The essentials of imaging

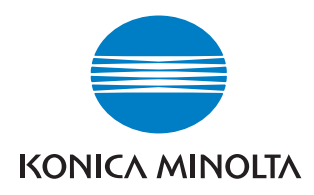

# bizhub **/** C203/C253/C353

# Operaciones de copia

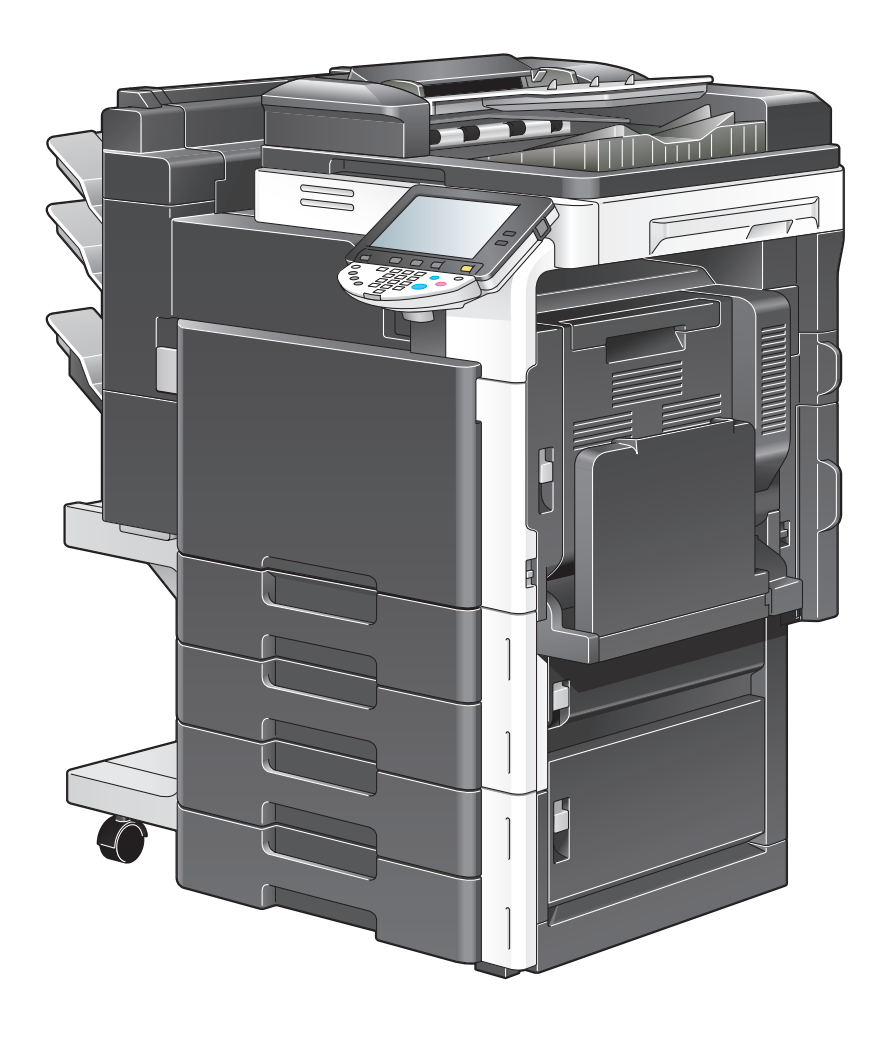

# **Contenido**

#### $\mathbf{1}$ Introducción

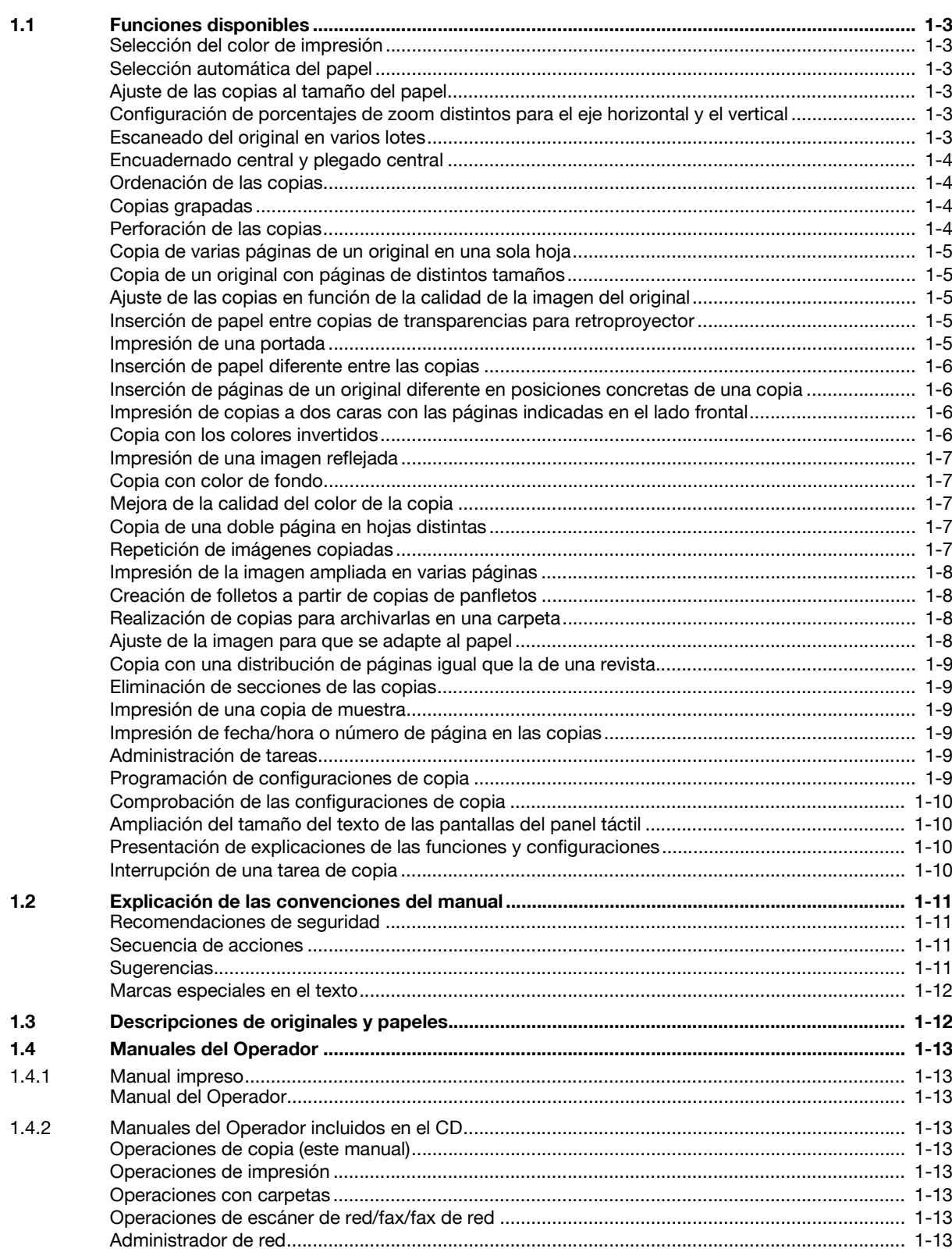

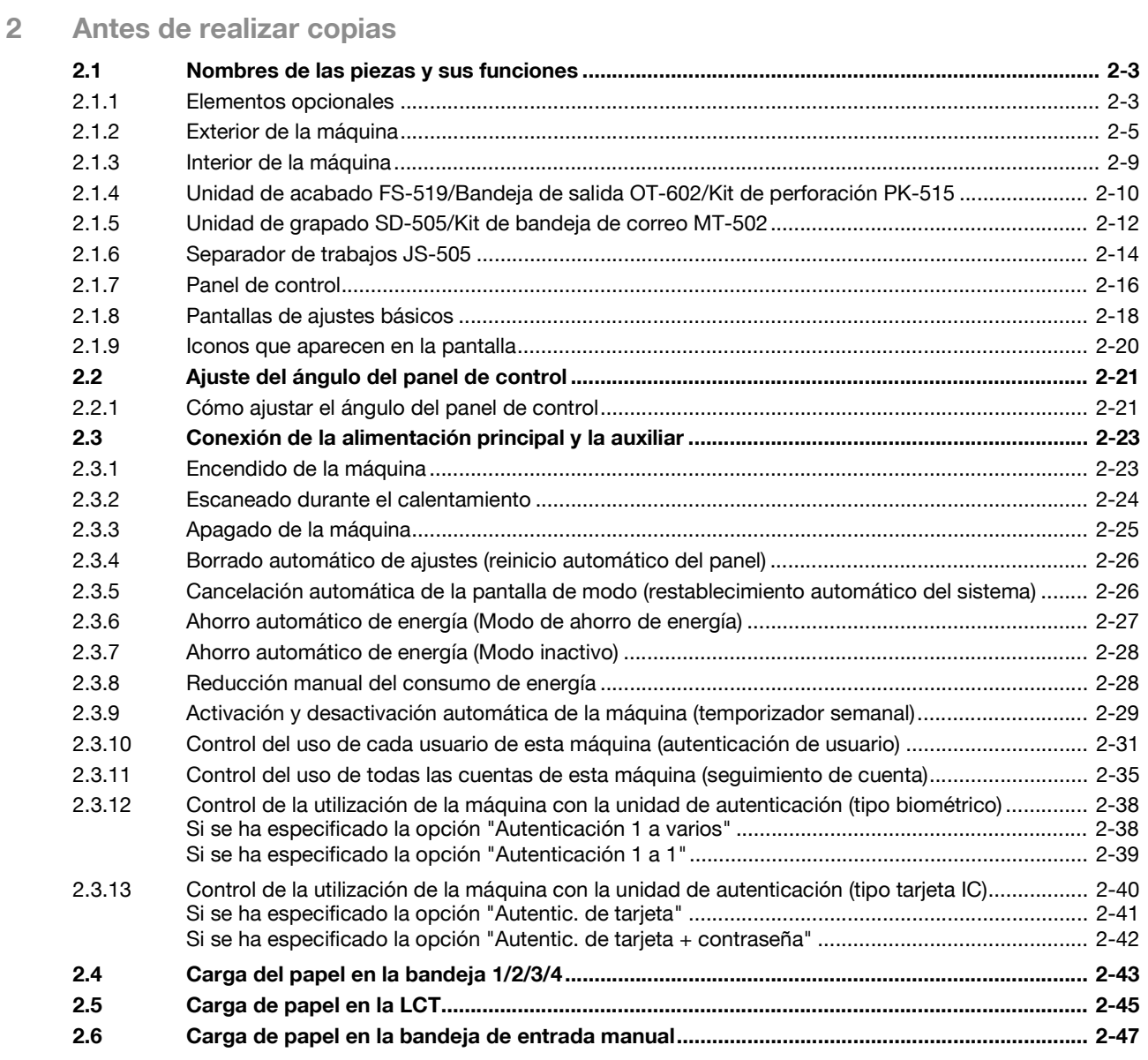

# **[3 Operaciones de copia básicas](#page-78-0)**

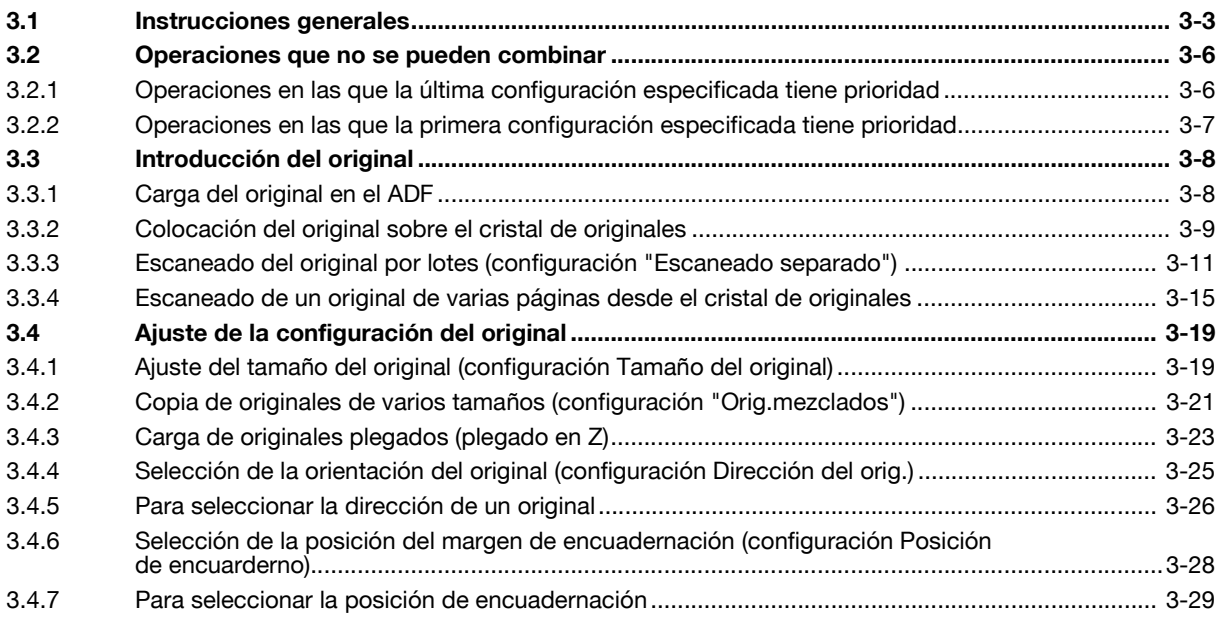

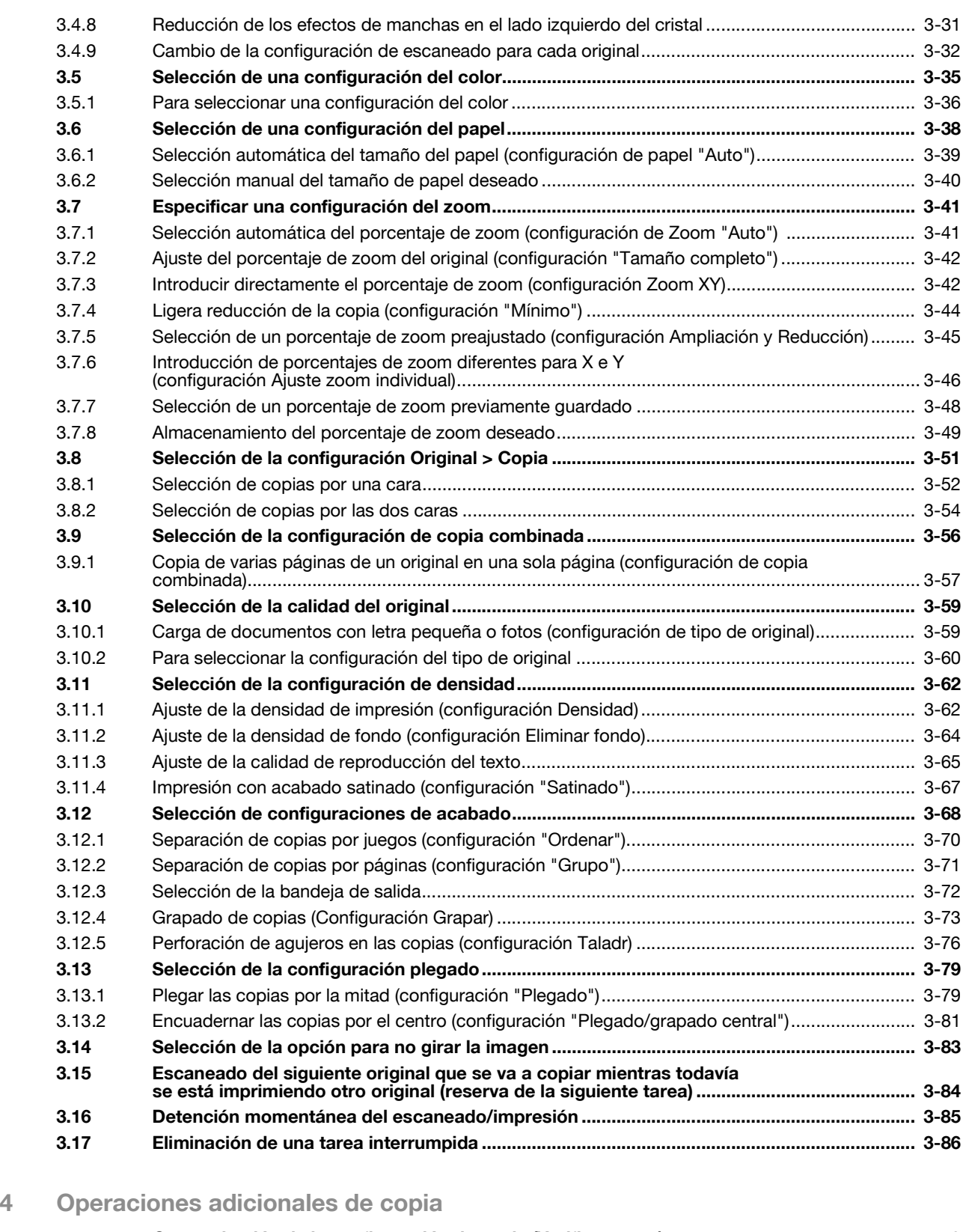

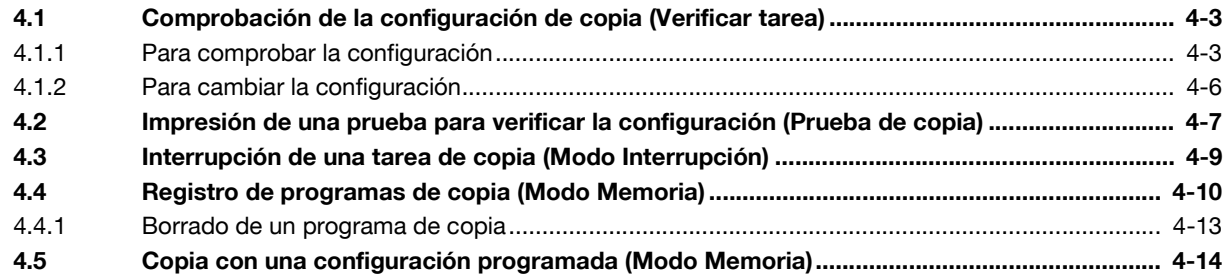

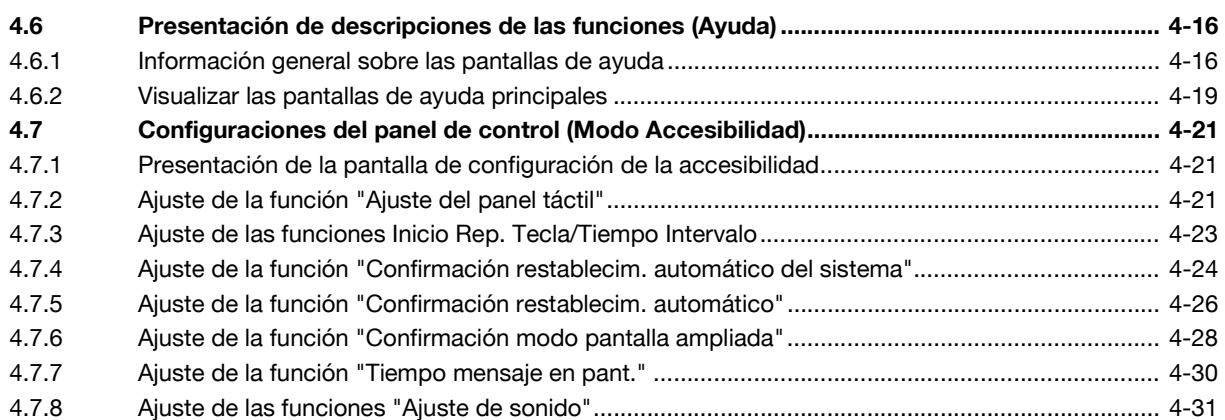

# **[5 Resolución de problemas](#page-196-0)**

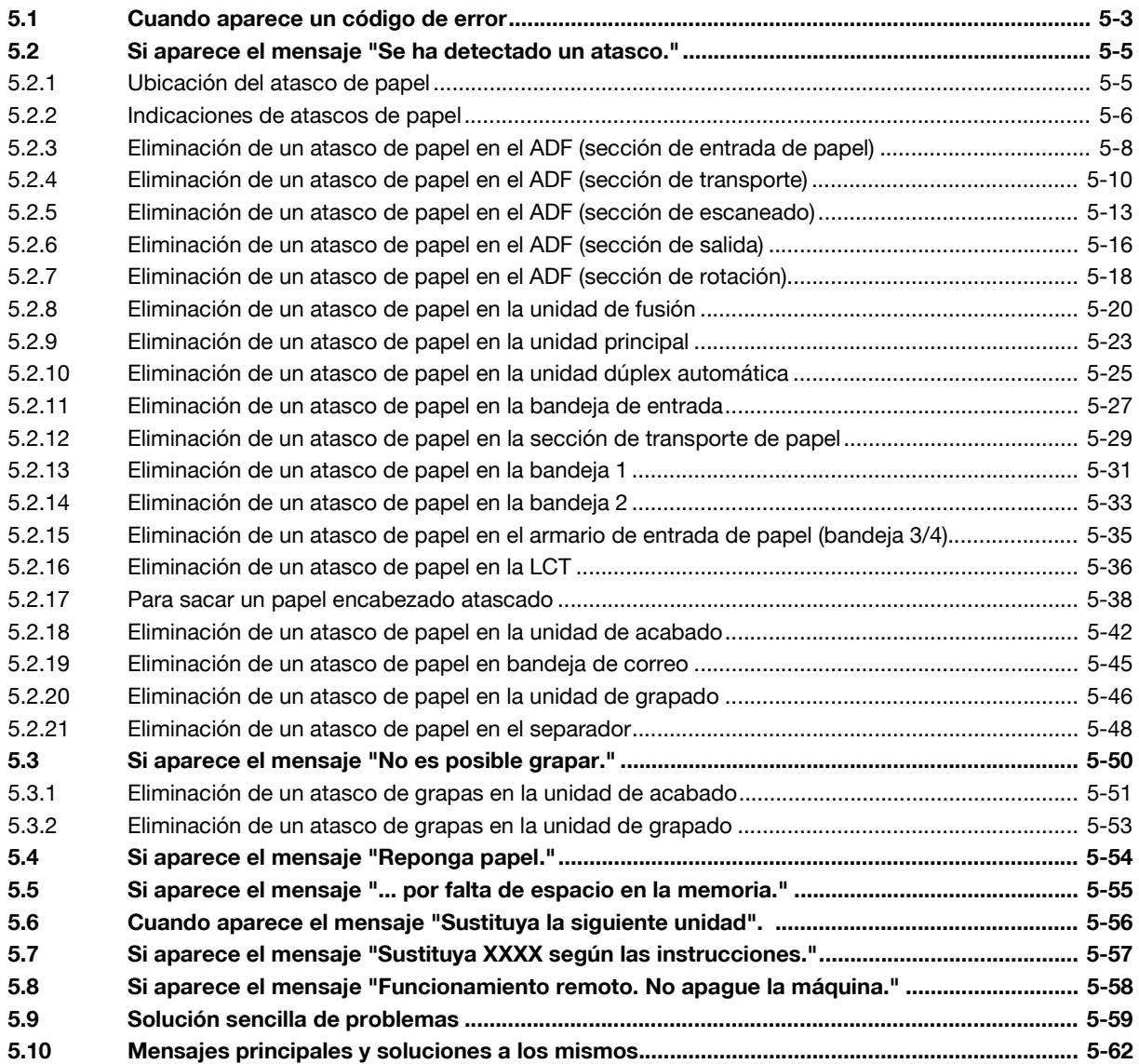

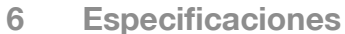

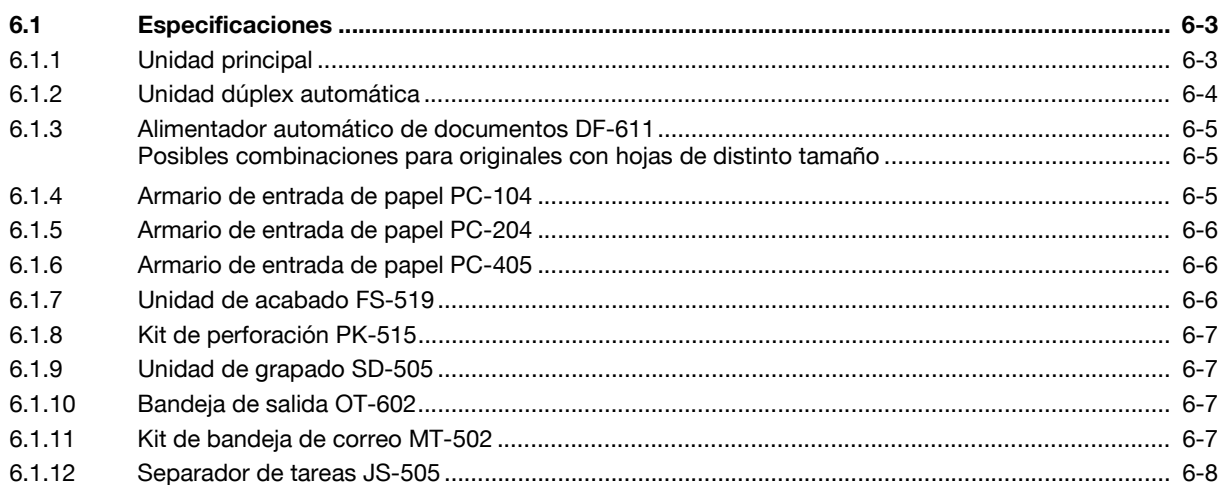

# 7 Papel de copia/originales

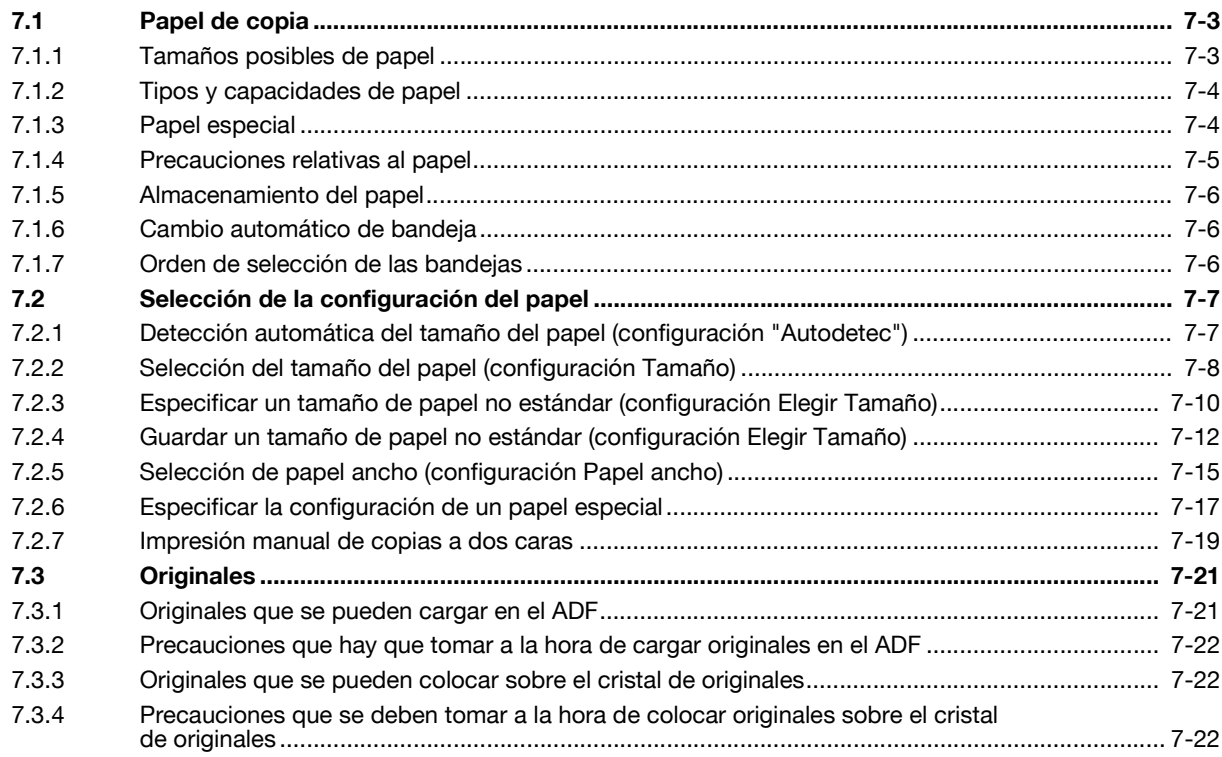

#### Funciones de aplicación 8

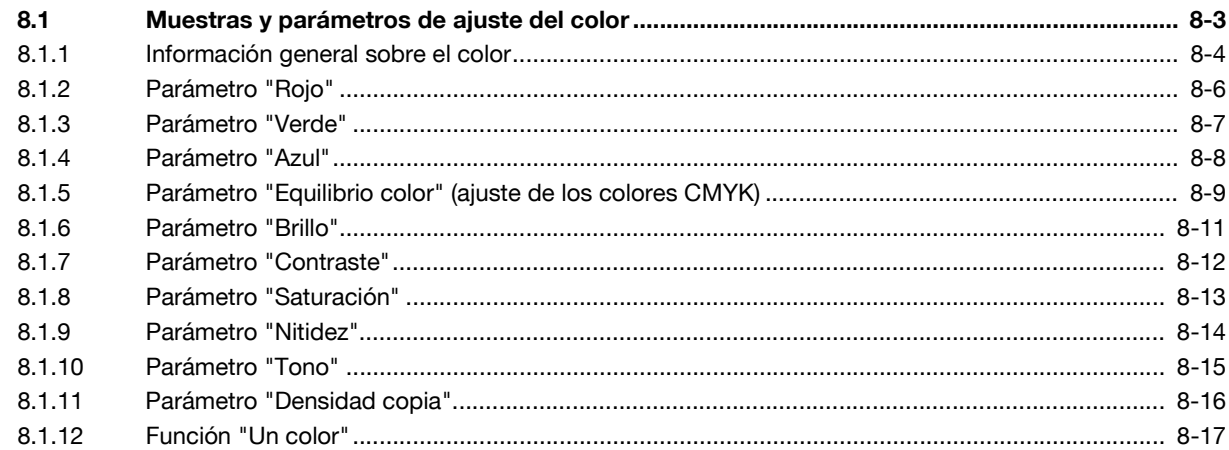

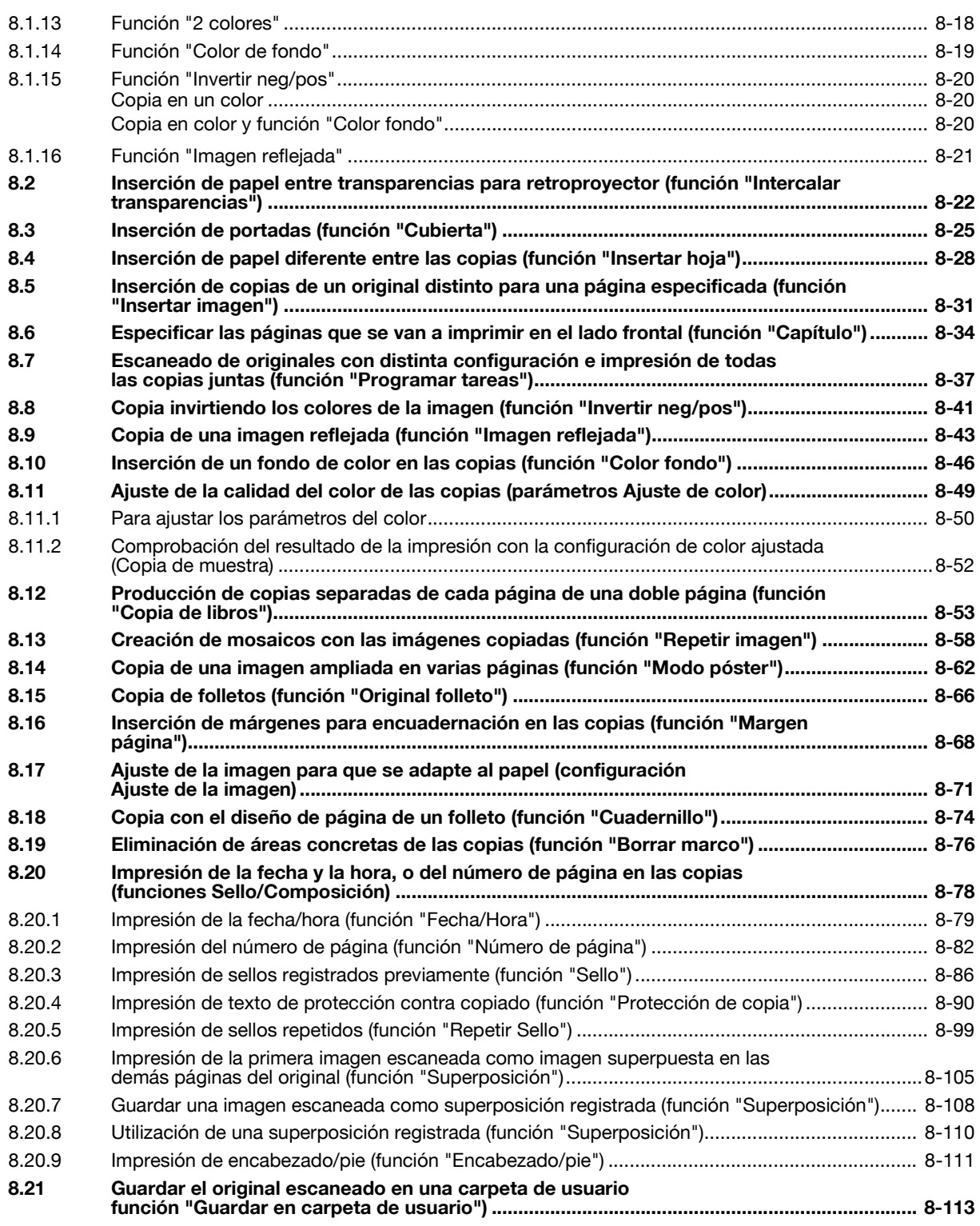

### **[9 Recambio de cartuchos de tóner y cartuchos de grapas, y vaciado](#page-406-0)  de la caja de residuos de perforación**

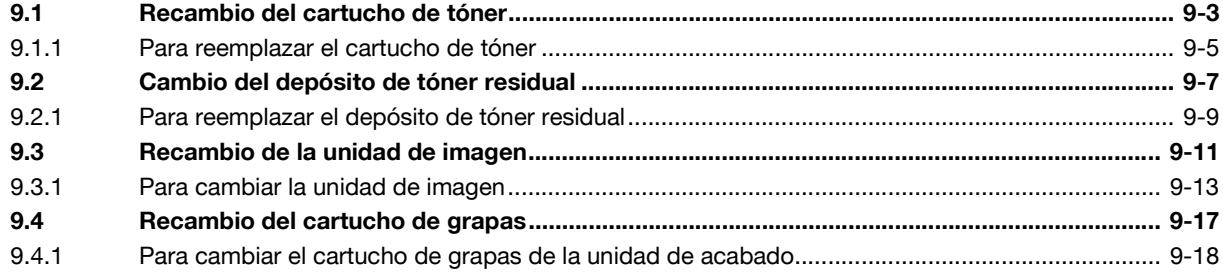

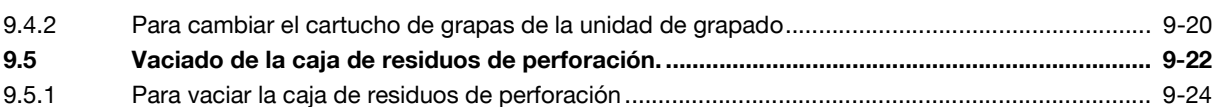

### 10 Conservación de la máquina

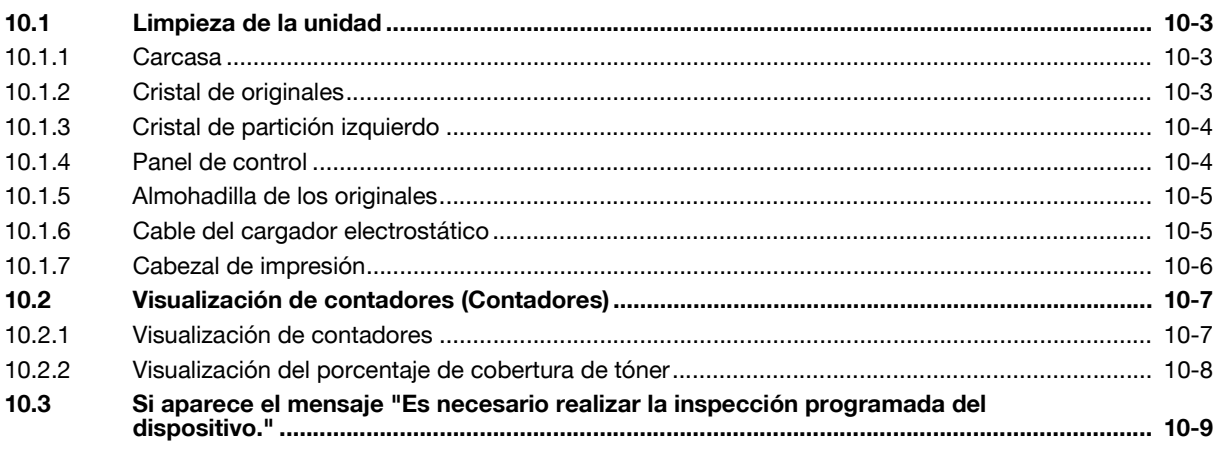

### 11 Administración de tareas

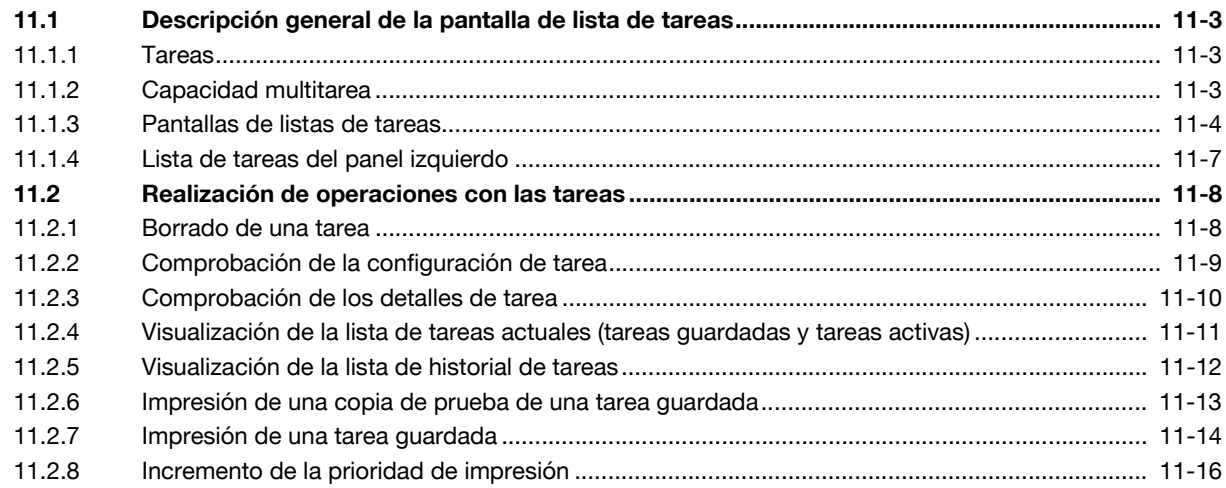

# 12 Modo Utilidades

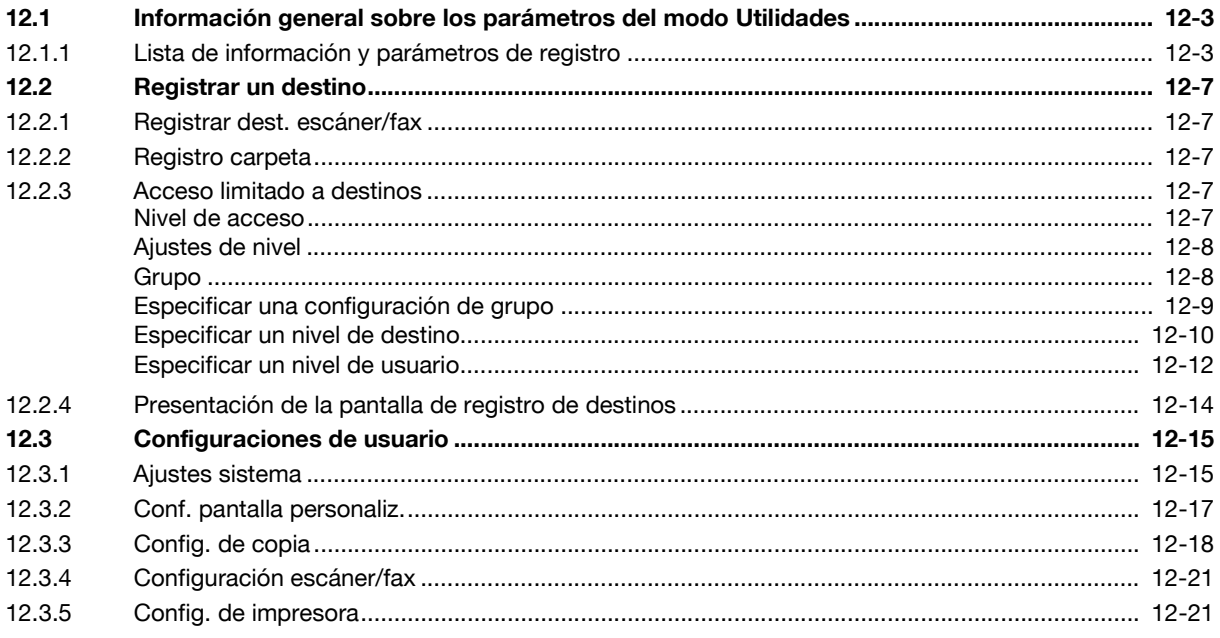

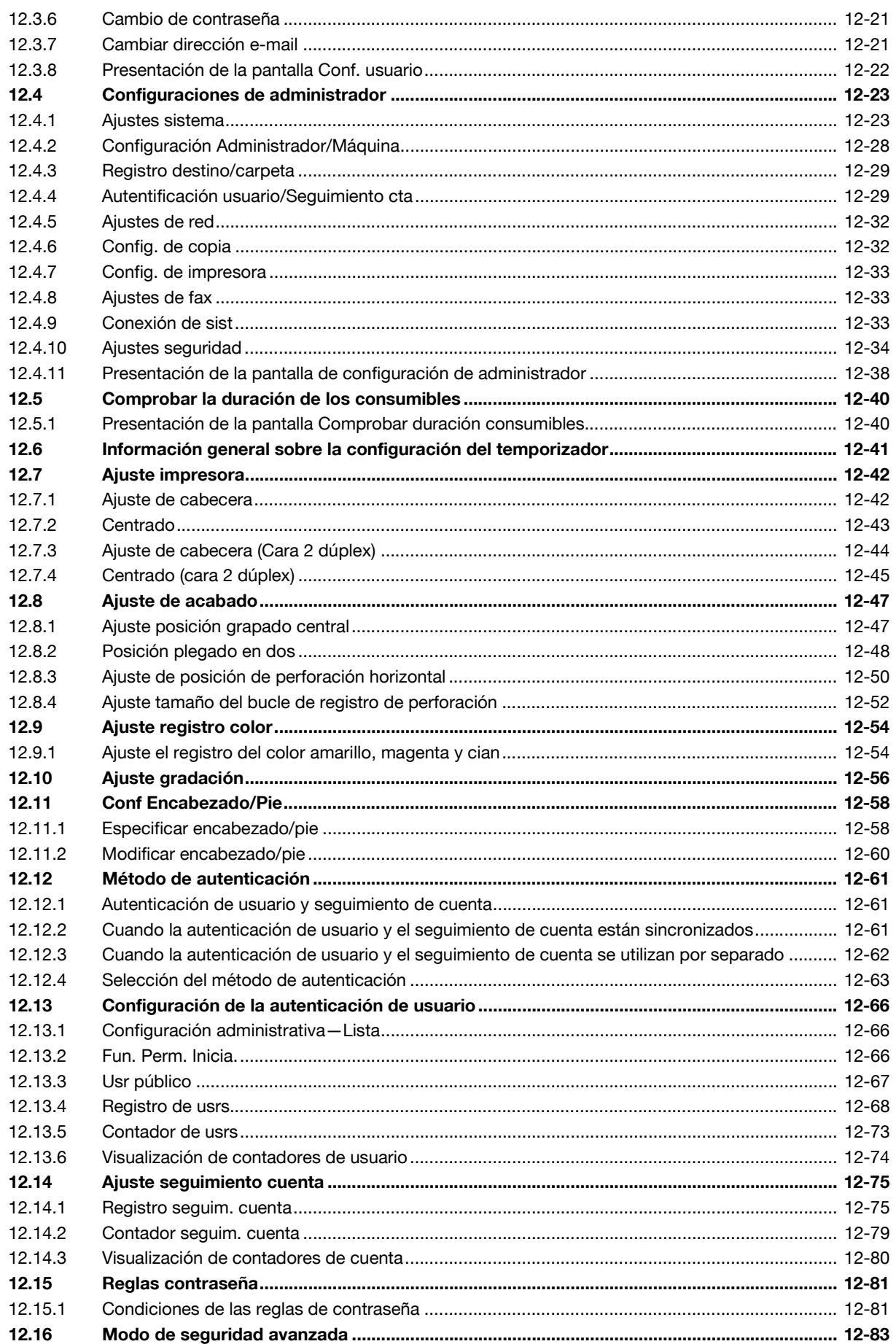

# 13 Apéndice

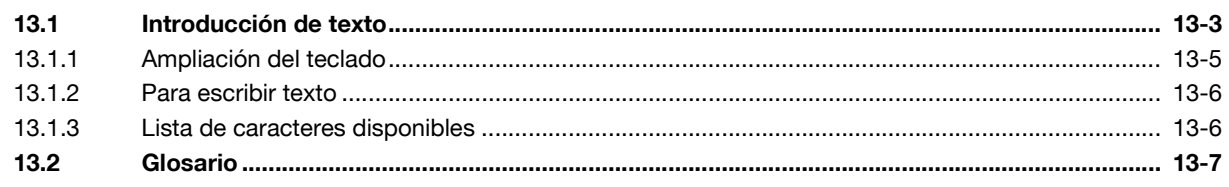

14 Índice

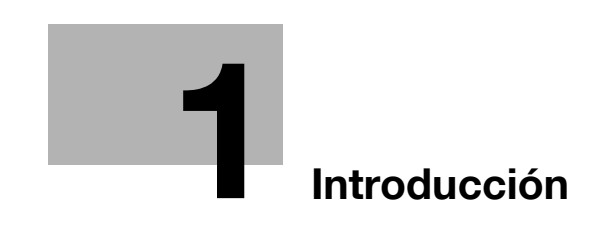

# <span id="page-14-7"></span>**1 Introducción**

<span id="page-14-0"></span>Gracias por escoger esta máquina.

Este manual contiene información sobre cómo pueden utilizarse las diversas funciones de la máquina, precauciones para su uso y procedimientos básicos para solucionar problemas. A fin de garantizar que la máquina se utiliza de forma correcta y eficiente, lea atentamente este manual siempre que sea necesario.

Para obtener más información sobre la seguridad y las precauciones a tomar durante el funcionamiento de la máquina, consulte el Manual del Operador.

Si desea información sobre las marcas comerciales y los derechos de autor, consulte el Manual del Operador.

<span id="page-14-1"></span>Las ilustraciones que aparecen en este manual pueden presentar ligeras variaciones respecto al equipo real.

### **1.1 Funciones disponibles**

#### <span id="page-14-2"></span>**Selección del color de impresión**

Se puede especificar el color que se va a utilizar para imprimir las copias, por ejemplo, si la copia se va imprimir a todo color o en blanco y negro.

Para más detalles, consulte ["Selección de una configuración del color" en la página 3-35](#page-110-0).

#### <span id="page-14-3"></span>**Selección automática del papel**

Se puede seleccionar de forma automática el tamaño de papel más apropiado en función del tamaño del original cargado y del porcentaje de zoom especificado.

Para más detalles, consulte ["Selección automática del tamaño del papel \(configuración de papel "Auto"\)" en](#page-114-0)  [la página 3-39](#page-114-0).

#### <span id="page-14-4"></span>**Ajuste de las copias al tamaño del papel**

Se puede seleccionar de forma automática el porcentaje de zoom más apropiado en función del tamaño del original cargado y del tamaño de papel especificado.

Para más detalles, consulte ["Selección automática del porcentaje de zoom \(configuración de Zoom "Auto"\)"](#page-116-1)  [en la página 3-41.](#page-116-1)

#### <span id="page-14-5"></span>**Configuración de porcentajes de zoom distintos para el eje horizontal y el vertical**

Al especificar porcentajes de zoom distintos para cada eje, el tamaño de las copias del original se puede modificar según desee el usuario.

Para más detalles, consulte ["Introducción de porcentajes de zoom diferentes para X e Y \(configuración](#page-121-0)  [Ajuste zoom individual\)" en la página 3-46](#page-121-0).

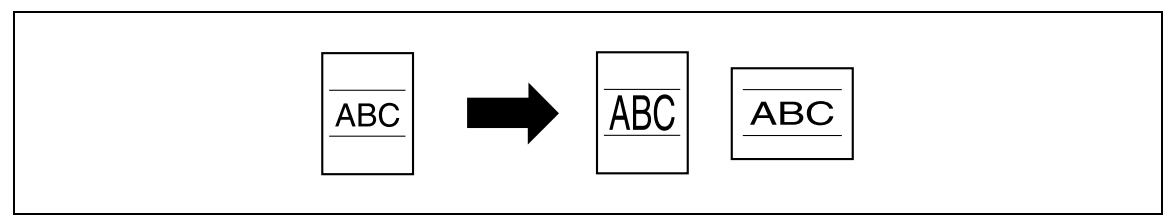

#### <span id="page-14-6"></span>**Escaneado del original en varios lotes**

Los originales de muchas hojas se pueden escanear dividiéndolos en varios lotes. Las copias a doble página se pueden producir utilizando el cristal de originales o bien cargando algunas páginas del original sobre el cristal y otras en el alimentador automático de documentos (ADF), para después imprimirlas todas juntas como una sola tarea.

Para más detalles, consulte ["Escaneado del original por lotes \(configuración "Escaneado separado"\)" en la](#page-86-0)  [página 3-11](#page-86-0) y ["Escaneado de un original de varias páginas desde el cristal de originales" en la página 3-15](#page-90-0).

#### <span id="page-15-0"></span>**Encuadernado central y plegado central**

Las copias se pueden plegar por el centro (ajuste "Plegado central") o encuadernar con grapas (configuración "Grapado centro y plegado").

Para más detalles, consulte ["Selección de la configuración plegado" en la página 3-79.](#page-154-0)

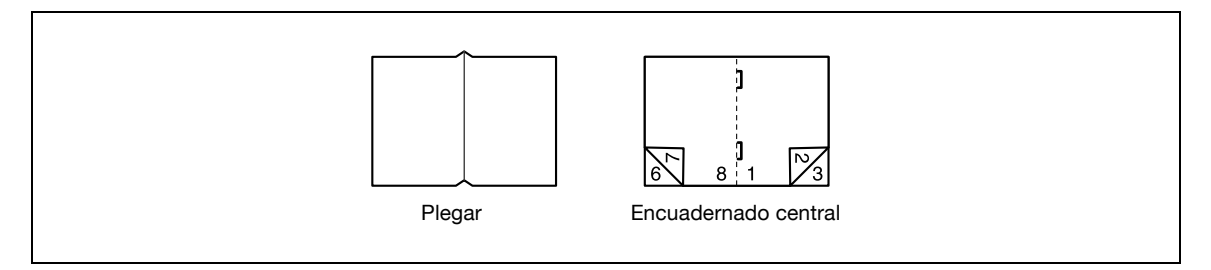

#### <span id="page-15-1"></span>**Ordenación de las copias**

Es posible seleccionar el método de acabado de las copias.

Para más detalles, consulte ["Separación de copias por juegos \(configuración "Ordenar"\)" en la página 3-70,](#page-145-0) ["Separación de copias por páginas \(configuración "Grupo"\)" en la página 3-71](#page-146-0).

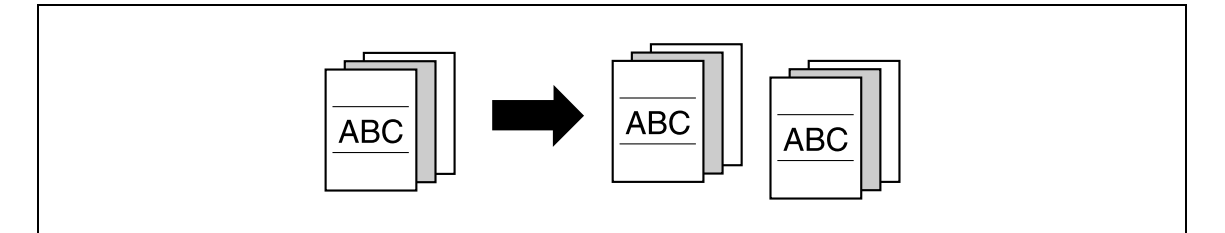

#### <span id="page-15-2"></span>**Copias grapadas**

Las distintas páginas de un original se pueden grapar una vez imprimidas.

Para más detalles, consulte ["Grapado de copias \(Configuración Grapar\)" en la página 3-73](#page-148-0).

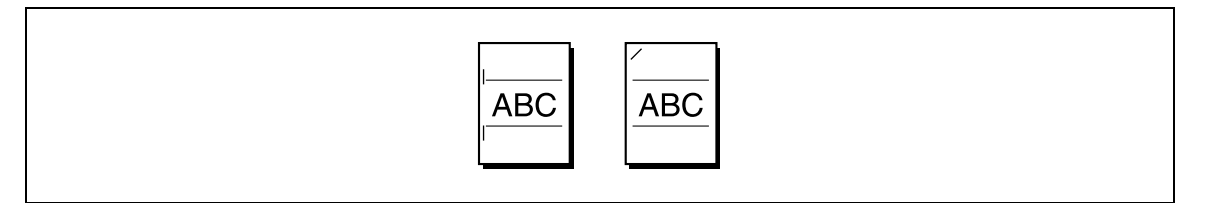

#### <span id="page-15-3"></span>**Perforación de las copias**

Se pueden perforar agujeros en las copias para archivarlas en carpetas de anillas.

Para más detalles, consulte ["Perforación de agujeros en las copias \(configuración Taladr\)" en la página 3-76.](#page-151-0)

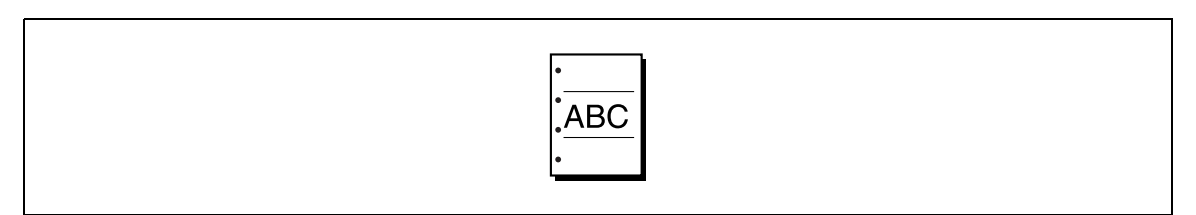

<span id="page-16-0"></span>Se pueden copiar varias páginas del original juntas en una sola hoja.

Para más detalles, consulte ["Copia de varias páginas de un original en una sola página \(configuración de](#page-132-0)  [copia combinada\)" en la página 3-57.](#page-132-0)

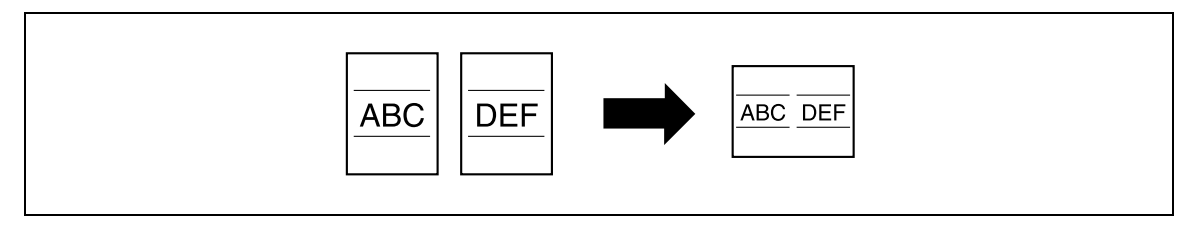

#### <span id="page-16-1"></span>**Copia de un original con páginas de distintos tamaños**

Se pueden escanear y copiar juntas las páginas de un original que tengan distinto tamaño.

Para más detalles, consulte ["Copia de originales de varios tamaños \(configuración "Orig.mezclados"\)" en la](#page-96-0)  [página 3-21.](#page-96-0)

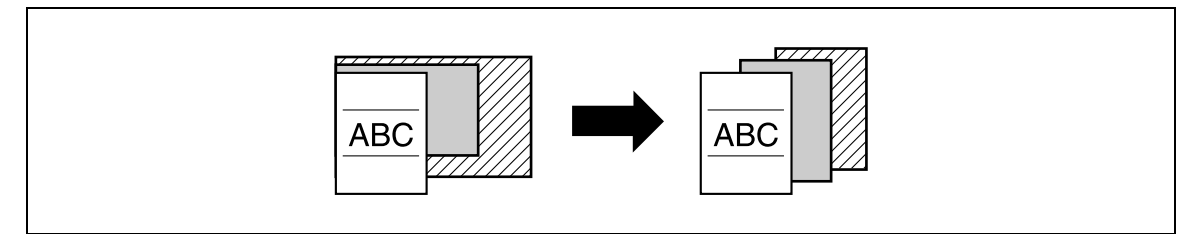

#### <span id="page-16-2"></span>**Ajuste de las copias en función de la calidad de la imagen del original**

Las copias se pueden ajustar en función de la calidad de la imagen del original.

Para más detalles, consulte ["Carga de documentos con letra pequeña o fotos \(configuración de tipo de](#page-134-1)  [original\)" en la página 3-59](#page-134-1) o ["Ajuste de la densidad de impresión \(configuración Densidad\)" en la](#page-137-1)  [página 3-62.](#page-137-1)

#### <span id="page-16-3"></span>**Inserción de papel entre copias de transparencias para retroproyector**

Para evitar que las transparencias se peguen unas a otras, se puede intercalar una hoja entre cada transparencia impresa.

Para más detalles, consulte ["Inserción de papel entre transparencias para retroproyector \(función "Intercalar](#page-309-0)  [transparencias"\)" en la página 8-22](#page-309-0).

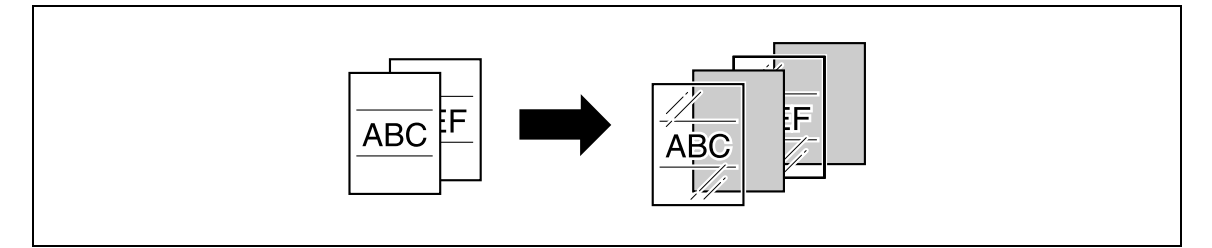

#### <span id="page-16-4"></span>**Impresión de una portada**

Es posible añadir cubiertas a las copias, o es posible realizar copias utilizando papel diferente (por ejemplo, papel de color) sólo para las cubiertas.

Para más detalles, consulte ["Inserción de portadas \(función "Cubierta"\)" en la página 8-25.](#page-312-0)

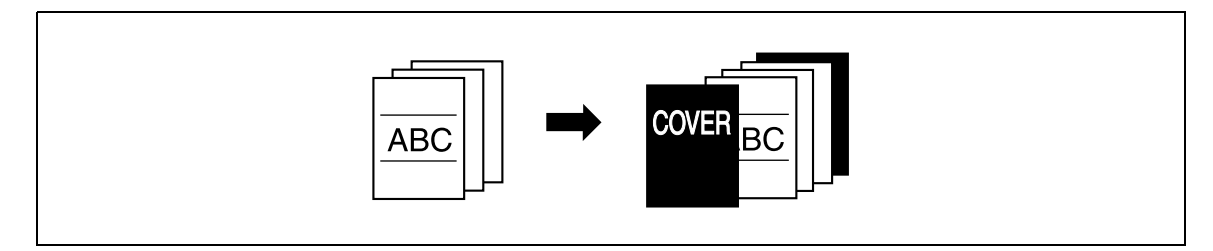

#### <span id="page-17-0"></span>**Inserción de papel diferente entre las copias**

Se pueden insertar diferentes tipos de papel (como, por ejemplo, papel de color) entre las copias en páginas determinadas.

Para más detalles, consulte ["Inserción de papel diferente entre las copias \(función "Insertar hoja"\)" en la](#page-315-0)  [página 8-28](#page-315-0).

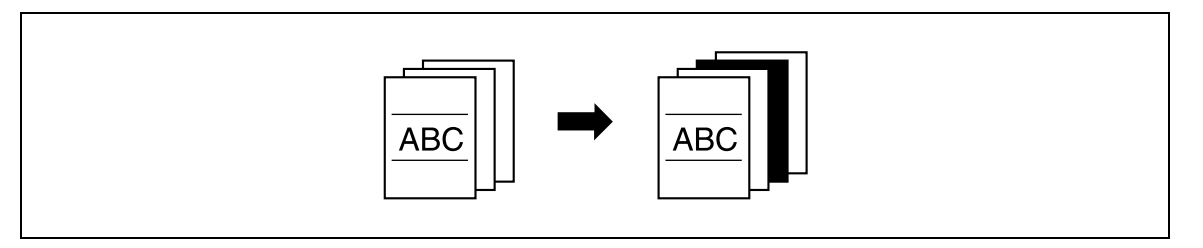

#### <span id="page-17-1"></span>**Inserción de páginas de un original diferente en posiciones concretas de una copia**

Un original escaneado posteriormente puede insertarse en páginas concretas de un original escaneado previamente para hacer copias.

Para más detalles, consulte ["Inserción de copias de un original distinto para una página especificada \(función](#page-318-0)  ["Insertar imagen"\)" en la página 8-31.](#page-318-0)

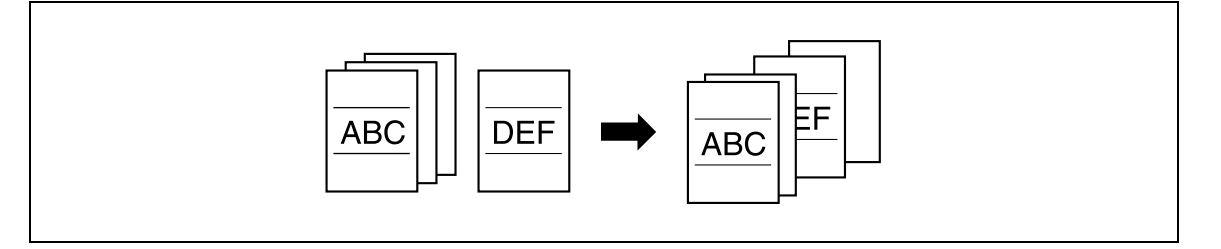

#### <span id="page-17-2"></span>**Impresión de copias a dos caras con las páginas indicadas en el lado frontal**

Se pueden imprimir copias a dos caras con las páginas indicadas en el lado frontal.

Para más detalles, consulte ["Especificar las páginas que se van a imprimir en el lado frontal \(función](#page-321-0)  ["Capítulo"\)" en la página 8-34](#page-321-0).

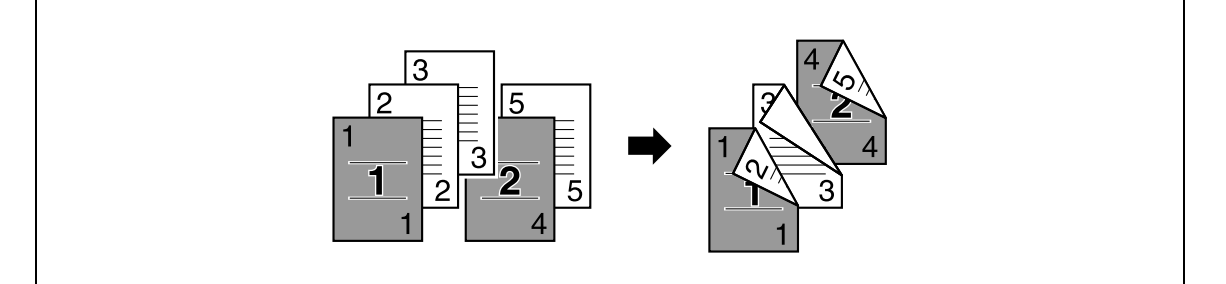

#### <span id="page-17-3"></span>**Copia con los colores invertidos**

Se puede copiar un original invirtiendo las áreas coloreadas claras y oscuras. Con el ajuste "Todo color" en la configuración de color, las copias se imprimen con el tono y el brillo invertidos. Con el ajuste "Negro" o "Un color", las copias se imprimen con el tono invertido.

Para más detalles, consulte ["Copia invirtiendo los colores de la imagen \(función "Invertir neg/pos"\)" en la](#page-328-0)  [página 8-41](#page-328-0).

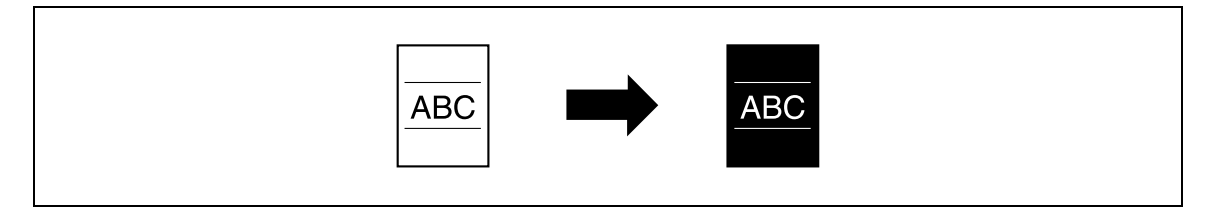

#### <span id="page-18-0"></span>**Impresión de una imagen reflejada**

Se puede copiar una imagen del original como si se hubiese reflejado en un espejo.

Para más detalles, consulte ["Copia de una imagen reflejada \(función "Imagen reflejada"\)" en la página 8-43](#page-330-0).

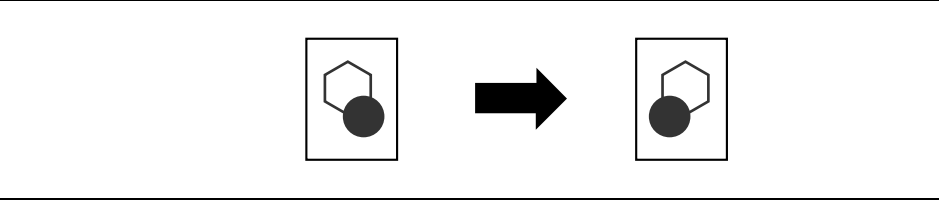

#### <span id="page-18-1"></span>**Copia con color de fondo**

Se puede copiar un original utilizando uno de los 18 colores disponibles para el fondo (áreas en las que no hay nada impreso).

Para más detalles, consulte ["Inserción de un fondo de color en las copias \(función "Color fondo"\)" en la](#page-333-0)  [página 8-46.](#page-333-0)

#### <span id="page-18-2"></span>**Mejora de la calidad del color de la copia**

Se pueden ajustar las copias en color según la calidad de imagen deseada.

Para más detalles, consulte ["Ajuste de la calidad del color de las copias \(parámetros Ajuste de color\)" en la](#page-336-0)  [página 8-49.](#page-336-0)

#### <span id="page-18-3"></span>**Copia de una doble página en hojas distintas**

Una doble página, por ejemplo de un libro o de un catálogo abierto, se puede copiar en dos hojas.

Para más detalles, consulte ["Producción de copias separadas de cada página de una doble página \(función](#page-340-0)  ["Copia de libros"\)" en la página 8-53.](#page-340-0)

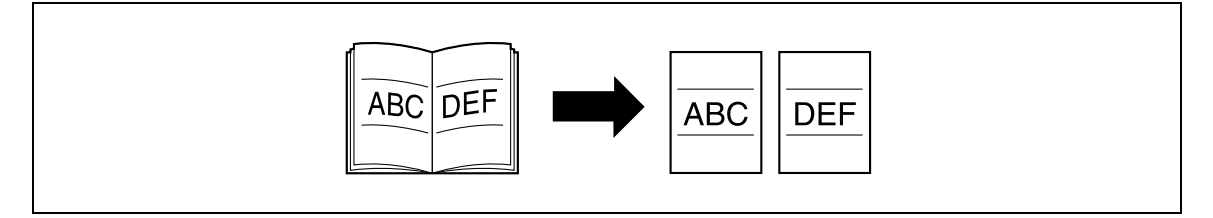

#### <span id="page-18-4"></span>**Repetición de imágenes copiadas**

Una imagen de un original se puede imprimir varias veces en una sola hoja de papel.

Para más detalles, consulte ["Creación de mosaicos con las imágenes copiadas \(función "Repetir imagen"\)"](#page-345-0)  [en la página 8-58.](#page-345-0)

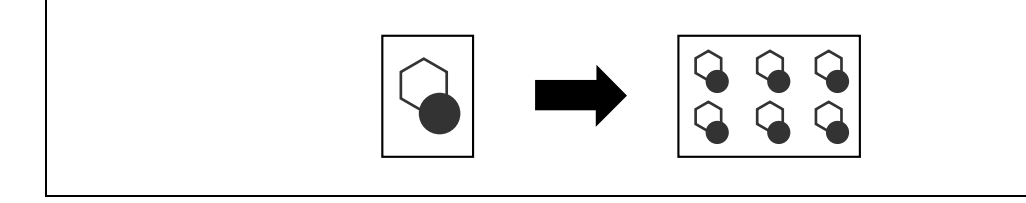

#### <span id="page-19-0"></span>**Impresión de la imagen ampliada en varias páginas**

Una sola página de un original puede dividirse automáticamente en partes, siendo cada parte un trozo del documento ampliado.

Para más detalles, consulte ["Copia de una imagen ampliada en varias páginas \(función "Modo póster"\)" en](#page-349-0)  [la página 8-62.](#page-349-0)

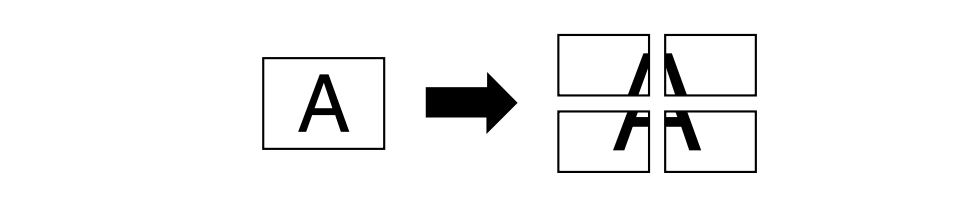

#### <span id="page-19-1"></span>**Creación de folletos a partir de copias de panfletos**

Se pueden hacer copias de panfletos, quitándoles previamente las grapas, y luego grapar dichas copias.

Para más detalles, consulte ["Copia de folletos \(función "Original folleto"\)" en la página 8-66](#page-353-0).

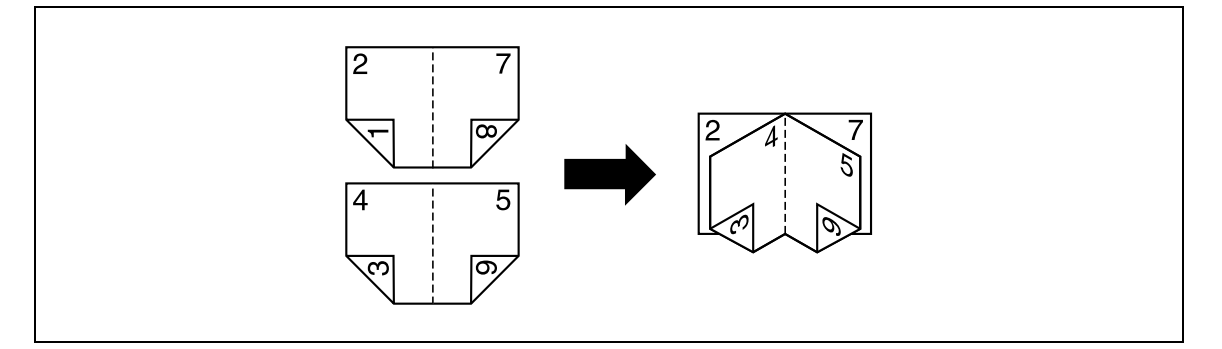

#### <span id="page-19-2"></span>**Realización de copias para archivarlas en una carpeta**

Se pueden hacer copias con un margen adicional para luego poder archivarlas fácilmente en carpetas.

Para más detalles, consulte ["Inserción de márgenes para encuadernación en las copias \(función "Margen](#page-355-0)  [página"\)" en la página 8-68.](#page-355-0)

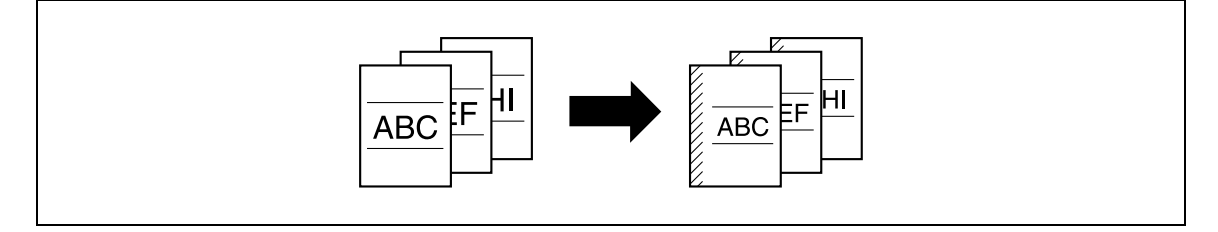

#### <span id="page-19-3"></span>**Ajuste de la imagen para que se adapte al papel**

Cuando un papel de copia es más grande que el original, se pueden imprimir las copias de modo que la imagen ocupe todo el papel.

Para más detalles, consulte ["Ajuste de la imagen para que se adapte al papel \(configuración Ajuste de la](#page-358-0)  [imagen\)" en la página 8-71](#page-358-0).

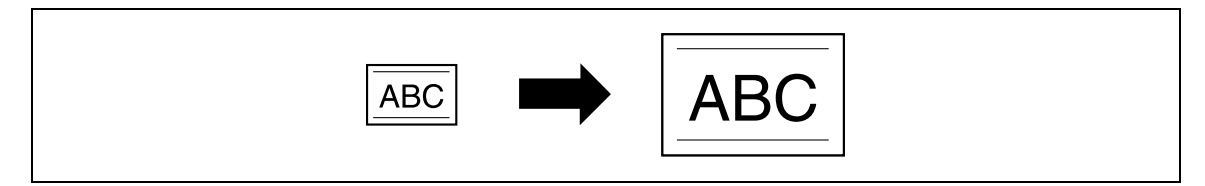

#### <span id="page-20-0"></span>**Copia con una distribución de páginas igual que la de una revista**

Se pueden hacer copias con una distribución adecuada para encuadernar las copias por el centro, como la de una revista, por ejemplo.

Para más detalles, consulte ["Copia con el diseño de página de un folleto \(función "Cuadernillo"\)" en la](#page-361-0)  [página 8-74.](#page-361-0)

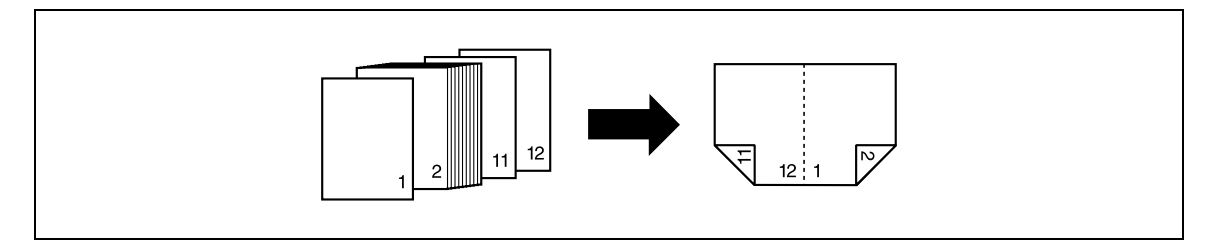

#### <span id="page-20-1"></span>**Eliminación de secciones de las copias**

Se pueden borrar áreas como las sombras de las perforaciones o la información de la transmisión de un fax.

Para más detalles, consulte ["Eliminación de áreas concretas de las copias \(función "Borrar marco"\)" en la](#page-363-0)  [página 8-76.](#page-363-0)

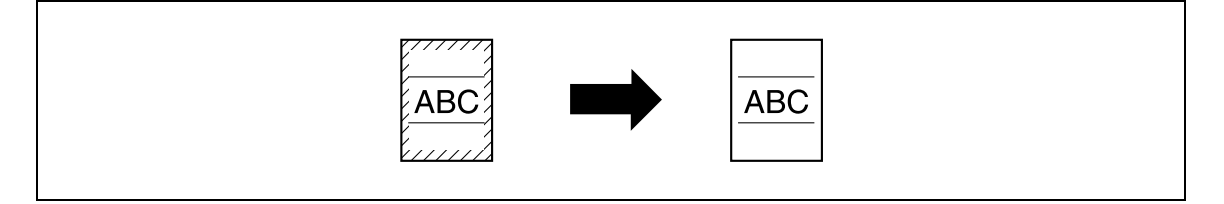

#### <span id="page-20-2"></span>**Impresión de una copia de muestra**

Antes de imprimir un gran número de copias, se puede realizar una copia de muestra para comprobar las configuraciones.

Para más detalles, consulte ["Impresión de una prueba para verificar la configuración \(Prueba de copia\)" en](#page-168-0)  [la página 4-7](#page-168-0).

#### <span id="page-20-3"></span>**Impresión de fecha/hora o número de página en las copias**

Es posible imprimir en las copias la fecha/hora, el número de página o un texto de protección contra copiado (texto oculto que evita copias no autorizadas), o también se puede imprimir un número de distribución en cada juego de copias.

Para más detalles, consulte ["Impresión de la fecha y la hora, o del número de página en las copias \(funciones](#page-365-0)  [Sello/Composición\)" en la página 8-78](#page-365-0).

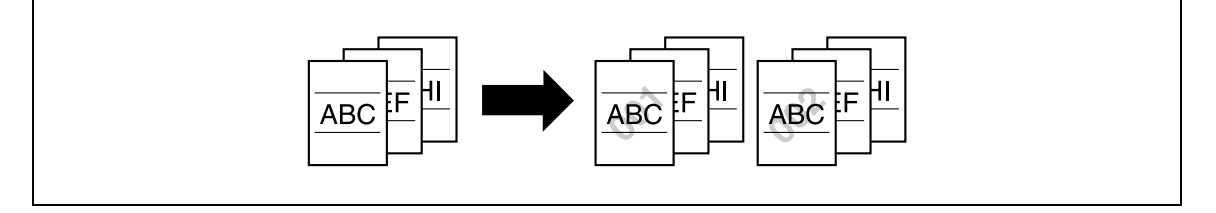

#### <span id="page-20-4"></span>**Administración de tareas**

Se puede consultar el estado de las tareas de copia, así como realizar una serie de operaciones de administración.

Para más detalles, consulte ["Administración de tareas" en la página 11-3.](#page-440-0)

#### <span id="page-20-5"></span>**Programación de configuraciones de copia**

Las configuraciones de copia que se utilicen con frecuencia se pueden programar y recuperar para realizar otras tareas de copia.

Para más detalles, consulte ["Registro de programas de copia \(Modo Memoria\)" en la página 4-10.](#page-171-0)

#### <span id="page-21-0"></span>**Comprobación de las configuraciones de copia**

Se pueden ver pantallas que muestran las configuraciones actuales de la operación de copia. Desde estas pantallas también se pueden modificar dichas configuraciones.

Para más detalles, consulte ["Comprobación de la configuración de copia \(Verificar tarea\)" en la página 4-3](#page-164-1).

#### <span id="page-21-1"></span>**Ampliación del tamaño del texto de las pantallas del panel táctil**

El texto y los botones del panel táctil se pueden ampliar para leerlos mejor, lo que permite realizar las operaciones básicas con facilidad.

Para obtener más información, consulte el Manual del Operador – Operaciones en pantalla ampliada.

#### <span id="page-21-2"></span>**Presentación de explicaciones de las funciones y configuraciones**

En las pantallas de ayuda se muestra el nombre y función de cada elemento así como detalles de las funciones y configuraciones.

Para más detalles, consulte ["Presentación de descripciones de las funciones \(Ayuda\)" en la página 4-16.](#page-177-0)

#### <span id="page-21-3"></span>**Interrupción de una tarea de copia**

La tarea de copia que se está imprimiendo puede interrumpirse para dar prioridad a otra.

Para más detalles, consulte ["Interrupción de una tarea de copia \(Modo Interrupción\)" en la página 4-9](#page-170-0).

# **1.2 Explicación de las convenciones del manual**

<span id="page-22-0"></span>Las marcas y los formatos de texto utilizados en este manual se describen a continuación.

<span id="page-22-1"></span>**Recomendaciones de seguridad**

# 6 **PELIGRO**

**No atenerse a las instrucciones destacadas de esta manera podría provocar daños graves e incluso mortales causados por la corriente eléctrica.**

Preste atención a todos los avisos de peligro con el fin de evitar accidentes.

# 7 **ATENCIÓN**

**No atenerse a las instrucciones destacadas de esta manera podría provocar lesiones graves o daños materiales.**

Preste atención a todos los avisos para evitar accidentes y garantizar un uso seguro de la máquina.

# 7 **PRECAUCIÓN**

**No atenerse a las instrucciones destacadas de esta manera podría provocar lesiones leves o daños materiales.**

 $\rightarrow$  Preste atención a todos los avisos de precaución para evitar accidentes y garantizar un uso seguro de la máquina.

#### <span id="page-22-2"></span>**Secuencia de acciones**

- **1** El número 1 con este formato indica el primer paso de una secuencia de acciones.
- **2** Los números siguientes con este formato indican los pasos posteriores de una secuencia de acciones.
	- **?** El texto con este formato de estilo proporciona una ayuda adicional.
	- $\rightarrow$  El texto con este formato de estilo describe una acción que garantizará que se alcancen los resultados deseados.

Una ilustración insertada aquí muestra las operaciones que es necesario realizar.

#### <span id="page-22-3"></span>**Sugerencias**

# $\mathbb{Q}$ ...

#### **Nota**

El texto destacado de esta manera contiene información útil y sugerencias para garantizar un uso seguro de la máquina.

# $\mathbb{Q}$ ...

**Aviso**

El texto destacado de esta manera contiene información que debe tenerse en cuenta.

#### $\mathbb{Q}$ **Detalles**

El texto destacado de esta manera contiene referencias para obtener información más detallada.

#### <span id="page-23-0"></span>**Marcas especiales en el texto**

### Tecla [Stop]

Los nombres de las teclas del panel de control están escritos como se indica arriba.

**CONFIGURACIÓN DE LA MÁQUINA** Los textos de la pantalla están escritos como se indica arriba.

 $\mathbb{Q}$ ...

**Nota** 

Longitudinal  $(\square)$ 

Las imágenes de la máquina que aparecen en este manual pueden variar según la configuración de la máquina.

### **1.3 Descripciones de originales y papeles**

<span id="page-23-1"></span>Las descripciones de originales y tipos de papel utilizadas en este manual se describen a continuación.

Siempre que en este manual se mencionen las dimensiones del original y el papel, el valor indicado como Y en la imagen se refiere al ancho, y el valor indicado como X se refiere al largo.

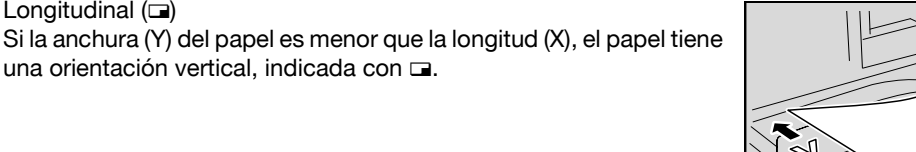

Transversal  $($  $)$ Si la anchura (Y) del papel es mayor que la longitud (X), el papel tiene una orientación horizontal o apaisada, indicada con  $\square$ .

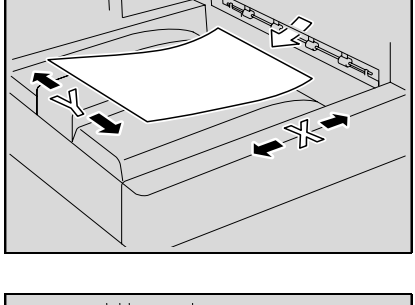

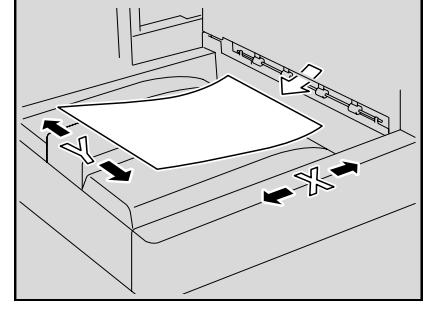

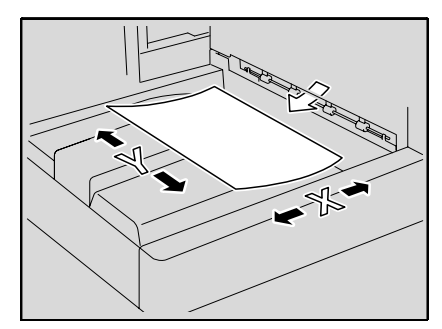

### **1.4 Manuales del Operador**

<span id="page-24-1"></span><span id="page-24-0"></span>Esta máquina está dotada de manuales impresos y de manuales en formato PDF en el CD de manuales del operador.

#### **1.4.1 Manual impreso**

#### <span id="page-24-2"></span>**Manual del Operador**

Este manual contiene procedimientos de utilización y descripciones de las funciones que se utilizan con más frecuencia.

Asimismo, este manual contiene notas y precauciones que deben tenerse en cuenta para utilizar la máquina de forma segura.

<span id="page-24-3"></span>Asegúrese de leer este manual antes de utilizar la máquina.

#### **1.4.2 Manuales del Operador incluidos en el CD**

#### <span id="page-24-4"></span>**Operaciones de copia (este manual)**

En este manual se describen las operaciones en modo Copia y el mantenimiento de la máquina.

Consulte este manual si desea más información sobre el papel y los originales, los procedimientos de copia con las funciones de aplicación adecuadas, la sustitución de consumibles y la solución de algunos problemas como, por ejemplo, la eliminación de atascos de papel.

#### <span id="page-24-5"></span>**Operaciones de impresión**

Este manual contiene detalles de las funciones de impresión que se pueden especificar con el controlador de impresión estándar que viene integrado.

Consulte en este manual los procedimientos relacionados con las funciones de impresión.

#### <span id="page-24-6"></span>**Operaciones con carpetas**

Este manual contiene los procedimientos de utilización de las carpetas de usuario que se encuentran en el disco duro.

Consulte este manual si desea más información sobre cómo se guardan datos en las carpetas de usuario, cómo se recuperan estos datos y cómo se transfieren.

#### <span id="page-24-7"></span>**Operaciones de escáner de red/fax/fax de red**

Este manual contiene información sobre el escáner de red, el fax G3, las operaciones de fax de red y las funciones del controlador de fax.

Consulte este manual si desea más información sobre el uso de la función de escáner de red por e-mail o FTP, fax G3, fax por Internet, operaciones de fax por IP y funciones PC-FAX.

Para poder utilizar las funciones de fax, es necesario adquirir por separado el kit de fax opcional.

#### <span id="page-24-8"></span>**Administrador de red**

Este manual contiene descripciones de los métodos de configuración de cada función utilizando una conexión de red, principalmente con la aplicación PageScope Web Connection.

Consulte este manual si desea más información sobre el uso de las funciones de red.

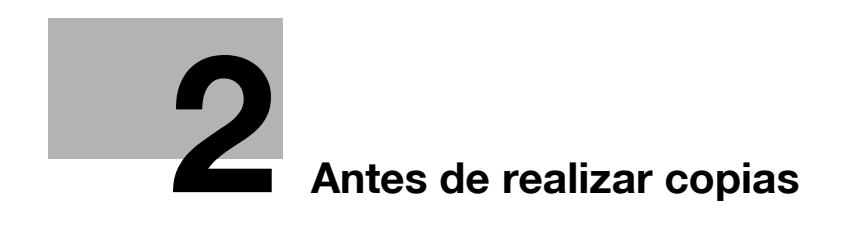

# <span id="page-28-3"></span><span id="page-28-0"></span>**2 Antes de realizar copias**

# **2.1 Nombres de las piezas y sus funciones**

# **2.1.1 Elementos opcionales**

<span id="page-28-2"></span><span id="page-28-1"></span>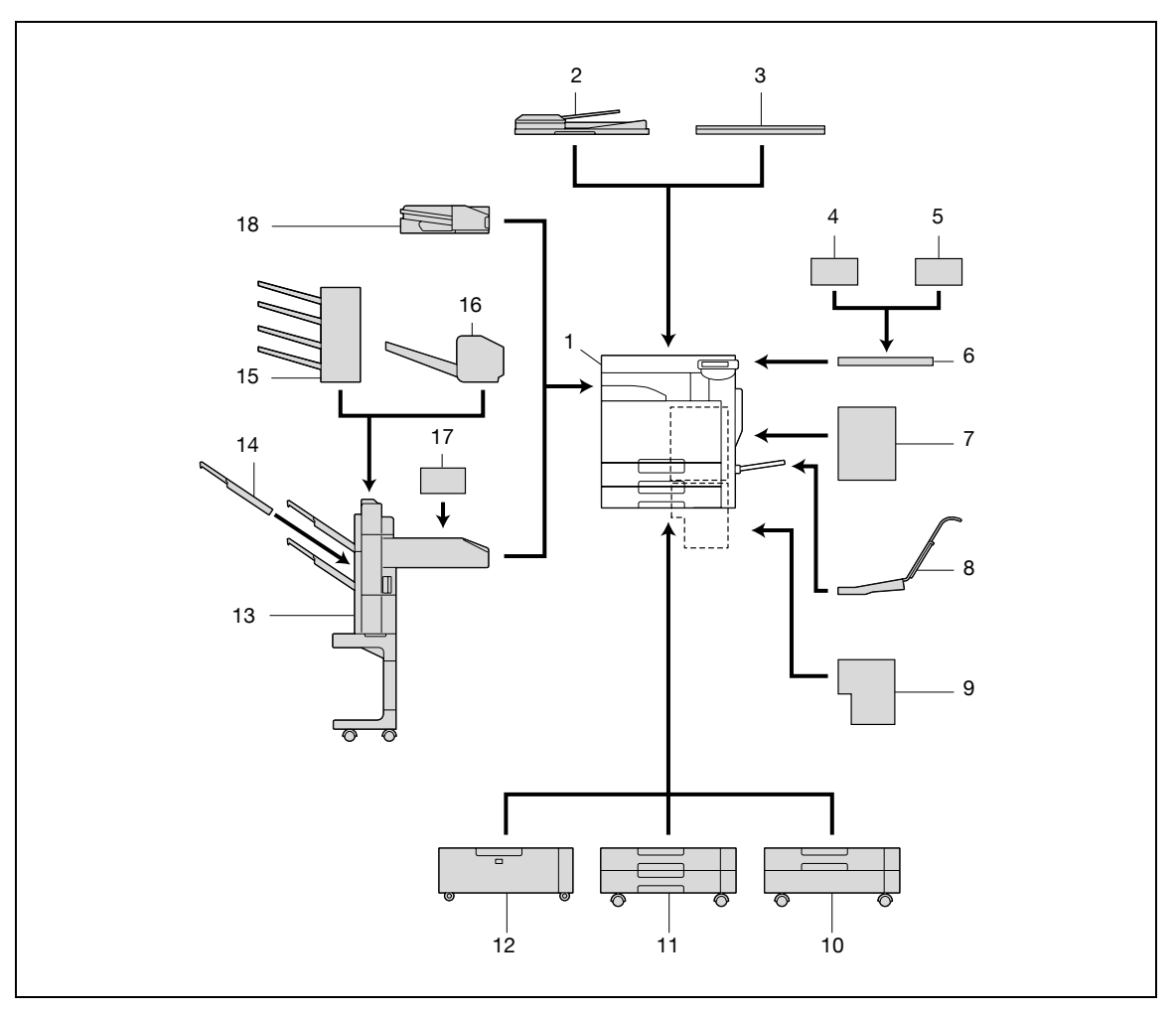

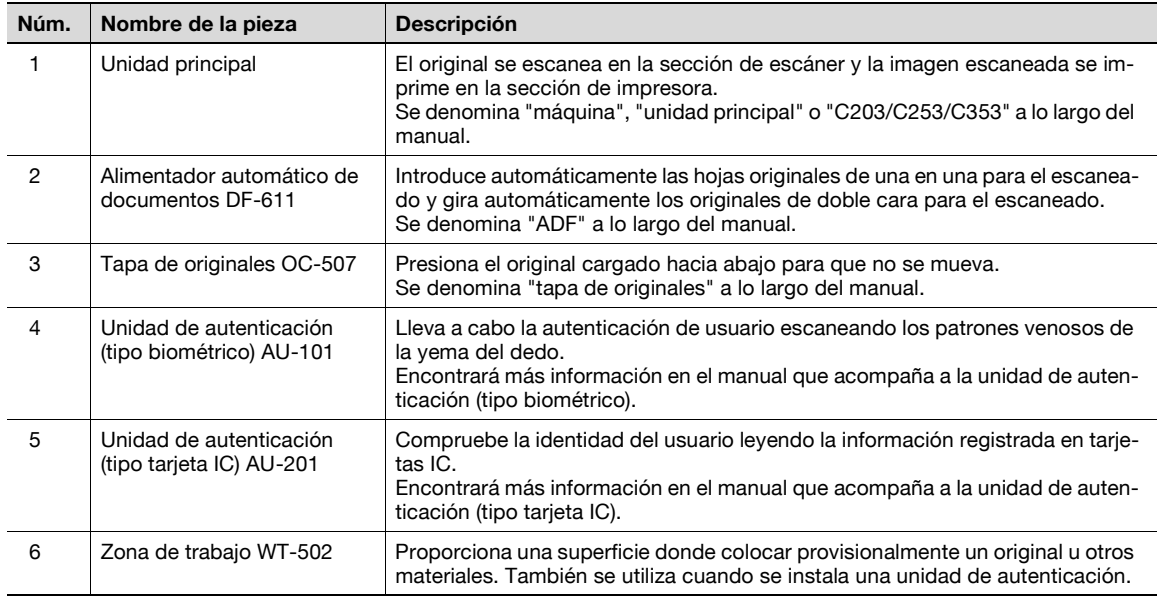

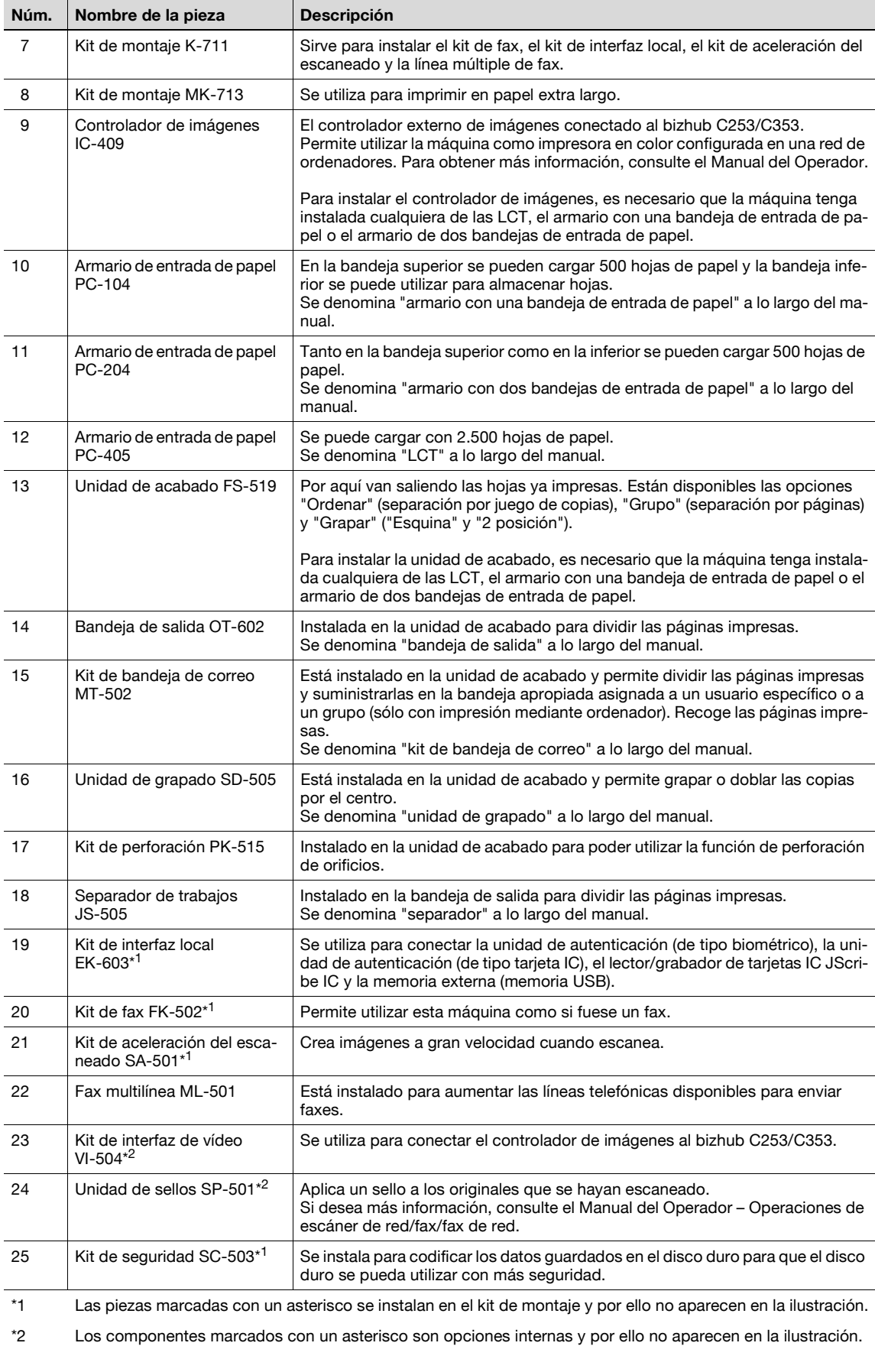

**Aviso**

Para mantener las funciones y la calidad de la máquina, utilice el armario de entrada de papel para colocar la máquina en el suelo.

<span id="page-30-0"></span>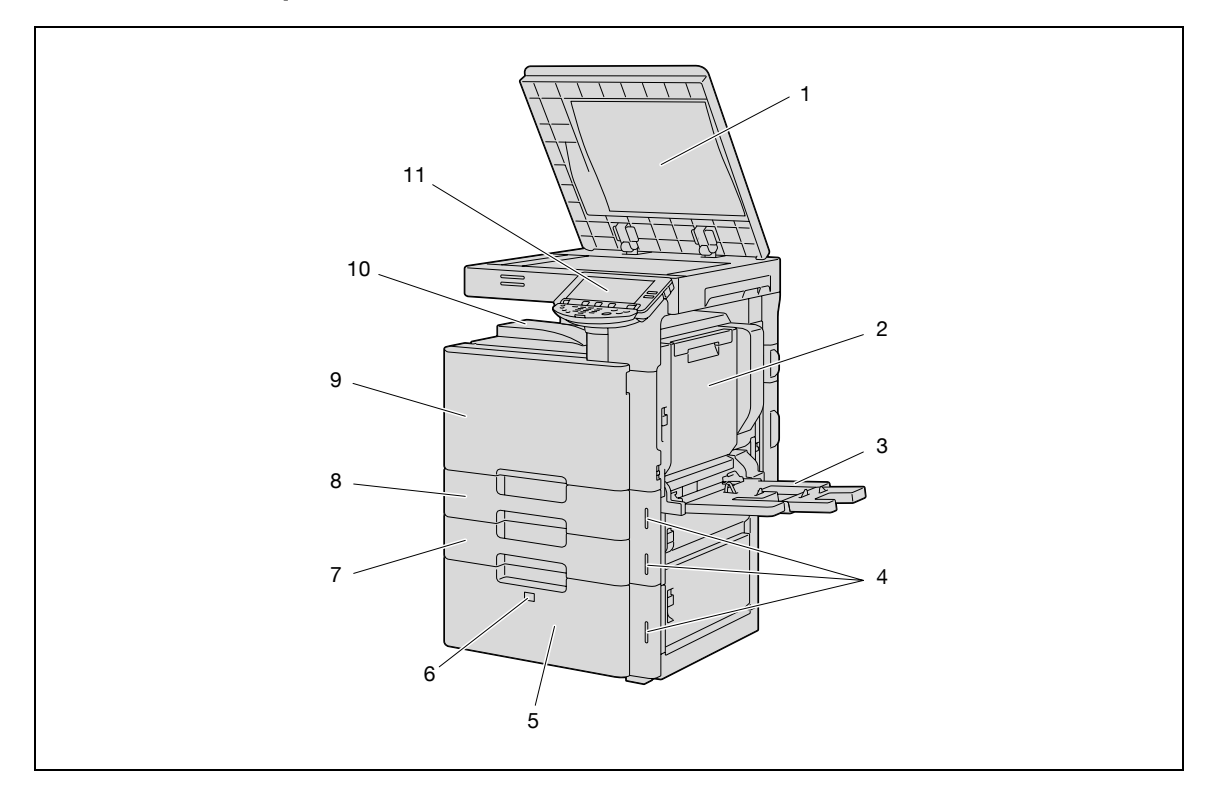

#### Esta ilustración muestra la unidad principal con la tapa opcional de originales y la LCT instaladas.

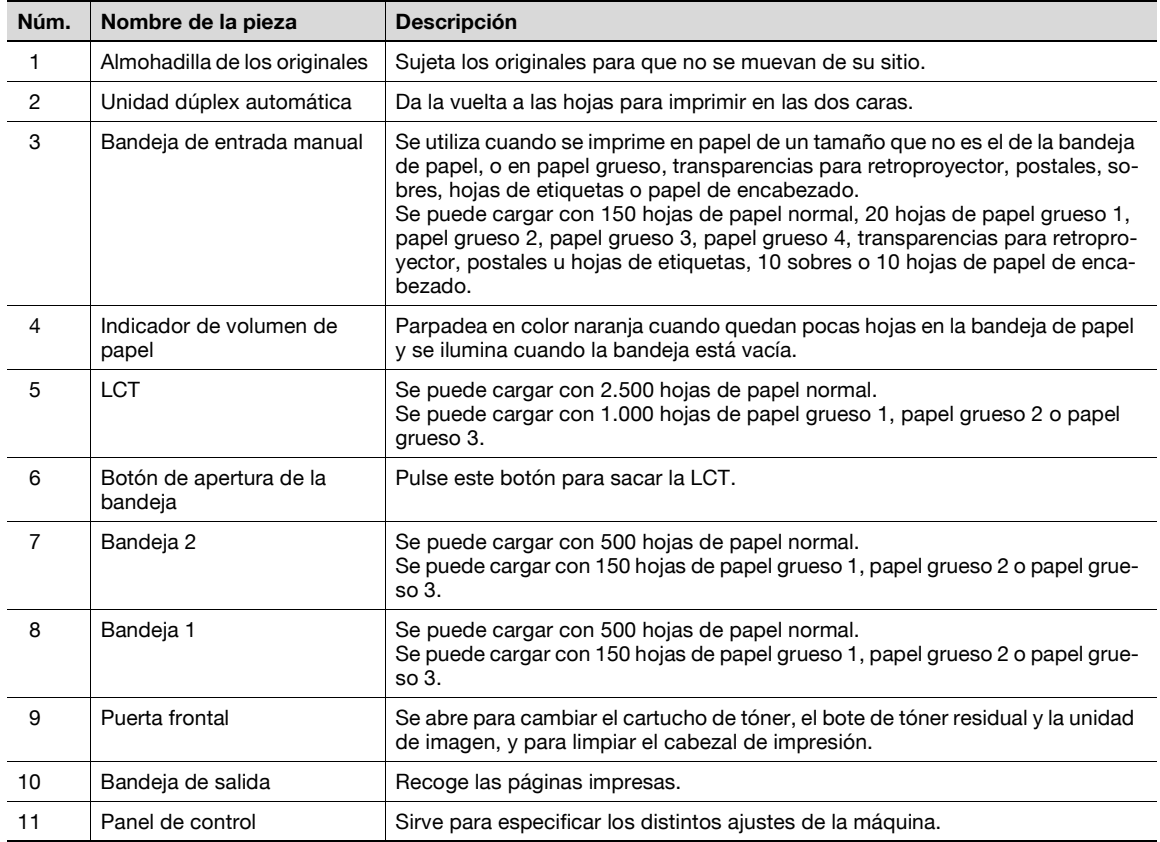

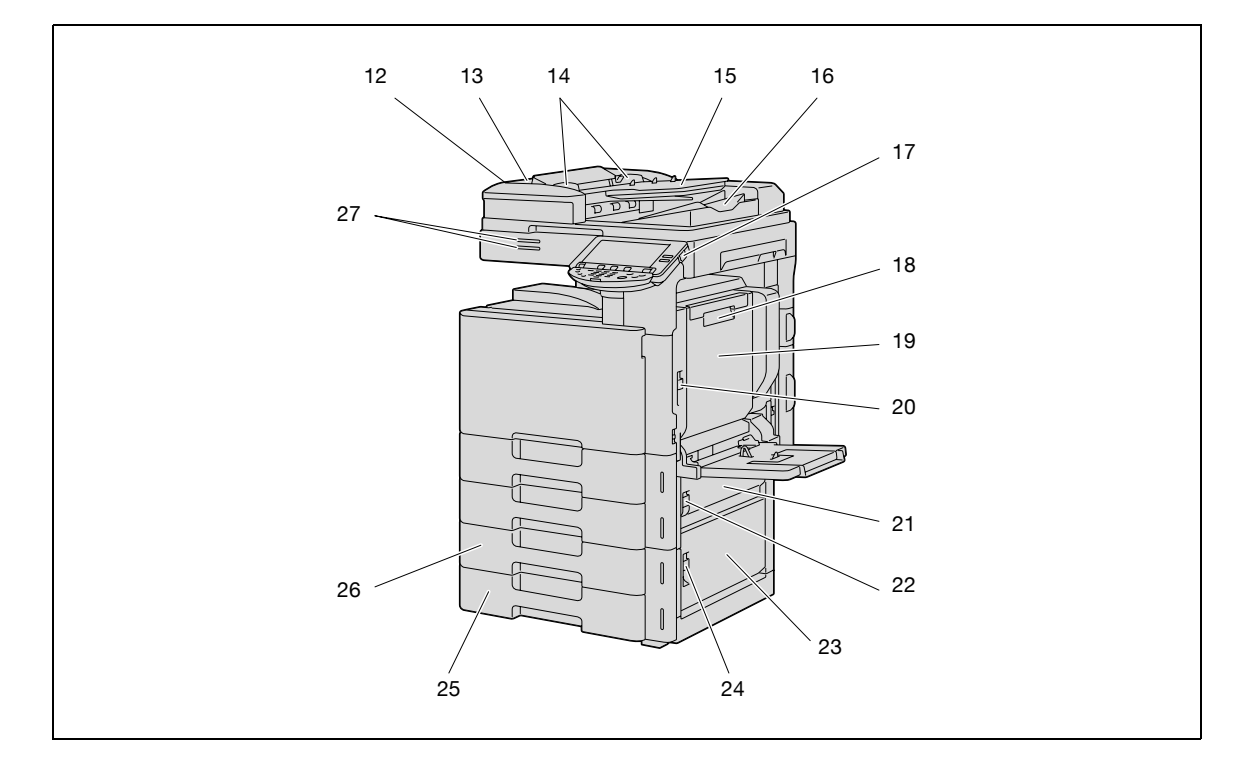

Esta ilustración muestra la unidad principal con el ADF opcional y el armario con dos bandejas de entrada de papel instalados.

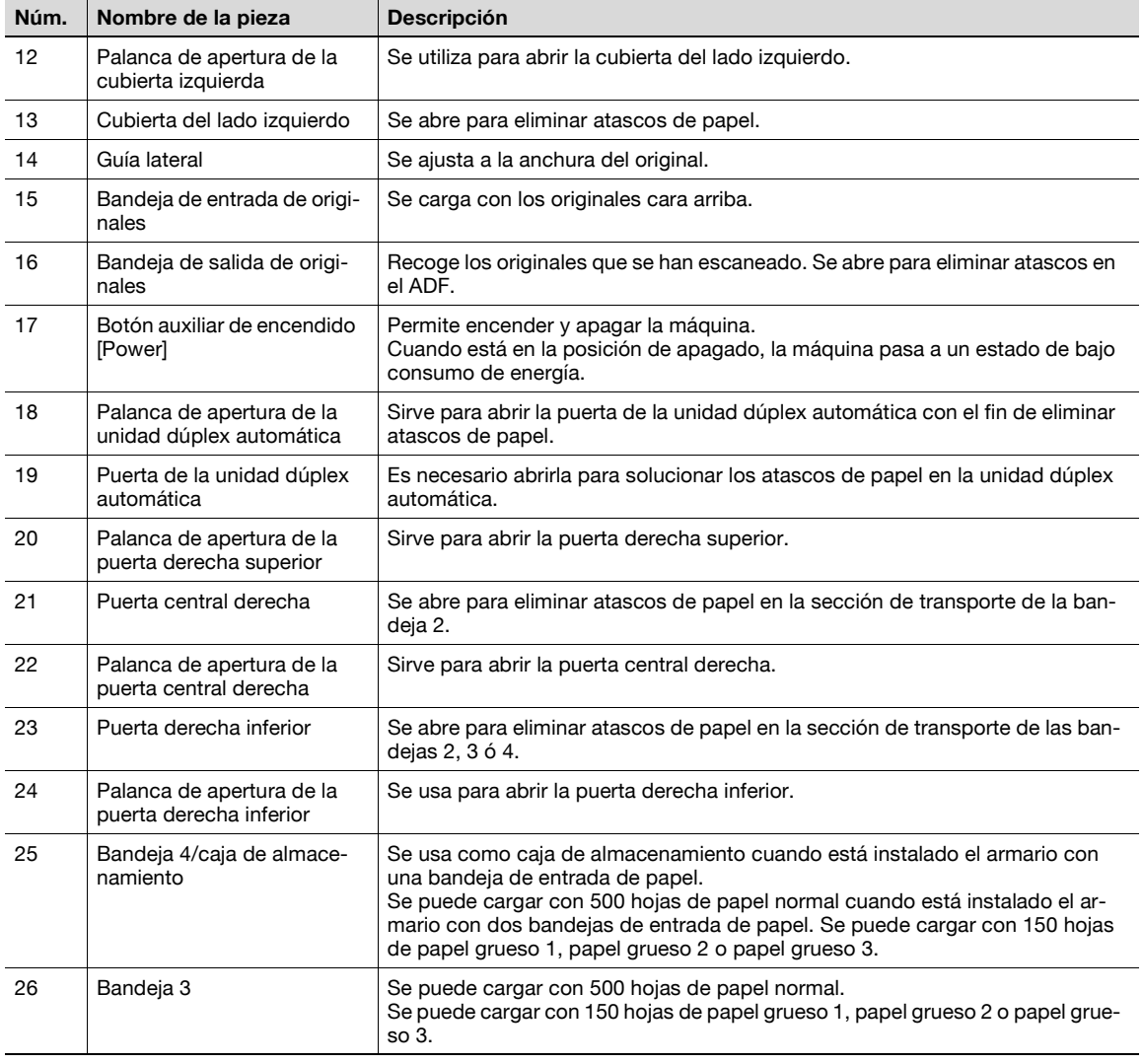

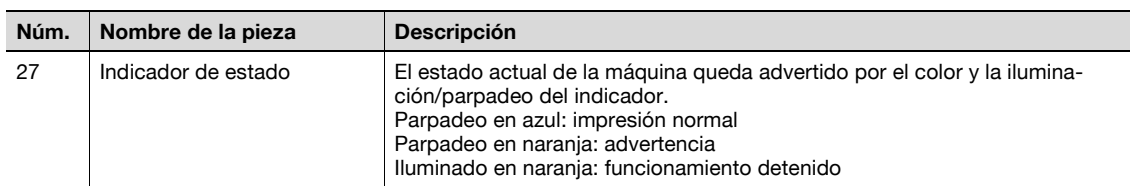

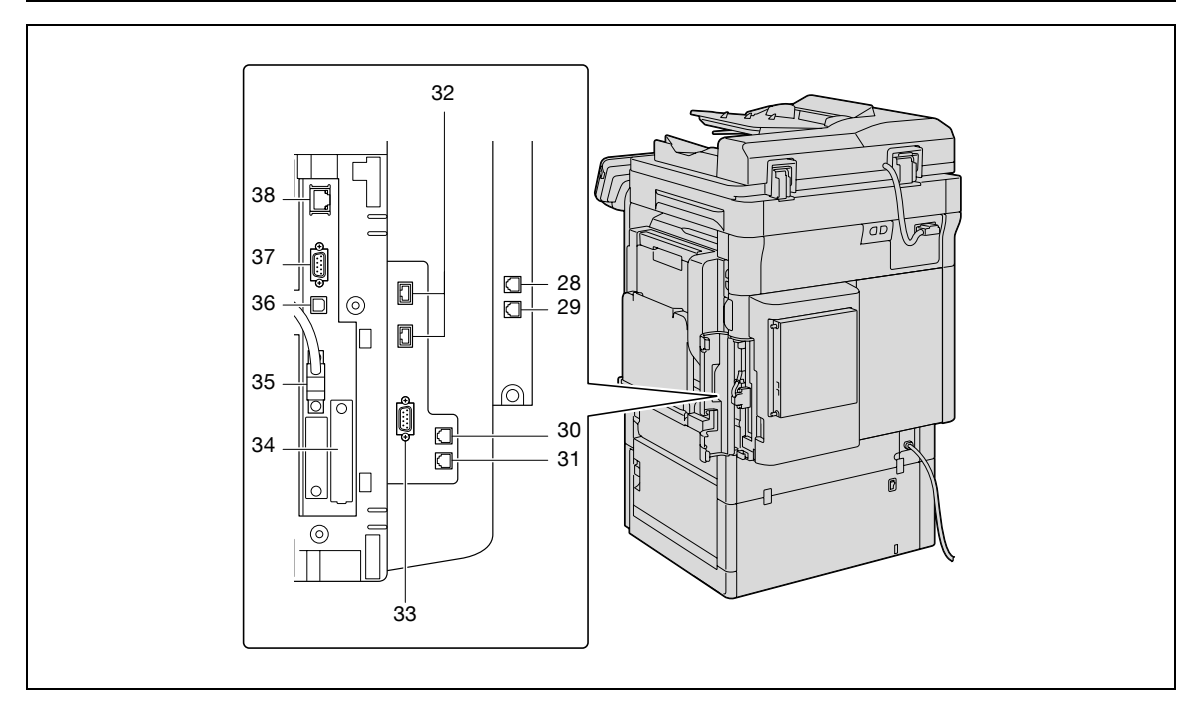

Esta ilustración muestra la unidad principal con la línea múltiple de fax, el ADF, la LCT y el kit de montaje (kit de fax, kit de interfaz local y línea múltiple de fax) opcionales instalados.

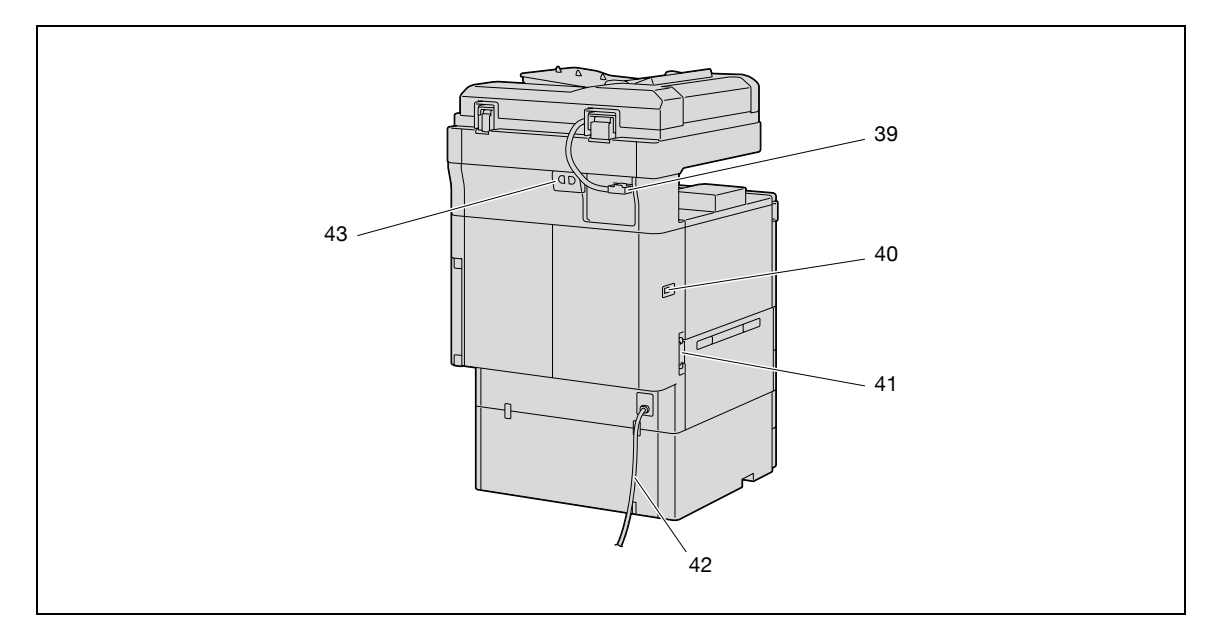

Esta ilustración muestra la unidad principal con el ADF opcional y el armario con dos bandejas de entrada instalados.

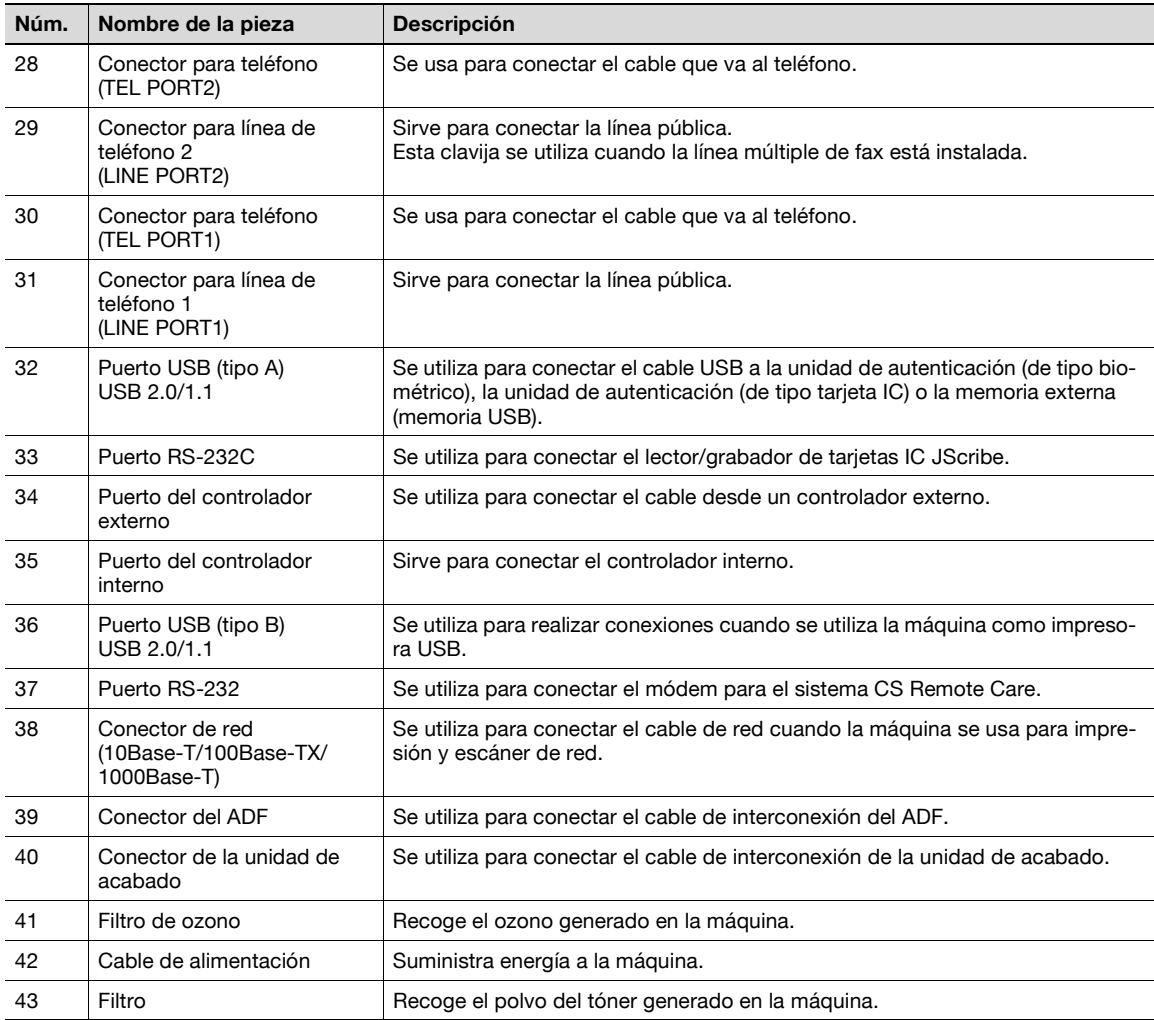

<span id="page-34-0"></span>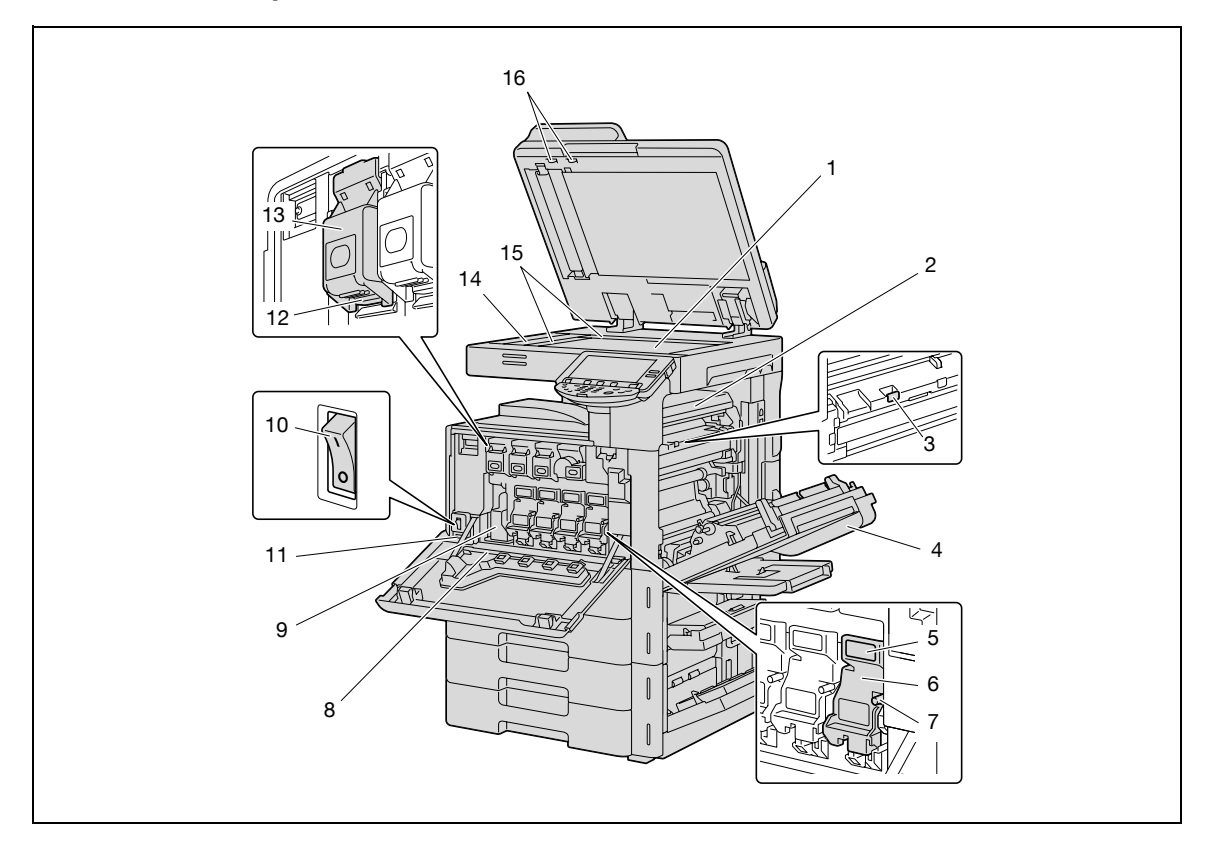

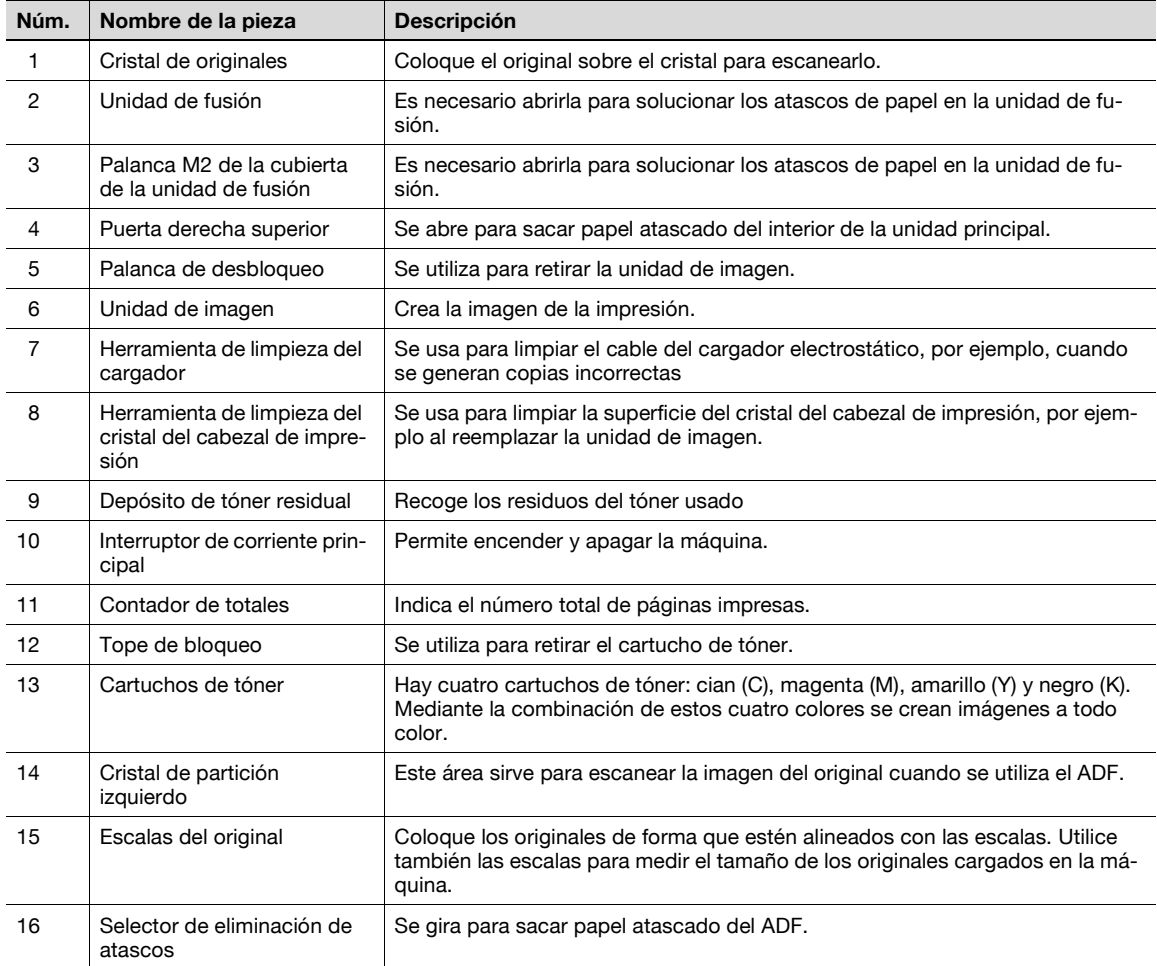

# **2.1.4 Unidad de acabado FS-519/Bandeja de salida OT-602/Kit de perforación PK-515**

<span id="page-35-0"></span>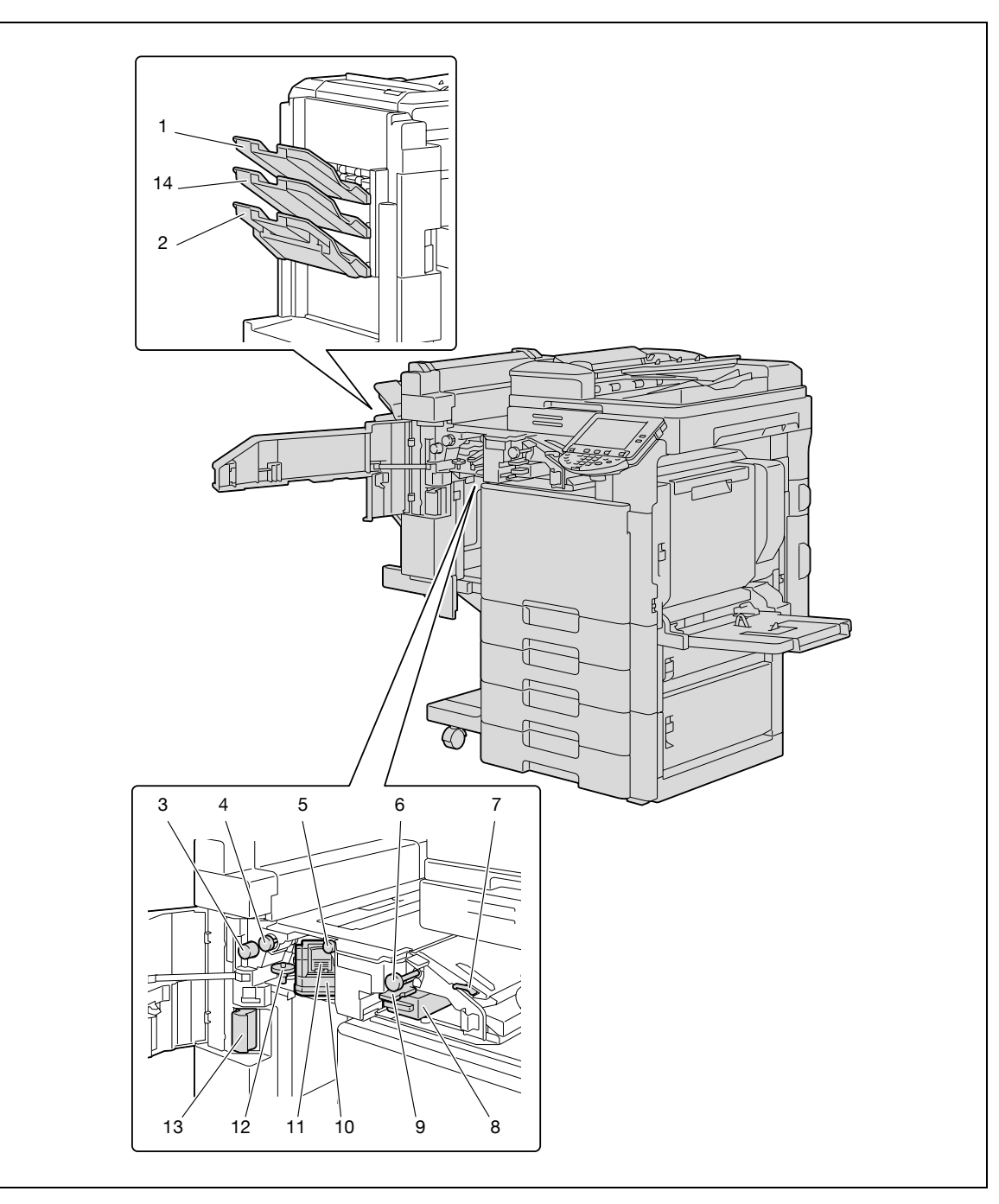
### FS-519

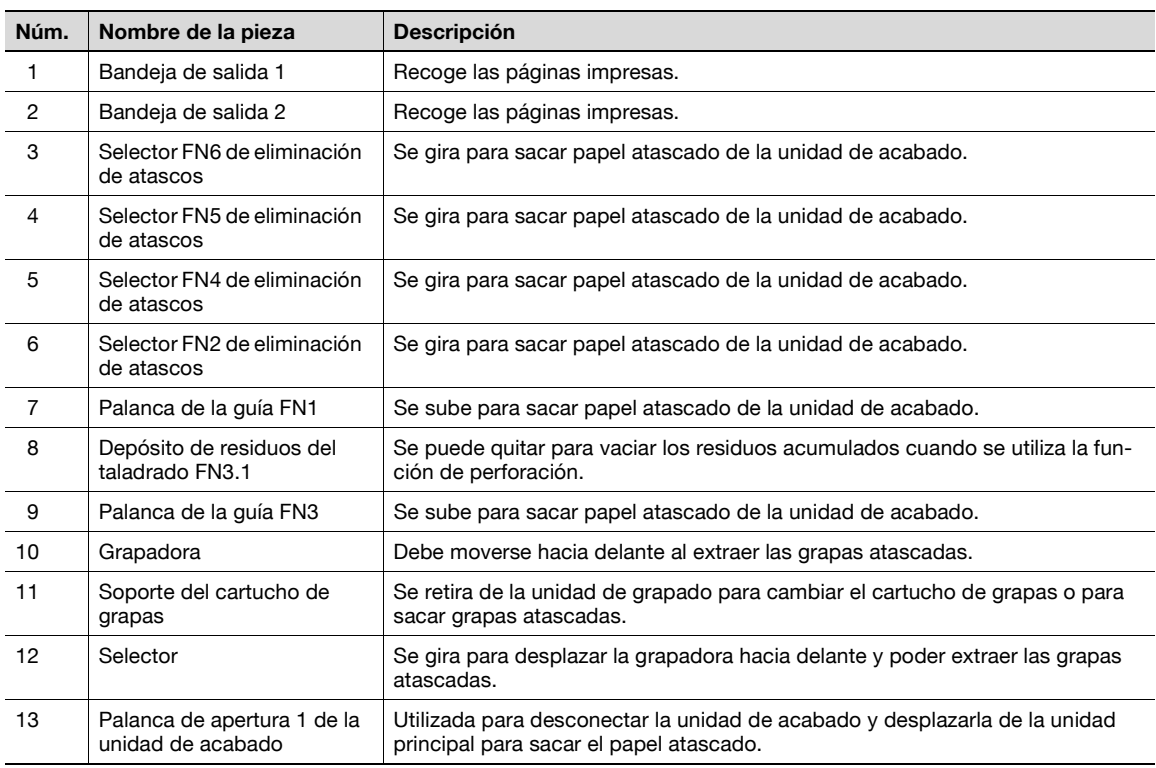

### Bandeja de salida OT-602

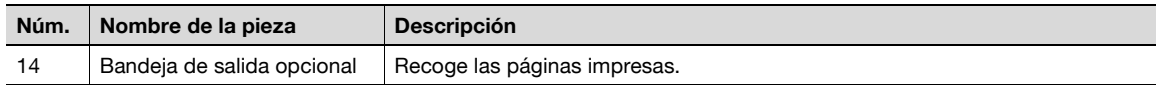

### Kit de perforación PK-515

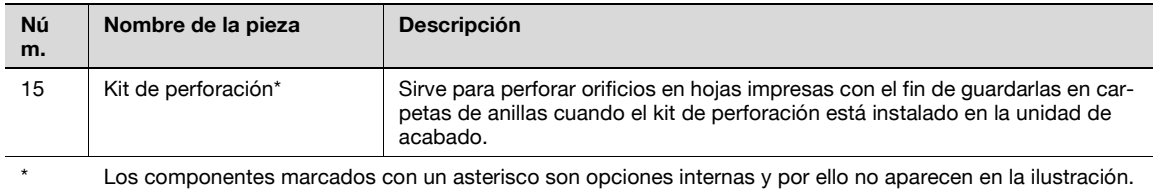

**2.1.5 Unidad de grapado SD-505/Kit de bandeja de correo MT-502**

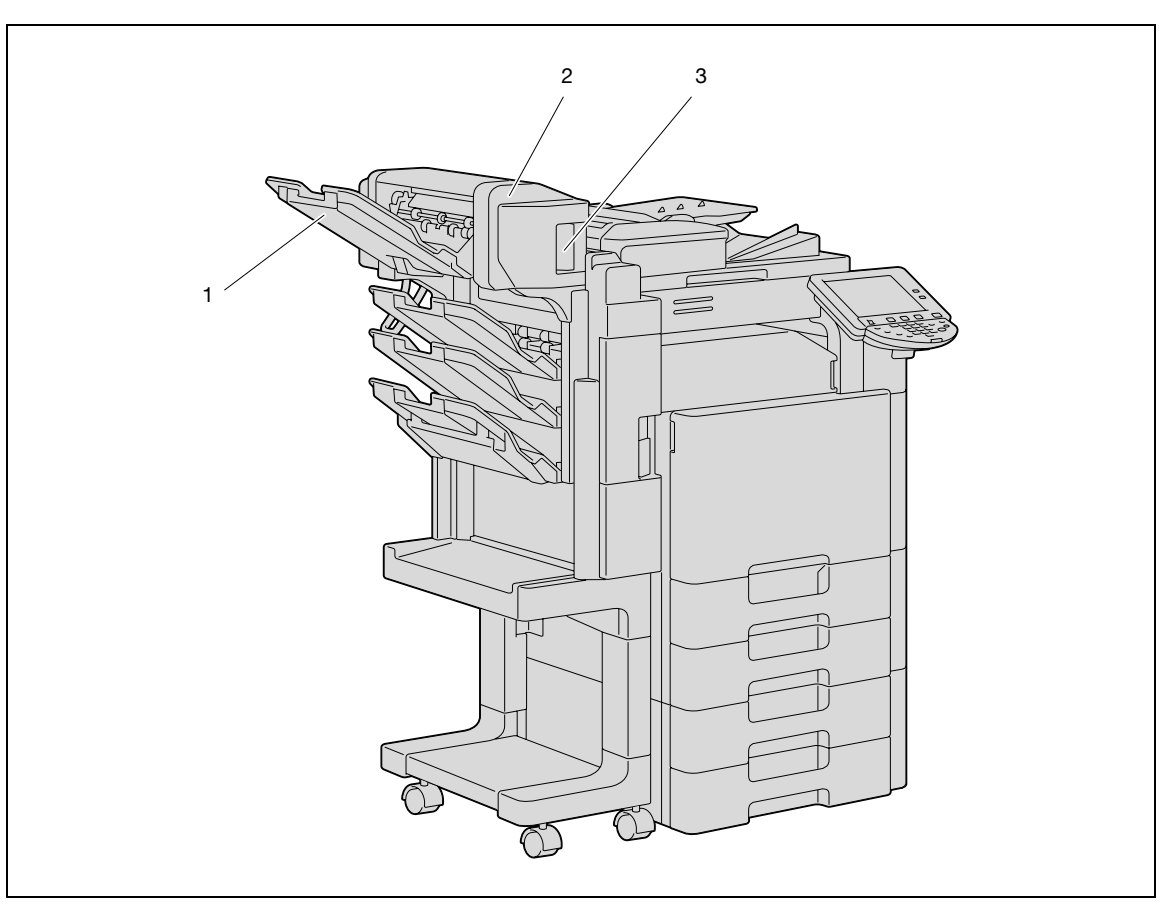

Unidad de grapado SD-505

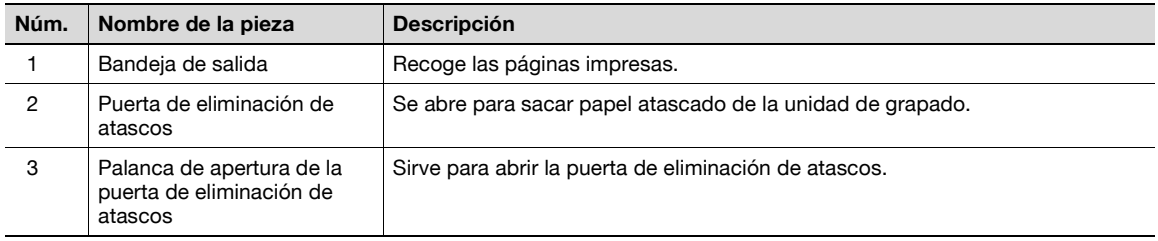

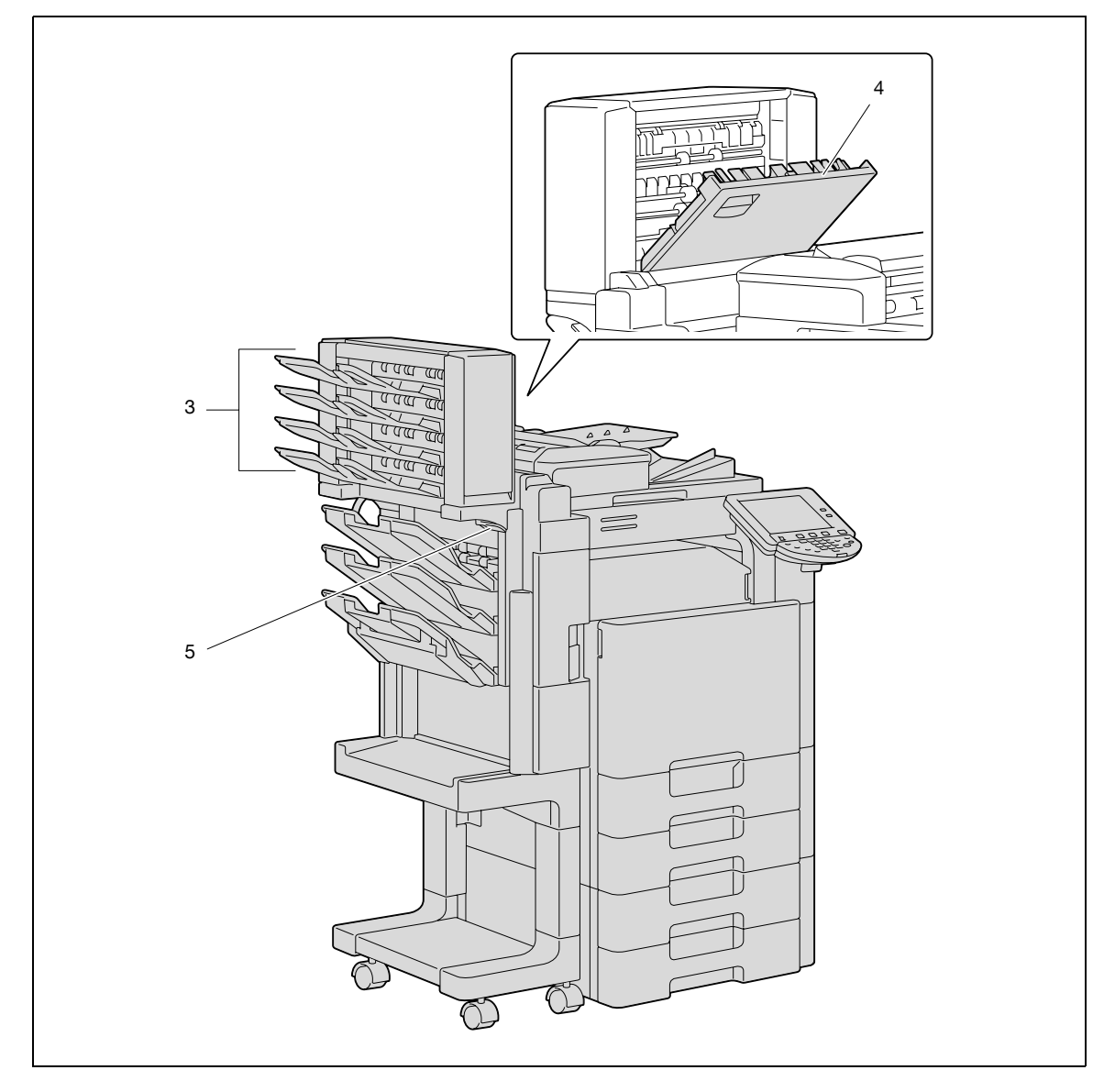

Kit de bandeja de correo MT-502

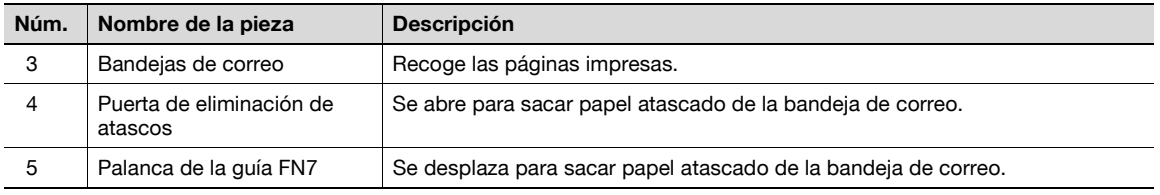

# **2.1.6 Separador de trabajos JS-505**

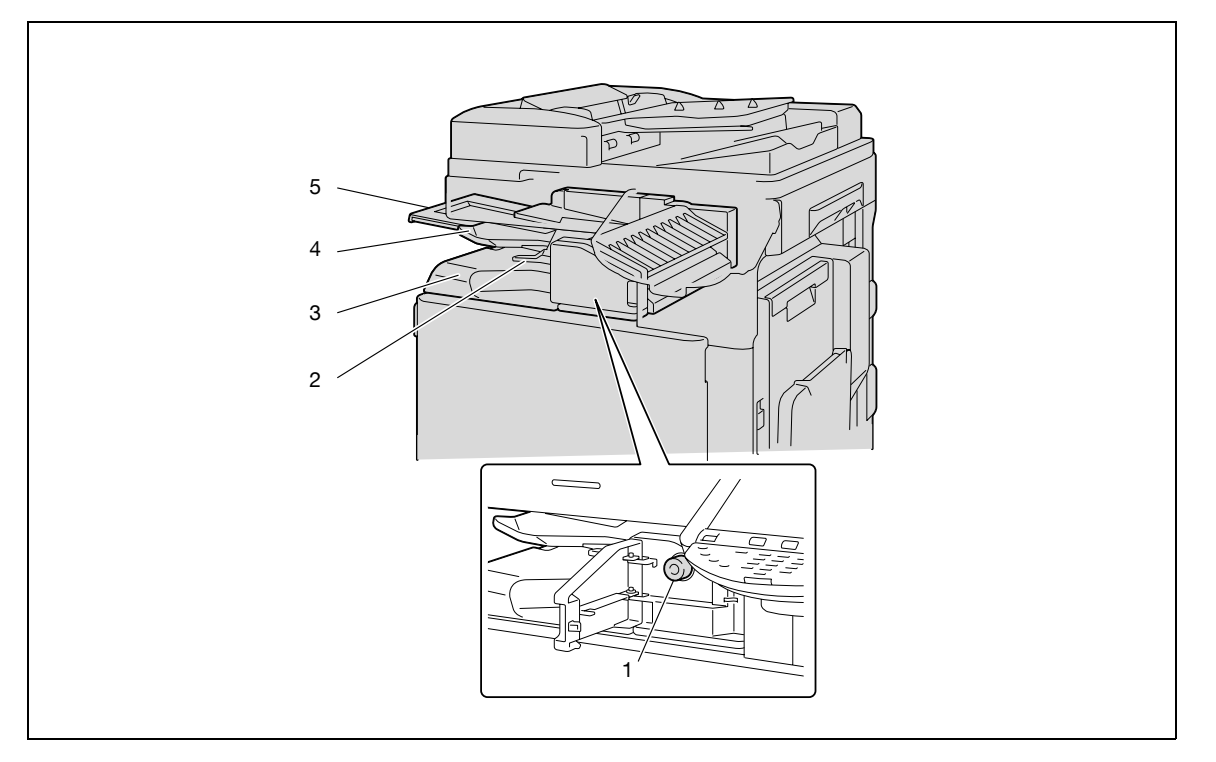

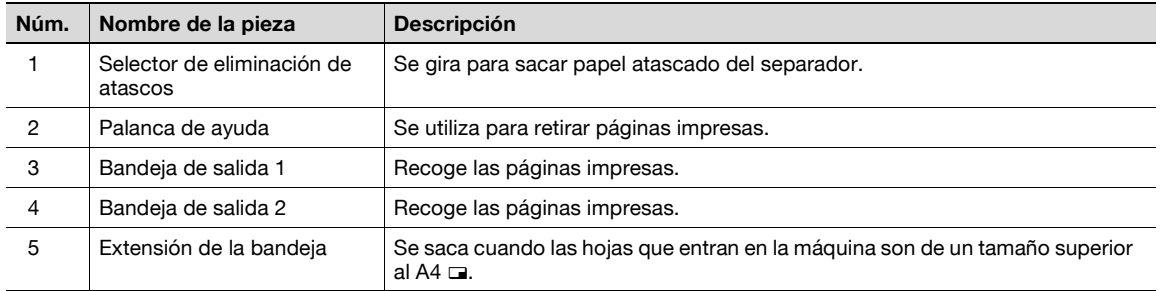

Precauciones de uso de la unidad de acabado:

- No coloque objetos encima de la unidad de acabado ni debajo de las bandejas de salida de papel, se podría dañar la máquina.

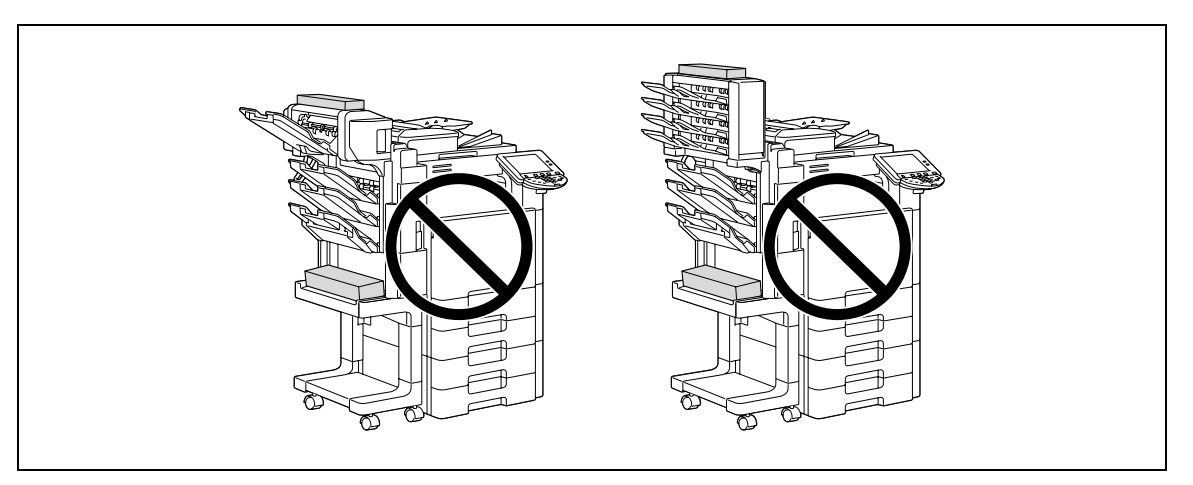

- No ponga la mano debajo ni el pie encima de las bandejas de salida de la unidad de acabado.

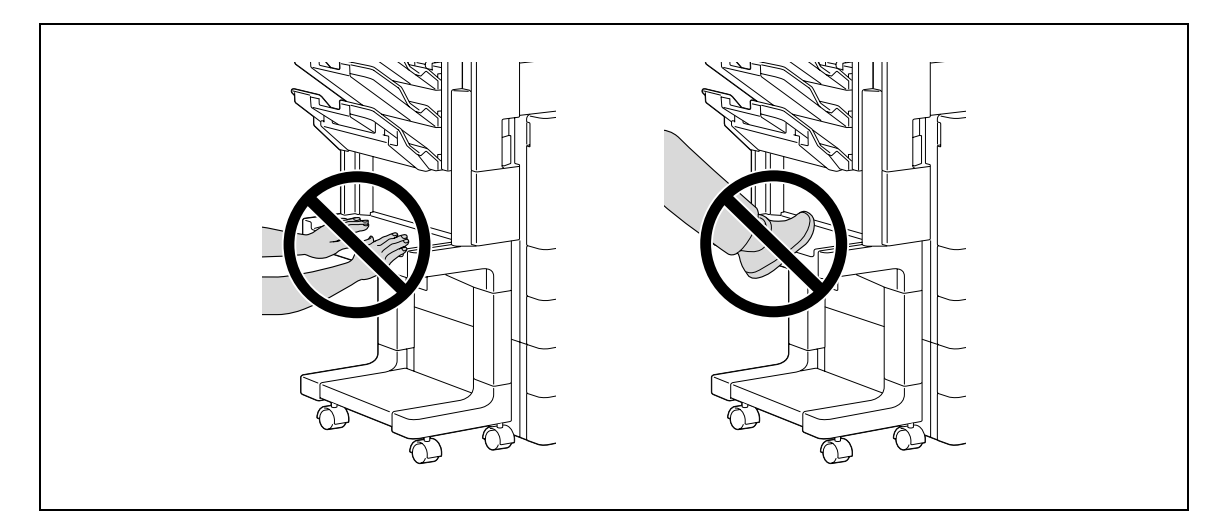

### **2.1.7 Panel de control**

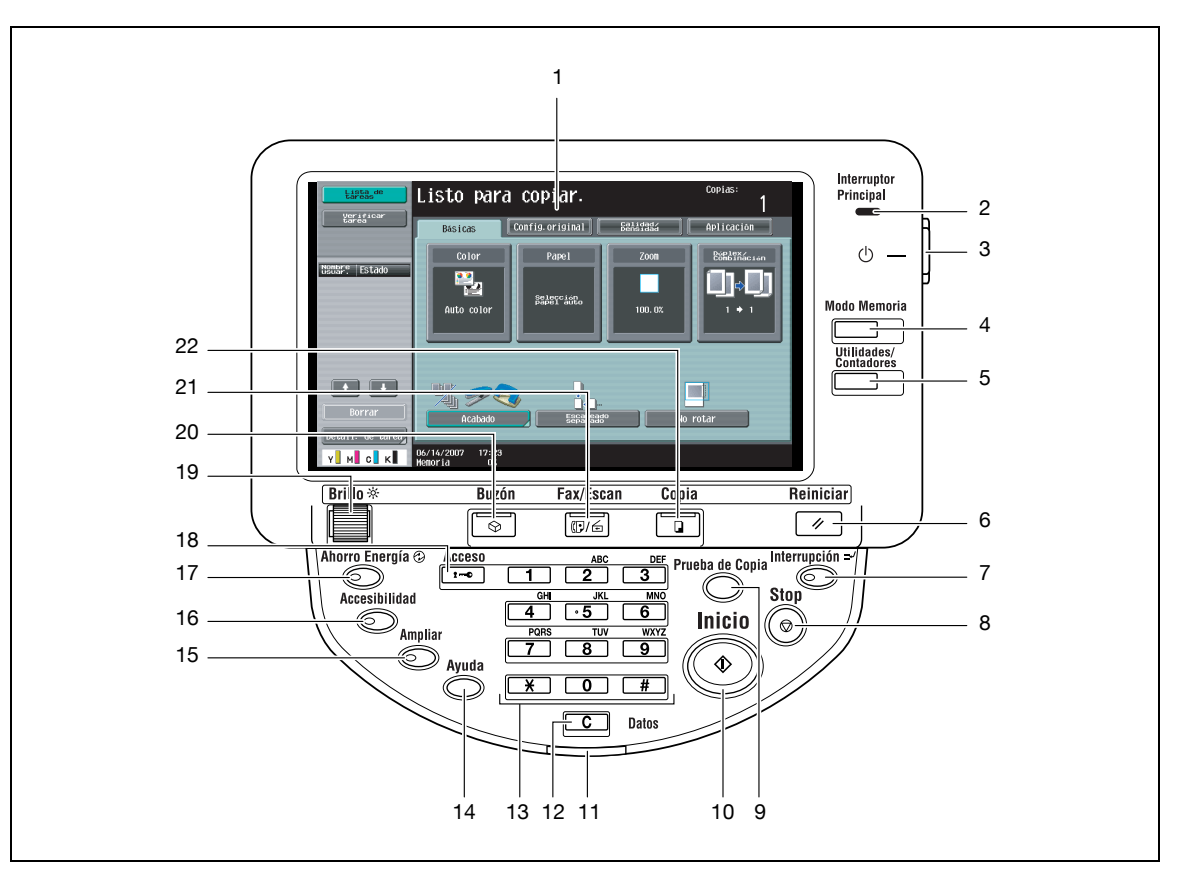

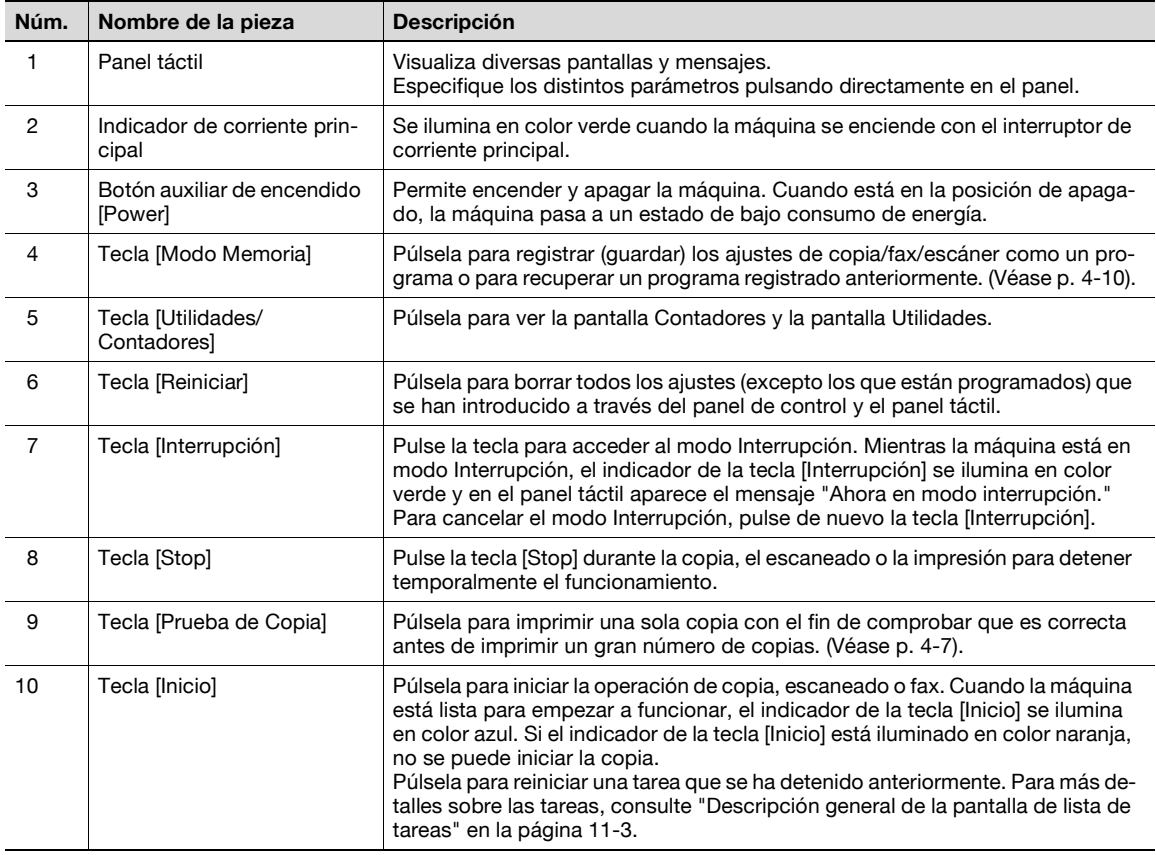

2-16 bizhub C203/C253/C353

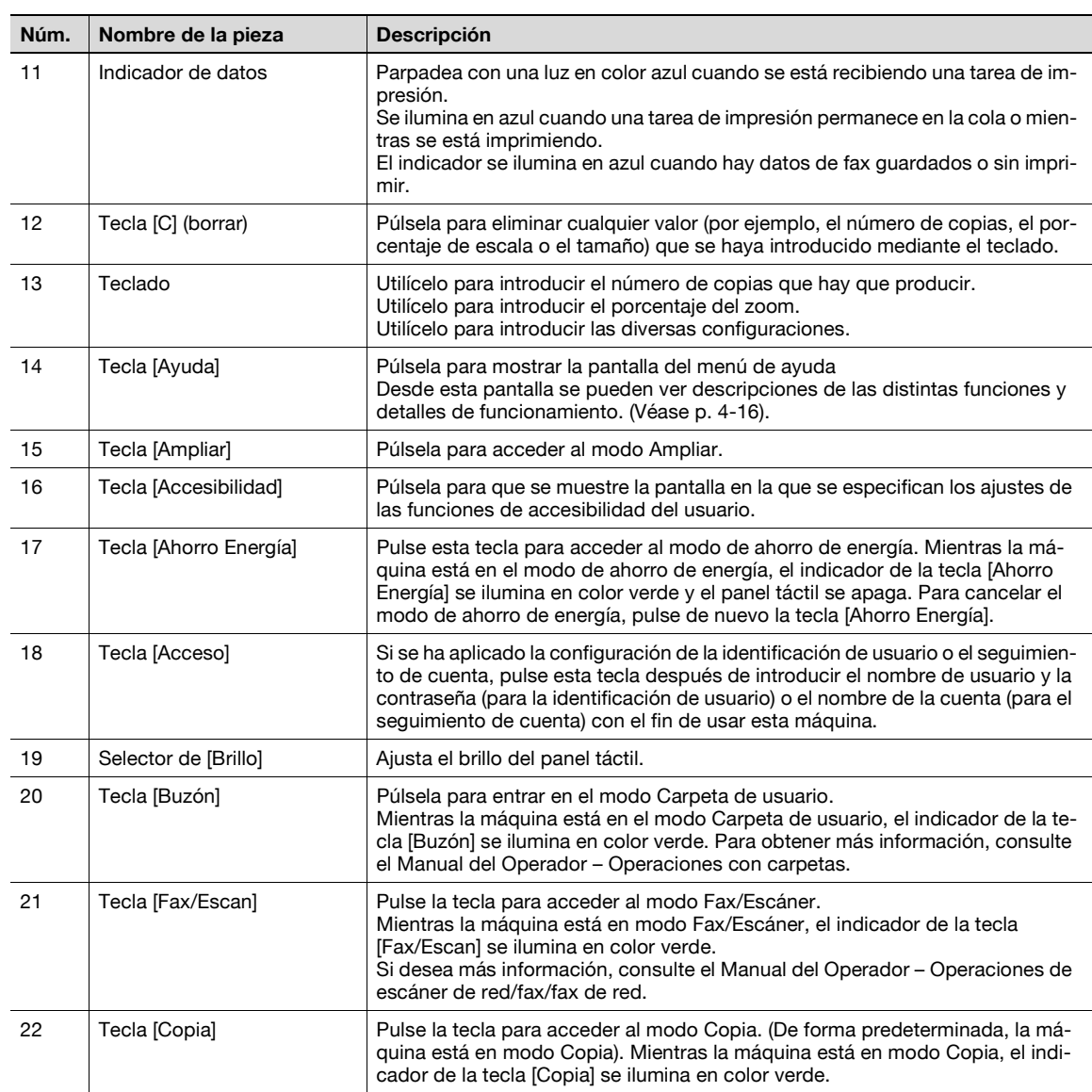

# $\mathbb{Q}$ ...

### **Aviso**

No apriete demasiado sobre el panel táctil, ya que podría arañarlo o estropearlo.

Nunca presione excesivamente el panel táctil, ni tampoco use un objeto duro o puntiagudo para hacer selecciones en el panel táctil.

### **2.1.8 Pantallas de ajustes básicos**

Cuando la máquina está preparada para empezar a hacer copias después de encenderla, aparece la pantalla Básicas.

Para activar una función o seleccionar una configuración, pulse suavemente el botón correspondiente del panel táctil.

Pantalla Básicas

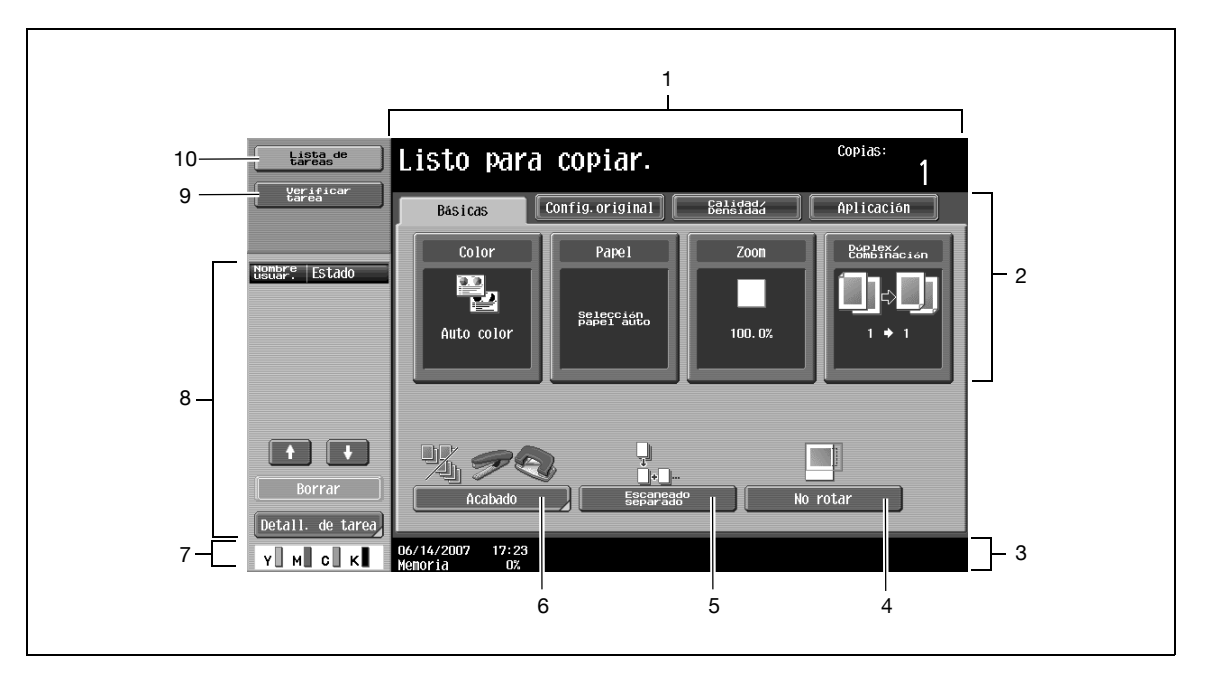

Pantalla Copia rapida

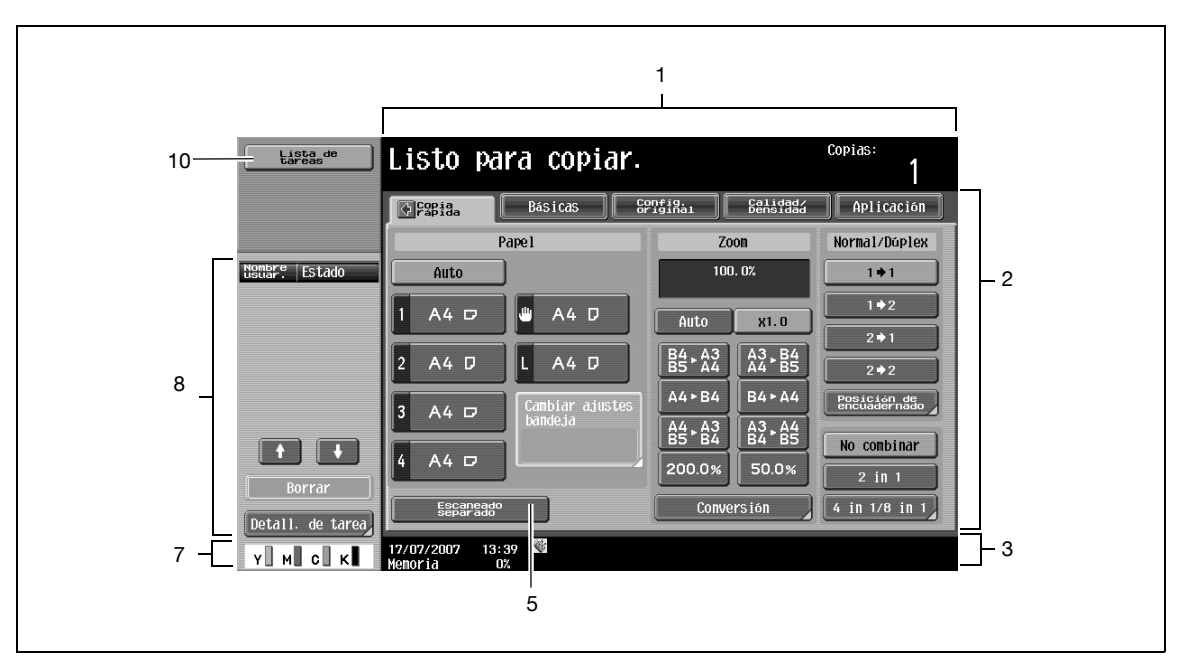

Al pulsar  $\Diamond$  se visualizan las configuraciones de los colores, [Acabado] y [No rotar] en el panel izquierdo.

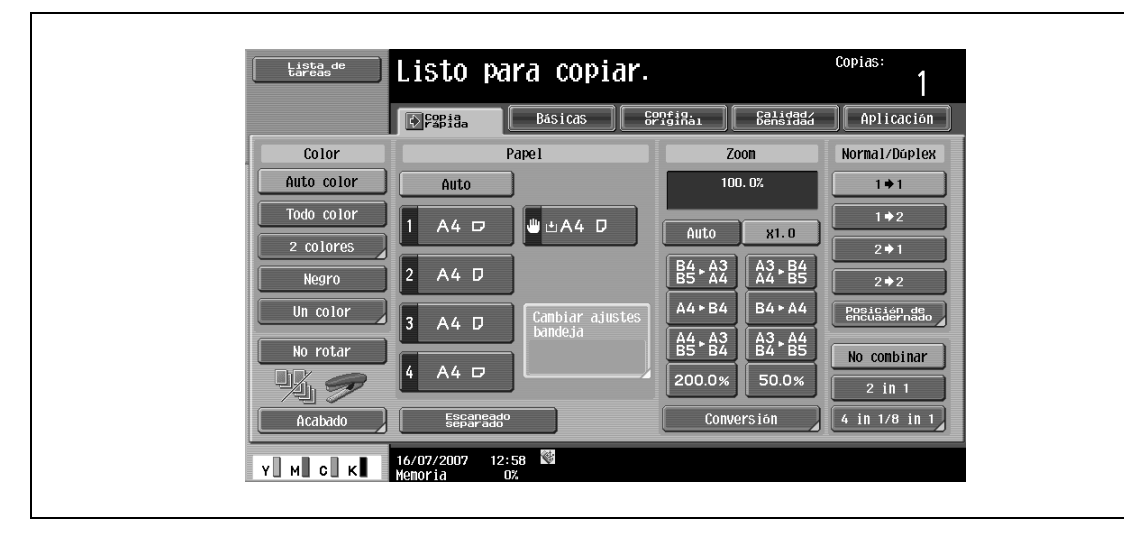

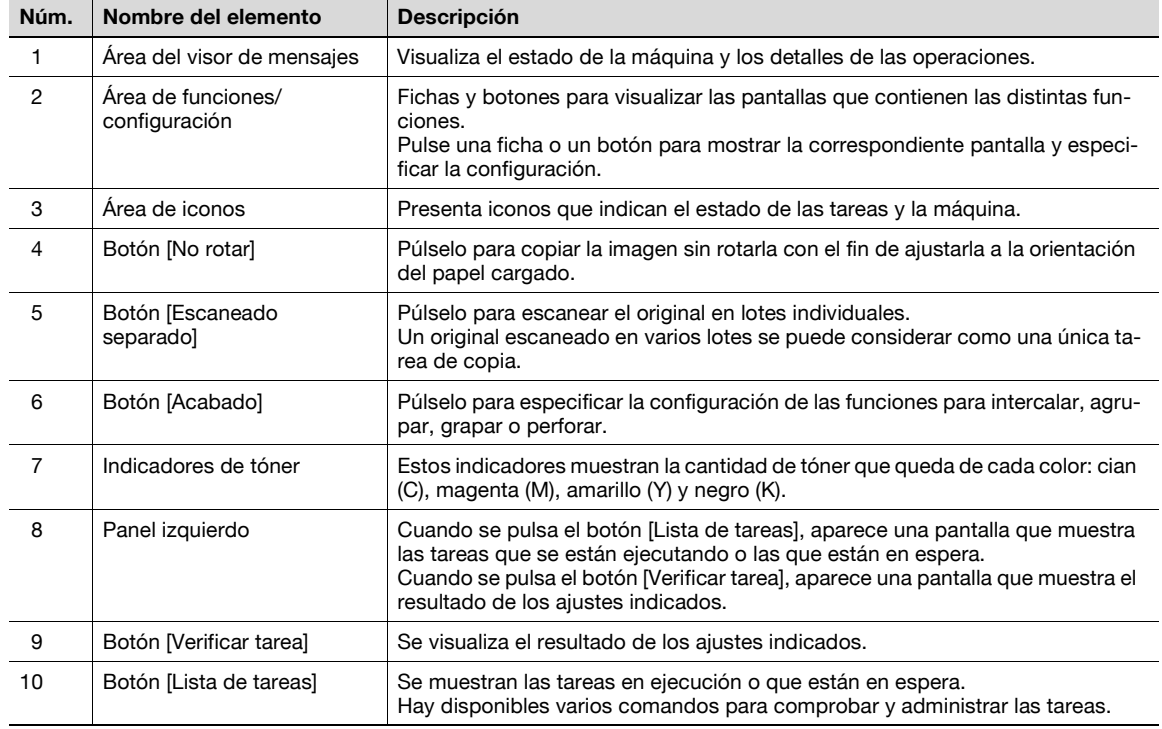

### **Detalles**

 $\mathbb{Q}$ 

La pantalla de la configuración básica (pantalla Básicas o pantalla Copia rápida) que aparece se puede definir con el parámetro "Config. de copia" de la pantalla Conf. pantalla personalizada (a la que se accede desde la pantalla Config utilidad). La disposición de botones y pantallas es distinta en la pantalla Básicas y en la pantalla Todo directo; pero las funciones que se pueden definir son las mismas. De manera predeterminada, la opción "Básicas" está seleccionada. Las descripciones de procedimientos de este manual utilizan la pantalla Básicas que aparece cuando se selecciona la opción "Básicas".

La pantalla Copia rápida presenta todas las configuraciones de la pantalla Básicas para poder especificarlas fácilmente.

# $\mathbb{Q}$

### **Detalles**

Si desea más información sobre cómo se cambia la pantalla de ajustes básicos, consulte ["Conf.](#page-470-0)  [pantalla personaliz." en la página](#page-470-0) 12-17.

# $\mathbb{Q}$ ...

### **Nota**

Si se ha cambiado algún ajuste respecto a la configuración predeterminada de fábrica, la ficha de la pantalla que contiene los cambios aparece rodeada por una línea de color verde.

Es posible cambiar el color de la línea verde por otro con el parámetro "Config. selección color" en la pantalla Conf. pantalla personalizada (a la que se accede desde la pantalla Configuración de usuario en el modo Utilidades).

### **2.1.9 Iconos que aparecen en la pantalla**

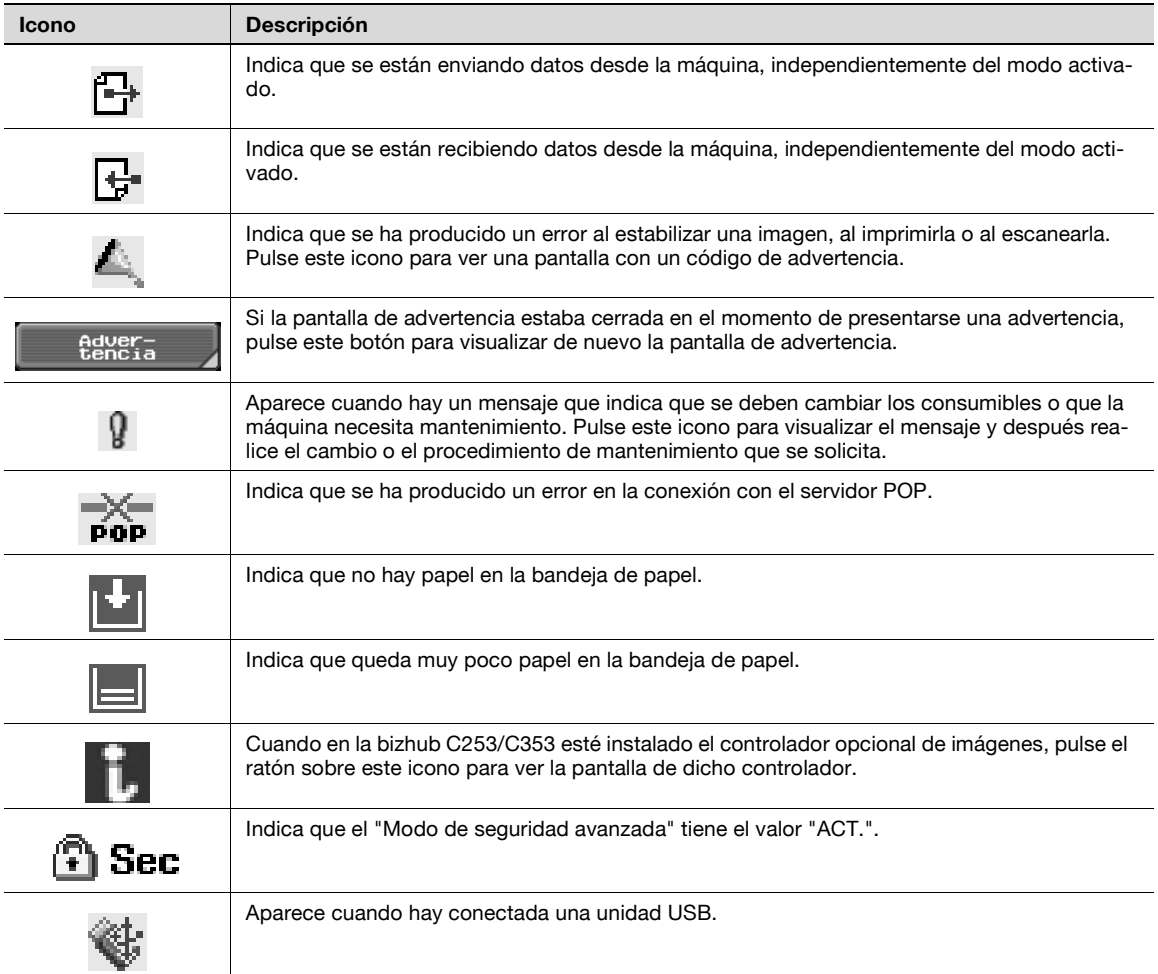

# **2.2 Ajuste del ángulo del panel de control**

El panel de control puede ajustarse con tres ángulos de inclinación. Además, el panel se puede inclinar hacia la izquierda.

Ajuste el panel de control con el ángulo que le permita un mejor funcionamiento.

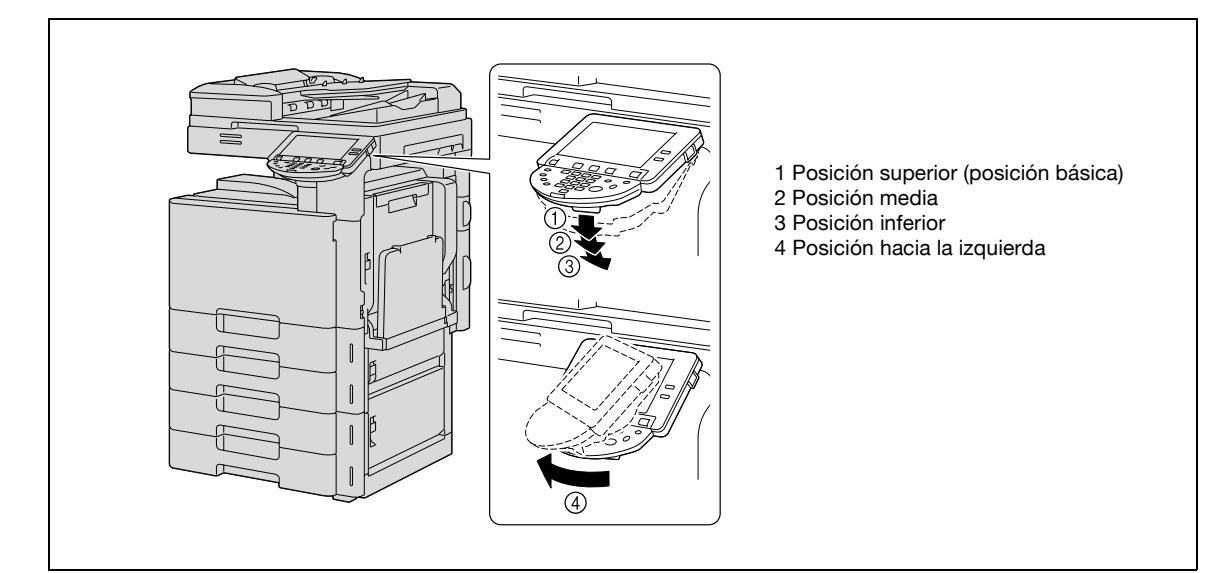

### **2.2.1 Cómo ajustar el ángulo del panel de control**

**1** Tire de la palanca de apertura del panel de control hacia fuera y seguidamente empújelo hacia abajo.

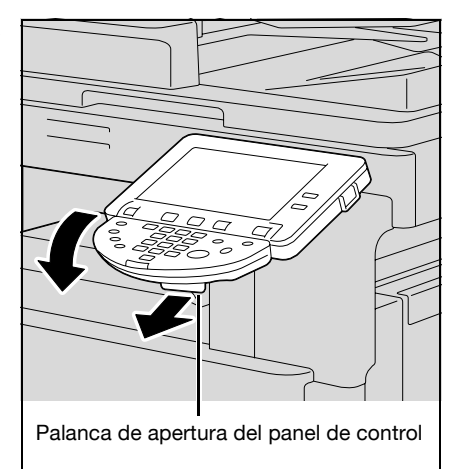

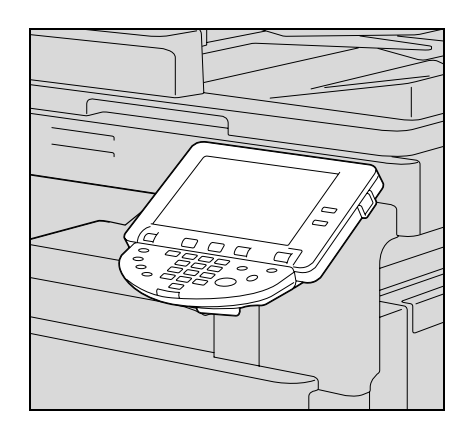

El panel de control se para en la posición media.

**2** Para inclinar más el panel de control, muévalo otra vez hacia abajo.

El panel se parará en la posición más baja.

**3** Para inclinar el panel de control hacia la izquierda, sujete el panel por la parte inferior y después gírelo hacia la izquierda.

**4** Para volver a colocar el panel de control en la posición superior, tire de la palanca de apertura del panel de control hacia fuera y seguidamente tire de él hacia arriba.

**Aviso** Al girar el panel de control no debe agarrarlo por la parte del panel táctil.

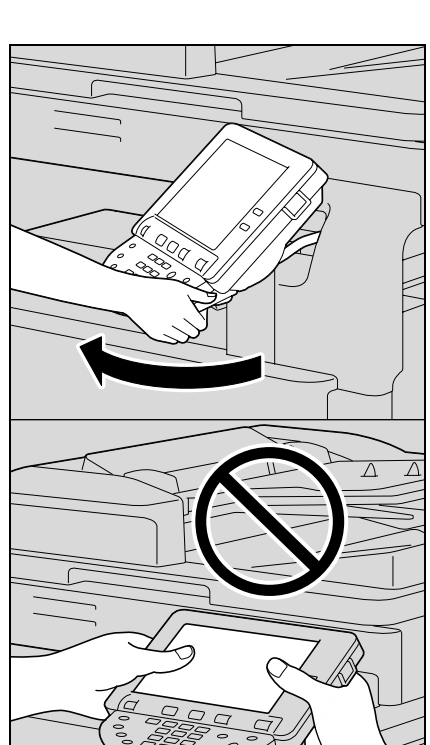

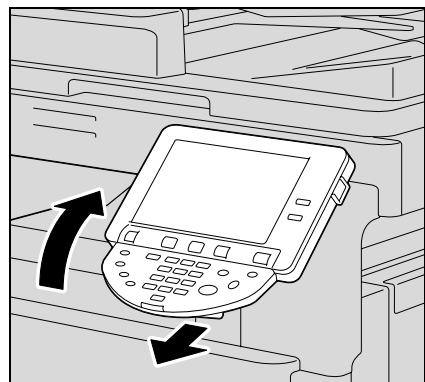

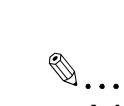

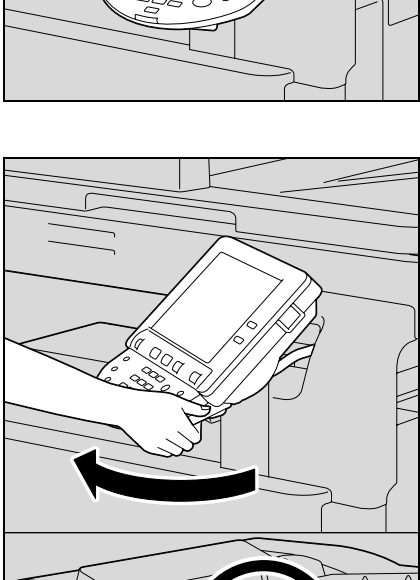

# **2.3 Conexión de la alimentación principal y la auxiliar**

Esta máquina tiene dos controles para la alimentación: el interruptor de corriente principal y el botón auxiliar de encendido [Power].

### **2.3.1 Encendido de la máquina**

El interruptor de corriente principal activa y desactiva todas las funciones de la máquina. Normalmente, el interruptor de corriente principal está en la posición de encendido.

El botón auxiliar de encendido [Power] activa y desactiva el funcionamiento de la máquina, por ejemplo, para copiar, imprimir o escanear. Cuando se coloca el botón auxiliar de encendido [Power] en la posición de apagado, la máquina pasa a un estado de bajo consumo de energía.

**1** Abra la puerta frontal y ajuste el interruptor de corriente principal en |.

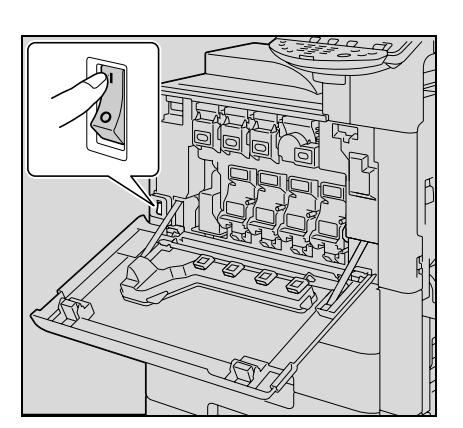

- **2** Cierre la puerta frontal.
- **3** Pulse el botón auxiliar de encendido [Power]. Compruebe que el panel táctil se activa.

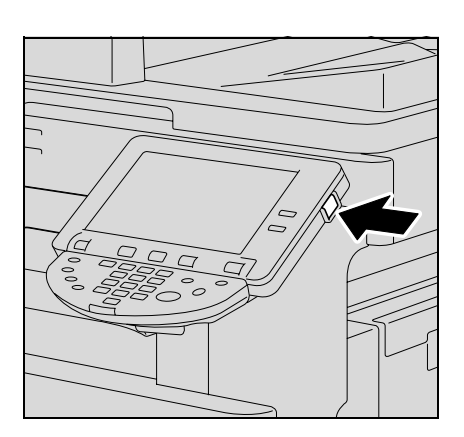

### $\mathbb Q$ **Detalles**

Cuando se activa el botón auxiliar de encendido [Power], el indicador de la tecla [Inicio] se ilumina en color naranja, y aparece una pantalla en la que se indica que la máquina está arrancando. Al cabo de pocos segundos el mensaje "Iniciando. Listo para escanear." aparece en el panel táctil, y el indicador de la tecla [Inicio] se ilumina en color azul para indicar que ya se puede enviar una tarea a la cola de impresión.

La configuración predeterminada es la que queda seleccionada inmediatamente después de encender la máquina (colocando el interruptor de corriente en la posición |) y antes de especificar cualquier opción con el panel de control o el panel táctil, y también es la que queda seleccionada al pulsar la tecla [Reiniciar] para cancelar la configuración especificada con el panel de control o el panel táctil. La configuración predeterminada se puede cambiar. Para más detalles, consulte ["Conf. pantalla](#page-470-0)  [personaliz." en la página](#page-470-0) 12-17.

La configuración predeterminada es la configuración seleccionada cuando esta máquina se envió de la fábrica.

# $\mathbb{Q}$ ...

### **Nota**

También se puede enviar una tarea a la cola mientras la máquina esta calentando después de activar el botón auxiliar de encendido [Power]. Si desea más información, consulte ["Escaneado durante el](#page-49-0)  [calentamiento" en la página](#page-49-0) 2-24.

La imagen escaneada será imprimida una vez que la máquina se haya calentado. Consulte ["Unidad principal" en la página](#page-260-0) 6-3 para saber cuánto tarda en calentarse.

# <span id="page-49-0"></span>**2.3.2 Escaneado durante el calentamiento**

- **1** Pulse el botón auxiliar de encendido [Power].
	- Si desea más información sobre cómo se enciende la máquina, consulte ["Apagado de la máquina"](#page-50-0)  [en la página 2-25](#page-50-0).

El indicador de la tecla [Inicio] se ilumina en color naranja.

Después del mensaje sobre el calentamiento, aparece la pantalla Básicas. El indicador de la tecla [Inicio] se ilumina en color azul.

**2** Compruebe que aparece el mensaje "Iniciando. Listo para escanear" en el panel táctil.

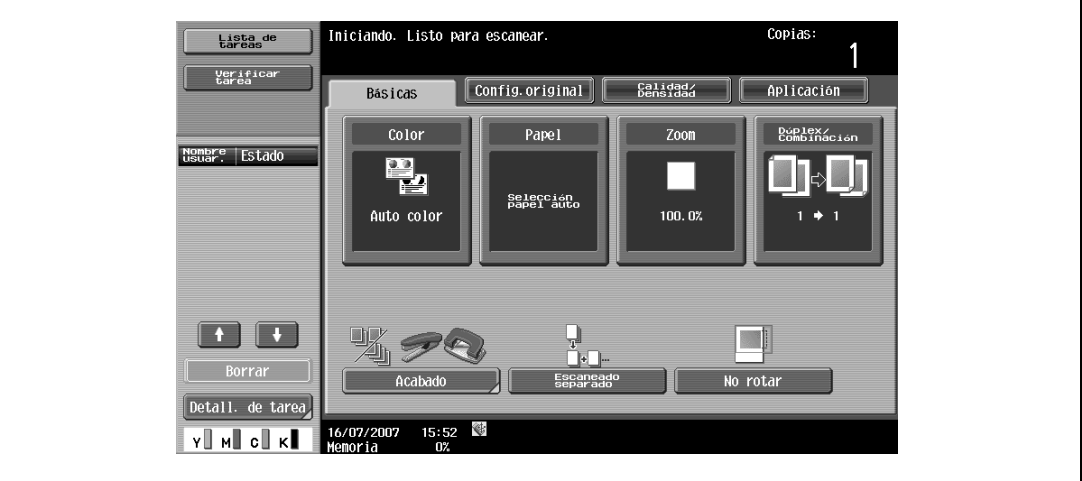

- **3** Coloque el original que desea copiar.
	- Si desea más información sobre la colocación del original, consulte ["Introducción del original" en](#page-83-0)  [la página 3-8.](#page-83-0)
- **4** Especifique otros valores de configuración que desee.
- **5** Utilice el teclado para introducir el número de copias que desea hacer.
	- Si desea más información sobre la especificación del número de copias, consulte ["Instrucciones](#page-78-0)  [generales" en la página 3-3](#page-78-0).

### **6** Pulse la tecla [Inicio].

El original se escanea y la tarea queda añadida a la cola de tareas.

– Si el parámetro "Pantalla de copia" del modo Utilidades tiene el valor "Sí", pulse [Siguiente tarea de copia] para visualizar la pantalla "Básicas".

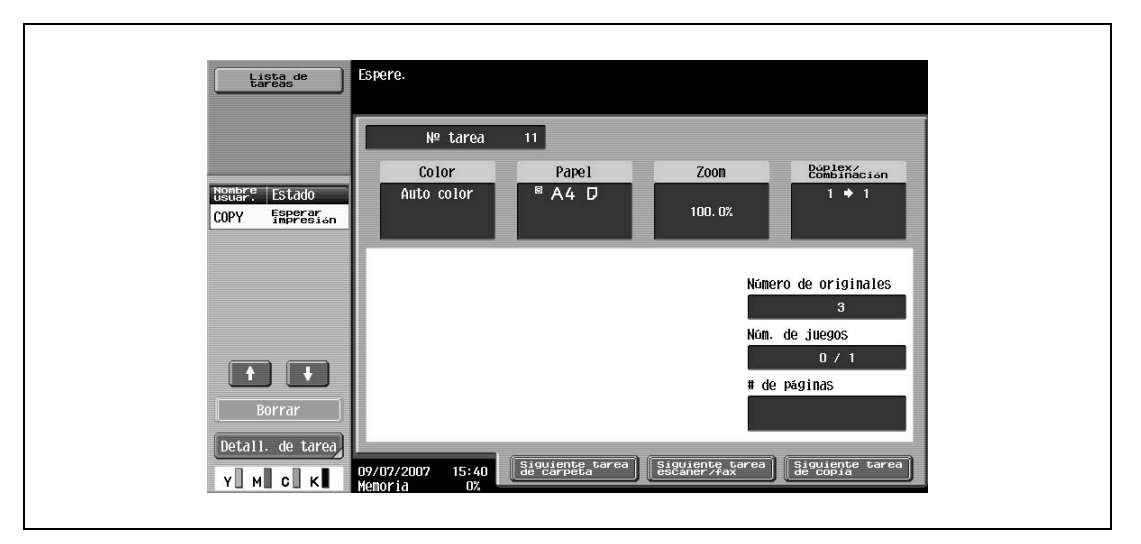

- Cuando la máquina haya acabado de calentarse, las tareas de impresión se realizarán automáticamente.
- ? ¿Cómo se puede detener la tarea que se está imprimiendo?<br>→ Pulse la tecla [Stop], Para más detalles, consulte "Detención
- % Pulse la tecla [Stop]. Para más detalles, consulte ["Detención momentánea del](#page-160-0)  [escaneado/impresión" en la página 3-85](#page-160-0).

### $\mathbb{Q}$ **Detalles**

Mientras la máquina se está calentando para empezar a imprimir después de haber sido encendida con el botón auxiliar de encendido [Power], se puede especificar la configuración de las copias y se puede escanear un original para reservar una tarea de copia. Cuando la máquina haya acabado de calentarse, las copias se imprimirán automáticamente.

Es posible cambiar el orden de impresión o también borrar tareas desde la pantalla Detalle de una tarea y desde la lista Tareas actuales de la pantalla de lista de tareas. Para más detalles, consulte ["Administración de tareas" en la página](#page-440-1) 11-3.

### <span id="page-50-0"></span>**2.3.3 Apagado de la máquina**

**1** Pulse el botón auxiliar de encendido [Power].

Compruebe que el panel táctil se desactiva.

**2** Abra la puerta frontal y ajuste el interruptor de corriente principal en  $\bigcirc$ .

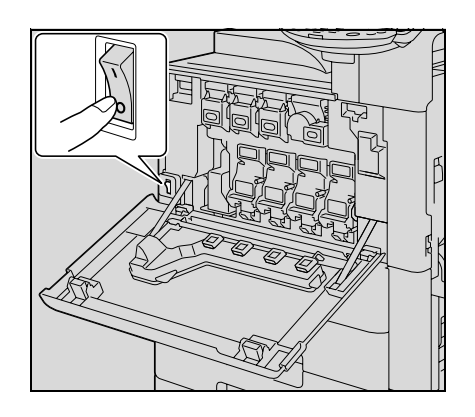

**3** Cierre la puerta frontal.

# $\mathbb{Q}$ ... **Aviso**

### Cuando se apague la máquina y luego se vuelva a encender con el interruptor de corriente principal, espere al menos 10 segundos para encender la máquina después de apagarla. Es posible que la máquina no funcione correctamente si se enciende inmediatamente después de apagarla.

No desconecte la máquina con el interruptor de corriente principal ni con el botón auxiliar de encendido [Power] cuando todavía se estén haciendo copias o impresiones, de lo contrario podría producirse un atasco de papel.

No desconecte la máquina con el interruptor de corriente principal ni con el botón auxiliar de encendido [Power] mientras la máquina esté escaneando, enviando o recibiendo datos, de lo contrario se borrarán todos los datos que estaba escaneando o transmitiendo.

No apague la máquina con el interruptor de corriente principal mientras haya una tarea en cola o datos guardados que se tienen que imprimir, porque se podrían borrar esas tareas.

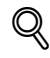

### **Detalles**

Los siguientes datos se borran al situar el interruptor de corriente principal y el botón auxiliar de encendido [Power] en la posición de apagado. Ajustes que no estaban programados Tareas que estaban en la cola para ser imprimidas

### **2.3.4 Borrado automático de ajustes (reinicio automático del panel)**

Si no se realiza ninguna operación durante un determinado tiempo (aunque no se pulse la tecla [Reiniciar]), los ajustes que no estén programados, por ejemplo, el número de copias, se borran y vuelve a aplicarse la configuración predeterminada.

Así es cómo se reinicia automáticamente el panel.

De forma predeterminada en la fábrica, el panel se reinicia automáticamente al cabo de 1 minuto.

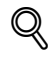

### **Detalles**

En el modo Utilidades se puede configurar el tiempo que debe pasar para que el panel se reinicie automáticamente y si debe reiniciarse o no. Para más detalles, consulte ["Ajustes sistema" en la](#page-476-0)  [página](#page-476-0) 12-23.

En el modo Utilidades se puede configurar si el panel se reinicia automáticamente o no cuando cambie el usuario. Para más detalles, consulte ["Ajustes sistema" en la página](#page-476-0) 12-23.

### **2.3.5 Cancelación automática de la pantalla de modo (restablecimiento automático del sistema)**

Si no se realiza ninguna operación durante un determinado tiempo, la pantalla cambia automáticamente a la del modo al que se haya dado prioridad.

Así es cómo se restablece automáticamente el sistema.

De forma predeterminada en la fábrica, la pantalla del modo Copia aparece automáticamente al cabo de 1 minuto.

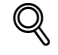

#### **Detalles**

En el modo Utilidades se puede especificar qué pantalla de modo aparecerá cuando se restablezca automáticamente el sistema. Para más detalles, consulte ["Ajustes sistema" en la página](#page-476-0) 12-23.

### **2.3.6 Ahorro automático de energía (Modo de ahorro de energía)**

Si no se realiza ninguna operación durante un tiempo determinado, el panel táctil se apaga automáticamente y pasa a un modo en el que consume menos energía.

Este es el modo de ahorro de energía.

La máquina puede recibir tareas mientras se encuentra en el modo de ahorro de energía.

De forma predeterminada en la fábrica, la máquina pasa al modo de ahorro de energía al cabo de 15 minutos. Para salir del modo de ahorro de energía

**1** Pulse la tecla [Ahorro Energía].

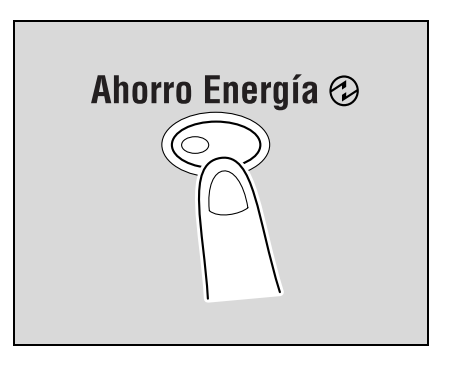

**2** La máquina puede recibir tareas mientras se calienta.

– El panel táctil se vuelve a encender y la máquina queda lista para empezar a imprimir una vez que ha terminado de calentarse.

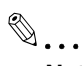

### **Nota**

De forma predeterminada en fábrica, al pulsar la tecla [Ahorro Energía] la máquina pasa al modo de ahorro de energía. Los ajustes del modo Configuración de administrador se pueden cambiar para que la máquina pase al modo inactivo en vez de al de ahorro de energía. Para más detalles, consulte ["Ajustes sistema" en la página](#page-476-0) 12-23.

También se puede cancelar el modo de ahorro de energía pulsando cualquier tecla del panel de control o pulsando el panel táctil.

# $\mathbb Q$

### **Detalles**

Es posible cambiar el periodo de tiempo hasta que la máquina entra en modo de ahorro de energía. Encontrará más información en ["Ajustes sistema" en la página](#page-468-0) 12-15 y en la [página](#page-476-0) 12-23.

### **2.3.7 Ahorro automático de energía (Modo inactivo)**

Si no se realiza ninguna operación durante un tiempo determinado, la máquina pasa automáticamente a un modo en el que consume menos energía.

Aunque la máquina consume menos energía en el modo inactivo que en el modo de ahorro de energía, cuando se cancela el modo inactivo para empezar a imprimir otra vez, la máquina debe calentarse y, por lo tanto, necesita más tiempo de preparación que con el modo de ahorro de energía.

De forma predeterminada en la fábrica, la máquina pasa al modo inactivo al cabo de 20 minutos.

Para salir del modo inactivo

**1** Pulse la tecla [Ahorro Energía].

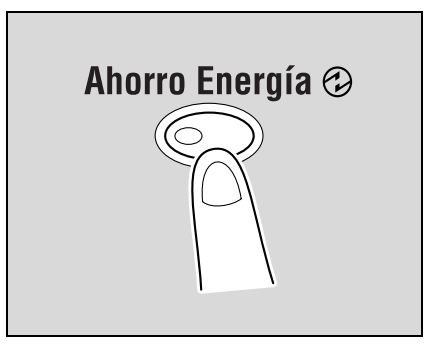

**2** La máquina puede recibir tareas mientras se calienta.

– El panel táctil se vuelve a encender y la máquina queda lista para empezar a imprimir una vez que ha terminado de calentarse.

# $\mathbb{Q}$ ...

#### **Nota**

También se puede cancelar el modo inactivo pulsando cualquier tecla del panel de control o pulsando el panel táctil.

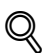

### **Detalles**

De forma predeterminada, la máquina pasa al modo de baja energía si no se realiza ninguna operación durante 15 minutos, y al modo inactivo al cabo de 20 minutos más.

El tiempo que pasa hasta que la máquina pasa al modo inactivo se puede cambiar. Para más información, consulte ["Ajustes sistema" en la página](#page-468-0) 12-15 y [página](#page-476-0) 12-23.

### **2.3.8 Reducción manual del consumo de energía**

Es posible hacer que la máquina entre en modo de reducción de consumo de forma manual (en modo de ahorro de energía o en modo inactivo).

- **1** Pulse la tecla [Ahorro Energía] (o pulse el botón auxiliar de encendido [Power]).
	- De forma predeterminada en la fábrica, la máquina pasa al modo de ahorro de energía.

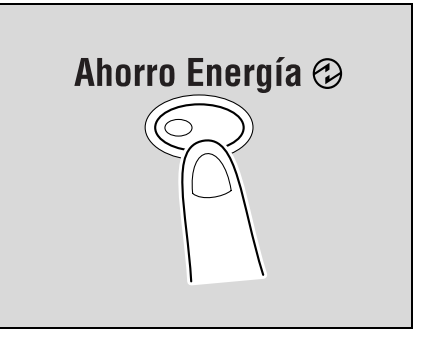

### $\mathbb{Q}$ **Detalles**

En el modo Configuración de administrador se puede establecer si la máquina pasa al modo de ahorro de energía o al modo inactivo cuando se pulse la tecla [Ahorro Energía].

Para más detalles, consulte ["Ajustes sistema" en la página](#page-476-0) 12-23.

### **2.3.9 Activación y desactivación automática de la máquina (temporizador semanal)**

Se puede configurar la máquina para que pase al modo inactivo automáticamente de acuerdo con un programa determinado por el administrador y así se puede limitar el uso de la máquina.

Esto es el temporizador semanal.

Siga el procedimiento descrito a continuación para usar la máquina mientras está activado el temporizador semanal.

**Detalles** 

 $\mathbb{Q}$ 

De forma predeterminada en la fábrica, el temporizador semanal no está configurado. Si desea más información sobre la configuración del temporizador semanal, consulte ["Ajustes sistema" en la](#page-476-0)  [página](#page-476-0) 12-23.

**1** Pulse la tecla [Ahorro Energía].

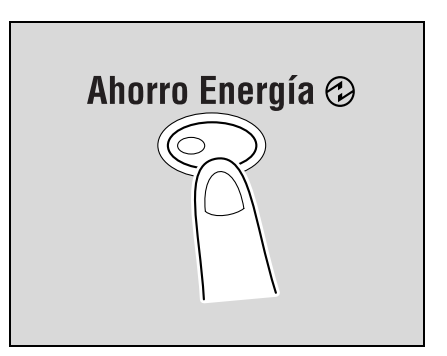

**2** Teclee la contraseña (8 dígitos como máximo) para el horario no comercial.

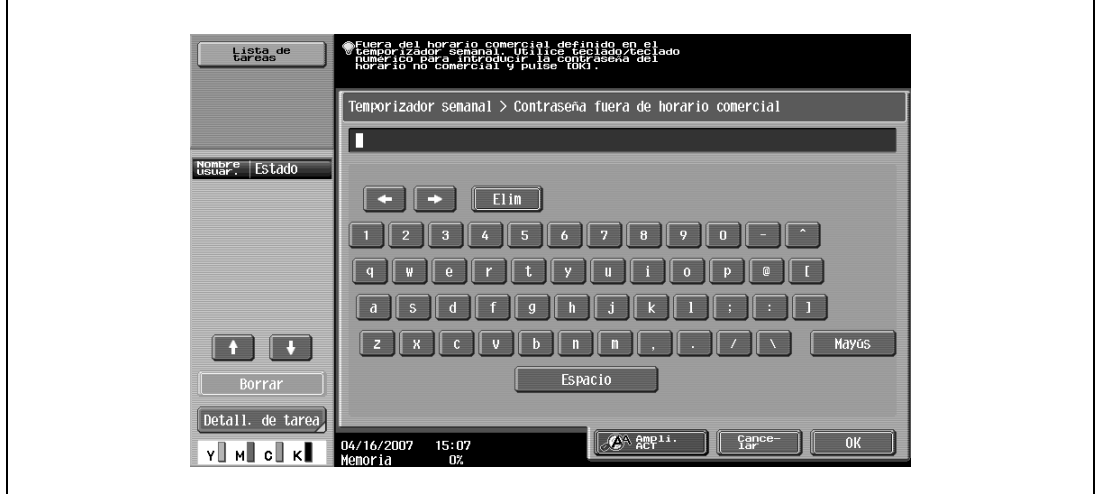

– Si desea más información sobre cómo se especifica la contraseña para el horario no comercial, consulte ["Ajustes sistema" en la página 12-23](#page-476-0).

**3** Pulse [OK].

Aparece el mensaje "Fuera del horario comercial definido en el temporizador semanal. Utilice el teclado num. para definir la hora del modo inactivo.".

- **4** Utilice el teclado para volver a indicar el tiempo que debe transcurrir antes de que la máquina pase de nuevo al modo inactivo.
	- SFuera del horario comercial definido en el<br>® temporizador semanal. Utilice el teclado num<br>" para definir la hora del modo inactivo. Lista de<br>tareas Temporizador semanal > Horario comercial Nombre | Estado  $\frac{can}{far}$  $15:07$ /16/2007
	- Puede especificar desde 5 minutos a 9 horas y 59 minutos.

- **?** ¿Cómo se puede introducir un solo dígito?
- Primero teclee "0". Si introduce menos de 5 minutos, se cambiará a 5 minutos. Tampoco puede configurar más de 60 minutos.

### **5** Pulse [OK].

El mensaje "Listo para copiar." aparece en el panel táctil.

# $\mathbb{Q}$ ...

#### **Nota**

Si aparece el mensaje "Fuera del horario comercial definido en el temporizador semanal. Utilice el teclado num. para definir la hora del modo inactivo." o el mensaje "Fuera del horario comercial definido en el temporizador semanal. Utilice teclado/teclado numérico para introducir la contraseña del horario no comercial y pulse [OK]." Aparece después de haber pulsado el botón auxiliar de encendido [Power] y se ajuste el Temporizador semanal.

# $\mathbb{Q}$

### **Detalles**

Durante el tiempo configurado se pueden realizar con toda normalidad las operaciones de copia.

En la pantalla de la contraseña para el horario no comercial (que se puede ver en el modo Configuración de administrador), se puede configurar la máquina para que dicha pantalla no aparezca.

De manera predeterminada el parámetro "Contraseña para horario no comercial" tiene el valor "No" (la pantalla no aparece).

### **2.3.10 Control del uso de cada usuario de esta máquina (autenticación de usuario)**

Si el administrador ha seleccionado la configuración de autenticación de usuario, sólo podrán utilizar la máquina los usuarios registrados. También se puede administrar el número de impresiones que realiza cada usuario.

- 0 Cuando se ha configurado la autenticación de usuario, sólo podrán utilizar la máquina los usuarios que introduzcan la contraseña correspondiente a un usuario definido.
- $\checkmark$  Póngase en contacto con el administrador para que le asigne un nombre y una contraseña de usuario, y para que le indique el nombre del servidor.
- Si se define autenticación con máquina o autenticación con servidor externo, se podrán registrar un total de 1.000 usuarios y cuentas.

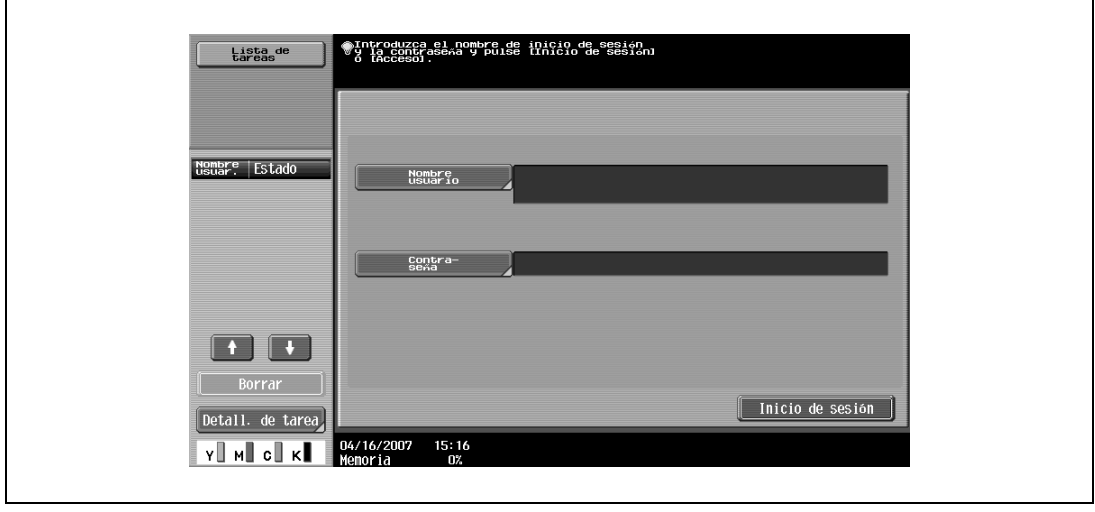

**1** Pulse [Nombre usuario].

- Si se puede mostrar una lista de nombres de usuario, se puede seleccionar en ella el nombre que se desee. Pulse [Lista nombres usr], después el botón del nombre de usuario deseado para seleccionarlo, y después [OK].
- Los usuarios que no tengan acceso a un nombre de usuario y una contraseña pueden pulsar [Usr público] para poder utilizar la máquina. Si desea más información sobre la configuración de especificación de un usuario público, consulte ["Selección del método de autenticación" en la](#page-516-0)  [página 12-63](#page-516-0) y ["Usr público" en la página 12-67](#page-520-0).
- Si el parámetro "Modo seguridad avanzada" tiene el valor "ACT", no aparece [Usr público] ni [Lista nombres usr].

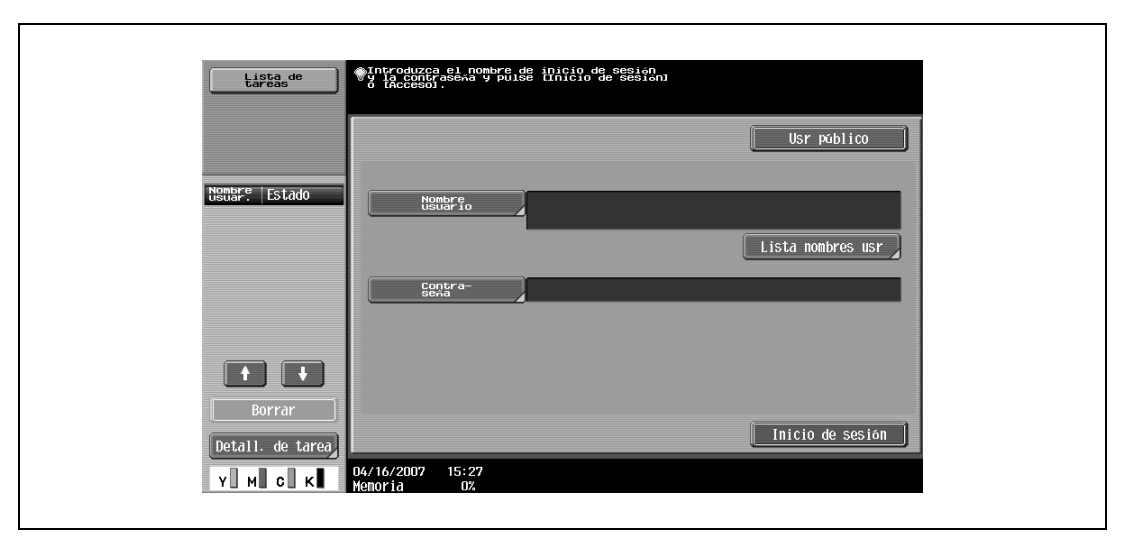

– Si se ha seleccionado autenticación con servidor externo como método de autenticación de usuario, aparecerá en [Nombre servidor] el nombre del servidor predeterminado. Pulse [Nombre servidor] para visualizar los nombres de los servidores registrados y después seleccione el servidor que desee. Si desea más información sobre la configuración de la autenticación con un servidor externo, consulte ["Selección del método de autenticación" en la](#page-516-0)  [página 12-63](#page-516-0).

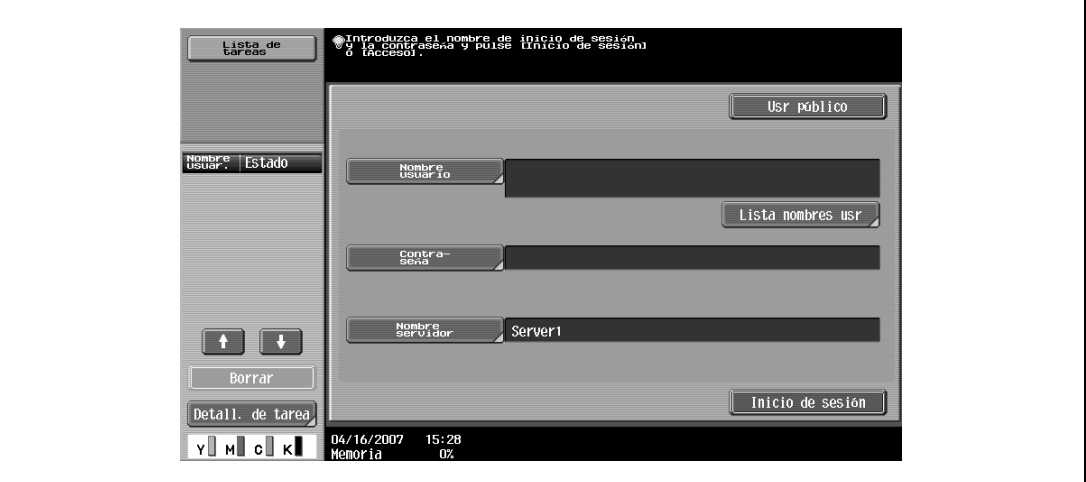

**2** Escriba su nombre de usuario y pulse [OK].

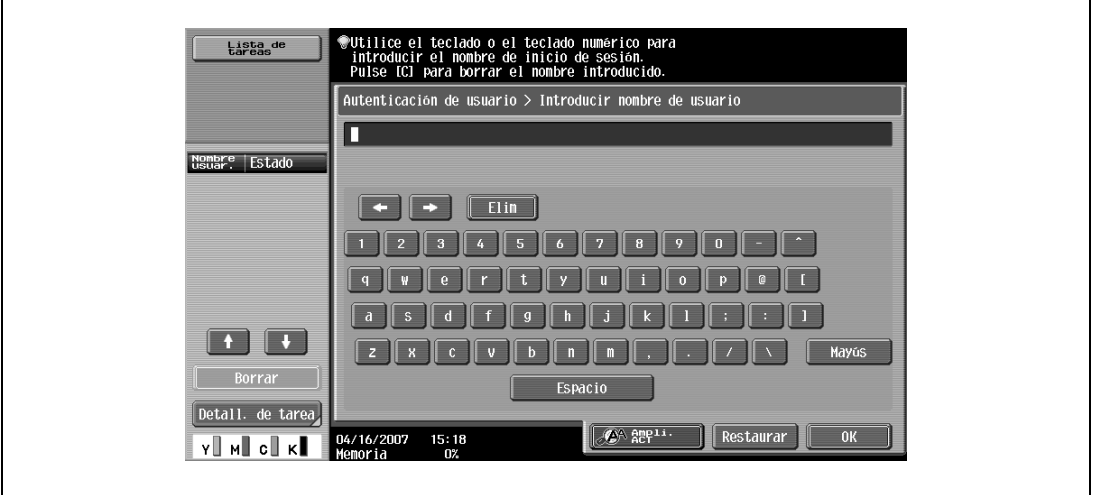

**3** Pulse [Contraseña].

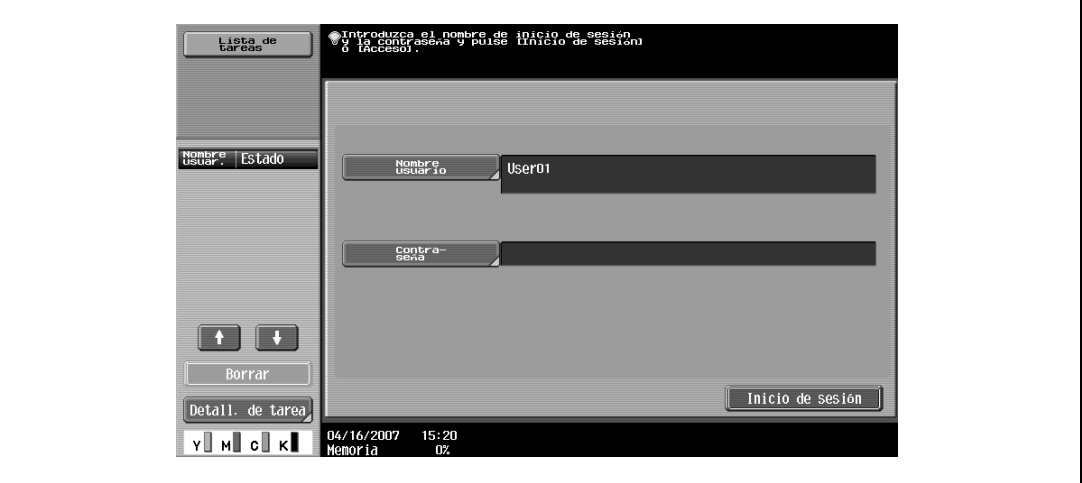

**4** Escriba su contraseña y pulse [OK].

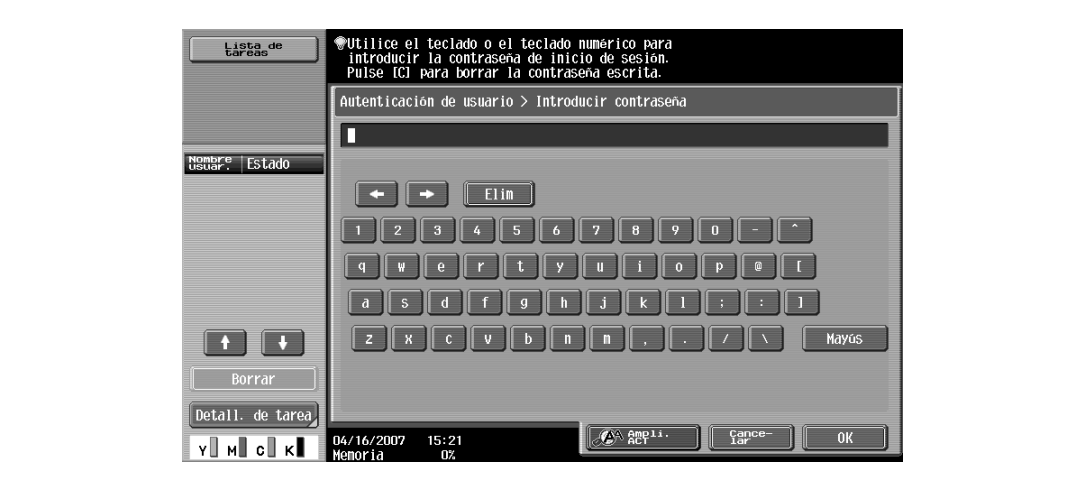

**5** Pulse [Inicio de sesión] o pulse la tecla [Acceso].

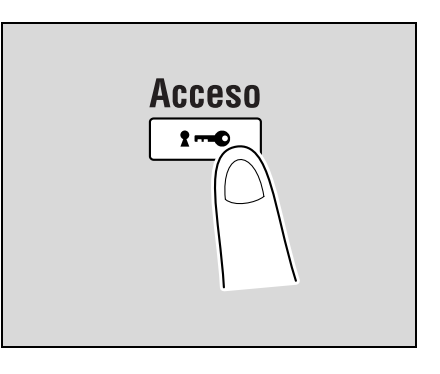

Aparece la pantalla Básicas.

Si se han aplicado ajustes de seguimiento de cuenta, aparecerá la pantalla de seguimiento de cuenta. Sin embargo, si el parámetro "Sincronizar autenticac. usr y seguim. cuenta" se ha ajustado en "Sincronizar", la pantalla de entrada de seguimiento de cuenta no se muestra si los usuarios y las cuentas están sincronizados.

**6** Haga copias utilizando la configuración que desee.

**7** Cuando haya acabado de imprimir, pulse la tecla [Acceso].

Aparece un mensaje en el que se le pide que confirme que desea finalizar su sesión.

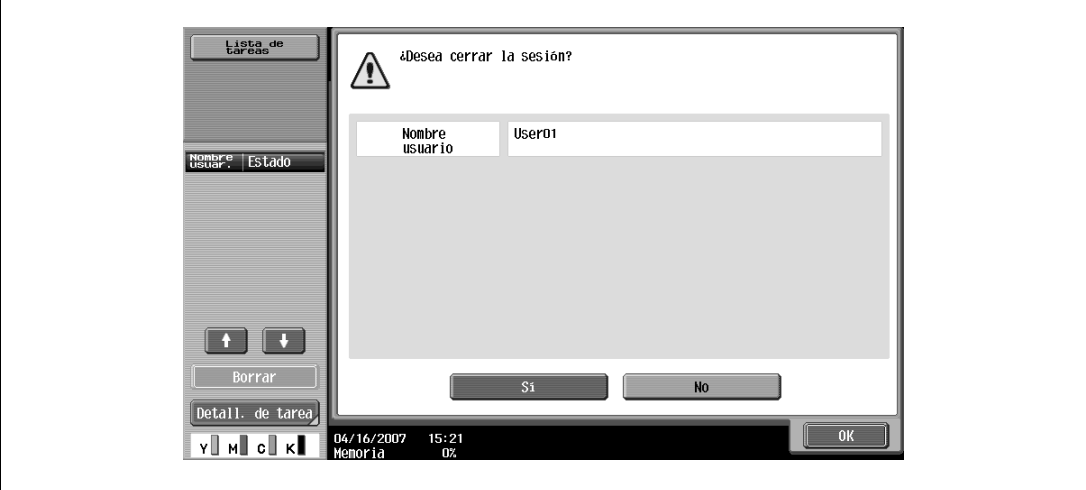

**8** Pulse [Sí] y después pulse [OK]. Aparece la pantalla de autenticación de usuario.

# $\mathbb{Q}$ **Detalles**

Si desea más información sobre la configuración de la autenticación de usuario, consulte ["Autentificación usuario/Seguimiento cta" en la página](#page-482-0) 12-29.

# $\mathbb{Q}$ ...

# **Nota**

La autenticación de usuario se puede utilizar al mismo tiempo que el seguimiento de cuenta. Si el parámetro "Sincronizar autenticación usuario y seguim. de cuenta" se ha definido con el valor "Sincronizar", complete la autenticación de usuario y, a continuación, inicie la sesión utilizando la pantalla de seguimiento de cuenta.

La configuración de la autenticación de usuario se puede especificar utilizando los parámetros disponibles en el modo Configuración de administrador, al que se accede desde el modo Utilidades. Esta configuración debe ser especificada por el administrador.

### **2.3.11 Control del uso de todas las cuentas de esta máquina (seguimiento de cuenta)**

Si el administrador ha especificado la configuración de seguimiento de cuenta, sólo podrán utilizar la máquina los usuarios de las cuentas registradas. También se puede controlar el número de impresiones que realiza cada usuario.

Esto es el seguimiento de cuenta.

- 0 Cuando se ha configurado el seguimiento de cuenta, sólo podrán utilizar la máquina los usuarios que introduzcan la contraseña correspondiente a una cuenta definida.
- $\checkmark$  Si desconoce el nombre de la cuenta o la contraseña, póngase en contacto con su administrador.
- $\checkmark$  Se pueden registrar hasta 1.000 usuarios y cuentas.
- **1** Pulse [Nombre cuenta].

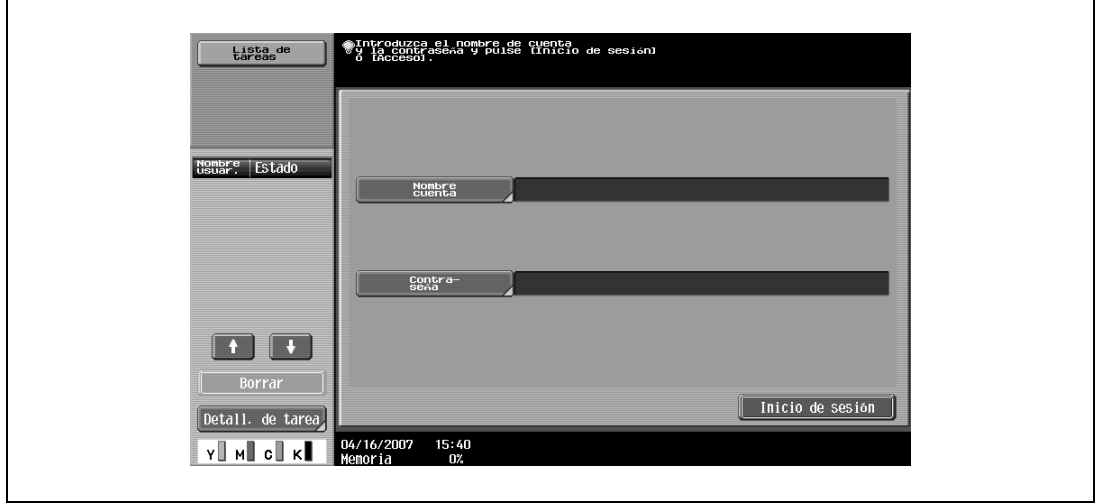

– Si en los ajustes del modo Configuración de administrador está seleccionada la opción "Contraseña solamente", pulse [Contraseña] y después continúe en el paso 4.

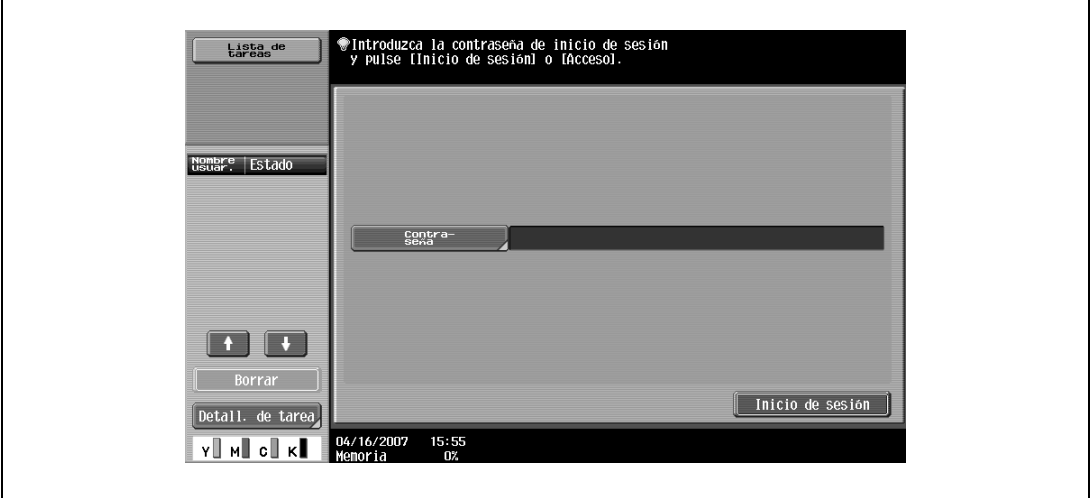

Escriba el nombre de su cuenta y pulse [OK].

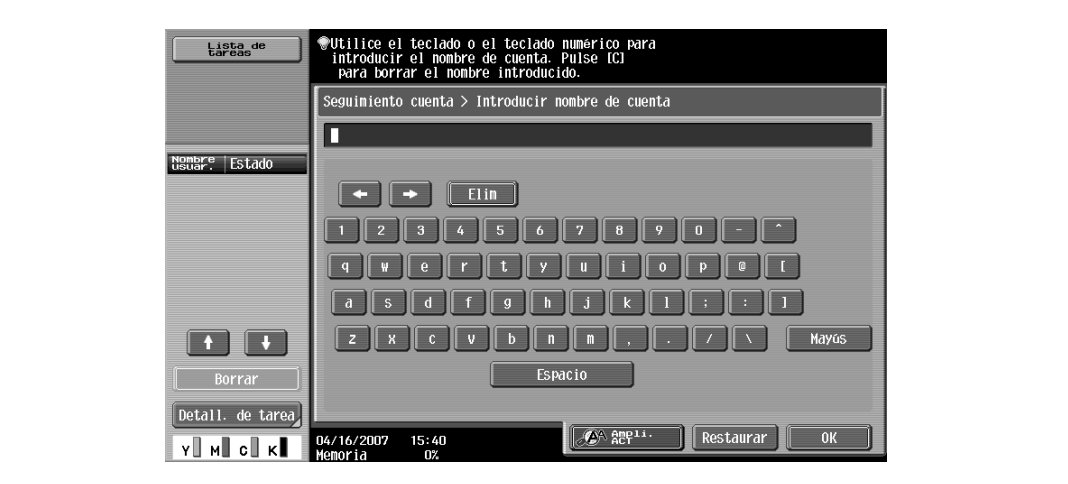

Pulse [Contraseña].

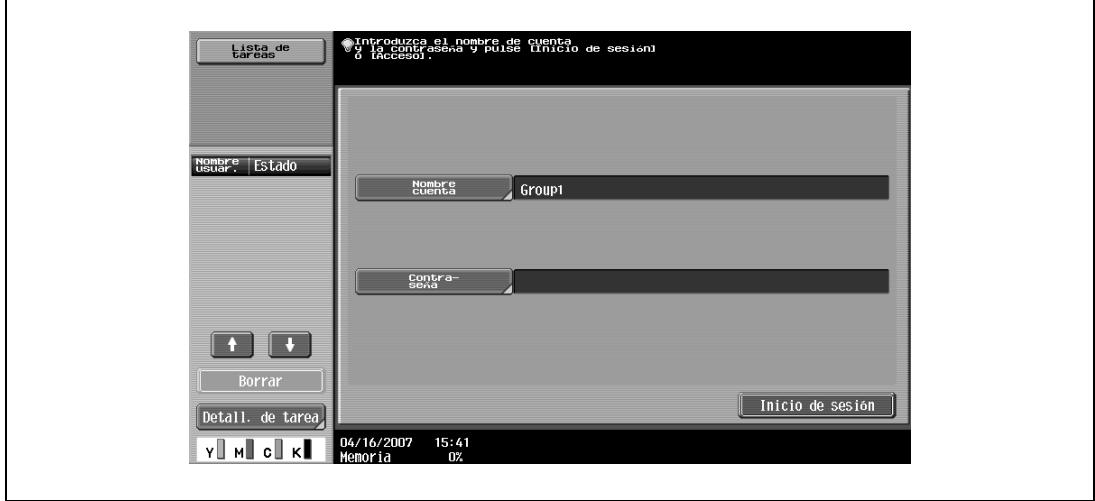

Escriba su contraseña y pulse [OK].

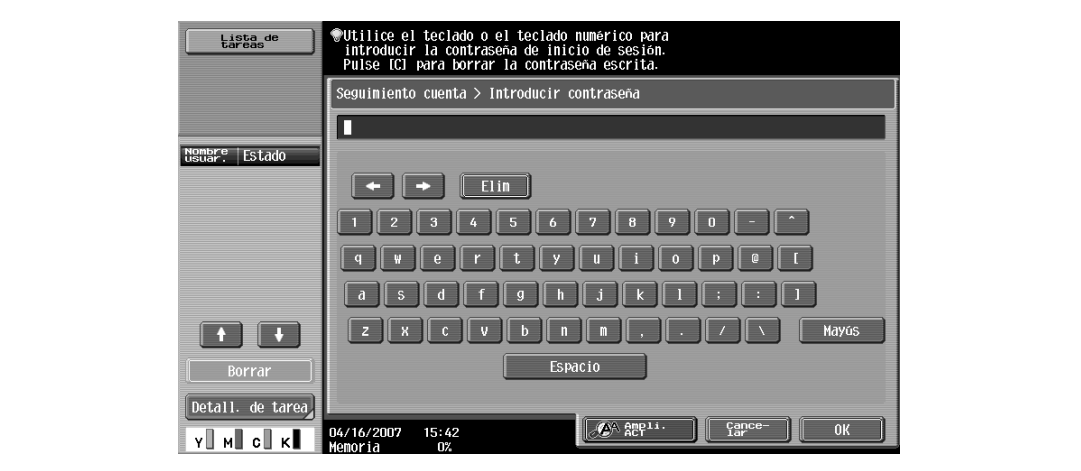

**5** Pulse [Inicio de sesión] o pulse la tecla [Acceso]. Aparece la pantalla Básicas.

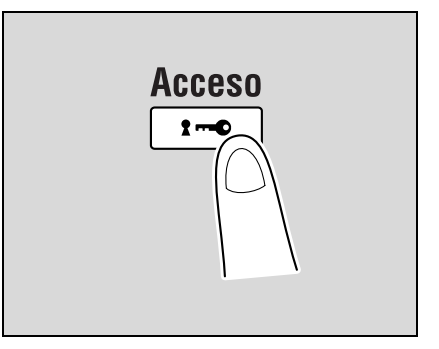

- **6** Haga copias utilizando la configuración que desee.
- **7** Cuando haya acabado de imprimir, pulse la tecla [Acceso]. Aparece un mensaje en el que se le pide que confirme que desea finalizar su sesión.

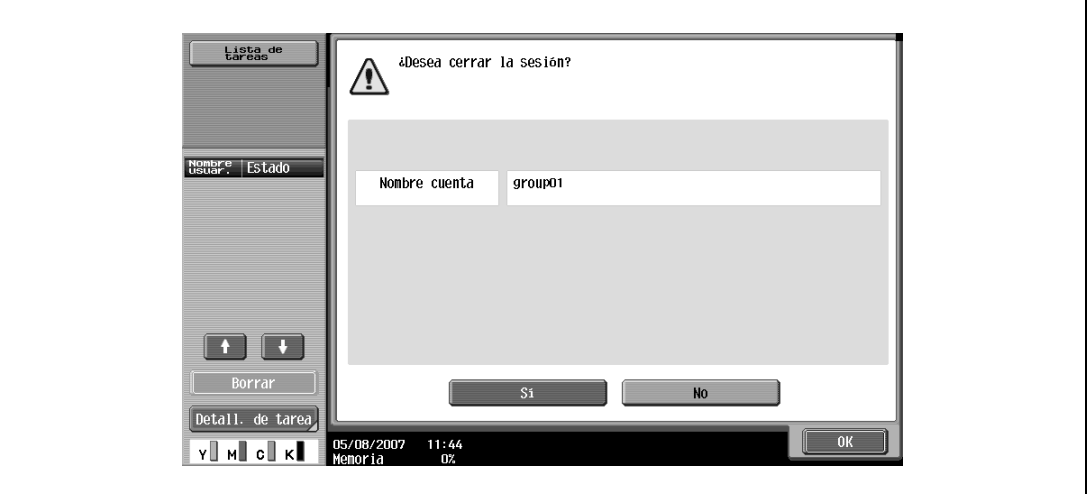

**8** Pulse [Sí] y después pulse [OK].

Aparece la pantalla de seguimiento de cuenta.

# $\mathbb{Q}$ **Detalles**

Las cuentas se manejan en el modo Configuración de administrador, al que se accede desde el modo Utilidades. Esta configuración debe ser especificada por el administrador.

Si el parámetro "Método de entrada de seguimiento de cuenta" en la pantalla Método de autenticación del modo Configuración de administrador se ha definido con el valor "Contraseña solamente", sólo se podrá iniciar la sesión introduciendo una contraseña. Para más detalles, consulte ["Autentificación](#page-482-0)  [usuario/Seguimiento cta" en la página](#page-482-0) 12-29.

Para más información sobre cómo se especifica el seguimiento de cuenta, consulte ["Selección del](#page-516-0)  [método de autenticación" en la página](#page-516-0) 12-63.

### **2.3.12 Control de la utilización de la máquina con la unidad de autenticación (tipo biométrico)**

En esta máquina se puede utilizar una unidad de autenticación (tipo biométrico). La unidad de autenticación (tipo biométrico) identifica a los usuarios escaneando los patrones venosos de la yema del dedo.

 $\mathbb{Q}$ ... **Nota** 

Autenticación 1 a varios: La autenticación se lleva a cabo sencillamente colocando el dedo encima.

Autenticación 1 a 1: La autenticación se lleva a cabo tecleando el nombre de usuario y colocando el dedo encima.

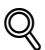

### **Detalles**

Para utilizar la autenticación biométrica, se debe registrar con antelación el patrón venoso de la yema del dedo.

Si desea más información sobre cómo se especifica la configuración de la unidad de autenticación (tipo biométrico) y cómo se registran los patrones venosos de la yema del dedo, consulte el Manual del Operador que acompaña a la unidad de autenticación (tipo biométrico).

### **Si se ha especificado la opción "Autenticación 1 a varios"**

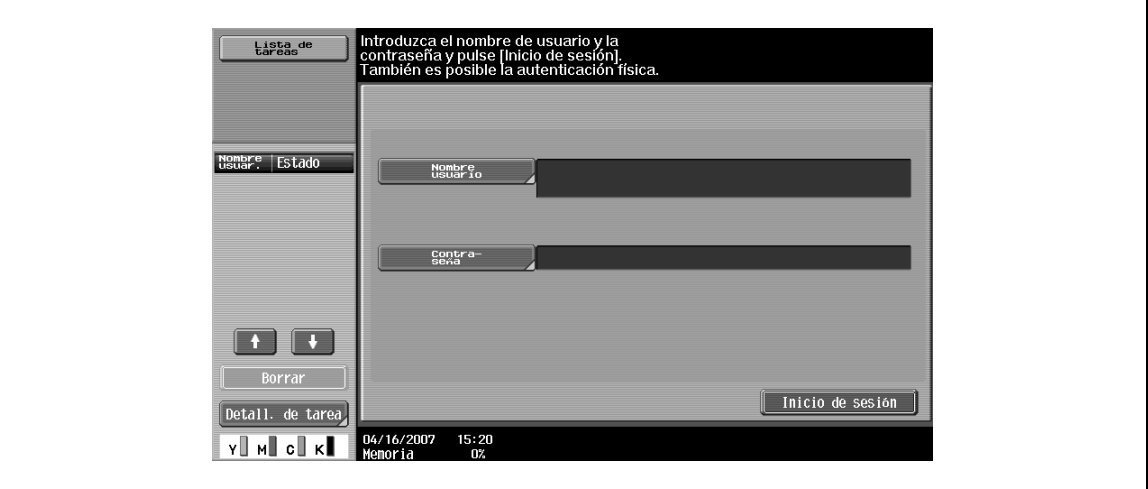

→ Ponga el dedo sobre la unidad de autenticación (tipo biométrico).

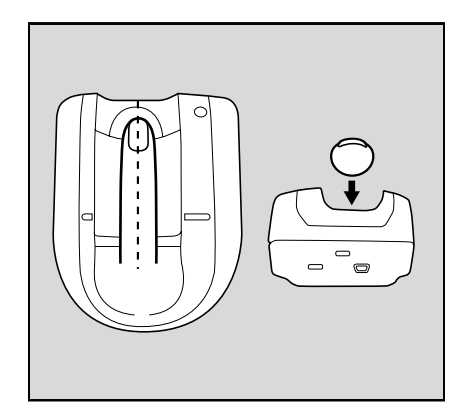

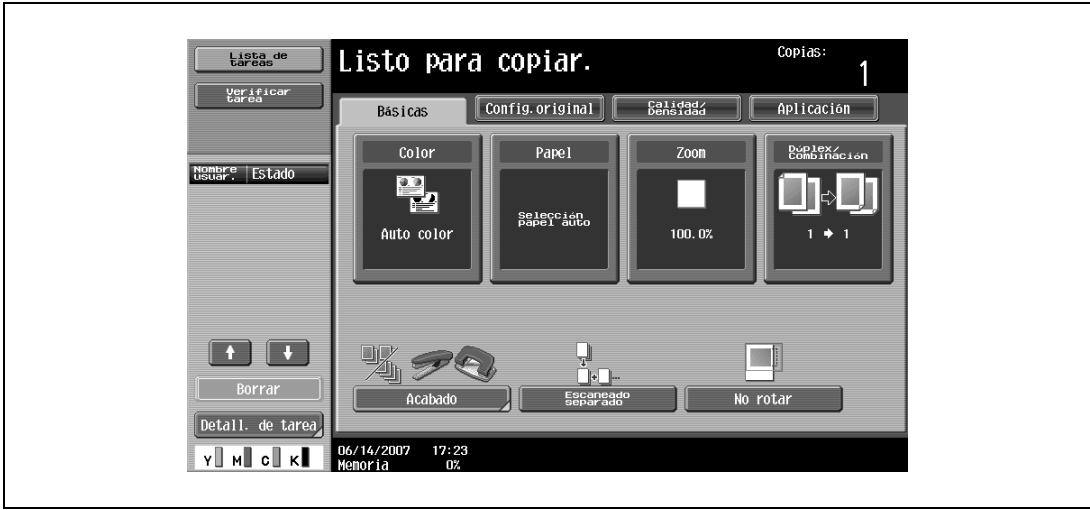

Aparece la pantalla Básicas.

### **Si se ha especificado la opción "Autenticación 1 a 1"**

**1** Escriba el nombre del usuario.

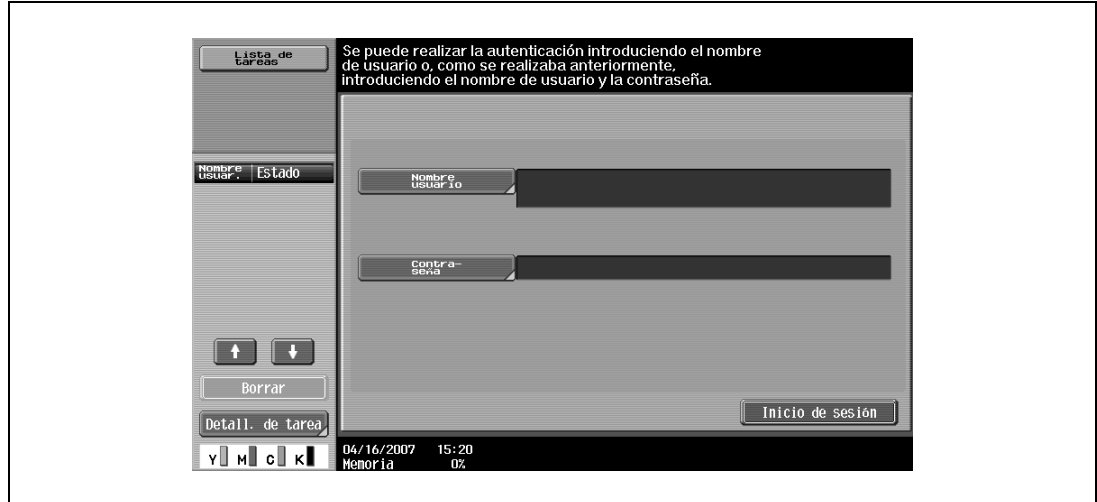

**2** Ponga el dedo sobre la unidad de autenticación (tipo biométrico).

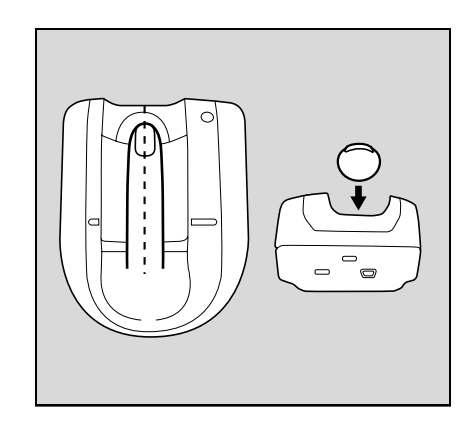

### Aparece la pantalla Básicas.

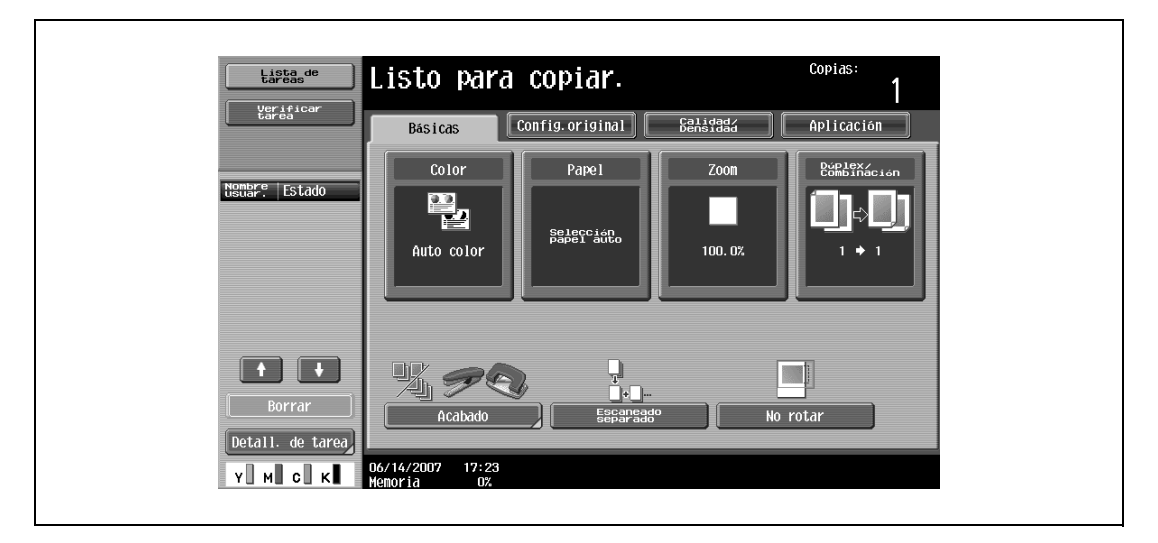

 $\mathbb{Q}$ ...

**Nota** 

Si, por algún motivo, no fuera posible utilizar la unidad de autenticación (tipo biométrico), siempre se podrá utilizar la máquina introduciendo [Nombre usuario] y [Contraseña].

### **2.3.13 Control de la utilización de la máquina con la unidad de autenticación (tipo tarjeta IC)**

En esta máquina se puede utilizar una unidad de autenticación (tipo tarjeta IC). La unidad de autenticación (tipo tarjeta IC) comprueba la identidad de los usuarios leyendo información registrada en su tarjeta IC.

$$
\mathbb{Q}_{\dots}
$$

### **Nota**

Autentic. de tarjeta: La autenticación se lleva a cabo sencillamente colocando la tarjeta IC encima.

Autentic. de tarjeta + contraseña: La autenticación se lleva a cabo colocando la tarjeta IC e introduciendo la contraseña.

# $\mathbb Q$

### **Detalles**

Para utilizar la autenticación de tarjeta, registre la información de la tarjeta previamente.

Si desea más información sobre cómo se especifica la configuración de la unidad de autenticación (tipo tarjeta IC) y cómo se registra la información de la tarjeta IC, consulte el manual que acompaña a la unidad de autenticación (tipo tarjeta IC).

### **Si se ha especificado la opción "Autentic. de tarjeta"**

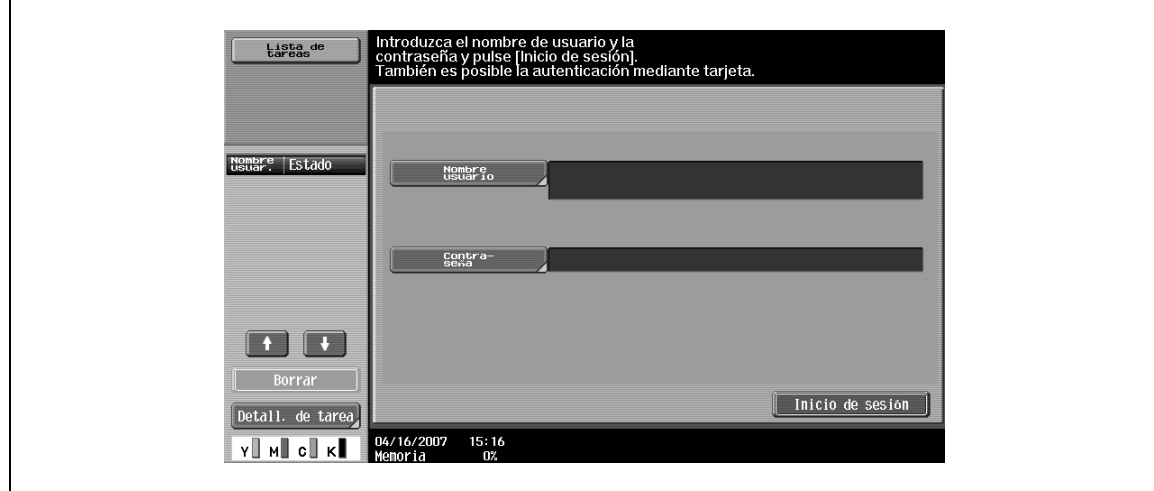

→ Coloque la tarjeta IC horizontalmente sobre el área de escaneado de tarjetas que hay en la unidad de autenticación (tipo tarjeta IC).

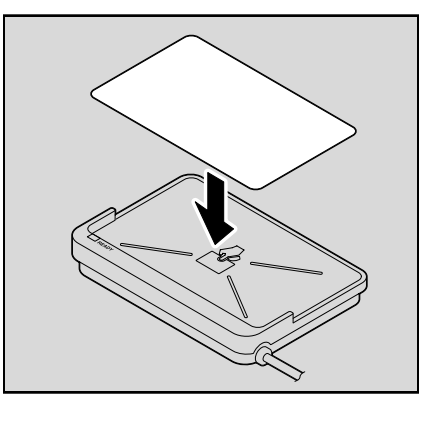

Aparece la pantalla Básicas.

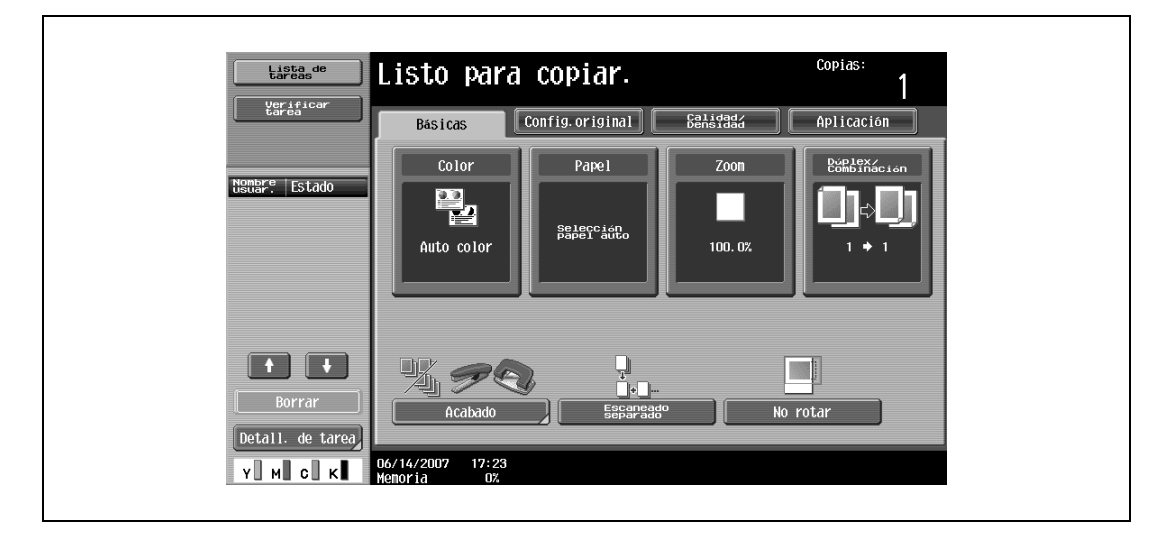

### **Si se ha especificado la opción "Autentic. de tarjeta + contraseña"**

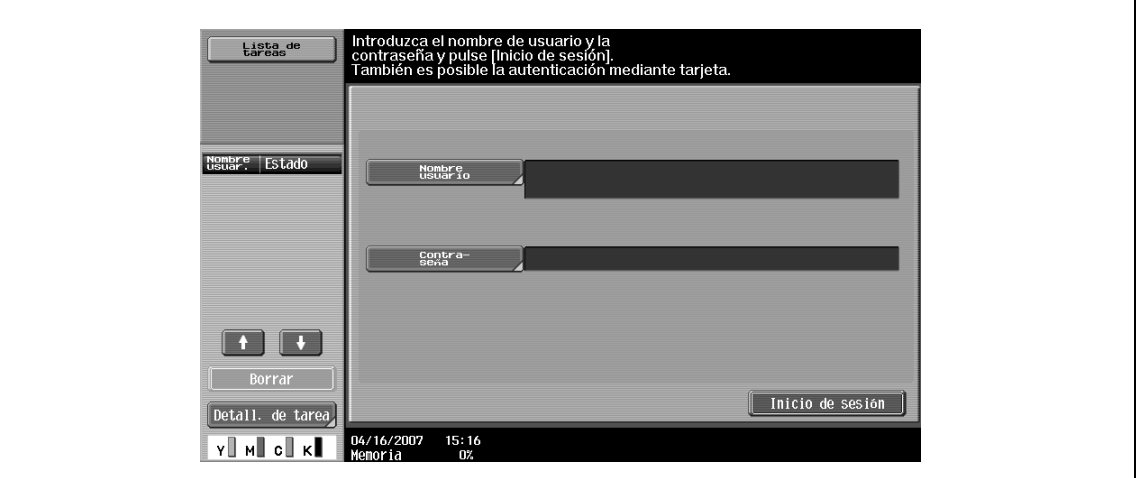

**1** Coloque la tarjeta IC horizontalmente sobre el área de escaneado de tarjetas que hay en la unidad de autenticación (tipo tarjeta IC).

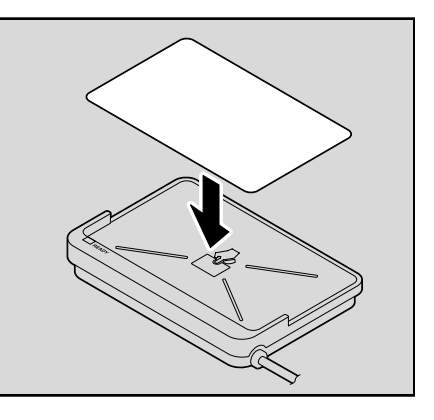

**2** Teclee la contraseña y después pulse [Inicio de sesión] o la tecla [Acceso]. Aparece la pantalla Básicas.

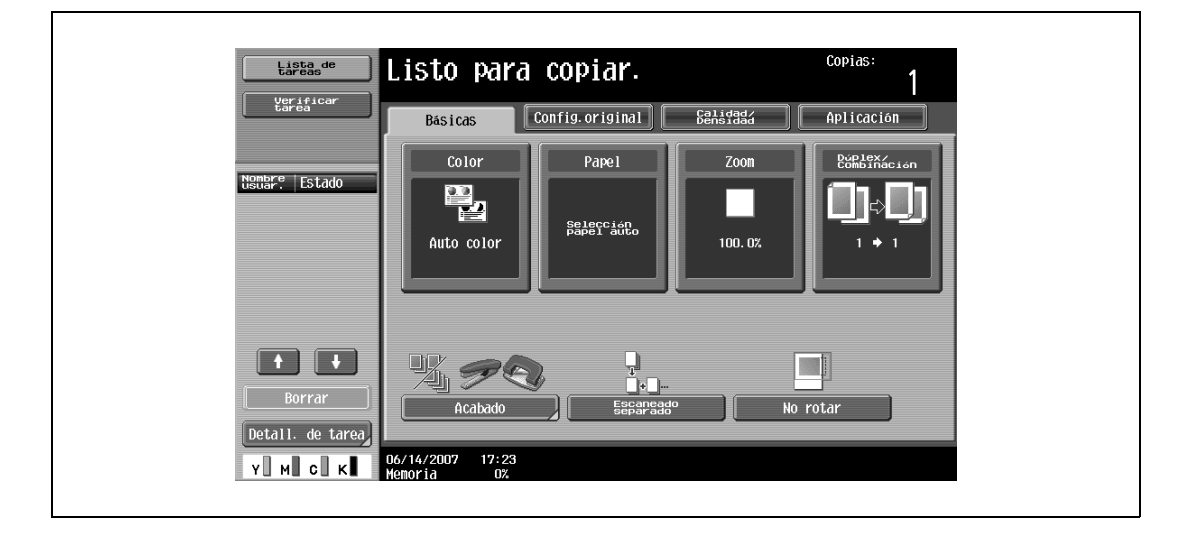

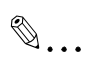

### **Nota**

Si, por algún motivo, no fuera posible utilizar la unidad de autenticación (tipo tarjeta IC), siempre se podrá utilizar la máquina introduciendo un nombre usuario y una contraseña.

# **2.4 Carga del papel en la bandeja 1/2/3/4**

El método para cargar papel en las bandejas 1, 2, 3 y 4 es el mismo.

A continuación se describe el procedimiento para cargar papel en la bandeja 1.

 $\checkmark$  La bandeja 3/4 es opcional.

que va a cargar.

cargado.

**1** Tire hacia fuera de la bandeja 1.

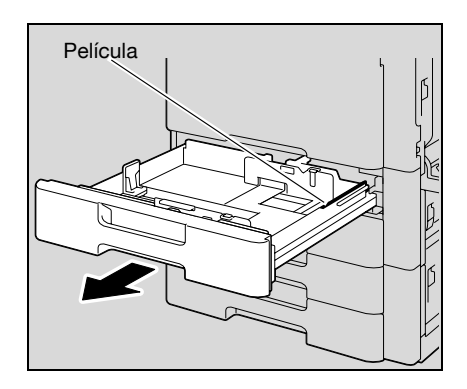

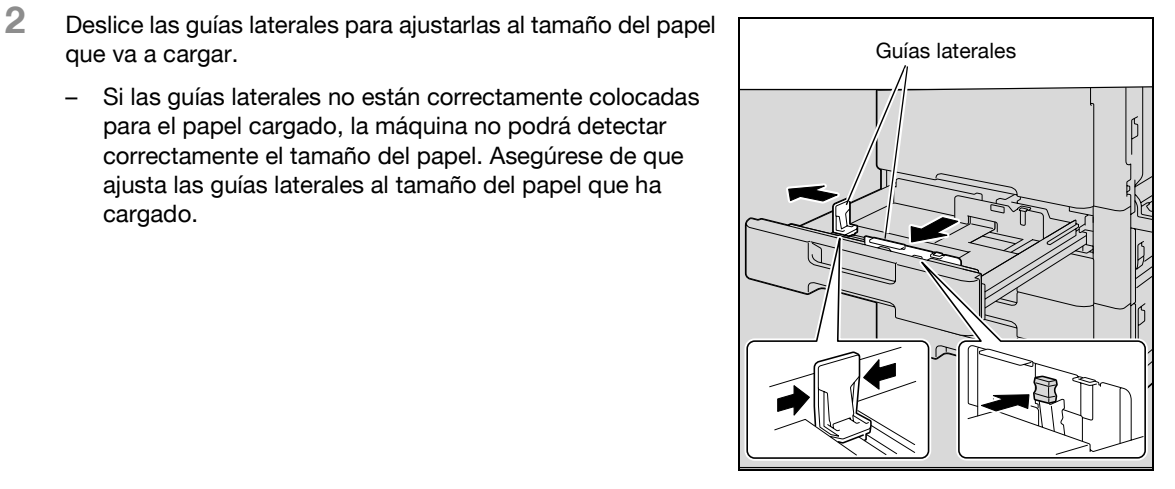

**3** Cargue el papel en la bandeja de manera que el anverso del papel (la cara superior al abrir el paquete) mire hacia arriba.

– Si las guías laterales no están correctamente colocadas para el papel cargado, la máquina no podrá detectar correctamente el tamaño del papel. Asegúrese de que ajusta las guías laterales al tamaño del papel que ha

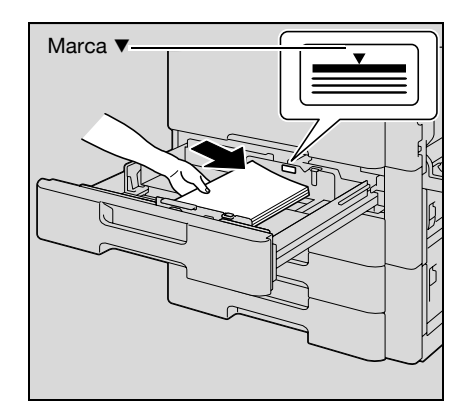

– Cargue papel con membrete de manera que la cara impresa quede hacia abajo.

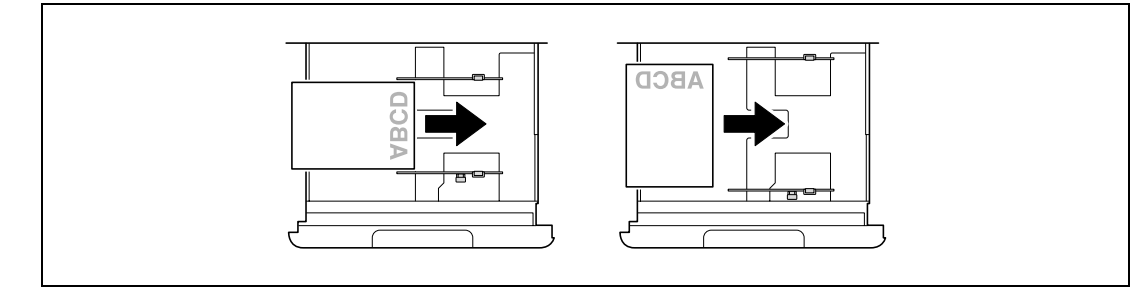

- **?** ¿Cómo se carga el papel enrollado?
- $\overline{\rightarrow}$  Alise el papel antes de cargarlo.
- **?** ¿Cuántas hojas de papel o de otro material puedo introducir?
- $\rightarrow$  Al cargar papel normal procure que la parte superior de la pila no quede por encima de la marca  $\blacktriangledown$ .
- **4** Cierre la bandeja 1.

 $\mathbb{Q}$ 

### **Detalles**

Si se carga papel especial, debe especificarse la configuración de tipo de papel. Para más detalles, consulte ["Especificar la configuración de un papel especial" en la página](#page-282-0) 7-17.

$$
\mathbb{Q}_{\dots}
$$

**Aviso**

Procure no tocar la película.

Si desea más información sobre cómo se selecciona el tamaño y el tipo del papel cargado en la bandeja 1/2/3/4, consulte ["Papel de copia" en la página](#page-268-0) 7-3.

Para imprimir sobre transparencias para retroproyector, papel grueso 4, sobres o postales, utilice la bandeja de entrada manual.

- 0 Si se pulsa el botón auxiliar de encendido [Power], aunque no se haya pulsado el interruptor de alimentación principal, no se puede sacar la LCT, incluso si se pulsa el botón de apertura de la bandeja. Asegúrese de encender la máquina con el botón auxiliar de encendido [Power].
- $\boldsymbol{\nu}$  La LCT es opcional.

**2** Tire la LCT hacia fuera.

hacia arriba.

**1** Pulse el botón de apertura de la bandeja.

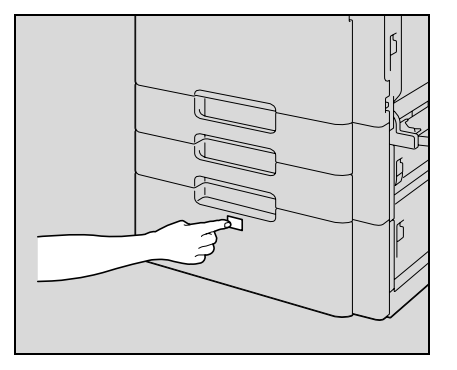

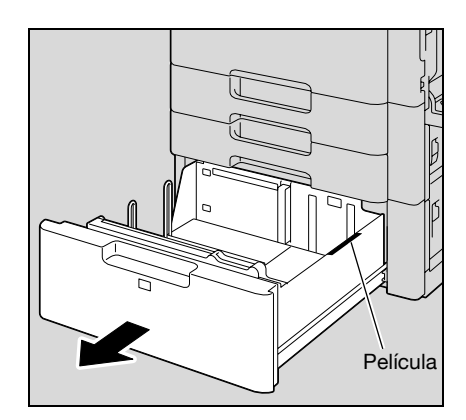

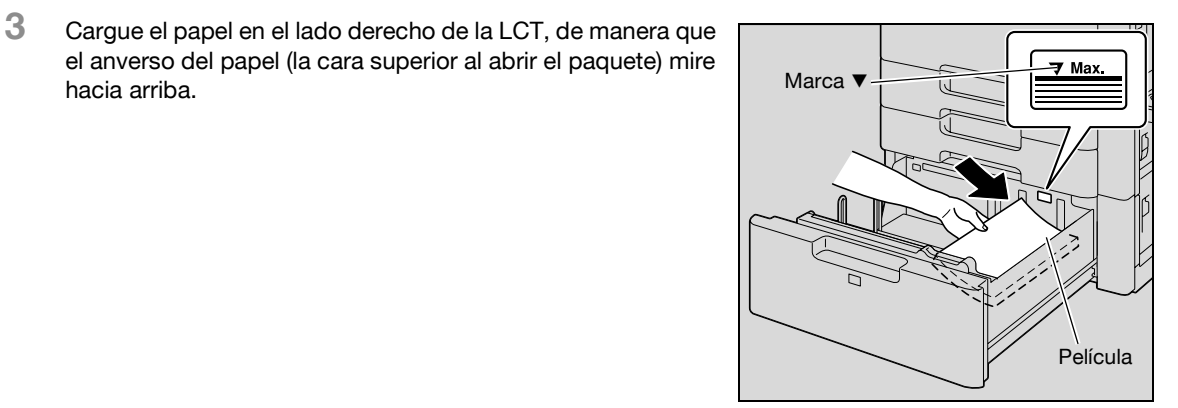

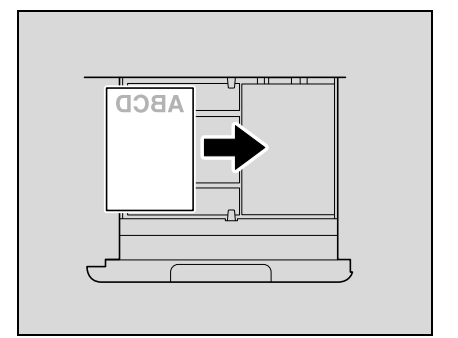

- Cargue papel con membrete de manera que la cara impresa quede hacia abajo.
- Para imprimir sobre transparencias para retroproyector, papel grueso 4, sobres o postales, utilice la bandeja de entrada manual.
- **?** ¿Cómo se carga el papel enrollado?
- $\overline{\rightarrow}$  Alise el papel antes de cargarlo.

**4** Cargue el papel en el lado izquierdo de la LCT, de manera que el anverso del papel (la cara superior al abrir el paquete) mire hacia arriba.

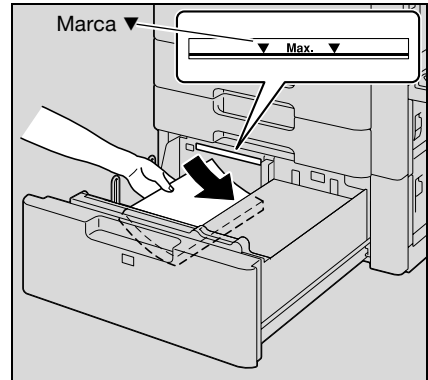

- **5** Cierre la LCT.
	- Si se carga papel especial, debe especificarse la configuración de tipo de papel. Para más detalles, consulte ["Especificar la configuración de un papel especial" en la página 7-17](#page-282-0).

```
\mathbb{Q}...
```
#### **Aviso**

Procure no tocar la película.

Al cargar papel procure que la parte superior de la pila no quede por encima de la marca  $\blacktriangledown$ .

Si necesita más información sobre los tipos de papel que se pueden cargar en la LCT, consulte ["Papel](#page-268-0)  [de copia" en la página](#page-268-0) 7-3.

 $\mathbb{Q}$ ...

### **Nota**

Si la máquina ha pasado al modo Baja energía o al modo Inactivo, no se puede sacar la LCT, ni siquiera al pulsar el botón de apertura de la bandeja. Primero cancele el modo Baja energía o el modo Inactivo.
### **2.6 Carga de papel en la bandeja de entrada manual**

Se puede insertar el papel de forma manual por la bandeja de entrada manual si desea hacer copias en papel que no es el que está cargado en las bandejas de papel, o si desea hacer copias en papel grueso 4, postales, sobres, transparencias para retroproyector u hojas de etiquetas.

- **1** Abra la bandeja de entrada manual.
	- Cuando cargue papel de gran tamaño, extraiga la extensión de bandeja.

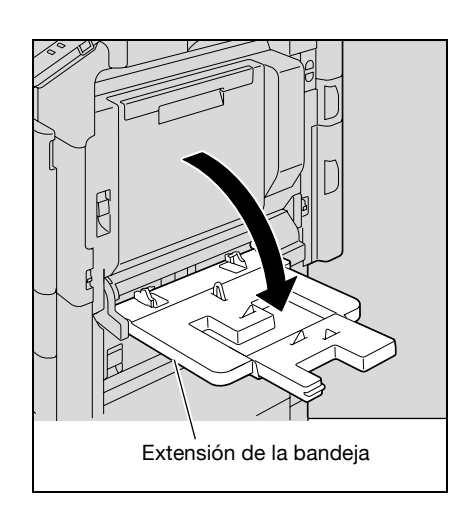

- **2** Inserte el papel tanto como pueda en la ranura de alimentación con la cara en la que se va a imprimir hacia abajo.
- **3** Deslice las guías laterales para ajustarlas al tamaño del papel que está cargando.
	- **?** ¿Cómo se carga el papel enrollado?
	- $\rightarrow$  Alise el papel antes de cargarlo.
	- **?** ¿Cuántas hojas de papel o de otro material puedo introducir?
	- $\rightarrow$  Al cargar papel normal procure que la parte superior de la pila no quede por encima de la marca  $\blacktriangledown$ .

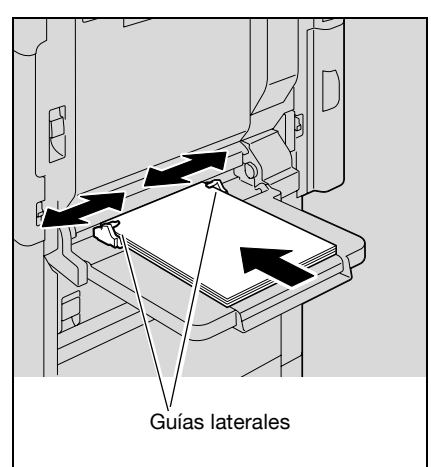

**4** Seleccione el tipo de papel.

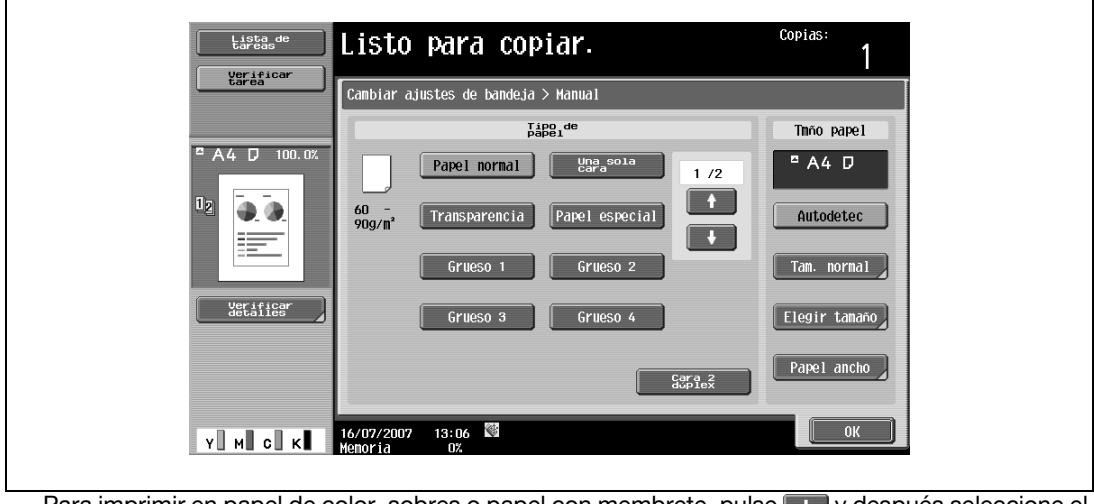

Para imprimir en papel de color, sobres o papel con membrete, pulse v y después seleccione el tipo de papel.

Coniac Listo para copiar. Lista d Verifica<br>Larea  $a$ justes de bandeja > Manual Tipo de Tmão papel A4 D 100.0  $A4$  D Papel color  $\frac{1}{2}$  /2  $\boxed{1}$  $\Box$  $normal$ erifig<br>Netafie apel ancho  $Y$  M C K  $\blacksquare$   $\blacksquare$ 

- Si selecciona "A6Card □", el tipo de papel se ajusta automáticamente al valor "Grueso 3".
- Si desea más información sobre cómo se selecciona el ajuste de papel de tamaño no estándar, consulte ["Especificar un tamaño de papel no estándar \(configuración Elegir Tamaño\)" en la](#page-275-0)  [página 7-10](#page-275-0).
- Si desea más información sobre cómo seleccionar una configuración para papeles anchos, consulte ["Selección de papel ancho \(configuración Papel ancho\)" en la página 7-15](#page-280-0).
- Si desea más información sobre papel especial, consulte ["Papel especial" en la página 7-4.](#page-269-0)
- **5** Pulse [OK] y después [OK] en la siguiente pantalla que aparezca.

Vuelve a aparecer la pantalla Básicas.

## $\mathbb{Q}$ ...

#### **Aviso**

Empuje con firmeza las guías contra los bordes de las hojas.

Al cargar tarjetas postales, colóquelas con la orientación  $\Box$ , como se muestra en la imagen. No cargue tarjetas postales con la orientación  $\Box$ .

Si se carga otro medio que no sean tarjetas postales, seleccione el tipo de papel apropiado.

Si se cargan hojas de etiquetas, seleccione "Grueso 1".

La impresión sobre transparencias para retroproyector sólo se puede hacer en negro. Si selecciona transparencias para retroproyector, seleccione el ajuste de color "Negro" y después seleccione el tipo de papel.

En la bandeja de entrada manual se pueden cargar 20 tarjetas postales.

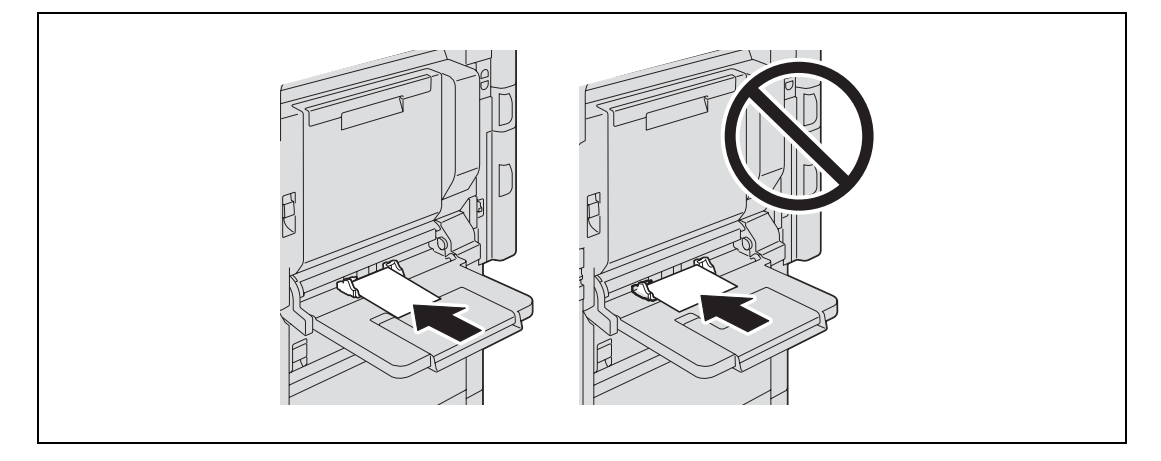

Al cargar transparencias para retroproyector, colóquelas con la orientación a, como se muestra en la imagen. No cargue transparencias para retroproyector con la orientación  $\Box$ .

En la bandeja de entrada manual se pueden cargar 20 transparencias para retroproyector como máximo.

La impresión sobre transparencias para retroproyector sólo se puede hacer en negro.

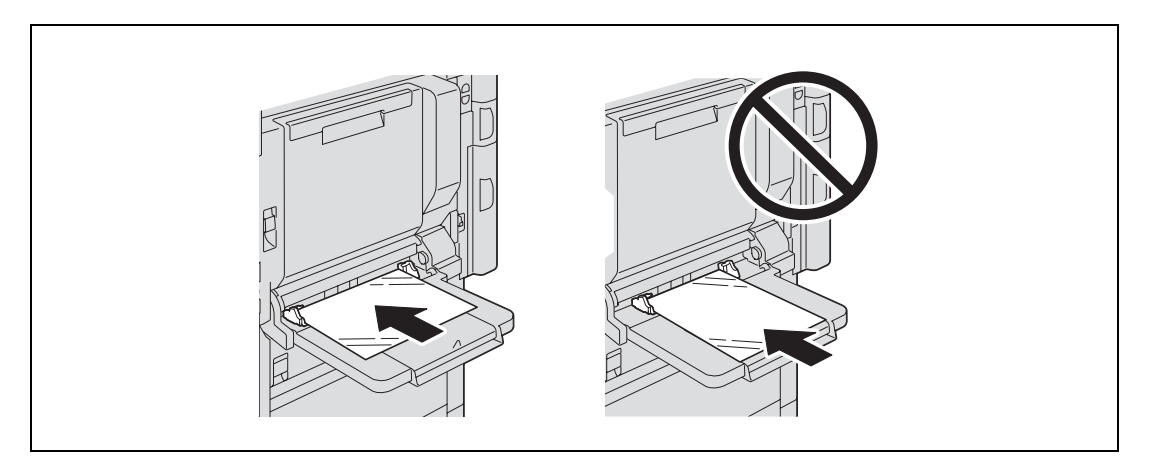

Antes de cargar sobres, presiónelos para eliminar todo el aire y asegúrese de que las solapas estén bien dobladas para que los sobres no se arruguen ni se produzca un atasco de papel.

Al cargar sobres, colóquelos con la solapa hacia arriba, como se muestra en la ilustración. Si se cargaran los sobres con la solapa hacia abajo se podría producir un atasco de papel. No se puede imprimir en la solapa de los sobres.

En la bandeja de entrada manual se pueden cargar 10 sobres.

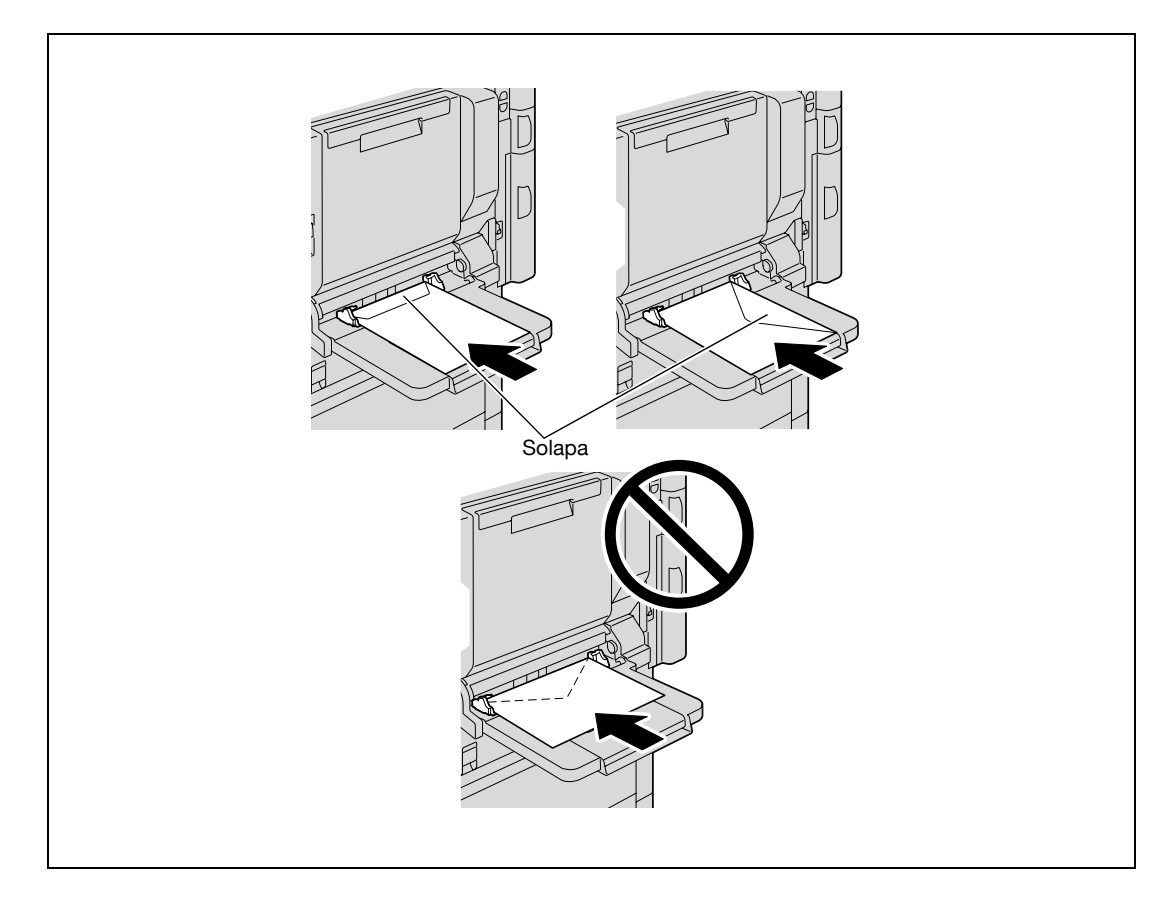

Al cargar hojas de etiquetas, colóquelas con la orientación  $\Box$ , como se muestra en la imagen. No cargue hojas de etiquetas con la orientación  $\Box$ .

En la bandeja de entrada manual se pueden cargar 20 hojas de etiquetas.

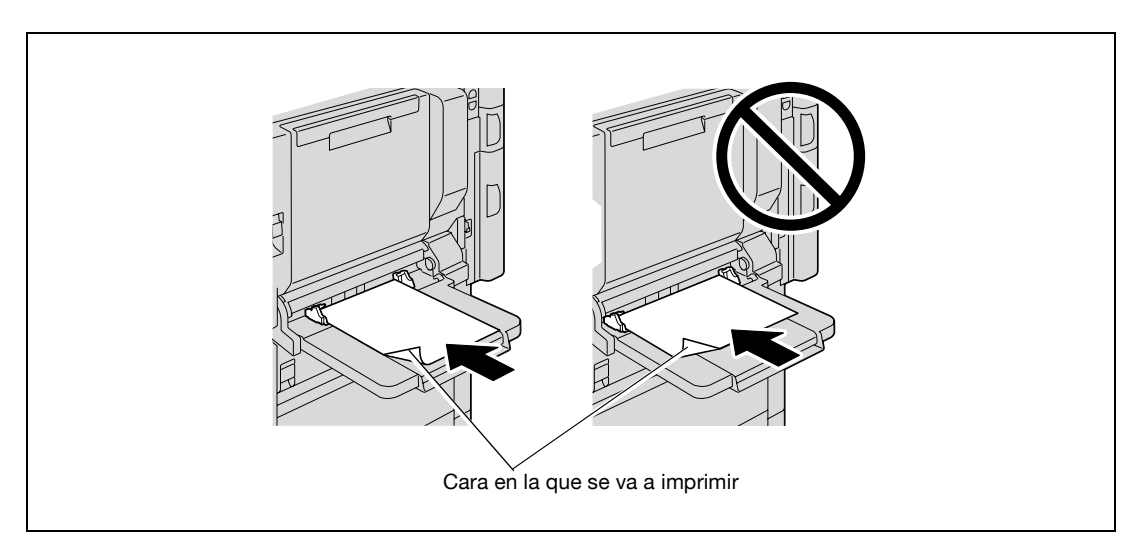

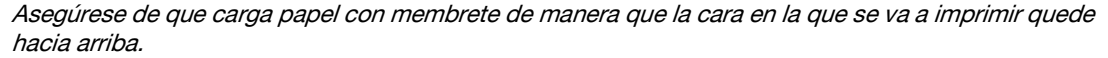

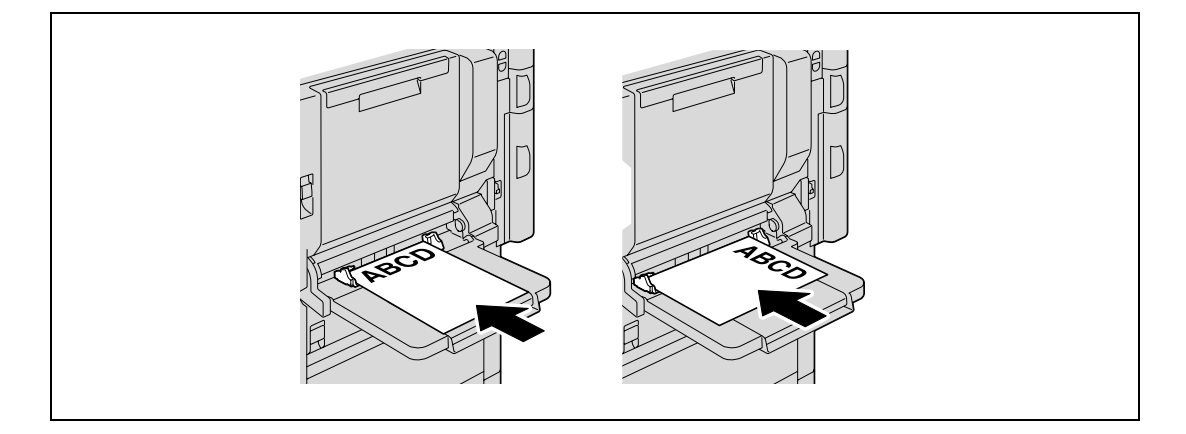

# $\mathbb{Q}$ ...

#### **Nota**

Las imágenes se imprimirán en la superficie del papel que quedó hacia abajo cuando el papel se cargó en la bandeja de entrada manual.

## $\mathbb{Q}$

#### **Detalles**

Si necesita más información sobre cómo se especifica el tamaño del papel en la bandeja de entrada manual, consulte ["Selección del tamaño del papel \(configuración Tamaño\)" en la página](#page-273-0) 7-8.

Si desea más información sobre los distintos tamaños de papel, consulte ["Papel de copia" en la](#page-268-0)  [página](#page-268-0) 7-3.

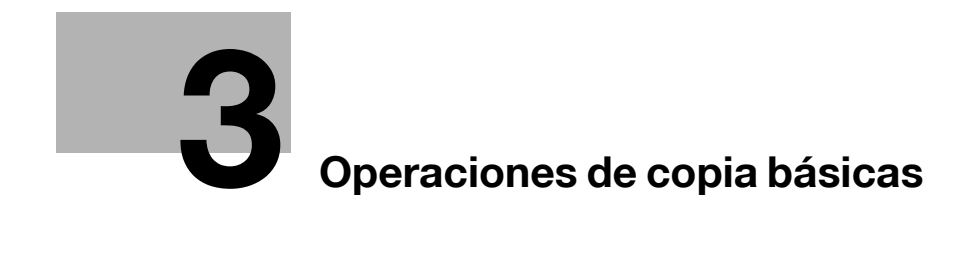

## <span id="page-78-0"></span>**3 Operaciones de copia básicas**

### **3.1 Instrucciones generales**

Esta sección contiene información general para realizar copias.

A continuación se describe el procedimiento para copiar un documento de una cara mediante unas operaciones básicas.

 $\mathbb{Q}$ ...

**Nota** 

La capacidad máxima de carga de las bandejas de salida de la unidad opcional de acabado podría estar limitada, depende del tamaño del papel y de los ajustes de acabado seleccionados. Cuando se imprime continuamente (múltiples tareas), podría aparecer el aviso "La bandeja de salida ha alcanzado su capacidad. Retire el papel de la bandeja indicada mediante  $\rightarrow$ ." incluso si se ha retirado el papel de las bandejas de salida.

Si desea más información sobre las tareas múltiples, consulte ["Capacidad multitarea" en la](#page-440-0)  [página](#page-440-0) 11-3.

Al interrumpir una tarea de impresión se reajusta la capacidad de carga de la bandeja de salida. Si desea más información sobre los límites de la capacidad de carga de las bandejas de salida, consulte ["Especificaciones" en la página](#page-260-0) 6-3.

Algunas configuraciones no se pueden utilizar al mismo tiempo que otras. Para saber exactamente qué configuraciones no se pueden combinar, consulte ["Operaciones que no se pueden combinar" en la](#page-81-0)  [página](#page-81-0) 3-6.

- **1** Pulse la tecla [Copia] para ver la pantalla Básicas en el modo Copia.
- **2** Coloque el original que desea copiar.
	- Si desea más información sobre la colocación del original, consulte la [página 3-8.](#page-83-0)

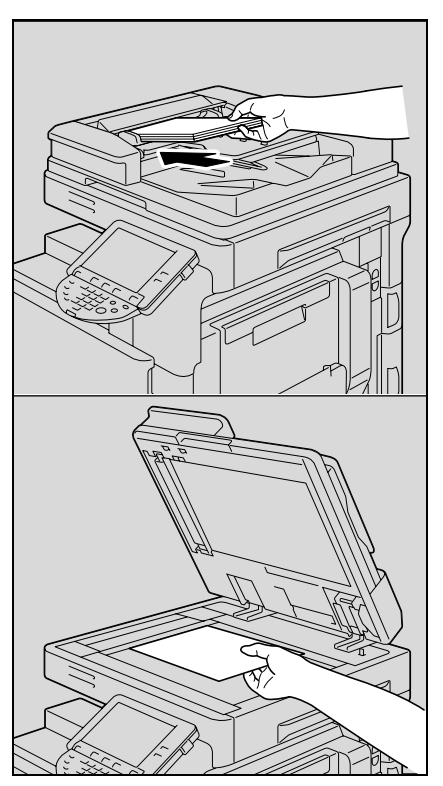

**3** Especifique la configuración de copia que desee.

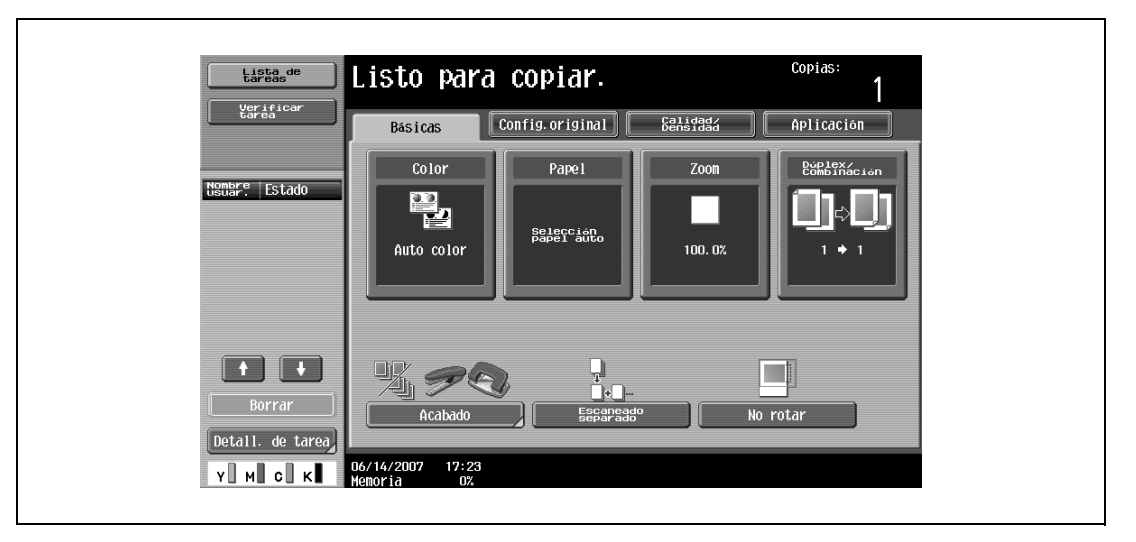

– A continuación se detalla la configuración establecida en fábrica para esta máquina. [Color]: Auto Color

[Papel]: Selección papel auto

[Zoom]: Tamaño completo (100,0%)

[Dúplex/Combinación]: 1 > 1

- [Calidad/Densidad]: Texto/Foto (Foto impresa)
- Si desea información detallada sobre los ajustes de la pantalla Config.original, consulte [página 3-19](#page-94-0).
- Si desea información detallada sobre la configuración del color, consulte [página 3-35.](#page-110-0)
- Si desea información detallada sobre la configuración del papel, consulte [página 3-38.](#page-113-0)
- Si desea información detallada sobre la configuración del zoom, consulte [página 3-41.](#page-116-0)
- Si desea más información sobre la selección del original y la configuración de la copia, consulte la [página 3-51](#page-126-0).
- Si desea más información sobre la configuración de la calidad de imagen del original, consulte la [página 3-59](#page-134-0).
- Si desea información detallada sobre la configuración de la densidad de copia, consulte [página 3-62](#page-137-0).
- Si desea información detallada sobre la configuración de la copia combinada, consulte [página 3-56](#page-131-0).
- Si desea información detallada sobre la configuración del acabado, consulte [página 3-68.](#page-143-0)
- Si desea información detallada sobre la configuración de Plegado/encuad, consulte la [página 3-79.](#page-154-0)
- Si desea más información sobre la configuración para no girar la imagen, consulte la [página 3-83.](#page-158-0)
- Si desea información detallada sobre la configuración de las funciones de aplicación, consulte [página 8-3](#page-290-0).
- **4** Utilice el teclado para introducir el número de copias que desea hacer.

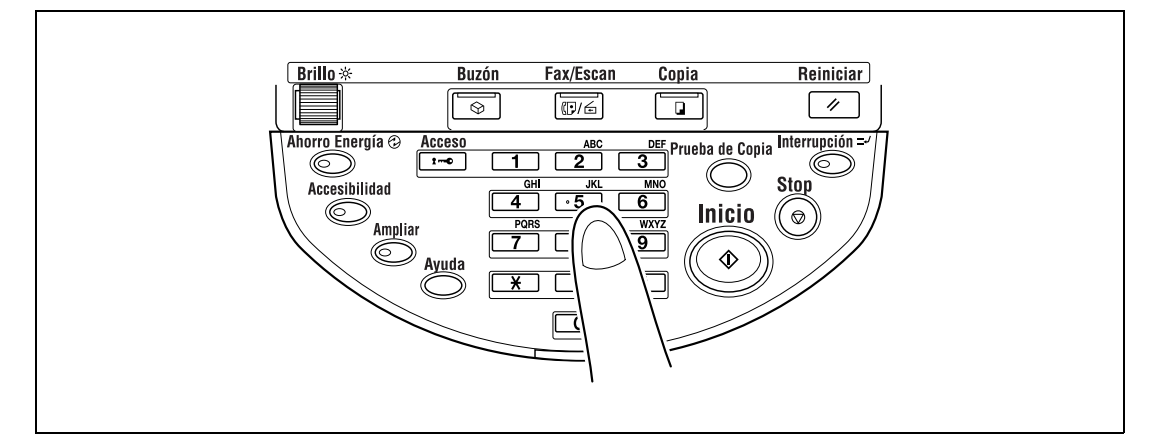

– Si el número de copias introducido es incorrecto, pulse la tecla [C] (borrar) del teclado y especifique el número correcto de copias.

- **5** Pulse la tecla [Inicio].
	- Para detener una operación de copia, pulse la tecla [Stop]. Para más detalles, consulte [página 3-85.](#page-160-0)
	- Mientras se realiza una operación de copia se puede enviar a la cola la siguiente operación. Para más detalles, consulte [página 3-84](#page-159-0).

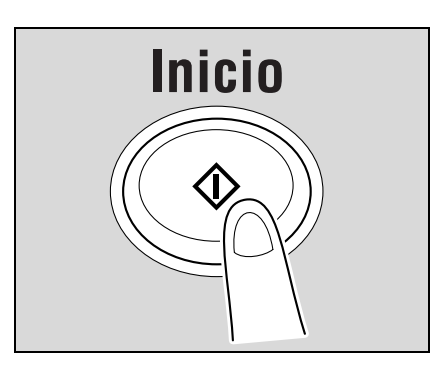

### <span id="page-81-0"></span>**3.2 Operaciones que no se pueden combinar**

Ciertas configuraciones de copia no se pueden utilizar al mismo tiempo.

Especificar configuraciones que no se pueden combinar puede tener cualquiera de estos resultados.

- La última configuración especificada tendrá preferencia. (La configuración que se haya especificado primero quedará cancelada).
- La primera configuración especificada tendrá preferencia. (Aparece un mensaje de advertencia).

### **3.2.1 Operaciones en las que la última configuración especificada tiene prioridad**

A continuación se describe el procedimiento para configurar la función "Cuadernillo" tras haber seleccionado la configuración de grapado "2 posición".

**1** Seleccione la opción "2 posición" en Grapar.

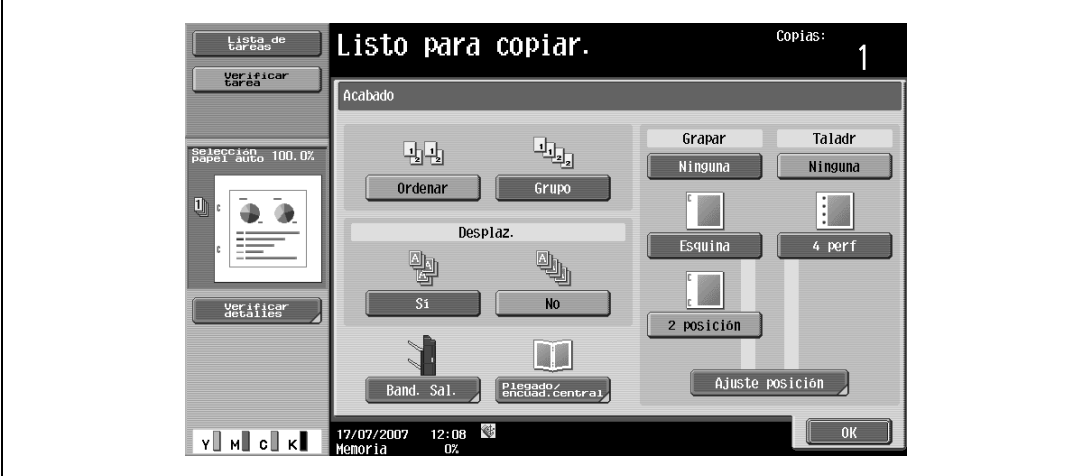

**2** Seleccione la función "Cuadernillo".

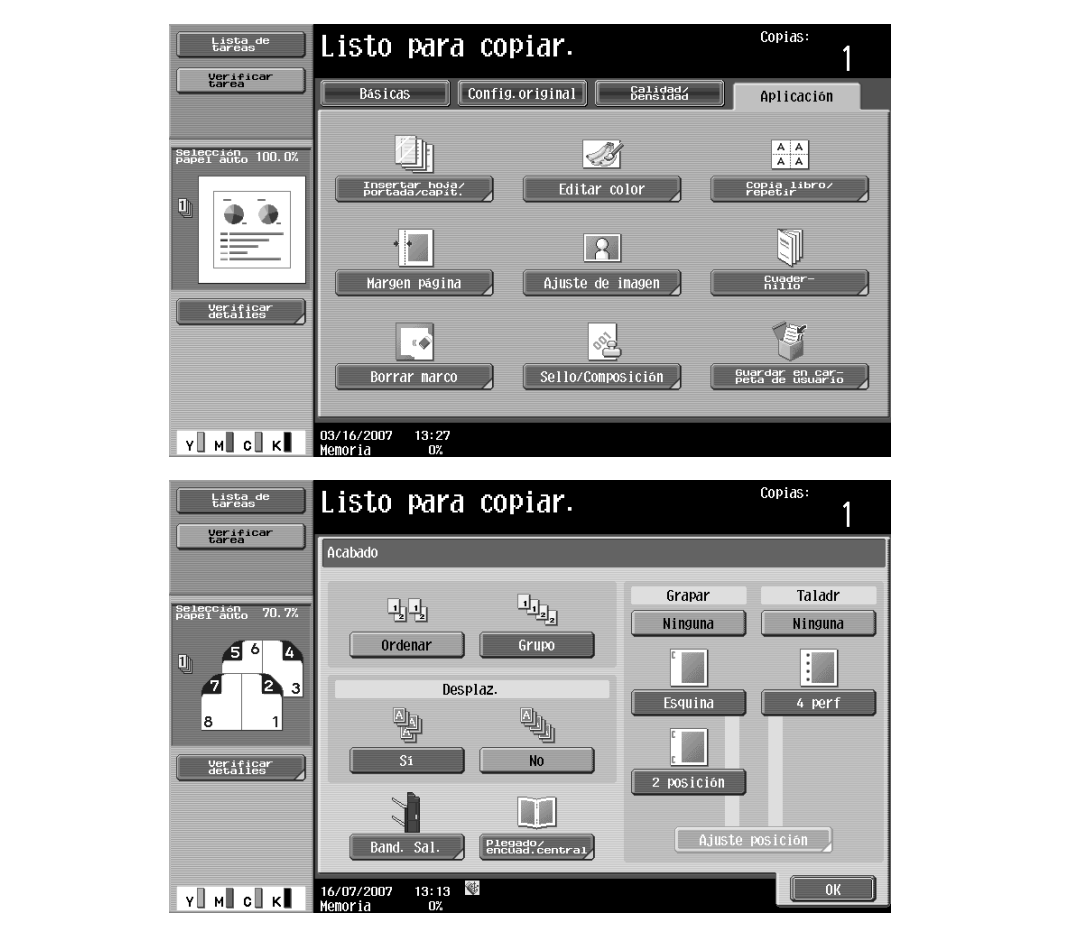

La opción "2 posición" en Grapar se cancela automáticamente y se activa la función "Cuadernillo". Para seleccionar la opción "2 posición" en Grapar, cancele la función "Cuadernillo" y después seleccione la opción "2 posición".

#### **3.2.2 Operaciones en las que la primera configuración especificada tiene prioridad**

Si aparece un mensaje advirtiendo que las configuraciones seleccionadas no se pueden combinar, dichas configuraciones no se pueden especificar al mismo tiempo.

A continuación se describe el procedimiento para seleccionar la configuración de grapado "2 posición" tras haber configurado la función "Cuadernillo".

**1** Seleccione la función "Cuadernillo".

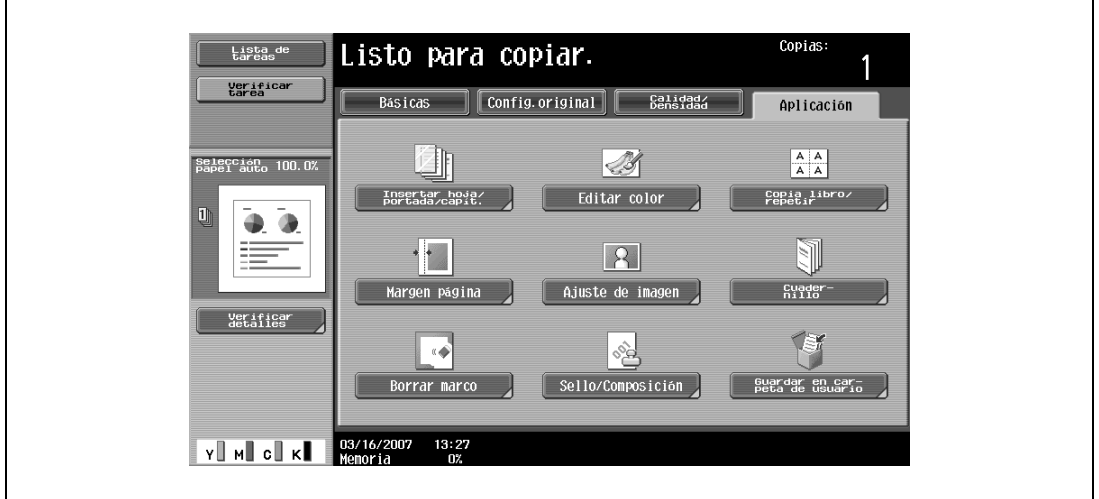

**2** Seleccione la opción "2 posición" en Grapar.

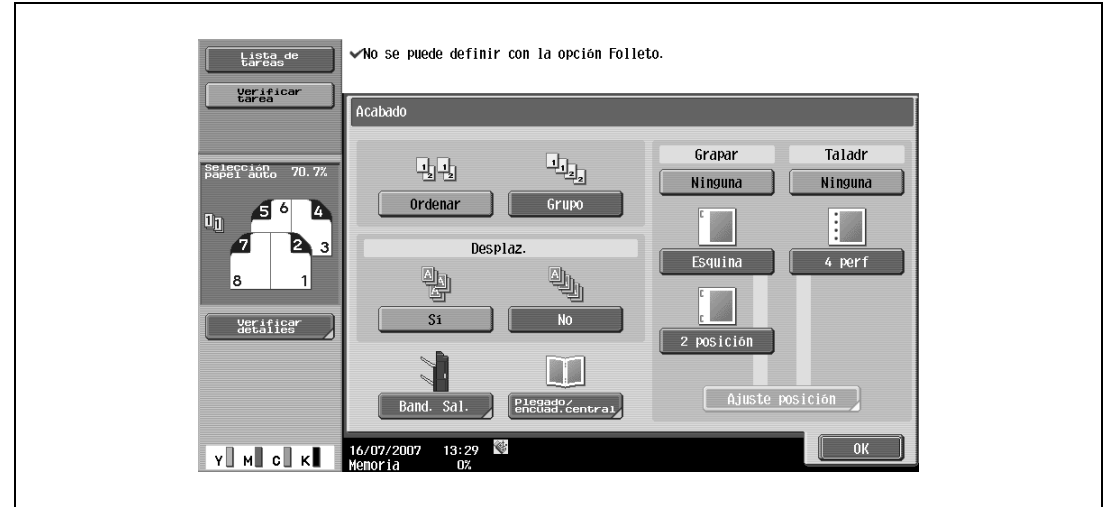

Aparece el mensaje "No se puede definir con la opción Folleto." y no se puede seleccionar la opción "2 posición" en Grapar.

La función "Cuadernillo" permanece seleccionada y la opción "2 posición" en Grapar se cancela. Para seleccionar la opción "2 posición" en Grapar, cancele la función "Cuadernillo" y después seleccione la opción "2 posición" en Grapar.

### <span id="page-83-0"></span>**3.3 Introducción del original**

El original se puede introducir de dos formas, que se describen a continuación. Asegúrese de colocar correctamente el original de acuerdo con el tipo de original que va a copiar.

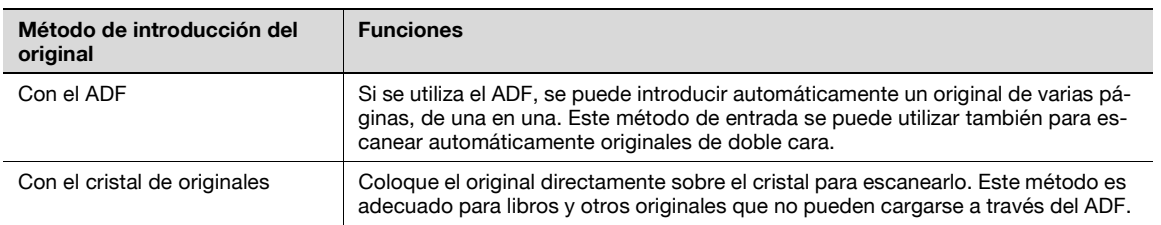

### <span id="page-83-1"></span>**3.3.1 Carga del original en el ADF**

- $\mathcal V$  El ADF es opcional.
- No cargue originales cuyas páginas estén unidas, por ejemplo, mediante clips o grapas.
- Si necesita más información sobre los tipos de original que se pueden cargar en el ADF, consulte ["Originales" en la página 7-21](#page-286-0).
- No cargue más de 100 hojas y al cargar el papel procure que la parte superior de la pila no quede por encima de la marca t, de lo contrario podría provocar un atasco o dañar el original o la propia máquina. No obstante es posible escanear un original de más de 100 hojas por lotes. Para más detalles, consulte ["Escaneado del original por lotes \(configuración "Escaneado separado"\)" en la página 3-11.](#page-86-0)
- Si el original no se carga correctamente, es posible que no entre recto en la máquina y podría producirse un atasco o una avería.
- Si se carga el original en cualquier posición que no sea con la parte de arriba hacia la parte de atrás de la máquina, asegúrese de que selecciona la opción correspondiente a la orientación del original. Si desea información detallada sobre la selección de la orientación del original, consulte ["Selección de la](#page-100-0)  [orientación del original \(configuración Dirección del orig.\)" en la página 3-25](#page-100-0).
- **1** Deslice las guías laterales para que se ajusten al tamaño del original.

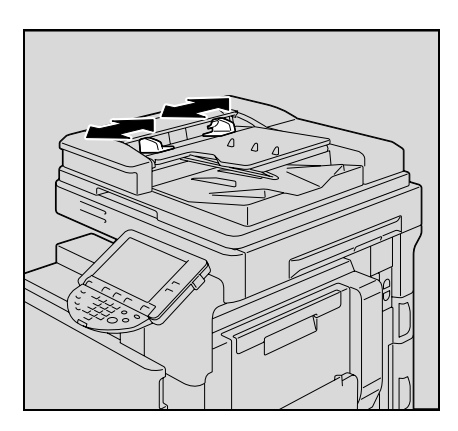

- **2** Coloque el original en la bandeja de entrada de originales para escanearlo, con la cara que desea escanear hacia arriba.
	- Cargue las páginas del original de manera que la parte superior esté orientada hacia la parte posterior o derecha de la máquina.

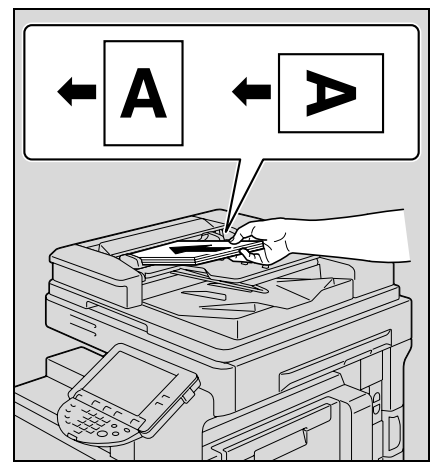

- **3** Ajuste las guías laterales según el tamaño del original.
	- Si desea más información sobre cómo se cargan documentos con hojas de distinto tamaño, consulte ["Copia de originales de varios tamaños \(configuración](#page-96-0)  ["Orig.mezclados"\)" en la página 3-21.](#page-96-0)
	- Si desea más información sobre cómo se especifica la orientación del original, consulte ["Selección de la](#page-100-0)  [orientación del original \(configuración Dirección del orig.\)"](#page-100-0)  [en la página 3-25](#page-100-0).
	- Si desea información detallada sobre la configuración de la posición del margen de encuadernado, consulte ["Selección de la posición del margen de encuadernación](#page-103-0)  (configuración Posición de encuarderno)" en la [página 3-28.](#page-103-0)

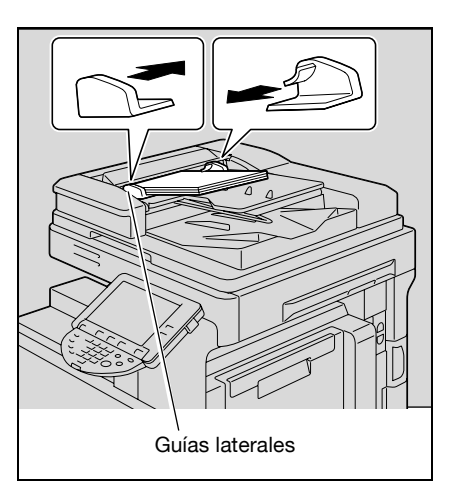

### <span id="page-84-0"></span>**3.3.2 Colocación del original sobre el cristal de originales**

- Si desea más información sobre los tipos de originales que se pueden colocar sobre el cristal de originales, consulte ["Originales" en la página 7-21.](#page-286-0)
- 0 Cuando coloque el original sobre el cristal de originales, asegúrese de abrir el ADF o la tapa de originales al menos 20°.

Si se coloca el original sobre el cristal de originales sin haber abierto el ADF o la tapa de originales al menos 20°, es posible que no se detecte correctamente el tamaño del original.

- 0 No ponga objetos que pesen más de 2 kg sobre el cristal de los originales. Tampoco presione con demasiada fuerza un libro abierto sobre el cristal de originales; de lo contrario podría dañar dicho cristal.
- Para realizar una copia de libros gruesos o de objetos grandes, deje abierto el ADF o la tapa de originales. Cuando escanee un original con la tapa de originales o el ADF abierto, no mire directamente a la luz proyectada desde el cristal de originales. A pesar de que la luz que se emite a través del cristal de originales es muy intensa, no es un rayo láser y, por lo tanto, no es tan peligrosa.
- **1** Abra el ADF o la tapa de originales.
- **2** Coloque el original cara abajo sobre el cristal de los originales.
	- Cargue las páginas del original de manera que la parte superior esté orientada hacia la parte posterior o izquierda de la máquina.

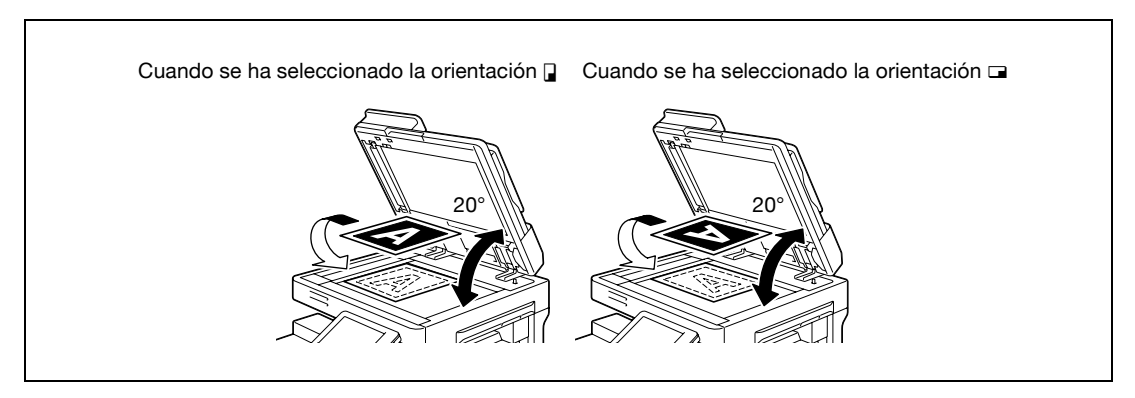

- 3 Alinee el original con la marca  $\bullet$  que hay en la esquina posterior izquierda de las escalas para originales.
	- Si desea información detallada sobre la selección de la orientación del original, consulte ["Selección](#page-100-0)  [de la orientación del original \(configuración Dirección del orig.\)" en la página 3-25](#page-100-0).
	- Si desea información detallada sobre la configuración de la posición del margen de encuadernado, consulte ["Selección de la posición del margen de encuadernación](#page-103-0)  (configuración Posición de encuarderno)" en la [página 3-28](#page-103-0).

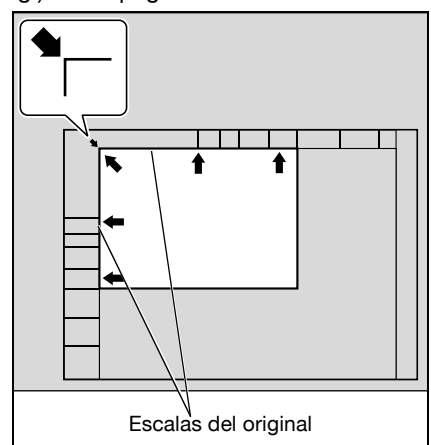

– Si el documento es transparente o translúcido, coloque una hoja de papel en blanco del mismo tamaño sobre el original.

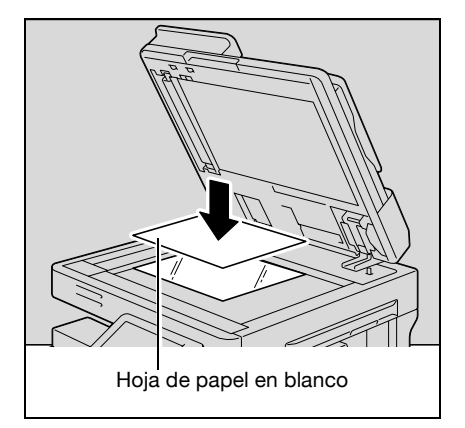

– Si el original está encuadernado y hay que abrirlo exponiendo dos páginas, por ejemplo en el caso de un libro o una revista, coloque la parte superior del original hacia la parte posterior de la máquina y alinee el original con la marca  $\triangleq$  de la esquina posterior izquierda de las escalas para originales, como muestra la imagen.

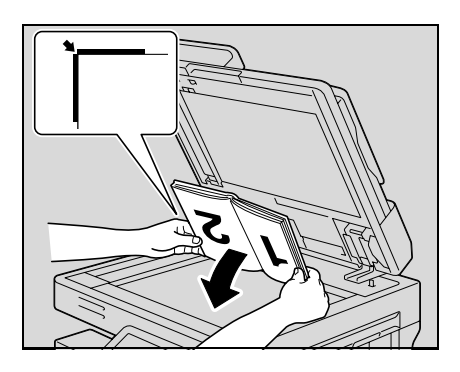

**4** Cierre el ADF o la tapa de originales.

### <span id="page-86-0"></span>**3.3.3 Escaneado del original por lotes (configuración "Escaneado separado")**

Los originales de muchas páginas se pueden escanear dividiéndolos en lotes.

En el ADF se pueden cargar 100 hojas como máximo de una vez. Ahora bien, al hacer copias con la configuración "Escaneado separado", un original que tenga más de 100 páginas se puede escanear y procesar como un solo trabajo de copia. Asimismo, durante la operación de copia se puede cambiar entre el cristal de originales y el ADF.

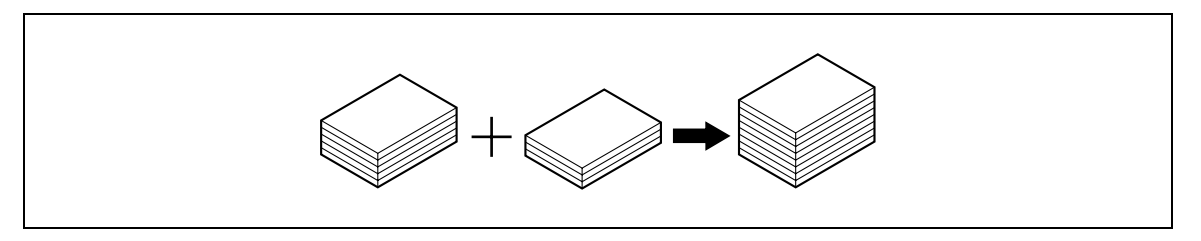

- La capacidad máxima de carga del ADF es 100 hojas de papel normal (80 g/m<sup>2</sup>) o 38 hojas de papel grueso  $(210 g/m<sup>2</sup>)$ .
- 0 El método de salida que se utiliza con la opción "Escaneado separado" se puede definir como "Impresión página" o como "Impres. por lotes". De manera predeterminada, la opción "Impres. por lotes" está seleccionada.
- $\checkmark$  Si desea más información sobre el método de salida utilizado con la opción "Escaneado separado", consulte la descripción del parámetro "Separate Scan Output Method (Método de salida para escaneado separado)" en el apartado ["Config. de copia" en la página 12-18.](#page-471-0)
- **1** Coloque el original que desea copiar.
	- Si desea más información sobre la colocación del original, consulte ["Introducción del original" en](#page-83-0)  [la página 3-8](#page-83-0).

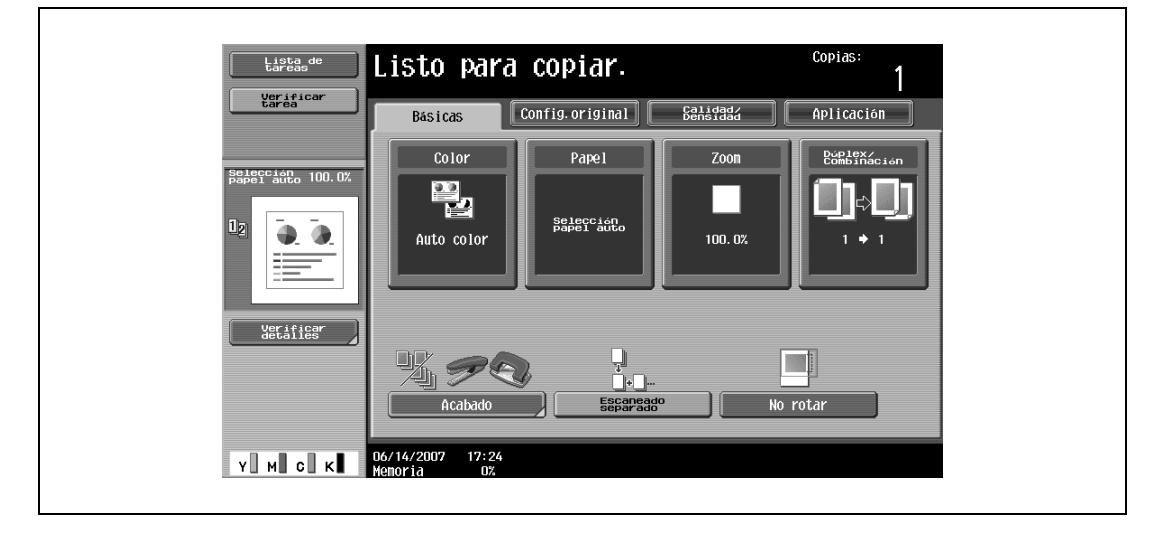

**2** Pulse [Escaneado separado] en la pantalla Básicas.

– Para cancelar la configuración "Escaneado separado", pulse de nuevo [Escaneado separado].

### **3** Pulse la tecla [Inicio].

Una vez escaneado el original, aparece el siguiente mensaje.

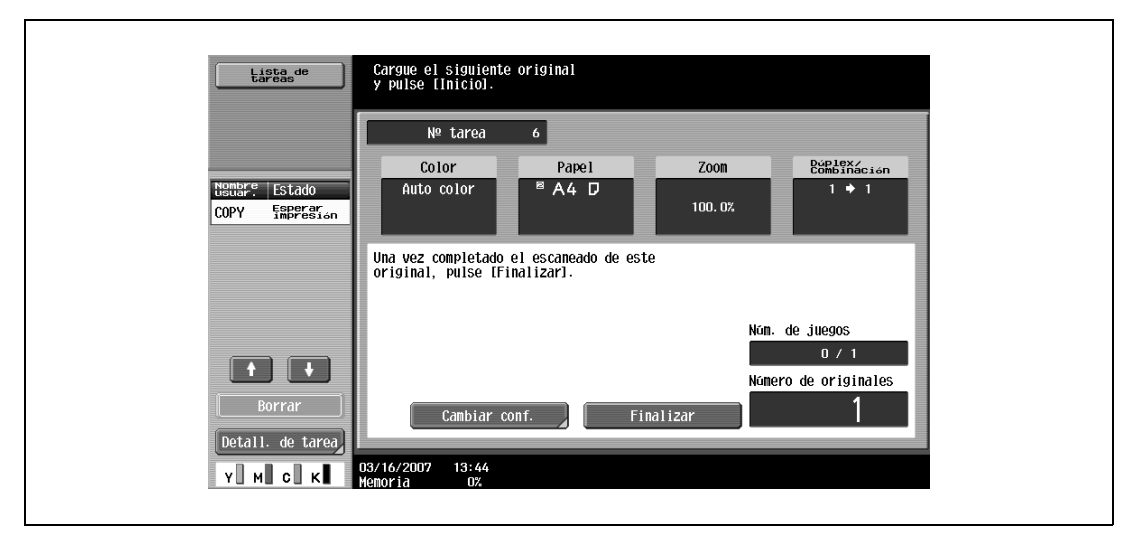

- Cargue el siguiente lote de páginas del original y pulse la tecla [Inicio].
- Si el parámetro "Método de salida escaneado separado" tiene el valor "Impres. por lotes", pulse [Finalizar] en la pantalla siguiente, que aparece mientras escanea el original con el ADF, para continuar en el paso 5.

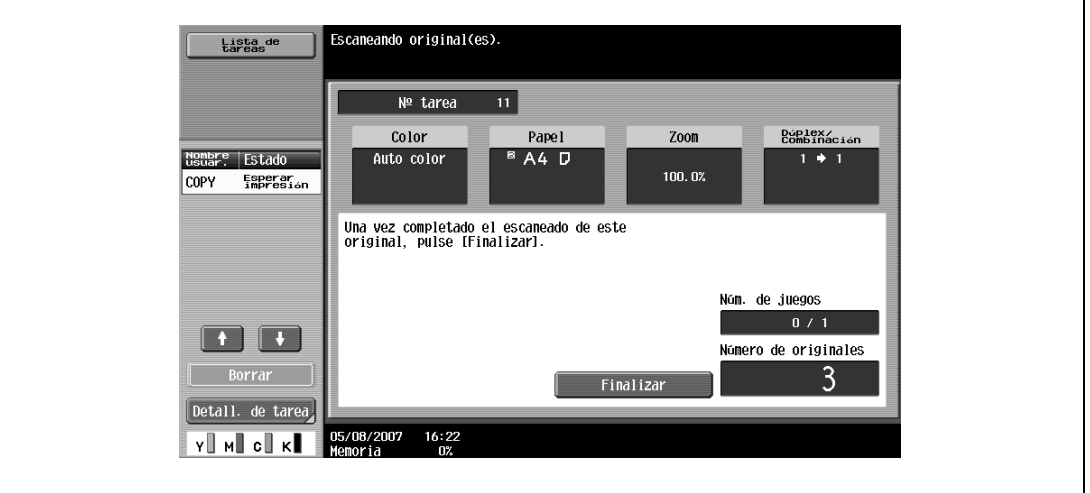

- Si no puede cargar el original en el ADF, colóquelo sobre el cristal de originales. Si necesita más información sobre los tipos de original que se pueden cargar en el ADF, consulte ["Originales" en la](#page-286-0)  [página 7-21](#page-286-0).
- Para cambiar la configuración de escaneado, pulse [Cambiar conf.]. Si desea información detallada sobre la modificación de la configuración de escaneado, consulte ["Cambio de la configuración de](#page-107-0)  [escaneado para cada original" en la página 3-32.](#page-107-0)
- Los botones que aparecen en la pantalla de cambio de ajustes pueden variar en función de la configuración que se haya especificado. Es posible cambiar los ajustes siguientes.
- 1 cara/2 caras, Posición de encuadernado, Zoom, Borrar marco, Borrar centro, Tamaño del original – Para cancelar los cambios de configuración, pulse [Cancelar].

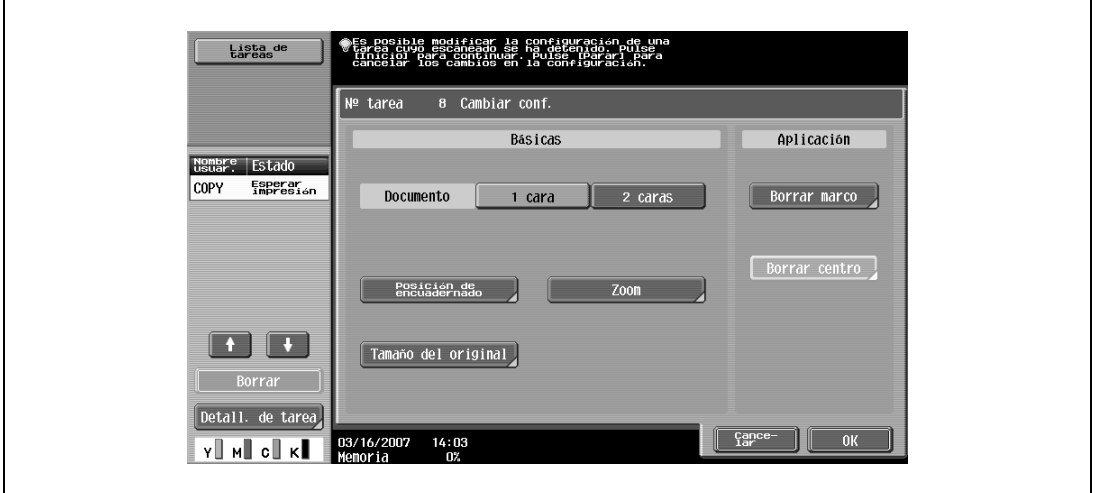

– La cantidad de memoria disponible se puede comprobar junto a la indicación "Memoria" en la esquina inferior izquierda de la pantalla. Para borrar los datos de imagen, pulse la tecla [Stop] y después borre la tarea. Para más detalles, consulte ["Detención momentánea del escaneado/impresión" en la página 3-85.](#page-160-0)

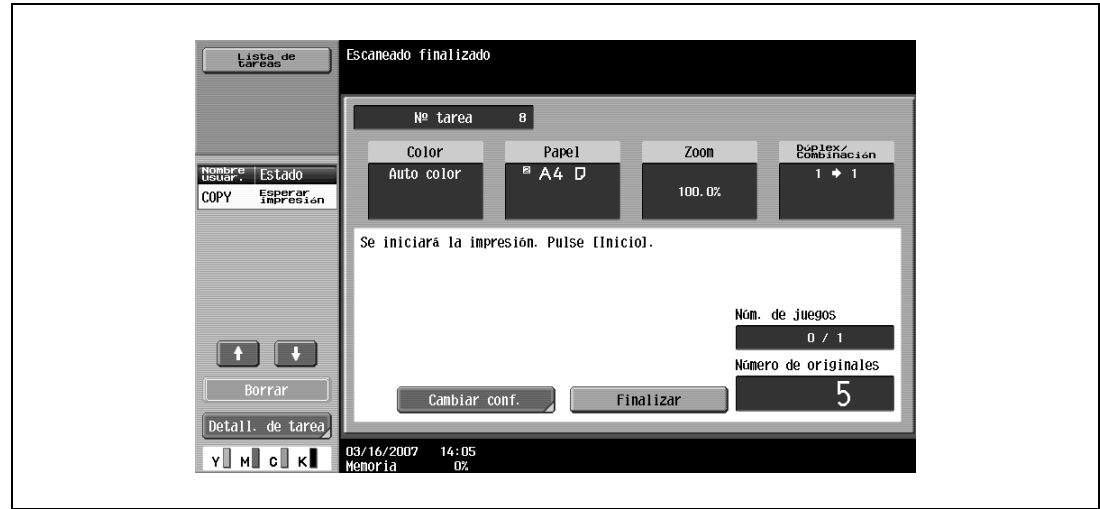

**4** Una vez escaneadas todas las páginas del original, pulse [Finalizar].

- **5** Pulse la tecla [Inicio].
	- Si el parámetro "Separate Scan Output Method (Método de salida para escaneado separado)" tiene el valor "Impres. por lotes", pulse [Imprim] o pulse la tecla [Inicio].

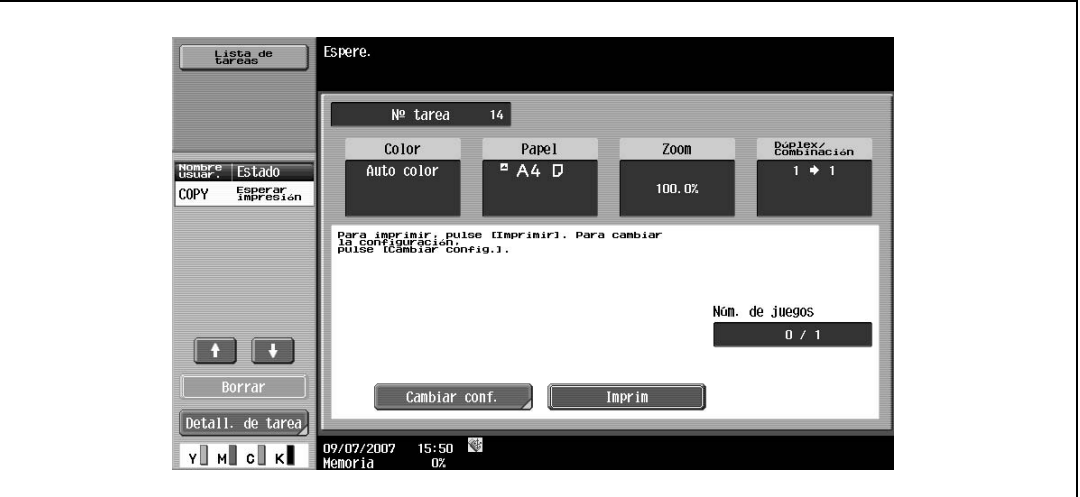

– Si el parámetro "Método de escaneado separado" tiene el valor "Impres. por lotes", es posible cambiar la configuración de copia. Para cambiar la configuración de copia, pulse [Cambiar conf.] y después pulse [OK] después de cambiar los ajustes según desee.

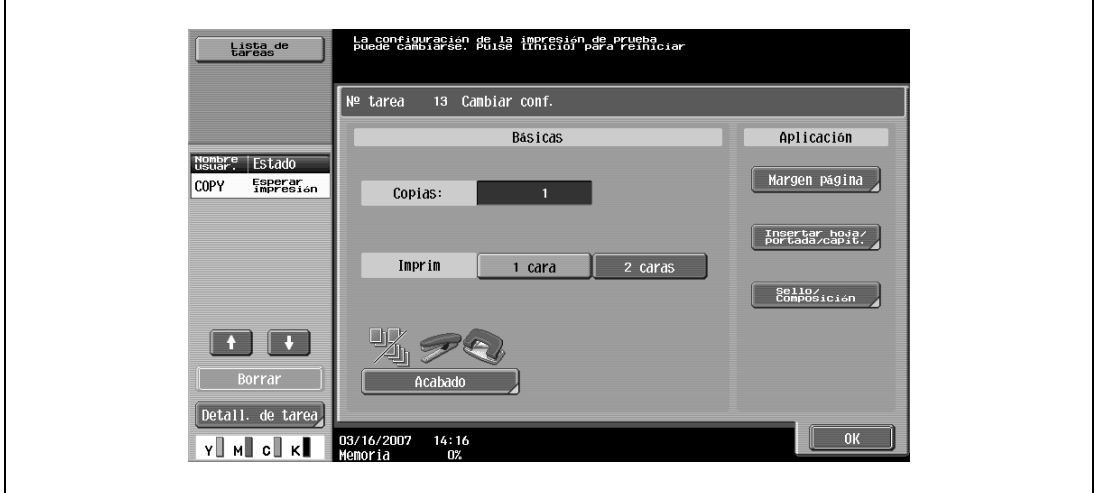

### **3.3.4 Escaneado de un original de varias páginas desde el cristal de originales**

Para hacer copias a doble cara o combinadas desde el cristal de originales, coloque cada una de las páginas del original sobre dicho cristal. A continuación se describe el procedimiento para colocar páginas de un documento de una cara sobre el cristal de originales para realizar copias a doble cara.

- $\checkmark$  El método de salida que se utiliza con la opción "Escaneado separado" se puede definir como "Impresión página" o como "Impres. por lotes". De manera predeterminada, la opción "Impresión página" está seleccionada.
- 0 Si desea más información sobre el método de salida utilizado con la opción "Escaneado separado", consulte ["Config. de copia" en la página 12-18](#page-471-0).
- **1** Abra el ADF o la tapa de originales.
- **2** Coloque la primera página o la primera cara del original sobre el cristal de originales mirando hacia abajo.
	- Si desea más información sobre la colocación del original, consulte ["Colocación del original sobre](#page-84-0)  [el cristal de originales" en la página 3-9.](#page-84-0)

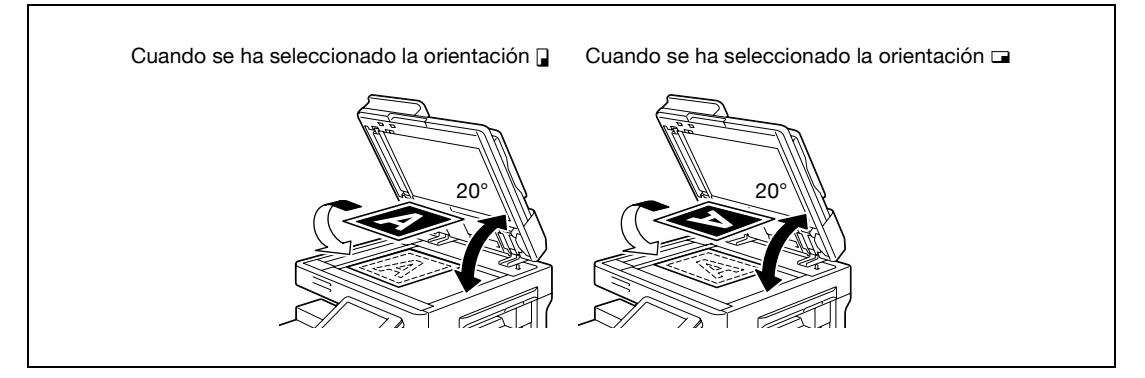

- **3** Cierre el ADF o la tapa de originales.
- **4** En la pantalla Básicas, pulse [Dúplex/Combinación].

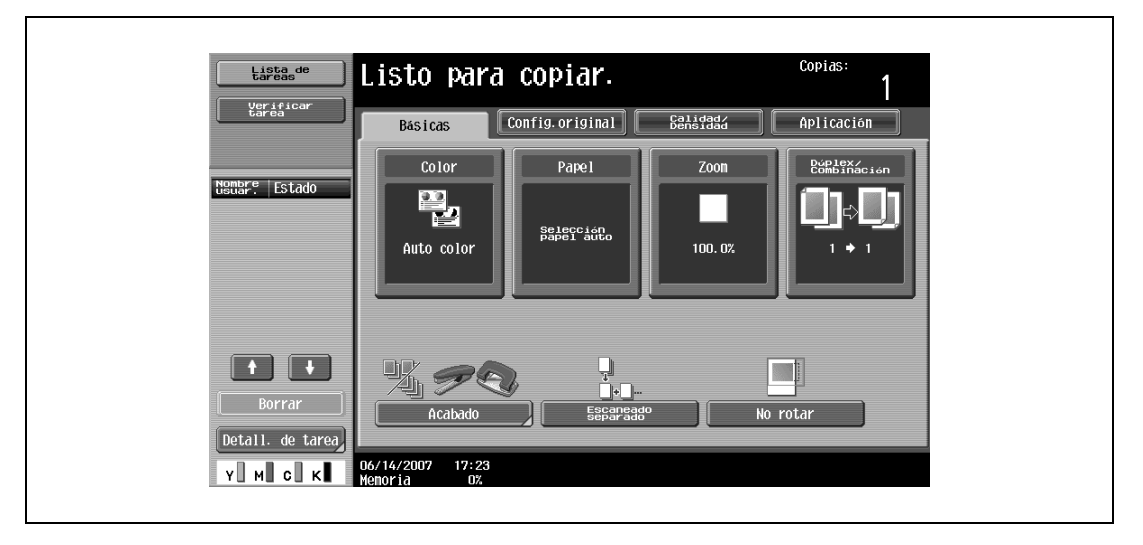

Aparece la pantalla Dúplex/Combinación.

**5** Pulse [1 cara > 2 caras].

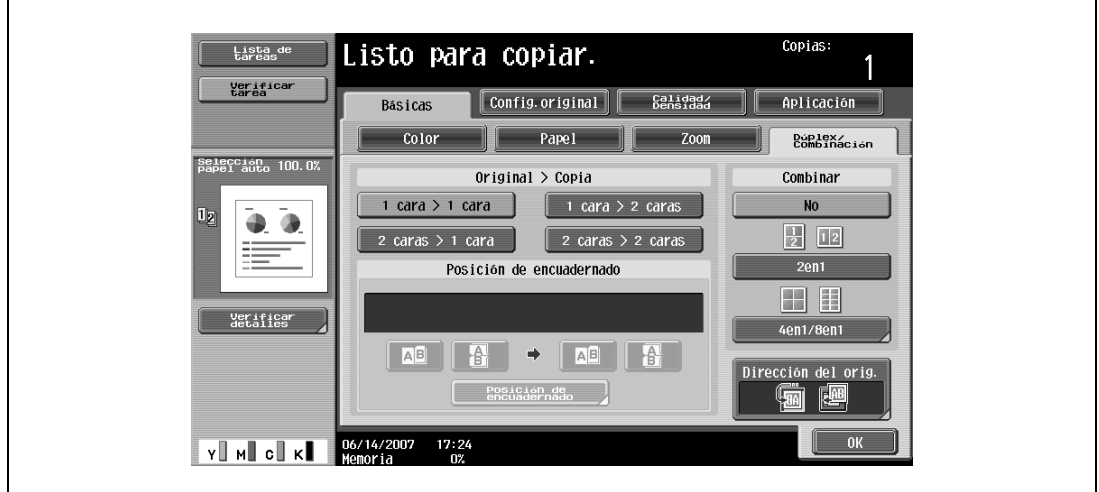

- **6** Pulse [Posición de encuaderno], seleccione la posición de encuadernado para la copia y después pulse [OK].
	- Si desea información detallada sobre la configuración de la posición de encuadernado, consulte ["Selección de copias por las dos caras" en la página 3-54](#page-129-0).

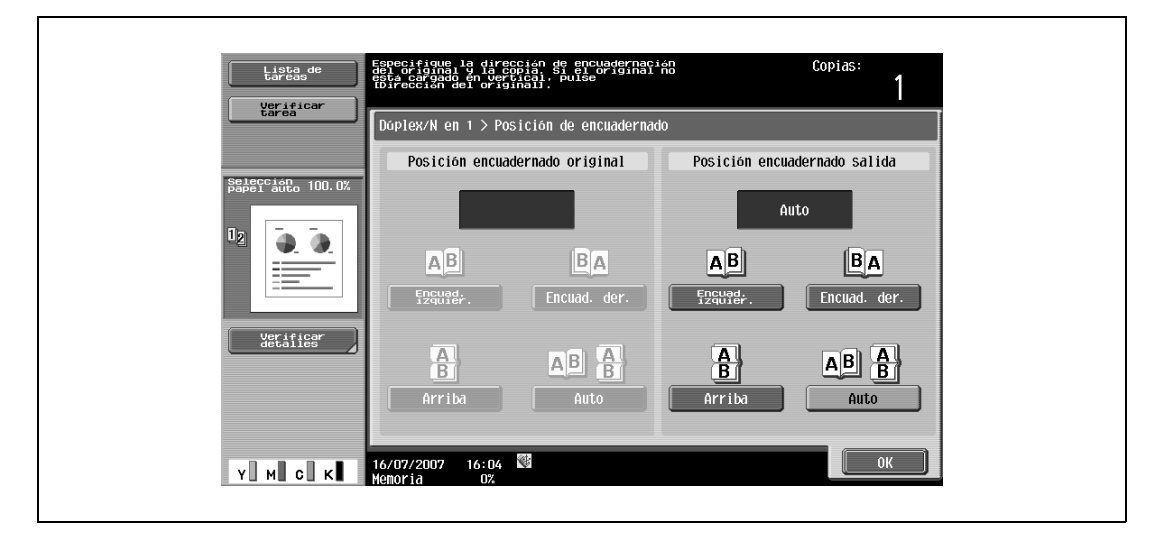

- **7** Pulse [Dirección del orig.], seleccione la orientación del original cargado y después pulse [OK].
	- Si desea información detallada sobre cómo se especifica la orientación del original, consulte ["Selección de la orientación del original \(configuración Dirección del orig.\)" en la página 3-25.](#page-100-0)

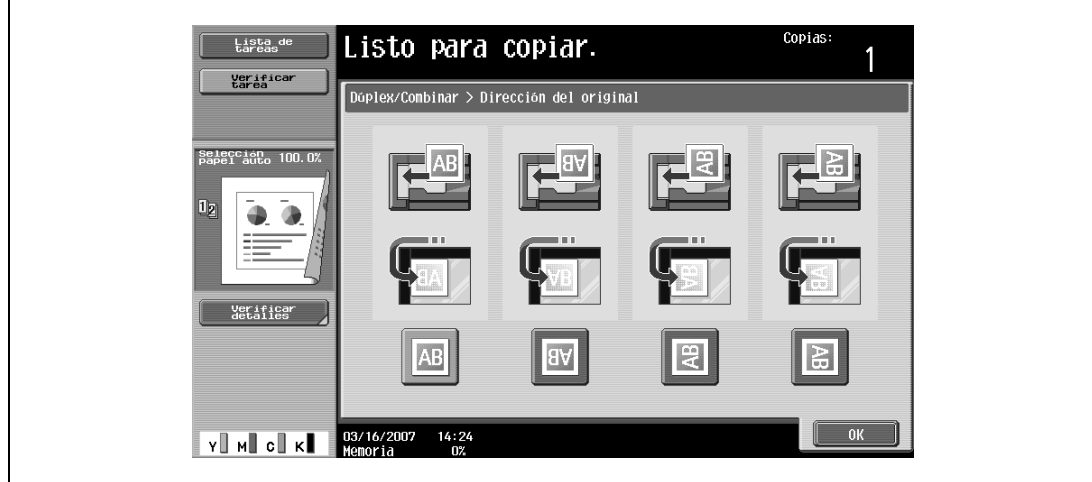

- **8** Pulse [OK].
- **9** Pulse la tecla [Inicio].

El escaneado da comienzo.

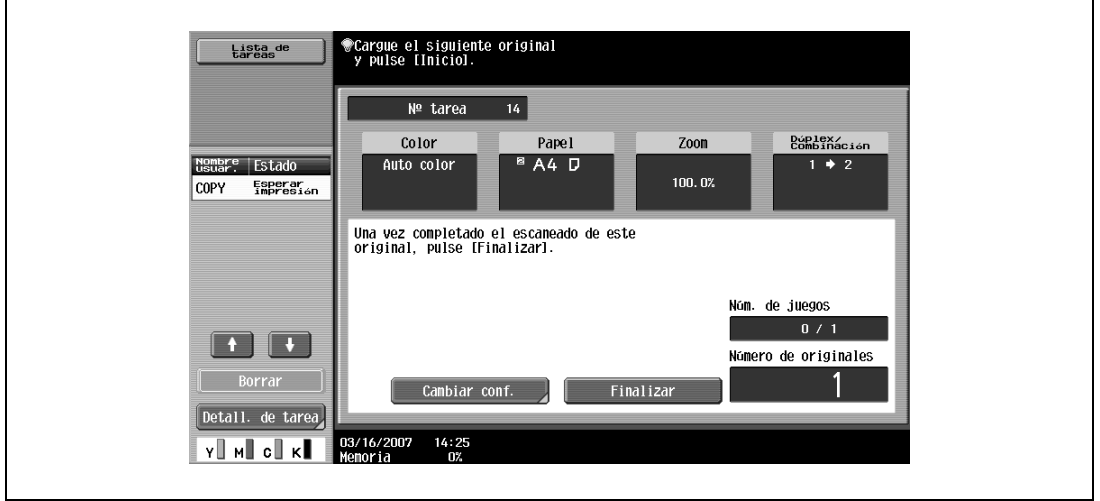

- **10** Coloque la segunda página o la segunda cara del original sobre el cristal de originales y después pulse la tecla [Inicio].
	- Para escanear las páginas restantes del original, repita el paso 10.
	- Para cambiar la configuración de escaneado, pulse [Cambiar conf.]. Si desea información detallada sobre la modificación de la configuración de escaneado, consulte ["Cambio de la configuración de](#page-107-0)  [escaneado para cada original" en la página 3-32](#page-107-0).
	- Los botones que aparecen en la pantalla de cambio de ajustes pueden variar en función de la configuración que se haya especificado. Es posible cambiar los ajustes siguientes. 1 cara/2 caras, Posición de encuadernado, Zoom, Borrar marco, Borrar centro, Tamaño del original

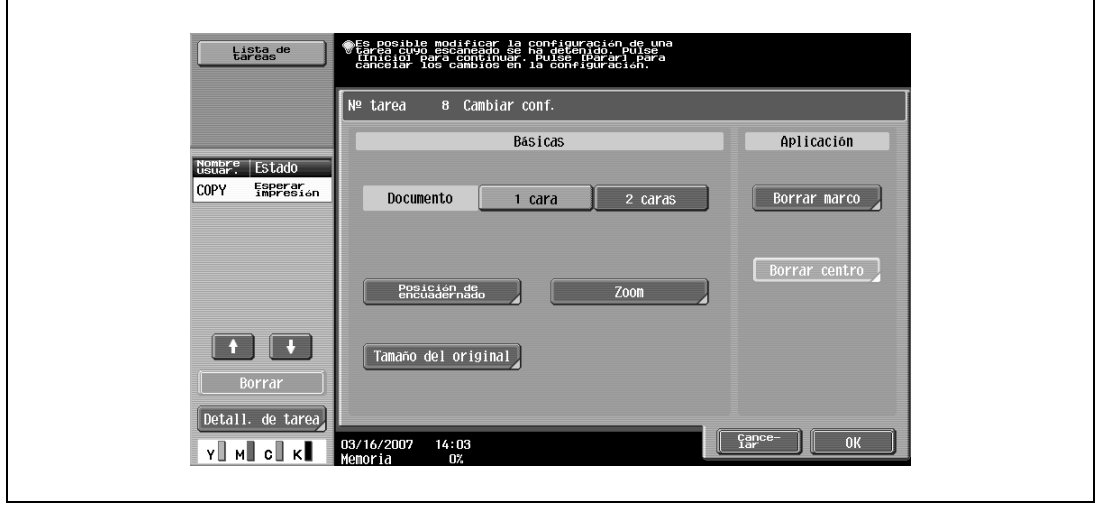

– Para cancelar los cambios de configuración, pulse [Cancelar].

**11** Una vez escaneadas todas las páginas del original, pulse [Finalizar].

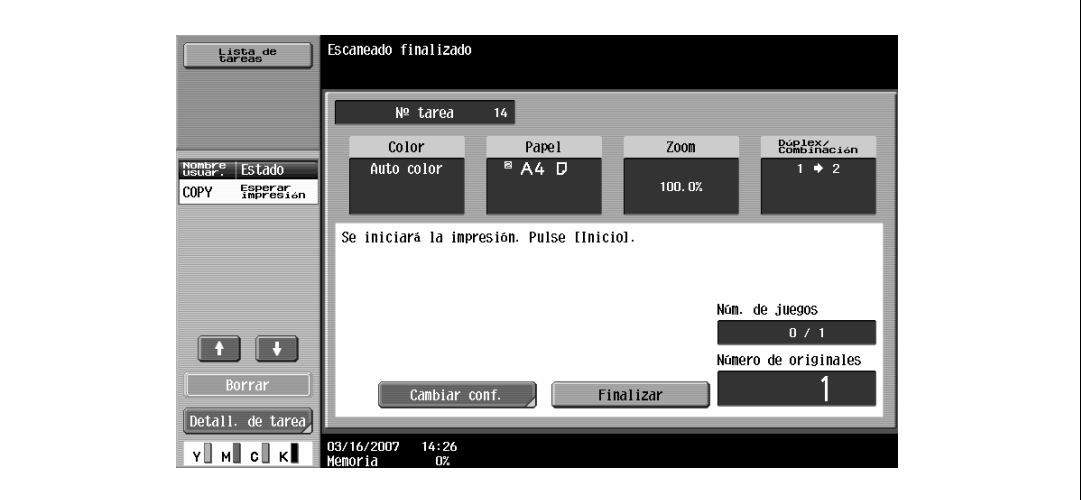

- **12** Pulse la tecla [Inicio].
	- Si el parámetro "Separate Scan Output Method (Método de salida para escaneado separado)" tiene el valor "Impres. por lotes", pulse [Imprim] o pulse la tecla [Inicio].

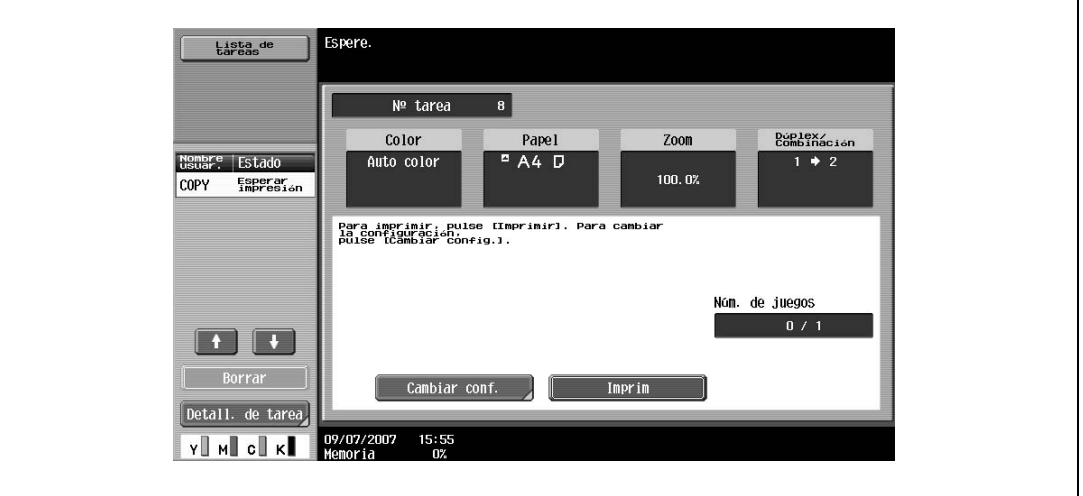

– Si el parámetro "Método de escaneado separado" tiene el valor "Impres. por lotes", es posible cambiar la configuración de copia. Para cambiar la configuración de copia, pulse [Cambiar conf.] y después pulse [OK] después de cambiar los ajustes según desee.

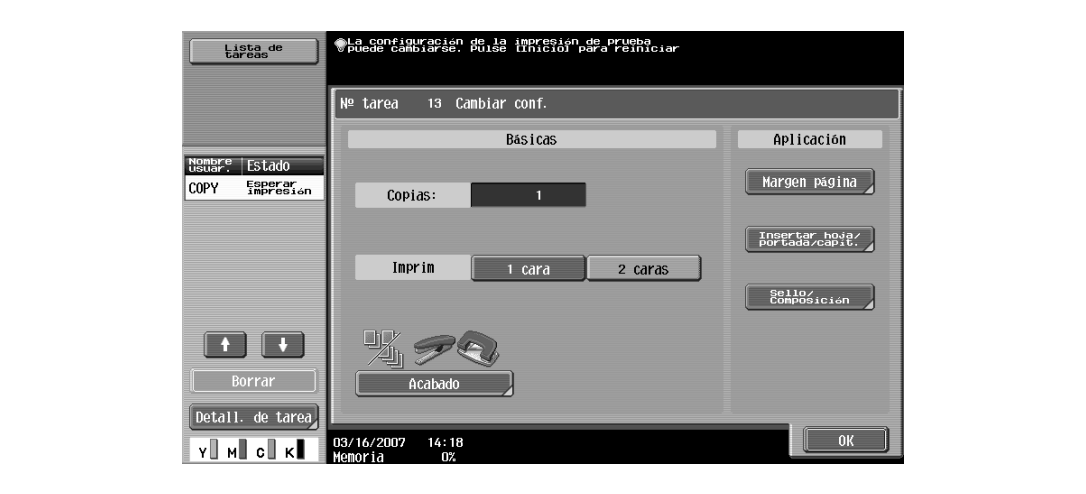

### <span id="page-94-0"></span>**3.4 Ajuste de la configuración del original**

A continuación se describe la configuración necesaria, que depende del estado y la colocación de los originales para copiarlos como se desee.

### **3.4.1 Ajuste del tamaño del original (configuración Tamaño del original)**

Es posible producir copias después de especificar el tamaño de escaneado del original, si no se puede detectar automáticamente el tamaño del original o si se desea especificar un tamaño de original concreto.

- **1** Coloque el original que desea copiar.
	- Si desea más información sobre la colocación del original, consulte ["Introducción del original" en](#page-83-0)  [la página 3-8](#page-83-0).
	- noi as  $\frac{Lista}{tareas}$ de Listo para copiar. Verifica<br>tarea Config. original Calidad/<br>Densidad Aplicación **Rásicas** Color Dúplex/<br>Combina Papel Zoon nnbre |Estado 뿌. selección<br>Papel auto 100.0% Auto color  $\overline{\mathbf{u}}$ Y MI CI K
- **2** En la pantalla Básicas, pulse [Config.original].

Aparece la pantalla Config.original.

**3** Pulse [Tamaño del original].

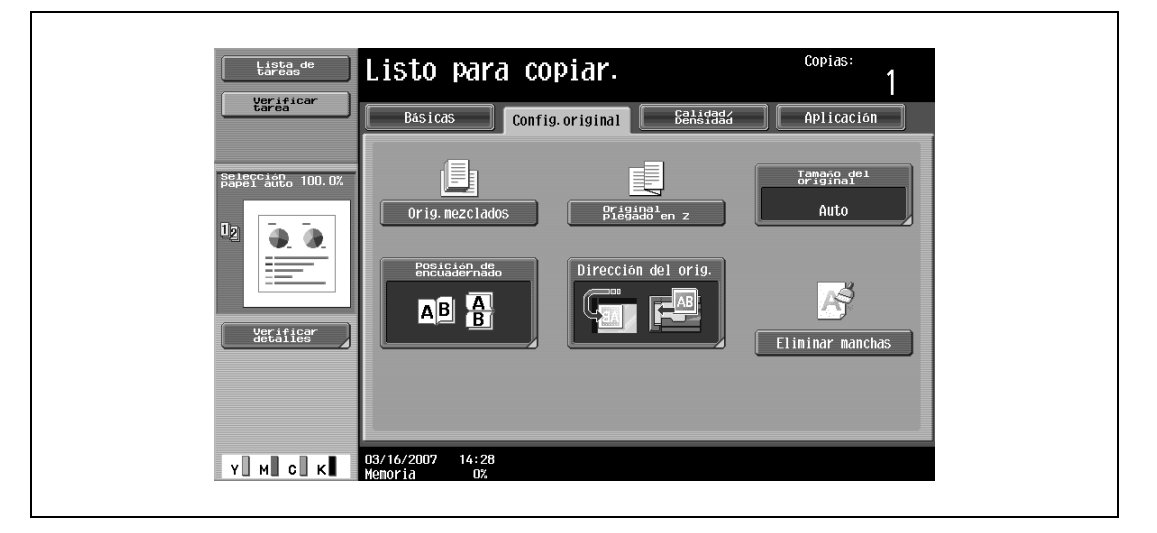

Aparece la pantalla Tamaño del original.

- **4** Seleccione el tamaño del original y después pulse [OK].
	- Pulse  $\lceil \cdot \rfloor$  o  $\lceil \cdot \cdot \rceil$  para ver las distintas listas de los tamaños estándar.
	- Para especificar un tamaño estándar, pulse el botón correspondiente al tamaño de original deseado.

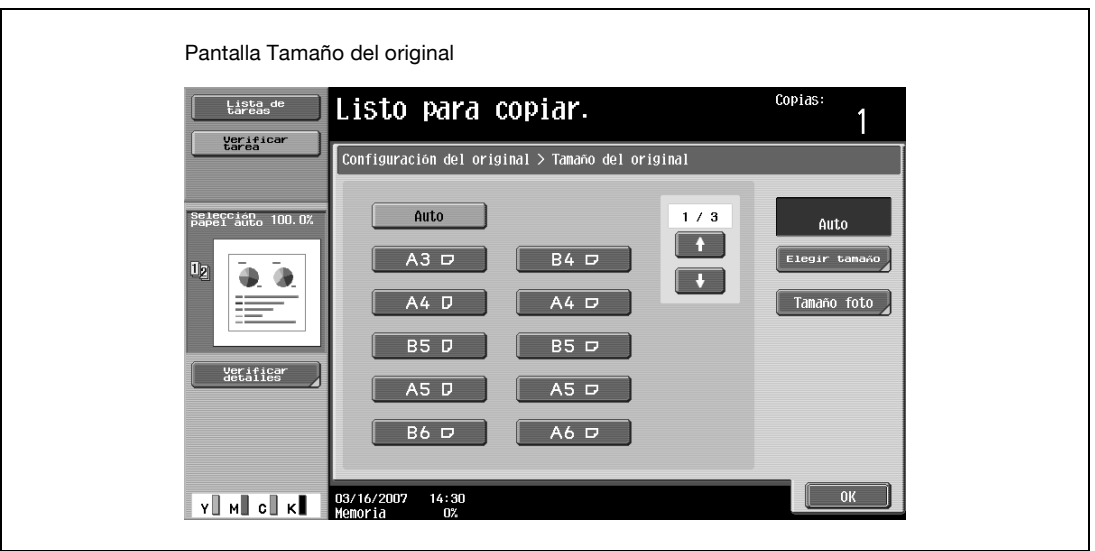

- Para especificar un tamaño personalizado, pulse [Elegir Tamaño] y aparecerá la pantalla Tamaño personalizado. Pulse [X] o [Y] para seleccionar la dimensión, utilice el teclado para especificar el valor deseado y después pulse [OK].
- Si se especifica un valor que se sale de los límites aceptables en la pantalla Tamaño personalizado, aparece el mensaje "Error de entrada". Si aparece el mensaje "Error de entrada" o si se ha introducido incorrectamente el valor, pulse la tecla [C] (borrar) y especifique el valor correcto.
- Para cancelar los cambios de configuración, pulse [Cancelar].

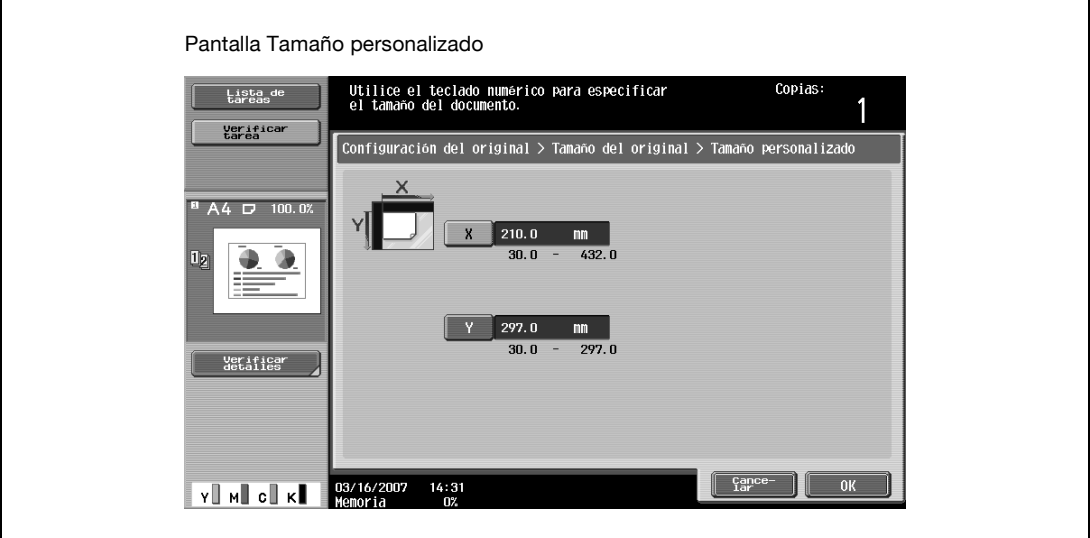

– Para especificar un tamaño de foto, pulse [Tamaño foto] y aparecerá la pantalla Tamaño foto. Pulse el botón del tamaño de original deseado y después pulse [OK].

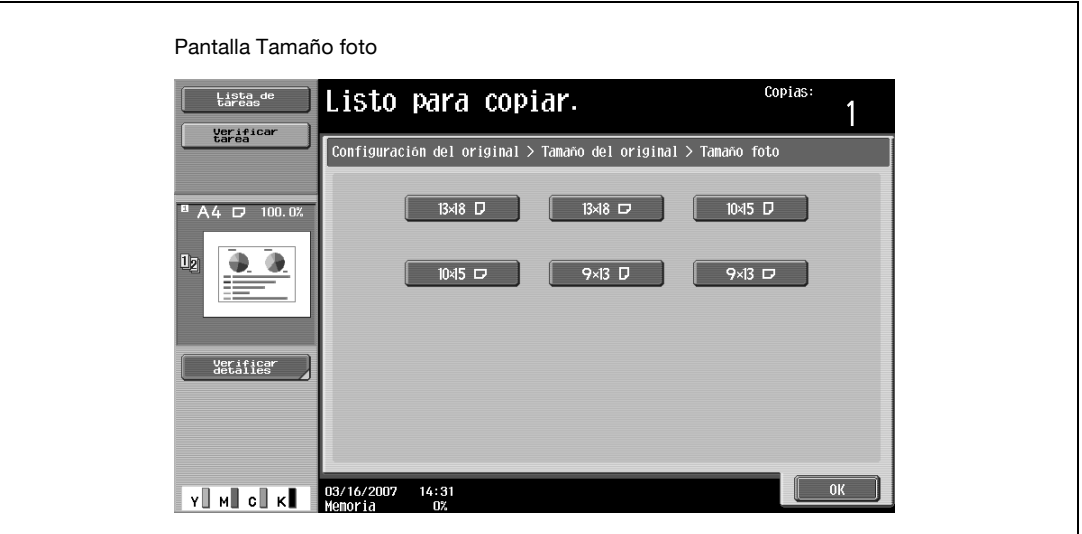

Vuelve a aparecer la pantalla Tamaño del original.

### <span id="page-96-0"></span>**3.4.2 Copia de originales de varios tamaños (configuración "Orig.mezclados")**

Es posible cargar juntos en el ADF originales de varios tamaños para que se introduzcan y se escaneen de uno en uno de manera automática.

- No cargue más de 100 hojas y al cargar el papel procure que la parte superior de la pila no quede por encima de la marca  $\nabla$ , de lo contrario podría provocar un atasco o dañar el original o la propia máquina. No obstante es posible escanear un original de más de 100 hojas por lotes. Para más detalles, consulte ["Escaneado del original por lotes \(configuración "Escaneado separado"\)" en la página 3-11](#page-86-0).
- Si el original no se carga correctamente, es posible que no entre recto en la máquina y podría producirse un atasco o una avería.
- **1** Deslice las guías laterales ajustables del ADF para que se ciñan al tamaño de la página más grande.
	- Las combinaciones posibles de tamaños de original varían según la anchura del original mayor (posición de las guías laterales ajustables).
	- Si desea más información sobre los distintos tamaños de original que se pueden cargar en el ADF, consulte ["Originales que se pueden cargar en el ADF" en la página 7-21](#page-286-1).
- **2** Alinee los originales como las referencias, de manera que la cara que desea escanear quede hacia arriba.

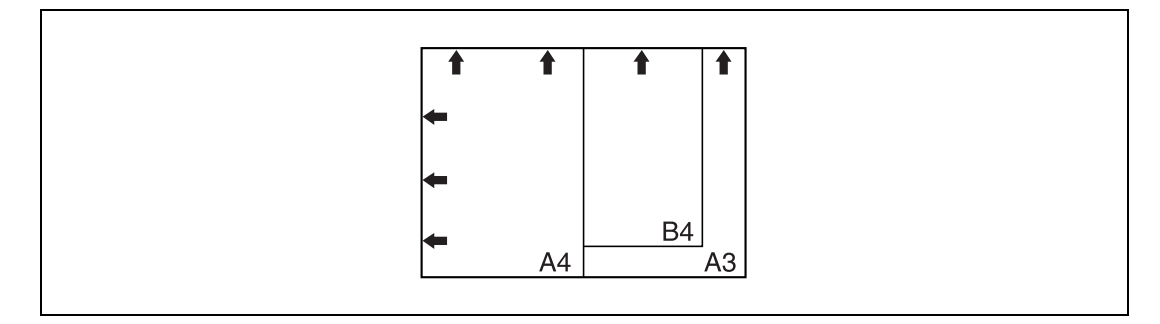

- **3** Coloque el original en la bandeja de entrada de originales de manera que la cara que desea escanear quede hacia arriba. Deslice las guías laterales ajustables hasta juntarlas con los bordes del original.
	- Cargue las páginas del original en el ADF de tal manera que el extremo superior quede hacia la parte posterior o izquierda de la máquina.

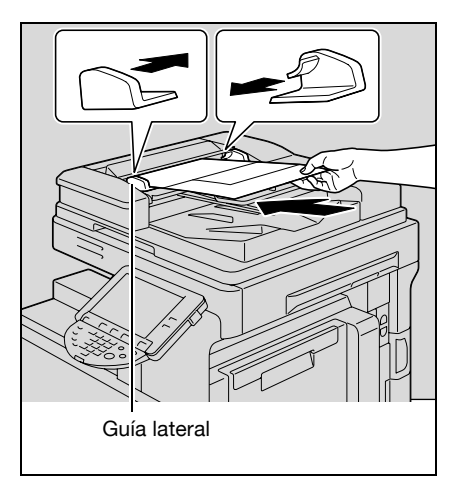

**4** En la pantalla Básicas, pulse [Config.original].

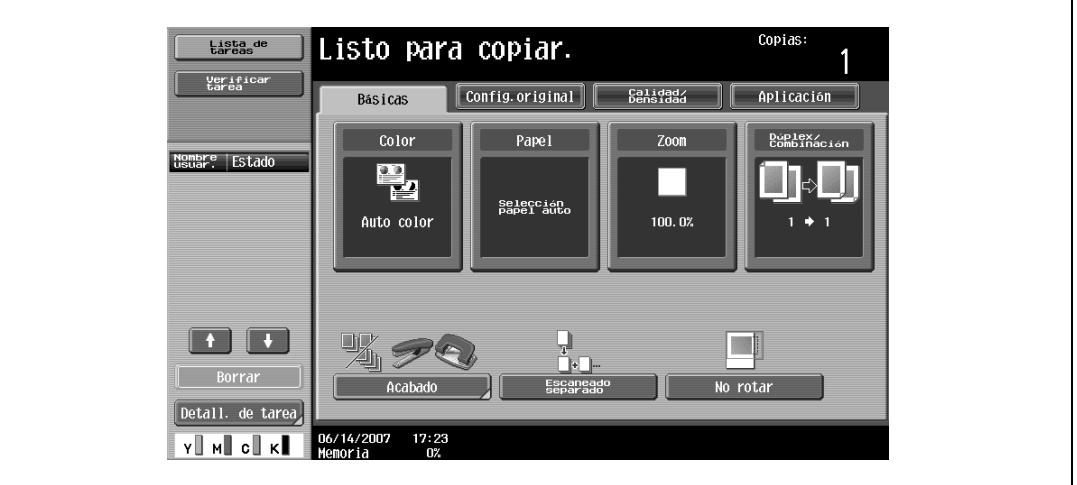

Aparece la pantalla Config.original.

**5** Pulse [Orig. mezclados].

 $\mathsf{r}$ 

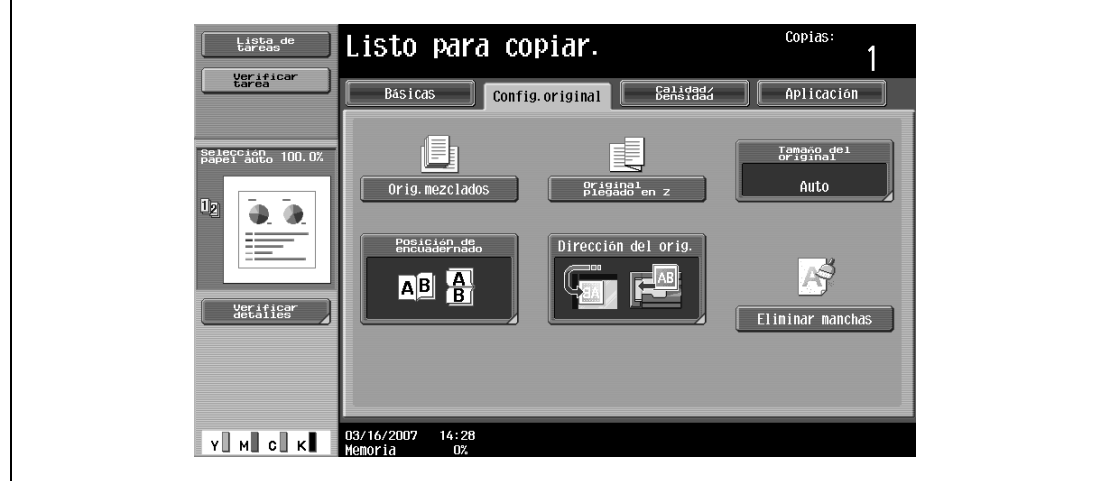

– Para cancelar la configuración "Originales mezclados", pulse de nuevo [Orig. mezclados].

### **3.4.3 Carga de originales plegados (plegado en Z)**

Si se cargan en el ADF originales plegados para hacer copias, se detectará correctamente el tamaño del original.

- $\checkmark$  Cargue el original en el ADF.
- 0 Se detecta la longitud de la primera página del original y se escanean todas las páginas del original según ese tamaño.
- **1** Coloque el original que desea copiar.
	- Debe desdoblar los originales plegados antes de cargarlos en el ADF. Si se copia el original sin desdoblarlo, se puede producir una atasco de papel.
	- Si desea más información sobre la carga del original, consulte ["Carga del original en el ADF" en la](#page-83-1)  [página 3-8.](#page-83-1)

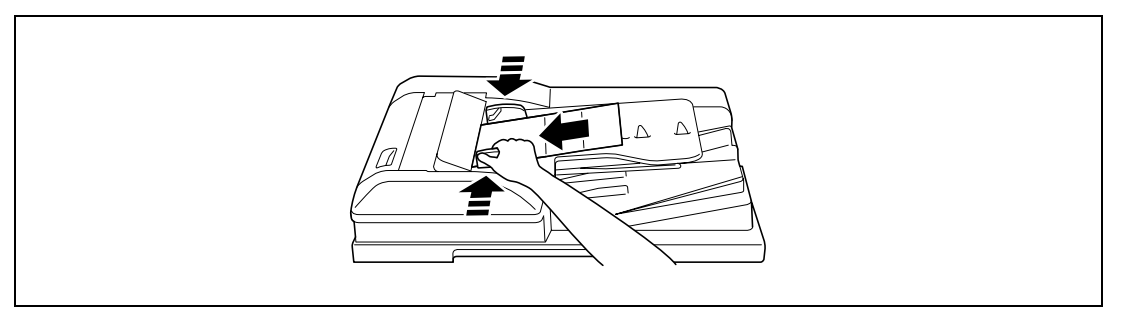

**2** En la pantalla Básicas, pulse [Config.original].

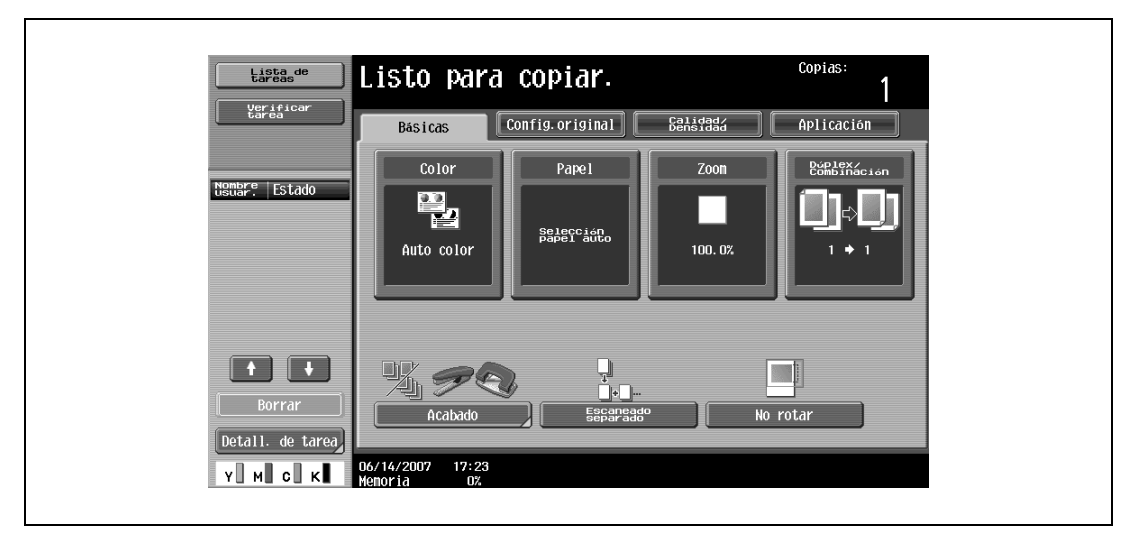

Aparece la pantalla Config.original.

**3** Pulse [Original plegado en Z].

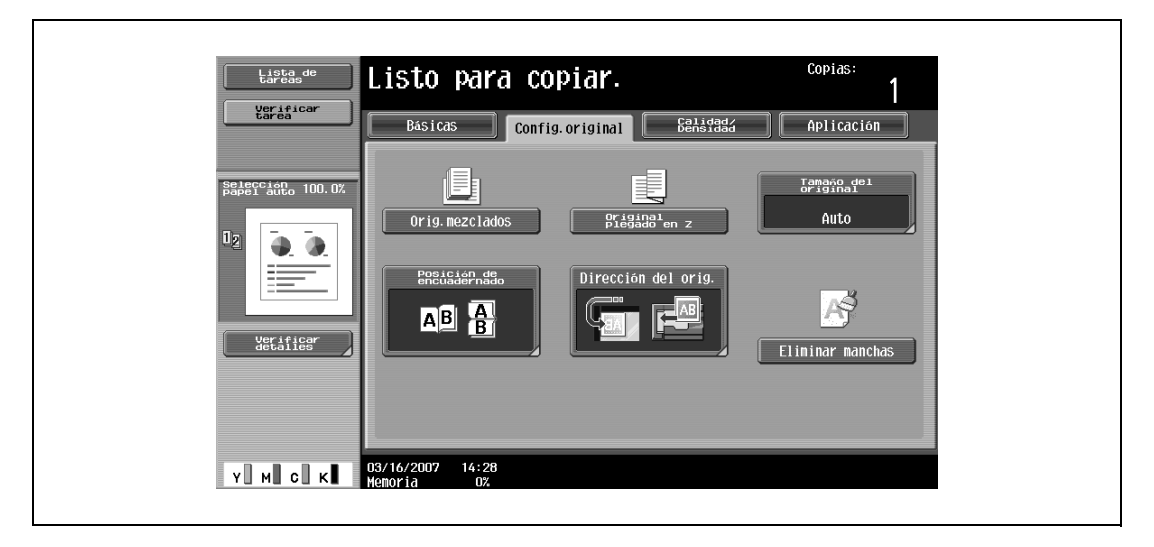

– Para cancelar la opción "Original plegado en Z", vuelva a pulsar [Original plegado en Z] y dejará de estar seleccionado.

### <span id="page-100-0"></span>**3.4.4 Selección de la orientación del original (configuración Dirección del orig.)**

Cuando copie originales con páginas impresas por las dos caras, cuando realice copias a doble cara o copias combinadas, especifique la orientación del original, de lo contrario puede que las páginas no se copien en el orden correcto o puede que la cara posterior de una página quede delante o viceversa.

 $\mathbb{Q}$ ...

#### **Nota**

La configuración predeterminada de fábrica es la primera (con la parte superior del original hacia la parte posterior de la máquina).

Orientación del original para cargarlo

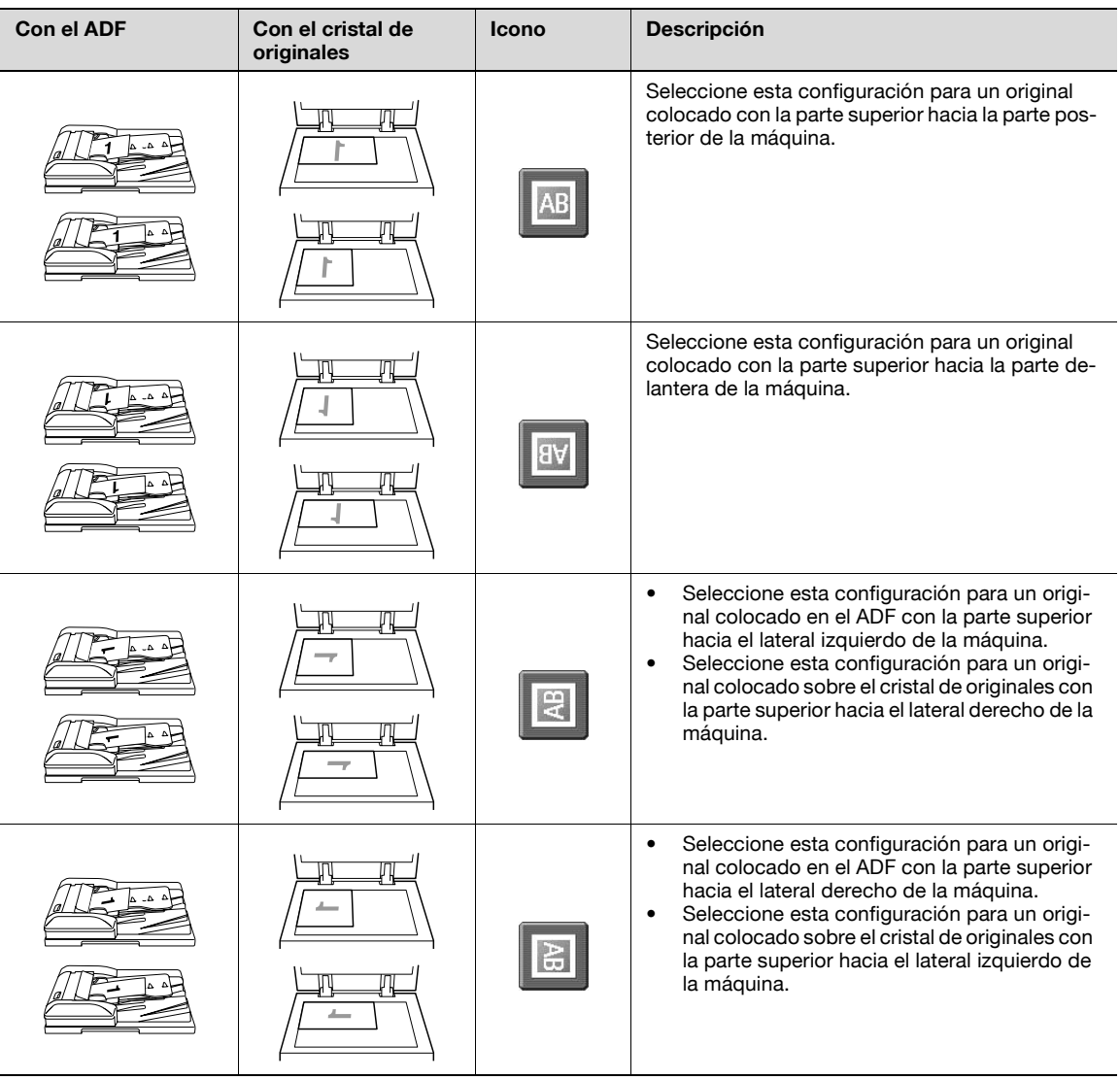

### **3.4.5 Para seleccionar la dirección de un original**

- **1** Coloque el original que desea copiar.
	- Si desea más información sobre la colocación del original, consulte ["Introducción del original" en](#page-83-0)  [la página 3-8.](#page-83-0)
- **2** En la pantalla Básicas, pulse [Config.original].

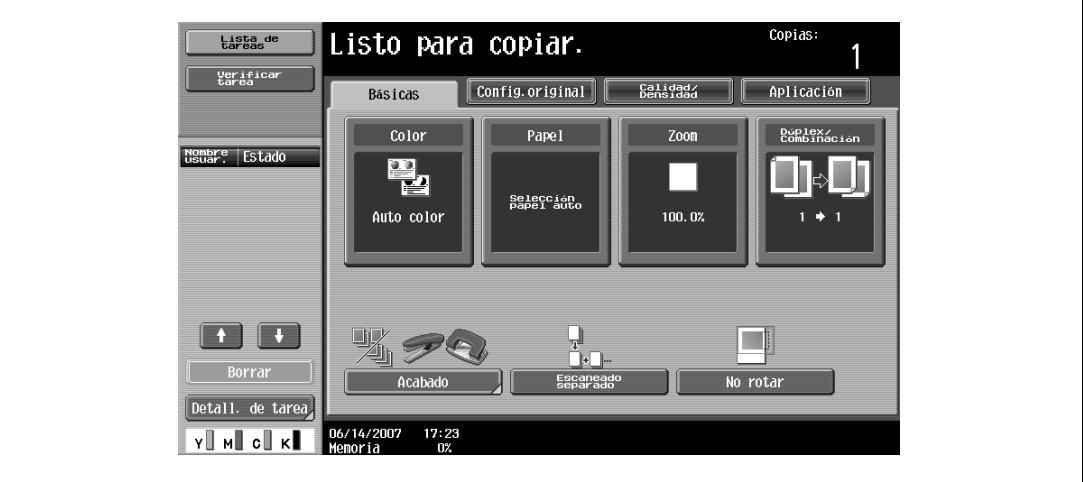

Aparece la pantalla Config.original.

**3** Pulse [Dirección del orig.].

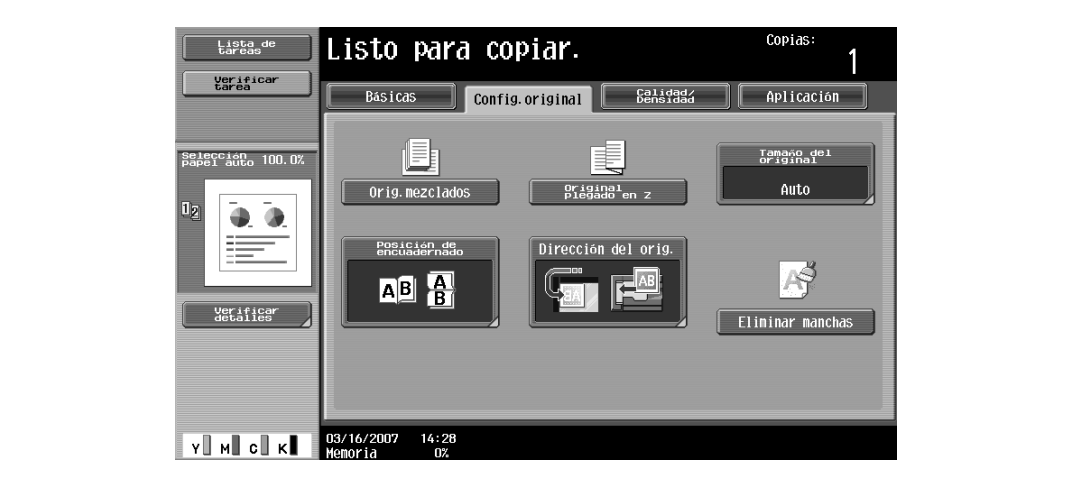

Aparece la pantalla Dirección del orig..

**4** Pulse el botón de la orientación del original cargado y después pulse [OK].

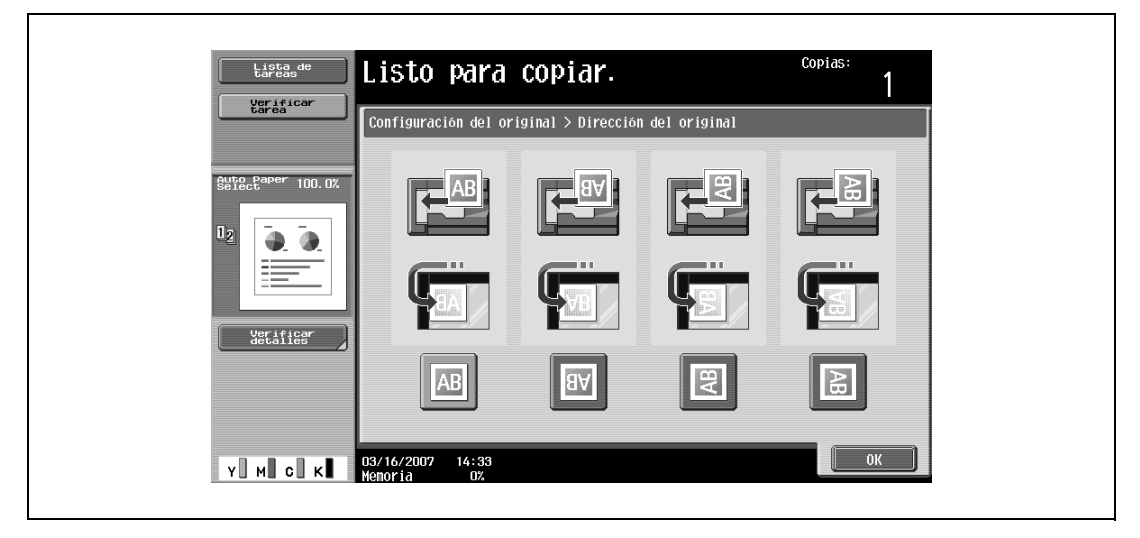

– Para cancelar el ajuste y seleccionar la opción predeterminada, pulse la tecla [Reiniciar].

### <span id="page-103-0"></span>**3.4.6 Selección de la posición del margen de encuadernación (configuración Posición de encuarderno)**

Si carga un original con páginas impresas en las dos caras en el ADF, especifique la posición de la parte superior de la cara posterior del original especificando la posición del margen de encuadernado de dicho original.

 $\mathbb{Q}$ ...

### **Nota**

La configuración predeterminada en la fábrica para la posición del margen de encuadernación es "Auto".

Posición del margen de encuadernado del original

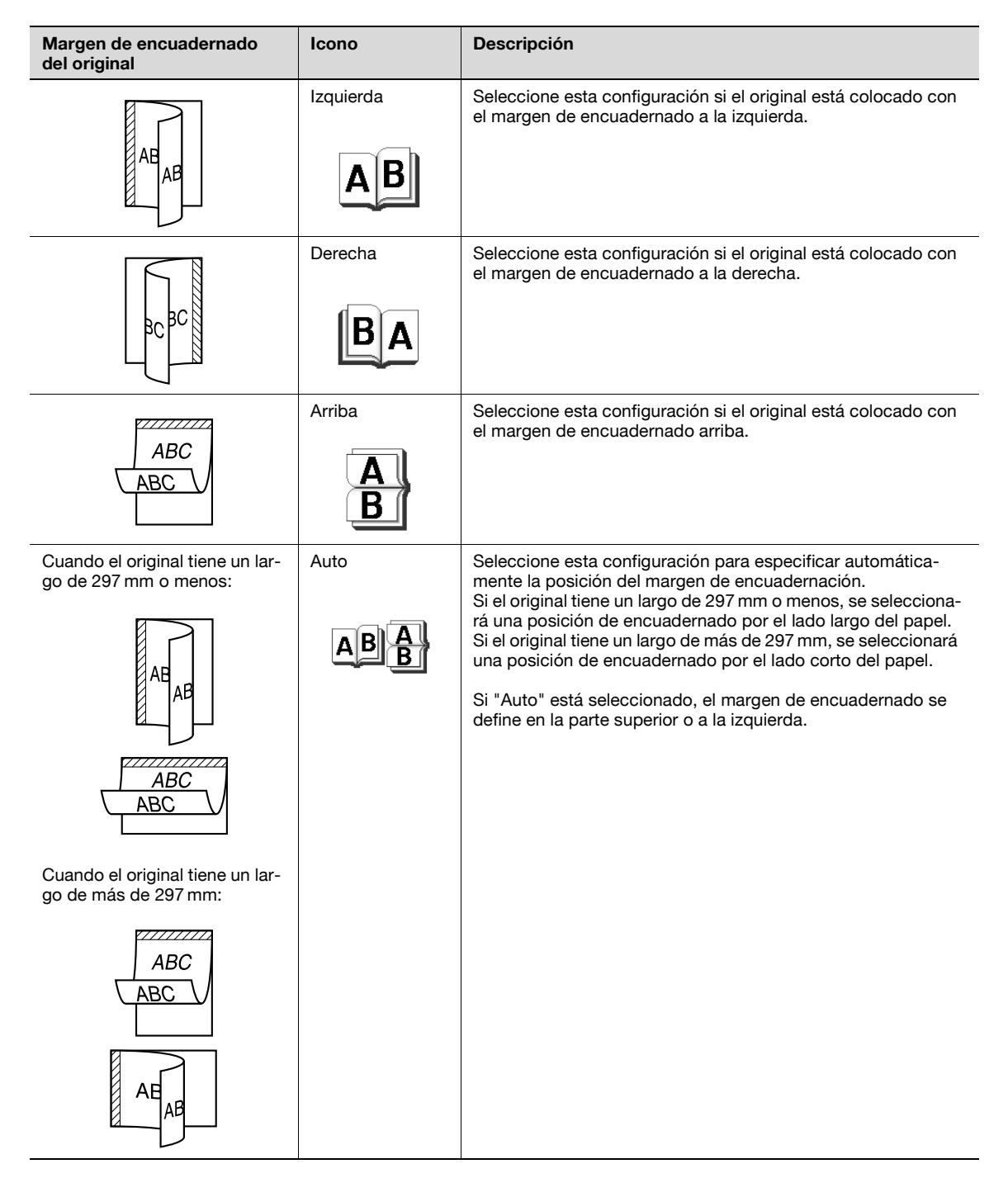

### **3.4.7 Para seleccionar la posición de encuadernación**

**1** Coloque el original que desea copiar.

- Si desea más información sobre la colocación del original, consulte ["Introducción del original" en](#page-83-0)  [la página 3-8](#page-83-0).
- Al cargar un original con un margen de encuadernado, coloque la parte superior del original hacia la parte posterior de la máquina.
- **2** En la pantalla Básicas, pulse [Config.original].

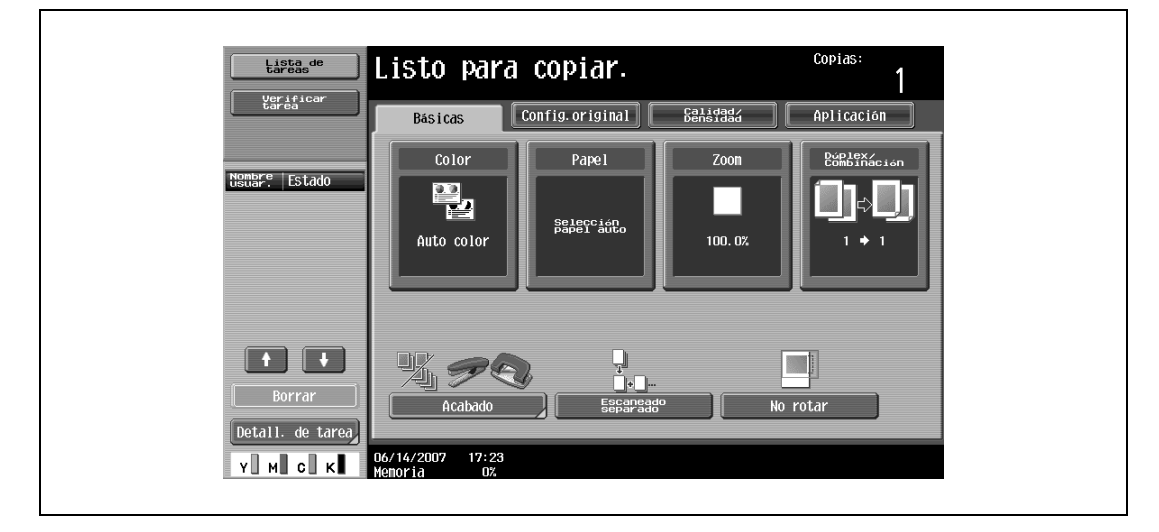

Aparece la pantalla Config.original.

**3** Pulse [Posición de encuadernado].

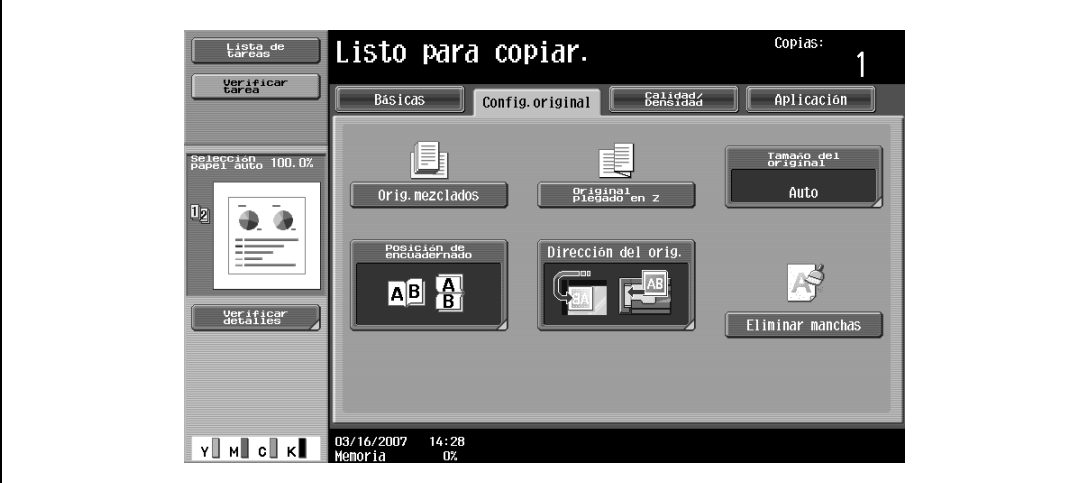

Aparece la pantalla Posición de encuadernado.

 $\overline{\phantom{a}}$ 

**4** Pulse el botón de la posición del margen de encuadernación deseada y después pulse [OK].

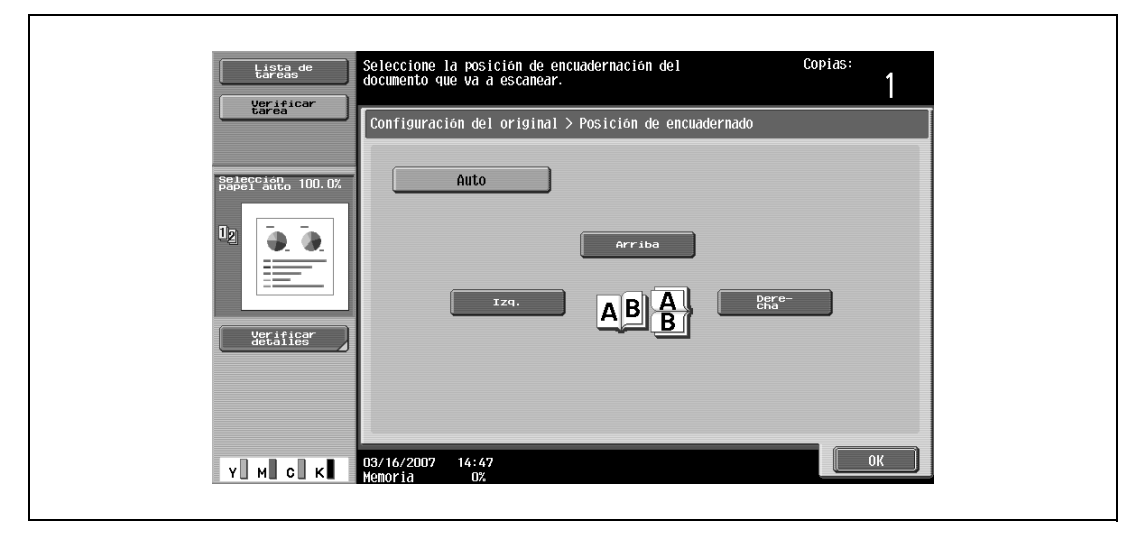

– Para cancelar el ajuste y seleccionar la opción predeterminada, pulse la tecla [Reiniciar].

### **3.4.8 Reducción de los efectos de manchas en el lado izquierdo del cristal**

Si se selecciona la opción "Eliminar manchas" es posible reducir el efecto sobre las copias del polvo depositado en el lado izquierdo del cristal, cuando se escanea un original cargado en el ADF.

# $\mathbb{Q}$ ...

#### **Nota**

Si desea más información sobre la limpieza del lado izquierdo del cristal, consulte ["Cristal de partición](#page-431-0)  [izquierdo" en la página](#page-431-0) 10-4.

- **1** Cargue el original en el ADF.
	- Si desea más información sobre la carga del original, consulte ["Carga del original en el ADF" en la](#page-83-1)  [página 3-8.](#page-83-1)
- **2** En la pantalla Básicas, pulse [Config.original].

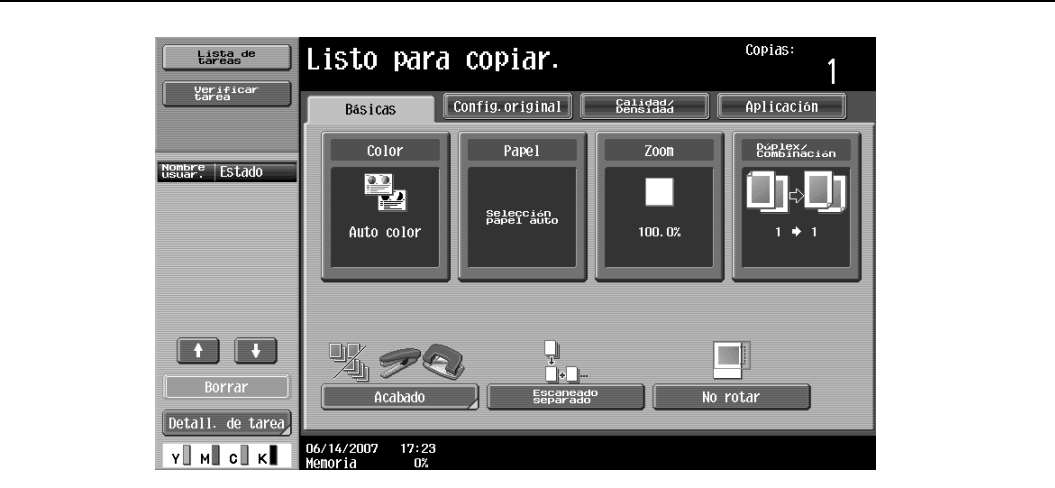

**3** Pulse [Eliminar manchas].

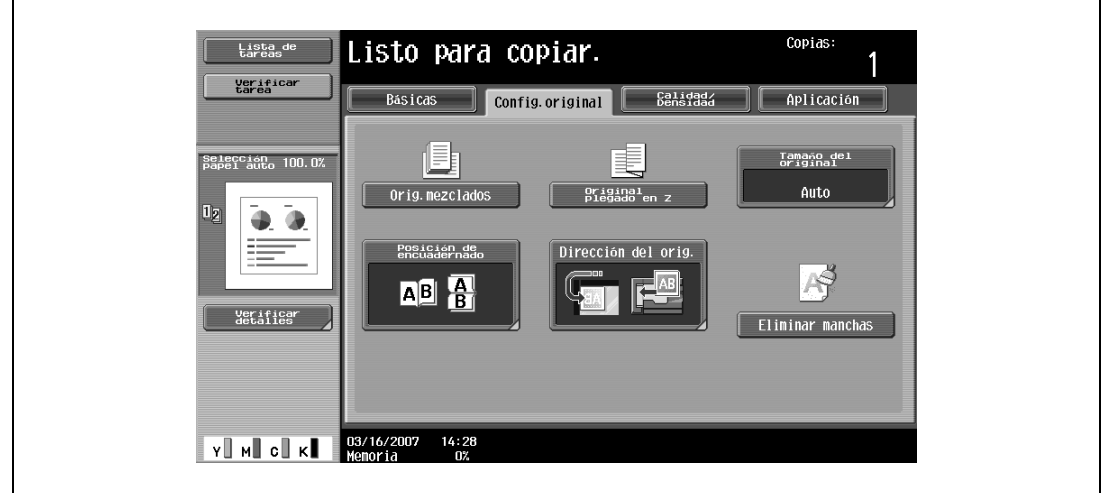

– Para cancelar la opción "Eliminar manchas", vuelva a pulsar [Eliminar manchas] y dejará de estar seleccionado.

### $\mathbb{Q}$ ... **Nota**

Se reducirá la velocidad de escaneado.

### <span id="page-107-0"></span>**3.4.9 Cambio de la configuración de escaneado para cada original**

Al escanear un original con la opción "Escaneado separado" o al escanear originales de varias páginas desde el cristal de originales, es posible cambiar la configuración de escaneado para cada original. A continuación se describe el procedimiento que permite cambiar los ajustes cuando se utiliza la configuración "Escaneado separado".

- **1** Coloque el original que desea copiar.
- **2** Pulse [Escaneado separado] en la pantalla Básicas.

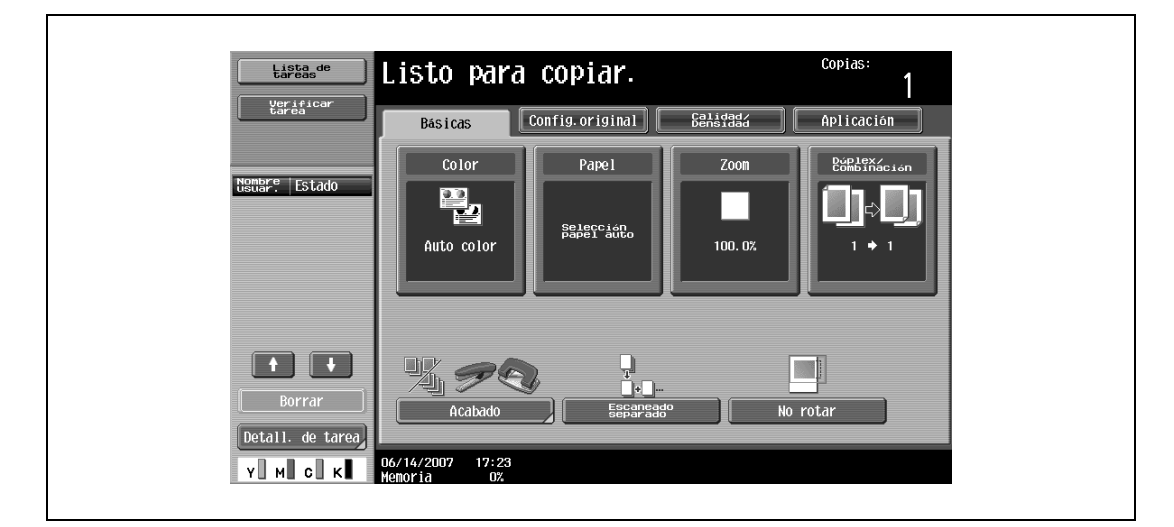

- **3** Pulse la tecla [Inicio]. El escaneado da comienzo.
- **4** Pulse [Cambiar conf.].

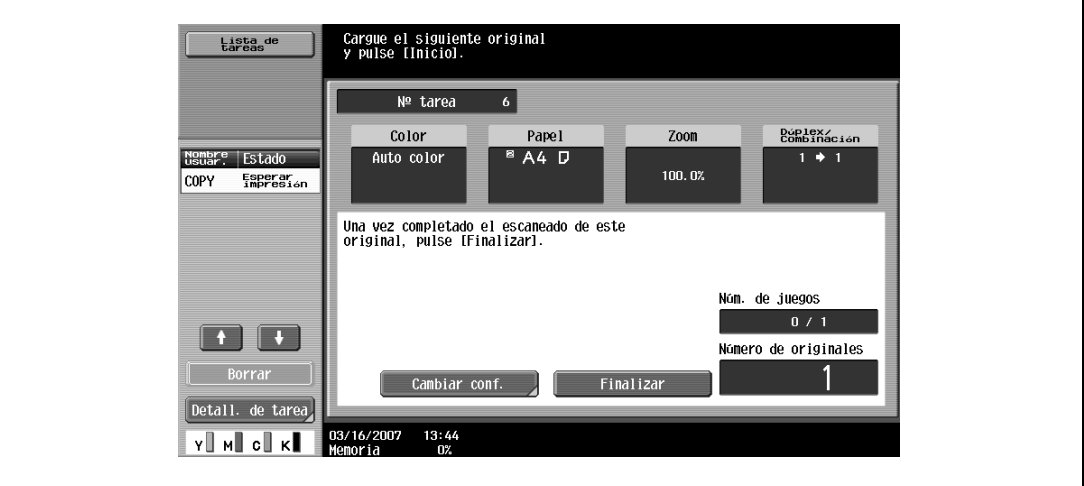

Aparecerá una pantalla que permite cambiar la configuración.
- **5** Pulse el botón del ajuste que desee cambiar, seleccione el ajuste deseado y, a continuación, pulse [OK].
	- Los botones que aparecen en la pantalla de cambio de ajustes pueden variar en función de la configuración que se haya especificado. Es posible cambiar los ajustes siguientes.
	- 1 cara/2 caras, Posición de encuadernado, Zoom, Borrar marco, Borrar centro, Tamaño del original – Para cancelar los cambios de configuración, pulse [Cancelar].

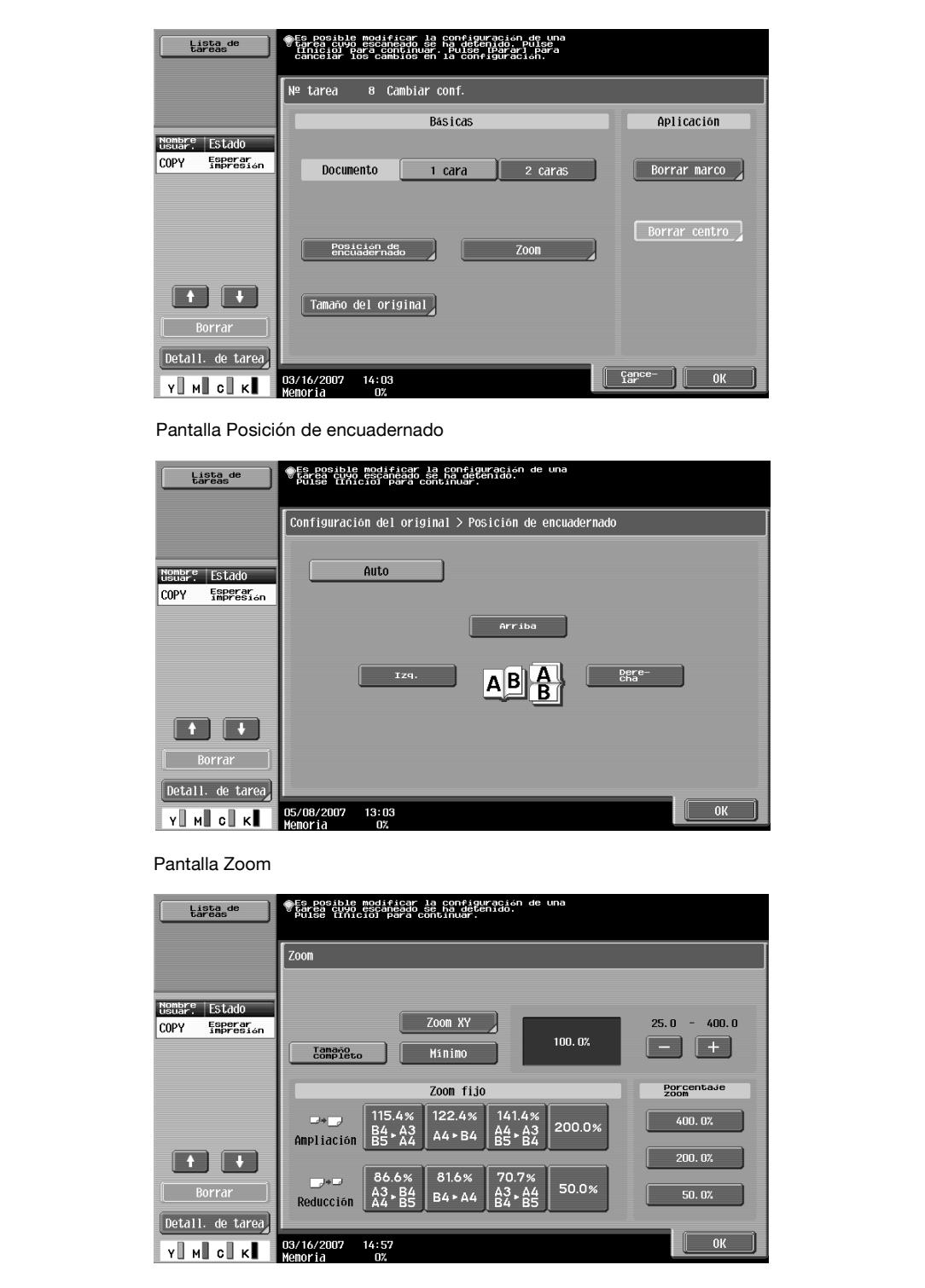

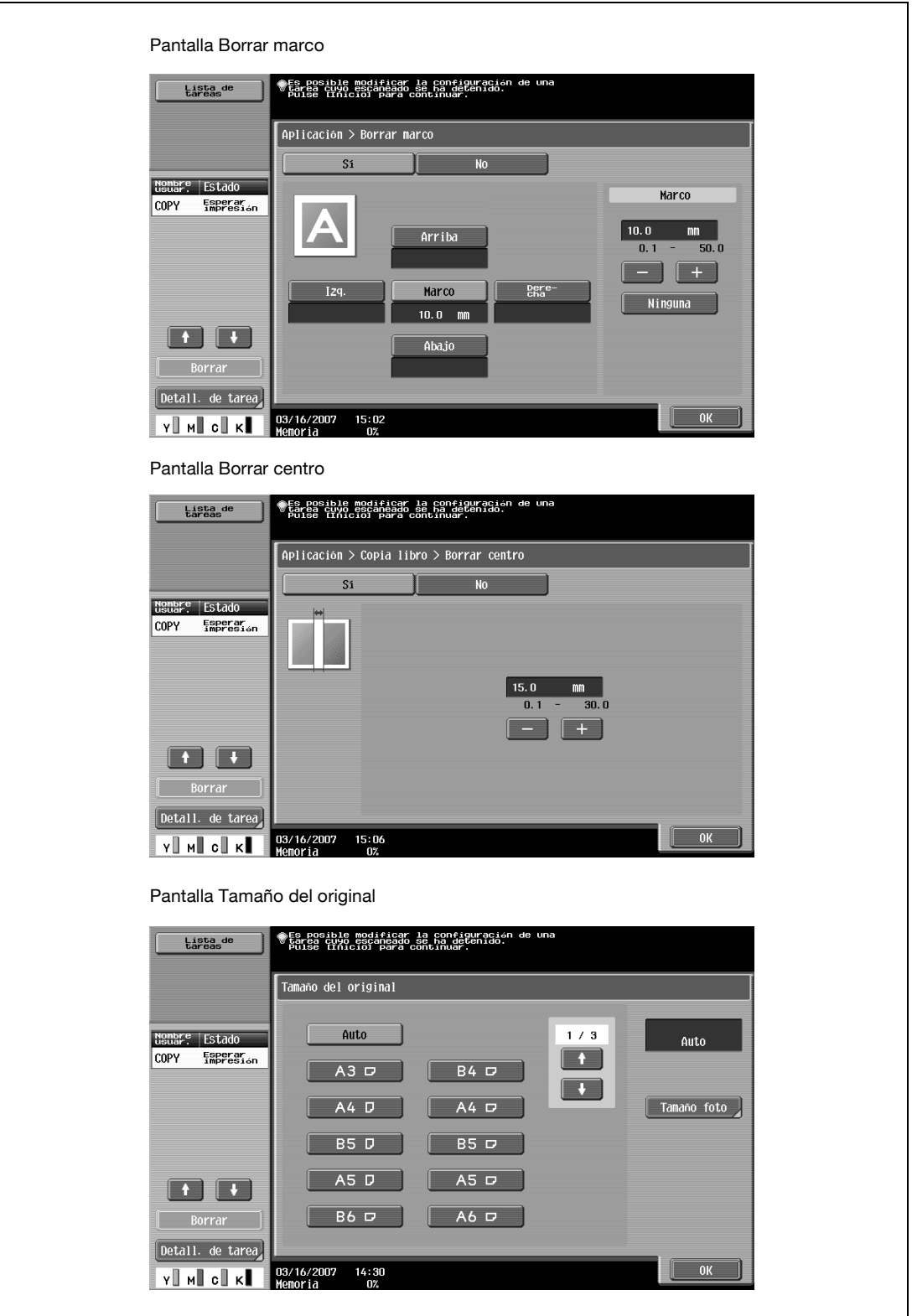

- Si desea información detallada sobre el ajuste Zoom, consulte ["Especificar una configuración del](#page-116-0)  [zoom" en la página 3-41.](#page-116-0) Si desea información detallada sobre el ajuste "Borrar marco", consulte ["Eliminación de áreas concretas de las copias \(función "Borrar marco"\)" en la página 8-76](#page-363-0).
- La pantalla Borrar centro sólo aparece cuando se selecciona la función "Copia de libros".
- La pantalla Tamaño del original sólo aparece cuando se selecciona la opción "Orig.mezclados".
- **6** Pulse [OK].

# **3.5 Selección de una configuración del color**

Seleccione una configuración de color para hacer las copias.

Tiene a su disposición las siguientes configuraciones del color.

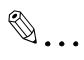

**Nota** 

La configuración predeterminada en la fábrica es "Auto color".

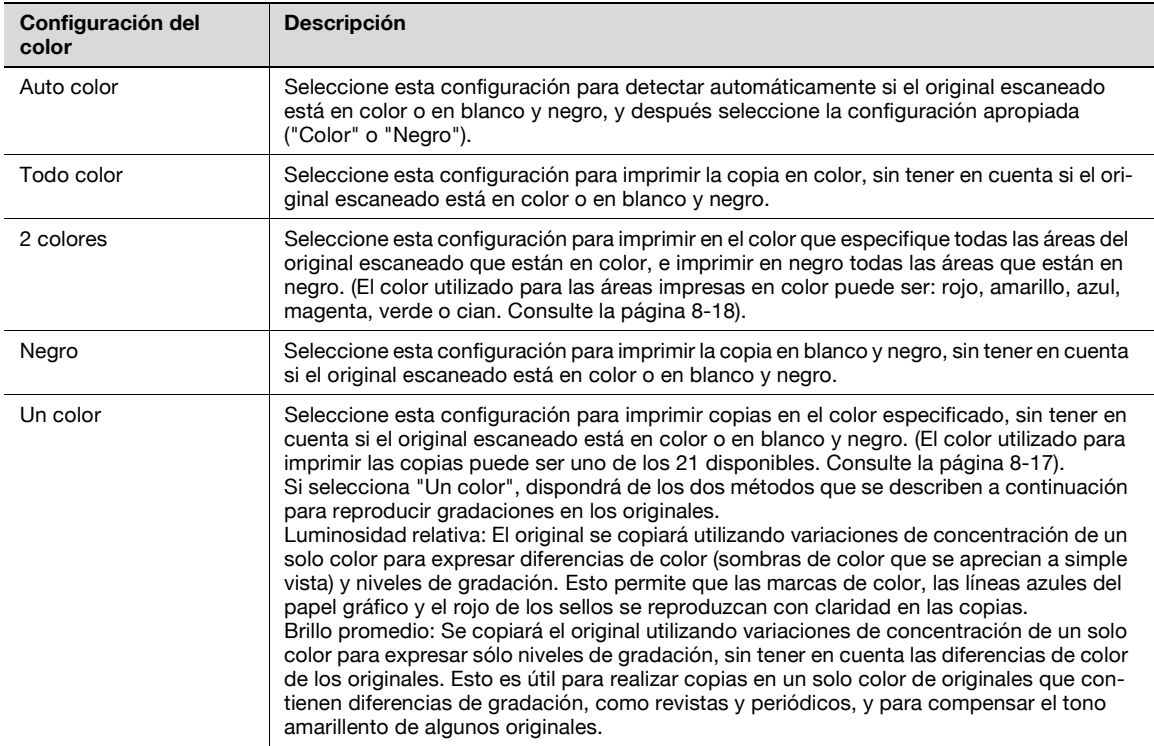

## **3.5.1 Para seleccionar una configuración del color**

A continuación se describe el procedimiento para seleccionar una configuración del color.

**1** Pulse [Color] en la pantalla Básicas.

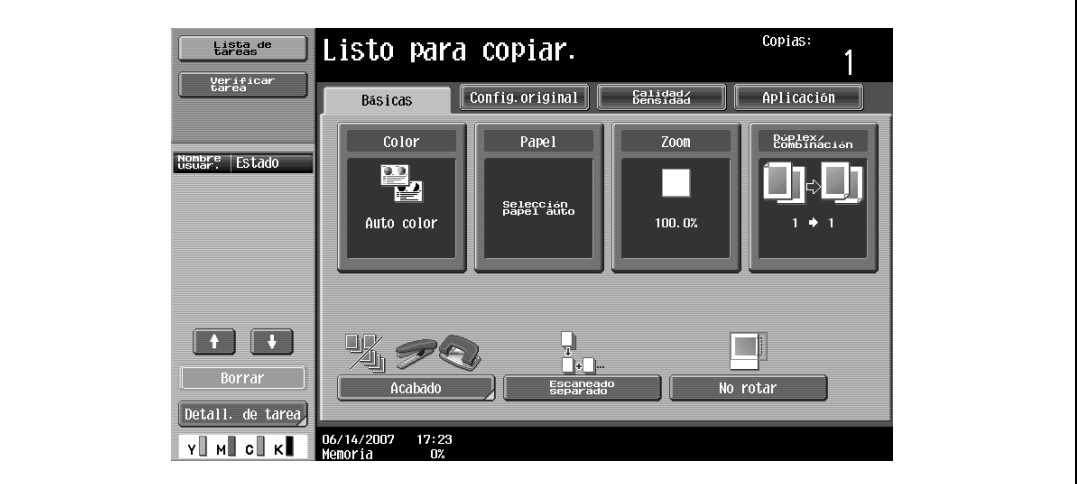

Aparece la pantalla Color.

**2** Seleccione la configuración de color que desee.

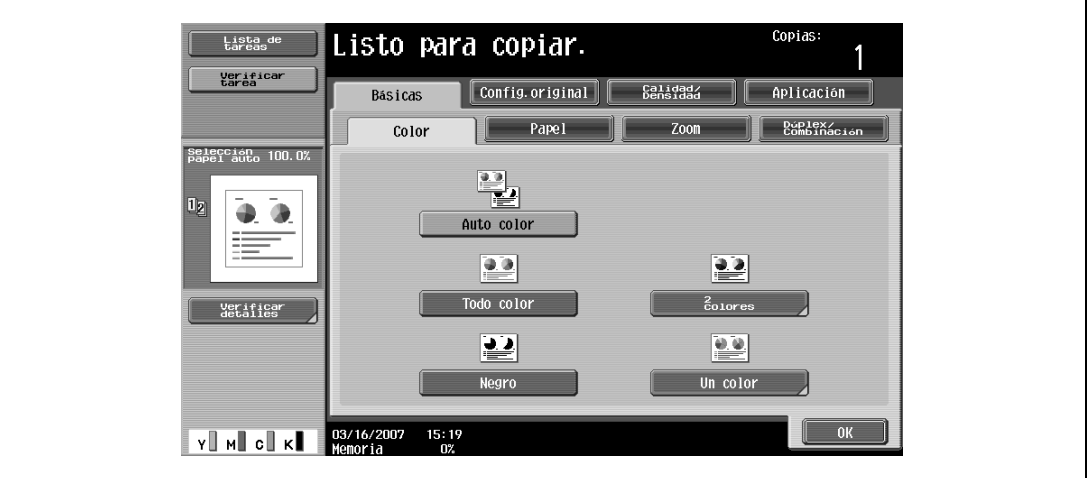

– Si selecciona la opción "2 colores", debe pulsar después el botón de los colores deseados y [OK] para finalizar.

– Con la opción "2 colores", hay varias combinaciones de colores disponibles. Sólo están disponibles las combinaciones que aparecen en la pantalla.

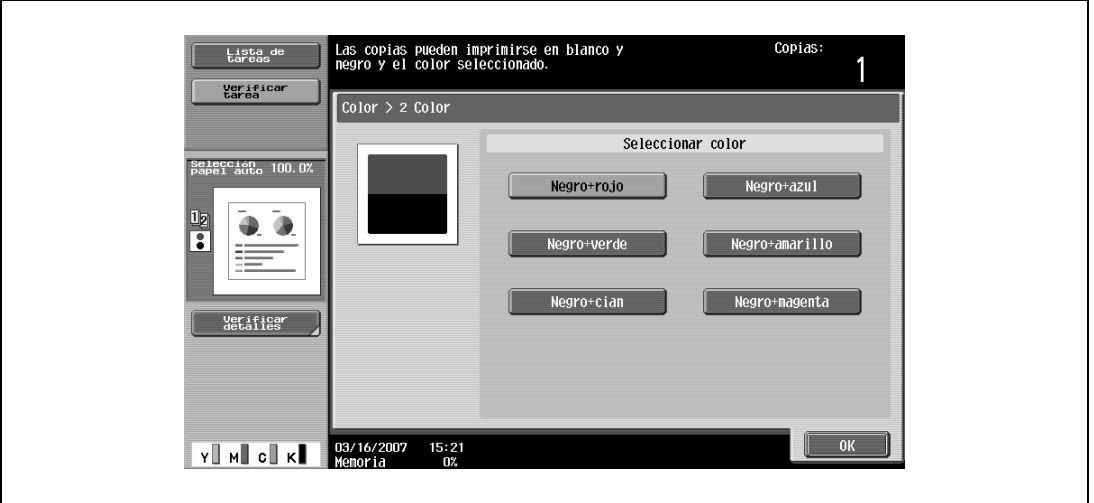

– Si selecciona la configuración "Un color", pulse el botón del color que desee y después [OK].

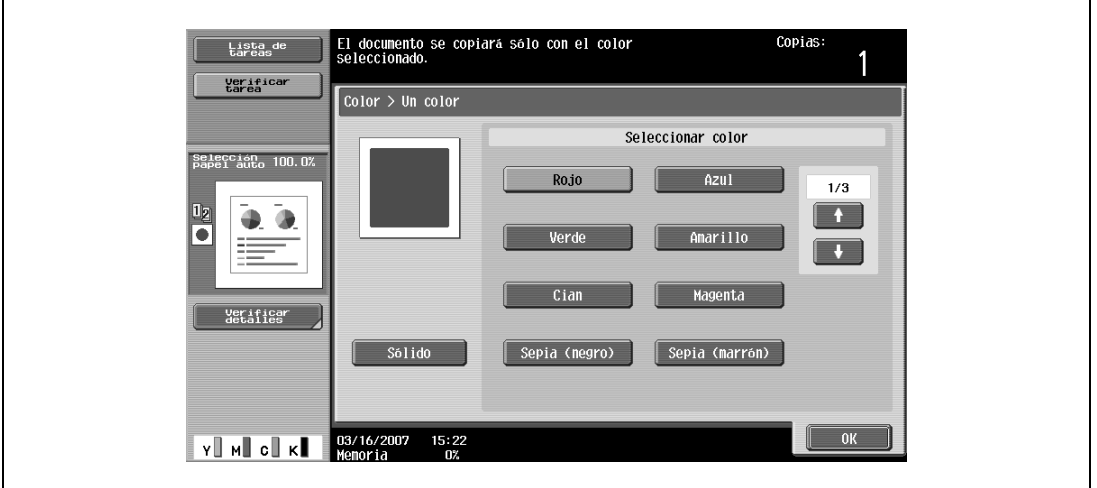

- Pulse y y para visualizar otros colores disponibles.
- Para utilizar el método de brillo promedio con el fin de reproducir los niveles de gradación de los originales monocolor, pulse [Sólido].
- Si no selecciona la configuración "Sólido", quedará seleccionado el método de luminosidad relativa.
- **3** Pulse [OK].

# **3.6 Selección de una configuración del papel**

El tamaño del papel se puede seleccionar automáticamente, según el tamaño del original, o se puede especificar manualmente. Especifique el tamaño del papel siguiendo el procedimiento correspondiente, según la configuración de copia que desee.

La configuración predeterminada en la fábrica es "Auto".

- $\mathbb{Q}$ ...
	- **Nota**

Si selecciona una configuración de papel especial para una bandeja de papel, dicha bandeja no se seleccionará automáticamente con la configuración de papel "Auto". (Sin embargo, se dará prioridad en la selección a una bandeja de papel definida como "Una sola cara" cuando se imprima a una sola cara). Asegúrese de que se especifica la configuración de papel siempre que se cargue papel especial en una bandeja. Para más detalles, consulte ["Especificar la configuración de un papel especial" en la](#page-282-0)  [página](#page-282-0) 7-17.

Si se ha seleccionado la opción "Selección papel auto" en la configuración "Autozoom", aparece la pantalla Zoom. Pulse el botón del porcentaje de zoom que desee ajustar.

La configuración de papel "Auto" no se puede combinar con la configuración de zoom "Auto".

Si desea más información sobre la configuración de la prioridad de las bandejas de papel, consulte ["Configuraciones de usuario" en la página](#page-468-0) 12-15.

#### **3.6.1 Selección automática del tamaño del papel (configuración de papel "Auto")**

Se detecta el tamaño del original cargado y se realizan las copias utilizando papel del mismo tamaño.

Si se había indicado la configuración de zoom "Tamaño completo", se seleccionará papel del mismo tamaño que el del original.

Si el porcentaje de zoom era superior o inferior, se seleccionará automáticamente un tamaño de papel que corresponda con el porcentaje de zoom especificado.

- Copias Listo para copiar. Lista de<br>tareas Verifica<br>tarea  $\boxed{\text{Config. original}}$ Básicas Calidad Aplicación  $\overline{\text{Color}}$ Papel Nombre Estado 鼍 selección<br>Papel auto 100.0% Auto color  $\Box$  $tall$ de tarea  $17:23$ 16/14/<br>Ionari Y MI CI K
- **1** Pulse [Papel] en la pantalla Básicas.

Aparece la pantalla Papel.

**2** Pulse [Auto].

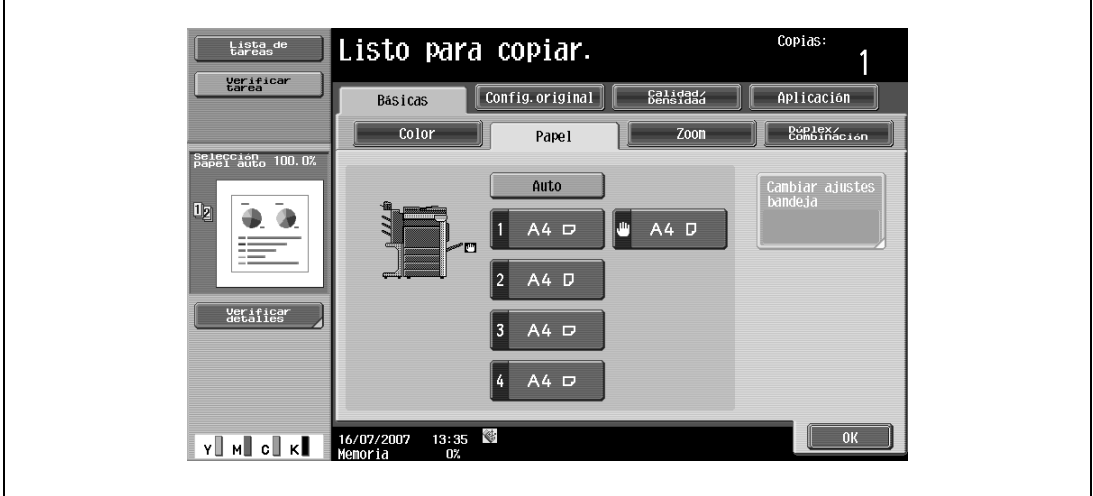

**3** Pulse [OK].

### **3.6.2 Selección manual del tamaño de papel deseado**

- 0 Si se selecciona también la configuración de Zoom "Auto", se seleccionará el porcentaje de zoom según el tamaño del original cargado y el tamaño de papel especificado. Si desea más información sobre la configuración de Zoom "Auto", consulte ["Selección automática del porcentaje de zoom](#page-116-1)  [\(configuración de Zoom "Auto"\)" en la página 3-41.](#page-116-1)
- 0 Cargue previamente papel del tamaño apropiado en la bandeja de papel.
- **1** Pulse [Papel] en la pantalla Básicas.

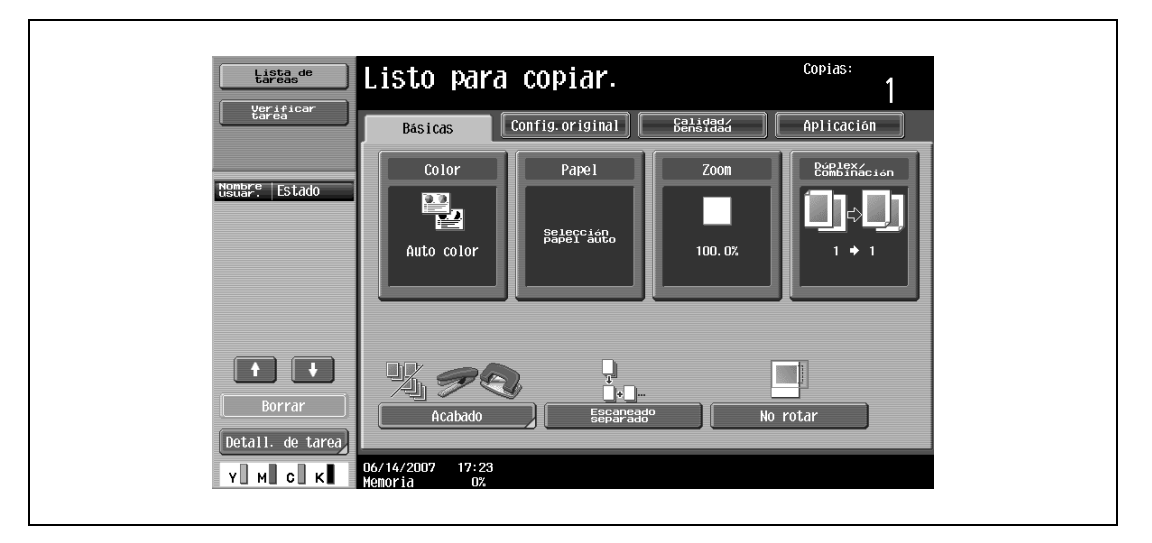

Aparece la pantalla Papel.

**2** Seleccione la bandeja de papel que tiene cargado el papel deseado.

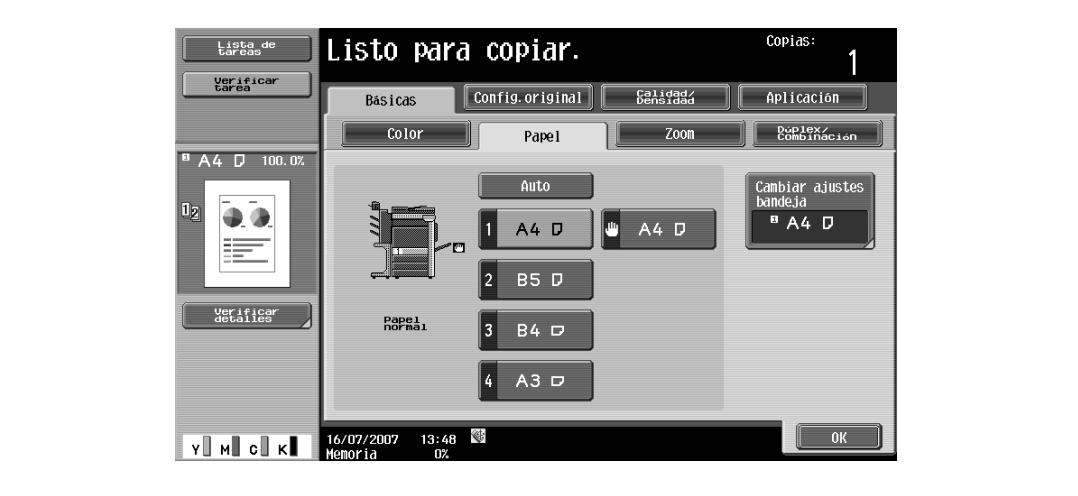

**3** Pulse [OK].

# <span id="page-116-0"></span>**3.7 Especificar una configuración del zoom**

Se puede establecer un porcentaje de zoom para realizar una copia en papel de un tamaño diferente al del original, o para ampliar o reducir el tamaño de la imagen copiada. La configuración predeterminada en la fábrica es "Tamaño completo".

A continuación se describen los procedimientos para especificar la configuración de Zoom.

 $\mathbb{Q}$ ...

**Nota** 

La configuración Zoom "Auto" no se puede combinar con la configuración "Selección automática de papel".

#### <span id="page-116-1"></span>**3.7.1 Selección automática del porcentaje de zoom (configuración de Zoom "Auto")**

El porcentaje de zoom más apropiado se selecciona de forma automática en función del tamaño del original cargado y del tamaño de papel especificado.

- Si se selecciona la configuración Zoom "Auto" y la ampliación se va a copiar en papel de mayor tamaño que el original, debe cargar el original con la misma orientación que el papel.
- 0 Si se ha seleccionado la opción Zoom "Auto" en la configuración "Selección papel auto", aparece la pantalla Papel.

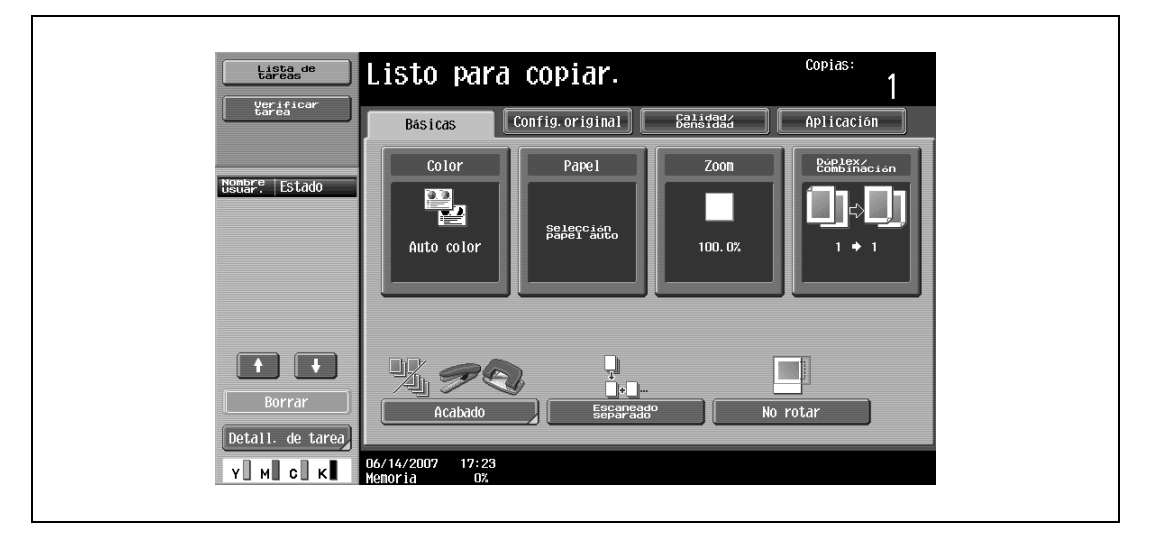

**1** Pulse [Zoom] en la pantalla Básicas.

Aparece la pantalla Zoom.

**2** Pulse [Auto].

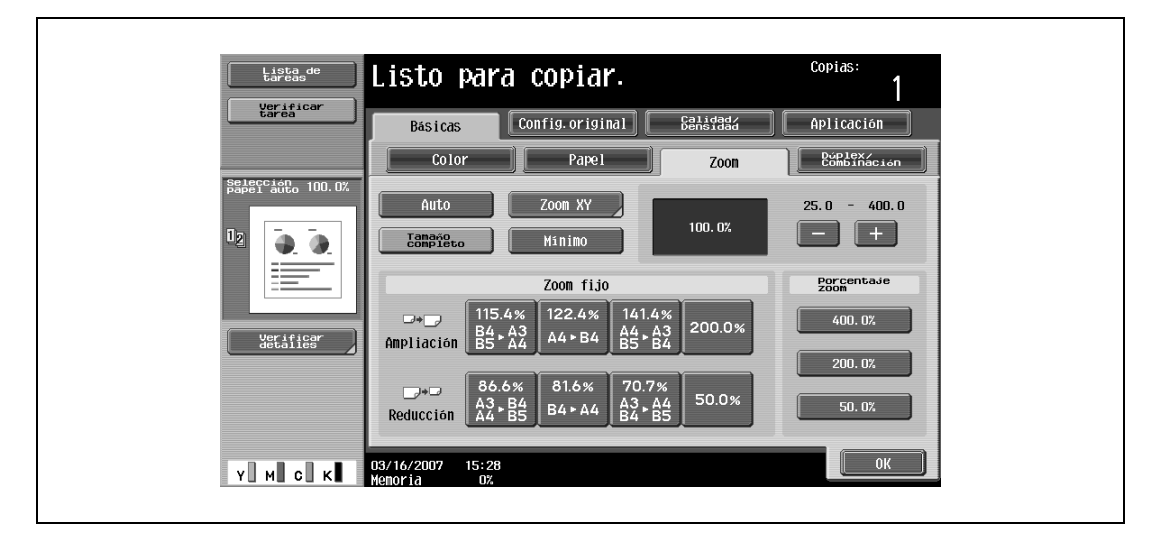

**3** Pulse [OK].

## **3.7.2 Ajuste del porcentaje de zoom del original (configuración "Tamaño completo")**

Se realiza una copia del mismo tamaño que el original (100%).

- $V$  Pulse [+] para aumentar el porcentaje de zoom y [-] para reducirlo en incrementos de 0,1%.
- **1** Pulse [Zoom] en la pantalla Básicas.

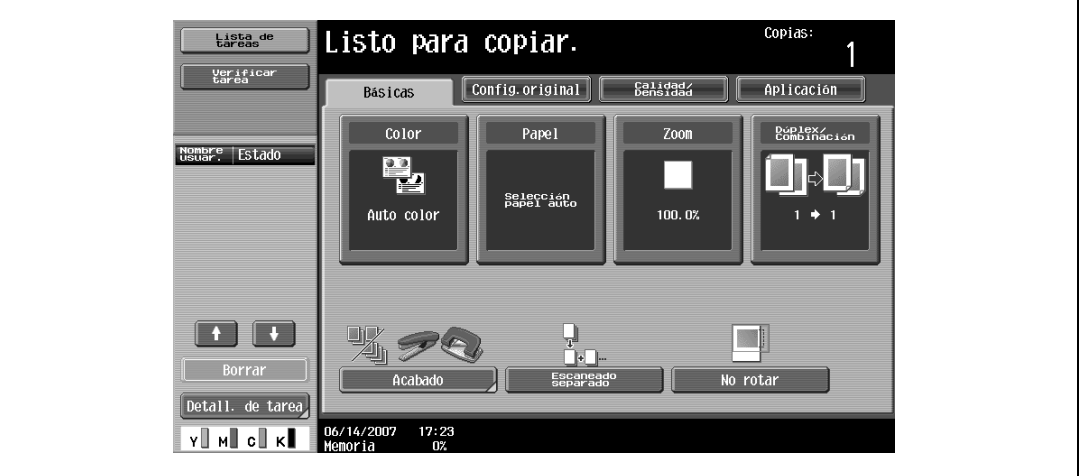

Aparece la pantalla Zoom.

**2** Pulse [Tamaño completo].

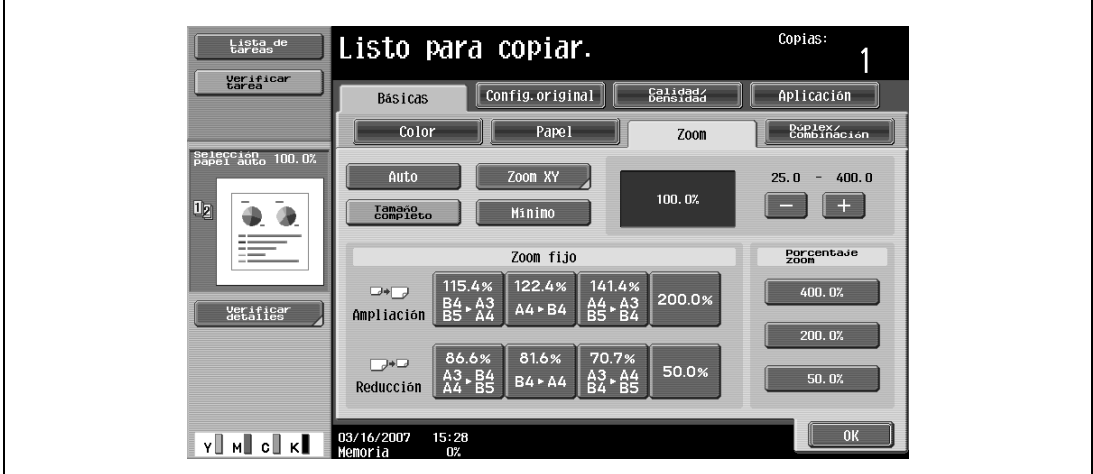

**3** Pulse [OK].

Vuelve a aparecer la pantalla Básicas.

#### **3.7.3 Introducir directamente el porcentaje de zoom (configuración Zoom XY)**

Con el teclado se puede introducir directamente un porcentaje de zoom entre 25,0% y 400,0% sin cambiar la relación alto-ancho.

- 0 Si se especifica un valor que se sale de los límites aceptables, aparece el mensaje "Error de Entrada". Teclee un valor dentro de los límites aceptables. Si se equivoca al introducir un valor, pulse la tecla [C] (borrar) para eliminar dicho valor y poder especificar el valor correcto.
- Puede guardar el porcentaje de zoom que introduzca. Si desea información detallada sobre cómo se guardan porcentajes de zoom, consulte ["Almacenamiento del porcentaje de zoom deseado" en la](#page-124-0)  [página 3-49](#page-124-0).

**1** Pulse [Zoom] en la pantalla Básicas.

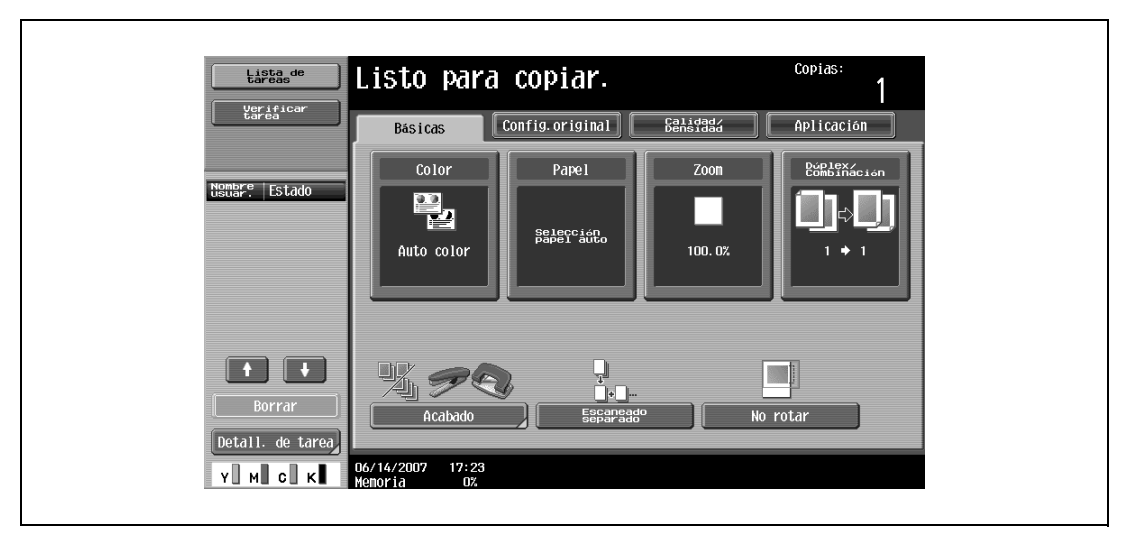

Aparece la pantalla Zoom.

**2** Pulse [Zoom XY].

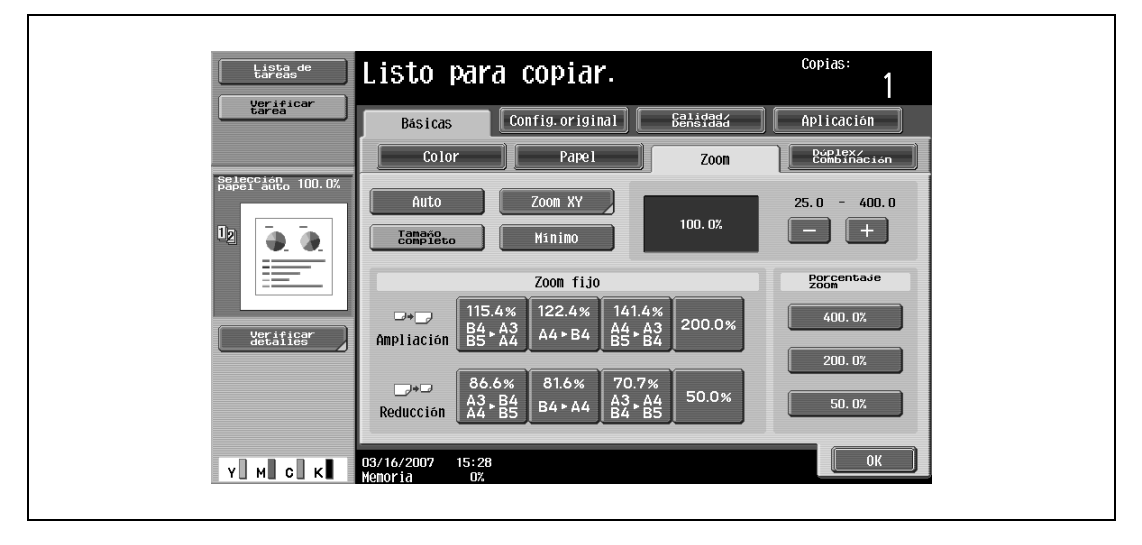

**3** Introduzca con el teclado el porcentaje de zoom que desee (entre 25,0% y 400,0%).

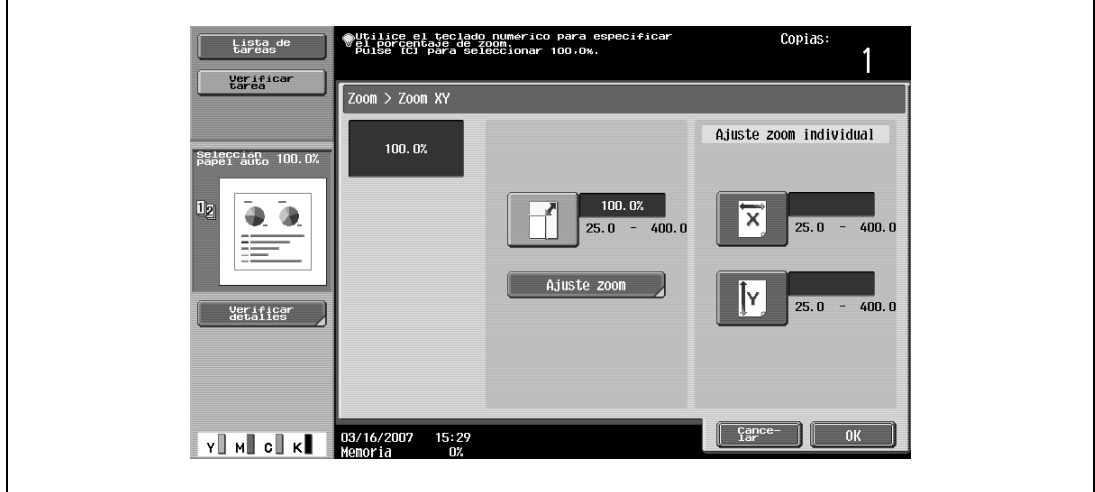

**4** Pulse [OK] y después [OK] en la siguiente pantalla que aparezca. Vuelve a aparecer la pantalla Básicas.

### **3.7.4 Ligera reducción de la copia (configuración "Mínimo")**

Es posible imprimir la imagen de un original un poco más pequeña (93,0%) que el tamaño del original y centrada en la copia.

- $\checkmark$  El porcentaje de zoom de la opción "Mínimo" se puede cambiar (entre 90,0% y 99,9%). Si desea más información sobre cómo se cambia el porcentaje de zoom de la opción "Mínimo" o cómo se programan porcentajes de zoom a medida, consulte ["Almacenamiento del porcentaje de zoom deseado" en la](#page-124-0)  [página 3-49](#page-124-0).
- **1** Pulse [Zoom] en la pantalla Básicas.

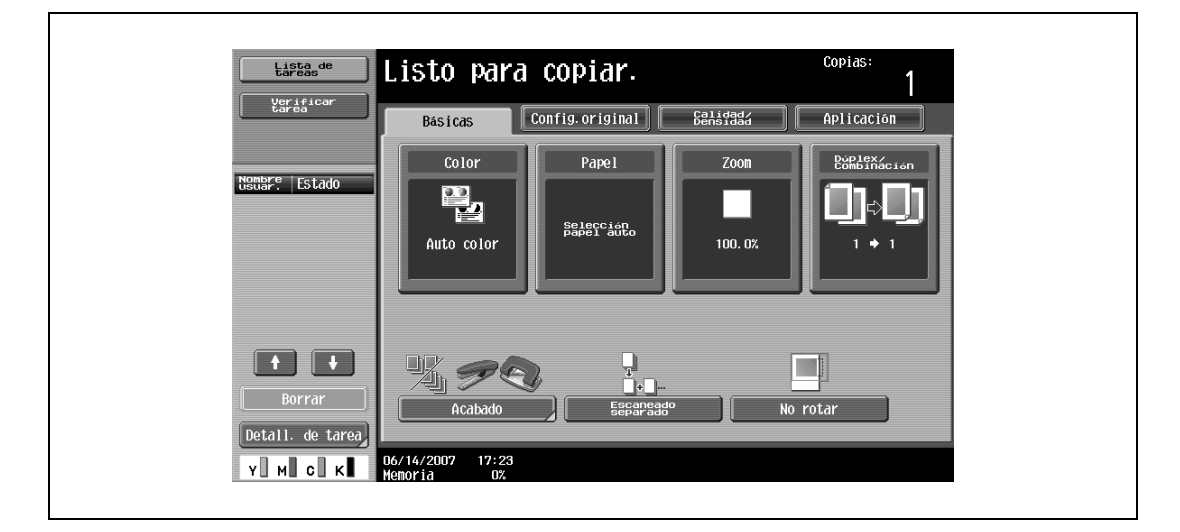

Aparece la pantalla Zoom.

**2** Pulse [Mínimo].

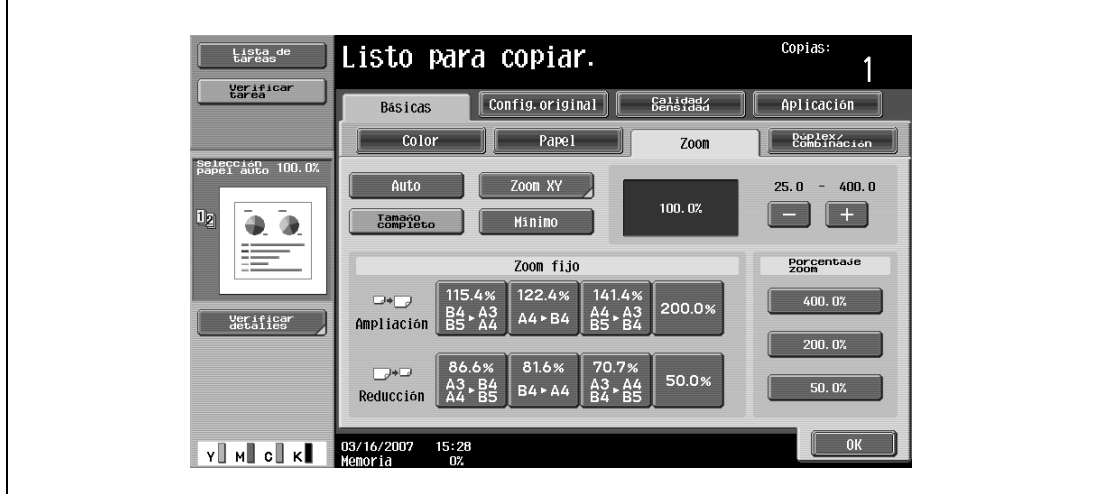

**3** Pulse [OK].

#### **3.7.5 Selección de un porcentaje de zoom preajustado (configuración Ampliación y Reducción)**

Los porcentajes de zoom más adecuados para copiar originales de tamaño estándar en papel de tamaño estándar ya están preajustados en la máquina.

**1** Pulse [Zoom] en la pantalla Básicas.

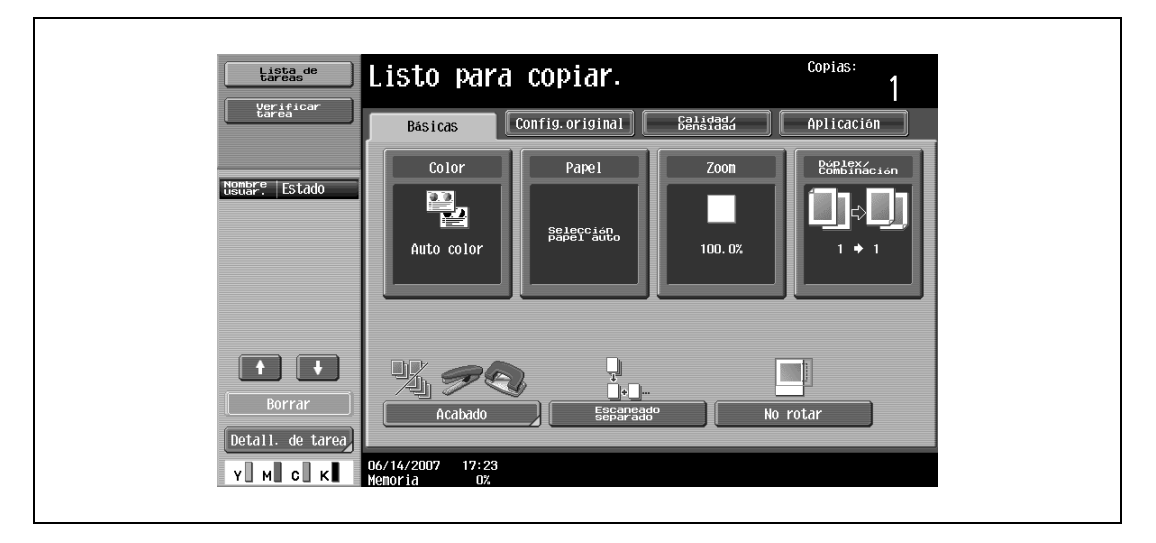

Aparece la pantalla Zoom.

**2** Pulse el botón correspondiente al porcentaje de zoom más adecuado entre los que aparecen al lado de "Ampliación" y "Reducción", según el tamaño del original y el del papel.

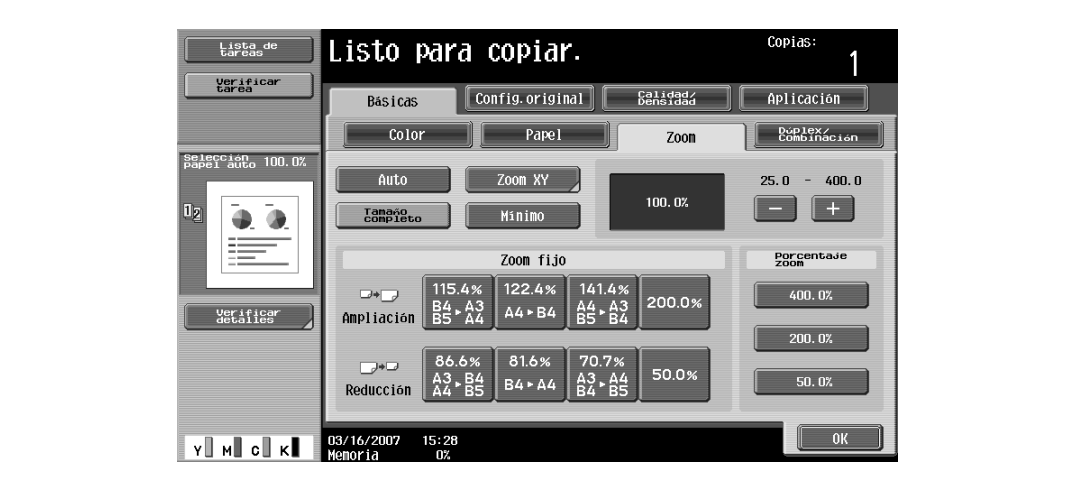

**3** Pulse [OK].

#### **3.7.6 Introducción de porcentajes de zoom diferentes para X e Y (configuración Ajuste zoom individual)**

Utilizando el teclado se pueden introducir directamente porcentajes de zoom distintos para el eje horizontal (entre 25,0% y 400,0%) y para el eje vertical (entre 25,0% y 400,0%).

Combinando porcentajes de zoom diferentes para el eje horizontal y el vertical la imagen copiada se puede ajustar como se muestra a continuación.

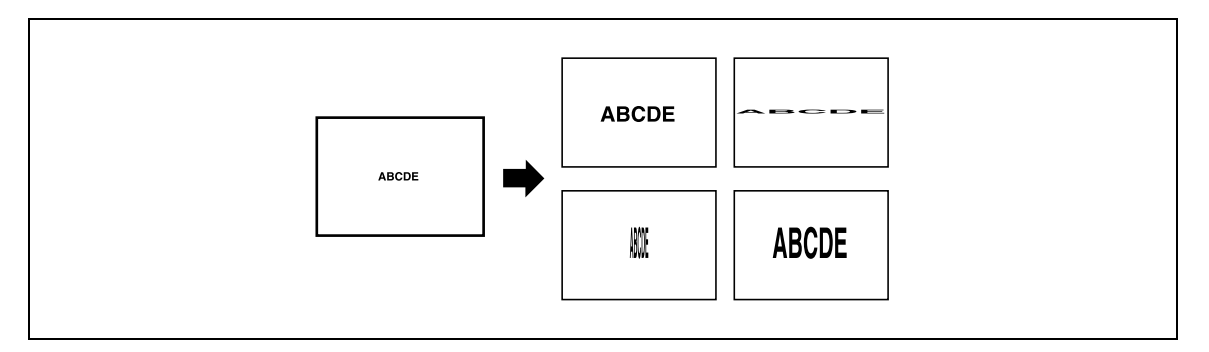

- $\checkmark$  Si se especifica un valor que se sale de los límites aceptables, aparece el mensaje "Error de Entrada". Teclee un valor dentro de los límites aceptables. Si se equivoca al introducir un valor, pulse la tecla [C] (borrar) para eliminar dicho valor y poder especificar el valor correcto.
- **1** Pulse [Zoom] en la pantalla Básicas.

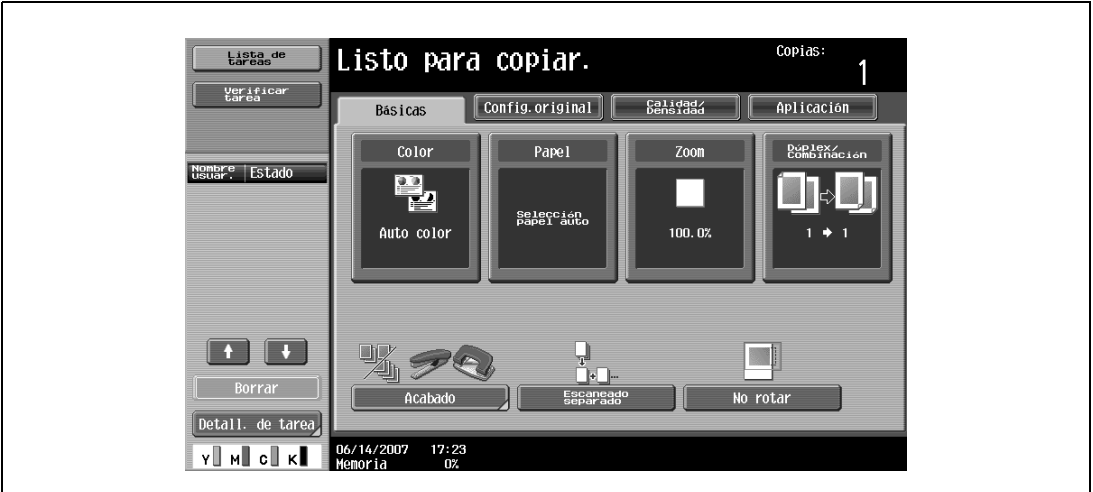

Aparece la pantalla Zoom.

**2** Pulse [Zoom XY].

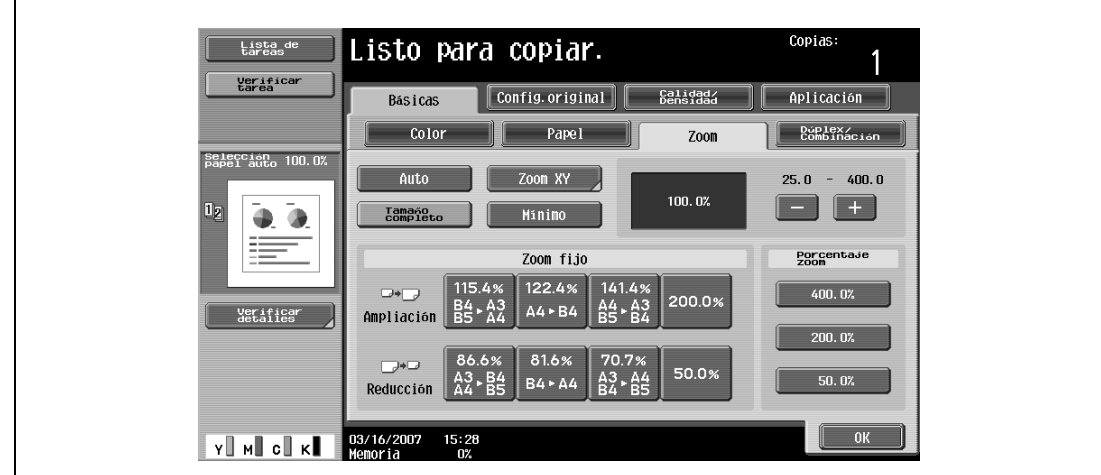

**3** Pulse [X] debajo de "Ajuste zoom individual" y use el teclado para introducir el porcentaje de zoom que desee para el eje X (entre 25,0% y 400,0%).

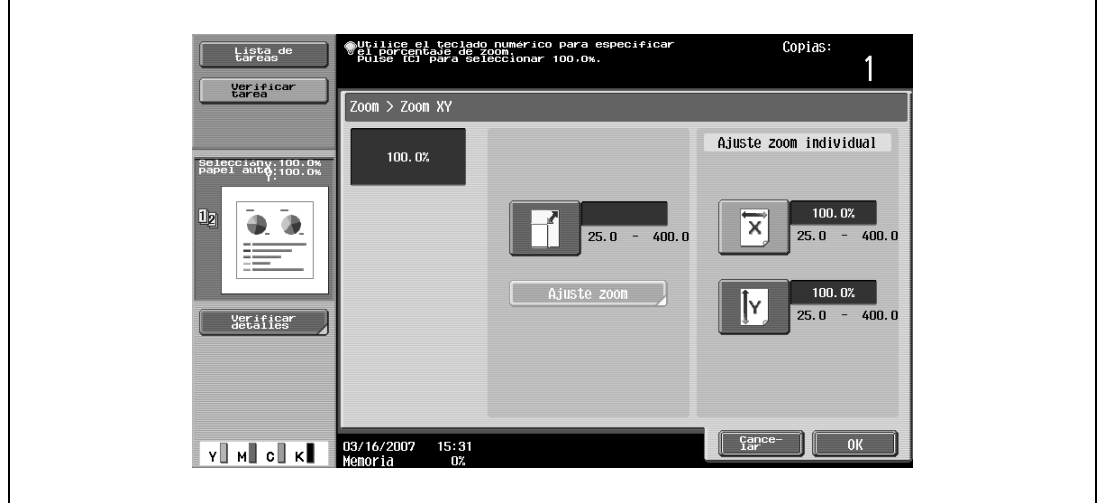

**4** Pulse [Y] debajo de "Ajuste zoom individual" y use el teclado para introducir el porcentaje de zoom que desee para el eje Y (entre 25,0% y 400,0%).

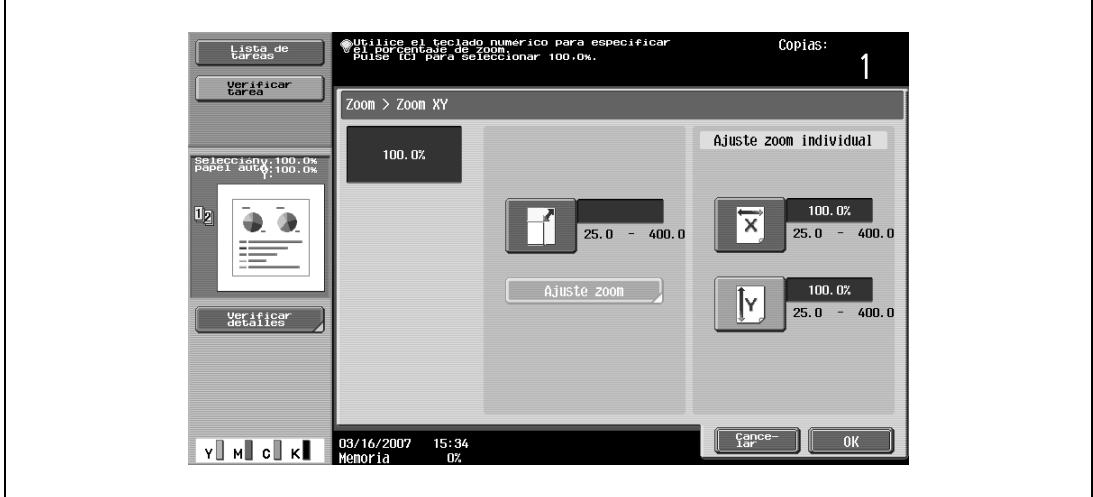

- Para cancelar los cambios de configuración, pulse [Cancelar].
- **5** Pulse [OK] y después [OK] en la siguiente pantalla que aparezca. Vuelve a aparecer la pantalla Básicas.

### **3.7.7 Selección de un porcentaje de zoom previamente guardado**

Los porcentajes de zoom que se hayan guardado para copias se pueden recuperar y volver a utilizar siempre que se quiera.

También es posible cambiar estos porcentajes de zoom previamente guardados.

- 0 La configuración predeterminada en la fábrica es "Tamaño completo".
- $V$  Pulse [+] para aumentar el porcentaje de zoom y [-] para reducirlo en incrementos de 0,1%.
- $\triangleright$  Los porcentajes de zoom previamente guardados se pueden cambiar por los que se quiera. Si desea información detallada sobre cómo se guardan porcentajes de zoom, consulte ["Almacenamiento del](#page-124-0)  [porcentaje de zoom deseado" en la página 3-49](#page-124-0).
- **1** Pulse [Zoom] en la pantalla Básicas.

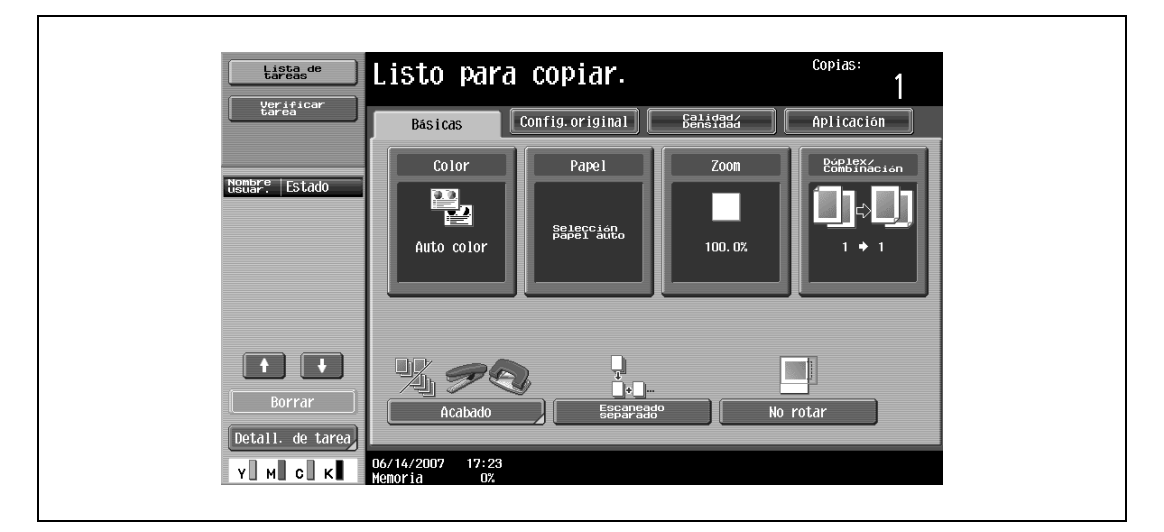

Aparece la pantalla Zoom.

**2** Pulse el botón correspondiente al porcentaje de zoom deseado, debajo de "Porcentaje zoom".

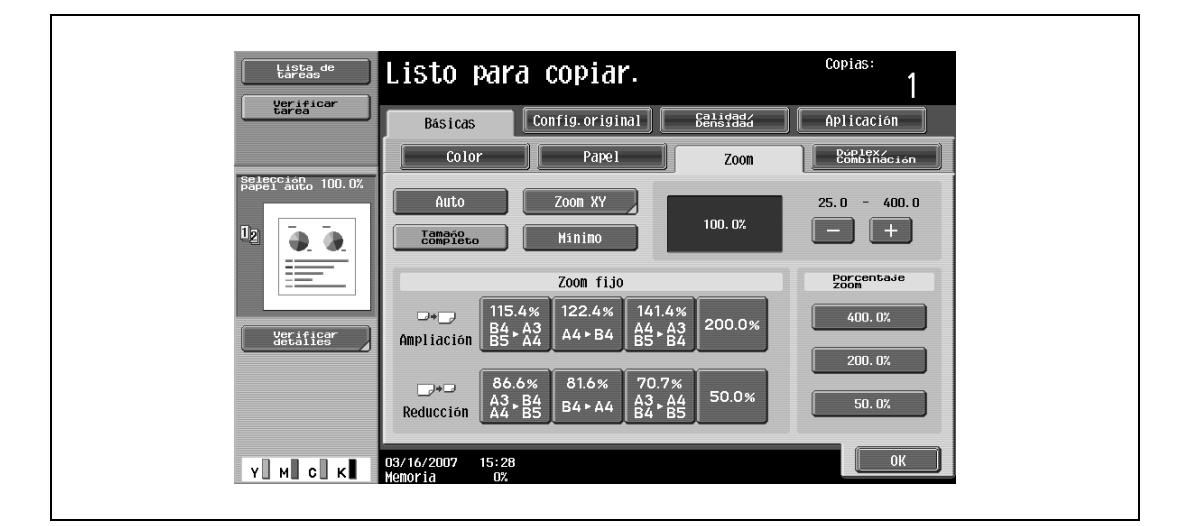

**3** Pulse [OK].

#### <span id="page-124-0"></span>**3.7.8 Almacenamiento del porcentaje de zoom deseado**

Se pueden almacenar los tres porcentajes de zoom más usados y el porcentaje de la configuración "Mínimo".

- 0 Si se especifica un valor que se sale de los límites aceptables, aparece el mensaje "Error de Entrada". Teclee un valor dentro de los límites aceptables. Si se equivoca al introducir un valor, pulse la tecla [C] (borrar) para eliminar dicho valor y poder especificar el valor correcto.
- 0 Para guardar un porcentaje de zoom "Mínimo", teclee un porcentaje entre 90,0% y 99,9%.
- $\checkmark$  Los porcentajes de zoom predeterminados (400,0%, 200,0% y 50,0%) ya están guardados. Al guardar un nuevo porcentaje de zoom, se sobrescribe el porcentaje de zoom que estuviera guardado en el botón seleccionado.

Si no se pulsa ninguno de los botones que tienen guardado un porcentaje de zoom antes de pulsar [OK], no se realizará ningún cambio.

**1** Pulse [Zoom] en la pantalla Básicas.

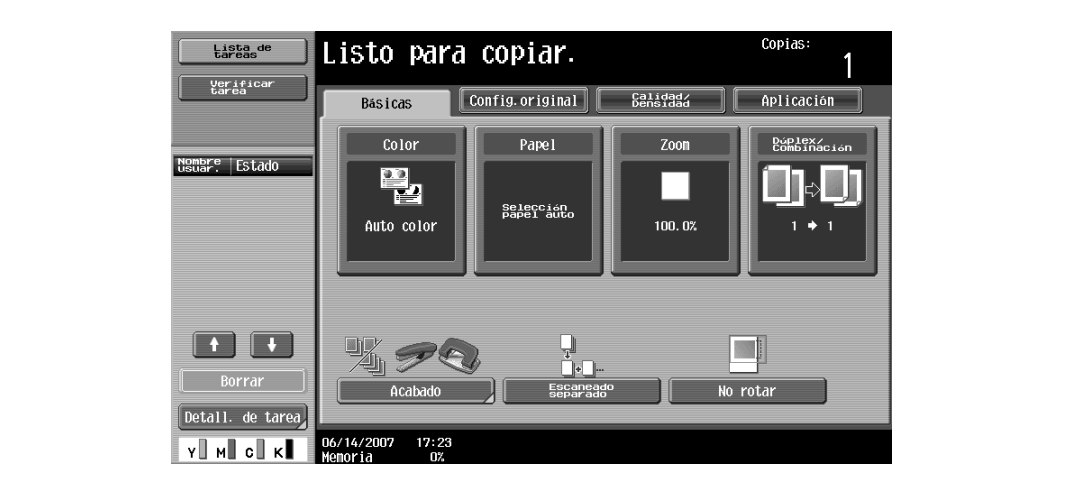

Aparece la pantalla Zoom.

**2** Pulse [Zoom XY].

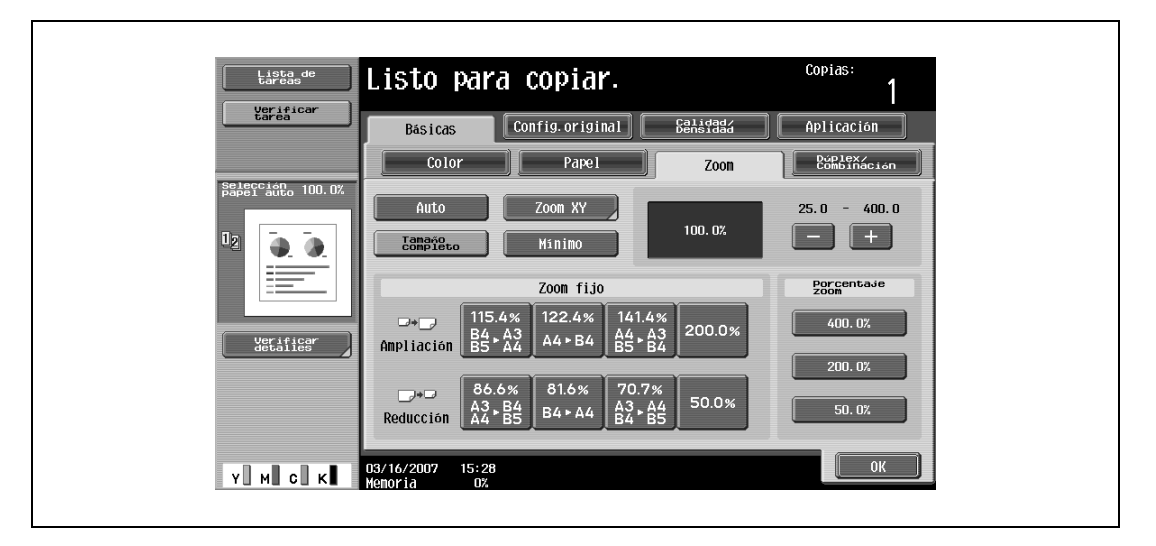

**3** Introduzca con el teclado el porcentaje de zoom que desee (entre 25,0% y 400,0%).

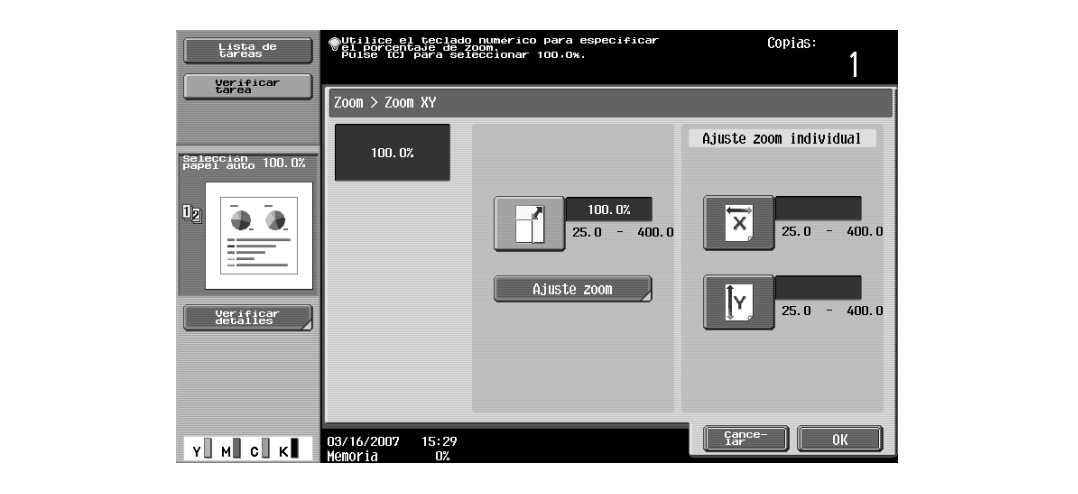

- Para cancelar los cambios de configuración, pulse [Cancelar].
- **4** Pulse [Ajuste zoom].
- **5** Pulse [Mínimo] o el botón en el que debe quedar guardado el nuevo porcentaje de zoom.

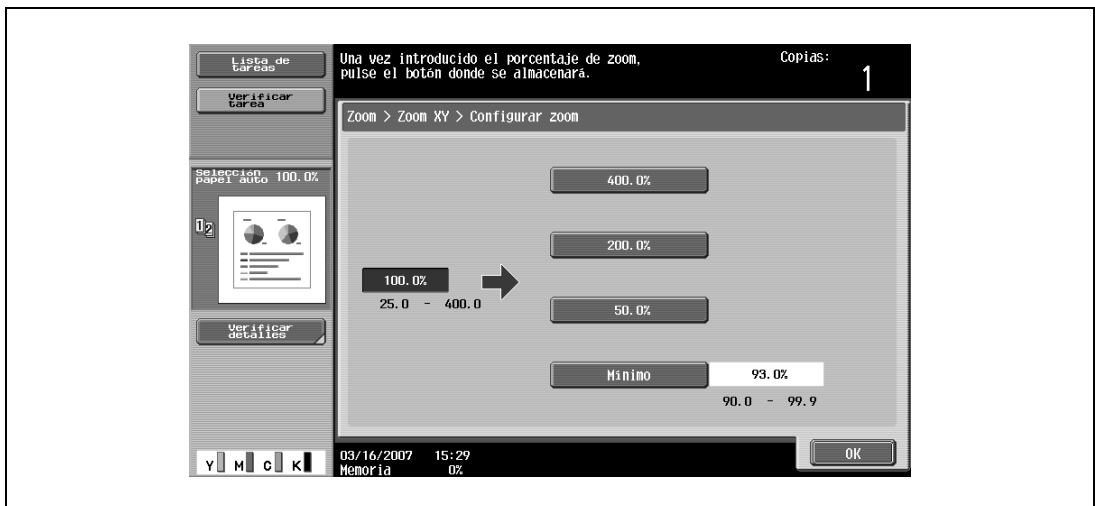

– Para cancelar el ajuste y seleccionar la opción predeterminada, pulse la tecla [Reiniciar]. El porcentaje de zoom especificado quedará guardado.

**6** Pulse [OK] y después [OK] en las dos siguientes pantallas que aparezcan. Vuelve a aparecer la pantalla Básicas.

# **3.8 Selección de la configuración Original > Copia**

Dispone de las siguientes combinaciones Original > Copia.

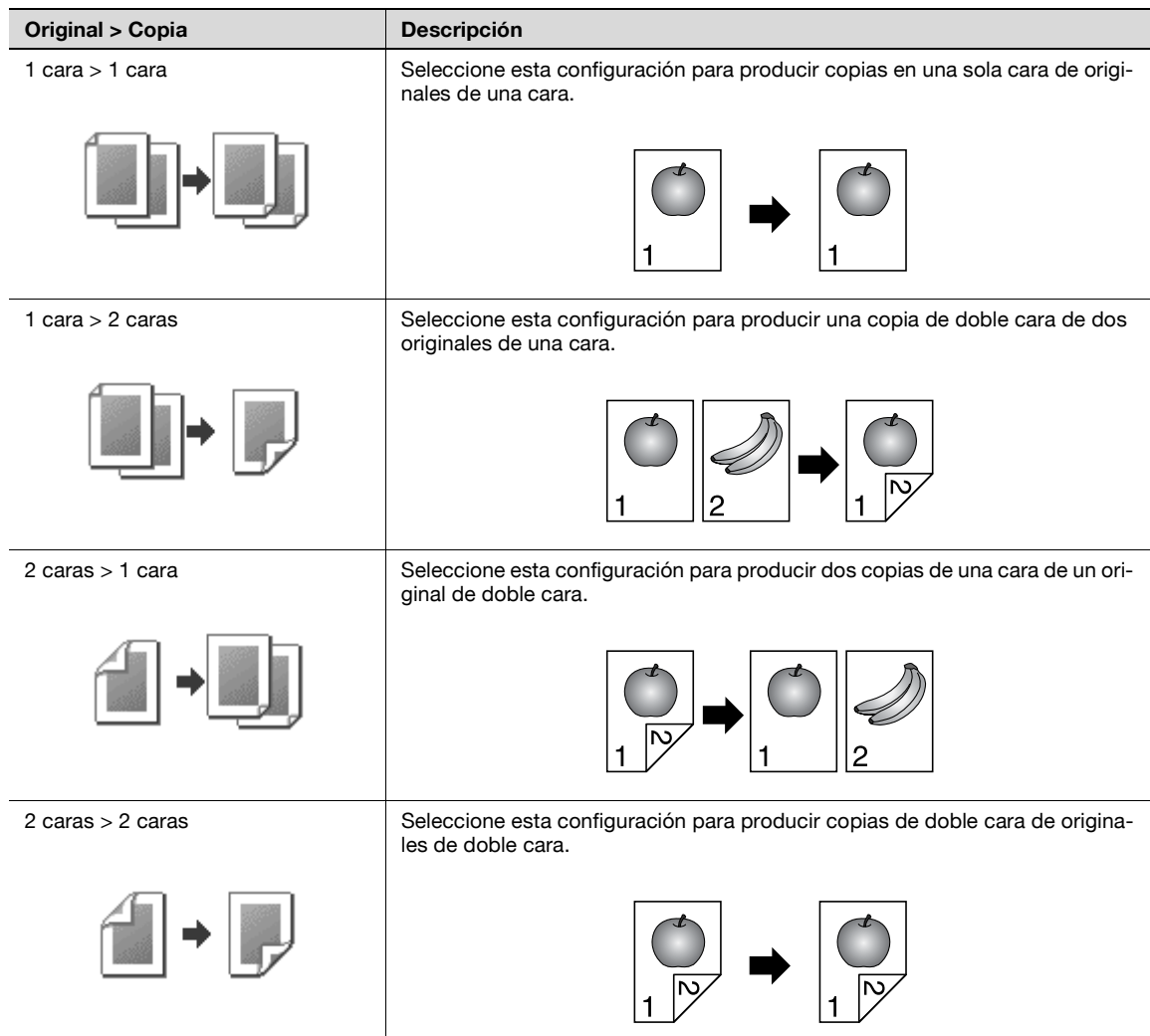

A continuación se describen los procedimientos para seleccionar la configuración de original y copia.

bizhub C203/C253/C353 3-51

#### **3.8.1 Selección de copias por una cara**

- $\checkmark$  La configuración predeterminada en la fábrica es "1 cara > 1 cara".
- Si desea más información sobre el uso del cristal de originales para escanear originales de varias páginas, consulte ["Escaneado de un original de varias páginas desde el cristal de originales" en la](#page-90-0)  [página 3-15](#page-90-0).
- **1** En la pantalla Básicas, pulse [Dúplex/Combinación].

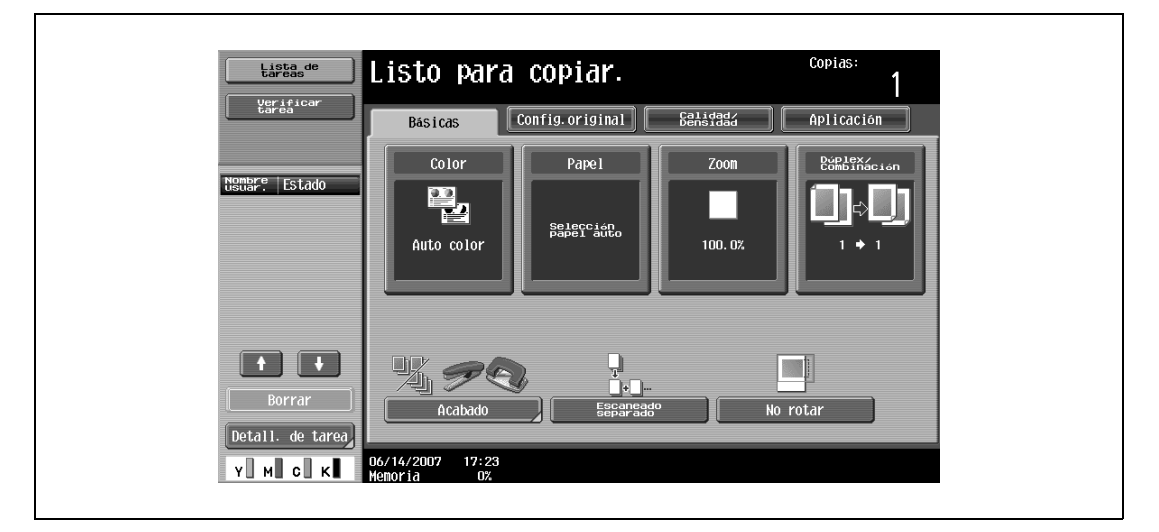

Aparece la pantalla Dúplex/Combinación.

**2** Pulse [1 cara > 1 cara] o [2 caras > 1 cara].

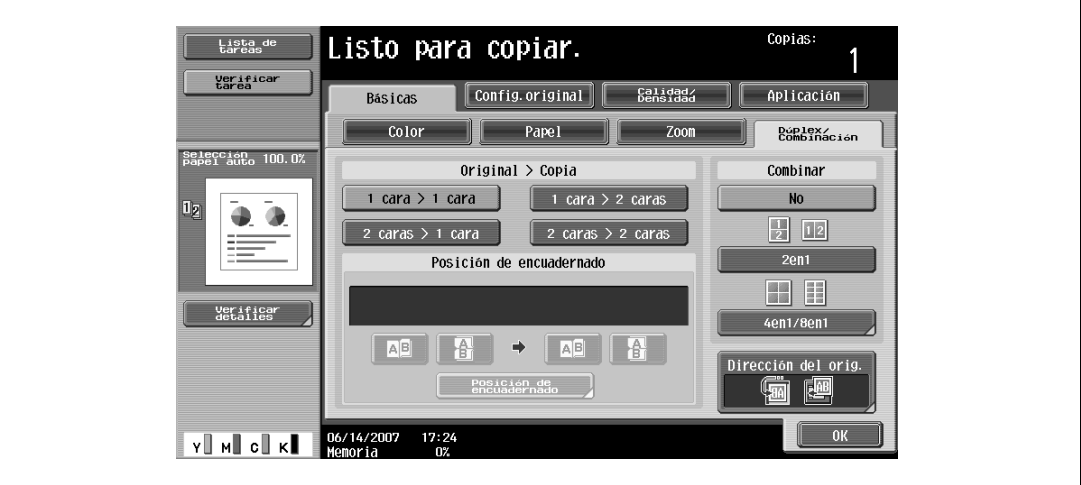

– Si se selecciona "2 caras > 1 cara", se debe especificar la posición del margen de encuadernado y la orientación del original cargado, de lo contrario las copias no se imprimirán correctamente.

- Si se define la posición de encuadernado del original como "Auto", se seleccionará automáticamente la posición del margen de encuadernado. Si el original tiene un largo de 297 mm o menos, se seleccionará un margen de encuadernado por el lado largo del papel. Si el original tiene un largo de más de 297 mm, se seleccionará un margen de encuadernado por el lado corto del papel.
- Si se selecciona "Auto" debajo de "Posición encuarderno original", se definirá el margen de encuadernación por arriba o por la izquierda.
- Para un original de doble cara, pulse [Posición de encuadernado], seleccione la posición de encuadernado del original y después pulse [OK].

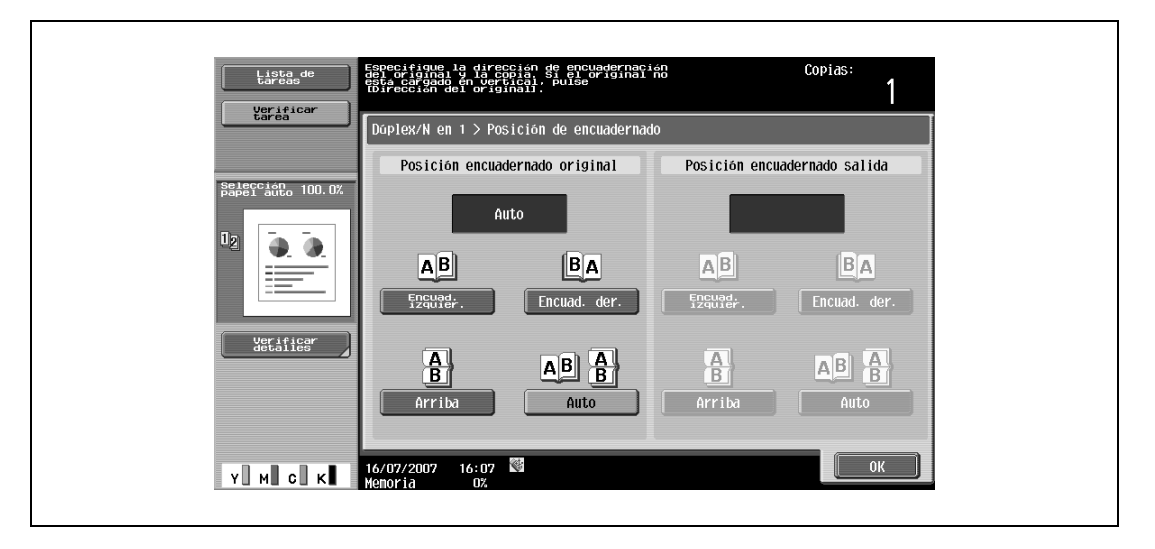

- **3** Pulse [Dirección del orig.], seleccione la orientación del original cargado y después pulse [OK].
	- Si desea más información sobre cómo se especifica la orientación del original, consulte ["Selección](#page-100-0)  [de la orientación del original \(configuración Dirección del orig.\)" en la página 3-25.](#page-100-0)
- **4** Pulse [OK].

### **3.8.2 Selección de copias por las dos caras**

- La configuración predeterminada en la fábrica es "1 cara > 1 cara".
- Si desea más información sobre el uso del cristal de originales para escanear originales de varias páginas, consulte ["Escaneado de un original de varias páginas desde el cristal de originales" en la](#page-90-0)  [página 3-15](#page-90-0).
- **1** En la pantalla Básicas, pulse [Dúplex/Combinación].

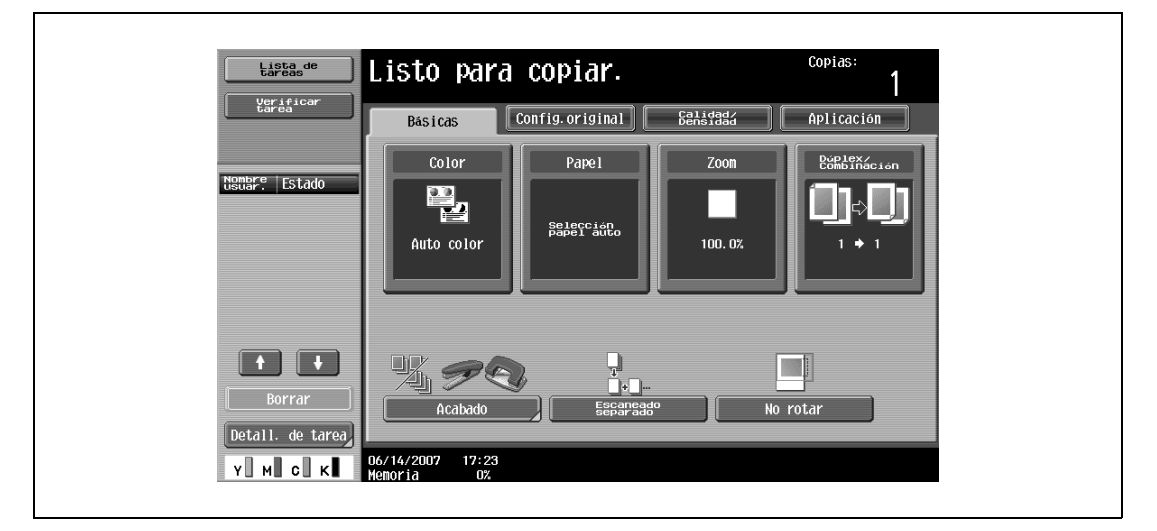

Aparece la pantalla Dúplex/Combinación.

**2** Pulse  $[1 \text{ cara} > 2 \text{ caras}]$  o  $[2 \text{ caras} > 2 \text{ caras}]$ .

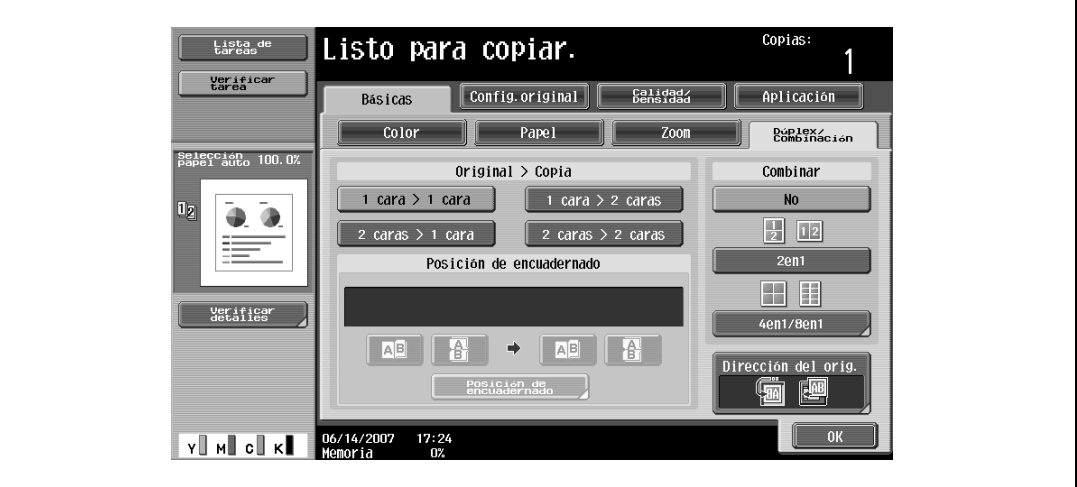

- Debe especificar la posición del margen de encuadernado y la orientación del original cargado, de lo contrario las copias no se imprimirán correctamente.
- Si se define la posición de encuadernado del original como "Auto", se seleccionará automáticamente la posición del margen de encuadernado. Si el original tiene un largo de 297 mm o menos, se seleccionará un margen de encuadernado por el lado largo del papel. Si el original tiene un largo de más de 297 mm, se seleccionará un margen de encuadernado por el lado corto del papel.
- Si se selecciona "Auto" debajo de "posición encuarderno original", se definirá el margen de encuadernación por arriba o por la izquierda.
- Si se define la posición de encuadernado de la copia como "Auto", se determinará automáticamente la posición de encuadernado según la orientación del original cargado. Si el original tiene un largo de 297 mm o menos, se seleccionará una posición de encuadernado por el lado largo del papel. Si el original tiene un largo de más de 297 mm, se seleccionará una posición de encuadernado por el lado corto del papel.
- Si se define la posición de encuadernación de la copia como "Auto", se definirá la posición de encuadernación por arriba o por la izquierda.
- **3** Pulse [Posición de encuadernado].
	- Si el original tiene una sola cara, seleccione la posición de encuadernado para la copia y después pulse [OK].

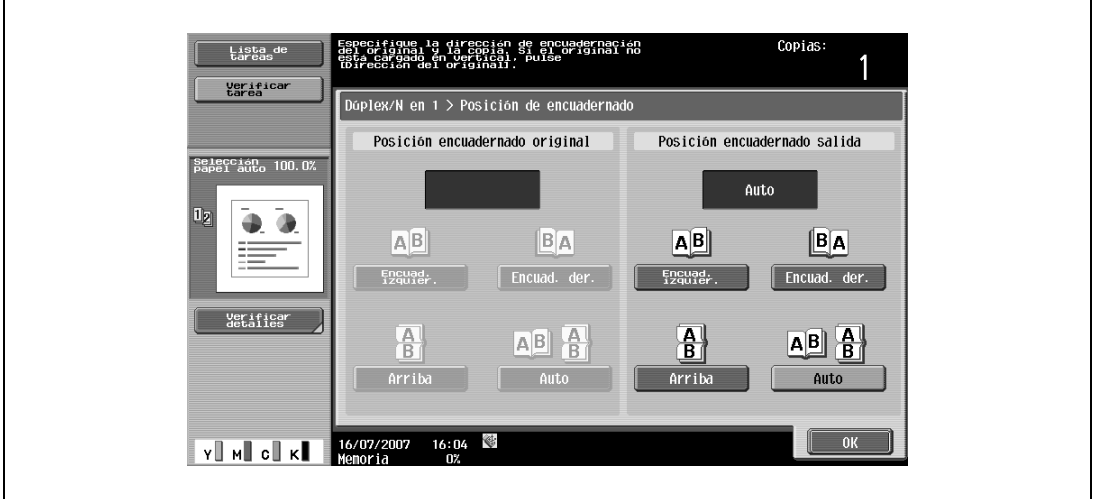

– Si el original está impreso por las dos caras, seleccione la posición de encuadernado del original y de la copia y después pulse [OK].

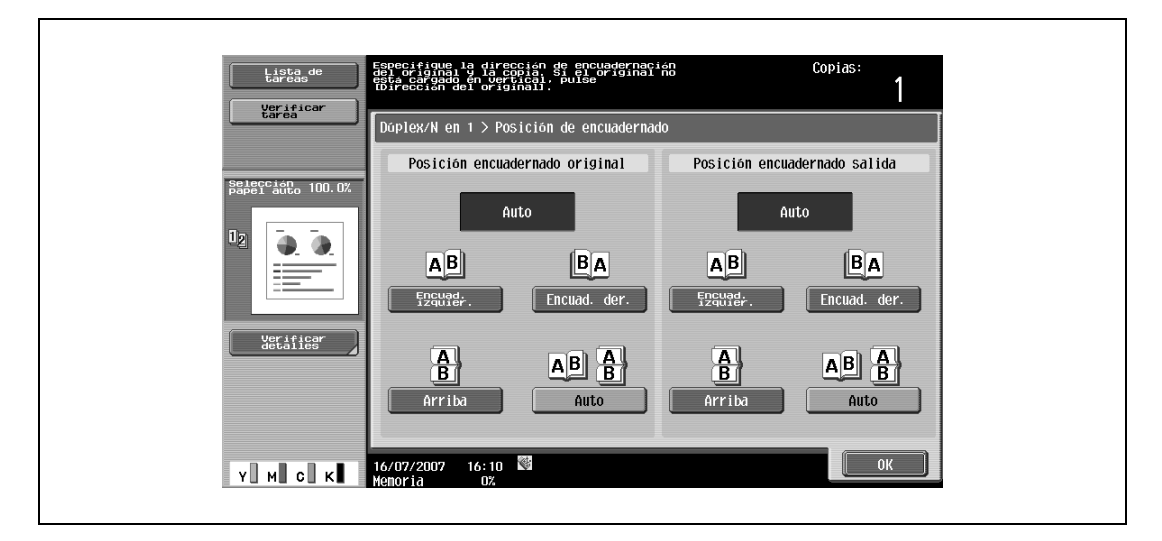

- **4** Pulse [Dirección del orig.], seleccione la orientación del original cargado y después pulse [OK].
	- Si desea información detallada sobre cómo se especifica la orientación del original, consulte ["Selección de la orientación del original \(configuración Dirección del orig.\)" en la página 3-25](#page-100-0).
- **5** Pulse [OK].

## **3.9 Selección de la configuración de copia combinada**

Las imágenes que ocupan varias páginas de un original (2, 4 u 8 páginas) se pueden combinar e imprimir en una sola hoja, con lo cual se utiliza menos papel.

Tiene a su disposición las tres configuraciones siguientes para combinar copias.

#### ${\mathbb Q}$ **Detalles**

Si se selecciona la configuración de copia combinada, las copias se realizan con el porcentaje de zoom más apropiado (porcentaje de zoom recomendado) según el tamaño del original y del papel. El porcentaje de zoom seleccionado se puede cambiar de forma manual.

```
\mathbb{Q}...
```
#### **Nota**

La configuración predeterminada en la fábrica es "Auto".

El parámetro "Autozoom para Combinar/Folleto" del modo Utilidades se puede definir para que no se utilicen los porcentajes de zoom recomendados. En este caso, indique el porcentaje de zoom de forma manual. Para más detalles, consulte ["Conf. pantalla personaliz." en la página](#page-470-0) 12-17.

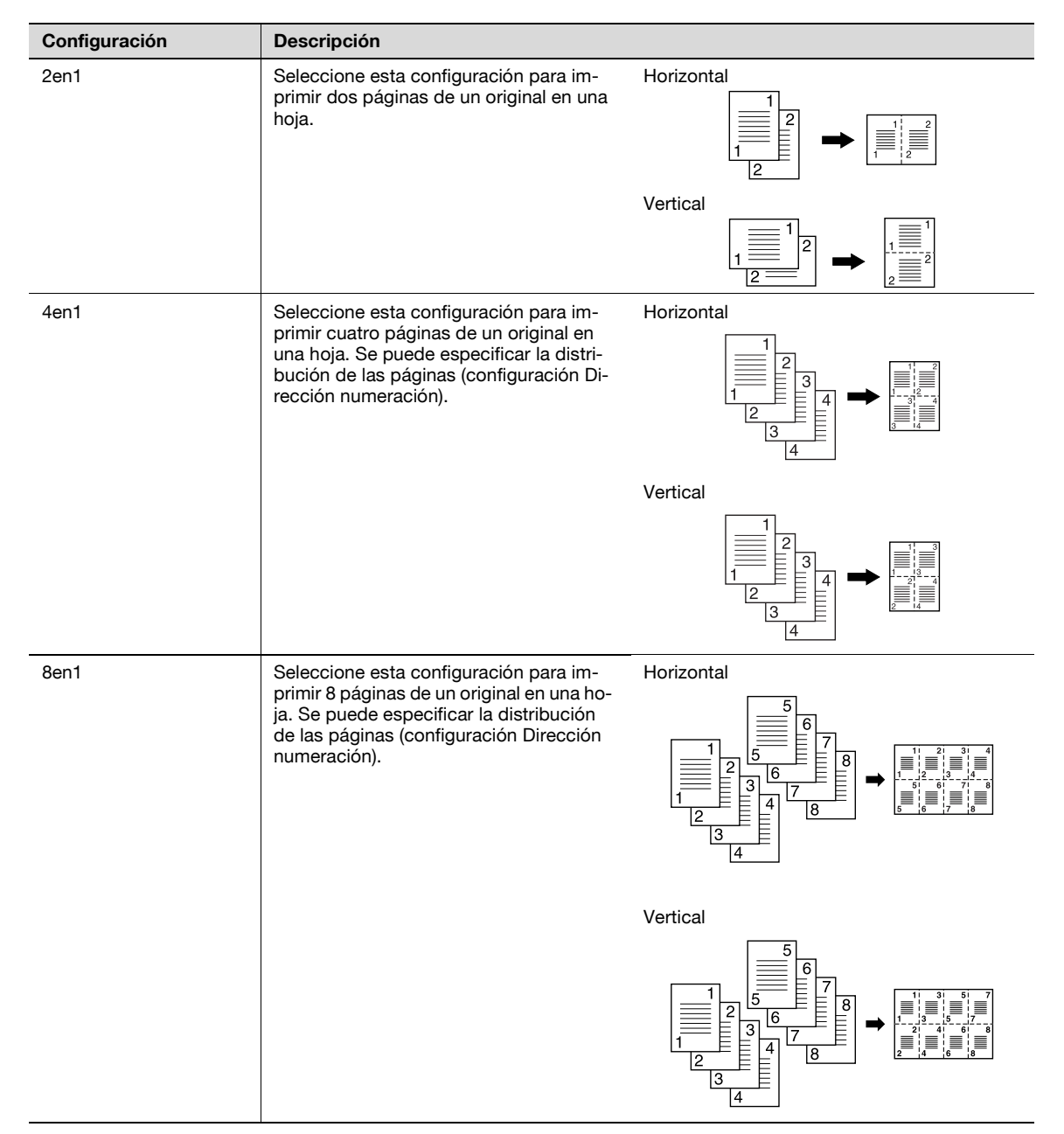

A continuación se describe el procedimiento para seleccionar una configuración para combinar las copias.

#### **3.9.1 Copia de varias páginas de un original en una sola página (configuración de copia combinada)**

Si selecciona la opción de copia combinada, debe especificar la posición del margen de encuadernado y la orientación de carga del original, de lo contrario las copias no se imprimirán correctamente. Si desea más información sobre cómo se especifica la posición del margen de encuadernado, consulte ["Selección de la posición del margen de encuadernación \(configuración Posición de encuarderno\)" en la](#page-103-0)  [página 3-28.](#page-103-0)

Si desea información detallada sobre cómo se especifica la orientación del original, consulte ["Selección de](#page-100-0)  [la orientación del original \(configuración Dirección del orig.\)" en la página 3-25](#page-100-0).

**1** En la pantalla Básicas, pulse [Dúplex/Combinación].

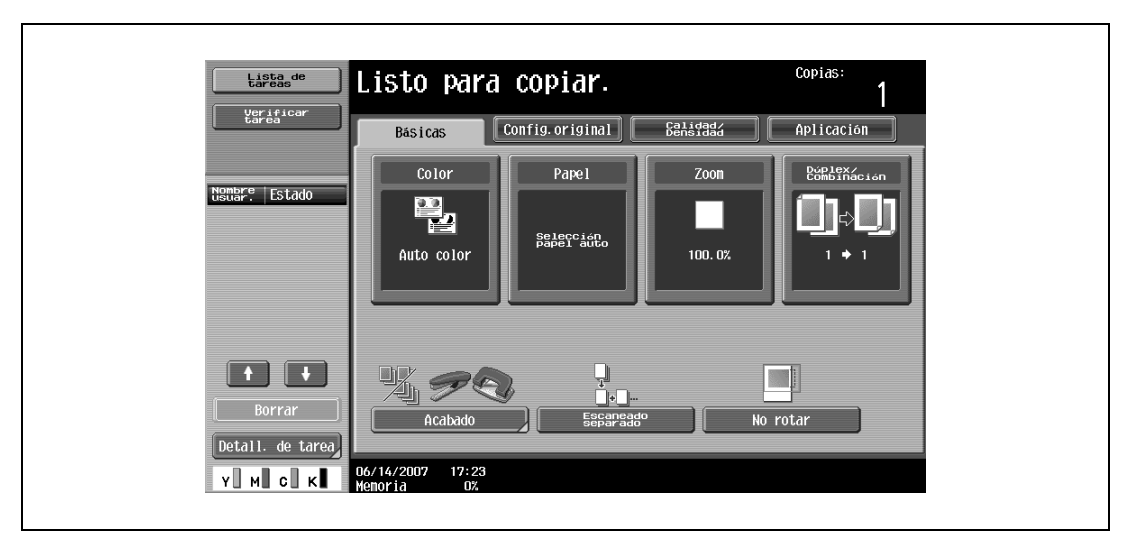

Aparece la pantalla Dúplex/Combinación.

- .<br>Copias Lista de Listo para copiar. Verificar<br>tarea  $\boxed{\text{Config. original}}$ Básicas  $\sqrt{\frac{2}{100}}$ Aplicación  $\overline{\text{Color}}$  $Pape1$ Dúplex/<br>Combinación selección<br>Papel auto 100.0} Original  $>$  Copia Combinar  $1 \text{ cara} > 1 \text{ cara}$  $\begin{array}{|c|c|c|c|c|}\n\hline\n\hline\n\hline\n\end{array}$  1 cara $\lambda$  2 caras  $N<sub>0</sub>$ ò Ō  $\frac{1}{2}$  12  $2 \text{ caras } > 1 \text{ cara}$  $\frac{1}{2}$  caras > 2 caras Posición de encuadernado  $2$ en1 田田 verificat<br>Jetalles 4en1/8en1  $\Rightarrow$  $A<sup>B</sup>$ Dirección del orig. Posición de (5) pr  $Y$  M C K Menoria 0%
- **2** Seleccione la configuración de copia combinada que desee.
- Seleccione la configuración y la distribución de las páginas según la orientación y el número de páginas combinadas.
	- Si se selecciona "4en1/8en1", podrá ver en el panel de control tanto la distribución del papel "Horizontal" como la "Vertical".
	- Sin embargo, esto sólo se visualiza si el parámetro "Pantalla panel izq. predet." del modo Utilidades tiene el valor "Verificar detalles de tarea".
	- Si se selecciona "2en1", las páginas se distribuirán según se muestra a continuación.

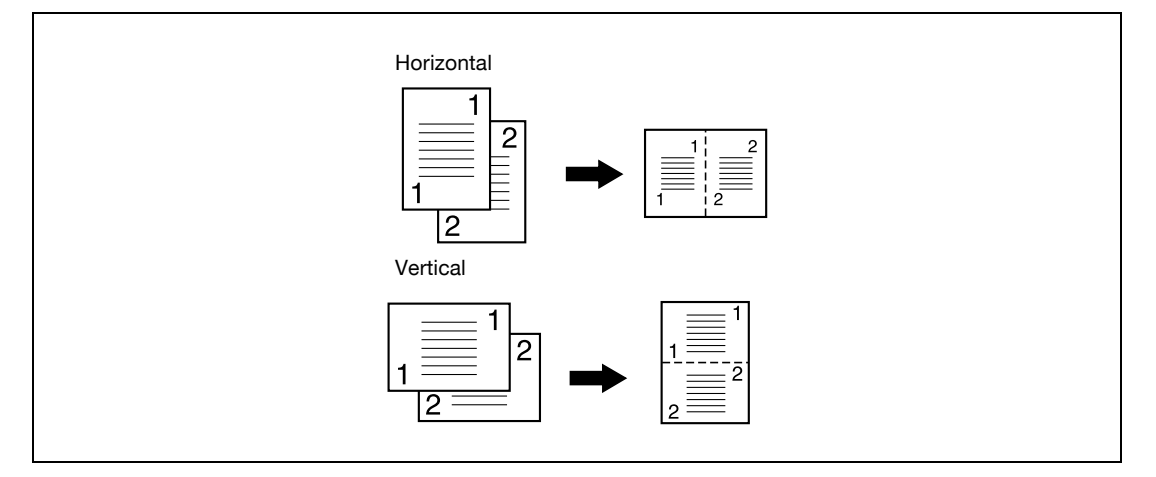

– Si se selecciona "4en1/8en1", aparece la pantalla 4en1/8en1. Pulse [Vertical] u [Horizontal] para seleccionar la distribución de las páginas.

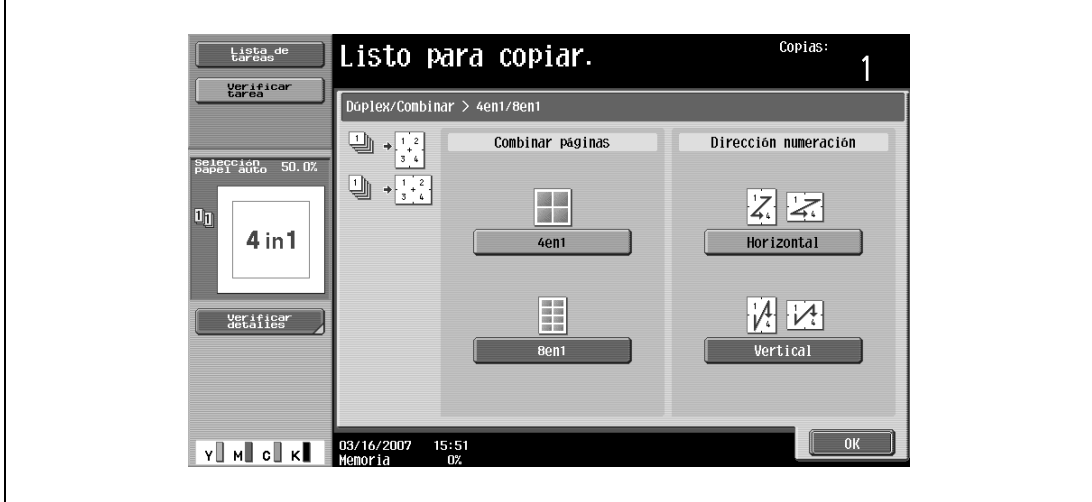

– Para cancelar los cambios, pulse [No].

3-58 bizhub C203/C253/C353

# **3.10 Selección de la calidad del original**

## **3.10.1 Carga de documentos con letra pequeña o fotos (configuración de tipo de original)**

Seleccione la configuración correspondiente al tipo de texto e imagen del original para mejorar la calidad de la copia.

Tiene a su disposición las siguientes configuraciones de tipo de original.

 $\mathbb{Q}$ ...

**Nota** 

La configuración predeterminada en la fábrica es "Texto/Foto".

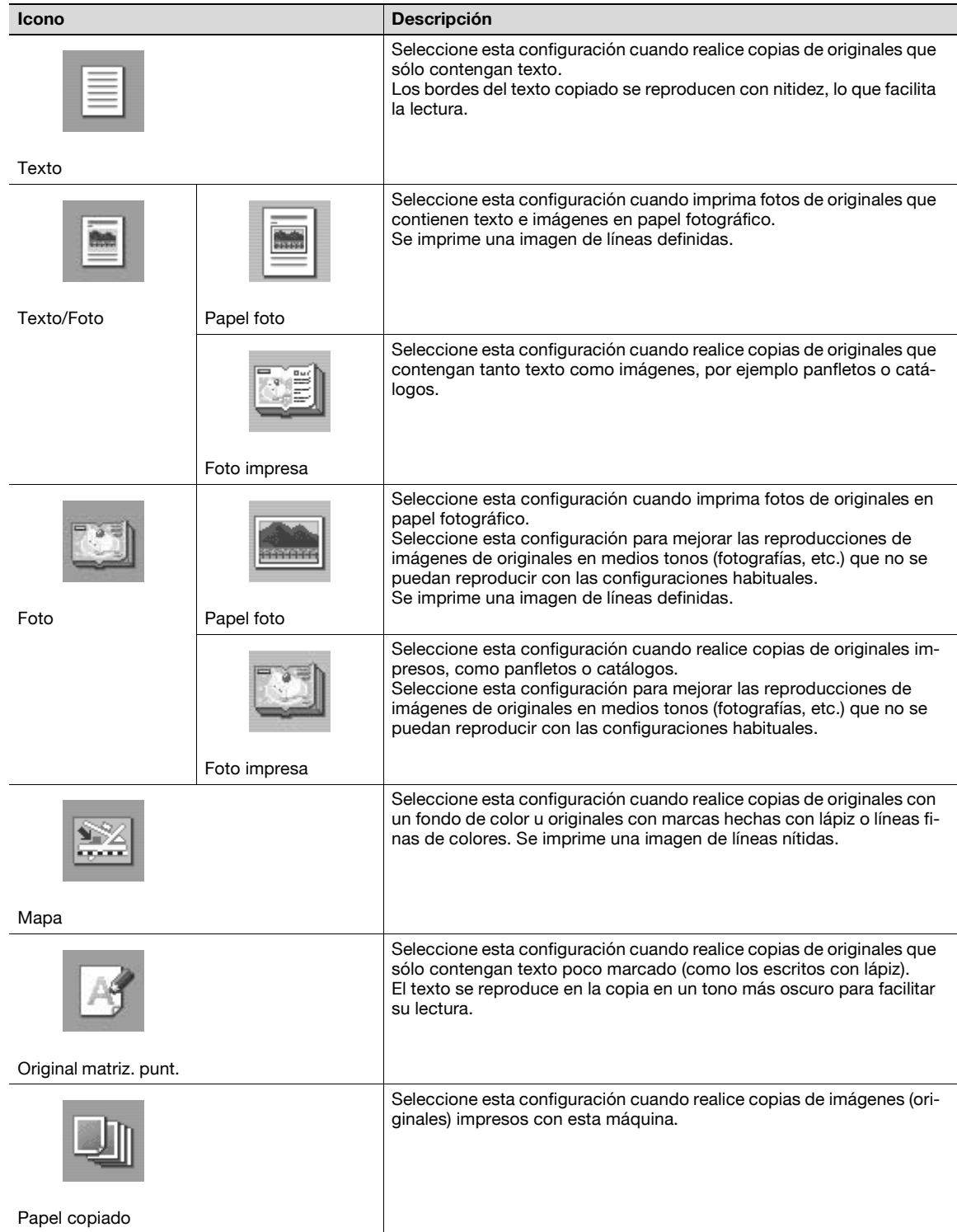

A continuación se describe el procedimiento para seleccionar un tipo de original.

#### **3.10.2 Para seleccionar la configuración del tipo de original**

- **1** Coloque el original que desea copiar.
	- Si desea más información sobre la colocación del original, consulte ["Introducción del original" en](#page-83-0)  [la página 3-8.](#page-83-0)
- **2** Pulse [Calidad/Densidad] en la pantalla Básicas.

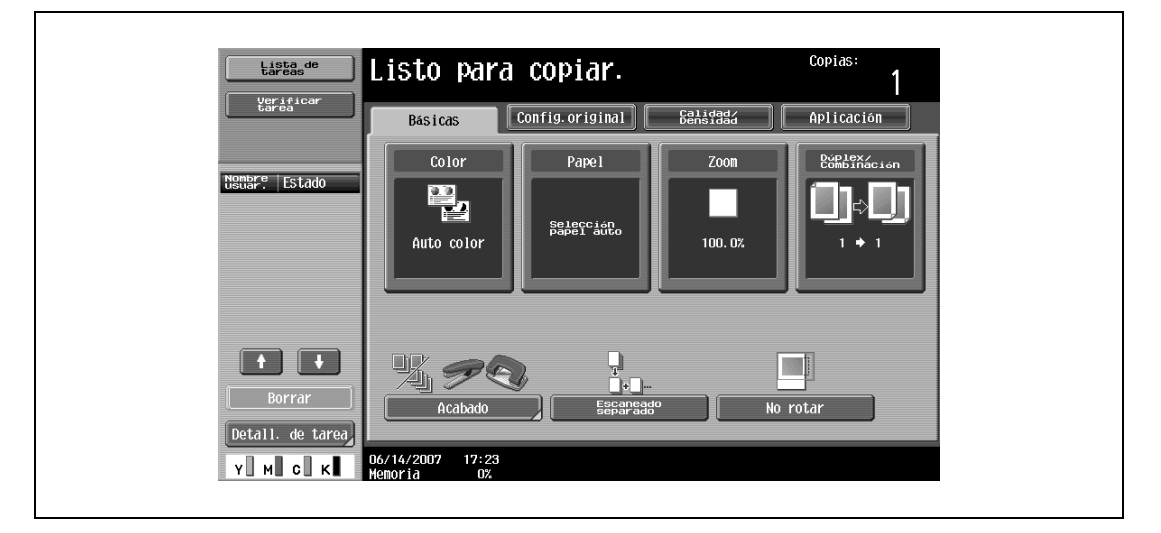

Aparece la pantalla Calidad/Densidad.

- **3** Pulse el botón de la configuración de la calidad más apropiada para el original que ha cargado.
	- Para un original que contenga sólo texto, pulse [Texto].

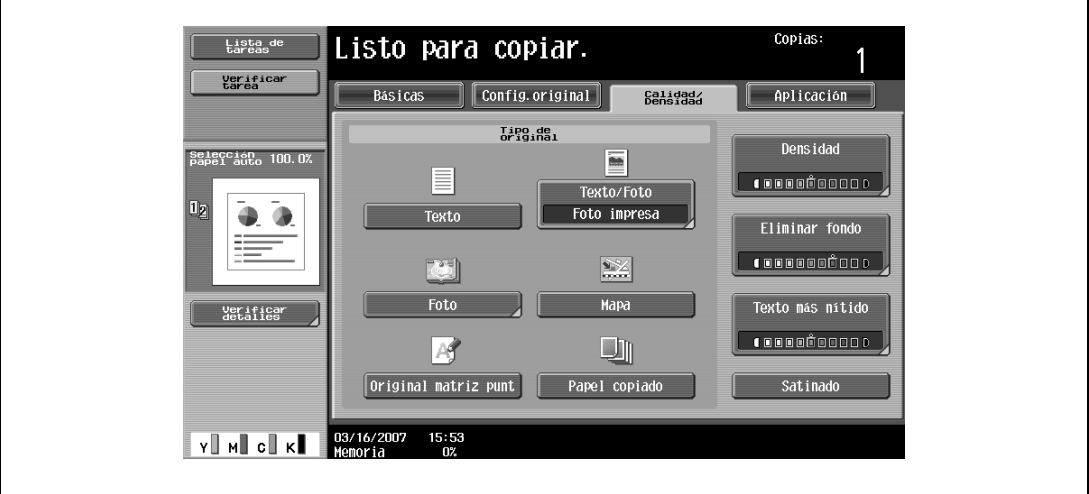

– Para un original que contenga tanto texto como fotos, pulse [Texto/Foto] y se abrirá la pantalla Tipo de foto. Pulse el botón de la configuración apropiada y después [OK].

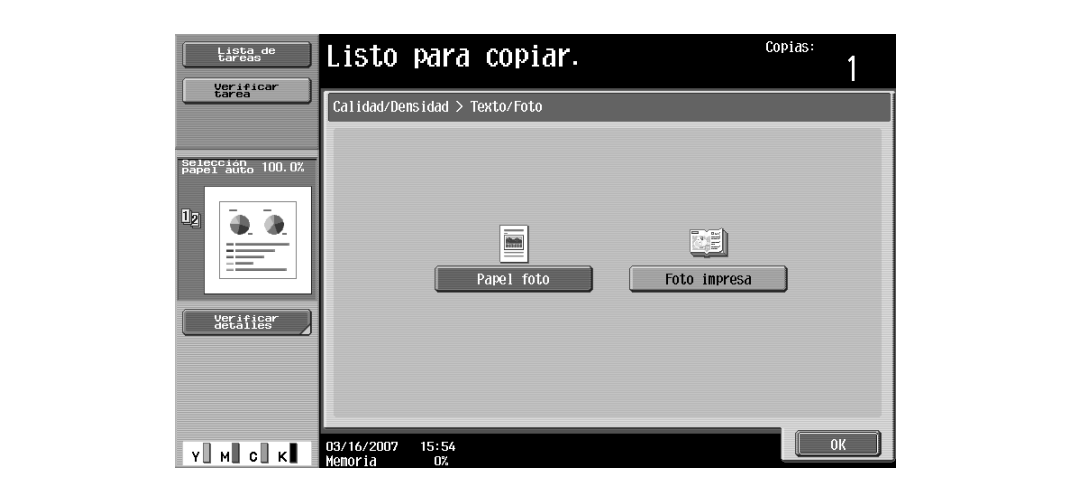

– Para un original que contenga fotos, pulse [Foto] y se abrirá la pantalla de Tipo de foto. Pulse el botón de la configuración apropiada y después [OK].

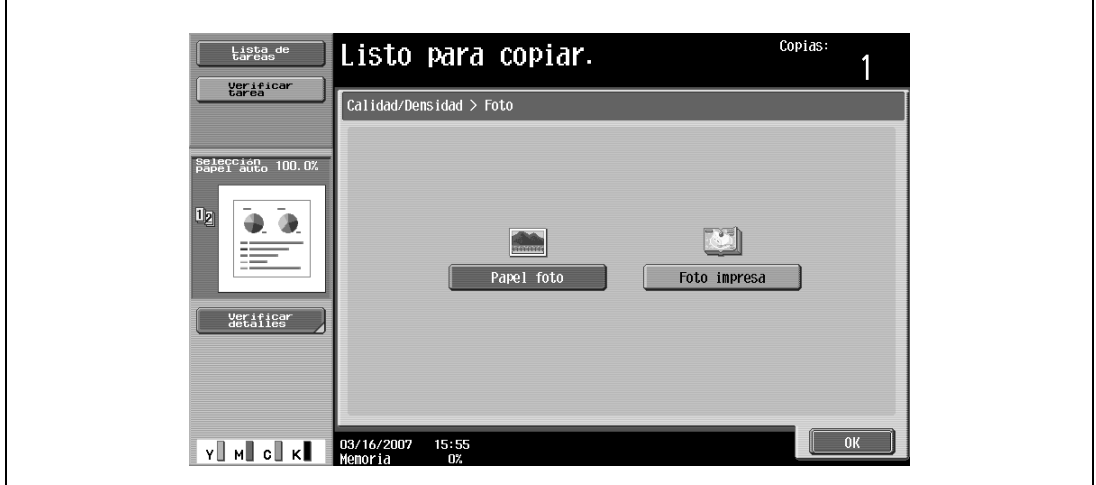

- Para un original que contenga mapas, pulse [Mapa].
- Para un original que contenga texto poco marcado, pulse [Original matriz punt.].
- Para un original impreso con esta máquina, pulse [Papel copiado].

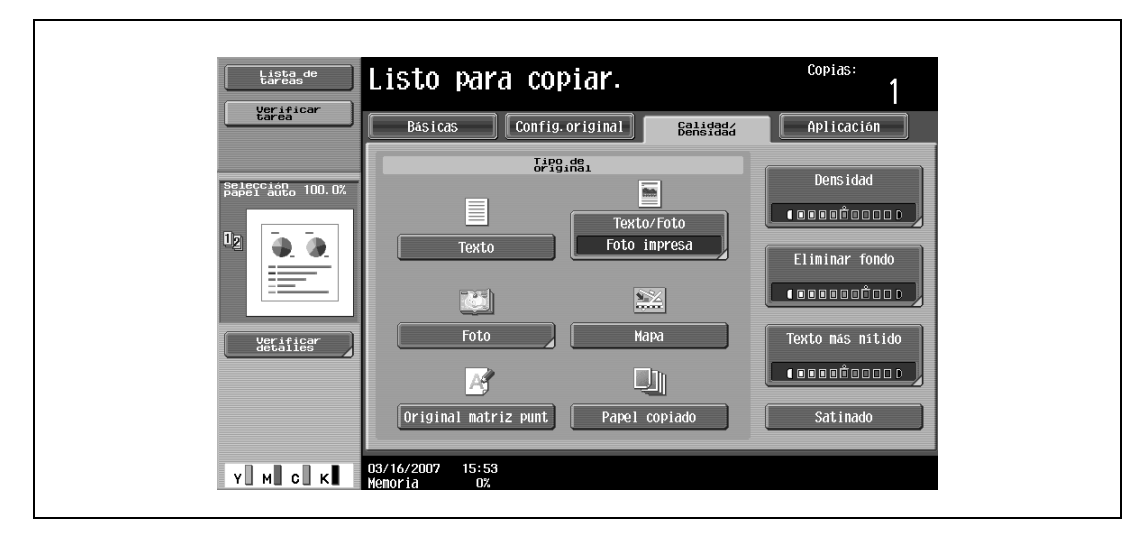

Se volverá a abrir la pantalla Calidad/Densidad.

# **3.11 Selección de la configuración de densidad**

Especifique la densidad de la copia y la densidad del fondo. Ajuste la densidad más adecuada en función del estado de los originales. También se puede imprimir una copia con un acabado satinado.

Tiene a su disposición estos tres ajustes de la densidad.

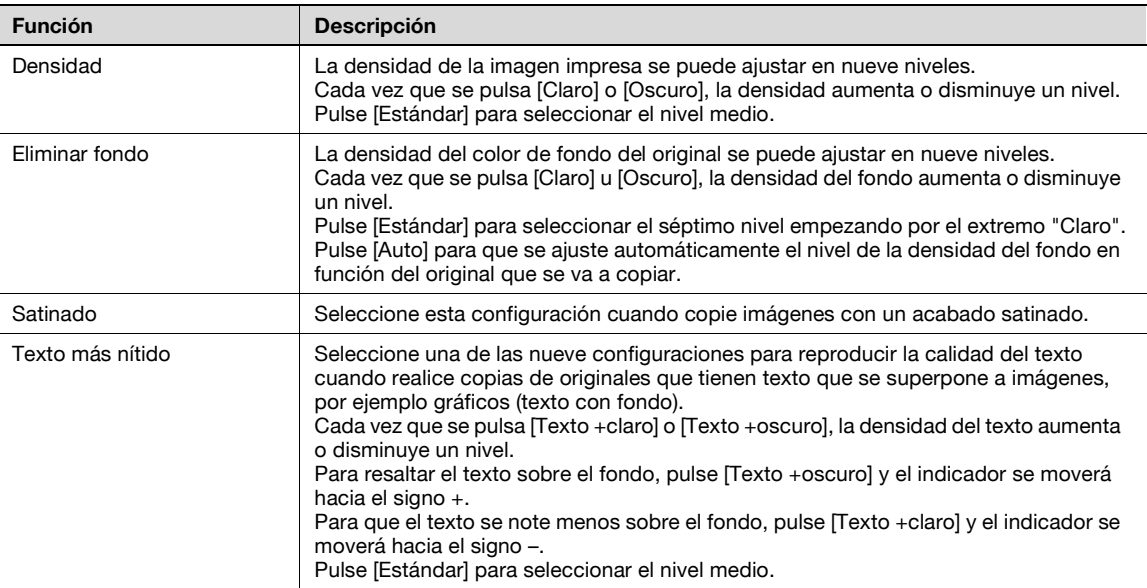

A continuación se describen los procedimientos para especificar las configuraciones de la densidad.

#### **3.11.1 Ajuste de la densidad de impresión (configuración Densidad)**

**1** Pulse [Calidad/Densidad] en la pantalla Básicas.

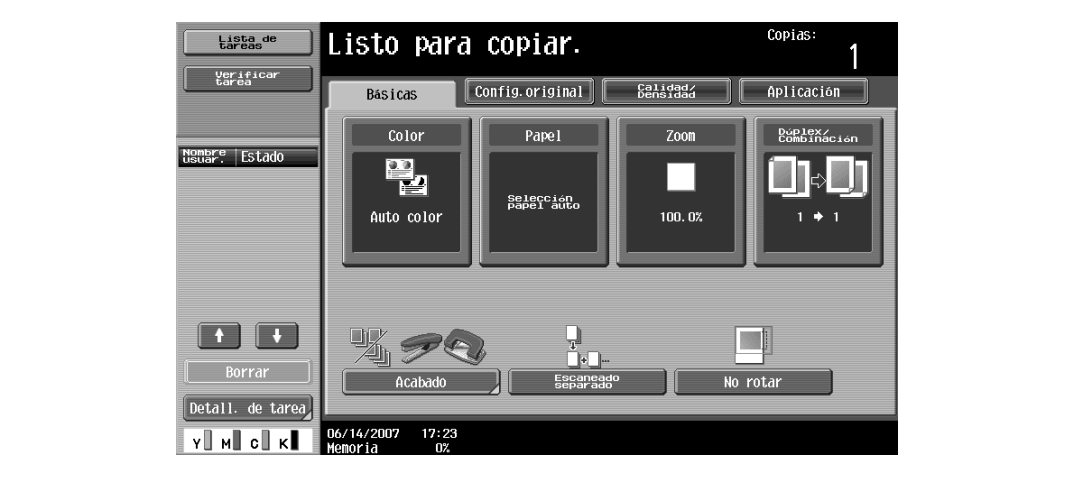

Aparece la pantalla Calidad/Densidad.

**2** Pulse [Densidad].

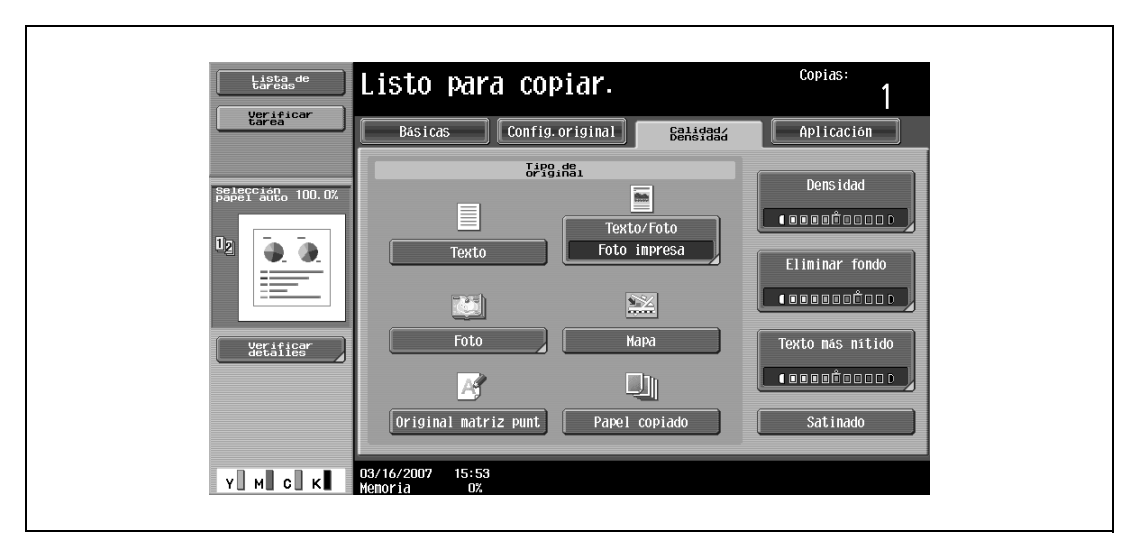

Aparece la pantalla Densidad.

**3** Seleccione la configuración de la densidad que desee.

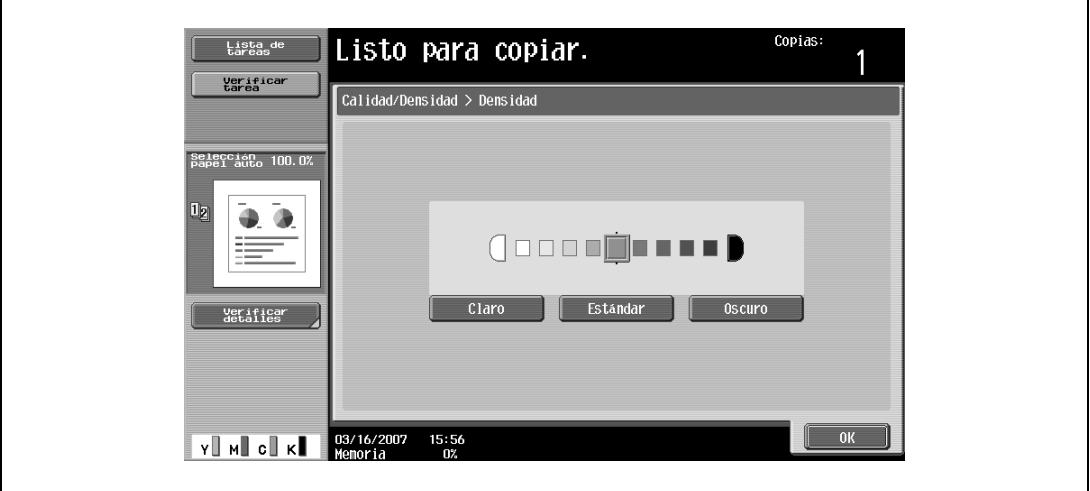

- Cada vez que se pulsa [Claro] u [Oscuro], la densidad aumenta o disminuye un nivel.
- Para seleccionar un nivel medio (configuración predeterminada), pulse [Estándar].
- Para cancelar el ajuste y seleccionar la opción predeterminada, pulse la tecla [Reiniciar].
- **4** Pulse [OK].

## **3.11.2 Ajuste de la densidad de fondo (configuración Eliminar fondo)**

**1** Pulse [Calidad/Densidad] en la pantalla Básicas.

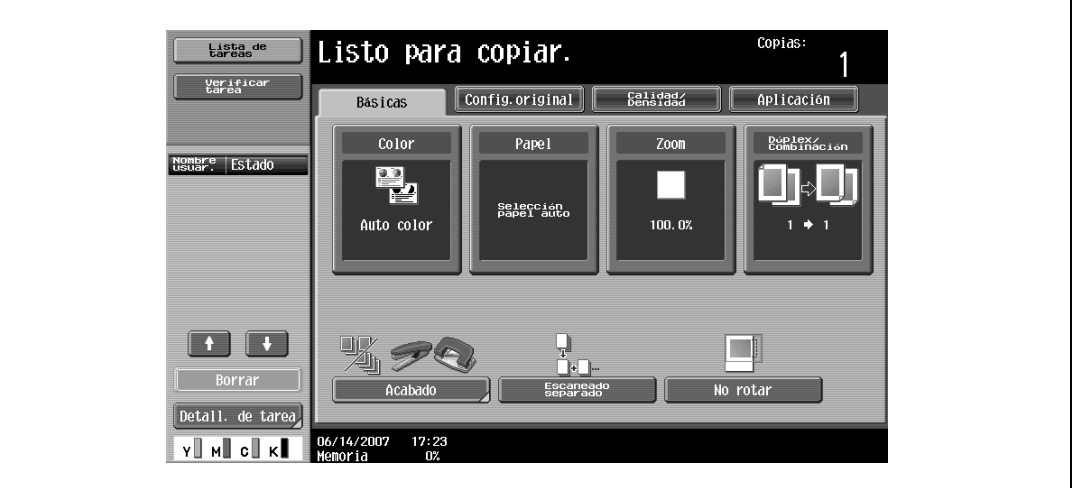

Aparece la pantalla Calidad/Densidad.

**2** Pulse [Eliminar fondo].

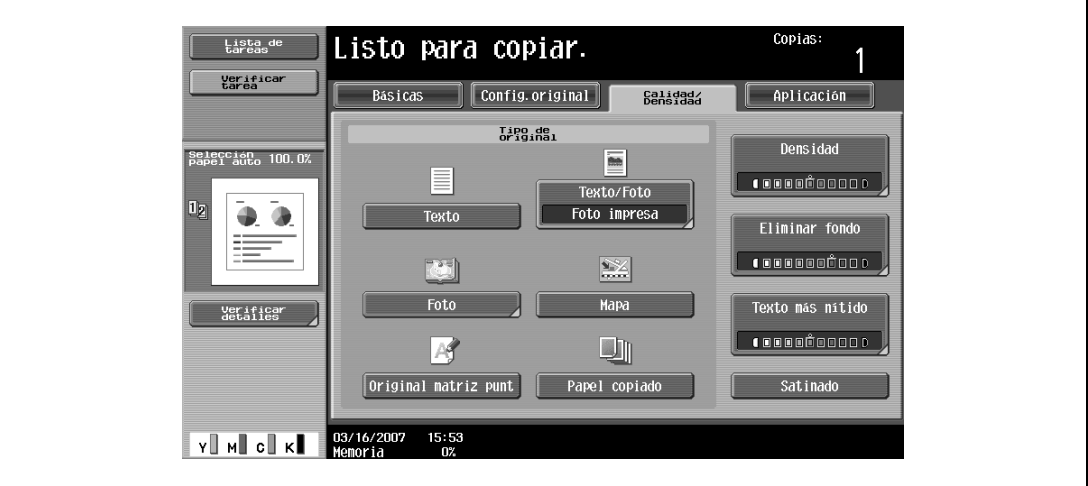

Aparece la pantalla Ajuste de fondo.

**3** Seleccione la configuración de ajuste de fondo que desee.

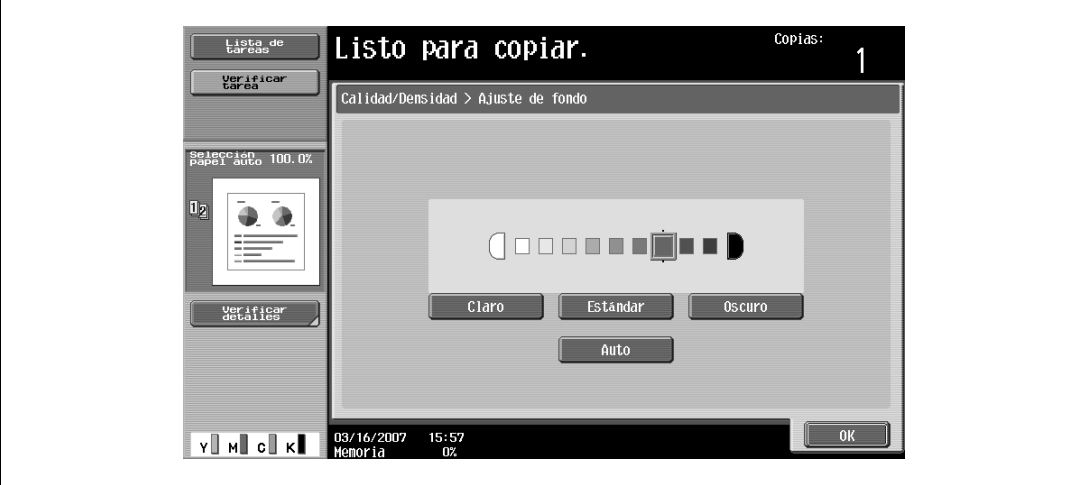

- Cada vez que se pulsa [Claro] u [Oscuro], la densidad aumenta o disminuye un nivel.
- Para seleccionar la tercera opción de la derecha (la configuración predeterminada), pulse [Estándar].
- Pulse [Auto] para que se ajuste automáticamente el nivel de la densidad del fondo en función del original que se va a copiar.
- Para cancelar el ajuste y seleccionar la opción predeterminada, pulse la tecla [Reiniciar].
- **4** Pulse [OK].

#### **3.11.3 Ajuste de la calidad de reproducción del texto**

- 0 La configuración predeterminada en la fábrica es "0".
- **1** Pulse [Calidad/Densidad] en la pantalla Básicas.

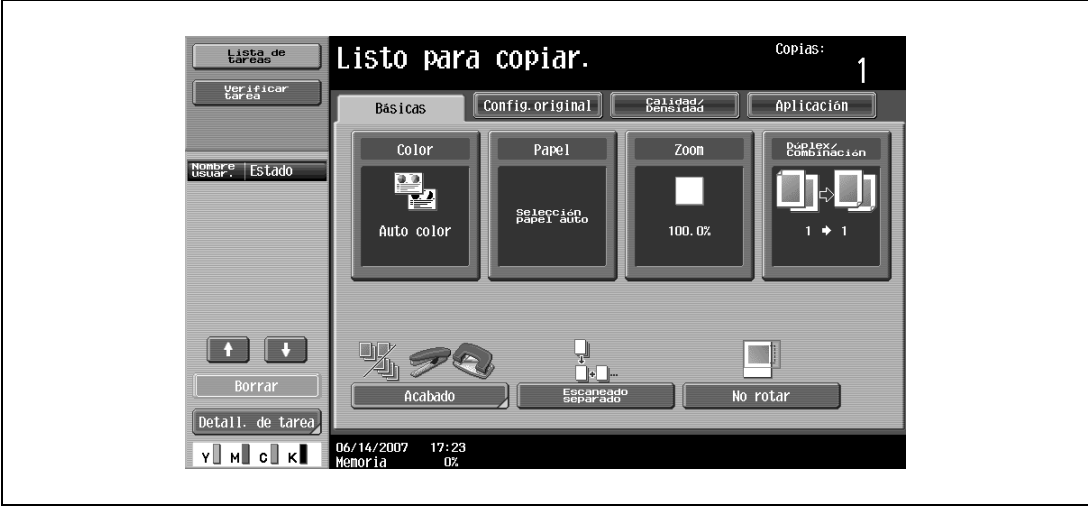

Aparece la pantalla Calidad/Densidad.

**2** Pulse [Texto más nítido].

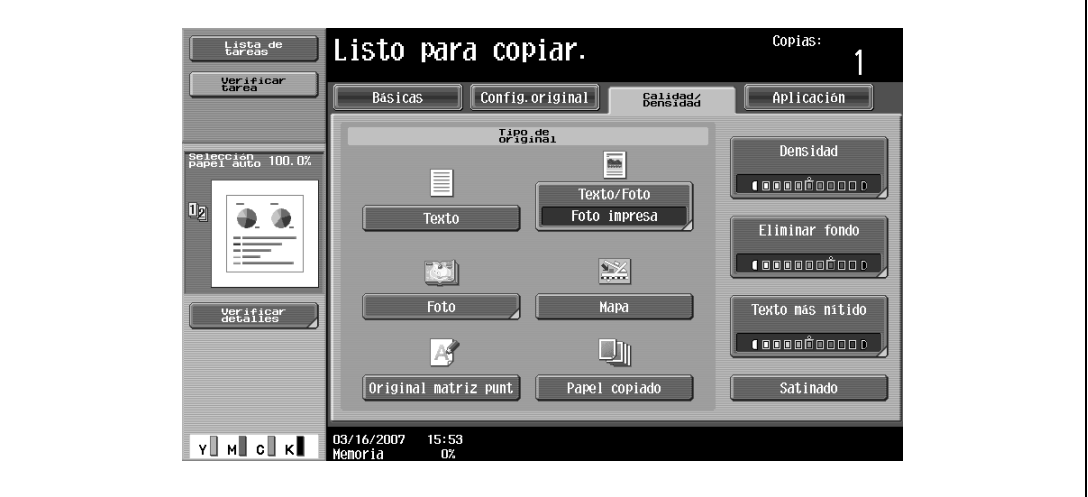

Aparecerá la pantalla Texto más nítido.

**3** Seleccione la configuración de la densidad del texto que desee.

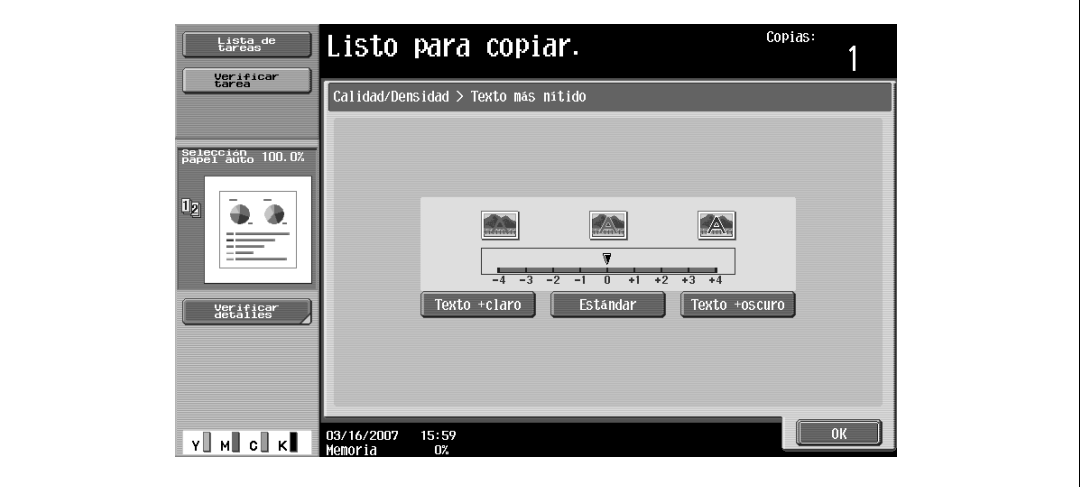

- Cada vez que pulse [Texto +claro] o [Texto +oscuro], se aclara o se oscurece la densidad un nivel. Para seleccionar el nivel medio de los nueve disponibles ("0"), pulse [Estándar].
- Para cancelar el ajuste y seleccionar la opción predeterminada, pulse la tecla [Reiniciar].
- **4** Pulse [OK].

#### **3.11.4 Impresión con acabado satinado (configuración "Satinado")**

**1** Pulse [Calidad/Densidad] en la pantalla Básicas.

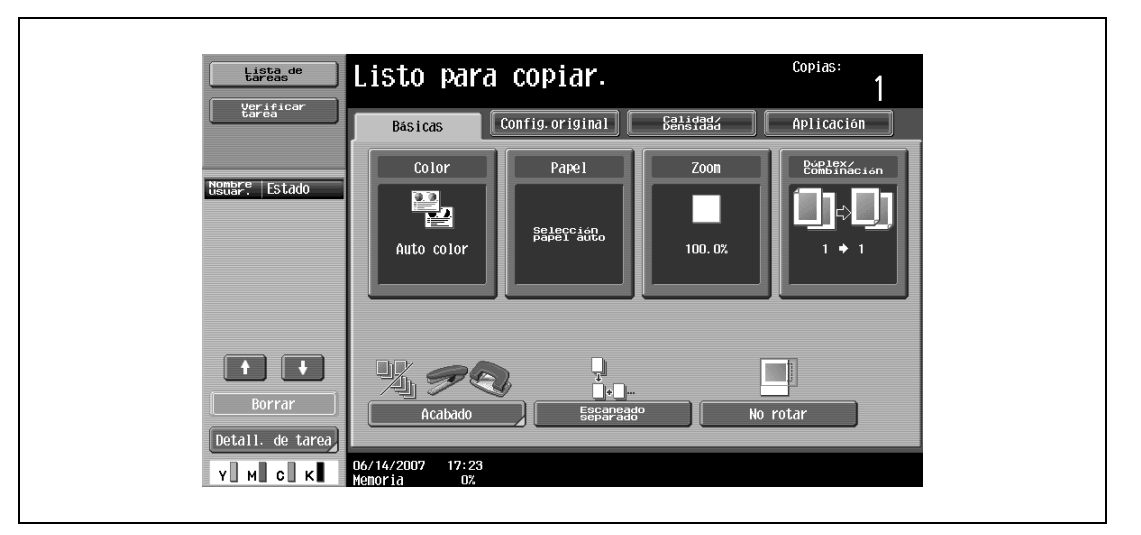

Aparece la pantalla Calidad/Densidad.

**2** Pulse [Satinado].

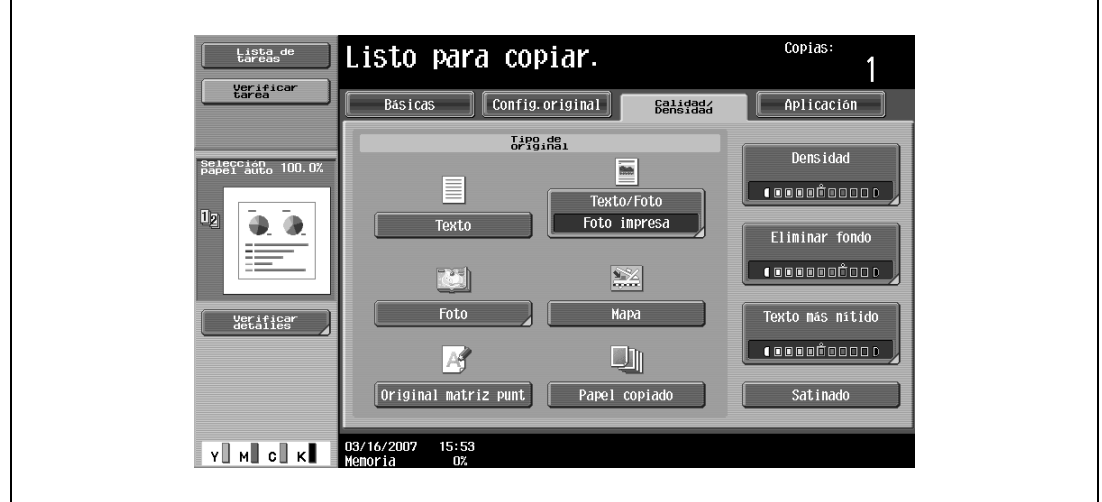

- Para cancelar la configuración "Satinado", pulse de nuevo [Satinado].
- Para cancelar el ajuste y seleccionar la opción predeterminada, pulse la tecla [Reiniciar].

## **3.12 Selección de configuraciones de acabado**

Es posible seleccionar varias opciones para ordenar y acabar las copias que salen a la bandeja de salida.

```
\mathbb{Q} . . .
Nota
```
La configuración predeterminada en la fábrica es "Grupo".

```
\mathbb QDetalles
```
Si no hay instalada ninguna unidad de acabado o de separación y se cumplen todas las condiciones siguientes, las copias impresas salen ordenadas con orientaciones alternativas.

Se está utilizando papel de tamaño A4 o B5.

Se ha cargado papel del mismo tamaño y tipo con la orientación  $\Box$  en una bandeja de papel y con la orientación [] en otra.

Se ha seleccionado la configuración de papel "Auto".

No se ha seleccionado la configuración de papel "Auto" al mismo tiempo que la opción "Orig.mezclados".

 $\mathbb{Q}$ ...

**Nota** 

Desde el modo Configuración de administrador, es posible configurar la máquina para que las copias salgan sin desplazamiento cuando está instalada la unidad de acabado o de separación. De forma predeterminada en la fábrica, la máquina está configurada para desplazar las copias en la salida.

Si desea más información sobre cómo se especifica la opción de desplazamiento de las copias en la salida cuando está instalada la unidad de acabado o la de separación, consulte ["Ajustes sistema" en](#page-476-0)  [la página](#page-476-0) 12-23.

Si desea más información sobre la opción "Plegado/encuad. central", consulte ["Selección de la](#page-154-0)  [configuración plegado" en la página](#page-154-0) 3-79.

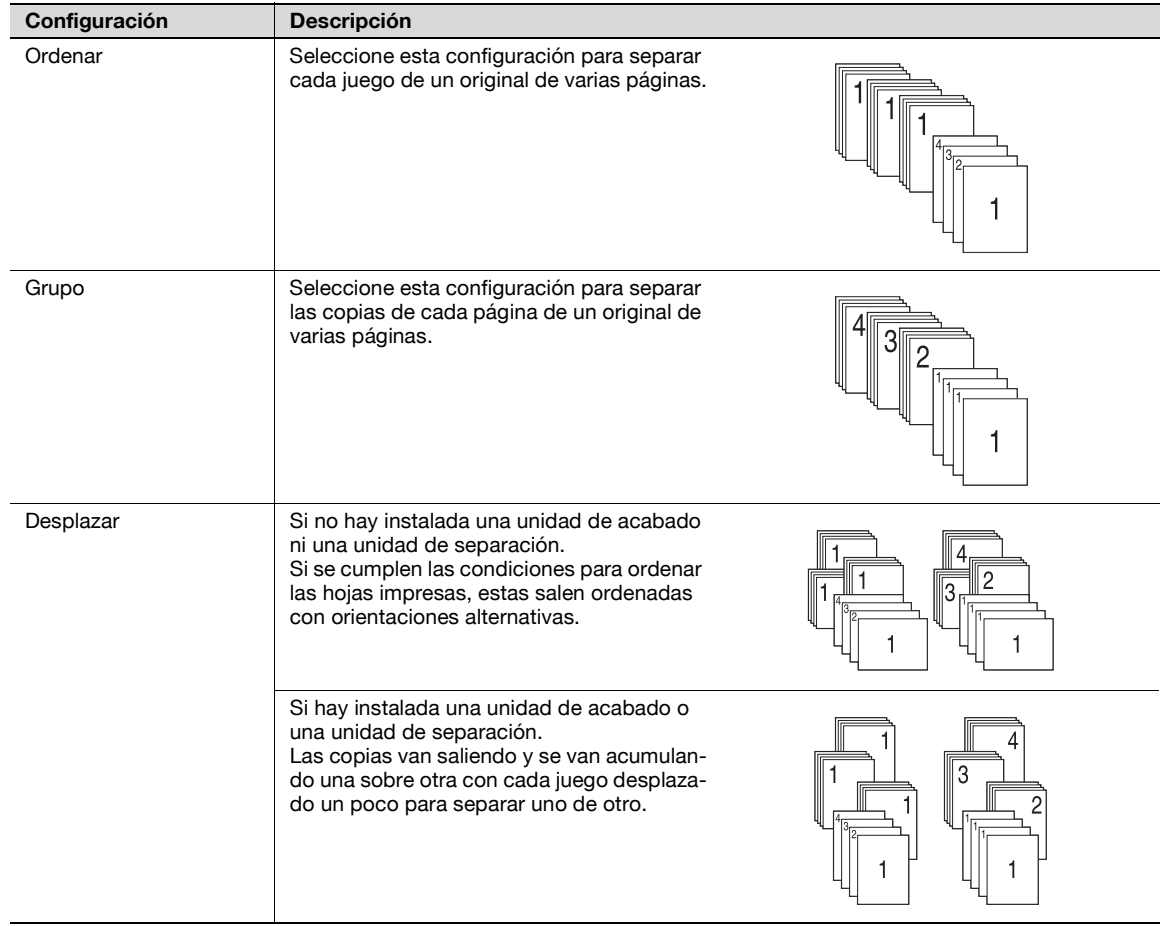
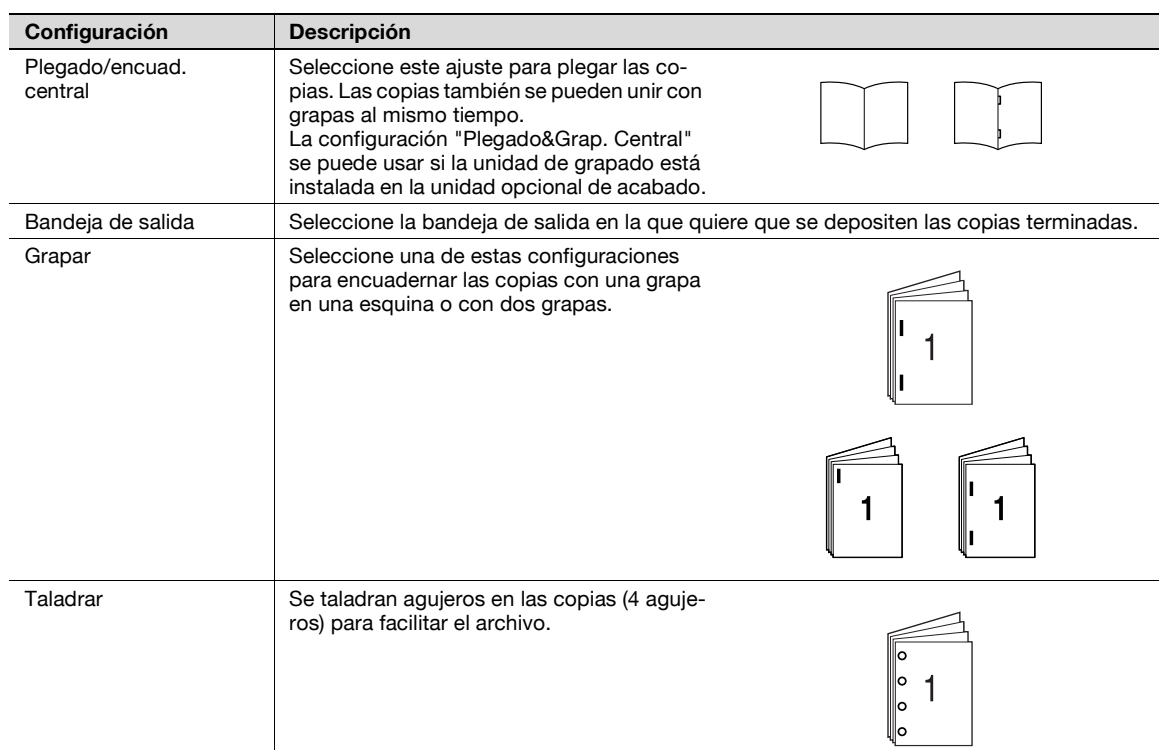

A continuación se describen los procedimientos para seleccionar las configuraciones de acabado.

 $\mathbb{Q}$ ...

#### **Aviso**

La función de grapado sólo está disponible si está instalada la unidad opcional de acabado.

La función Perforar sólo está disponible si está instalado el kit de perforación en la unidad opcional de acabado.

Configuraciones de acabado disponibles

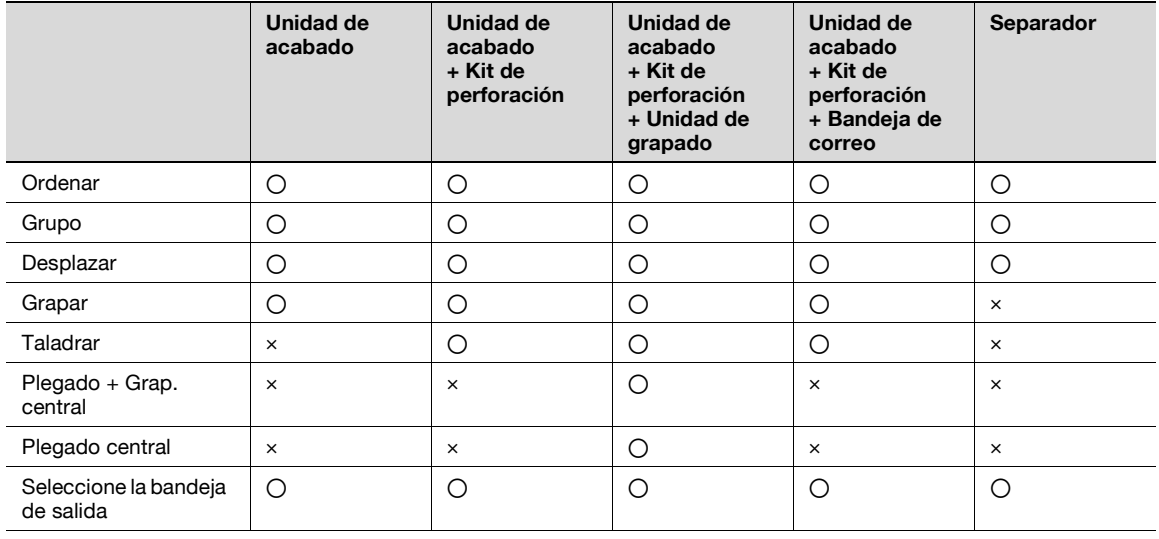

o: Posible

x: No posible

## **3.12.1 Separación de copias por juegos (configuración "Ordenar")**

- 0 La configuración predeterminada en la fábrica es "Grupo".
- Si se selecciona la opción Desplaz. cuando no está instalada la unidad de acabado y la de separación, las copias impresas saldrán ordenadas según el patrón alternativo  $\Box$  y  $\Box$  siempre que se cumplan las condiciones siguientes.
	- Se está utilizando papel de tamaño A4 o B5.

Se ha cargado papel del mismo tamaño y tipo con la orientación  $\square$  en una bandeja y con la orientación  $\Box$  en otra.

Se ha seleccionado la configuración "Selección automática de papel".

No se ha seleccionado la configuración "Selección automática de papel" al mismo tiempo que "Orig.mezclados".

- 0 Si se selecciona la opción Desplaz. cuando está instalada la unidad de acabado o la de separación, las copias impresas saldrán apiladas unas encima de otras pero desplazando cada juego para separarlos entre sí.
- **1** Pulse [Acabado] en la pantalla Básicas.

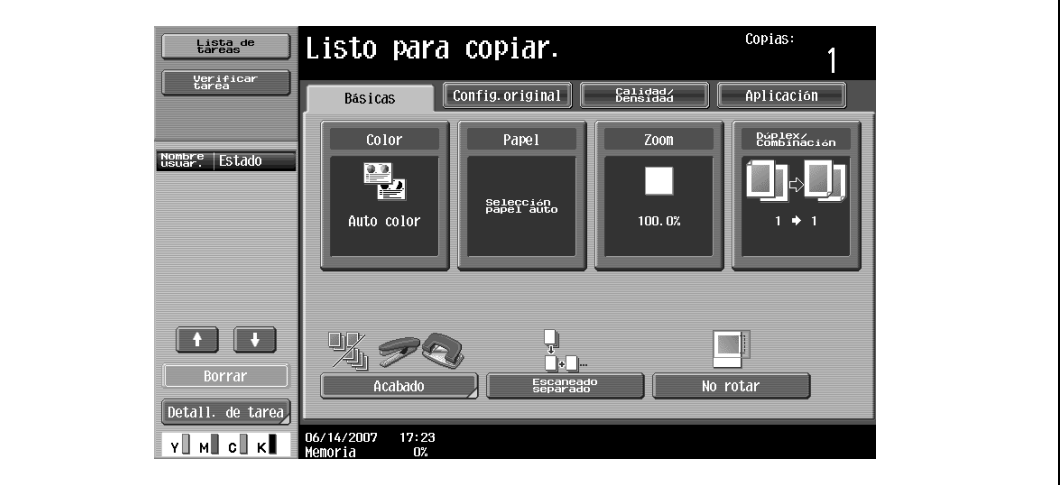

Aparece la pantalla Acabado.

**2** Pulse [Ordenar].

 $\mathbf{r}$ 

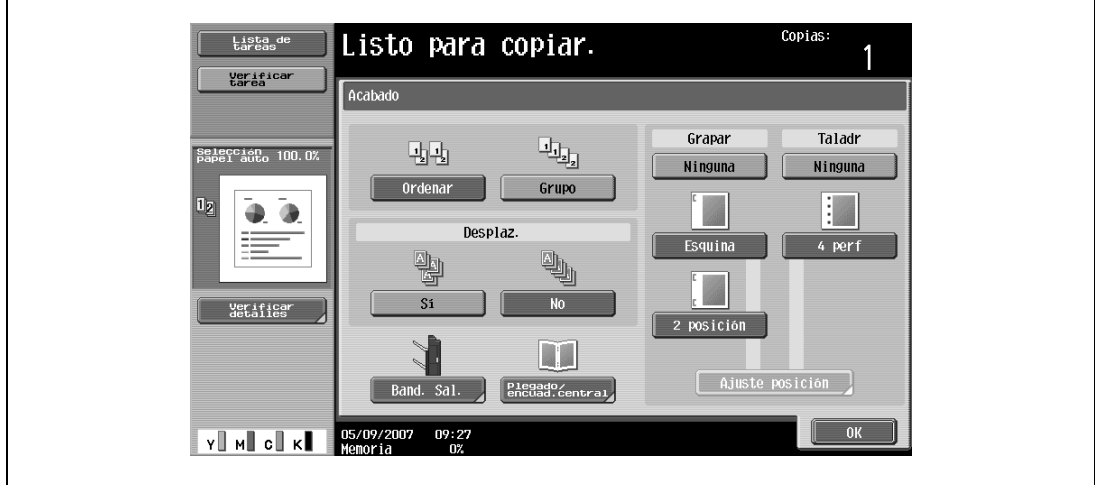

- Para separar cada juego de copias, pulse [Sí] debajo de "Desplaz.".
- **3** Pulse [OK].

- 0 La configuración predeterminada en la fábrica es "Grupo".
- Si se selecciona la opción Desplaz. cuando no está instalada la unidad de acabado y la de separación, las copias impresas saldrán ordenadas según el patrón alternativo  $\Box$  y  $\Box$  siempre que se cumplan las condiciones siguientes.

Se está utilizando papel de tamaño A4 o B5.

Se ha cargado papel del mismo tamaño y tipo con la orientación  $\square$  en una bandeja y con la orientación  $\Box$  en otra.

Se ha seleccionado la configuración "Selección automática de papel".

No se ha seleccionado la configuración "Selección automática de papel" al mismo tiempo que "Orig.mezclados".

- 0 Si se selecciona la opción Desplaz. cuando está instalada la unidad de acabado o la de separación, las copias impresas saldrán apiladas unas encima de otras pero desplazando cada juego para separarlos entre sí.
- **1** Pulse [Acabado] en la pantalla Básicas.

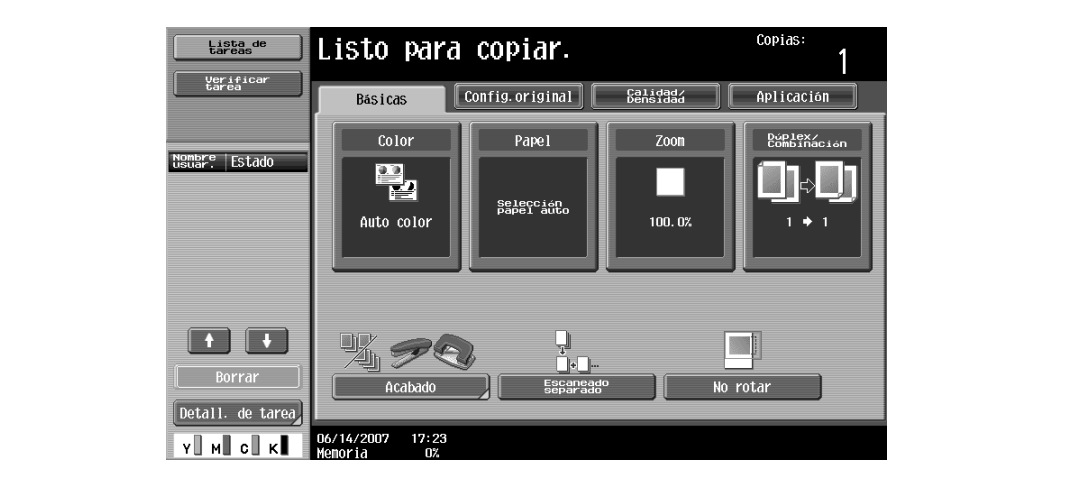

Aparece la pantalla Acabado.

**2** Pulse [Grupo].

 $\mathbf{r}$ 

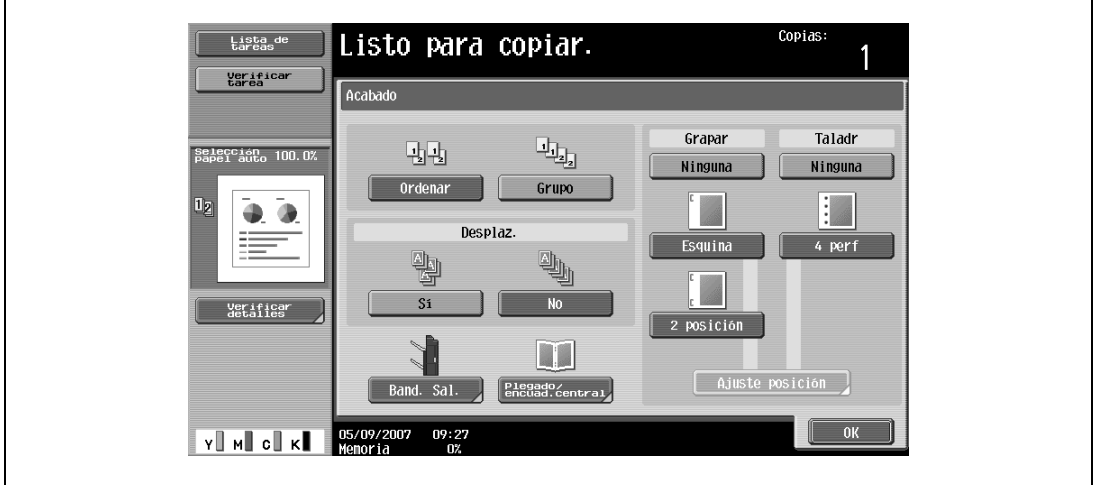

- Para separar cada juego de copias, pulse [Sí] debajo de "Desplaz.".
- **3** Pulse [OK].

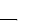

## **3.12.3 Selección de la bandeja de salida**

- 0 Sólo se puede seleccionar la bandeja de salida si se ha instalado la unidad opcional de acabado.
- **1** Pulse [Acabado] en la pantalla Básicas.

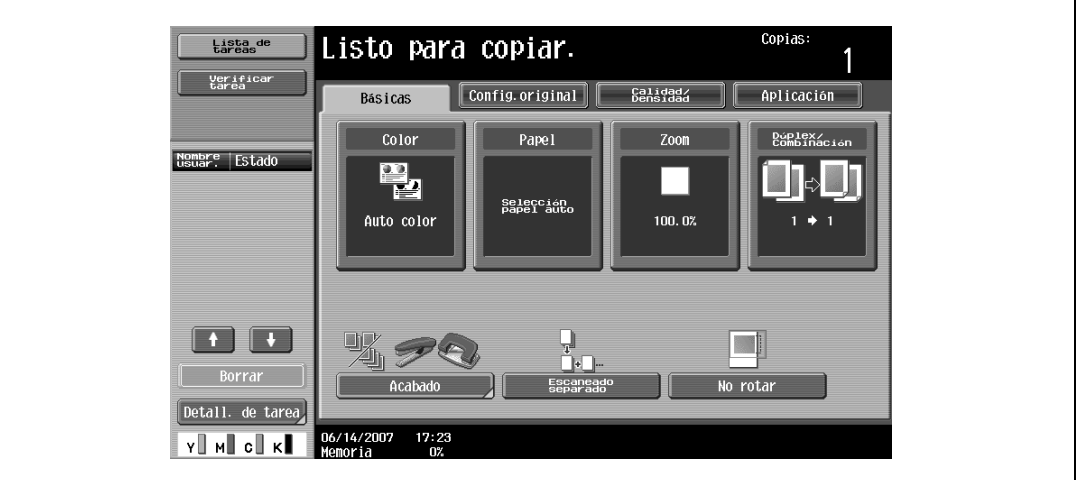

Aparece la pantalla Acabado.

**2** Pulse [Band. Sal.].

 $\mathsf{r}$ 

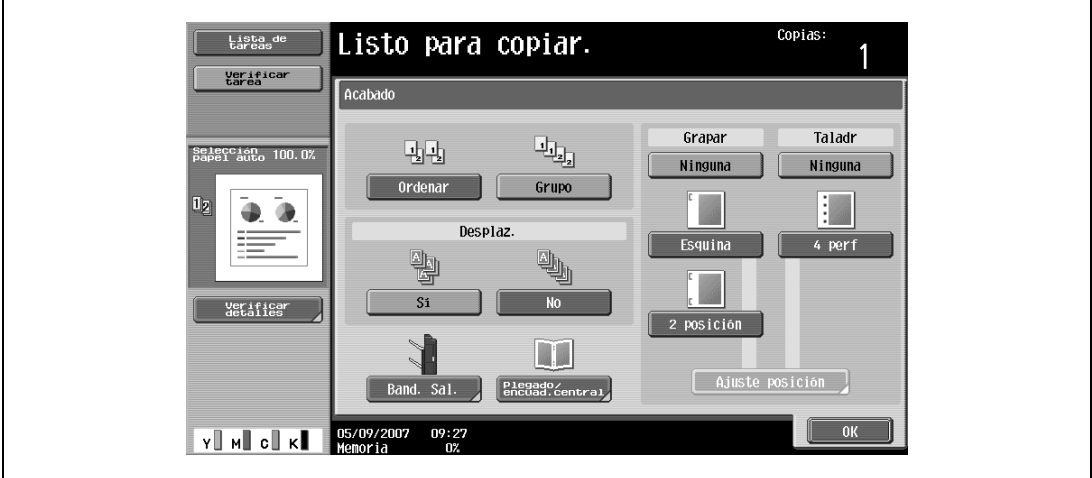

**3** Seleccione la bandeja de salida en la que quiere que se depositen las copias y después pulse [OK].

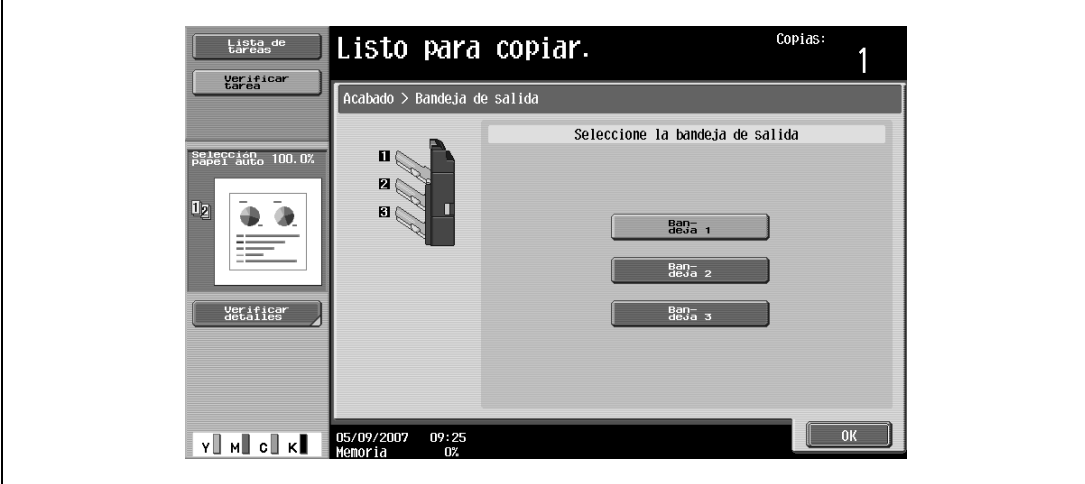

## **3.12.4 Grapado de copias (Configuración Grapar)**

Es posible grapar las copias en la esquina o en dos puntos.

# $\mathbb{Q}$ ...

**Aviso**

Las copias pueden graparse en la esquina o por dos puntos solamente cuando la unidad de acabado está instalada.

# $\mathbb{Q}$

## **Detalles**

Para poder grapar las copias tienen que cumplirse las siguientes condiciones.

- El papel debe tener un ancho de entre 182 mm y 297 mm.
- El papel debe tener un largo de entre 148,5 mm y 431,8 mm.
- Si se ha seleccionado la configuración "Orig.mezclados", todas las copias deben tener el mismo ancho.

Cuando está instalada la unidad de acabado FS-519

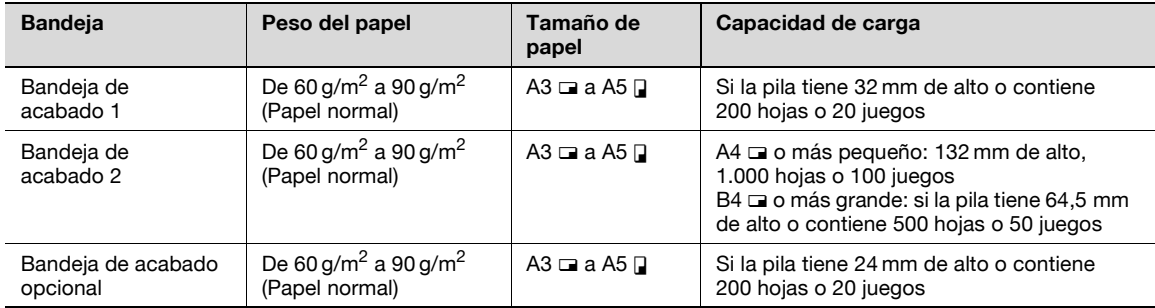

Número de páginas encuadernadas

A continuación se indican algunos ejemplos de número posible de páginas encuadernadas.

- $\bullet$  50 hojas de papel de 90 g/m<sup>2</sup>
- 2 hojas de papel de 209 g/m<sup>2</sup> + 48 hojas de papel de 90 g/m<sup>2</sup>
- Un máximo de 30 hojas de papel de 91 a 120 g/m<sup>2</sup>

**1** Pulse [Acabado] en la pantalla Básicas.

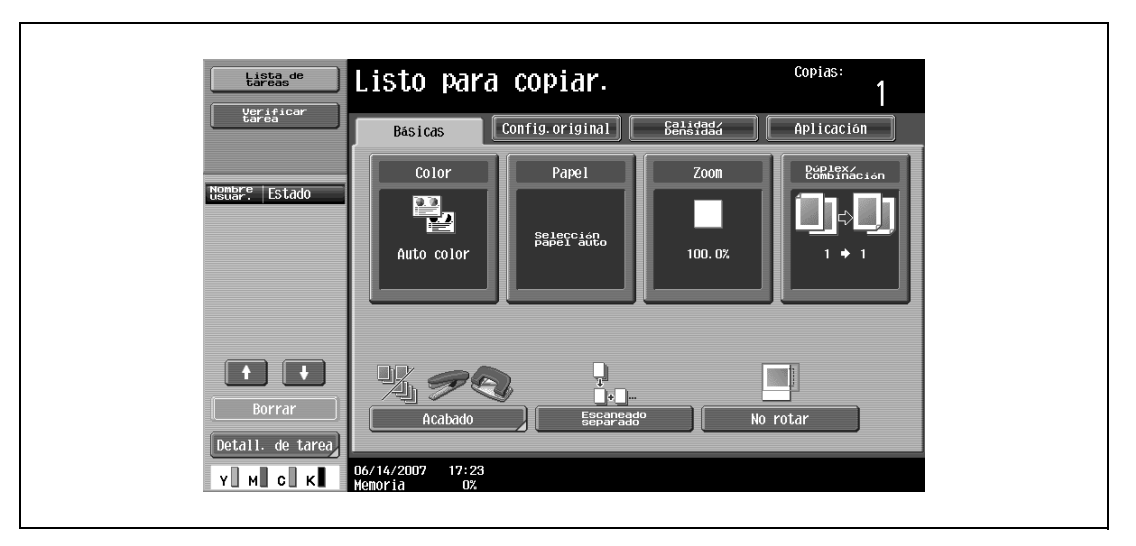

Aparece la pantalla Acabado.

**2** Debajo de "Grapar", pulse [Esquina] o [2 posición].

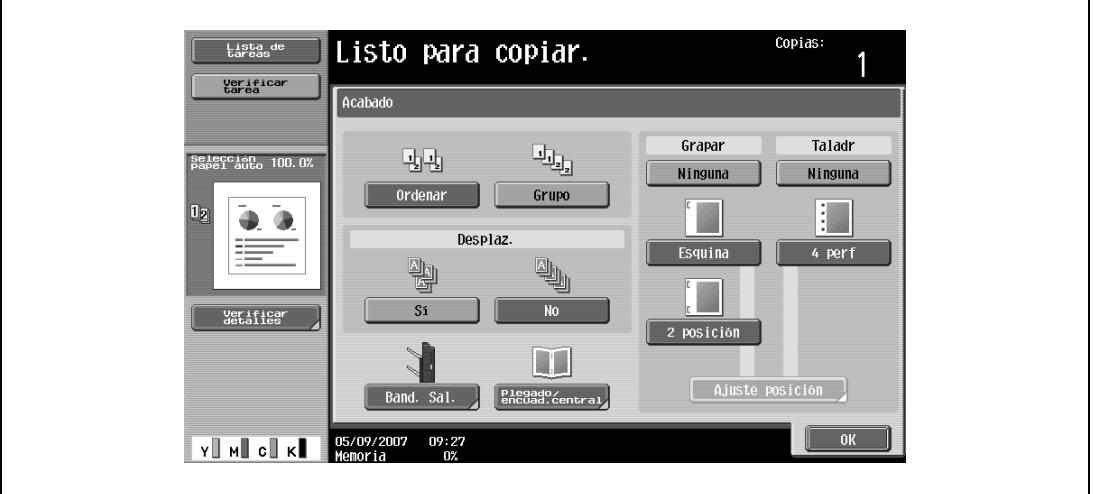

- Para cancelar los cambios de Grapar, pulse [Ninguna].
- **3** Pulse [Ajuste posición].

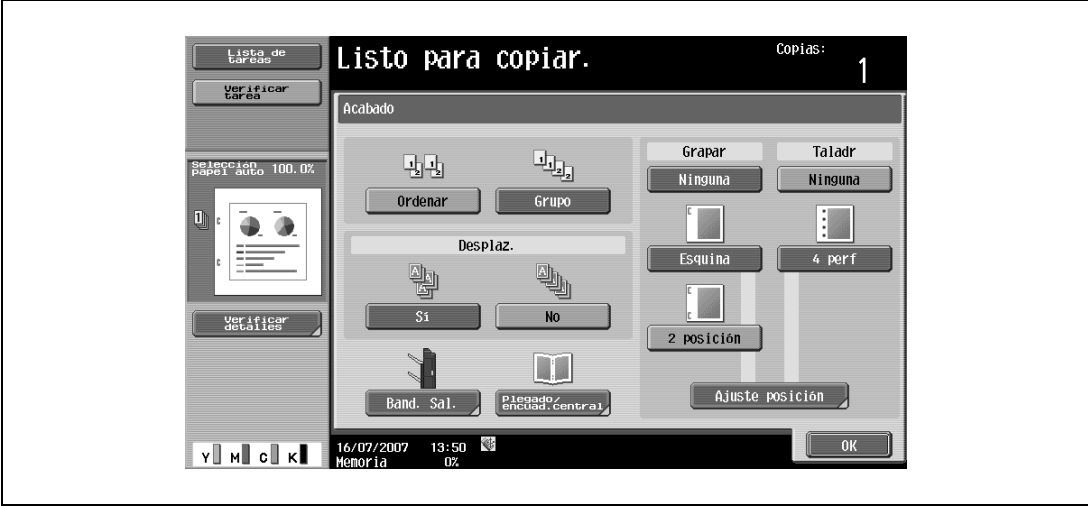

– Seleccione la posición de las grapas y después pulse [OK].

– Si se ha seleccionado la opción "2 posición" para grapar.

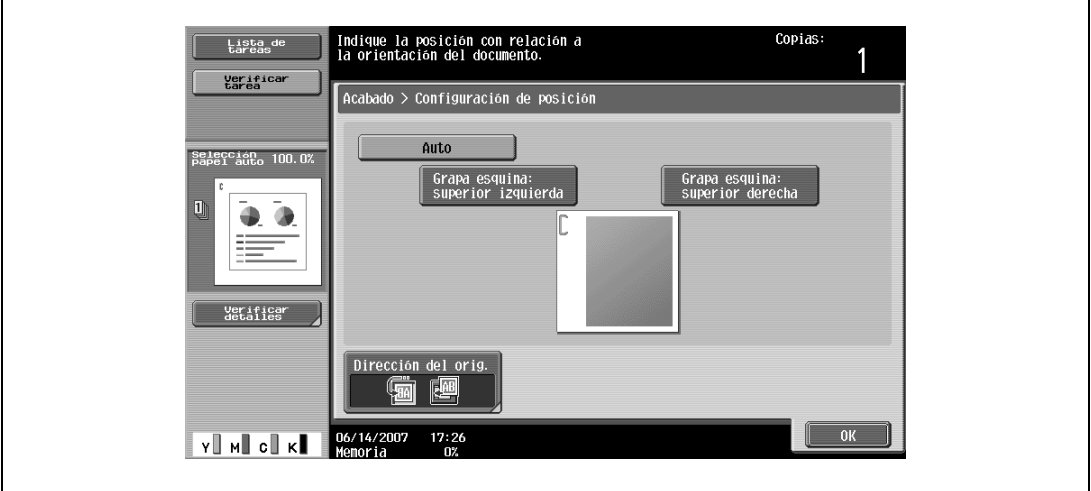

– Si se ha seleccionado la opción "Esquina" para grapar.

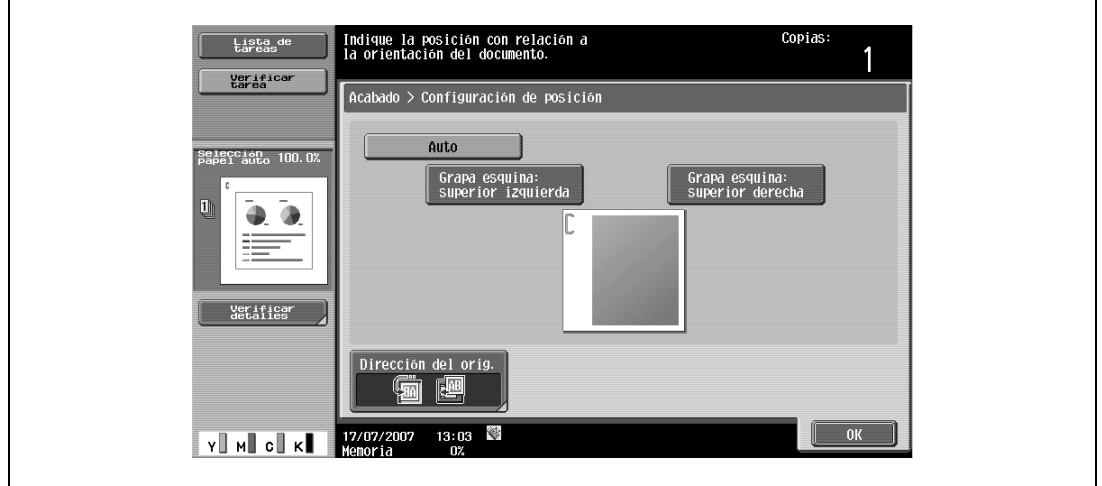

- Pulse [Auto] para determinar de forma automática la posición de las grapas en función de la orientación del original cargado. Si el original tiene un largo de 297 mm o menos, las hojas quedarán grapadas por el lateral largo del papel. Si el original tiene un largo de más de 297 mm, las hojas quedarán grapadas por el lateral corto del papel.
- Si se ha seleccionado "Auto" para la posición de las grapas, cargue el original con la parte superior hacia la parte de atrás de la máquina. Si se carga el original con cualquier otra orientación, las grapas no se colocarán correctamente.
- Si "Auto" está seleccionado, se define la posición de grapado en el margen superior o izquierdo.
- Para cancelar el ajuste y seleccionar la opción predeterminada, pulse la tecla [Reiniciar].
- **4** Si lo desea, pulse [Dirección del orig.] y después seleccione el ajuste apropiado para el original.
	- Si desea información detallada sobre cómo se especifica la orientación del original, consulte ["Selección de la orientación del original \(configuración Dirección del orig.\)" en la página 3-25](#page-100-0).
- **5** Pulse [OK].

## **3.12.5 Perforación de agujeros en las copias (configuración Taladr)**

## $Q$ **Detalles**

Para poder hacer agujeros en las copias tienen que cumplirse las siguientes condiciones.

El papel debe tener un ancho de entre 182 mm y 297 mm.

El papel debe tener un largo de entre 182 mm y 432 mm.

Si hay que seleccionar una configuración de perforación, elija la orientación en la que está colocado el original. Si no se selecciona la dirección del original, es posible que los agujeros no queden como se desea.

Si desea más información sobre cómo se especifica la orientación del original, consulte ["Selección de](#page-100-0)  [la orientación del original \(configuración Dirección del orig.\)" en la página](#page-100-0) 3-25.

```
\mathbb{Q}...
```
#### **Nota**

La función Perforar sólo está disponible si está instalado el kit de perforación en la unidad opcional de acabado.

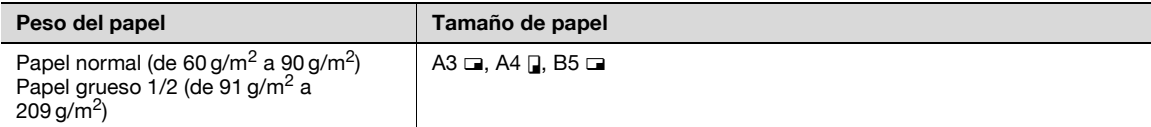

### **1** Pulse [Acabado] en la pantalla Básicas.

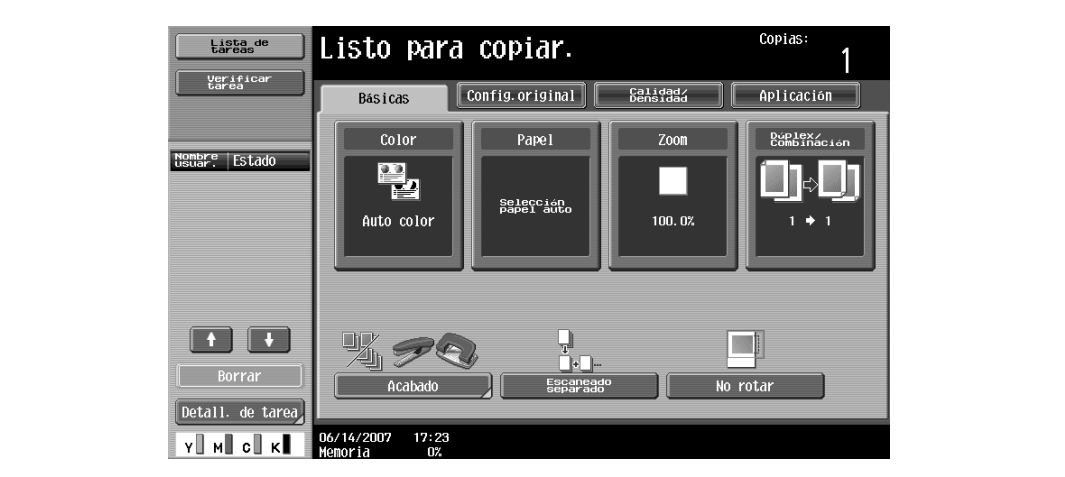

Aparece la pantalla Acabado.

**2** Debajo de "Taladr", pulse [4 perf].

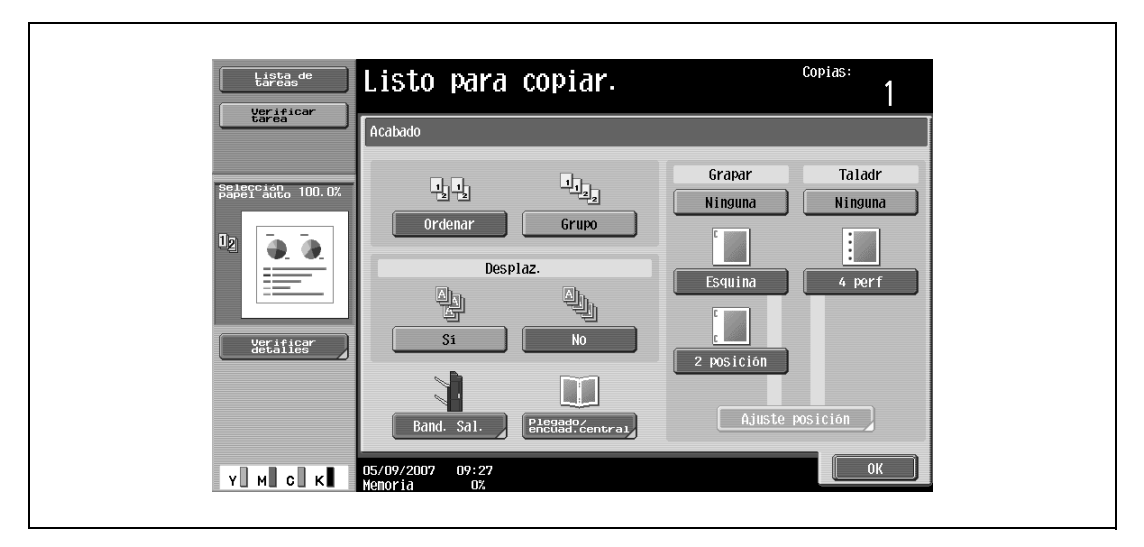

- Para cancelar los cambios de Perforar, pulse [Ninguna].
- **3** Pulse [Ajuste posición].

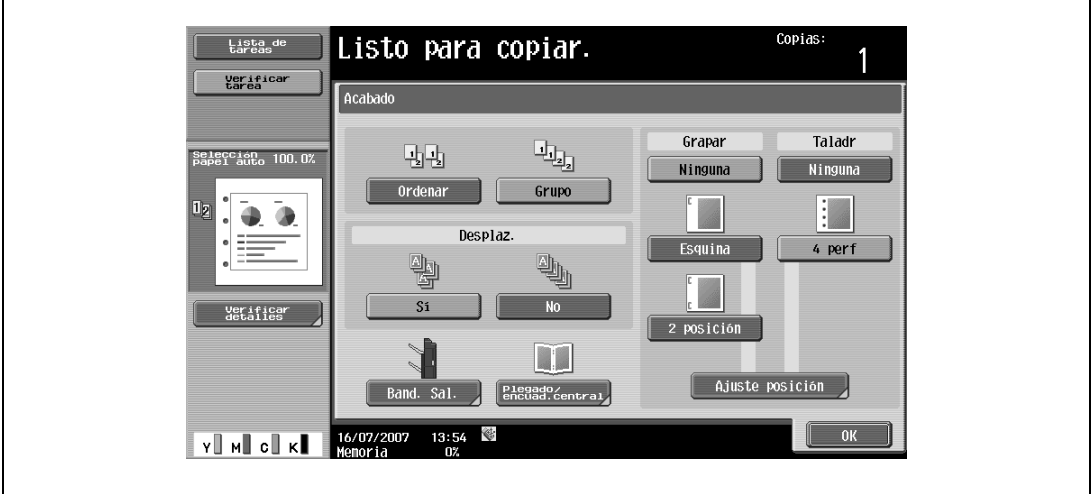

– Seleccione la posición de los agujeros y después pulse [OK].

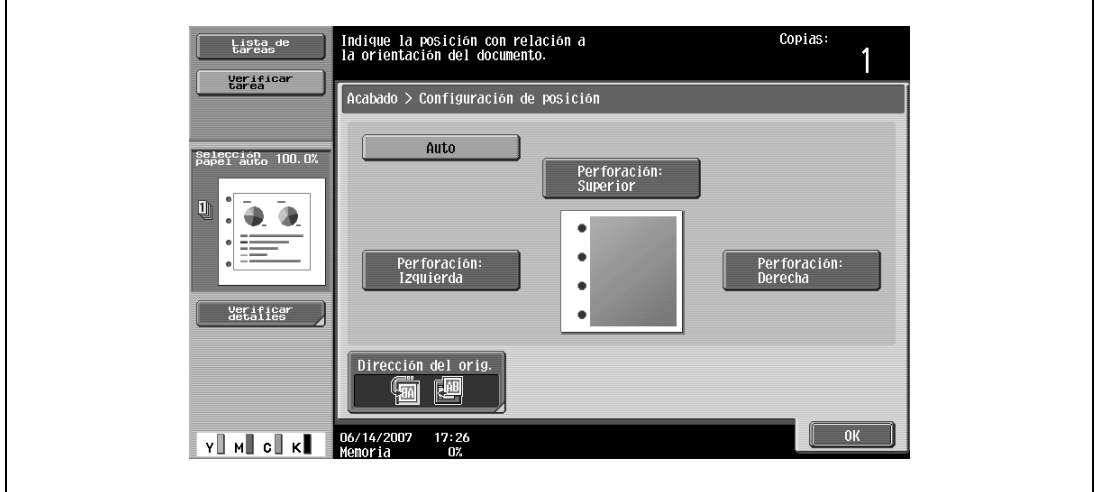

- Pulse [Auto] para determinar de forma automática la posición de las perforaciones en función de la orientación del original cargado. Si el original tiene un largo de 297 mm o menos, los agujeros se hacen por el lateral largo del papel. Si el original tiene un largo de más de 297 mm, los agujeros se hacen por el lateral corto del papel.
- Si se ha seleccionado "Auto" para la posición de las grapas, cargue el original con la parte superior hacia la parte de atrás de la máquina. Si se carga el original con cualquier otra orientación, las grapas no se colocarán correctamente.
- Si "Auto" está seleccionado, se define la posición de orificios perforados en el margen superior o izquierdo.
- Para cancelar el ajuste y seleccionar la opción predeterminada, pulse la tecla [Reiniciar].
- **4** Si lo desea, pulse [Dirección del orig.] y después seleccione el ajuste apropiado para el original.
	- Si desea información detallada sobre cómo se especifica la orientación del original, consulte ["Selección de la orientación del original \(configuración Dirección del orig.\)" en la página 3-25.](#page-100-0)
- **5** Pulse [OK].

## **3.13 Selección de la configuración plegado**

Si se instala la unidad de acabado con la unidad de grapado, se pueden plegar las copias antes de que salgan. Tiene a su disposición las siguientes opciones de plegado.

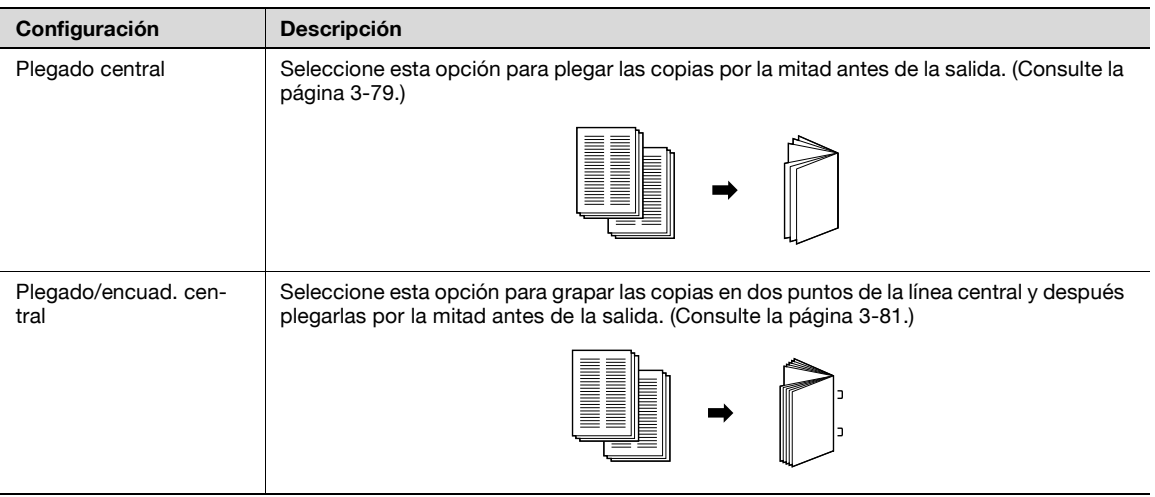

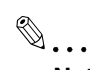

#### **Nota**

Es posible plegar las copias por la mitad o graparlas por el centro sólo si se ha instalado la unidad de acabado con la unidad de grapado acoplada.

#### <span id="page-154-0"></span>**3.13.1 Plegar las copias por la mitad (configuración "Plegado")**

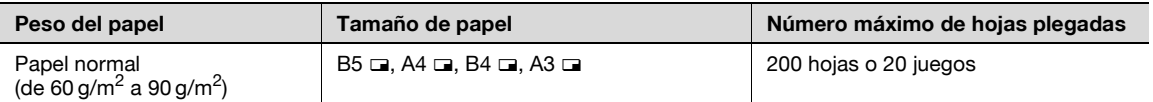

Número de hojas plegadas en dos

A continuación se indican algunos ejemplos de número posible de páginas plegadas en dos.

- $\bullet$  De 2 a 15 hojas de papel de 90 g/m<sup>2</sup> (60 páginas como máximo)
- 1 hoja de papel de 60 a 209 g/m<sup>2</sup> + 14 hojas de papel de 60 a 90 g/m<sup>2</sup> (máximo de 60 páginas)
- Un máximo de 13 hojas de papel de entre 91 y 120 g/m<sup>2</sup>
- Un máximo de 10 hojas de papel de entre 121 y 150 g/m<sup>2</sup>
- Un máximo de 8 hojas de papel de entre 151 y 209 g/m<sup>2</sup>

# $\mathbb{Q}$

### **Detalles**

Para que las copias se encuadernen por el centro o se plieguen por la mitad, deben cumplirse los siguientes requisitos.

El papel debe tener un ancho de entre 182 mm y 297 mm.

El papel debe tener un largo de entre 257 mm y 431,8 mm.

bizhub C203/C253/C353 3-79

**1** Pulse [Acabado] en la pantalla Básicas.

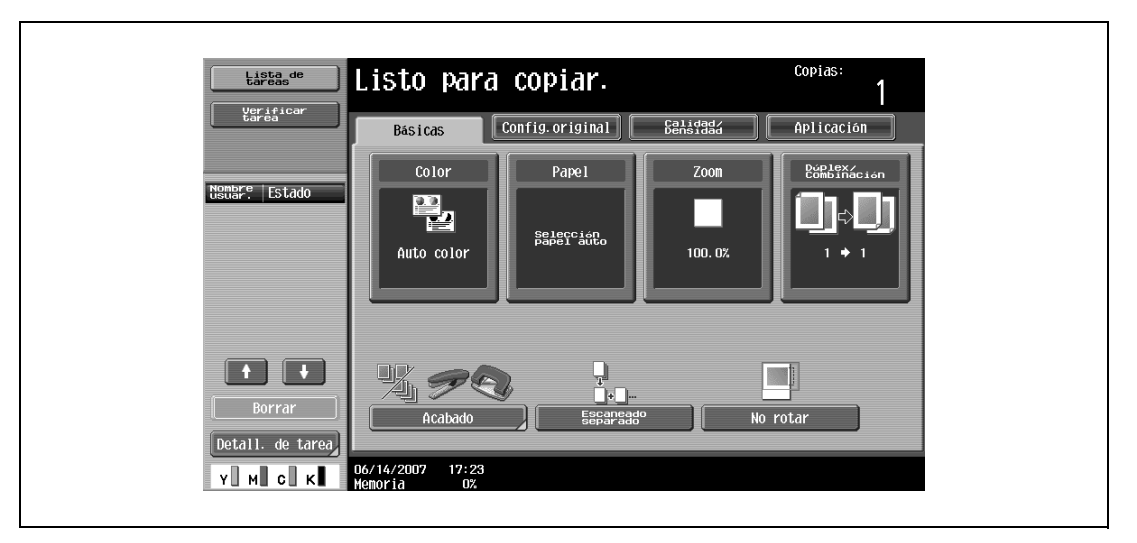

Aparece la pantalla Acabado.

**2** Pulse [Plegado/encuad.central].

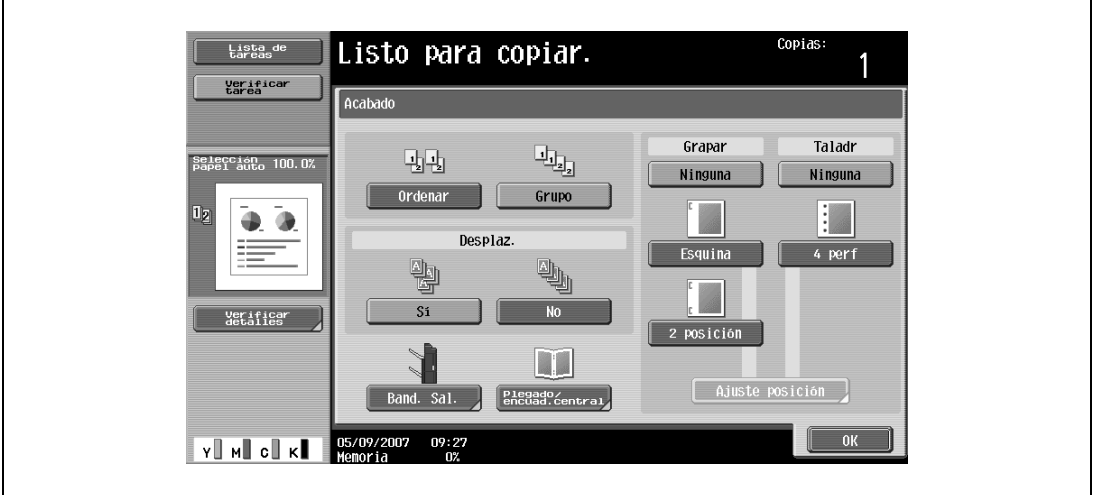

Aparece la pantalla Plegado/grapado central.

**3** Pulse [Sí] debajo de "Plegado central".

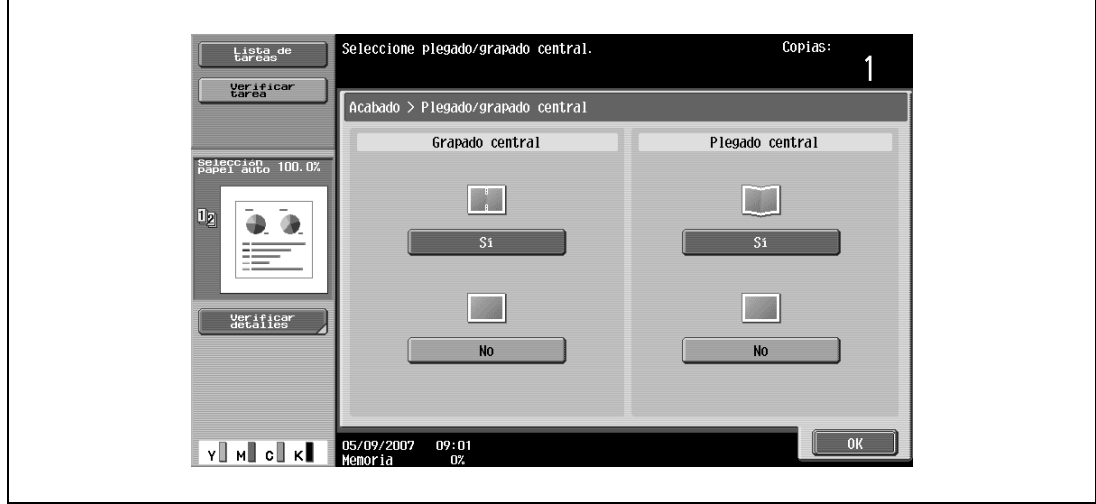

- De forma predeterminada en la fábrica, la función "Folleto" se especifica automáticamente siempre que se selecciona la opción Plegado central.
- Para cancelar la opción "Plegado central", pulse [No] o el botón correspondiente a cualquiera de las otras opciones.
- **4** Pulse [OK] y después vuelva a pulsar [OK].

## <span id="page-156-0"></span>**3.13.2 Encuadernar las copias por el centro (configuración "Plegado/grapado central")**

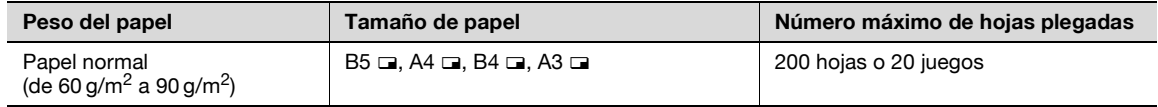

Número de páginas encuadernadas

A continuación se indican algunos ejemplos de número posible de páginas encuadernadas.

- De 2 a 15 hojas de papel de 90 g/m<sup>2</sup> (60 páginas como máximo)
- $\bullet$  1 hoja de papel de 60 a 209 g/m<sup>2</sup> + 14 hojas de papel de 60 a 90 g/m<sup>2</sup> (máximo de 60 páginas)
- Un máximo de 13 hojas de papel de entre 91 y 120 g/m<sup>2</sup>
- Un máximo de 10 hojas de papel de entre 121 y 150 g/m<sup>2</sup>
- Un máximo de 8 hojas de papel de entre 151 y 209 g/m<sup>2</sup>

## $Q$

#### **Detalles**

Para que las copias se encuadernen por el centro o se plieguen por la mitad, deben cumplirse los siguientes requisitos.

El papel debe tener un ancho de entre 182 mm y 297 mm.

El papel debe tener un largo de entre 257 mm y 431,8 mm.

**1** Pulse [Acabado] en la pantalla Básicas.

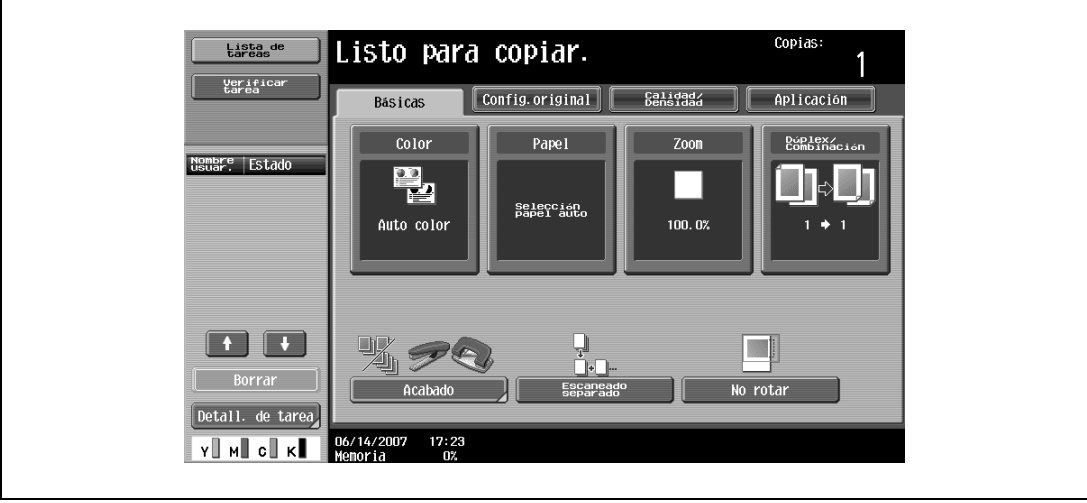

Aparece la pantalla Acabado.

**2** Pulse [Plegado/encuad.central].

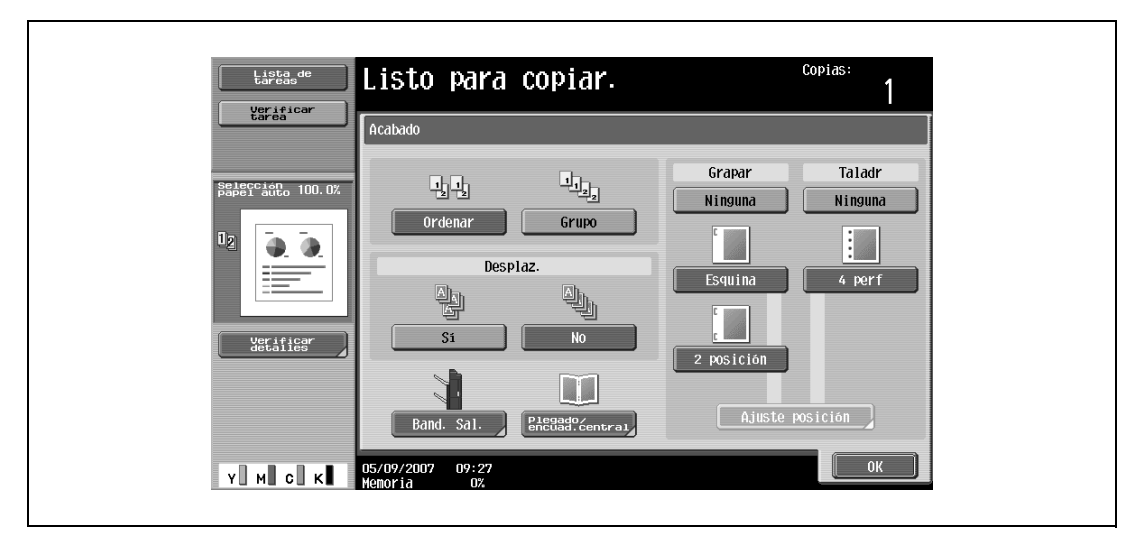

Aparece la pantalla Plegado/grapado central.

- **3** Especifique los ajustes para encuadernar las páginas.
	- Para grapar las copias por el centro en dos puntos, pulse [Sí] debajo de "Grapado central" y [No] debajo de "Plegado central".
	- Para encuadernar las copias por el centro, pulse [Sí] debajo de "Grapado central" y [Sí] debajo de "Plegado central".

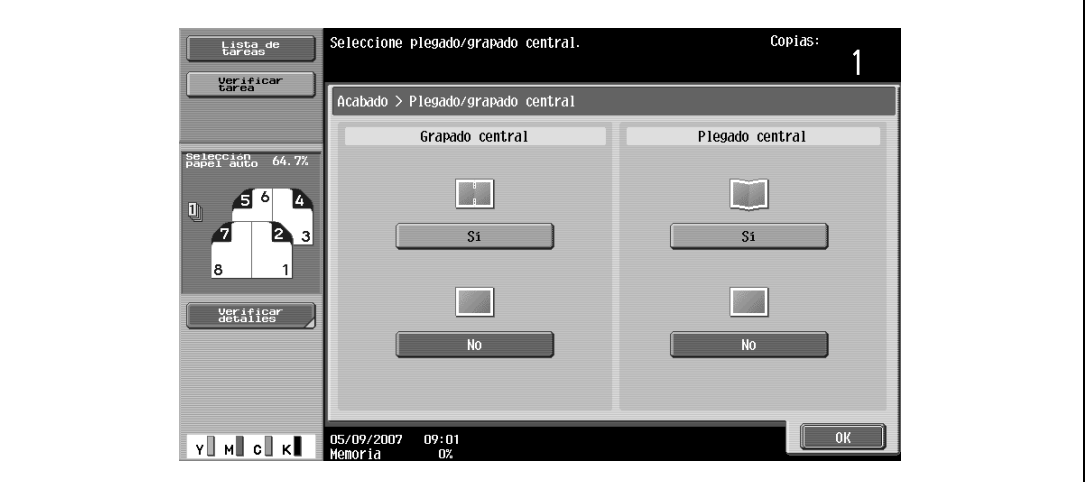

- Si se añade una hoja de cubierta con la función "Cubierta" no será posible grapar la hoja de cubierta (de 50 g/m<sup>2</sup> a 200 g/m<sup>2</sup>).
- Si se selecciona la opción "Encuadernado central", también se seleccionarán las siguientes opciones predeterminadas en la fábrica.

1 cara  $> 2$  caras

Cuadernillo

- Porcentaje de zoom recomendado (70,7%) cuando se selecciona la función "Cuadernillo"
- Si se selecciona la opción "Encuadernado central", las siguientes opciones de Acabado no estarán disponibles.

Grupo

Desplazar

Grapar

Perforar

- Para cancelar la opción "Encuadernado central", pulse [No] o el botón correspondiente a cualquiera de las otras opciones.
- **4** Pulse [OK] y después vuelva a pulsar [OK].

## **3.14 Selección de la opción para no girar la imagen**

Se pueden imprimir copias sin rotar la imagen con el fin de ajustarla a la orientación del papel cargado.

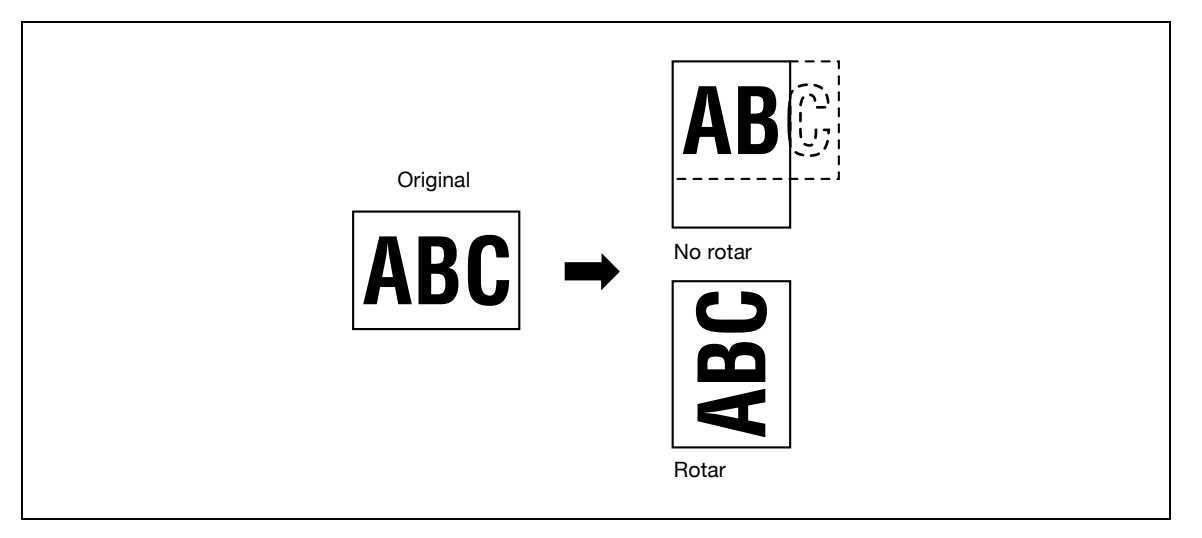

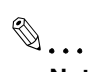

#### **Nota**

Dependiendo del tamaño del papel y del porcentaje de zoom, puede que se pierdan algunas partes de la imagen.

Pulse [No rotar] en la pantalla Básicas.

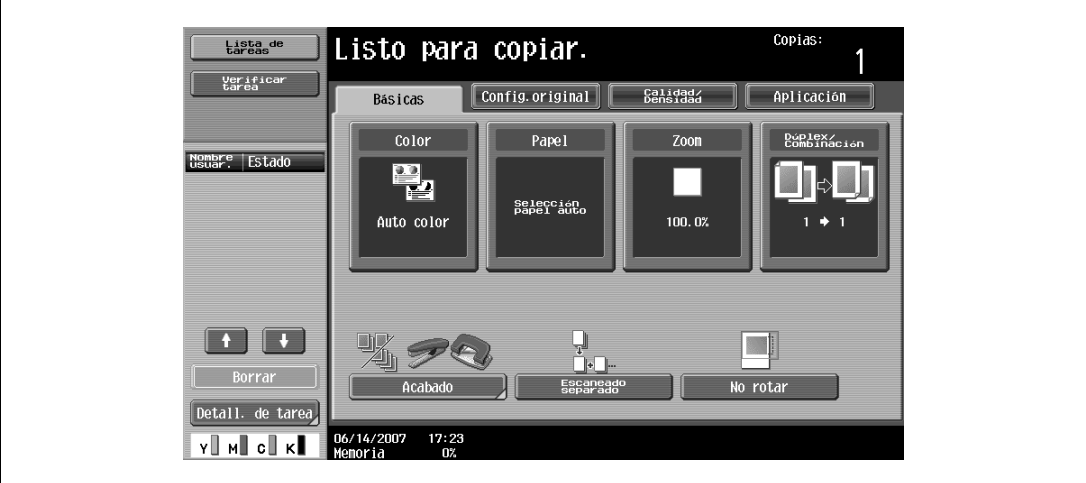

## **3.15 Escaneado del siguiente original que se va a copiar mientras todavía se está imprimiendo otro original (reserva de la siguiente tarea)**

Se puede especificar la configuración de la siguiente tarea de copia y se puede escanear el original mientras se está imprimiendo otro, de esta manera el siguiente original puede empezar a imprimirse en cuanto termine la tarea de copia en curso.

- $\checkmark$  Se pueden reservar 61 tareas de copia, la tarea que esté en curso incluida.
- 0 Una tarea de copia se puede reservar una vez que ha terminado de escanearse el original. Mientras se esté escaneando un original no podrá realizarse una reserva.
- Para eliminar una tarea de copia reservada, pulse [Lista de tareas] en el panel izquierdo y después pulse [Detall. de tarea]. Para más detalles, consulte ["Borrado de una tarea" en la página 11-8.](#page-445-0)
- **1** Si aparece el mensaje "Listo para aceptar otra tarea" mientras se imprime la tarea en curso, significa que se puede cargar otro original y que se pueden especificar los ajustes de copia de la siguiente tarea.
	- Si desea más información sobre la colocación del original, consulte ["Introducción del original" en](#page-83-0)  [la página 3-8.](#page-83-0)

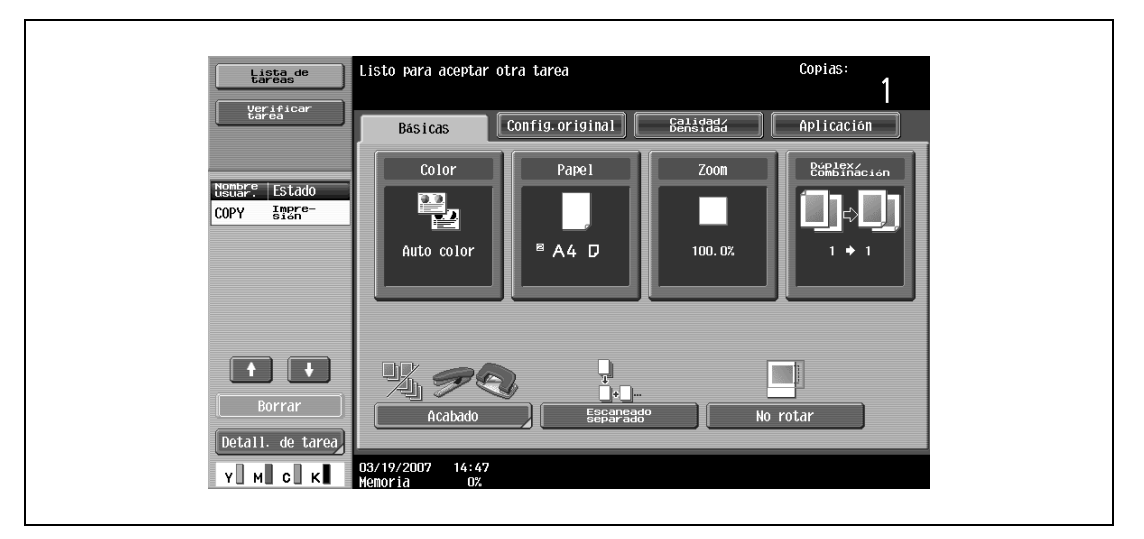

– Si el parámetro "Pantalla de copia" del modo Utilidades tiene el valor "Sí", pulse [Siguiente tarea de copia] mientras la máquina imprime, para visualizar la pantalla Básicas.

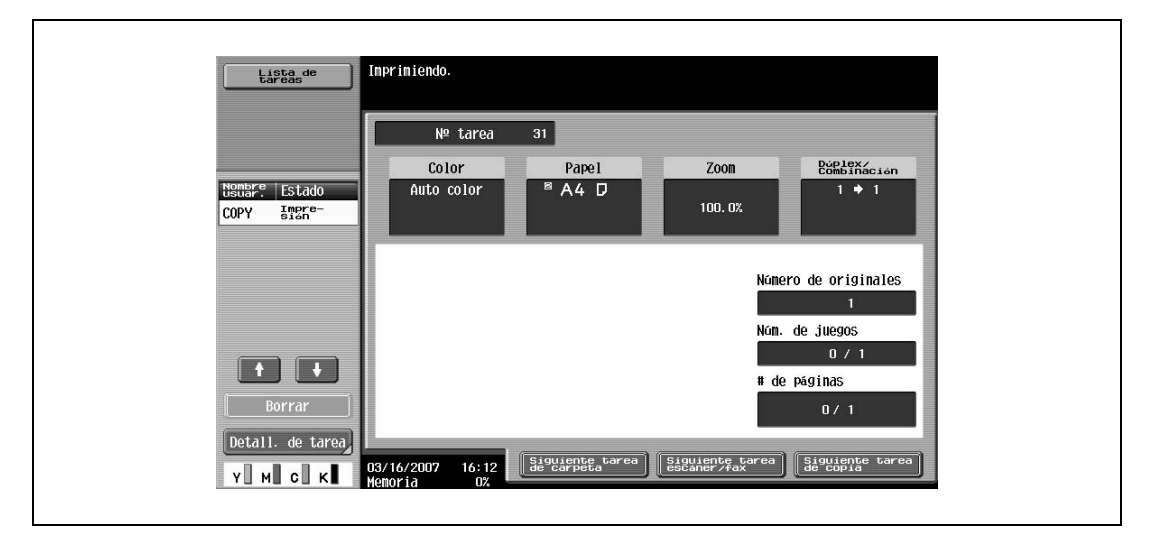

- Si desea más información sobre cómo se especifica la pantalla que aparece durante la impresión, consulte ["Conf. pantalla personaliz." en la página 12-17.](#page-470-0)
- **2** Pulse la tecla [Inicio].
- **3** Una vez acabada la tarea de copia en curso, empezará la siguiente.

## <span id="page-160-0"></span>**3.16 Detención momentánea del escaneado/impresión**

<span id="page-160-1"></span>Siga el procedimiento que se describe a continuación para detener momentáneamente el escaneado de un original y para detener la operación de impresión.

- 0 Si se está escaneando un original y se pulsa la tecla [Stop], la máquina se detiene.
- $\triangledown$  Si desea información detallada sobre cómo se elimina una tarea interrumpida momentáneamente, consulte ["Eliminación de una tarea interrumpida" en la página 3-86.](#page-161-0)
- **1** Pulse la tecla [Stop] mientras se escanea un original o se imprimen las copias.

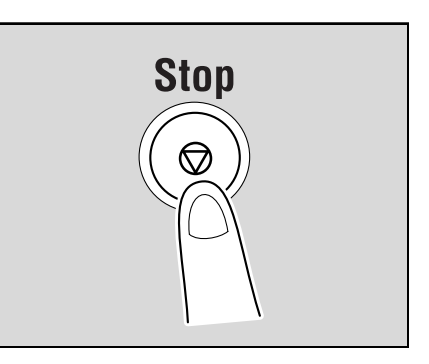

El escaneado/impresión se detiene.

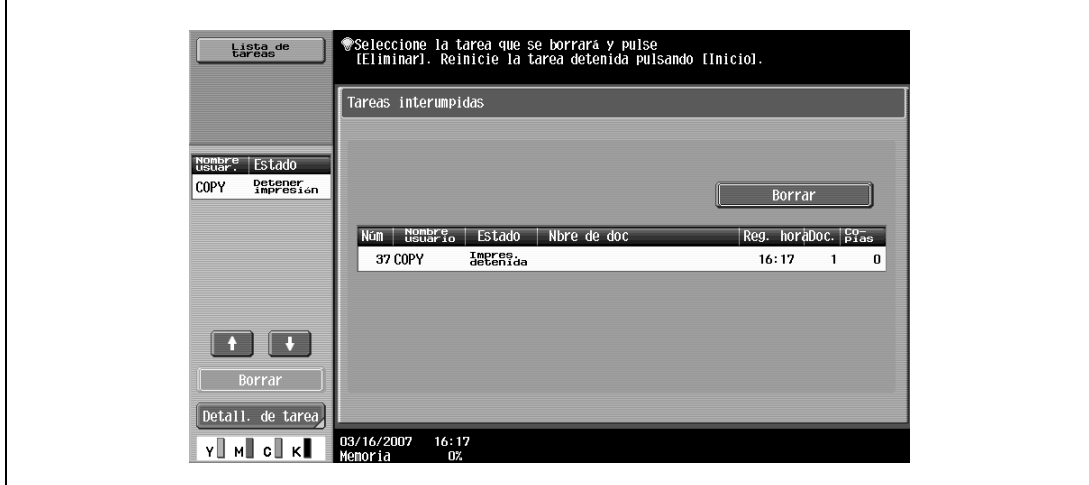

Aparece la pantalla Tareas interrumpidas.

**2** Para continuar todas las tareas detenidas, pulse la tecla [Inicio].

## <span id="page-161-0"></span>**3.17 Eliminación de una tarea interrumpida**

Mediante el siguiente procedimiento podrá eliminar una tarea detenida momentáneamente.

- 0 Si desea información detallada sobre cómo se interrumpe momentáneamente el escaneado o la impresión de una tarea, consulte ["Detención momentánea del escaneado/impresión" en la](#page-160-0)  [página 3-85](#page-160-0).
- Seleccione de una en una las tareas que desea eliminar.
- $\checkmark$  Para continuar una tarea interrumpida, pulse la tecla [Inicio].
- **1** Pulse la tecla [Stop] mientras se escanea un original o se imprimen las copias.

El escaneado/impresión se detiene. Aparece la pantalla Tareas interrumpidas.

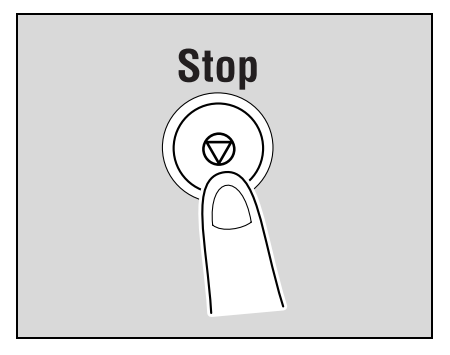

**2** Seleccione la tarea que desea borrar y pulse [Borrar].

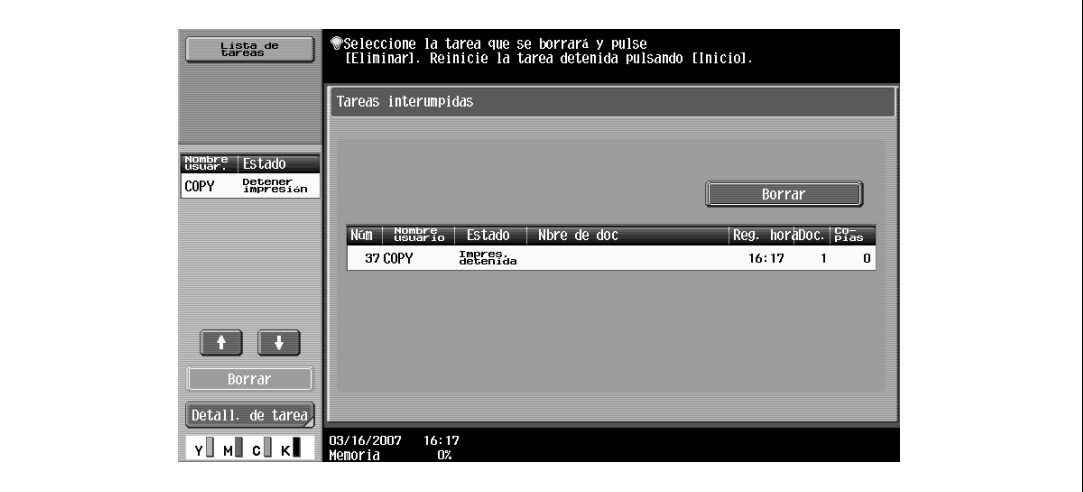

La tarea seleccionada queda eliminada.

3-86 bizhub C203/C253/C353

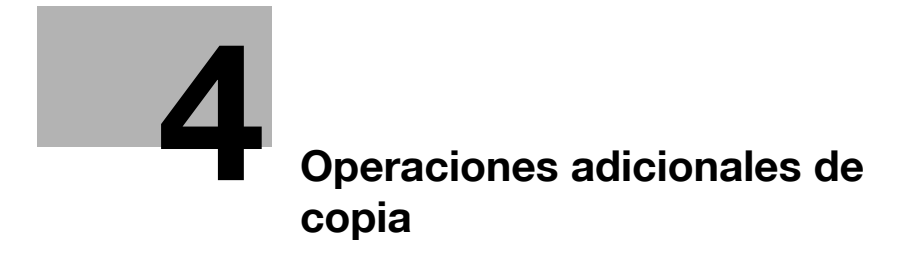

## <span id="page-164-0"></span>**4 Operaciones adicionales de copia**

## <span id="page-164-1"></span>**4.1 Comprobación de la configuración de copia (Verificar tarea)**

En las pantallas de verificación de detalles de tarea se puede comprobar la configuración de copia en uso y, si así se desea, también se puede modificar.

## **4.1.1 Para comprobar la configuración**

**1** Pulse [Verificar tarea] en el panel izquierdo y después pulse [Verificar detalles]. Aparece la pantalla Verificar detalles de tarea.

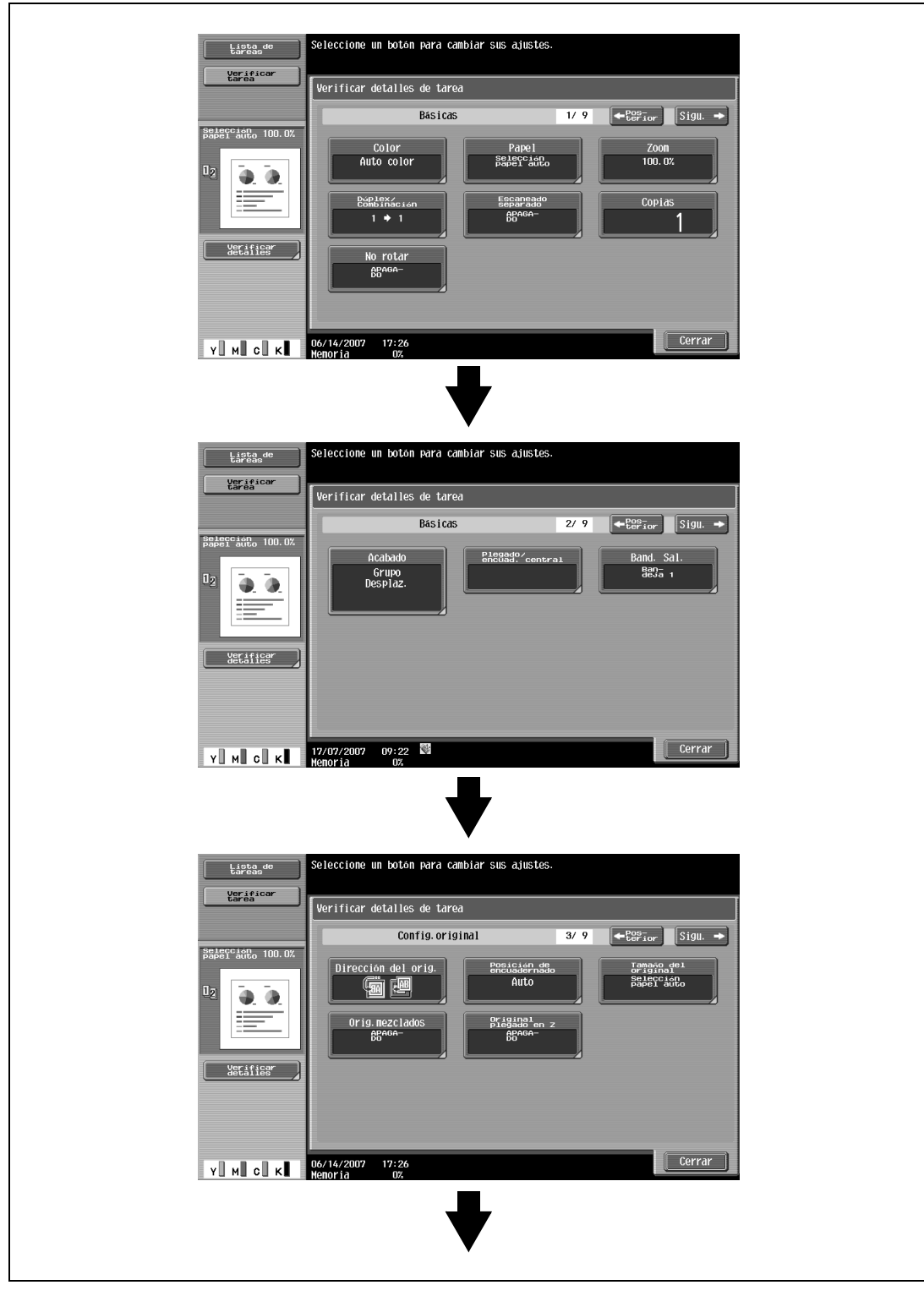

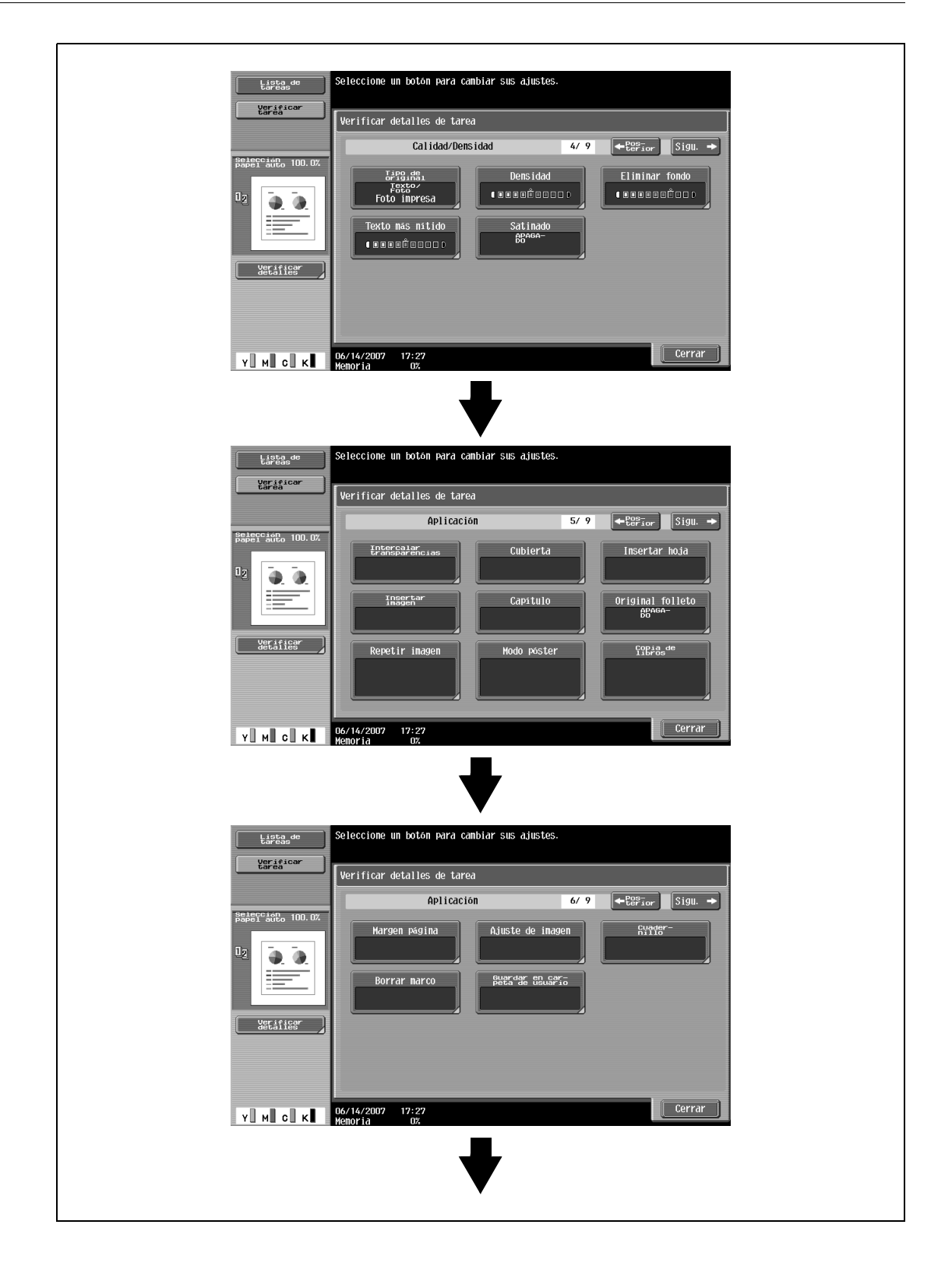

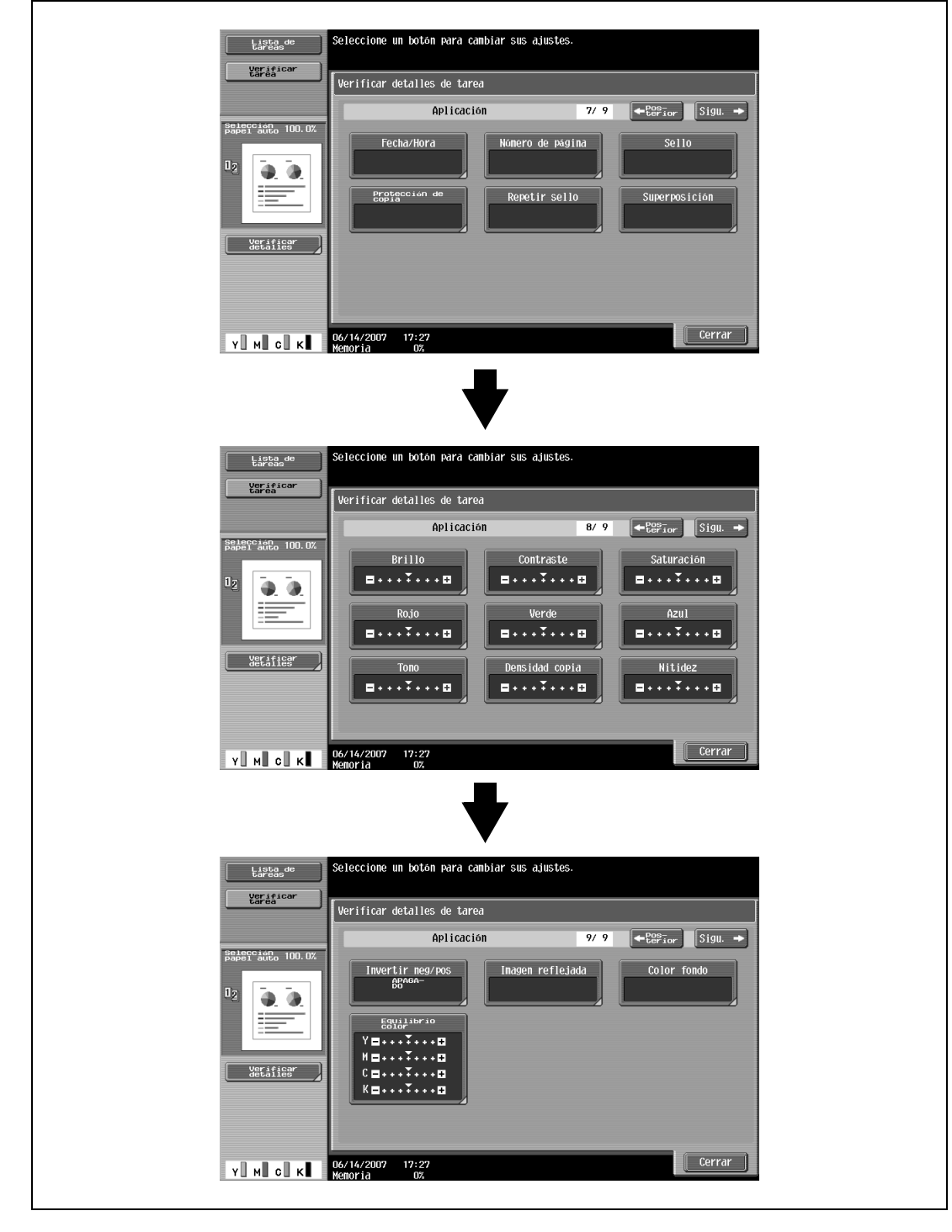

**2** Después de comprobar la configuración, pulse [Cerrar].

Vuelve a aparecer la pantalla Básicas.

## $\mathbb{Q}$ **Detalles**

Hay nueve pantallas para verificar detalles de tarea. El número de la pantalla que se está visualizando aparece a la derecha del título de la pantalla.

Para ver la pantalla anterior, pulse [  $\Box$  Posterior]. Para ver la pantalla siguiente, pulse [Sigu.  $\Box$ ].

Si se ha cambiado alguna función respecto a la configuración predeterminada, el botón correspondiente a esa función aparece rodeado por un recuadro de color.

## **4.1.2 Para cambiar la configuración**

- **1** Pulse [Verificar tarea] en el panel izquierdo y después pulse [Verificar detalles].
- 2 Pulse [  $\Box$  Posterior] o [Sigu.  $\Box$  ] hasta que el se visualice el botón correspondiente a la función que se desee cambiar.
- **3** Pulse el botón de la función cuya configuración se va a cambiar. Se abre una pantalla para especificar la configuración.
- **4** Siga el procedimiento adecuado para cambiarla.

## **4.2 Impresión de una prueba para verificar la configuración (Prueba de copia)**

Antes de imprimir un gran número de copias, se puede realizar primero una copia de prueba para comprobar la configuración. Esto impide que se produzcan errores de copia.

- **1** Coloque el original que desea copiar.
	- Si desea más información sobre la colocación del original, consulte ["Introducción del original" en](#page-83-1)  [la página 3-8](#page-83-1).
- **2** Seleccione la configuración de copia que desee.
	- Al imprimir una prueba de copia, especifique varias copias.
- **3** Pulse la tecla [Prueba de Copia].

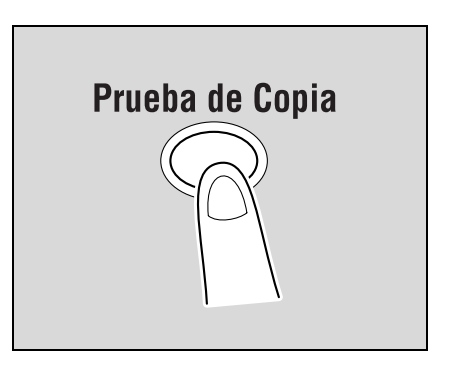

- **4** Si se ha colocado el original en el cristal de originales, pulse [Finalizar] y después la tecla [Inicio].
	- Si se ha cargado el original en el ADF, la impresión de la prueba de copia da comienzo sin que aparezca una pantalla que confirme que el escaneado del original ha terminado. Se imprimirá una sola copia de prueba.
- **5** Compruebe la copia de prueba.
	- Si la prueba es correcta, siga en el paso 8.
	- Para cambiar la configuración de copia, proceda desde el paso 6.
- **6** Pulse [Cambiar conf.] en la pantalla que aparece una vez impresa la prueba de copia.

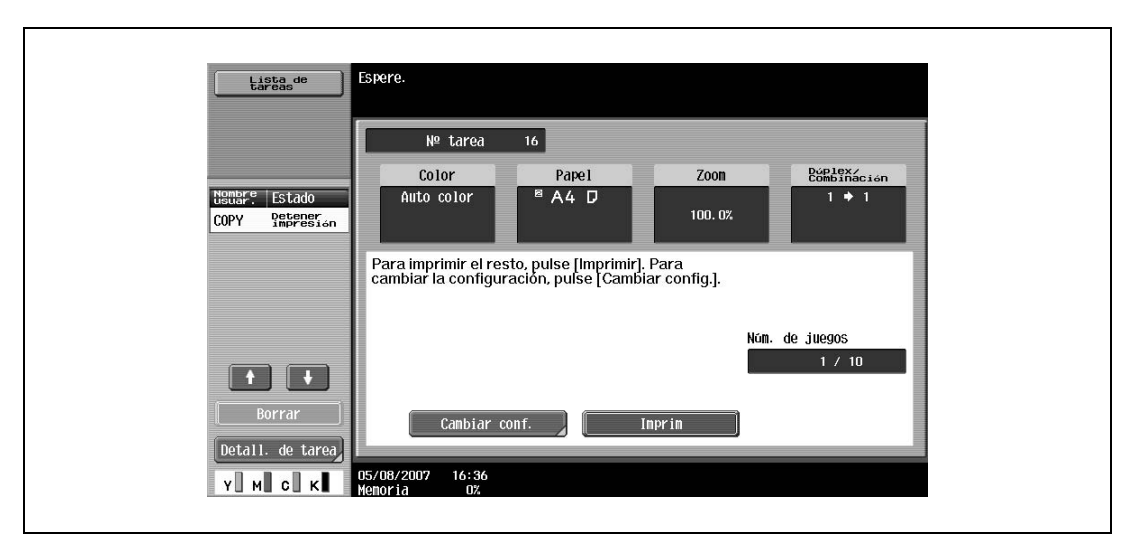

- Para detener la copia mientras se visualiza la pantalla de prueba de copia, pulse la tecla [Reiniciar] o la tecla [C] (borrar). También puede seleccionar la tarea de prueba de copia que desee detener en la lista de tareas que aparece en el panel de la izquierda y después pulse [Borrar]. En la siguiente pantalla que aparece, en la que se solicita confirmación para eliminar la tarea, pulse [Sí] y después pulse [OK].
- Si no se realiza ninguna operación durante el periodo de tiempo indicado para la visualización de esta pantalla, la tarea de copia que se estaba comprobando se registrará como una tarea guardada y volverá a aparecer la pantalla Básicas. Las tareas quedan registradas como tareas guardadas si se cumplen las condiciones siguientes.

bizhub C203/C253/C353 4-7

Cuando se reinicie automáticamente el sistema

Después de un minuto (si el parámetro "Restablecimiento automático del sistema" tiene el valor "DESACT.")

Si desea más información sobre las tareas guardadas, consulte [página 11-13.](#page-450-0) Si el parámetro "Restablecimiento automático del sistema" tiene el valor "DESACT.", la tarea se guarda siempre que ni se realice ninguna operación durante 1 minuto.

- Si desea más información sobre el funcionamiento del restablecimiento automático del sistema, consulte ["Ahorro automático de energía \(Modo inactivo\)" en la página 2-28.](#page-53-0)
- Los números que se ven debajo de "Núm. de juegos" en la pantalla que aparece al imprimir una prueba de copia indican número de juegos impresos como copias de prueba/número total de juegos especificados.
- Los números que se ven debajo de "Núm. de páginas" en la pantalla que aparece al imprimir una prueba de copia indican número de copias impresas como copias de prueba/número de páginas impresas en la prueba de copia.
- **7** Puede cambiar los ajustes que desee en la pantalla correspondiente. Pulse después [OK]. Para cancelar los cambios, pulse [Cancelar].
	- Si la configuración de copia no se puede cambiar, detenga la impresión de la prueba de copia. A continuación, pulse la tecla [Reiniciar] para cancelar los ajustes de copia y especificar la que desee.
	- Para detener la copia mientras se visualiza la pantalla para cambiar la configuración, seleccione la tarea de prueba de copia que desee detener en la lista de tareas del panel izquierdo y después pulse [Borrar]. En la siguiente pantalla que aparece, en la que se solicita confirmación para eliminar el programa de copia, pulse [Sí] y después pulse [OK].
	- Para cancelar los cambios en la pantalla para cambiar la configuración, pulse la tecla [Reiniciar] mientras se visualiza la pantalla para cambiar la configuración y éstos volverán a ser los especificados en el paso 2.
	- El número que aparece al lado de "Núm. de juegos" en la pantalla para cambiar la configuración indica el número de copias que se imprimirán cuando se pulse [Finalizar].

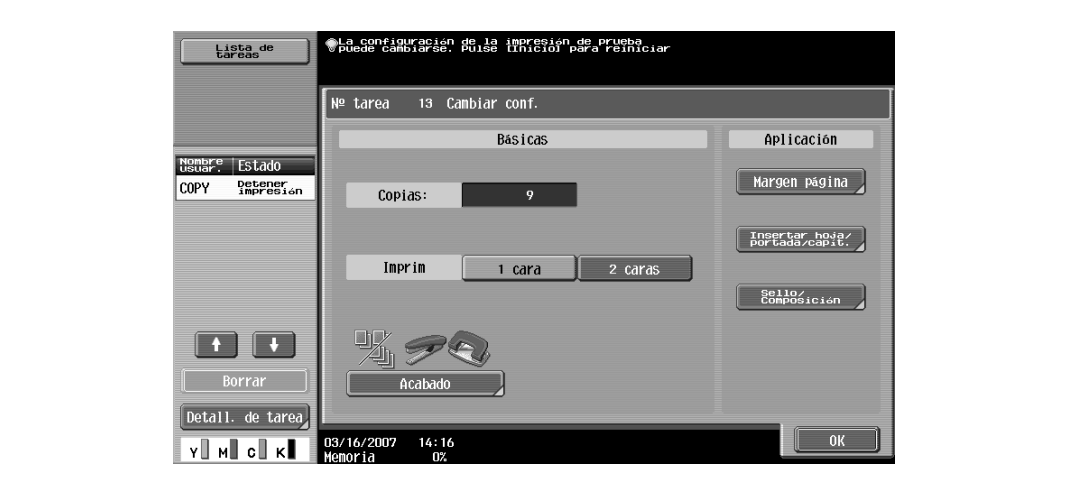

- **8** Pulse la tecla [Prueba de Copia] para imprimir otra prueba de copia.
	- Para detener la prueba de copia mientras se está escaneando o imprimiendo, siga el procedimiento descrito en ["Detención momentánea del escaneado/impresión" en la página 3-85](#page-160-1).
- **9** Pulse [Imprim].

El resto de las copias se colocan en la cola de impresión como cualquier otra tarea de copia.

## **4.3 Interrupción de una tarea de copia (Modo Interrupción)**

Las tareas en curso se pueden interrumpir por un tiempo para poder copiar un original con una configuración de copia diferente.

Esta función resulta útil para hacer una copia rápidamente.

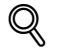

#### **Detalles**

Si desea más información sobre la realización de una copia después de que haya acabado la tarea de impresión en curso, consulte ["Incremento de la prioridad de impresión" en la página](#page-453-0) 11-16.

- **1** Coloque el original que desea copiar.
	- Si desea más información sobre la carga del original, consulte ["Carga del original en el ADF" en la](#page-83-2)  [página 3-8.](#page-83-2)
- **2** Pulse la tecla [Interrupción].

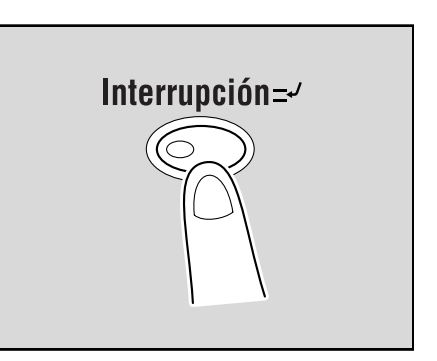

– Si se estaba imprimiendo una tarea, aparecerá el mensaje "Se está interrumpiendo la tarea.". El indicador de la tecla [Interrupción] se enciende en verde y la impresión de la tarea en curso se detiene.

- **?** ¿Qué configuración queda seleccionada cuando se pulsa la tecla [Interrupción]?
- $\rightarrow$  Cuando se pulsa la tecla [Interrupción], vuelven a quedar seleccionadas las funciones y configuraciones predeterminadas.
- **?** ¿Por qué no está disponible la tecla [Interrupción]?
- $\bar{\rightarrow}$  La tecla [Interrupción] no se puede pulsar mientras se está escaneando un original.
- **3** Seleccione la configuración de copia que desee.
- **4** Pulse la tecla [Inicio].

Se inicia la impresión de la tarea que ha ocasionado la interrupción.

**5** Cuando haya finalizado la tarea por la que se ha interrumpido la impresión en curso, pulse la tecla [Interrupción].

El indicador de la tecla [Interrupción] se apaga. La configuración de copia vuelve a los valores indicados antes de interrumpir la impresión.

# $\mathbb{Q}$ ...

#### **Nota**

Si se cancela la tarea por la que se ha interrumpido la impresión en curso, dicha impresión se reanuda automáticamente.

## **4.4 Registro de programas de copia (Modo Memoria)**

Los ajustes de copia que se utilicen con más frecuencia se pueden guardar juntos como un programa que se puede recuperar con facilidad. Es posible registrar un máximo de 30 programas.

El nombre de registro de los programas de copia puede tener un máximo de 16 caracteres.

- **1** Use el panel táctil y las teclas del panel de control para especificar la configuración de copia que desea registrar en el programa de copia.
	- ? ¿Se puede comprobar la configuración de copia actual?<br>→ Para verificar la configuración de copia especificada en un
	- Para verificar la configuración de copia especificada en un momento dado, pulse [Verificar tarea] en el panel de la izquierda y después pulse [Detall. de tarea]. Para más detalles, consulte ["Comprobación de la configuración de copia \(Verificar tarea\)" en la página 4-3](#page-164-1).
- **2** Pulse la tecla [Modo Memoria].

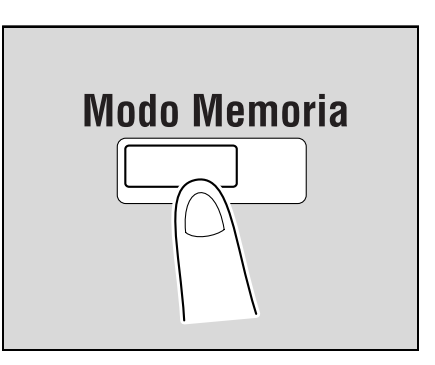

Aparece la pantalla Recuperar programa de copia.

- **3** Elija uno de los botones de programa de copia que aparecen en la pantalla, púlselo y después pulse [Registro de programa].
	- Hay tres pantallas Recuperar programa de copia. Pulse  $\blacksquare$  y  $\blacksquare$  para visualizar las distintas pantallas.
	- Si ya hay registrados 30 programas de copia, borre uno que no le haga falta. Si desea más información sobre cómo se elimina un programa de copia, consulte ["Borrado de un programa de](#page-174-0)  [copia" en la página 4-13](#page-174-0).

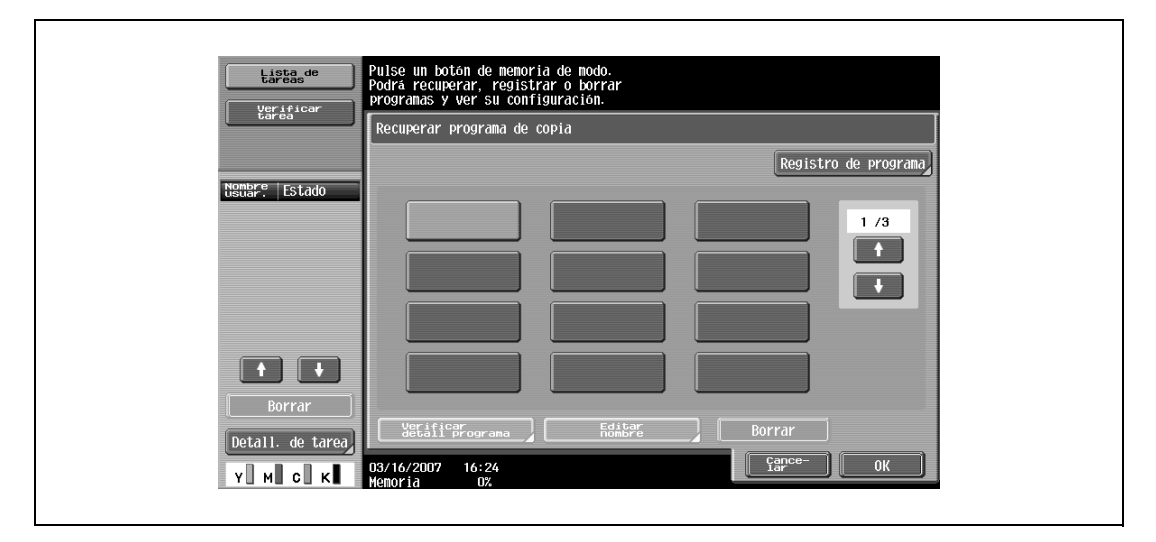

Aparece la pantalla Registrar programa de copia.

- **4** Utilice el teclado del panel de control y el teclado que aparece en el panel táctil para escribir el nombre del programa de copia.
	- El nombre del programa puede contener un máximo de 16 caracteres.
	- Si desea más información sobre cómo se teclea texto, consulte ["Introducción de texto" en la](#page-542-0)  [página 13-3.](#page-542-0)

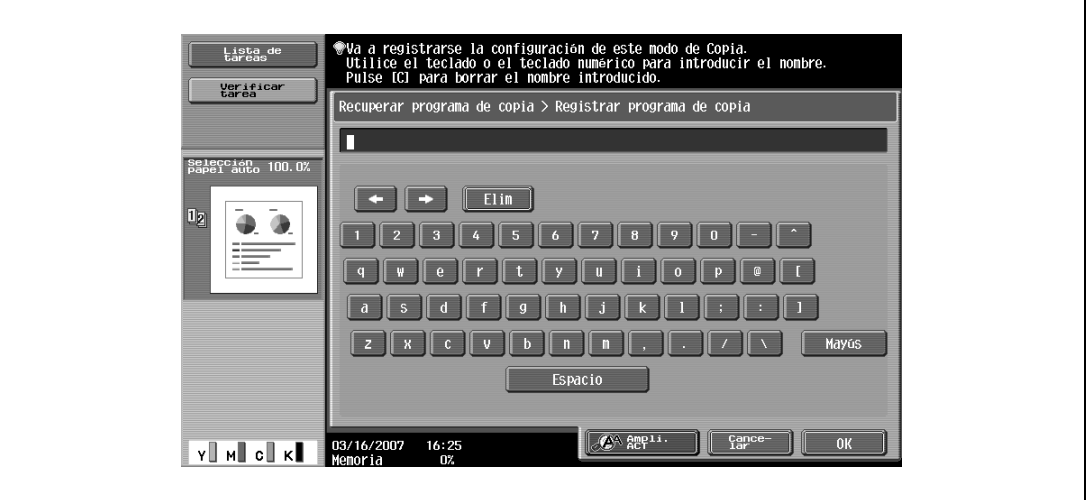

**5** Después de teclear el nombre, pulse [OK].

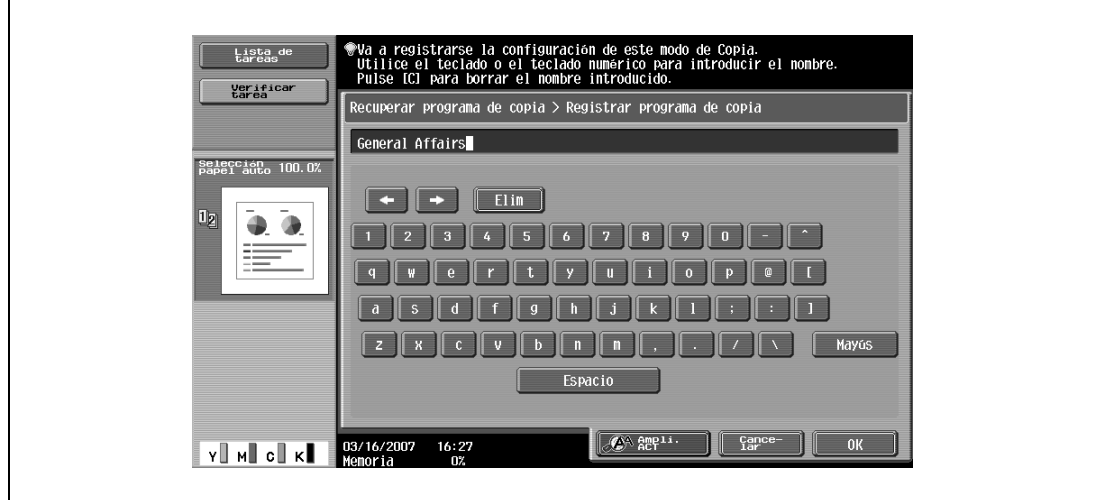

- Se puede utilizar el mismo nombre que el de otro programa registrado.
- Para interrumpir la definición del nombre del programa de copia, pulse [Cancelar].

Lista de<br>Lista de borra erar, registrar o<br>ver su configura Verifica<br>tarea erar programa de copia Registro de program e<br>Rección<br>Nel auto 100.0 General<br>Affairs  $1/3$  $\bullet$ 4  $\begin{array}{|c|c|} \hline \hline \end{array}$  $\overline{1}$ 03/16/2007<br>Momoria Y MI CI K  $16:28$ 

La pantalla Recuperar programa de copia aparece de nuevo. El programa de copia queda registrado y aparece un botón con su nombre.

- **?** ¿Es posible cambiar el nombre de un programa de copia?<br>→ Para cambiar el nombre de programa de copia que ba intro
- Para cambiar el nombre de programa de copia que ha introducido, pulse el botón que lleve ese nombre y después [Editar nombre]. Aparece la pantalla Editar nombre. Vuelva al paso 4 y repita el procedimiento para cambiar el nombre del programa de copia.
- **?** ¿Se puede comprobar la configuración introducida para un programa de copia?
- $\rightarrow$  Para comprobar la configuración de copia programada, pulse el botón del programa correspondiente y después pulse [Verificar detall programa]. Para más detalles, consulte ["Copia con una](#page-175-0)  [configuración programada \(Modo Memoria\)" en la página 4-14](#page-175-0).
- **6** Pulse [OK] o [Cancelar].
	- Para regresar a la pantalla Básicas, pulse la tecla [Modo Memoria].

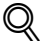

#### **Detalles**

Para detener el registro de un programa, pulse la tecla [Reiniciar] o la tecla [Modo Memoria]. No importa qué pantalla esté abierta, el registro queda cancelado. Si lo prefiere, pulse [Cancelar] sucesivamente hasta que aparezca la pantalla Básicas.

No es posible cambiar los ajustes de un programa de copia. Su el programa de copia seleccionado está bloqueado, los botones [Editar nombre] y [Borrar] no aparecen. Para más detalles, consulte ["Ajustes sistema" en la página](#page-476-0) 12-23.

- <span id="page-174-0"></span>**1** En la pantalla Recuperar programa de copia, pulse el botón del programa que va a borrar.
	- Si el programa de copia que desea recuperar no se visualiza, pulse  $\blacksquare$  y  $\blacksquare$  hasta que aparezca en la pantalla.
- **2** Pulse [Borrar].

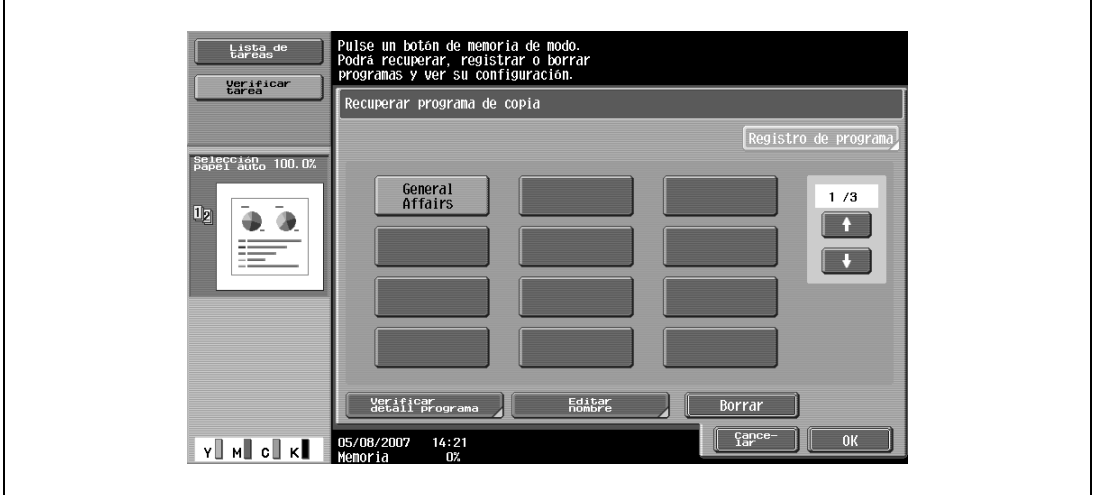

Aparece un mensaje solicitando confirmación para borrar el programa.

**3** Pulse [Sí] y después pulse [OK].

 $\mathbf{r}$ 

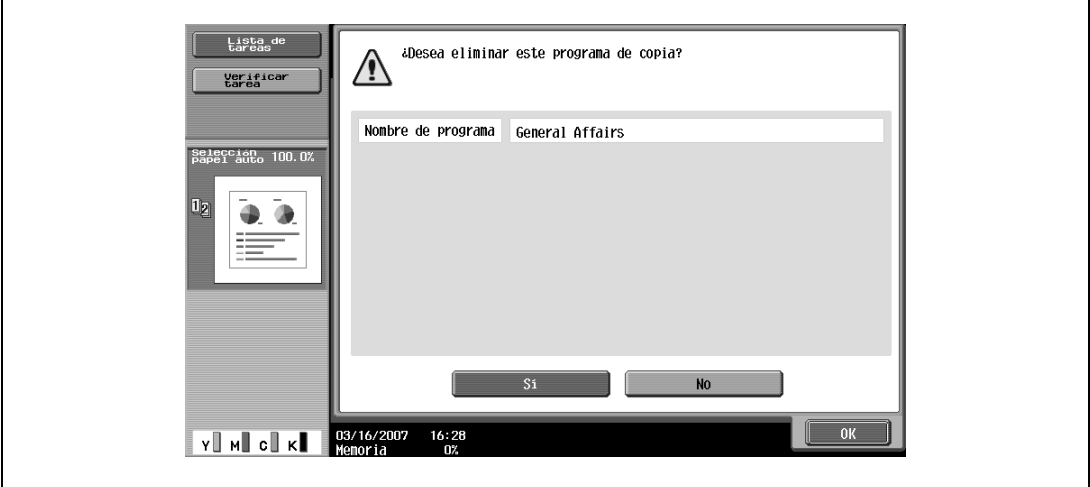

La pantalla Recuperar programa de copia aparece de nuevo. La configuración de copia registrada en ese programa queda borrada.

## <span id="page-175-0"></span>**4.5 Copia con una configuración programada (Modo Memoria)**

Las configuraciones de copia programadas se pueden recuperar y usar de nuevo para hacer copias.

- **1** Coloque el original que desea copiar.
	- Si desea más información sobre la colocación del original, consulte ["Introducción del original" en](#page-83-1)  [la página 3-8.](#page-83-1)
- **2** Pulse la tecla [Modo Memoria].

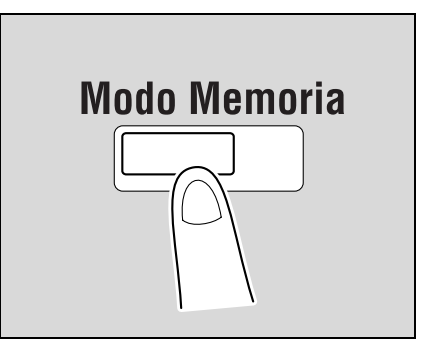

Aparece la pantalla Recuperar programa de copia.

**3** Pulse el botón correspondiente al programa de copia registrado con la configuración que desea recuperar.

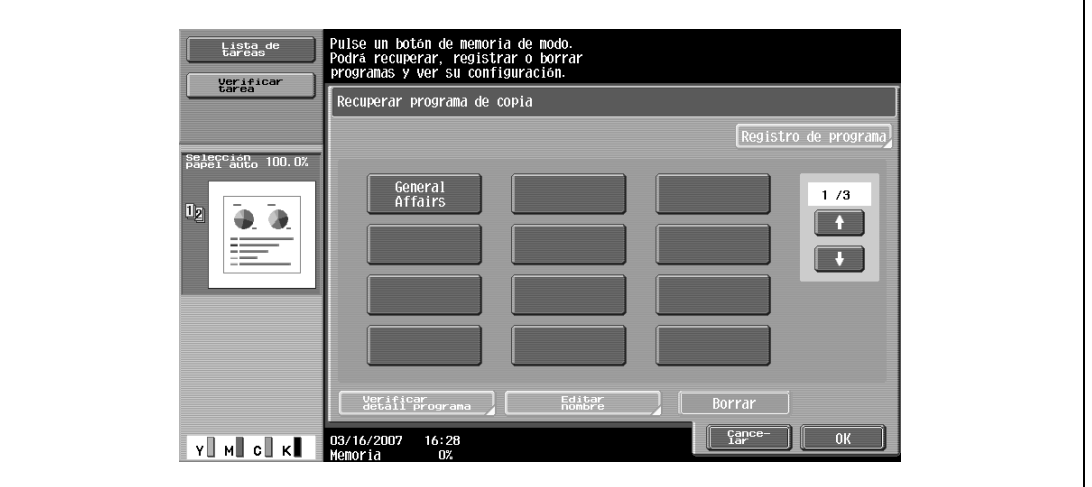

- Si no va a comprobar la configuración de copia guardada en el programa seleccionado, continúe en el paso 8.
- Si el programa de copia que desea recuperar no se visualiza, pulse  $\mathbf{H}$  y  $\mathbf{H}$  hasta que aparezca en la pantalla.

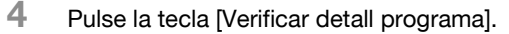

– Las opciones de copia no se puede cambiar en las pantallas Verificar detalles de tarea.

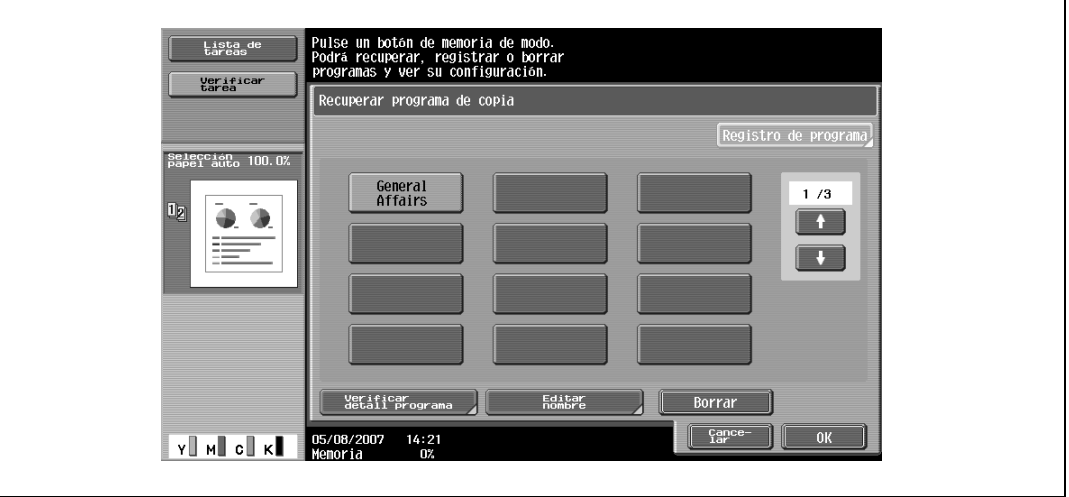

Aparece la pantalla Verificar detalles de tarea.

Hay seis pantallas Verificar detalles de tarea. El número que aparece a la derecha del título de la pantalla indica el número de la pantalla que se está visualizando.

Para ver la pantalla anterior, pulse  $\lceil \cdot \rceil$  Posterior]. Para ver la pantalla siguiente, pulse [Sigu.  $\lceil \cdot \rceil$ ].

- **5** Compruebe la configuración de copia que hay registrada en el programa seleccionado.
- **6** Pulse [Cerrar].

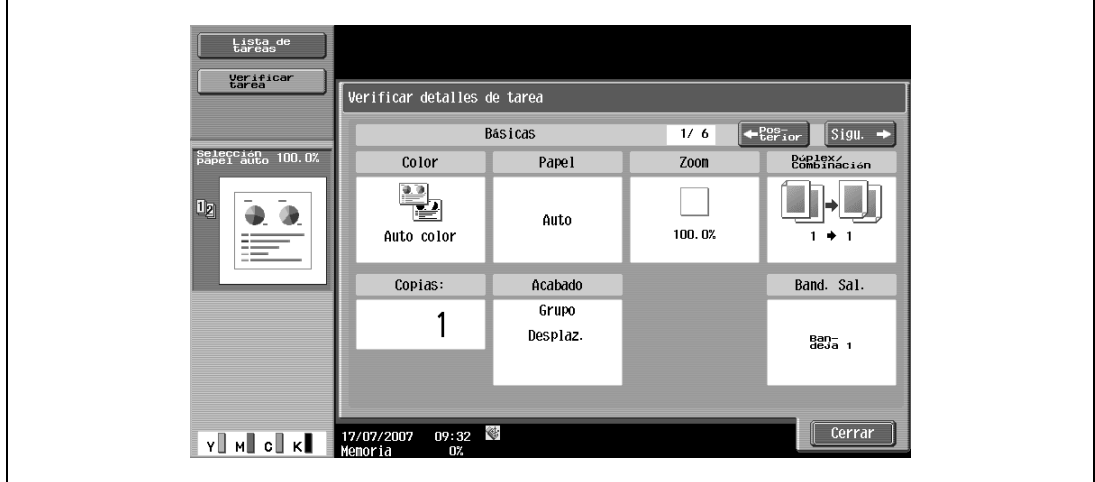

La pantalla Recuperar programa de copia aparece de nuevo.

- **7** Vuelva a pulsar el botón correspondiente al programa de copia registrado con la configuración que desea recuperar.
	- Si pulsa [OK] sin haber seleccionado ningún programa de copia, la pantalla Básicas aparece de nuevo sin que se haya recuperado ningún programa de copia.
- **8** Pulse [OK].

La configuración de copia programada está recuperada y la pantalla Básicas aparece de nuevo.

**9** Pulse la tecla [Inicio].

La copia con la configuración recuperada da comienzo.

 $\mathbb{Q}$ ...

#### **Nota**

Para detener la recuperación del programa de copia, pulse la tecla [Reiniciar] o la tecla [Modo Memoria], o pulse [Cancelar].

## **4.6 Presentación de descripciones de las funciones (Ayuda)**

Se pueden ver descripciones de varias funciones y detalles de varias operaciones.

Hay dos métodos para abrir las pantallas de ayuda.

- Pantallas de ayuda principales (desde la pantalla Básicas)
- Pantallas de ayuda de los distintos ajustes (desde cualquier otra pantalla que no sea Básicas)

#### **4.6.1 Información general sobre las pantallas de ayuda**

En la pantalla Menú Ayuda aparecen los elementos siguientes.

#### **Pantalla Menú Ayuda (1er nivel)**

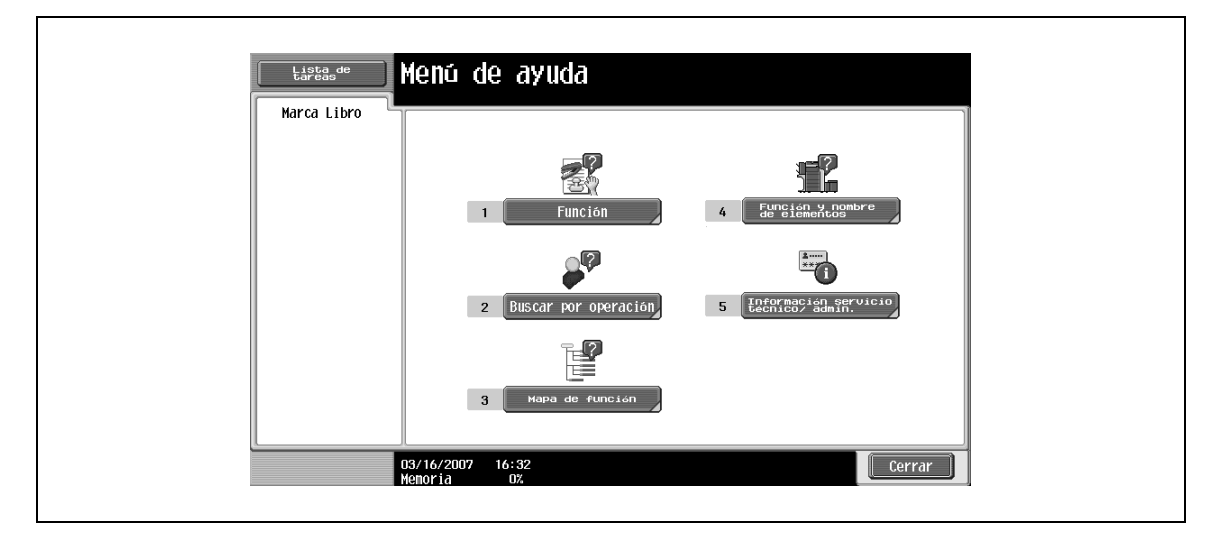

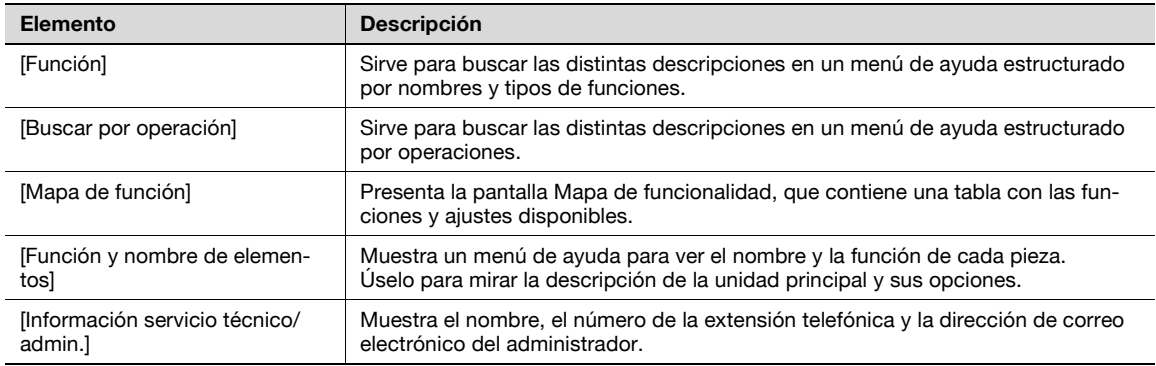

## $\mathbb{Q}$ **Detalles**

Las pantallas de ayuda no se pueden abrir mientras se están realizando las operaciones siguientes: mientras se está escaneando, mientras se está imprimiendo, mientras se está imprimiendo una prueba de copia, durante el modo Pantalla ampliada y durante el modo Accesibilidad.

Mientras haya abierta una pantalla de ayuda, las siguientes teclas no están disponibles. [Inicio], [Stop], [C] (borrar), [Interrupción], [Prueba de Copia], [Acceso], [Modo Memoria], [Ampliar]

Los elementos de la pantalla Menú Ayuda y de las demás pantallas de ayuda se pueden seleccionar pulsando el botón en la pantalla o pulsando la tecla del número correspondiente en el teclado.

Para visualizar la pantalla siguiente en el nivel superior de la estructura de menús, pulse [Cerrar].

Pulse [Salir] para desactivar el modo Ayuda y volver a la pantalla que estaba abierta antes de pulsar la tecla [Ayuda].

## **Pantalla Ayuda (2º nivel) (Ejemplo: Función Buscar)**

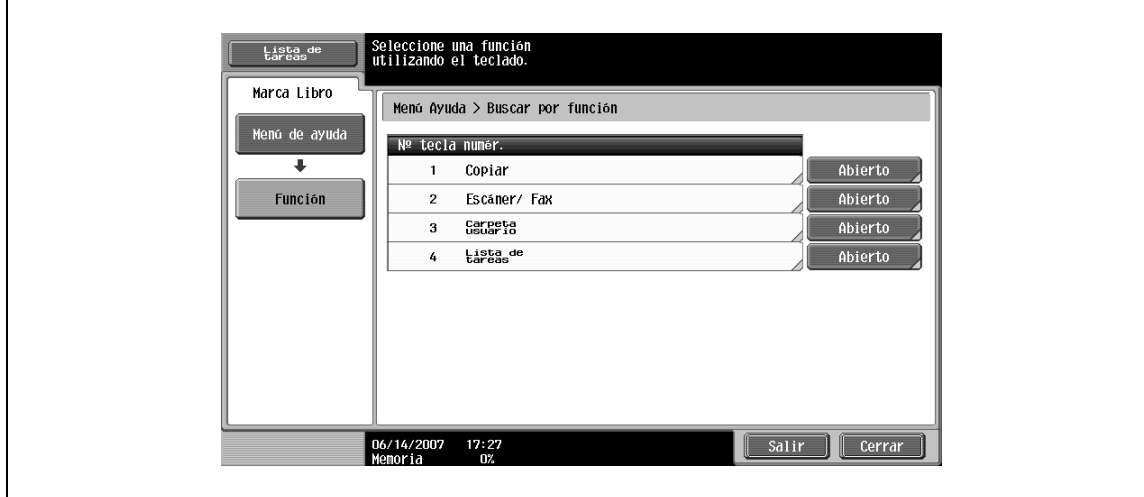

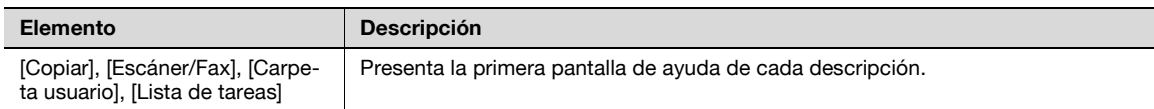

## $\mathbb{Q}$ **Detalles**

Los elementos que aparecen en el menú de ayuda del nombre y función de cada componente varían en función de las opciones que haya instaladas.

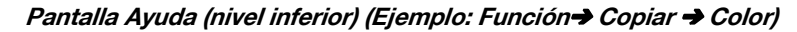

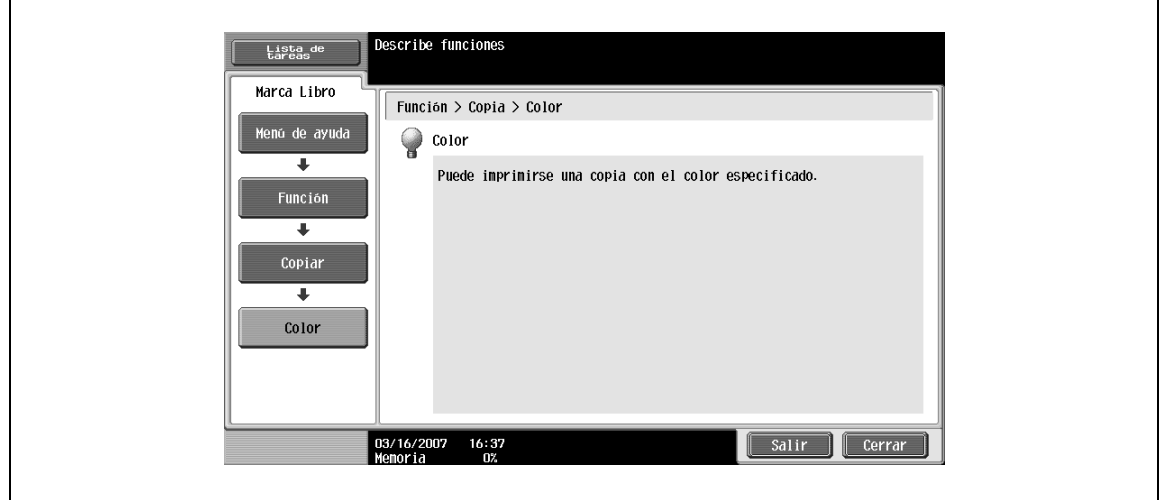

**Pantalla Ayuda (nivel inferior) (Ejemplo: Buscar por operación** % **Copiar** % **Seleccionar color de copia**  % **Copiar cuando aparece doc. orig.)**

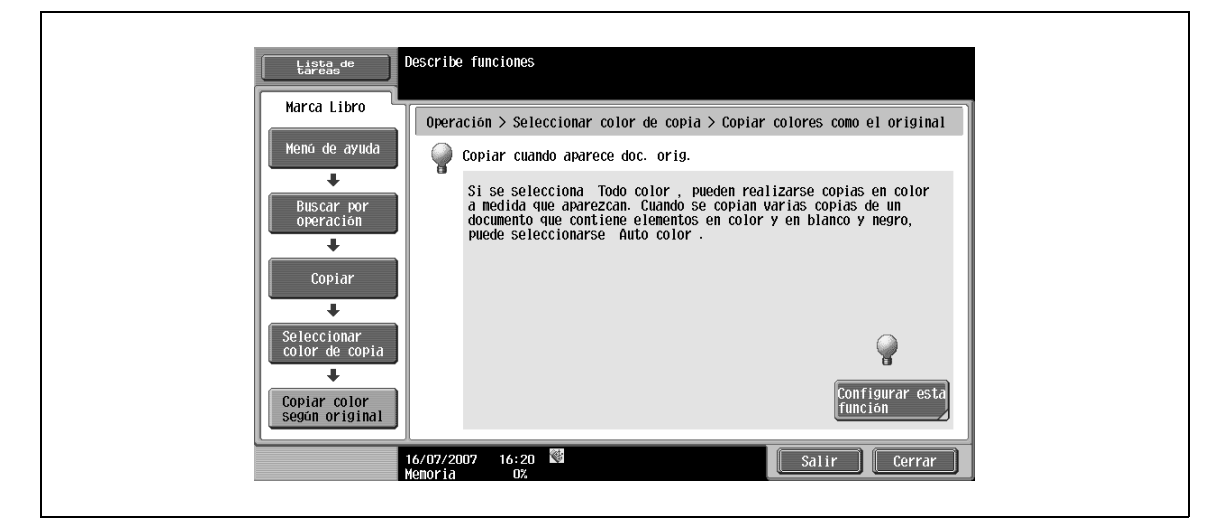

Pulse [Configurar esta función] para configurar la función que ha seleccionado.

#### **Pantalla Mapa funcional (Ejemplo: Copiar)**

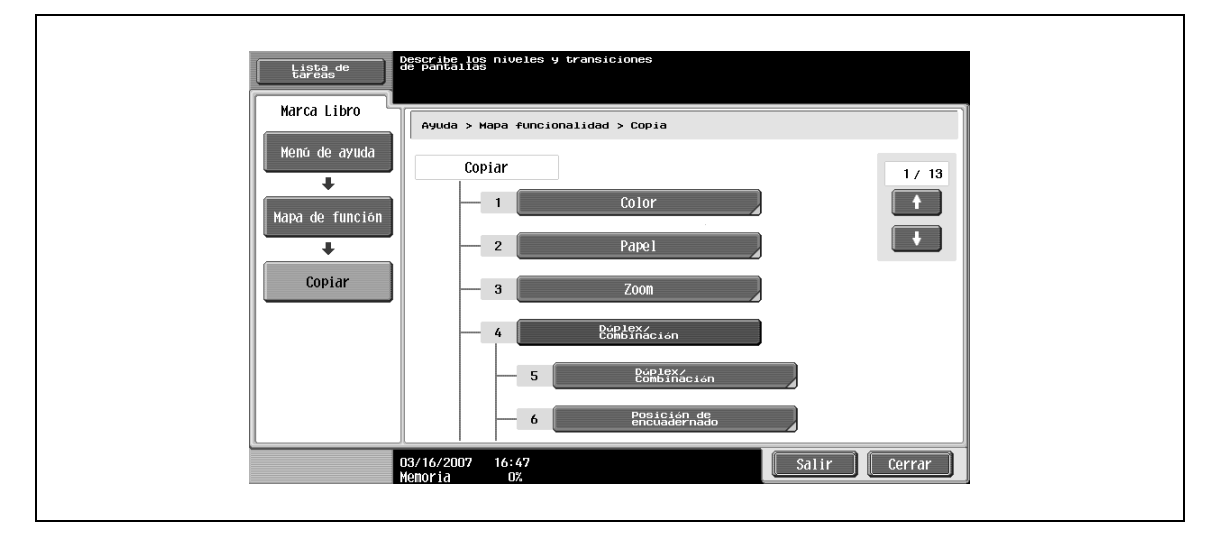

En los mapas de funciones se muestra una tabla de las funciones y configuraciones disponibles. Seleccione el elemento de la tabla cuya pantalla Ayuda desea ver.

## $\mathbb{Q}$

## **Detalles**

Hay 13 pantallas Mapa funcional para el modo de copia. El número que aparece en la parte superior de la pantalla indica qué pantalla de las 13 está abierta en cada momento.

Para ver la pantalla anterior, pulse . Para ver la pantalla siguiente, pulse

Pulse la tecla que tenga el número del elemento del Mapa de funciones que le interesa.

Para visualizar la pantalla de ayuda "Función" que contiene el elemento seleccionado, pulse [Cerrar] en la pantalla de ayuda que se abre al seleccionar un elemento en una de las pantallas Mapa funcional.

Para salir del modo de ayuda, pulse la tecla [Ayuda] o pulse [Salir].
### **4.6.2 Visualizar las pantallas de ayuda principales**

A modo de ejemplo, en el procedimiento siguiente se describen las pantallas de ayuda que se visualizan para las operaciones de copia mediante la opción "Función".

**1** Cuando esté abierta la pantalla Básicas, pulse la tecla [Ayuda].

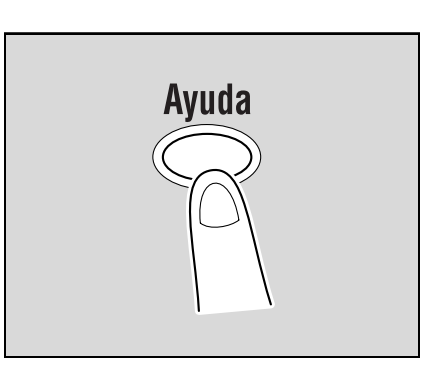

Se abre la pantalla Menú Ayuda.

**2** Pulse [Función] o la tecla [1] en el teclado.

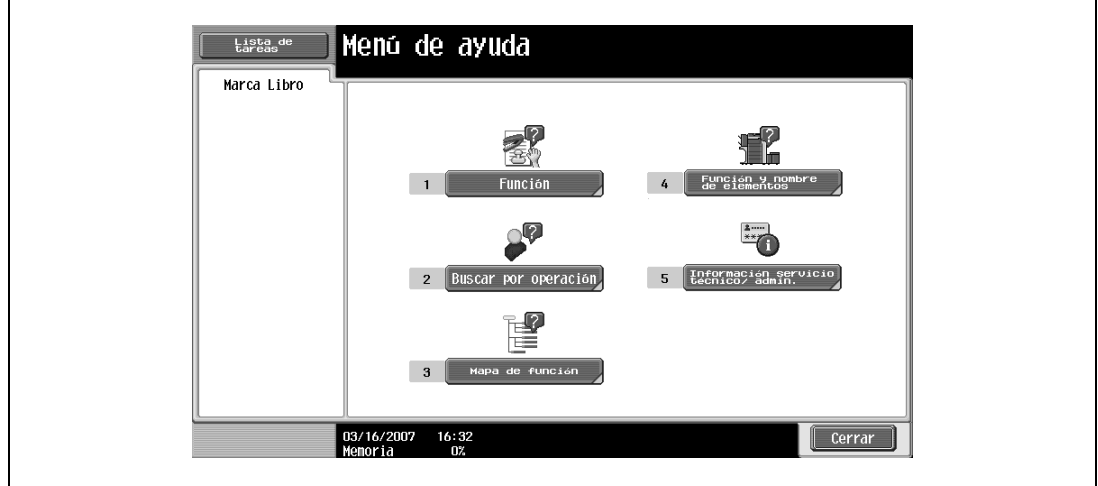

Se abre la pantalla de ayuda para "Función".

- **?** ¿Puedo obtener más información sobre los botones de las pantallas de Ayuda?
- $\rightarrow$  Consulte ["Información general sobre las pantallas de ayuda" en la página 4-16.](#page-177-0)
- **3** Pulse [Copiar] o [Abierto], o pulse la tecla [1] en el teclado.

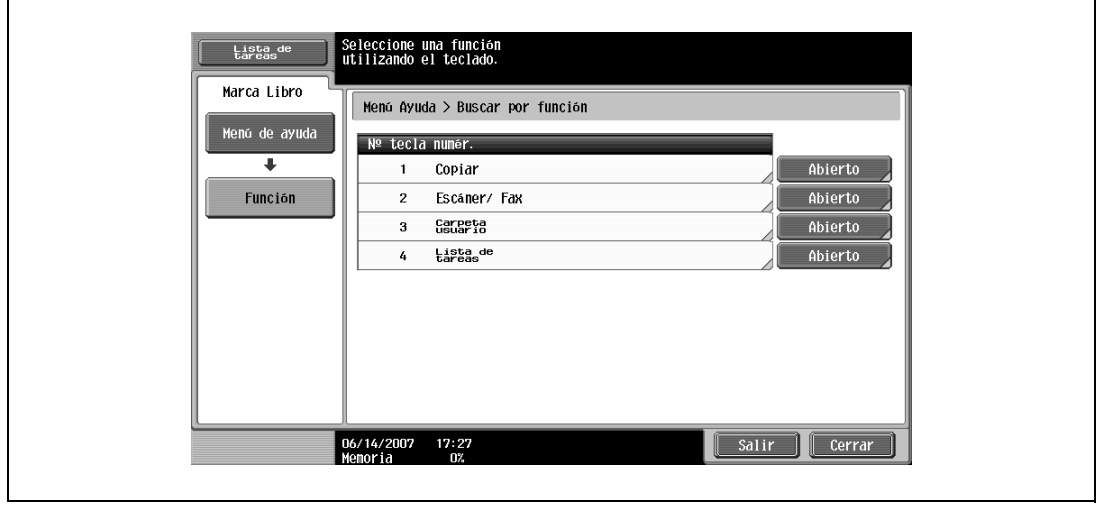

Aparece la pantalla de ayuda para Copia.

**4** Para visualizar la pantalla de ayuda correspondiente, pulse [Abierto] a la derecha de la información que esté buscando o pulse en el teclado el número que aparece a la izquierda.

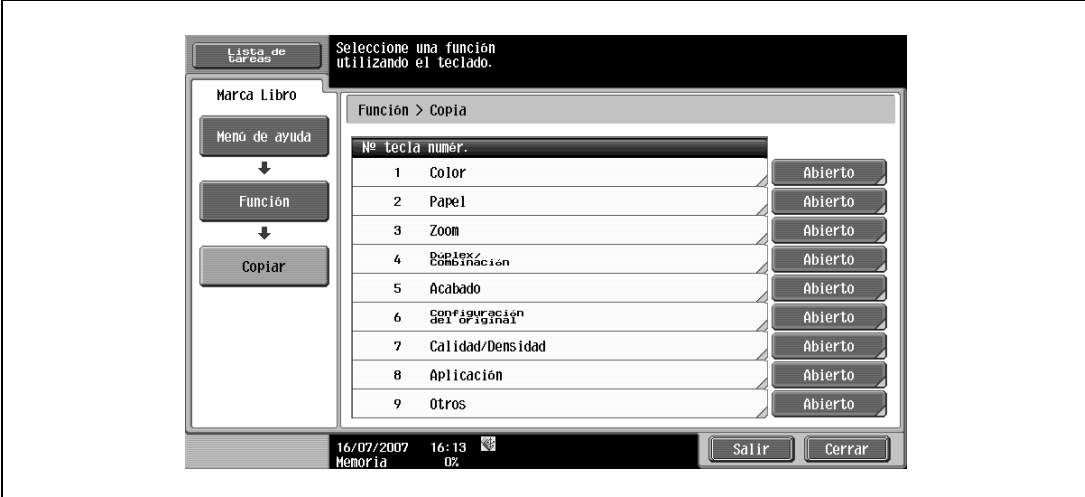

**5** Después de leer la información de ayuda, pulse [Salir] o pulse la tecla [Ayuda]. Vuelve a aparecer la pantalla Básicas.

# **4.7 Configuraciones del panel de control (Modo Accesibilidad)**

Esta sección contiene detalles sobre los procedimientos que se siguen para especificar configuraciones del panel de control y ajustar el panel táctil.

### <span id="page-182-0"></span>**4.7.1 Presentación de la pantalla de configuración de la accesibilidad**

 $\rightarrow$  Pulse la tecla [Accesibilidad].

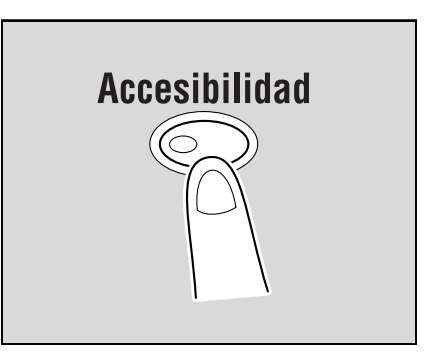

Aparece la pantalla Configuración de accesibilidad.

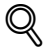

#### **Detalles**

Para salir de la pantalla Configuración de accesibilidad y volver a la pantalla Básicas, pulse la tecla [Accesibilidad] o la tecla [Reiniciar], o pulse [Cerrar].

Cuando se selecciona el modo Pantalla ampliada, aparece el botón [Config. predeterminada pantalla ampliada] para poder especificar la configuración de las operaciones de copia y de fax/escáner en el modo Pantalla ampliada.

### **4.7.2 Ajuste de la función "Ajuste del panel táctil"**

Si los botones del panel táctil no responden correctamente, puede que no estén bien alineados con el sensor táctil y haya que ajustarlos.

- **1** Muestre la pantalla Configuración de accesibilidad.
	- Si desea más información sobre la pantalla Configuración de accesibilidad, consulte ["Presentación](#page-182-0)  [de la pantalla de configuración de la accesibilidad" en la página 4-21](#page-182-0).
- **2** Pulse [Ajuste del panel táctil] o pulse [1] en el teclado.

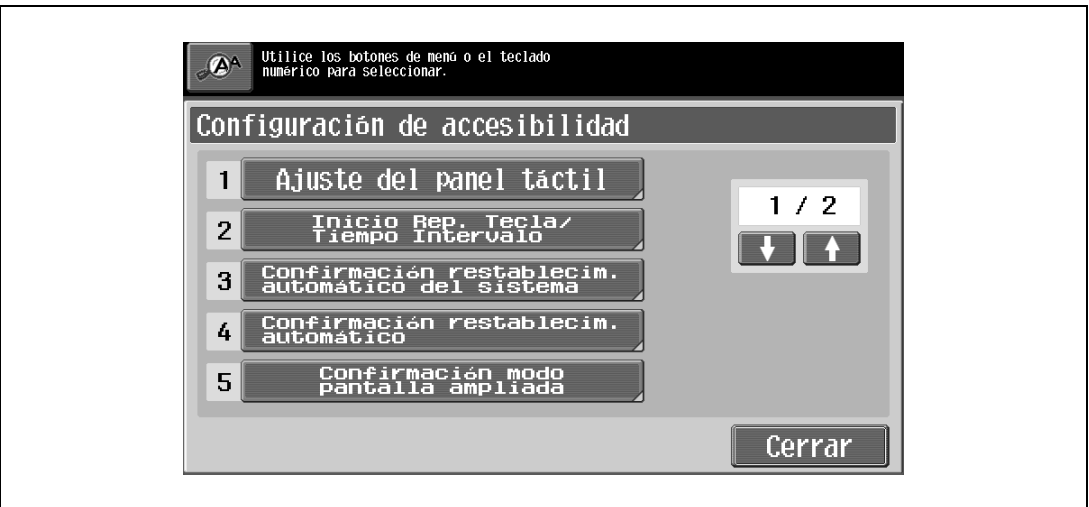

Aparece la pantalla Ajuste del panel táctil.

- **?** ¿Por qué no responde la máquina al pulsar [Ajuste del panel táctil]? Los sensores táctiles no están alineados con el panel táctil.
- $\rightarrow$  Pulse la tecla [1] del teclado.

**3** Pulse los cuatro puntos de comprobación [+] y asegúrese de que cada uno de ellos produce un sonido.

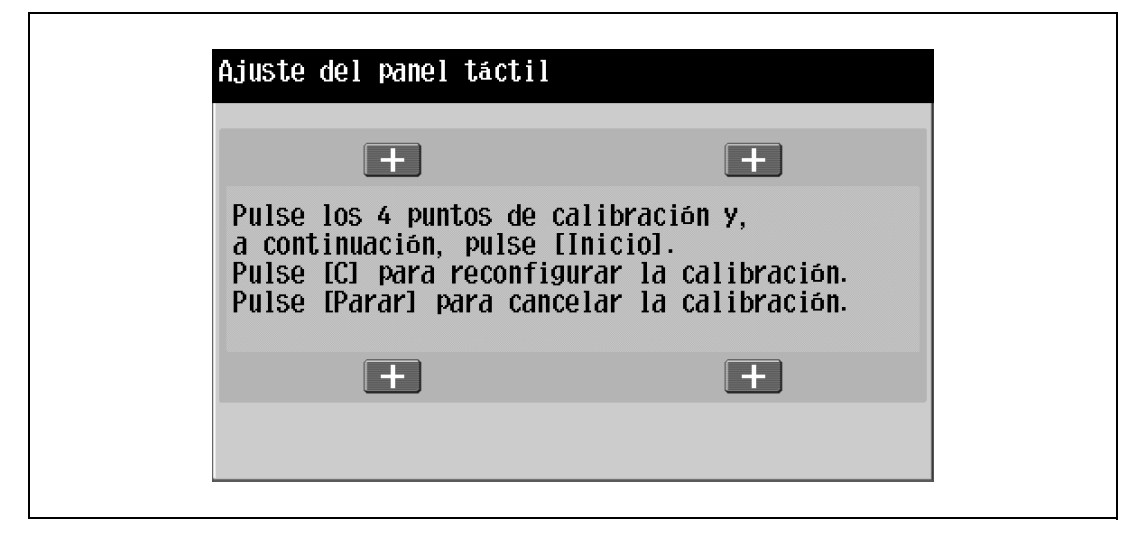

- Los puntos de comprobación [+] se pueden pulsar en cualquier orden.
- Para reiniciar el ajuste, pulse la tecla [C] (borrar) y después pulse los cuatro puntos de comprobación [+].

Si se han pulsado correctamente dichos puntos, el indicador de la tecla [Inicio] se iluminará en color azul.

## **4** Pulse la tecla [Inicio].

El panel táctil está ajustado y la pantalla Config. de accesibilidad vuelve a aparecer.

**5** Pulse [Cerrar] o pulse la tecla [Accesibilidad].

Vuelve a aparecer la pantalla Básicas.

# $\mathbb{Q}$ ...

**Nota** 

Si no se puede ajustar el panel táctil, póngase en contacto con el servicio de asistencia técnica.

# $Q$

#### **Detalles**

Para cancelar el ajuste del panel táctil, pulse la tecla [Stop] o la tecla [Reiniciar].

### **4.7.3 Ajuste de las funciones Inicio Rep. Tecla/Tiempo Intervalo**

Se puede especificar el periodo de tiempo que debe transcurrir hasta que el valor empiece a cambiar después de haber pulsado un botón del panel táctil y el periodo de tiempo que debe transcurrir para que el valor cambie al siguiente número.

- $\triangledown$  Los ajustes especificados para las funciones Inicio Rep. Tecla/Tiempo Intervalo sólo se aplican al modo de pantalla ampliada.
- **1** Muestre la pantalla Configuración de accesibilidad.
	- Si desea más información sobre la pantalla Configuración de accesibilidad, consulte ["Presentación](#page-182-0)  [de la pantalla de configuración de la accesibilidad" en la página 4-21](#page-182-0).
- **2** Pulse [Inicio Rep. Tecla/Tiempo Intervalo] o pulse [2] en el teclado.

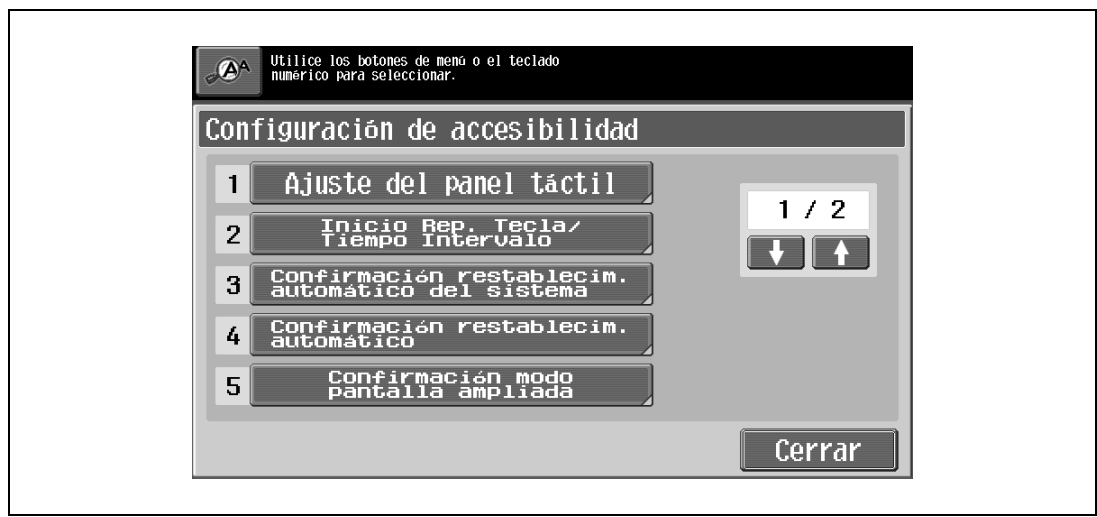

Aparece la pantalla Inicio repet. tecla/tiempo intervalo.

**3** Pulse [+] y [–] para especificar el tiempo de inicio y el intervalo de la función de repetición de la tecla.

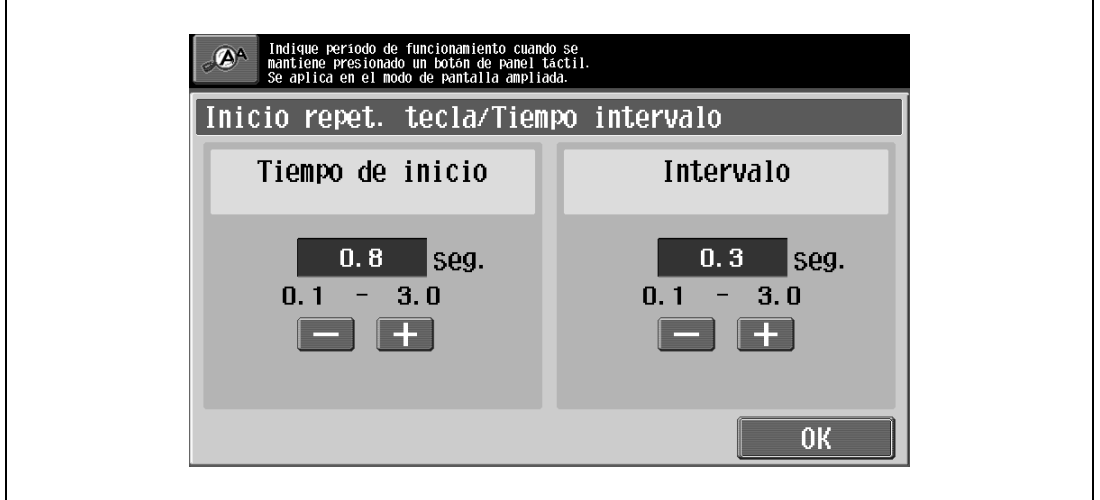

- Para ampliar el tiempo, pulse [+].
- Para reducir el tiempo, pulse [–].
- Ambas opciones se pueden ajustar entre 0,1 y 3,0 segundos en incrementos de 0,1 segundos.
- Para cancelar los cambios, pulse la tecla [Reiniciar].

bizhub C203/C253/C353 4-23

**4** Pulse [OK].

Vuelve a aparecer la pantalla Configuración de accesibilidad.

**5** Pulse [Cerrar] o pulse la tecla [Accesibilidad].

Vuelve a aparecer la pantalla Básicas.

 $\mathbb{Q}$ ...

**Nota** 

El modo Pantalla ampliada es compatible con las funciones de copia básica, escaneado y fax. Con el modo Pantalla ampliada, el texto y las ilustraciones aparecen en tamaño más grande para que se puedan ver con mayor facilidad. Para obtener más información, consulte el Manual del Operador – Operaciones en pantalla ampliada.

El valor predeterminado en la fábrica para "Tiempo de inicio" es 0,8 segundos y para "Intervalo" es 0,3 segundos.

### **4.7.4 Ajuste de la función "Confirmación restablecim. automático del sistema"**

Si se realiza la operación de restablecimiento automático del sistema en el modo de pantalla ampliada, es posible que se muestre un mensaje en el que podrá elegir entre seguir trabajando sin salir del modo de pantalla ampliada o bien salir de este modo y volver a la pantalla Básicas.

Asimismo, es posible especificar el tiempo de visualización del mensaje que solicita confirmación para salir del modo de pantalla ampliada.

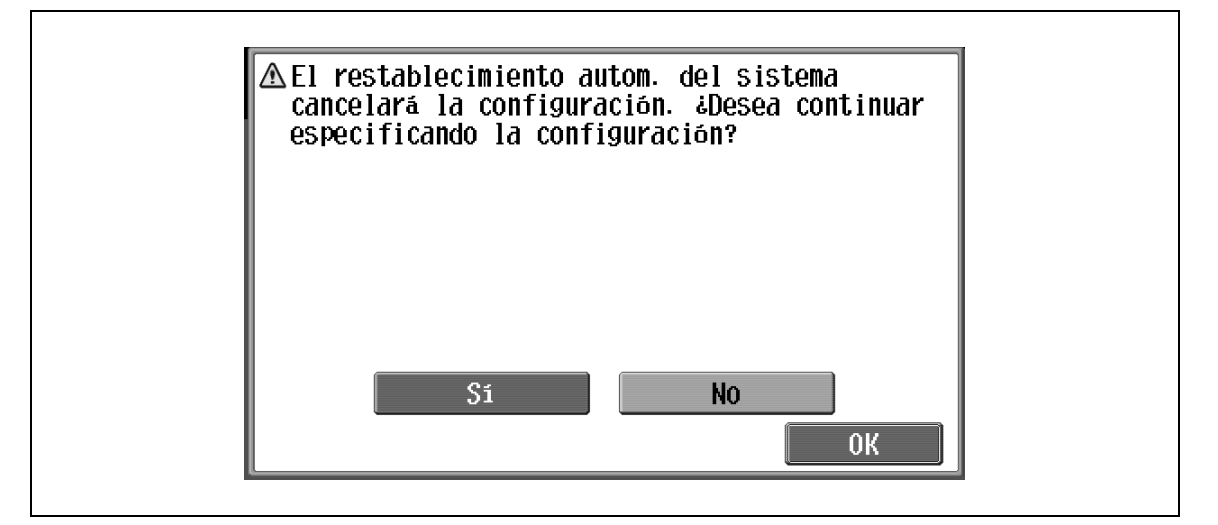

Sí: no se sale del modo de pantalla ampliada.

No: se sale del modo de pantalla ampliada y se visualiza la pantalla Básicas.

**1** Muestre la pantalla Configuración de accesibilidad.

– Si desea más información sobre la pantalla Configuración de accesibilidad, consulte ["Presentación](#page-182-0)  [de la pantalla de configuración de la accesibilidad" en la página 4-21.](#page-182-0)

Si desea más información sobre el funcionamiento del restablecimiento automático del sistema, consulte ["Ahorro automático de energía \(Modo inactivo\)" en la página 2-28](#page-53-0).

**2** Pulse [Confirmación restablecim. automático del sistema] o pulse [3] en el teclado.

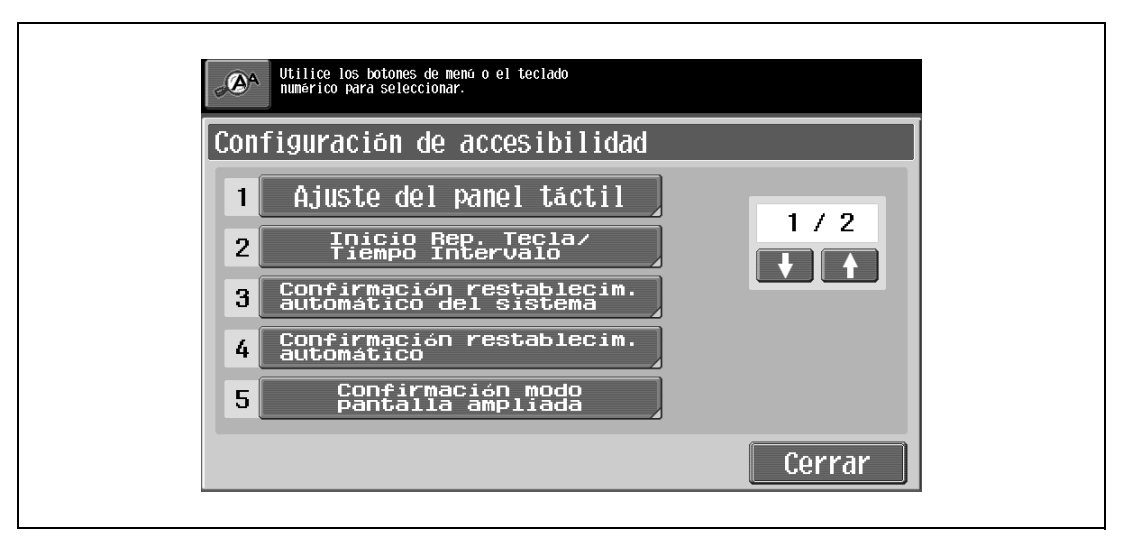

Aparece la pantalla Confirmación restablecim. automático del sistema.

**3** Pulse el botón del tiempo en pantalla que le interese.

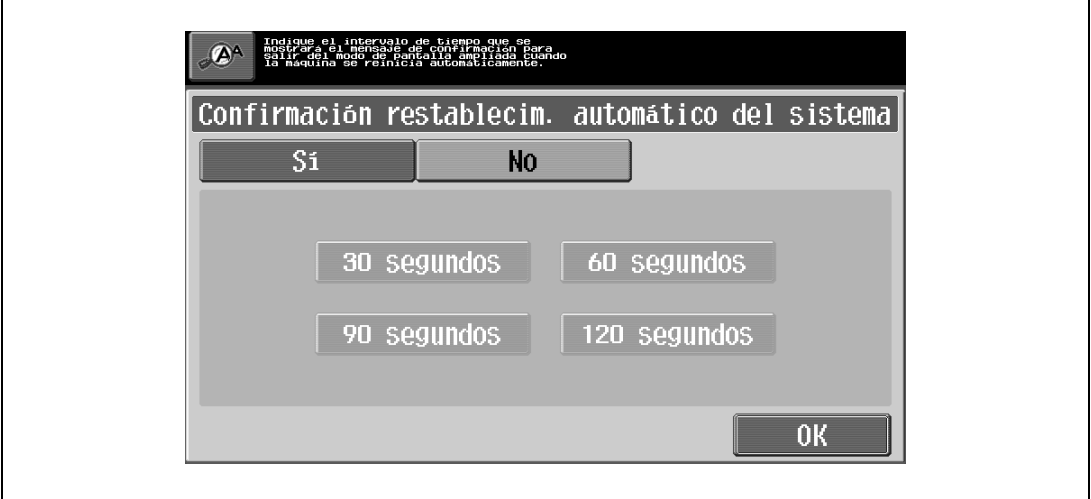

- Si no desea que aparezca el mensaje solicitando confirmación para salir del modo de pantalla ampliada, pulse [No].
- Para que aparezca el mensaje solicitando confirmación para salir del modo de pantalla ampliada, pulse el botón ([30 segundos], [60 segundos], [90 segundos] o [120 segundos]) correspondiente al tiempo que desea que se visualice el mensaje.
- Para cancelar los cambios, pulse la tecla [Reiniciar]. Se cancelan todos los cambios.
- **4** Pulse [OK].

Vuelve a aparecer la pantalla Configuración de accesibilidad.

**5** Pulse [Cerrar] o pulse la tecla [Accesibilidad].

Vuelve a aparecer la pantalla Básicas.

 $\mathbb{Q}$ ...

#### **Nota**

El modo Pantalla ampliada es compatible con las funciones de copia básica, escaneado y fax. Con el modo Pantalla ampliada, el texto y las ilustraciones aparecen en tamaño más grande para que se puedan ver con mayor facilidad. Para obtener más información, consulte el Manual del Operador – Operaciones en pantalla ampliada.

La configuración predeterminada en la fábrica es "No".

### **4.7.5 Ajuste de la función "Confirmación restablecim. automático"**

Si se realiza la operación de restablecimiento automático del panel en el modo de pantalla ampliada, es posible que se muestre un mensaje en el que podrá elegir entre seguir trabajando sin reiniciar la configuración actual o bien reiniciarla.

Asimismo, se puede especificar cuándo se muestra el mensaje solicitando confirmación para restablecer la configuración en el modo Pantalla ampliada.

La configuración predeterminada en la fábrica es "No".

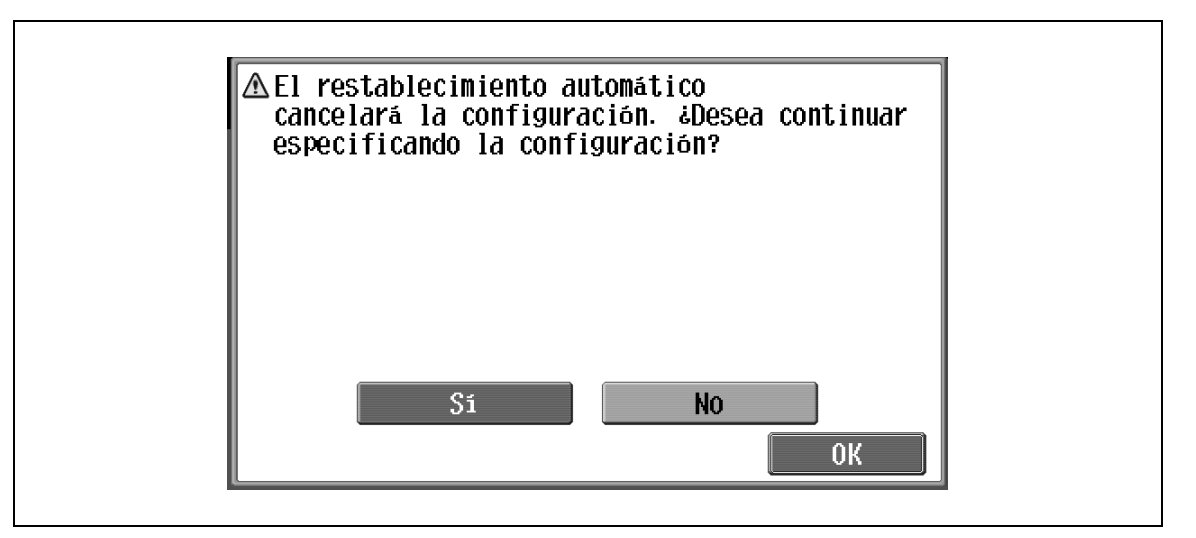

Sí: no reinicia la configuración actual.

No: se reinicia la configuración actual y se recuperan los valores predeterminados.

 $\mathbb{Q}$  ... **Nota** 

> Si desea más información sobre el funcionamiento del restablecimiento automático del panel, consulte ["Borrado automático de ajustes \(reinicio automático del panel\)" en la página](#page-51-0) 2-26.

- **1** Muestre la pantalla Configuración de accesibilidad.
	- Si desea más información sobre la pantalla Configuración de accesibilidad, consulte ["Presentación](#page-182-0)  [de la pantalla de configuración de la accesibilidad" en la página 4-21.](#page-182-0)
- **2** Pulse [Confirmación restablecim. automático] o pulse [4] en el teclado.

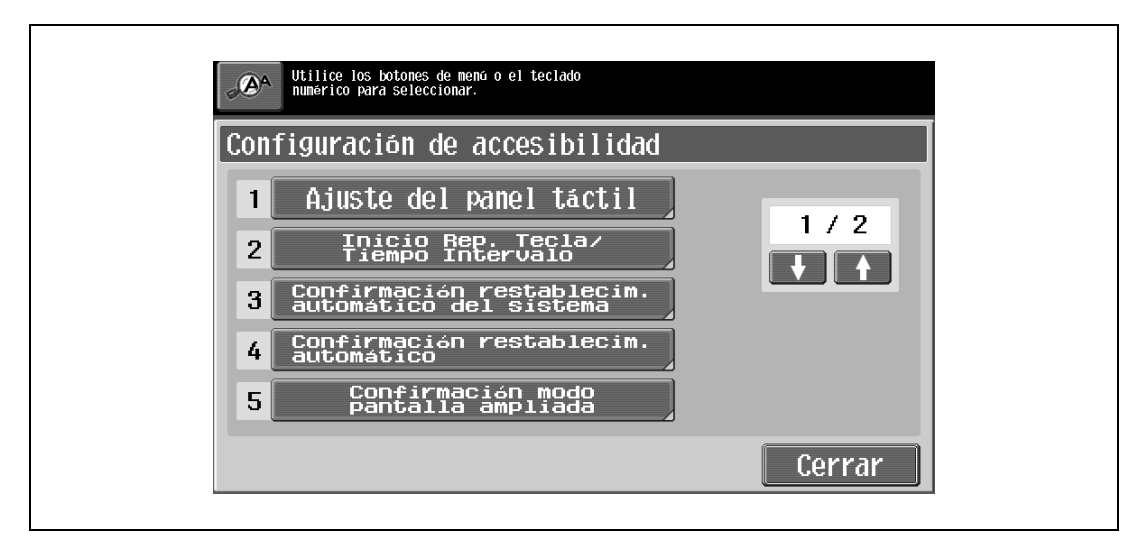

Aparece la pantalla Confirmación restablecim. automático.

**3** Pulse el botón del tiempo en pantalla que le interese.

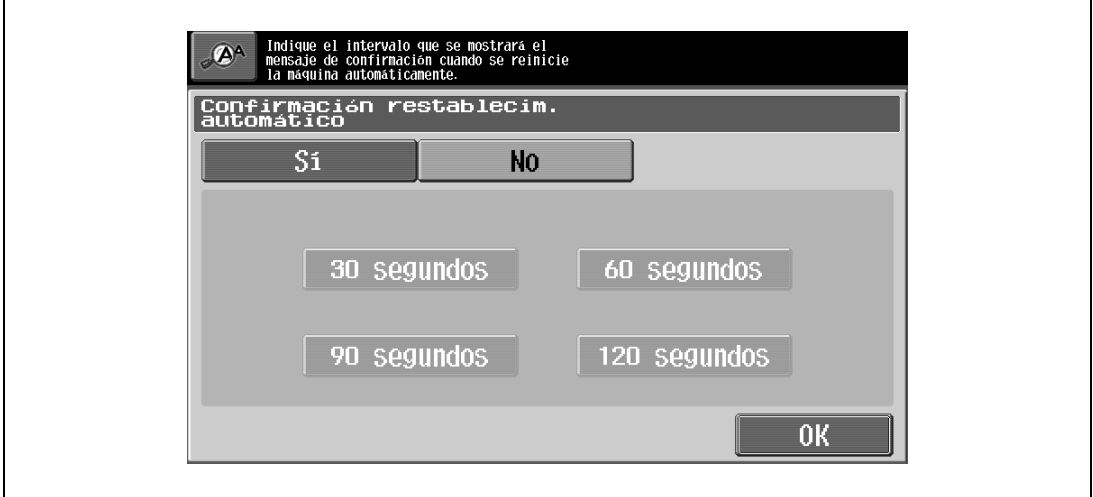

- Si no desea que aparezca el mensaje solicitando confirmación para reiniciar la configuración, pulse [No].
- Para que aparezca el mensaje solicitando confirmación para reiniciar la configuración, pulse el botón ([30 segundos], [60 segundos], [90 segundos] o [120 segundos]) correspondiente al tiempo que desea que se visualice el mensaje.
- Para cancelar los cambios, pulse la tecla [Reiniciar]. Se cancelan todos los cambios.
- **4** Pulse [OK].

Vuelve a aparecer la pantalla Configuración de accesibilidad.

**5** Pulse [Cerrar] o pulse la tecla [Accesibilidad].

Vuelve a aparecer la pantalla Básicas.

 $\mathbb{Q}$ ...

#### **Nota**

El modo Pantalla ampliada es compatible con las funciones de copia básica, escaneado y fax. Con el modo Pantalla ampliada, el texto y las ilustraciones aparecen en tamaño más grande para que se puedan ver con mayor facilidad. Si desea más información sobre el modo Ampliar Display, consulte el Manual del Operador – Operaciones en pantalla ampliada.

Si el ajuste de tiempo es igual para la operación de restablecimiento automático del panel y la operación de restablecimiento automático del sistema, la pantalla del mensaje que solicita confirmación para salir del modo de pantalla ampliada tiene prioridad y no se mostrará el mensaje de solicitud de confirmación para reiniciar la configuración en el modo de pantalla ampliada.

## **4.7.6 Ajuste de la función "Confirmación modo pantalla ampliada"**

Al pulsar la tecla [Ampliar] para cambiar la visualización de la pantalla, puede aparecer un mensaje solicitando confirmación para cancelar los ajustes que no se pueden especificar en el modo de pantalla ampliada.

La configuración predeterminada en la fábrica es "Off".

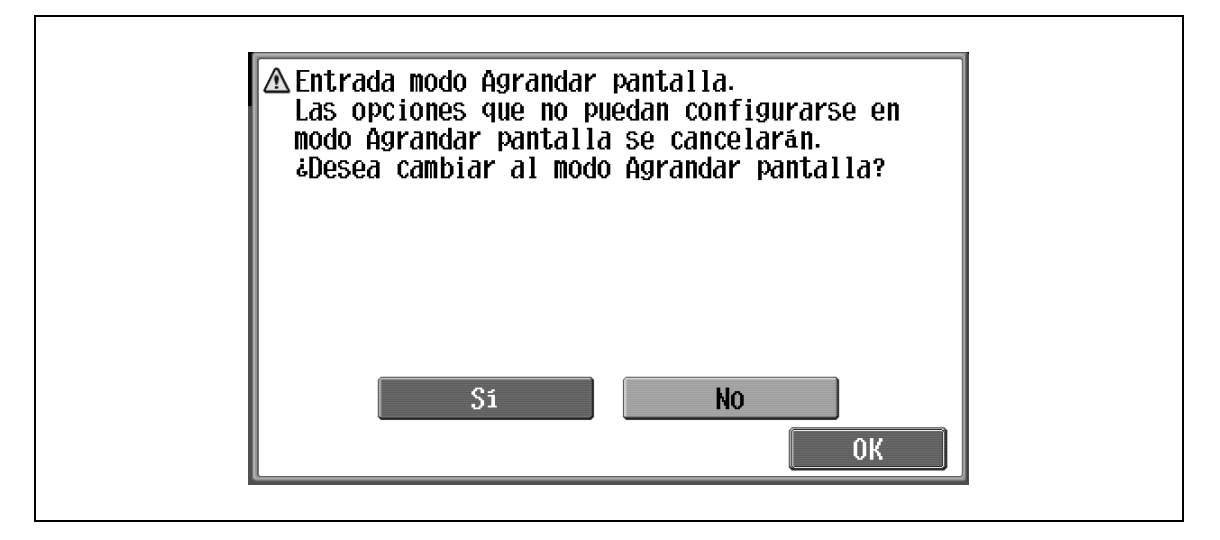

Sí: se cancelan los ajustes que no se pueden visualizar y se entra en modo de pantalla ampliada.

No: no se entra en el modo de pantalla ampliada.

- **1** Muestre la pantalla Configuración de accesibilidad.
	- Si desea más información sobre la pantalla Configuración de accesibilidad, consulte ["Presentación](#page-182-0)  [de la pantalla de configuración de la accesibilidad" en la página 4-21.](#page-182-0)
- **2** Pulse [Confirmación modo pantalla ampliada] o pulse [5] en el teclado.

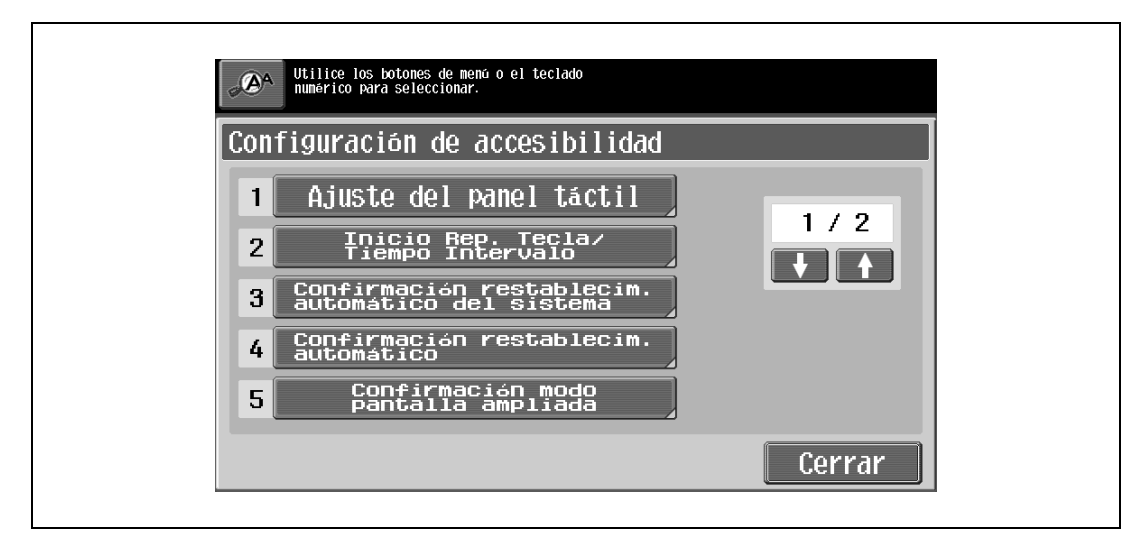

Aparece la pantalla Confirmación modo pantalla ampliada

**3** Decida si se muestra o no el mensaje.

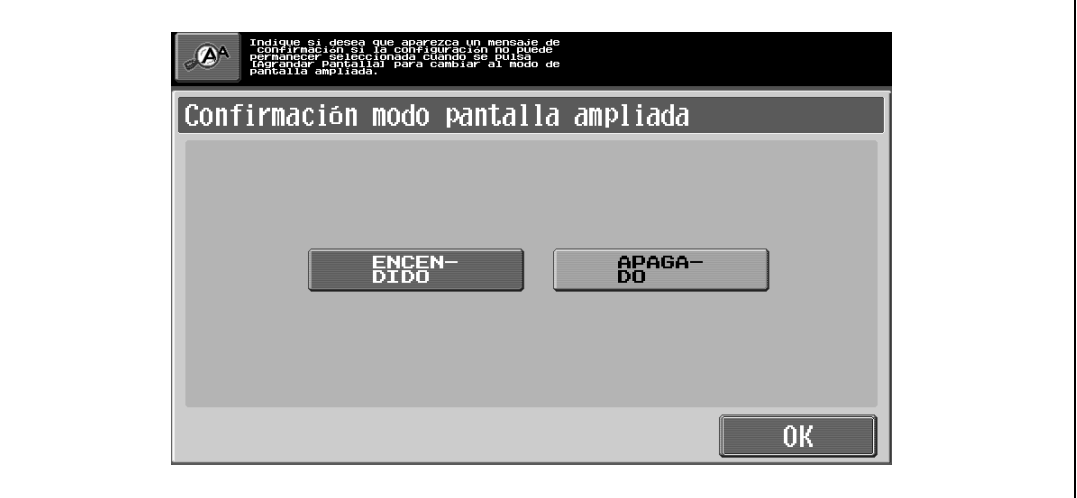

- Para cancelar los cambios, pulse la tecla [Reiniciar]. Se cancelan todos los cambios.
- **4** Pulse [OK].

Vuelve a aparecer la pantalla Configuración de accesibilidad.

**5** Pulse [Cerrar] o pulse la tecla [Accesibilidad].

Vuelve a aparecer la pantalla Básicas.

 $\mathbb{Q}$ ...

### **Nota**

El modo Pantalla ampliada es compatible con las funciones de copia básica, escaneado y fax. Con el modo Pantalla ampliada, el texto y las ilustraciones aparecen en tamaño más grande para que se puedan ver con mayor facilidad. Si desea más información sobre el modo Ampliar Display, consulte el Manual del Operador – Operaciones en pantalla ampliada.

Si se selecciona "Off" en la pantalla Confirmación modo pantalla ampliada, no se visualizará la pantalla.

### **4.7.7 Ajuste de la función "Tiempo mensaje en pant."**

Se puede especificar el tiempo que aparecen en pantalla los mensajes de advertencia, por ejemplo, cuando se realiza una operación incorrecta.

La configuración predeterminada en la fábrica es "3 segundos".

- 1 Abra la pantalla Configuración de accesibilidad y después pulse para visualizar la pantalla siguiente.
	- Si desea más información sobre la pantalla Configuración de accesibilidad, consulte ["Presentación](#page-182-0)  [de la pantalla de configuración de la accesibilidad" en la página 4-21.](#page-182-0)
- **2** Pulse [Tiempo mensaje en pant.] o pulse [1] en el teclado.

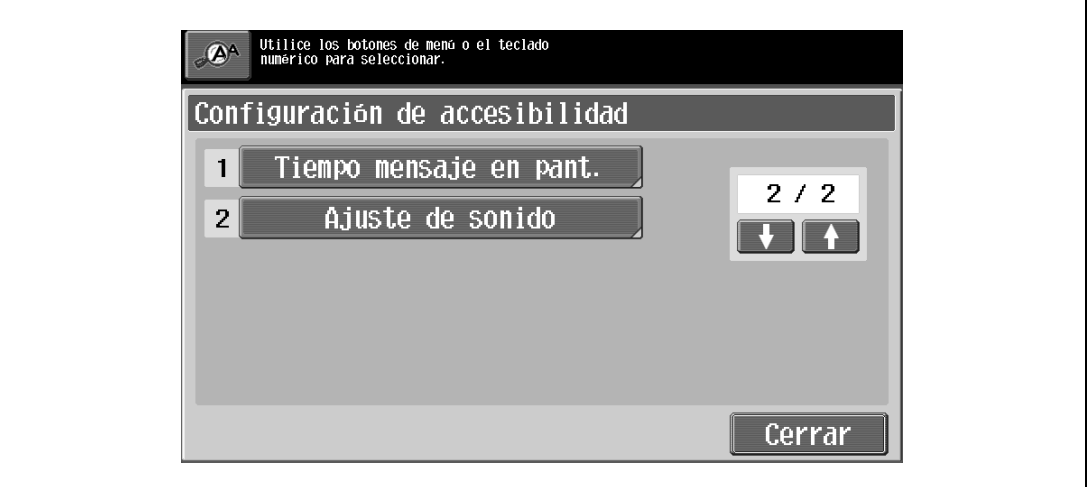

Aparece la pantalla Tiempo mensaje en pant.

- **3** Seleccione el tiempo que desea que se muestren los mensajes.
	- Pulse [3 segundos] o [5 segundos] para seleccionar el tiempo de visualización de los mensajes.
	- Para cancelar los cambios, pulse la tecla [Reiniciar]. Se cancelan todos los cambios.

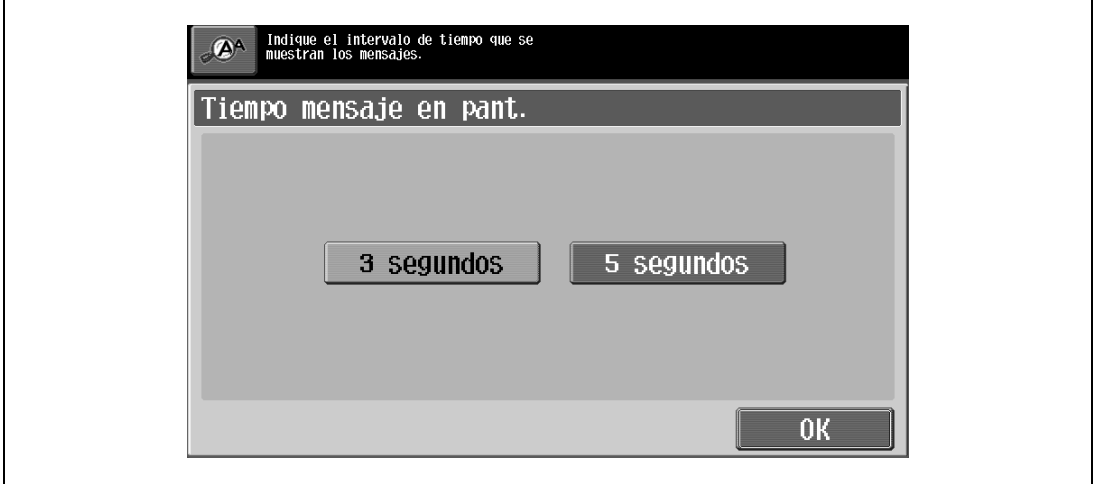

**4** Pulse [OK].

Vuelve a aparecer la pantalla Configuración de accesibilidad.

**5** Pulse [Cerrar] o pulse la tecla [Accesibilidad]. Vuelve a aparecer la pantalla Básicas.

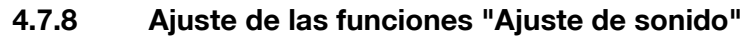

Las funciones de Ajuste de sonido permiten especificar los sonidos que se producen, por ejemplo, al pulsar una tecla.

Tiene a su disposición las siguientes funciones de Ajuste de sonido.

La configuración predeterminada en la fábrica es "Medio" para los sonidos de todas las operaciones.

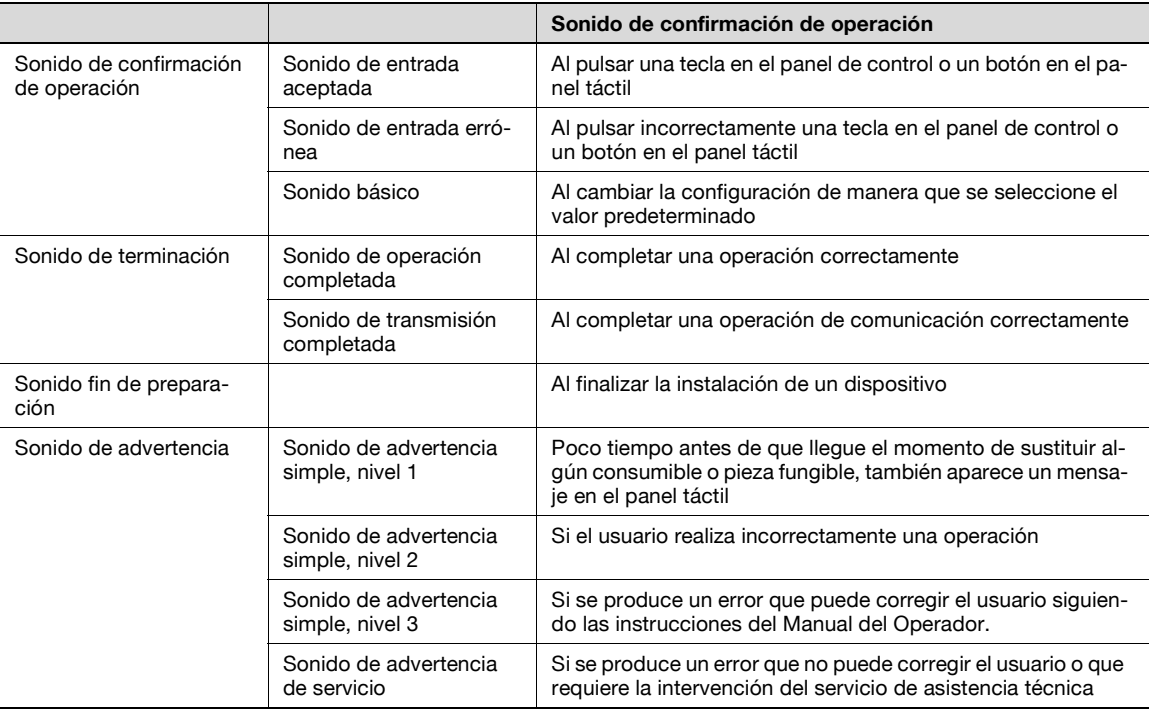

1 Abra la pantalla Configuración de accesibilidad y después pulse **para para visualizar la pantalla** siguiente.

- Si desea más información sobre la pantalla Configuración de accesibilidad, consulte ["Presentación](#page-182-0)  [de la pantalla de configuración de la accesibilidad" en la página 4-21](#page-182-0).
- **2** Pulse [Ajuste de sonido] o pulse [2] en el teclado.

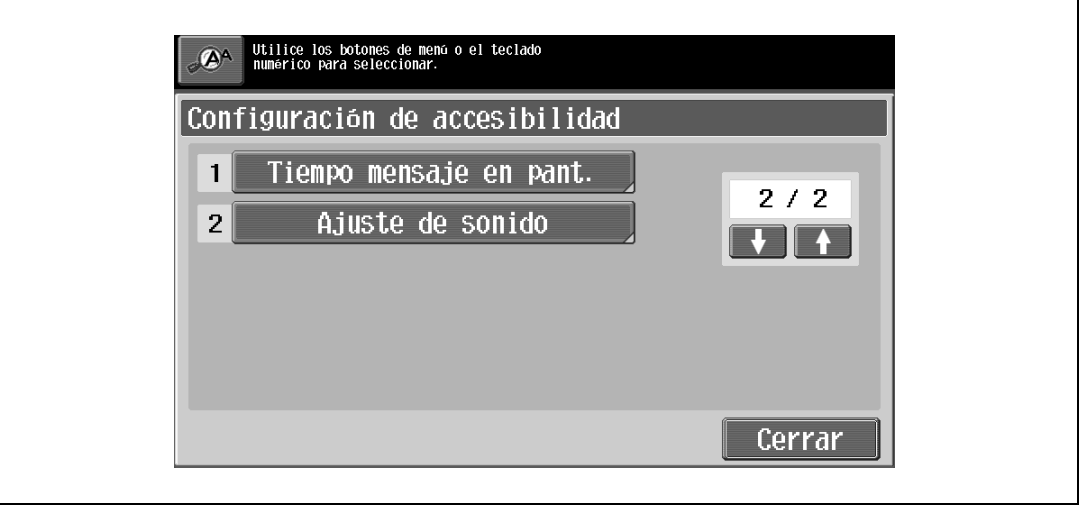

Aparece la pantalla Ajuste de sonido.

**3** Pulse el botón o la tecla del teclado que corresponda a la función Ajuste de sonido que vaya a cambiar.

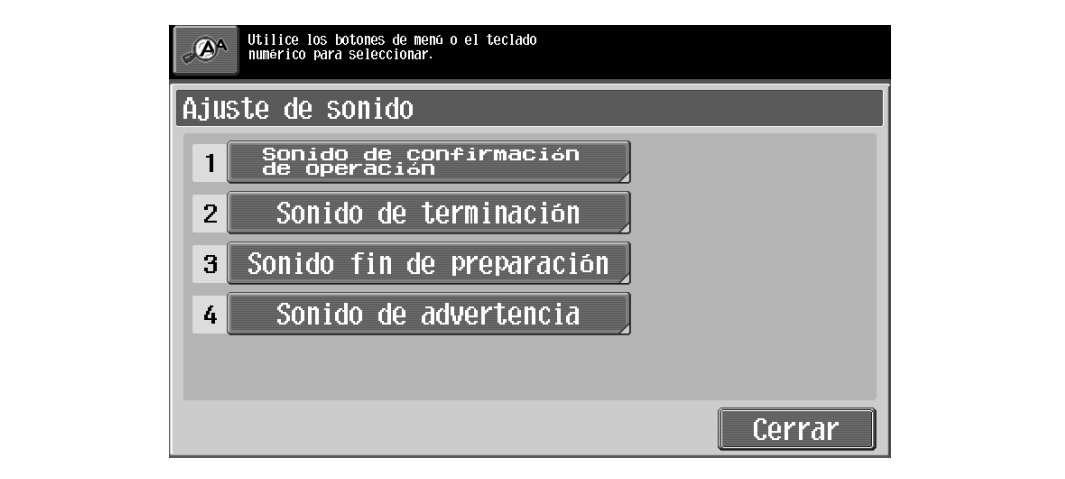

Aparece la pantalla Ajuste de sonido.

- **4** Especifique el ajuste de sonido.
	- Para producir un sonido, pulse [Sí] y después pulse [Bajo], [Medio] o [Alto]. Para que no se produzca ningún sonido, pulse [No].

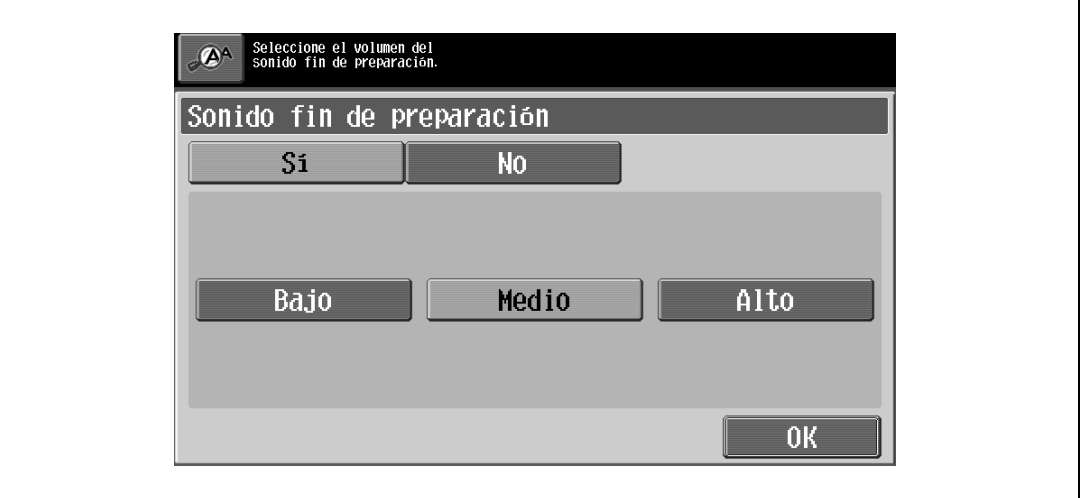

- Para cancelar los cambios, pulse la tecla [Reiniciar]. Se cancelan todos los cambios.
- **5** Pulse [OK].

Volverá a aparecer la pantalla Ajuste de sonido.

**6** Pulse [Cerrar].

Vuelve a aparecer la pantalla Configuración de accesibilidad.

**7** Pulse [Cerrar] o pulse la tecla [Accesibilidad]. Vuelve a aparecer la pantalla Básicas.

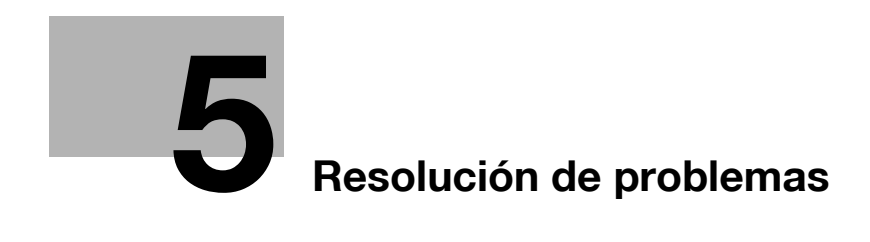

# <span id="page-196-0"></span>**5 Resolución de problemas**

## **5.1 Cuando aparece un código de error**

Hay tres tipos de error: errores que se pueden corregir abriendo/cerrando la puerta frontal, errores que se pueden corregir apagando/encendiendo la máquina y errores que no se pueden corregir. Corrija el error siguiendo las instrucciones que aparezcan en la pantalla. Si no lo puede corregir o no puede desbloquear la máquina, póngase en contacto con el servicio de asistencia técnica con el código de error preparado.

El número de teléfono y de fax del servicio técnico que le corresponde aparecen en el centro de la pantalla.

**Ejemplo: error que no se puede corregir apagando/encendiendo la máquina (C-0001)**

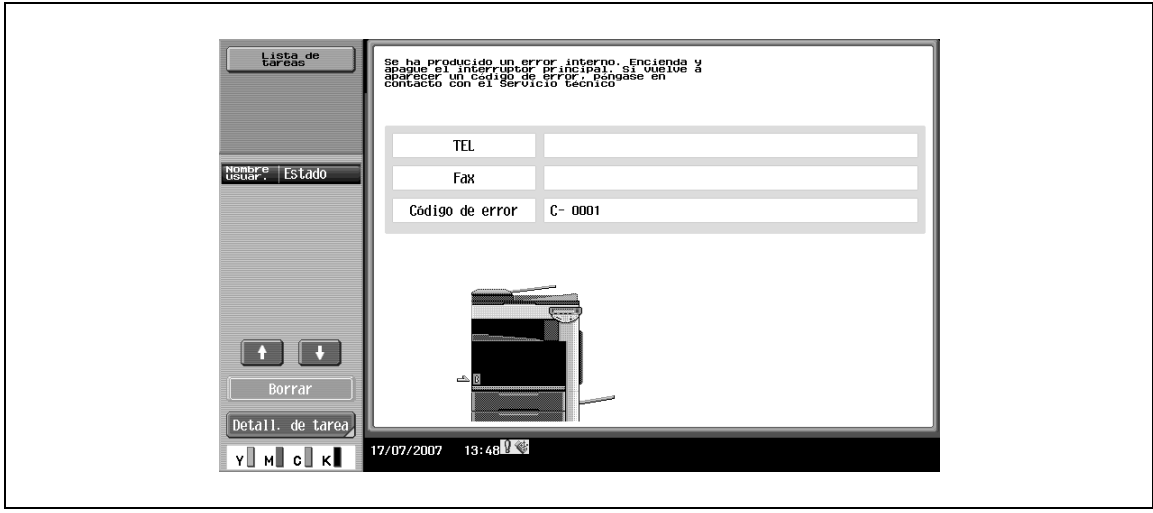

#### **Presentación en el modo de pantalla ampliada**

Si se produce un error interno, aparece la pantalla reproducida abajo.

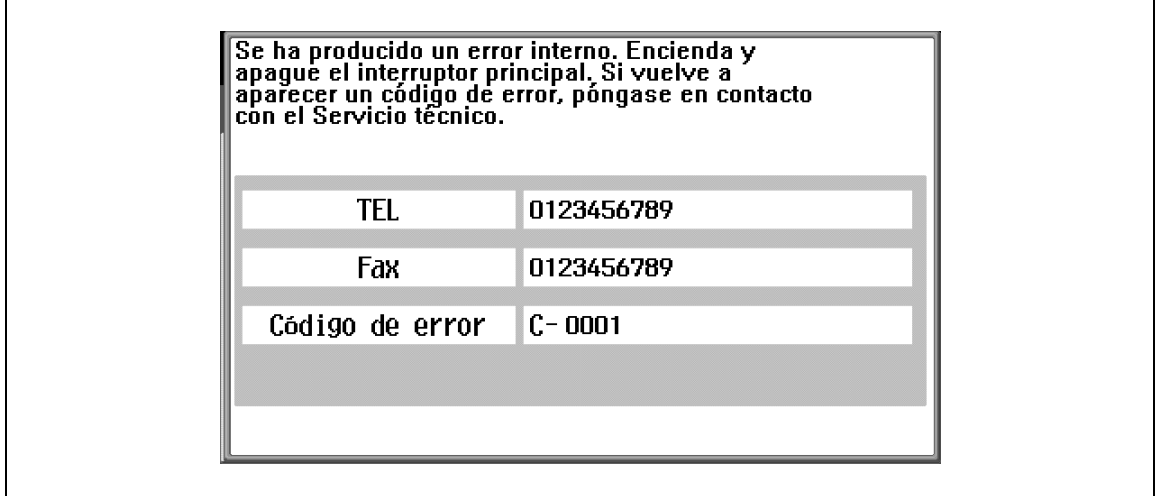

 $\mathbb{Q}$ ...

### **Aviso**

Puesto que la máquina podría estar averiada, llame al servicio técnico siguiendo el procedimiento descrito a continuación en cuanto aparezca la pantalla para llamar a dicho servicio.

- Anote el código del fallo (por ejemplo, C-0001) que se indica en la pantalla para llamar al servicio técnico.
- Desconecte la máquina utilizando el botón auxiliar de encendido [Power] y el interruptor de corriente principal.

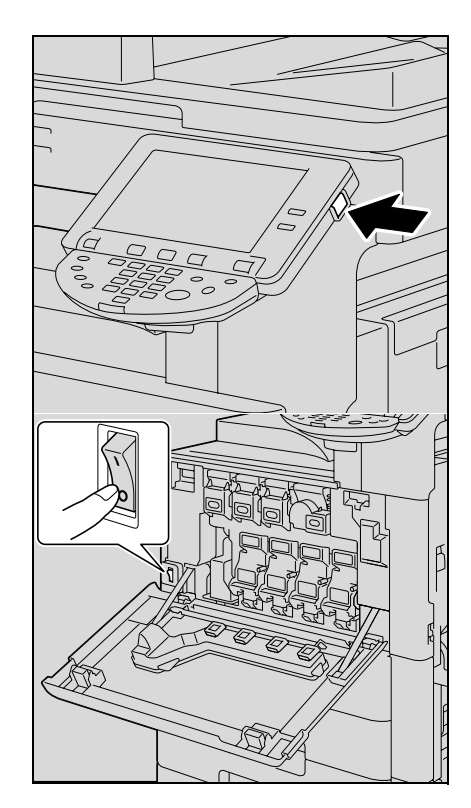

- Desenchufe la máquina.
- Llame al servicio técnico y especifique el código del fallo.

# **5.2 Si aparece el mensaje "Se ha detectado un atasco."**

Si se atasca el papel mientras está imprimiendo un documento, aparecerá el mensaje "Se ha detectado un atasco." y la ubicación del atasco aparecerá indicada en la pantalla. (pantalla de ubicación de atascos).

La impresión no podrá continuar hasta que se haya eliminado el atasco.

### **5.2.1 Ubicación del atasco de papel**

Un  $\bigcirc$  parpadeante indica la ubicación del atasco de papel. Además, un  $\bigcirc$  iluminado indica las áreas en las que se puede haber atascado el papel y que es necesario comprobar.

Ejemplo: pantalla que aparece cuando se produce un atasco en la bandeja 1

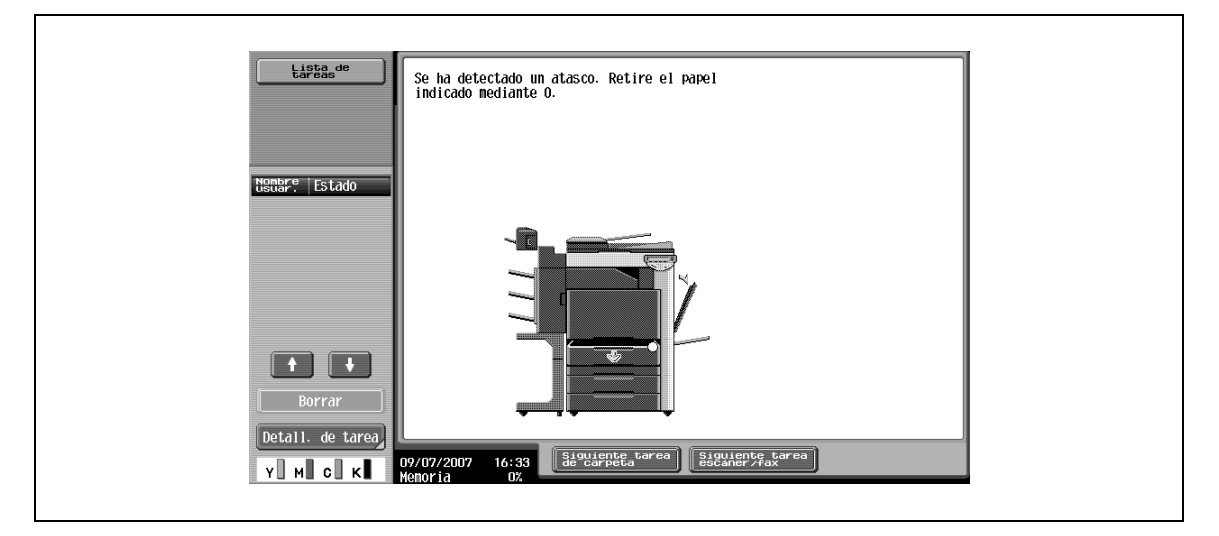

#### **Presentación en el modo de pantalla ampliada**

Si se produce un atasco, aparece la pantalla reproducida abajo.

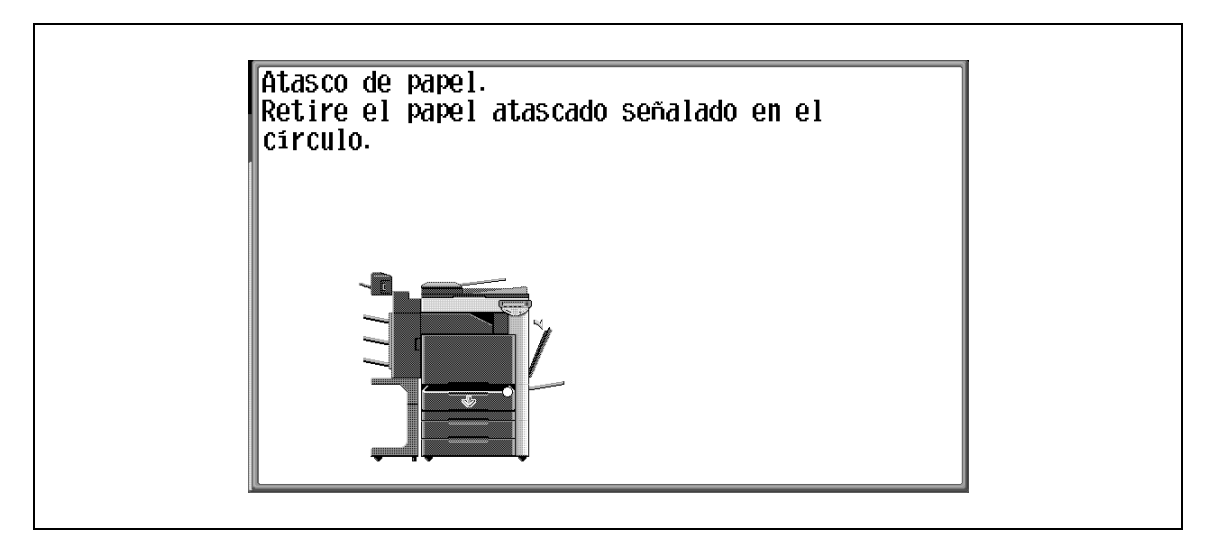

# $\mathbb{Q}$ ...

**Nota** 

El procedimiento para eliminar un atasco de papel varía en función del punto en que se produzca dicho atasco. Localice el atasco mediante la ilustración que se muestra con el mensaje de error y, a continuación, elimine el atasco siguiendo el procedimiento adecuado.

### <span id="page-199-0"></span>**5.2.2 Indicaciones de atascos de papel**

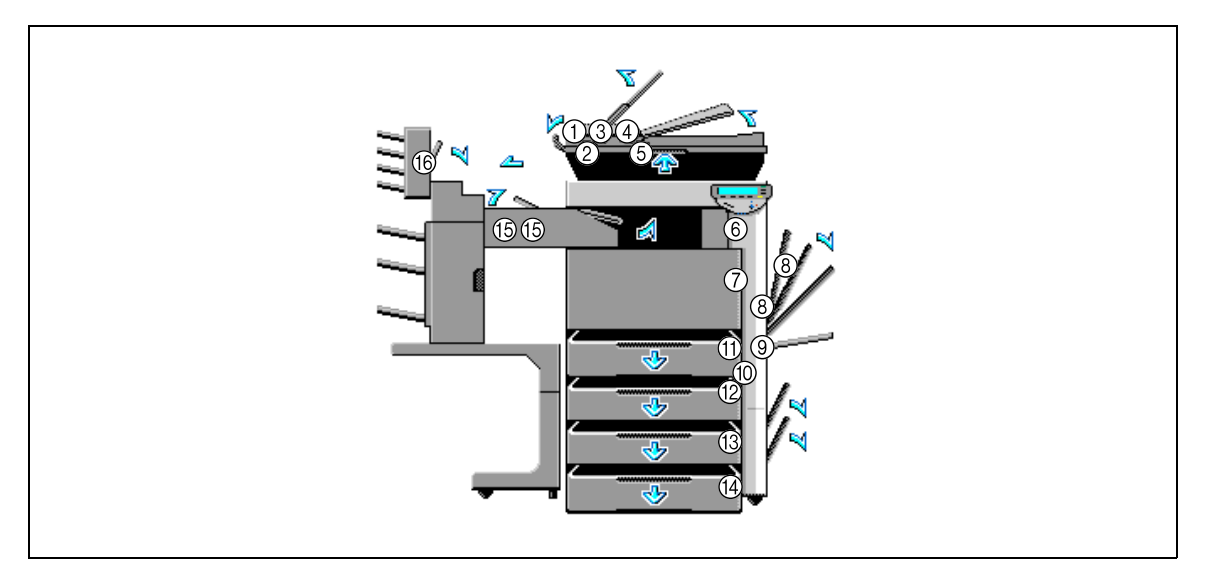

Esta ilustración muestra la unidad principal con la unidad de acabado, la bandeja de correo y el armario con dos bandejas de entrada de papel instalados.

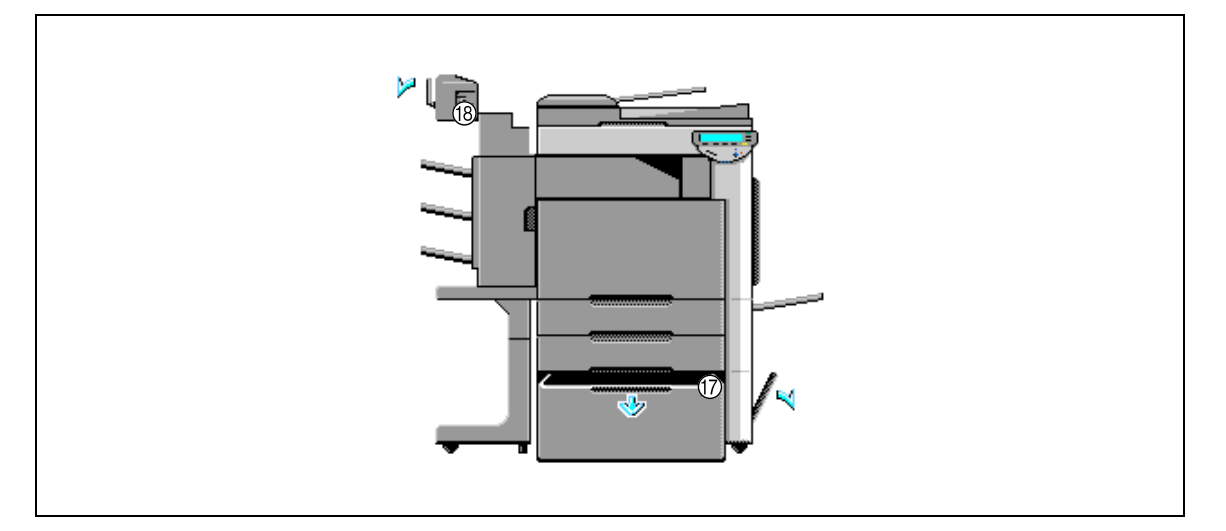

La ilustración muestra la unidad de acabado, la unidad de grapado y la LCT opcionales instaladas.

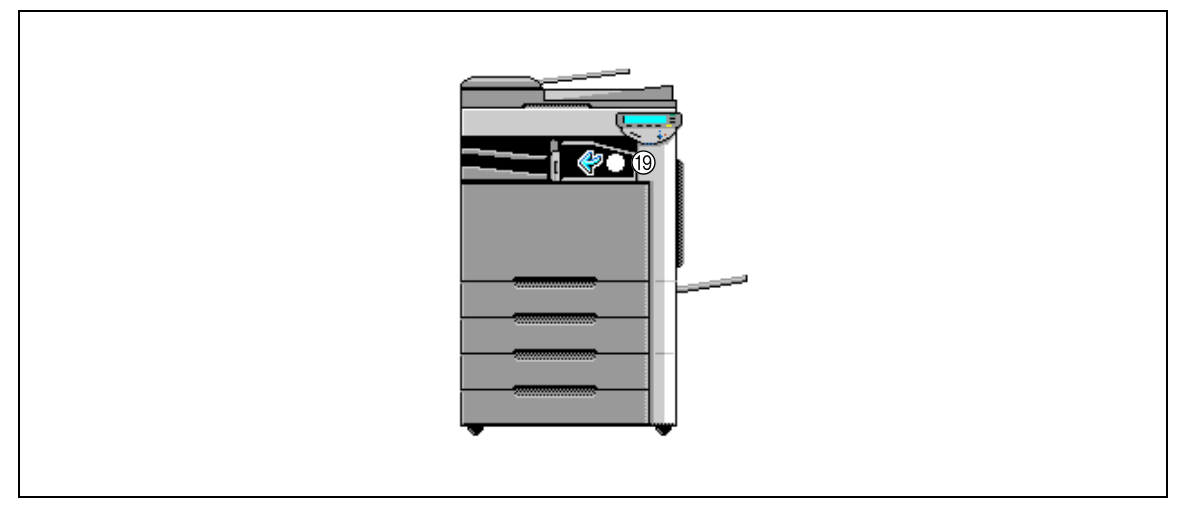

Esta ilustración muestra el separador y el armario con dos bandejas de entrada de papel instalados.

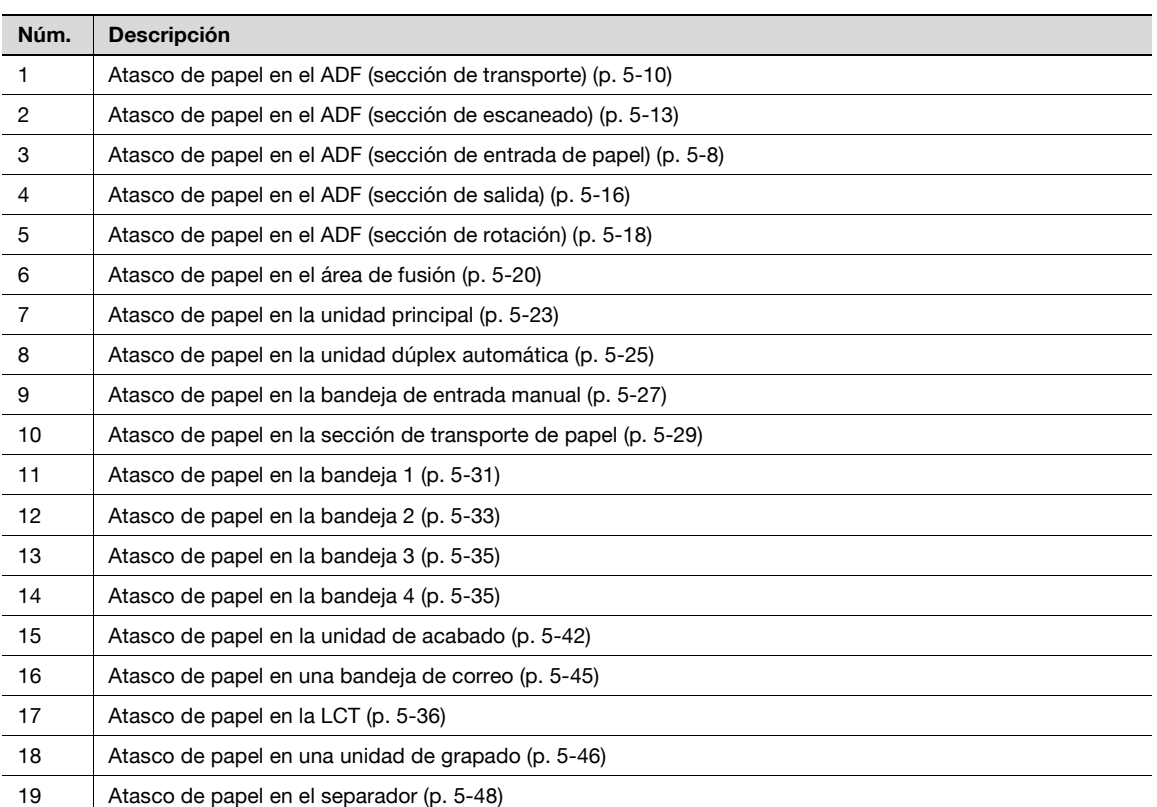

### <span id="page-201-0"></span>**5.2.3 Eliminación de un atasco de papel en el ADF (sección de entrada de papel)**

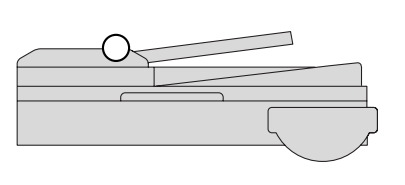

# $\mathbb{Q}$

### **Detalles**

Si desea más información sobre las ubicaciones de los atascos de papel, consulte ["Indicaciones de](#page-199-0)  [atascos de papel" en la página](#page-199-0) 5-6.

**1** Quite todas las páginas del original que queden en la bandeja de entrada de originales.

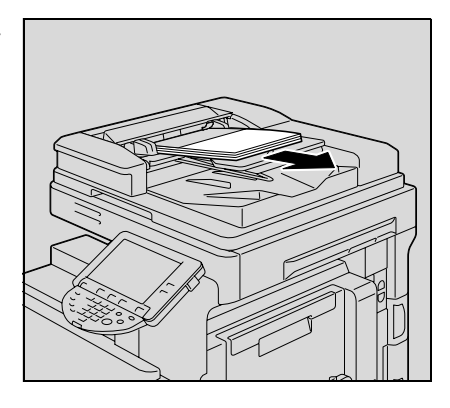

**2** Abra la cubierta del lado izquierdo.

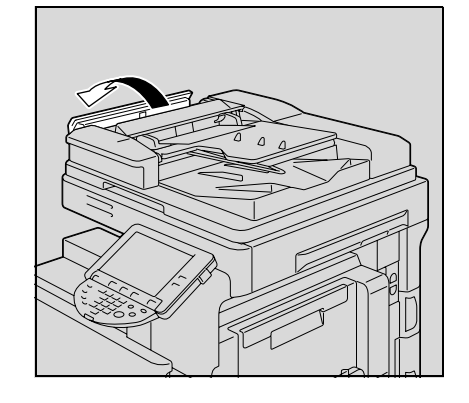

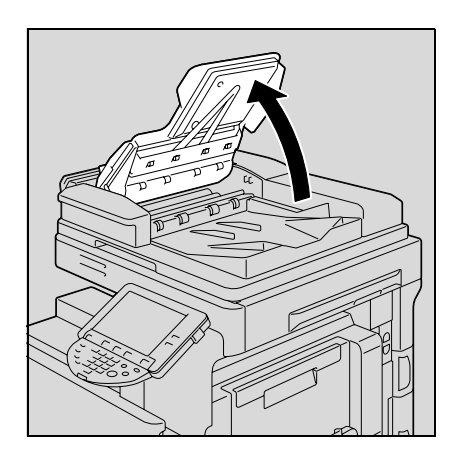

**3** Levante la bandeja de entrada de originales tanto como sea posible.

- **4** Quite con cuidado las páginas del original que estén atascadas.
	- Como las páginas del original pueden haberse dañado, levante la bandeja de entrada de originales antes de tirar de las hojas atascadas.

– Al tirar del papel atascado, debe hacerlo en la dirección de avance.

**5** Vuelva a poner la bandeja de entrada de originales en su posición original.

**6** Cierre la cubierta del lado izquierdo.

**7** Cargue el original en la bandeja de entrada de originales siguiendo las instrucciones que aparecen en pantalla.

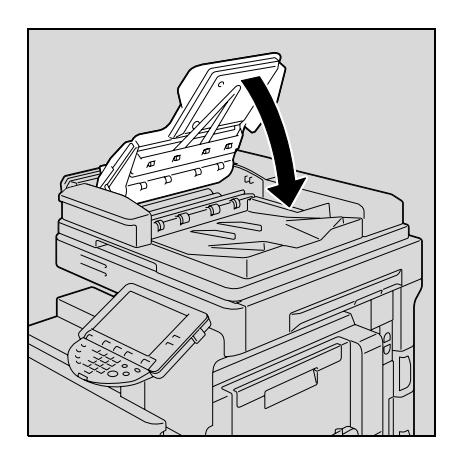

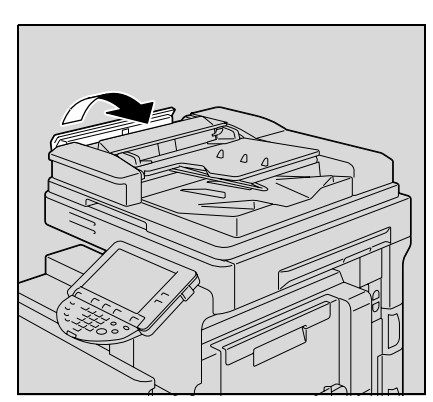

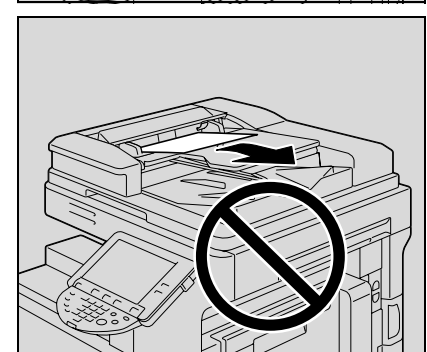

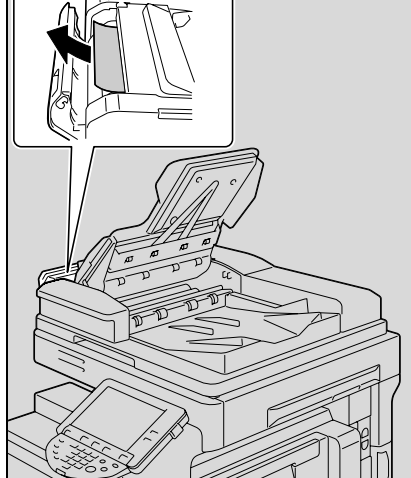

<span id="page-203-0"></span>**5.2.4 Eliminación de un atasco de papel en el ADF (sección de transporte)**

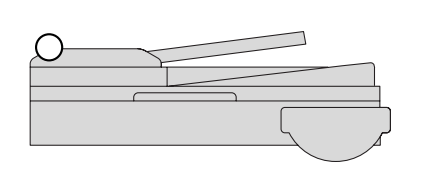

# $\mathbb{Q}$

### **Detalles**

Si desea más información sobre las ubicaciones de los atascos de papel, consulte ["Indicaciones de](#page-199-0)  [atascos de papel" en la página](#page-199-0) 5-6.

**1** Quite todas las páginas del original que queden en la bandeja de entrada de originales.

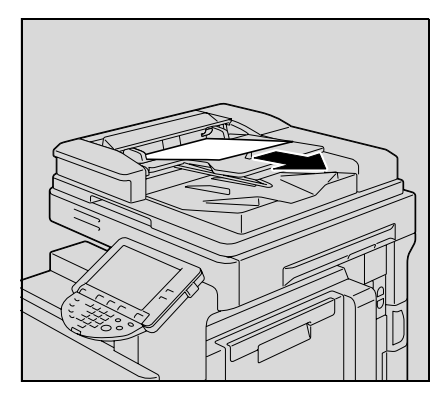

**2** Abra la cubierta del lado izquierdo.

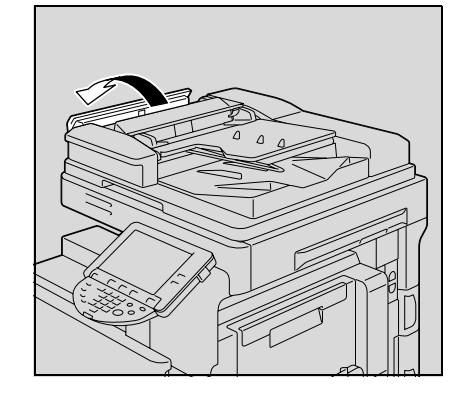

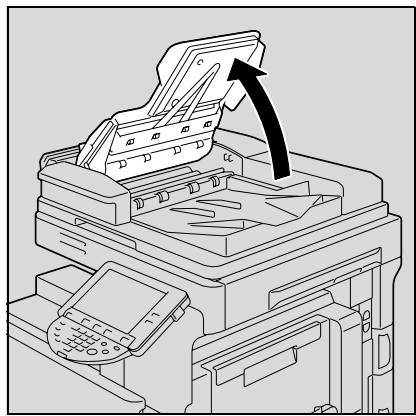

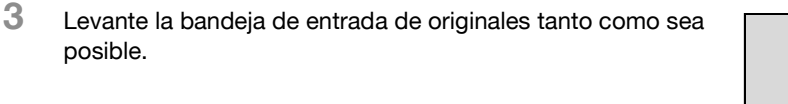

- **4** Quite con cuidado las páginas del original que estén atascadas.
	- Como las páginas del original pueden haberse dañado, levante la bandeja de entrada de originales antes de tirar de las hojas atascadas.

– Al tirar del papel atascado, debe hacerlo en la dirección de avance.

– Si el atasco se ha producido con la segunda cara de un original de doble cara, abra la guía transparente de la cubierta del lado izquierdo y después gire el selector 2 de eliminación de atascos en el sentido que indica la flecha para hacer salir la hoja.

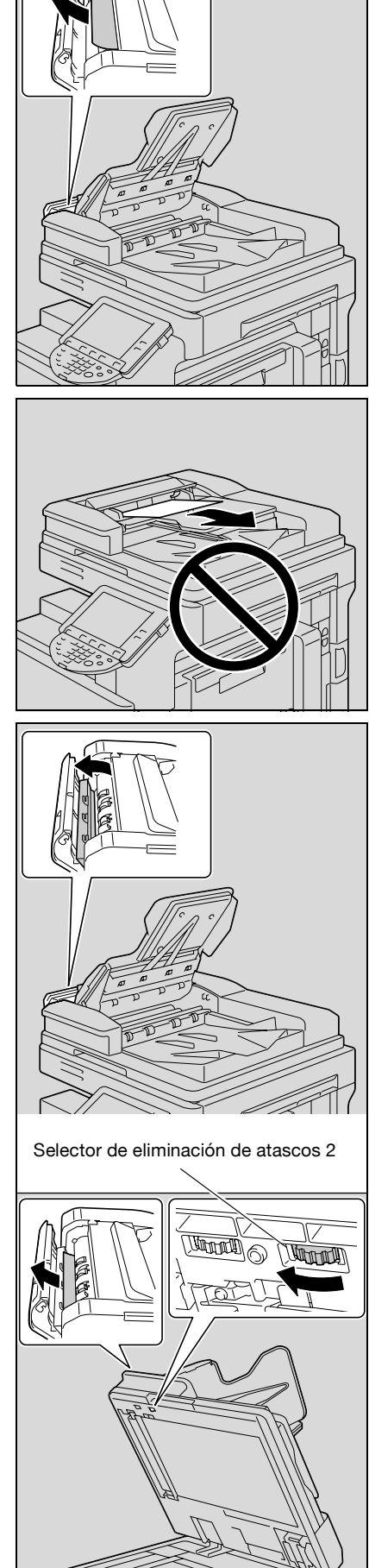

**5** Vuelva a poner la bandeja de entrada de originales en su posición original.

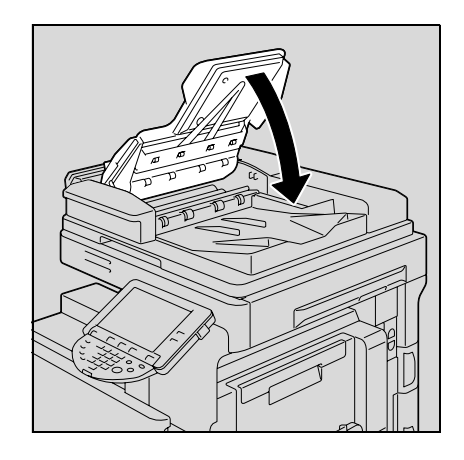

**6** Cierre la cubierta del lado izquierdo.

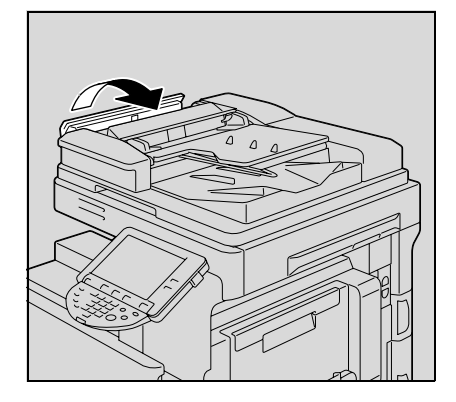

**7** Cargue el original en la bandeja de entrada de originales siguiendo las instrucciones que aparecen en pantalla.

### <span id="page-206-0"></span>**5.2.5 Eliminación de un atasco de papel en el ADF (sección de escaneado)**

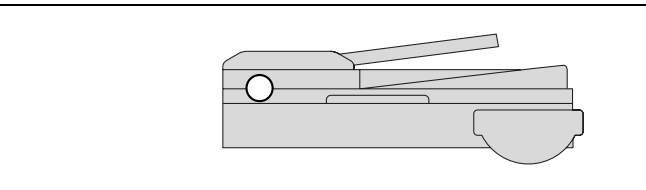

# $\mathbb{Q}$

**Detalles**  Si desea más información sobre las ubicaciones de los atascos de papel, consulte ["Indicaciones de](#page-199-0)  [atascos de papel" en la página](#page-199-0) 5-6.

**1** Quite todas las páginas del original que queden en la bandeja de entrada de originales.

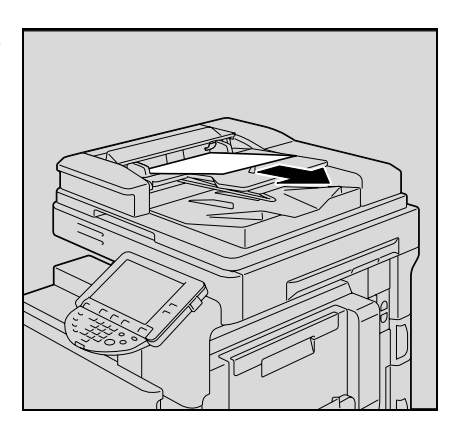

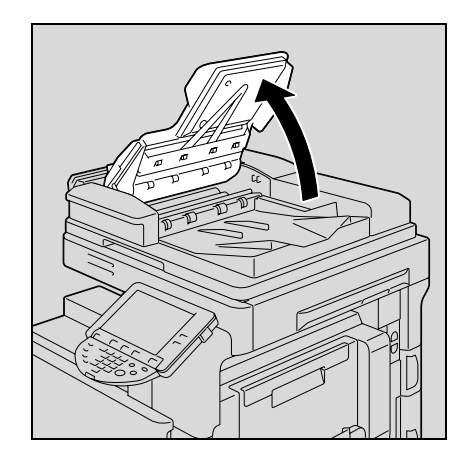

**3** Levante la bandeja de entrada de originales tanto como sea

**2** Abra la cubierta del lado izquierdo.

posible.

**4** Levante la cubierta del ADF.

indica la flecha para hacer salir la hoja.

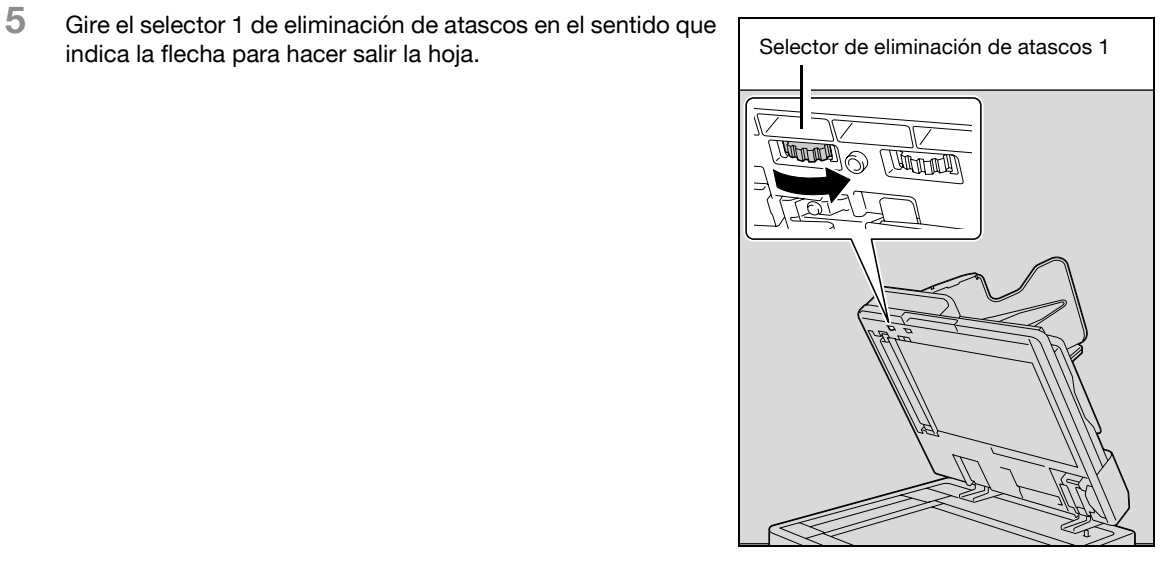

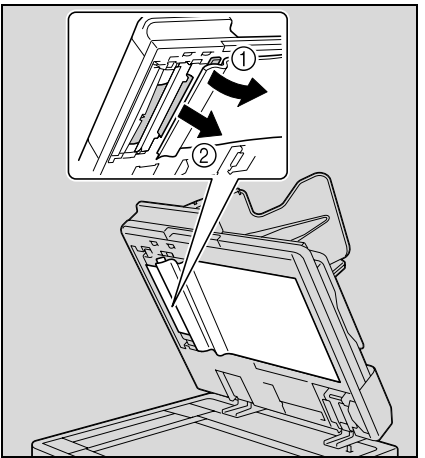

– Si no se ve el extremo del papel en la bandeja de salida de originales, abra la guía y tire el extremo del papel, y después gire el selector 1 de eliminación de atascos en el sentido que indica la flecha para hacer salir la hoja.

**6** Cierre el ADF.

**7** Vuelva a poner la bandeja de entrada de originales en su posición original.

**8** Cierre la cubierta del lado izquierdo.

**9** Cargue el original en la bandeja de entrada de originales siguiendo las instrucciones que aparecen en pantalla.

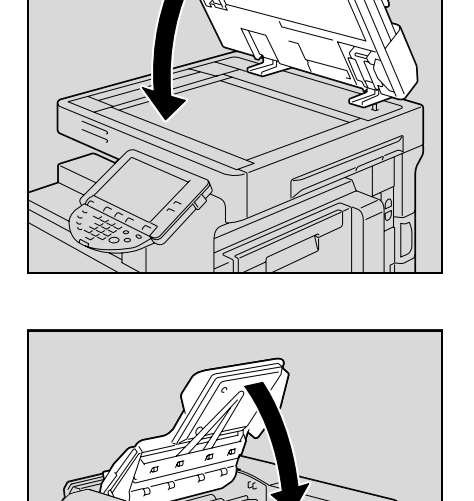

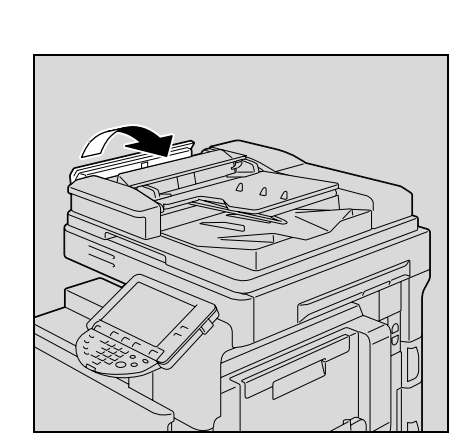

<span id="page-209-0"></span>**5.2.6 Eliminación de un atasco de papel en el ADF (sección de salida)**

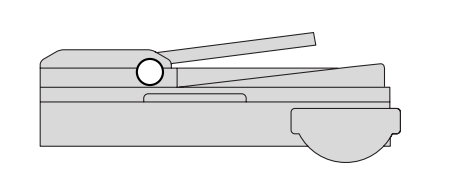

# $\mathbb{Q}$

### **Detalles**

Si desea más información sobre las ubicaciones de los atascos de papel, consulte ["Indicaciones de](#page-199-0)  [atascos de papel" en la página](#page-199-0) 5-6.

**1** Quite todas las páginas del original que queden en la bandeja de entrada de originales.

**2** Levante la bandeja de entrada de originales tanto como sea posible y después tire con cuidado de las páginas del original que estén atascadas.

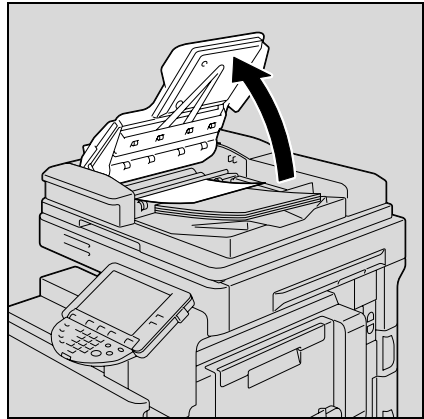

**3** Si no puede sacar el papel atascado, abra el ADF.

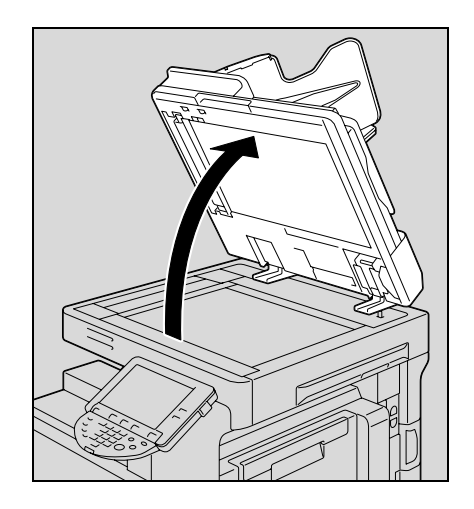

**4** Gire el selector 1 de eliminación de atascos en el sentido que indica la flecha para hacer entrar la hoja en la bandeja de salida de originales.

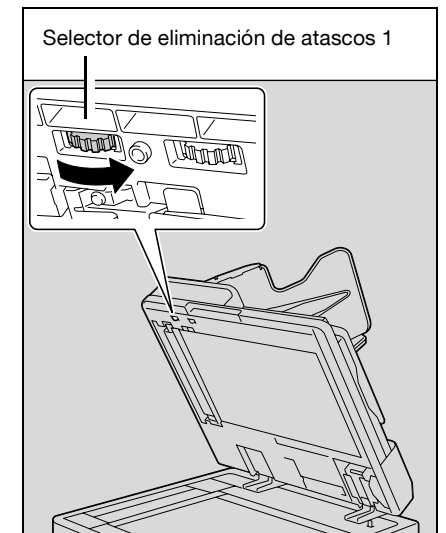

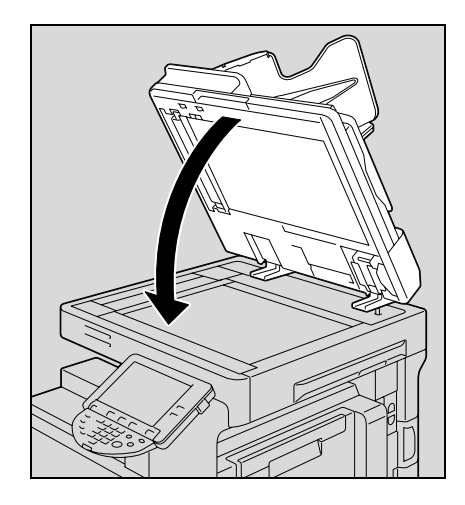

- 
- **7** Cargue el original en la bandeja de entrada de originales siguiendo las instrucciones que aparecen en pantalla.

**5** Cierre el ADF.

**6** Vuelva a poner la bandeja de entrada de originales en su posición original.

## <span id="page-211-0"></span>**5.2.7 Eliminación de un atasco de papel en el ADF (sección de rotación)**

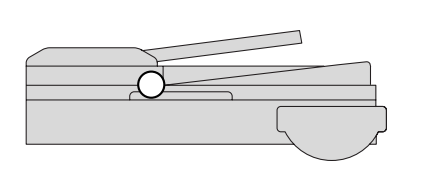

# $\mathbb{Q}$

### **Detalles**

Si desea más información sobre las ubicaciones de los atascos de papel, consulte ["Indicaciones de](#page-199-0)  [atascos de papel" en la página](#page-199-0) 5-6.

**1** Quite todas las páginas del original que queden en la bandeja de entrada de originales.

**2** Levante la bandeja de entrada de originales tanto como sea posible y después quite todas las páginas del original de la bandeja de salida de originales.

- **3** Levante la bandeja de salida de originales tanto como sea posible y después tire de las páginas del original que estén atascadas.
	- Levante la bandeja de entrada de originales tanto como sea posible y después haga lo mismo con la bandeja de salida de originales.

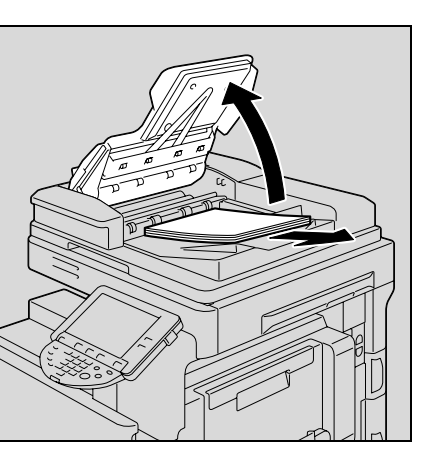

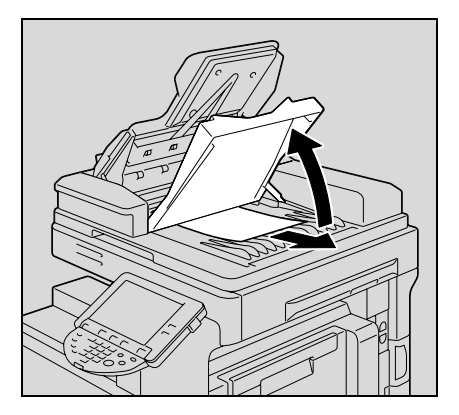

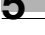

– No levante la bandeja de entrada de originales al mismo tiempo que la bandeja de salida de originales.

– Si no puede quitar la hoja, abra el ADF y después gire el selector 2 de eliminación de atascos en el sentido que indica la flecha para hacer salir la hoja.

**4** Vuelva a poner la bandeja de salida de originales en su posición original.

**5** Vuelva a poner la bandeja de entrada de originales en su posición original.

**6** Cargue el original en la bandeja de entrada de originales siguiendo las instrucciones que aparecen en pantalla.

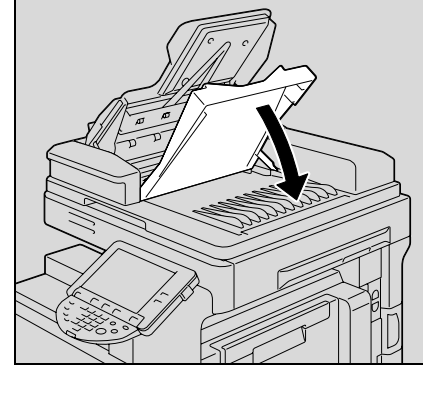

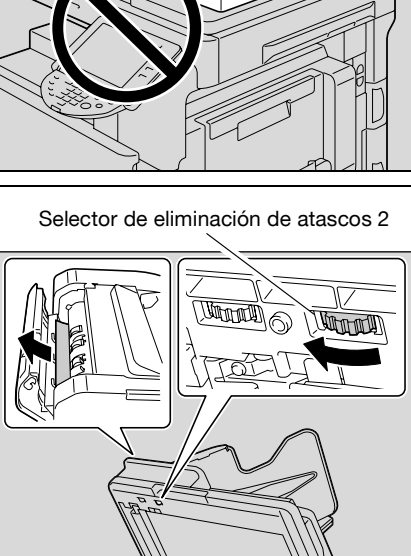

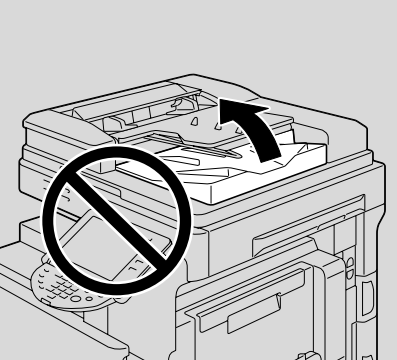

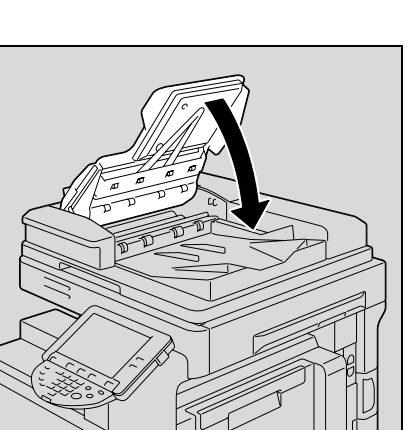

## <span id="page-213-0"></span>**5.2.8 Eliminación de un atasco de papel en la unidad de fusión**

# $Q$ **Detalles**

Si desea más información sobre las ubicaciones de los atascos de papel, consulte ["Indicaciones de](#page-199-0)  [atascos de papel" en la página](#page-199-0) 5-6.

**1** Tire hacia arriba de la palanca de apertura de la puerta derecha superior y abra la puerta.

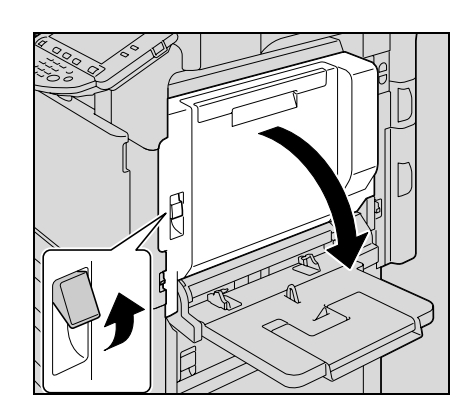

- **2** Quite con cuidado el papel que pueda estar atascado en la unidad de fusión.
	- Tire hacia abajo del papel atascado en la unidad de fusión.
	- El tóner que no haya pasado por la unidad de fusión puede adherirse a las manos o a la ropa. Extreme las precauciones al retirar el papel.
	- Si no se puede retirar el papel tirando de él hacia abajo, abra la unidad de fusión, y después tire del papel.

– Si el papel ha quedado plegado en zigzag y atascado dentro de la unidad de fusión, abra dicha unidad y después saque el papel.

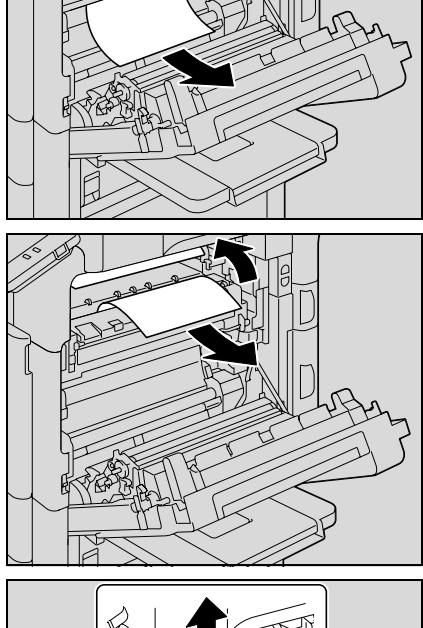

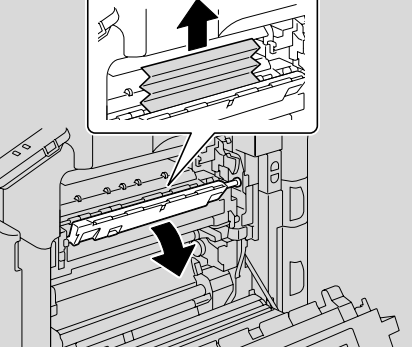

**3** Cierre la puerta superior derecha.

- **4** Saque la bandeja que esté utilizando.
- **5** Extraiga todo el papel atascado.

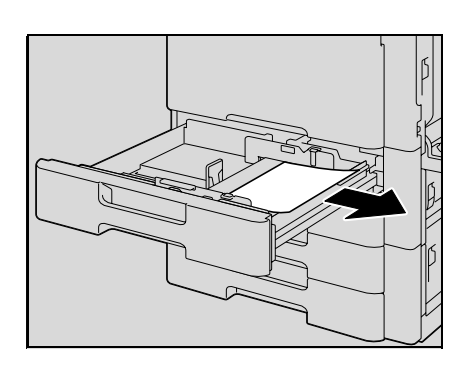

**6** Cierre la bandeja.

# 7 **PRECAUCIÓN**

**La zona que rodea la unidad de fusión está muy caliente.**

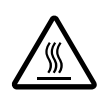

Si toca cualquier parte que no sea una de las palancas o los selectores indicados, se pueden producir quemaduras. Si se quema, aplíquese agua fría inmediatamente y acuda al médico.

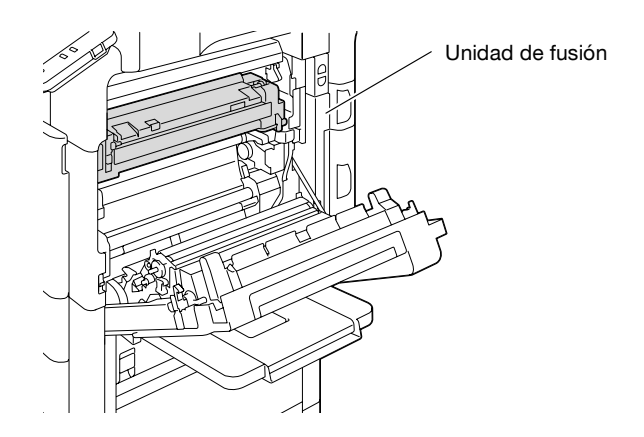

# 7 **PRECAUCIÓN**

#### **Precauciones para evitar derrames de tóner**

- → Tenga cuidado de no verter tóner dentro de la máquina, en su ropa o en las manos.
- $\rightarrow$  Si se ensucia las manos de tóner, láveselas inmediatamente con agua y jabón.
- $\rightarrow$  Si le entra tóner en los ojos, aclárelos rápidamente con agua y acuda al médico.

# $\mathbb{Q}$ ...

#### **Aviso**

Si el papel se ha atascado según se describe a continuación, debe ponerse en contacto con el servicio de asistencia técnica.

El papel se ha enrollado en el rodillo de la unidad de fusión.

El papel ha quedado plegado o desgarrado por el rodillo de la unidad de fusión.

El papel se ha roto al sacarlo y se ha quedado una parte dentro de la unidad de fusión.

La calidad de las imágenes puede verse reducida si se toca la superficie de la banda de transferencia de imagen o el rodillo de transferencia de imagen. Tenga cuidado de no tocar la superficie de la banda de transferencia de imagen ni el rodillo de transferencia de imagen.

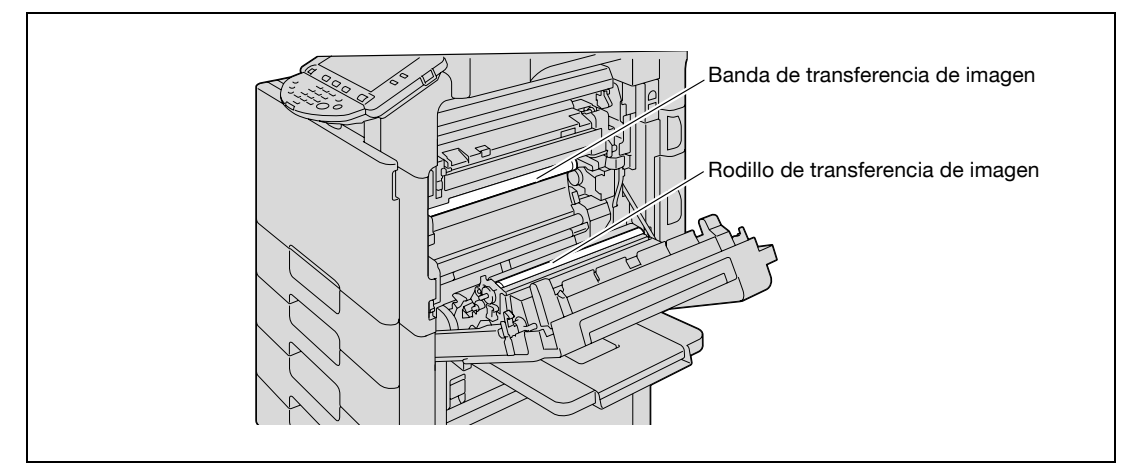

Tenga cuidado de no tocar la película con las manos.
#### $\mathbb{Q}$ **Detalles**

Si desea más información sobre las ubicaciones de los atascos de papel, consulte ["Indicaciones de](#page-199-0)  [atascos de papel" en la página](#page-199-0) 5-6.

**1** Tire hacia arriba de la palanca de apertura de la puerta derecha superior y abra la puerta.

**2** Quite con cuidado el papel que pueda estar atascado en la unidad principal.

**3** Si el borde del papel se ha enrollado en el rodillo de sincronización, abra la cubierta interna M1.

- **4** Quite con cuidado el papel que pueda estar atascado en el rodillo de sincronización.
	- El tóner que no haya pasado por la unidad de fusión puede adherirse a las manos o a la ropa. Extreme las precauciones al retirar el papel.

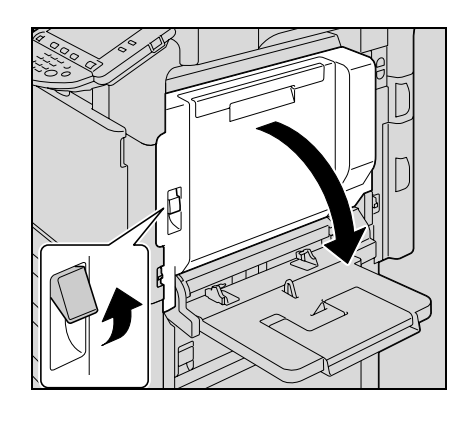

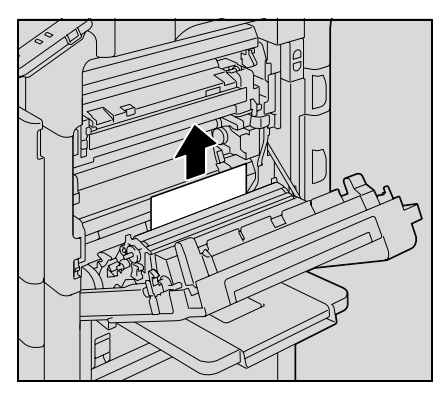

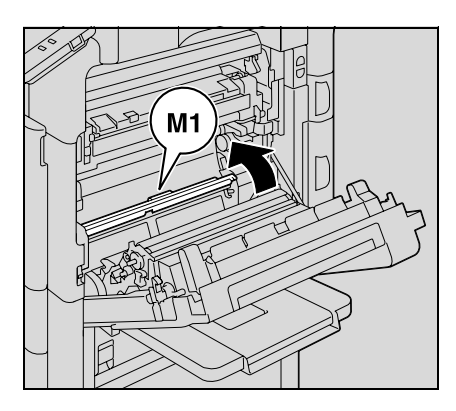

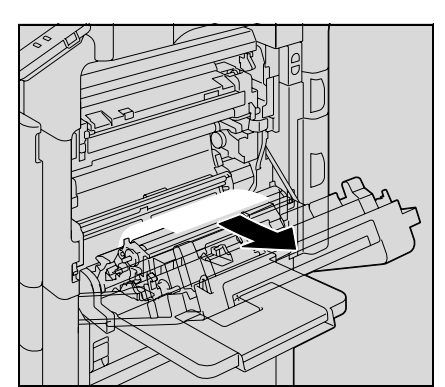

**5** Cierre la puerta superior derecha.

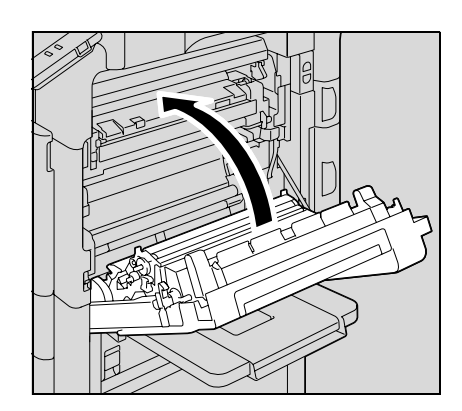

- **6** Saque la bandeja que esté utilizando.
- **7** Extraiga todo el papel atascado.

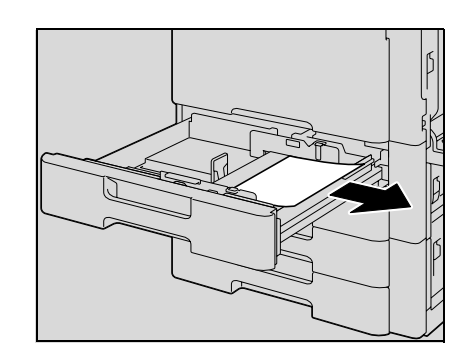

**8** Cierre la bandeja.

## 7 **PRECAUCIÓN**

#### **La zona que rodea la unidad de fusión está muy caliente.**

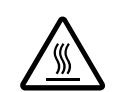

→ Si toca cualquier parte que no sea una de las palancas o los selectores indicados, se pueden producir quemaduras. Si se quema, aplíquese agua fría y acuda al médico.

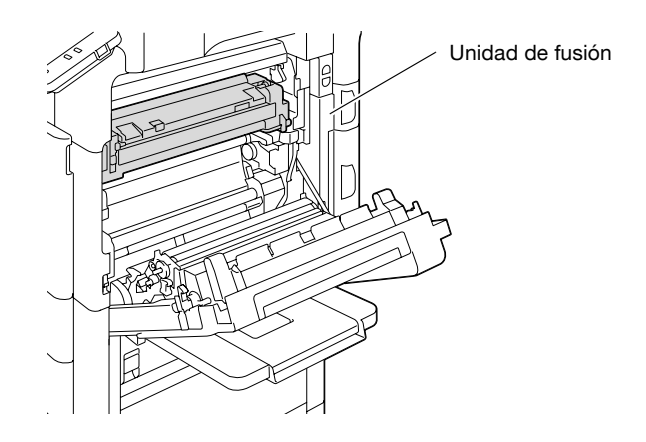

## 7 **PRECAUCIÓN**

**Precauciones para evitar derrames de tóner**

- → Tenga cuidado de no verter tóner dentro de la máquina, en su ropa o en las manos.
- Si se ensucia las manos de tóner, láveselas inmediatamente con agua y jabón.
- $\rightarrow$  Si le entra tóner en los ojos, aclárelos rápidamente con agua y acuda al médico.

# $\mathbb{Q}$ ...

#### **Aviso**

Si el papel se ha atascado según se describe a continuación, debe ponerse en contacto con el servicio de asistencia técnica.

El papel se ha enrollado en el rodillo de sincronización.

El papel ha quedado plegado o desgarrado por el rodillo de sincronización.

La calidad de las imágenes puede verse reducida si se toca la superficie de la banda de transferencia de imagen o el rodillo de transferencia de imagen. Tenga cuidado de no tocar la superficie de la banda de transferencia de imagen ni el rodillo de transferencia de imagen.

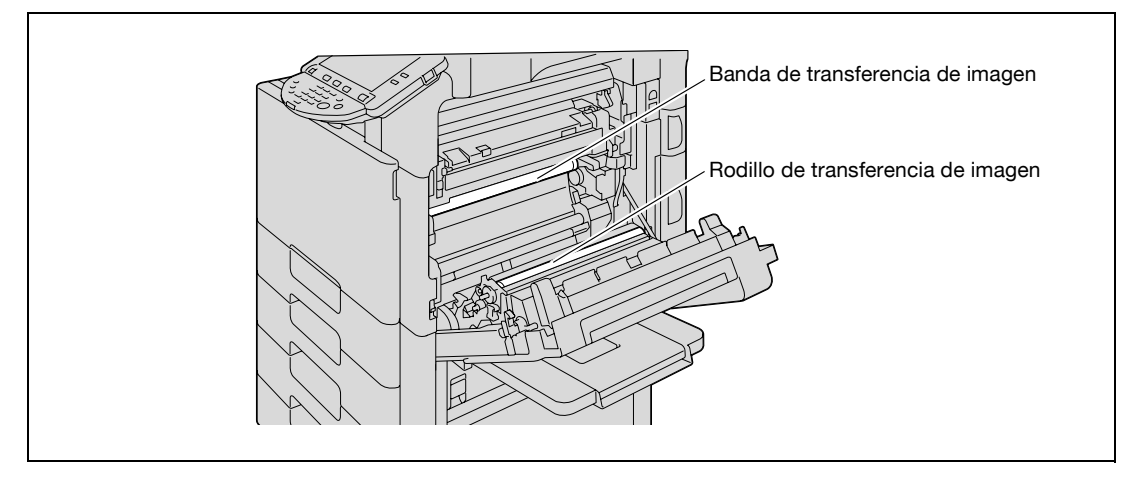

Tenga cuidado de no tocar la película con las manos.

#### **5.2.10 Eliminación de un atasco de papel en la unidad dúplex automática**

## $\mathbb{Q}$

#### **Detalles**

Si desea más información sobre las ubicaciones de los atascos de papel, consulte ["Indicaciones de](#page-199-0)  [atascos de papel" en la página](#page-199-0) 5-6.

**1** Abra la puerta de la unidad dúplex automática.

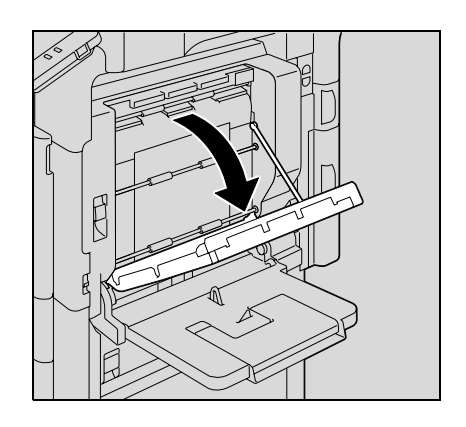

**2** Quite con cuidado el papel que pueda estar atascado en la unidad dúplex automática.

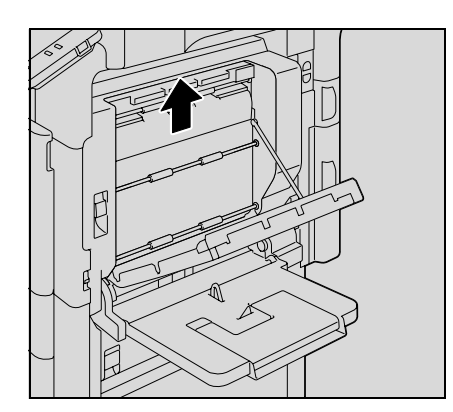

**3** Cierre la puerta de la unidad dúplex automática.

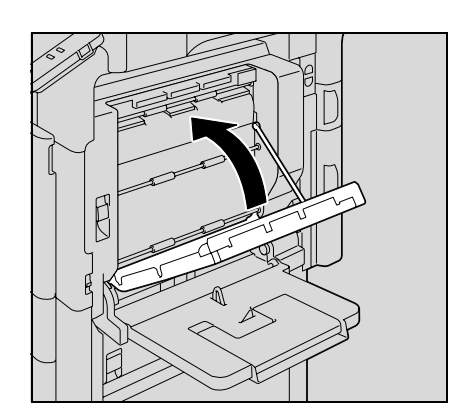

- **4** Saque la bandeja que esté utilizando.
- **5** Extraiga todo el papel atascado.

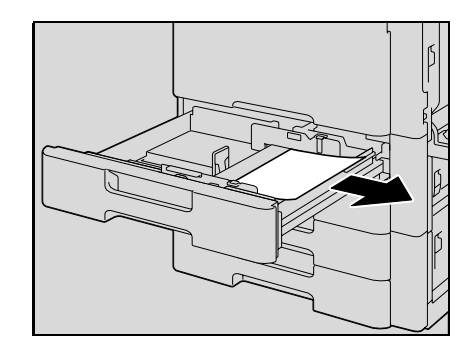

**6** Cierre la bandeja.

 $\mathbb{Q}$ ...

**Aviso**

Tenga cuidado de no tocar la película con las manos.

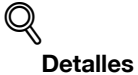

Si desea más información sobre las ubicaciones de los atascos de papel, consulte ["Indicaciones de](#page-199-0)  [atascos de papel" en la página](#page-199-0) 5-6.

**1** Retire el papel de la bandeja de entrada manual.

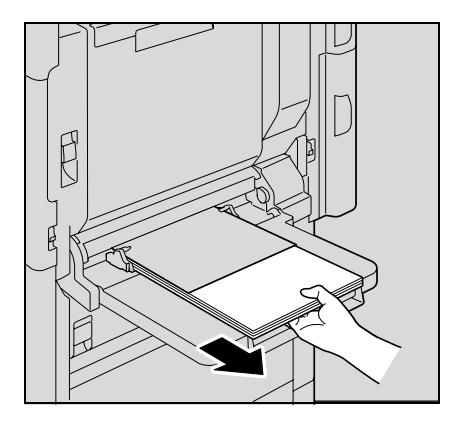

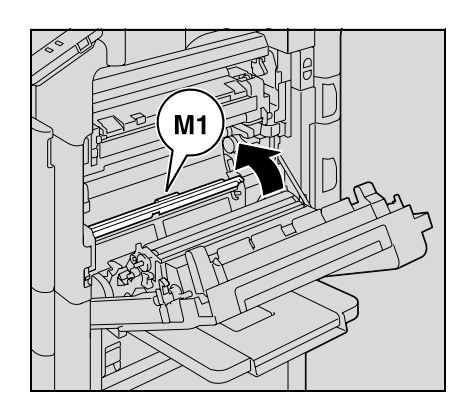

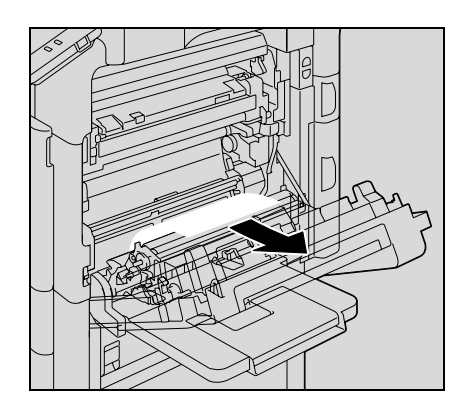

**2** Abra la puerta superior derecha.

**3** Abra la cubierta interior M1.

**4** Extraiga con cuidado todo el papel atascado.

**5** Cierre la puerta superior derecha.

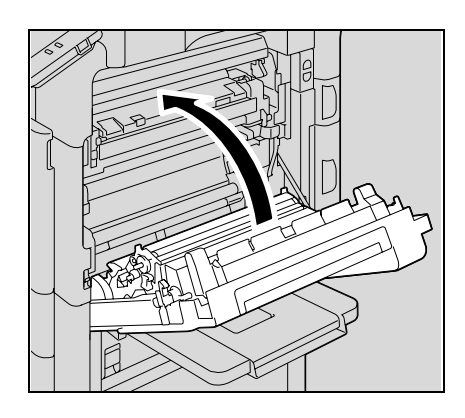

# 7 **PRECAUCIÓN**

**La zona que rodea la unidad de fusión está muy caliente.**

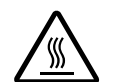

Si toca cualquier parte que no sea una de las palancas o los selectores indicados, se pueden producir quemaduras. Si se quema, aplíquese inmediatamente agua fría y acuda al médico.

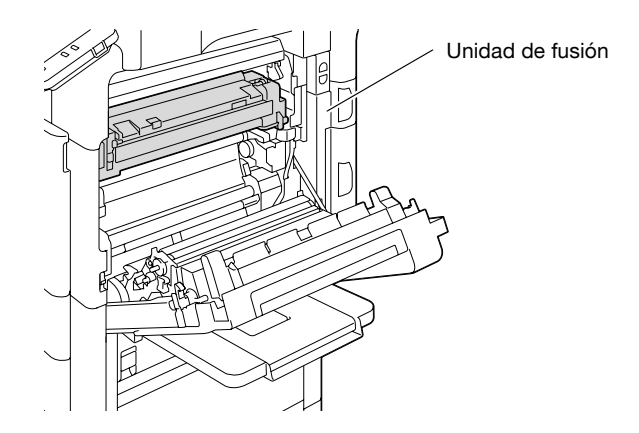

## 7 **PRECAUCIÓN**

**Precauciones para evitar derrames de tóner**

- $\rightarrow$  Tenga cuidado de no verter tóner dentro de la máquina, en su ropa o en las manos.
- $\rightarrow$  Si se ensucia las manos de tóner, láveselas inmediatamente con agua y jabón.
- $\rightarrow$  Si le entra tóner en los ojos, aclárelos rápidamente con agua y acuda al médico.

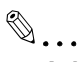

**Aviso**

Si el papel se ha atascado según se describe a continuación, debe ponerse en contacto con el servicio de asistencia técnica.

El papel se ha enrollado en el rodillo de sincronización.

El papel ha quedado plegado o desgarrado por el rodillo de sincronización.

La calidad de las imágenes puede verse reducida si se toca la superficie de la banda de transferencia de imagen o el rodillo de transferencia de imagen. Tenga cuidado de no tocar la superficie de la banda de transferencia de imagen ni el rodillo de transferencia de imagen.

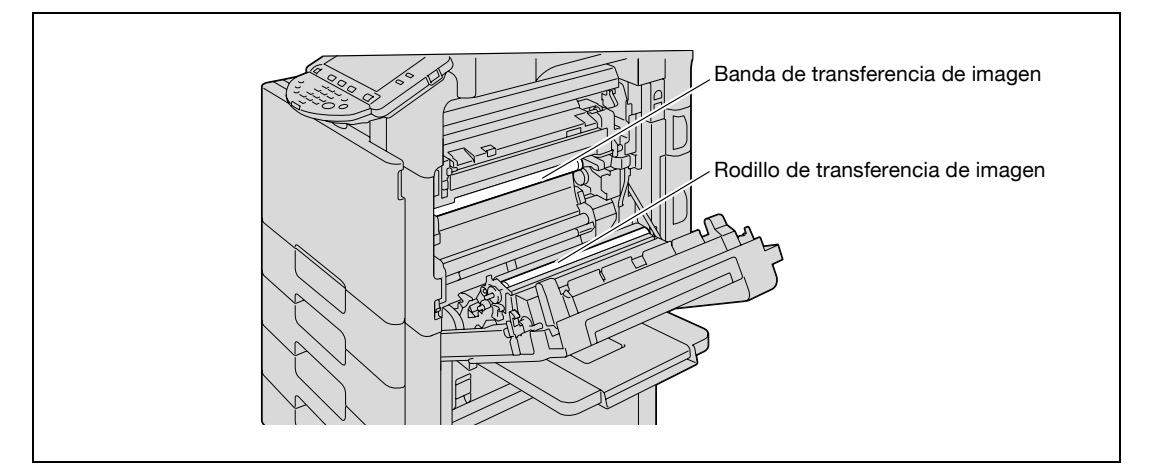

**5.2.12 Eliminación de un atasco de papel en la sección de transporte de papel**

### $Q$ **Detalles**

Si desea más información sobre las ubicaciones de los atascos de papel, consulte ["Indicaciones de](#page-199-0)  [atascos de papel" en la página](#page-199-0) 5-6.

**1** Tire hacia arriba de la palanca de apertura de la puerta central derecha y abra la puerta.

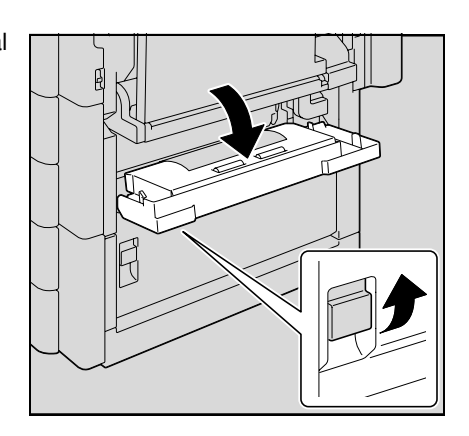

**2** Saque con cuidado el papel que esté atascado.

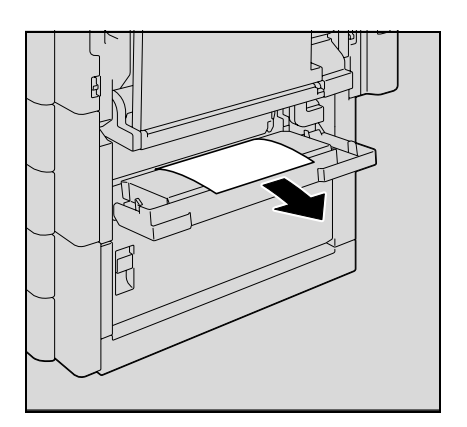

**3** Cierre la puerta central derecha.

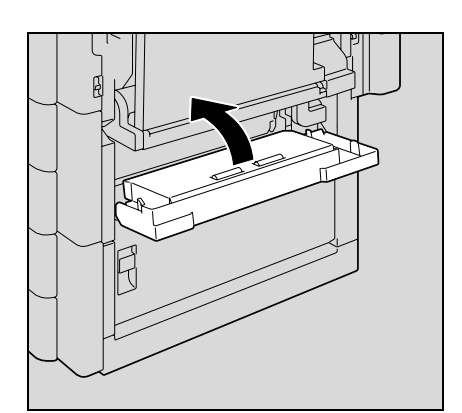

**4** Saque la bandeja que esté utilizando.

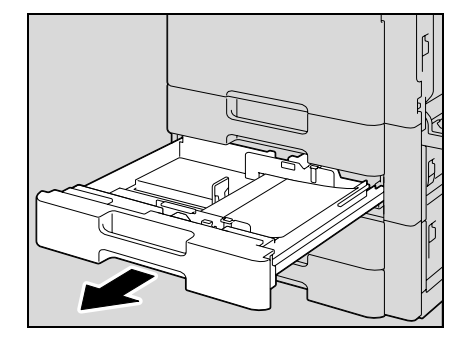

**5** Extraiga todo el papel atascado.

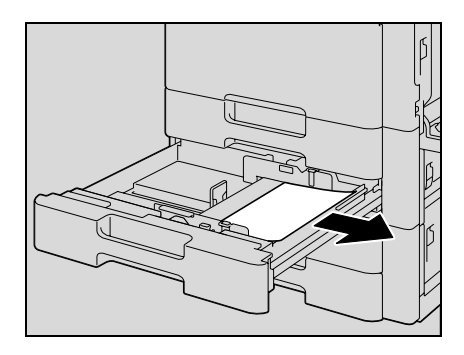

**6** Cierre la bandeja.

 $\mathbb{Q}$ ...

**Aviso** Procure no tocar la película.

#### **5.2.13 Eliminación de un atasco de papel en la bandeja 1**

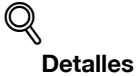

Si desea más información sobre las ubicaciones de los atascos de papel, consulte ["Indicaciones de](#page-199-0)  [atascos de papel" en la página](#page-199-0) 5-6.

**1** Tire hacia arriba de la palanca de apertura de la puerta derecha superior y abra la puerta.

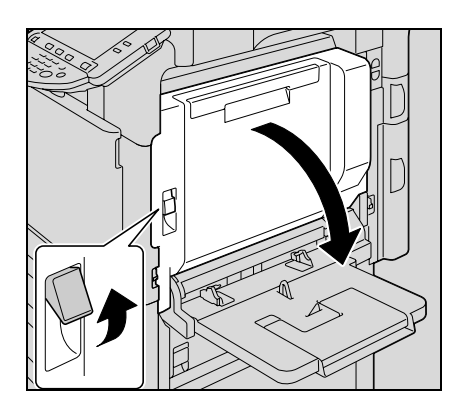

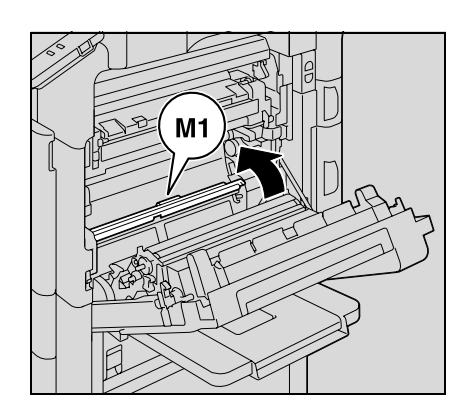

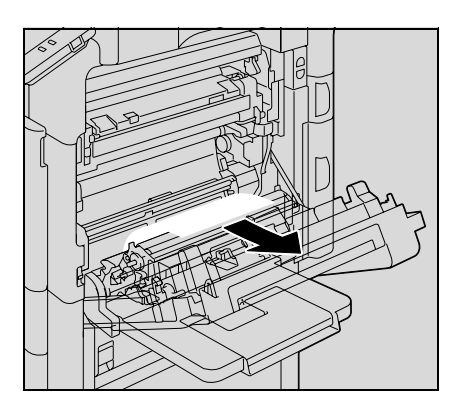

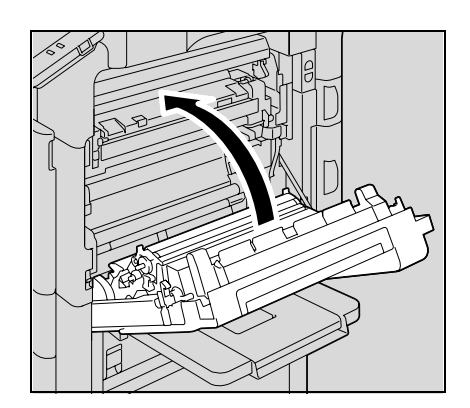

**2** Abra la cubierta interior M1.

**3** Saque con cuidado el papel que esté atascado.

**4** Cierre la puerta superior derecha.

**5** Tire hacia fuera de la bandeja 1.

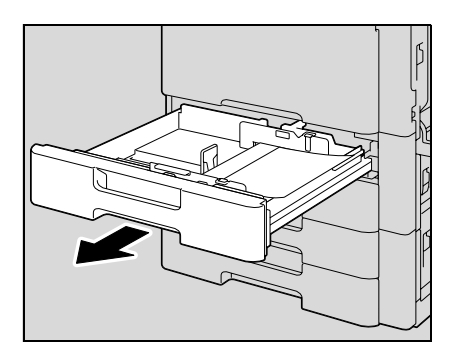

**6** Extraiga todo el papel atascado.

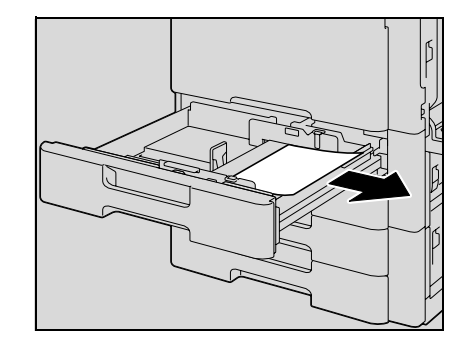

**7** Cierre la bandeja.

## 7 **PRECAUCIÓN**

**La zona que rodea la unidad de fusión está muy caliente.**

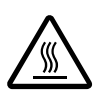

→ Si toca cualquier parte que no sea una de las palancas o los selectores indicados, se pueden producir quemaduras. Si se quema, aplíquese inmediatamente agua fría y acuda al médico.

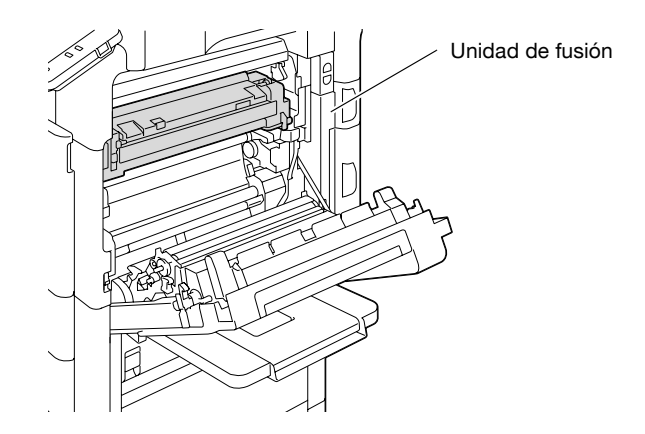

## 7 **PRECAUCIÓN**

#### **Precauciones para evitar derrames de tóner**

- $\rightarrow$  Tenga cuidado de no verter tóner dentro de la máquina, en su ropa o en las manos.
- $\rightarrow$  Si se ensucia las manos de tóner, láveselas inmediatamente con agua y jabón.
- $\rightarrow$  Si le entra tóner en los ojos, aclárelos rápidamente con agua y acuda al médico.

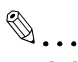

**Aviso**

Si el papel se ha atascado según se describe a continuación, debe ponerse en contacto con el servicio de asistencia técnica.

El papel se ha enrollado en el rodillo de sincronización.

El papel ha quedado plegado o desgarrado por el rodillo de sincronización.

La calidad de las imágenes puede verse reducida si se toca la superficie de la banda de transferencia de imagen o el rodillo de transferencia de imagen. Tenga cuidado de no tocar la superficie de la banda de transferencia de imagen ni el rodillo de transferencia de imagen.

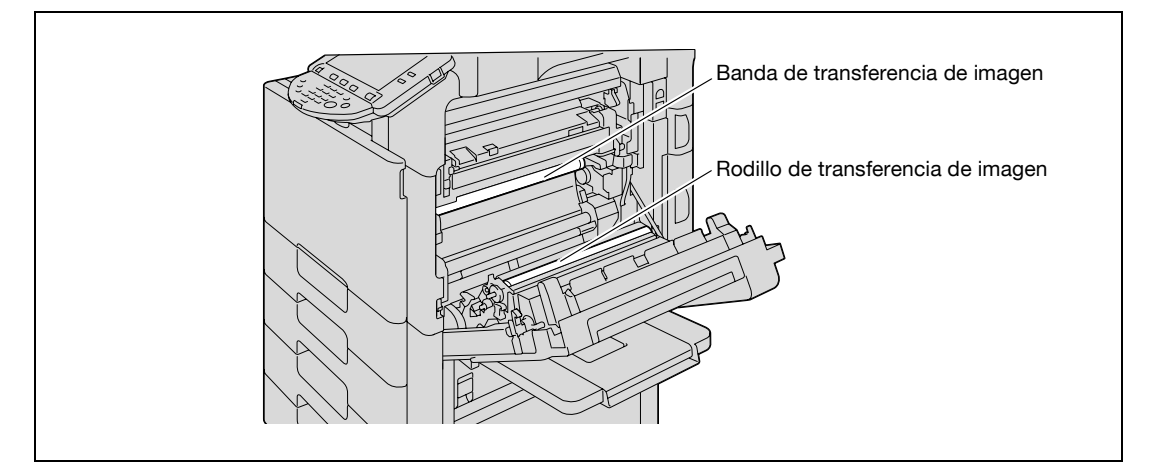

Procure no tocar la película.

### **5.2.14 Eliminación de un atasco de papel en la bandeja 2**

#### **Detalles**

 $\mathbb{Q}$ 

Si desea más información sobre las ubicaciones de los atascos de papel, consulte ["Indicaciones de](#page-199-0)  [atascos de papel" en la página](#page-199-0) 5-6.

**1** Tire hacia arriba de la palanca de apertura de la puerta central derecha y abra la puerta.

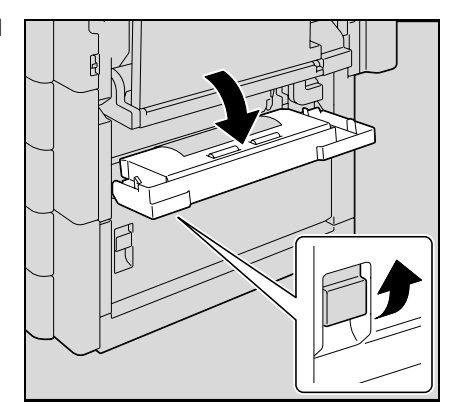

**2** Saque con cuidado el papel que esté atascado.

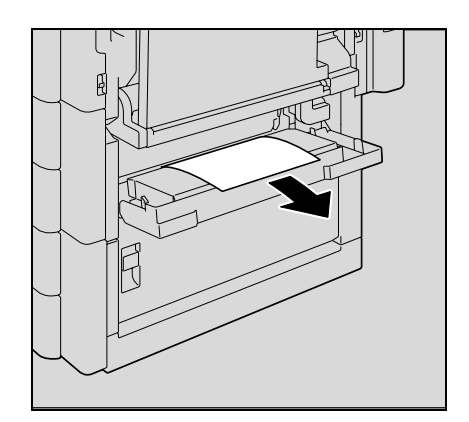

**3** Cierre la puerta central derecha.

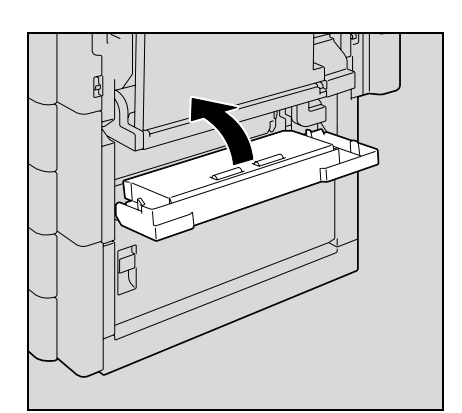

**4** Tire hacia fuera de la bandeja 2.

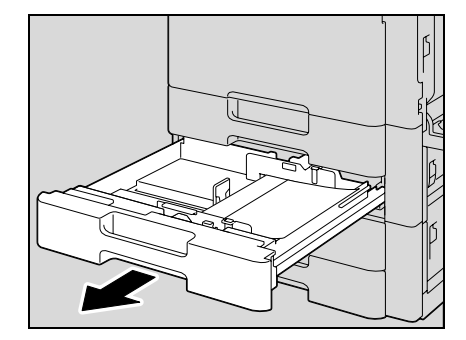

**5** Extraiga todo el papel atascado.

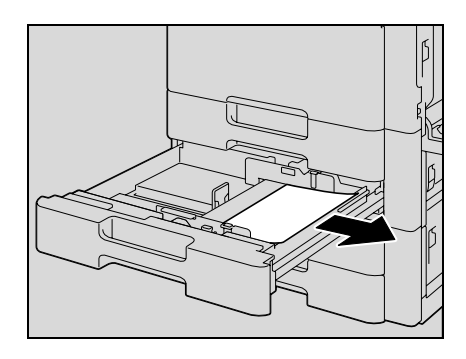

**6** Cierre la bandeja.

 $\mathbb{Q}$ ...

**Aviso** Procure no tocar la película.

## **5.2.15 Eliminación de un atasco de papel en el armario de entrada de papel (bandeja 3/4)**

 $\mathbb{Q}$ **Detalles** 

Si desea más información sobre las ubicaciones de los atascos de papel, consulte ["Indicaciones de](#page-199-0)  [atascos de papel" en la página](#page-199-0) 5-6.

**1** Tire hacia arriba de la palanca de apertura de la puerta inferior derecha y abra la puerta.

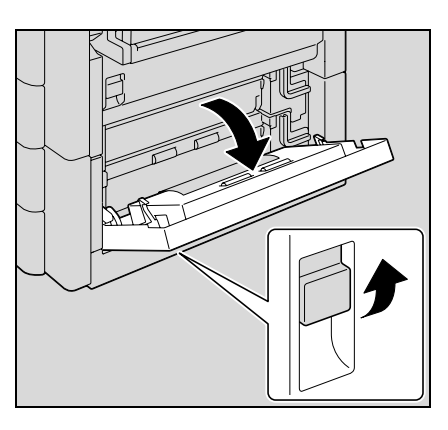

**2** Saque con cuidado el papel que esté atascado.

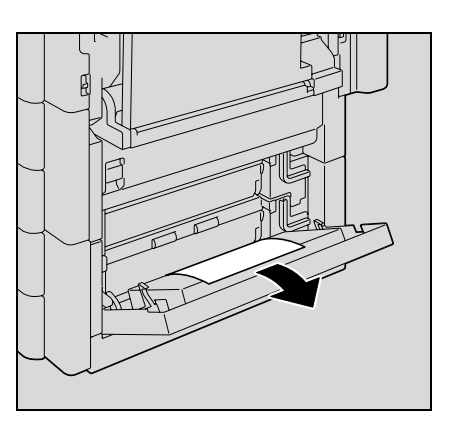

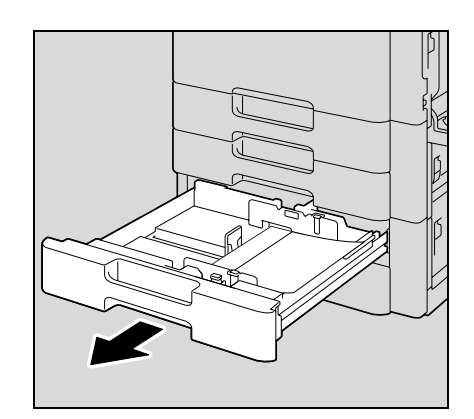

**4** Saque la bandeja de papel.

**3** Cierre la puerta inferior derecha.

**5** Extraiga todo el papel atascado.

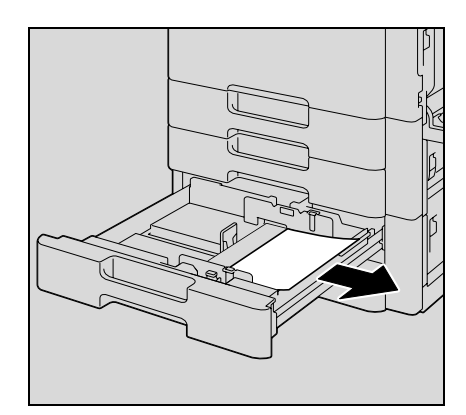

**6** Cierre la bandeja.

 $\begin{picture}(20,20) \put(0,0){\vector(0,1){10}} \put(15,0){\vector(0,1){10}} \put(15,0){\vector(0,1){10}} \put(15,0){\vector(0,1){10}} \put(15,0){\vector(0,1){10}} \put(15,0){\vector(0,1){10}} \put(15,0){\vector(0,1){10}} \put(15,0){\vector(0,1){10}} \put(15,0){\vector(0,1){10}} \put(15,0){\vector(0,1){10}} \put(15,0){\vector(0,1){10}} \put(15,0){\vector(0$ 

**Aviso**

Tenga cuidado de no tocar la película con las manos.

#### **5.2.16 Eliminación de un atasco de papel en la LCT**

## $\mathbb{Q}$

#### **Detalles**

Si desea más información sobre las ubicaciones de los atascos de papel, consulte ["Indicaciones de](#page-199-0)  [atascos de papel" en la página](#page-199-0) 5-6.

**1** Tire hacia arriba de la palanca de apertura de la puerta inferior derecha y abra la puerta.

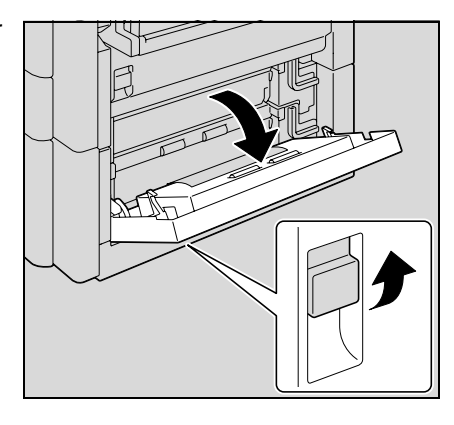

**2** Saque con cuidado el papel que esté atascado.

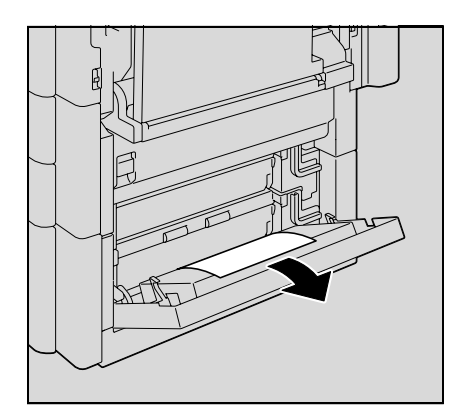

LCT.

**6** Cierre la LCT.

 $\begin{picture}(20,20) \put(0,0){\vector(0,1){10}} \put(15,0){\vector(0,1){10}} \put(15,0){\vector(0,1){10}} \put(15,0){\vector(0,1){10}} \put(15,0){\vector(0,1){10}} \put(15,0){\vector(0,1){10}} \put(15,0){\vector(0,1){10}} \put(15,0){\vector(0,1){10}} \put(15,0){\vector(0,1){10}} \put(15,0){\vector(0,1){10}} \put(15,0){\vector(0,1){10}} \put(15,0){\vector(0$ **Aviso**

**3** Cierre la puerta inferior derecha.

- - **5** Extraiga todo el papel atascado.

Procure no tocar la película.

- 
- 

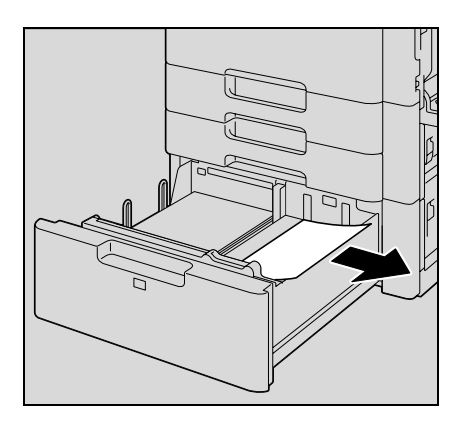

h

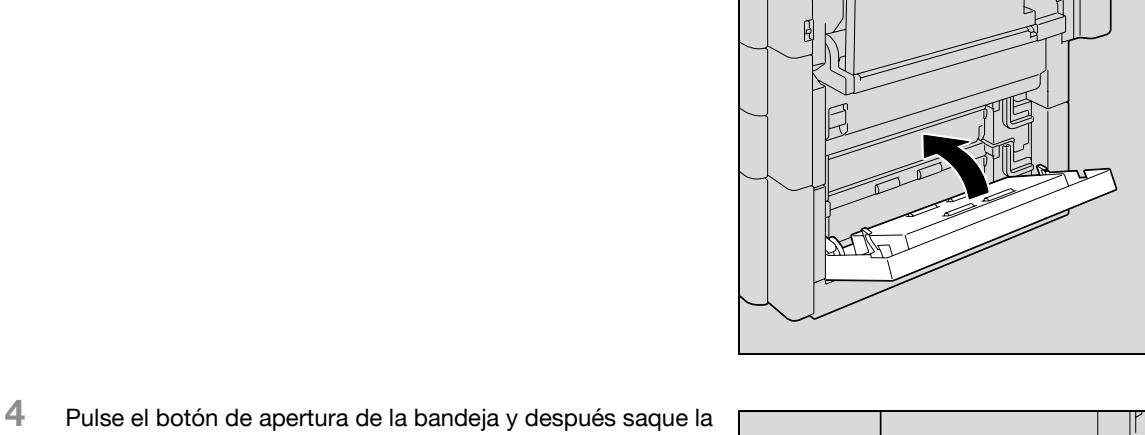

#### **5.2.17 Para sacar un papel encabezado atascado**

**1** Tire hacia arriba de la palanca de apertura de la puerta derecha superior y abra la puerta.

– Si no se puede ver o no se puede coger el extremo del papel, tire de él en la dirección de la flecha.

**2** Abra la cubierta interior M1.

**3** Saque el papel que se haya quedado enganchado en la sección del rodillo de sincronización.

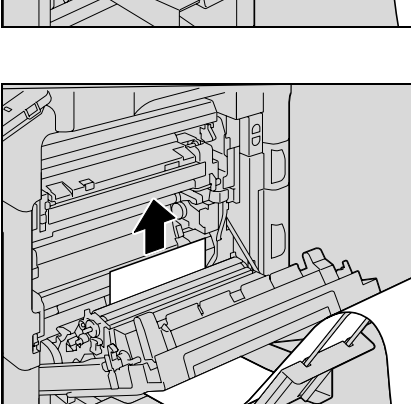

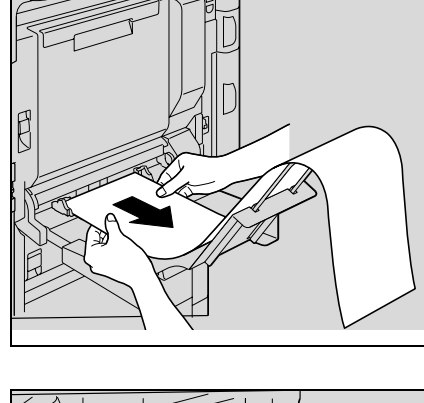

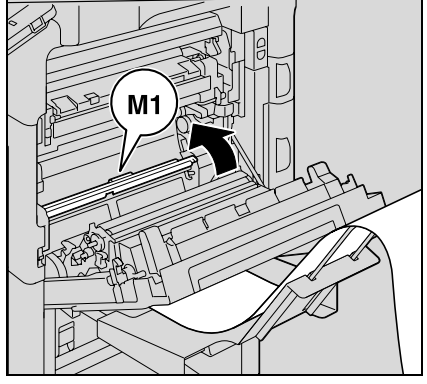

**4** Empuje la unidad de fusión hacia arriba y después tire hacia afuera el papel que esté atascado.

**5** Abra la cubierta M2 de la unidad de fusión.

**6** Saque el papel que esté atascado.

**7** Tire hacia fuera el papel enganchado en la unidad de fusión.

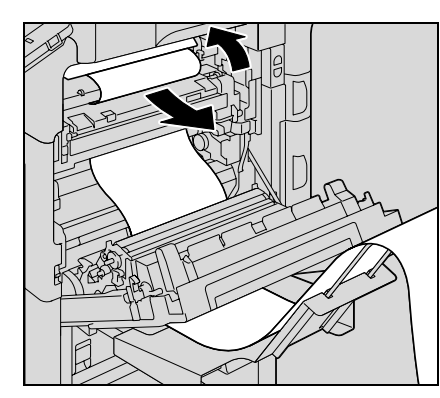

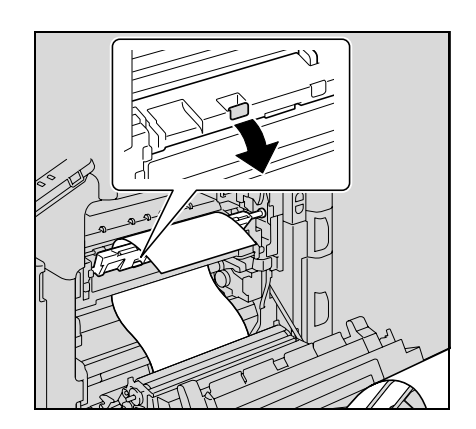

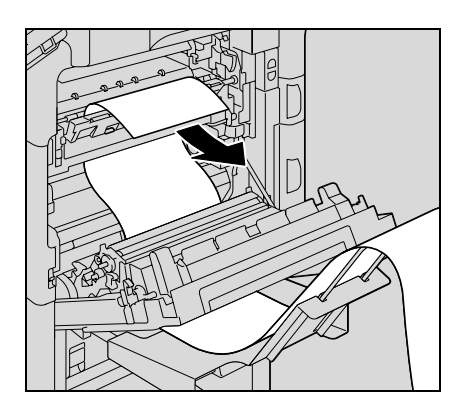

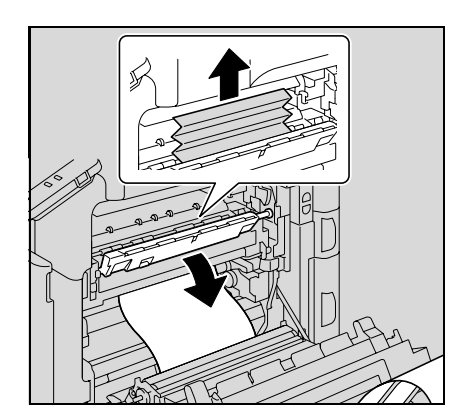

Cierre la cubierta M2 de la unidad de fusión.

Cierre la unidad de fusión.

Cierre la puerta superior derecha.

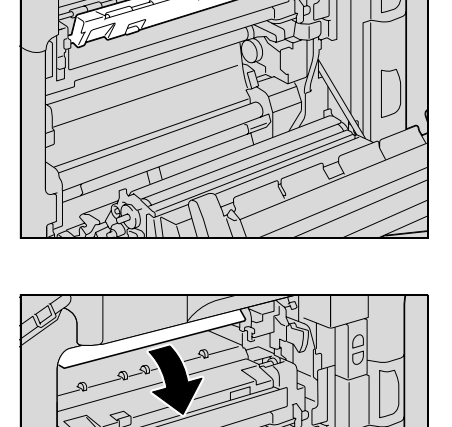

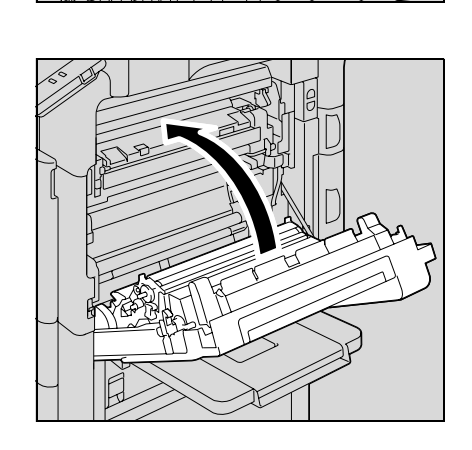

#### **La zona que rodea la unidad de fusión está muy caliente.**

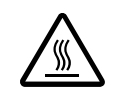

Si toca cualquier parte que no sea una de las palancas o los selectores indicados, se pueden producir quemaduras. Si se quema, aplíquese inmediatamente agua fría y acuda al médico.

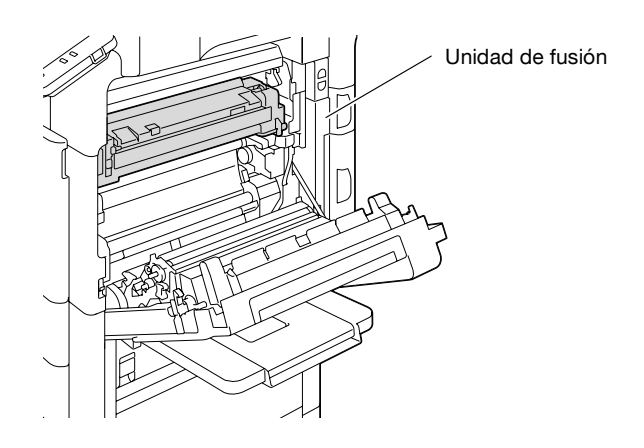

# 7 **PRECAUCIÓN**

#### **Precauciones para evitar derrames de tóner**

- Tenga cuidado de no verter tóner dentro de la máquina, en su ropa o en las manos.
- Si se ensucia las manos de tóner, láveselas inmediatamente con agua y jabón.
- Si le entra tóner en los ojos, aclárelos rápidamente con agua y acuda al médico.

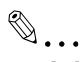

#### **Aviso**

Si el papel se ha atascado según se describe a continuación, debe ponerse en contacto con el servicio de asistencia técnica.

El papel se ha enrollado en el rodillo de sincronización.

El papel ha quedado plegado o desgarrado por el rodillo de sincronización.

La calidad de las imágenes puede verse reducida si se toca la superficie de la banda de transferencia de imagen o el rodillo de transferencia de imagen. Tenga cuidado de no tocar la superficie de la banda de transferencia de imagen ni el rodillo de transferencia de imagen.

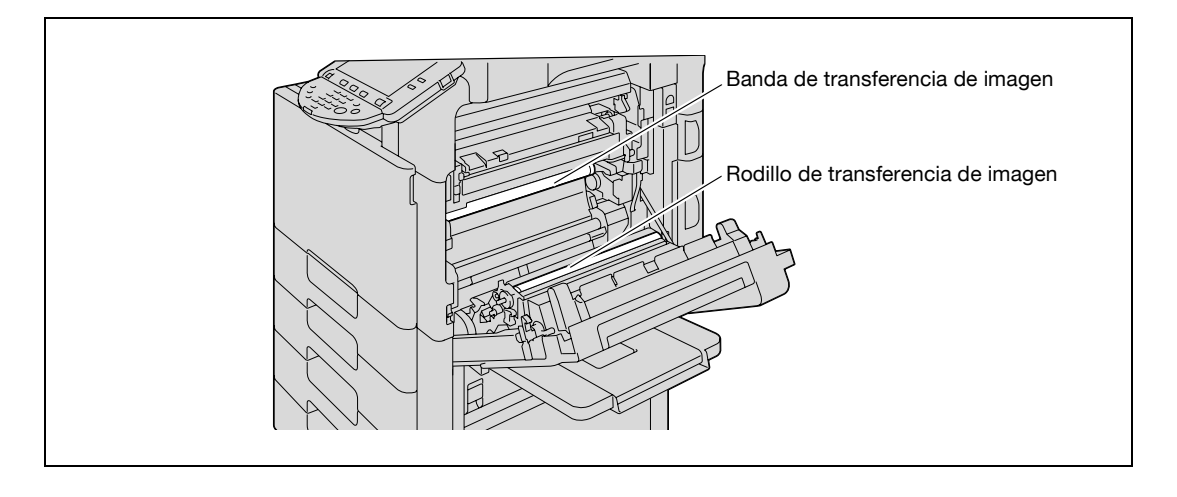

### <span id="page-235-0"></span>**5.2.18 Eliminación de un atasco de papel en la unidad de acabado**

### $\mathbb{Q}$ **Detalles**

Si desea más información sobre las ubicaciones de los atascos de papel, consulte ["Indicaciones de](#page-199-0)  [atascos de papel" en la página](#page-199-0) 5-6.

**1** Tire de la palanca de apertura 1 de la unidad de acabado para desbloquear esta unidad.

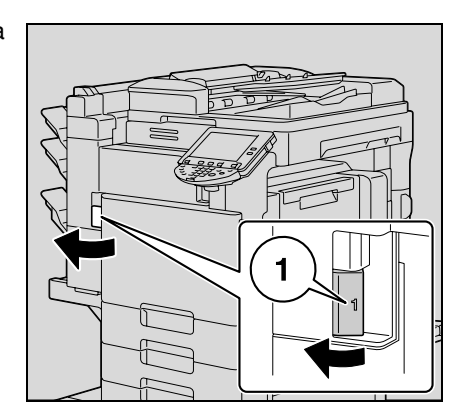

- **2** Coja la unidad de acabado por el punto "2" y deslícela para extraerla de la unidad principal.
	- Para extraer la unidad de acabado de la unidad principal, asegúrese de coger este componente por el punto "2". No agarre las bandejas de correo ni la unidad de grapado, ya que podría dañarse la unidad.

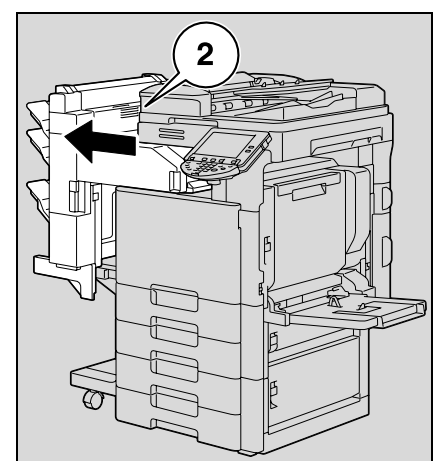

**3** Abra la puerta frontal.

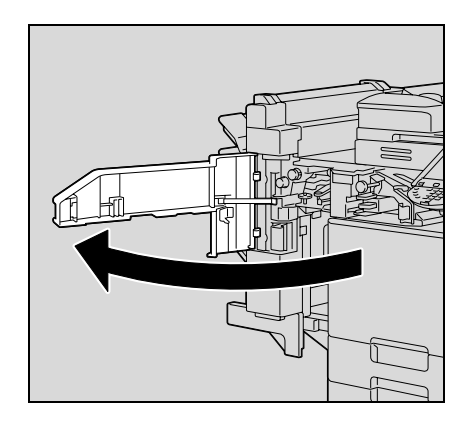

**4** Levante la palanca FN1, gire el selector FN2, y saque el papel atascado.

**5** Baje la guía FN3 y, a continuación, quite el papel atascado.

– Si el kit de perforación está instalado, extraiga el contenedor de residuos del taladro FN3.1.

- **6** Vuelva a colocar la guía FN3 en su posición original.
	- Si el kit de perforación está instalado, inserte el contenedor de residuos del taladro FN3.1 en su posición original.
- **7** Gire el selector FN4 para alimentar el papel, abra la cubierta de la unidad de transporte y, a continuación, retire cualquier papel.

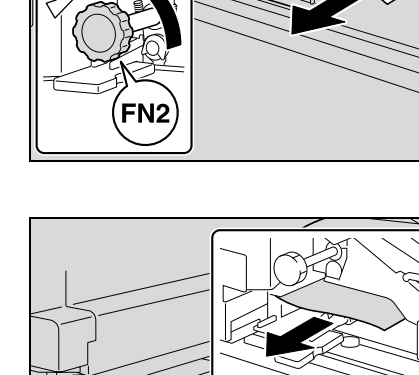

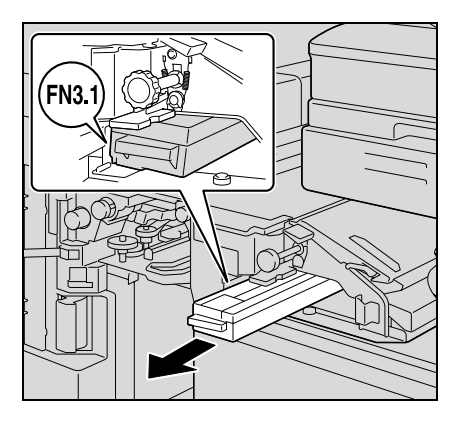

FN3

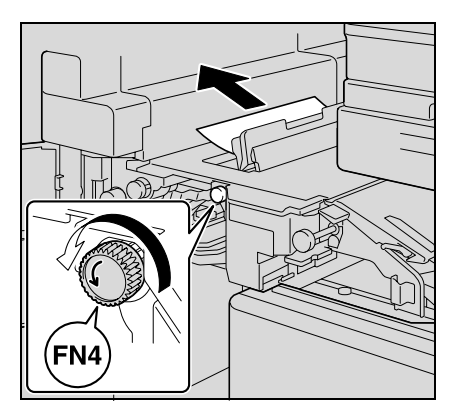

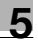

**8** Gire el selector FN5 o el selector FN6 y luego saque el papel.

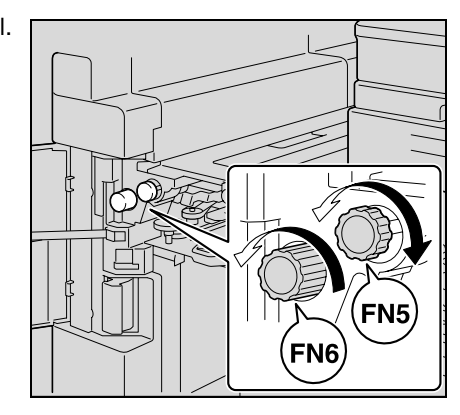

- **9** Vuelva a colocar la unidad de acabado en su posición original.
	- Cuando vuelva a colocar la unidad de acabado en su posición original, no agarre el asa de la puerta frontal, el panel de control, las bandejas de correo ni la unidad de grapado.

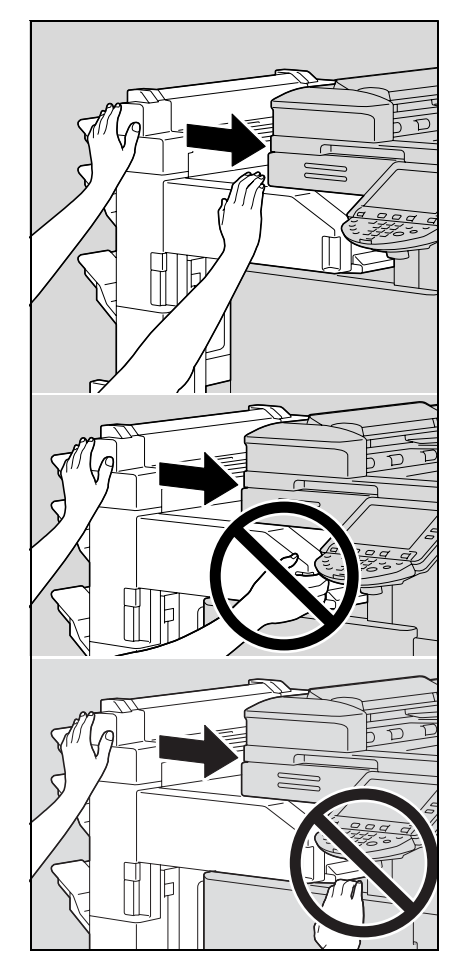

#### **5.2.19 Eliminación de un atasco de papel en bandeja de correo**

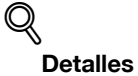

Si desea más información sobre las ubicaciones de los atascos de papel, consulte ["Indicaciones de](#page-199-0)  [atascos de papel" en la página](#page-199-0) 5-6.

**1** Abra la puerta frontal.

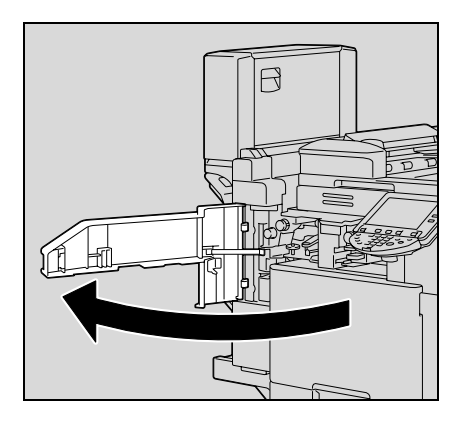

- **FN6**
- **3** Mientras empuja la palanca FN7, quite el papel atascado.

**2** Gire el selector FN5 o el selector FN6 para retirar el papel.

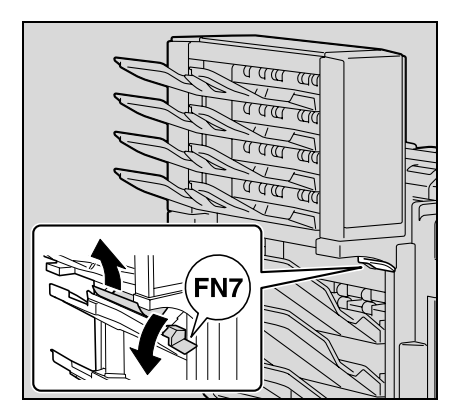

**4** Estire del asa FN8 para abrir la puerta de eliminación de atascos.

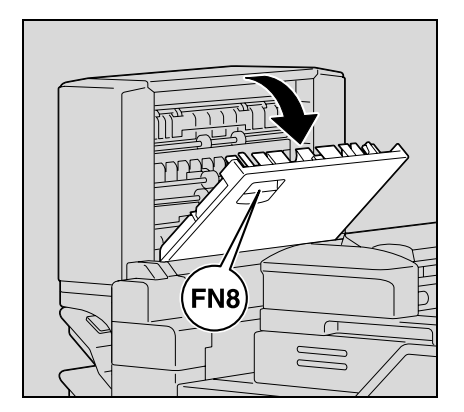

**5** Quite el papel atascado en la bandeja de correo.

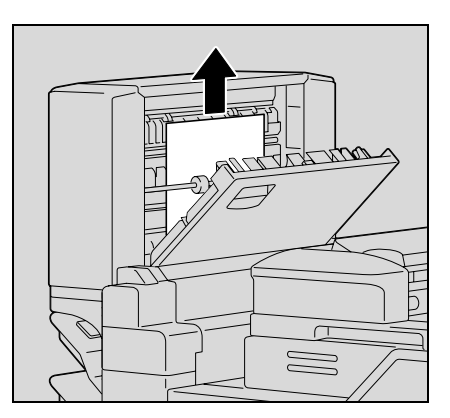

- **6** Cierre la puerta de eliminación de atascos.
- **7** Cierre la puerta frontal.

#### **5.2.20 Eliminación de un atasco de papel en la unidad de grapado**

### $\mathbb{Q}$ **Detalles**

Si desea más información sobre las ubicaciones de los atascos de papel, consulte ["Indicaciones de](#page-199-0)  [atascos de papel" en la página](#page-199-0) 5-6.

**1** Abra la puerta frontal.

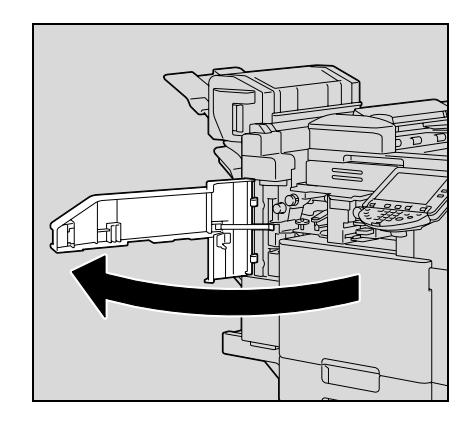

**2** Gire el selector FN5 o el selector FN6 para retirar el papel.

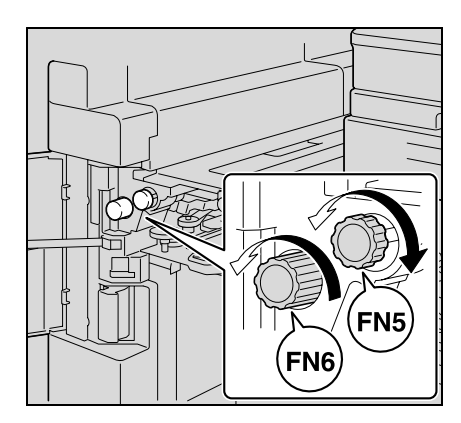

**3** Retire todo el papel de la bandeja de acabado.

**4** Abra la puerta de eliminación de atascos y luego quite el

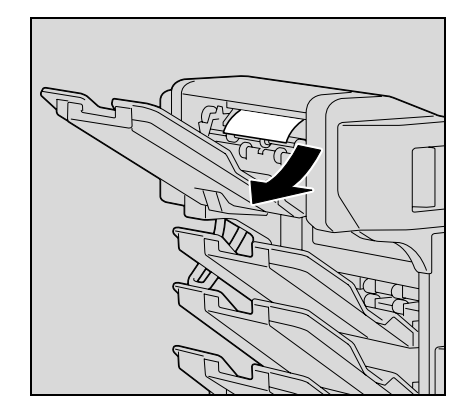

- 
- **5** Cierre la puerta de eliminación de atascos.
- **6** Cierre la puerta frontal.

papel.

### **5.2.21 Eliminación de un atasco de papel en el separador**

### $Q$ **Detalles**

Si desea más información sobre las ubicaciones de los atascos de papel, consulte ["Indicaciones de](#page-199-0)  [atascos de papel" en la página](#page-199-0) 5-6.

**1** Abra la cubierta de eliminación de atascos.

**2** Gire el selector hacia la posición de salida del papel.

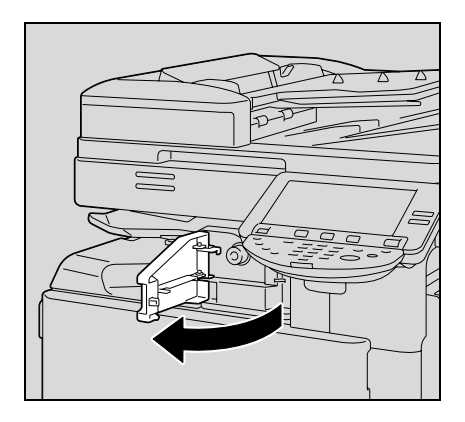

**3** Saque el papel de la bandeja de salida.

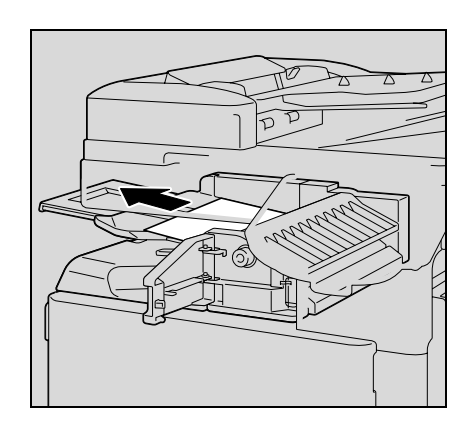

**4** Cierre la cubierta de eliminación de atascos.

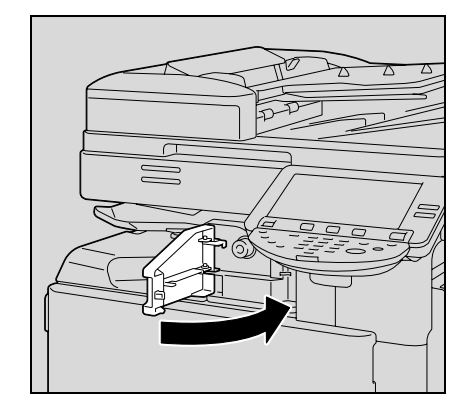

## **5.3 Si aparece el mensaje "No es posible grapar."**

Si se produce un atasco de grapas en la unidad de acabado, aparece el mensaje que se muestra abajo.

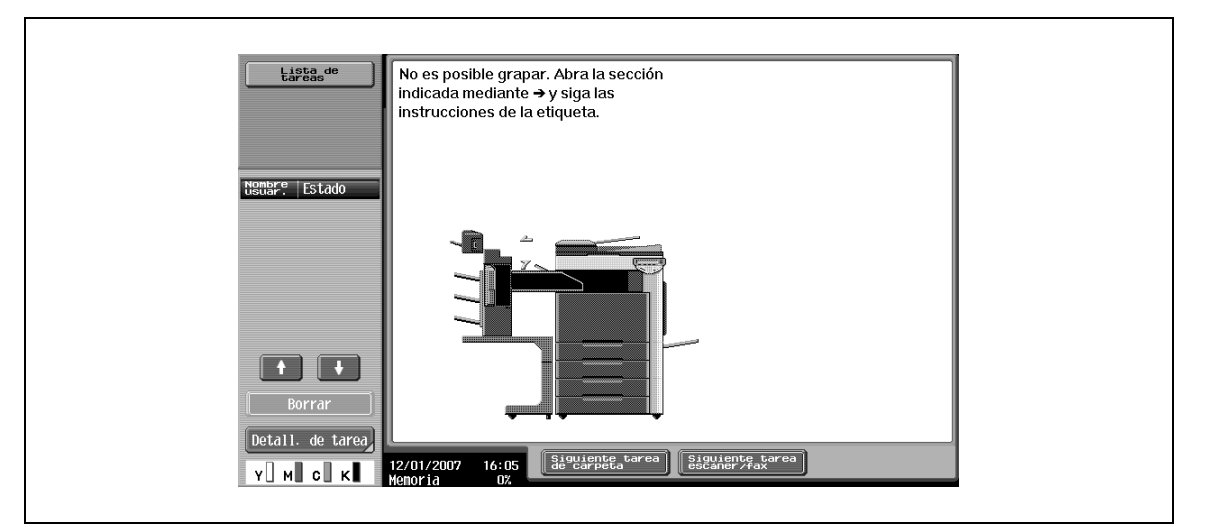

**Presentación en el modo de pantalla ampliada**

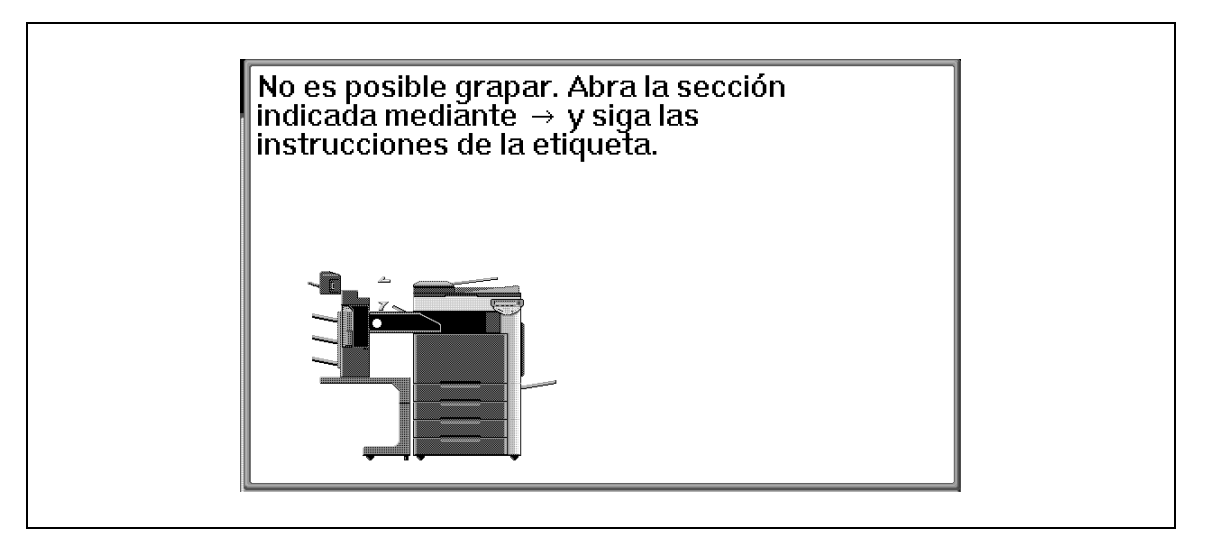

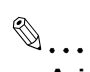

**Aviso**

Tenga cuidado al eliminar los atascos de grapas, ya que podría hacerse daño.

### $\mathbb{Q}$ **Detalles**

Si desea más información sobre cómo se elimina un atasco de papel en la unidad de acabado, consulte ["Eliminación de un atasco de papel en la unidad de acabado" en la página](#page-235-0) 5-42.

- **1** Quite todo el papel de la unidad de acabado.
- **2** Abra la puerta frontal.

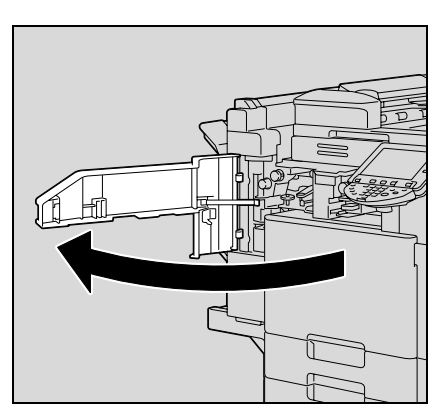

**3** Gire el selector hacia la izquierda para mover la grapadora hacia la parte delantera.

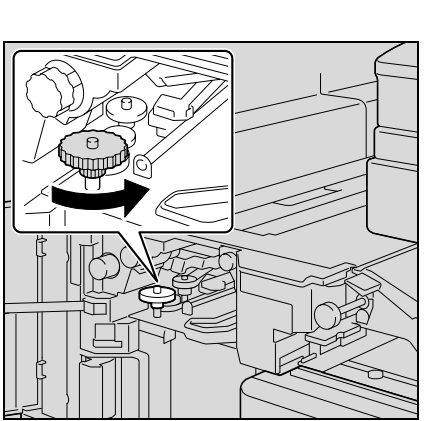

- **4** Extraiga el soporte del cartucho de grapas.
	- Tire del soporte del cartucho de grapas hacia usted para extraerlo.

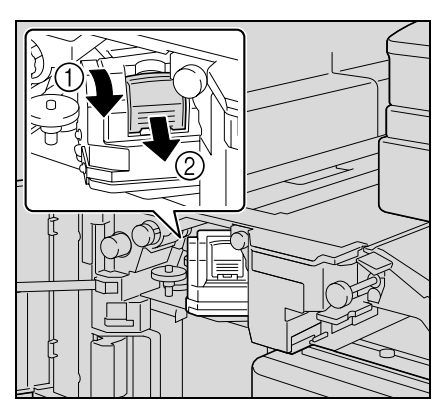

**5** Levante el obturador del soporte del cartucho de grapas y saque una lámina de grapas.

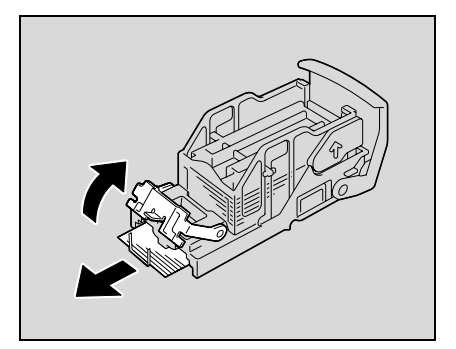

- **6** Devuelva el obturador del soporte del cartucho de grapas a su posición original.
- **7** Introduzca el soporte del cartucho de grapas deslizándolo por las guías del compartimento.
	- Compruebe que el soporte del cartucho de grapas queda introducido hasta el fondo con seguridad.

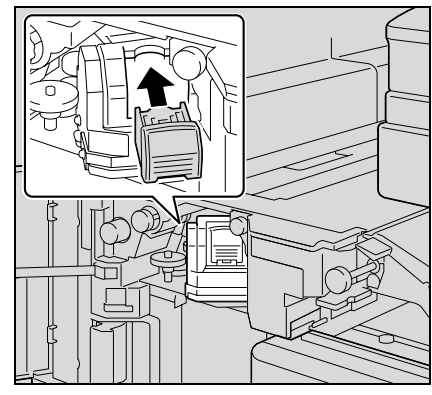

**8** Cierre la puerta frontal.

2 **Aviso**

Si aun después de seguir el procedimiento anterior, no puede volver a grapar, póngase en contacto con el servicio de asistencia técnica.

#### ${\mathbb Q}$ **Detalles**

Si desea más información sobre cómo se elimina un atasco de papel en la unidad de acabado, consulte ["Eliminación de un atasco de papel en la unidad de acabado" en la página](#page-235-0) 5-42.

- **1** Quite todo el papel de la unidad de acabado.
- **2** Abra la puerta de eliminación de atascos y a continuación extraiga todo el papel.

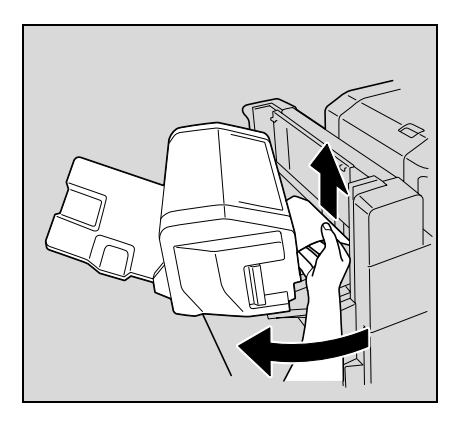

- **3** Cierre la puerta de eliminación de atascos.
- **4** Levante la bandeja de salida y baje el soporte del cartucho de grapas para sacarlo.

**5** Levante el obturador del soporte del cartucho de grapas y saque una lámina de grapas.

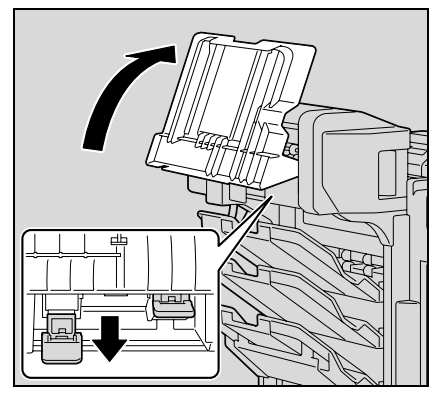

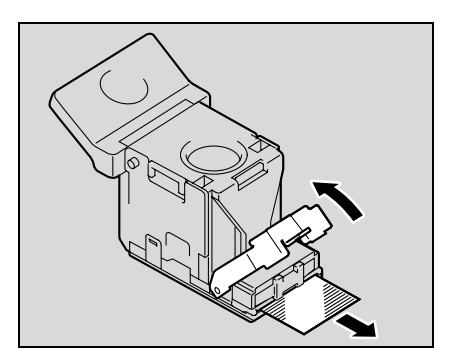

**6** Devuelva el obturador del soporte del cartucho de grapas a su posición original.

**7** Inserte el soporte del cartucho de grapas y presiónelo hacia arriba hasta que encaje bien.

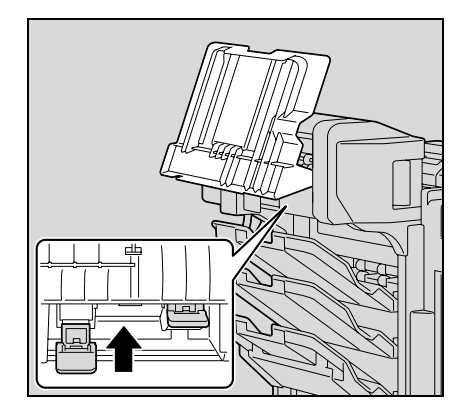

**8** Vuelva a poner la bandeja de salida en su posición original.

### **5.4 Si aparece el mensaje "Reponga papel."**

Si una bandeja se queda sin papel durante la impresión, aparecerá el mensaje "Reponga papel.".

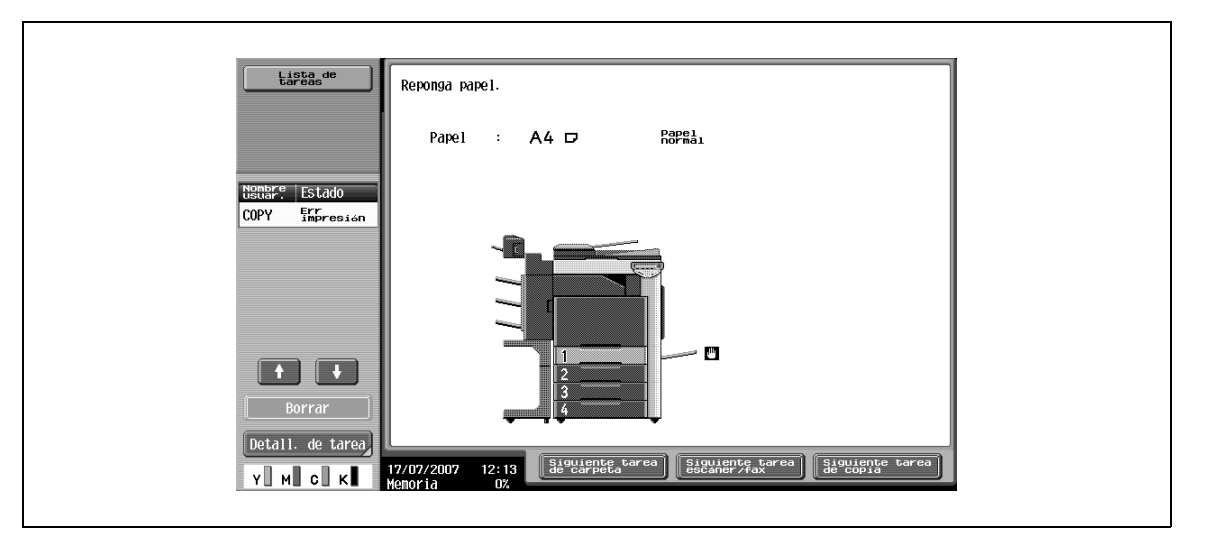

**Presentaciones en el modo de pantalla ampliada**

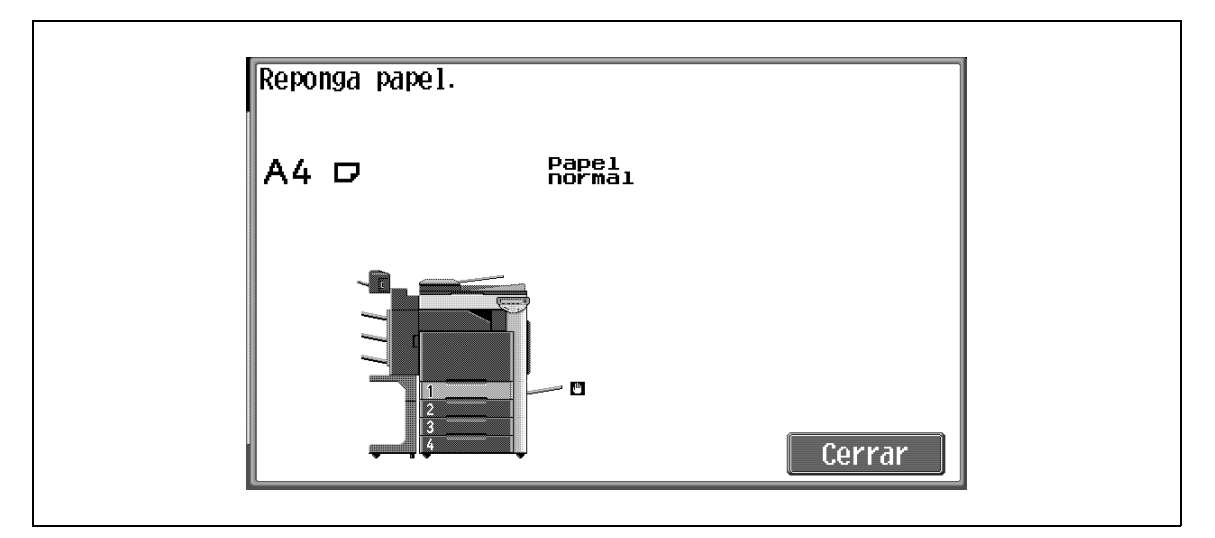

 $\rightarrow$  Compruebe cuál es la bandeja que se indica con distinto color y añada papel en ella.

## $Q$ **Detalles**

Si desea más información sobre la carga del papel, consulte ["Carga del papel en la bandeja 1/2/3/4"](#page-68-0)  [en la página](#page-68-0) 2-43, ["Carga de papel en la LCT" en la página](#page-70-0) 2-45 y ["Carga de papel en la bandeja de](#page-72-0)  [entrada manual" en la página](#page-72-0) 2-47.

## **5.5 Si aparece el mensaje "... por falta de espacio en la memoria."**

Esta máquina utiliza la memoria para producir copias.

Si la cantidad de memoria disponible se ve limitada mientras se realiza una operación de copia, aparecerá el mensaje "Se ha borrado la tarea por falta de espacio en la memoria.".

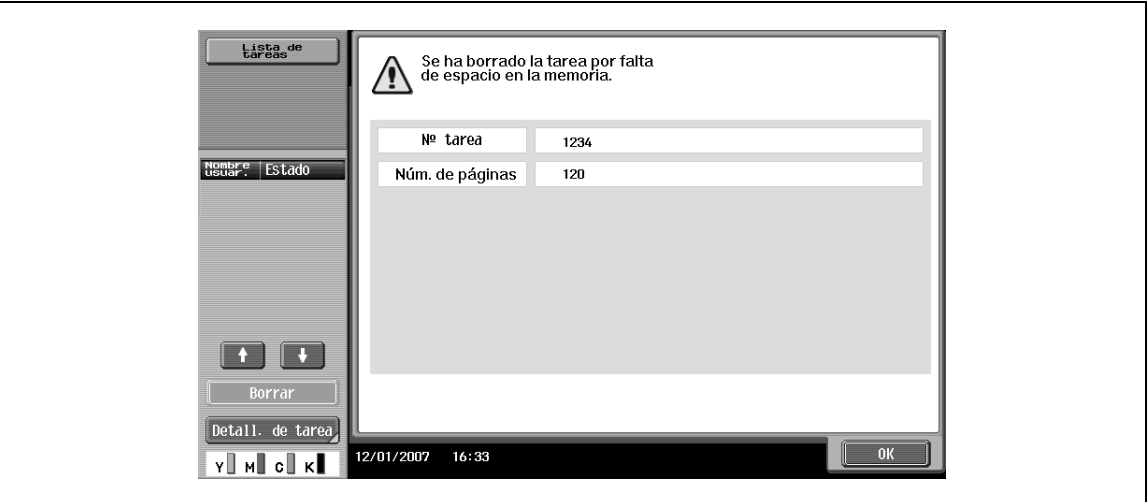

**Presentación en el modo de pantalla ampliada**

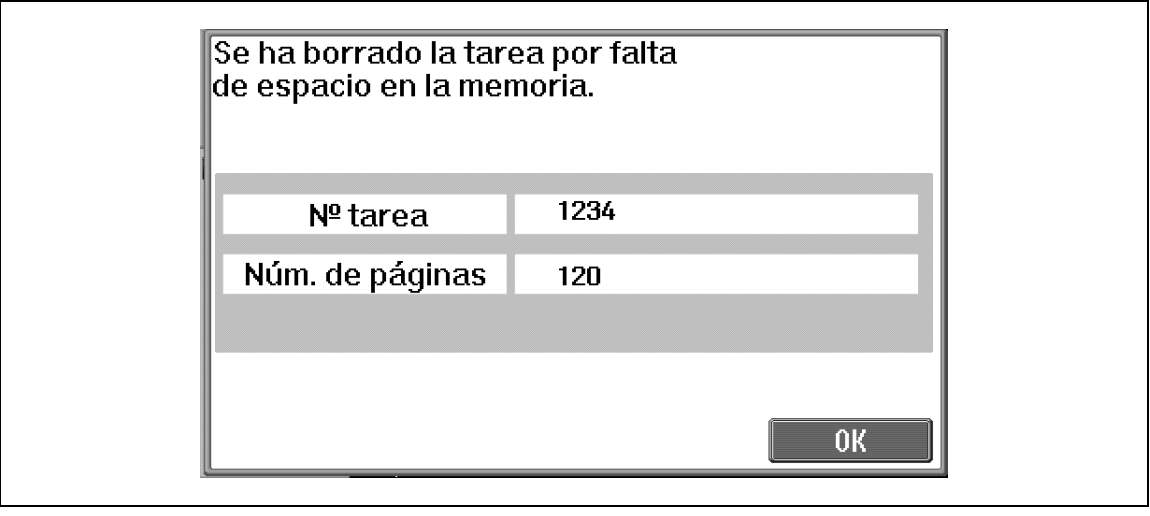

 $\mathbb{Q}$ ...

#### **Nota**

Si la cantidad de memoria disponible se ve limitada mientras se realiza una operación de copia, se borrará la tarea de escaneado. Compruebe el número de páginas del original que se han contado y ajuste dicho número en el original que se va a escanear.

### **5.6 Cuando aparece el mensaje "Sustituya la siguiente unidad".**

Poco tiempo antes de que llegue el momento de sustituir algún consumible o pieza de la máquina, aparecerá un mensaje similar al que se muestra a continuación para advertirle sobre el periodo de sustitución.

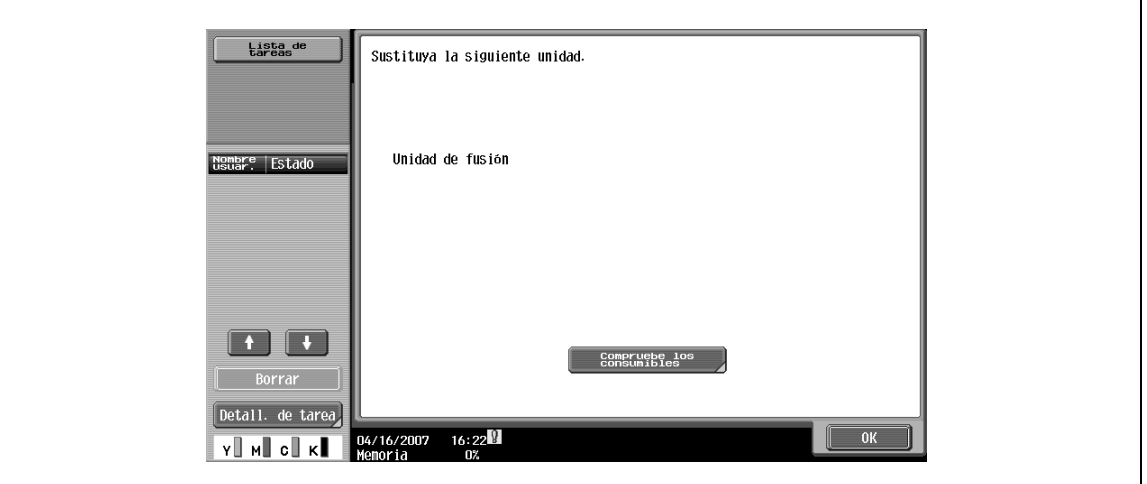

**Presentación en el modo de pantalla ampliada**

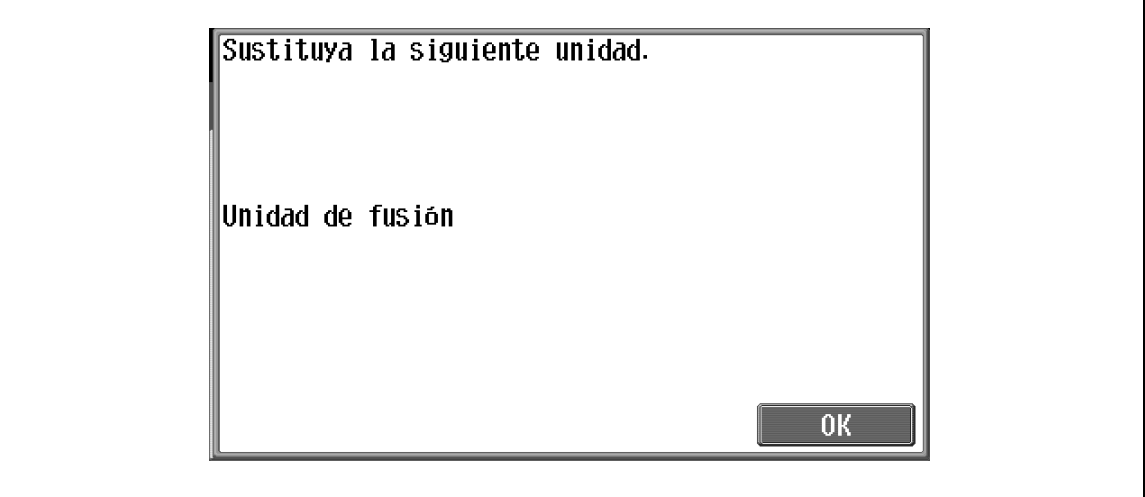

## $\mathbb{Q}$

#### **Detalles**

Cuando aparezca el mensaje, cambie los consumibles o piezas indicados siguiendo las instrucciones de mantenimiento.

Después del mensaje "Sustituya la siguiente unidad." aparecerá el mensaje "Sustituya XXXX según las instrucciones." y la máquina deja de funcionar.

El número de páginas que se pueden imprimir desde que aparece el mensaje "Sustituya la siguiente unidad." y hasta que aparece el mensaje "Sustituya XXXX según las instrucciones." puede ser distinto en función de las condiciones de copia, de los consumibles y de la pieza en cuestión.

## **5.7 Si aparece el mensaje "Sustituya XXXX según las instrucciones."**

Cuando llegue el momento de sustituir algún consumible o pieza de la máquina, aparecerá un mensaje similar al que se muestra a continuación.

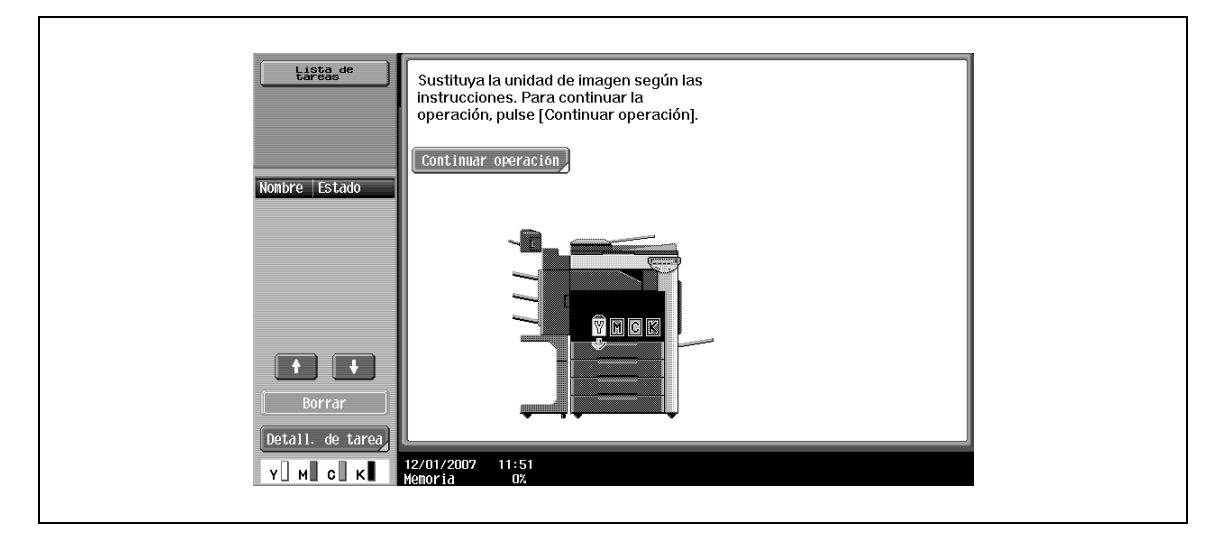

**Presentación en el modo de pantalla ampliada**

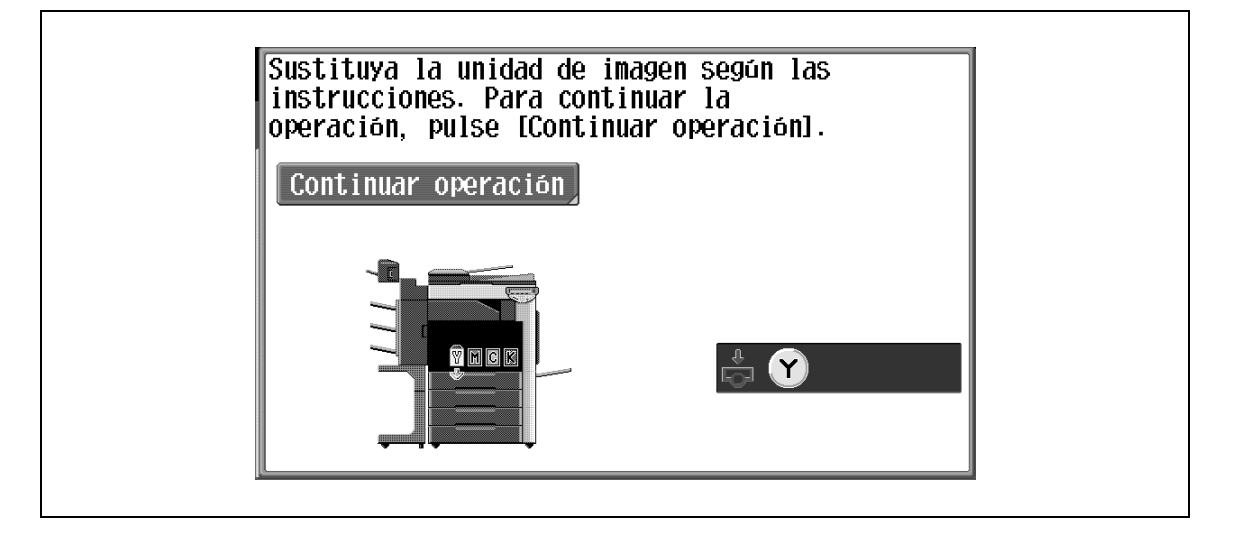

# $\mathbb{Q}$ ...

### **Nota**

Cuando aparezca el mensaje, cambie los consumibles o piezas indicados siguiendo las instrucciones de mantenimiento.

## $\mathbb Q$

#### **Detalles**

No tire los consumibles ni las piezas usados. Guárdelos en sus cajas para que los recoja el servicio de asistencia técnica.

## **5.8 Si aparece el mensaje "Funcionamiento remoto. No apague la máquina."**

Este mensaje aparece cuando se accede a la máquina en modo Administrador desde PageScope Web Connection.

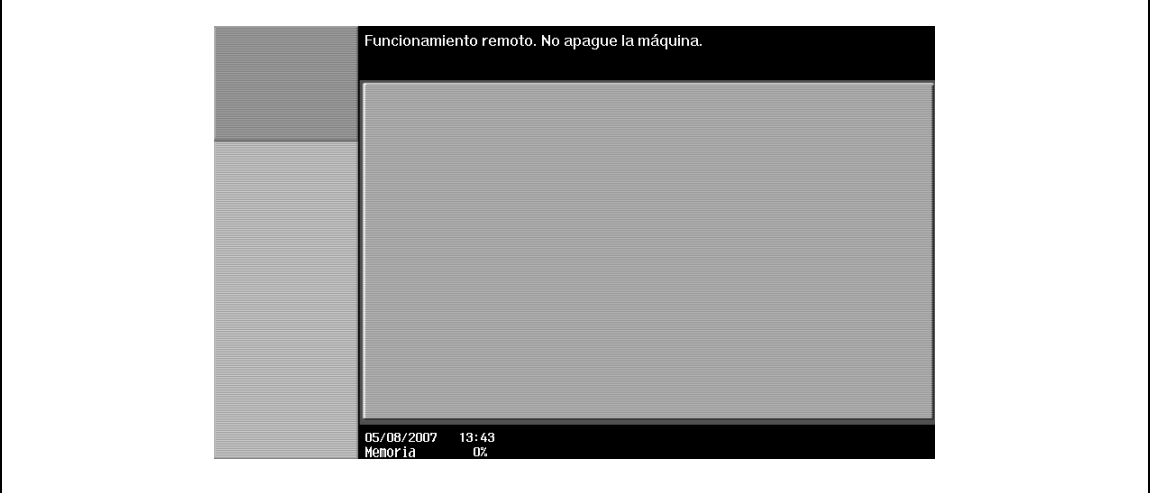

 $\mathbb{Q}$ ...

#### **Aviso**

No desconecte la máquina mientras se visualice este mensaje. Cuando finalice el acceso a la máquina desde PageScope Web Connection, aparecerá de nuevo la pantalla Básicas.
# **5.9 Solución sencilla de problemas**

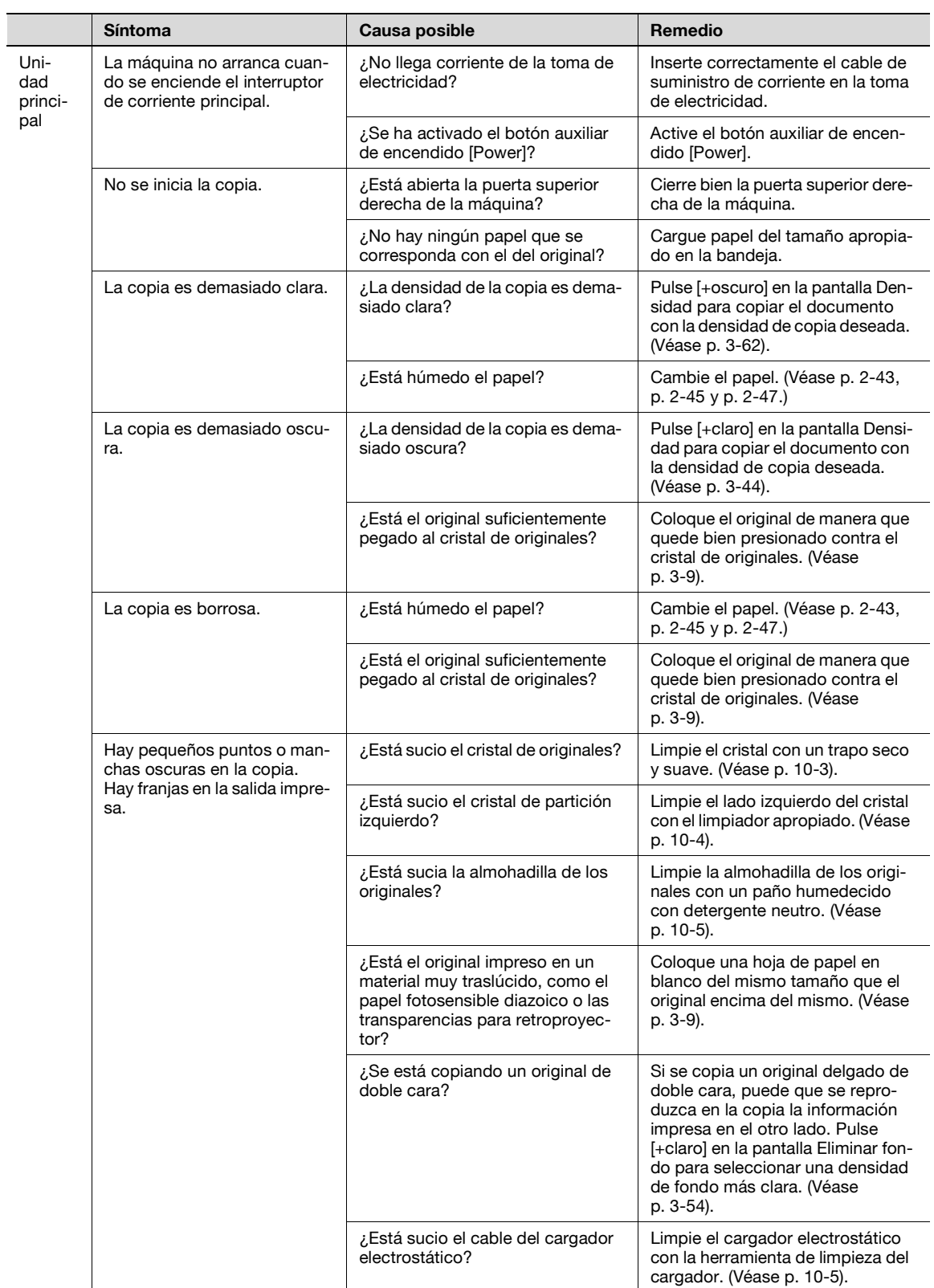

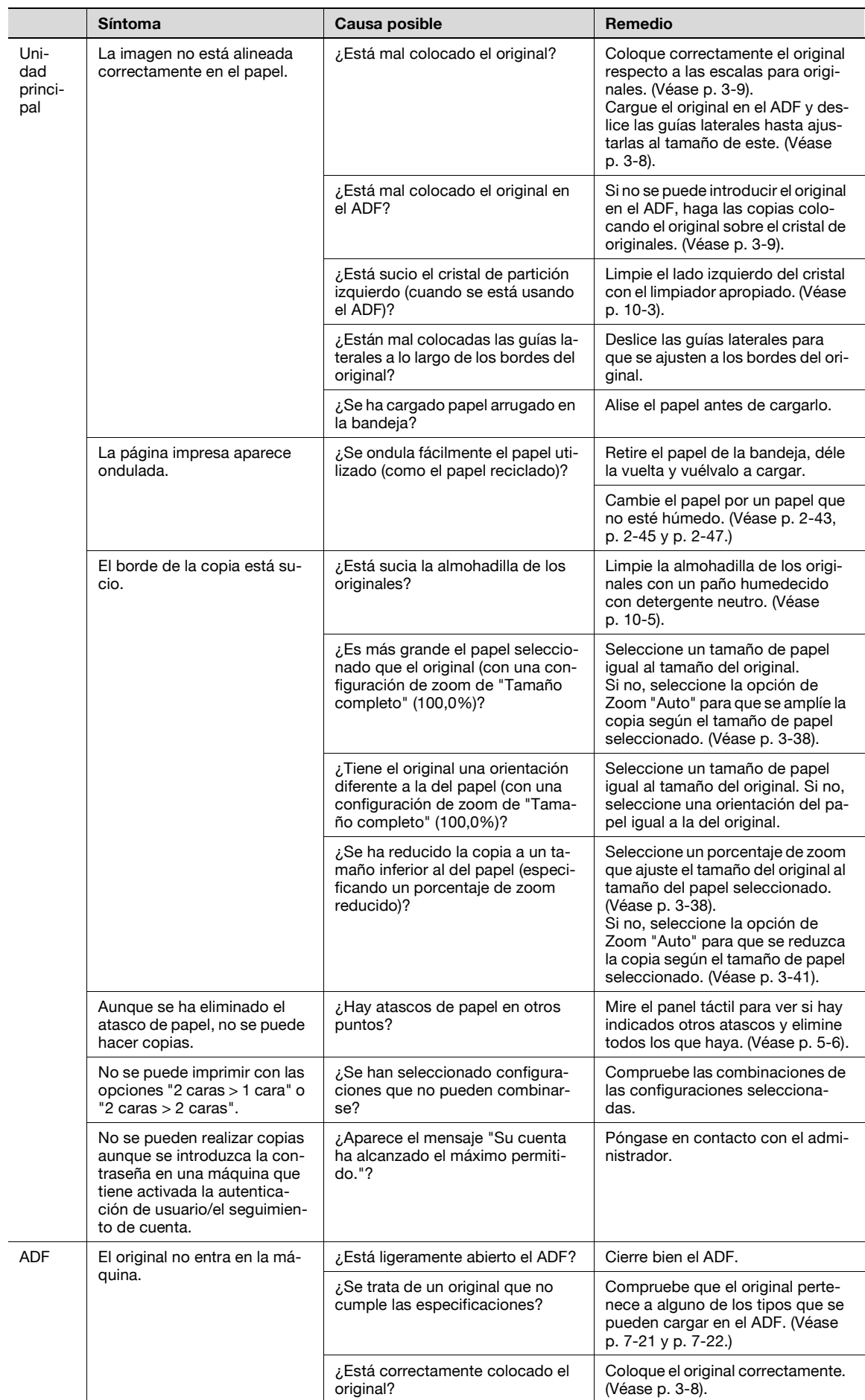

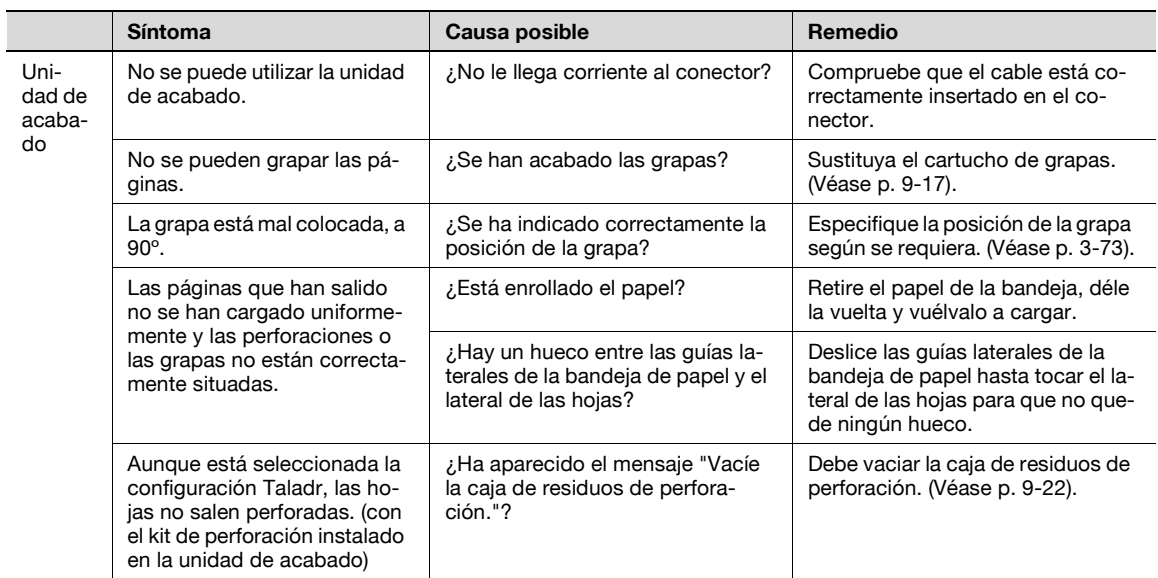

Si aparece un mensaje que no está incluido en la lista anterior, realice la operación que se describe en el mensaje.

Si el problema no se soluciona después de realizar las operaciones descritas, llame al servicio de asistencia técnica.

# **5.10 Mensajes principales y soluciones a los mismos**

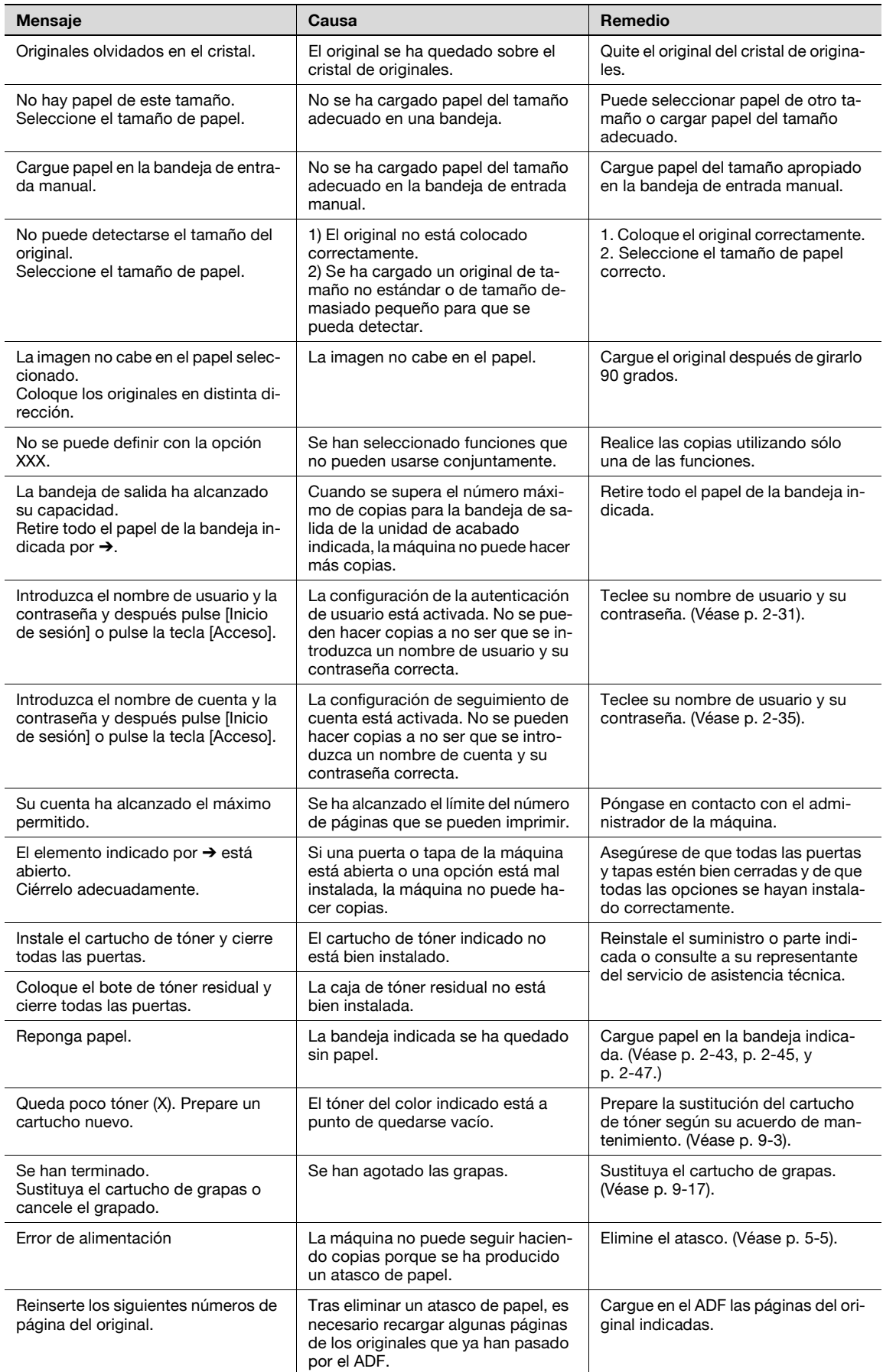

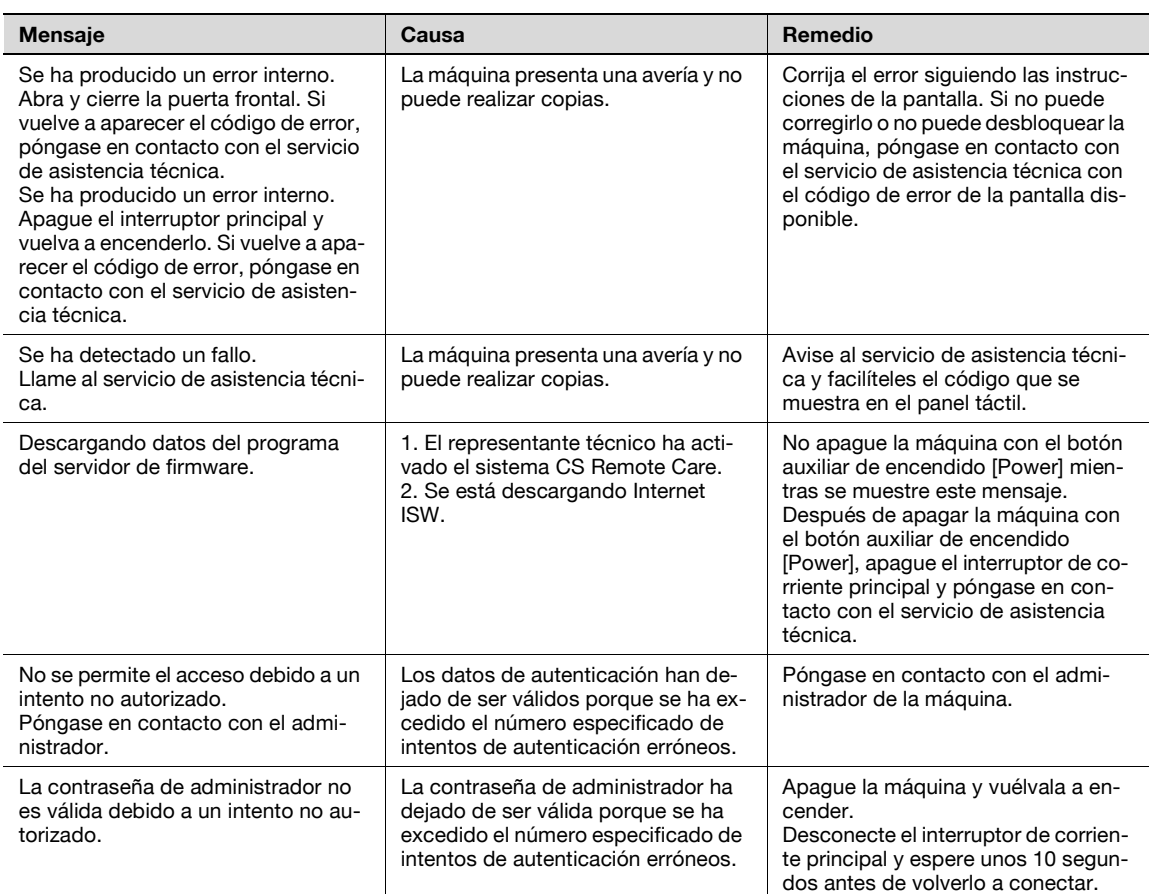

Si aparece un mensaje que no está incluido en la lista anterior, realice la operación que se describe en el mensaje.

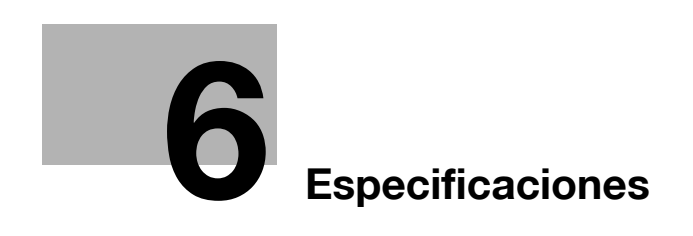

# <span id="page-260-1"></span><span id="page-260-0"></span>**6 Especificaciones**

# **6.1 Especificaciones**

# **6.1.1 Unidad principal**

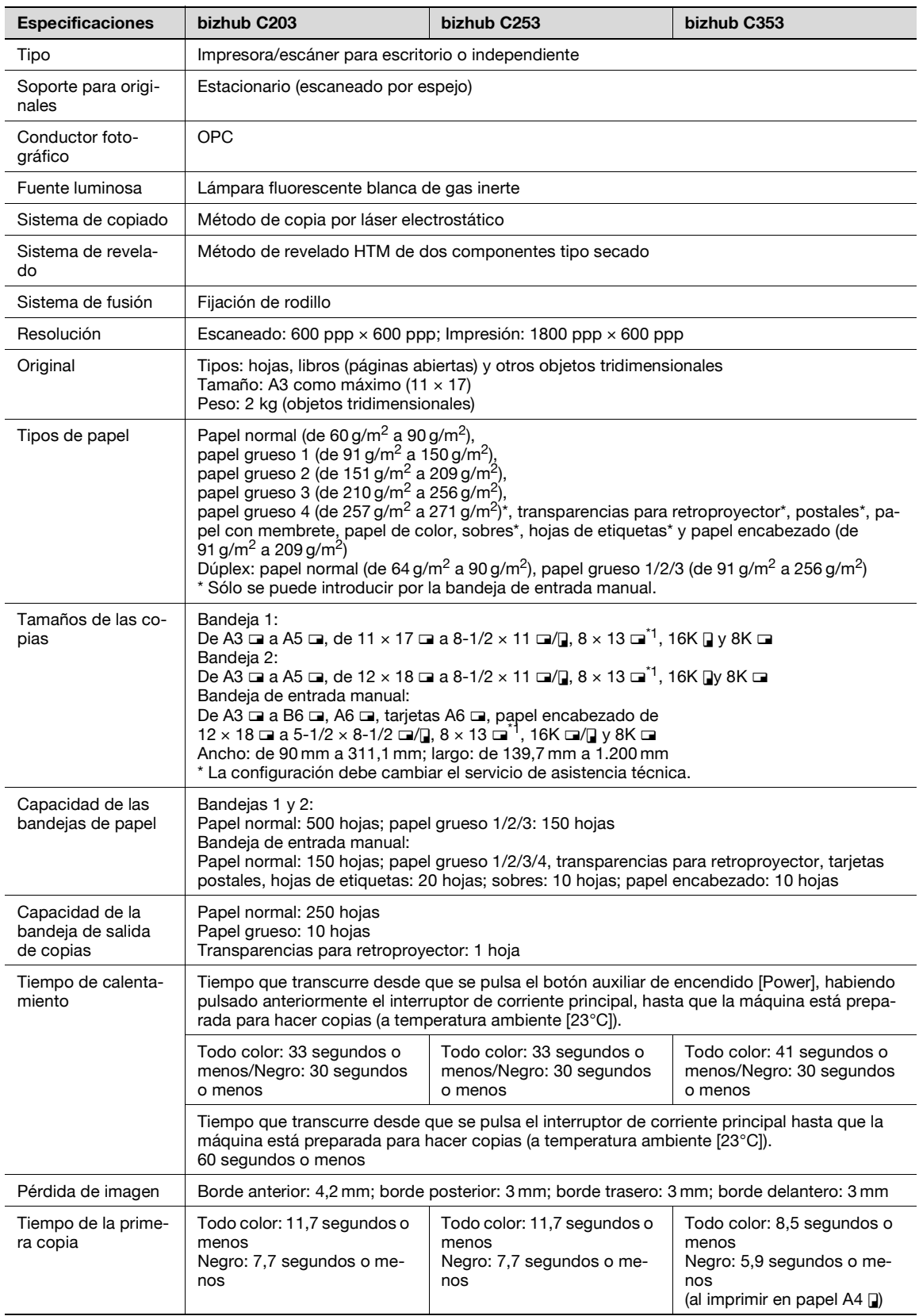

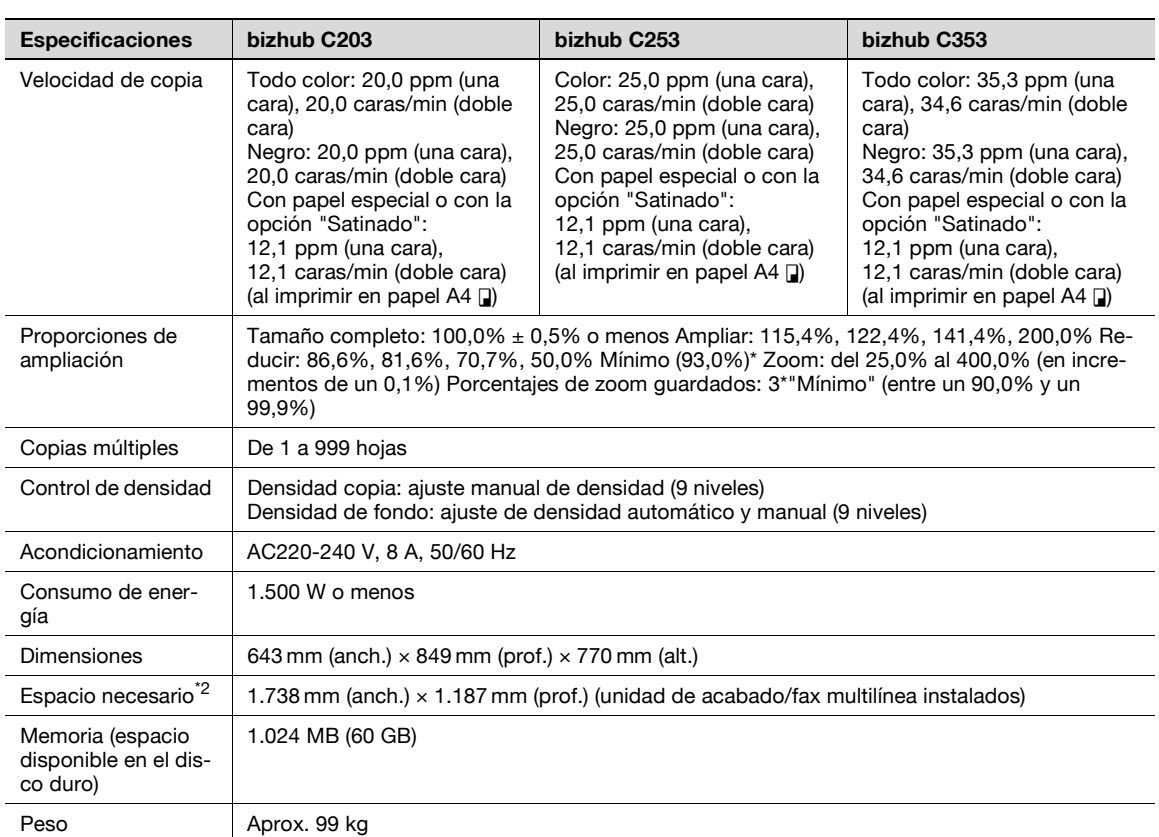

<sup>\*1</sup> Hay cinco tamaños de doble ancho: 220 x 330 mm **a**, 8-1/2 x 13 **a**, 8-1/4 x 13 **a**, 8-1/8 x 13-1/4 **a** y 8 × 13 m. Se puede seleccionar cualquiera de estos tamaños. Si desea más información, póngase en contacto con el servicio de asistencia técnica.

\*2 Los requisitos de espacio indicados comprenden también el espacio necesario para separar la unidad de acabado, y para abrir las bandejas de papel.

Para incorporar mejoras, estas especificaciones del producto pueden sufrir cambios sin previo aviso.

#### **6.1.2 Unidad dúplex automática**

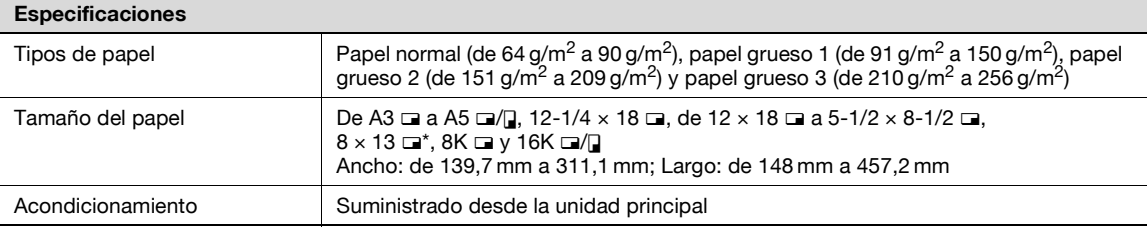

Hay cinco tamaños de papel Foolscap: 220 x 330 mm  $\Box$ , 8-1/2 x 13  $\Box$ , 8-1/4 x 13  $\Box$ , 8-1/8 x 13-1/4  $\Box$  y 8 x 13  $\Box$ . Se puede seleccionar cualquiera de estos tamaños. Si desea más información, póngase en contacto con el servicio de asistencia técnica.

# **6.1.3 Alimentador automático de documentos DF-611**

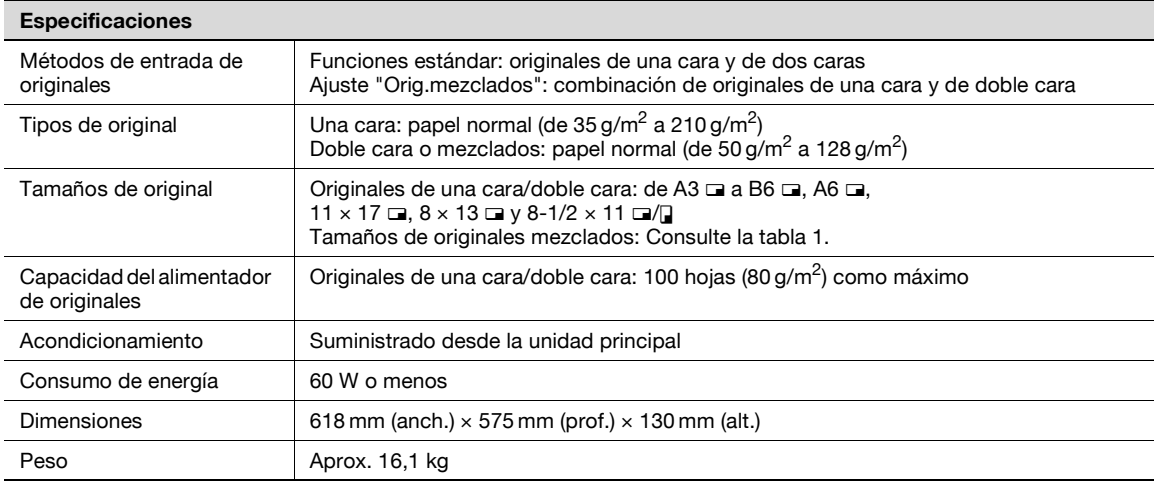

#### **Posibles combinaciones para originales con hojas de distinto tamaño**

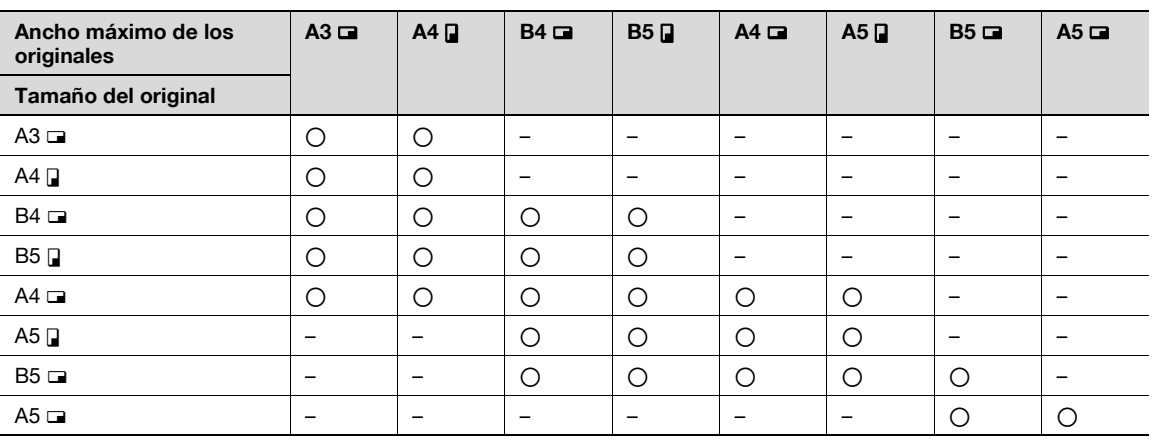

o: Posible

—: No posible

### **6.1.4 Armario de entrada de papel PC-104**

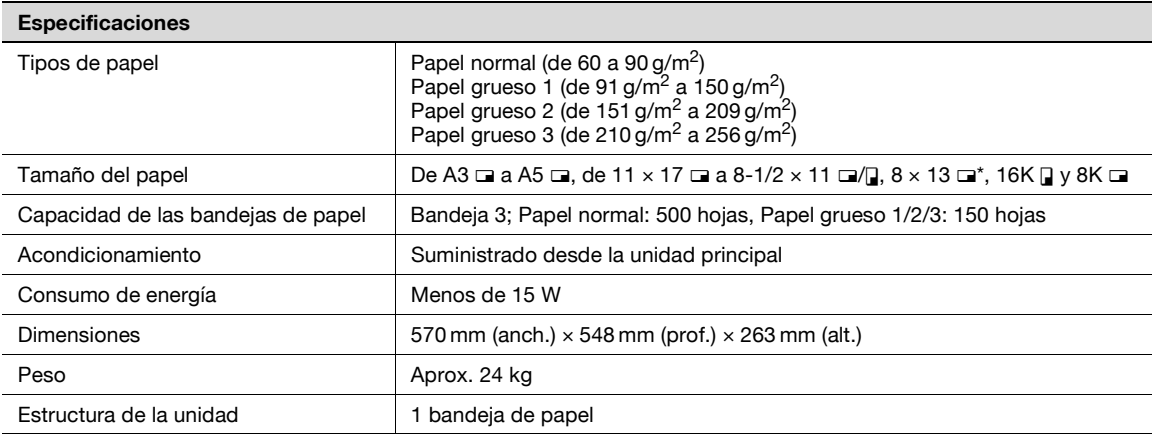

\* Hay cinco tamaños de papel Foolscap:  $220 \times 330$  mm  $\Box$ ,  $8-1/2 \times 13$   $\Box$ ,  $8-1/4 \times 13$   $\Box$ ,  $8-1/8 \times 13-1/4$   $\Box$  y  $8 \times 13$   $\Box$ . Se puede seleccionar cualquiera de estos tamaños. Si desea más información, póngase en contacto con el servicio de asistencia técnica.

## **6.1.5 Armario de entrada de papel PC-204**

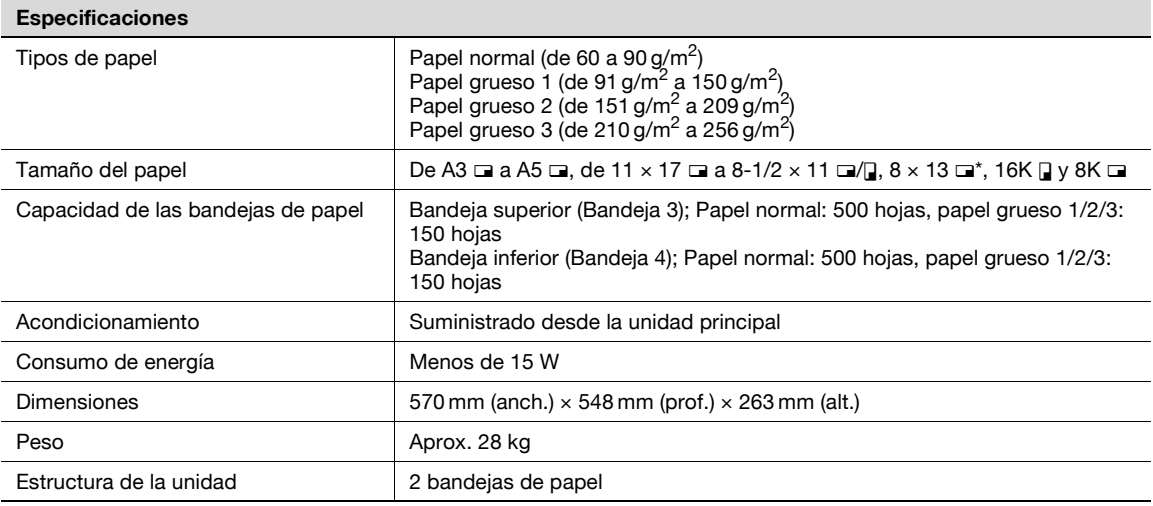

\* Hay cinco tamaños de papel Foolscap: 220 x 330 mm  $\Box$ , 8-1/2 x 13  $\Box$ , 8-1/4 x 13  $\Box$ , 8-1/8 x 13-1/4  $\Box$  y 8 x 13  $\Box$ . Se puede seleccionar cualquiera de estos tamaños. Si desea más información, póngase en contacto con el servicio de asistencia técnica.

#### **6.1.6 Armario de entrada de papel PC-405**

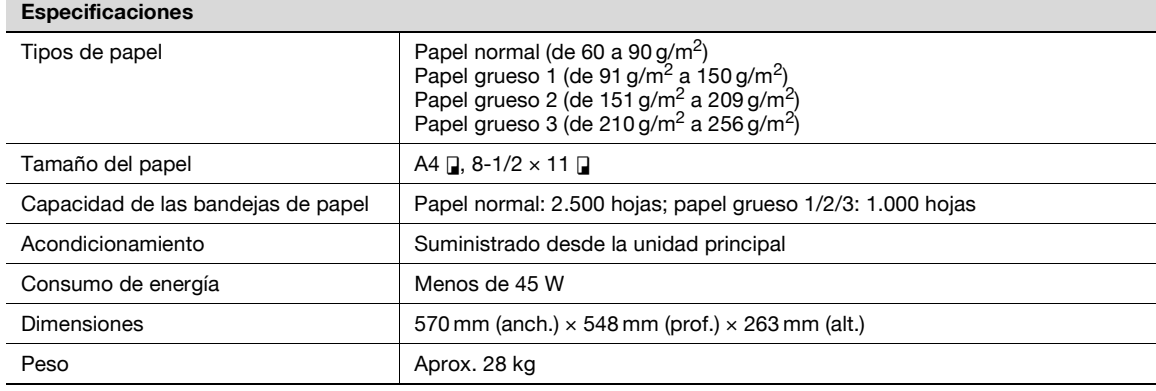

# **6.1.7 Unidad de acabado FS-519**

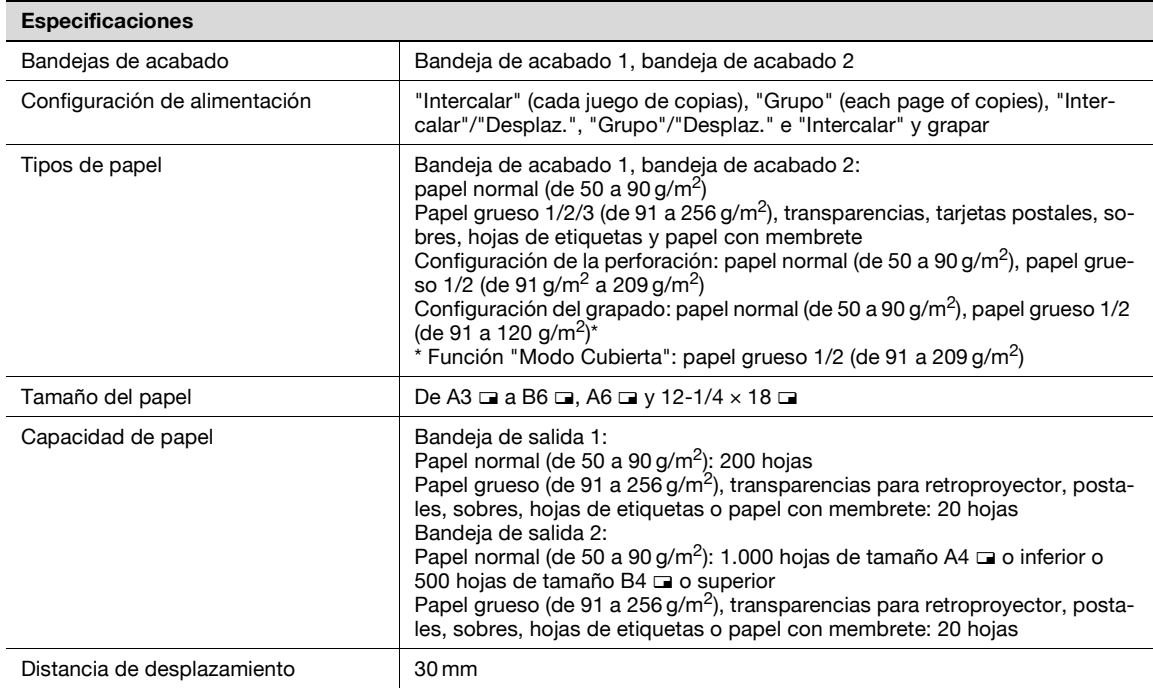

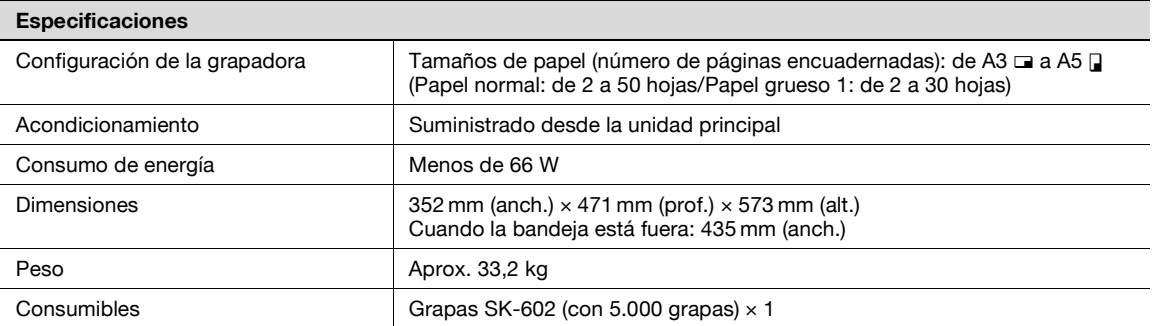

# **6.1.8 Kit de perforación PK-515**

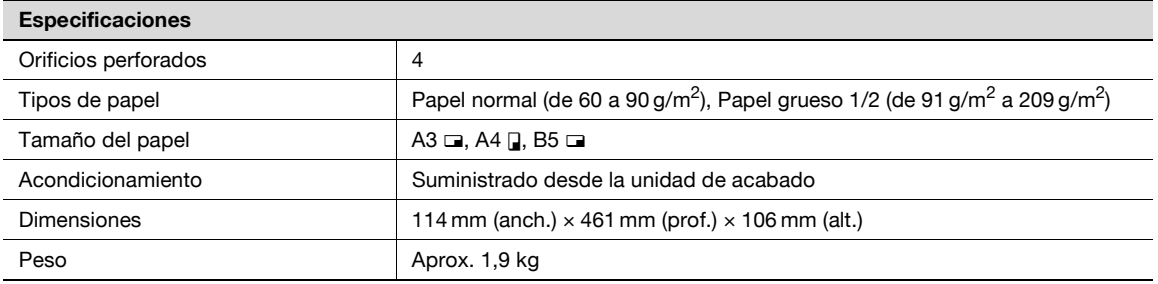

### **6.1.9 Unidad de grapado SD-505**

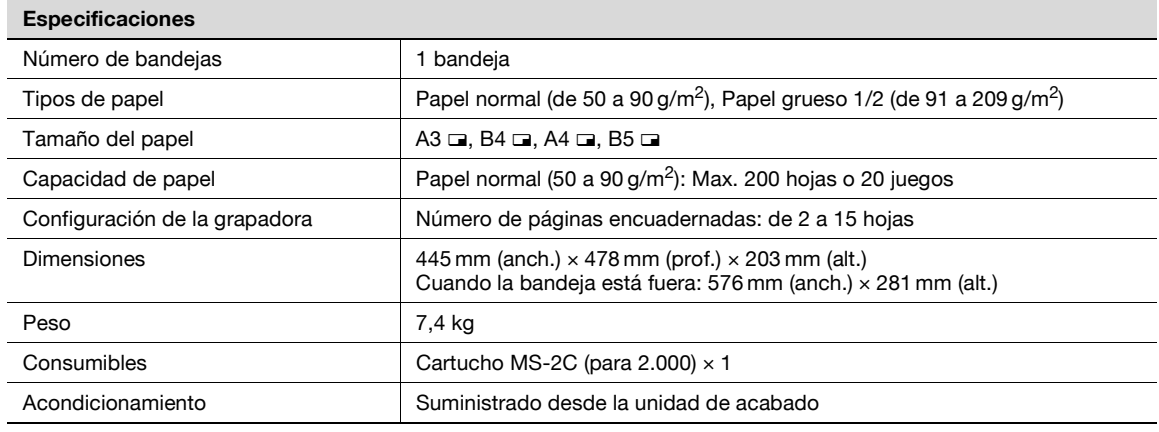

# **6.1.10 Bandeja de salida OT-602**

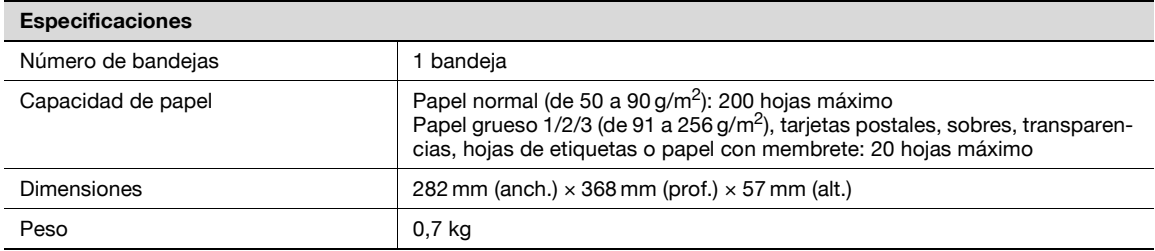

# **6.1.11 Kit de bandeja de correo MT-502**

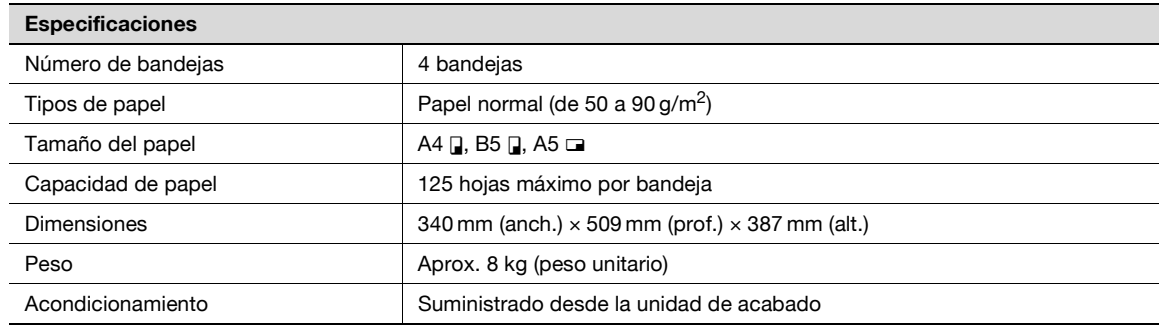

# **6.1.12 Separador de tareas JS-505**

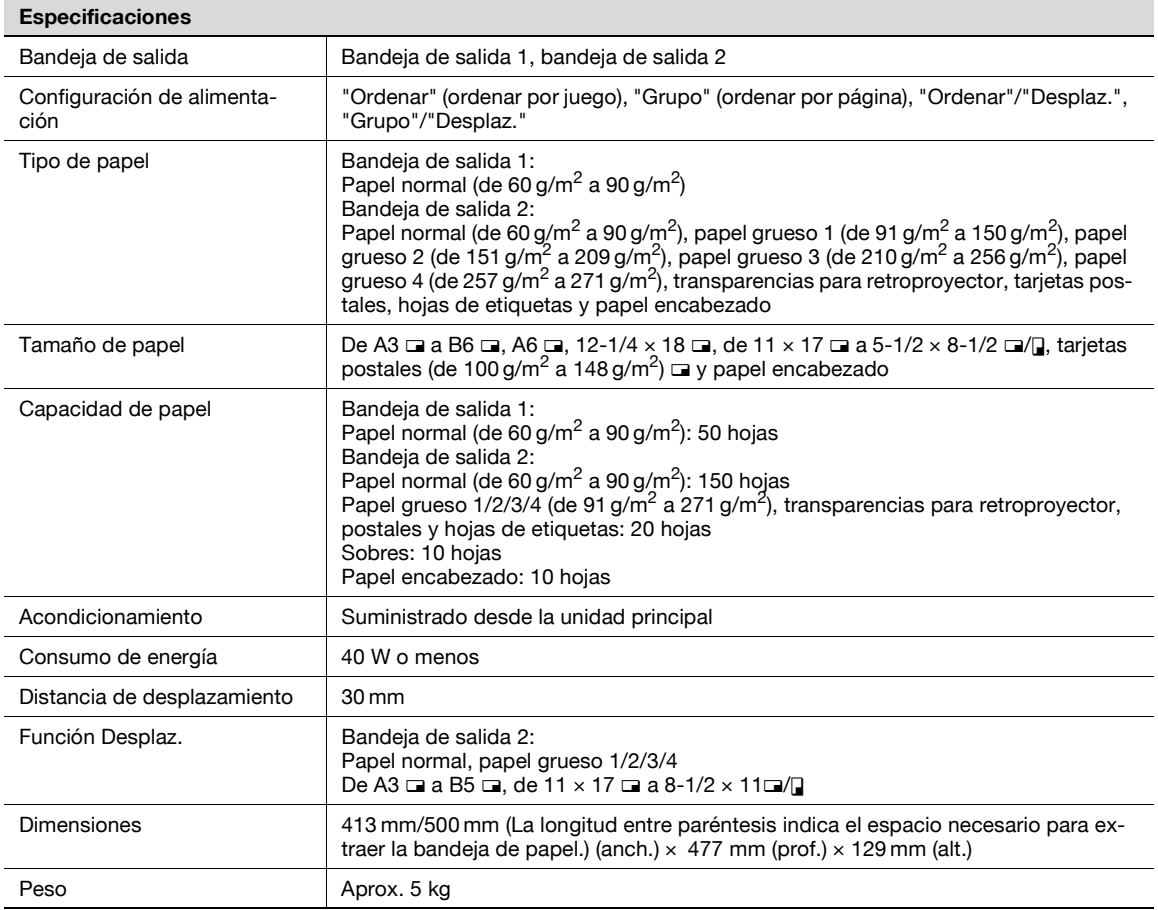

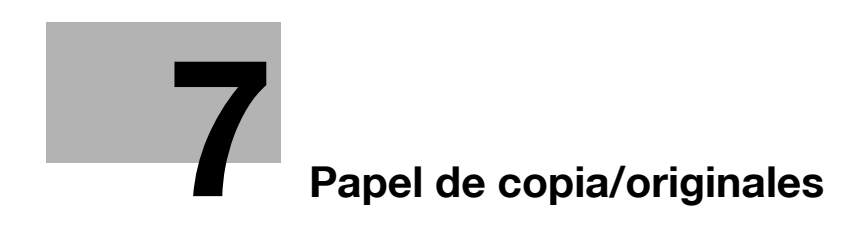

# <span id="page-268-0"></span>**7 Papel de copia/originales**

# **7.1 Papel de copia**

Utilice papel que reúna las siguientes especificaciones.

## **7.1.1 Tamaños posibles de papel**

Papel de tamaño no estándar:

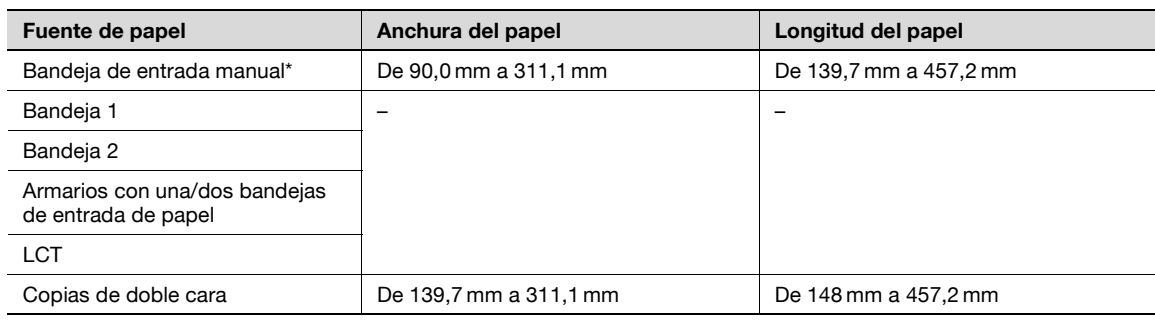

Papel extra largo Ancho del papel: de 210 mm a 297 mm Largo del papel: de 457,3 mm a 1.,200 mm

Papel de tamaño estándar:

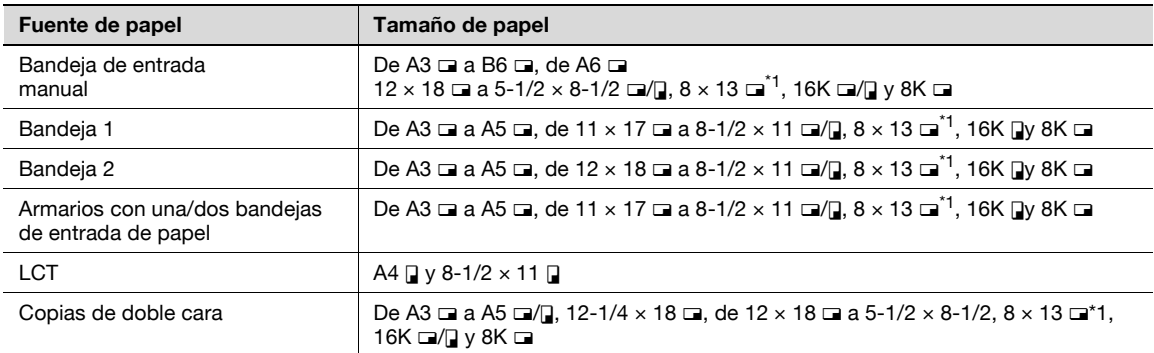

\*1 Hay cinco tamaños de papel Foolscap: 220 × 330 mm  $\Box$ , 8-1/2 × 13  $\Box$ , 8-1/4 × 13  $\Box$ , 8-1/8 × 13-1/4  $\Box$  y 8 x 13 m. Se puede seleccionar cualquiera de estos tamaños. Si desea más información, póngase en contacto con el servicio de asistencia técnica.

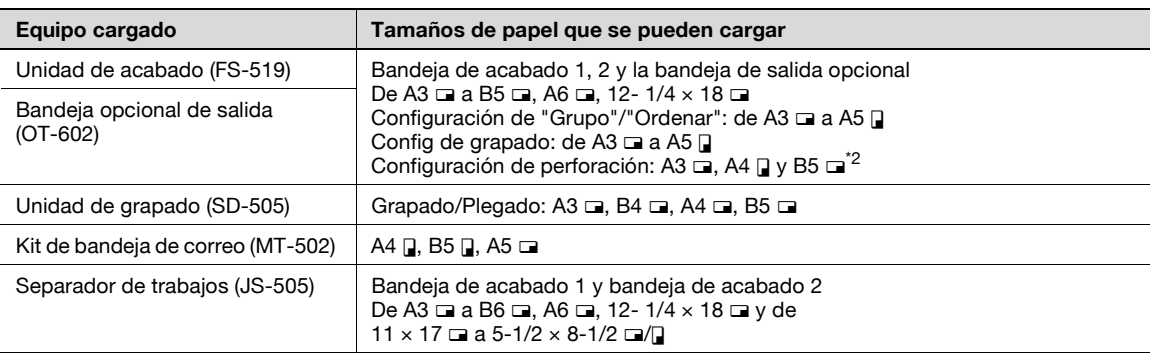

\*1 Hay cinco tamaños de papel Foolscap: 220 x 330 mm  $\Box$ , 8-1/2 x 13  $\Box$ , 8-1/4 x 13  $\Box$ , 8-1/8 x 13-1/4  $\Box$  y 8 x 13 m. Se puede seleccionar cualquiera de estos tamaños. Si desea más información, póngase en contacto con el servicio de asistencia técnica.

\*<sup>2</sup> Se puede utilizar cuando el kit opcional de perforación está instalado en la unidad de acabado.

## **7.1.2 Tipos y capacidades de papel**

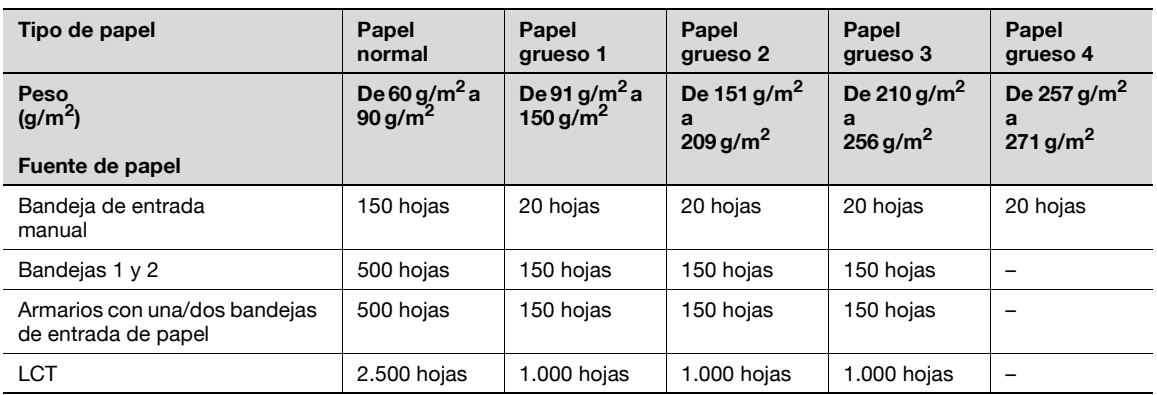

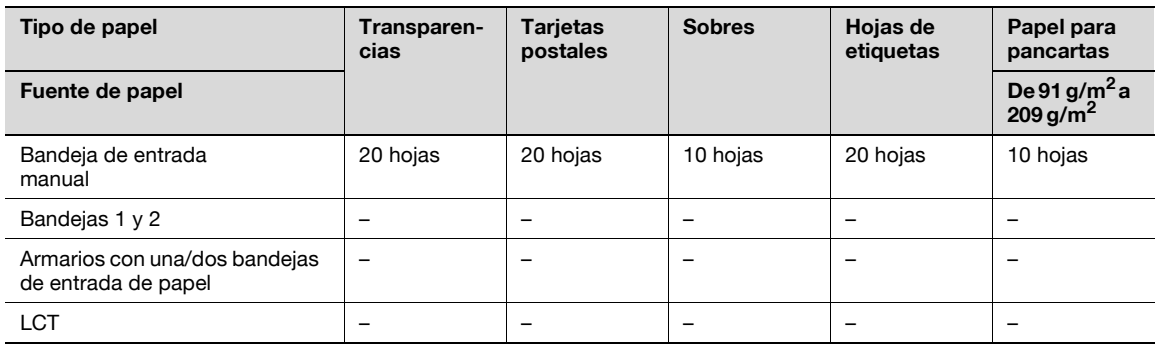

## **7.1.3 Papel especial**

Cualquier papel que no sea el normal, como las transparencias para retroproyector y el papel de color, se denomina "papel especial". Debe seleccionar un ajuste de papel especial para las bandejas en las que haya cargado medios como transparencias para retroproyector y papel de color. Si no selecciona correctamente el tipo de papel, se pueden producir atascos.

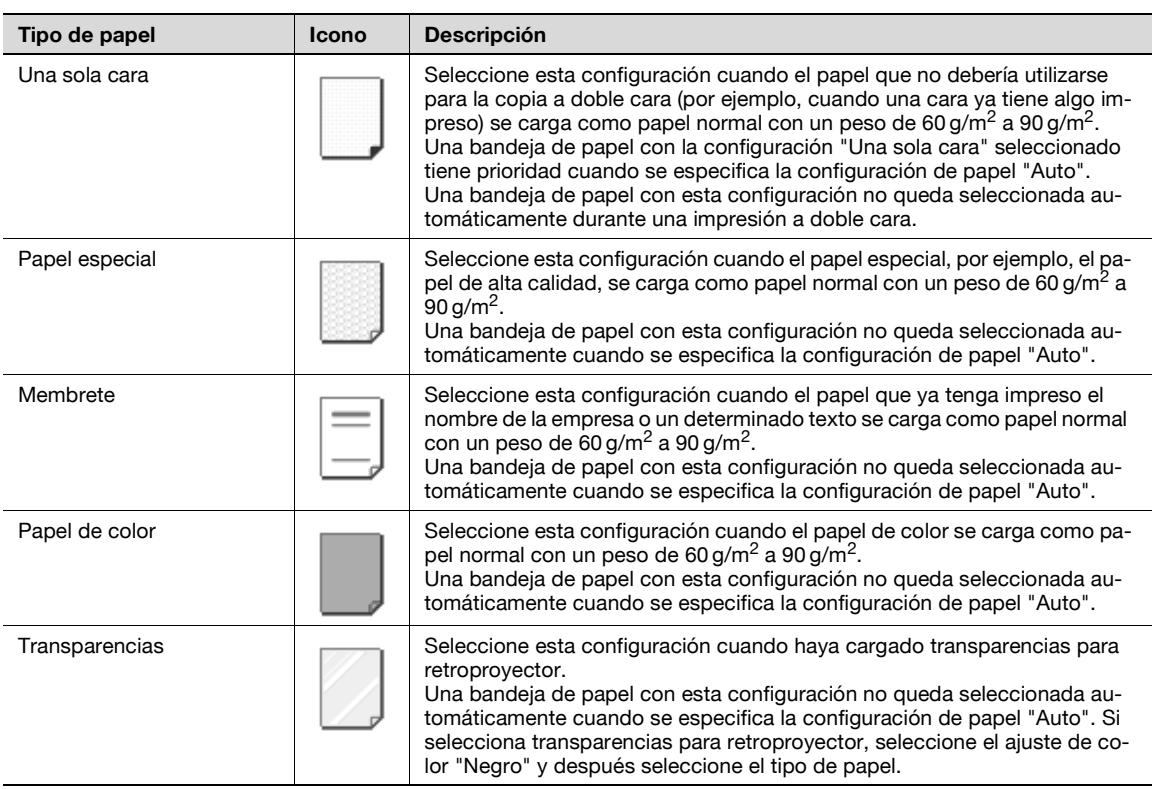

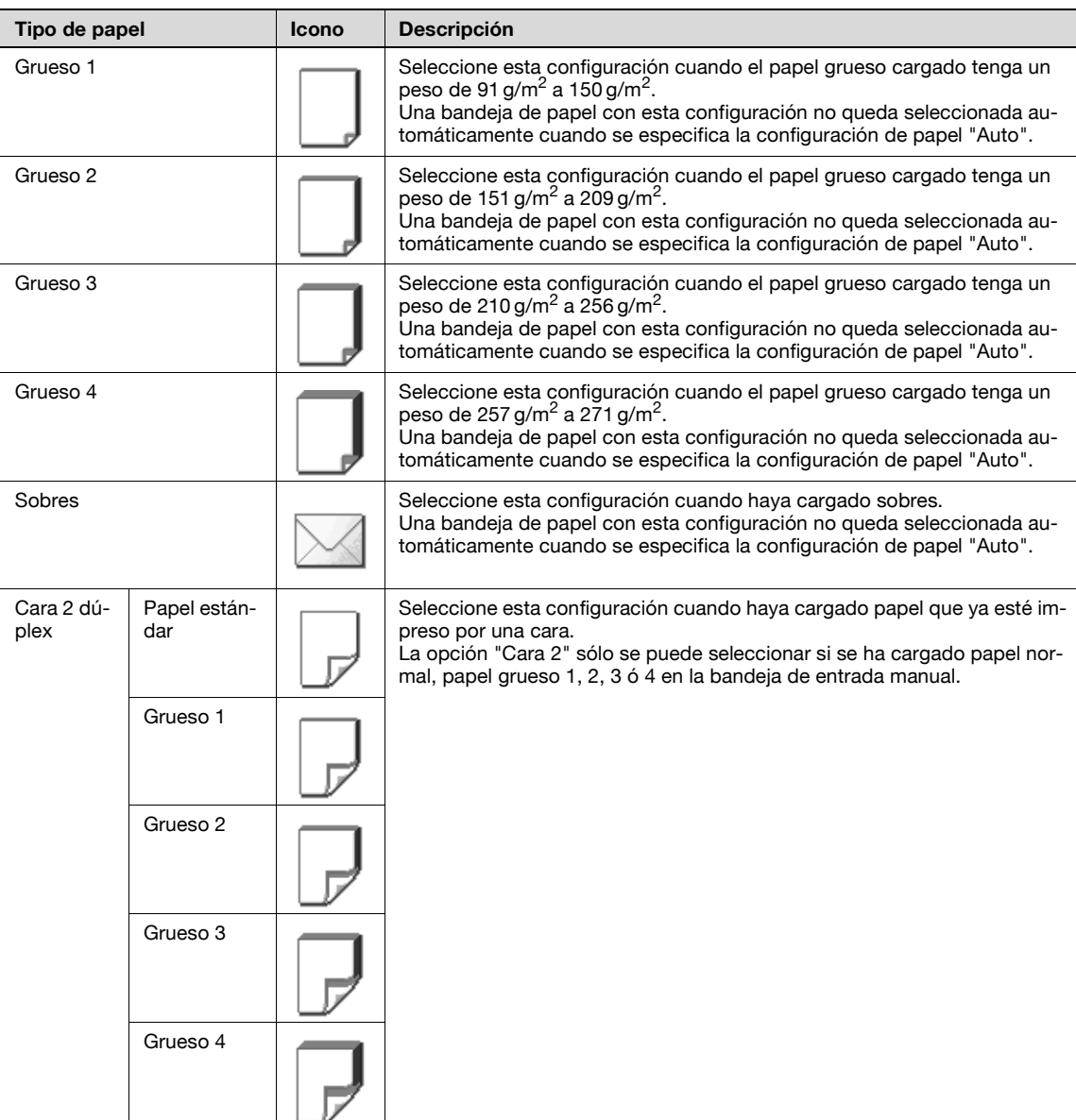

#### **7.1.4 Precauciones relativas al papel**

No utilice los tipos de papel que se indican a continuación.

Se podría reducir la calidad de la impresión, producirse un atasco de papel o una avería.

- Transparencias para retroproyector que ya se han alimentado a través de la máquina (aunque la transparencia esté en blanco)
- Papel que ya se haya impreso en una impresora por transferencia de calor o de chorro de tinta
- Papel que sea demasiado grueso o demasiado fino
- Papel doblado, enrollado, arrugado o rasgado
- Papel que ha estado desembalado durante mucho tiempo
- Papel húmedo, perforado o con agujeros
- Papel demasiado suave o demasiado áspero, o papel con una superficie desigual
- Papel tratado, como el papel carbón, térmico o sensible a la presión
- Papel decorado con hojas de aluminio o estampado
- Papel con una forma no estándar (no rectangular)
- Papel encuadernado con pegamento, grapas o clips
- Papel sujeto con etiquetas
- Papel sujeto con cintas, ganchos, botones, etc.

## **7.1.5 Almacenamiento del papel**

Guarde el papel en un lugar fresco, oscuro y con poca humedad.

Si el papel está demasiado húmedo, pueden producirse atascos.

El papel que no se cargue en la máquina debe permanecer embalado o metido en una bolsa de plástico y guardado en un sitio fresco, oscuro y con poca humedad.

Guarde el papel en posición horizontal, no apoyado sobre uno de sus laterales. El papel curvado puede causar atascos.

Guarde el papel fuera del alcance de los niños.

#### **7.1.6 Cambio automático de bandeja**

Si la bandeja seleccionada se queda sin papel mientras se está llevando a cabo una tarea de impresión y hay otra bandeja cargada con papel que cumple las siguientes condiciones, dicha bandeja queda automáticamente seleccionada para que la impresión continúe. Si se ha instalado la unidad LCT opcional, se pueden hacer un máximo de 3.650 copias (con papel A4 a) sin interrupción. (La bandeja se cambia automáticamente sólo si el parámetro "Act./desact. cambio autom. de bandeja" del modo Utilidades tiene el valor "Permitir").

Condiciones

- El papel es del mismo tamaño.
- El papel está colocado con la misma orientación.
- El papel es del mismo tipo.
- Las bandejas de papel están seleccionadas cuando se produce el intercambio automático.

 $\mathbb{Q}$ 

#### **Detalles**

Si desea más información sobre cómo se especifican las bandejas de papel que se intercambiarán automáticamente, consulte ["Ajustes sistema" en la página](#page-476-0) 12-23.

#### **7.1.7 Orden de selección de las bandejas**

De manera predeterminada, cuando se selecciona automáticamente otra bandeja de papel, queda elegida la siguiente bandeja de esta lista:

Bandeja 1  $\rightarrow$  Bandeja 2  $\rightarrow$  Bandeja 3<sup> $\uparrow$ 1</sup>  $\rightarrow$  Bandeja +<sup> $\uparrow$ 1</sup>  $\rightarrow$  LCT<sup> $\uparrow$ 2</sup>  $\rightarrow$  Bandeja man.

\*1 Sólo aparece cuando se ha instalado el armario opcional de entrada de papel.

\*2 Sólo aparece si está instalada la unidad LCT opcional.

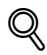

#### **Detalles**

Para cambiar el orden en el que se seleccionan las bandejas de papel, consulte ["Ajustes sistema" en](#page-476-0)  [la página](#page-476-0) 12-23.

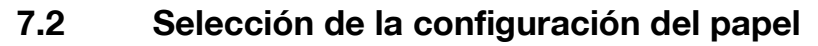

En esta sección se describen los procedimientos para especificar el tamaño y el tipo del papel cargado en cada bandeja de papel.

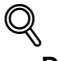

#### **Detalles**

Si necesita más información sobre la carga del papel en la bandeja 1/2/3/4, consulte ["Carga del papel](#page-68-0)  [en la bandeja 1/2/3/4" en la página](#page-68-0) 2-43.

Si necesita más información sobre la carga del papel en la bandeja de entrada manual, consulte ["Carga](#page-72-0)  [de papel en la bandeja de entrada manual" en la página](#page-72-0) 2-47.

#### **7.2.1 Detección automática del tamaño del papel (configuración "Autodetec")**

El tamaño del papel cargado en la bandeja 1/2/3/4 y en la bandeja de entrada manual se puede detectar automáticamente.

A continuación se describe el procedimiento para configurar la detección de forma automática del papel cargado en la bandeja 1.

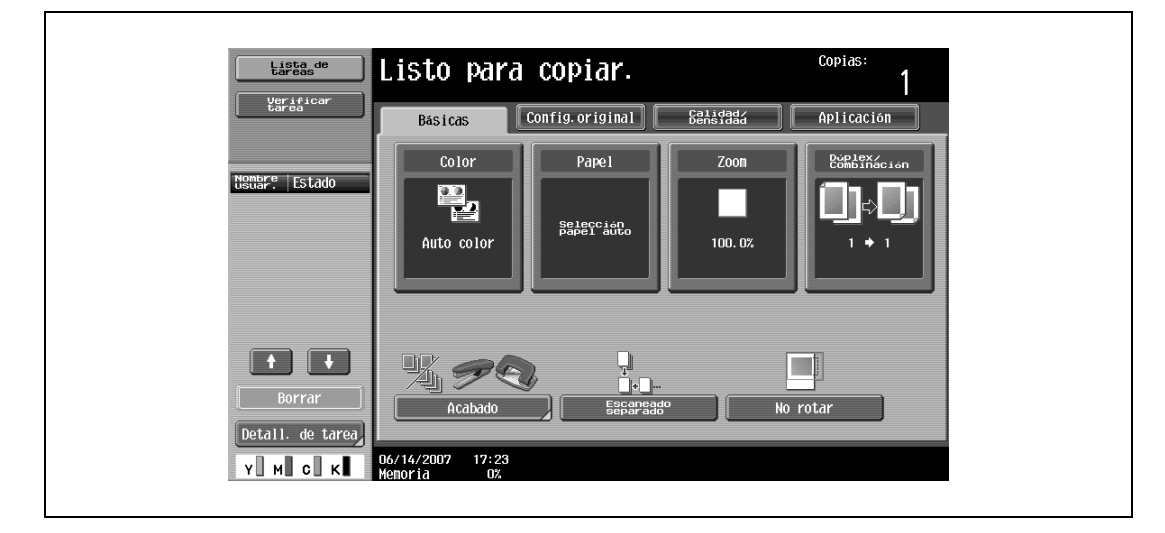

**1** Pulse [Papel] en la pantalla Básicas.

Aparece la pantalla Papel.

- **2** Pulse el botón de la bandeja 1.
	- Para seleccionar la opción de detección automática del papel para la bandeja 2/3/4 o para la bandeja de entrada manual, pulse el botón correspondiente a una de las bandejas.

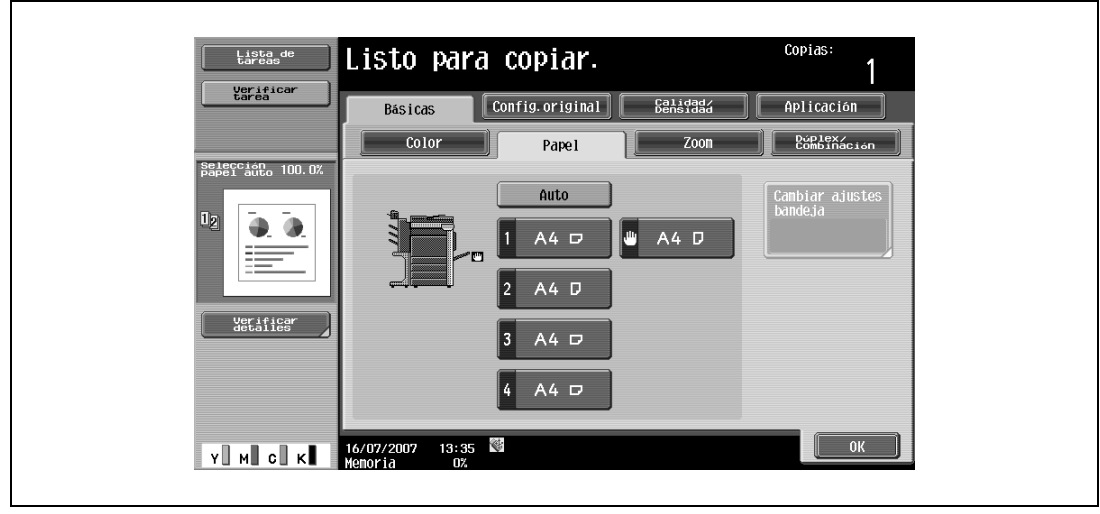

**3** Pulse [Cambiar ajustes bandeja].

**4** Pulse [Autodetec].

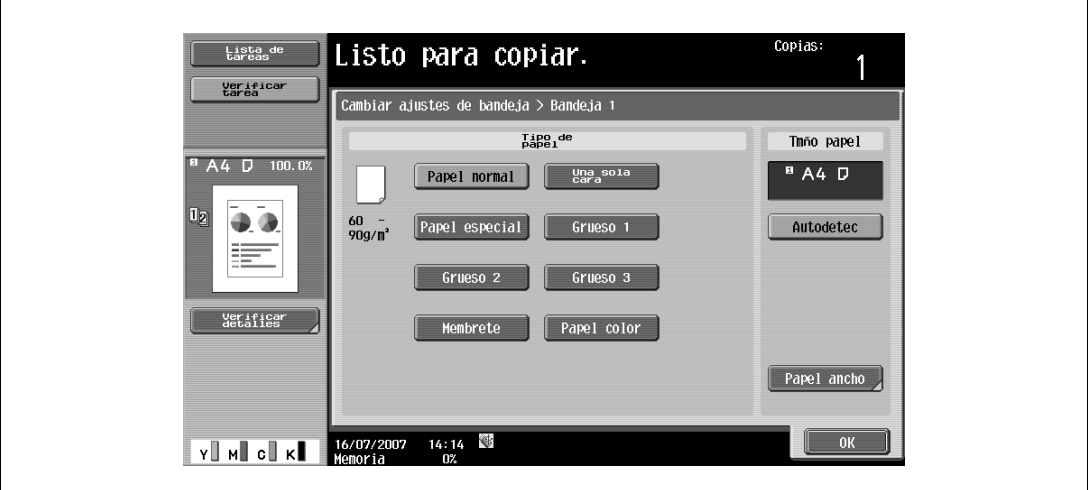

La configuración predeterminada en la fábrica es "Autodetec".

**5** Pulse [OK] y después [OK] en la siguiente pantalla que aparezca. Vuelve a aparecer la pantalla Básicas.

#### **7.2.2 Selección del tamaño del papel (configuración Tamaño)**

Es posible definir el tamaño de papel para la bandeja de entrada manual de manera que se pueda utilizar con el tamaño de papel indicado.

Esta función resulta útil, por ejemplo, cuando el tamaño del papel cargado no se puede detectar automáticamente (como es el caso de las tarjetas postales o para especificar el tamaño de un papel en pulgadas).

A continuación se describe el procedimiento para configurar esta opción cuando se han cargado postales en la bandeja de entrada manual.

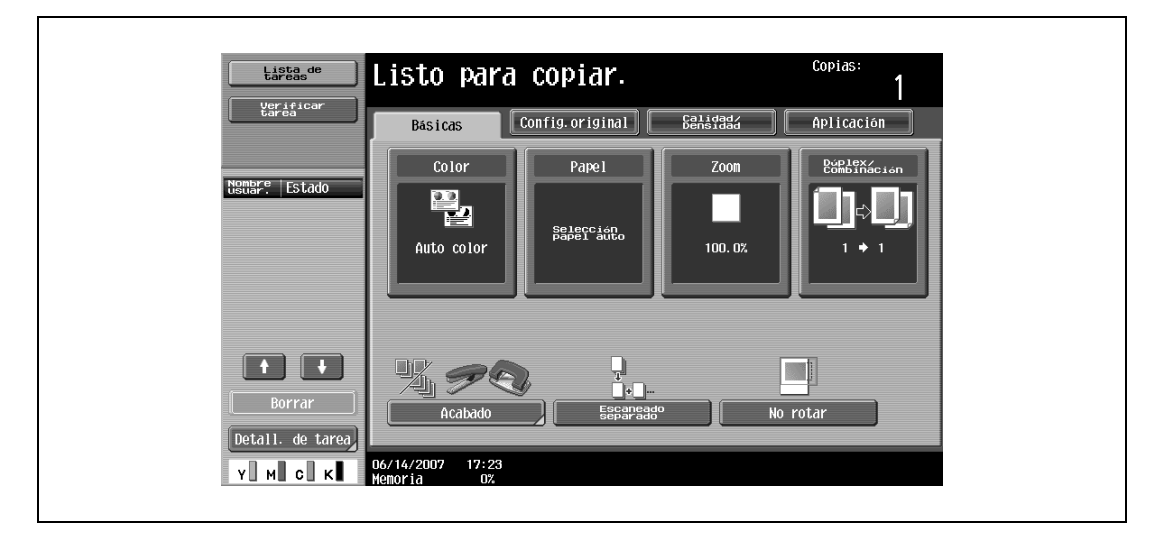

**1** Pulse [Papel] en la pantalla Básicas.

Aparece la pantalla Papel.

**2** Seleccione el botón de la bandeja de entrada manual.

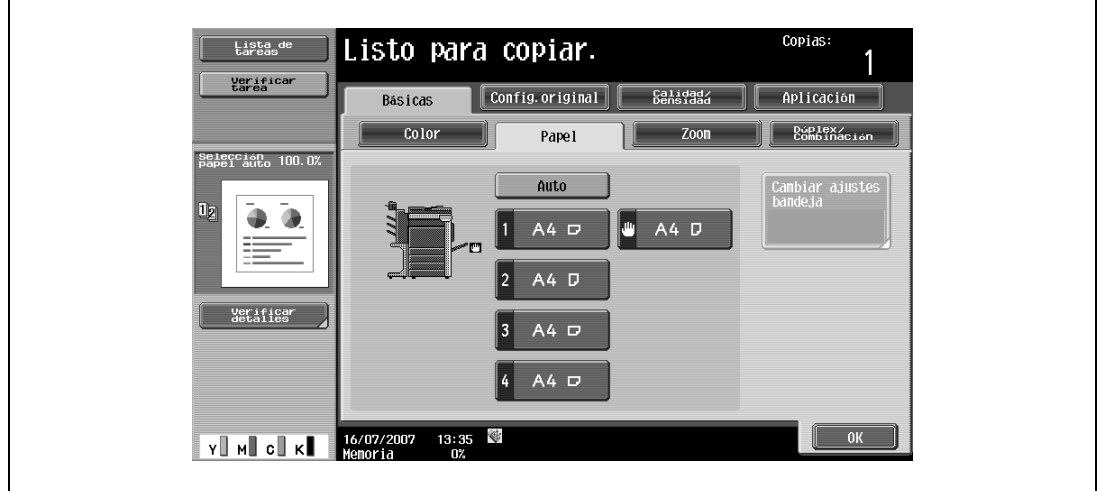

- **3** Pulse [Cambiar ajustes bandeja].
- **4** Pulse [Tam. normal].

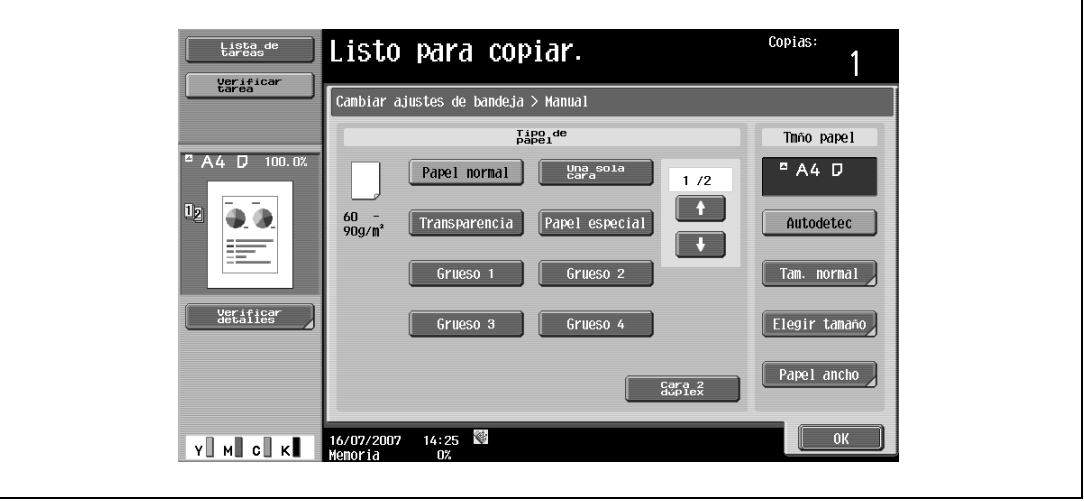

Aparece la pantalla Tamaño normal.

**5** Pulse **1** dos veces y después pulse [A6Card**a**].

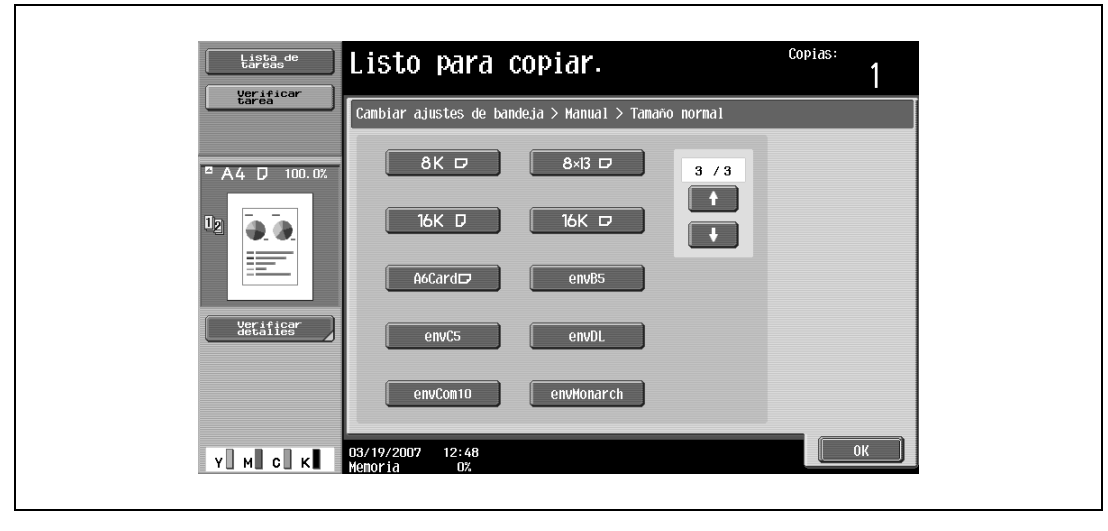

– Pulse y v hasta que aparezca el botón que le interesa.

- Si se ha seleccionado "A6Card□", la opción "Grueso 3" queda seleccionada automáticamente. Si carga otro papel que no sean tarjetas postales, cambie la configuración del tipo de papel. Para más información sobre la configuración de los tipos de papel, consulte la sección ["Especificar la](#page-282-0)  [configuración de un papel especial" en la página 7-17](#page-282-0).
- **6** Pulse [OK] y después [OK] en las dos siguientes pantallas que aparezcan.

Vuelve a aparecer la pantalla Básicas.

El tamaño de papel para la bandeja de entrada manual ha quedado definido.

```
\mathbb{Q}...
```
**Aviso**

Si se carga un papel de tamaño distinto al especificado, se puede producir un atasco, ya que el tamaño no se detecta automáticamente.

```
\mathbb{Q}
```
#### **Detalles**

Para la bandeja 2 está disponible el tamaño "12-1/4  $\times$  18  $\blacksquare$ ".

### **7.2.3 Especificar un tamaño de papel no estándar (configuración Elegir Tamaño)**

En la bandeja de entrada manual se puede cargar papel de tamaño no estándar.

Si carga un papel ancho, deberá introducir el tamaño del papel.

**1** Pulse [Papel] en la pantalla Básicas.

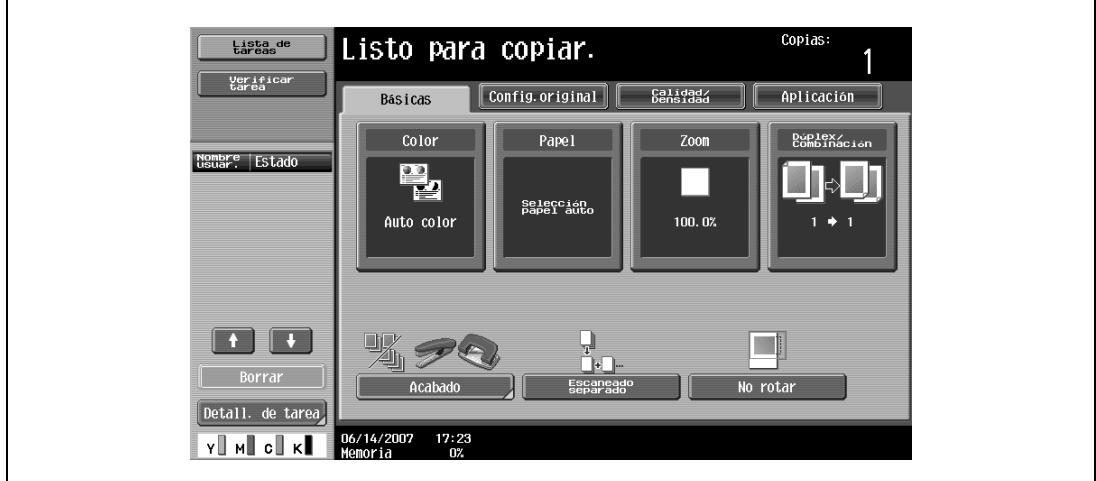

Aparece la pantalla Papel.

**2** Seleccione el botón de la bandeja de entrada manual.

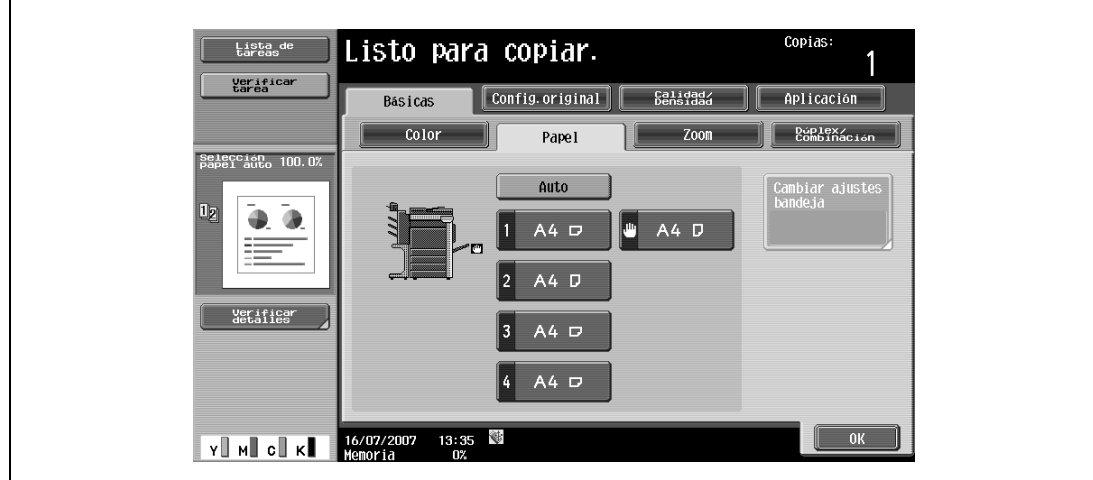

- **3** Pulse [Cambiar ajustes bandeja].
- **4** Pulse [Elegir Tamaño].

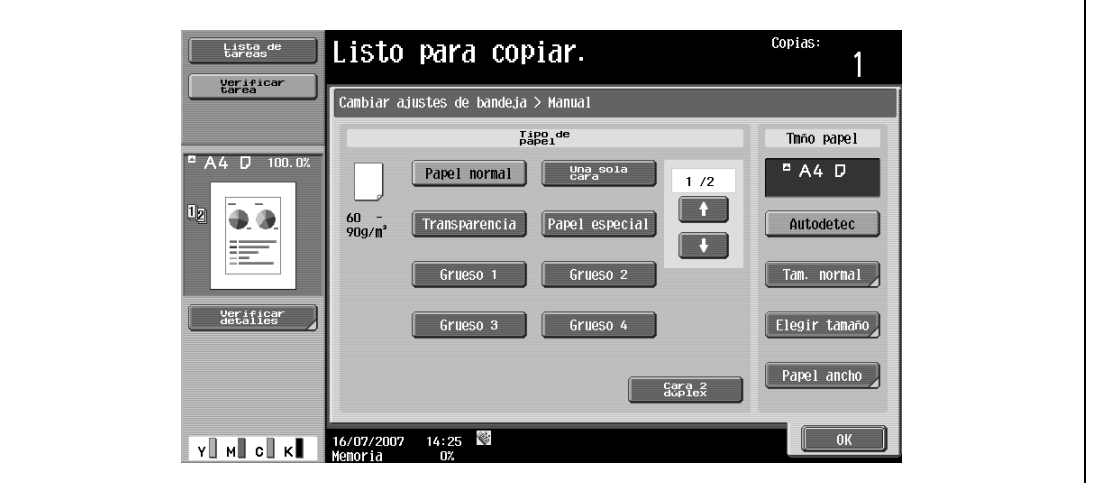

Aparece la pantalla Tamaño personalizado

- **5** Teclee el largo (X) y el ancho (Y) del papel.
	- Compruebe que está seleccionada la opción [X] y después utilice el teclado para indicar la longitud del lado X (entre 139,7 mm y 457,2 mm).
	- Pulse [Y] para seleccionarla y después utilice el teclado para indicar la longitud del lado Y (entre 90,0 mm y 311,1 mm).
	- Si se especifica un valor que se sale de los límites aceptables, aparece el mensaje "Error de Entrada". Teclee un valor dentro de los límites aceptables.
	- Si se equivoca al introducir un valor, pulse [C] (borrar) en el teclado para eliminar dicho valor y poder especificar el valor correcto.

Lista<br>tareas Utilice el teclado numérico o los botones<br>memoria para especificar el tamaño. Verifica<br>tarea .<br>Cambiar ajustes de bandeja > Manual > Tamaño Pers X mory1 A4 D 100.0  $\overline{\mathbf{v}}$ X  $\overline{\mathbf{y}}$  $4.9$ X  $210.0$ 詰  $\overline{\mathbf{v}}$  $\boldsymbol{\mathsf{x}}$ erifies  $\overline{\mathbf{y}}$  $297.0$  $\overline{\mathbf{x}}$  $\frac{1}{\mathsf{Y}}$  $90n$ 311 Almacenar  $\left[\begin{array}{c} \end{array}\right]$  $12:49$  $v$   $\parallel$  M $\parallel$  c $\parallel$  K $\parallel$ 03/19/2007

Para cancelar los cambios de configuración, pulse [Cancelar].

- **?** ¿Se pueden memorizar distintos tamaños de documentos?
- $\bar{\rightarrow}$  Pueden guardarse cinco tamaños de papel no estándar.
- $\rightarrow$  Para recuperar un tamaño de papel guardado, pulse la tecla de memoria correspondiente.
- → Es posible cambiar los nombres "memory1" hasta "memory5". Si desea más información sobre cómo se cambian los nombres, consulte ["Guardar un tamaño de papel no estándar \(configuración](#page-277-0)  [Elegir Tamaño\)" en la página 7-12.](#page-277-0)
- → Si desea más información sobre cómo se guardan tamaños de papel, consulte "Guardar un tamaño [de papel no estándar \(configuración Elegir Tamaño\)" en la página 7-12.](#page-277-0)

bizhub C203/C253/C353 7-11

**6** Pulse [OK] y después [OK] en las dos siguientes pantallas que aparezcan. Vuelve a aparecer la pantalla Básicas.

### <span id="page-277-0"></span>**7.2.4 Guardar un tamaño de papel no estándar (configuración Elegir Tamaño)**

Pueden guardarse cinco tamaños de papel no estándar.

Guardar el tamaño de un papel que usa frecuentemente le permitirá seleccionarlo rápidamente, sin tener que volver a especificar la configuración.

**1** Pulse [Papel] en la pantalla Básicas.

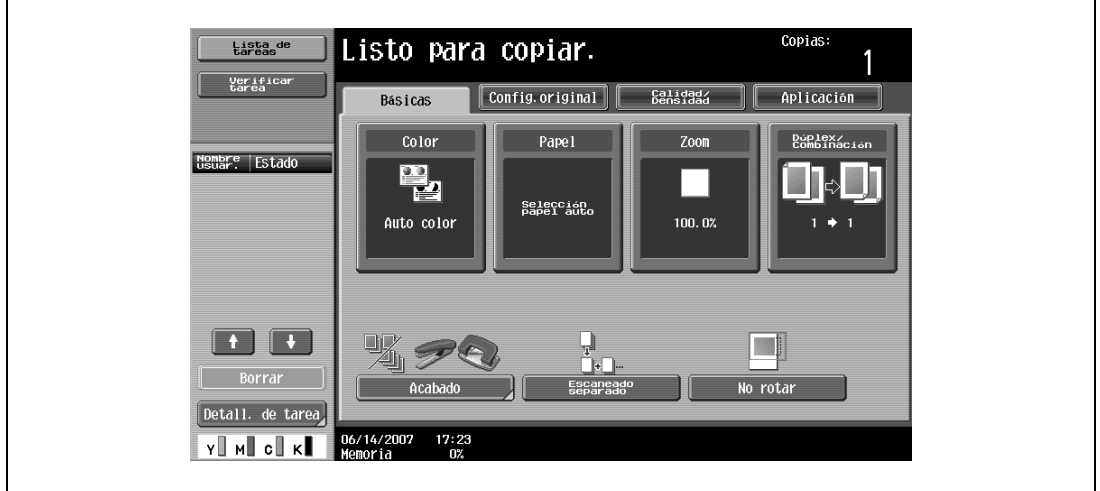

Aparece la pantalla Papel.

**2** Seleccione el botón de la bandeja de entrada manual.

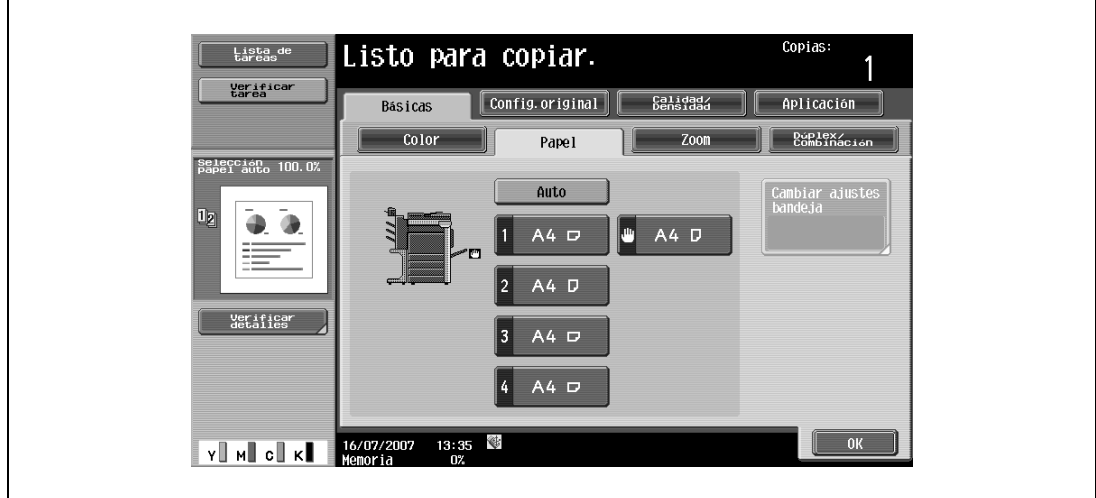

**3** Pulse [Cambiar ajustes bandeja].

 $\mathbf{r}$ 

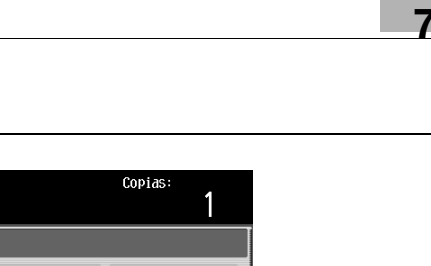

**4** Pulse [Elegir Tamaño].

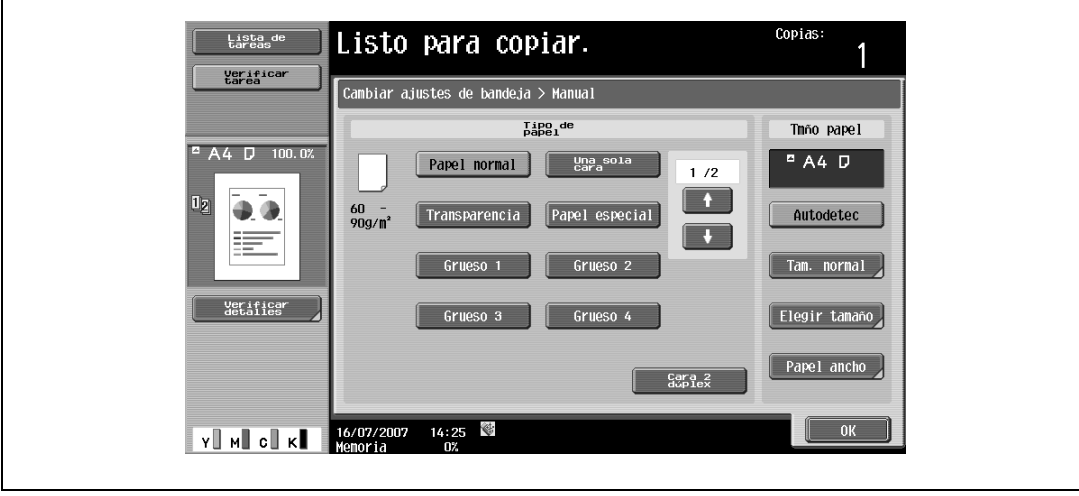

Aparece la pantalla Tamaño personalizado

- **5** Especifique los lados X e Y del papel y pulse [Almanecar].
	- Compruebe que está seleccionada la opción [X] y después utilice el teclado para indicar la longitud del lado X (entre 139,7 mm y 457,2 mm).
	- Pulse [Y] para seleccionarla y después utilice el teclado para indicar la longitud del lado Y (entre 90,0 mm y 311,1 mm).
	- Fíjese en la imagen de la pantalla para ver qué lado se considera que es el X y qué lado se considera que es el Y.
	- Si se especifica un valor que se sale de los límites aceptables, aparece el mensaje "Error de Entrada". Teclee un valor dentro de los límites aceptables.
	- Si se equivoca al introducir un valor, pulse [C] (borrar) en el teclado para eliminar dicho valor y poder especificar el valor correcto.

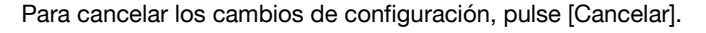

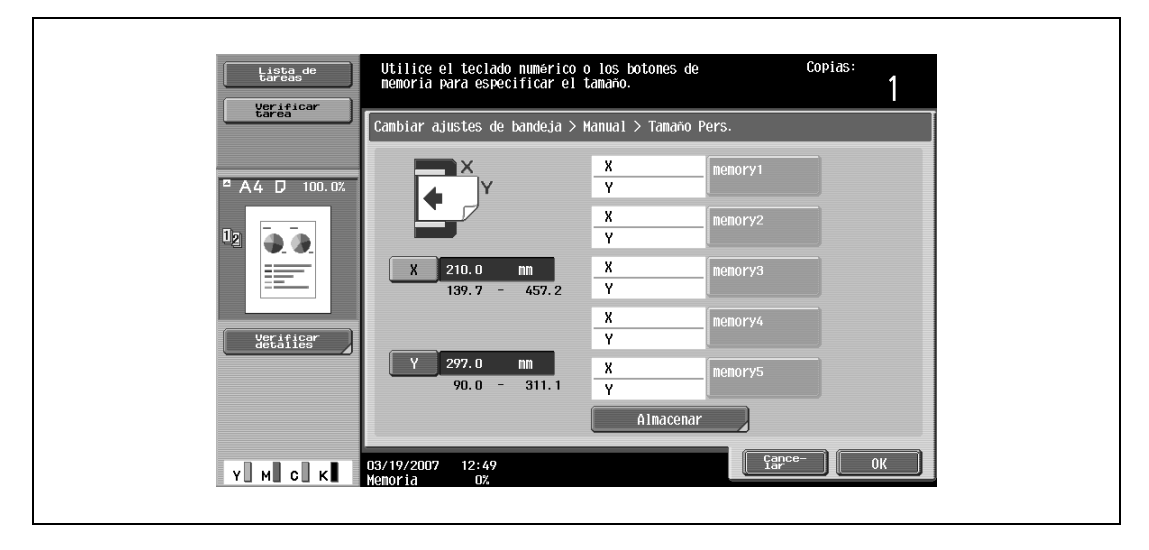

**6** Pulse el botón de memoria en el que desee guardar el tamaño de papel.

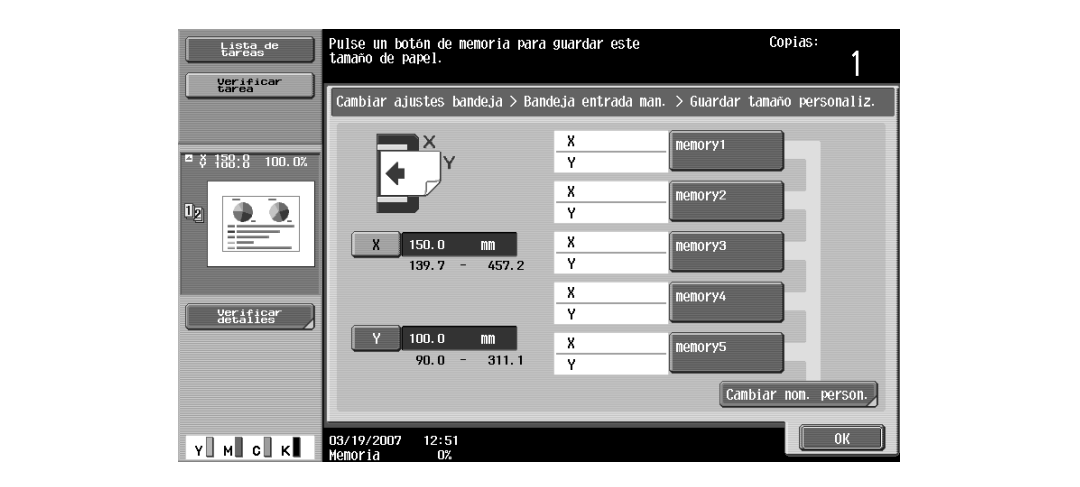

– Para cambiar el nombre de una tecla de memoria, pulse [Cambiar nom. person.] y después pulse la tecla que desee cambiar.

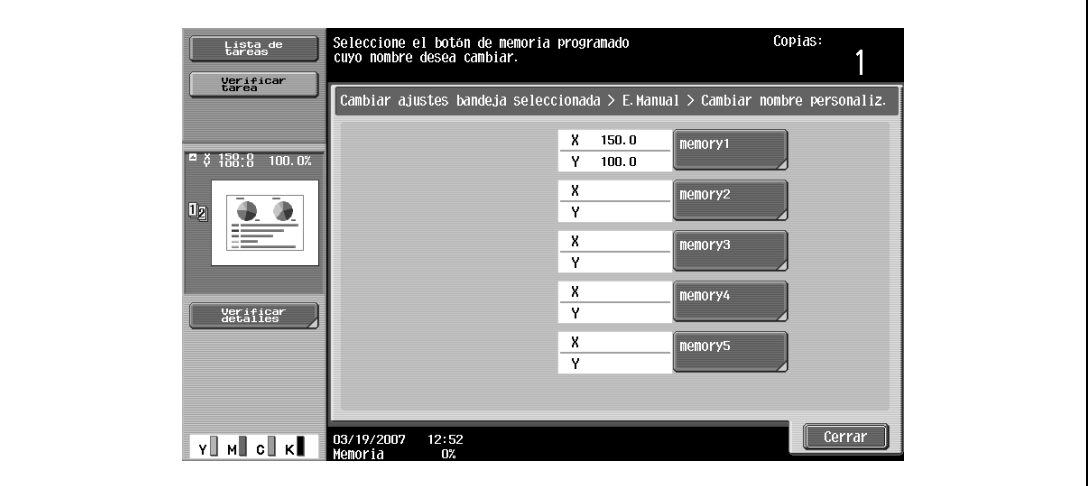

En el teclado que aparece, escriba el nombre de la tecla, pulse [OK] y después pulse [Cerrar]. Si desea más información sobre cómo se teclea texto, consulte ["Introducción de texto" en la página 13-3](#page-542-0).

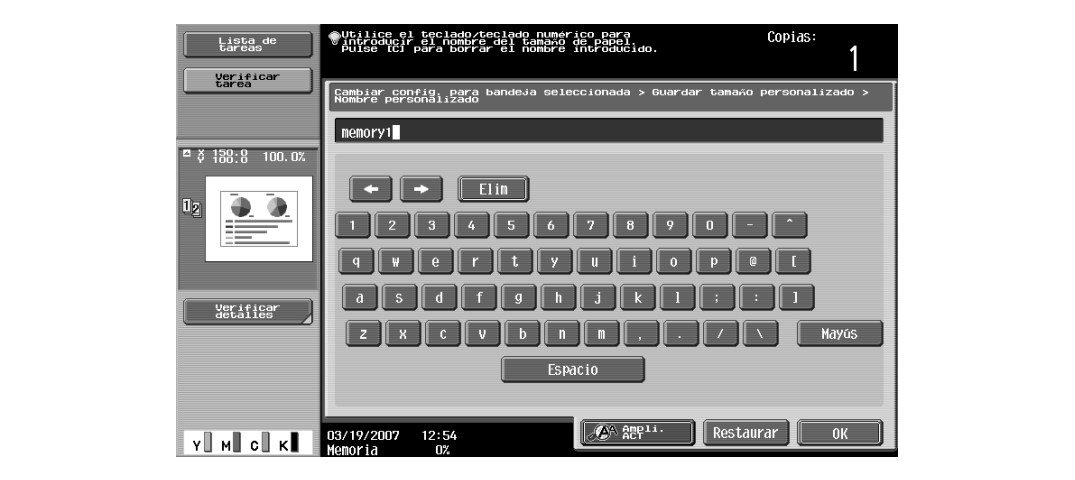

**7** Pulse [OK] y después [OK] en las siguientes tres pantallas que aparezcan. Vuelve a aparecer la pantalla Básicas.

## **7.2.5 Selección de papel ancho (configuración Papel ancho)**

Es posible cargar papel ancho en las bandejas 1/2/3/4 o en la bandeja de entrada manual.

El papel ancho tiene un tamaño superior al normal y permite realizar copias de originales de tamaño normal de manera que no se pierdan los bordes. Por ejemplo, si se utiliza papel A3 ancho, se puede imprimir en un área de 311,1 mm × 457,2 mm, lo que permite imprimir la totalidad del área de un original de tamaño A3.

Si carga un papel ancho, deberá introducir el tamaño del papel.

A continuación se describe el procedimiento para configurar esta opción cuando se ha cargado papel ancho en la bandeja de entrada manual.

**1** Pulse [Papel] en la pantalla Básicas.

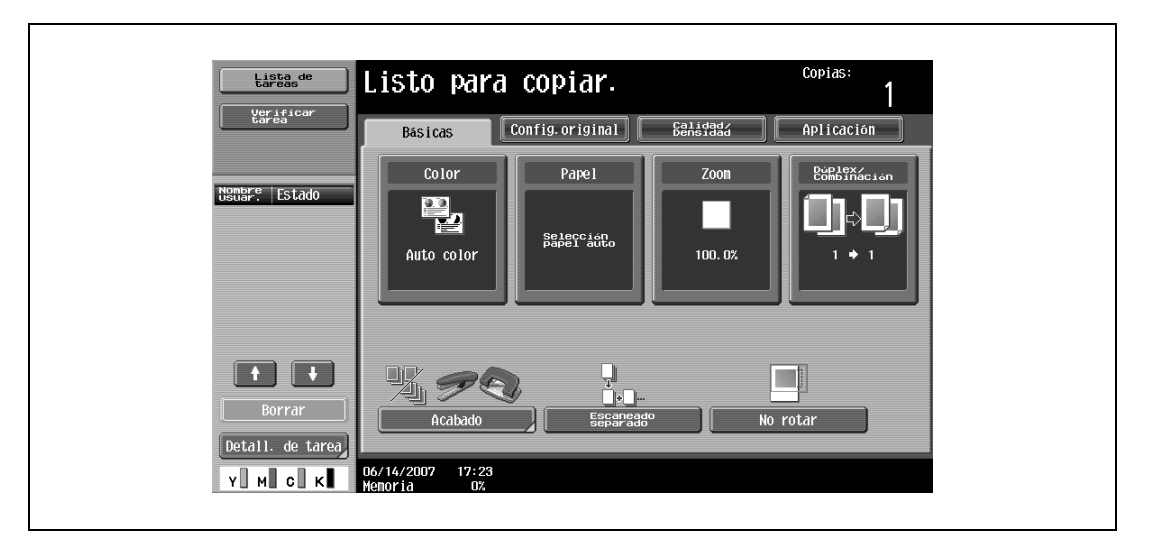

Aparece la pantalla Papel.

- **2** Pulse el botón de la bandeja de entrada manual.
	- Para definir el tamaño de papel de las bandejas 1/2/3/4, pulse el botón de la correspondiente bandeja.

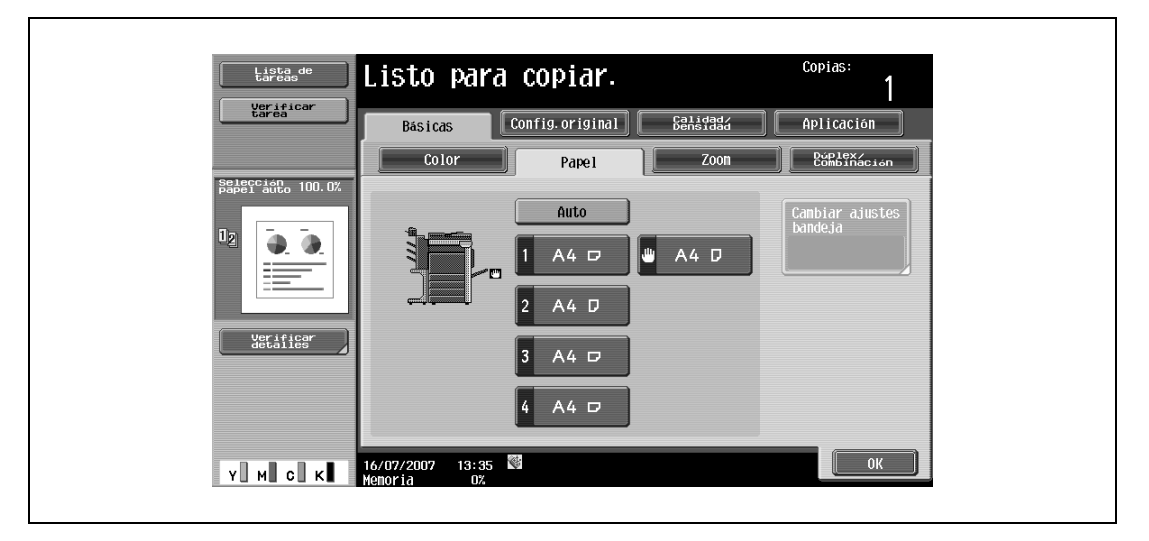

**3** Pulse [Cambiar ajustes bandeja].

**4** Pulse [Papel ancho].

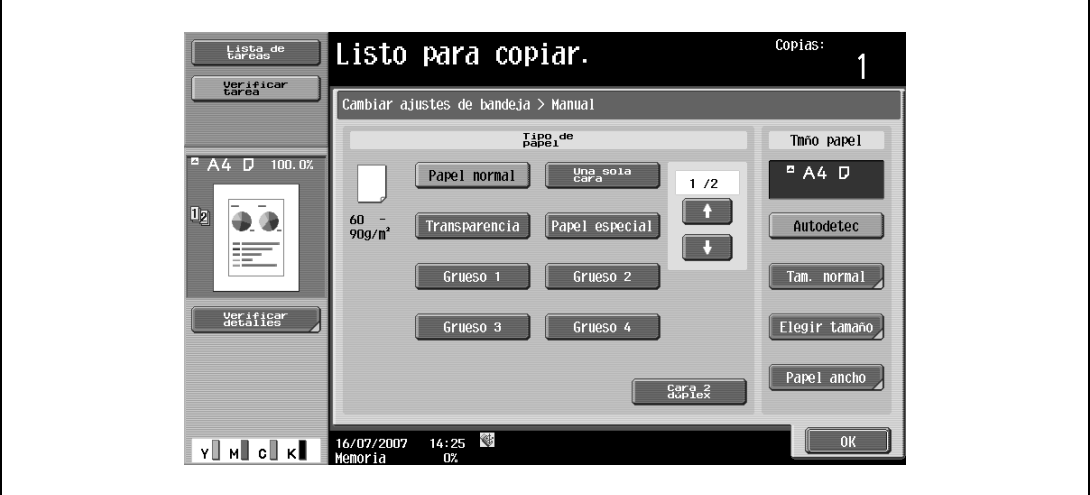

Aparece la pantalla Papel Ancho.

- **5** Seleccione el tamaño del papel que se va a cargar.
	- Pulse  $\blacksquare$  y  $\blacksquare$  hasta que aparezca el botón que le interesa.
	- Si las bandejas 1/2/3/4 tienen definido papel ancho, no se puede cambiar el tamaño.

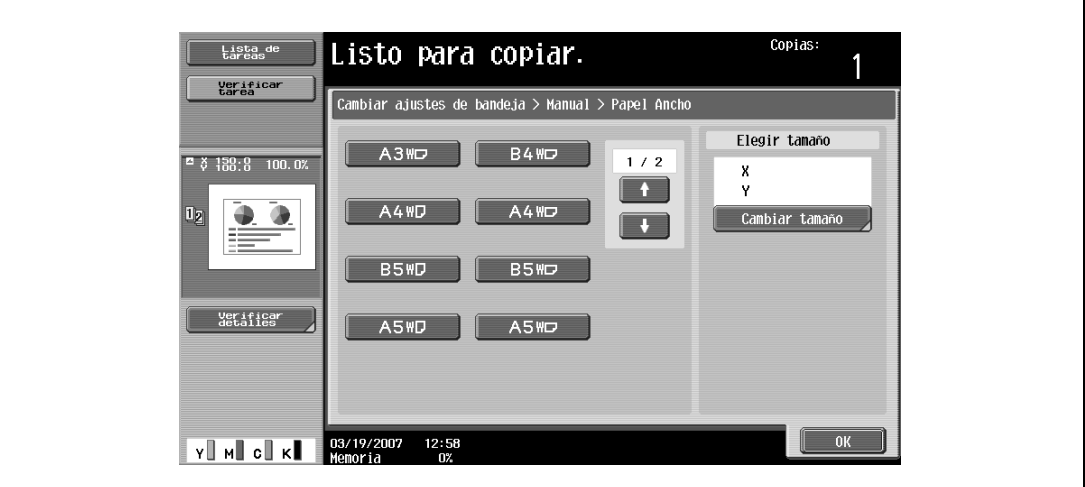

**6** Para cambiar el tamaño, pulse [Cambiar tamaño].

Aparece la pantalla Cambiar tamaño para el papel ancho.

- **7** Especifique los lados X e Y del papel y pulse [OK].
	- Pulse [X] o [Y], pulse la tecla [C] (borrar) para eliminar la configuración actual y después use el teclado para introducir el tamaño.
	- Para guardar un tamaño de papel de 12 x 18  $\Box$ , pulse [12 x 18  $\Box$ ]. Introduzca los valores de "X" e "Y".
	- Si se especifica un valor que se sale de los límites aceptables, aparece el mensaje "Error de Entrada". Teclee un valor dentro de los límites aceptables. El intervalo de valores aceptable depende de los tamaños de papel.
	- Si la orientación del papel cargado no coincide con los tamaños especificados para "X" e "Y", aparece "Error de entrada", incluso si los valores están dentro del margen permitido. Tampoco se debe introducir el mismo tamaño para "X" e "Y".
	- Si se equivoca al introducir un valor, pulse [C] (borrar) en el teclado para eliminar dicho valor y poder especificar el valor correcto.

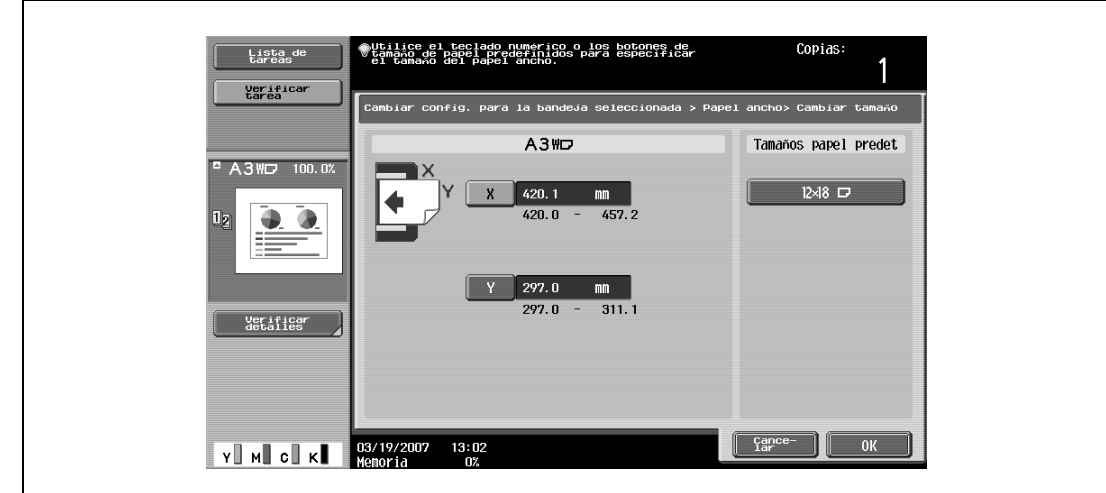

Para cancelar los cambios de configuración, pulse [Cancelar].

**8** Pulse [OK] y después [OK] en las dos siguientes pantallas que aparezcan. Vuelve a aparecer la pantalla Básicas.

 $\mathbb{Q}$ ...

#### **Nota**

El botón del tamaño correspondiente ha quedado programado para el tamaño que se acaba de introducir, de forma que es posible volver a seleccionar este tamaño sin tener que especificar las dimensiones del papel. Además, se puede modificar el tamaño introducido.

## <span id="page-282-0"></span>**7.2.6 Especificar la configuración de un papel especial**

Si se carga en alguna bandeja papel que no sea normal, como por ejemplo, transparencias para retroproyector o papel especial, es necesario cambiar la configuración de tipo de papel de la bandeja.

A continuación se describe el procedimiento para configurar esta opción cuando se ha cargado papel especial en la bandeja 1.

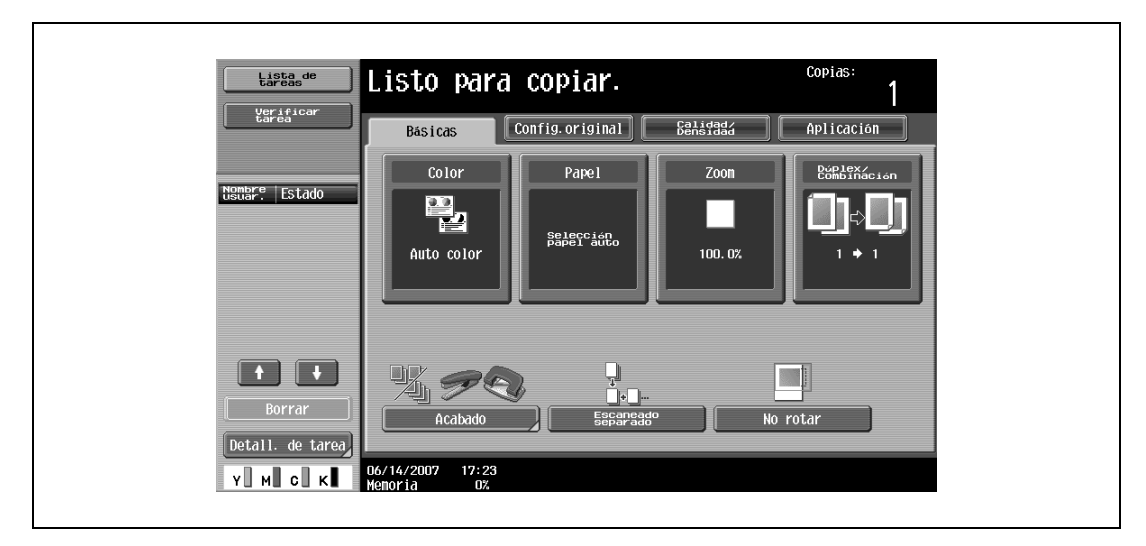

**1** Pulse [Papel] en la pantalla Básicas.

Aparece la pantalla Papel.

- **2** Pulse el botón de la bandeja 1.
	- Para especificar una configuración especial para el papel de las bandejas 2/3/4 o para la bandeja de entrada manual, pulse el botón de la correspondiente bandeja.
	- Si selecciona una configuración de papel especial para una bandeja de papel, dicha bandeja no se seleccionará automáticamente con la configuración de papel "Auto". Sin embargo, si no se puede utilizar el papel para impresión a doble cara y se ha seleccionado la opción "Una sola cara" para esta bandeja, entonces sí se le dará prioridad.
	- La función de cambio automático de bandeja se aplica sólo a las bandejas que tengan configurado el mismo tipo de papel.

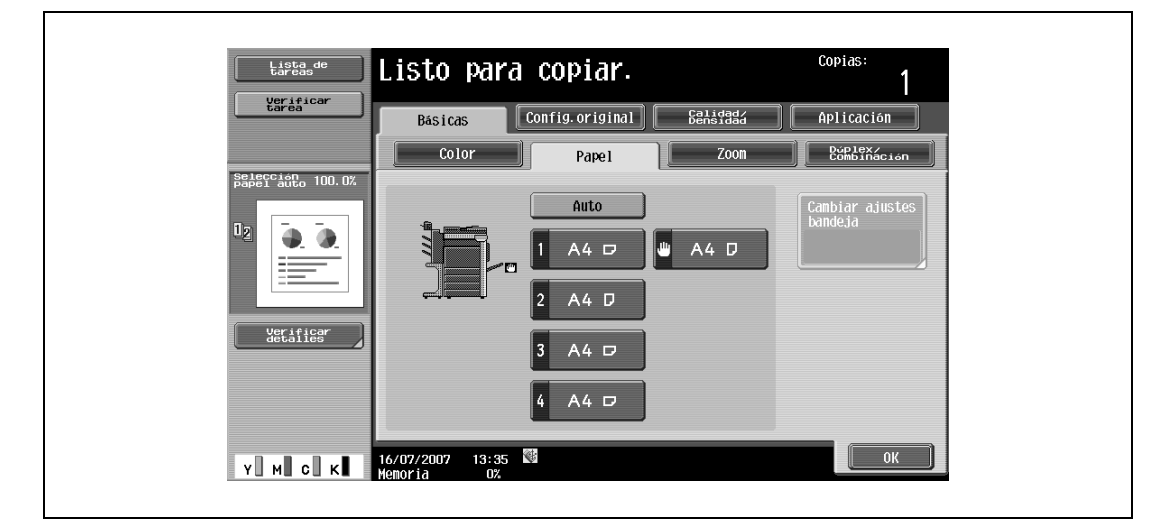

- **3** Pulse [Cambiar ajustes bandeja].
- **4** Seleccione la configuración apropiada para el tipo de papel especial que haya cargado.
	- Pulse el botón del tipo de papel que le interese.

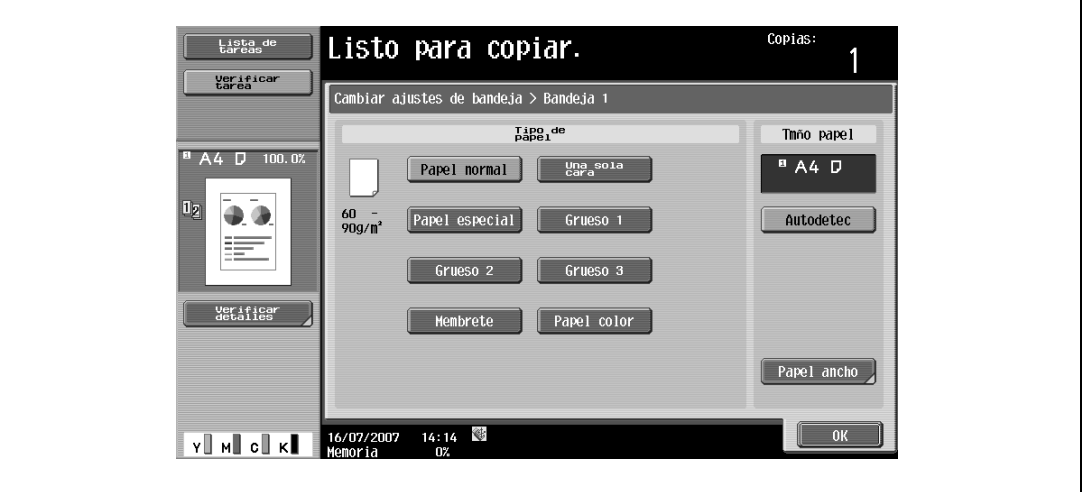

- ? ¿Qué tipos de papel se pueden cargar en la bandeja de papel?<br>← Cada tipo de papel tiene un límite. Si desea más información se
- Cada tipo de papel tiene un límite. Si desea más información sobre el tipo de papel que se puede cargar, consulte ["Especificaciones" en la página 6-3.](#page-260-1)
- $\rightarrow$  Si se cargan tarjetas postales, seleccione "Grueso 3".
- **5** Pulse [OK] y después [OK] en la siguiente pantalla que aparezca.

Vuelve a aparecer la pantalla Básicas.

```
\mathbb{Q}...
```
#### **Aviso**

Si carga papel especial en una bandeja, asegúrese de que selecciona el correspondiente tipo de papel, de lo contrario podría producirse un atasco.

### **7.2.7 Impresión manual de copias a dos caras**

La opción "Cara 2" se utiliza para imprimir copias a dos caras sobre papel que no se puede alimentar a través de la unidad dúplex automática.

El papel que se vaya a utilizar para imprimir la segunda cara se puede cargar en la bandeja de entrada manual.

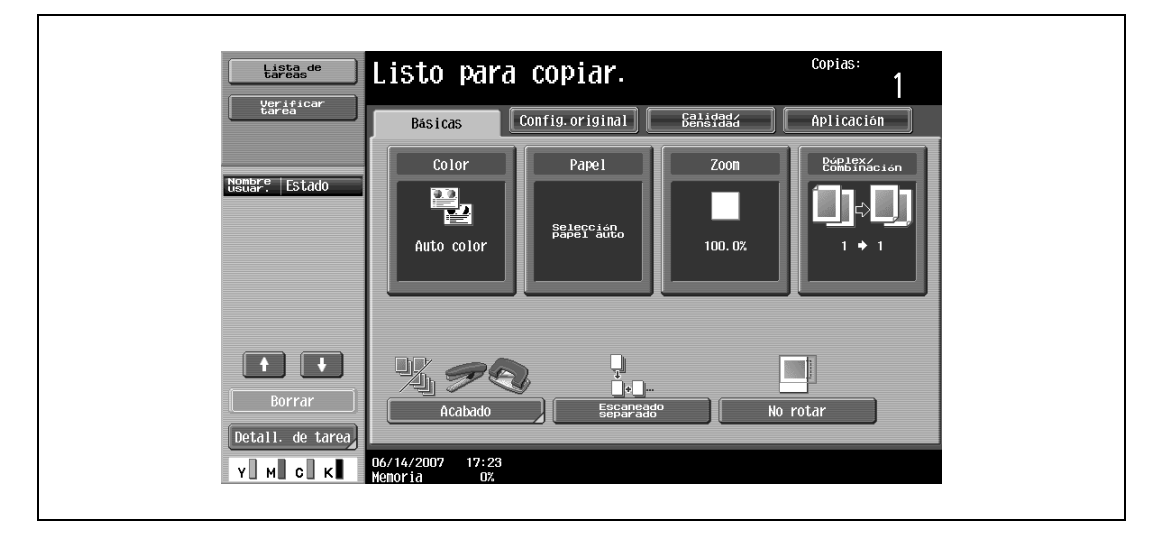

**1** Pulse [Papel] en la pantalla Básicas.

Aparece la pantalla Papel.

- **2** Pulse el botón de la bandeja de entrada manual.
	- Las bandejas de papel que tengan definida la opción "Cara 2" no se seleccionan automáticamente cuando se especifica la configuración de papel "Auto".

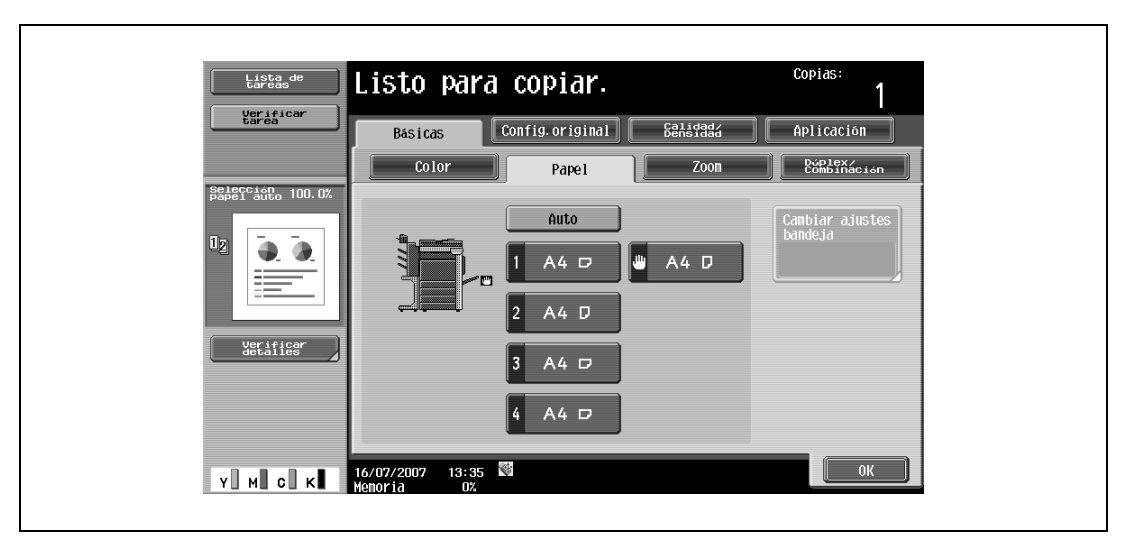

**3** Pulse [Cambiar ajustes bandeja].

Seleccione el tipo de papel que se va a cargar.

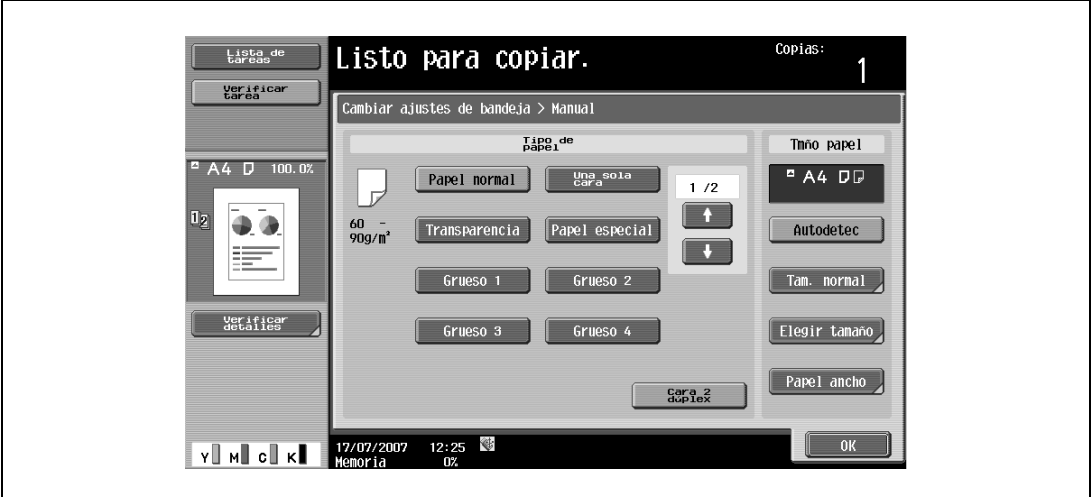

Pulse [Cara 2 dúplex].

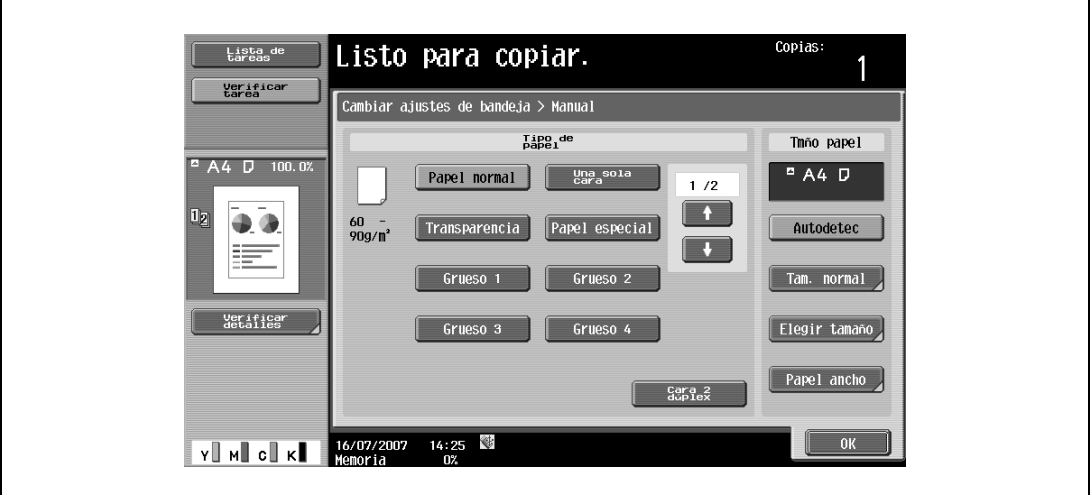

 Pulse [OK] y después [OK] en la siguiente pantalla que aparezca. Vuelve a aparecer la pantalla Básicas.

# **7.3 Originales**

Cuando realice copias, cargue el original en el ADF o sobre el cristal de originales.

<span id="page-286-0"></span>Cuando desee copiar originales que no se pueden cargar en el ADF, colóquelos sobre el cristal de originales.

## **7.3.1 Originales que se pueden cargar en el ADF**

Hay tres maneras de utilizar el alimentador automático de documentos.

- Método normal
- Para originales de tamaños mezclados
- Para originales plegados en Z

Según el tipo de original, hay un número máximo de hojas que se pueden cargar con cada método.

#### Método normal

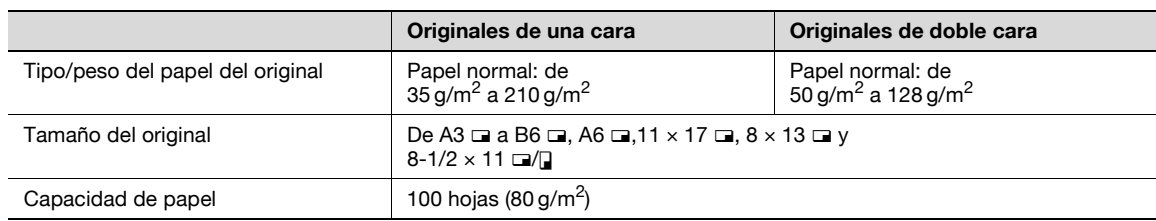

Para originales de tamaños mezclados

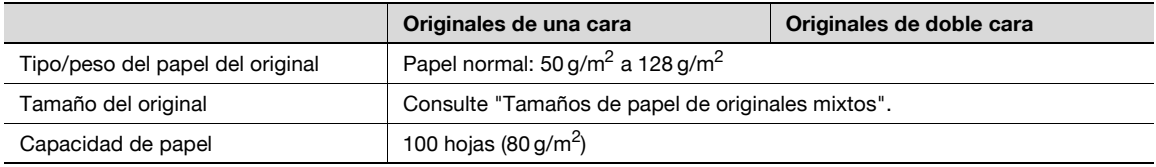

Tamaños de papel originales mixtos

La tabla siguiente muestra las posibles combinaciones de papel de tamaño estándar que se pueden utilizar con la configuración "Originales mixtos".

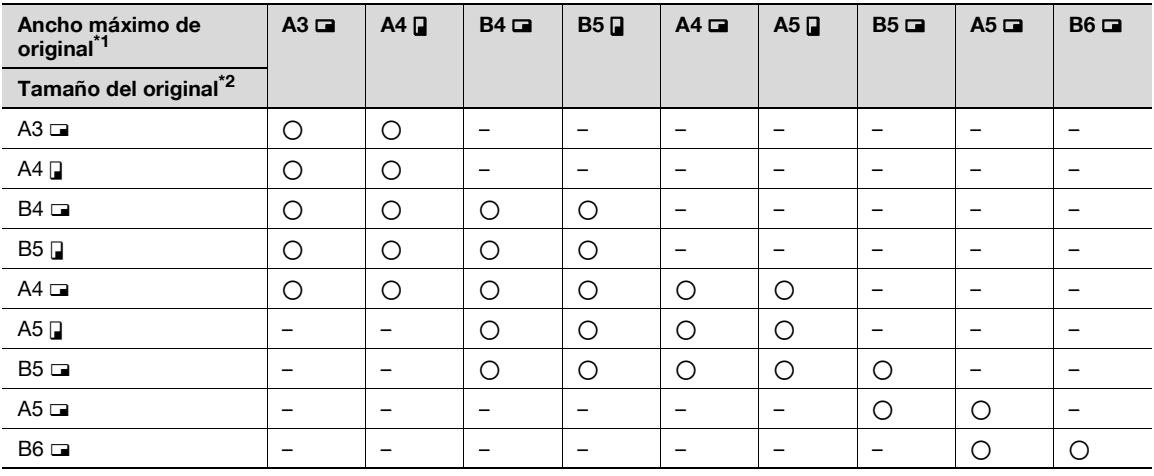

o: Posible

—: No posible

# $\overline{\mathbb{Q}}$ **Detalles**

\*1 Indica el ancho del más ancho de los originales mixtos (ancho de las guías laterales ajustables del alimentador automático de documentos).

\*2 Indica los tamaños de los originales que se pueden especificar junto con el ancho máximo de original.

## **7.3.2 Precauciones que hay que tomar a la hora de cargar originales en el ADF**

<span id="page-287-0"></span>No cargue los siguientes tipos de original en el ADF, porque podría haber atascos de papel o se podría dañar el original.

- Originales arrugados, plegados, enrollados o rasgados
- Originales que sean altamente transparentes o translúcidos, tales como transparencias para retroproyector o papel fotosensible diazoico
- Originales recubiertos, como el papel de carboncillo
- Originales impresos en papel de un grosor superior a 210 g/m<sup>2</sup>
- Originales impresos en papel de un grosor superior a 128 g/m<sup>2</sup> durante una impresión a doble cara
- Originales encuadernados, por ejemplo, con grapas o clips
- Originales encuadernados en forma de libro o folleto
- Originales encuadernados con pegamento
- Originales con páginas recortadas o los propios recortes
- Hojas de etiquetas
- Originales de impresión offset
- Originales con orificios de encuadernado
- Originales recién impresos con esta máquina

 $\mathbb{Q}$ ...

#### **Aviso**

Antes de cargar originales plegados, con dos pliegues o plegados en zigzag, en el ADF, asegúrese de haber alisado las páginas.

#### **7.3.3 Originales que se pueden colocar sobre el cristal de originales**

Cuando desee copiar originales que no se pueden cargar en el ADF, colóquelos sobre el cristal de originales.

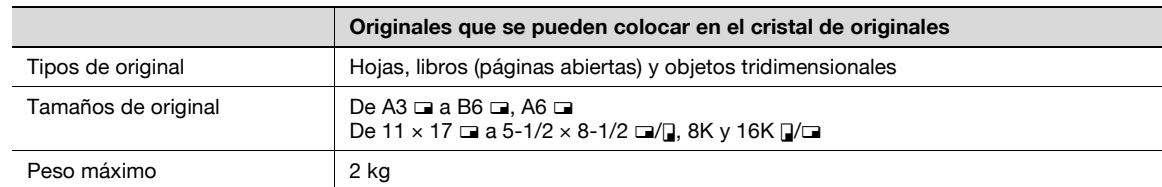

#### **7.3.4 Precauciones que se deben tomar a la hora de colocar originales sobre el cristal de originales**

Al colocar los originales sobre el cristal de originales, tenga en cuenta las siguientes precauciones.

- Si se carga un original de un tamaño no estándar, no se puede utilizar la configuración de papel "Auto" ni la configuración de zoom "Auto", ya que no es posible detectar automáticamente el tamaño del original.
- Si se carga un original de un tamaño no estándar, debe seleccionar la bandeja de papel y el porcentaje de zoom, o pulsar [Config. original] y seleccionar el tamaño del original.
- Si se cargan originales muy transparentes o translúcidos, como las transparencias para retroproyector o papel fotosensible diazoico, su tamaño no se puede detectar automáticamente. Coloque una hoja de papel blanca, del mismo tamaño, sobre el original.
- No coloque objetos de más de 2 kg sobre el cristal de originales, de lo contrario podría dañar dicho cristal.
- No presione con demasiada fuerza un libro abierto sobre el cristal de originales porque se podría dañar el cristal.
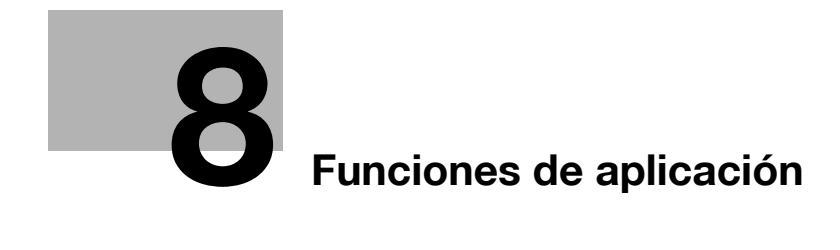

## <span id="page-290-0"></span>**8 Funciones de aplicación**

## **8.1 Muestras y parámetros de ajuste del color**

En esta sección se incluyen muestras de copias que pueden resultar útiles como referencia para configurar la amplia variedad de parámetros, funciones y configuraciones disponibles en esta copiadora a todo color.

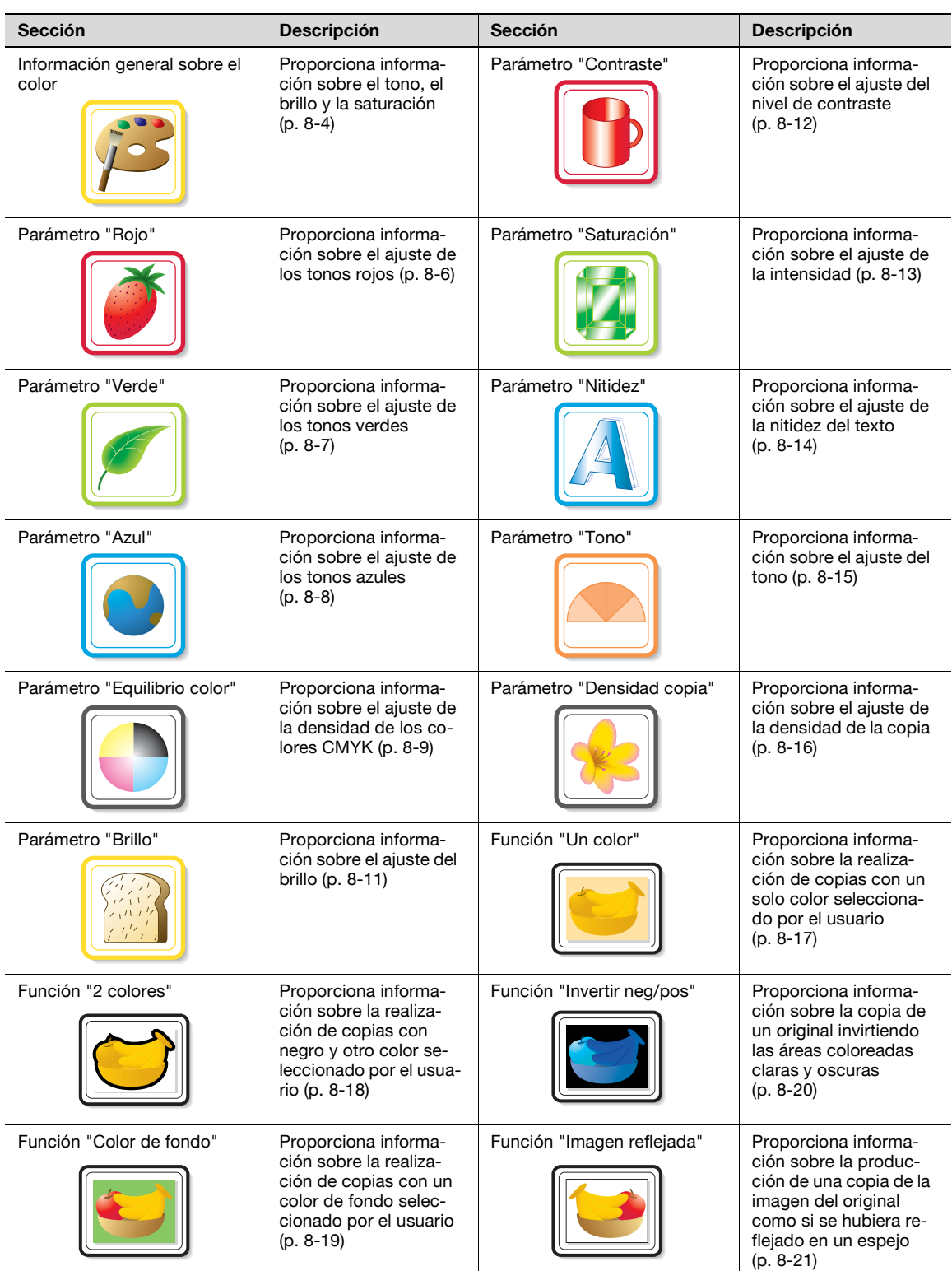

Dado que las muestras de impresión incluidas son fotografías, los colores podrían ser un poco diferentes de los de copias auténticas.

#### <span id="page-291-0"></span>**8.1.1 Información general sobre el color**

Todo el mundo tiene una idea de cuál es el tono de un objeto, por ejemplo, una manzana es roja, un limón es amarillo y el cielo es azul. El tono es la tinta por la que se clasifica el color de un objeto como rojo, amarillo, azul, etc.

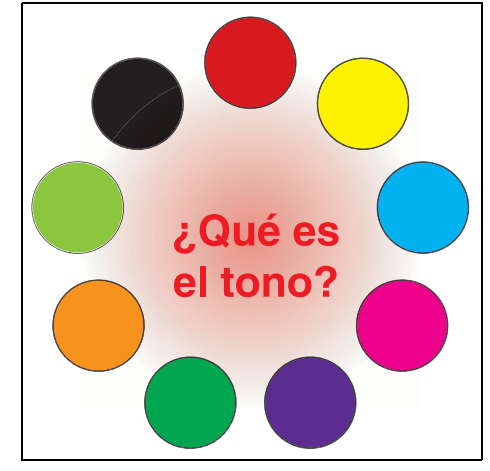

El brillo es el grado de luminosidad en un color que, al compararlo con otro, hace que sea un color claro o un color oscuro. Por ejemplo, si comparamos el amarillo de un limón con el de un pomelo, es obvio que el del limón es más brillante. Pero ¿qué pasa cuando comparamos el amarillo de un limón con el rojo de una judía? Naturalmente, el amarillo del limón es más brillante. El brillo es este grado de luminosidad que permite hacer comparaciones independientemente del tono.

> *; Qué es* a saturación Más intenso Más apagado

¿En qué se diferencia el amarillo de un limón del de una pera? Al decir que el amarillo del limón es más intenso y el de la pera más apagado, la diferencia entre estos dos colores se establece en función de la saturación, en lugar del brillo. Al contrario que el tono o el brillo, la saturación es una característica que indica el grado de intensidad.

#### **Relación entre el tono, el brillo y la saturación (Modelo de color)**

El tono, el brillo y la saturación son los tres elementos que nosotros llamamos "atributos del color". Pensamos en su efecto utilizando el objeto sólido de la figura 1, en el que el borde exterior es el tono, el eje vertical es el brillo y el eje horizontal desde el centro del vertical es la saturación.

La asignación de colores al objeto sólido mostrada en la figura 1, representando los tres atributos del color, produce el modelo de color mostrado en la figura 2. Aunque el nivel de saturación no es el mismo para todos los tonos y brillos, lo que crea un modelo de color complejo, podemos comprender mejor las condiciones que influyen en las distintas variaciones del tono, el brillo y la saturación.

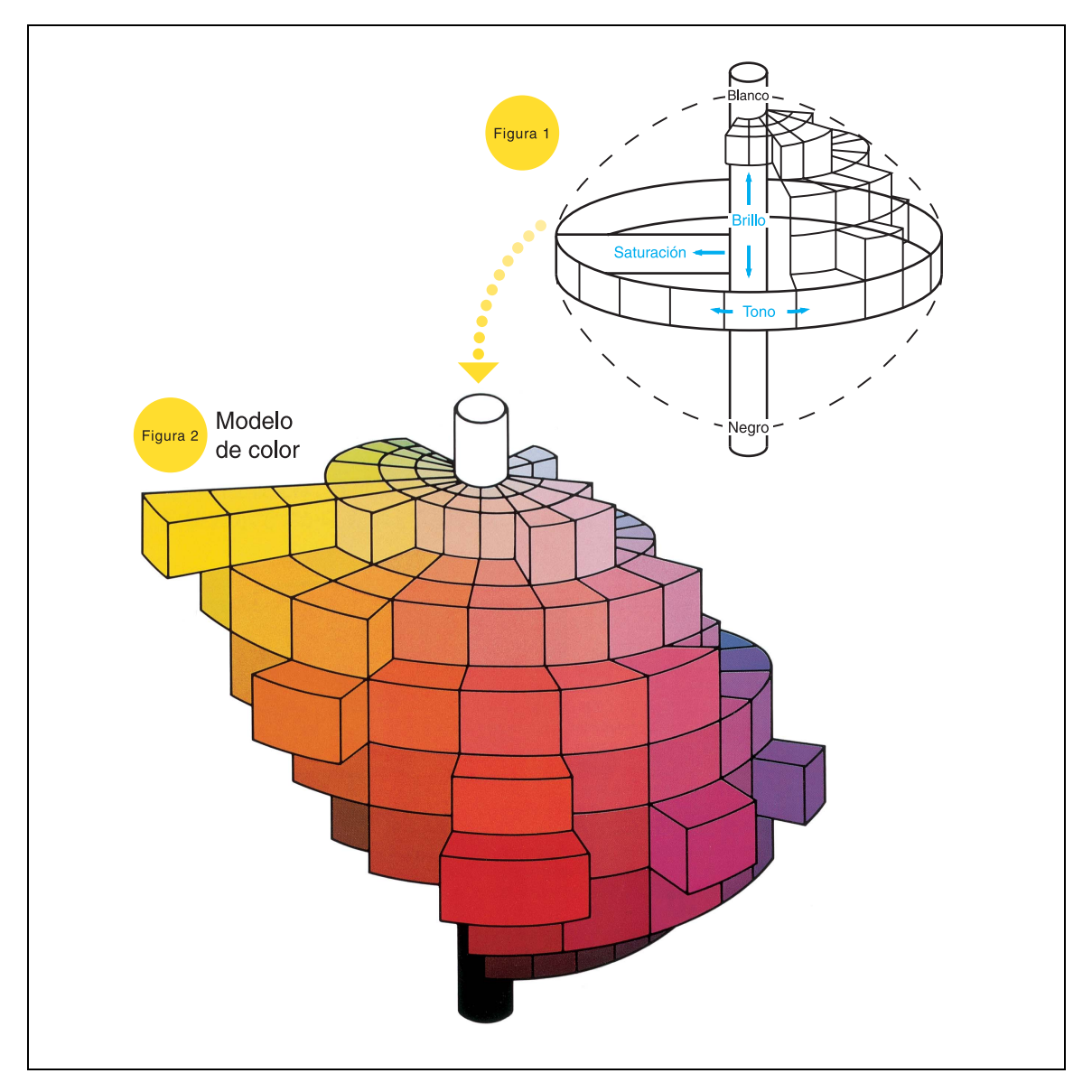

## <span id="page-293-0"></span>**8.1.2 Parámetro "Rojo"**

Este parámetro se puede usar para ajustar el grado de rojo de la imagen en uno de los 19 niveles disponibles. Si desea más información sobre el procedimiento de configuración, consulte la [página 8-49](#page-336-0).

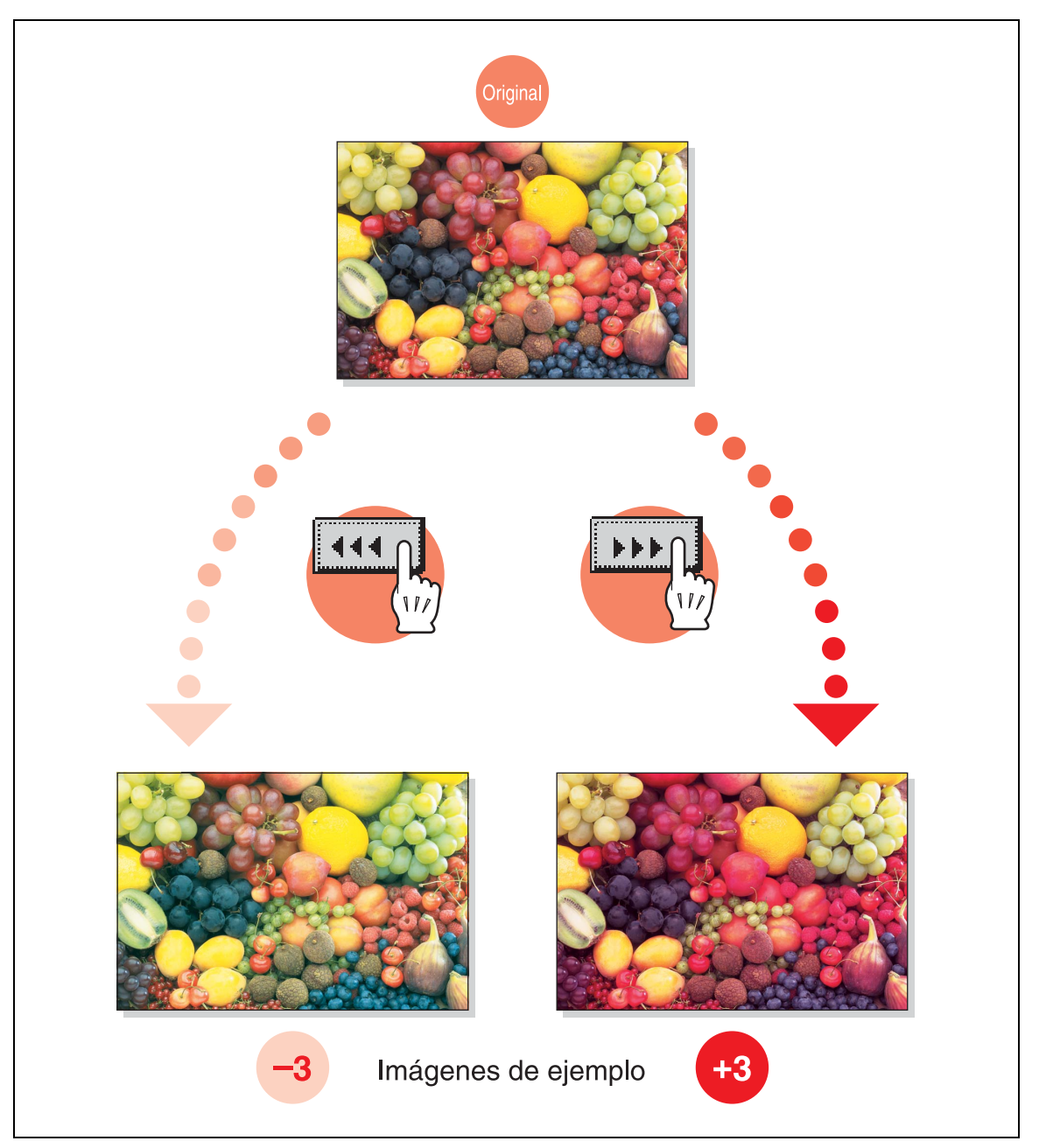

#### <span id="page-294-0"></span>**8.1.3 Parámetro "Verde"**

Este parámetro se puede usar para ajustar el grado de verde de la imagen en uno de los 19 niveles disponibles.

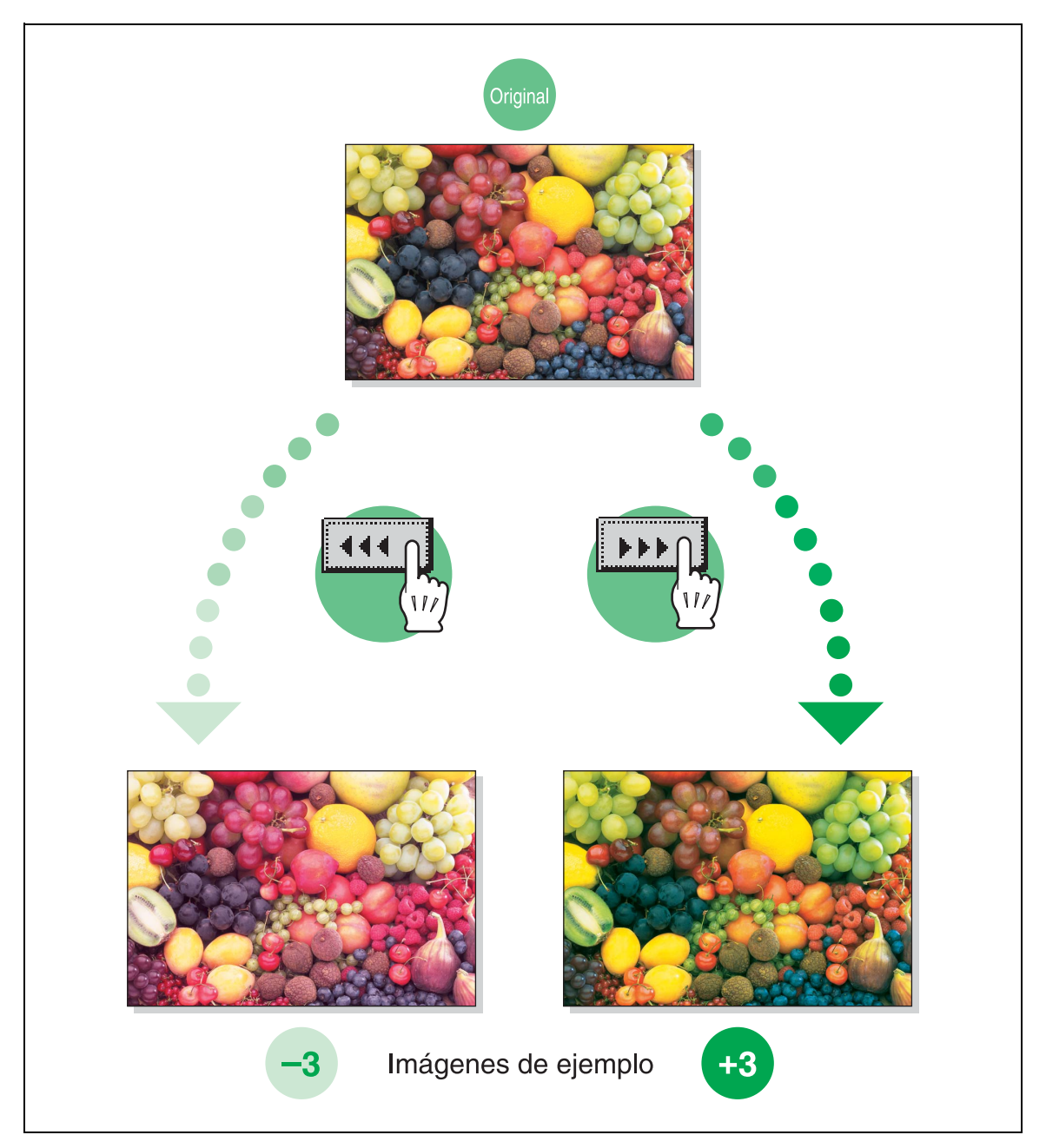

## <span id="page-295-0"></span>**8.1.4 Parámetro "Azul"**

Este parámetro se puede usar para ajustar el grado de azul de la imagen en uno de los 19 niveles disponibles. Si desea más información sobre el procedimiento de configuración, consulte la [página 8-49](#page-336-0).

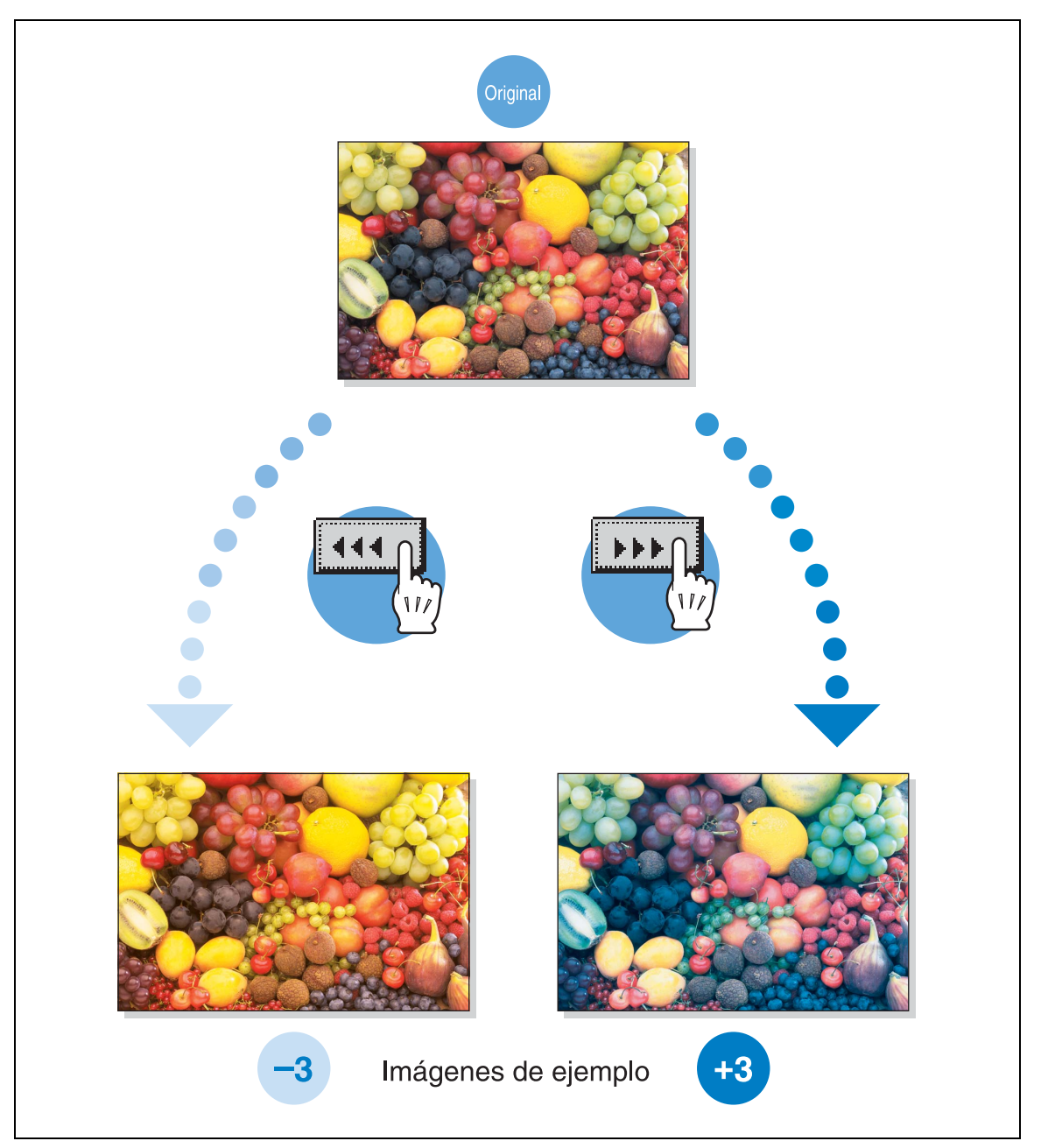

#### <span id="page-296-0"></span>**8.1.5 Parámetro "Equilibrio color" (ajuste de los colores CMYK)**

Los colores del original se pueden reproducir mezclando los cuatro colores de tóner (amarillo, magenta y cian además de negro) en una copia a todo color.

Los matices de la copia se pueden definir con precisión cambiando la cantidad de cada tóner de color. Cada color se puede ajustar en 19 niveles.

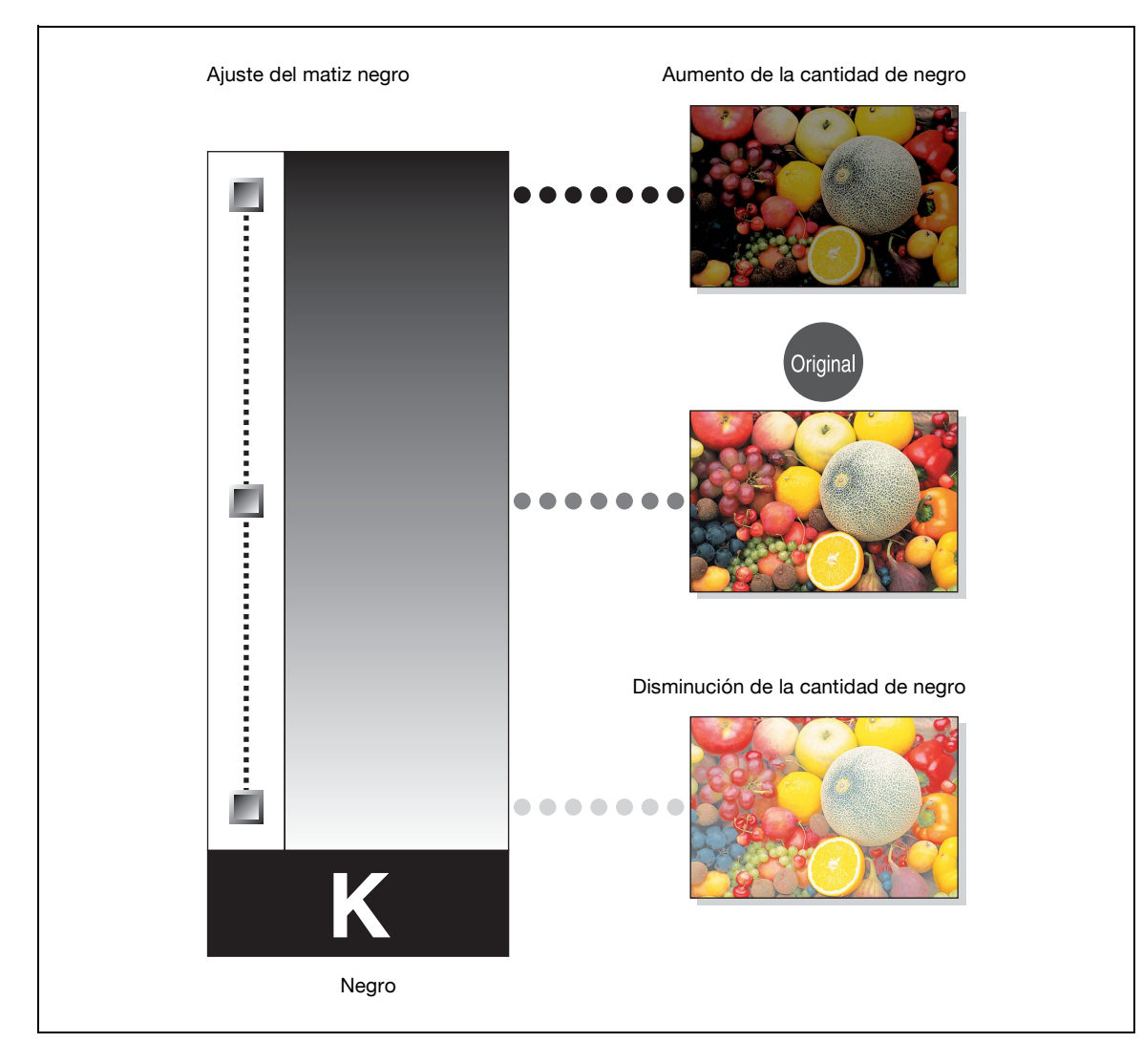

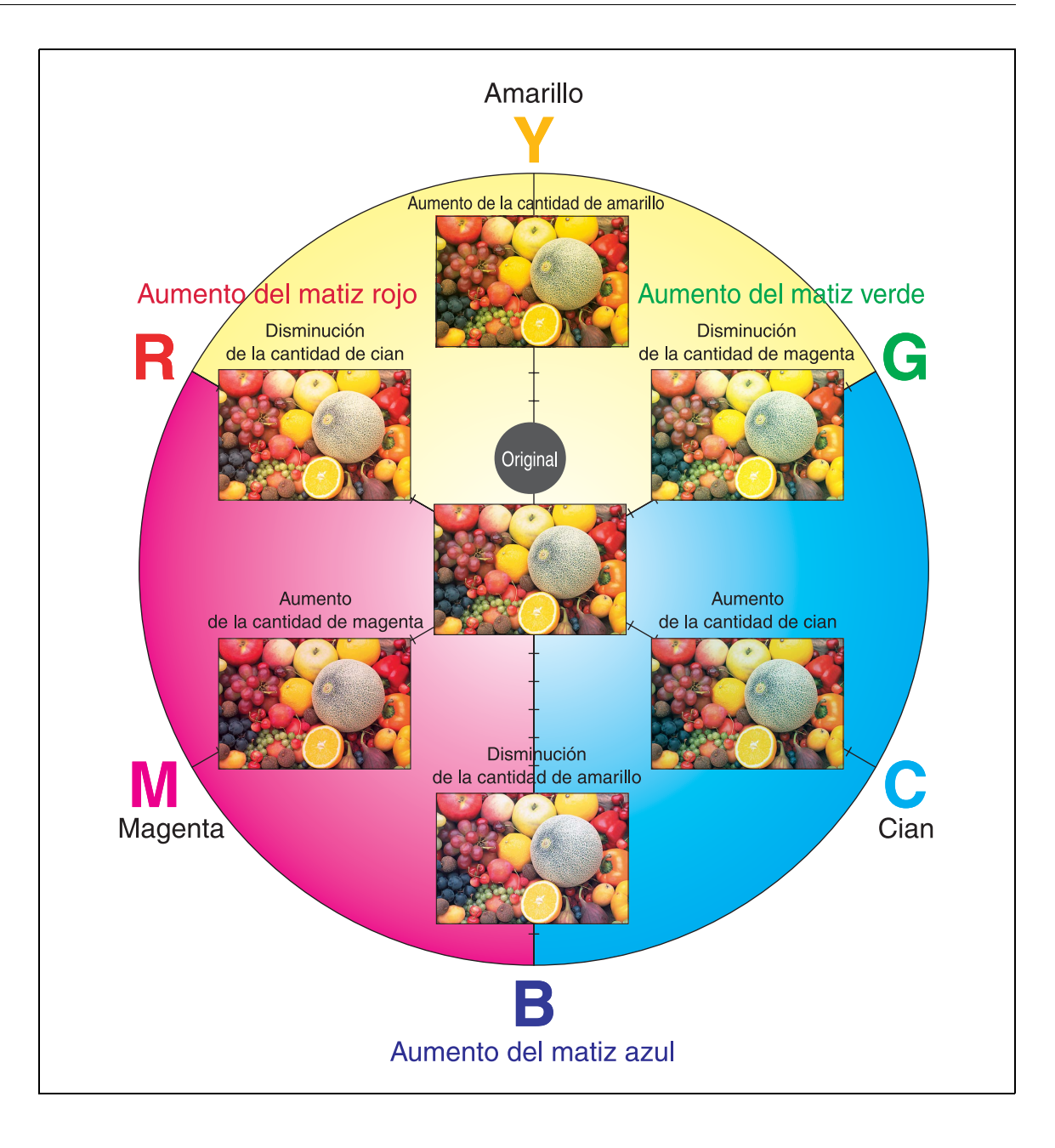

#### <span id="page-298-0"></span>**8.1.6 Parámetro "Brillo"**

Este parámetro se puede usar para ajustar el grado de brillo de la imagen en uno de los 19 niveles disponibles.

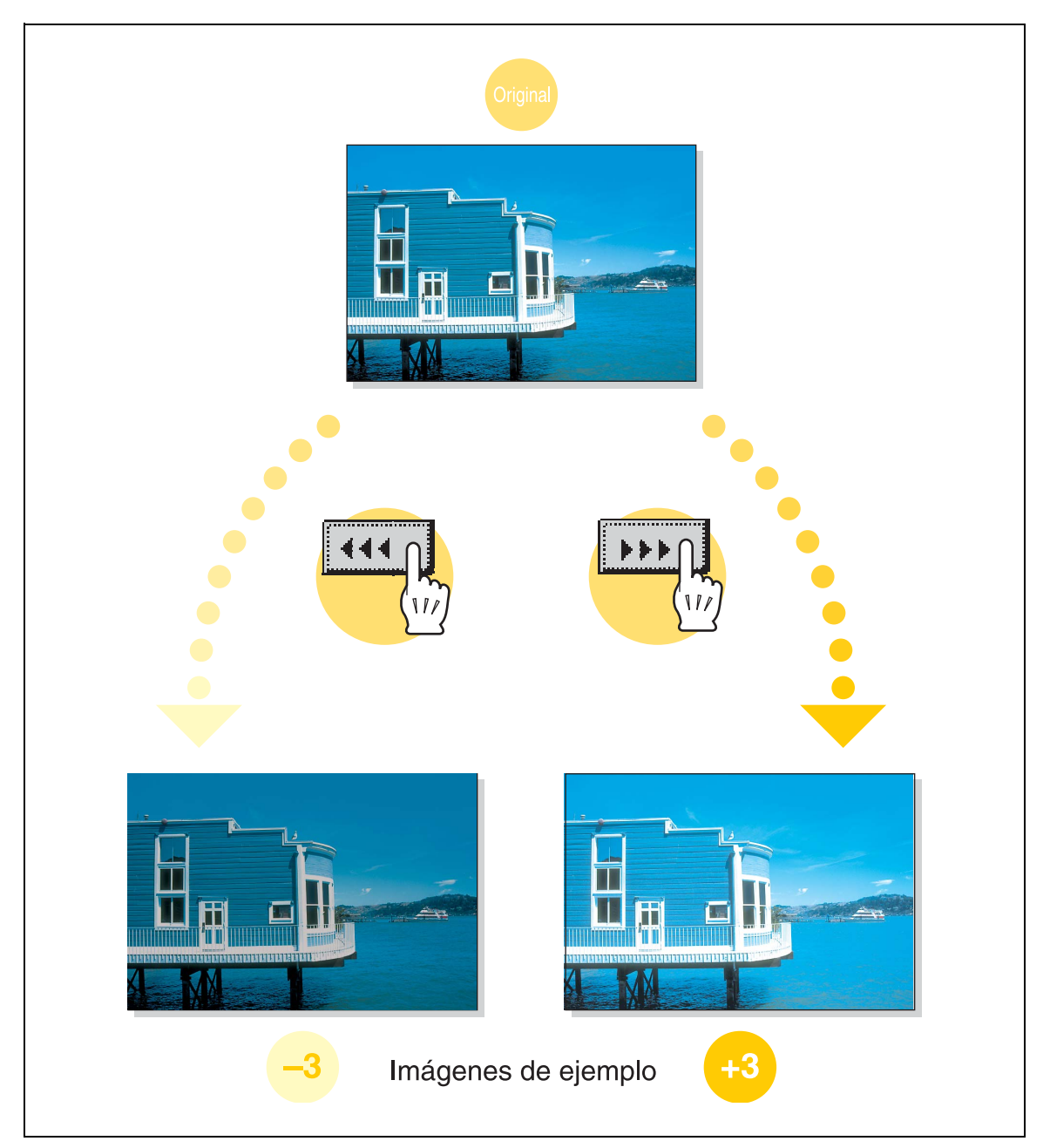

## <span id="page-299-0"></span>**8.1.7 Parámetro "Contraste"**

Este parámetro se puede utilizar para ajustar con precisión la imagen en uno de los 19 niveles entre suave y nítido.

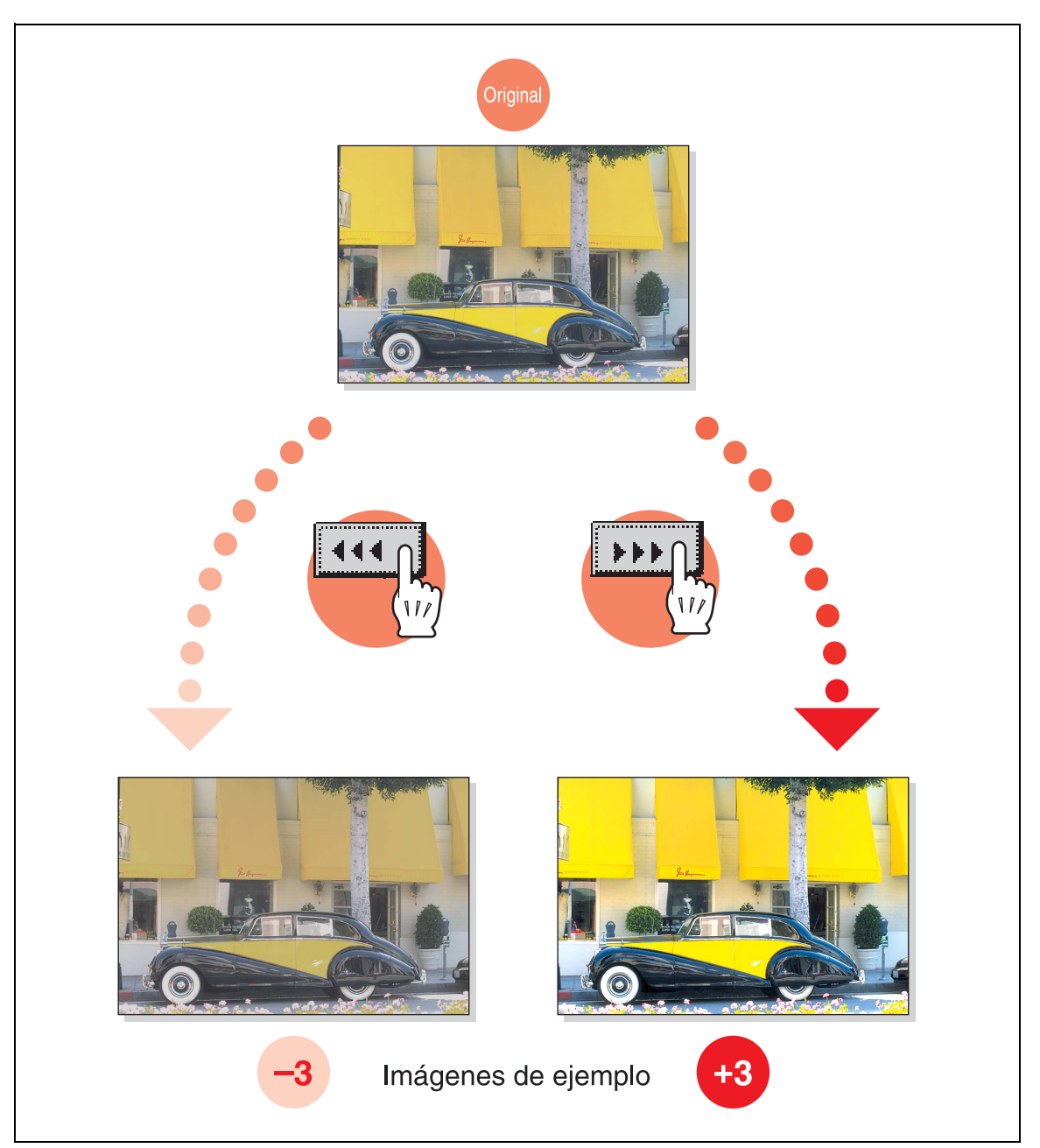

#### <span id="page-300-0"></span>**8.1.8 Parámetro "Saturación"**

Este parámetro se puede utilizar para ajustar con precisión el grado de saturación de la imagen en 19 niveles. Si desea más información sobre el procedimiento de configuración, consulte la [página 8-49](#page-336-0).

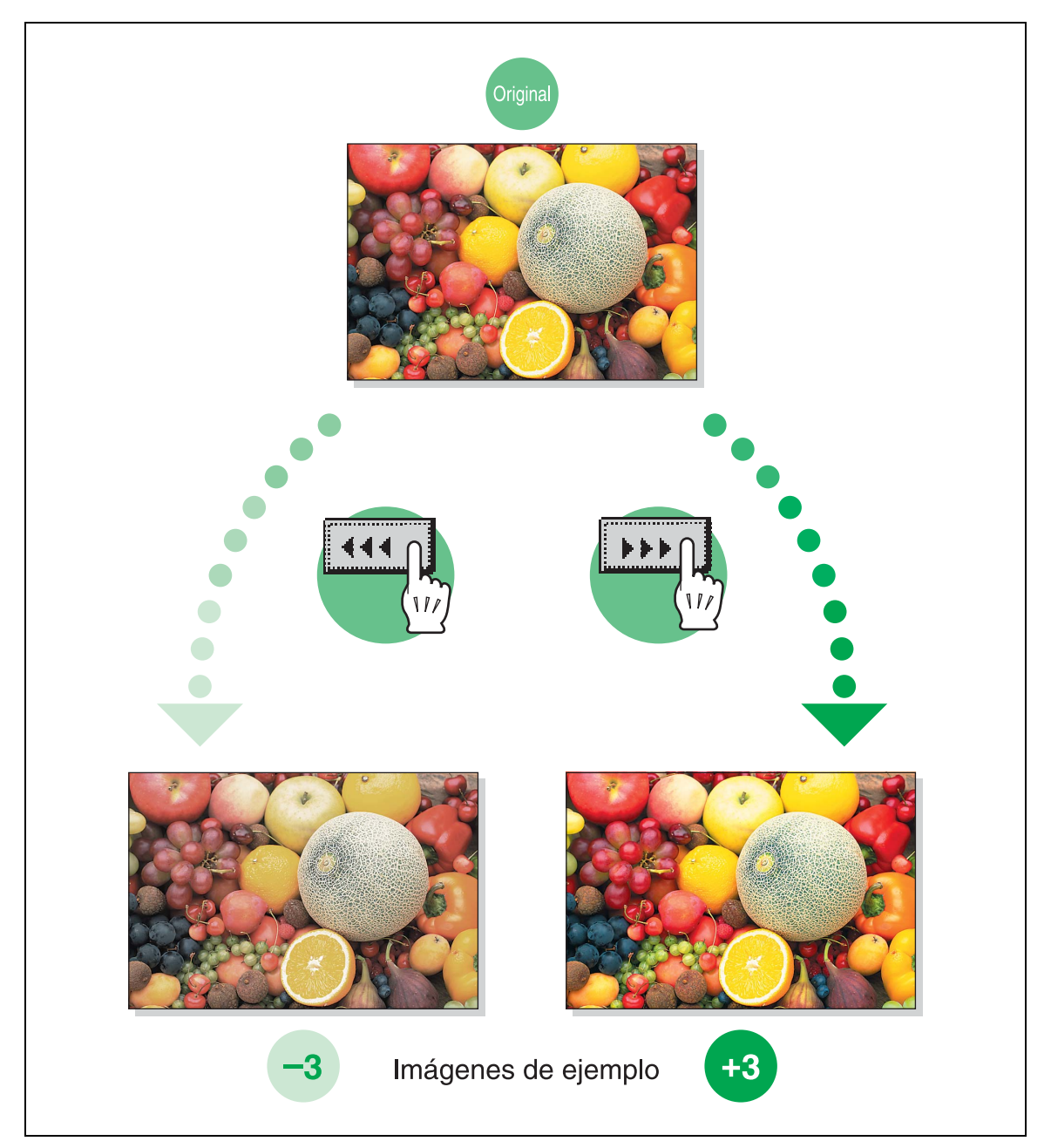

## <span id="page-301-0"></span>**8.1.9 Parámetro "Nitidez"**

Este parámetro se puede utilizar para ajustar el grosor del contorno del texto y las imágenes en 7 niveles. Si desea más información sobre el procedimiento de configuración, consulte la [página 8-49](#page-336-0).

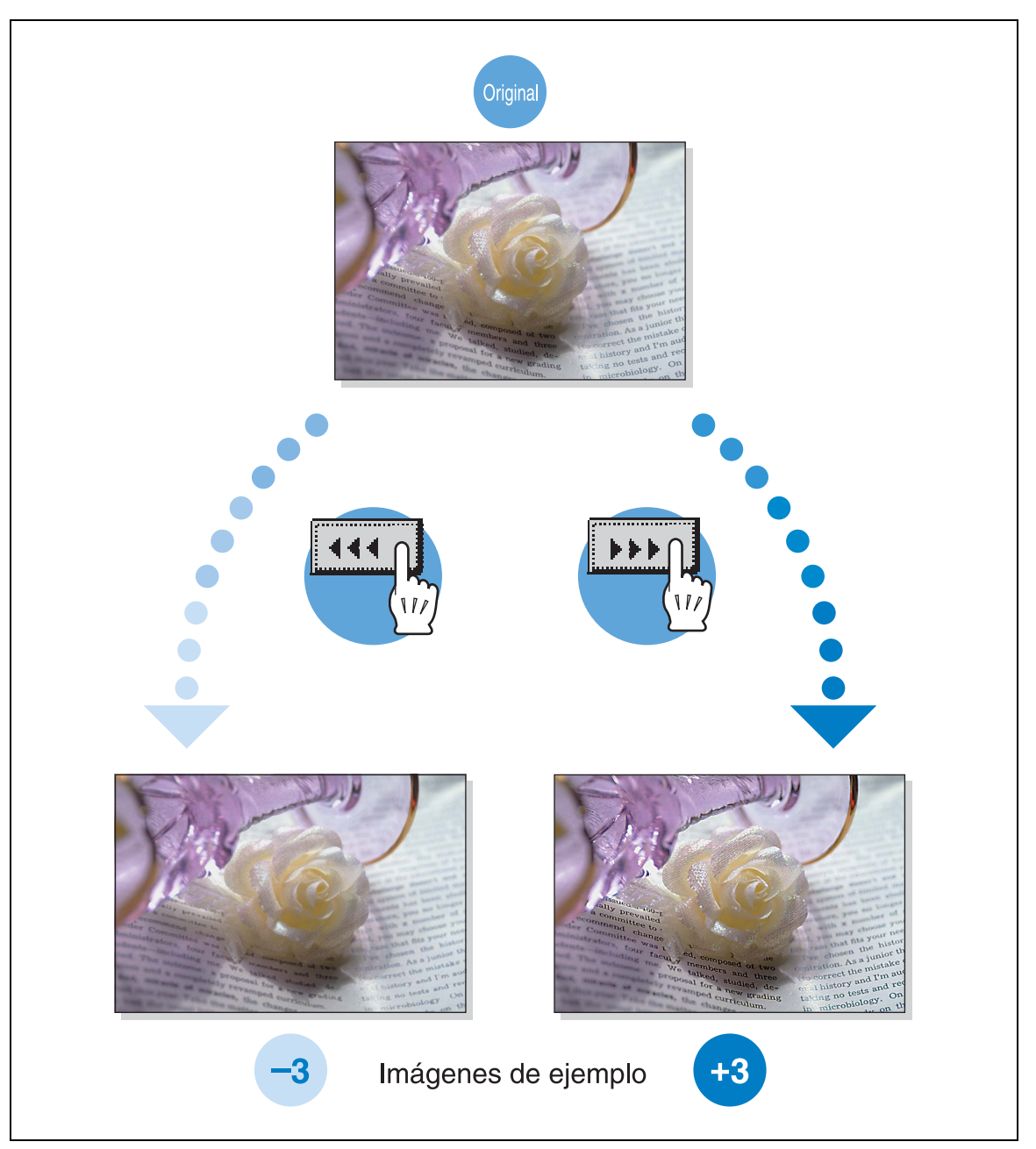

<span id="page-302-0"></span>Este parámetro se puede usar para ajustar el tono de la imagen en 19 niveles.

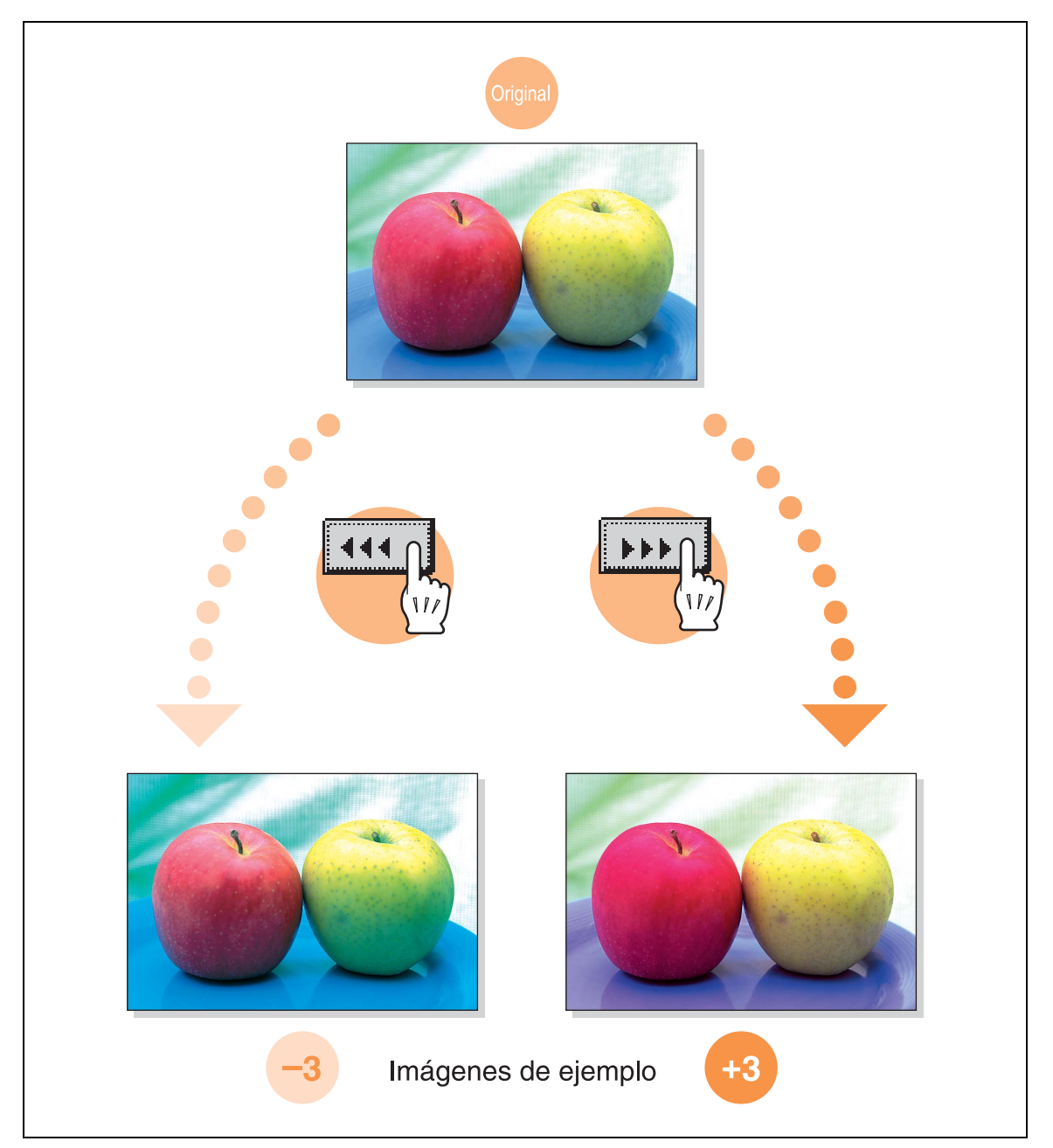

#### <span id="page-303-0"></span>**8.1.11 Parámetro "Densidad copia"**

Este parámetro se puede usar para ajustar con precisión la luz y la sombra de la imagen en 19 niveles. Si desea más información sobre el procedimiento de configuración, consulte la [página 8-49](#page-336-0).

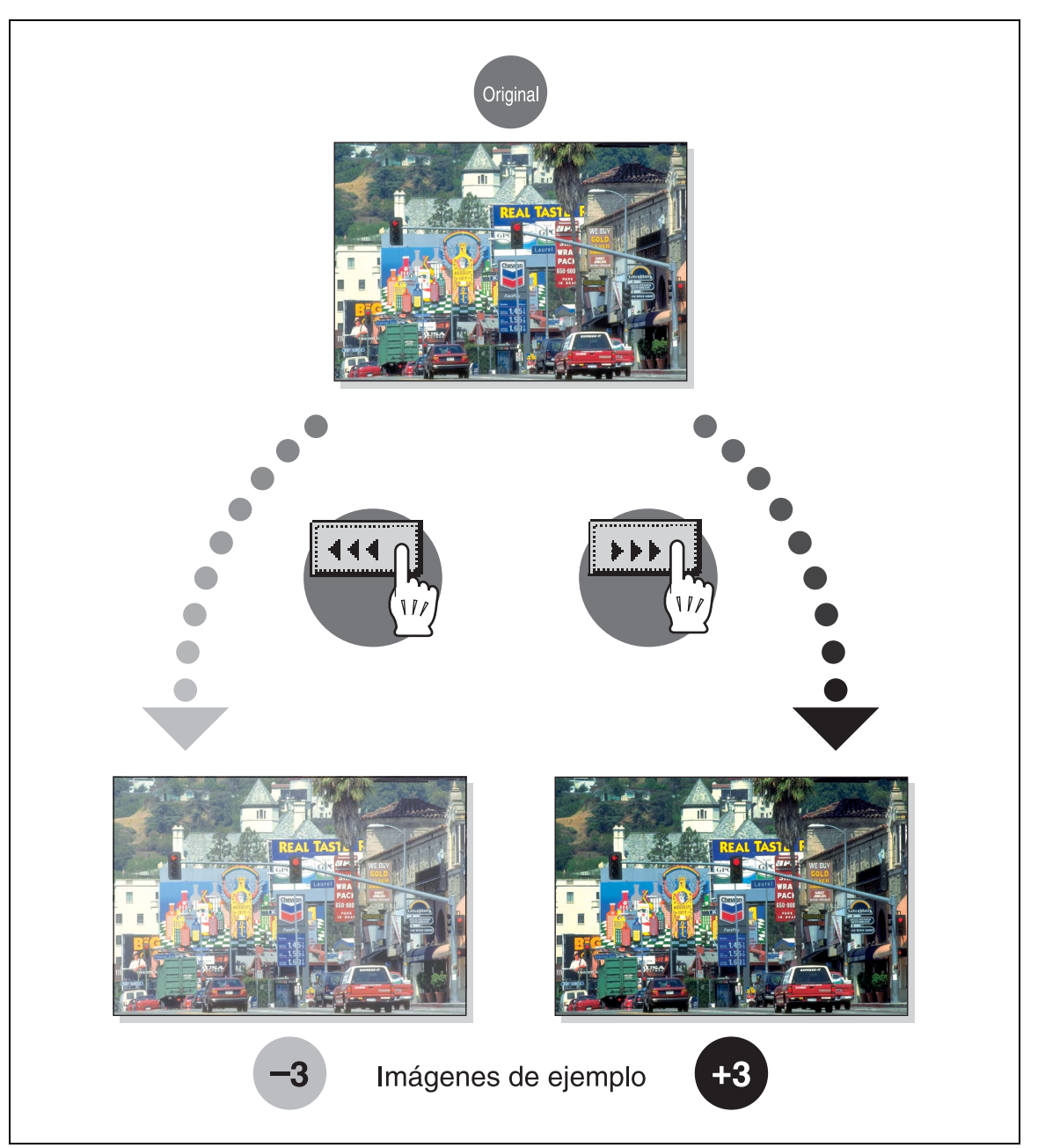

<span id="page-304-0"></span>Esta función permite copiar un original utilizando sólo uno de los 21 colores disponibles. Si desea más información sobre el procedimiento de configuración, consulte la [página 3-35](#page-110-0).

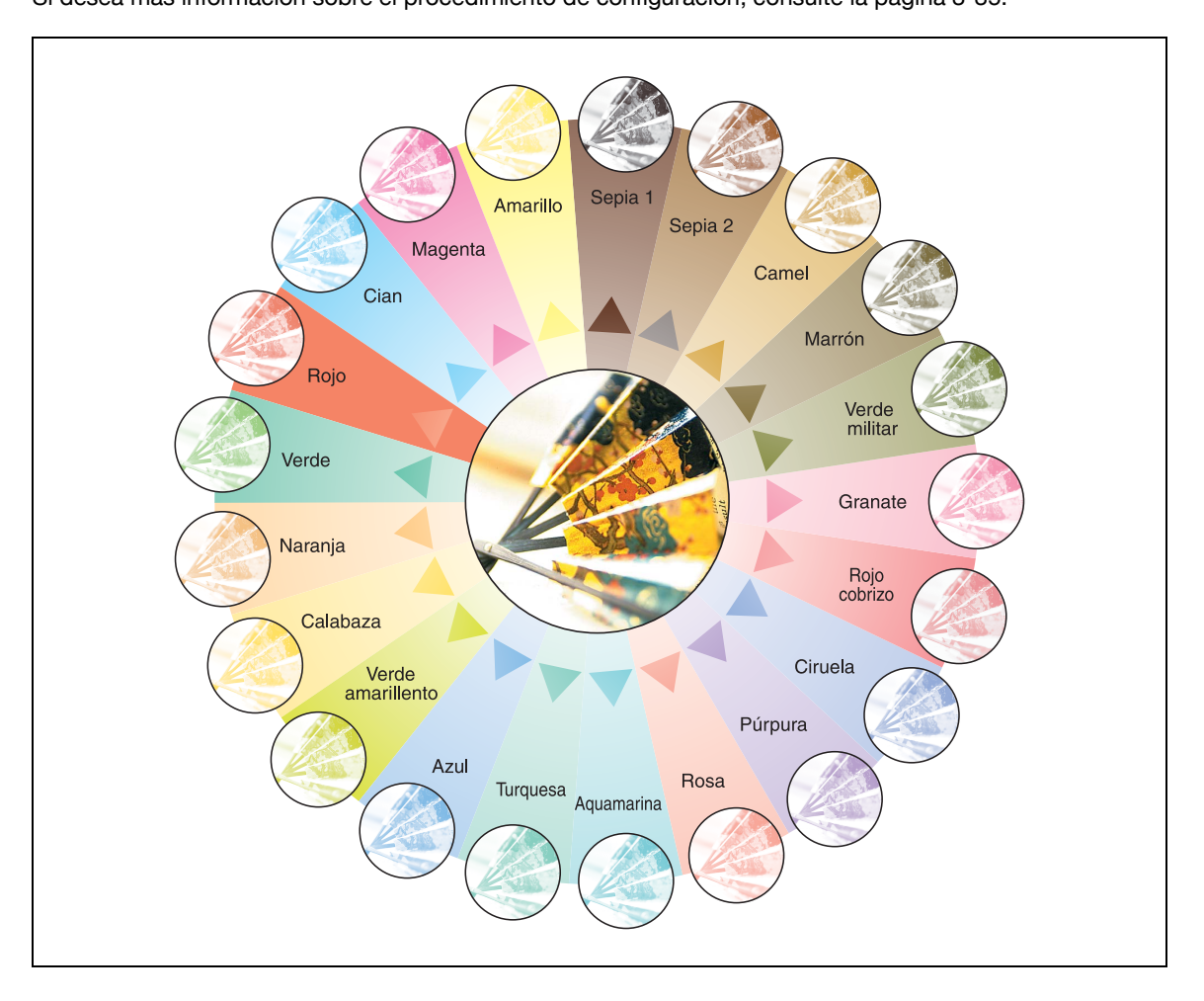

#### <span id="page-305-0"></span>**8.1.13 Función "2 colores"**

Esta función permite producir copias con las áreas negras del original impresas en blanco y las áreas coloreadas del original impresas en uno de los seis colores disponibles.

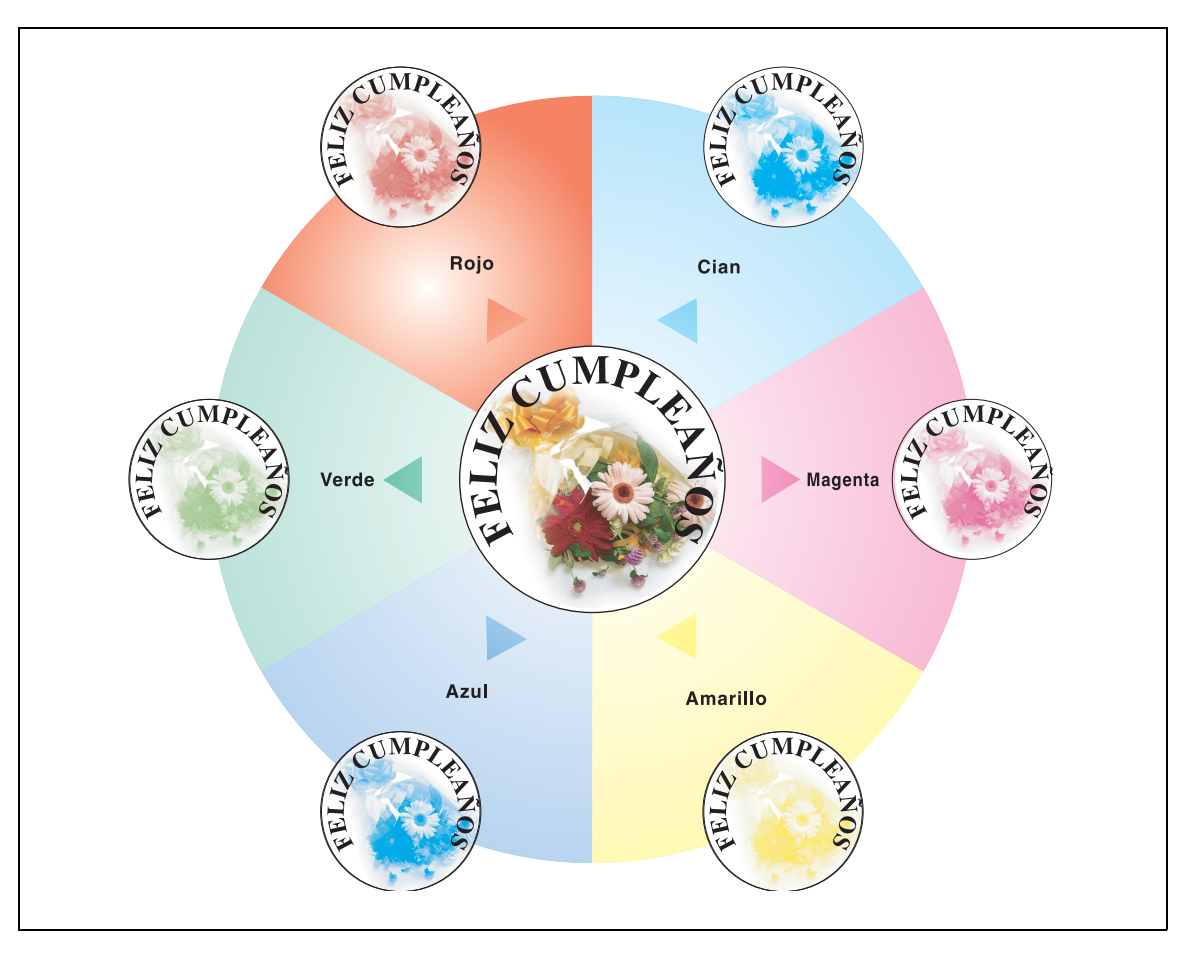

#### <span id="page-306-0"></span>**8.1.14 Función "Color de fondo"**

Esta función le permite copiar un original utilizando uno de los 18 colores disponibles para el fondo (áreas en las que no hay nada impreso).

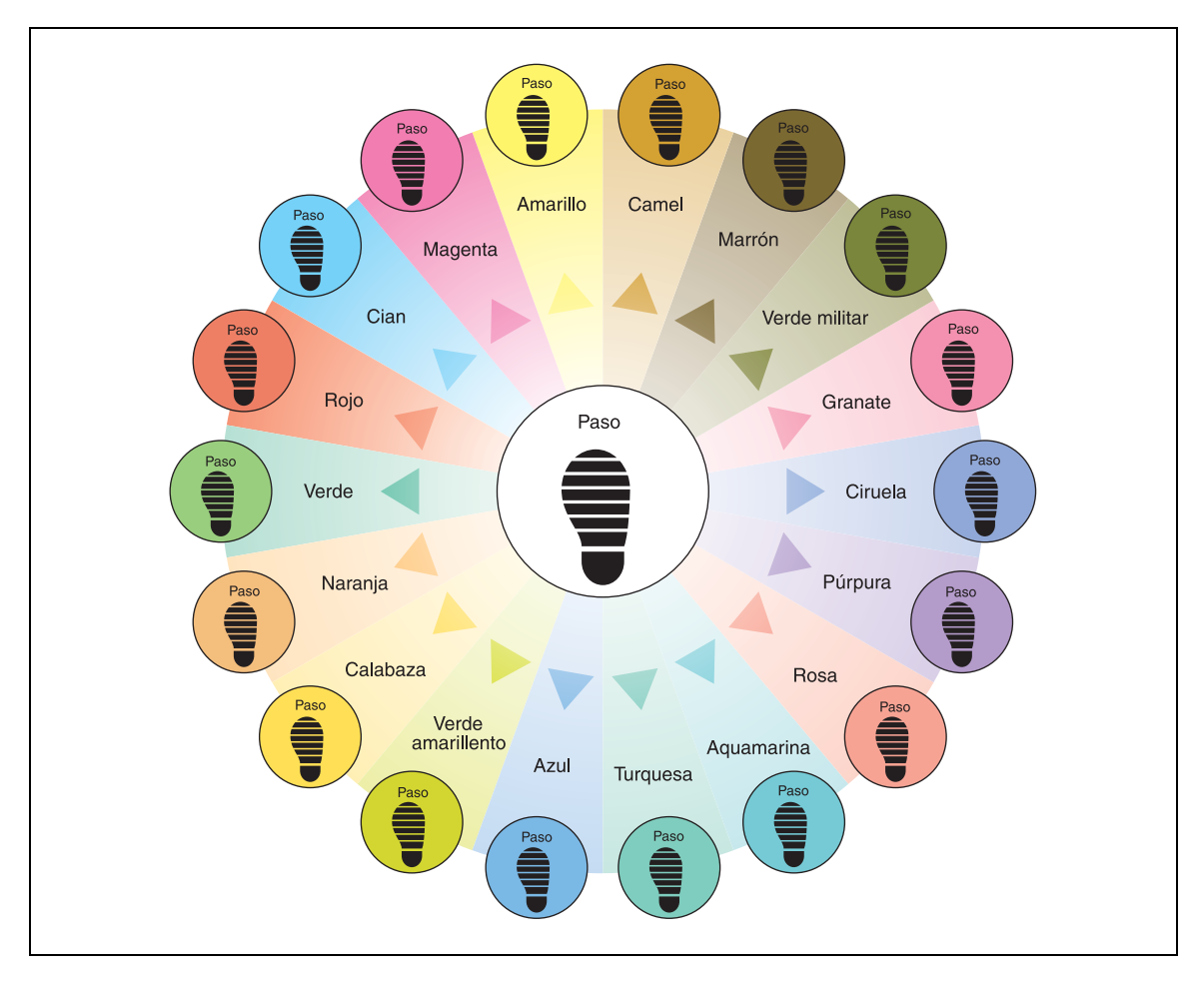

#### <span id="page-307-0"></span>**8.1.15 Función "Invertir neg/pos"**

Esta función permite copiar un original invirtiendo las áreas coloreadas claras y las áreas coloreadas oscuras. Si desea más información sobre el procedimiento de configuración, consulte la [página 8-41](#page-328-0).

#### **Copia en un color**

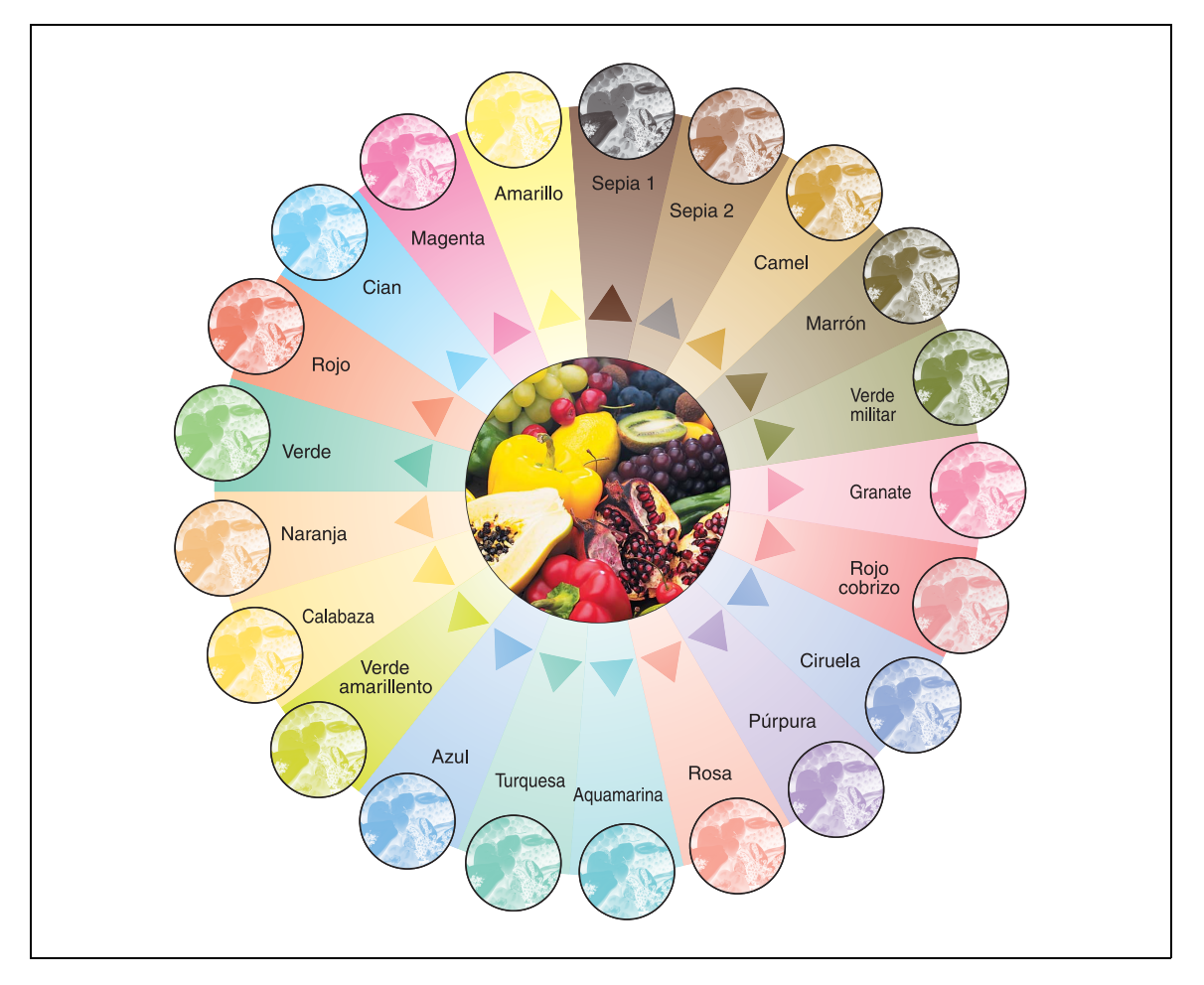

**Copia en color y función "Color fondo"**

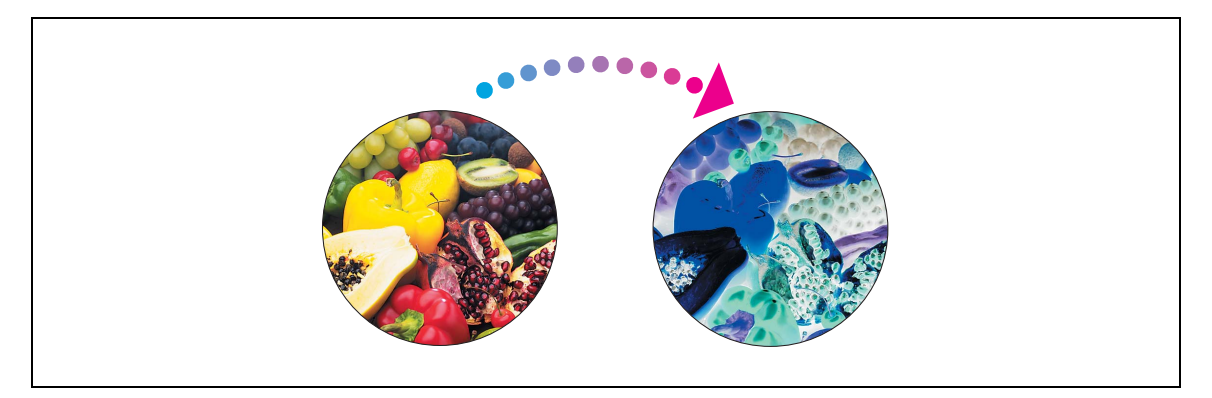

<span id="page-308-0"></span>Esta función permite copiar una imagen del original como si estuviera reflejada en un espejo. Si desea más información sobre el procedimiento de configuración, consulte la [página 8-43](#page-330-0).

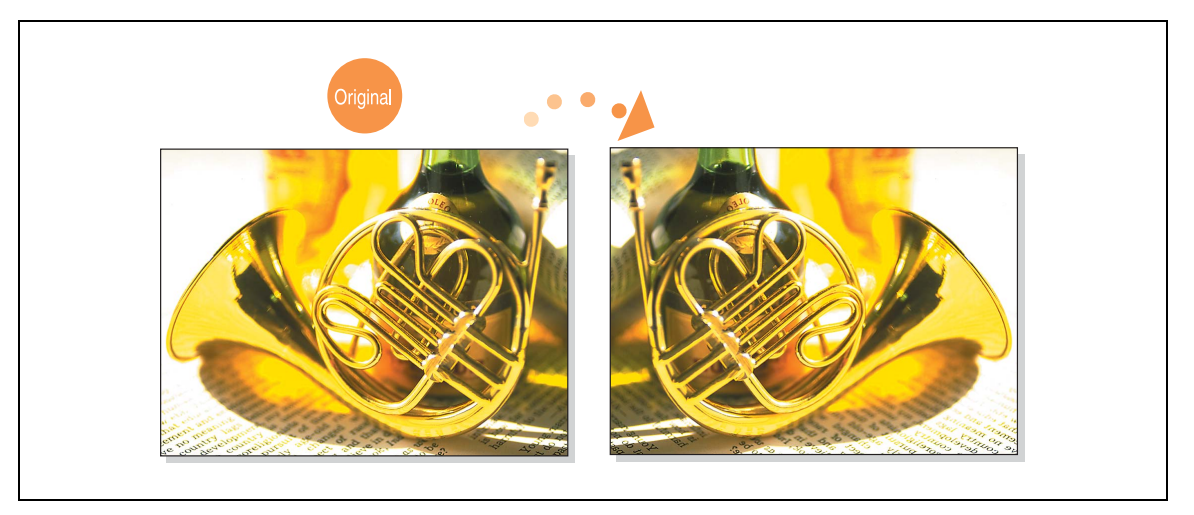

## **8.2 Inserción de papel entre transparencias para retroproyector (función "Intercalar transparencias")**

Para evitar que las copias impresas en transparencias para retroproyector se peguen unas a otras debido al calor que se produce durante la copia, se puede intercalar una hoja de papel entre una y otra.

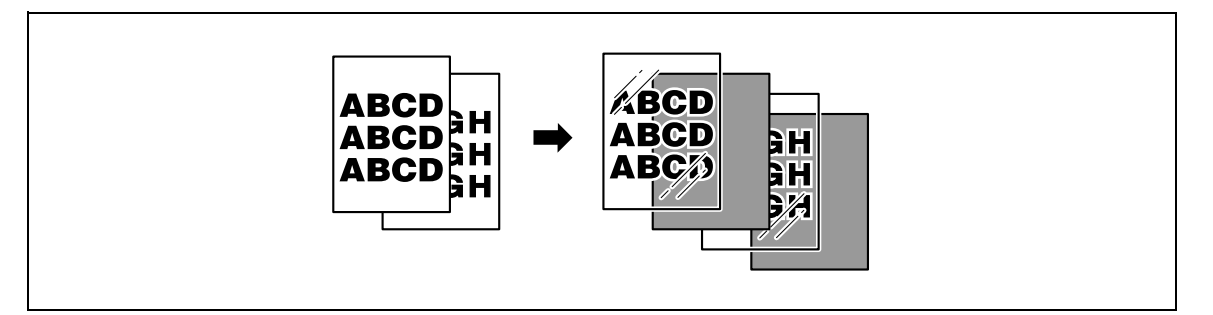

- $\checkmark$  No se puede utilizar ninguna opción de Acabado.
- **1** Coloque el original que desea copiar.
	- Si desea más información sobre la colocación del original, consulte ["Introducción del original" en](#page-83-0)  [la página 3-8.](#page-83-0)
	- Si desea más información sobre la colocación de transparencias para retroproyector, consulte ["Tipos y capacidades de papel" en la página 7-4](#page-269-0) y ["Carga de papel en la bandeja de entrada](#page-72-0)  [manual" en la página 2-47.](#page-72-0)
- **2** En la pantalla Básicas, pulse [Color] y después pulse [Negro].
	- La impresión sobre transparencias para retroproyector sólo se puede hacer en negro.
- **3** Cargue las transparencias para retroproyector en la bandeja de entrada manual y cargue el papel para intercalar en la bandeja que desee.
	- Utilice un papel para intercalar que tenga el mismo tamaño que las transparencias para retroproyector.
- **4** Seleccione [Transparencia] como tipo de papel para la bandeja de entrada manual y después pulse [OK].
	- Si desea más información sobre la configuración de los tipos de papel, consulte ["Especificar la](#page-282-0)  [configuración de un papel especial" en la página 7-17](#page-282-0).

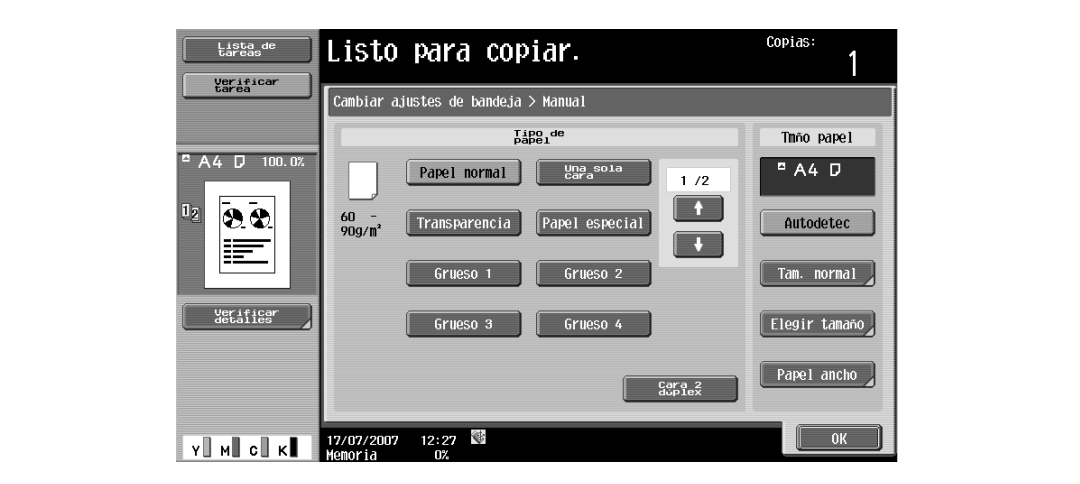

- **5** Pulse [Aplicación] y después [Insertar hoja/portada/capít.].
	- Para cancelar los cambios de todas las funciones de aplicación, pulse la tecla [Reiniciar]. Se cancelan todos los cambios.

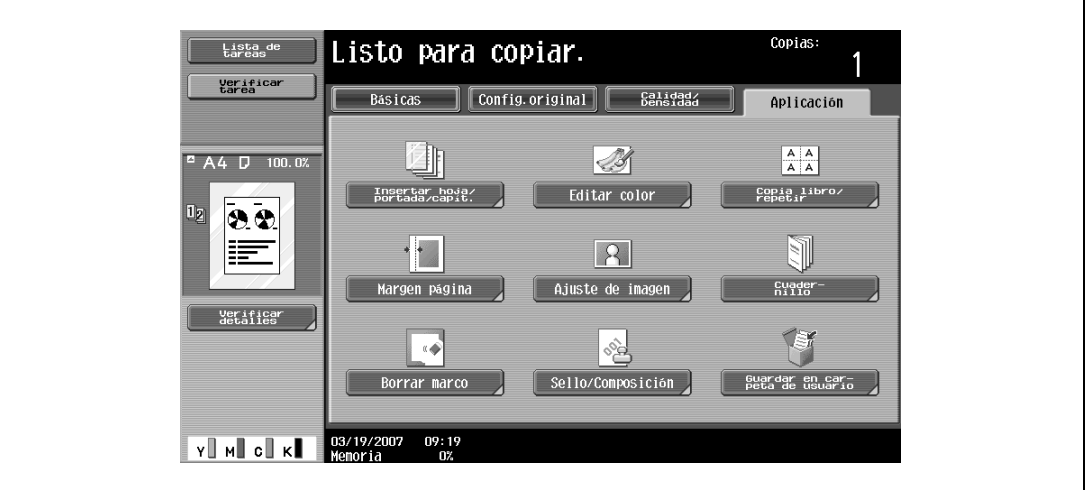

Aparece la pantalla Insertar hoja/portada/capítulo.

**6** Pulse [Intercalar transparencia].

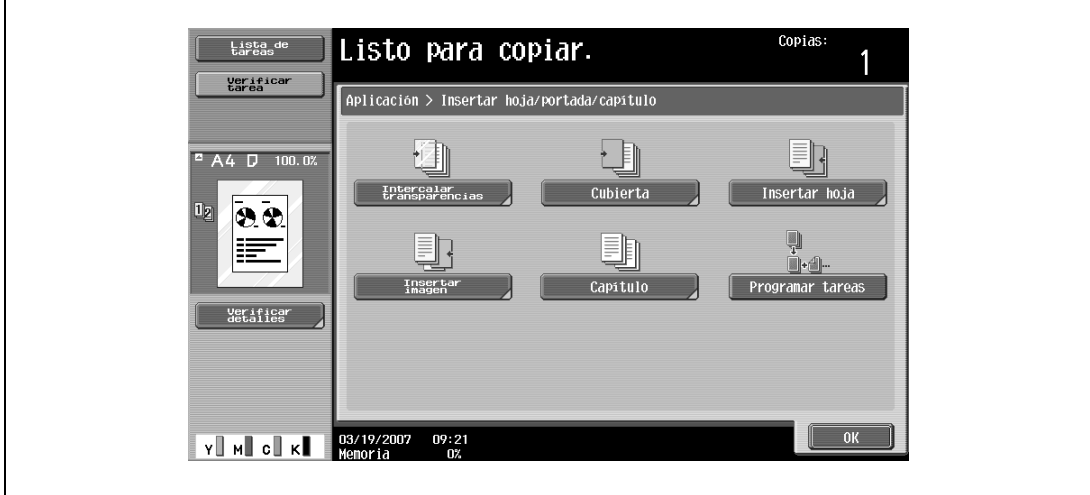

Se abre la pantalla Intercalar transparencia.

- **7** Seleccione la bandeja de papel que tiene cargado el papel para intercalar.
	- Para cancelar el ajuste y seleccionar la opción predeterminada, pulse la tecla [Reiniciar].
	- Para cancelar la función "Intercalar transparencia", pulse [No].

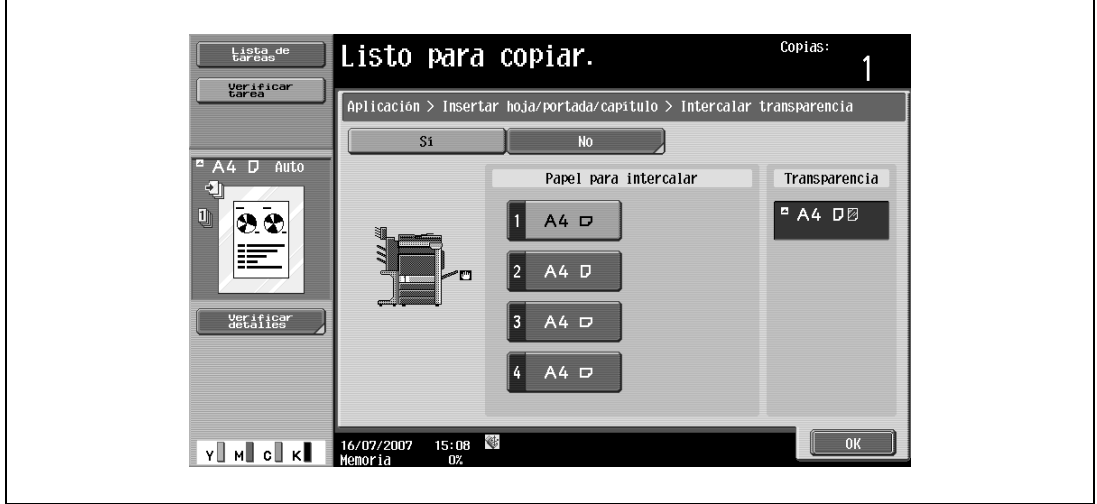

- **8** Pulse [OK].
- **9** Especifique otros valores de configuración que desee.
	- El número de copias queda ajustado en "1" y no se puede cambiar.
- **10** Pulse la tecla [Inicio].

## **8.3 Inserción de portadas (función "Cubierta")**

Es posible hacer copias utilizando papel diferente del de la portada y el resto de las hojas del original y se pueden insertar portadas utilizando papel diferente del resto de las hojas copiadas.

Tiene a su disposición los siguientes tipos de portada y contraportada.

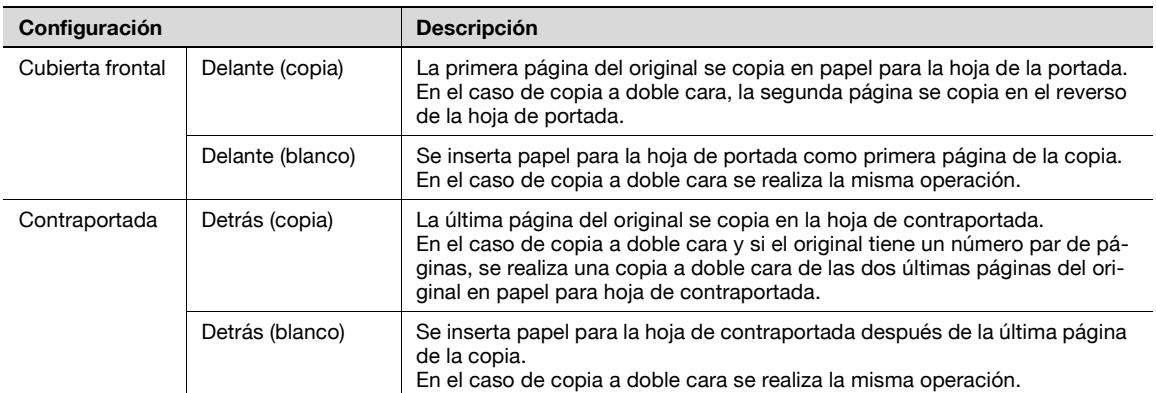

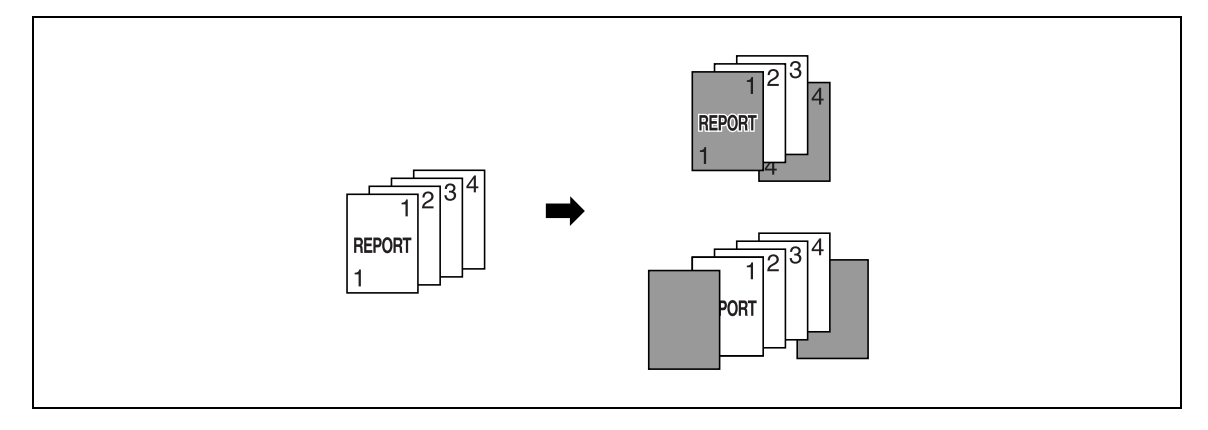

- **1** Coloque el original que desea copiar.
	- Si desea más información sobre la colocación del original, consulte ["Introducción del original" en](#page-83-0)  [la página 3-8](#page-83-0).
	- Para un original de más de 100 páginas, consulte ["Escaneado del original por lotes \(configuración](#page-86-0)  ["Escaneado separado"\)" en la página 3-11.](#page-86-0)
- **2** Cargue el papel para las portadas y el papel para el resto de las copias en bandejas distintas.
	- Cargue papel del mismo tamaño para las portadas y para el resto de las páginas del original y colóquelo todo con la misma orientación.
- **3** Pulse [Aplicación] y después [Insertar hoja/portada/capít.].
	- Si desea más información sobre la utilización de papel grueso para las hojas de cubierta y sobre la carga de papel, consulte ["Tipos y capacidades de papel" en la página 7-4](#page-269-0) y ["Carga de papel en la](#page-72-0)  [bandeja de entrada manual" en la página 2-47](#page-72-0).
	- Para cancelar los cambios de todas las funciones de aplicación, pulse la tecla [Reiniciar]. Se cancelan todos los cambios.

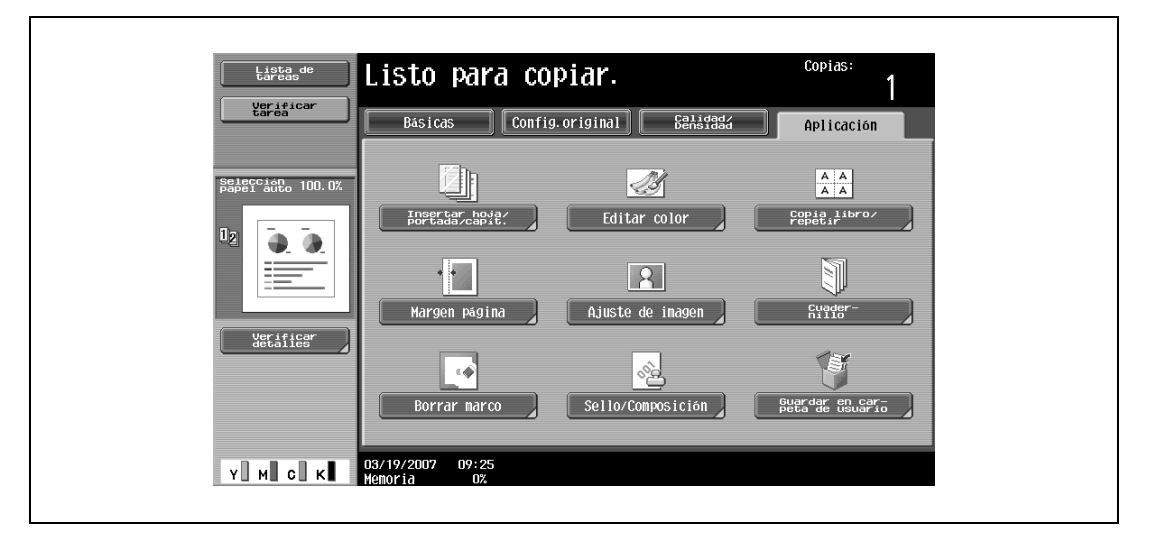

Aparece la pantalla Insertar hoja/portada/capítulo.

**4** Pulse [Cubierta].

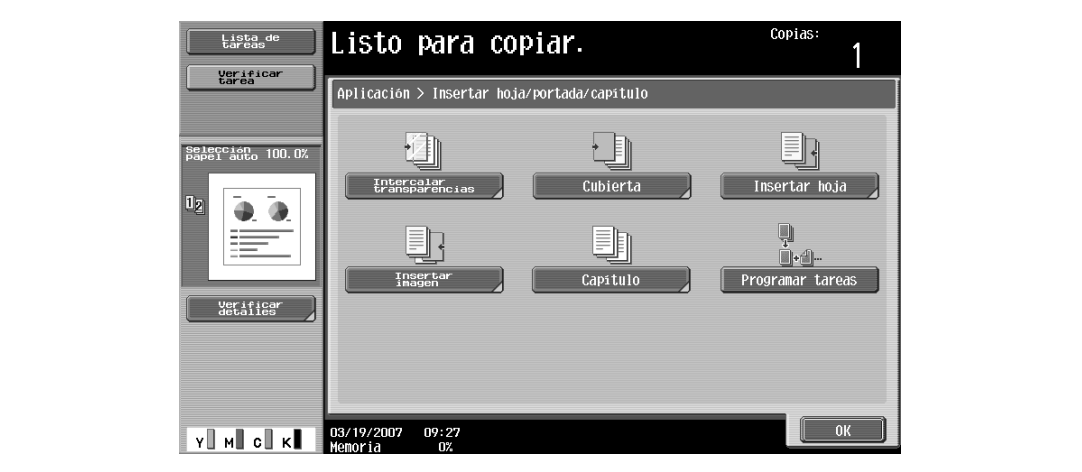

Aparece la pantalla Portada.

- **5** Seleccione la configuración de portada que le interese.
	- Para cancelar el ajuste y seleccionar la opción predeterminada, pulse la tecla [Reiniciar].
	- Para cancelar la función "Cubierta", pulse [No].
	- La configuración predeterminada para la bandeja cargada con papel para portadas se puede especificar desde el modo Utilidades. Para más detalles, consulte ["Config. de copia" en la](#page-485-0)  [página 12-32.](#page-485-0)

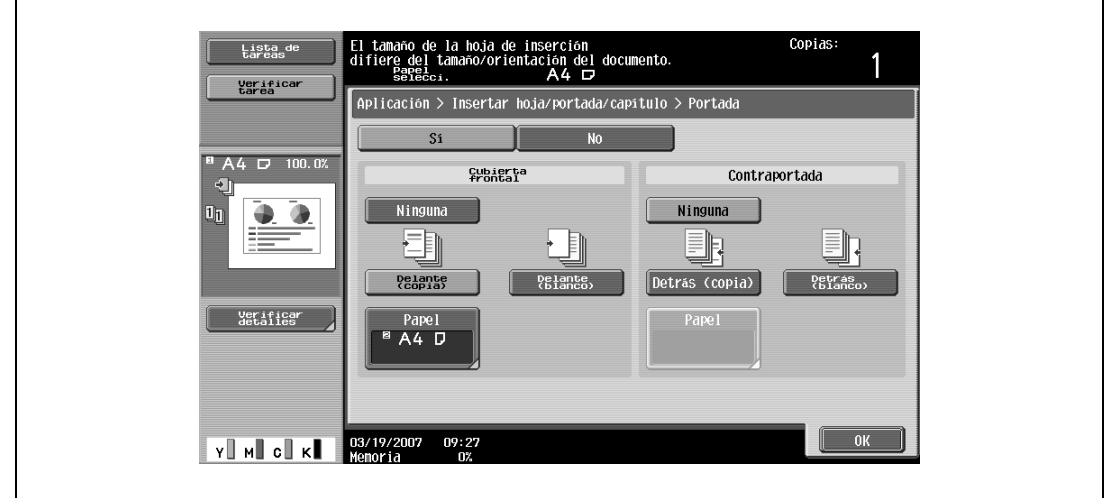

- **6** Si lo desea, pulse [Papel] debajo de "Cubierta frontal" o de "Contraportada". Aparece la pantalla correspondiente.
- **7** Seleccione la bandeja cargada con el papel para portadas y contraportadas.

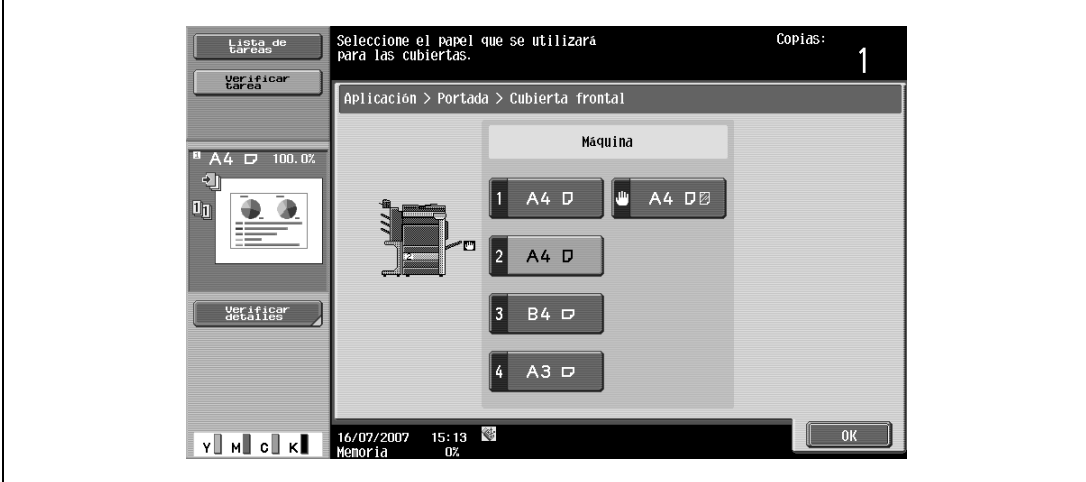

- **8** Pulse [OK] y después [OK] en las dos siguientes pantallas que aparezcan.
- **9** Especifique otros valores de configuración que desee.
- **10** Utilice el teclado para introducir el número de copias que desea hacer.
- **11** Pulse la tecla [Inicio].

## **8.4 Inserción de papel diferente entre las copias (función "Insertar hoja")**

Se pueden insertar diferentes tipos de papel (como, por ejemplo, papel de color) entre las copias en páginas determinadas.

Hay opciones ("Copia" y "Blanco") que permiten seleccionar si las páginas insertadas contienen alguna impresión. Cuando los ajustes se combinan con la operación de copia a una cara o copia a doble cara, las copias se imprimen del modo mostrado a continuación.

Si se selecciona "Copiar", el original se copia con el papel especificado insertado en las páginas indicadas. Si se indica la página 2

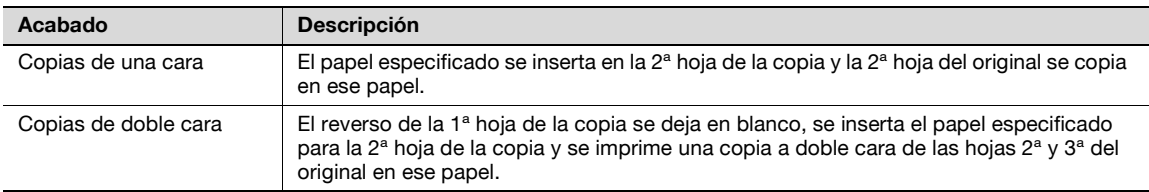

#### Copia

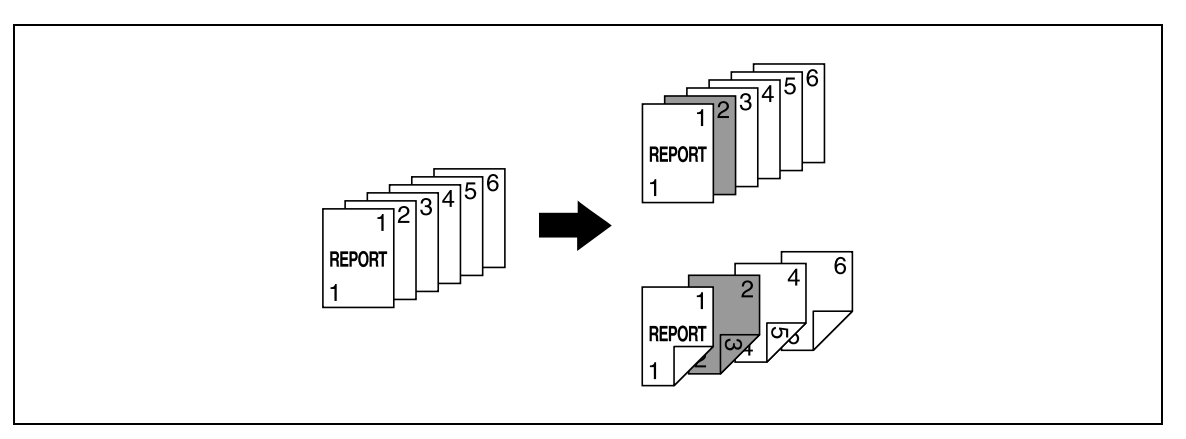

Si se selecciona "En blanco", se inserta el papel especificado detrás de la página indicada.

#### Si se especifica la página 3

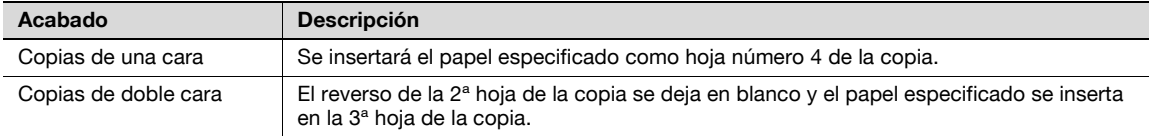

En blanco

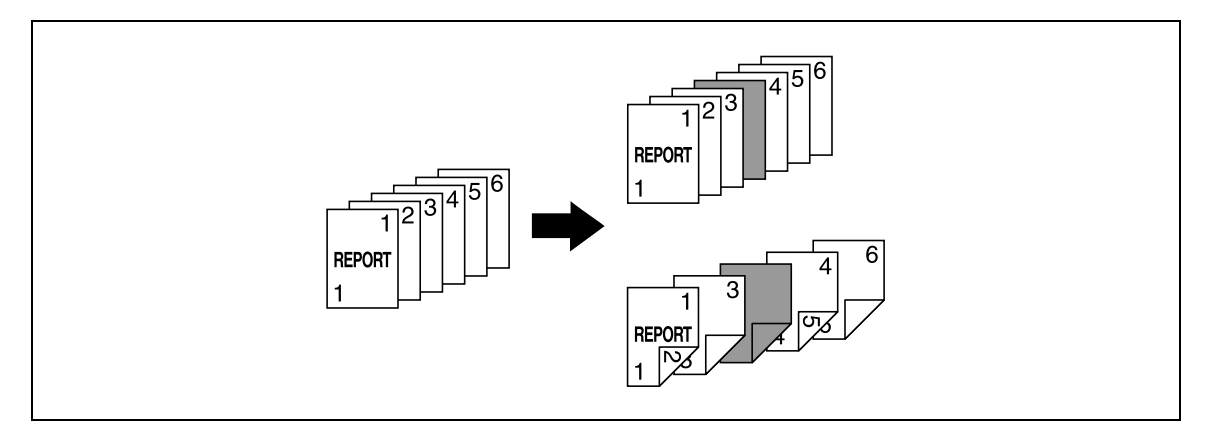

#### $\mathbb{Q}$

#### **Detalles**

Es posible insertar el papel especificado en un máximo de 30 posiciones dentro de un original que tenga 999 páginas como máximo.

En los originales de doble cara, una página a doble cara se considera como dos páginas (una en el anverso y otra en el reverso).

- **1** Coloque el original que desea copiar.
	- Si desea más información sobre la colocación del original, consulte ["Introducción del original" en](#page-83-0)  [la página 3-8](#page-83-0).
	- Para un original de más de 100 páginas, consulte ["Escaneado del original por lotes \(configuración](#page-86-0)  ["Escaneado separado"\)" en la página 3-11.](#page-86-0)
- **2** Cargue el papel que se vaya a utilizar para las hojas de inserción y para el cuerpo central del original en las bandejas correspondientes.
	- Cargue papel del mismo tamaño para las hojas de inserción y para el resto de las páginas del original y colóquelo todo con la misma orientación.
	- Para cancelar los cambios de todas las funciones de aplicación, pulse la tecla [Reiniciar]. Se cancelan todos los cambios.
- **3** Pulse [Aplicación] y después [Insertar hoja/portada/capít.].
	- Si desea más información sobre la utilización de papel grueso para las hojas de inserción y sobre la carga de papel, consulte ["Tipos y capacidades de papel" en la página 7-4](#page-269-0) y ["Carga de papel en](#page-72-0)  [la bandeja de entrada manual" en la página 2-47.](#page-72-0)
	- Para cancelar el ajuste y seleccionar la opción predeterminada, pulse la tecla [Reiniciar].

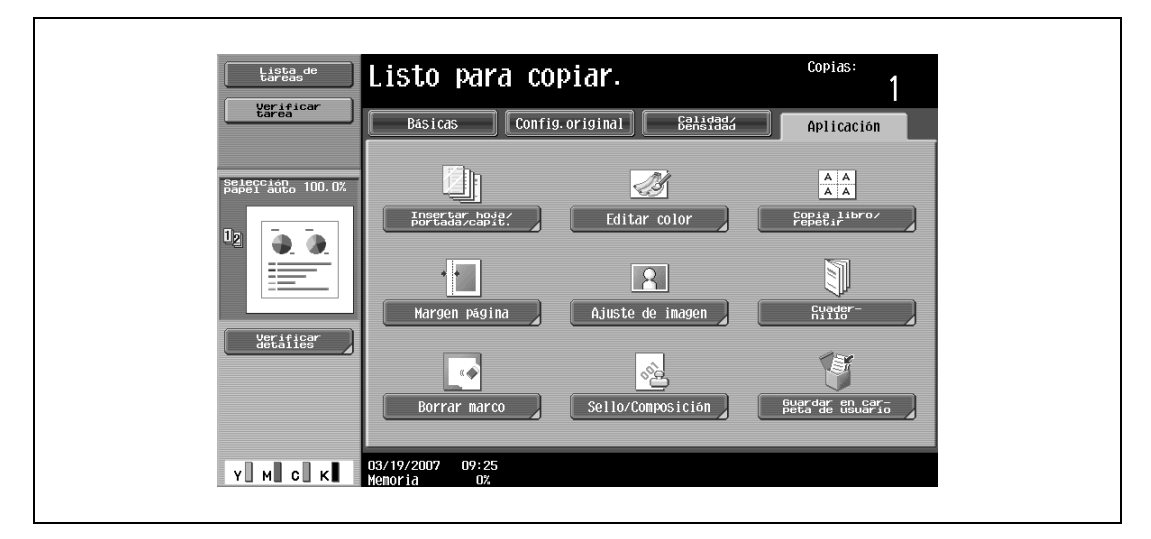

Aparece la pantalla Insertar hoja/portada/capítulo.

- **4** Pulse [Insertar hoja].
	- Para cancelar la función "Insertar hoja", pulse [No].

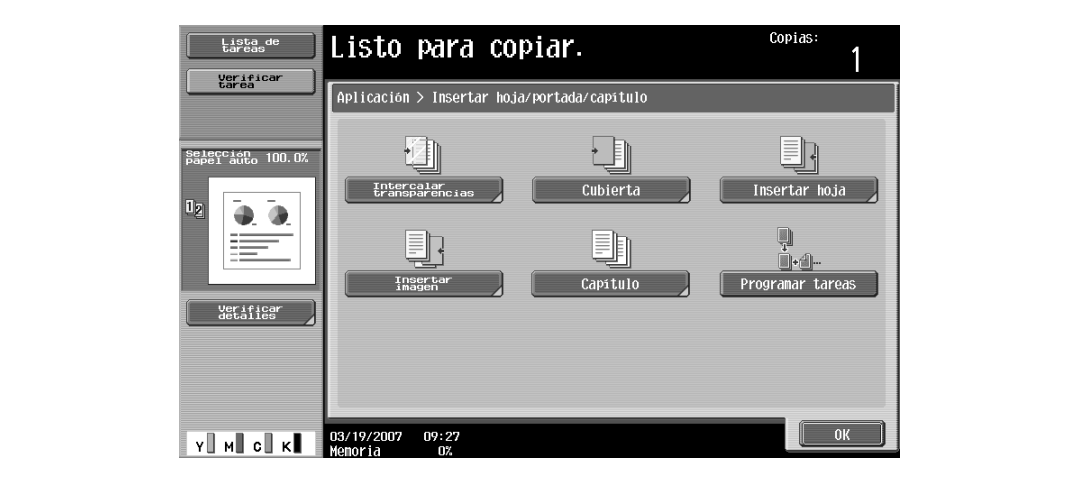

Aparece la pantalla Insertar hoja.

- **5** Pulse uno de los botones de número de página y después utilice el teclado para indicar el número de la página en la que se vaya a insertar el papel.
	- Hay dos pantallas Insertar hoja. Pulse  $\blacksquare$  y  $\square$  para visualizar las distintas pantallas.
	- Para colocar los números de página en orden, empezando por el número más bajo, pulse [Ordenar]. – Para eliminar un número de página especificado, pulse el botón de la página que desee eliminar y
	- después pulse la tecla [C] (borrar). – Si se introduce varias veces el mismo número de página, no se puede realizar la copia. Debe
	- eliminar los números de página repetidos. – Si el número de página introducido es mayor que el número de páginas del original, no se inserta papel.

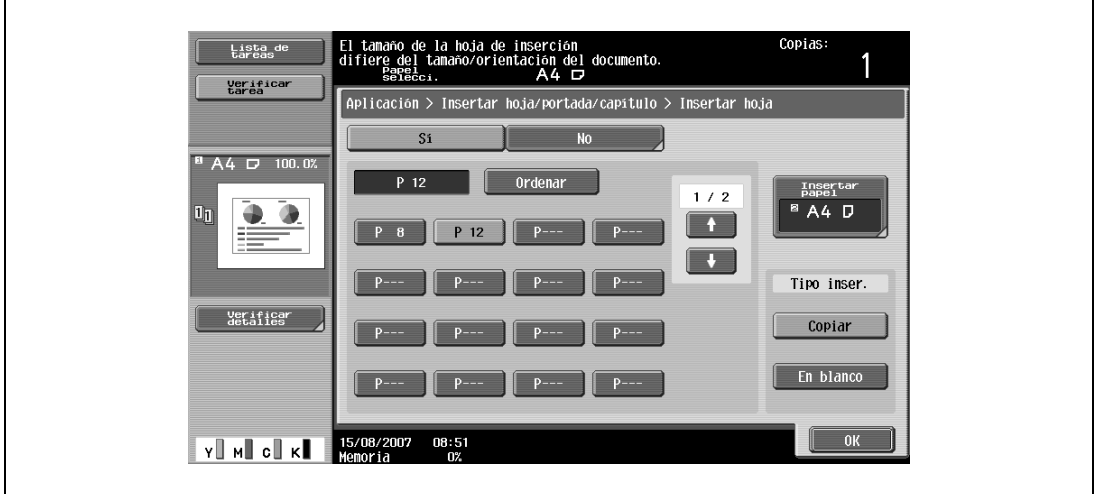

**6** Pulse [Insertar papel].

Aparece la pantalla Insertar configuración de página.

**7** Seleccione la bandeja de papel donde está cargado el papel para las hojas de inserción y, a continuación, pulse [OK].

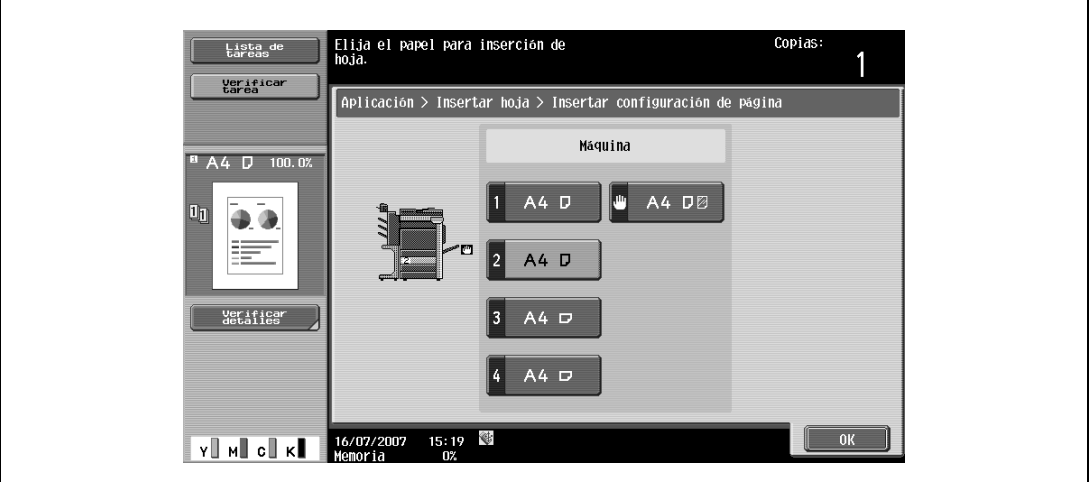

- **8** Debajo de "Tipo inser.", pulse bien [Copiar] o bien [En blanco].
	- Si se selecciona "Copiar", el original se copia con el papel especificado insertado para la página indicada. Si se selecciona "En blanco", se inserta el papel especificado detrás de la página indicada.
- **9** Pulse [OK] y después [OK] en la siguiente pantalla que aparezca.
- **10** Especifique otros valores de configuración que desee.
- **11** Utilice el teclado para introducir el número de copias que desea hacer.
- **12** Pulse la tecla [Inicio].

## **8.5 Inserción de copias de un original distinto para una página especificada (función "Insertar imagen")**

Un original de varias páginas escaneado posteriormente desde el cristal de originales puede insertarse en una ubicación determinada en un original escaneado anteriormente con el ADF. El original insertado se añade después de las páginas especificadas.

#### $\mathbb Q$ **Detalles**

Es posible insertar otro original en un máximo de 30 posiciones dentro de un original que tenga 999 páginas como máximo.

En los originales de doble cara, una página de doble cara se considera como dos páginas (una en el anverso y otra en el reverso).

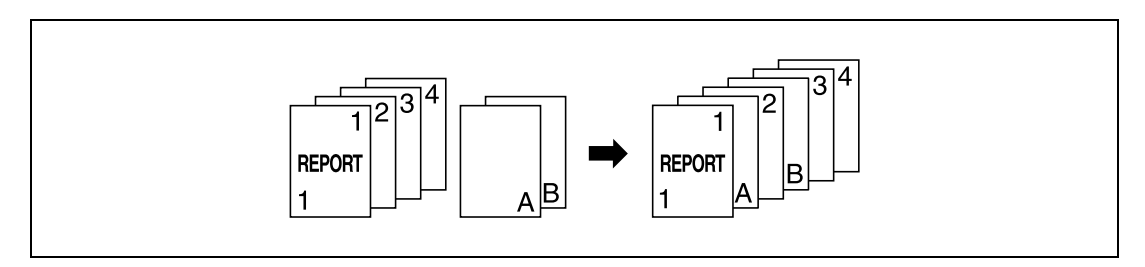

- **1** Cargue el original en el ADF.
	- Si desea más información sobre la colocación del original, consulte ["Introducción del original" en](#page-83-0)  [la página 3-8](#page-83-0).
	- Para un original de más de 100 páginas, consulte ["Escaneado del original por lotes \(configuración](#page-86-0)  ["Escaneado separado"\)" en la página 3-11.](#page-86-0)
- **2** Pulse [Aplicación] y después [Insertar hoja/portada/capít.].
	- Para cancelar los cambios de todas las funciones de aplicación, pulse la tecla [Reiniciar]. Se cancelan todos los cambios.

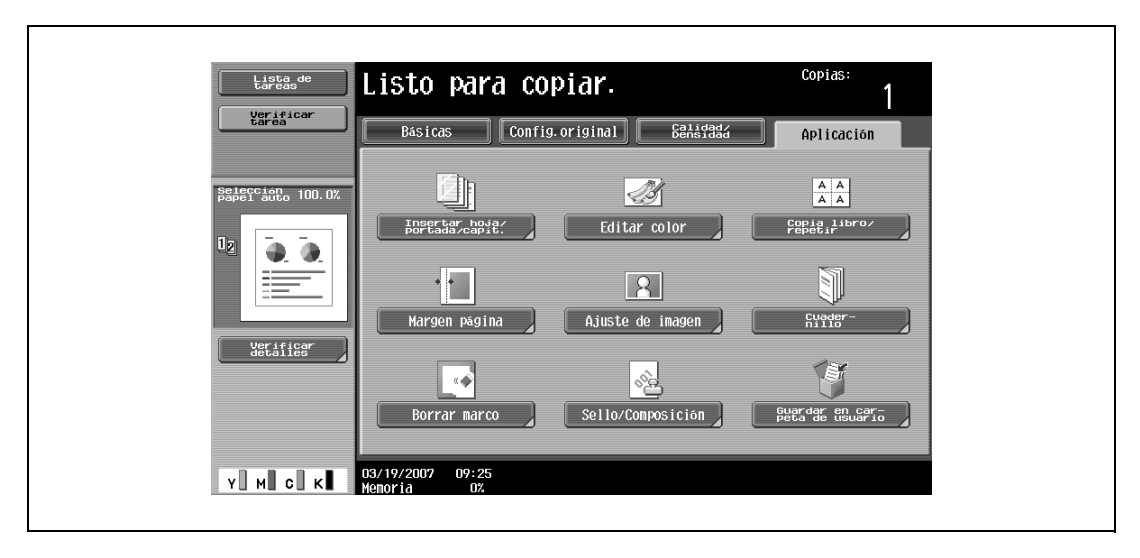

Aparece la pantalla Insertar hoja/portada/capítulo.

- **3** Pulse [Insertar imagen].
	- Para cancelar el ajuste y seleccionar la opción predeterminada, pulse la tecla [Reiniciar].
	- Para cancelar la función "Insertar imagen", pulse [No].

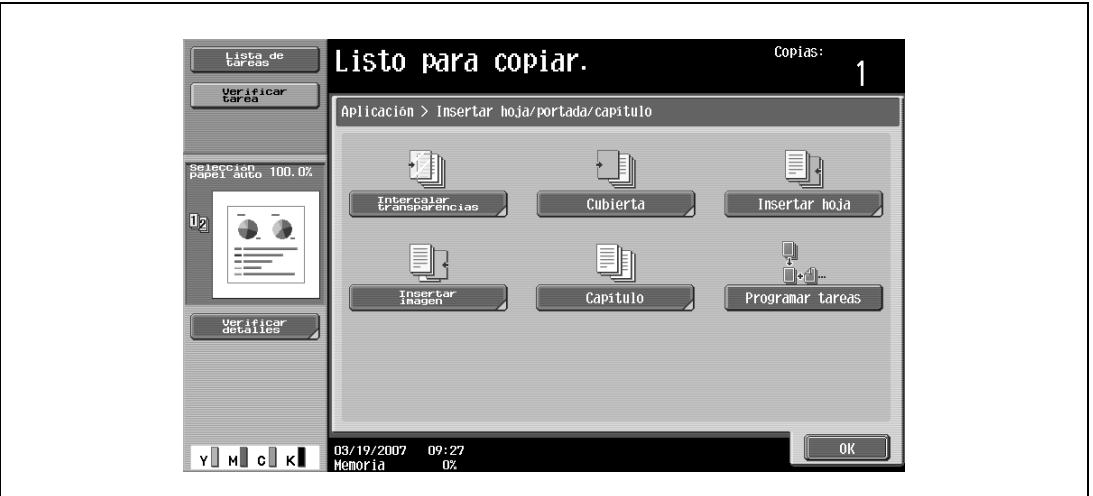

Aparece la pantalla Insertar imagen.

**4** Con el teclado, indique las páginas donde se vaya a insertar cada imagen.

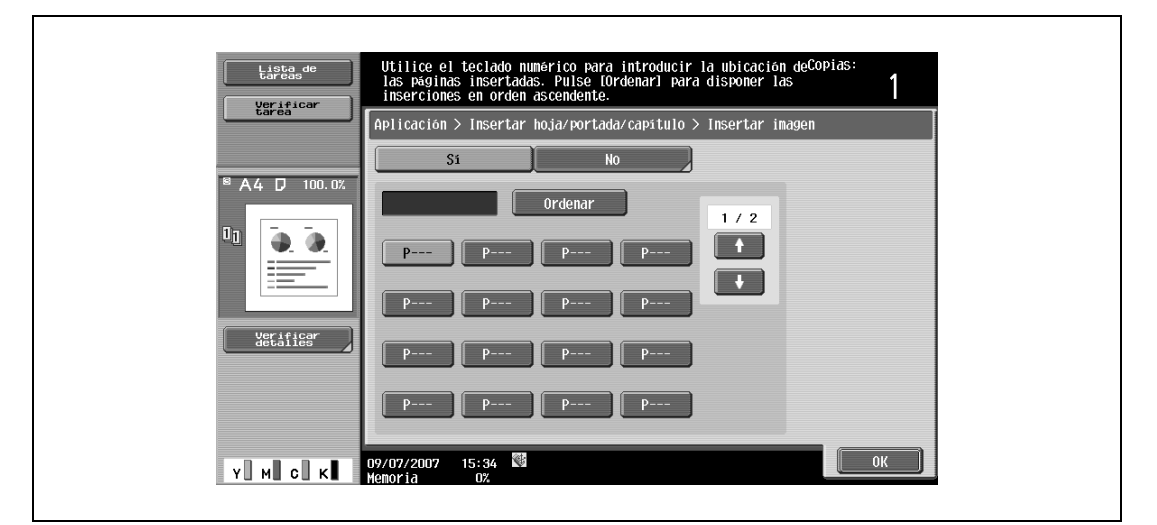

- Hay dos pantallas Insertar imagen. Pulse  $\|\cdot\|$ y **para visualizar las distintas pantallas.**
- El original insertado se añade después de la página especificada.
- Para colocar los números de página en orden, empezando por el número más bajo, pulse [Ordenar].
- Para eliminar un número de página especificado, pulse el botón de la página que desee eliminar y después pulse la tecla [C] (borrar).
- Si el original escaneado desde el cristal de originales tiene más páginas que el número de páginas especificado en la pantalla Insertar imagen, las páginas adicionales del original de inserción se imprimirán al final del original.
- Si el original escaneado desde el cristal de originales tiene menos páginas que el número de páginas especificado en la pantalla Insertar imagen, las páginas de inserción que falten no se imprimirán.
- Si se especifica dos veces el mismo número de página, se añaden dos páginas del original de inserción en la ubicación indicada.
- Si el número de página especificado es superior al número total de páginas del original principal, la página del original de inserción correspondiente se añade al final de la copia del original.
- **5** Pulse [OK] y después [OK] en la siguiente pantalla que aparezca.
- **6** Especifique otros valores de configuración que desee.
- **7** Utilice el teclado para introducir el número de copias que desea hacer.

#### **8** Pulse la tecla [Inicio].

El escaneado da comienzo.

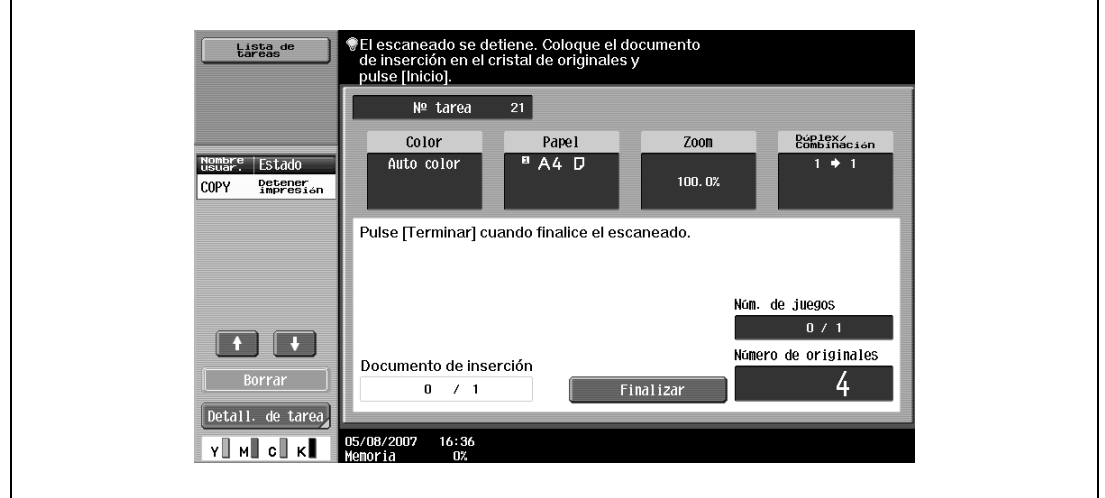

**9** Coloque el original para insertar en el cristal de originales.

– Si desea más información sobre la colocación del original, consulte ["Introducción del original" en](#page-83-0)  [la página 3-8](#page-83-0).

**10** Pulse la tecla [Inicio].

El escaneado da comienzo.

**11** Pulse [Finalizar].

 $\mathbf{r}$ 

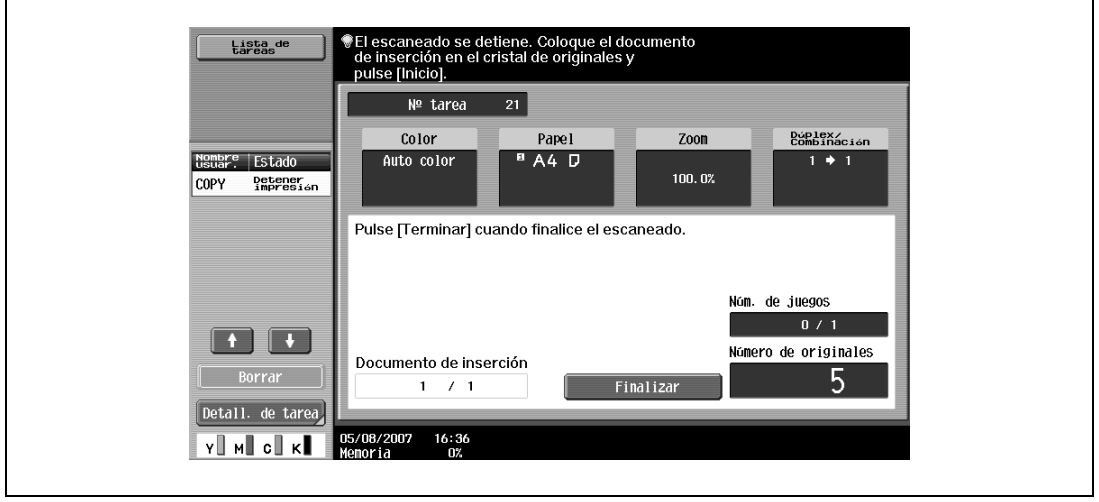

– Para insertar un original de varias páginas, repita los pasos 9 y 10 hasta que todas las páginas del original de inserción se hayan escaneado en el orden en que deben insertarse.

**12** Pulse la tecla [Inicio].

## **8.6 Especificar las páginas que se van a imprimir en el lado frontal (función "Capítulo")**

Cuando se realizan copias a doble cara, las páginas especificadas como primera página de un capítulo pueden imprimirse en el anverso del papel. Si el original se ha dispuesto de manera que la página especificada se imprima en el reverso de una página, ésta se deja en blanco y la página especificada se imprime en el anverso de la siguiente página. Asimismo, la página especificada puede imprimirse en papel diferente.

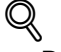

#### **Detalles**

Es posible especificar un máximo de 30 páginas para que se impriman en el lado frontal del papel dentro de un original que tenga 999 páginas como máximo.

En los originales de doble cara, una página a doble cara se considera como dos páginas (una en el anverso y otra en el reverso).

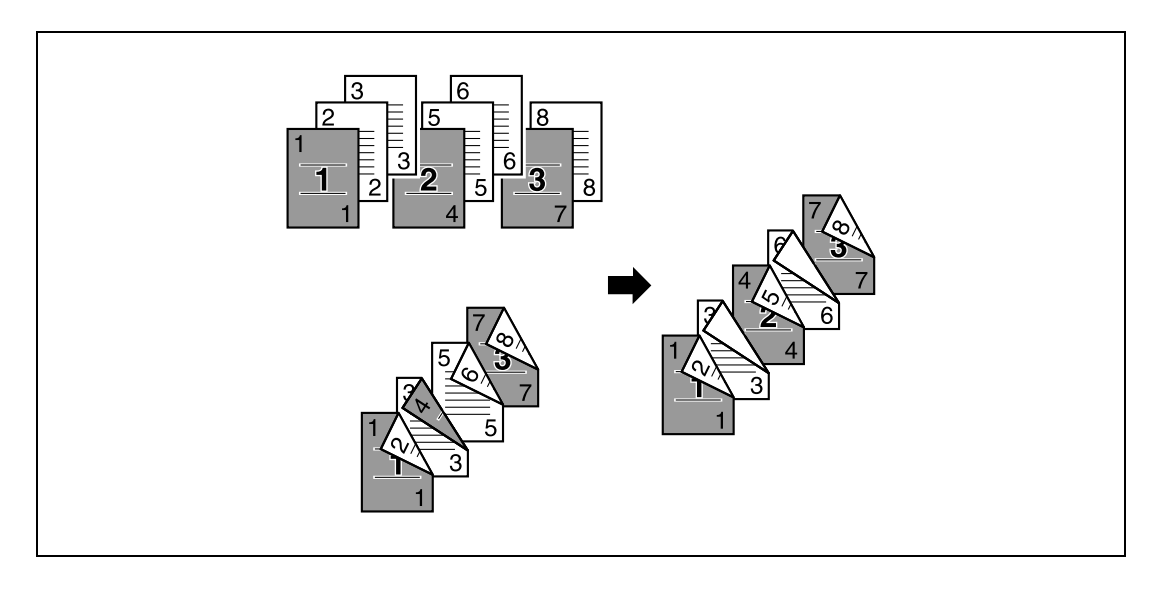

# $\mathbb{Q}$ ...

#### **Nota**

Compruebe que el papel cargado para la primera página del capítulo y para la copia tiene el mismo tamaño y orientación.

- **1** Coloque el original que desea copiar.
	- Si desea más información sobre la colocación del original, consulte ["Introducción del original" en](#page-83-0)  [la página 3-8.](#page-83-0)
	- Para un original de más de 100 páginas, consulte ["Escaneado del original por lotes \(configuración](#page-86-0)  ["Escaneado separado"\)" en la página 3-11](#page-86-0).
- **2** Pulse [Aplicación] y después [Insertar hoja/portada/capít.].
	- Para cancelar los cambios de todas las funciones de aplicación, pulse la tecla [Reiniciar]. Se cancelan todos los cambios.

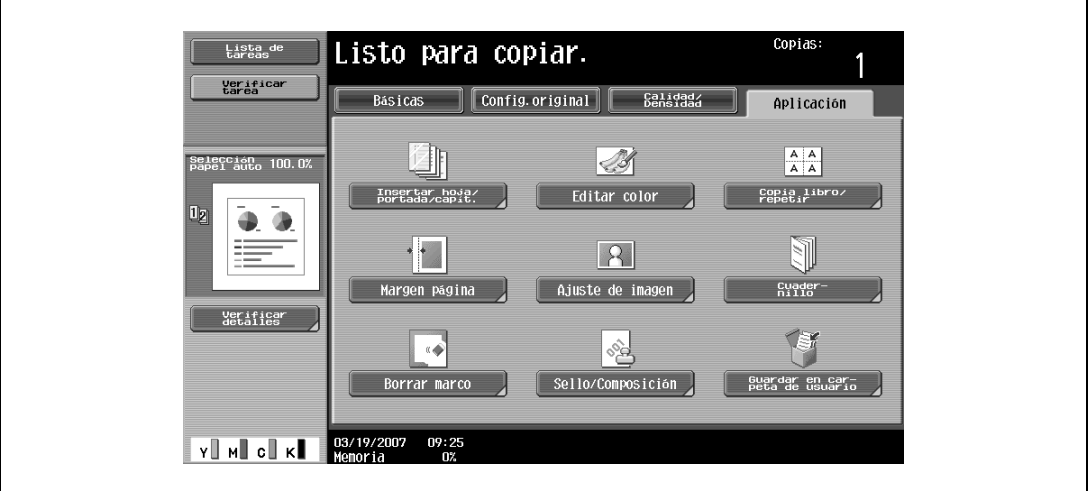

Aparece la pantalla Insertar hoja/portada/capítulo.

**3** Pulse [Capítulo].

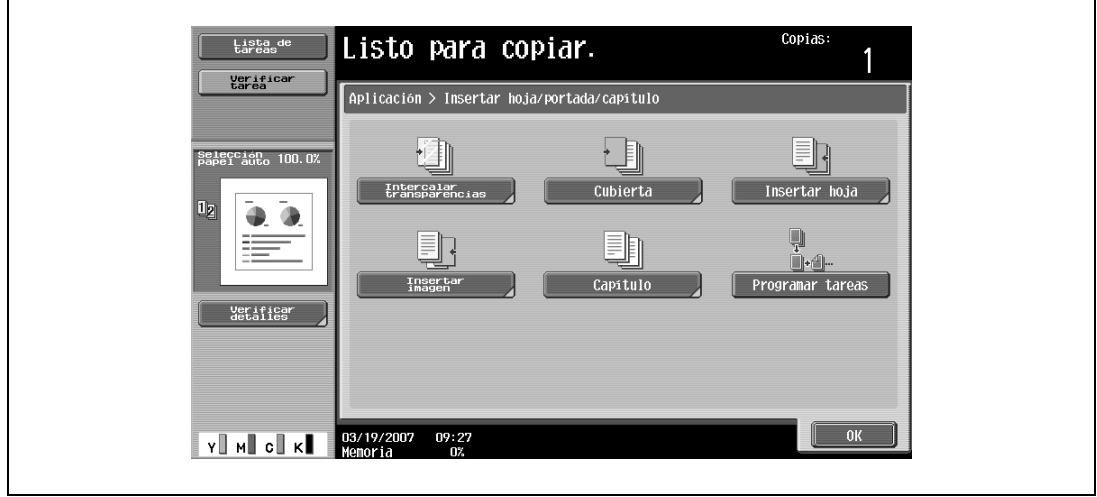

Aparece la pantalla Capítulos (edición).

**4** Con ayuda del teclado, especifique la primera página de los capítulos.

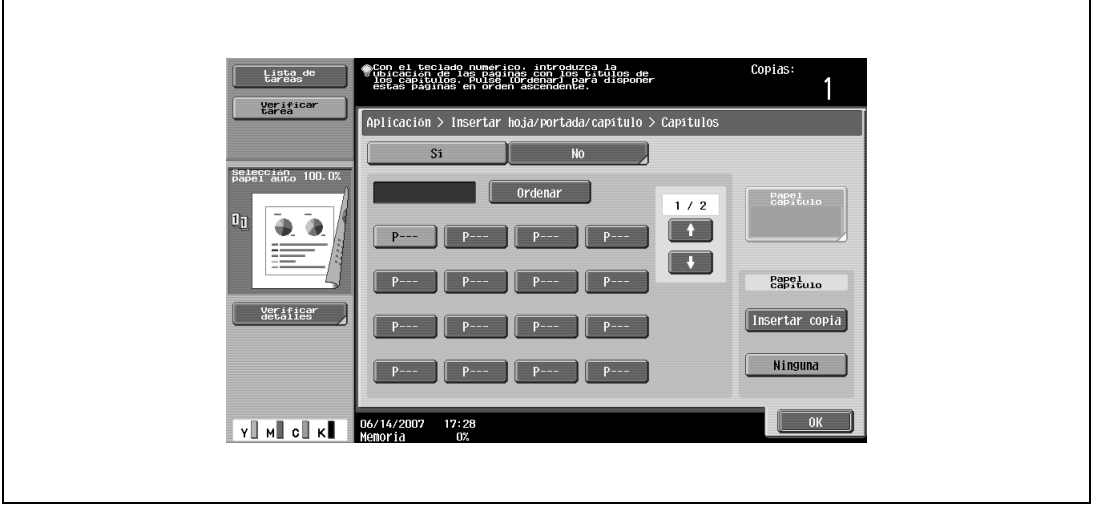

- Hay dos pantallas Capítulos. Pulse y para visualizar las distintas pantallas.
- Para colocar los números de página en orden, empezando por el número más bajo, pulse [Ordenar]. – Para eliminar un número de página especificado, pulse el botón de la página que desee eliminar y después pulse la tecla [C] (borrar).
- Debajo de "Original > Copia", seleccione "1 cara > 2 caras".
- Si se introduce varias veces el mismo número de página, no se puede realizar la copia. Debe eliminar los números de página repetidos.
- Si el número de página especificado es mayor que el número de páginas del original, se ignora ese número de página.
- **5** Debajo de "Papel capitulo", pulse [Insertar copia] o [Ninguna].
	- Si se selecciona "Ninguna", todas las páginas de la copia se imprimen en el mismo papel.
	- Para cancelar el ajuste y seleccionar la opción predeterminada, pulse la tecla [Reiniciar].
	- Para cancelar la función "Capítulo", pulse [No].

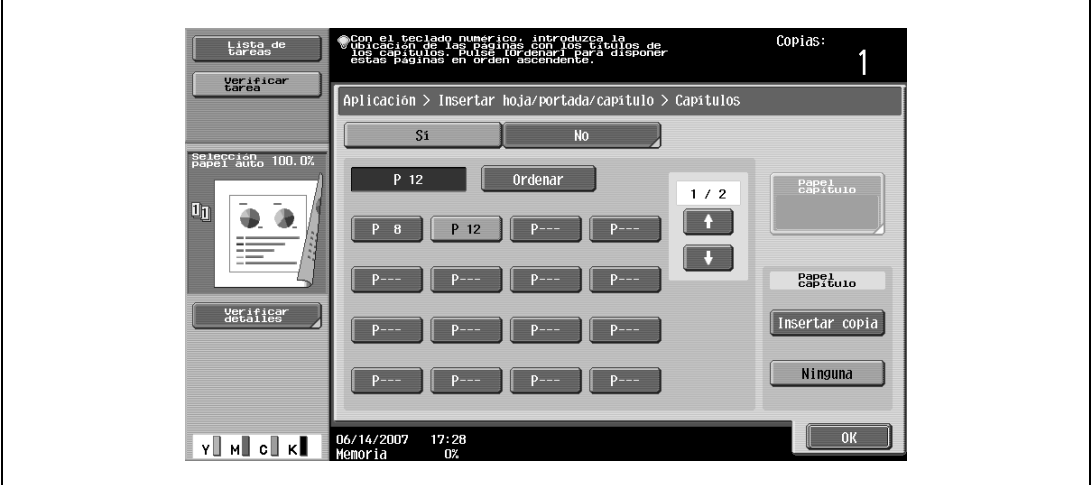

– Si se selecciona "Insertar copia", se muestra [Papel capitulo]. Pulse [Papel capitulo], seleccione el papel que desea utilizar para la primera página del capítulo y, a continuación, pulse [OK].

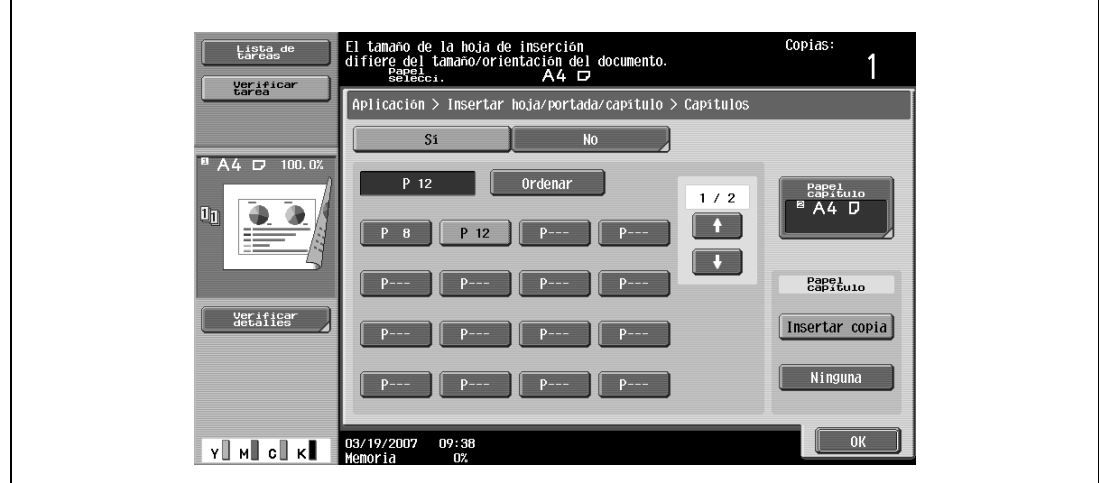

- **6** Pulse [OK] y después [OK] en la siguiente pantalla que aparezca.
- **7** Especifique otros valores de configuración que desee.
- **8** Utilice el teclado para introducir el número de copias que desea hacer.
- **9** Pulse la tecla [Inicio].
## **8.7 Escaneado de originales con distinta configuración e impresión de todas las copias juntas (función "Programar tareas")**

Es posible escanear con distinta configuración las páginas de un original cargado e imprimir luego las copias todas juntas. Es posible especificar distinta configuración de zoom o de papel para una parte del original o definir opciones de acabado o la función de numeración después de haber escaneado todo el original, y entonces imprimir todas las copias juntas.

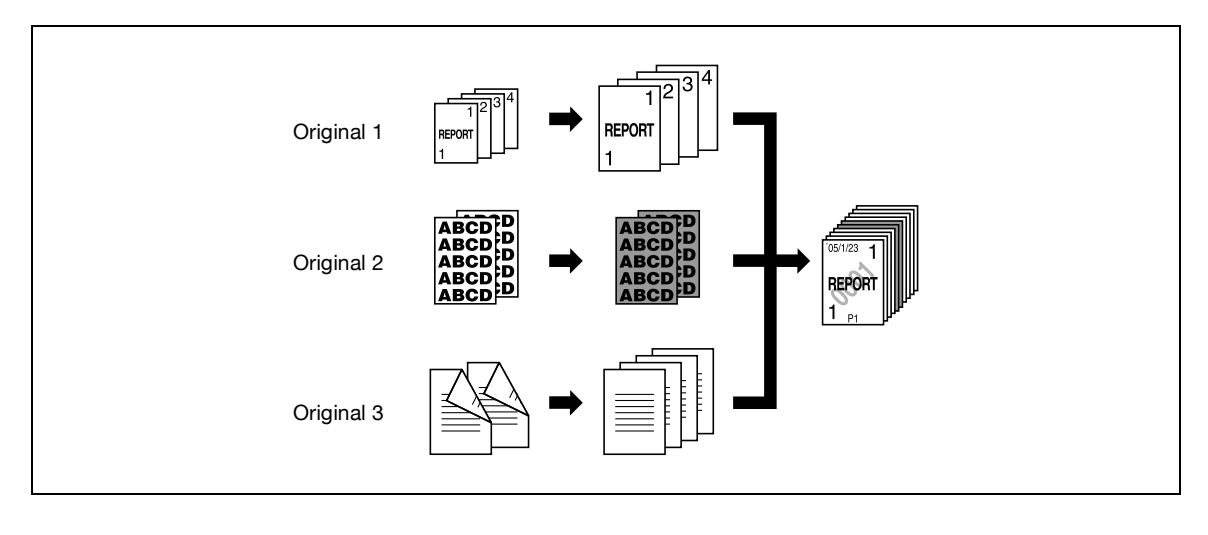

 $\mathbb{Q}$ ... **Nota** 

Es posible definir 100 lotes de un original.

La opción de Acabado "Grupo" no está disponible si se programan tareas. En su lugar, puede seleccionar "Intercalar".

- **1** Coloque el original que desea copiar.
	- Si desea más información sobre la colocación del original, consulte ["Introducción del original" en](#page-83-0)  [la página 3-8](#page-83-0).
	- Al guardar los datos escaneados en una carpeta de usuario, si se guardan más de 10.000 páginas en la carpeta, es posible que se pierda una parte de los datos.
- **2** Pulse [Aplicación] y después [Insertar hoja/portada/capít.].
	- Para cancelar los cambios de todas las funciones de aplicación, pulse la tecla [Reiniciar]. Se cancelan todos los cambios.

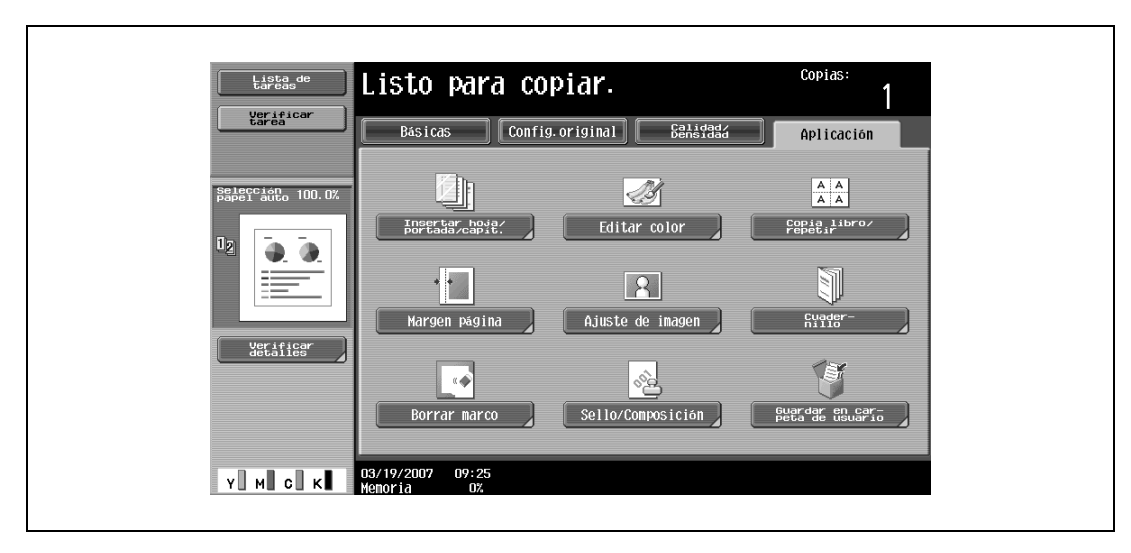

Aparece la pantalla Insertar hoja/portada/capítulo.

**3** Pulse [Programar tareas] y después pulse [OK].

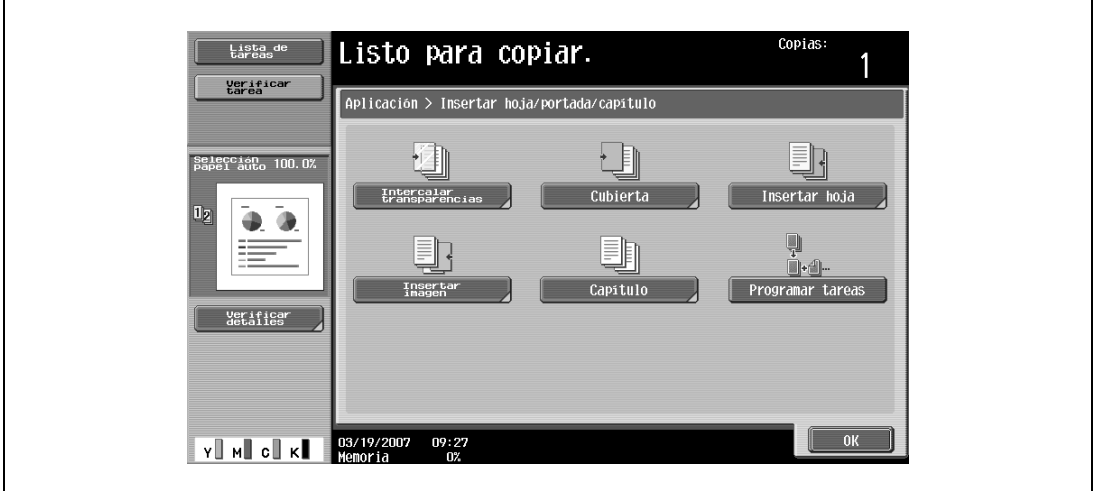

- 4 Seleccione la configuración de copia que le interese y después pulse la tecla [Inicio]. – Para imprimir una sola copia de comprobación, pulse la tecla [Prueba de Copia]. El escaneado da comienzo.
- **5** Pulse [Config. escanead] y después pulse [OK].

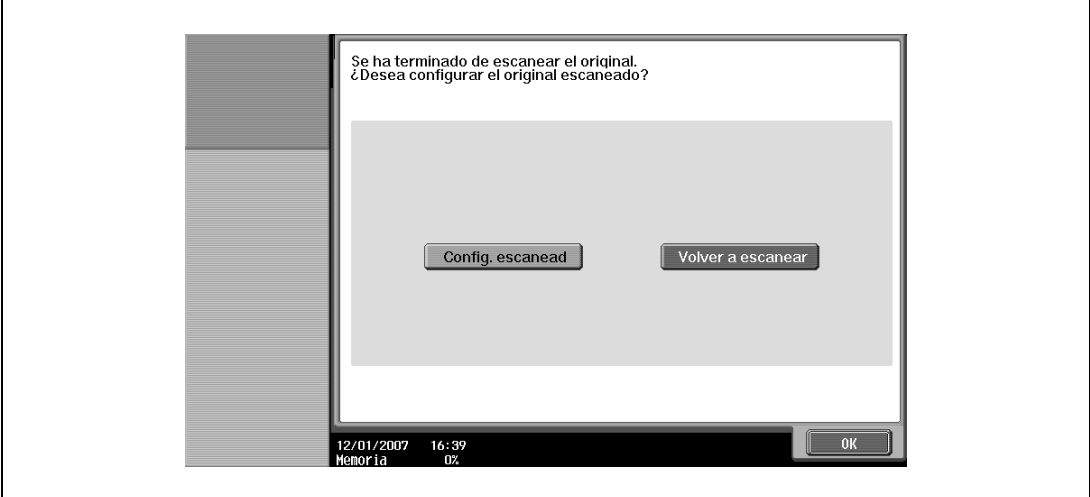

- Si el original estaba colocado en el cristal de originales, pulse [Finalizar] en la pantalla que aparece solicitando confirmación de la finalización del escaneado.
- Si seleccionó "Volver a escanear", pulse [Cambiar conf.] para cambiar la configuración de copia.

**6** Coloque el siguiente original y después pulse [Cambiar conf.].

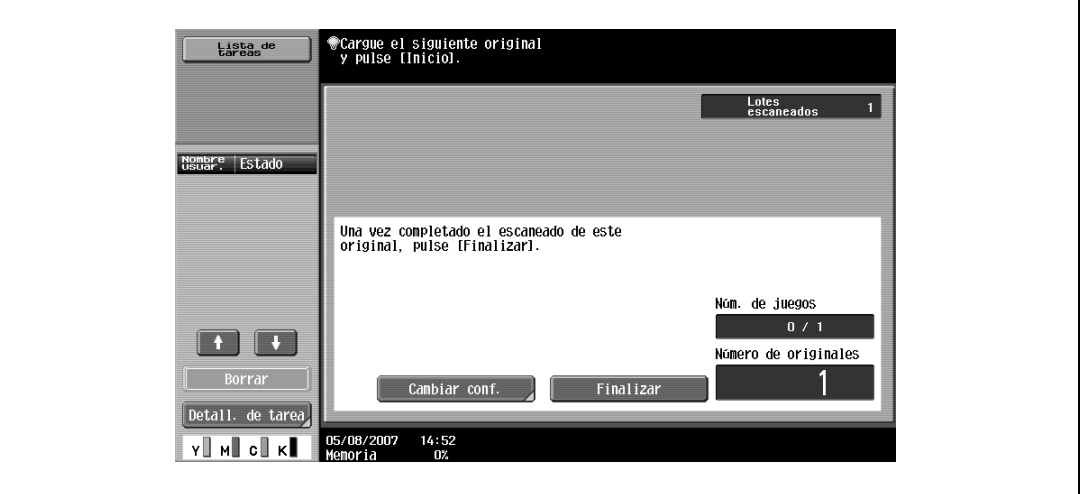

**7** Seleccione la configuración de copia que le interese y después pulse la tecla [Inicio].

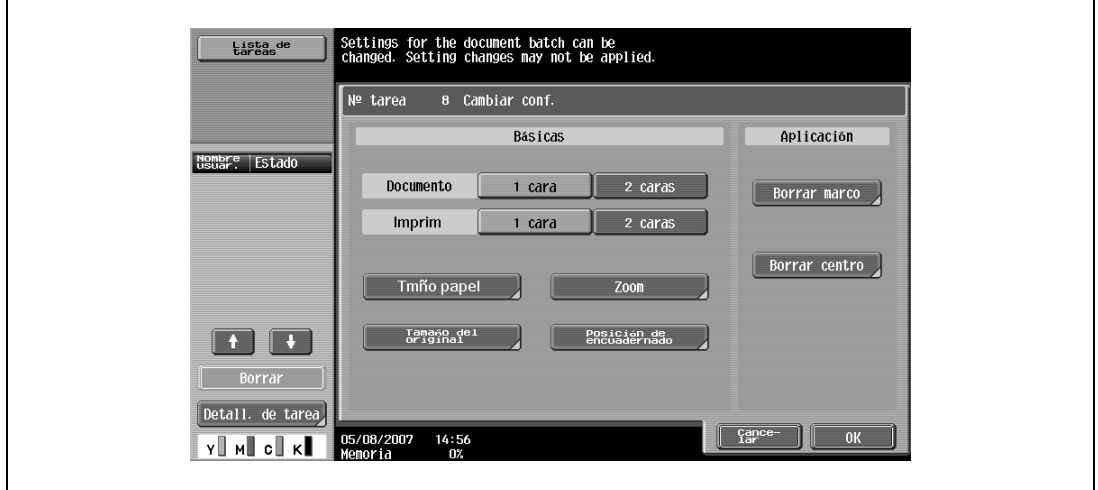

- Para imprimir una sola copia de comprobación, pulse la tecla [Prueba de Copia].
- Repita del paso 5 al 7 hasta que haya escaneado todos los originales. La cantidad de memoria disponible se puede comprobar junto a la indicación "Memoria" en la esquina inferior izquierda de la pantalla. También se puede controlar el número de lotes de un original en "Lotes escaneados".
- Si se llena la memoria, aparece un mensaje. Indique si desea eliminar la última parte de los datos y volverla a escanear, si desea eliminar la última parte de los datos e imprimir o si desea eliminar todos los datos del original.
- Para cancelar los cambios de configuración, pulse [Cancelar].

El escaneado da comienzo. Cuando termine el escaneado, pulse [Config. escanead] y después pulse [OK].

- **?** ¿Se puede obtener más información sobre los ajustes?
- $\overline{\rightarrow}$  Consulte la sección apropiada.
- **8** Una vez escaneadas todas las páginas del original, pulse [Finalizar].

Aparece un mensaje solicitando confirmación de la finalización del escaneado.

- **9** Pulse [Sí] y después pulse [OK].
	- Si seleccionó "No", pulse [Cambiar conf.] para cambiar la configuración de copia.

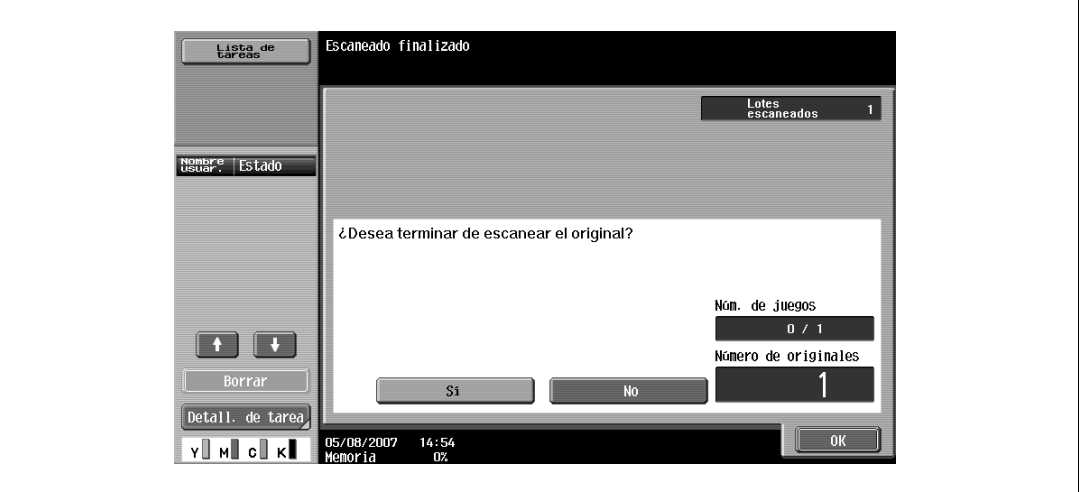

**10** Especifique otros valores de configuración que desee.

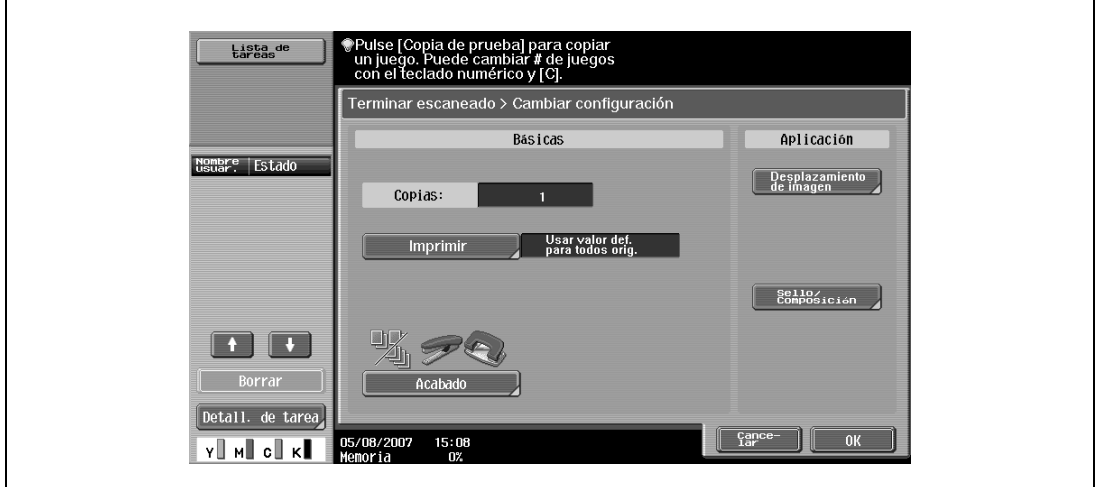

– Pulse [Imprimir] y después especifique el método de impresión para todo el original escaneado.

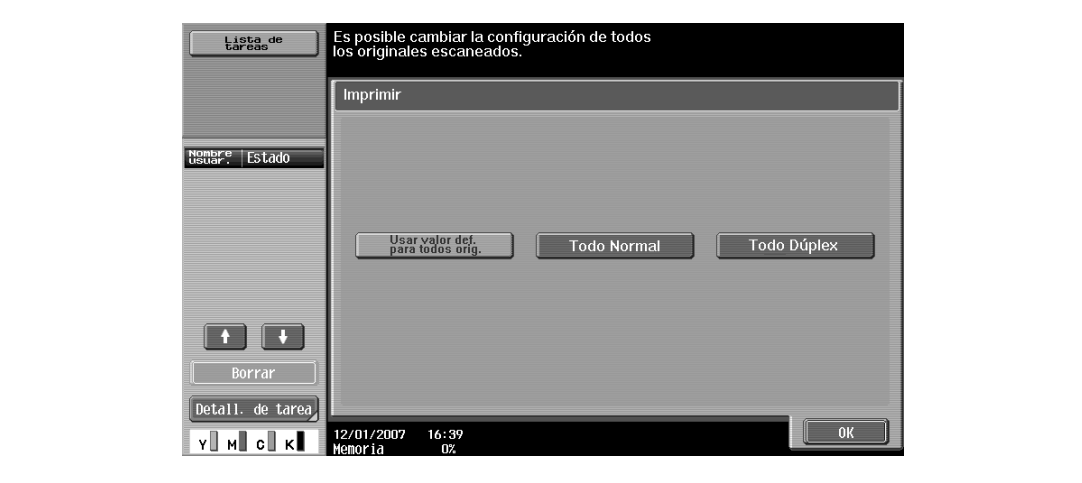

- **?** ¿Se puede obtener más información sobre los ajustes?
- $\stackrel{\bullet}{\rightarrow}$  Consulte la sección apropiada.

Г

- **12** Pulse [Start] en la pantalla o pulse la tecla [Inicio] en el panel de control.
	- Si se pulsa [Cancelar], aparecerá un mensaje solicitando confirmación para borrar los datos. Para detener la impresión, pulse [Sí] y después pulse [OK].

# **8.8 Copia invirtiendo los colores de la imagen (función "Invertir neg/pos")**

Es posible copiar un original invirtiendo las áreas claras y oscuras o coloreadas (gradaciones) de la imagen.

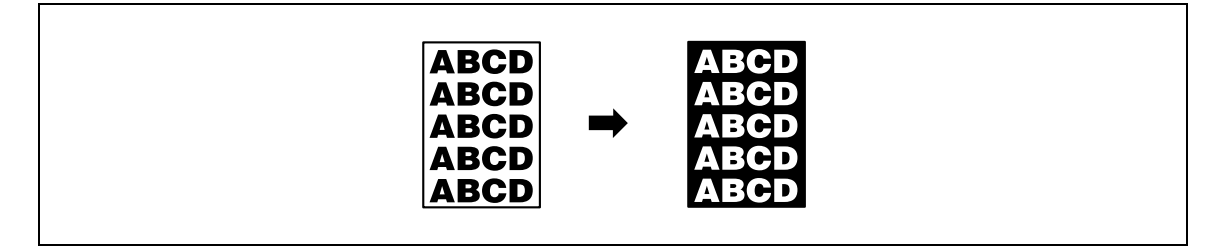

 $\mathbb{Q}$ 

### **Detalles**

Si se ha seleccionado un solo color, los colores se invierten con el color seleccionado.

Si se ha seleccionado un color de fondo, los colores se invierten y también el color del fondo.

- **1** Coloque el original que desea copiar.
	- Si desea más información sobre la colocación del original, consulte ["Introducción del original" en](#page-83-0)  [la página 3-8](#page-83-0).
- **2** Pulse [Aplicación] y después [Editar color].
	- Para cancelar los cambios de todas las funciones de aplicación, pulse la tecla [Reiniciar]. Se cancelan todos los cambios.

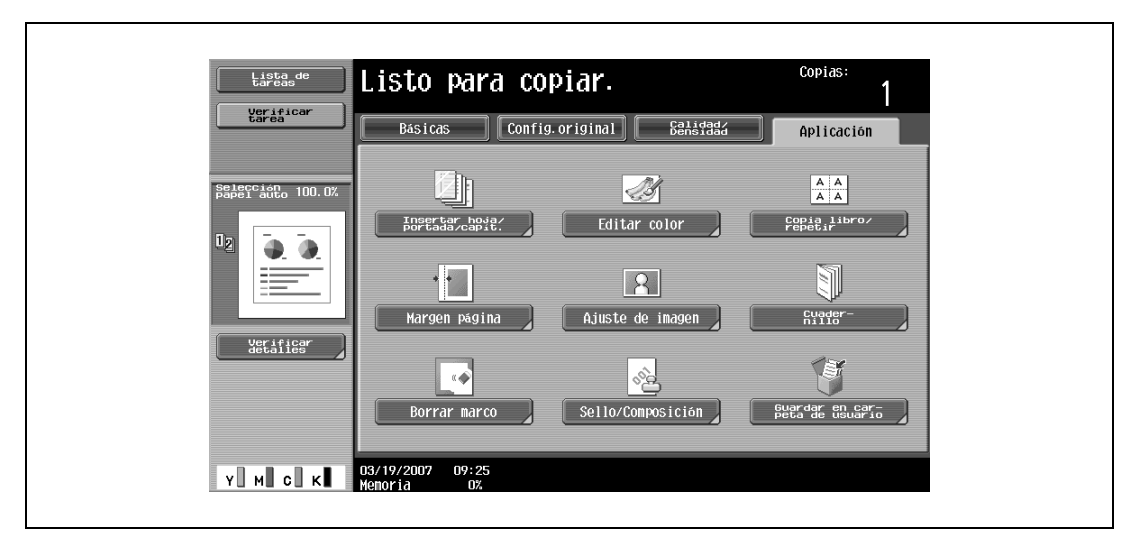

Aparece la pantalla Editar color.

Pulse [Invertir neg/pos] y después [OK].

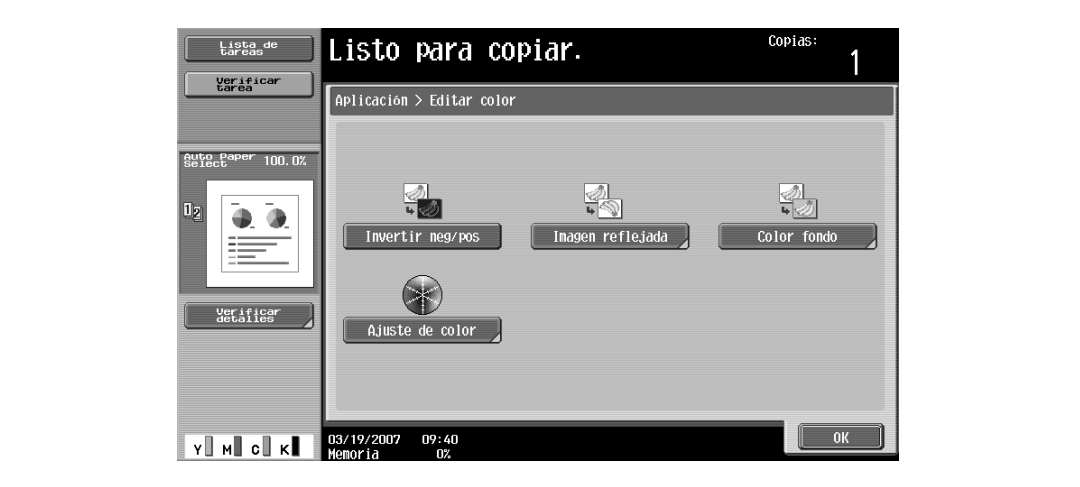

- ? Para cancelar la función "Invertir neg/pos".<br>→ vuelva a pulsar [Invertir neg/pos].
- 
- Especifique otros valores de configuración que desee.
- Utilice el teclado para introducir el número de copias que desea hacer.
- Pulse la tecla [Inicio].

# **8.9 Copia de una imagen reflejada (función "Imagen reflejada")**

Se puede imprimir una imagen reflejada del original.

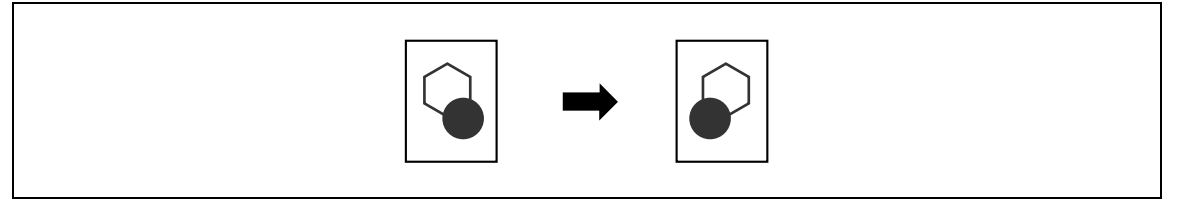

# $Q$

### **Detalles**

La imagen reflejada se crea volteando la imagen según un eje que recorre todo lo largo del original. Si desea más información sobre cuál de las dimensiones se considera el largo del original, consulte ["Descripciones de originales y papeles" en la página](#page-23-0) 1-12.

- **1** Coloque el original que desea copiar.
	- Si desea más información sobre la colocación del original, consulte ["Introducción del original" en](#page-83-0)  [la página 3-8](#page-83-0).
- **2** Pulse [Aplicación] y después [Editar color].
	- Para cancelar los cambios de todas las funciones de aplicación, pulse la tecla [Reiniciar]. Se cancelan todos los cambios.

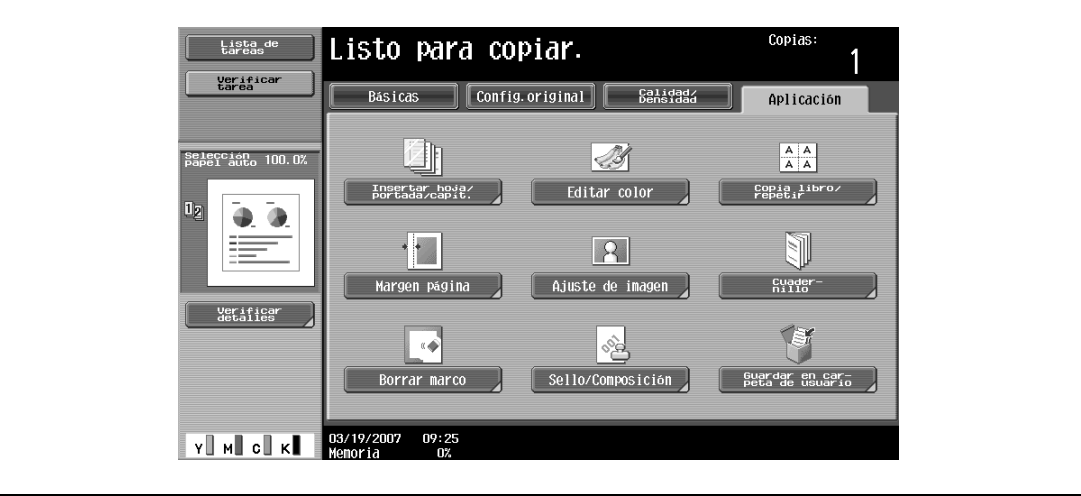

Aparece la pantalla Editar color.

**3** Pulse [Imagen reflejada].

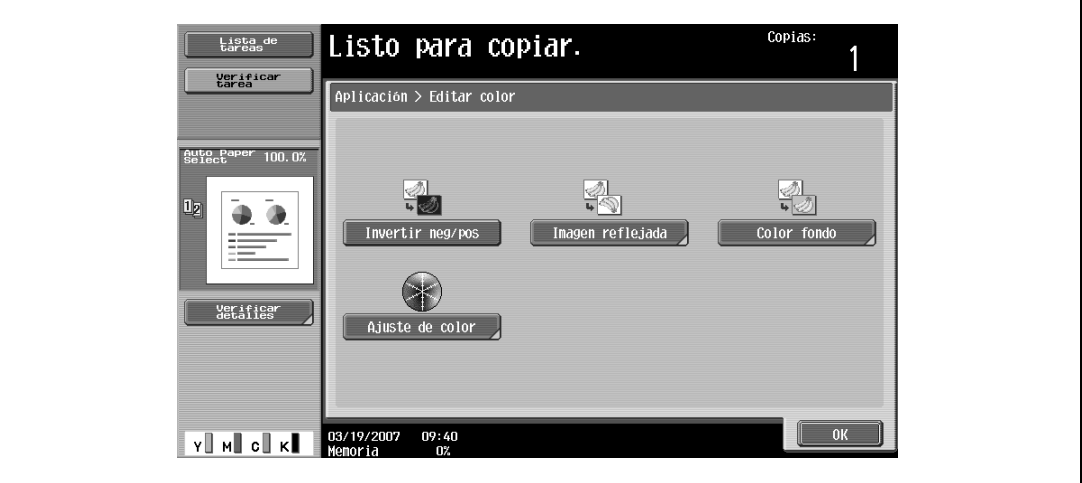

Aparece la pantalla Imagen reflejada.

- **4** Compruebe el tamaño del original debajo de "Tamaño del original" y pulse [OK].
	- Si el tamaño del original no se puede detectar automáticamente o si desea especificar dicho tamaño, pulse [Tamaño del original] y especifíquelo en cualquiera de las pantallas siguientes.
	- Si se carga un original de tamaño no estándar, no es posible detectar su tamaño. Así pues, deberá especificar el tamaño del original en la pantalla Elegir tamaño y, a continuación, pulsar la tecla [Inicio].

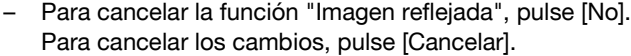

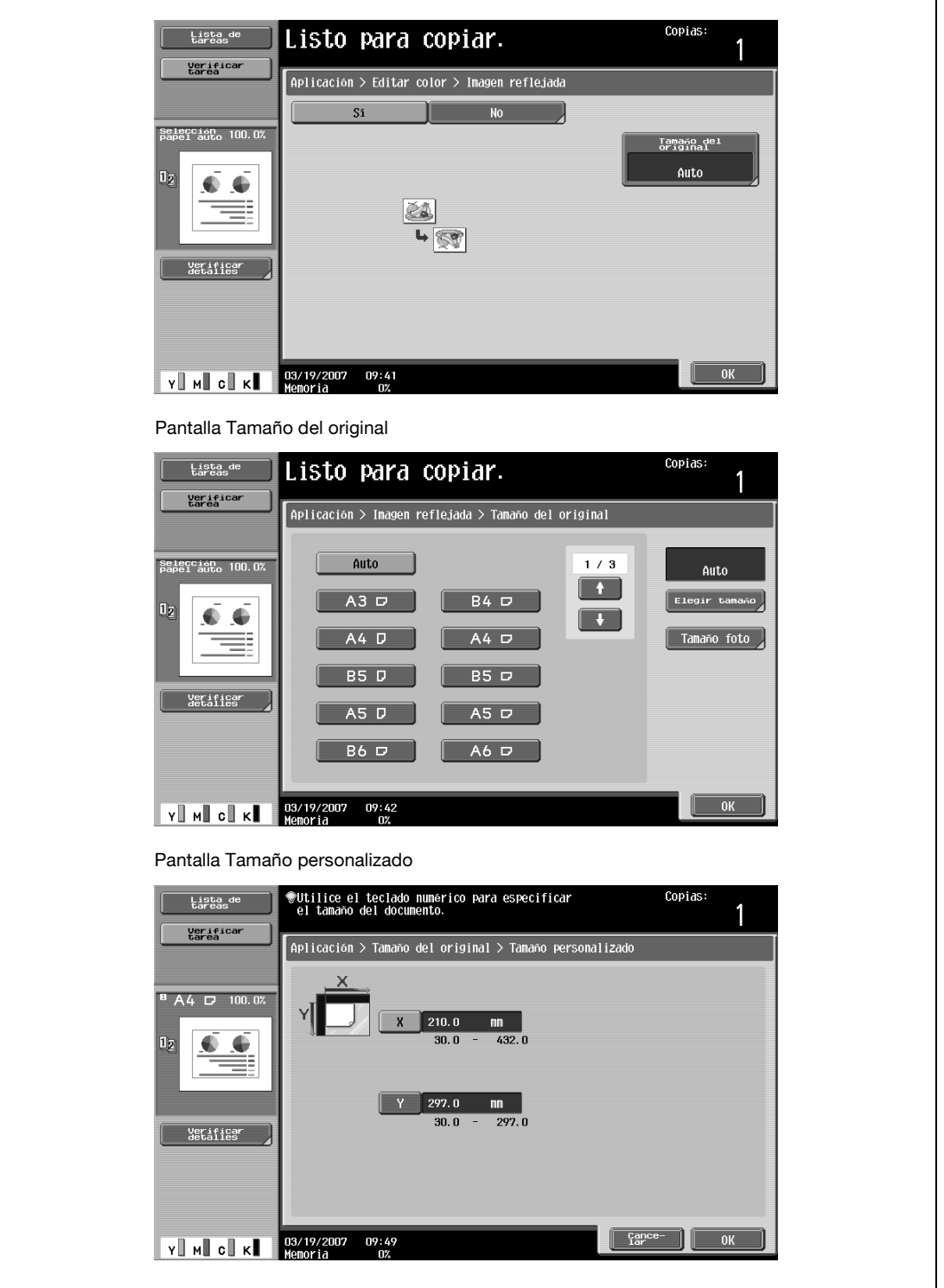

– Pulse [Tamaño foto] para visualizar la pantalla Tamaño foto.

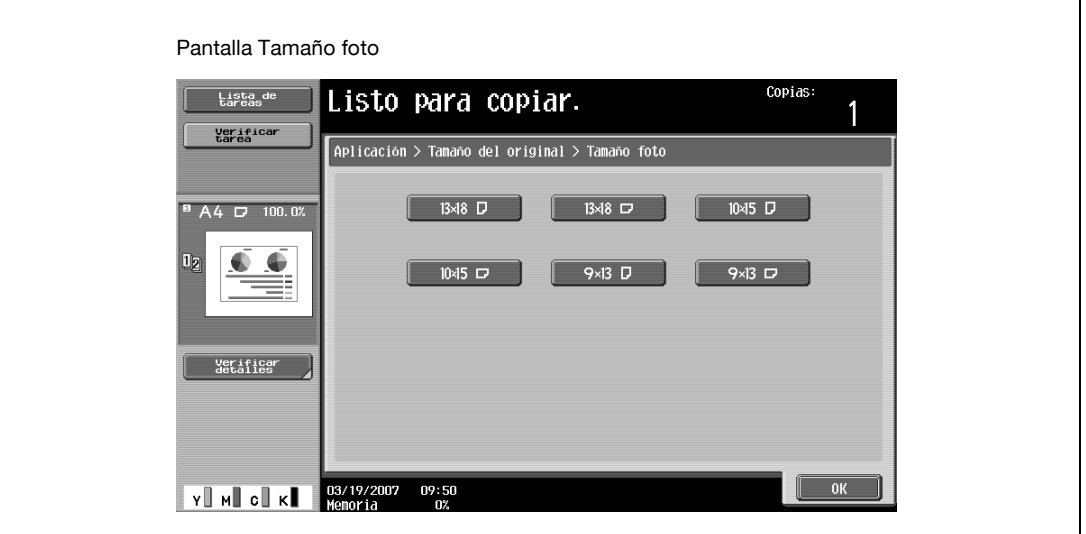

- <sup>2</sup> ¿Se pueden ver los tamaños en pulgadas?
- $\rightarrow$  Pulse  $[$  1 o  $[$   $]$  o  $[$   $]$  para ver las distintas listas de tamaños.
- **?** ¿Es posible especificar cualquier tamaño?
- $\rightarrow$  Desde la pantalla Tamaño personalizado se puede especificar cualquier dimensión. Pulse [X] o [Y] para seleccionar la dimensión y, a continuación, utilice el teclado para especificar el valor correcto. (Para introducir un valor, pulse la tecla [C] (borrar) y después utilice el teclado para introducir el valor nuevo).
- **?** ¿Qué ocurre si se especifica un valor que se sale de los límites admitidos?
- → Aparece el mensaje "Error de Entrada". Si aparece el mensaje "Error de Entrada" o si se ha introducido incorrectamente el valor, pulse la tecla [C] (borrar) del teclado y especifique el valor correcto.
- **5** Especifique otros valores de configuración que desee.
	- Para cancelar el ajuste y seleccionar la opción predeterminada, pulse la tecla [Reiniciar].
- **6** Utilice el teclado para introducir el número de copias que desea hacer.
- **7** Pulse la tecla [Inicio].

bizhub C203/C253/C353 8-45

# **8.10 Inserción de un fondo de color en las copias (función "Color fondo")**

Esta función le permite copiar un original utilizando uno de los 18 colores disponibles para el fondo (áreas en las que no hay nada impreso).

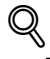

#### **Detalles**

Encontrará muestras de los colores de fondo en ["Función "Color de fondo"" en la página](#page-306-0) 8-19.

- **1** Coloque el original que desea copiar.
	- Si desea más información sobre la colocación del original, consulte ["Introducción del original" en](#page-83-0)  [la página 3-8.](#page-83-0)
- **2** Pulse [Aplicación] y después [Editar color].
	- Para cancelar los cambios de todas las funciones de aplicación, pulse la tecla [Reiniciar]. Se cancelan todos los cambios.

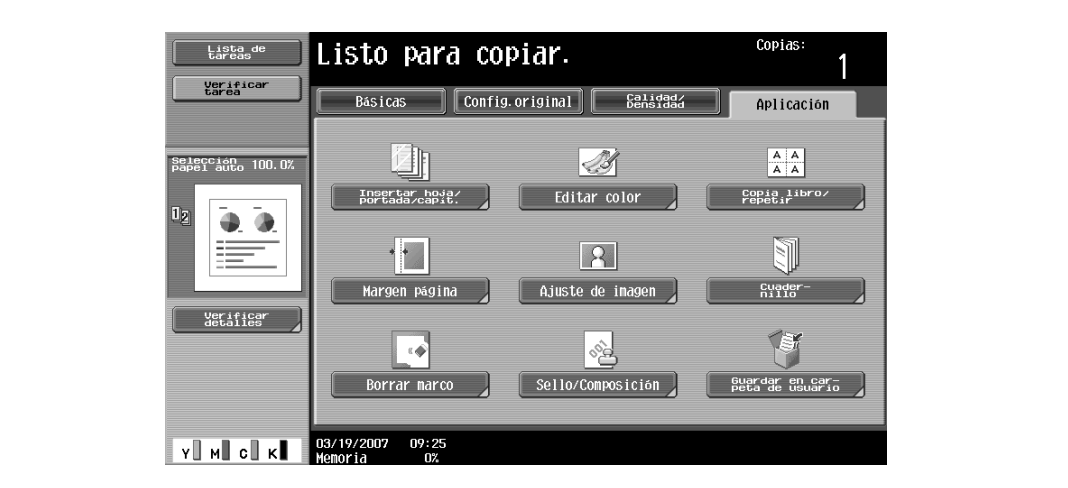

Aparece la pantalla Editar color.

**3** Pulse [Color fondo].

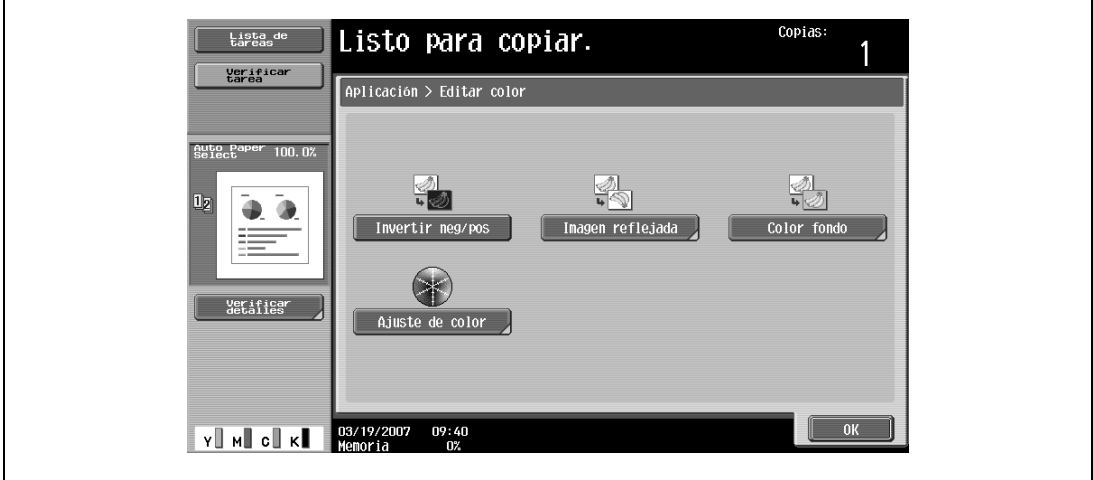

Aparece la pantalla Color de fondo.

**4** Seleccione el color de fondo que le interese.

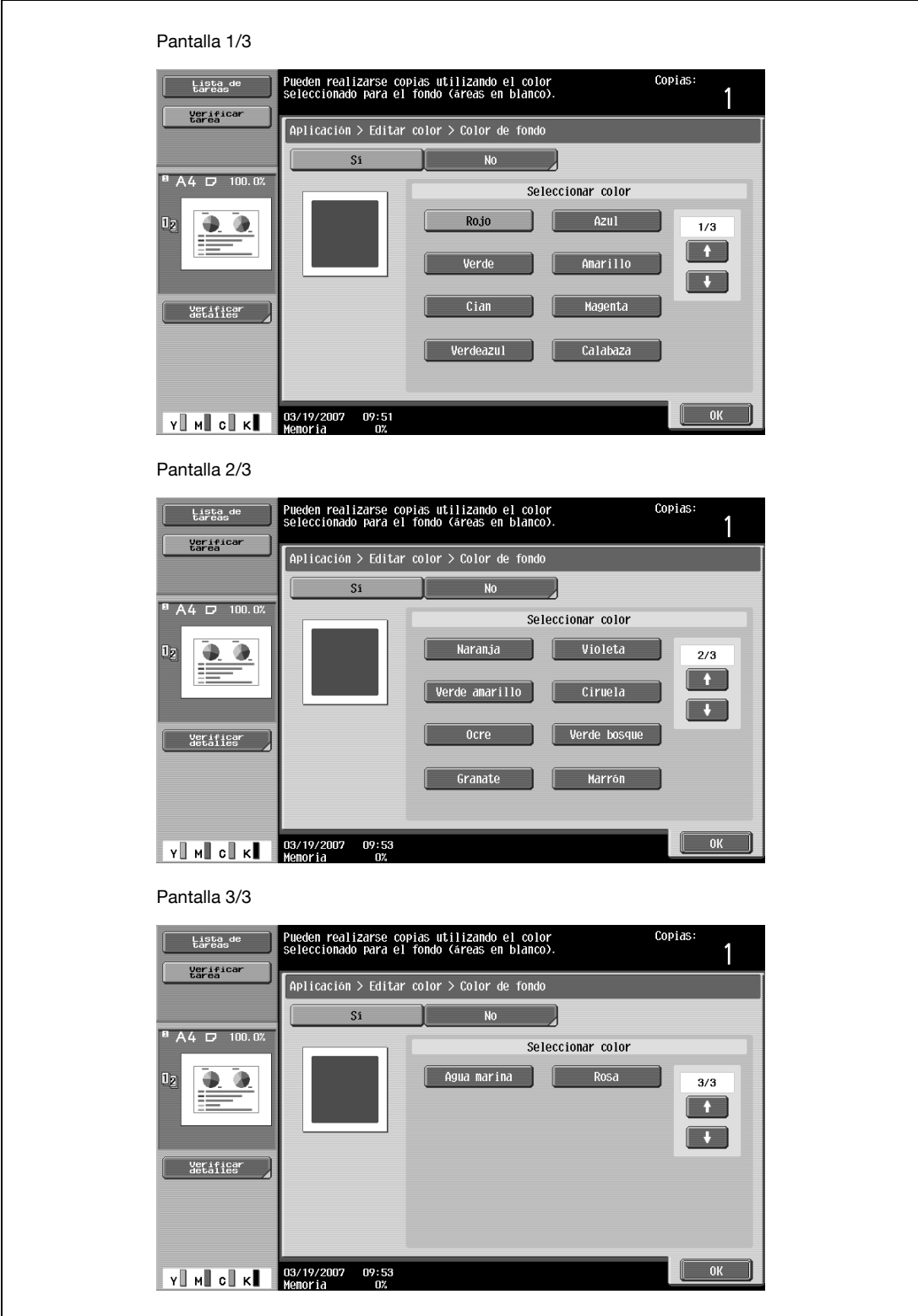

- Para cancelar la función "Color fondo", pulse [No].
- **?** ¿Se puede acceder a más colores de fondo?
- $\rightarrow$  Pulse  $[\blacksquare \blacksquare]$  o  $[\blacksquare \blacksquare]$  para ver las distintas listas de colores.
- **5** Pulse [OK].
- **6** Especifique otros valores de configuración que desee.
	- Para cancelar el ajuste y seleccionar la opción predeterminada, pulse la tecla [Reiniciar].

- Utilice el teclado para introducir el número de copias que desea hacer.
- Pulse la tecla [Inicio].

# <span id="page-336-0"></span>**8.11 Ajuste de la calidad del color de las copias (parámetros Ajuste de color)**

Se puede ajustar la calidad de las copias en color como se desee.

Hay 10 parámetros de ajuste de color que se pueden utilizar en cualquier combinación. Asimismo, se puede comprobar la configuración especificada imprimiendo una copia de prueba.

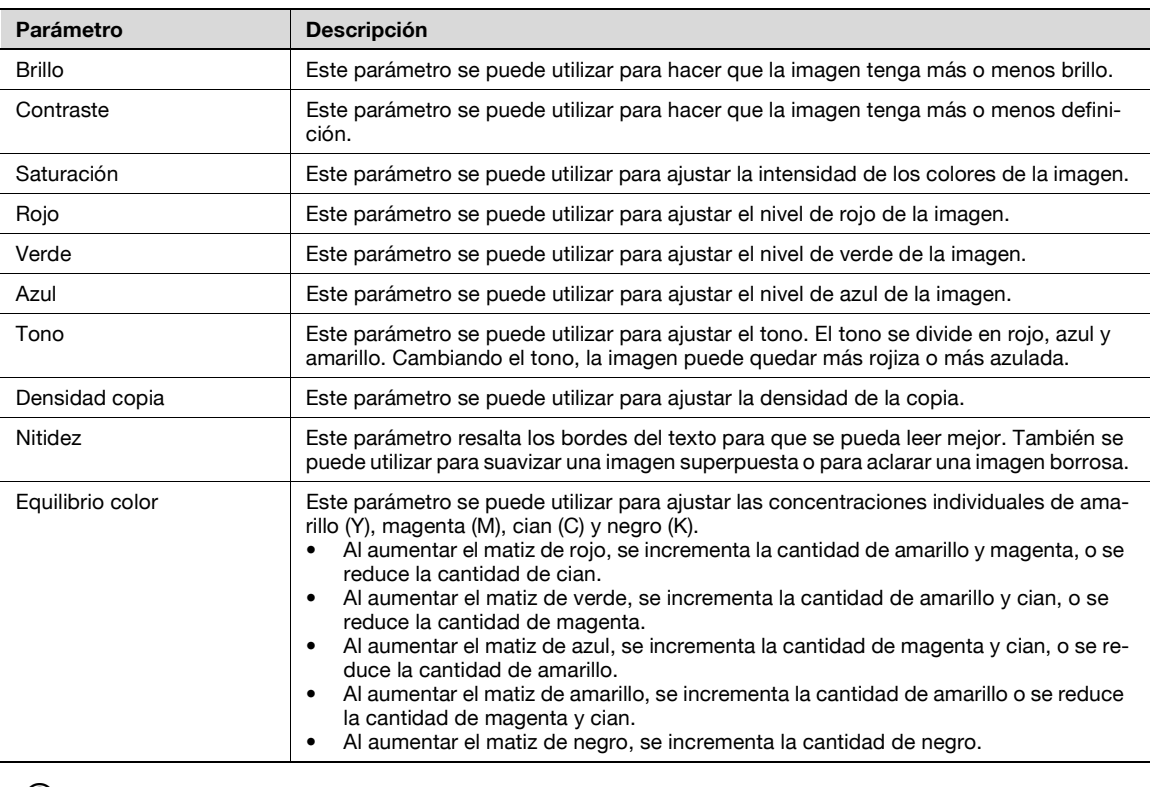

# $Q$

### **Detalles**

Si desea ver ejemplos de imágenes hechas con los distintos parámetros de ajuste de color, consulte ["Muestras y parámetros de ajuste del color" en la página](#page-290-0) 8-3.

### **8.11.1 Para ajustar los parámetros del color**

Como ejemplo, a continuación se describe el procedimiento para ajustar el parámetro Brillo.

- **1** Pulse [Aplicación] y después [Editar color].
	- Para cancelar los cambios de todas las funciones de aplicación, pulse la tecla [Reiniciar]. Se cancelan todos los cambios.

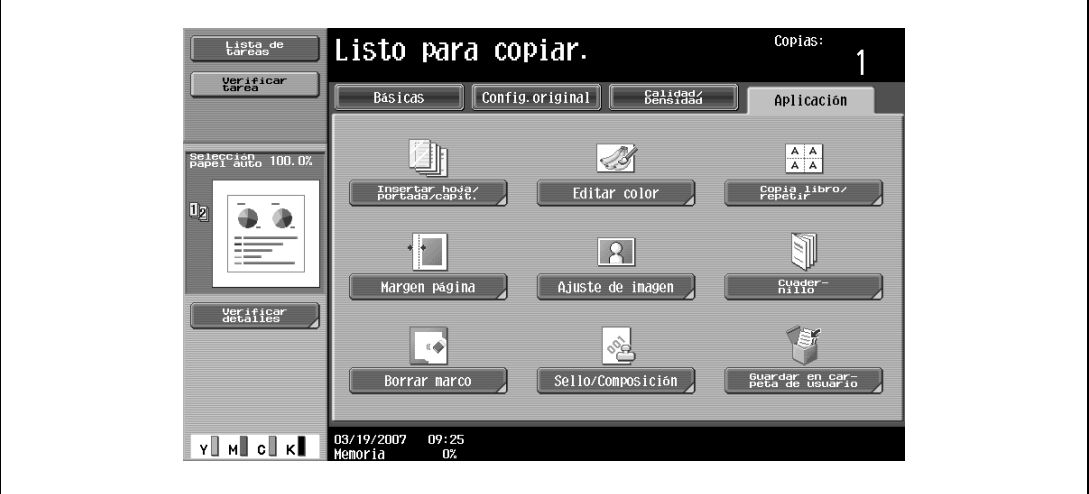

Aparece la pantalla Editar color.

**2** Pulse [Ajuste de color].

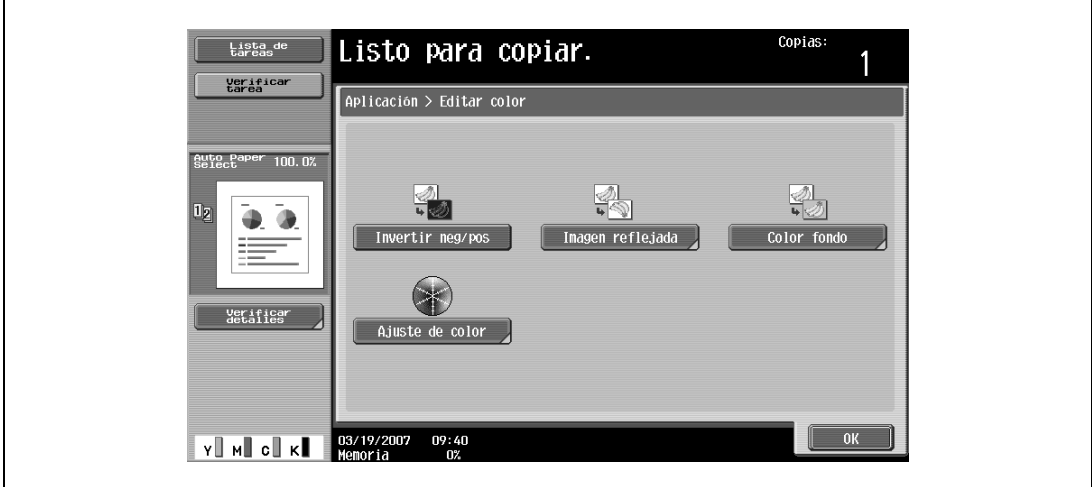

Aparece la pantalla Color de color.

**3** Pulse [Brillo].

– En la pantalla Color de color, seleccione el parámetro que desee.

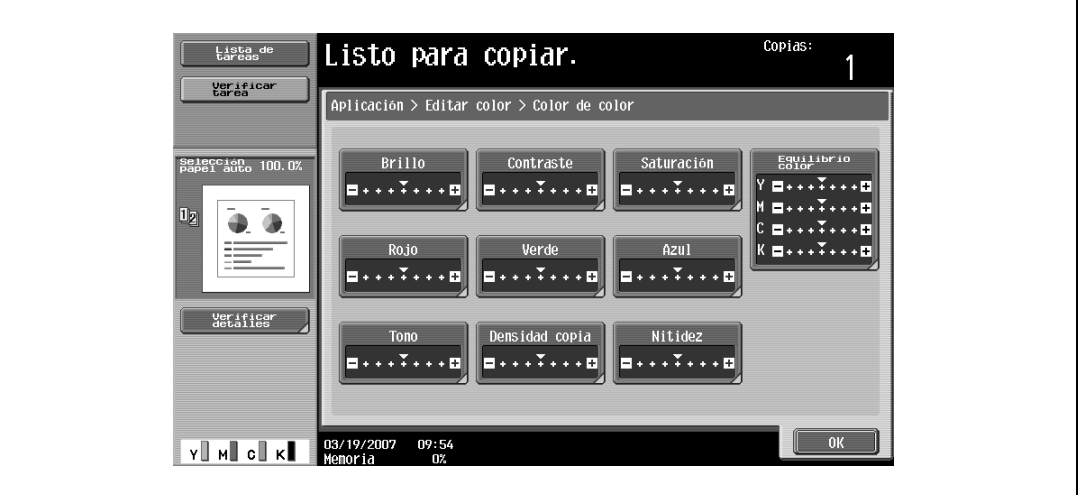

Aparece la pantalla Brillo.

4 Pulse [ **444** ], [ **4** ], [ **▶** ] o [ **▶ }** para indicar la cuantía del ajuste.

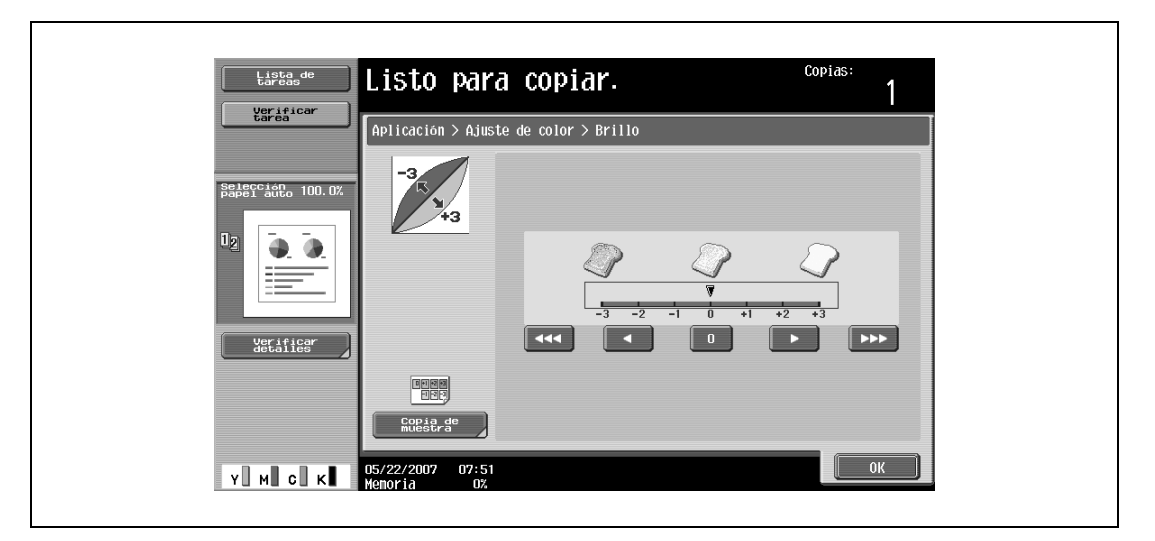

- Para cancelar el ajuste y seleccionar la opción predeterminada, pulse la tecla [Reiniciar].
- La cantidad se puede ajustar en incrementos de 1 paso o de 1/3 de paso entre  $-3$  y  $+3$ .
- El parámetro "Nitidez" sólo se puede especificar incrementando los niveles de uno en uno.
- En la pantalla Equilibrio de color, pulse el botón de un color y, después, especifique la configuración de ajuste.
- El botón [Copia de muestra] no aparece en la pantalla Equilibrio de color.
- **5** Pulse [OK] y después [OK] en la siguiente pantalla que aparezca.
	- Para imprimir una copia de muestra con el fin de comprobar el resultado de la configuración actual, pulse [Copia de muestra]. Si desea más información sobre las copias de prueba, consulte ["Comprobación del resultado de la impresión con la configuración de color ajustada \(Copia de](#page-339-0)  [muestra\)" en la página 8-52.](#page-339-0)

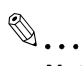

#### **Nota**

Aunque se puede cambiar la configuración en incrementos de 1/3 de paso, en la pantalla de ajuste de color la configuración se mostrará como un incremento de una unidad entera, la más próxima.

### <span id="page-339-0"></span>**8.11.2 Comprobación del resultado de la impresión con la configuración de color ajustada (Copia de muestra)**

Se puede hacer una copia de muestra del original para ver cómo quedará con la configuración de color especificada actualmente.

Como ejemplo, a continuación se describe el procedimiento para ajustar el parámetro Brillo.

### ${\mathbb Q}$ **Detalles**

Si desea más información sobre cómo se muestran las pantallas de los parámetros de ajuste del color, consulte ["Ajuste de la calidad del color de las copias \(parámetros Ajuste de color\)" en la página](#page-336-0) 8-49.

$$
\mathbb{Q}_{\cdot \cdot}
$$

#### **Nota**

Cuando está abierta la pantalla Copia de muestra, sólo se pueden usar las teclas [Reiniciar] o [Inicio].

Coloque el original sobre el cristal de originales con la imagen que desea comprobar ubicada dentro del área de la muestra. La copia de muestra se imprimirá aunque los bordes del original se salgan del cristal de originales.

**1** En la pantalla Brillo, pulse [Copia de muestra].

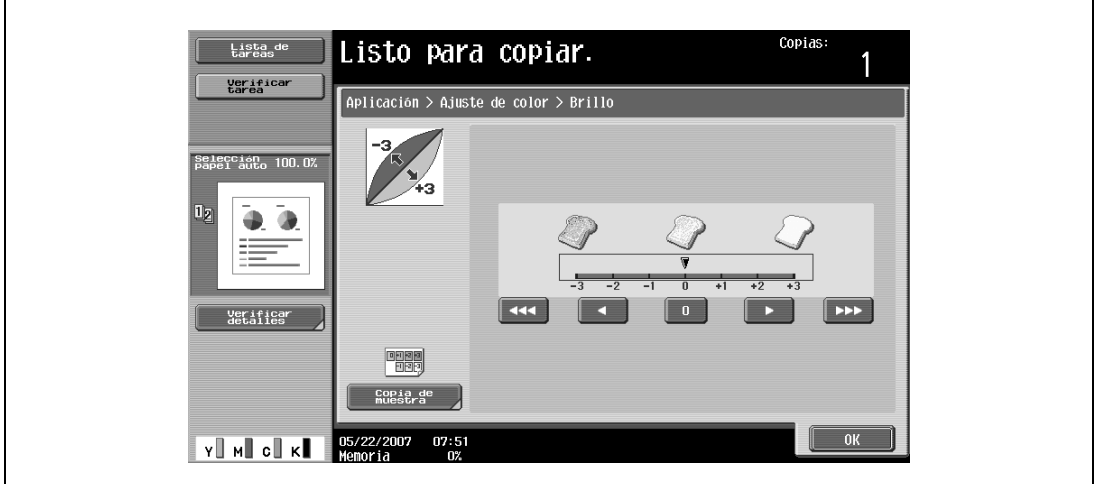

Aparece la pantalla Copia de muestra.

**2** Cargue la bandeja con papel de uno de los tamaños indicados debajo de "Papel que se puede usar".

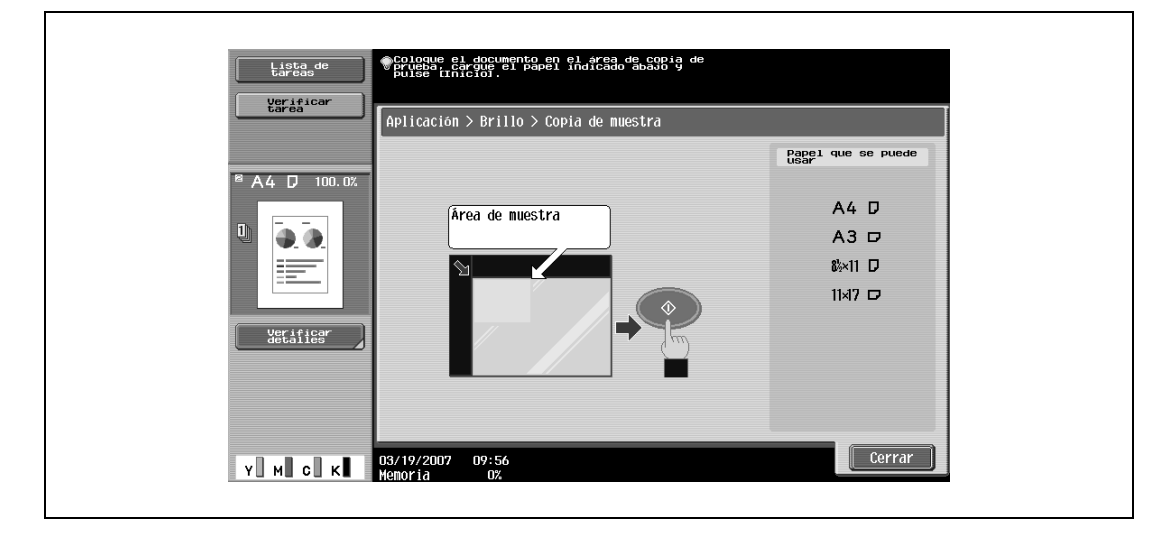

- **3** Coloque el original dentro del área del cristal de originales.
- **4** Pulse la tecla [Inicio].

Se imprimirá la copia de muestra.

**5** Pulse [Cerrar].

Vuelve a aparecer la pantalla de la función.

```
\mathbb{Q}...
     Nota
```
El contador de impresiones registra todas las copias de muestra que se imprimen.

### **8.12 Producción de copias separadas de cada página de una doble página (función "Copia de libros")**

Es posible copiar un libro o un catálogo abierto dejando las copias de las páginas de la izquierda y de la derecha en hojas separadas.

Dispone de los métodos de copia siguientes y también de opciones para añadir portada y contraportada.

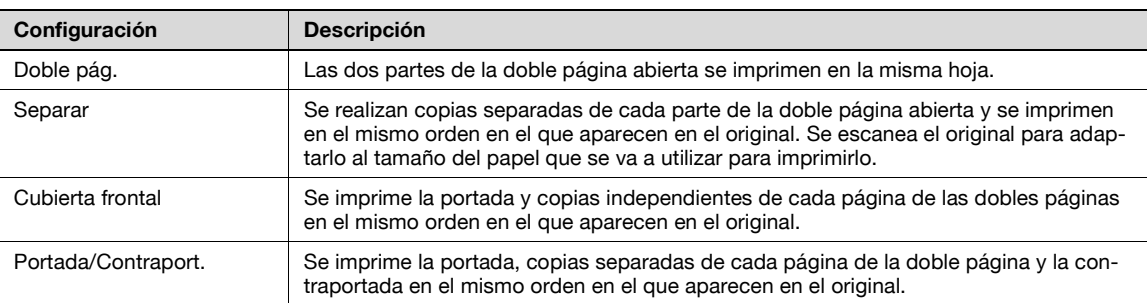

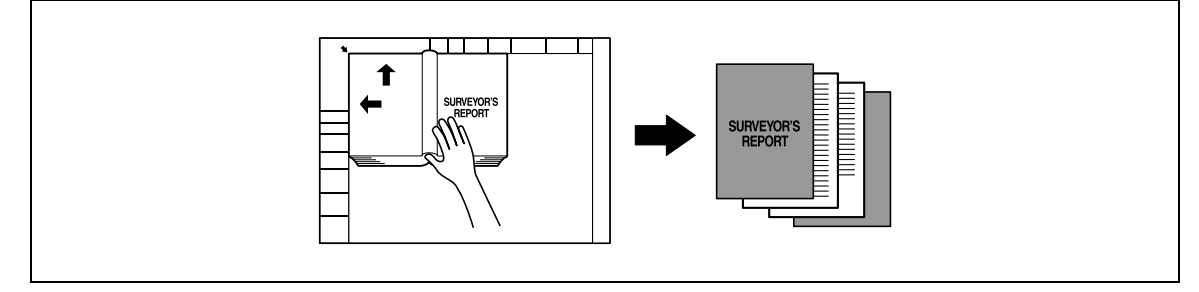

 $\checkmark$  Coloque el original sobre el cristal de originales.

**1** Coloque las páginas sobre el cristal de originales, empezando por la primera.

- Si desea más información sobre la colocación del original, consulte ["Introducción del original" en](#page-83-0)  [la página 3-8](#page-83-0).
- Si se ha seleccionado "Portada/contraport.", se escanea primero la portada, después la contraportada, y después todas las páginas dobles en el mismo orden que tienen en el documento.

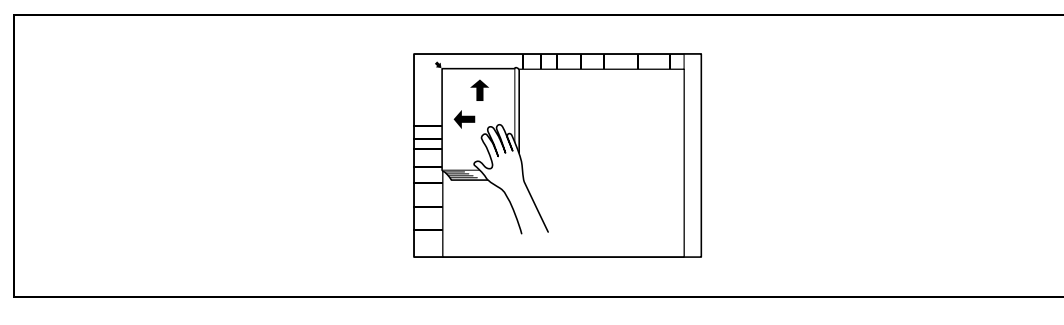

- **?** ¿Cómo se copian la portada y la contraportada?
- $\bar{\rightarrow}$  Escanee la portada, después la contraportada, y después el resto del original.

bizhub C203/C253/C353 8-53

٦

- **2** Cargue el papel que desea utilizar en la bandeja correspondiente.
- **3** Pulse [Aplicación] y después [Copia libro/repetir].
	- Para cancelar los cambios de todas las funciones de aplicación, pulse la tecla [Reiniciar]. Se cancelan todos los cambios.

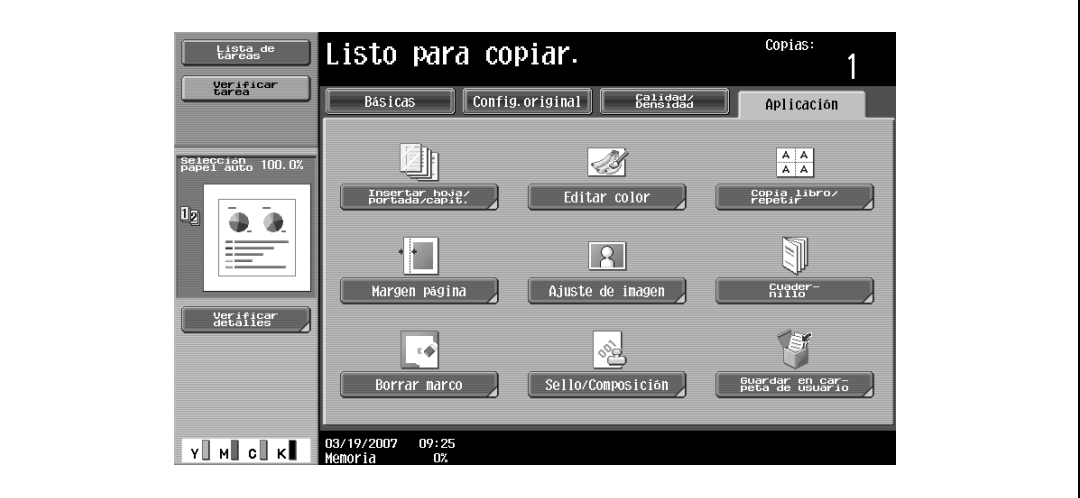

Aparece la pantalla Copia libro/repetir.

**4** Pulse [Copia de libros].

 $\mathsf{r}$ 

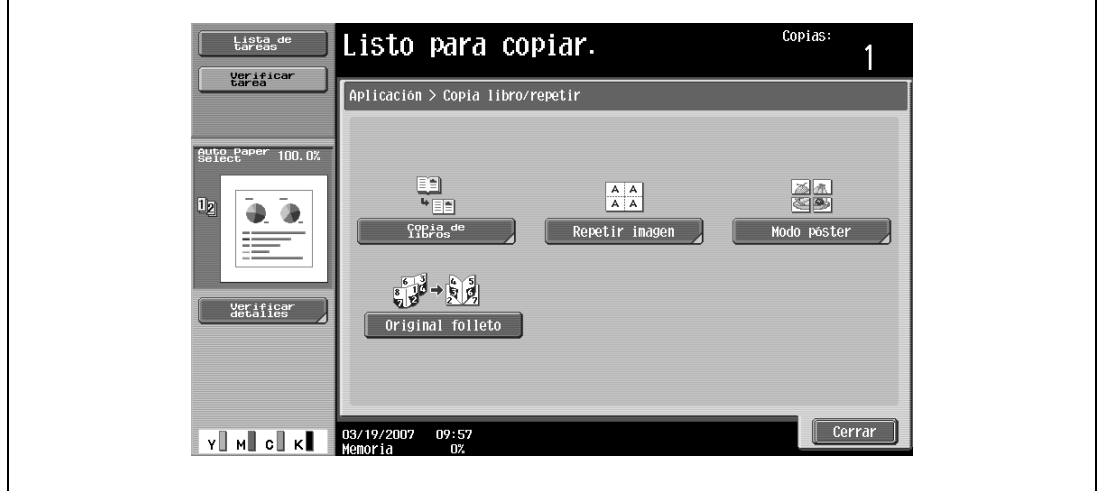

– La opción [Original folleto] no aparece si no está instalada la unidad opcional de acabado. Aparece la pantalla Copia libro.

**5** Pulse los botones de las configuraciones que desee ajustar.

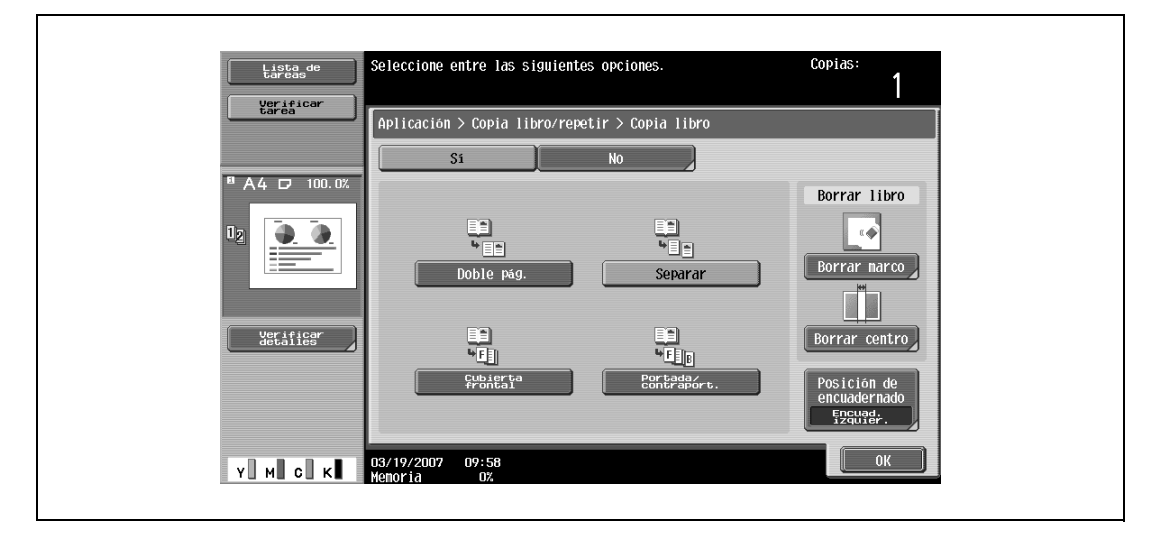

- Si se selecciona alguna de las opciones "Separar", "Cubierta frontal" o "Portada/contraport.", aparecerá la opción [Posición de encuaderno]. Seleccione la posición de encuadernado del documento que va a escanear.
- Si lo desea, puede especificar la función Borrar libro. Pulse el botón correspondiente al método de borrado que le interese, pulse [–] y [+] para indicar el ancho del área que se va a borrar y después pulse "OK".
- Cuando utilice el teclado para especificar la configuración, pulse primero la tecla [C] (borrar) para eliminar el valor anterior y después indique el valor nuevo.

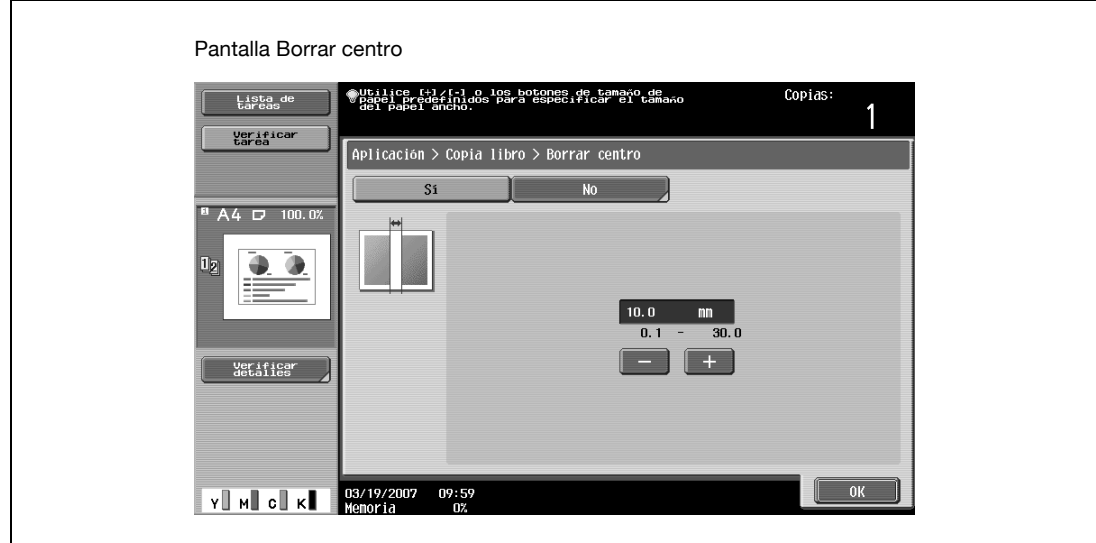

– Para cancelar la función "Inserción original", pulse [No].

- **?** ¿Para qué sirven las funciones Borrar libro?
- La sombra de la encuadernación y de los bordes del libro se puede borrar de las copias. Las funciones "Borrar marco" y "Borrar centro" se pueden utilizar juntas.
- ? ¿Cómo se especifica la configuración de la función "Borrar marco"?<br>→ Consulte "Eliminación de áreas concretas de las copias (función "Borr
- % Consulte ["Eliminación de áreas concretas de las copias \(función "Borrar marco"\)" en la página 8-76](#page-363-0). Asimismo, si se especifica la función "Borrar marco" en la pantalla Aplicación, entonces quedará seleccionada la opción [Borrar marco] debajo de "Borrar libro".
- **?** ¿Qué ocurre si se especifica un valor que se sale de los límites admitidos?
- → Aparece el mensaje "Error de Entrada". Si aparece el mensaje "Error de Entrada" o si ha introducido incorrectamente el ancho que se debe borrar, pulse la tecla [C] (borrar) en el teclado y especifique el valor correcto.
- **6** Pulse [OK] y después pulse [Cerrar].

**7** En la pantalla Básicas, pulse [Papel] y después seleccione la bandeja que tenga cargado el papel correspondiente.

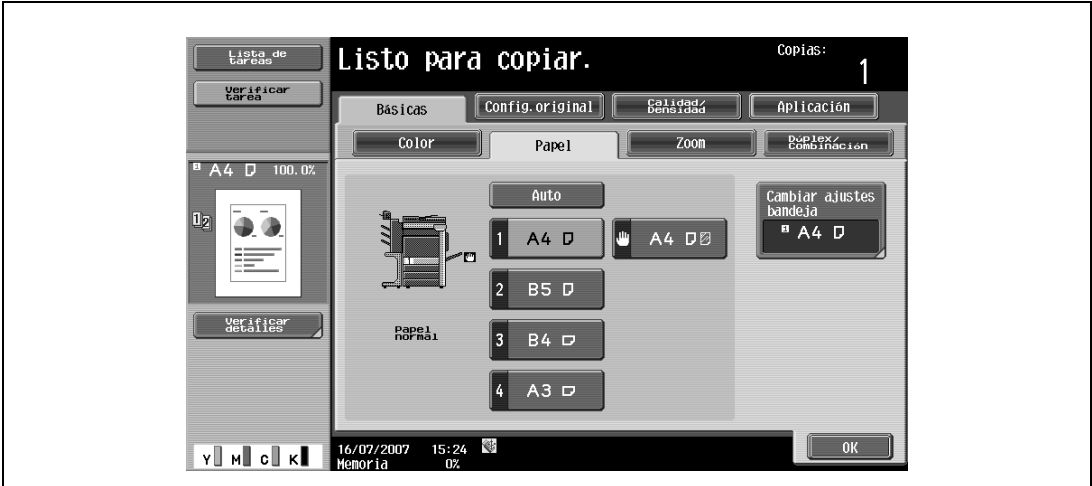

- **8** Especifique otros valores de configuración que desee.
	- Para cancelar el ajuste y seleccionar la opción predeterminada, pulse la tecla [Reiniciar].
- **9** Utilice el teclado para introducir el número de copias que desea hacer.
- **10** Pulse la tecla [Inicio].
	- Si desea más información sobre la colocación del original, consulte ["Escaneado de un original de](#page-90-0)  [varias páginas desde el cristal de originales" en la página 3-15.](#page-90-0)
	- Coloque la página siguiente y repita el paso 10 hasta que termine de escanear todas las páginas. El escaneado da comienzo.

Si se ha seleccionado "Doble pág." o "Separar", la impresión también da comienzo.

Si se ha seleccionado "Cubierta frontal" o "Portada/contraport.", siga en el paso 11.

- **11** Una vez escaneadas todas las páginas del original, pulse [Finalizar].
	- Si se ha seleccionado "Portada/contraport.", se escanea la contraportada después de la cubierta frontal, y después se escanean todas las páginas dobles en orden.

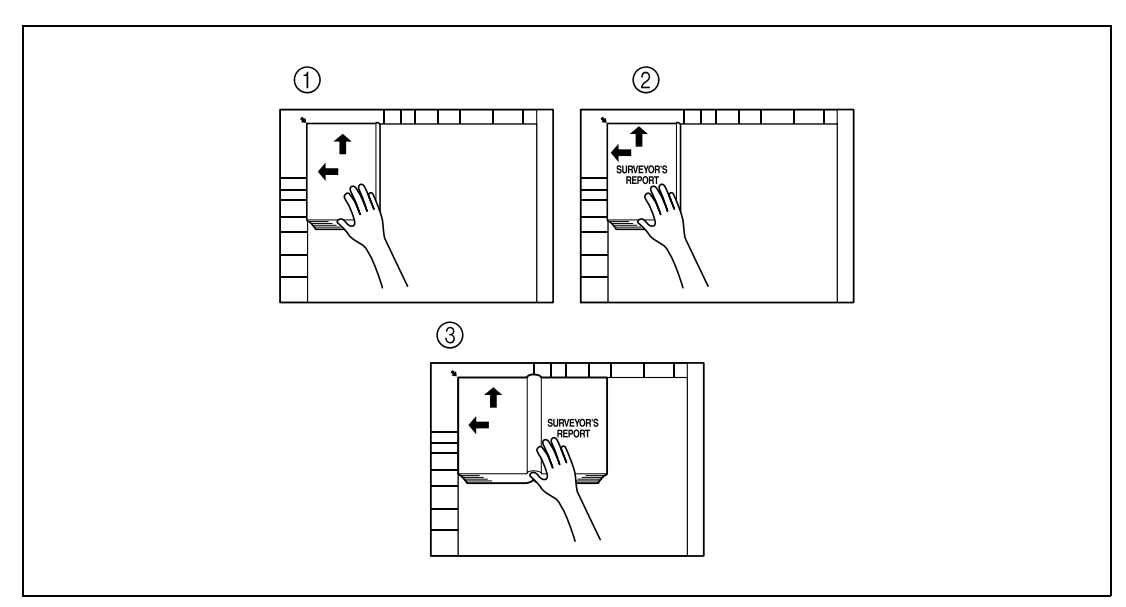

– Si se selecciona "Portada", primero se escanea la portada y después todas las páginas dobles en el mismo orden que tienen en el documento.

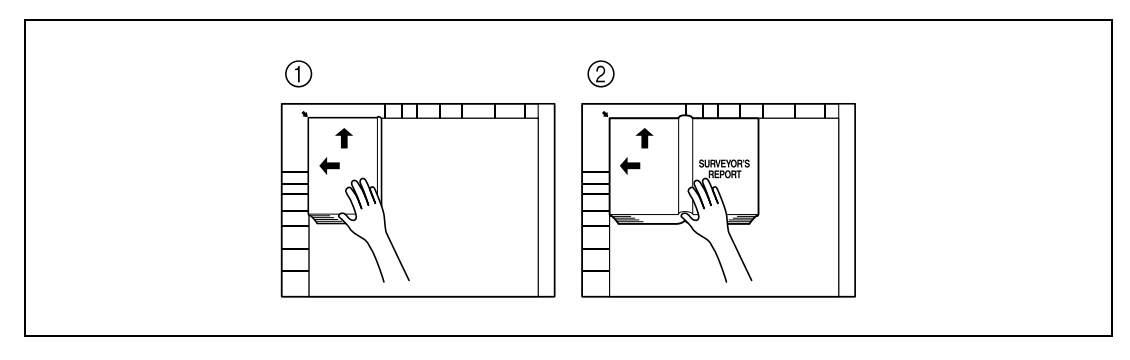

**12** Pulse la tecla [Inicio].

# **8.13 Creación de mosaicos con las imágenes copiadas (función "Repetir imagen")**

Una imagen de un original se puede imprimir varias veces en una sola hoja de papel.

El número posible de imágenes repetidas se selecciona automáticamente según el tamaño del original cargado, el tamaño de papel especificado y el porcentaje de zoom.

Tiene a su disposición los siguientes formatos y configuraciones de la repetición.

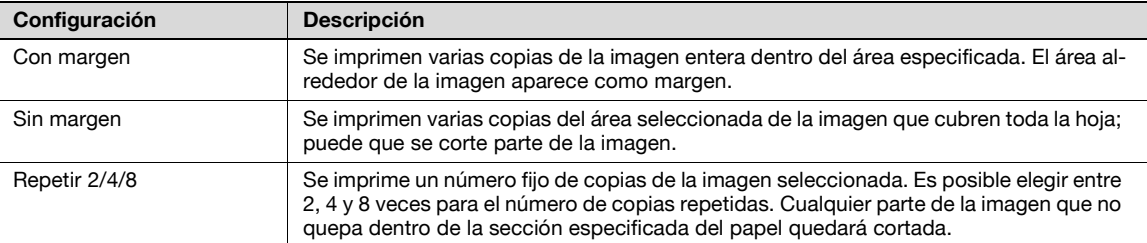

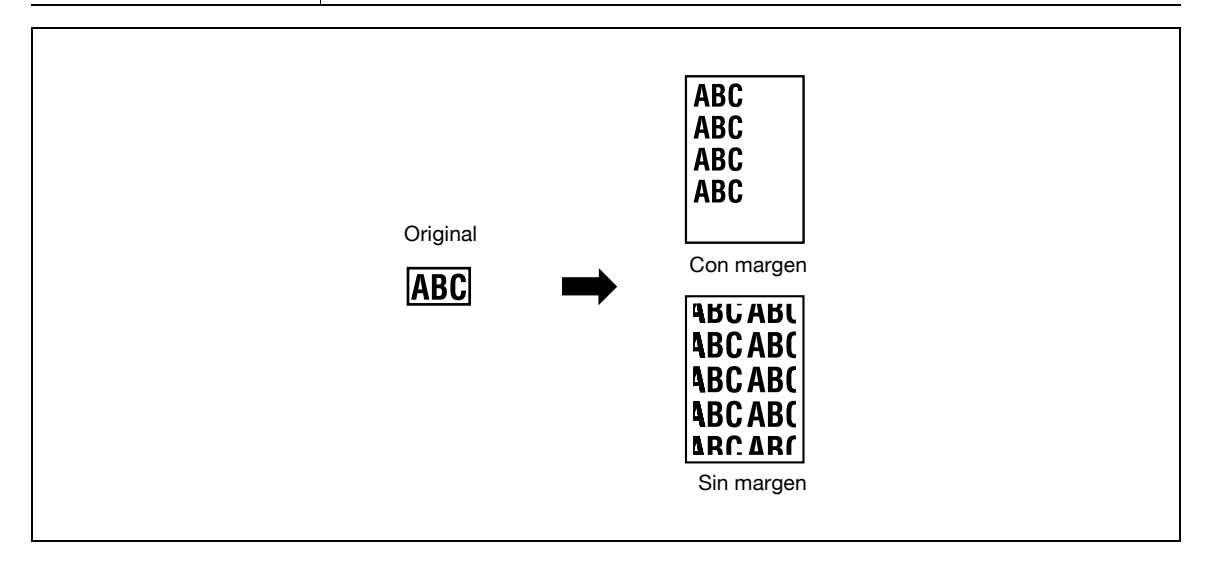

- **1** Coloque el original que desea copiar.
	- Si desea más información sobre la colocación del original, consulte ["Introducción del original" en](#page-83-0)  [la página 3-8.](#page-83-0)
- **2** Cargue el papel que desea utilizar en la bandeja correspondiente.
- **3** Pulse [Aplicación] y después [Copia libro/repetir].
	- Para cancelar los cambios de todas las funciones de aplicación, pulse la tecla [Reiniciar]. Se cancelan todos los cambios.

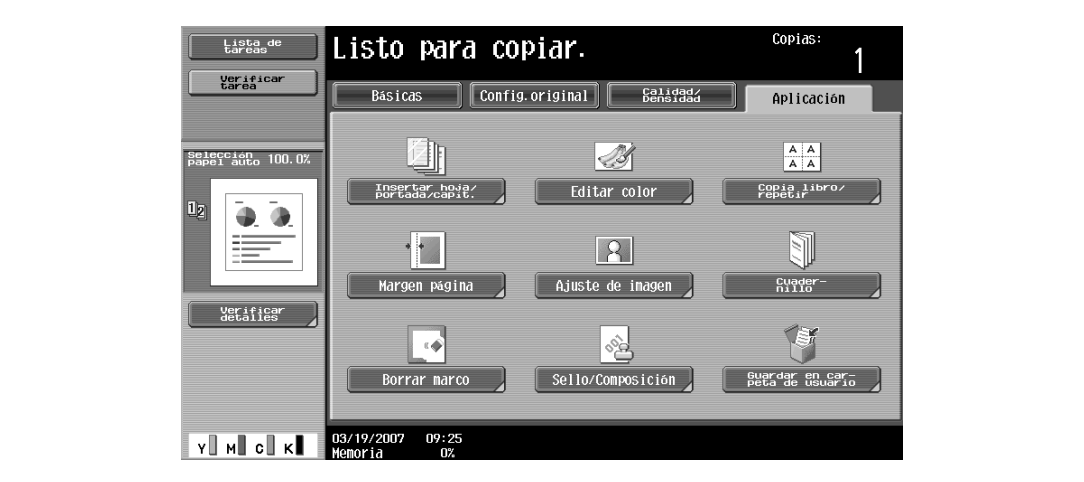

Aparece la pantalla Copia libro/repetir.

- Copias Lista de Listo para copiar. Verificar<br>tarea Aplicación > Copia libro/repetir Auto Paper 100.0  $\begin{array}{c} \boxed{1} \\ \color{red} \text{N} \\ \color{blue} \text{N} \\ \color{blue} \end{array}$  $\begin{array}{c|c}\nA & A \\
\hline\nA & A\n\end{array}$ aa. Ò Ī. Foria de petir imagen wodo póster  $\begin{picture}(120,10) \put(0,0){\line(1,0){10}} \put(15,0){\line(1,0){10}} \put(15,0){\line(1,0){10}} \put(15,0){\line(1,0){10}} \put(15,0){\line(1,0){10}} \put(15,0){\line(1,0){10}} \put(15,0){\line(1,0){10}} \put(15,0){\line(1,0){10}} \put(15,0){\line(1,0){10}} \put(15,0){\line(1,0){10}} \put(15,0){\line(1,0){10}} \put(15,0){\line($ erifica<br>Ietalies Original folleto  $\left\|$  Cerrar  $\mathbf{v} \hspace{-.1cm} \parallel \hspace{-.1cm} \parallel \hspace{-.1cm} \cdot \hspace{-.1cm} \cdot \hspace{-.1cm} \parallel \hspace{-.1cm} \cdot \hspace{-.1cm} \cdot \hspace{-.1cm} \parallel \hspace{-.1cm} \cdot \hspace{-.1cm} \cdot \hspace{-.1cm} \parallel$ 03/19/2007 09:57<br>Memoria 0%
- **4** Pulse [Repetir imagen].

– La opción [Original folleto] no aparece si no está instalada la unidad opcional de acabado. Aparece la pantalla Repetir imagen.

- **5** Debajo de "Diseño", pulse [Con margen] o [Sin margen], o bien pulse [Repetir 2/4/8].
	- Copias: Pueden imprimirse varias copias del documento<br>en el papel seleccionado. Lista de<br>tareas Verifica<br>tarea Aplicación > Copia libro/Repetir > Repetir imagen Si  $A$  A 4  $D$  100.0  $\begin{array}{c}\n\texttt{ABC} \\
	\hline\n\texttt{ABC} \\
	\end{array}\n\quad\n\begin{array}{c}\n\texttt{ABC} \\
	\texttt{ABC} \\
	\texttt{ABC}\n\end{array}$ Diseño Tamaño de escameado a  $\bullet$  $\frac{AB}{4B}$ Auto Autodetec Con marger Definir Tamaño Verificar<br>detailes AB<br>ABAE<br>ABAE<br>ABAE  $\frac{\mathbf{A}|\mathbf{A}|}{\mathbf{A}}$  $n$  mare petir 2/4/ **Y M C K B**  $^{03/19/2007}$  10:02
	- Para cancelar la función "Repetir imagen", pulse [No].

– Al pulsar [Repetir 2/4/8] se visualiza la pantalla Repetir 2/4/8, en la que se pueden seleccionar el número de repeticiones y el intervalo.

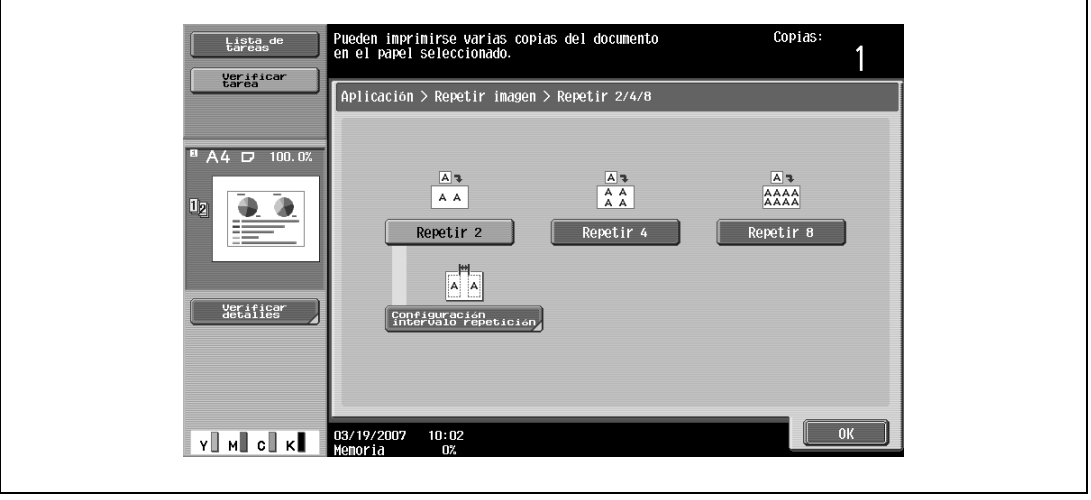

- **6** Compruebe el tamaño de la imagen escaneada debajo de "Tamaño de escaneado", pulse [OK] y después [Cerrar] en la siguiente pantalla que aparezca.
	- Si el tamaño del original no aparece debajo de "Tamaño de escaneado" o si desea especificar el área de escaneado, pulse [Definir Tamaño] y determine el área que se va a escanear desde cualquiera de las pantallas.
	- Pulse [Tamaño foto] para visualizar la pantalla Tamaño foto. Para cancelar los cambios, pulse [Cancelar].

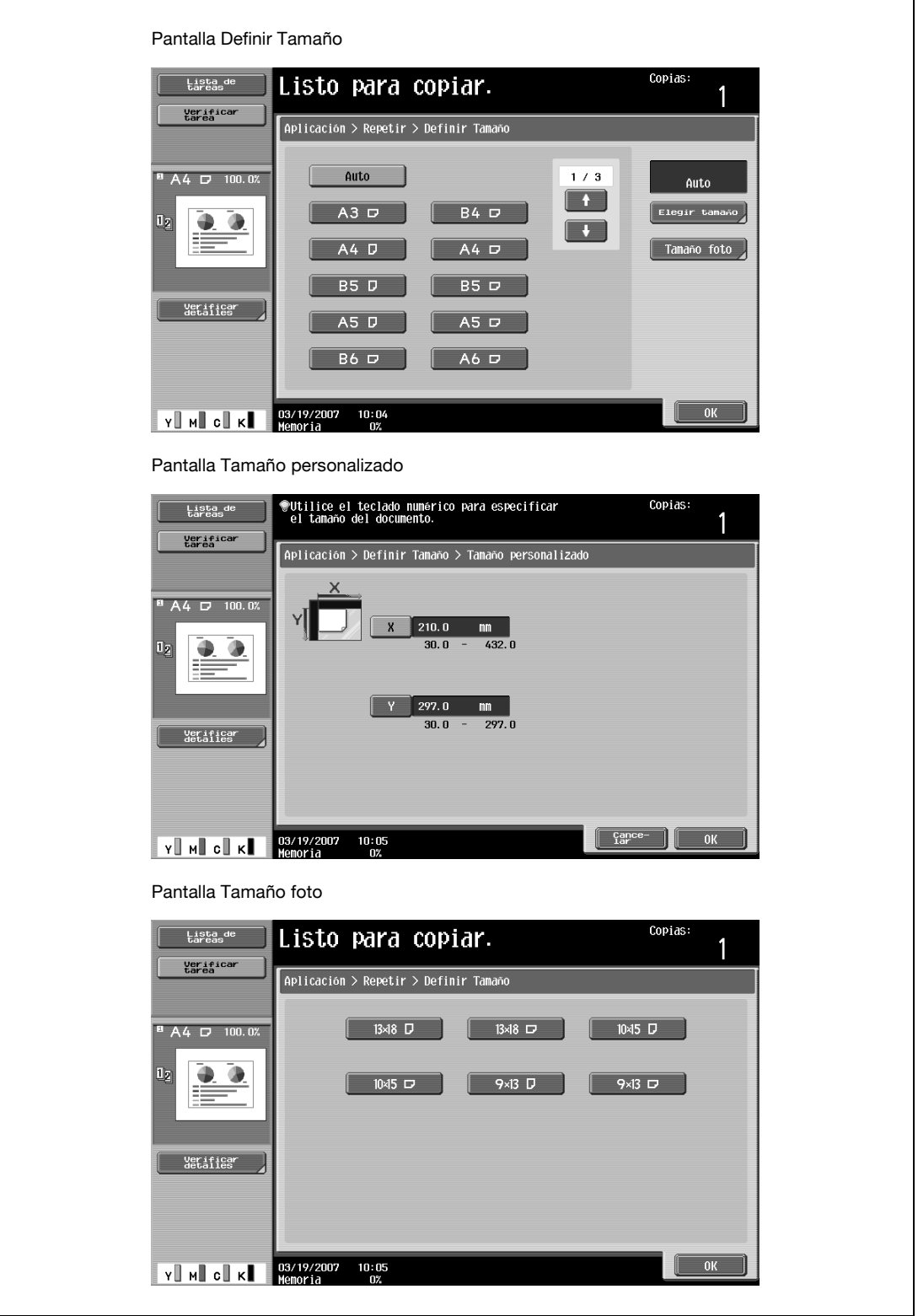

- **?** ¿Se pueden ver los tamaños en pulgadas?
- $\rightarrow$  Pulse  $\lceil \cdot \rceil$  o  $\lceil \cdot \cdot \rceil$  para ver las distintas listas de tamaños.
- **?** ¿Es posible especificar cualquier tamaño?
- $\bar{\rightarrow}$  Desde la pantalla Tamaño personalizado se puede especificar cualquier dimensión. Pulse [X] o [Y] para seleccionar la dimensión y, a continuación, utilice el teclado para especificar el valor correcto. (Para introducir un valor, pulse la tecla [C] (borrar) y después utilice el teclado para introducir el valor nuevo).
- **?** ¿Qué ocurre si se especifica un valor que se sale de los límites admitidos?
- Aparece el mensaje "Error de Entrada". Si aparece el mensaje "Error de Entrada" o si se ha introducido incorrectamente el valor, pulse la tecla [C] (borrar) del teclado y especifique el valor correcto.
- **7** En la pantalla Básicas, pulse [Papel] y después seleccione la bandeja que tenga cargado el papel correspondiente.

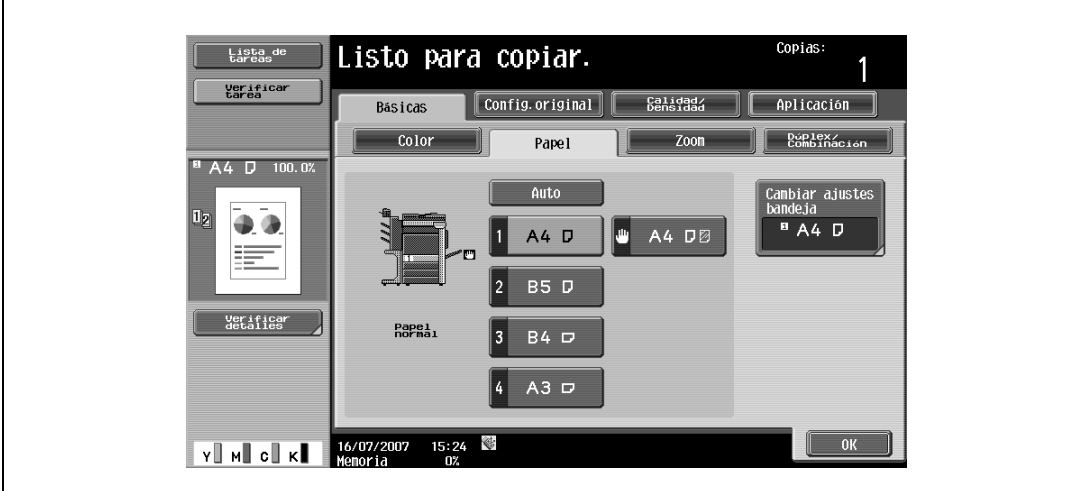

– Si se han especificado ajustes en la pantalla Repetir 2/4/8, pulse [Zoom] en la pantalla Básicas y después indique el porcentaje de zoom.

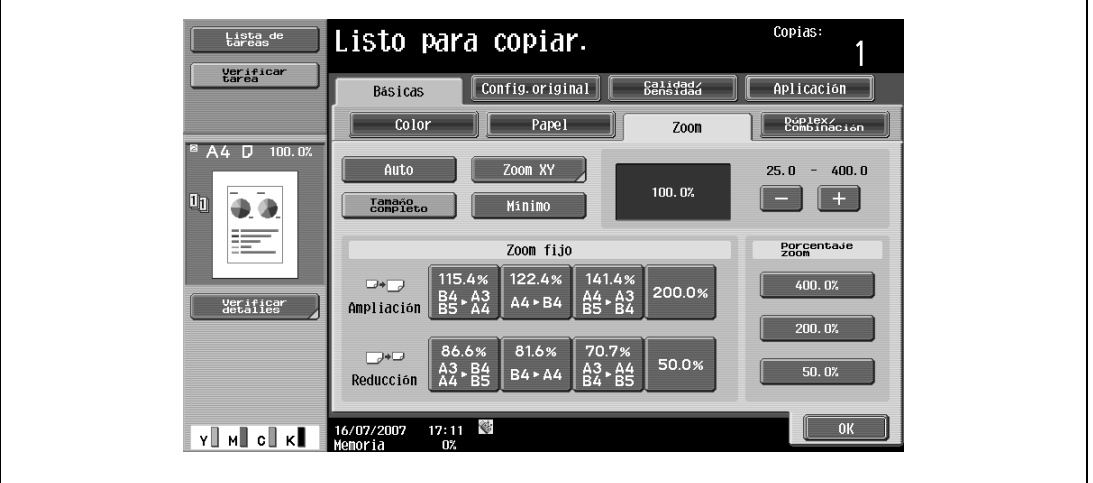

**8** Especifique otros valores de configuración que desee.

- Para cancelar el ajuste y seleccionar la opción predeterminada, pulse la tecla [Reiniciar].
- **9** Utilice el teclado para introducir el número de copias que desea hacer.
- **10** Pulse la tecla [Inicio].

bizhub C203/C253/C353 8-61

## **8.14 Copia de una imagen ampliada en varias páginas (función "Modo póster")**

La imagen de un original puede dividirse y cada sección de la imagen puede imprimirse ampliada. El tamaño final puede especificarse mediante el tamaño de imagen, el porcentaje de zoom o el tamaño de papel.

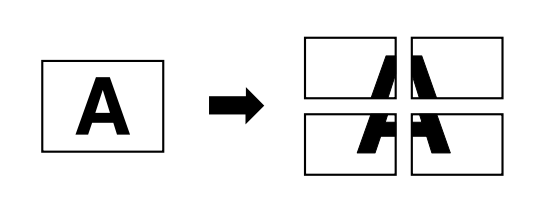

- **1** Coloque el original sobre el cristal de originales.
	- Si desea más información sobre la colocación del original, consulte ["Introducción del original" en](#page-83-0)  [la página 3-8.](#page-83-0)
- **2** Pulse [Aplicación] y después [Copia libro/repetir].
	- Para cancelar los cambios de todas las funciones de aplicación, pulse la tecla [Reiniciar]. Se cancelan todos los cambios.

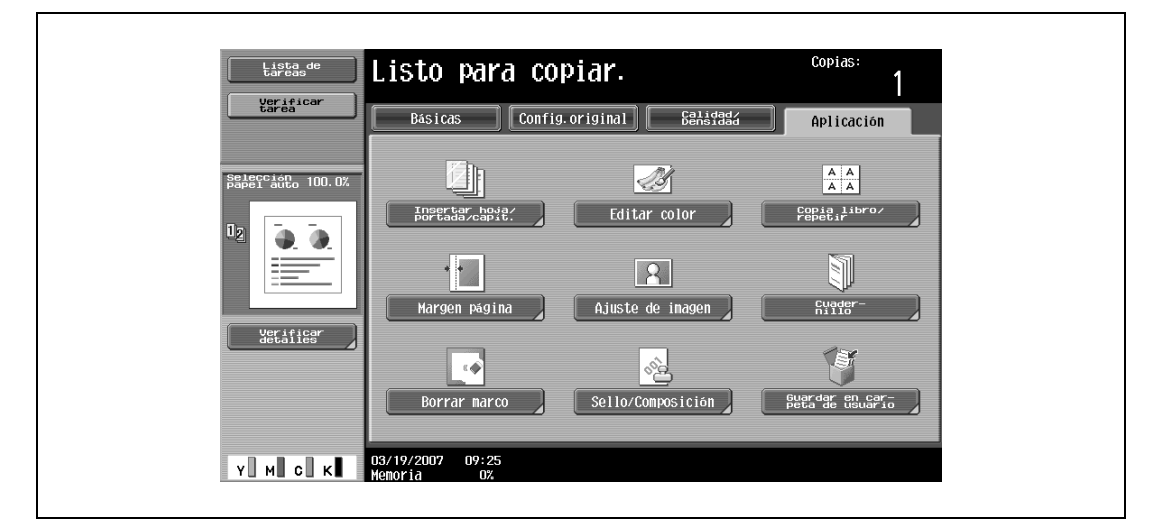

Aparece la pantalla Copia libro/repetir.

**3** Pulse [Modo póster].

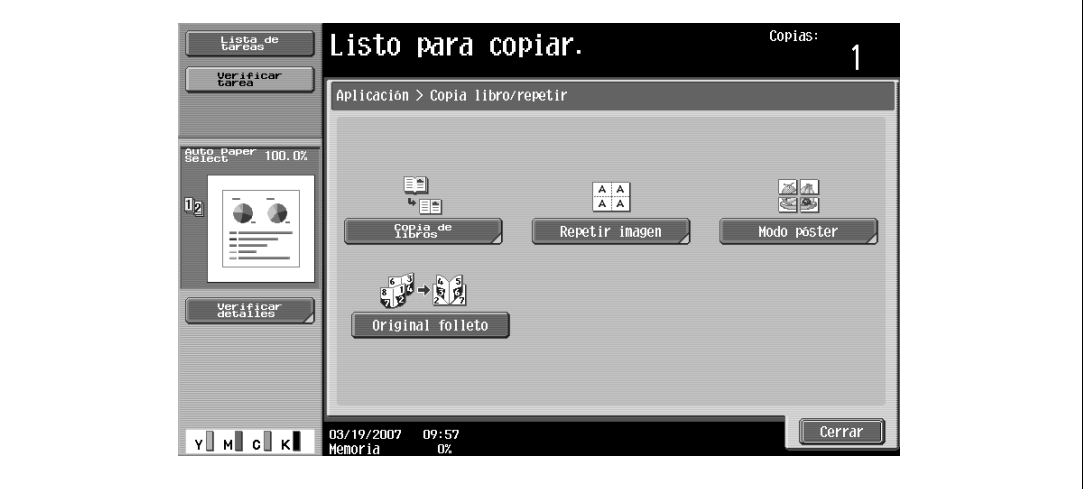

– La opción [Original folleto] no aparece si no está instalada la unidad opcional de acabado. Se abrirá la pantalla Modo póster.

- **4** Debajo de "Tamaño de salida", pulse [Tamaño img], [Tmño papel] o [Zoom].
	- El ajuste predeterminado de fábrica para el tamaño final es "A2".

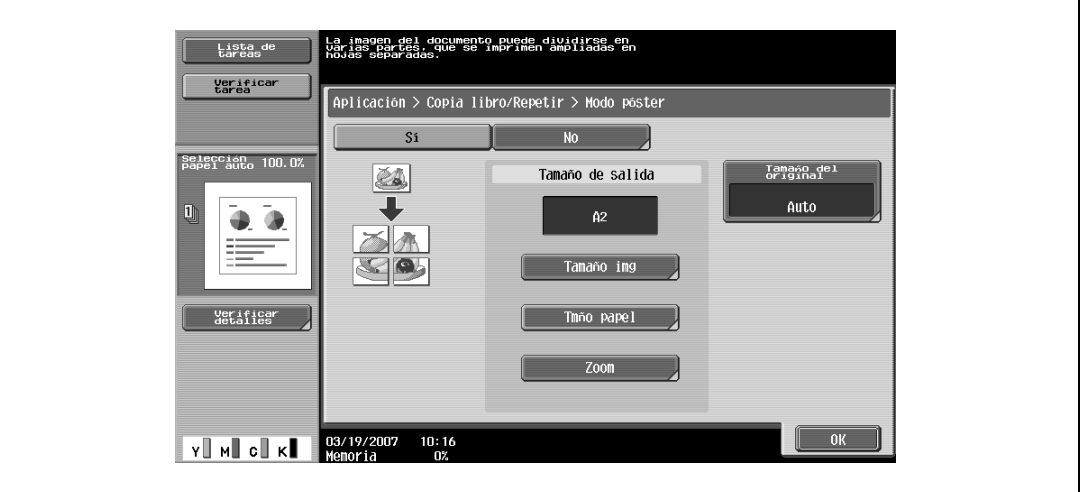

- Pulse [Tamaño imag], seleccione el tamaño de imagen final y, a continuación, pulse [OK].
- Pulse  $[\begin{array}{c} \blacksquare \end{array}]$  o  $[\begin{array}{c} \blacksquare \end{array}]$  para ver las distintas listas de los tamaños estándar.
- Al pulsar [Elegir Tamaño] se visualiza la pantalla Tamaño personalizado. Pulse [X] o [Y] para seleccionar la dimensión y, a continuación, utilice el teclado para especificar el valor deseado.

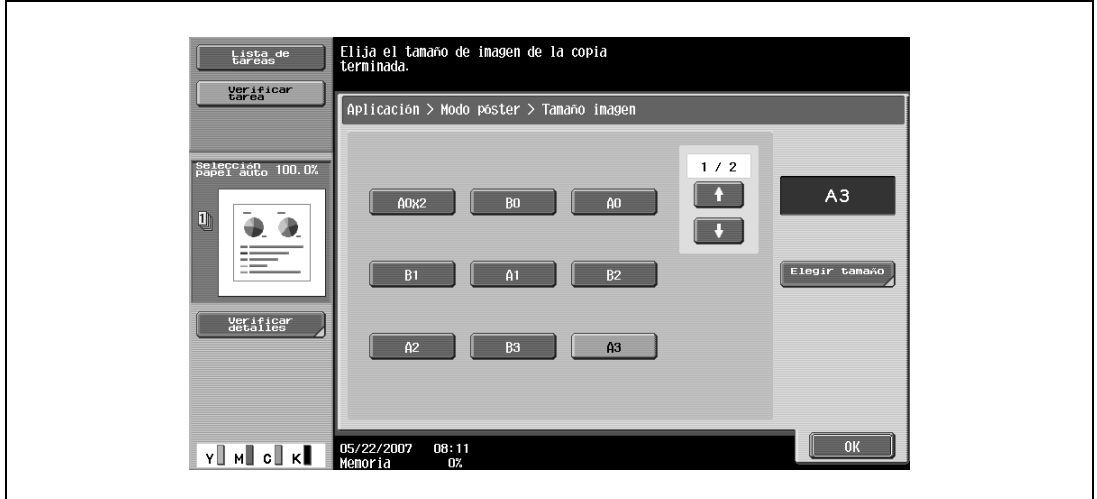

- Pulse [Tmño papel], seleccione el tamaño de papel final y, a continuación, pulse [OK].
- Pulse [  $\Box$  ] o [  $\Box$  ] para ver las distintas listas de los tamaños de papel.

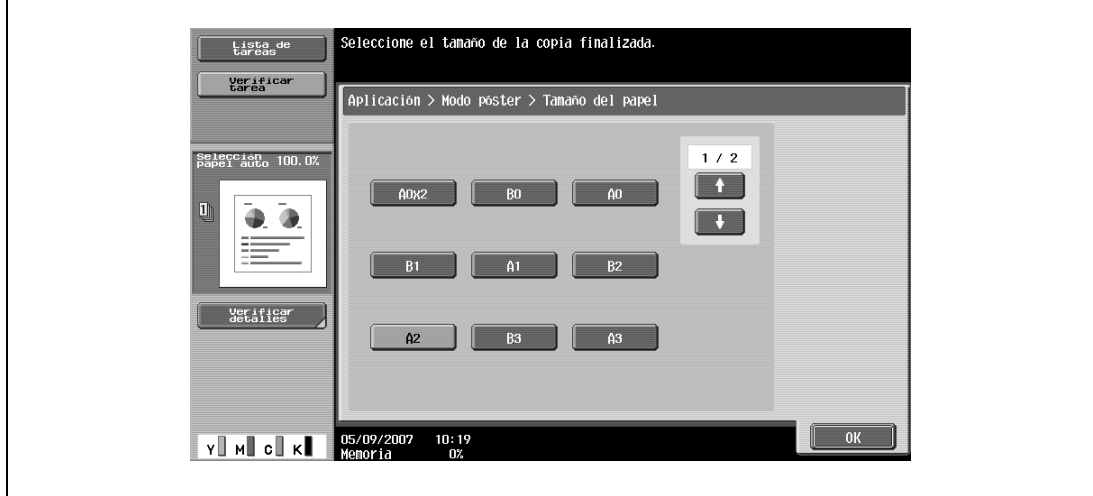

– Pulse [Zoom], utilice el teclado para introducir el valor deseado y, a continuación, pulse [OK].

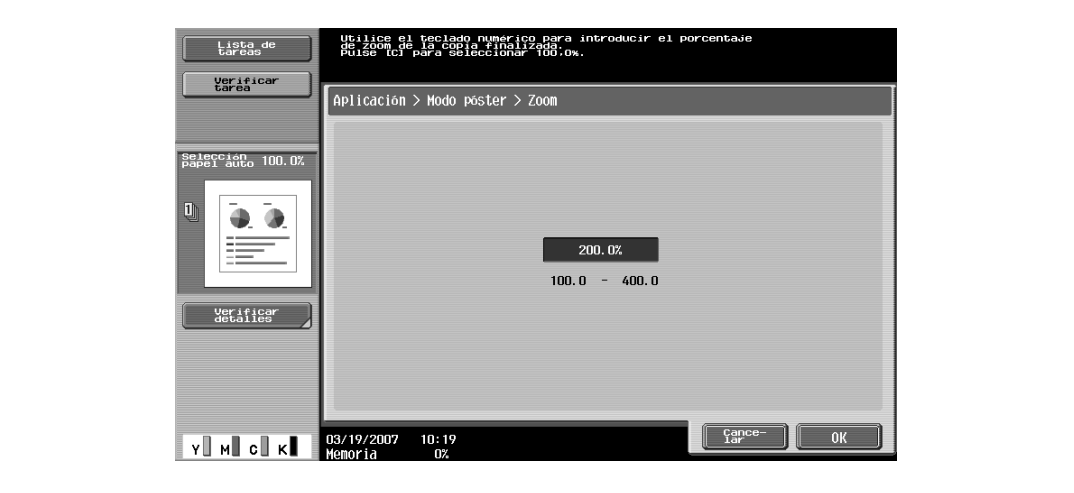

- **5** Compruebe el tamaño del original y después pulse [OK].
	- Si el tamaño del original no se puede detectar automáticamente o si desea especificar dicho tamaño, pulse [Tamaño del original] y especifíquelo en cualquiera de las pantallas siguientes. – Pulse [Tamaño foto] para visualizar la pantalla Tamaño foto.
	- Para cancelar los cambios, pulse [Cancelar].

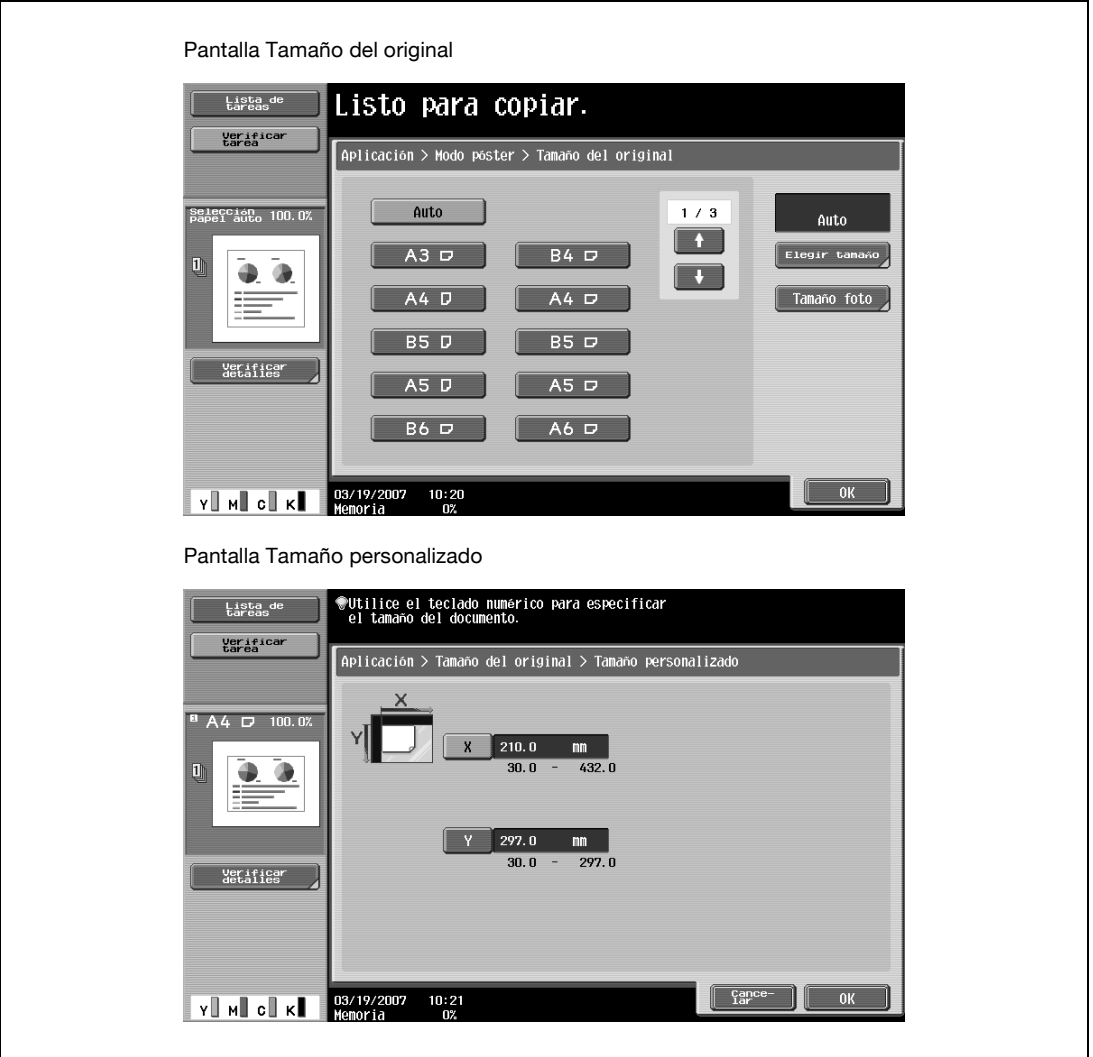

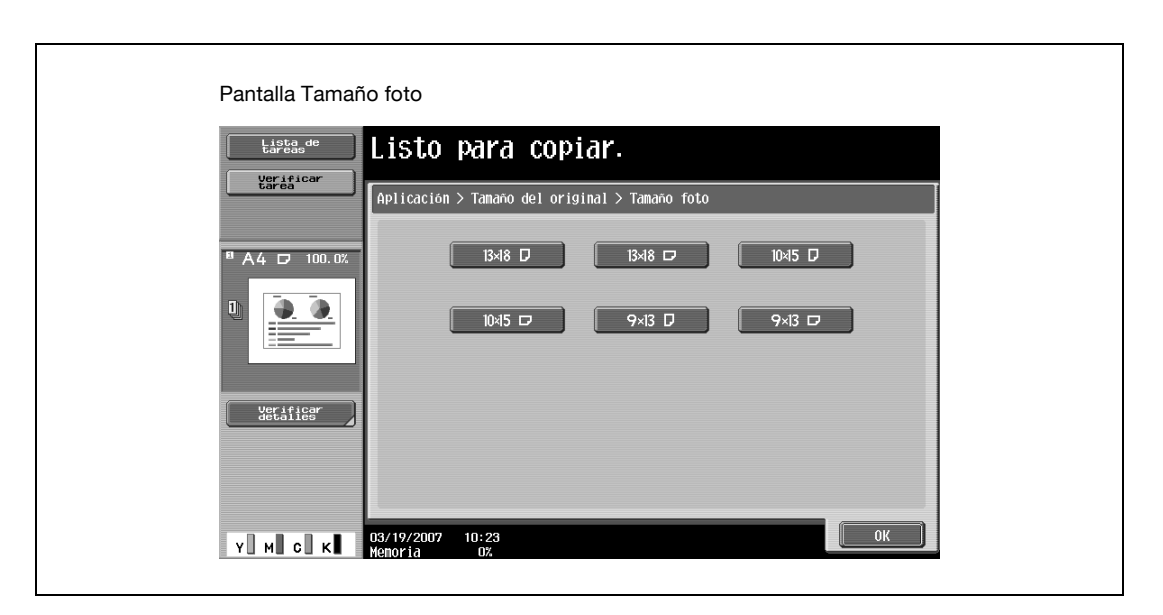

- **?** ¿Se pueden ver los tamaños en pulgadas?
- $\rightarrow$  Pulse  $\lceil \cdot \rceil$  o  $\lceil \cdot \rceil$  para ver las distintas listas de tamaños.
- **?** ¿Es posible especificar cualquier tamaño?
- $\rightarrow$  Desde la pantalla Tamaño personalizado se puede especificar cualquier dimensión. Pulse [X] o [Y] para seleccionar la dimensión y, a continuación, utilice el teclado para especificar el valor correcto. (Para introducir un valor, pulse la tecla [C] (borrar) y después utilice el teclado para introducir el valor nuevo).
- **?** ¿Qué ocurre si se especifica un valor que se sale de los límites admitidos?
- → Aparece el mensaje "Error de Entrada". Si aparece el mensaje "Error de Entrada" o si se ha introducido incorrectamente el valor, pulse la tecla [C] (borrar) del teclado y especifique el valor correcto.
- **6** Especifique otros valores de configuración que desee.
	- El número de copias queda ajustado en "1" y no se puede cambiar.
- **7** Pulse la tecla [Inicio].

# **8.15 Copia de folletos (función "Original folleto")**

Un folleto al que se le han retirado las grapas puede copiarse y encuadernarse con grapas en el centro para crear copias del folleto original.

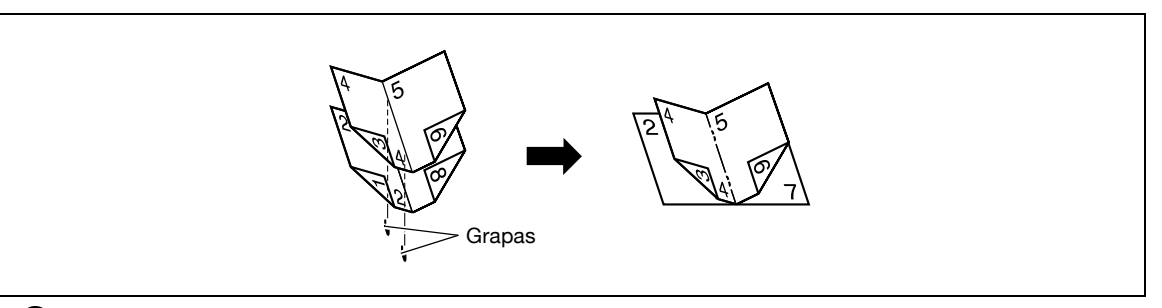

### $\mathbb{Q}$

### **Detalles**

Si desea más información sobre las grapas, consulte ["Encuadernar las copias por el centro](#page-156-0)  [\(configuración "Plegado/grapado central"\)" en la página](#page-156-0) 3-81.

Con la función "Original folleto", las copias incluyen toda la página, también el centro del original (el área cosida con grapas).

Si desea más información sobre la colocación del original, consulte ["Introducción del original" en la](#page-83-0)  [página](#page-83-0) 3-8.

- Esta función se puede utilizar si está instalada la unidad opcional de acabado.
- **1** Coloque el original que desea copiar.
	- Cargue un folleto sin las grapas.
	- No se pueden grapar juntas más de 15 hojas y depende del tipo de papel. Para más detalles, consulte ["Selección de la configuración plegado" en la página 3-79](#page-154-0).
	- Cuando utilice el cristal de originales, coloque las páginas en orden, empezando por el lado de la primera página, después el lado de la segunda página, después el lado de la tercera y así sucesivamente.

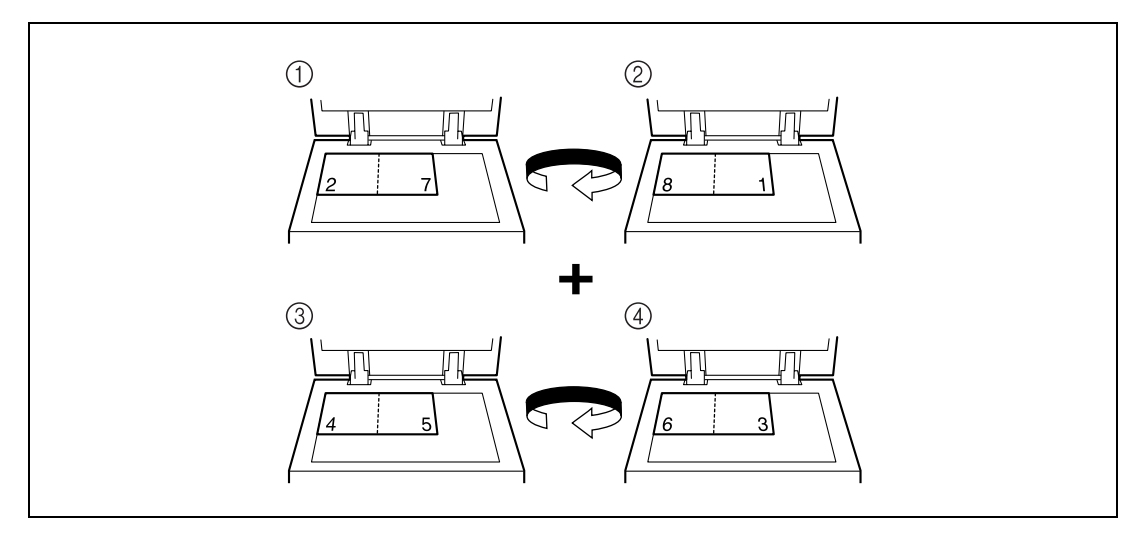

– Cuando utilice el ADF, cargue las páginas con el lado de la primera página hacia arriba.

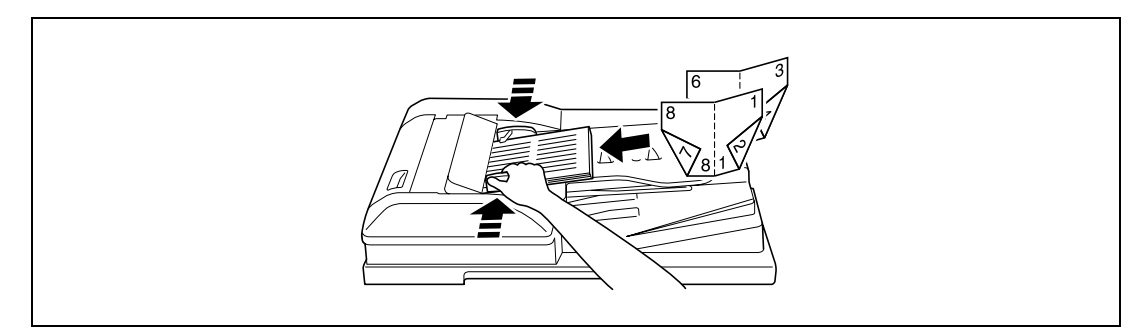

- **2** Pulse [Aplicación] y después [Copia libro/repetir].
	- Para cancelar los cambios de todas las funciones de aplicación, pulse la tecla [Reiniciar]. Se cancelan todos los cambios.

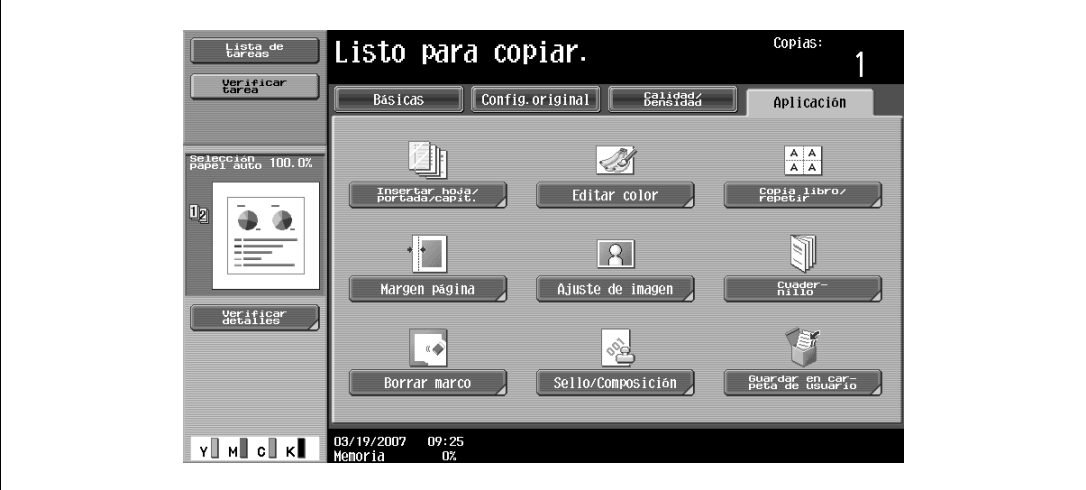

Aparece la pantalla Copia libro/repetir.

**3** Pulse [Original folleto].

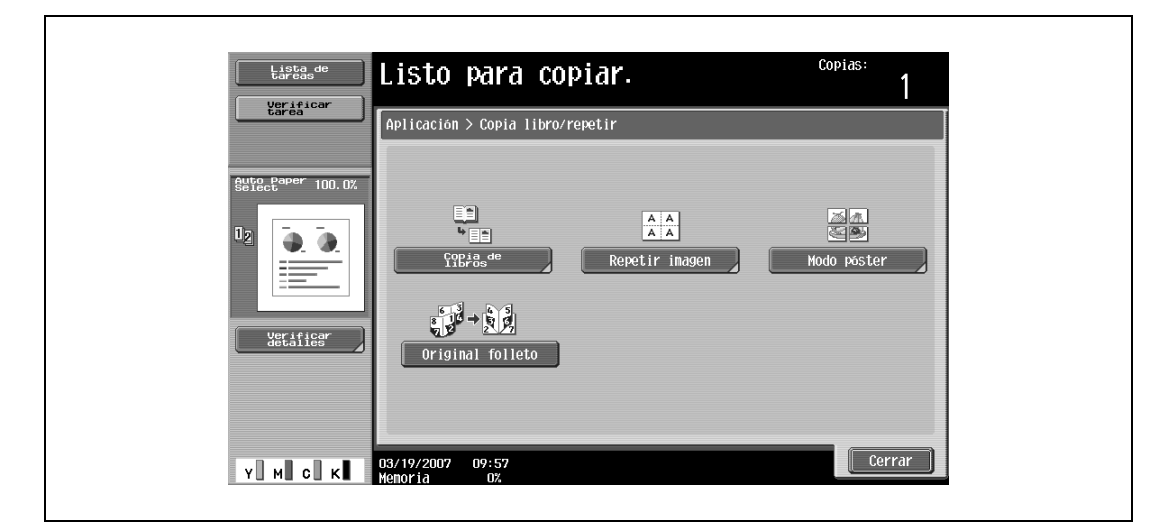

- **4** Pulse [Cerrar].
- **5** Especifique otros valores de configuración que desee.
- **6** Utilice el teclado para introducir el número de copias que desea hacer.
- **7** Pulse la tecla [Inicio].
	- Si el original está colocado sobre el cristal de originales, el escaneado da comienzo.
	- Si desea más información sobre cómo se escanean los originales desde el cristal de originales, consulte ["Escaneado de un original de varias páginas desde el cristal de originales" en la](#page-90-0)  [página 3-15.](#page-90-0)
- **8** Después de escanear todas las páginas del original, pulse [Finalizar] y después la tecla [Inicio].

## **8.16 Inserción de márgenes para encuadernación en las copias (función "Margen página")**

Se pueden imprimir copias con un margen de manera que las páginas se puedan encuadernar fácilmente. Al hacer copias a doble cara, se puede ajustar la orientación de la imagen especificando la posición del margen de encuadernación. También es posible orientar la imagen sin crear un margen de encuadernación.

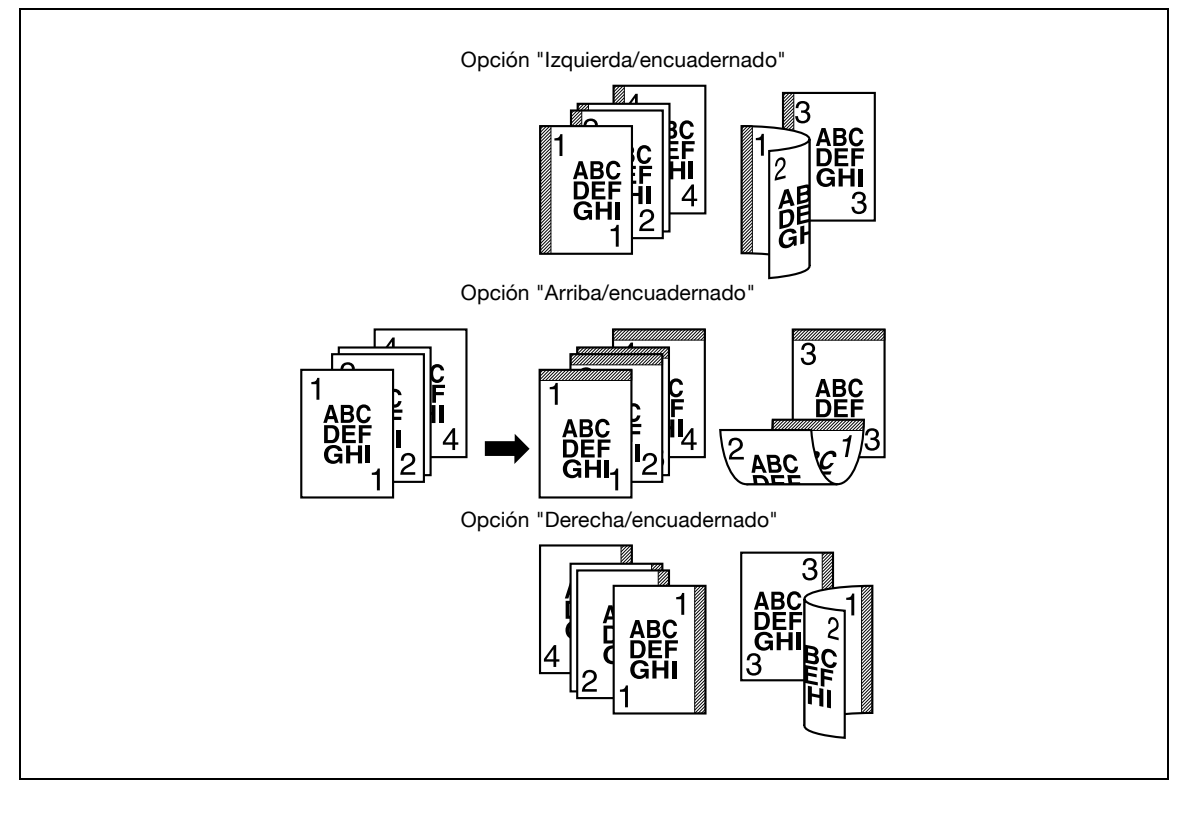

# $\mathbb{Q}$

#### **Detalles**

Si las posiciones de las grapas o las perforaciones son diferentes de las de la posición de encuadernación, tiene prioridad la posición de las grapas o las perforaciones.

- **1** Coloque el original que desea copiar.
	- Si desea más información sobre la colocación del original, consulte ["Introducción del original" en](#page-83-0)  [la página 3-8.](#page-83-0)
- **2** Pulse [Aplicación] y después [Margen página].
	- Para cancelar los cambios de todas las funciones de aplicación, pulse la tecla [Reiniciar]. Se cancelan todos los cambios.

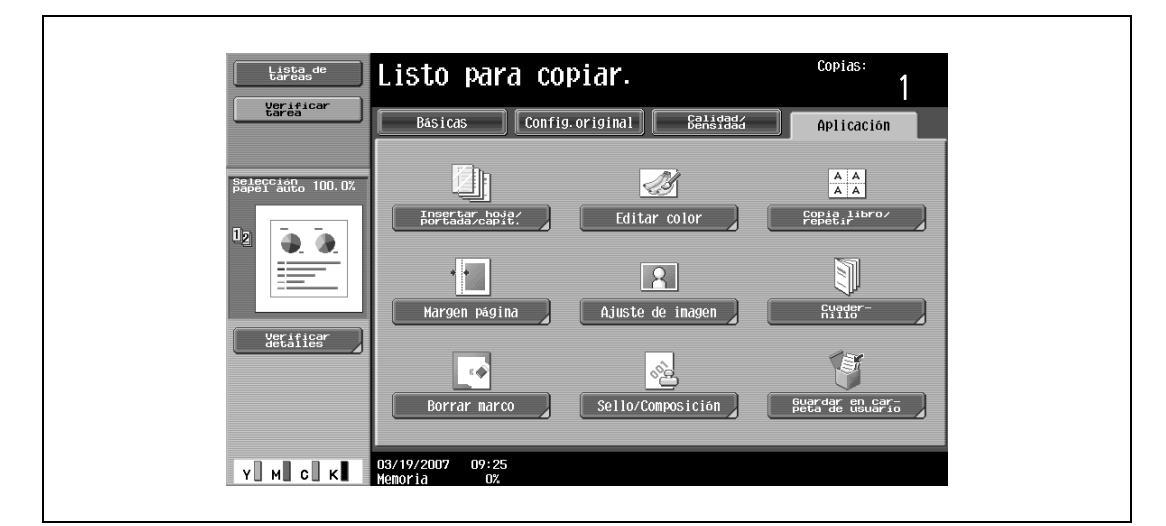

Aparece la pantalla Margen de página.

**3** Seleccione la posición del margen de encuadernación.

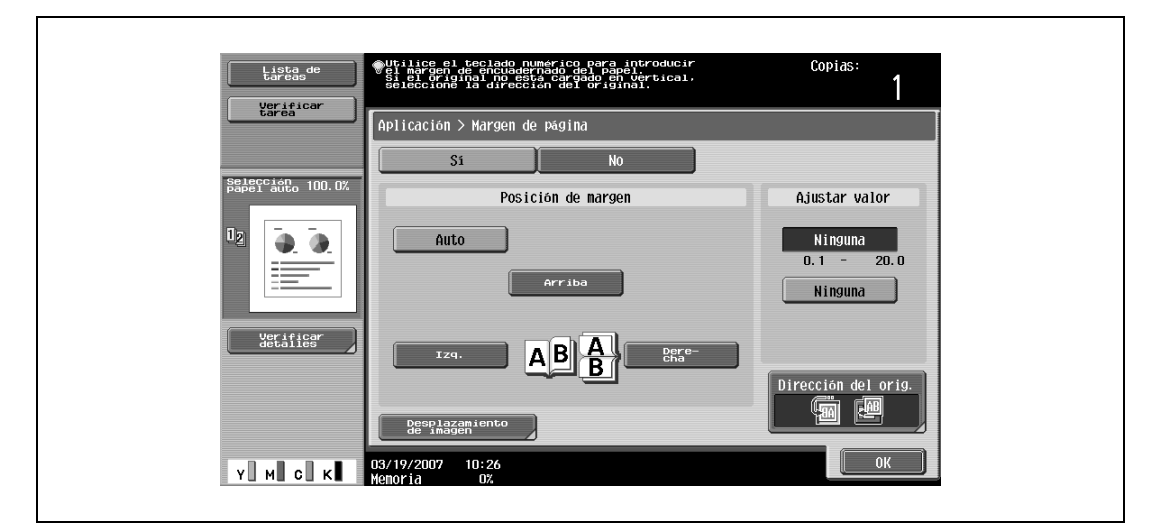

- Para cancelar el ajuste y seleccionar la opción predeterminada, pulse la tecla [Reiniciar].
- Para cancelar la función "Margen página", pulse [No].
- Si "Auto" está seleccionado, el margen de encuadernado se define en la parte superior o a la izquierda.
- Si se ha seleccionado "Auto" para la posición de encuadernado, cargue el original con la parte superior hacia la parte de atrás de la máquina. Si se carga el original con cualquier otra orientación, no se seleccionará la posición correctamente.
- **?** ¿Qué ocurre cuando se selecciona "Auto"?
- → La configuración predeterminada es "Auto". Pulse [Auto] para determinar de forma automática la posición de encuadernado en función de la orientación del original cargado. Si el original tiene un largo de 297 mm o menos, se seleccionará una posición de encuadernado por el lado largo del papel. Si el original tiene un largo de más de 297 mm, se seleccionará una posición de encuadernado por el lado corto del papel.
- **4** Especifique el ancho del margen de encuadernación con el teclado.
	- Si selecciona "Ninguna", el margen queda ajustado en 0 mm. Cuando se realizan copias a doble cara, la orientación de la imagen se puede ajustar sin crear un margen de encuadernación.
	- **?** ¿Qué ocurre si se especifica un valor que se sale de los límites admitidos?
	- $\rightarrow$  Aparece el mensaje "Error de Entrada". Si aparece el mensaje "Error de entrada" o si ha introducido incorrectamente el margen de encuadernación, pulse la tecla [C] (borrar) en el teclado y especifique el valor correcto.
	- **?** ¿Cómo se puede corregir la posición del margen después de introducirla?
	- $\overline{\rightarrow}$  Cambie la posición del margen sin cambiar el ancho.
- **5** Si es necesario, pulse [Desplazamiento de imagen].

Aparece la pantalla Desplazamiento imagen.

- **6** Ajuste la posición de la imagen y después pulse [OK].
	- Pulse [Izq.], [Derecha], [Arriba] o [Abajo] para seleccionar la dirección que le interese, y después utilice el teclado o pulse [–] y [+] para especificar la cuantía.
	- Para cancelar el desplazamiento, pulse [Sin desplaz.].

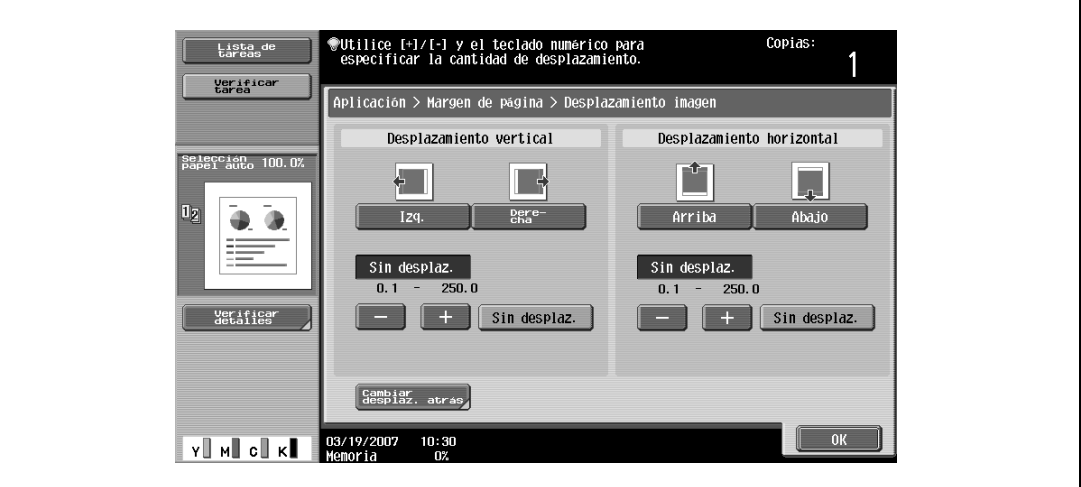

– Para ajustar la posición de la imagen en la cara posterior del papel, en caso de copias a doble cara, pulse [Cambiar desplaz. atrás].

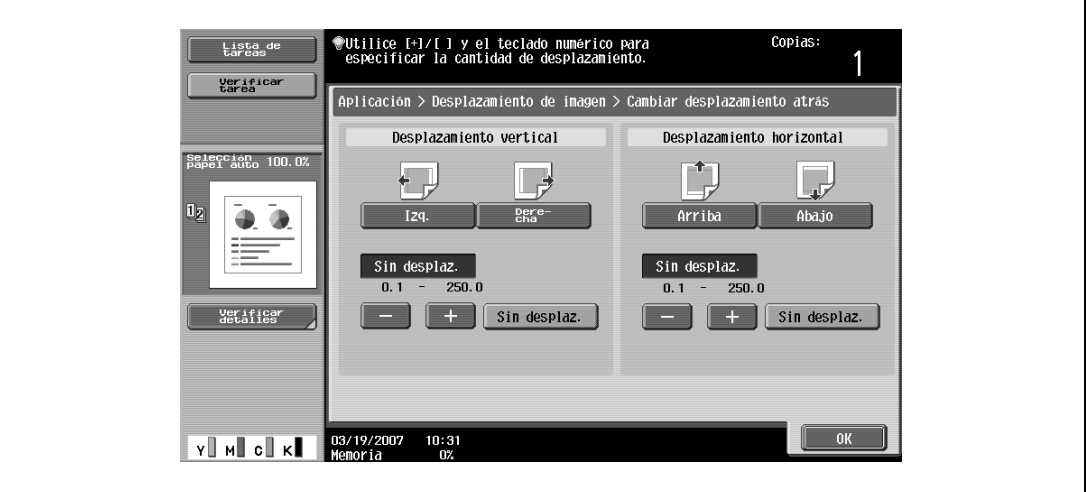

- **7** Si lo desea, pulse [Dirección del orig.] y después seleccione el ajuste apropiado para el original.
	- Si desea información detallada sobre cómo se especifica la orientación del original, consulte ["Selección de la orientación del original \(configuración Dirección del orig.\)" en la página 3-25.](#page-100-0)
- **8** Pulse [OK].
- **9** Especifique otros valores de configuración que desee.
- **10** Utilice el teclado para introducir el número de copias que desea hacer.
- **11** Pulse la tecla [Inicio].

### **8.17 Ajuste de la imagen para que se adapte al papel (configuración Ajuste de la imagen)**

Cuando el papel de copia es más grande que el original, se puede colocar la imagen centrada y ampliada de modo que ocupe todo el papel.

La imagen puede ajustarse de cualquiera de las siguientes maneras.

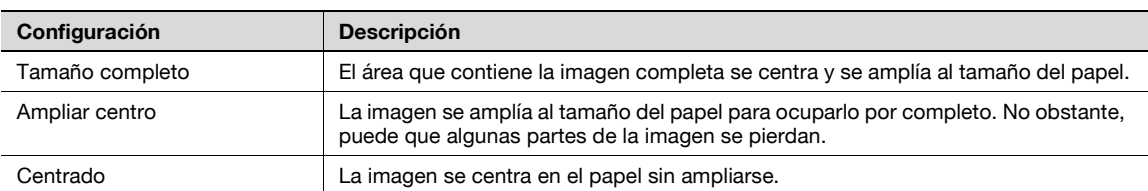

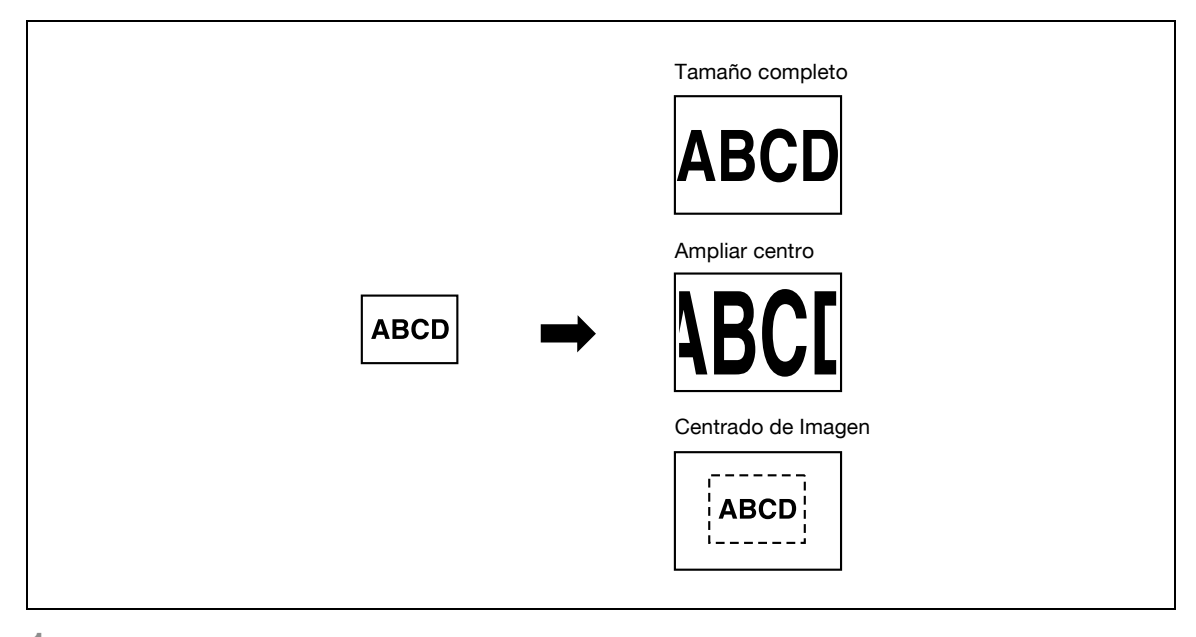

- **1** Coloque el original que desea copiar.
	- Si desea más información sobre la colocación del original, consulte ["Introducción del original" en](#page-83-0)  [la página 3-8](#page-83-0).
	- Si se va a seleccionar "Tamaño completo" o "Ampliar centro", coloque el original en el cristal de originales.
- **2** Pulse [Aplicación] y después [Ajuste de imagen].
	- Para cancelar los cambios de todas las funciones de aplicación, pulse la tecla [Reiniciar]. Se cancelan todos los cambios.

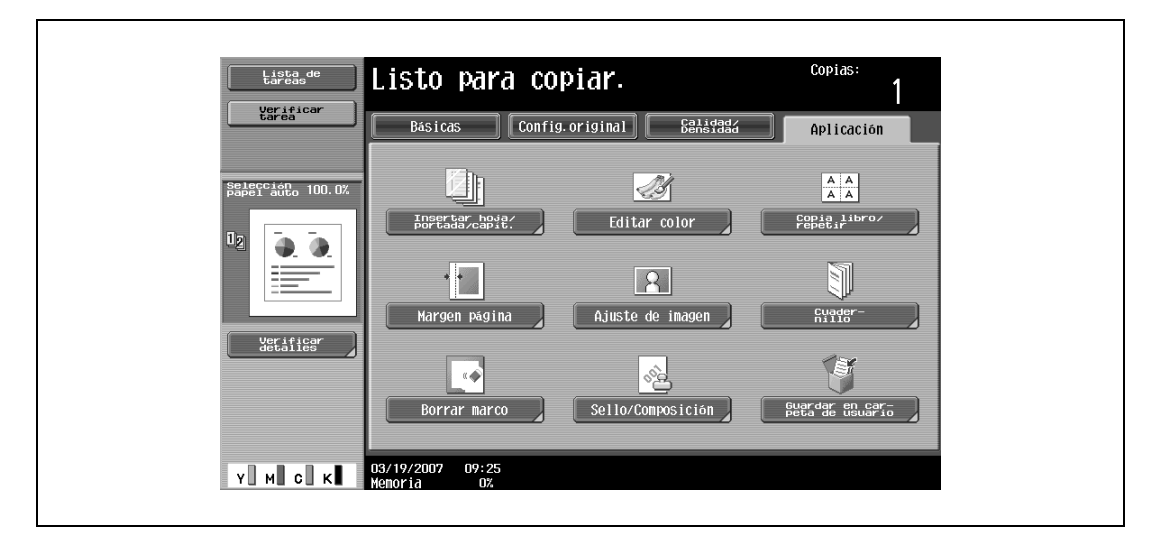

Aparece la pantalla Ajuste de la imagen.

- **3** Pulse los botones de las configuraciones que desee ajustar.
	- Para cancelar la función de Ajuste de la imagen, pulse [No].
	- Si se carga un original de tamaño no estándar, no es posible detectar su tamaño. Así pues, deberá especificar el tamaño del original en la pantalla Elegir tamaño y, a continuación, pulsar la tecla [Inicio].

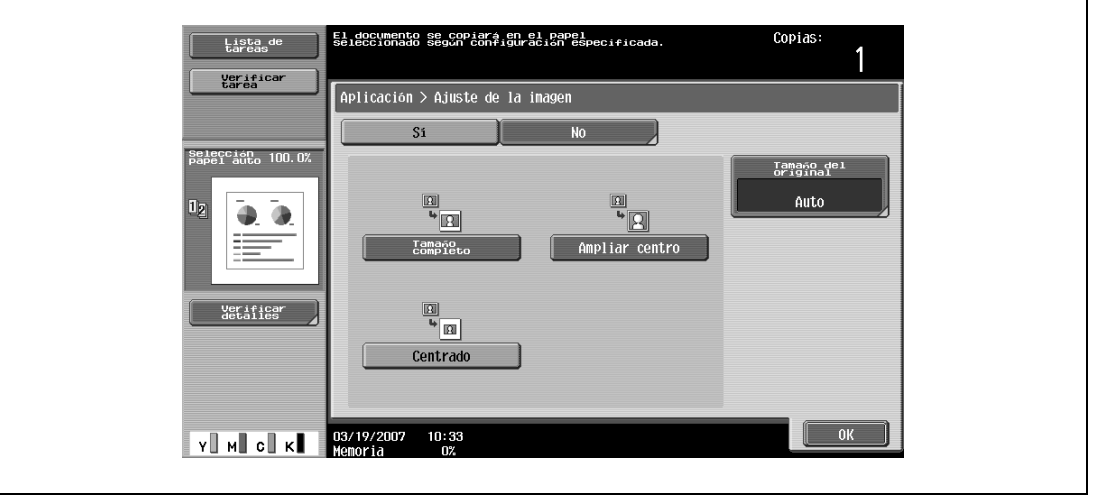

- **4** Compruebe el tamaño del original y después pulse [OK].
	- Si el tamaño del original no se puede detectar automáticamente o si desea especificar dicho tamaño, pulse [Tamaño del original] y especifíquelo en cualquiera de las pantallas siguientes. Para cancelar los cambios, pulse [Cancelar].

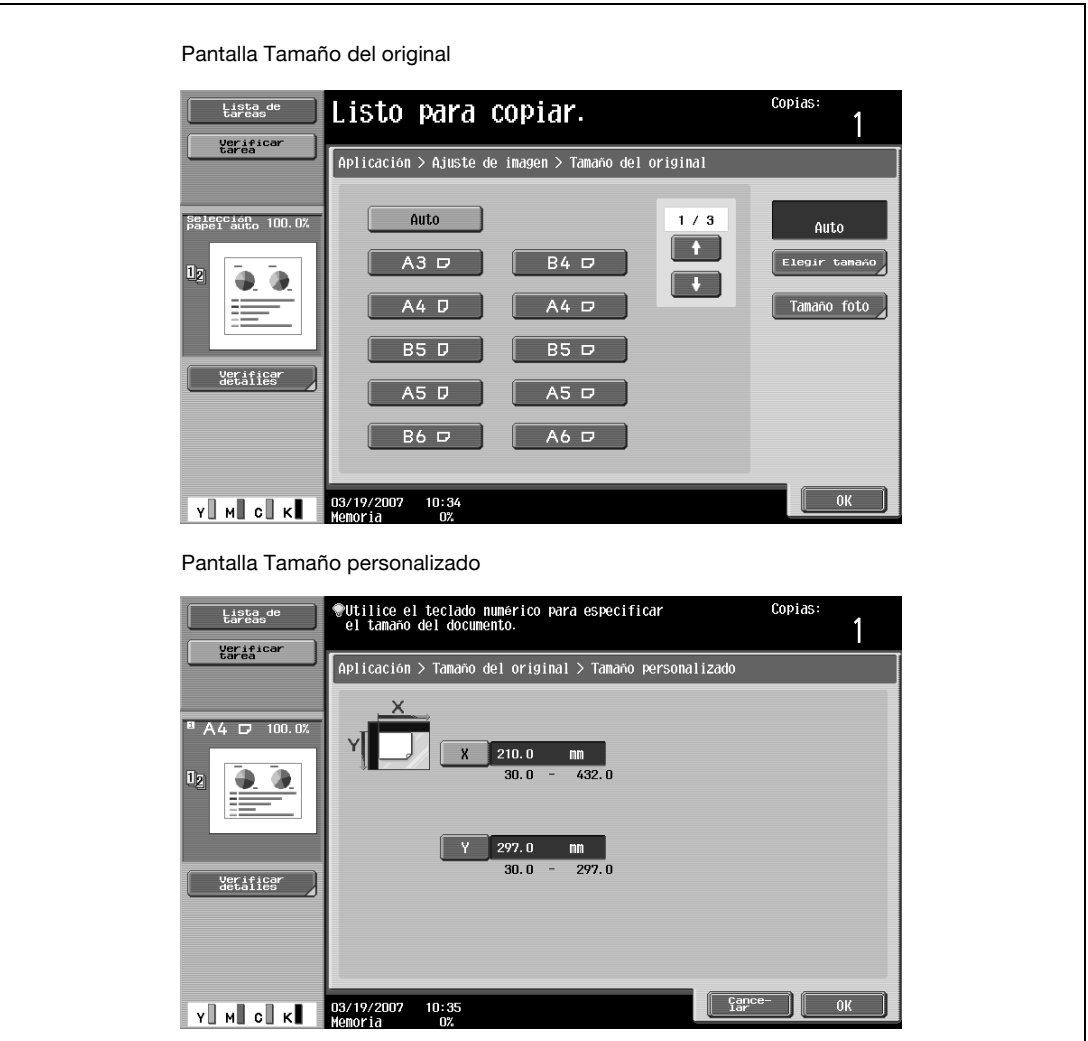
– Pulse [Tamaño foto] para visualizar la pantalla Tamaño foto.

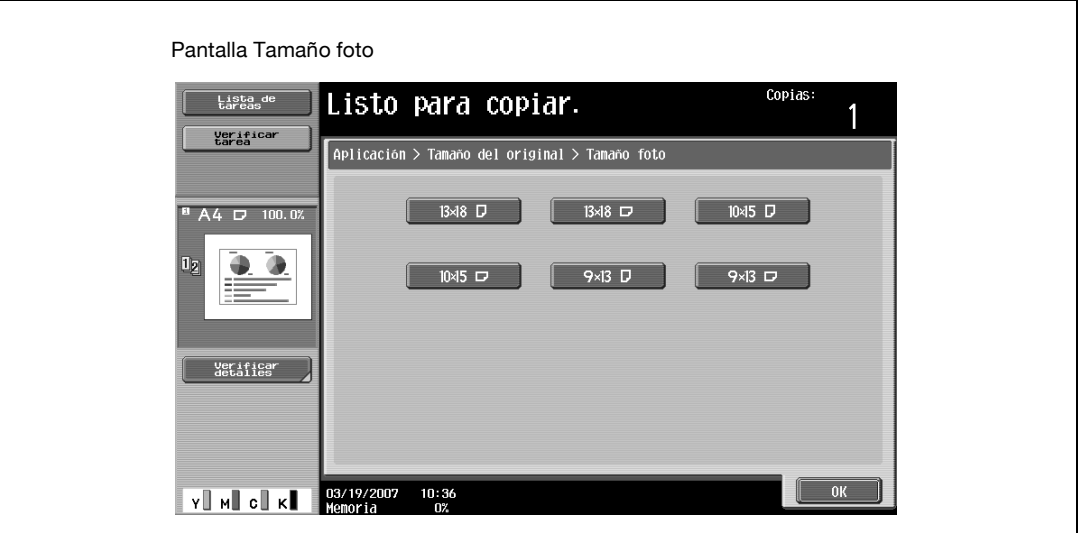

- **?** ¿Se pueden ver los tamaños en pulgadas?
- $\rightarrow$  Pulse  $[$  1 o  $[$   $]$  o  $[$   $]$  para ver las distintas listas de tamaños.
- **?** ¿Es posible especificar cualquier tamaño?
- $\rightarrow$  Desde la pantalla Tamaño personalizado se puede especificar cualquier dimensión. Pulse [X] o [Y] para seleccionar la dimensión y, a continuación, utilice el teclado para especificar el valor correcto. (Para introducir un valor, pulse la tecla [C] (borrar) y después utilice el teclado para introducir el valor nuevo).
- **?** ¿Qué ocurre si se especifica un valor que se sale de los límites admitidos?
- → Aparece el mensaje "Error de Entrada". Si aparece el mensaje "Error de Entrada" o si se ha introducido incorrectamente el valor, pulse la tecla [C] (borrar) del teclado y especifique el valor correcto.
- **5** Especifique otros valores de configuración que desee.
	- Para cancelar el ajuste y seleccionar la opción predeterminada, pulse la tecla [Reiniciar].
- **6** Utilice el teclado para introducir el número de copias que desea hacer.
- **7** Pulse la tecla [Inicio].

# **8.18 Copia con el diseño de página de un folleto (función "Cuadernillo")**

El orden de las páginas del original escaneado se distribuye automáticamente para obtener copias a doble cara en un diseño de página con encuadernado central, como el de una revista. Sólo se pueden poner grapas cuando se ha acoplado una unidad de grapado a la unidad de acabado.

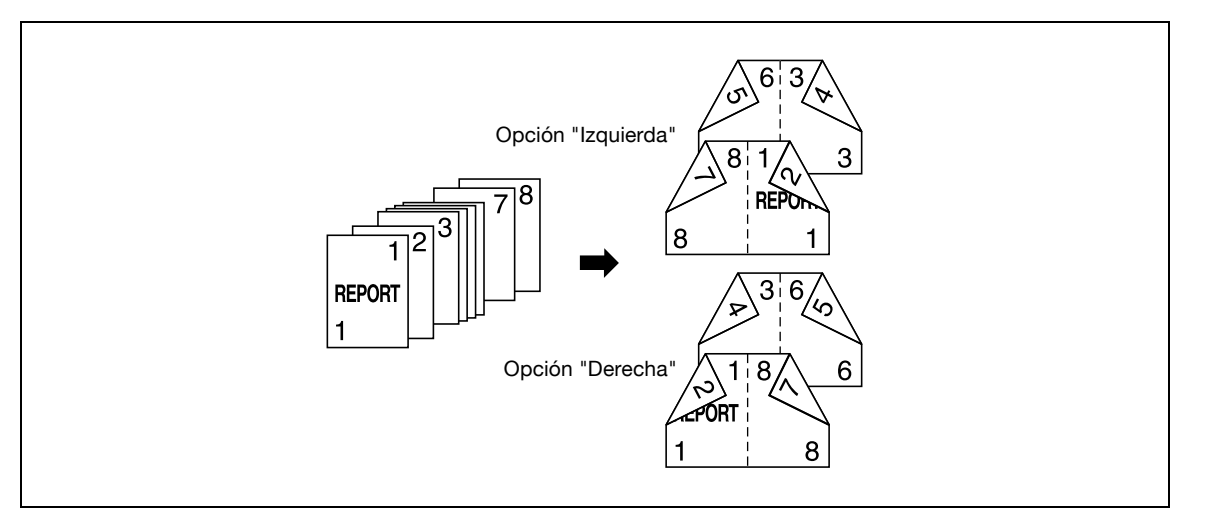

# $\mathbb{Q}$ **Detalles**

En general, para un original impreso por una sola cara hace falta un múltiplo de 4, y para un original impreso por las dos caras hace falta un múltiplo de 2. Si no hay suficientes páginas, se añadirán páginas en blanco de forma automática al final.

Si desea más información sobre las grapas, consulte ["Encuadernar las copias por el centro](#page-156-0)  [\(configuración "Plegado/grapado central"\)" en la página](#page-156-0) 3-81.

Para un original de más de 100 páginas, consulte ["Escaneado del original por lotes \(configuración](#page-86-0)  ["Escaneado separado"\)" en la página](#page-86-0) 3-11.

El ancho del margen de encuadernación queda especificado automáticamente.

- **1** Coloque el original que desea copiar.
	- Si desea más información sobre la colocación del original, consulte ["Introducción del original" en](#page-83-0)  [la página 3-8.](#page-83-0)
- **2** Pulse [Aplicación] y después pulse [Cuadernillo].
	- Para cancelar los cambios de todas las funciones de aplicación, pulse la tecla [Reiniciar]. Se cancelan todos los cambios.

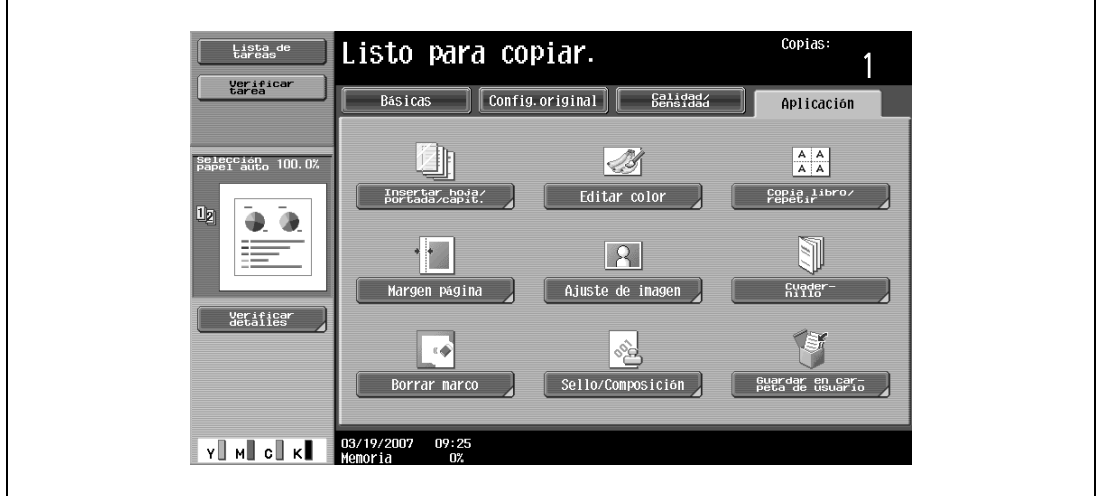

- Si el original contiene solamente páginas con orientación horizontal, éstas se encuadernarán en la parte superior, independientemente del ajuste seleccionado.
- Para cancelar el ajuste y seleccionar la opción predeterminada, pulse la tecla [Reiniciar].
- Para cancelar la función "Cuadernillo", pulse [No].

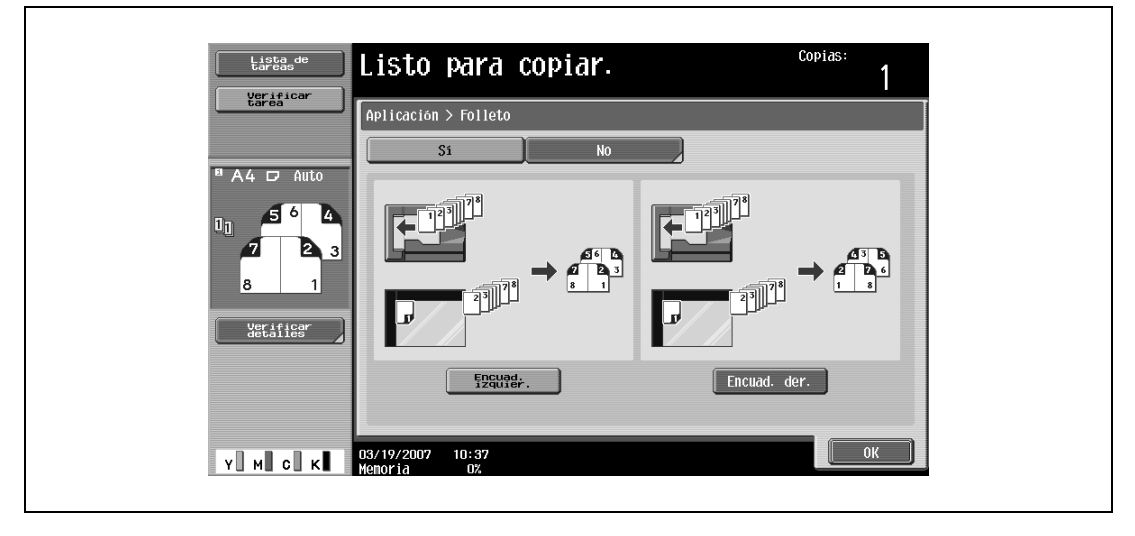

- **4** Pulse [OK].
- **5** Especifique otros valores de configuración que desee.
- **6** Utilice el teclado para introducir el número de copias que desea hacer.
- **7** Pulse la tecla [Inicio].

# **8.19 Eliminación de áreas concretas de las copias (función "Borrar marco")**

Se pueden realizar copias borrando las áreas del original que no interesen, como la información de transmisión o recepción de un fax, o las sombras de las perforaciones.

Al borrar el marco, se puede borrar el mismo ancho de los cuatro lados del original o un ancho diferente en cada lado.

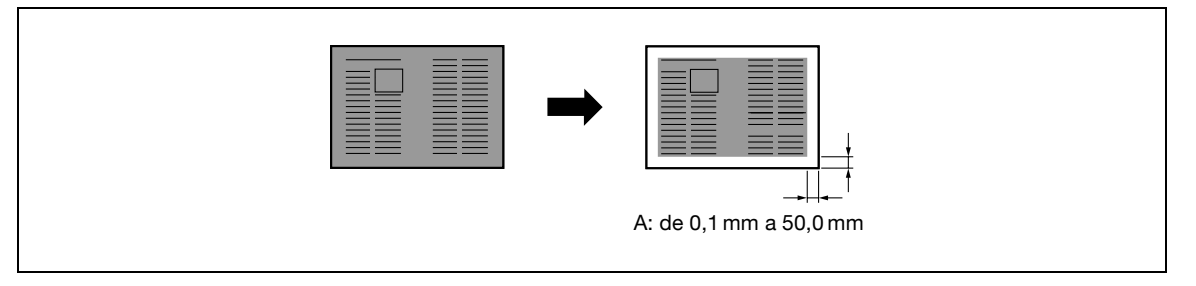

- **1** Coloque el original que desea copiar.
	- Si desea más información sobre la colocación del original, consulte ["Introducción del original" en](#page-83-0)  [la página 3-8.](#page-83-0)
- **2** Pulse [Aplicación] y después [Borrar marco].
	- Para cancelar los cambios de todas las funciones de aplicación, pulse la tecla [Reiniciar]. Se cancelan todos los cambios.

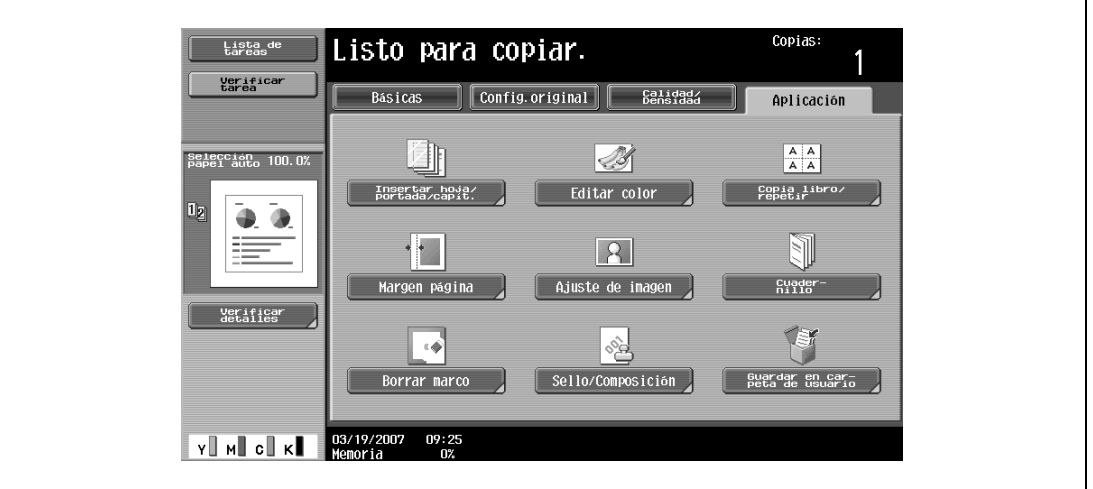

Aparece la pantalla Borrar marco.

**3** Pulse el botón correspondiente a la posición que le interesa borrar.

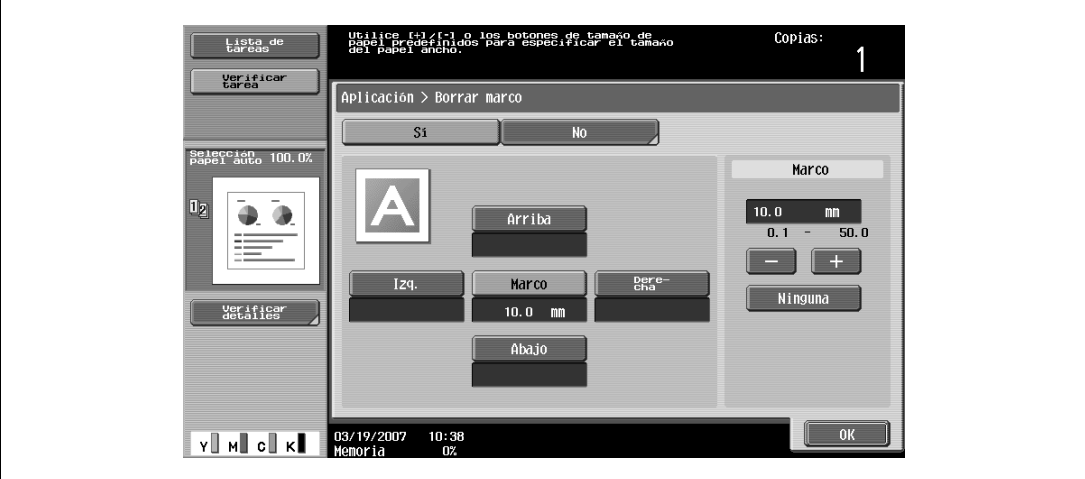

- **?** ¿Qué ocurre cuando se selecciona [Marco]?
- $\overline{\rightarrow}$  Se borra el mismo ancho en los cuatro lados del original. La configuración predeterminada es "Marco".
- **?** ¿Se pueden combinar varias configuraciones?
- $\bar{\rightarrow}$  La opción "Marco" no se puede combinar con las otras ("Arriba", "Izq.", "Derecha" o "Abajo").
- **4** Pulse [–], [+] o [Ninguna] para indicar el ancho de borrado.
	- Para especificar otro ancho, dependiendo de la posición, especifique otra configuración para "Arriba", "Izq.", "Derecha" y "Abajo".
	- Cuando utilice el teclado para especificar la configuración, pulse primero la tecla [C] (borrar) para eliminar el valor anterior y después indique el valor nuevo.
	- **?** ¿Qué ocurre si se especifica un valor que se sale de los límites admitidos?
	- → Aparece el mensaje "Error de Entrada". Si aparece el mensaje "Error de Entrada" o si ha introducido incorrectamente el ancho que se debe borrar, pulse la tecla [C] (borrar) en el teclado y especifique el valor correcto.
- **5** Pulse [OK].
- **6** Especifique otros valores de configuración que desee.
- **7** Utilice el teclado para introducir el número de copias que desea hacer.
- **8** Pulse la tecla [Inicio].

# **8.20 Impresión de la fecha y la hora, o del número de página en las copias (funciones Sello/Composición)**

Se puede incluir la fecha/hora o el número de página en las copias en la posición que se haya especificado previamente y, cuando se realicen varias copias, se puede incluir un número de distribución.

Tiene a su disposición las siguientes funciones de Sello/Composición, que además puede combinar.

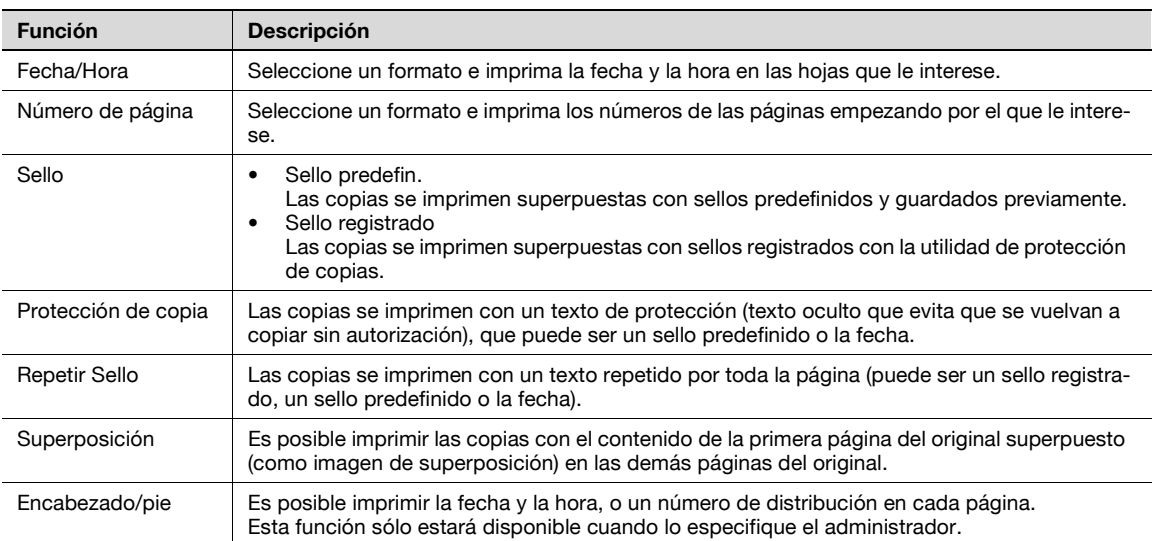

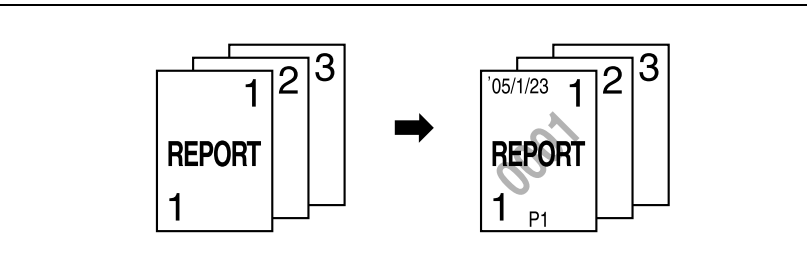

#### **Detalles**

 $\mathbb{Q}$ 

Si desea más información sobre cómo se imprime un sello de fecha/hora, consulte la [página](#page-366-0) 8-79.

Si desea más información sobre cómo se imprime un sello de número de página, consulte la [página](#page-369-0) 8-82.

Si desea más información sobre cómo se imprime un sello registrado o predefinido, consulte la [página](#page-373-0) 8-86.

Si desea más información sobre cómo se imprime un sello de protección de copia, consulte la [página](#page-377-0) 8-90.

Si desea más información sobre cómo se imprime un sello repetido, consulte la [página](#page-386-0) 8-99.

Si desea más información sobre cómo se imprime un sello de superposición, consulte la [página](#page-397-0) 8-110.

Si desea más información sobre cómo se imprime un sello de encabezado/pie, consulte la [página](#page-398-0) 8-111.

## <span id="page-366-0"></span>**8.20.1 Impresión de la fecha/hora (función "Fecha/Hora")**

- **1** Coloque el original que desea copiar.
	- Si desea más información sobre la colocación del original, consulte ["Introducción del original" en](#page-83-0)  [la página 3-8](#page-83-0).
- **2** Pulse [Aplicación] y después [Sello/Composición].
	- Para cancelar los cambios de todas las funciones de aplicación, pulse la tecla [Reiniciar]. Se cancelan todos los cambios.

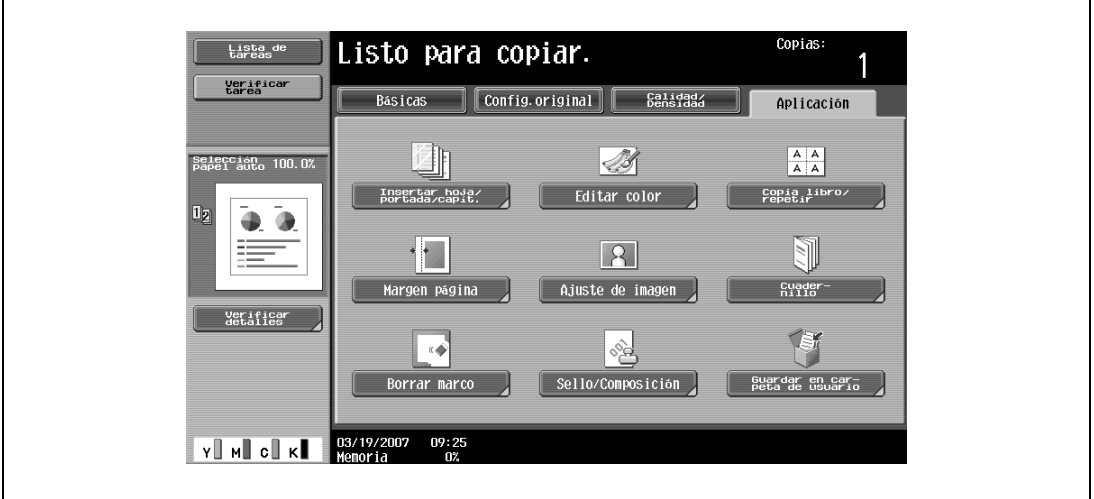

Aparece la pantalla Sello/Composición.

**3** Pulse [Fecha/Hora].

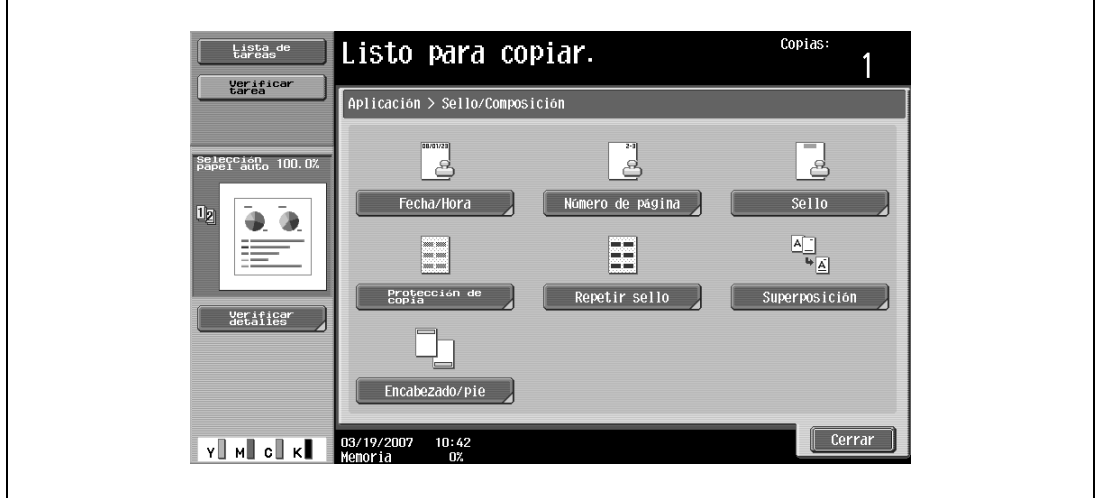

Aparece la pantalla Fecha/Hora.

**4** Pulse los botones que aparecen debajo de "Formato fecha", "Formato hora" y "Pág." para especificar las distintas opciones.

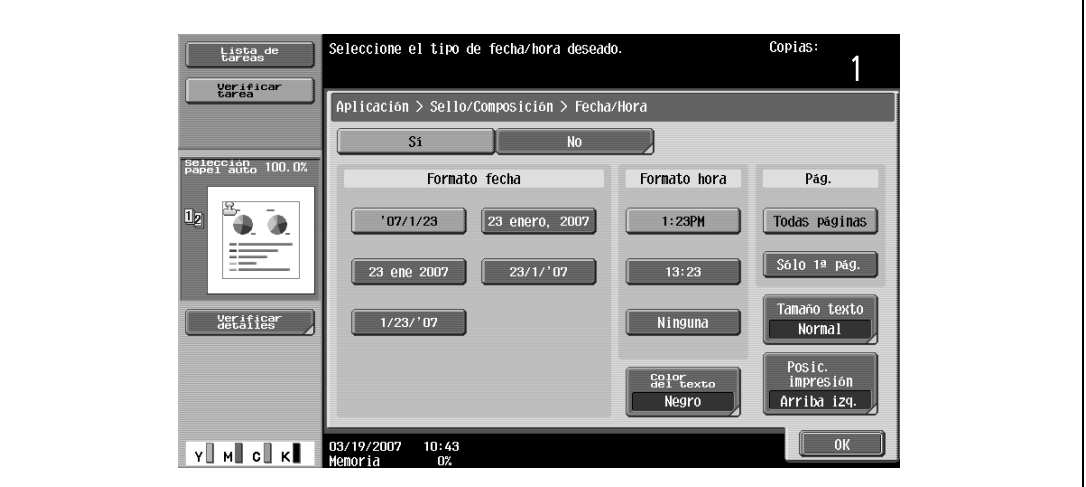

- Para cancelar la función "Fecha/Hora", pulse [No].
- Para imprimir únicamente la fecha y la hora en la primera página, pulse [Sólo 1ª pág.].
- El sello no se imprimirá en las páginas en blanco insertadas mediante las funciones "Cubierta", "Insertar hoja" y "Capítulo".
- **?** ¿Es posible no imprimir la hora?
- $\stackrel{\bullet}{\rightarrow}$  Si se selecciona "Ninguno", no se imprime la hora.
- **5** Pulse [Posic. impresión] y seleccione la posición de impresión.

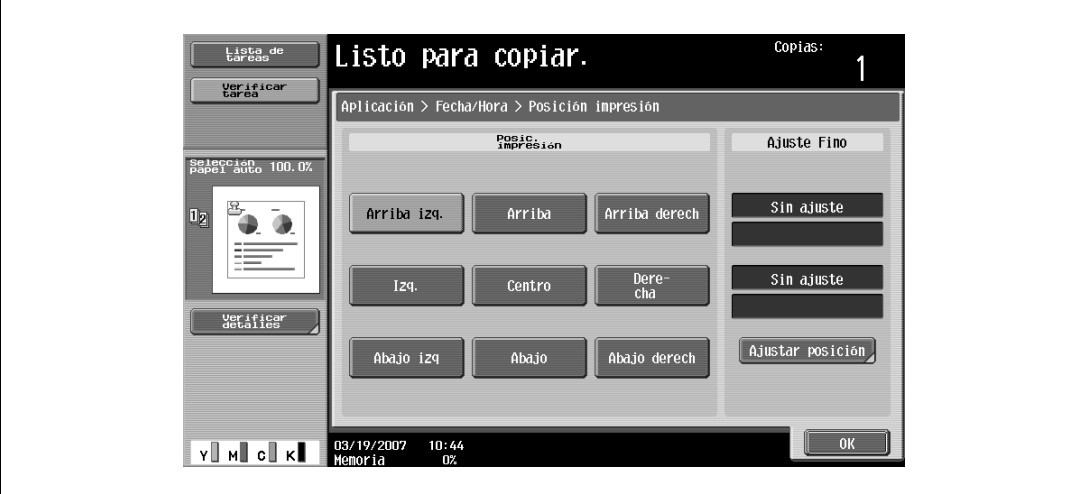

– Para ajustar con precisión la posición de impresión, pulse [Ajustar posición]. Seleccione la dirección que le interese debajo de "Ajuste izq. y der." o de "Ajuste arriba y abajo", utilice el teclado o pulse [–] y [+] para especificar la configuración que desea y, a continuación, pulse [OK].

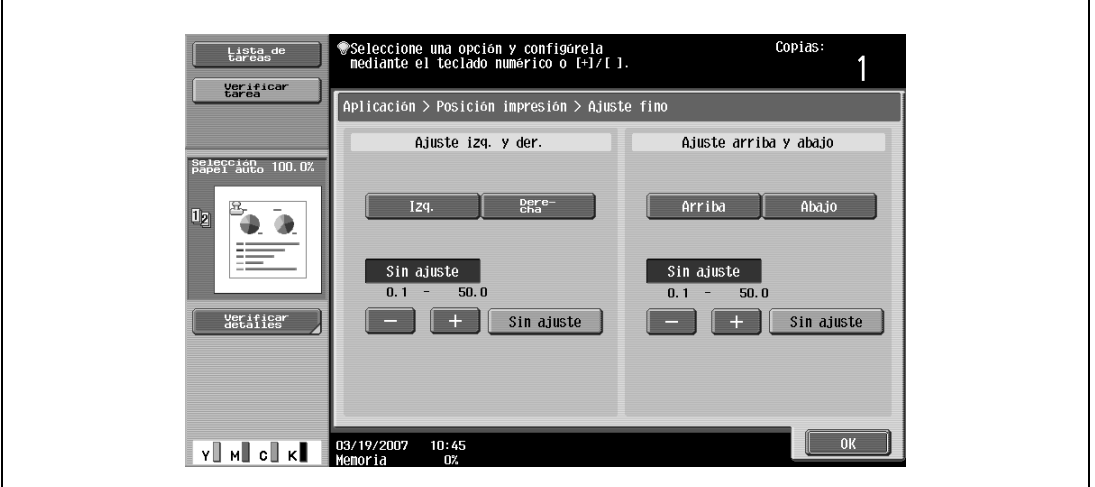

- **?** ¿Qué límites tienen los ajustes?
- $\bar{\rightarrow}$  La posición de impresión se puede ajustar con precisión con incrementos de 0,1 mm.
- **?** ¿Es posible no realizar ningún ajuste?
- $\bar{\rightarrow}$  Si no desea cambiar el ajuste izq./der. ni el ajuste arriba/abajo, pulse [Sin ajuste].
- **?** ¿Qué ocurre si se especifica un valor que se sale de los límites admitidos?
- $\rightarrow$  Aparece el mensaje "Error de Entrada". Si aparece el mensaje "Error de entrada" o si ha introducido incorrectamente el valor de ajuste, pulse [Sin ajuste] o pulse la tecla [C] (borrar), y después especifique el valor correcto.
- **6** Si es necesario, especifique cualquier otra opción.
	- Para especificar el color del texto, pulse [Color del texto] y después seleccione el color.

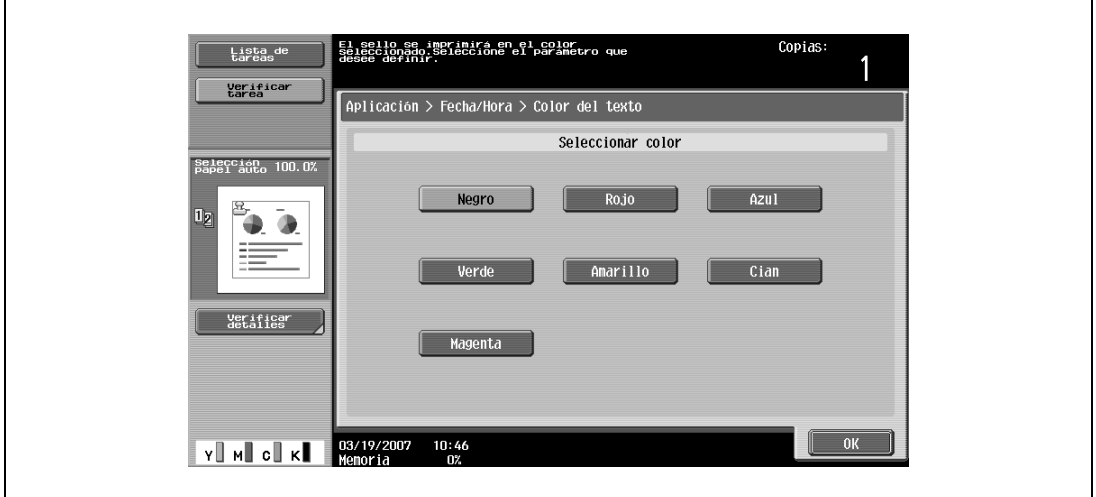

– Para especificar el tamaño del texto, pulse [Tamaño del texto] y después seleccione el tamaño.

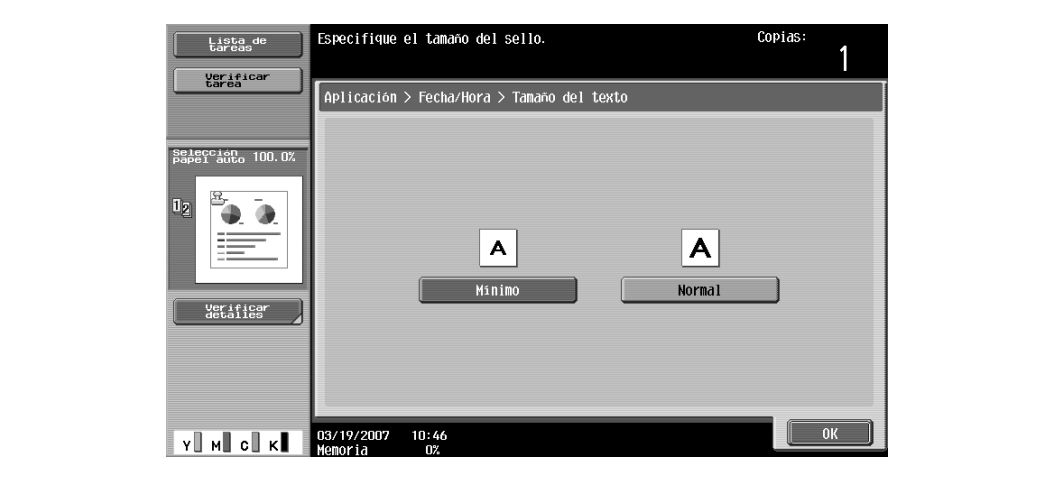

- **7** Pulse [OK] y después [Cerrar] en la pantalla siguiente.
- **8** Especifique otros valores de configuración que desee.
	- Para cancelar el ajuste y seleccionar la opción predeterminada, pulse la tecla [Reiniciar].
- **9** Utilice el teclado para introducir el número de copias que desea hacer.
- **10** Pulse la tecla [Inicio].

## <span id="page-369-0"></span>**8.20.2 Impresión del número de página (función "Número de página")**

- **1** Coloque el original que desea copiar.
	- Si desea más información sobre la colocación del original, consulte ["Introducción del original" en](#page-83-0)  [la página 3-8.](#page-83-0)
- **2** Pulse [Aplicación] y después [Sello/Composición].
	- Para cancelar los cambios de todas las funciones de aplicación, pulse la tecla [Reiniciar]. Se cancelan todos los cambios.

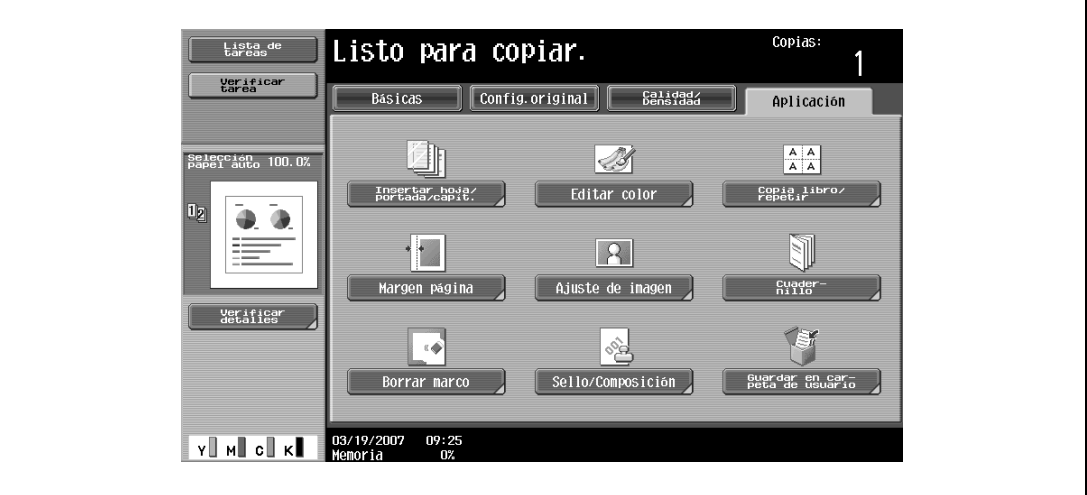

Aparece la pantalla Sello/Composición.

- .<br>Copias Lista de Listo para copiar. Verificam<br>tarea |<br>| Aplicación > Sello/Composición| <u>e</u> selección<br>Papel auto 100.0 Â Número de página  $\overline{\text{a} \cdot \text{b}}$ echa/Hora 4 a  $\frac{\Delta \Box}{\blacklozenge |\Delta|}$ ≡ Protección<br>copia Repetir sello perposición **de l** erific<br>Wetalle cabezado/pie  $\llbracket$  Cerrar 03/19/200<mark>7 10:42</mark><br>Memoria በ%  $\mathbf{v} \parallel \mathbf{w} \parallel \mathbf{c} \parallel \mathbf{w}$
- **3** Pulse [Número de página].

Aparece la pantalla Número página.

**4** Utilice el teclado para indicar el primer número de página.

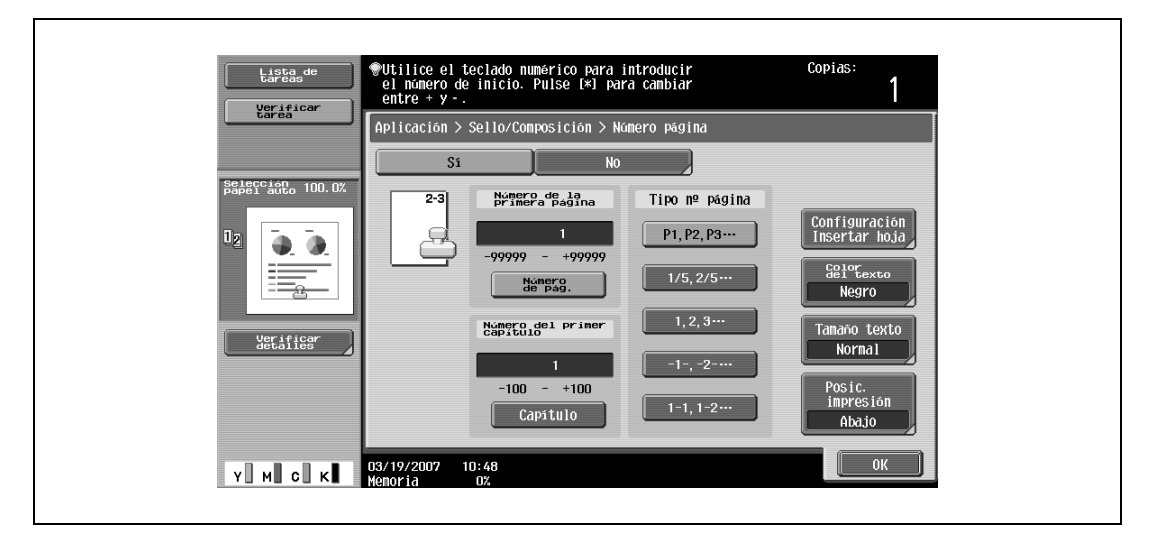

- Si le interesa, pulse [Capítulo] y, a continuación, utilice el teclado para introducir el número del capítulo. El número de capítulo introducido se imprime si se selecciona la opción "1-1, 1-2..." debajo de "Tipo nº página".
- La función "Número de página" se puede definir como un número entre –99999 y 99999, y la opción "Capítulo" se puede definir como un número entre –100 y 100.
- Si se especifica la opción "Número de la primera página", puede seleccionar números positivos o negativos si pulsa la tecla [\*].
- Si se indica un valor negativo, no se imprimirán los números hasta que la numeración alcance 1. Por ejemplo, si se especifica "–1", los números se imprimen empezando por "1" a partir de la tercera página de las copias.
- Para imprimir varios capítulos, especifique la primera página de cada uno mediante la función "Capítulo". Para obtener más información, consulte ["Especificar las páginas que se van a imprimir](#page-321-0)  [en el lado frontal \(función "Capítulo"\)" en la página 8-34](#page-321-0).
- Para cancelar la función "Número de página", pulse [No].
- **5** Seleccione una de las opciones que aparecen debajo de "Tipo nº página".

**6** Pulse [Posic. impresión] y seleccione la posición de impresión.

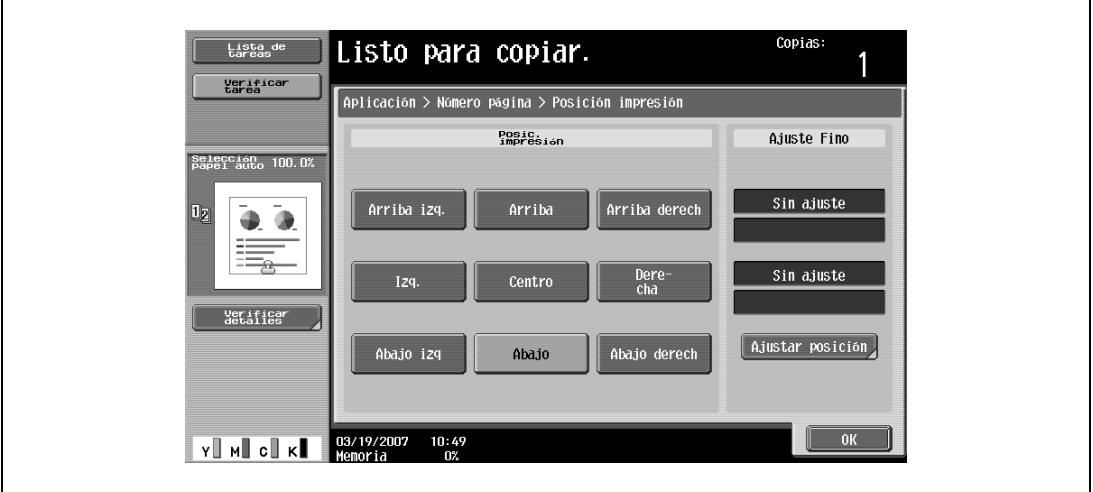

– Para ajustar con precisión la posición de impresión, pulse [Ajustar posición]. Seleccione la dirección que le interese debajo de "Ajuste izq. y der." o de "Ajuste arriba y abajo", utilice el teclado o pulse [–] y [+] para especificar la configuración que desea y, a continuación, pulse [OK].

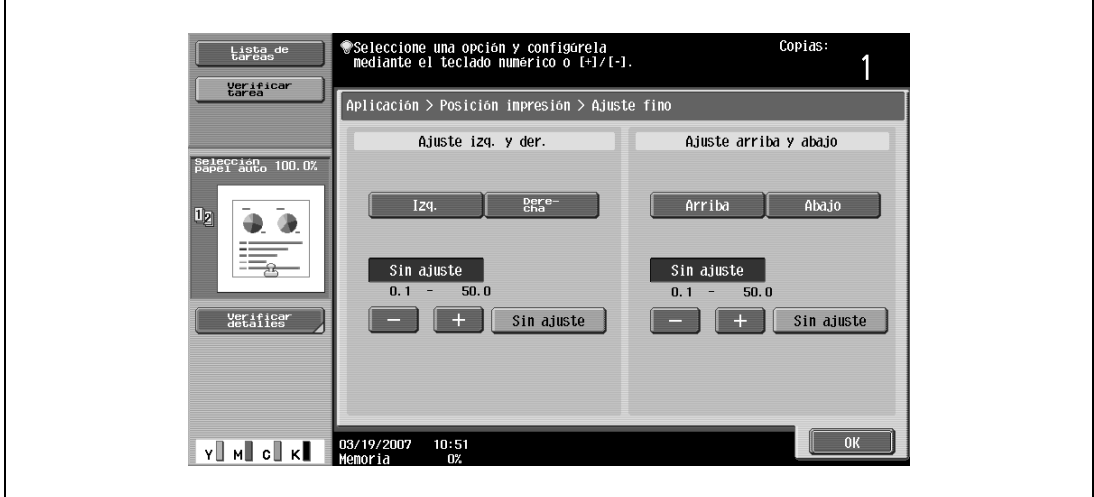

- **?** ¿Qué límites tienen los ajustes?
- $\bar{\rightarrow}$  La posición de impresión se puede ajustar con precisión con incrementos de 0,1 mm.
- **?** ¿Es posible no realizar ningún ajuste?
- $\bar{\rightarrow}$  Si no desea cambiar el ajuste izq./der. ni el ajuste arriba/abajo, pulse [Sin ajuste].
- **?** ¿Qué ocurre si se especifica un valor que se sale de los límites admitidos?
- $\rightarrow$  Aparece el mensaje "Error de Entrada". Si aparece el mensaje "Error de entrada" o si ha introducido incorrectamente el valor de ajuste, pulse [Sin ajuste] o pulse la tecla [C] (borrar), y después especifique el valor correcto.
- **7** Si es necesario, especifique cualquier otra opción.
	- Para definir también los ajustes de las funciones de Aplicación "Cubierta", "Insertar hoja" y "Capítulo", pulse [Configuración Insertar hoja] y después seleccione los ajustes de las páginas que se van a imprimir.

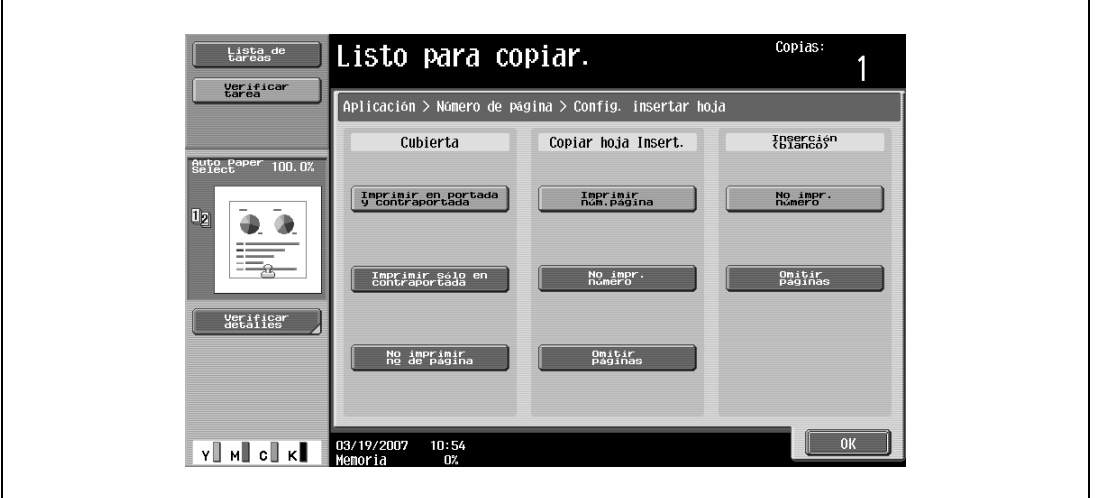

- Las páginas en blanco insertadas mientras se utilizan las funciones "Cubierta", "Insertar hoja" y "Capítulo" sólo se contabilizan, pero no se numeran.
- Si se selecciona "Imprimir sólo en contraportada" o "No imprimir nº de página" debajo de "Cubierta", los números de página se imprimen a partir de "2" en las copias a una cara y a partir de "3" en las copias a dos caras.
- Si se selecciona "No imprim. número", las páginas insertadas sólo se contabilizan, pero no se numeran. Si se selecciona "Omitir páginas", las páginas insertadas no se contabilizan ni se numeran.
- Para especificar el color del texto, pulse [Color del texto] y después seleccione el color.

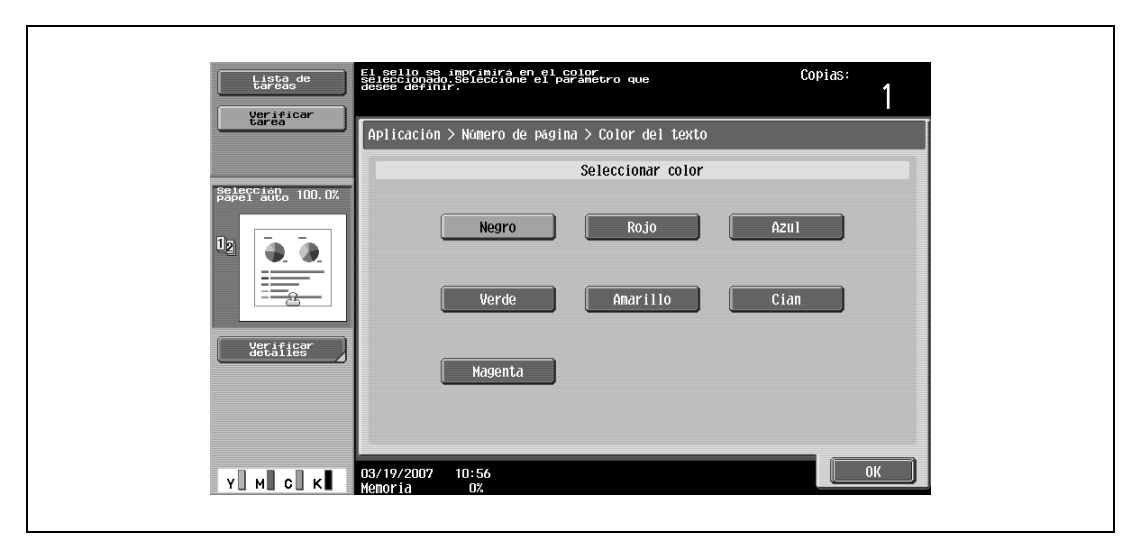

– Para especificar el tamaño del texto, pulse [Tamaño del texto] y después seleccione el tamaño.

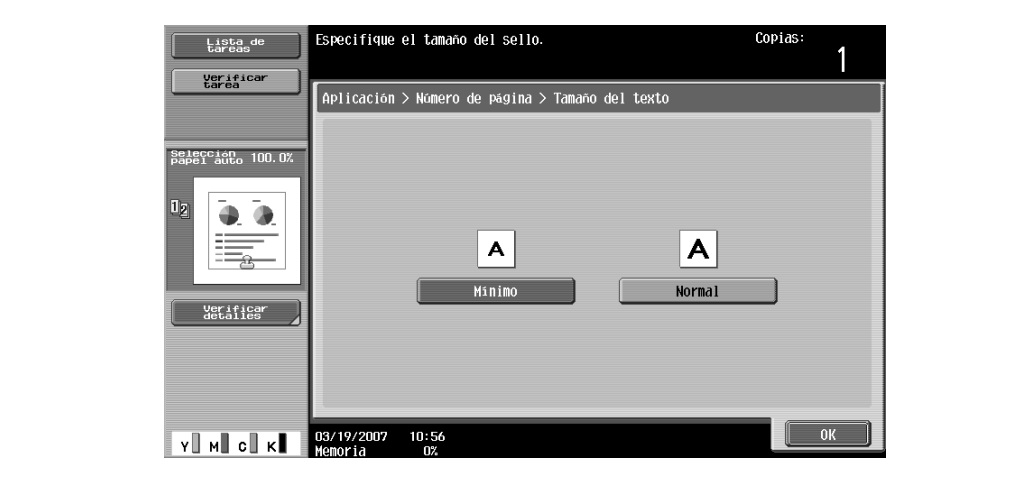

- **8** Pulse [OK] y después [Cerrar] en la pantalla siguiente.
- **9** Especifique otros valores de configuración que desee.
	- Para cancelar el ajuste y seleccionar la opción predeterminada, pulse la tecla [Reiniciar].
- **10** Utilice el teclado para introducir el número de copias que desea hacer.
- **11** Pulse la tecla [Inicio].

## <span id="page-373-0"></span>**8.20.3 Impresión de sellos registrados previamente (función "Sello")**

- **1** Coloque el original que desea copiar.
	- Los sellos se registran con la utilidad de protección de copias. Si desea más información sobre el registro de sellos, consulte el manual de la utilidad de protección de copias.
	- Si desea más información sobre la colocación del original, consulte ["Introducción del original" en](#page-83-0)  [la página 3-8.](#page-83-0)
- **2** Pulse [Aplicación] y después [Sello/Composición].
	- Para cancelar los cambios de todas las funciones de aplicación, pulse la tecla [Reiniciar]. Se cancelan todos los cambios.

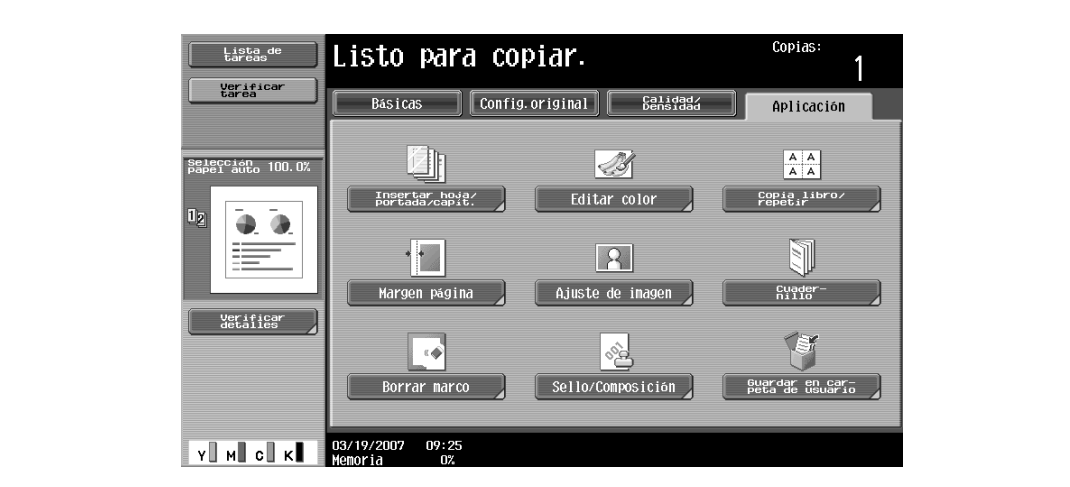

Aparece la pantalla Sello/Composición.

- **3** Pulse [Sello].
	- Para cancelar la función "Sello", pulse [No].

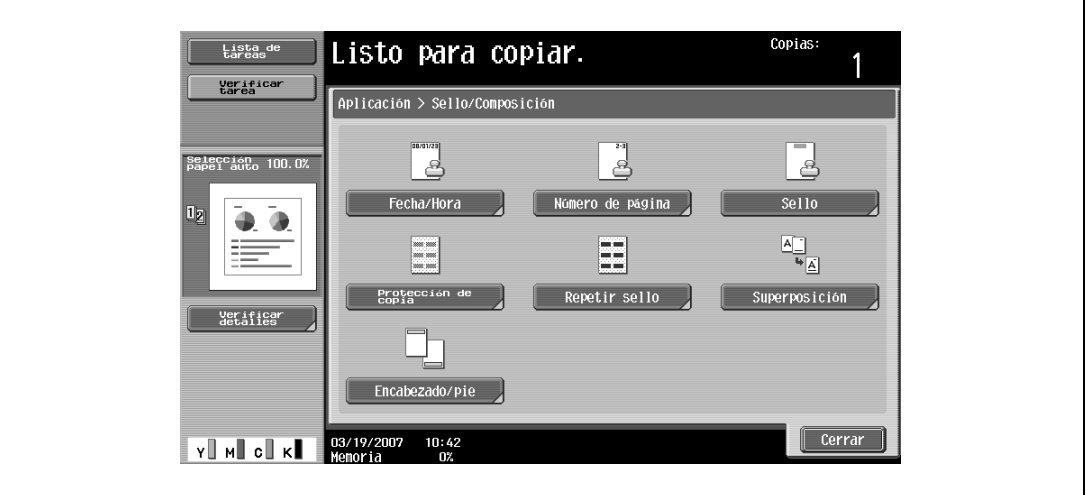

Aparece la pantalla Sello.

**4** Seleccione el sello que le interese en "Tipo de sello/Sellos predefinidos" o en "Tipo de sello/Sello registrado".

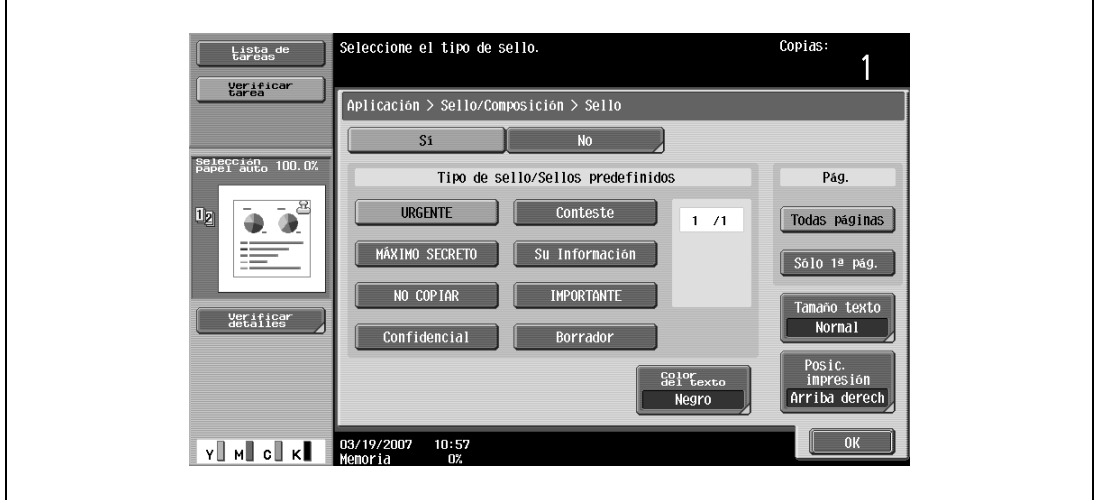

- Pulse [ ] o [ ] para ver las distintas listas de los sellos predefinidos o registrados.
- Sólo se puede seleccionar un sello.
- **5** Seleccione la opción que le interese debajo de "Pág".
	- Para imprimir el sello únicamente en la portada, pulse [Sólo 1ª página].
	- El sello no se imprimirá en las páginas en blanco insertadas mediante las funciones "Cubierta", "Insertar hoja" y "Capítulo".

**6** Pulse [Posic. impresión] y seleccione la posición de impresión.

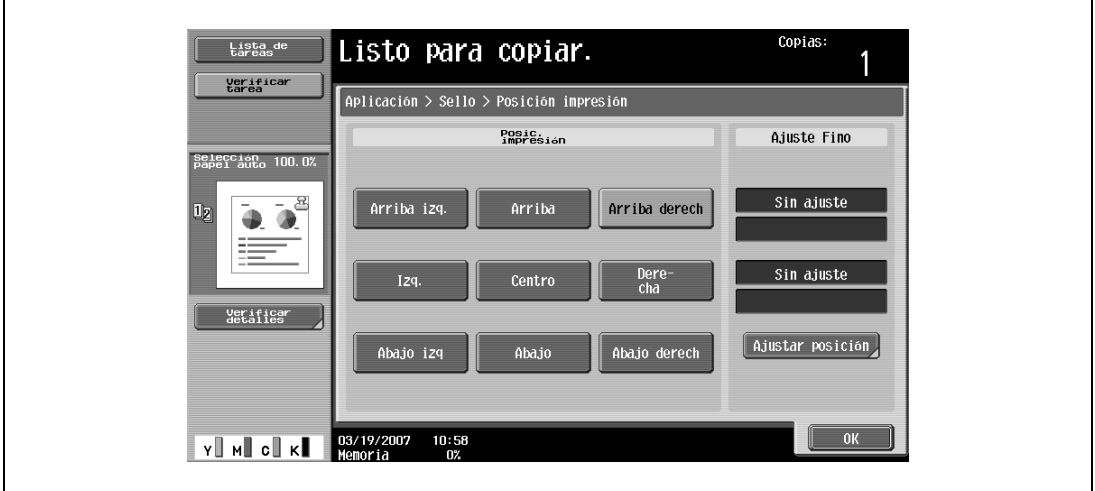

– Para ajustar con precisión la posición de impresión, pulse [Ajustar posición]. Seleccione la dirección que le interese debajo de "Ajuste izq. y der." o de "Ajuste arriba y abajo", utilice el teclado o pulse [–] y [+] para especificar la configuración que desea y, a continuación, pulse [OK].

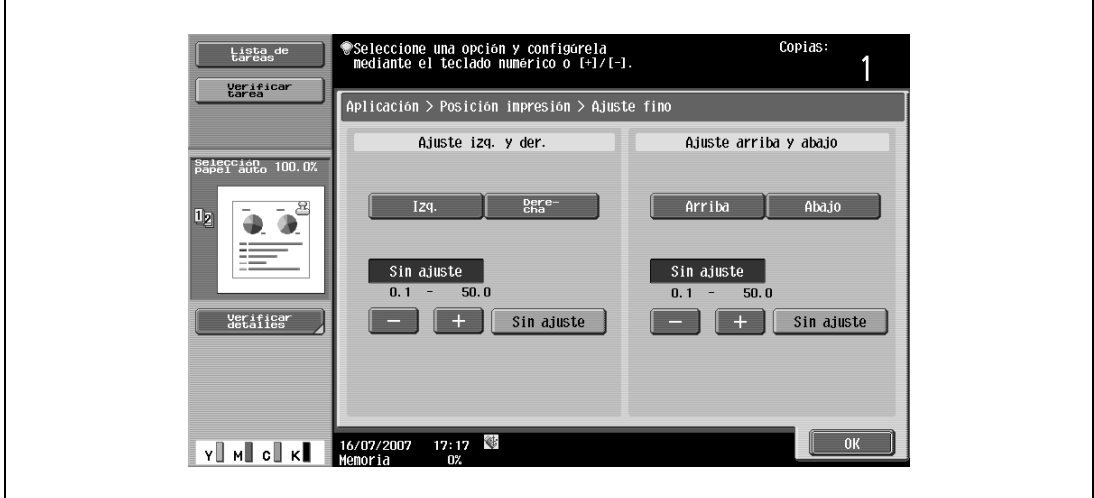

- **?** ¿Qué límites tienen los ajustes?
- $\bar{\rightarrow}$  La posición de impresión se puede ajustar con precisión con incrementos de 0,1 mm.
- **?** ¿Es posible no realizar ningún ajuste?
- $\bar{\rightarrow}$  Si no desea cambiar el ajuste izq./der. ni el ajuste arriba/abajo, pulse [Sin ajuste].
- **?** ¿Qué ocurre si se especifica un valor que se sale de los límites admitidos?
- $\rightarrow$  Aparece el mensaje "Error de Entrada". Si aparece el mensaje "Error de entrada" o si ha introducido incorrectamente el valor de ajuste, pulse [Sin ajuste] o pulse la tecla [C] (borrar), y después especifique el valor correcto.
- **7** Seleccione las opciones que le interesen para "Tamaño del texto" y "Color del texto".
	- La configuración predeterminada en la fábrica es la siguiente Tamaño texto: Normal; Color del texto: Negro

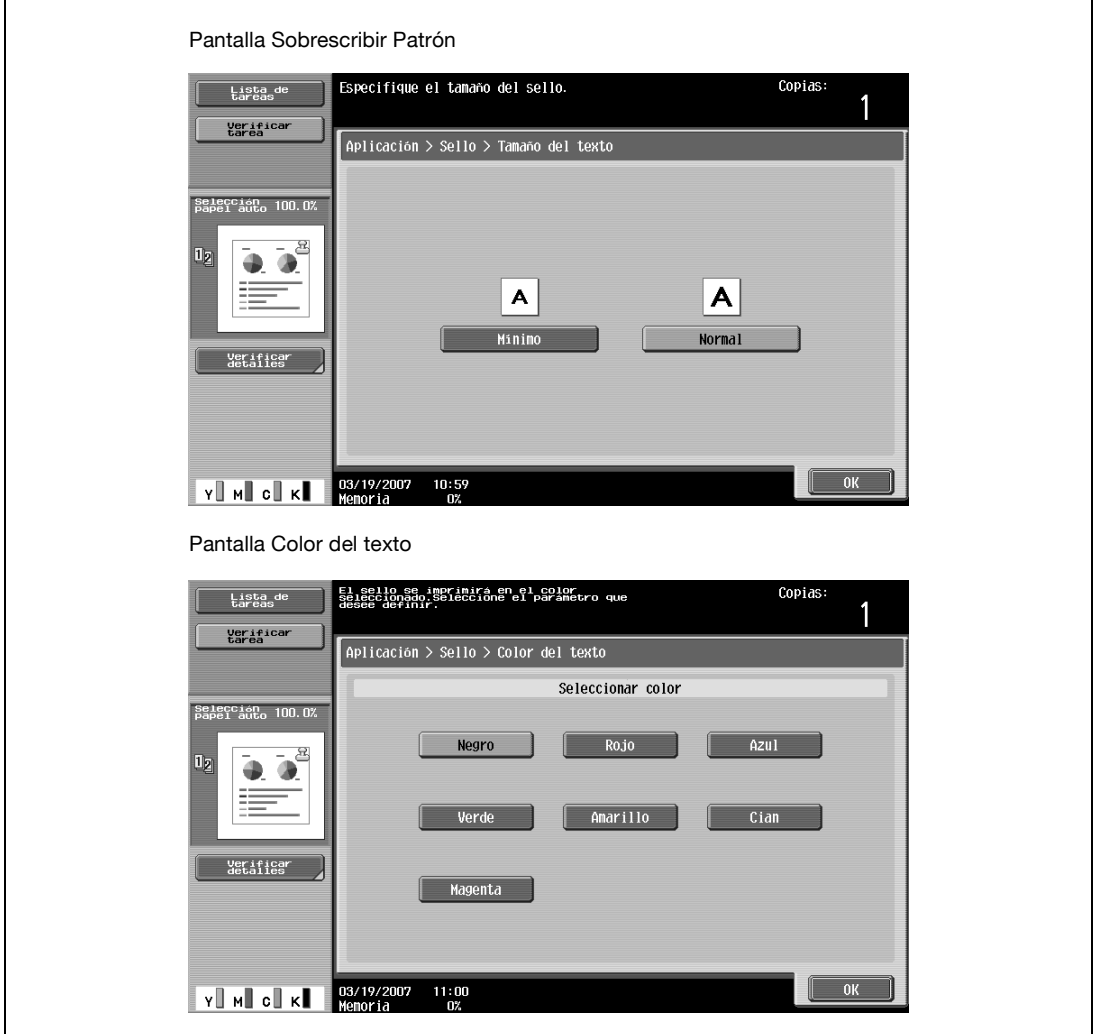

- **8** Pulse [OK] y después [Cerrar] en la pantalla siguiente.
- **9** Especifique otros valores de configuración que desee.
- **10** Utilice el teclado para introducir el número de copias que desea hacer.
- **11** Pulse la tecla [Inicio].

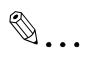

#### **Nota**

Las páginas impresas con la opción "Un color" y con opciones distintas de color de impresión y de color de sello se acumularán en el apartado 2 colores del Contador ventas. Si la opción "Color" tiene el valor "2 colores", las copias en las que el segundo color sea distinto del color del texto del sello se acumularán en el apartado Todo color del Contador ventas.

#### <span id="page-377-0"></span>**8.20.4 Impresión de texto de protección contra copiado (función "Protección de copia")**

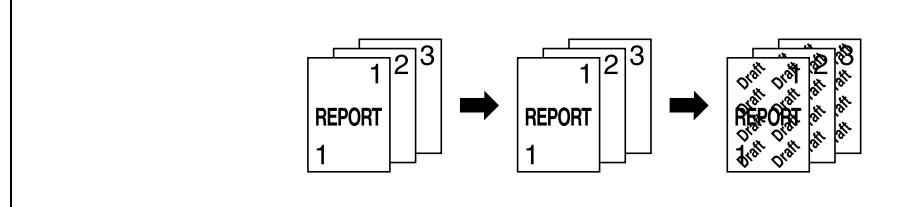

# $\mathbb{Q}$

**Detalles** 

Si se define la función "Protección copia", se imprime un texto oculto para evitar que se vuelva a copiar sin autorización. Si se copia un original que tenga impreso texto de protección contra copiado, el texto oculto aparecerá con claridad repetido en todas las copias para que el lector sepa que se trata de una copia.

El texto de protección contra copiado se imprimirá en todas las páginas. No se pueden especificar las páginas.

- **1** Coloque el original que desea copiar.
	- Si desea más información sobre la colocación del original, consulte ["Introducción del original" en](#page-83-0)  [la página 3-8.](#page-83-0)
- **2** Pulse [Aplicación] y después [Sello/Composición].
	- Para cancelar los cambios de todas las funciones de aplicación, pulse la tecla [Reiniciar]. Se cancelan todos los cambios.

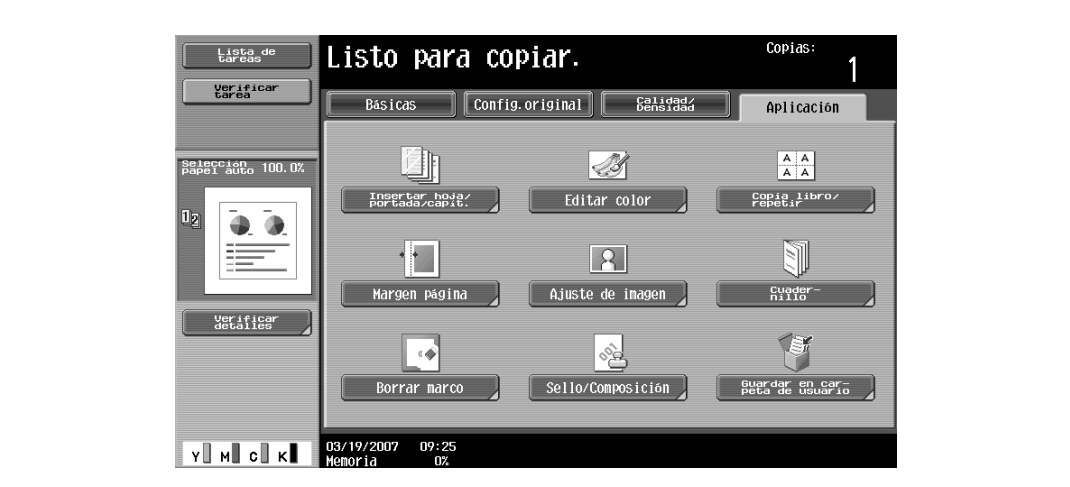

Aparece la pantalla Sello/Composición.

- Copias Lista de<br>tareas Listo para copiar. verificar<br>tarea |<br>| Aplicación > Sello/Composición | 길 selección<br>Papel auto 100.0% <u>لئ</u> 딯 Nomero de página Sello Fecha/Hora  $\bullet$   $\bullet$  $\begin{picture}(180,170)(-40,170)(-40,170)(-40,170)(-40,170)(-40,170)(-40,170)(-40,170)(-40,170)(-40,170)(-40,170)(-40,170)(-40,170)(-40,170)(-40,170)(-40,170)(-40,170)(-40,170)(-40,170)(-40,170)(-40,170)(-40,170)(-40,170)(-40,170)(-40,170)(-40,170)(-40,170$ E Protección de<br>copia Repetir sello Superposición verificar<br>detailes Ōŋ Encabezado/pie  $\sqrt{\phantom{a}}$  Cerrar
- **3** Pulse [Protección de copia].

Aparece la pantalla Protección de copia.

- **4** Seleccione el tipo de texto de protección contra copiado que le interese.
	- Para cancelar la función "Protección copia", pulse [No].

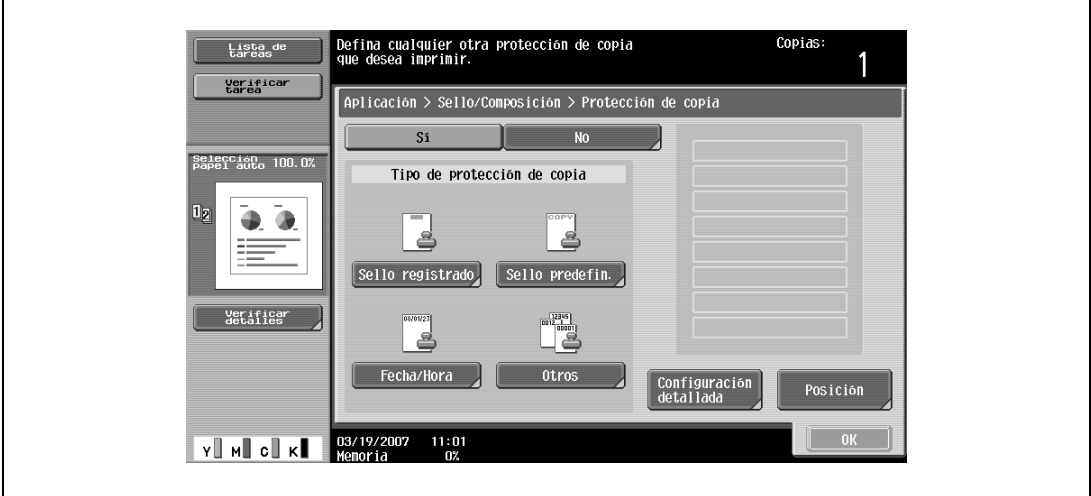

- Si pulsa [Sello registrado] o [Sello predefin.] se abrirá una pantalla que contiene los botones correspondientes a los sellos disponibles. Pulse el botón del sello apropiado y después pulse [OK].
- Los sellos se registran con la utilidad de protección de copias. Si desea más información sobre el registro de sellos, consulte el manual de la utilidad de protección de copias.
- Los formatos seleccionados de texto de protección contra copiado aparecen en una columna en el centro de la pantalla. Se pueden combinar hasta 8 líneas de texto.
- Los sellos registrados múltiples y los sellos predefinidos no se pueden seleccionar.

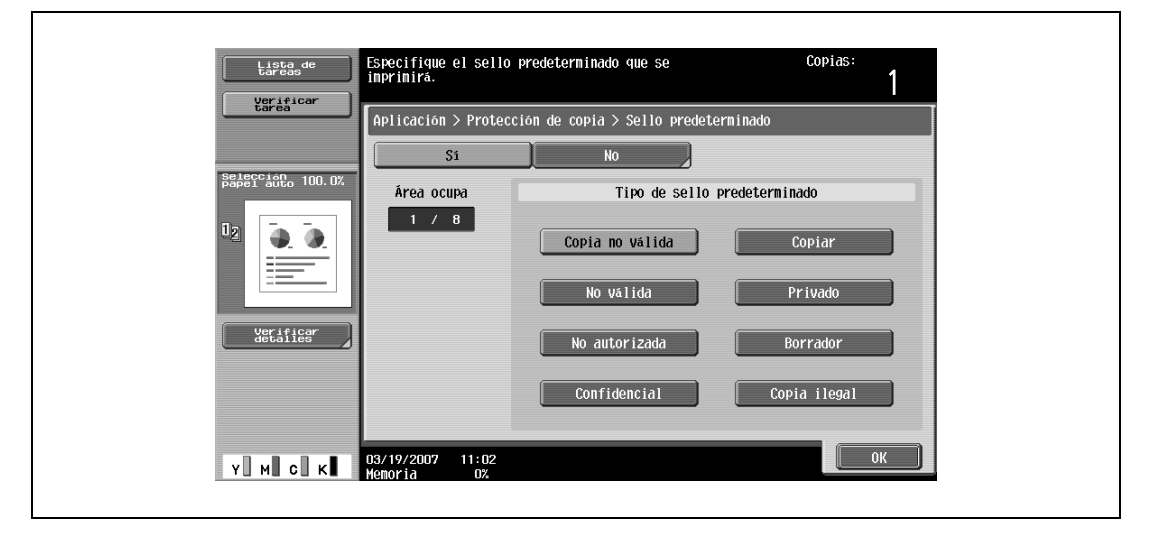

- Si pulsa [Fecha/Hora] se abrirá la pantalla Protección de copia > Fecha/Hora. Seleccione las opciones que le interesen debajo de "Formato fecha" y "Formato hora" y después pulse [OK].
- La fecha y la hora de protección que se imprimen son la fecha y la hora a la que se haya escaneado el original.

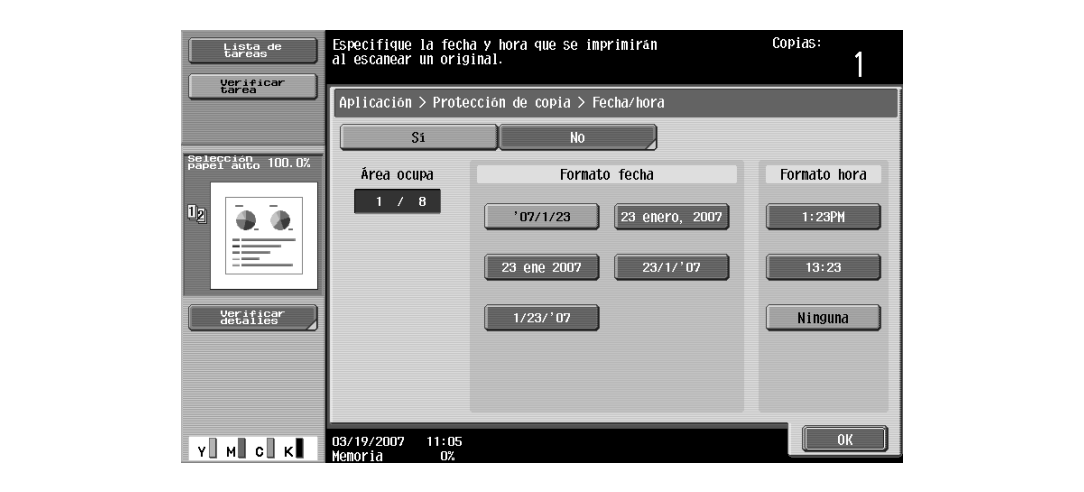

- Al pulsar [Otros] se abre una pantalla en la que se pueden especificar los ajustes de los demás sellos. Pulse el botón del sello apropiado y después pulse [OK].
- Para cancelar los cambios de los ajustes de cada pantalla de ajustes de protección de copia, pulse [No].
- Para imprimir el número de tarea de copia, pulse [Sí] debajo de "Número de tarea".
- Para imprimir el número de serie de la máquina, pulse [Sí] debajo de "Número de serie". Si desea más información sobre cómo se especifica la configuración del número de serie, debe ponerse en contacto con el servicio de asistencia técnica.
- Para imprimir el número de distribución de copia, pulse [Sí] debajo de "Número de control de distribución". Se puede especificar un número de distribución entre 1 y 99.999.999.

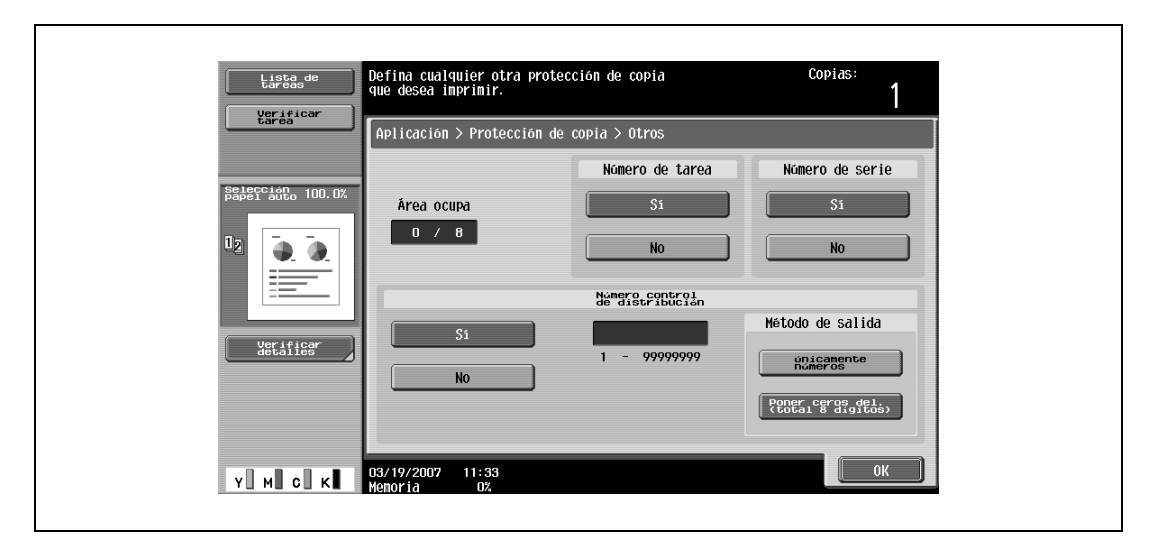

- Si lo desea, pulse [Configuración detallada] y después cambie los ajustes de protección de copia. Pulse el botón que le interese en la pantalla Configuración detallada y después cambie los ajustes en la pantalla que se abre después.
- La configuración predeterminada en la fábrica es la siguiente. Color del texto/fondo: Negro; Densidad: Normal; Patrón de protección de copia: Texto en relieve; Tamaño texto: Normal; Sobrescribir patrón: Delante (Sobrescribir); Patrón de fondo: Patrón 1
- El ajuste de "Contraste del patrón" en la pantalla Patrón de protección de copia, sólo se puede especificar en incrementos enteros entre –2 y +2.

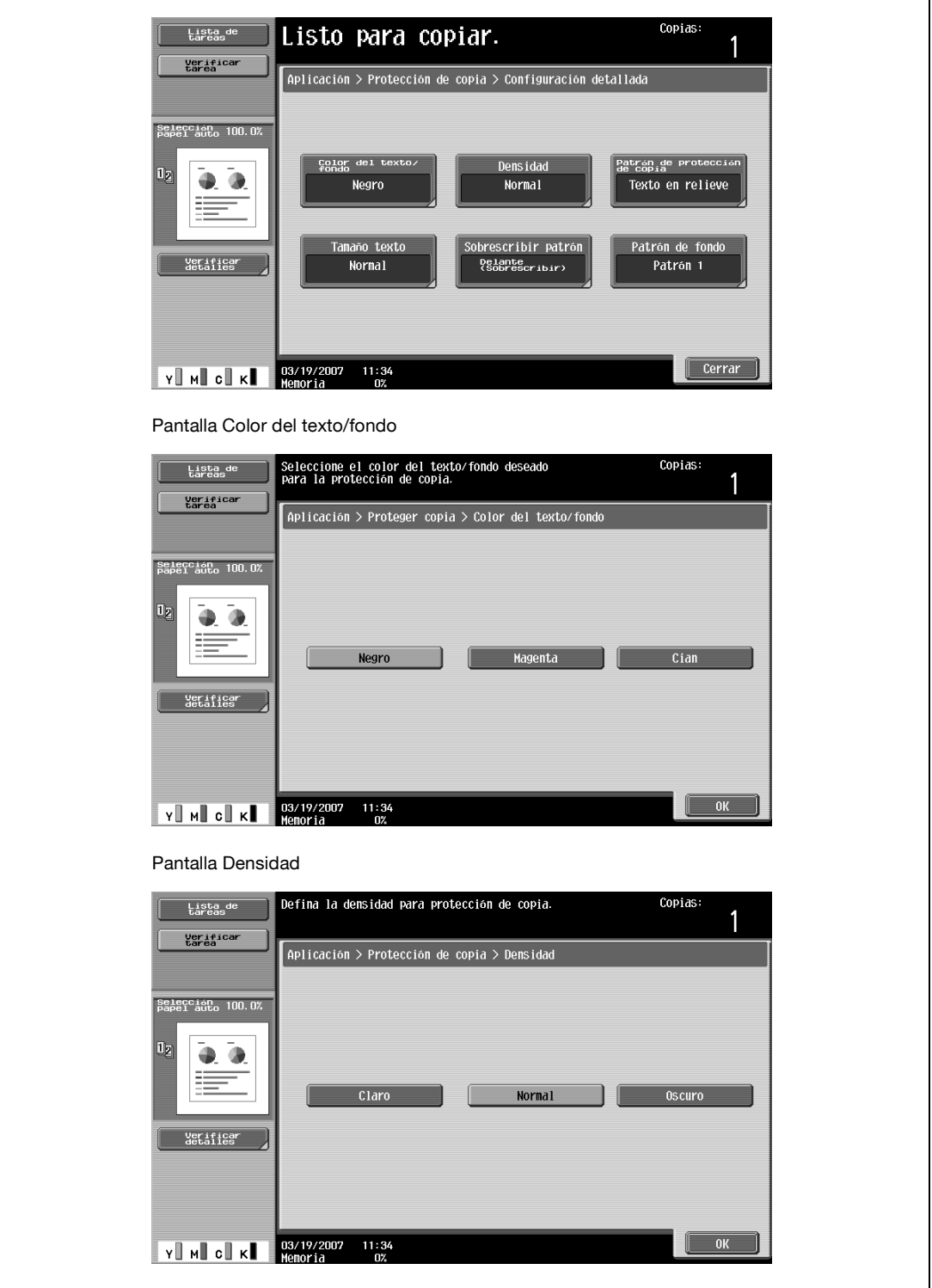

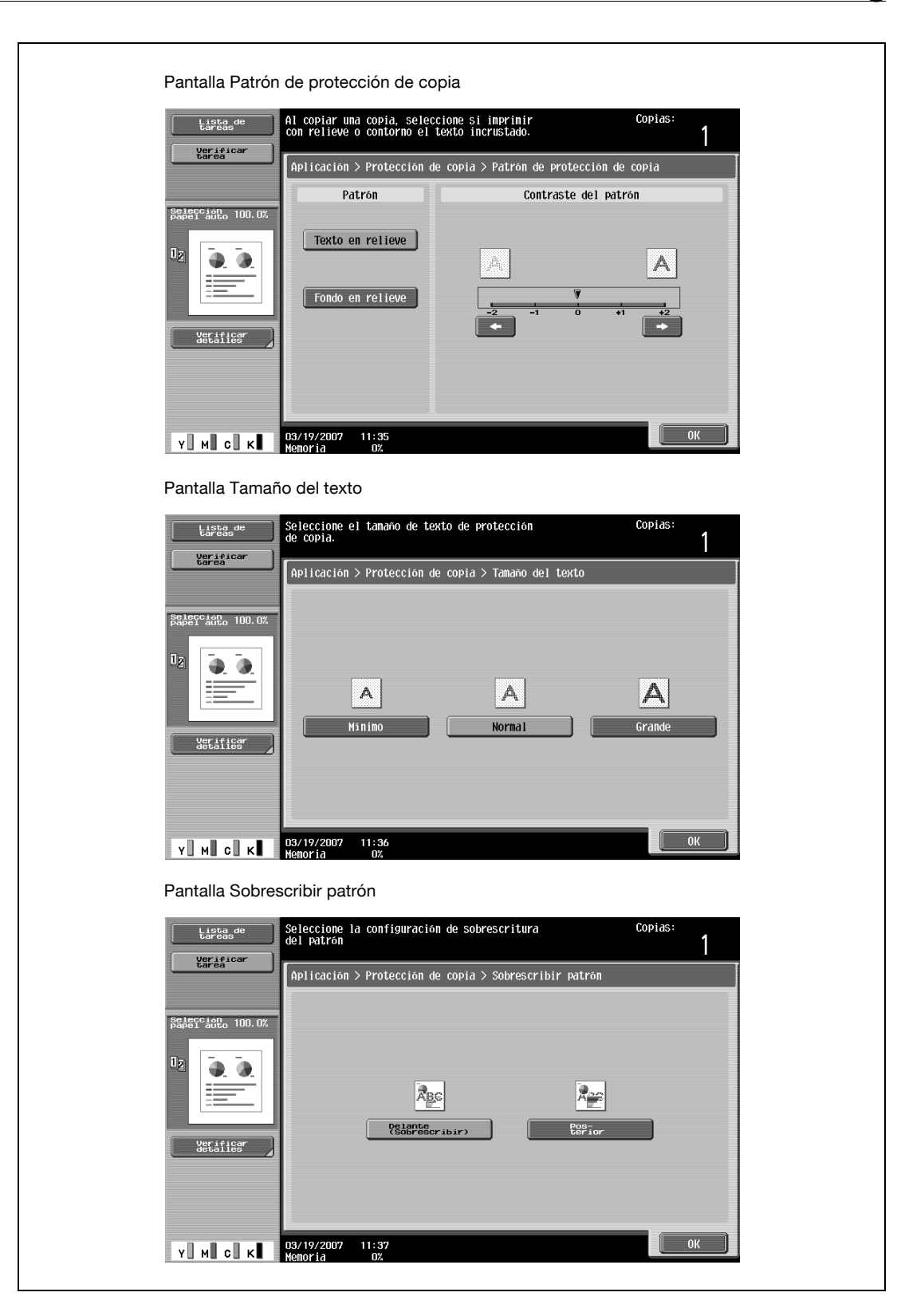

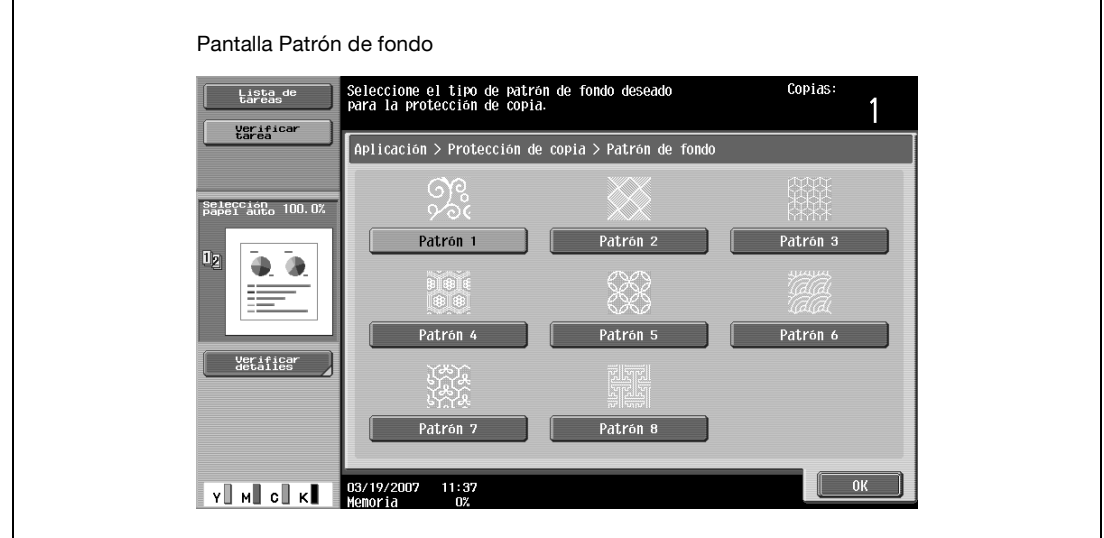

- Si lo desea, pulse [Posición] y después cambie el ángulo de impresión en la pantalla Posición. Seleccione el ángulo que le interese y después pulse [OK].
- Siempre que no haya más de cuatro líneas seleccionadas para el texto de protección contra copiado, se podrá cambiar el ángulo.

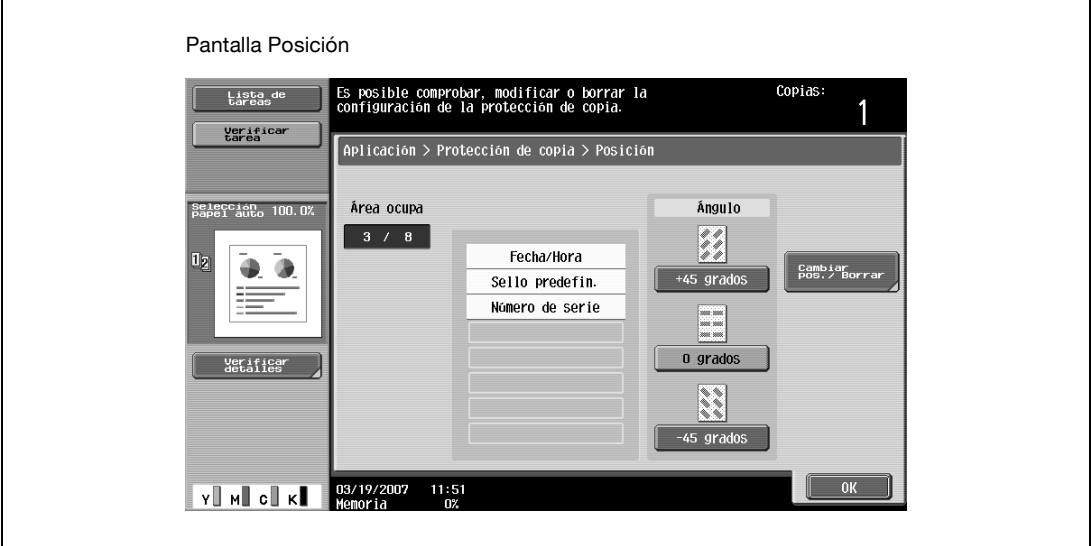

– Si lo desea, pulse [Cambiar pos./Borrar] en la pantalla Posición y después cambie la disposición del texto.

– Para cambiar el orden, pulse [Cambiar posición], seleccione el texto de protección contra copiado que desee mover y después pulse [Arriba] o [Abajo].

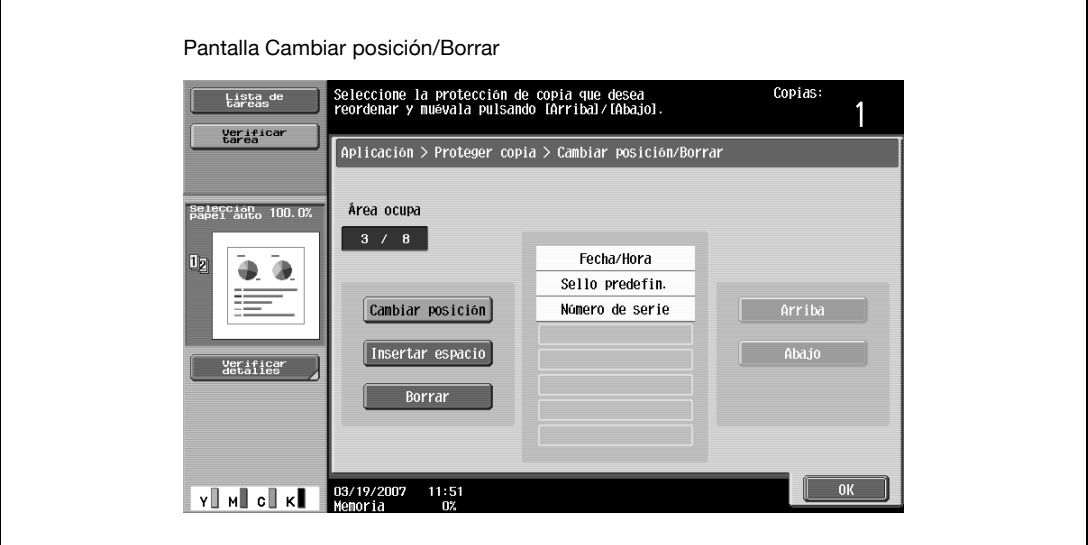

– Para añadir un espacio al texto de protección contra copiado, pulse [Insertar espacio]. Pulse [Arriba] o [Abajo] para mover la marca redonda que aparece al lado del tipo especificado de texto de protección contra copia y después pulse [Insertar].

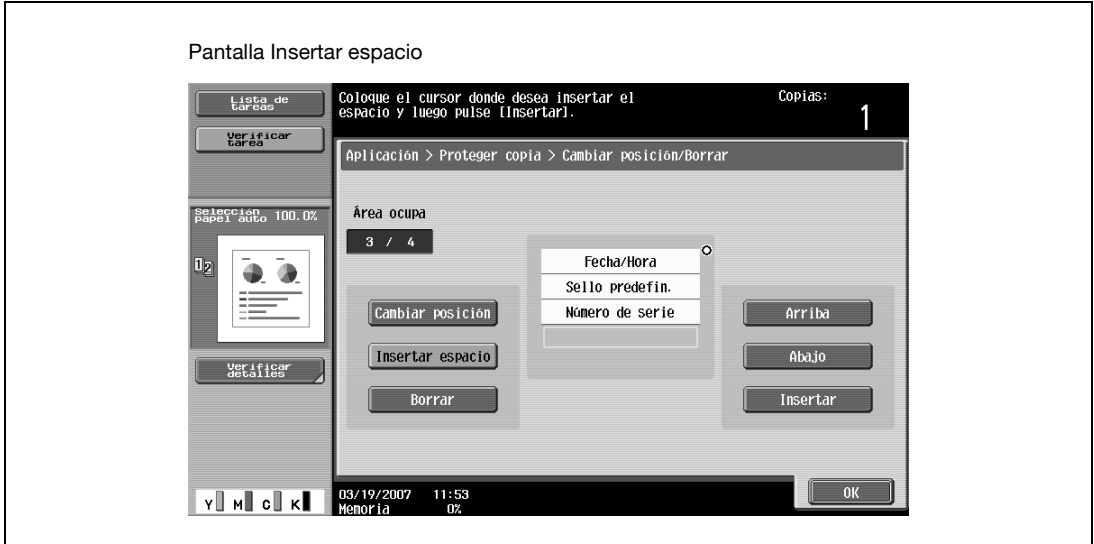

– Para borrar el texto de protección contra copiado, pulse [Borrar] y después pulse el botón del texto de protección contra copiado que desee eliminar.

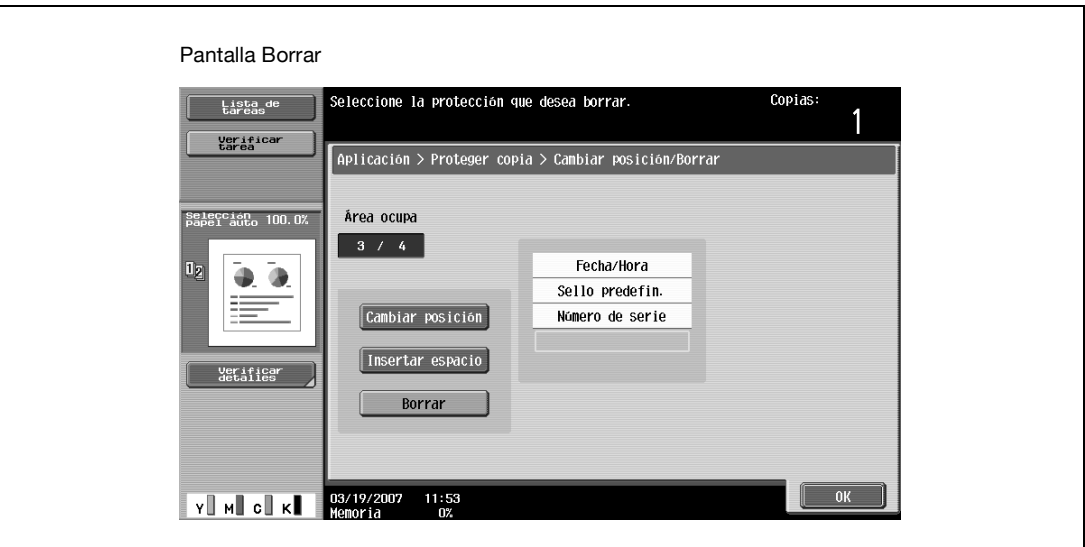

- **5** Pulse [OK] y después [Cerrar] en la pantalla siguiente.
- **6** Especifique otros valores de configuración que desee.
	- Para cancelar el ajuste y seleccionar la opción predeterminada, pulse la tecla [Reiniciar].
- **7** Utilice el teclado para introducir el número de copias que desea hacer.
- **8** Pulse la tecla [Inicio].

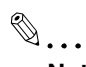

#### **Nota**

Las páginas impresas con la opción "Un color" y con opciones distintas de color de impresión y de color de texto de protección contra copia se acumularán en el apartado 2 colores del Contador ventas. Si la opción "Color" tiene el valor "2 colores", las copias en las que el segundo color sea distinto del color del texto de protección contra copia se acumularán en el apartado Todo color del Contador ventas.

## <span id="page-386-0"></span>**8.20.5 Impresión de sellos repetidos (función "Repetir Sello")**

- **1** Coloque el original que desea copiar.
	- Si desea más información sobre la colocación del original, consulte ["Introducción del original" en](#page-83-0)  [la página 3-8](#page-83-0).
- **2** Pulse [Aplicación] y después [Sello/Composición].
	- Para cancelar todos los ajustes de las funciones de aplicación, pulse la tecla [Reiniciar].

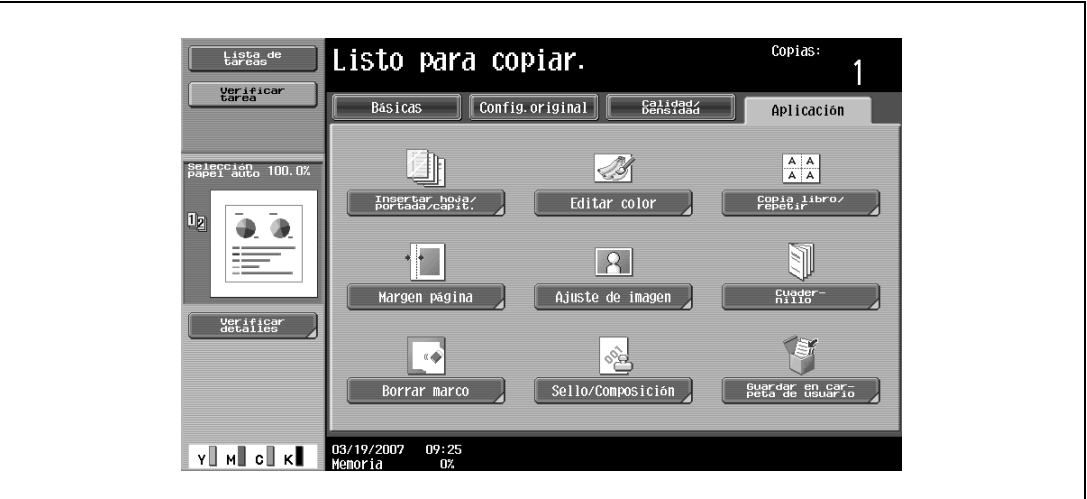

Aparece la pantalla Sello/Composición.

**3** Pulse [Repetir Sello].

 $\mathbf{r}$ 

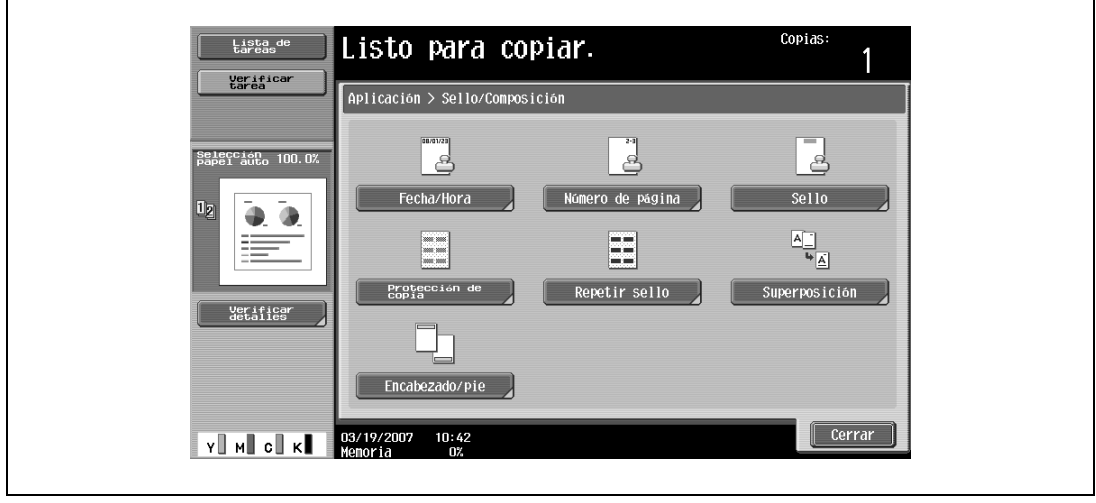

Aparece la pantalla Repetir Sello.

- **4** Seleccione el tipo de sello para repetir.
	- Para cancelar la función "Repetir Sello", pulse [No].

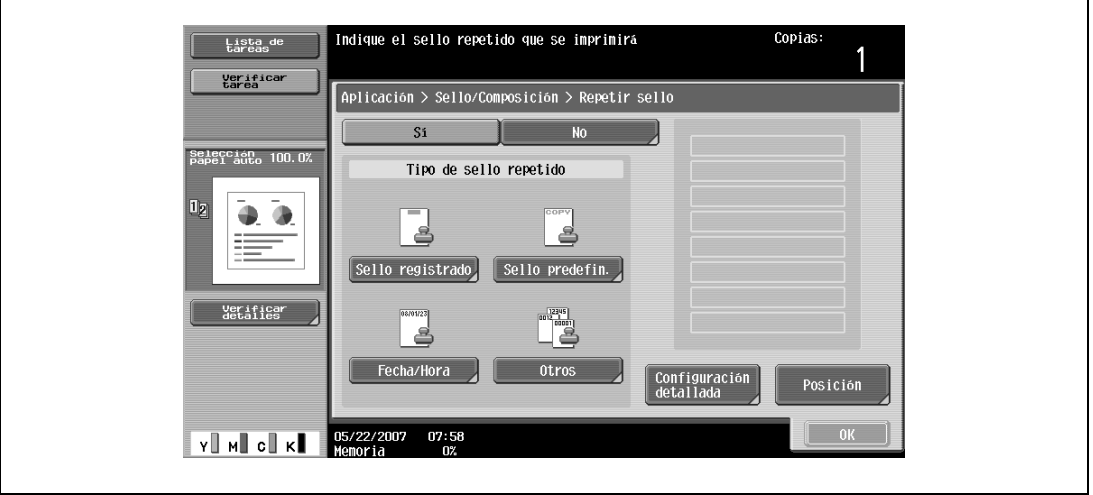

- Pulse [Sello registrado] o [Sello predefin.] para visualizar la pantalla que contiene los botones correspondientes a los sellos disponibles. Pulse el botón del sello apropiado y después pulse [OK].
- Los sellos se registran con la utilidad de protección de copias. Si desea más información sobre el registro de sellos, consulte el manual de la utilidad de protección de copias.
- Los formatos seleccionados de sello aparecen en una columna en el centro de la pantalla. Se pueden combinar hasta 8 líneas de texto.
- Los sellos registrados múltiples y los sellos predefinidos no se pueden seleccionar.

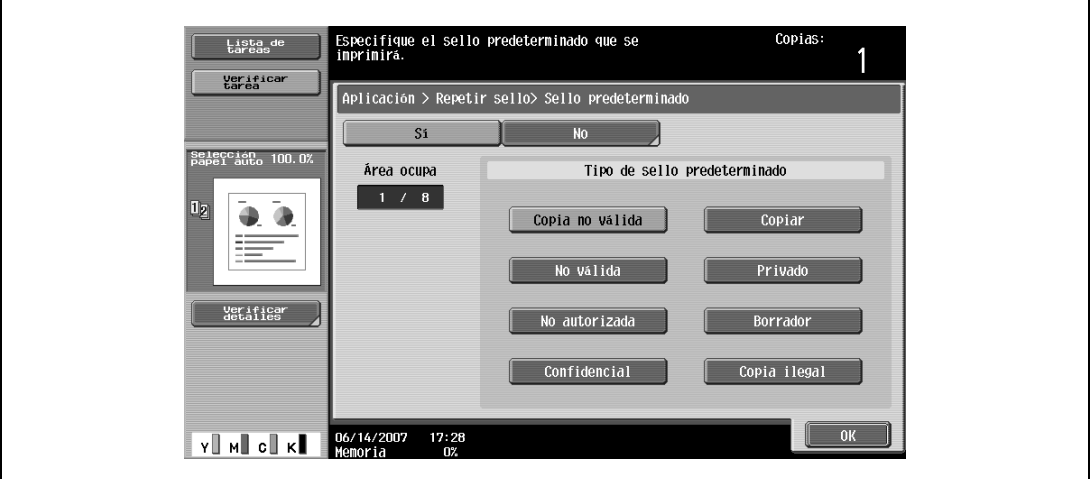

– Si pulsa [Fecha/Hora] se abrirá la pantalla Repetir Sello> Fecha/Hora. Seleccione las opciones que le interesen debajo de "Formato fecha" y "Formato hora" y después pulse [OK].

– La fecha y la hora que se imprimen en el sello son la fecha y la hora a la que se haya escaneado el original.

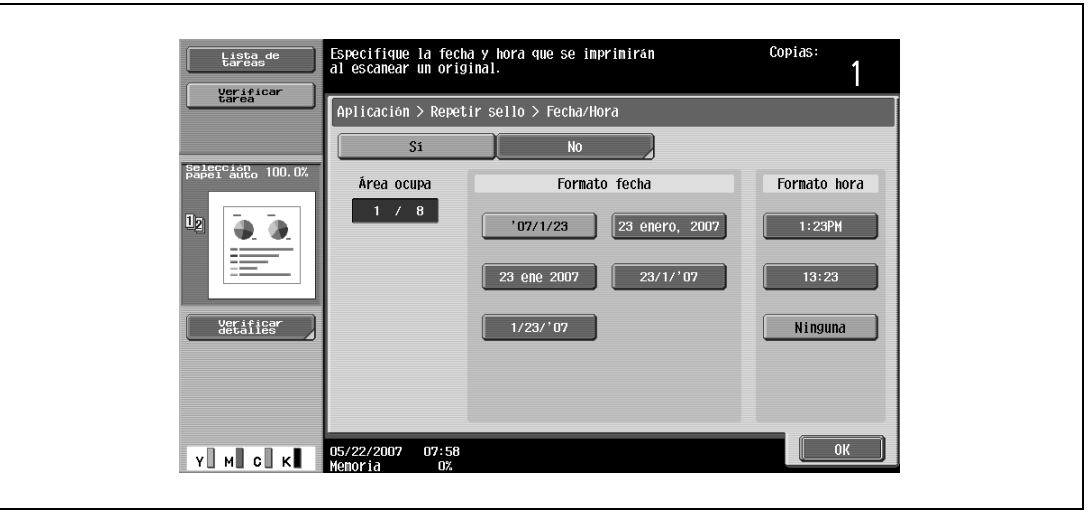

- Al pulsar [Otros] se abre una pantalla en la que se pueden especificar los ajustes de los demás sellos. Pulse el botón del sello apropiado y después pulse [OK].
- Para cancelar los cambios de los ajustes de cada pantalla de ajustes del sello, pulse [No].
- Para imprimir el número de tarea de copia, pulse [Sí] debajo de "Número de tarea".
- Para imprimir el número de serie de la máquina, pulse [Sí] debajo de "Número de serie". Si desea más información sobre cómo se especifica la configuración del número de serie, debe ponerse en contacto con el servicio de asistencia técnica.
- Para imprimir el número de distribución de copia, pulse [Sí] debajo de "Número de control de distribución". Se puede especificar un número de distribución entre 1 y 99.999.999.

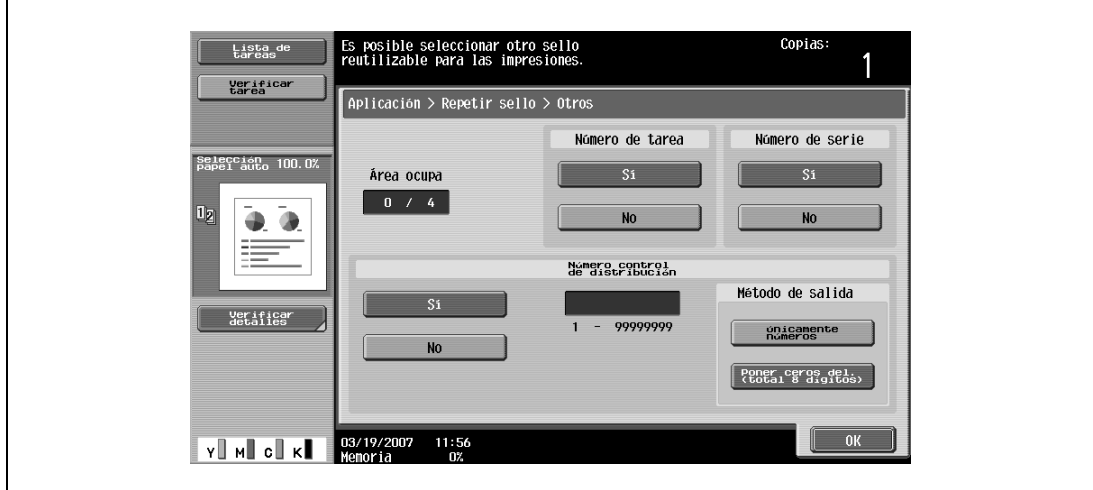

- Si lo desea, pulse [Configuración detallada] y después cambie los ajustes del sello. Pulse el botón que le interese en la pantalla Configuración detallada y después cambie los ajustes en la pantalla que se abre después.
- La configuración predeterminada en la fábrica es la siguiente. Color del texto: Negro; Densidad: Normal; Tamaño texto: Normal; Sobrescribir patrón: Delante (Sobrescribir)

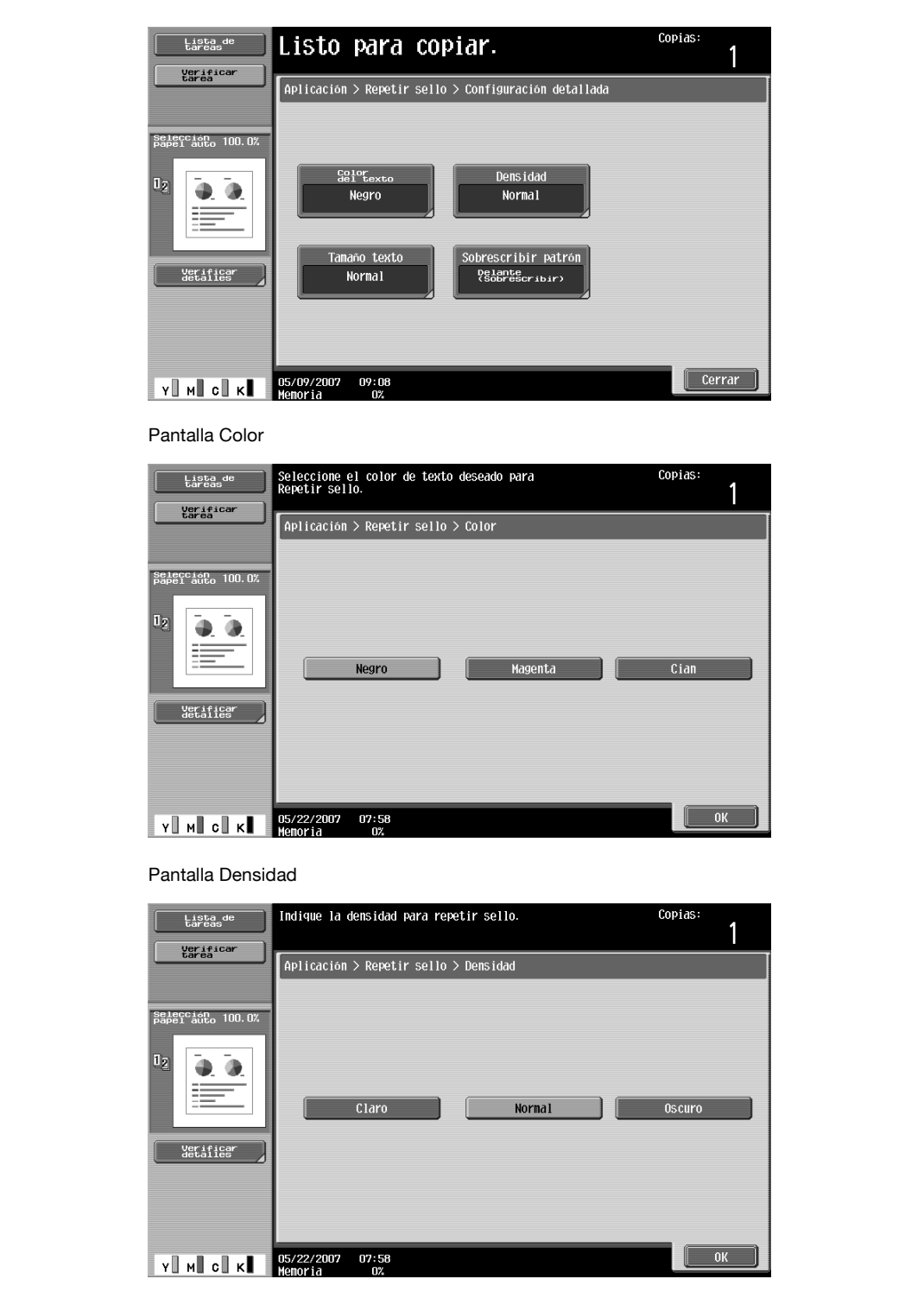

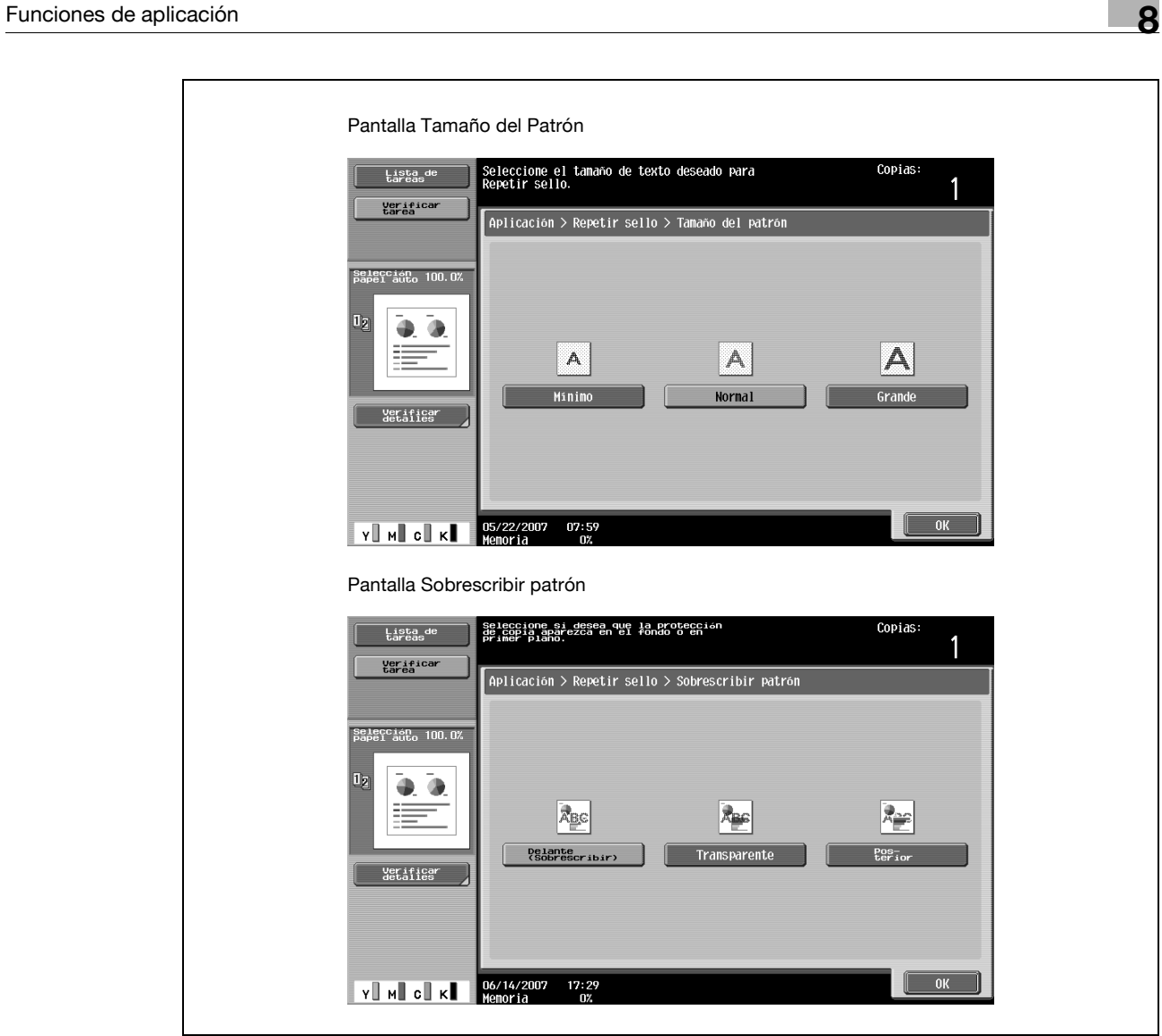

- Si lo desea, pulse [Cambiar pos./Borrar] y después cambie el ángulo de impresión en la pantalla Posición. Seleccione el ángulo que le interese y después pulse [OK].
- Siempre que no haya más de cuatro líneas seleccionadas para el sello, se podrá cambiar el ángulo.

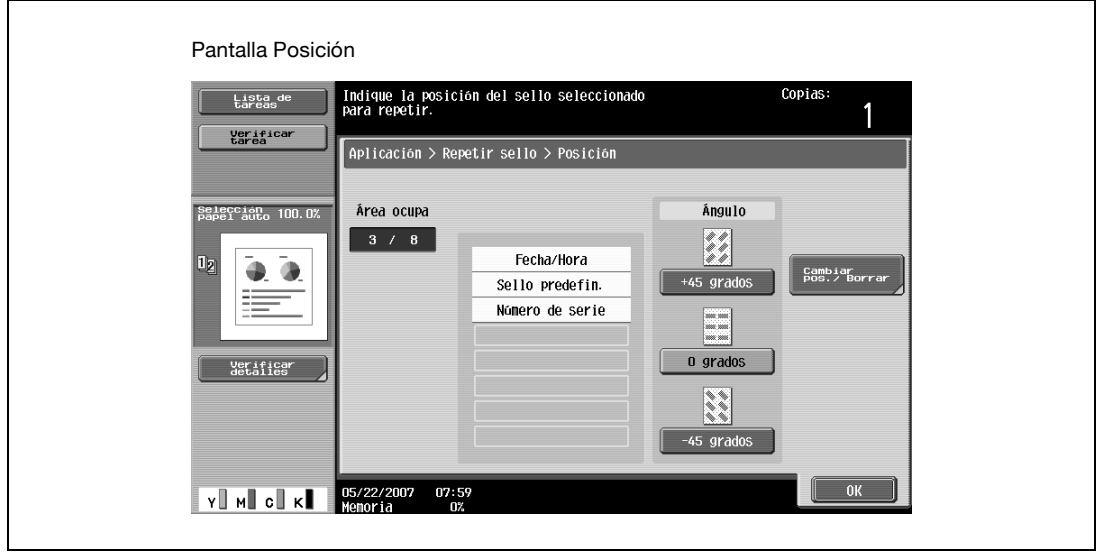

– Si lo desea, pulse [Cambiar pos./Borrar] en la pantalla Posición y después cambie la disposición del texto.

– Para cambiar el orden, pulse [Cambiar posición], seleccione el sello que desee mover y después pulse [Arriba] o [Abajo].

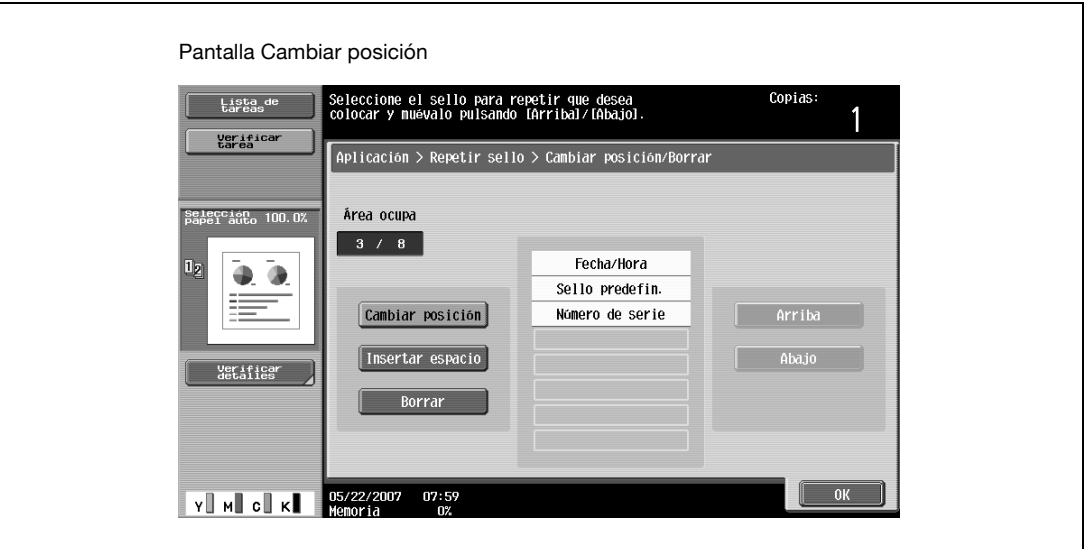

– Para añadir un espacio al sello, pulse [Insertar espacio]. Pulse [Arriba] o [Abajo] para mover la marca redonda que aparece al lado del tipo especificado de sello y después pulse [Insertar].

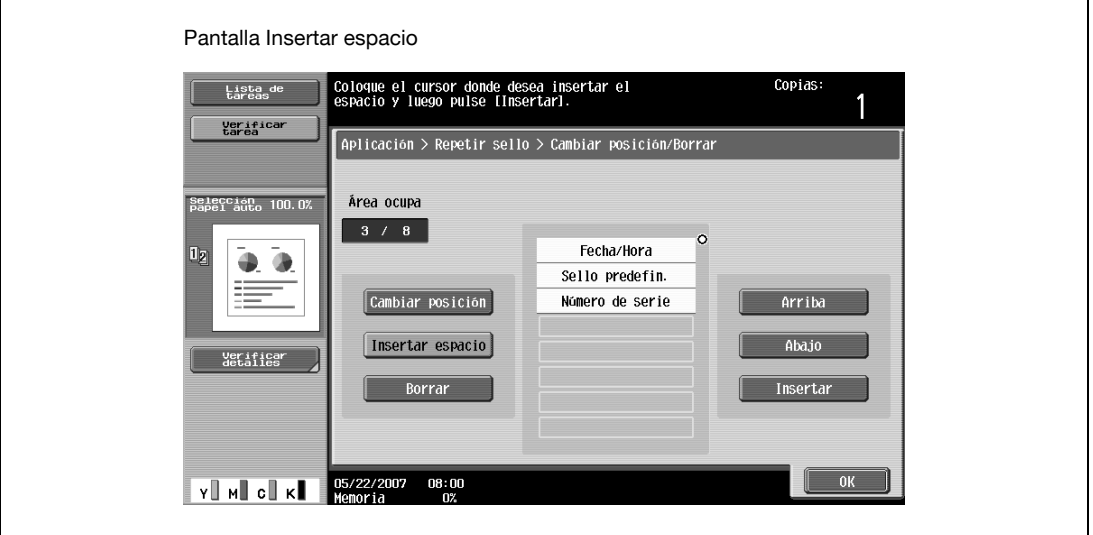

– Para borrar el texto del sello, pulse [Borrar] y después pulse el botón del sello que desee eliminar.

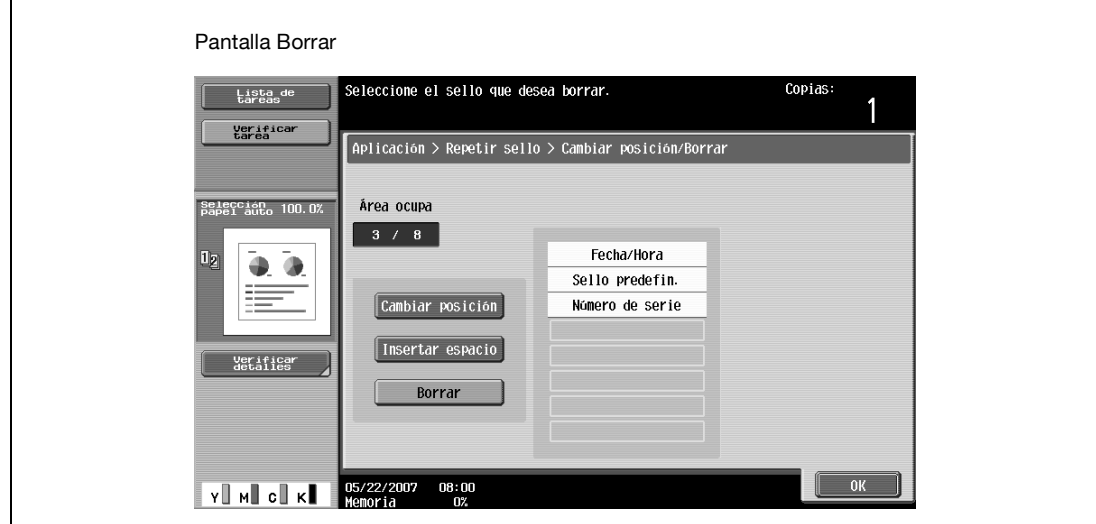

- **5** Pulse [OK] y después pulse [Cerrar].
- **6** Especifique otros valores de configuración que desee.
- **7** Utilice el teclado para introducir el número de copias que desea hacer.
- **8** Pulse la tecla [Inicio].

```
\mathbb{Q}...
```
**Nota** 

Si el original sólo tiene un color y se ha seleccionado "Magenta" o "Cian" como color para el sello, las copias se acumularán en el apartado 2 colores del Contador ventas. Ocurrirá lo mismo si el original sólo tiene un color (que no sea el negro) y el color seleccionado para el sello es "Negro".

#### **8.20.6 Impresión de la primera imagen escaneada como imagen superpuesta en las demás páginas del original (función "Superposición")**

Es posible imprimir las copias con el contenido de la primera página escaneada del original superpuesto en las demás páginas del original.

Además, el original escaneado se puede guardar como superposición registrada para recuperarla y utilizarla más tarde.

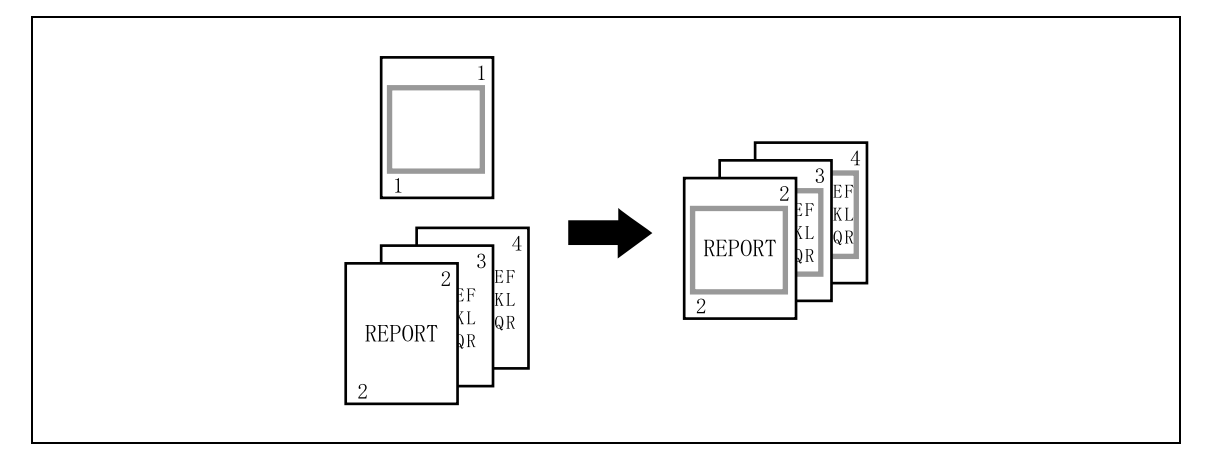

- **1** Coloque el original para la superposición.
- **2** Pulse [Aplicación] y después [Sello/Composición].

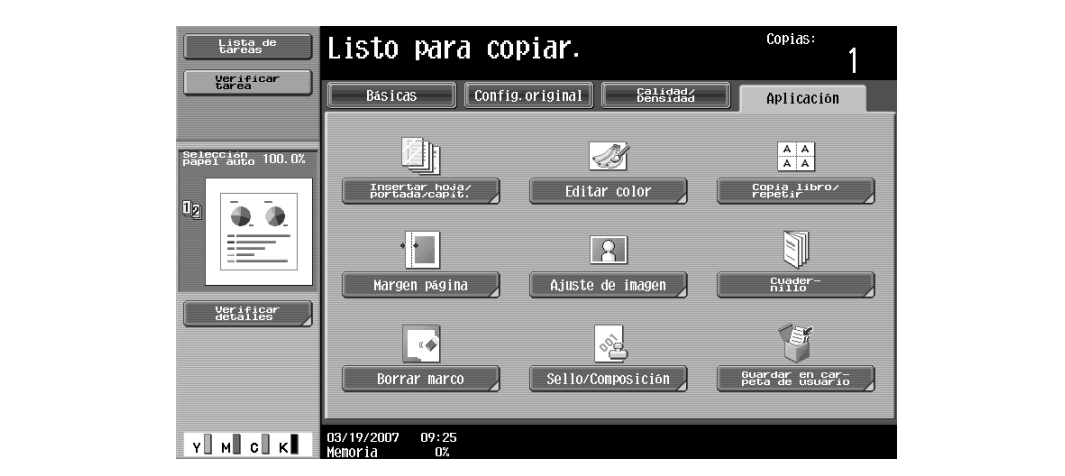

Aparece la pantalla Sello/Composición.

**3** Pulse [Superposición].

– Para cancelar la función "Superposición", pulse [No]. Aparece la pantalla Superposición.

- **4** Seleccione las opciones que le interesen para "Pág." y [Color.]
	- Para imprimir la imagen superpuesta únicamente en la primera página, pulse [Sólo 1ª pág.] debajo de "Pág.".

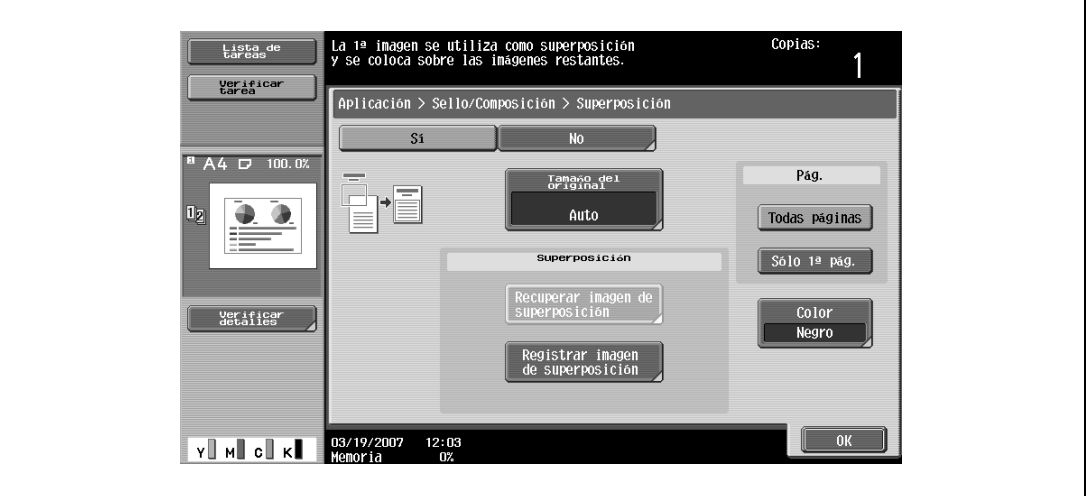

- **5** Compruebe el tamaño del original en [Tamaño del original] y después pulse [OK].
	- Si el tamaño del original no se puede detectar automáticamente o si desea especificar dicho tamaño, pulse [Tamaño del original] y especifíquelo en cualquiera de las pantallas siguientes. Para cancelar los cambios, pulse [Cancelar].

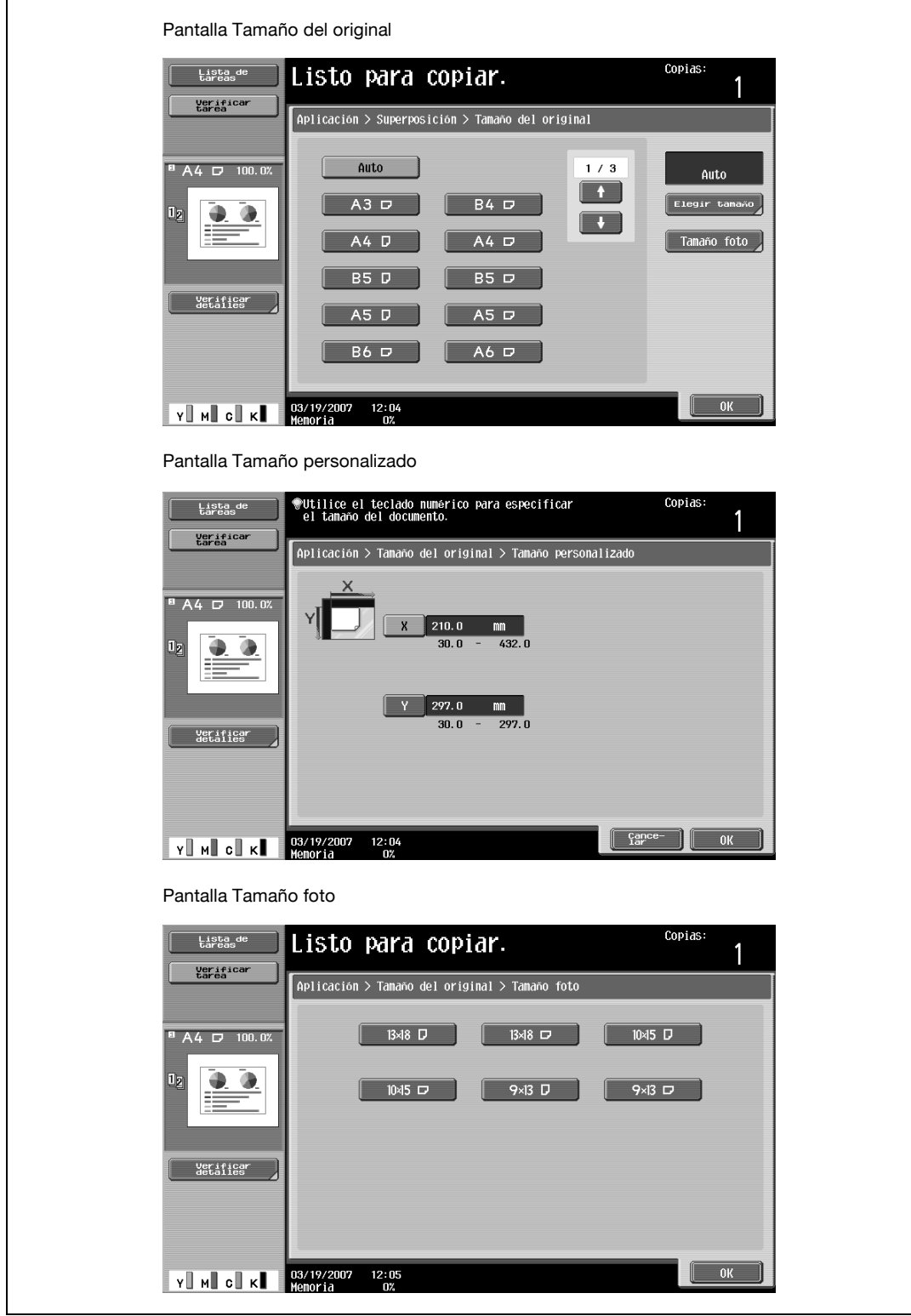

- **6** Pulse [Cerrar].
- **7** Especifique otros valores de configuración que desee.
- **8** Utilice el teclado para introducir el número de copias que desea hacer.
- **9** Pulse la tecla [Inicio].

## **8.20.7 Guardar una imagen escaneada como superposición registrada (función "Superposición")**

- **1** En la pantalla Superposición, pulse [Registrar imagen de superposición] debajo de "Superposición". Aparece la pantalla Registrar forma.
- **2** Pulse [Nueva].

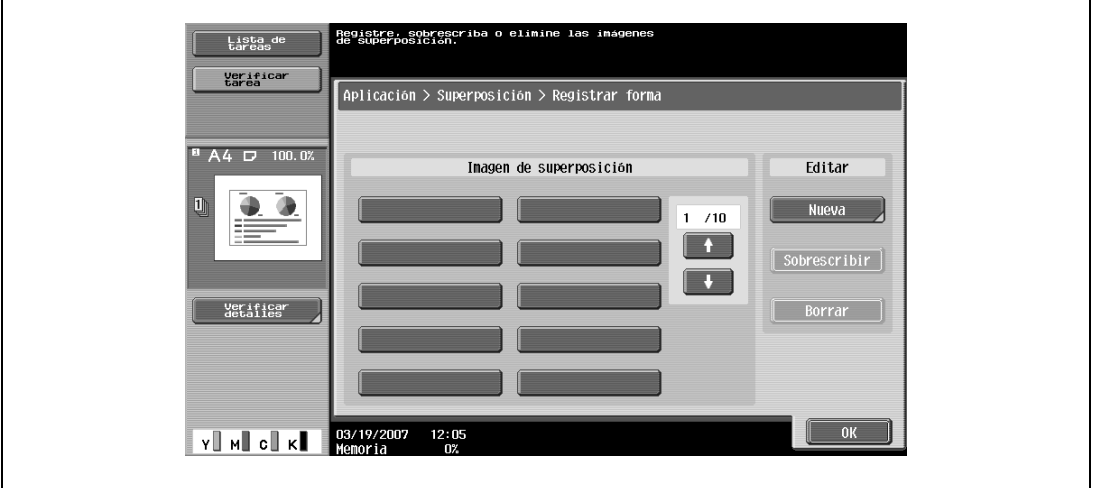

- Para sobrescribir una superposición registrada con la nueva imagen, seleccione una superposición registrada y después pulse [Sobrescribir].
- Para borrar una superposición registrada, selecciónela y después pulse [Borrar].
- Después de pulsar el botón para la superposición registrada, aparece la fecha en la que fue registrada.

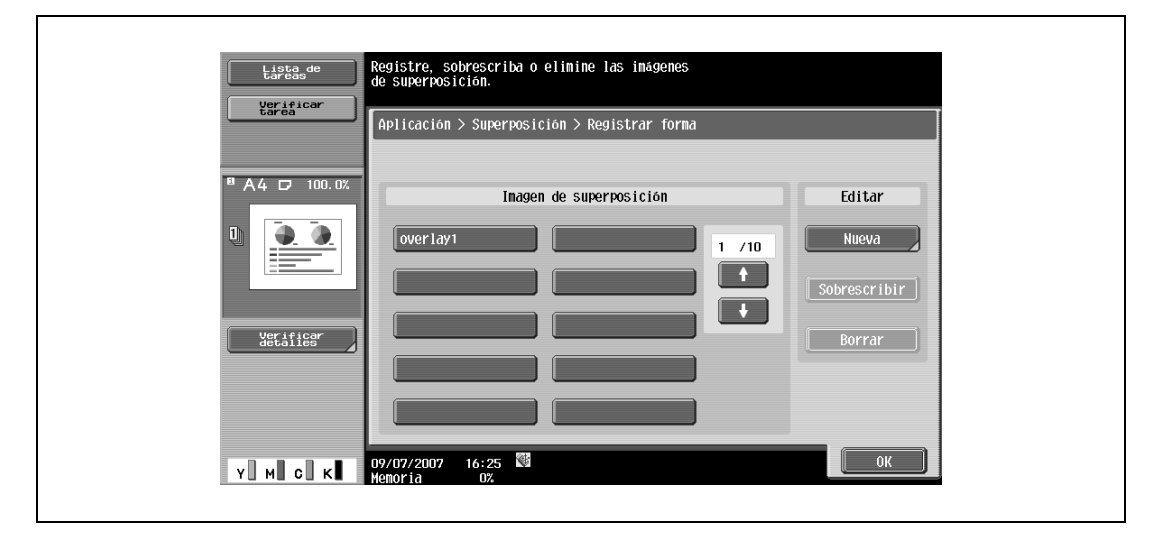

Aparece la pantalla para registrar el nombre de la imagen.
- **3** Escriba el nombre de la imagen y pulse [OK].
	- Utilice el teclado que aparece en la pantalla para introducir el nombre. Si desea más información sobre cómo se teclea texto, consulte ["Introducción de texto" en la página 13-3](#page-542-0).

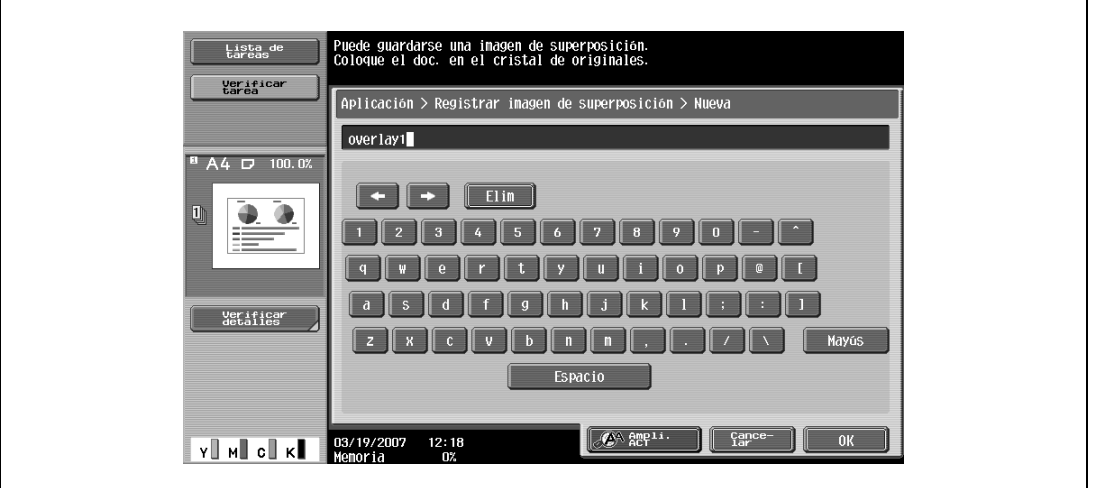

**4** Pulse [OK] y después pulse [Cerrar].

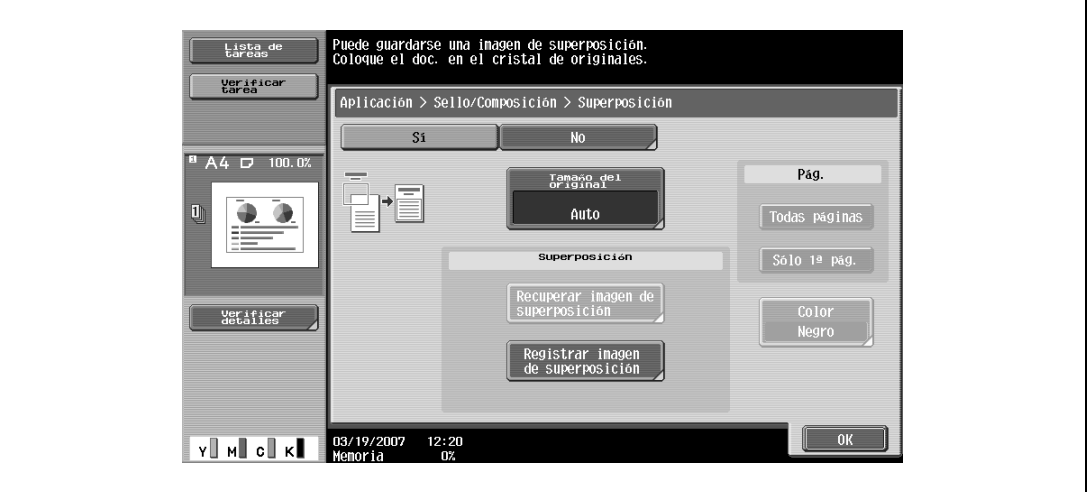

- **5** Especifique otros valores de configuración que desee.
- **6** Pulse la tecla [Inicio].
- **7** El original se escanea y después se guarda como superposición registrada.

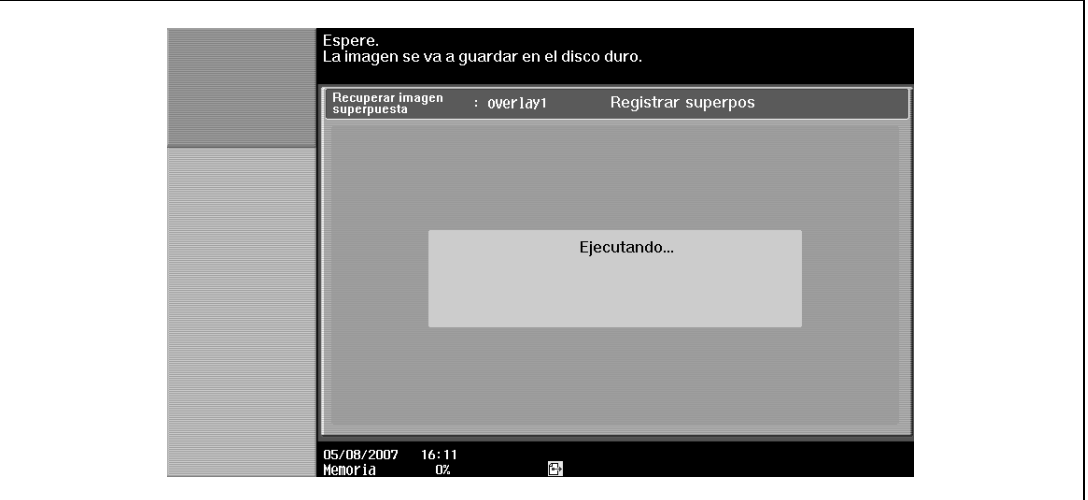

 $\mathbb{Q}$ ...

## **Nota**

Con el parámetro "Prohibir operación usuario" del modo Administrador, se puede impedir que se realicen cambios en las superposiciones registradas sin autorización del administrador.

## **8.20.8 Utilización de una superposición registrada (función "Superposición")**

- **1** En la pantalla Superposición, pulse [Recuperar imagen de superposición].
	- Para cancelar la función "Superposición", pulse [No].

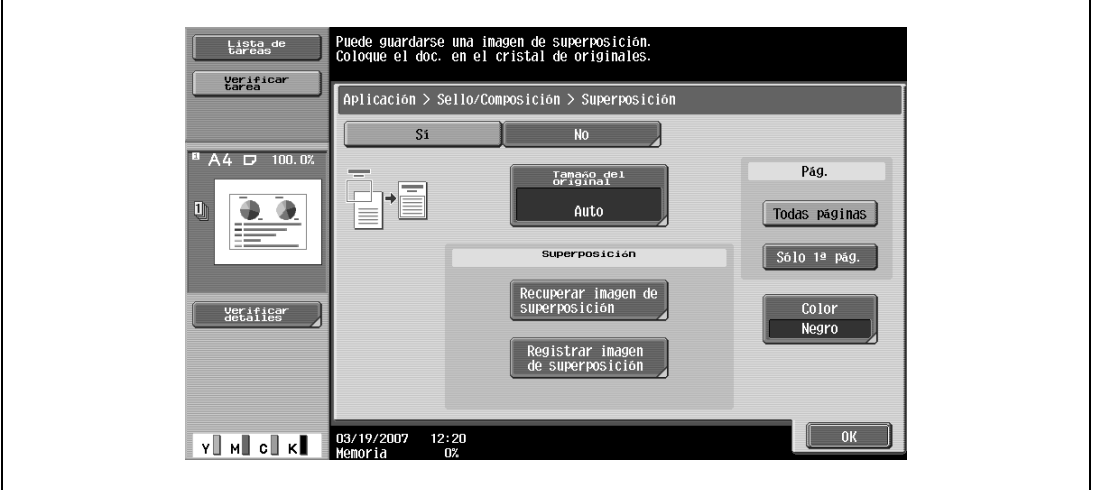

Aparece la pantalla Recuperar imagen de superposición.

- **2** Pulse el botón correspondiente a la superposición registrada que le interese utilizar y después pulse [OK].
	- Después de pulsar el botón para la superposición registrada, aparece la fecha en la que fue registrada.

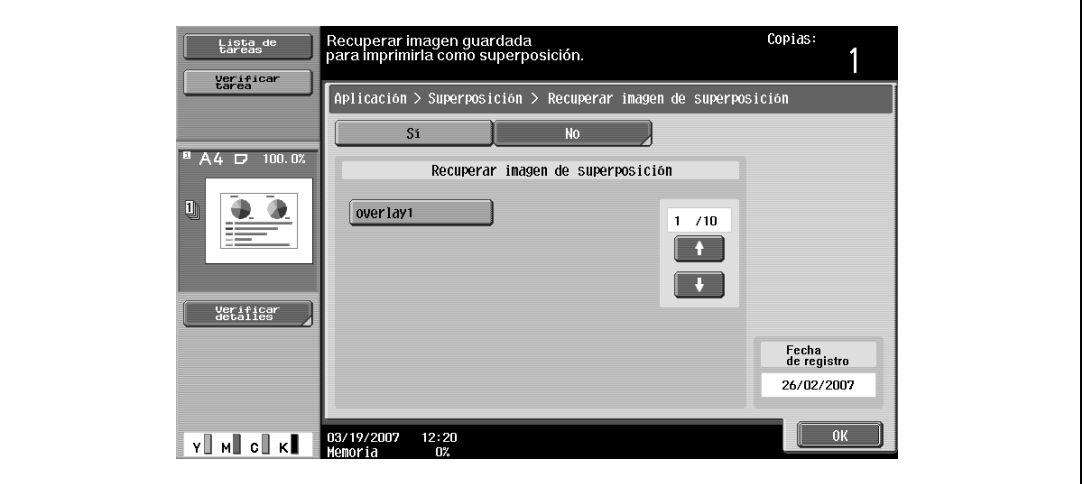

- **3** Pulse [OK] y después [Cerrar] en la pantalla siguiente.
- **4** Especifique otros valores de configuración que desee.
- **5** Utilice el teclado para introducir el número de copias que desea hacer.
- **6** Pulse la tecla [Inicio].

## **8.20.9 Impresión de encabezado/pie (función "Encabezado/pie")**

- Para poder utilizar esta función, es necesario haber registrado previamente un encabezado/pie desde el modo Administrador. Si desea más información sobre cómo se registra un encabezado/pie, consulte ["Especificar encabezado/pie" en la página 12-58.](#page-511-0)
- **1** Coloque el original que desea copiar.
	- Si desea más información sobre la colocación del original, consulte ["Introducción del original" en](#page-83-0)  [la página 3-8](#page-83-0).
	- Copias Lista de Listo para copiar. Verifica<br>tarea  $\sqrt{\boxed{\text{Config. original}}}$ Básicas Calidad<br>Densidad Aplicación 团阳 Í,  $\begin{array}{c|c} A & A \\ \hline A & A \end{array}$  $100.0$ Editar color Insertar hoja/<br>portada/capít. Copia libro/<br>repetir œ  $|R|$ 1 Aiuste de ima Margen págin cyade<br>nillo erificar<br>Ietalies

 $\mathbf{r}$ 

Borrar marco

03/19/2007 09:25

**2** Pulse [Aplicación] y después [Sello/Composición].

Y MI CI K

- **3** Pulse [Encabezado/pie].
	- Para cancelar los cambios de todas las funciones de aplicación, pulse la tecla [Reiniciar]. Se cancelan todos los cambios.
	- Si no se ha registrado ningún encabezado/pie en modo Administrador, la opción [Encabezado/pie] no aparece.

☆

Sello/Composición

ardar en car-<br>ta de usuario

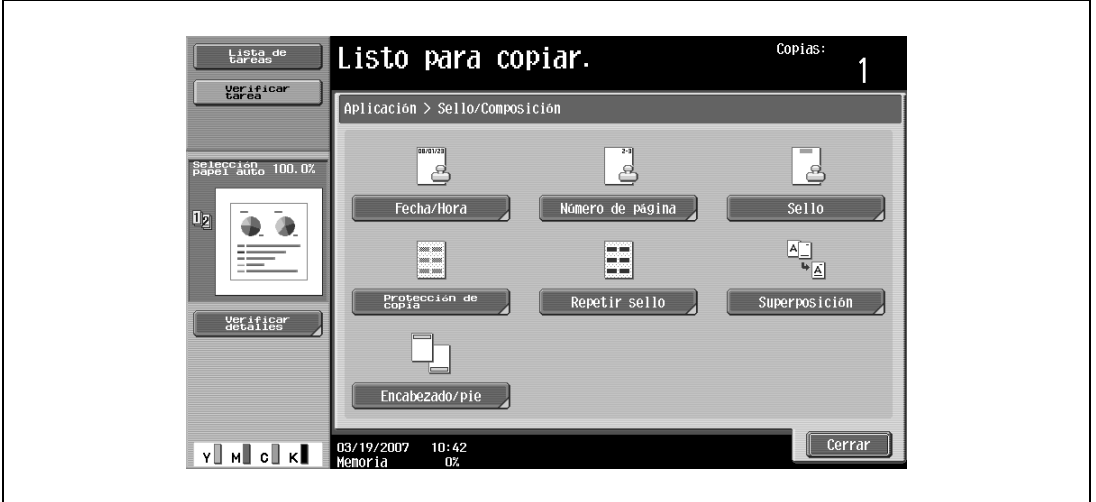

Aparece la pantalla Encabezado/pie de página.

- **4** Debajo de "Recuperar encabezado/pie de página", pulse el botón correspondiente al encabezado/pie que le interese utilizar y después pulse [OK].
	- Si el color de impresión y el color especificado para el encabezado/pie son distintos, las copias se acumularán en el apartado 2 colores del Contador ventas. Si la opción "Color" tiene el valor "2 colores", las copias en las que el segundo color sea distinto del color del texto del sello se acumularán en el apartado Todo color del Contador ventas.

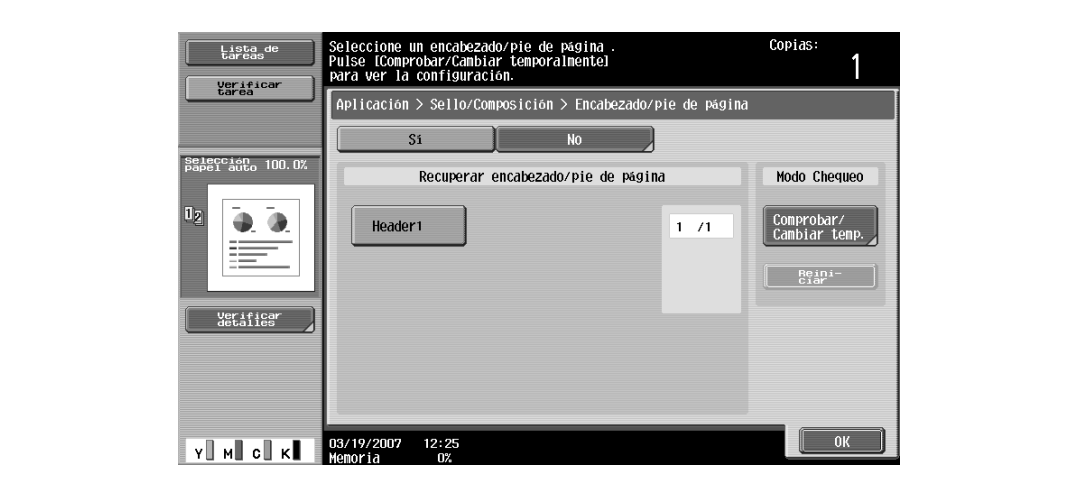

– Para verificar los ajustes de encabezado/pie o para cambiarlos de manera temporal, pulse [Comprobar/Cambiar temp.].

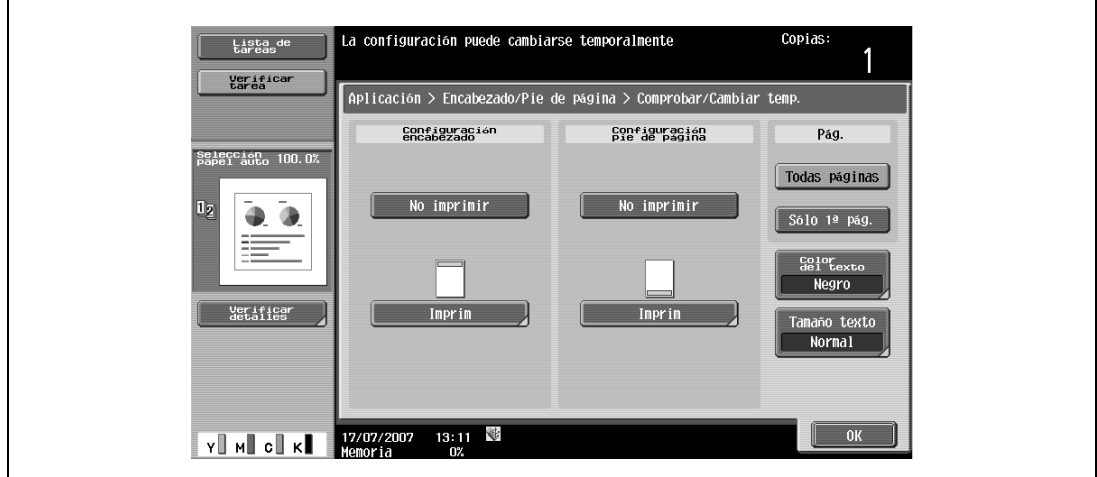

- **5** Pulse [OK] y después pulse [Cerrar].
- **6** Especifique otros valores de configuración que desee.
- **7** Utilice el teclado para introducir el número de copias que desea hacer.
- **8** Pulse la tecla [Inicio].

8-112 bizhub C203/C253/C353

# **8.21 Guardar el original escaneado en una carpeta de usuario (función "Guardar en carpeta de usuario")**

Es posible guardar un original escaneado en una carpeta de usuario. Los documentos guardados de esta forma, se pueden imprimir cuando sea necesario.

# $\mathbb{Q}$

## **Detalles**

Para obtener más información sobre la configuración de la carpeta de usuario, consulte el Manual del Operador – Operaciones con carpetas.

- **1** Coloque el original que desea copiar.
- **2** Pulse [Aplicación] y después [Guardar en carpeta de usuario].

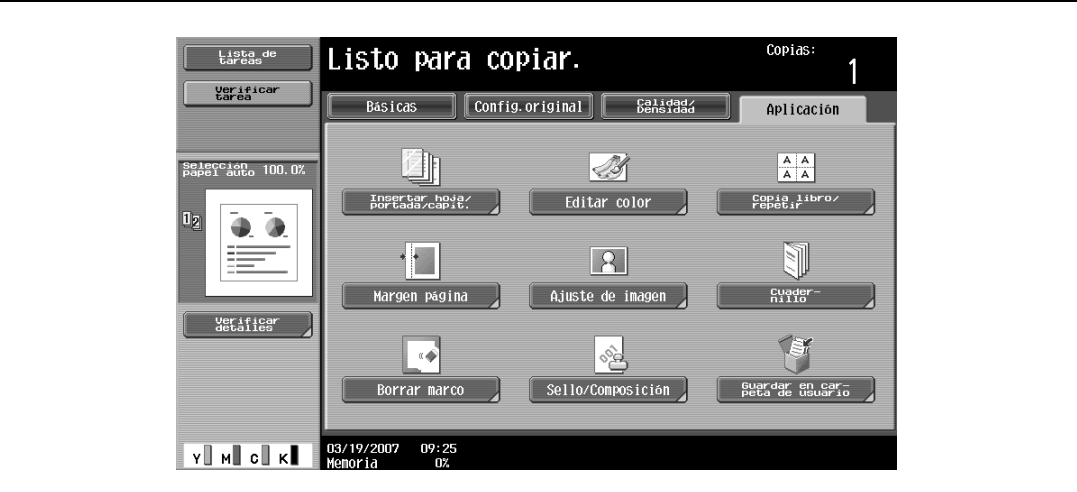

**3** Pulse [Carpeta usuario].

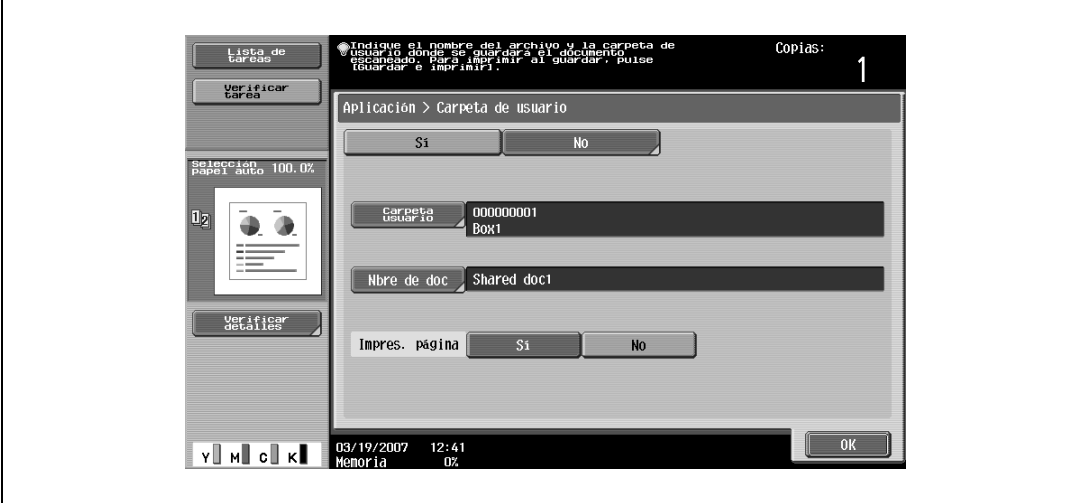

Aparece una pantalla en la que podrá seleccionar la carpeta.

bizhub C203/C253/C353 8-113

- **4** Seleccione la carpeta de usuario en la que se vayan a guardar los datos.
	- Pulse la ficha del tipo de carpeta de usuario que le interese y después el botón de la carpeta de usuario.
	- Puede escribir el número de la carpeta para localizarla; pulse [Def. nº carp. usu.].
	- No es necesario introducir la contraseña para guardar datos, aunque la carpeta tenga definida una contraseña.

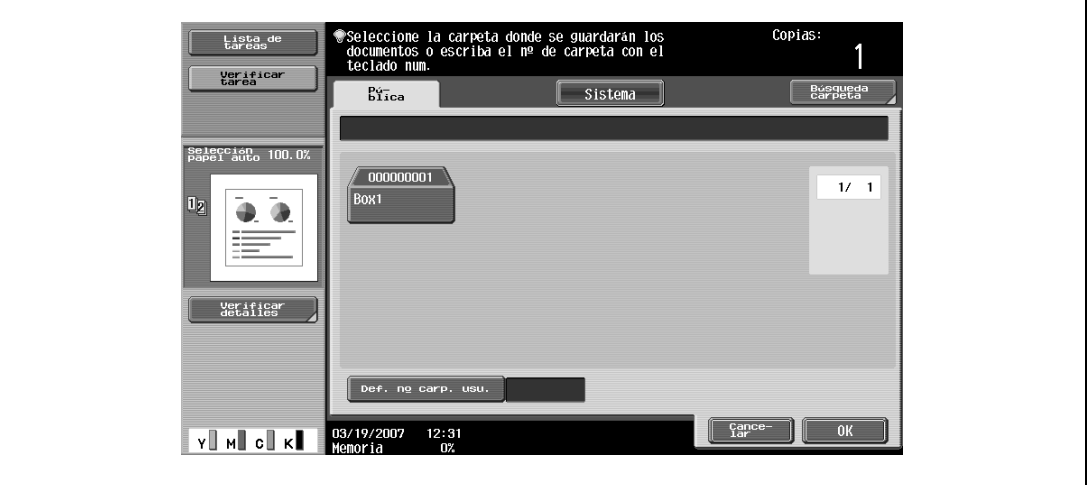

– Al pulsar [Busqueda carpeta] se visualiza la pantalla Buscar carpeta de usuario. Es posible buscar las carpetas de usuario utilizando la primera letra del nombre. Pulse [etc] o el botón que incluya la primera letra del nombre de la carpeta para visualizar la lista de las carpetas que empiezan por la letra seleccionada. En esta pantalla puede seleccionar la carpeta de usuario que desee.

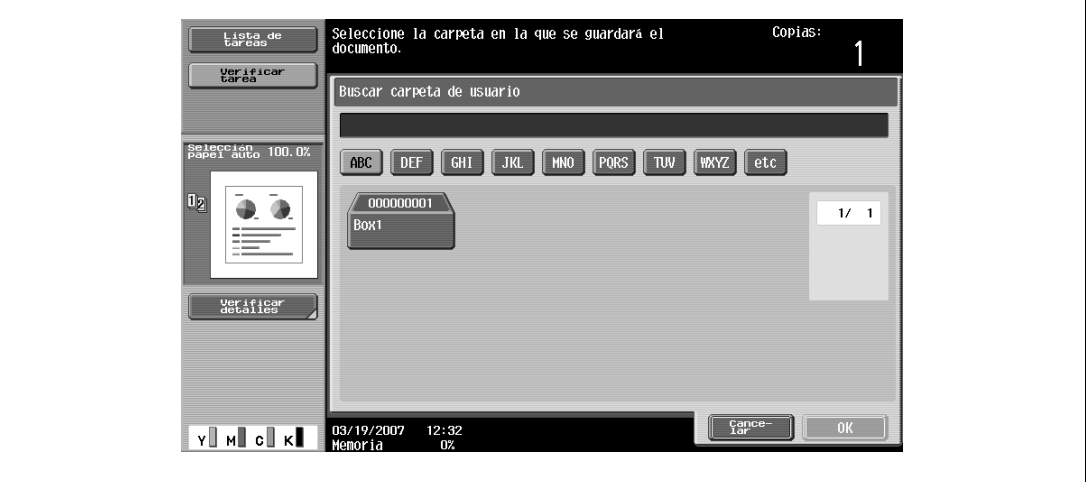

**5** Pulse [OK].

**6** Verifique el nombre del documento que se va a guardar. Para cambiar el nombre que se especifica automáticamente, pulse [Nbre de doc].

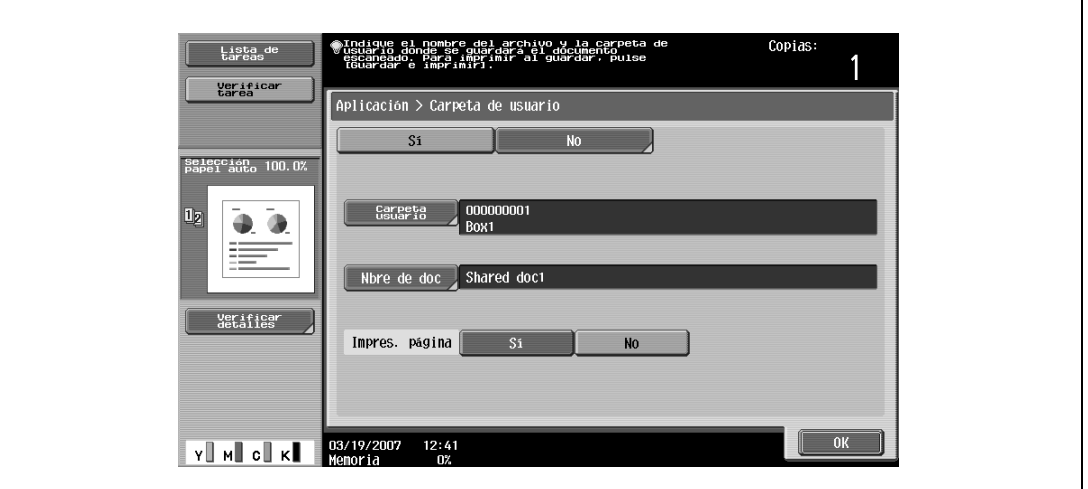

- **7** Después de teclear el nombre, pulse [OK].
	- Si desea más información sobre cómo se teclea texto, consulte ["Introducción de texto" en la](#page-542-0)  [página 13-3.](#page-542-0)

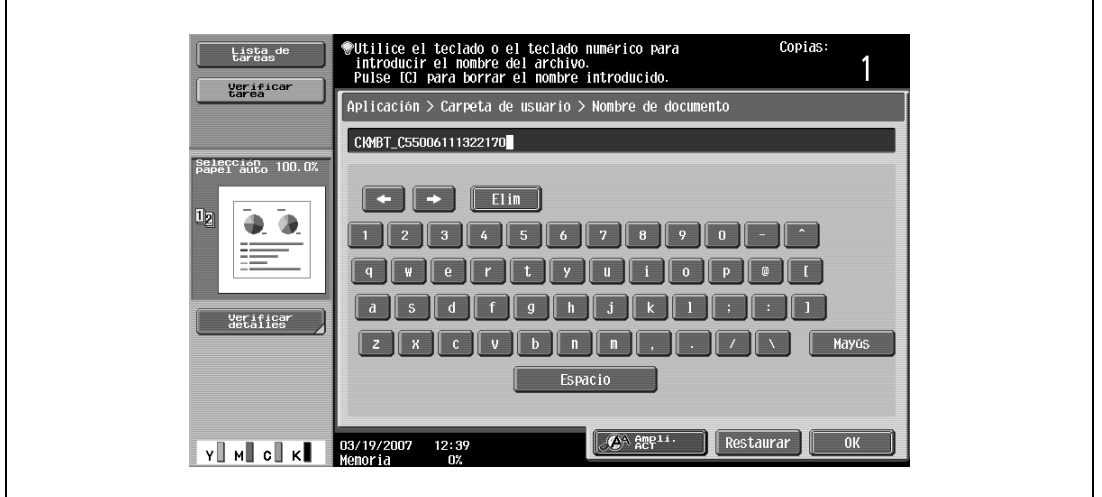

**8** Seleccione si desea también imprimir una copia al mismo tiempo que se guardan los datos. Para imprimir una copia, pulse [Sí] al lado de "Impres. página".

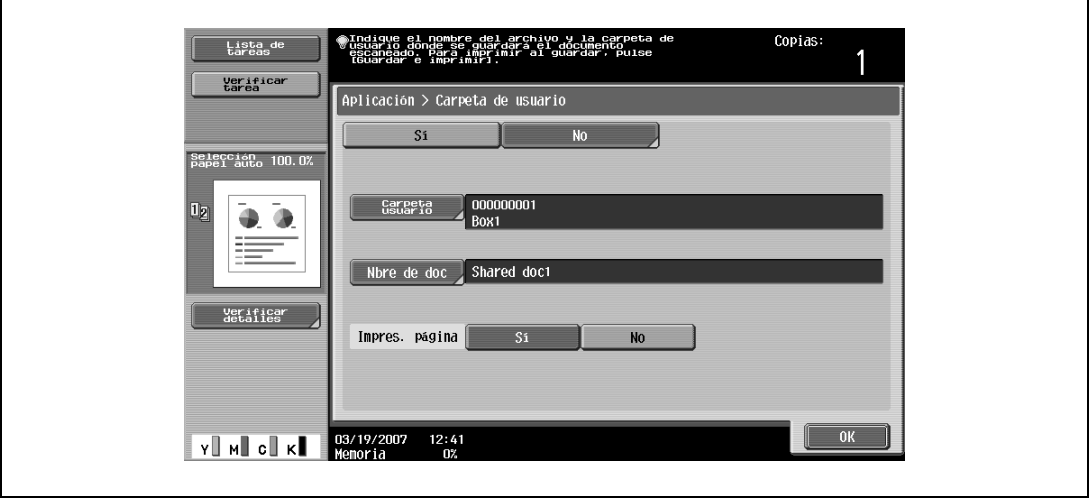

.

**9** Pulse [OK].

– Para cancelar la función "Guardar en carpeta de usuario", pulse [No]. Vuelve a aparecer la pantalla Aplicación.

- **10** Especifique otros valores de configuración que desee.
- **11** Pulse la tecla [Inicio].

Si se ha seleccionado [Sí] al lado de "Impres. página", el original escaneado se copiará y los datos se guardarán en la carpeta de usuario especificada.

Si se ha seleccionado [No] al lado de "Impres. página", simplemente se guardarán los datos del original escaneado en la carpeta de usuario especificada.

 $Q$ 

#### **Detalles**

Para obtener más información sobre cómo se utilizan los documentos guardados en carpetas de usuario, consulte el Manual del Operador – Operaciones con carpetas.

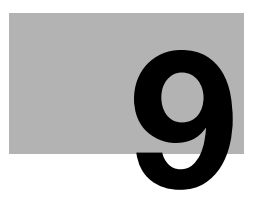

**9 Recambio de cartuchos de [tóner y cartuchos de grapas, y](#page-406-0)  vaciado de la caja de residuos [de perforación](#page-406-0)**

# <span id="page-406-0"></span>**9 Recambio de cartuchos de tóner y cartuchos de grapas, y vaciado de la caja de residuos de perforación**

# **9.1 Recambio del cartucho de tóner**

Cuando el tóner está a punto de agotarse, aparece con antelación un mensaje de aviso similar al que se muestra abajo.

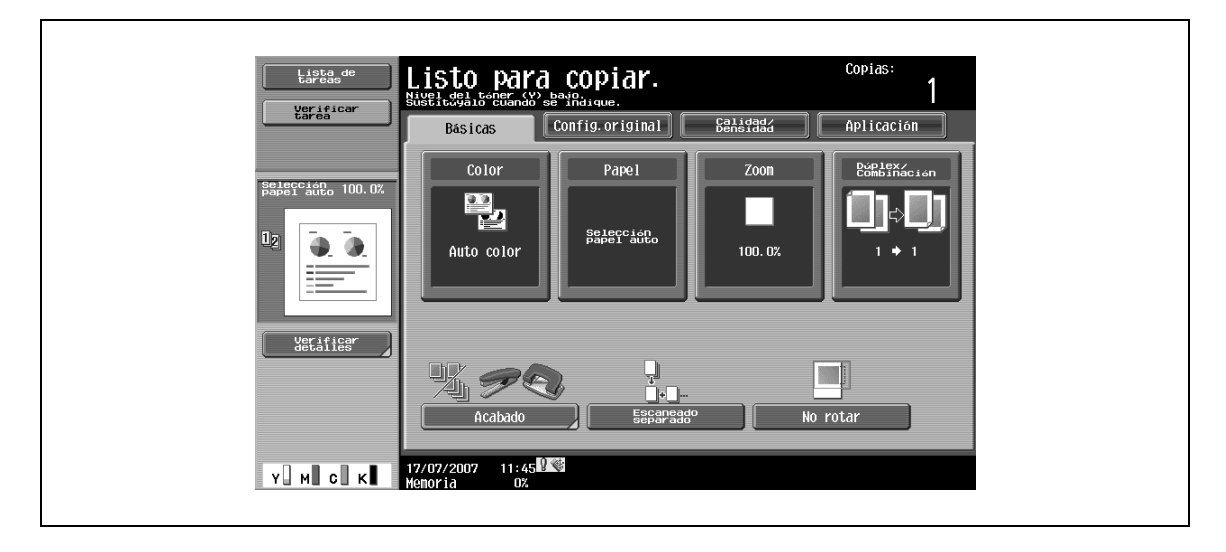

## $\mathbb{Q}$ **Detalles**

Cuando aparezca este mensaje, prepare lo necesario para reemplazar el cartucho de tóner siguiendo las instrucciones de mantenimiento.

Cuando el tóner se acabe, aparecerá un mensaje similar al que se muestra a continuación para advertirle que debe cambiar el cartucho de tóner.

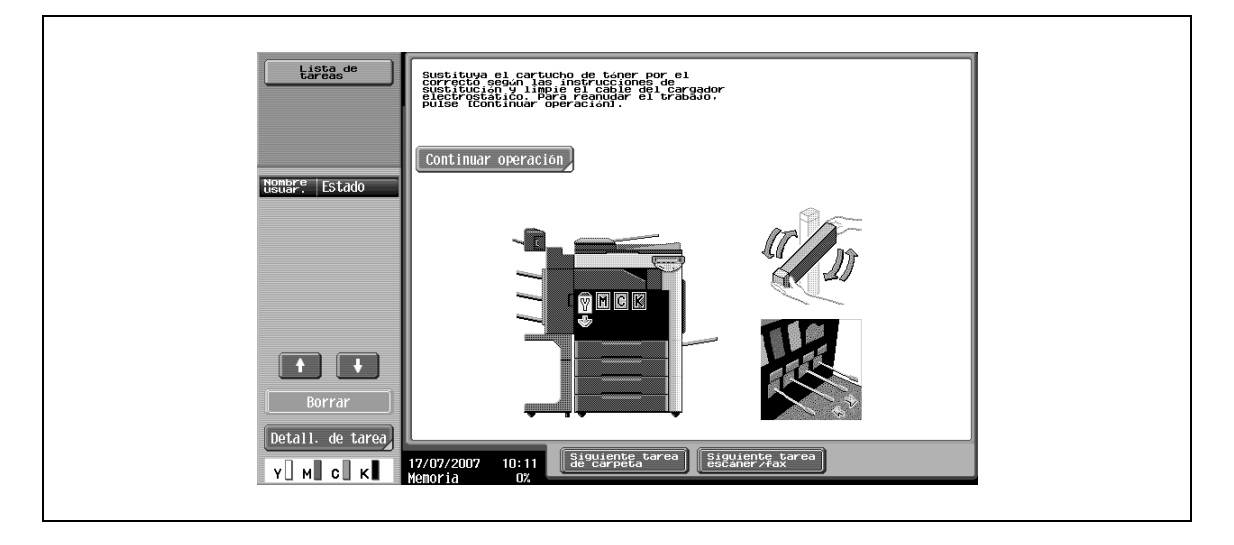

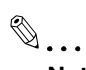

### **Nota**

Cuando aparece este mensaje, la máquina deja de funcionar. Cambie el cartucho de tóner de acuerdo con su manual de mantenimiento. Sólo debe cambiar el cartucho de tóner del color o colores que se indiquen en el mensaje.

Si el tóner que se ha terminado no es el negro, es posible seguir imprimiendo en color negro. Pulse [Continuar operación] y después seleccione la tarea que le interese imprimir.

## ${\mathbb Q}$ **Detalles**

Para más detalles acerca de la sustitución del cartucho de tóner, consulte ["Para reemplazar el cartucho](#page-408-0)  [de tóner" en la página](#page-408-0) 9-5.

### **Presentación en el modo de pantalla ampliada**

Cuando el tóner está a punto de agotarse, aparece una pantalla similar a la que se muestra a continuación.

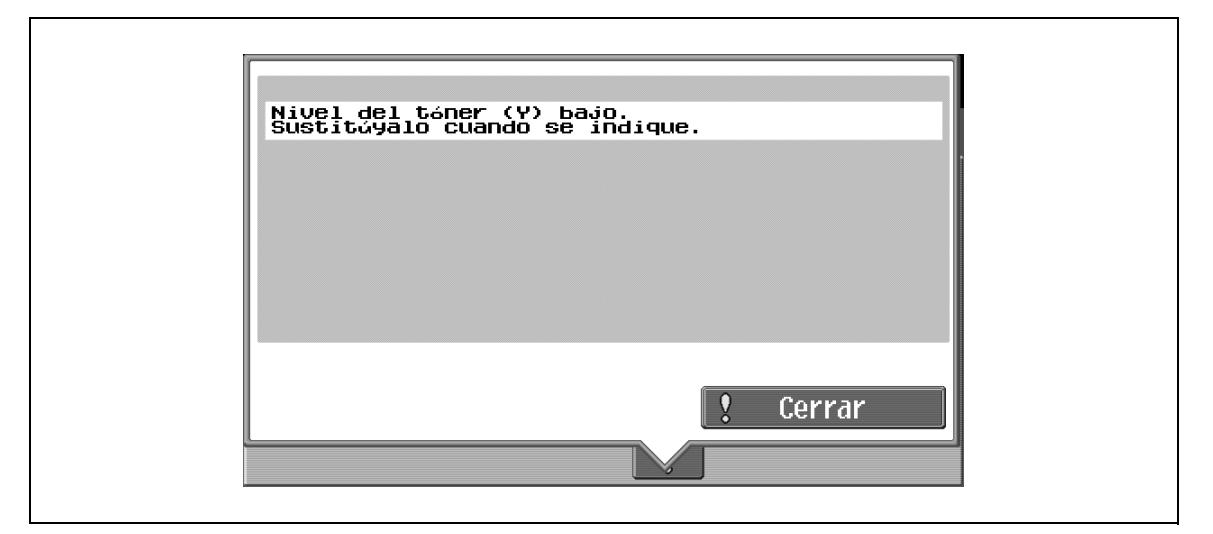

Cuando se agota el tóner, aparece la pantalla que se muestra abajo.

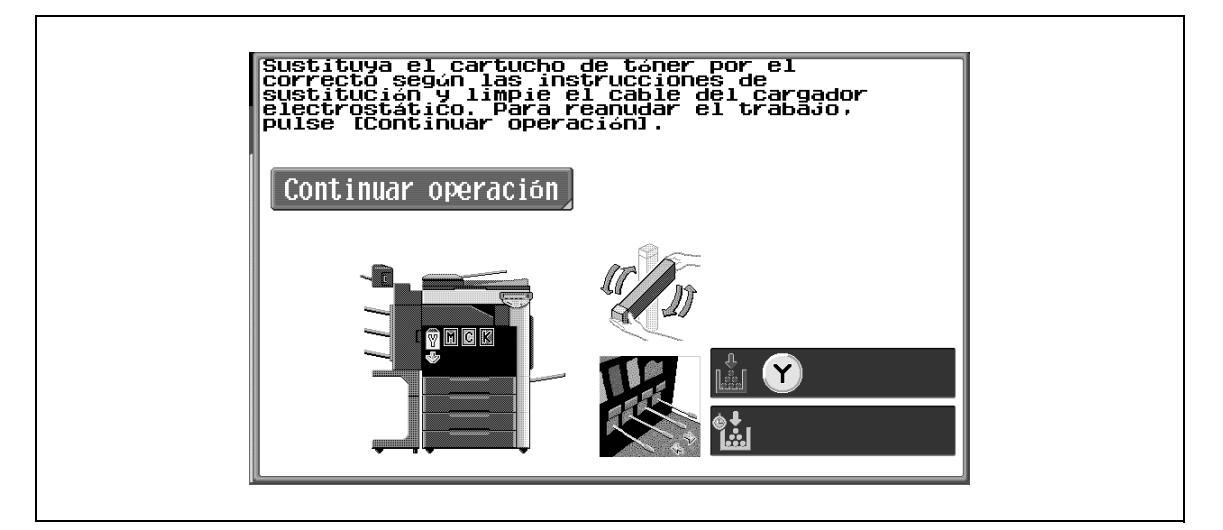

# 7 **PRECAUCIÓN**

**Manipulación del tóner y de los cartuchos de tóner**

- $\rightarrow$  No tire al fuego el tóner ni el cartucho de tóner.
- → El tóner expelido por el fuego puede provocar quemaduras.

# 7 **PRECAUCIÓN**

#### **Precauciones para evitar derrames de tóner**

- → Tenga cuidado de no verter tóner dentro de la máquina, en su ropa o en las manos.
- $\rightarrow$  Si se ensucia las manos de tóner, láveselas inmediatamente con agua y jabón.
- $\rightarrow$  Si le entra tóner en los ojos, aclárelos rápidamente con agua y acuda al médico.

## <span id="page-408-0"></span>**9.1.1 Para reemplazar el cartucho de tóner**

El procedimiento para reemplazar cualquiera de los cartuchos de tóner (amarillo [Y], magenta [M], cian [C] o negro [K]) es el mismo.

Ejemplo: recambio del cartucho de tóner negro

$$
\mathbb{Q}_{\boldsymbol{\cdot}\boldsymbol{\cdot}}
$$

### **Nota**

Tenga cuidado con la ubicación donde están instalados los cartuchos de tóner, porque es distinta para los demás colores.

Los cartuchos de tóner negro tienen una forma diferente a los cartuchos del resto de colores.

- **1** Abra la puerta frontal de la máquina.
	- Recuerde siempre comprobar que el cartucho de tóner nuevo es del mismo color que el antiguo.

- **2** Levante la pestaña de sujeción del cartucho de tóner vacío para desbloquearlo. Tire hacia fuera del cartucho de tóner todo lo que pueda, y después tire de él hacia arriba para sacarlo.
	- **?** ¿Qué debo hacer con los cartuchos de tóner usados?
	- $\rightarrow$  No tire los cartuchos de tóner usados. Guárdelos en sus cajas para que los recoja el servicio de asistencia técnica.
- **3** Prepare el cartucho de tóner nuevo.
	- Compruebe que el cartucho de tóner es del color que se indica en el compartimento del cartucho.
	- **?** ¿Se puede instalar un cartucho de tóner de un color diferente?
	- $\rightarrow$  No se puede instalar un cartucho de tóner de un color diferente al del que se ha gastado. Si se instala un cartucho de tóner incorrecto a la fuerza, se podría dañar la máquina.
- **4** Saque el cartucho de tóner nuevo del paquete y agítelo moviéndolo hacia arriba y hacia abajo de 5 a 10 veces.
	- El tóner dentro del cartucho puede quedar apelmazado. Si es así, asegúrese de agitar el cartucho hasta que el tóner se haya desmenuzado antes de instalarlo.

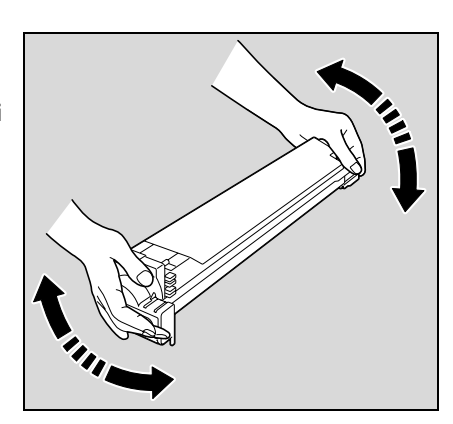

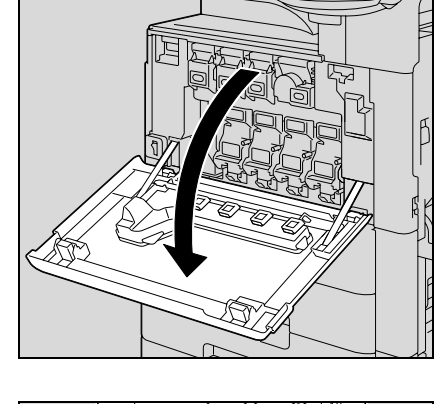

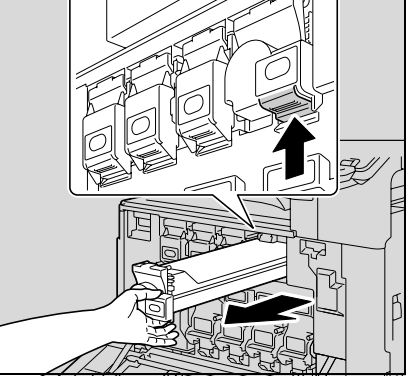

- **5** Alinee el cartucho de tóner con las ranuras de la máquina y después empújelo hacia dentro hasta que quede bloqueado por la pestaña de sujeción.
	- Al instalar el nuevo cartucho, introdúzcalo completamente hasta que encaje en su sitio.

**6** Extraiga con cuidado la herramienta de limpieza del cargador hasta llegar al tope. Después, vuélvala a introducir hasta el fondo. Repita esta operación tres veces.

**7** Cierre la puerta frontal.

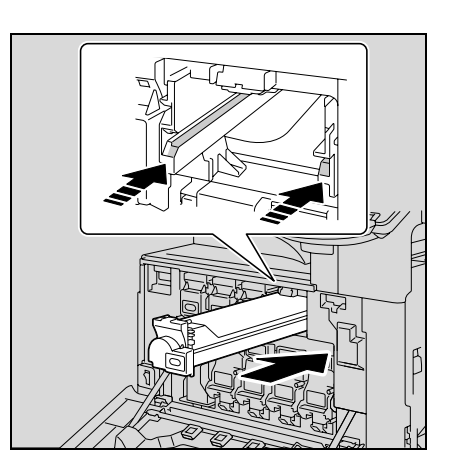

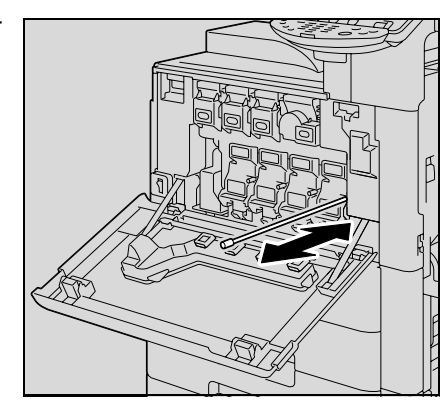

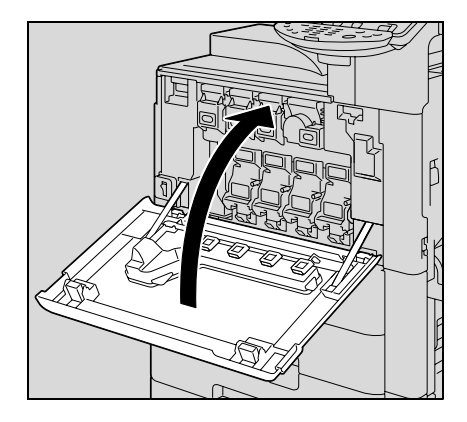

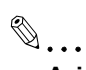

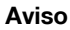

Cuando cambie el cartucho de tóner del negro, limpie siempre el cable del cargador electrostático.

Poco tiempo antes de que llegue el momento de sustituir el depósito de tóner residual (en el caso de que lo pueda reemplazar el usuario), aparece el mensaje que se muestra en la siguiente ilustración, que avisa sobre el periodo de sustitución.

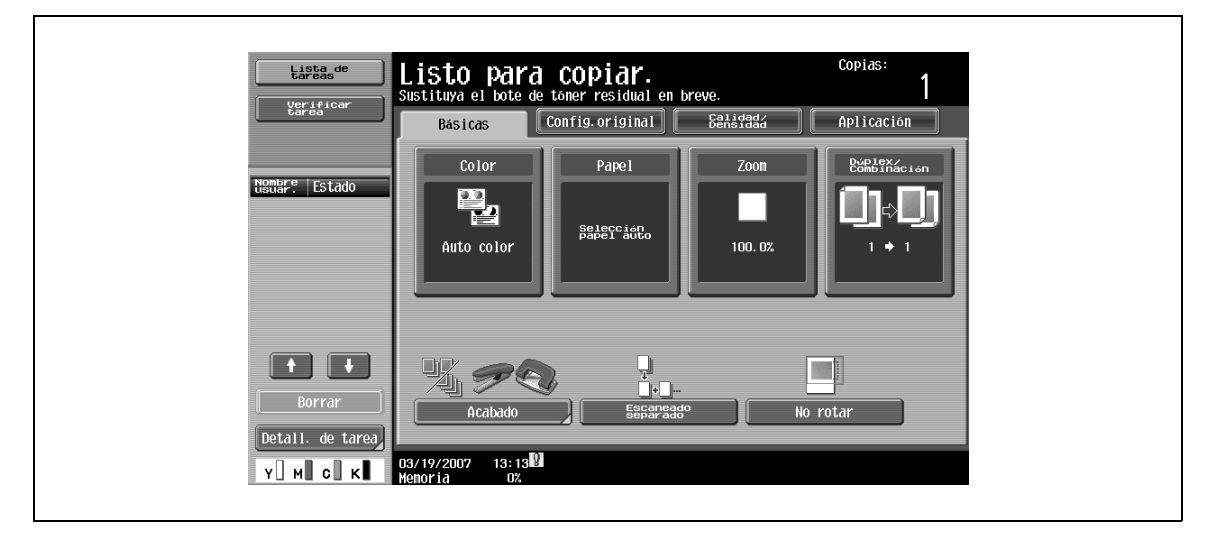

# $\mathbb{Q}$ ...

#### **Nota**

Cuando aparezca el mensaje, reemplace el depósito de tóner residual siguiendo las instrucciones de mantenimiento.

# $\mathbb{Q}$

### **Detalles**

El número de copias que se pueden realizar desde que aparece el mensaje "Sustituya el bote de tóner residual en breve." hasta que aparece el mensaje "Sustituya el bote de tóner residual. Sustituya el bote de tóner residual siguiendo las instrucciones." puede ser distinto en función de la configuración de copia y de los consumibles/piezas.

Cuando llegue el momento de cambiar el depósito de tóner residual (y siempre que sea una operación que pueda realizar el usuario), aparece el mensaje "Sustituya el bote de tóner residual. Sustituya el bote de tóner residual siguiendo las instrucciones." y la máquina deja de funcionar.

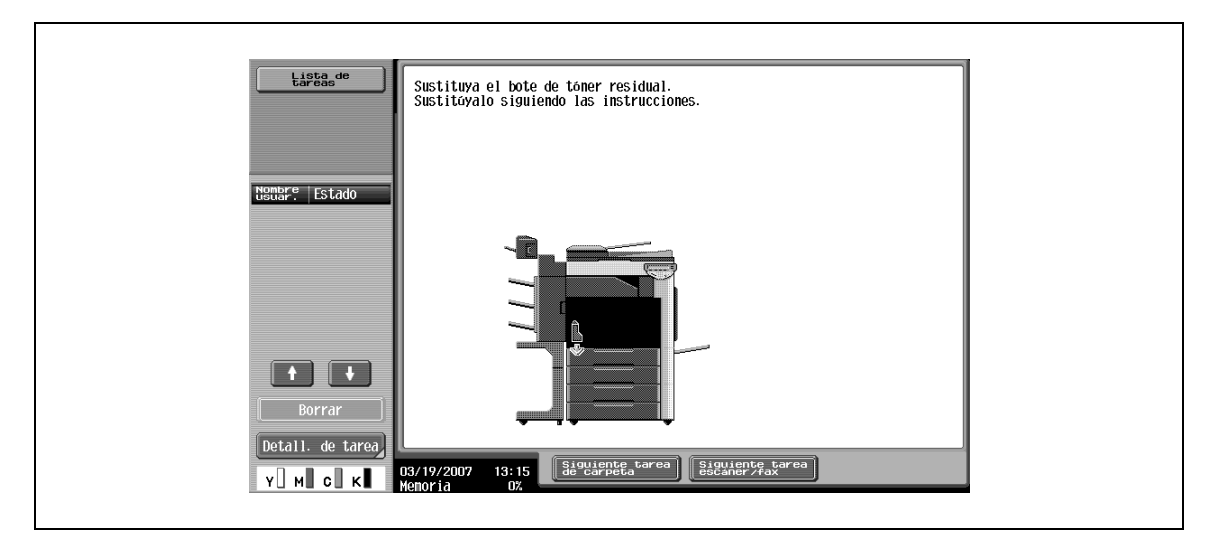

### **Presentación en el modo de pantalla ampliada**

Poco tiempo antes de que llegue el momento de sustituir el depósito de tóner residual, aparece la pantalla que se muestra a continuación.

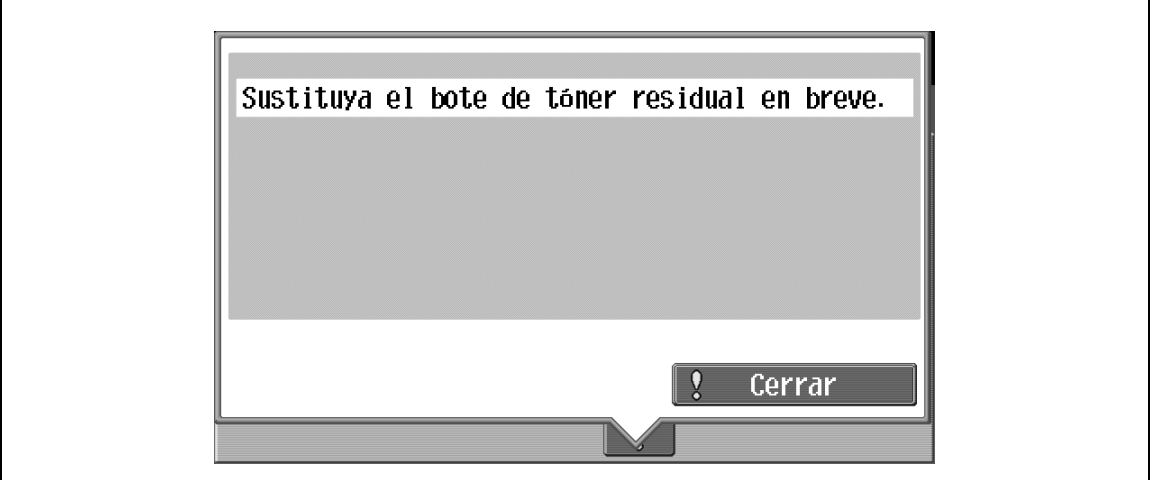

Cuando llegue el momento de cambiar la pieza, aparece la pantalla siguiente.

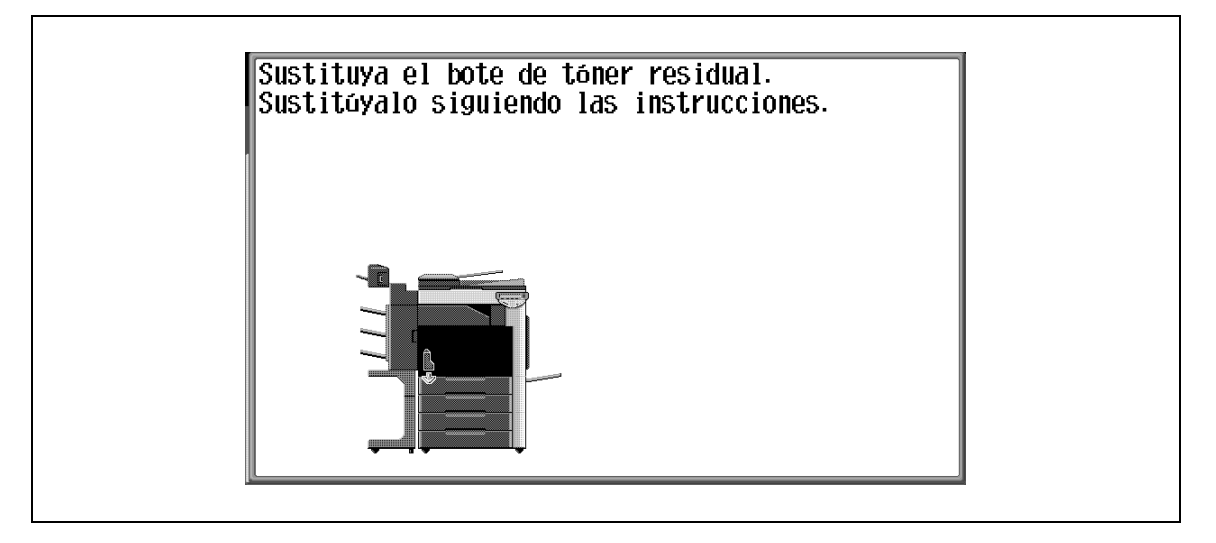

## **9.2.1 Para reemplazar el depósito de tóner residual**

**1** Abra la puerta frontal de la máquina.

**2** Levante y saque el bote de tóner residual.

**3** Instale el nuevo depósito de tóner residual.

**4** Cierre la puerta frontal.

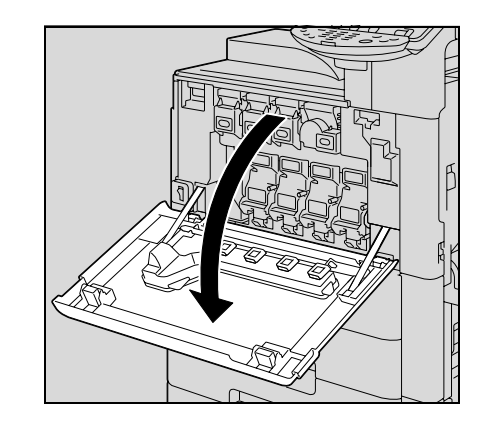

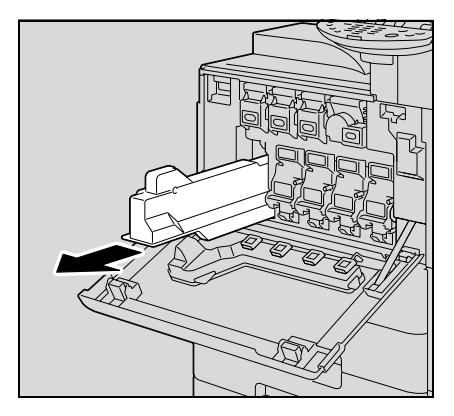

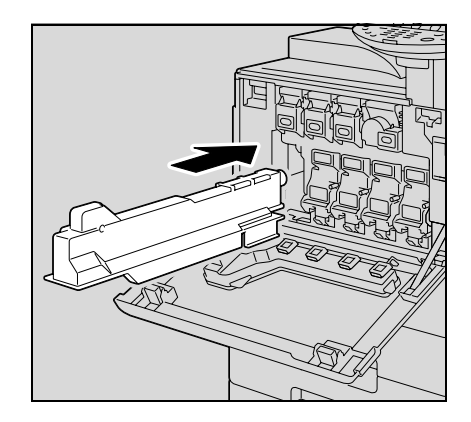

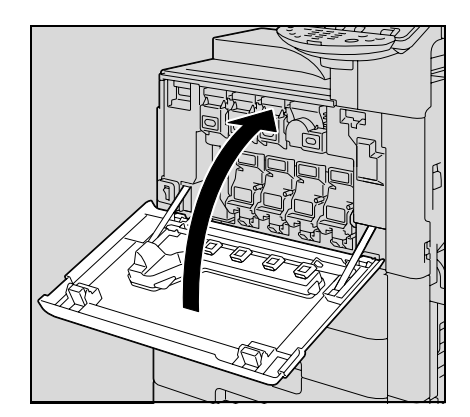

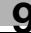

# 7 **PRECAUCIÓN**

**Manipulación del tóner y del depósito de tóner residual**

- $\rightarrow$  No tire al fuego el tóner ni el depósito de tóner residual.
- $\rightarrow$  El tóner expelido por el fuego puede provocar quemaduras.

# 7 **PRECAUCIÓN**

### **Precauciones para evitar derrames de tóner**

- → Tenga cuidado de no verter tóner dentro de la máquina, en su ropa o en las manos.
- $\rightarrow$  Si se ensucia las manos de tóner, láveselas inmediatamente con agua y jabón.
- $\rightarrow$  Si le entra tóner en los ojos, aclárelos rápidamente con agua y acuda al médico.
- $\rightarrow$  No vuelque el depósito de tóner residual antiguo, ya que el tóner puede derramarse.
- $\rightarrow$  No tire los botes de tóner residual. Guárdelos en sus cajas para que los recoja el servicio de asistencia técnica.

# **9.3 Recambio de la unidad de imagen**

Poco tiempo antes de que llegue el momento de sustituir la unidad de imagen, aparecerá un mensaje de advertencia parecido al que se muestra a continuación (siempre que sea una operación que pueda realizar el usuario).

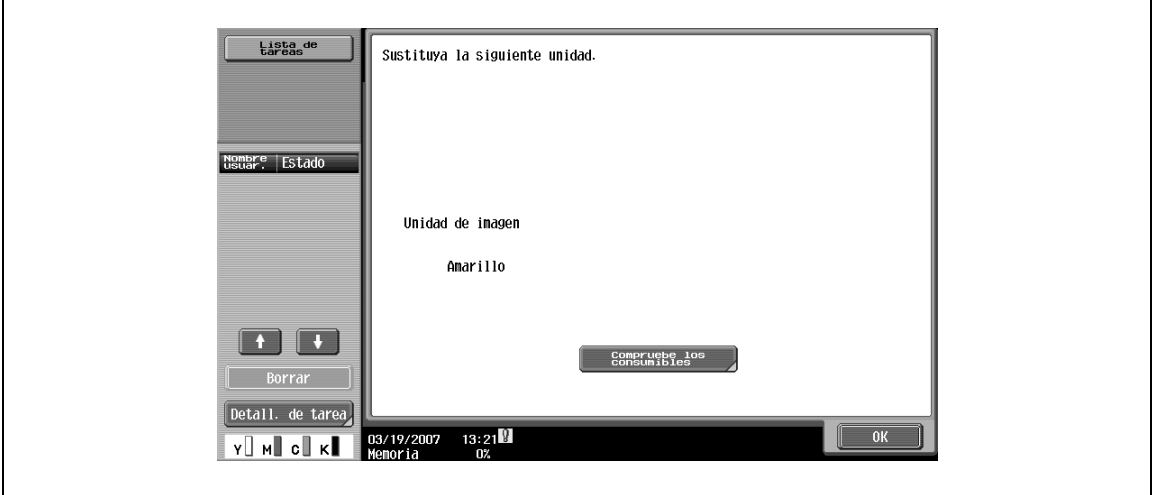

# $\mathbb{Q}$ ...

### **Nota**

Cuando aparezca este mensaje, prepare lo necesario para reemplazar la unidad de imagen siguiendo las instrucciones de mantenimiento.

Cuando llegue el momento de cambiar la unidad de imagen, aparecerá un mensaje de advertencia parecido al que se muestra a continuación.

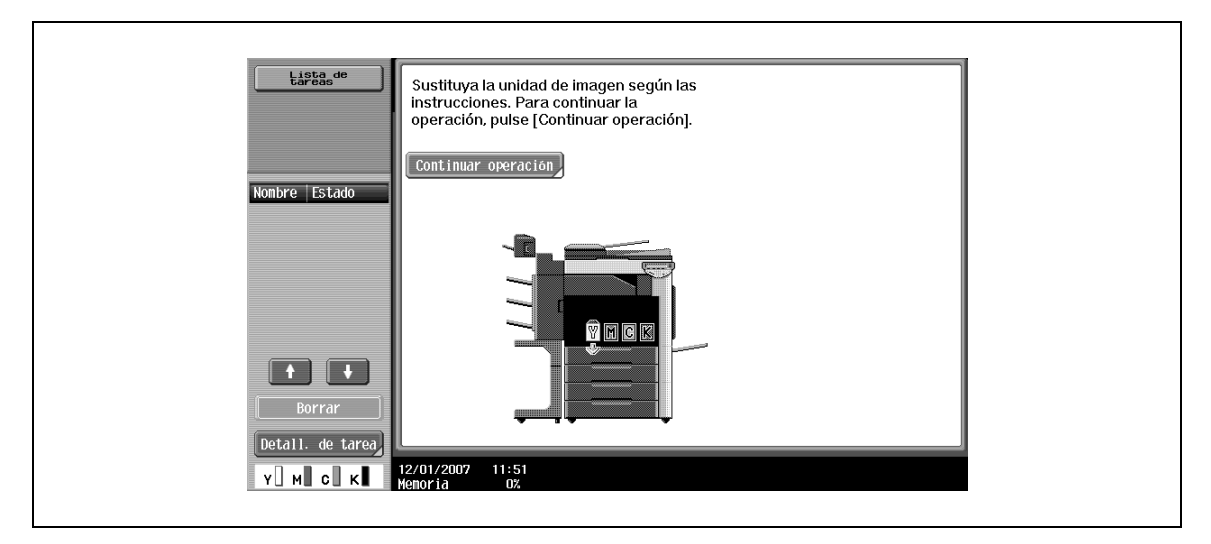

# $\mathbb{Q}$ ...

### **Nota**

Cuando aparezca el mensaje, reemplace la unidad de imagen siguiendo las instrucciones de mantenimiento.

Si la unidad de imagen que se debe cambiar no es la de negro, es posible seguir imprimiendo en color negro.

Pulse [Continuar operación] y después seleccione la tarea que le interese imprimir.

# $\mathbb Q$

### **Detalles**

Si desea más información sobre cómo se reemplaza la unidad de imagen, consulte ["Para cambiar la](#page-416-0)  [unidad de imagen" en la página](#page-416-0) 9-13.

### **Presentación en el modo de pantalla ampliada**

Poco tiempo antes de que llegue el momento de sustituir el depósito de tóner residual, aparece la pantalla que se muestra a continuación.

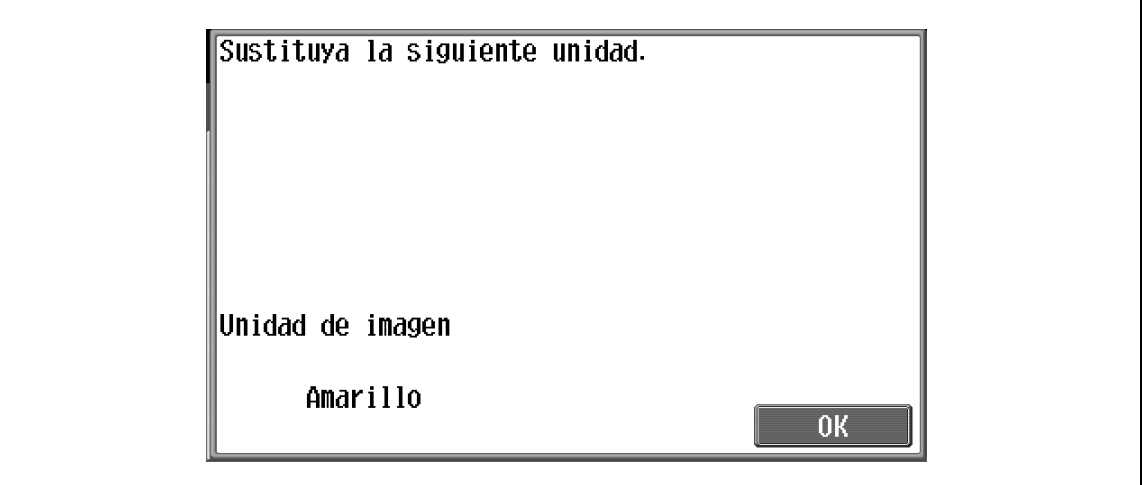

Cuando llegue el momento de cambiar la pieza, aparece la pantalla siguiente.

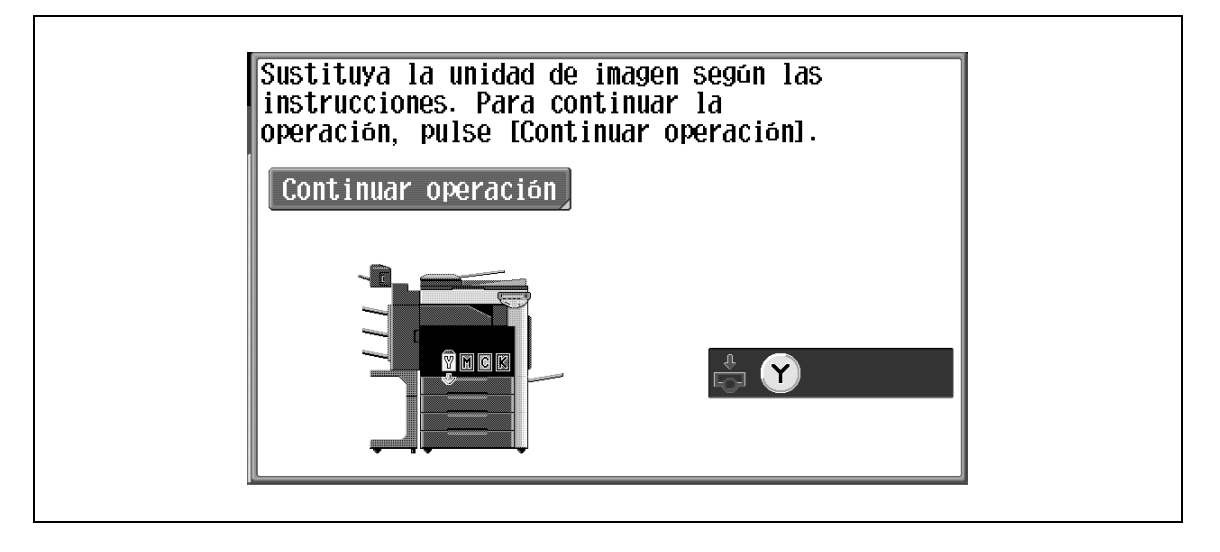

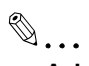

### **Aviso**

Sólo debe cambiar la unidad de imagen después de que aparezca el mensaje "Sustituya la siguiente unidad.". Además, no debe sustituir la unidad de imagen de ningún otro color que no sea el indicado en el mensaje del panel táctil.

<span id="page-416-0"></span>**1** Pulse el botón auxiliar de encendido [Power].

Compruebe que el panel táctil se desactiva.

- **2** Abra la puerta frontal y ajuste el interruptor de corriente principal en  $\bigcirc$ .
	- Recuerde siempre comprobar que la unidad de imagen nueva es del mismo color que la antigua.

**3** Presione hacia abajo la palanca de desbloqueo de la unidad de imagen que va a cambiar.

**4** Tire la unidad de imagen hacia usted para sacarla.

- **5** Saque la unidad de imagen del embalaje.
	- La unidad de imagen se daña fácilmente con la luz. Mantenga la unidad de imagen en la bolsa negra de protección hasta que llegue el momento de instalarla.
	- No toque la parte superior de la unidad de imagen, se podría dañar el tambor de PC y se reduciría la calidad de la imagen.

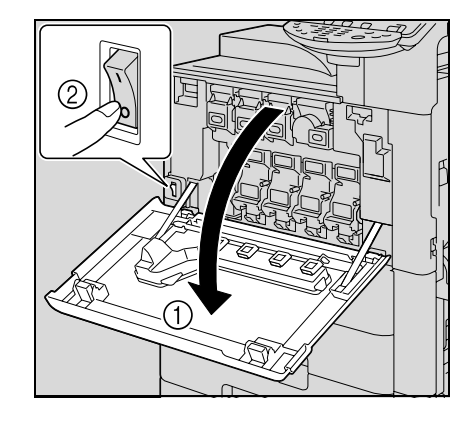

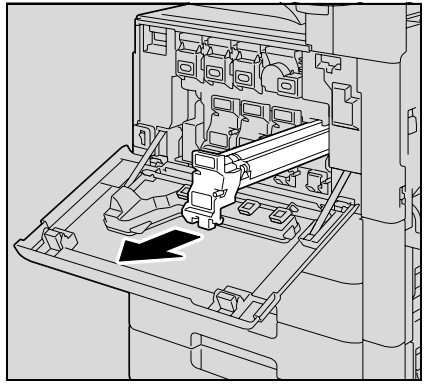

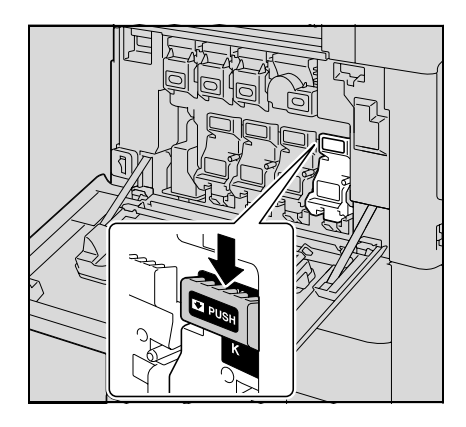

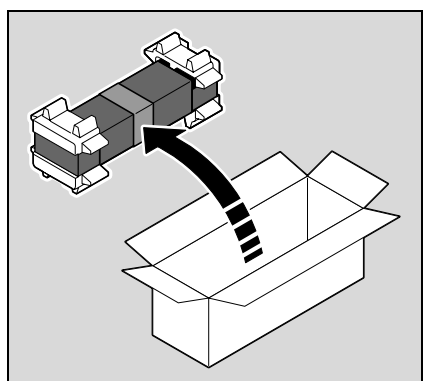

**6** Despegue la cinta y después quite el embalaje.

9-14 bizhub C203/C253/C353

**9** Despegue la cinta.

**7** Saque la unidad de imagen de la bolsa negra de protección.

**8** Incline la unidad de imagen hacia la izquierda y agítela dos veces con suavidad en la dirección de la inclinación, después inclínela hacia la derecha y agítela dos veces con suavidad en la dirección de la inclinación.

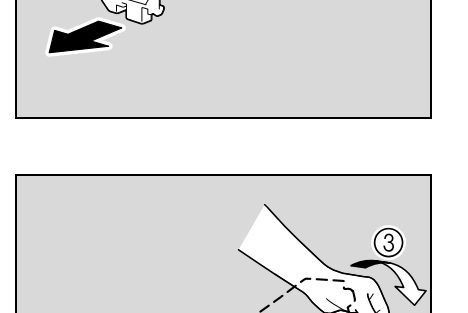

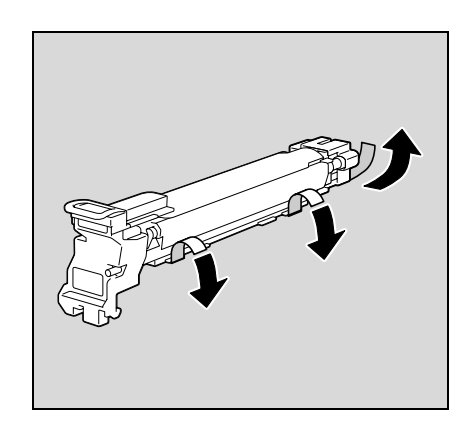

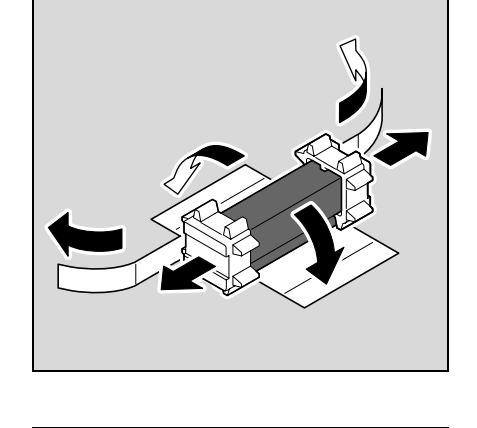

**10** Retire el material de embalaje y de fijación.

- **11** Alinee la marca ▲ de la unidad de imagen y la marca ▼ de la máquina. Inserte la unidad de imagen en la máquina.
	- Compruebe que la unidad de imagen es del color que se indica en el compartimento.
	- Inserte la unidad de imagen en el compartimento manteniéndola recta.
	- Asegúrese de que la unidad de imagen ha entrado hasta el fondo en su compartimento.
- **12** Tire con cuidado el asa de la hoja protectora del tambor de PC.

**13** Empuje la unidad de imagen hasta que llegue al fondo.

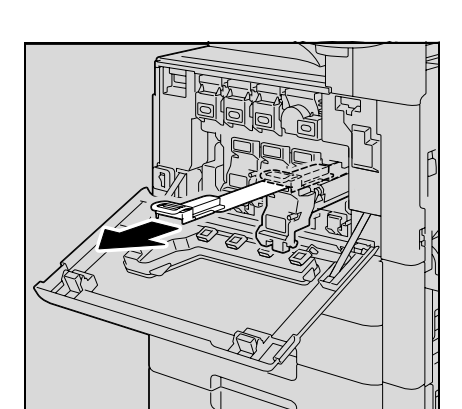

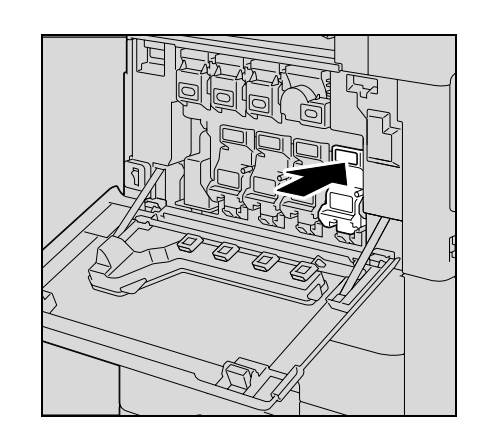

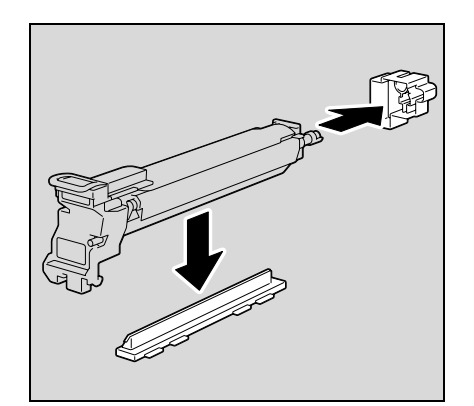

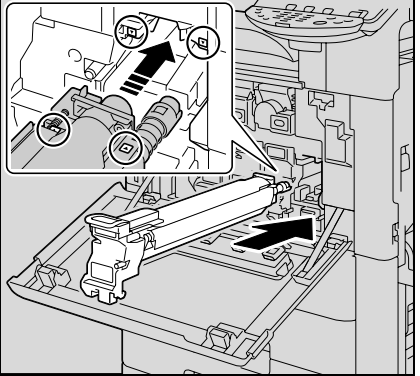

- **14** Coloque el interruptor de corriente principal en la posición | y cierre la puerta frontal.
	-
- **15** Introduzca la unidad de imagen usada en la bolsa negra de protección en la que venía embalada la unidad de imagen nueva.
	- 2 ¿Qué debo hacer con las unidades de imagen usadas?<br>→ No tire las unidades de imagen usadas Guárdelos en su
	- No tire las unidades de imagen usadas. Guárdelos en sus cajas para que los recoja el servicio de asistencia técnica.

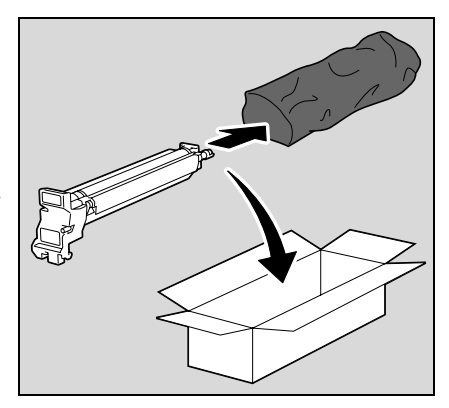

- **16** Ajuste los niveles de gradación.
	- Si desea informarse sobre el procedimiento para ajustar los niveles de gradación, consulte ["Ajuste](#page-509-0)  [gradación" en la página 12-56](#page-509-0).

# 7 **PRECAUCIÓN**

### **Precauciones para evitar derrames de tóner**

- → Tenga cuidado de no verter tóner dentro de la máquina, en su ropa o en las manos.
- $\rightarrow$  Si se ensucia las manos de tóner, láveselas inmediatamente con agua y jabón.
- → Si le entra tóner en los ojos, aclárelos rápidamente con agua y acuda al médico.

# $\mathbb{Q}$ ...

**Aviso** Procure no tocar el tambor de PC.

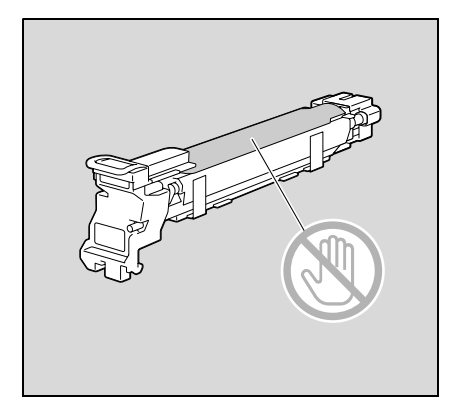

Cuando se vacía el cartucho de grapas, aparece el mensaje "Coloque un cartucho de grapas.". Sustituya el cartucho de grapas.

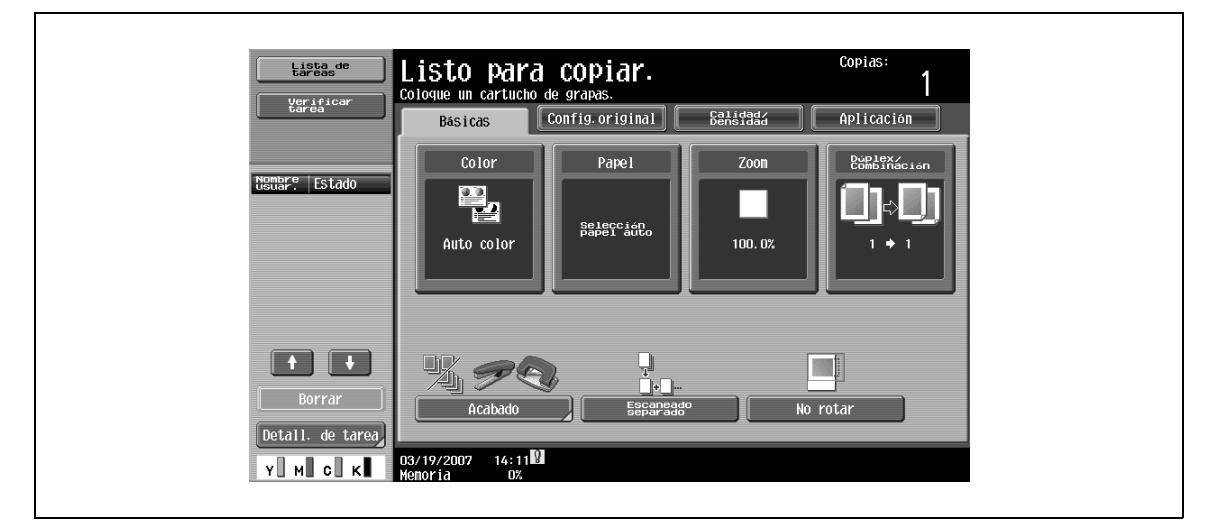

**Presentación en el modo de pantalla ampliada**

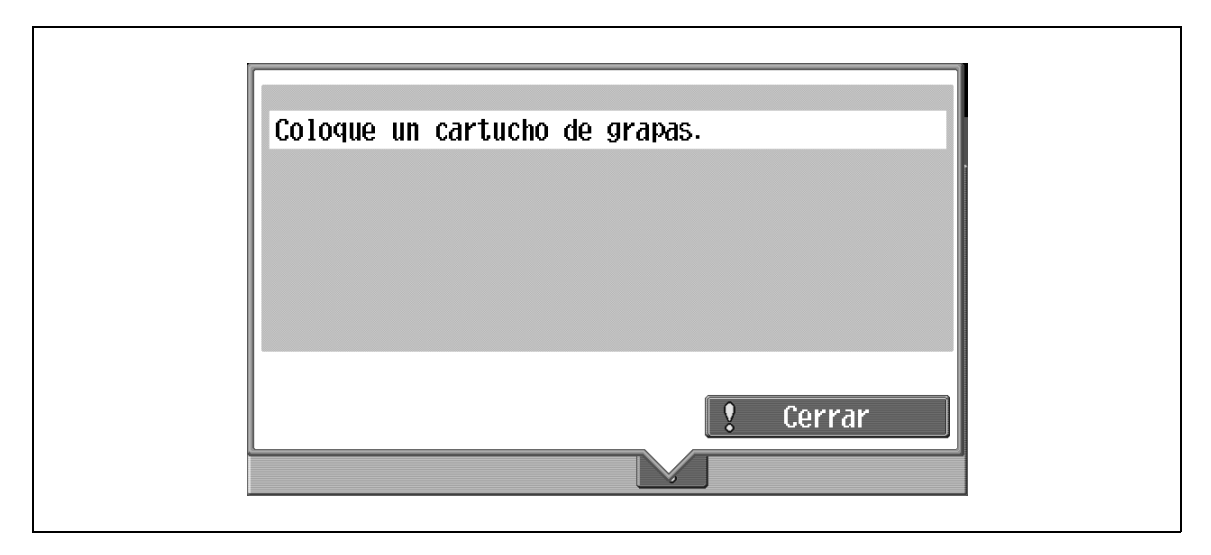

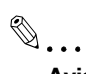

**Aviso**

Asegúrese de reemplazar el cartucho de grapas únicamente después de que aparezca el mensaje, en caso contrario podría causar daños a la copiadora.

## **9.4.1 Para cambiar el cartucho de grapas de la unidad de acabado**

**1** Abra la puerta frontal.

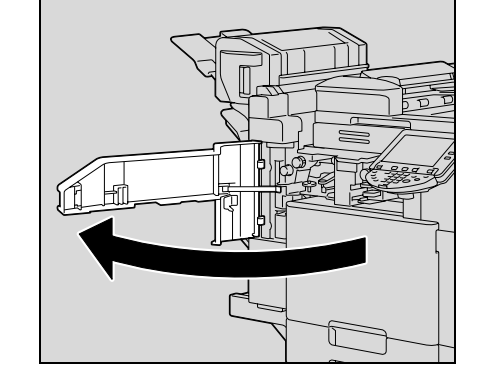

- **2** Extraiga el soporte del cartucho de grapas.
	- Tire del soporte del cartucho de grapas hacia usted para extraerlo.
	- Toque solamente las partes azules del cartucho de grapas.

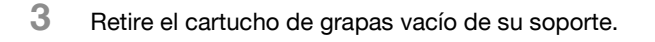

- **4** Introduzca el cartucho de grapas nuevo en el soporte del cartucho de grapas.
	- No retire las grapas que quedan, de lo contrario la máquina no podrá grapar después de cambiar el cartucho.

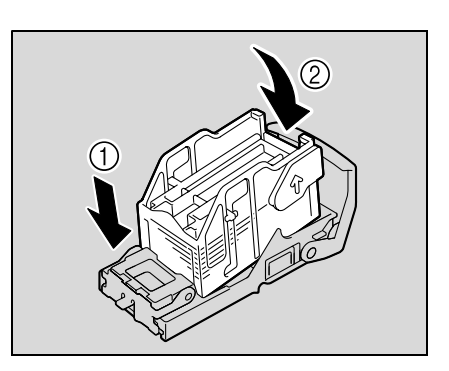

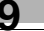

– Compruebe que el soporte del cartucho de grapas está bien instalado.

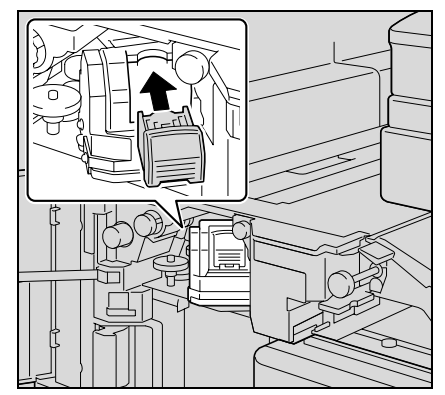

**6** Cierre la puerta frontal.

 $\mathbb{Q}$ ...

**Aviso**

Sustituya el cartucho de grapas solamente cuando haya aparecido el mensaje.

Si se reemplaza el cartucho de grapas antes de que aparezca el mensaje, la máquina puede resultar dañada.

# **9.4.2 Para cambiar el cartucho de grapas de la unidad de grapado**

**1** Levante la bandeja de salida de las copias, baje el soporte del cartucho de grapas y sáquelo.

**2** Pulse el área marcada con "PUSH" para desbloquear el soporte del cartucho de grapas.

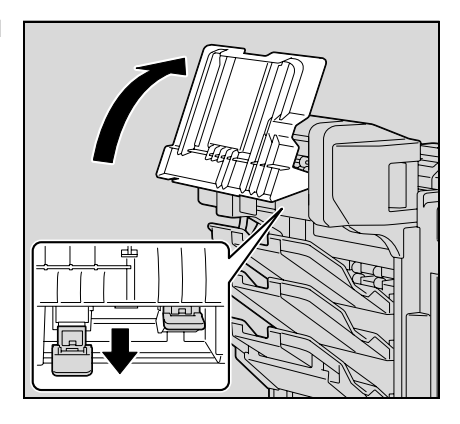

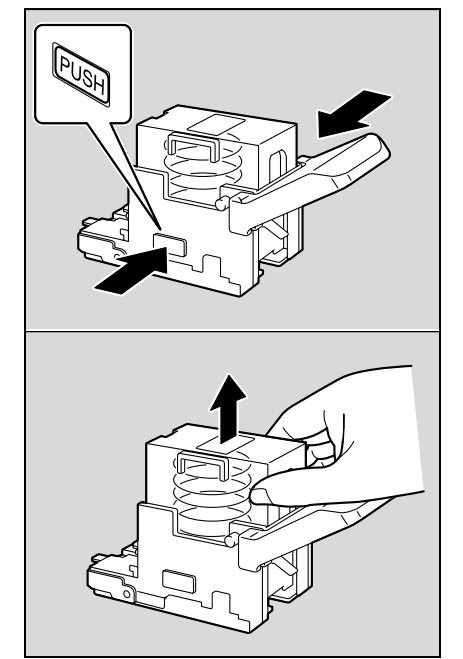

**3** Saque el cartucho de grapas vacío del soporte del cartucho de grapas.

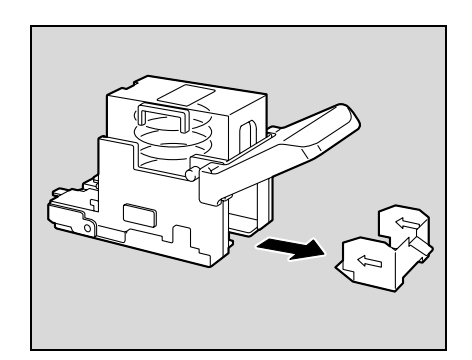

**4** Introduzca el cartucho de grapas nuevo en el soporte del cartucho de grapas.

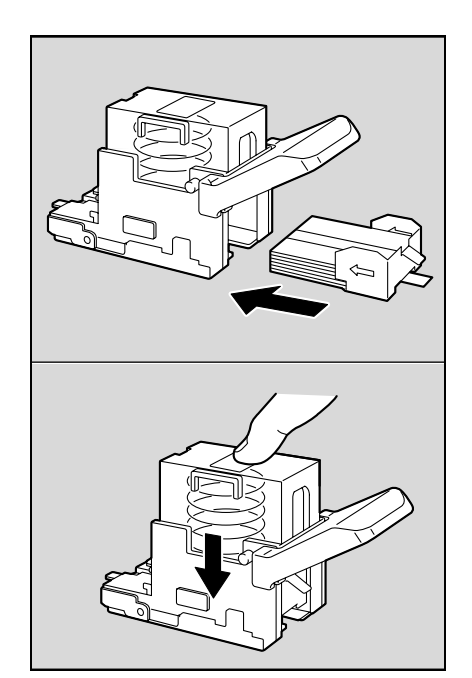

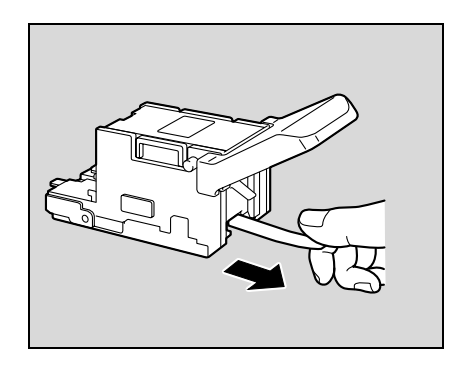

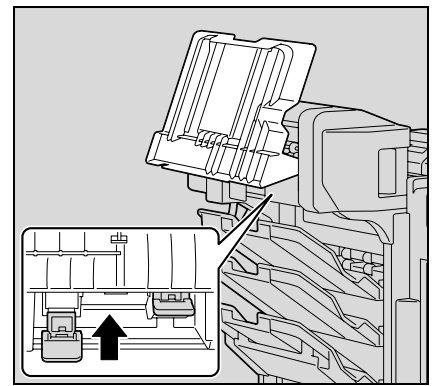

**5** Tire del precinto con cuidado.

- **6** Inserte el soporte del cartucho de grapas y presiónelo hacia arriba hasta que encaje bien.
	- Cuando inserte el soporte del cartucho de grapas, asegúrese de que esté orientado en la dirección correcta.

- **7** Vuelva a poner la bandeja de salida de las copias en su posición original.
- **8** Levante la palanca de la puerta de eliminación de atascos para abrirla y luego ciérrela.

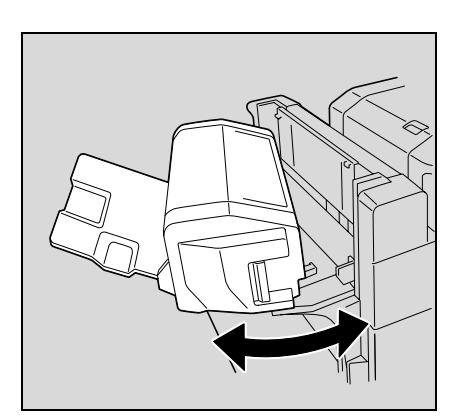

# **9.5 Vaciado de la caja de residuos de perforación.**

Si se llena la caja de residuos de perforación del kit de perforación instalado en la unidad de acabado, aparece el mensaje que se muestra a continuación (en el caso de que lo pueda vaciar el usuario).

 $\mathbb{Q}$ ...

### **Nota**

La configuración de vaciado de la caja de residuos de perforación debería definir el representante técnico. Si desea más información, póngase en contacto con el servicio de asistencia técnica.

La configuración predeterminada es "Servicio". Si se muestra un mensaje, póngase inmediatamente en contacto con el representante técnico.

**Pantalla con la opción Perforar seleccionada**

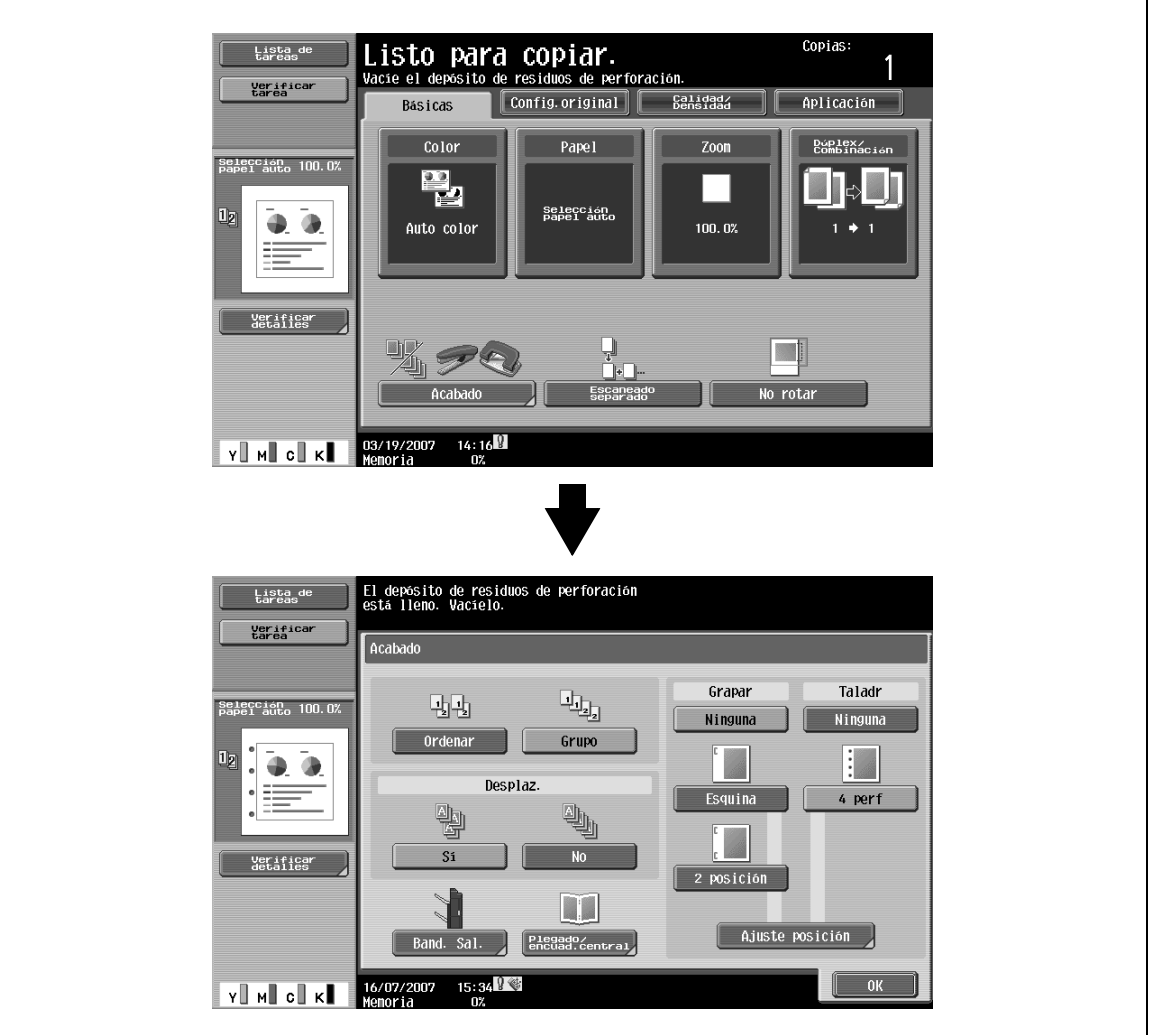

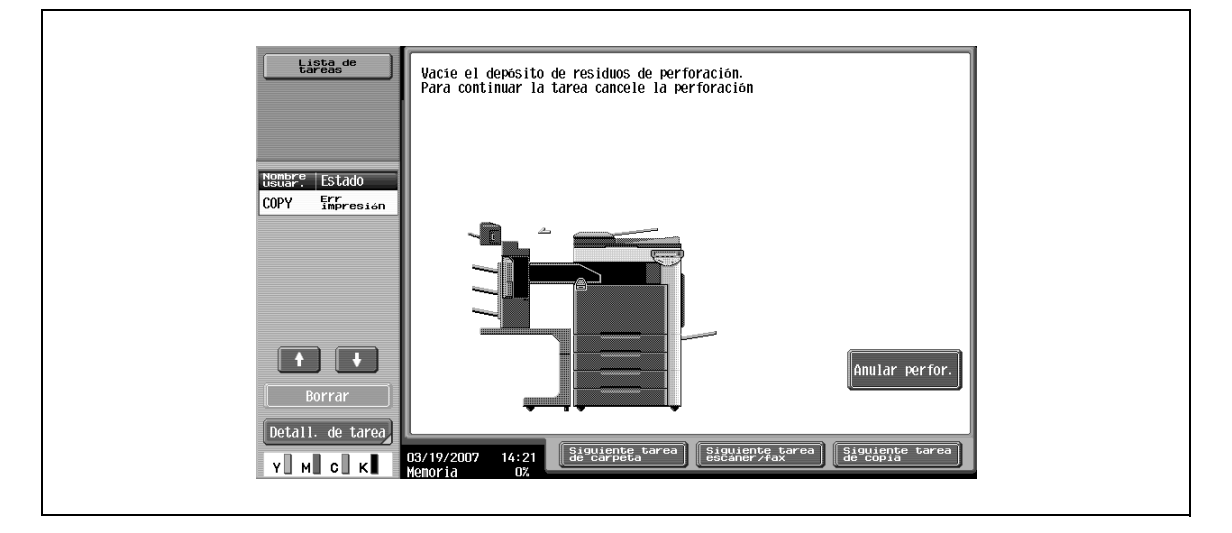

# $Q$

**Detalles**  Si lo vacía el usuario

Si la caja de residuos de perforación se llena mientras se realiza una tarea, ésta se detiene temporalmente. Para continuar la tarea sin cancelar la opción Perforar, debe vaciar la caja de residuos de perforación. Para cancelar al opción Perforar y continuar con la tarea, pulse [Anul taladrado].

Si la vacía el representante técnico

Si la caja de residuos de perforación se llena mientras se realiza una tarea, ésta se detiene temporalmente. Para continuar la tarea, pulse [Anul taladrado]. El trabajo se imprimirá por completo sin que se perforen orificios.

### **Presentación en el modo de pantalla ampliada**

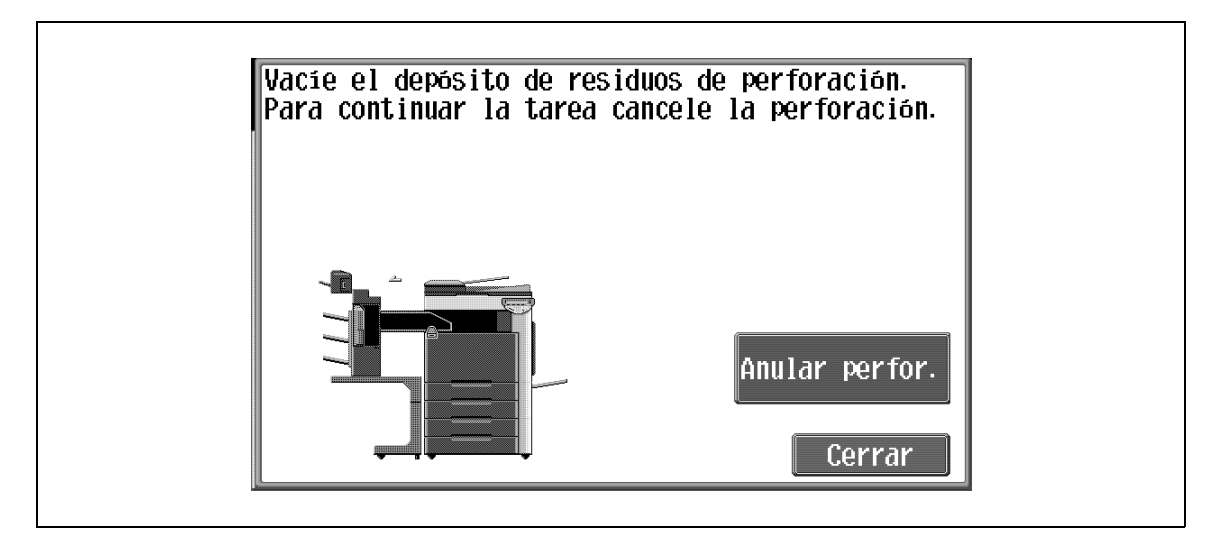

## **9.5.1 Para vaciar la caja de residuos de perforación**

Mediante el siguiente procedimiento podrá vaciar la caja de residuos de perforación.

Abra la puerta frontal.

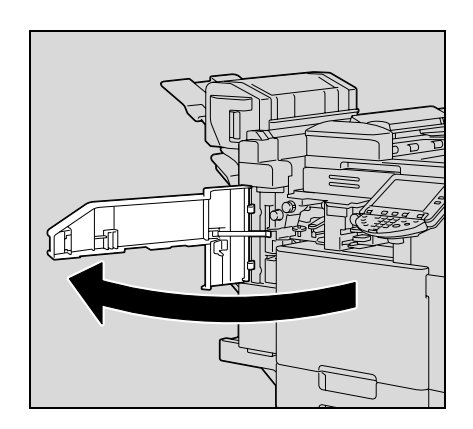

Extraiga el depósito de residuos del taladrado FN3.1.

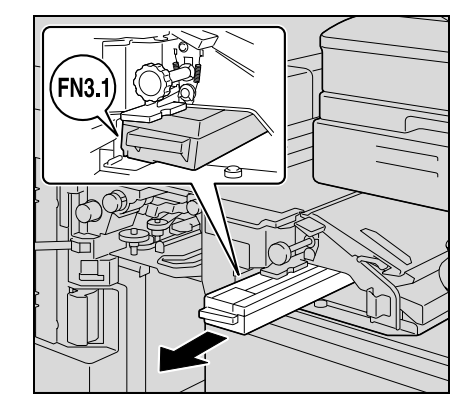

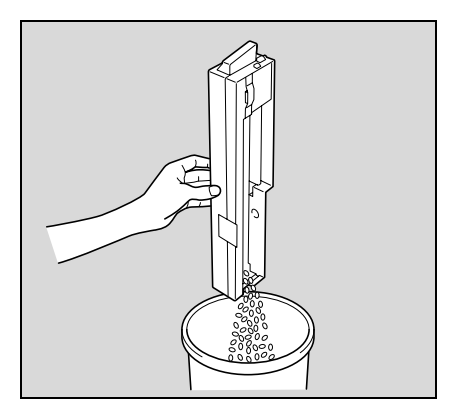

Vacíe la caja de residuos de perforación.

- Coloque la caja de residuos de perforación en su posición original.
- Cierre la puerta frontal.

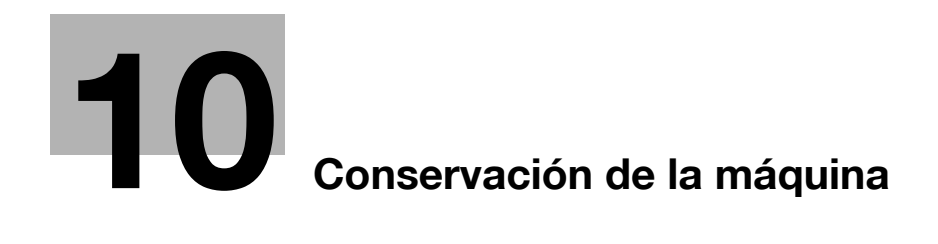

# <span id="page-430-0"></span>**10 Conservación de la máquina**

# **10.1 Limpieza de la unidad**

En esta sección se describen los procedimientos para limpiar cada uno de los componentes.

## **10.1.1 Carcasa**

 $\rightarrow$  Limpie la superficie de la carcasa con un paño suave humedecido con un detergente de uso doméstico.

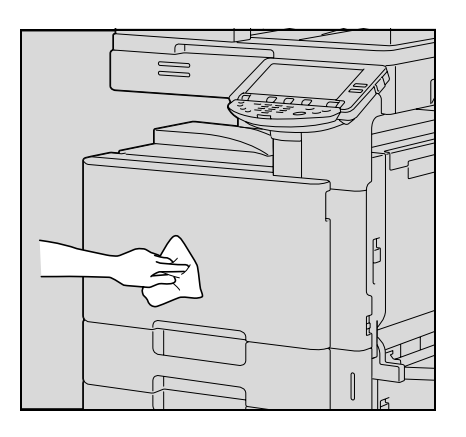

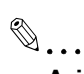

### **Aviso**

Asegúrese de apagar la máquina (coloque el interruptor de corriente principal en la posición ()) antes de limpiarla. Si necesita más información sobre cómo apagar la máquina, consulte ["Apagado de la](#page-50-0)  [máquina" en la página](#page-50-0) 2-25.

No limpie nunca la carcasa con disolventes de pintura, como el benceno.

## **10.1.2 Cristal de originales**

Limpie la superficie del cristal de originales con un paño suave y seco.

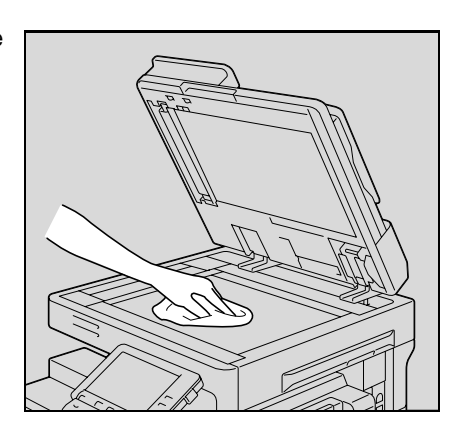

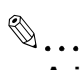

#### **Aviso**

No limpie nunca el cristal de originales con disolventes de pintura, como el benceno.

# **10.1.3 Cristal de partición izquierdo**

 $\rightarrow$  Limpie el lado izquierdo del cristal con el limpiador apropiado.

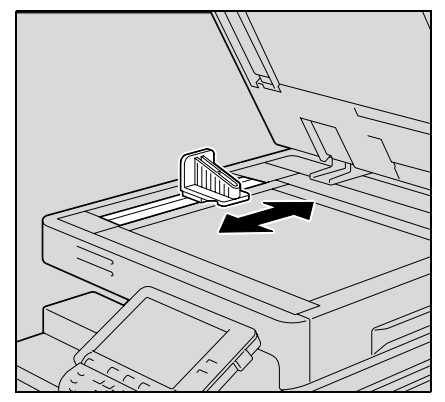

## **10.1.4 Panel de control**

 $\rightarrow$  Limpie el panel de control con un paño suave y seco.

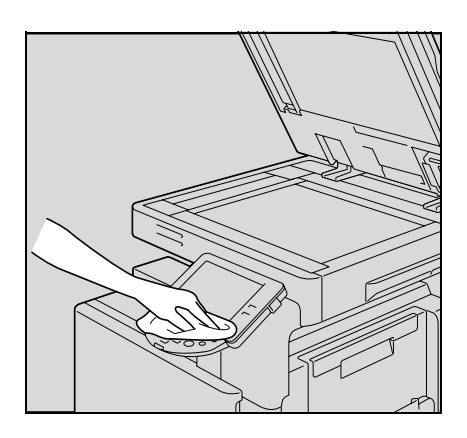

 $\mathbb{Q}$ ...

### **Aviso**

Puede dañar el panel de control y el panel táctil si ejerce una presión excesiva sobre los mismos. Tampoco utilice nunca un detergente de uso doméstico, limpiacristales, benceno o disolvente para limpiar el panel de control o el panel táctil.
## **10.1.5 Almohadilla de los originales**

 $\rightarrow$  Limpie la almohadilla de los originales con un paño humedecido con detergente doméstico neutro.

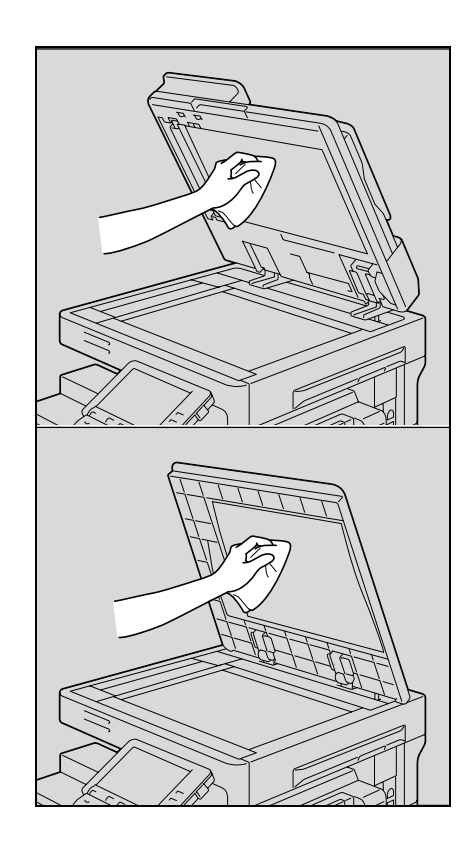

 $\mathbb{Q}$ ... **Aviso**

No limpie nunca la almohadilla de los originales con disolventes de pintura, como el benceno.

## **10.1.6 Cable del cargador electrostático**

Si el cable del cargador electrostático está sucio, aparecerán franjas en las imágenes impresas. Si sucediera esto, siga el procedimiento descrito abajo para limpiar el cable del cargador electrostático.

- **1** Abra la puerta frontal de la máquina.
- **2** Extraiga con cuidado la herramienta de limpieza del cargador hasta llegar al tope. Después, vuélvala a introducir hasta el fondo. Repita esta operación tres veces.

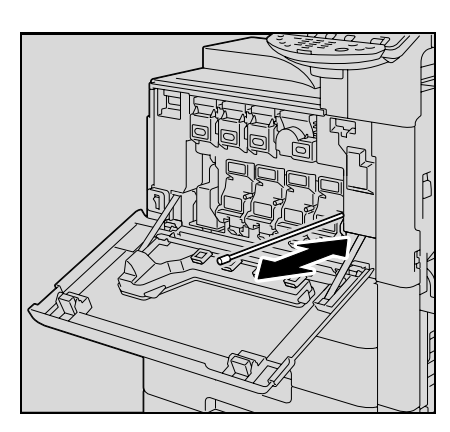

**3** Inserte la herramienta de limpieza del cargador y cierre la puerta frontal.

## **10.1.7 Cabezal de impresión**

Si se ensucia el cabezal de impresión, se reducirá la calidad de la impresión. Si sucediera esto, debe limpiar el cabezal de impresión según el procedimiento que se indica a continuación.

**1** Abra la puerta frontal de la máquina.

**2** Quite la herramienta de limpieza del cristal del cabezal de impresión que hay en la puerta frontal de la máquina.

**3** Inserte la herramienta en el orificio de limpieza del cabezal de impresión, sáquela y repita la operación dos o tres veces.

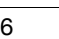

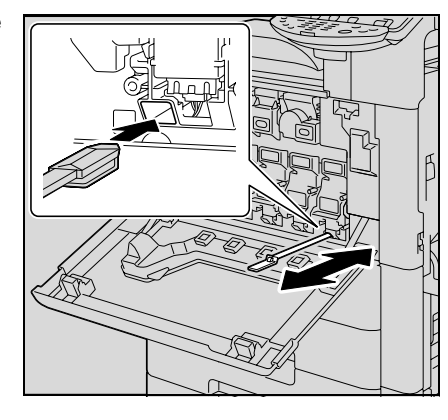

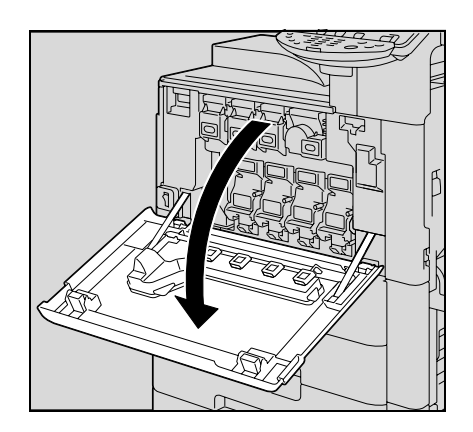

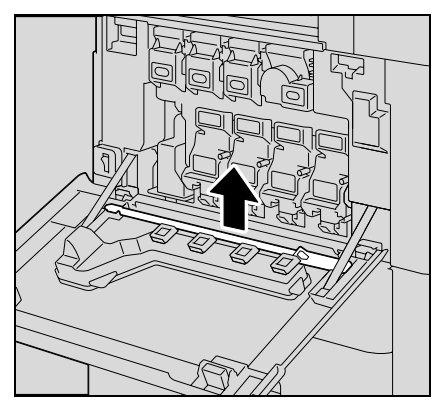

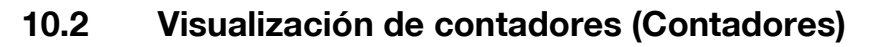

## **10.2.1 Visualización de contadores**

La pantalla Ventas se puede visualizar para consultar el número total de impresiones que se han realizado desde que dio comienzo el cómputo.

También se puede imprimir la lista de contadores.

- **1** Pulse la tecla [Utilidades/Contadores].
- **2** Pulse [Contador ventas] y después pulse [Verificar detalles] en el panel izquierdo.

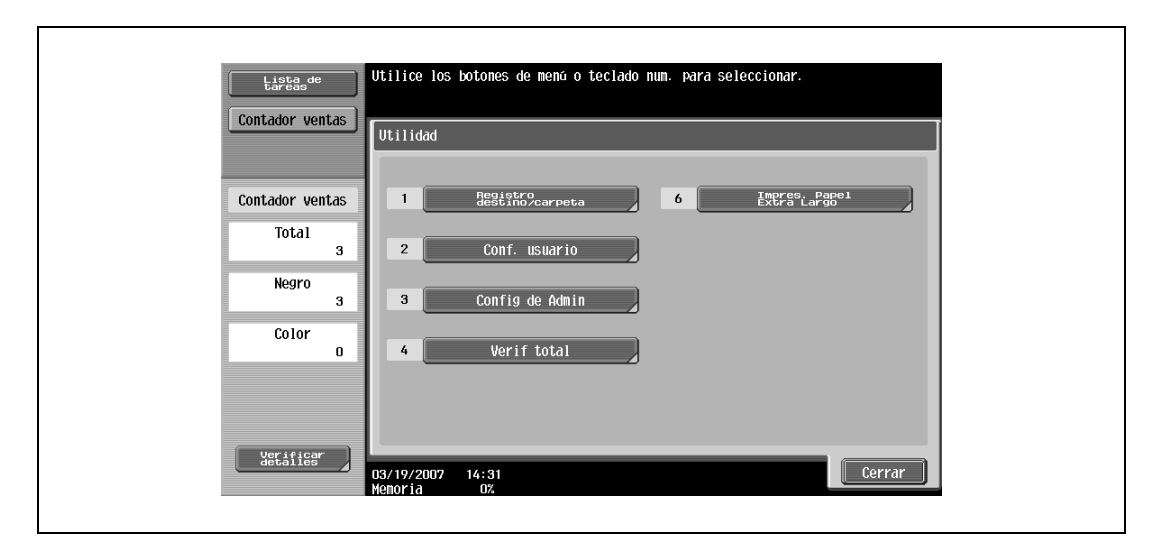

Aparece la pantalla Contador ventas.

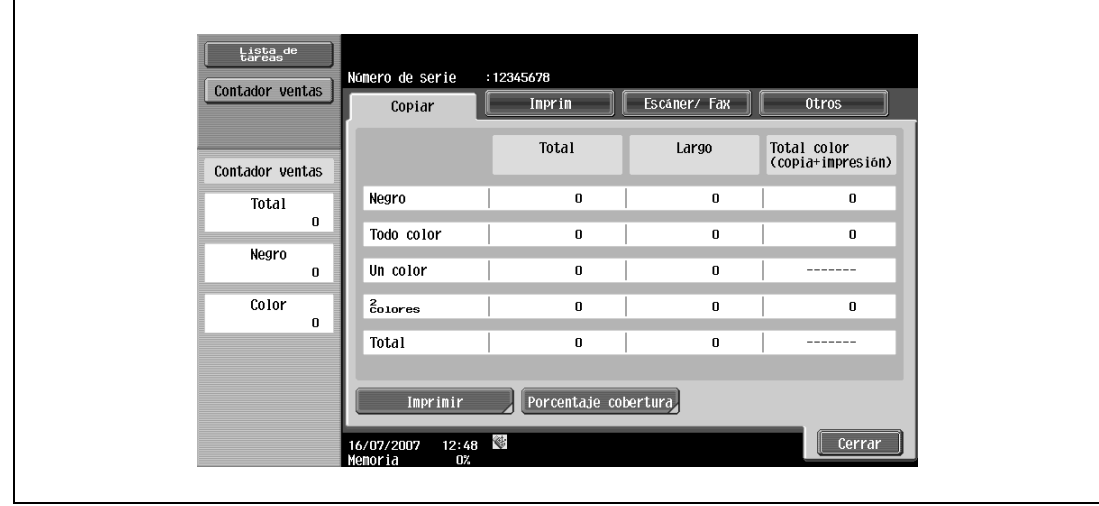

- **?** ¿Cómo se imprime la lista de contadores?
- $\bar{\rightarrow}$  Pulse [Imprimir], seleccione el tamaño de papel y después pulse la tecla [Inicio].
- **3** Pulse [Cerrar] y vuelva a pulsar [Cerrar] en la pantalla siguiente.

Vuelve a aparecer la pantalla Básicas.

 $\mathbb{Q}$ ...

### **Nota**

La lista de contadores se puede ver aunque la máquina esté copiando o imprimiendo.

## **10.2.2 Visualización del porcentaje de cobertura de tóner**

La cantidad de tóner utilizado puede consultarse en la pantalla Porcentaje cobertura.

- **1** Pulse la tecla [Utilidades/Contadores].
- **2** Pulse [Contador ventas] y después pulse [Verificar detalles] en el panel izquierdo.

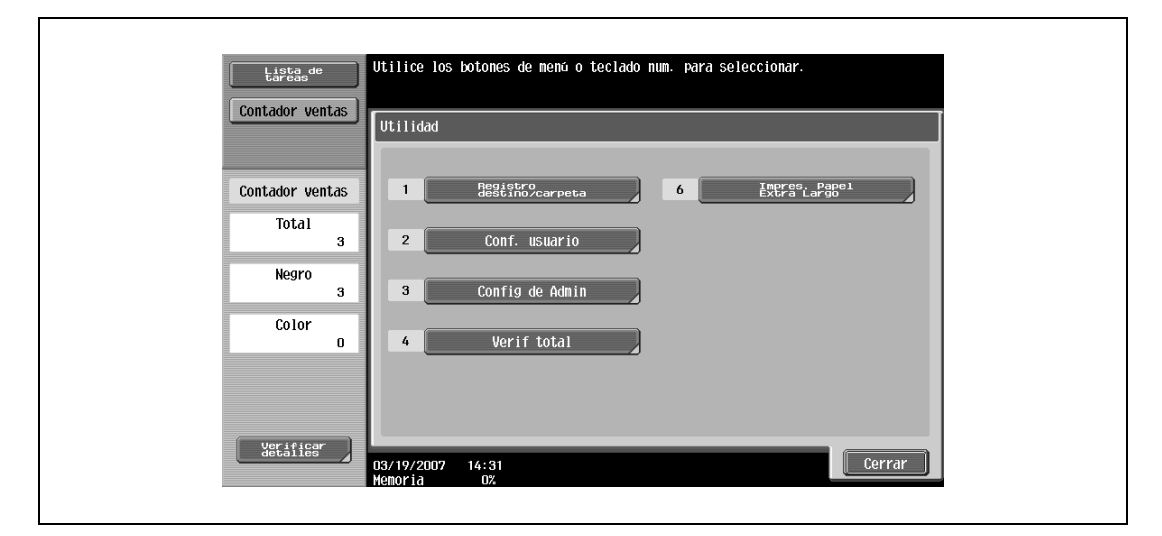

Aparece la pantalla Contador ventas.

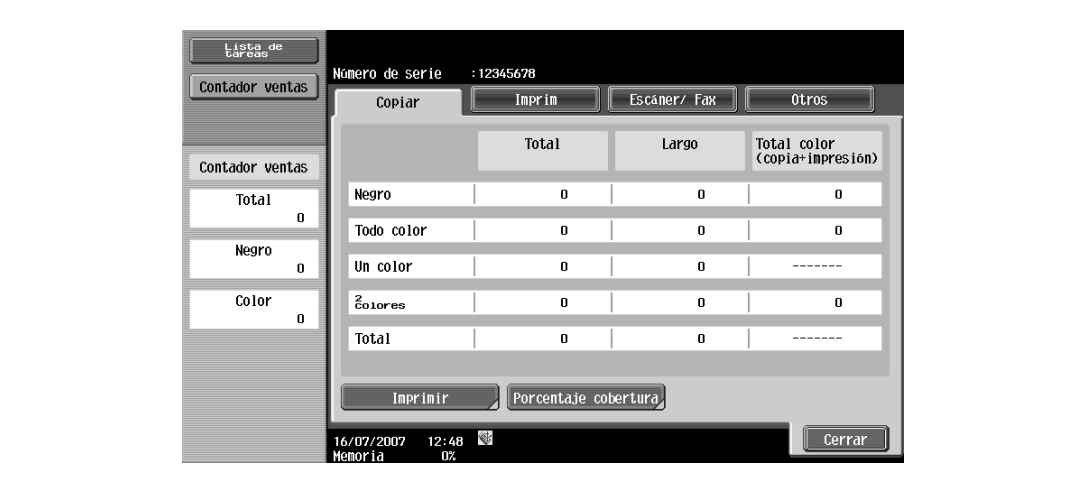

**3** Pulse [Porcentaje cobertura].

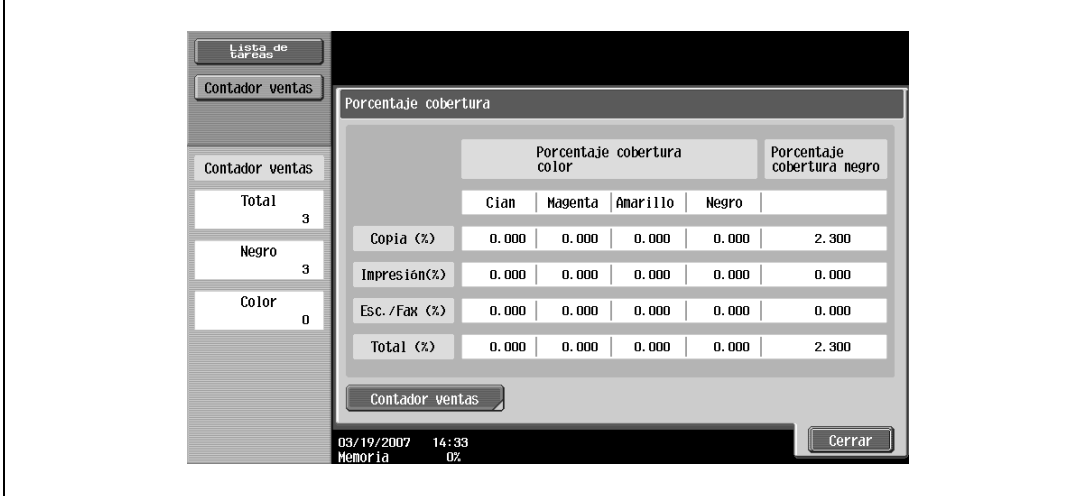

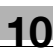

**4** Pulse [Cerrar] y vuelva a pulsar [Cerrar] en la pantalla siguiente. Vuelve a aparecer la pantalla Básicas.

## **10.3 Si aparece el mensaje "Es necesario realizar la inspección programada del dispositivo."**

Si aparece el mensaje "Es necesario realizar la inspección programada del dispositivo.", debe ponerse en contacto con el servicio de asistencia técnica para solicitar una visita de mantenimiento periódico.

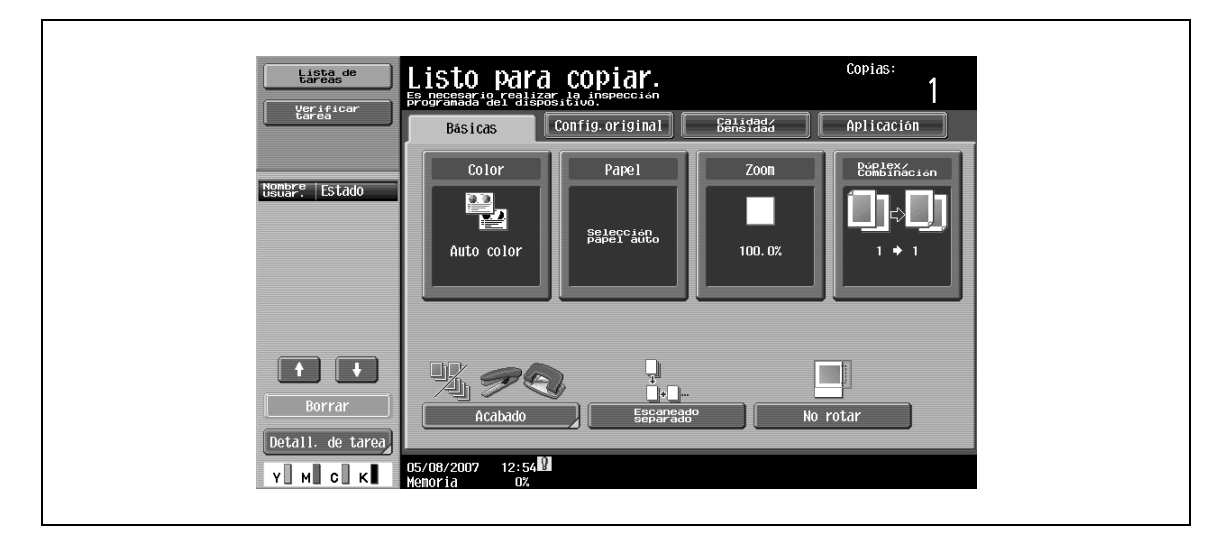

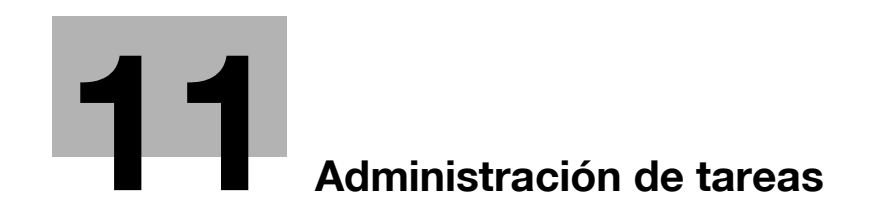

## <span id="page-440-0"></span>**11 Administración de tareas**

## **11.1 Descripción general de la pantalla de lista de tareas**

### **11.1.1 Tareas**

Al especificar la configuración de la copia y pulsar la tecla [Inicio] en esta máquina, se envía la operación de copia a una cola. Esta operación que ha quedado colocada en la cola es lo que se denomina "tarea". Las operaciones para realizar escaneados e impresiones desde un ordenador, también quedan incluidos en la cola de tareas.

- En la pantalla de lista de tareas se pueden ver las tareas que se están realizando y un historial de tareas.
- Las tareas se imprimen empezando por la primera de la lista de Tareas actuales.
- La tareas están numeradas en el orden en el que fueron programadas y colocadas en la cola para ser ejecutadas (impresas).

# $\mathbb{Q}$ ...

### **Nota**

El número de la tarea identifica dicha tarea, no el orden de impresión. Además, este número no cambia hasta que se borra la tarea.

Mediante la función "Más prioridad", la tarea seleccionada se puede mover hacia el principio de la cola para que se imprima la primera.

## **11.1.2 Capacidad multitarea**

Mientras se está imprimiendo una tarea, se puede incluir otra en la cola. Se pueden incluir 251 tareas. El número de tareas que se pueden programar para cada operación aparece indicado a continuación.

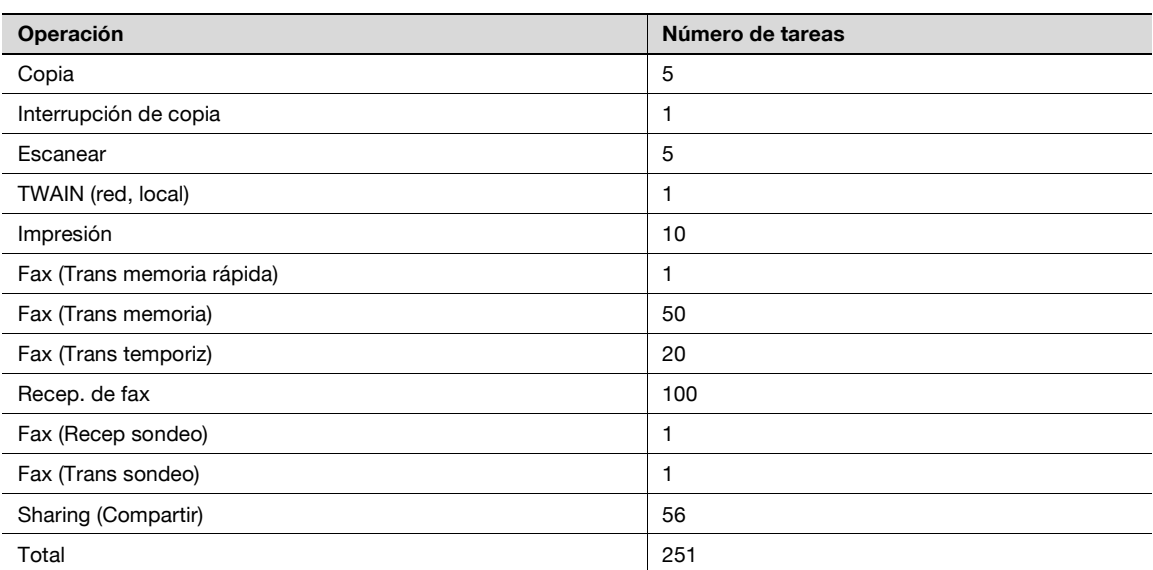

Los valores indicados son de referencia y pueden ser distintos de los reales dependiendo de otras opciones.

Cuando acaba de imprimirse una tarea, la siguiente de la lista empieza a imprimirse automáticamente.

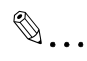

#### **Nota**

Se pueden poner 251 tareas en la cola, incluidas las tareas de impresión, de transmisión de escáner, de transmisión de fax y fax recibidos/tareas guardadas.

## <span id="page-441-0"></span>**11.1.3 Pantallas de listas de tareas**

En la pantalla de lista de tareas se muestra la lista de las tareas que se están ejecutando y se han ejecutado en la máquina, y también es posible revisar los detalles de cada tarea y cambiar su configuración.

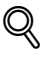

#### **Detalles**

Para visualizar la pantalla de lista de tareas, pulse [Lista de tareas] en el panel izquierdo y después pulse [Detall. de tarea].

Desde la pantalla de lista de tareas se pueden visualizar las siguientes fichas para varias funciones concretas.

- Imprimir
- Enumera las tareas de impresión de copias, impresión desde ordenador y fax recibidos.
- **Fnviar**

Enumera las tareas de transmisión de fax y escáner.

- **Recibir**
- Enumera las tareas de transmisión de fax.
- Guardar

Enumera las tareas correspondientes a documentos guardados en carpetas de usuario.

```
\mathbb{Q}...
```

```
Nota
```
Según se ha predeterminado en la fábrica, en la pantalla de lista de tareas se visualiza la lista de tareas actuales en la ficha Imprimir.

La pantalla de cada una de estas funciones se puede ver desde cualquier otra pantalla Lista de tareas. No obstante, si se cambia de ficha mientras se está cambiando la configuración, dicho cambio quedará cancelado.

Para cada función se puede ver una lista de tareas actuales y un historial de tareas.

Tareas actuales:

Enumera las tareas que hay en la cola y las que se están realizando, lo que permite al usuario llevar un seguimiento del estado de la máquina.

Historial tareas:

Enumera las tareas que ya se han completado, incluidas las que no se llegaron a realizar debido a un error, lo que permite al usuario llevar un seguimiento de los resultados de todas las tareas.

Tanto en la lista Tareas actuales como en la lista Historial de tareas se puede seleccionar el tipo de tareas que se muestra. Por ejemplo, las tareas en cola y las tareas activas se pueden mostrar en la lista Tareas actuales de la ficha Imprimir, y las tareas borradas, completadas y todas las tareas se pueden mostrar en la lista Historial de tareas. Los tipos de tareas que se pueden seleccionar dependen de la ficha que se esté viendo.

A continuación se describe la función de cada uno de los botones de las pantallas de listas de tareas.

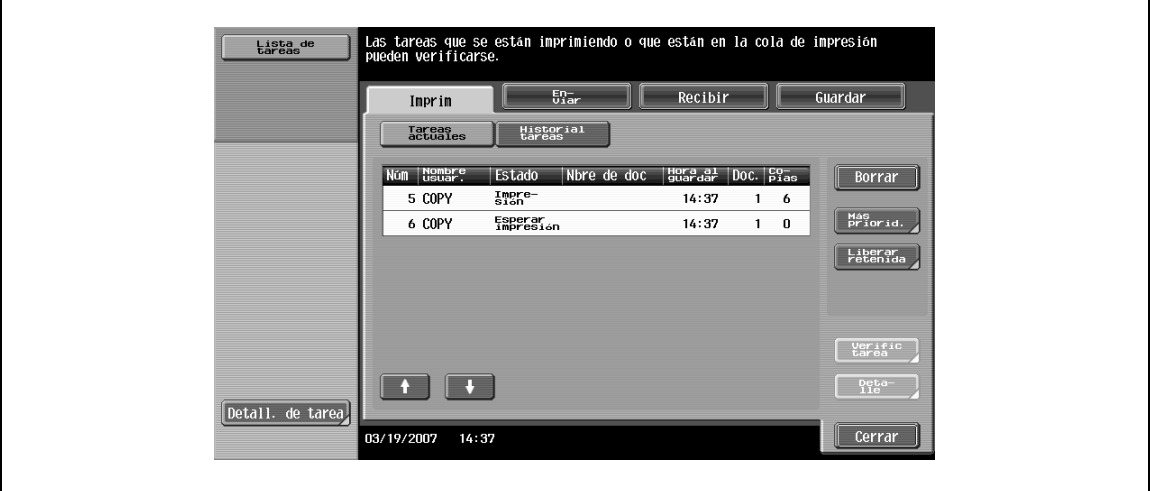

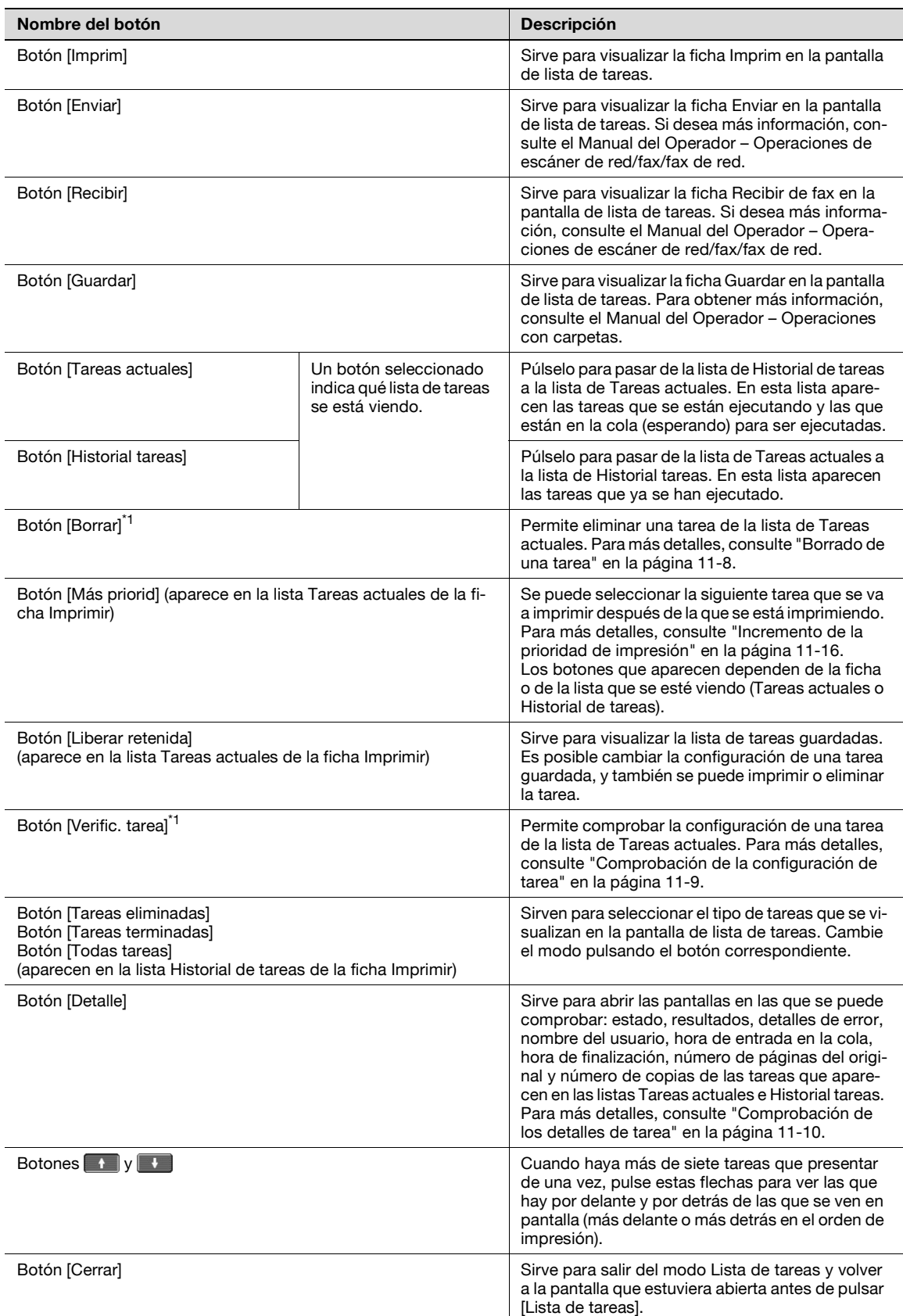

\*1 Aparece cuando se muestra la lista Tareas actuales.

En la ficha Copia/impres aparece la siguiente información.

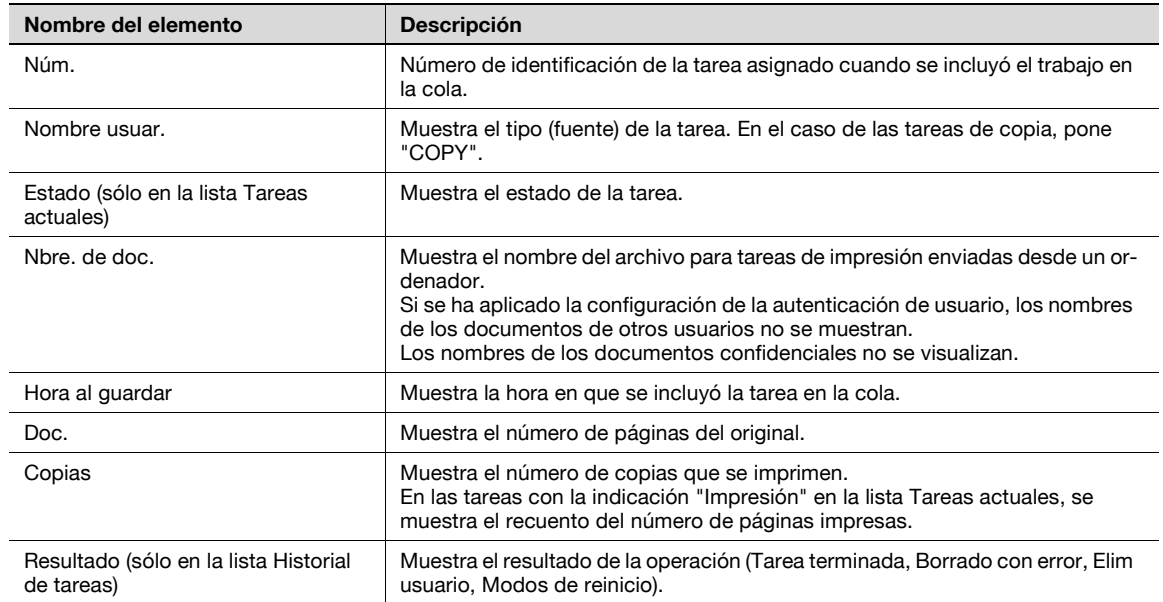

## **11.1.4 Lista de tareas del panel izquierdo**

Es posible visualizar la lista de tareas o el estado de una tarea en el panel izquierdo de la pantalla principal.

**1** Pulse [Lista de tareas] en el panel izquierdo. Aparece la lista de tareas en el panel izquierdo.

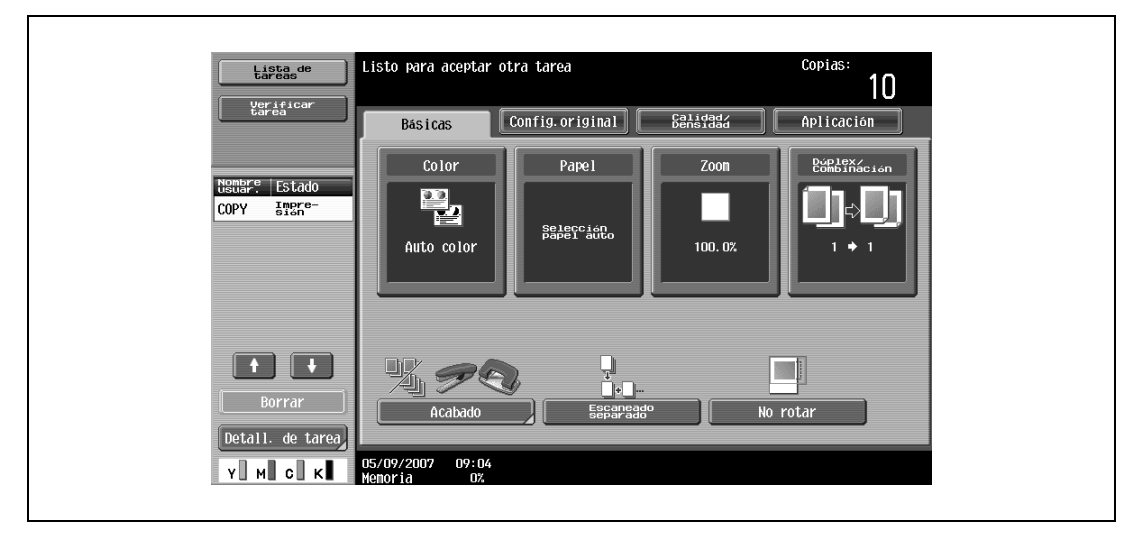

– Si el parámetro "Configuración vista tareas" (accesible en la pantalla Configuración de usuario) tiene el valor "Vista de estado", lo que se visualiza en el panel izquierdo es el estado de la tarea.

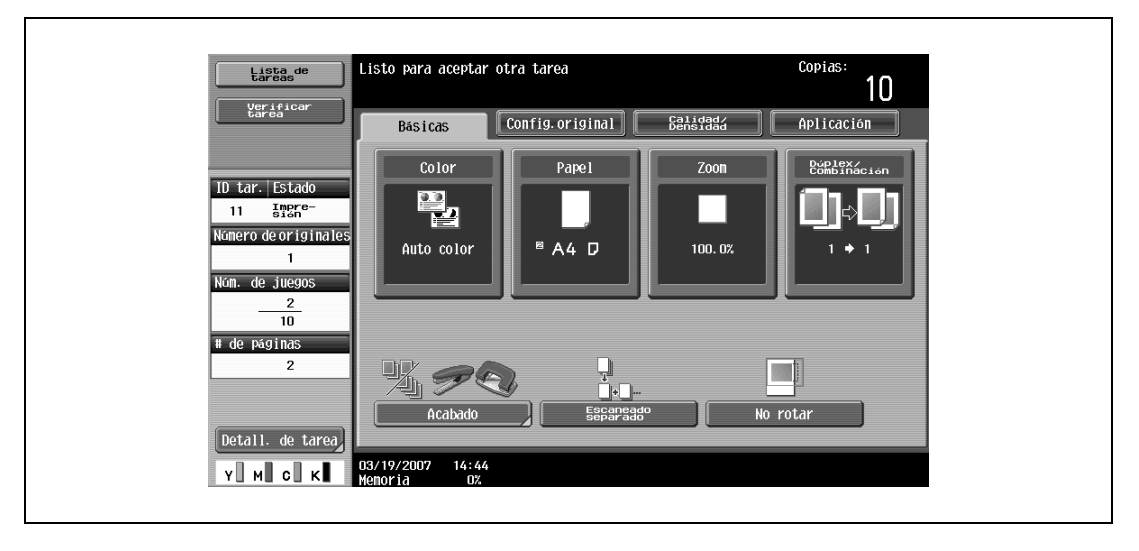

- Para visualizar la pantalla de lista de tareas, pulse [Detall. de tarea].
- Para eliminar una tarea, selecciónela en la lista y después pulse [Borrar].
- Cuando haya más de siete tareas que presentar de una vez, pulse  $\mathbf{y}$  y  $\mathbf{y}$  para visualizar las demás tareas.

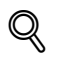

### **Detalles**

De manera predeterminada en la fábrica, el parámetro "Configuración vista tareas" tiene el valor "Vista de lista".

Si desea más información sobre cómo se especifica la lista predeterminada en el panel izquierdo y el método de visualización del panel izquierdo, consulte ["Conf. pantalla personaliz." en la página](#page-470-0) 12-17.

## **11.2 Realización de operaciones con las tareas**

## <span id="page-445-0"></span>**11.2.1 Borrado de una tarea**

Se pueden cancelar las tareas que estén en la cola o que se estén imprimiendo (tareas de la lista Tareas actuales).

**1** Pulse [Lista de tareas] en el panel izquierdo y después pulse [Detall. de tarea].

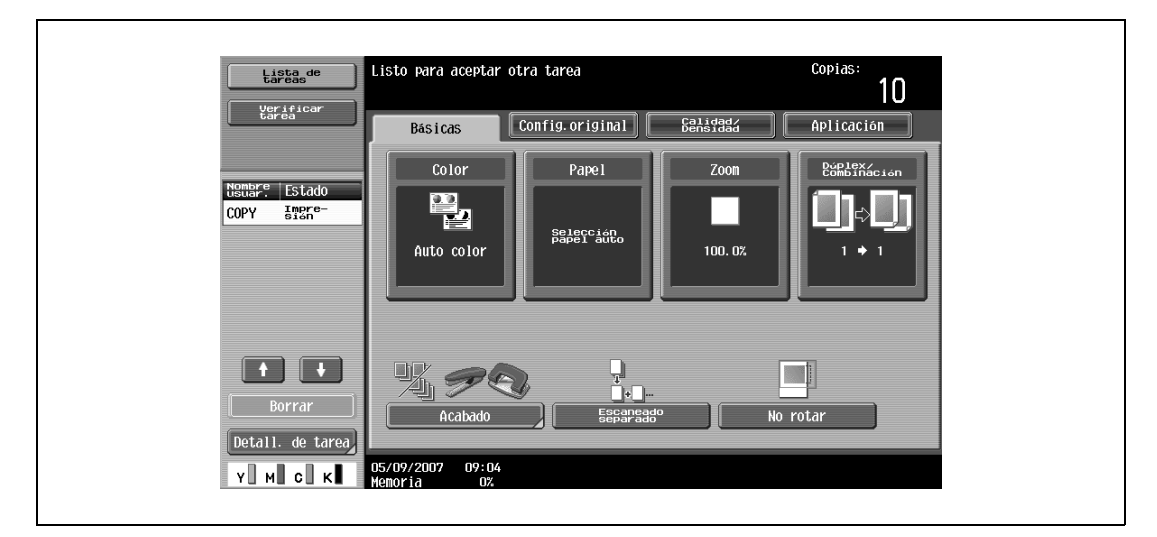

Aparece la pantalla Lista de tareas.

- **2** En la ficha Copia/impres, muestre la tarea que desea borrar.
	- Las tareas de la lista Historial de tareas no se pueden borrar.
- **3** Seleccione la tarea que desea borrar y pulse [Borrar].
	- Si la tarea que desea borrar no aparece en pantalla, pulse  $\blacksquare$ o  $\blacksquare$  hasta que aparezca.
	- Si se equivoca al seleccionar la tarea, seleccione otra o pulse el botón de la tarea seleccionada para cancelar su selección.

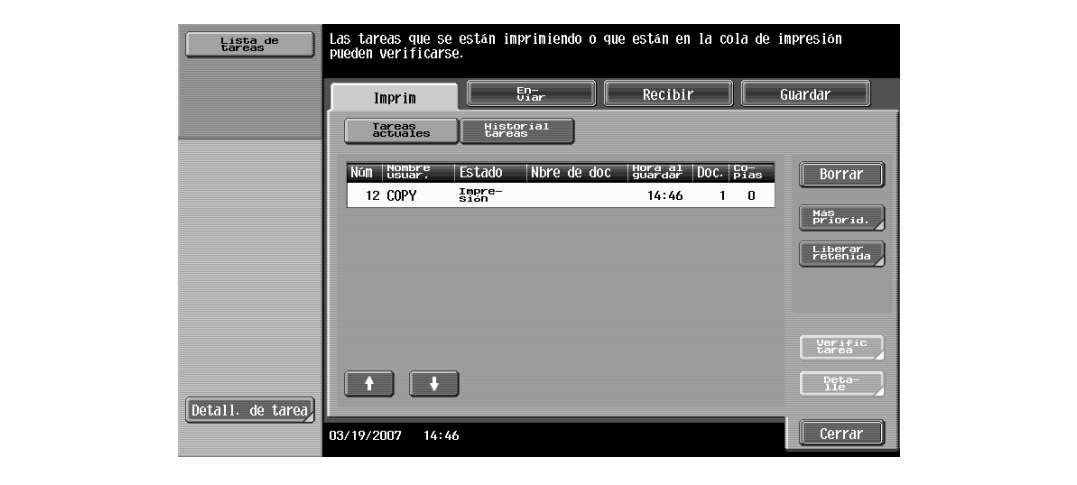

Aparece un mensaje en el que se le pide que confirme que desea borrar la tarea.

– Si no desea finalmente borrar la tarea, pulse [No] y después pulse [OK].

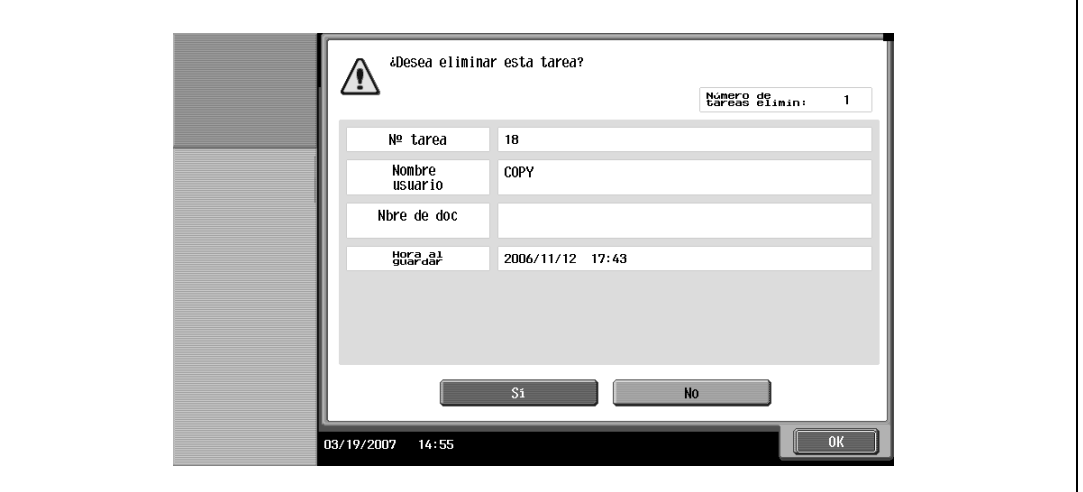

La pantalla que estaba viendo antes de pulsar [Borrar] aparecerá de nuevo y la tarea quedará eliminada de la lista Tareas actuales.

**5** Pulse [Cerrar] o pulse la tecla [Reiniciar].

Vuelve a aparecer la pantalla Básicas.

$$
\mathbb{Q}_{\boldsymbol{\cdot\cdot}}
$$

### **Nota**

Si la autenticación de usuario está activada y la máquina está configurada de tal manera que otros usuarios no puedan borrar tareas, no se podrá borrar la tarea.

También se puede borrar una tarea en ejecución si la selecciona en el área de visualización de la izquierda y después pulsa [Borrar].

### <span id="page-446-0"></span>**11.2.2 Comprobación de la configuración de tarea**

Es posible comprobar la configuración de las tareas programadas, las tareas que se están imprimiendo, las tareas que están en la cola de impresión y las tareas de la carpeta usuario.

**1** Pulse [Lista de tareas] en el panel izquierdo y después pulse [Detall. de tarea].

Aparece la pantalla Lista de tareas.

- **2** Abra la lista que contiene la tarea cuya configuración desea comprobar.
- **3** Seleccione la tarea cuya configuración desea comprobar y pulse [Verific. tarea.].
	- Si se equivoca al seleccionar la tarea, seleccione otra o pulse el botón de la tarea seleccionada para cancelar su selección.
	- El contenido y número de pantallas para verificar detalles de tarea puede variar según la tarea que se haya seleccionado.
	- El primer número de los que aparecen a la izquierda de [ Posterior] indica el número de la pantalla que se está visualizando. El segundo número indica el número total de pantallas.
	- Para ver la pantalla anterior, pulse [  $\Box$  Posterior]. Para ver la pantalla siguiente, pulse [Sigu.  $\Box$ ]

Aparece la pantalla Verificar detalles de tarea.

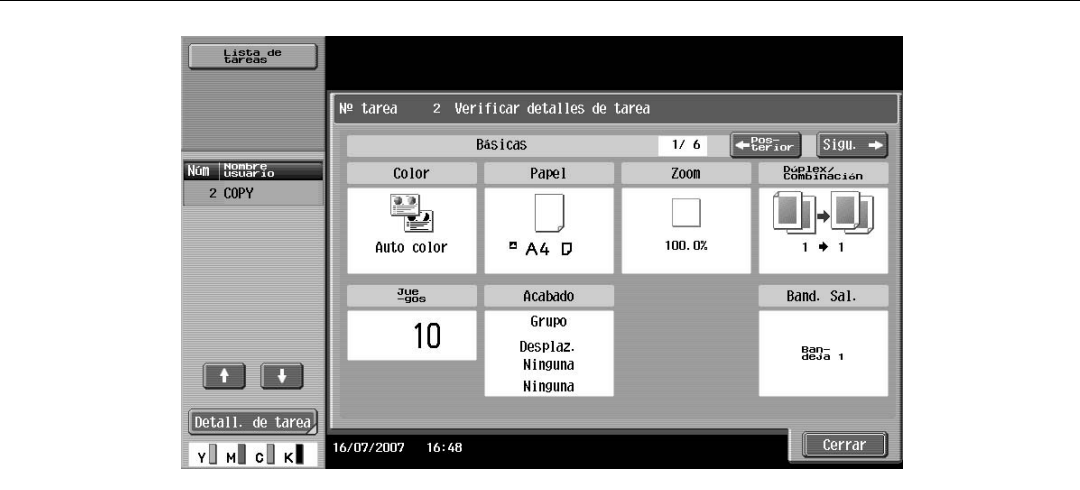

- **4** Después de verificar la configuración, pulse [Cerrar] o pulse la tecla [Reiniciar].
	- Para volver a la pantalla que estaba viendo antes de pulsar [Verific. tarea.], pulse [Cerrar].
	- Para volver a la pantalla Básicas, pulse la tecla [Reiniciar].

### <span id="page-447-0"></span>**11.2.3 Comprobación de los detalles de tarea**

En la pantalla Lista de tareas se puede ver la siguiente información.

Ficha Imprimir

Estado (Recibiendo, Esperar impresión, Impresión, Detener impresión, Err impresión, Tarea guardada)\*1, Result (Tarea terminada, Borrado debido a err., Elim usuario, Restablecer algunos modos)\*2, Detalles error\*2, Nombre usuario, Nombre de doc, Bandeja Salida, horas (Inic tarea, Final tarea\*2), Impr. (Original, Juegos)

Ficha Enviar

Estado (Transfiriendo, En esper, Marcando, Esper. volv marc)<sup>1</sup>, Result (Tarea terminada, Borrado debido a err., Elim usuario)\*2, Nombre usuario, Nbre de doc, Tipo de dirección (E-mail, Direc. FTP, Archivo (SMB), TWAIN, Fax, Otros), Dest (Detalle<sup>\*3</sup>), horas (Inic tarea, Tipo), Impr. (Documento), Información del servidor externo\*4

Ficha Recibir

Estado (Recepción, Marcando (sólo con recepción por sondeo), Esperar impresión, Impresión, Detener impresión, Error de impresión, Guardando en memoria)\*1, Resultado (Tarea terminada, Borrado con error, Elim usuario, Modos de reinicio)<sup>2</sup>, Detalles error<sup>22</sup>, Nombre usuario, Nombre doc, Bandeja salida, horas (Inic. tarea, Tipo), Impr. (Documento)

- Ficha Guardar

Estado (Recibiendo, Guardando en memoria)<sup>\*1</sup>, Result (Tarea terminada, Borrado debido a err., Elim usuario, Restablecer algunos modos, Error de escritura)<sup>\*2</sup>, Detalles error<sup>\*2</sup>, Nombre usuario, Carpeta usuario (número/nombre de carpeta), horas (Inic tarea), Impr. (Original)

\*1Sólo se muestra para tareas en la lista Tareas actuales

\*<sup>2</sup>Sólo se muestra para tareas en la lista Historial de tareas

\*3 Sólo se muestra para tareas en la lista de tareas actuales transmitidas a varios destinos

- \*4 Sólo se muestra para autenticación con servidor externo
- **1** Pulse [Lista de tareas] en el panel izquierdo y después pulse [Detall. de tarea]. Aparece la pantalla Lista de tareas.
- **2** Muestre la lista que contiene la tarea cuyos detalles desea comprobar.
- **3** Seleccione la tarea cuyos detalles desea comprobar y pulse [Detalle].
	- Si se equivoca al seleccionar la tarea, seleccione otra o pulse el botón de la tarea seleccionada para cancelar su selección.

Aparece la pantalla Detalles.

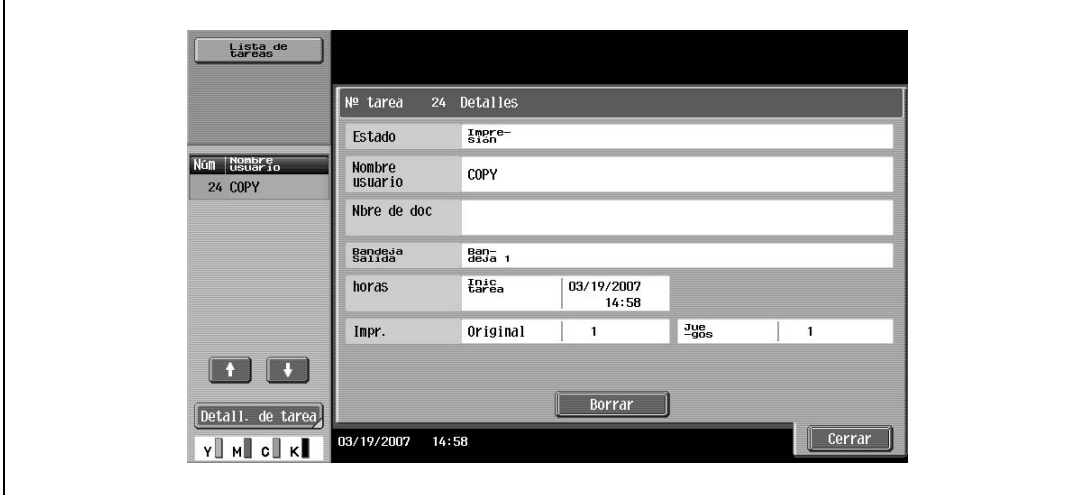

- **4** Después de comprobar la información deseada, pulse [Cerrar] o pulse la tecla [Reiniciar].
	- Para regresar a la pantalla que estaba viendo antes de pulsar [Detall. de tarea], pulse [Cerrar].
	- Para volver a la pantalla Básicas, pulse la tecla [Reiniciar].

## $\mathbb{Q}$ **Detalles**

Para borrar la tarea, pulse [Borrar] en la pantalla Detalle.

Si aparece la opción [Detalle] en la pantalla Detalle correspondiente a una tarea seleccionada en la ficha Trans, quiere decir que hay disponible información detallada sobre los múltiples destinatarios a los que se enviaron los datos con la transmisión de difusión. Para ver la información, pulse [Detalle].

### <span id="page-448-0"></span>**11.2.4 Visualización de la lista de tareas actuales (tareas guardadas y tareas activas)**

Se muestra la lista de tareas de impresión recibidas para el modo Copia y el modo Fax y para impresión desde un ordenador.

- **1** Pulse [Lista de tareas] en el panel izquierdo y después pulse [Detall. de tarea]. Aparece la pantalla Lista de tareas.
- **2** Pulse el botón de la lista que le interesa.

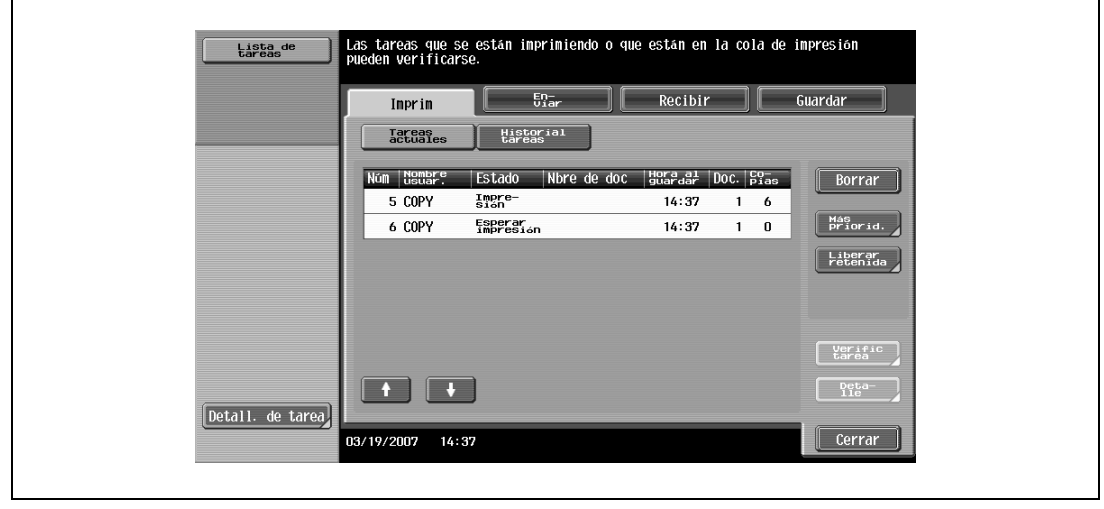

– Para visualizar las tareas guardadas, pulse [Liberar retenida] y aparecerá la pantalla Liberar retenida.

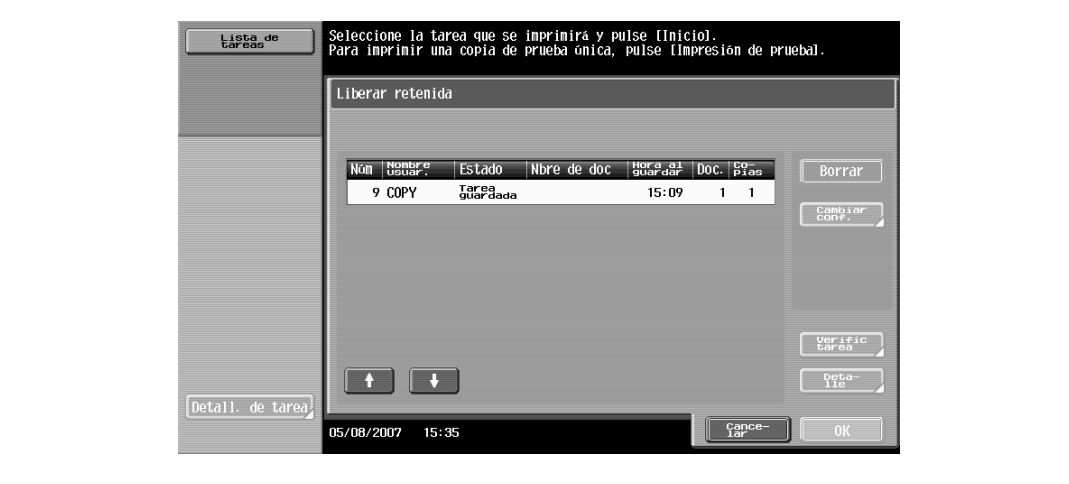

Para volver a la pantalla de lista de tareas, pulse [Cancelar].

## $\mathbb{Q}$

### **Detalles**

Si desea más información sobre la función de cada botón, consulte ["Pantallas de listas de tareas" en](#page-441-0)  [la página](#page-441-0) 11-4.

Puede imprimir copias de prueba de las tareas guardadas desde la pantalla de Liberar retenida. Para más detalles, consulte ["Impresión de una copia de prueba de una tarea guardada" en la página](#page-450-0) 11-13.

Puede imprimir las tareas guardadas desde la pantalla de Liberar retenida. Para más detalles, consulte ["Impresión de una tarea guardada" en la página](#page-451-0) 11-14.

Para dar prioridad de salida a una tarea, pulse [Más prioridad] en la lista de Tareas actuales. Para más información, consulte ["Incremento de la prioridad de impresión" en la página](#page-453-0) 11-16.

### **11.2.5 Visualización de la lista de historial de tareas**

- **1** Pulse [Lista de tareas] en el panel izquierdo y después pulse [Detall. de tarea]. Aparece la pantalla Lista de tareas.
- **2** Pulse [Historial tareas].

Aparece la lista Historial de tareas en la ficha Imprimir.

**3** Pulse el botón de la lista que le interesa.

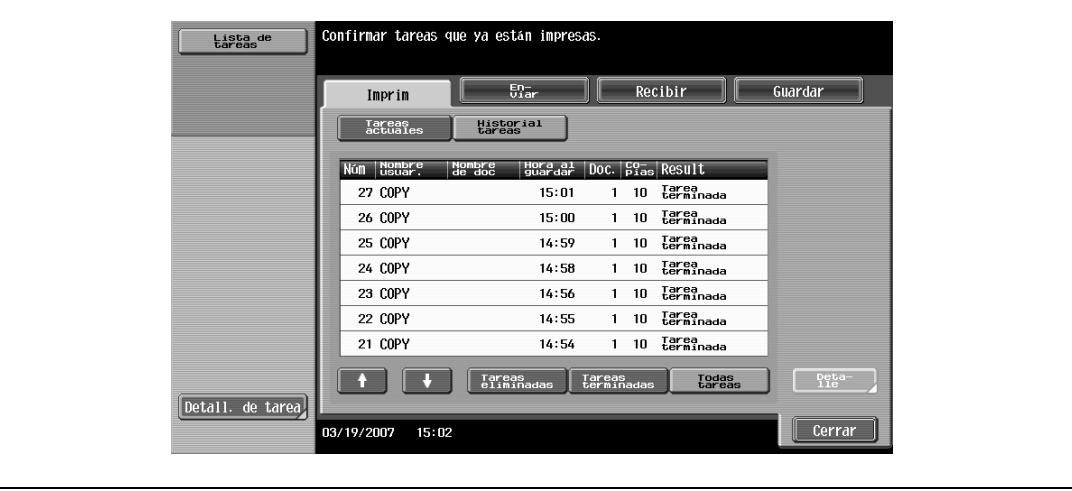

- Tareas eliminadas: muestra sólo las tareas que se han borrado antes de completarlas
- Tareas terminadas: muestra sólo tareas que se han realizado correctamente
	- Todas tareas: muestra todas las tareas.

## <span id="page-450-0"></span>**11.2.6 Impresión de una copia de prueba de una tarea guardada**

Se puede imprimir una sola copia de una tarea guardada para comprobarla.

La lista de tareas retenidas contiene aquellas tareas para las que se estaba imprimiendo una prueba de copia cuando se reinició automáticamente el sistema.

 $\mathbb{Q}$ ... **Nota** 

> Si desea más información sobre cómo se visualiza la pantalla, consulte ["Visualización de la lista de](#page-448-0)  [tareas actuales \(tareas guardadas y tareas activas\)" en la página](#page-448-0) 11-11.

**1** En la lista Tareas actuales de la ficha Imprimir, pulse [Liberar retenida].

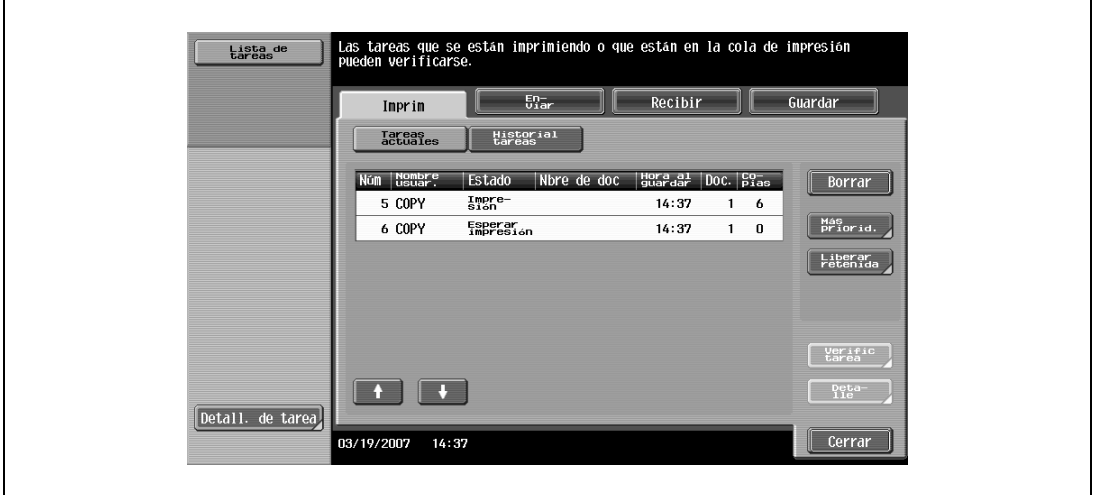

Aparece la pantalla Liberar retenida.

**2** Desde la lista de tareas, seleccione la tarea de la que desea imprimir una copia de prueba y, a continuación, pulse la tecla [Prueba de Copia].

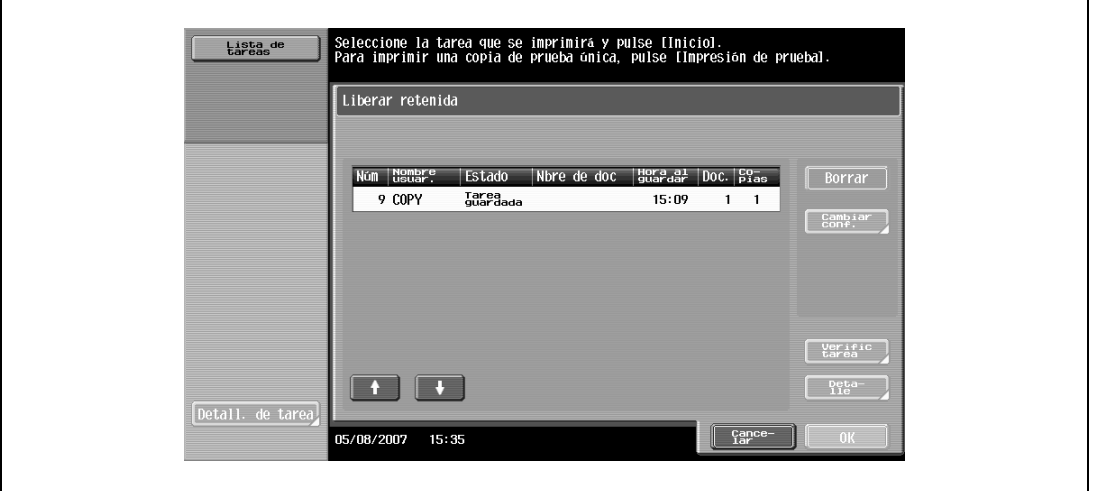

- Si la tarea retenida que le interesa no aparece en pantalla, pulse  $\Box$  de  $\Box$  hasta que aparezca.
- Si se equivoca al seleccionar la tarea, pulse de nuevo el botón de la tarea seleccionada para cancelar su selección.
- Después de imprimir una sola copia de prueba, compruebe el resultado.
- **?** ¿Cómo se puede detener la impresión de una copia de prueba?
- $\bar{\rightarrow}$  Pulse la tecla [Stop].

## ${\mathbb Q}$

### **Detalles**

Para cambiar la configuración, pulse [Verific. tarea.] en la pantalla Liberar retenida. Para más detalles, consulte ["Impresión de una tarea guardada" en la página](#page-451-0) 11-14.

## <span id="page-451-0"></span>**11.2.7 Impresión de una tarea guardada**

Se elimina una tarea de la lista Tarea retenida. y se imprime.

```
\mathbb{Q}...
Nota
```
Si desea más información sobre cómo se visualiza la pantalla, consulte ["Visualización de la lista de](#page-448-0)  [tareas actuales \(tareas guardadas y tareas activas\)" en la página](#page-448-0) 11-11.

**1** En la lista Tareas actuales de la ficha Imprimir, pulse [Liberar retenida].

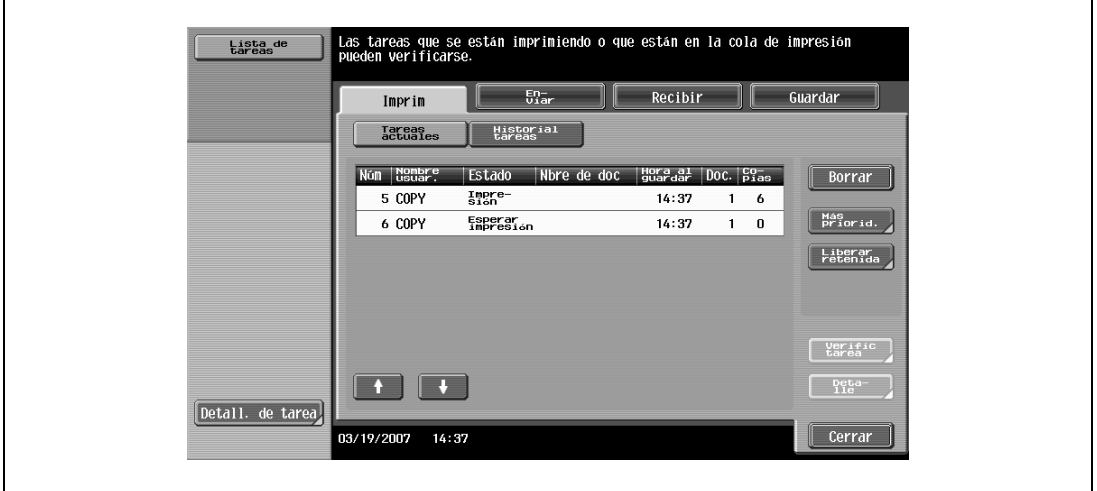

Aparece la pantalla Liberar retenida.

**2** Seleccione la tarea que desea eliminar de la lista Tarea retenida.

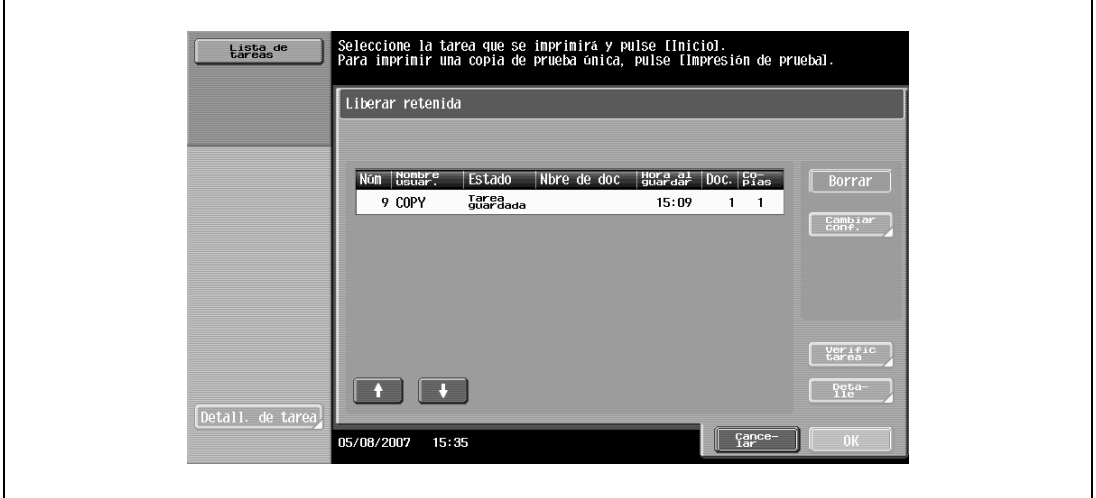

- Si la tarea retenida que le interesa no aparece en pantalla, pulse y y se hasta que aparezca.
- Si se equivoca al seleccionar la tarea, seleccione otra o pulse el botón de la tarea seleccionada para cancelar su selección.
- Para continuar sin cambiar la configuración de copia especificada, vaya al paso 5.
- **3** Pulse [Cambiar conf.].

Aparece la pantalla Cambiar conf.

**4** En la pantalla Cambiar conf., cambie la configuración de copia como desee y, a continuación, pulse [OK].

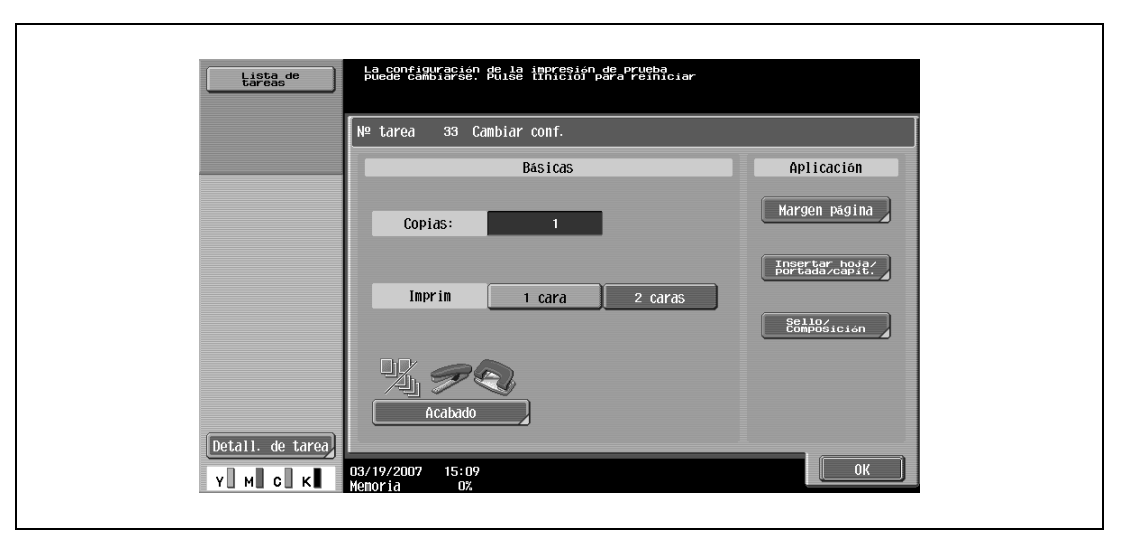

- **?** ¿Se puede obtener más información sobre los ajustes?
- $\overline{\rightarrow}$  Consulte la sección apropiada.
- **?** ¿Se puede imprimir una copia de prueba?
- $\bar{\rightarrow}$  Si desea más información sobre cómo se imprime una copia de prueba, consulte "Impresión de una [copia de prueba de una tarea guardada" en la página 11-13.](#page-450-0)
- **5** En la pantalla Liberar retenida, pulse [OK] o pulse la tecla [Inicio].
	- La tarea guardada aparece en la lista Tareas actuales y se imprime.
	- **?** ¿Se puede cancelar la eliminación de una tarea de la lista Tarea retenida?
	- $\rightarrow$  Pulse [Cancelar].

## <span id="page-453-0"></span>**11.2.8 Incremento de la prioridad de impresión**

Se puede seleccionar la siguiente tarea que se va a imprimir después de la que se está imprimiendo.

Si el parámetro del modo Administrador se configuró de manera que la prioridad de salida de las tareas no se pueda cambiar, la opción [Más priori] no aparece y no se podrá especificar la prioridad de salida de las tareas.

Si se puede interrumpir la tarea que se está imprimiendo, se interrumpe y la tarea a la que se ha dado prioridad empieza a imprimirse. La impresión de la tarea interrumpida se reanuda automáticamente después de que ha acabado la tarea a la que se ha dado prioridad.

Si la tarea que se está imprimiendo no puede ser interrumpida (una tarea que ya ha sido interrumpida o una tarea a la que se ha dado prioridad), la impresión se interrumpirá cuando haya acabado dicha tarea.

- **1** Visualice la liste Historial de tareas en la ficha Imprim.
	- Si desea más información sobre cómo se visualiza la pantalla, consulte ["Visualización de la lista de](#page-448-0)  [tareas actuales \(tareas guardadas y tareas activas\)" en la página 11-11.](#page-448-0)
- **2** Pulse [Más priorid].

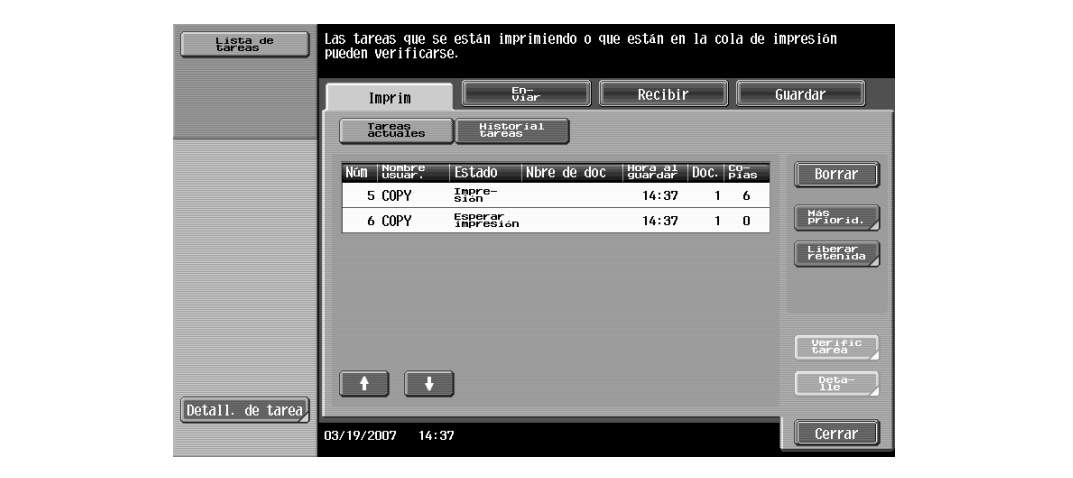

Aparece la pantalla Más prioridad.

**3** En la lista de tareas, pulse el botón de la tarea a la que desea dar prioridad para seleccionarla, a continuación pulse [OK].

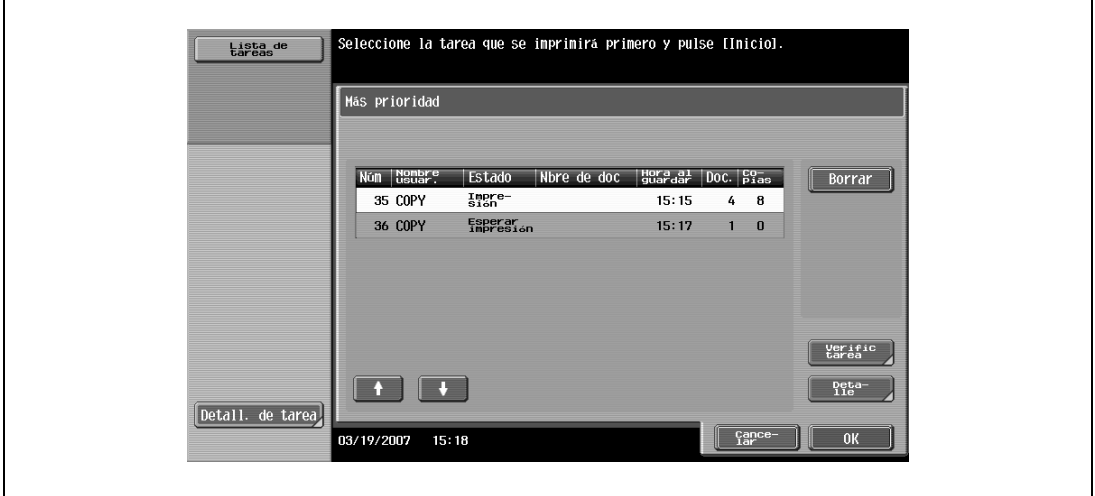

- Si la tarea a la que desea dar prioridad no aparece en pantalla, pulse  $\blacksquare$  y  $\blacksquare$  hasta que aparezca.
- Si se equivoca al seleccionar la tarea, seleccione otra o pulse el botón de la tarea seleccionada para cancelar su selección.

La tarea seleccionada pasa al principio de la lista y empieza a imprimirse.

- **?** ¿Cómo se puede evitar el cambio de prioridad de impresión?
- Pulse [Cancelar].

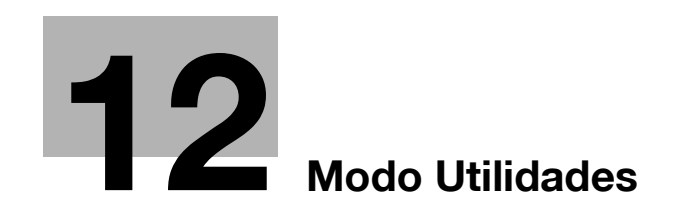

## <span id="page-456-0"></span>**12 Modo Utilidades**

## **12.1 Información general sobre los parámetros del modo Utilidades**

## **12.1.1 Lista de información y parámetros de registro**

En esta sección se describen los botones disponibles cuando se pulsa la tecla [Utilidades/Contadores].

 $\mathbb{Q}$ ...

### **Nota**

Los botones que aparecen en los parámetros del modo Utilidades pueden variar en función de la configuración que se haya especificado.

Lista de parámetros del modo Utilidades

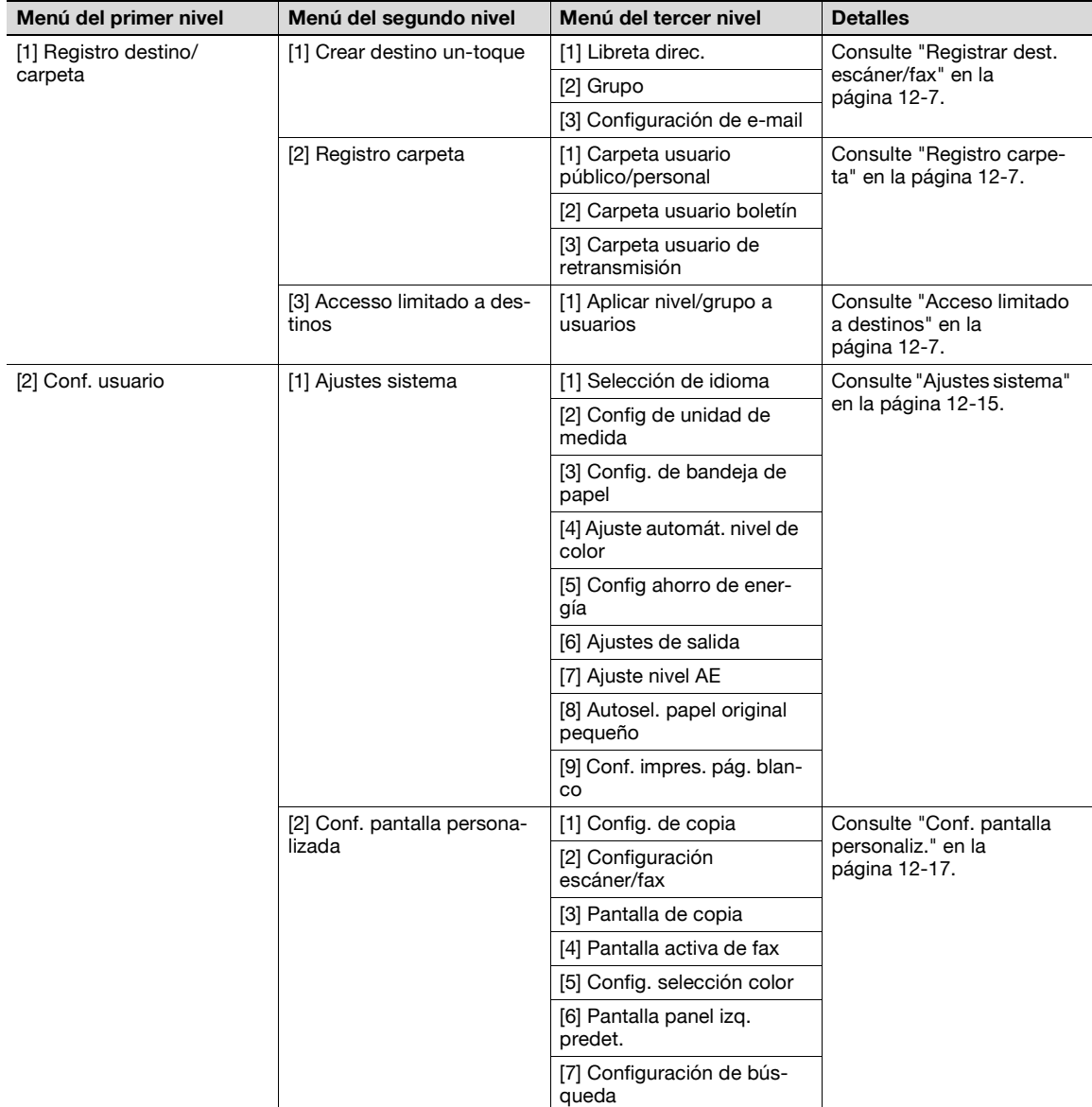

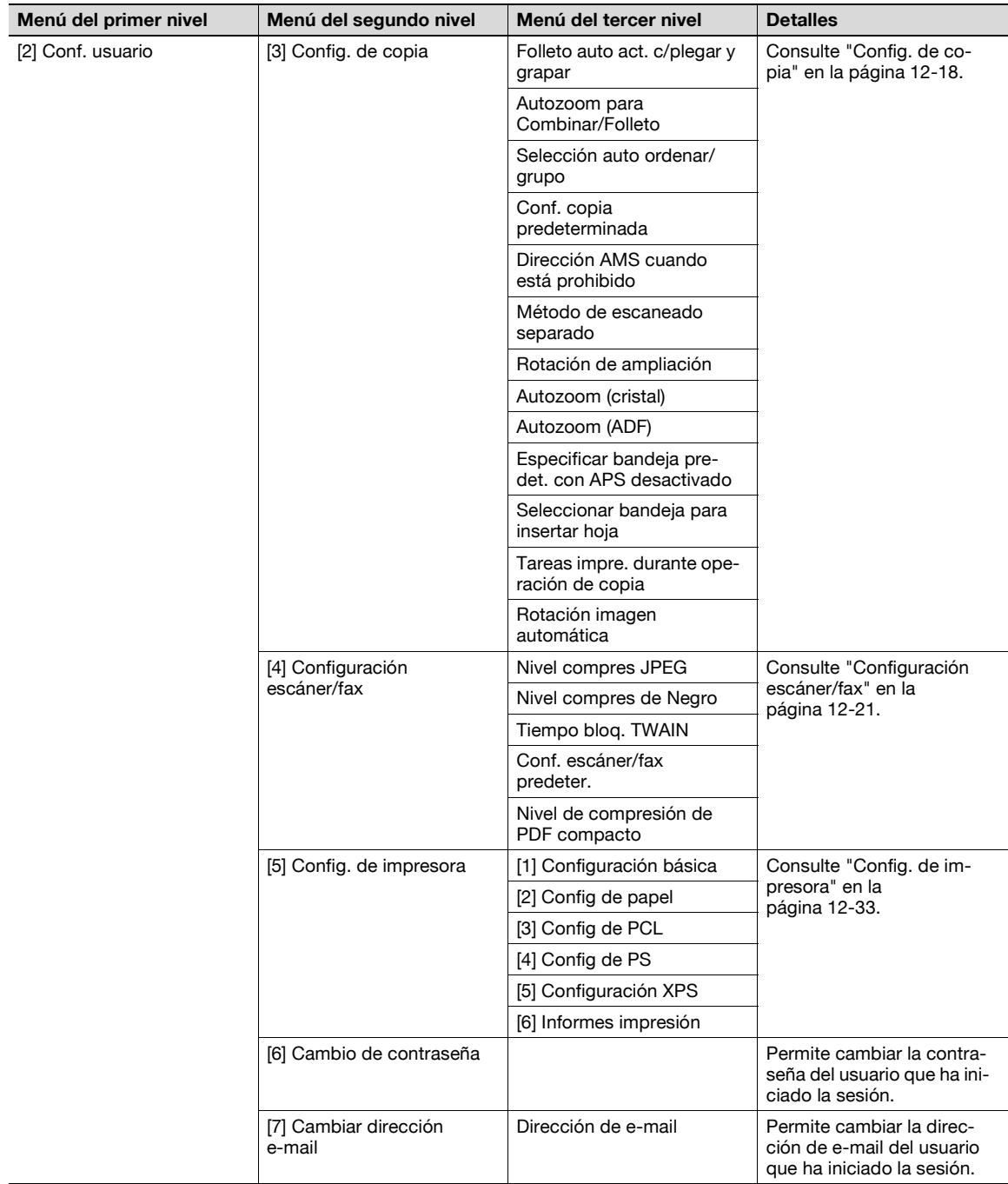

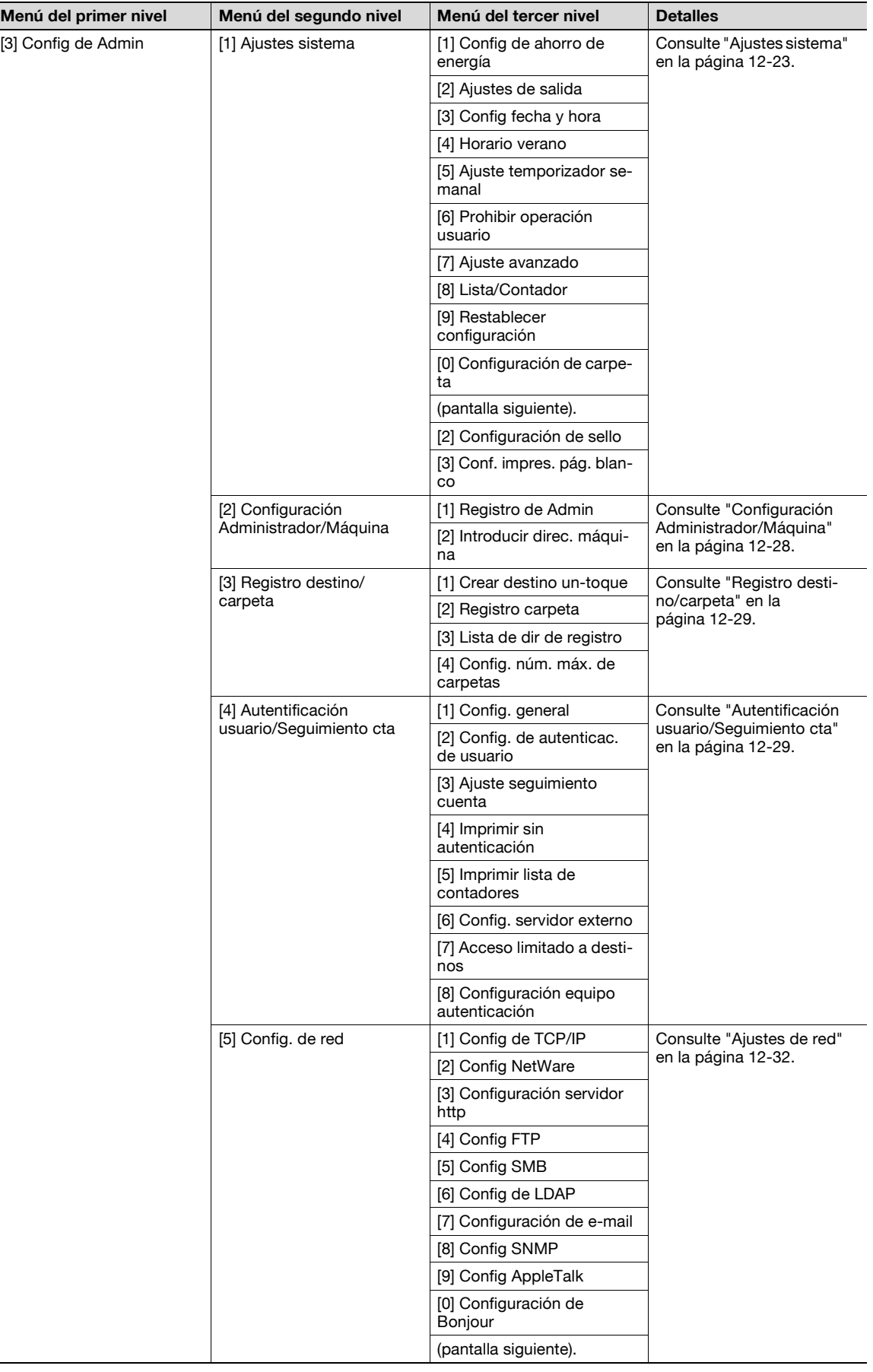

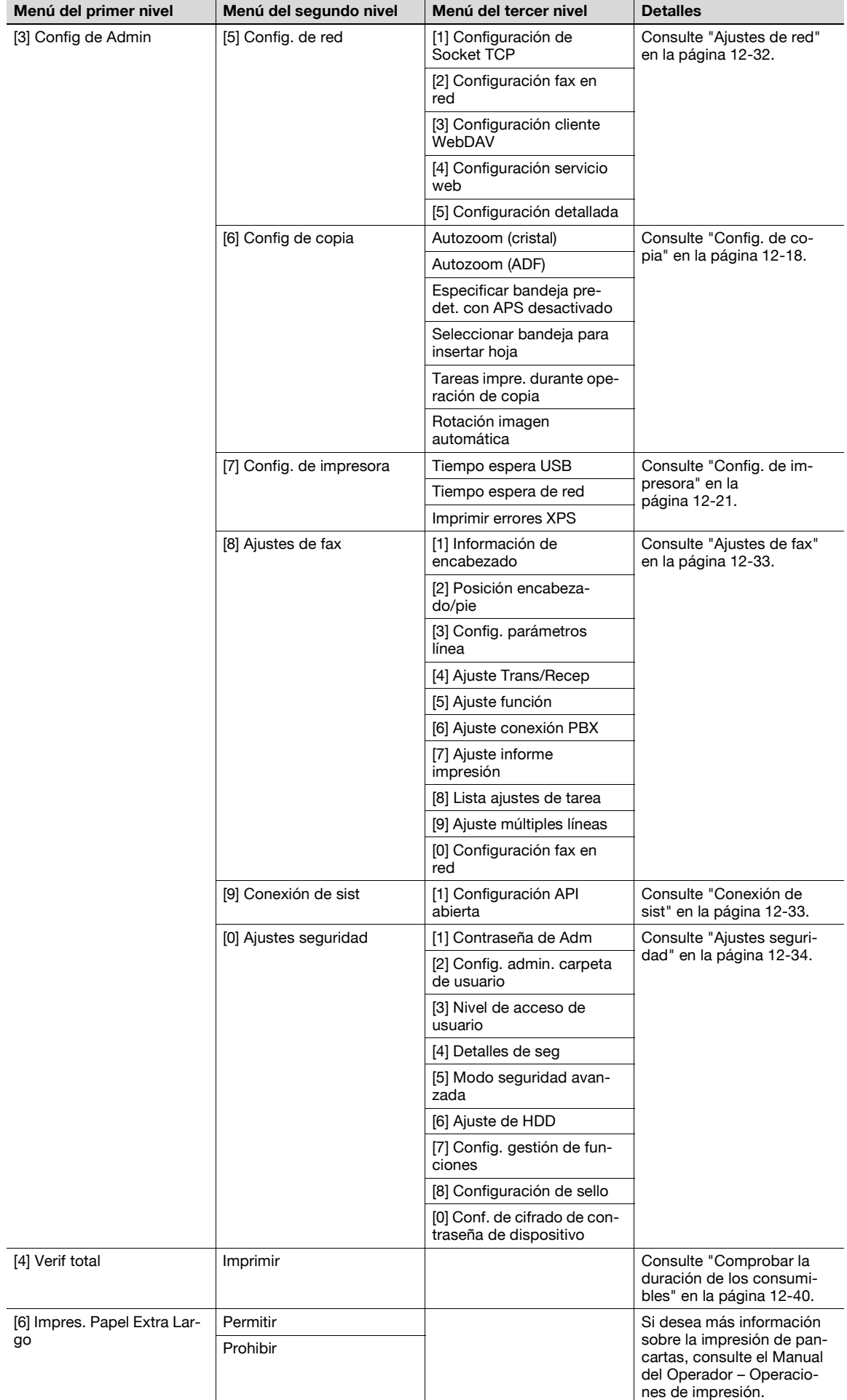

## **12.2 Registrar un destino**

En esta sección se describen la función y los principales parámetros que se pueden especificar al pulsar la tecla [Utilidades/Contadores] y después la opción [Registro destino/carpeta].

## <span id="page-460-0"></span>**12.2.1 Registrar dest. escáner/fax**

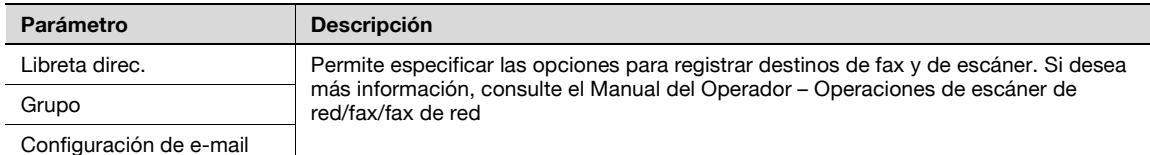

 $\mathbb{Q}$ ...

### **Nota**

Si se han especificado ajustes de autenticación de usuario, la opción [1 Registro destino/carpeta] no aparece cuando ningún usuario ha iniciado la sesión. Pero, después de que un usuario inicie la sesión, la opción [1 Registro destino/carpeta] sí aparece en la pantalla.

Los elementos para registrar destinos de fax aparecen sólo si se ha instalado el kit de fax o si está disponible la opción de fax por internet.

### <span id="page-460-1"></span>**12.2.2 Registro carpeta**

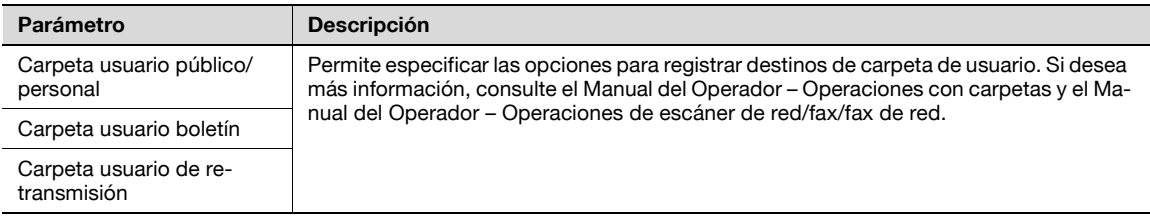

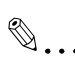

#### **Nota**

Las opciones [2 Carpeta usuario boletín] y [3 Carpeta usuario de retransmisión] aparecen sólo si se ha instalado el kit de fax o si está disponible la opción de fax por internet.

## <span id="page-460-2"></span>**12.2.3 Acceso limitado a destinos**

#### **Nivel de acceso**

Mediante los ajustes de nivel de acceso de la máquina, es posible gestionar la seguridad de los destinos registrados permitiendo/prohibiendo la visualización de los datos de destino o de las transmisiones de fax según el destino.

Es posible definir seis niveles de permisos de acceso, entre 0 y 5, donde el número más alto es el de mayor seguridad.

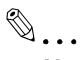

### **Nota**

El nivel de acceso configurado para la categoría de usuario, destino y grupo en el Acceso limitado a destinos se puede usar cuando se ha configurado la autenticación del usuario.

### **Ajustes de nivel**

El nivel de permiso de acceso se especifica para cada usuario y destino.

Se pueden limitar los destinos a los que tienen acceso los usuarios especificando niveles de permiso de acceso para los usuarios y los destinos.

Por ejemplo, un usuario de nivel 2 puede acceder a destinos en los niveles entre 0 y 2, pero no puede acceder a los destinos en los niveles entre 3 y 5. Un usuario de nivel 5 puede acceder a todos los destinos en los niveles entre 0 y 5.

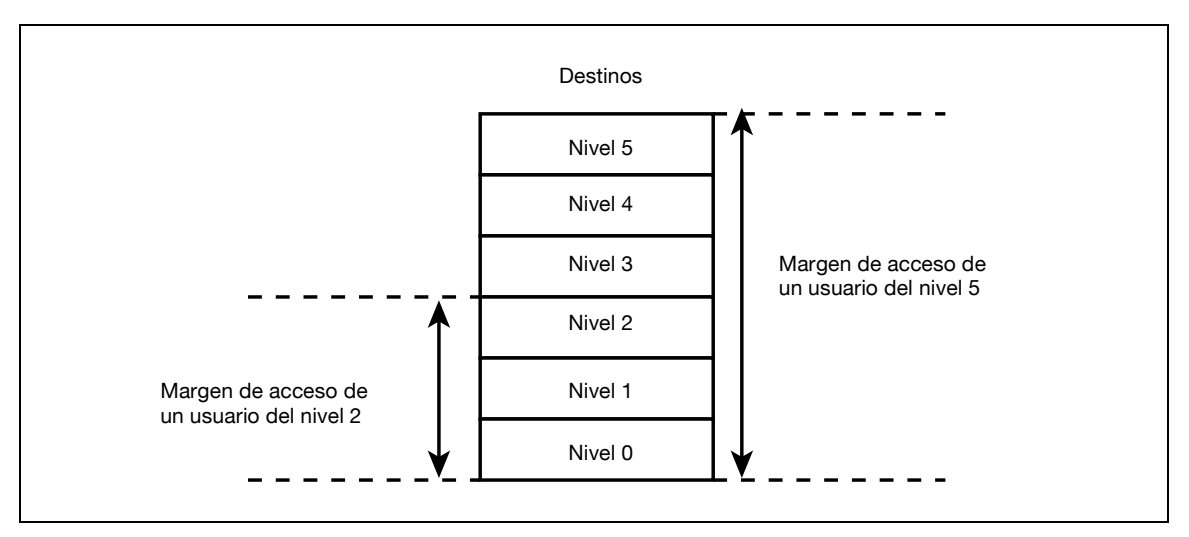

 $\mathbb{Q}$ ...

#### **Nota**

Si desea más información sobre la configuración del nivel de permiso de acceso, consulte ["Autentificación usuario/Seguimiento cta" en la página](#page-482-1) 12-29.

De manera predeterminada, el nivel de permiso de acceso especificado para los usuarios públicos es 0.

### **Grupo**

Además de los usuarios y destinos, es posible crear grupos con permisos de acceso.

Si se registran usuarios y destinos en estos grupos, los usuarios podrán acceder a un destino registrado en un grupo sólo si están registrados en el mismo grupo.

Además, si se aplican niveles de permiso de acceso a los grupos, los usuarios no registrados en un grupo dispondrán de permisos de acceso según las condiciones del nivel especificado.

Un destino se puede registrar solamente en un grupo. Sin embargo, un usuario se puede registrar en varios grupos.

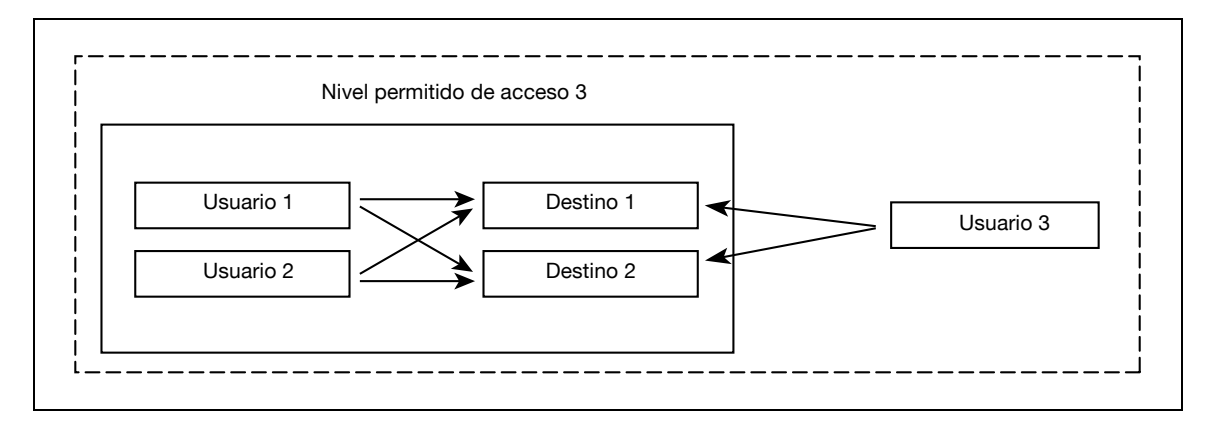

### **Especificar una configuración de grupo**

- **1** Abra la pantalla Config de Admin.
	- Si desea más información sobre la pantalla Config de Admin, consulte ["Presentación de la pantalla](#page-491-0)  [de configuración de administrador" en la página 12-38.](#page-491-0)
- **2** Pulse [4 Autentificación usuario/Seguimiento cta].

Aparece la pantalla Autentificación usuario/Seguimiento de cuenta.

**3** Pulse [7 Accesso limitado a destinos].

Aparece la pantalla Acceso limitado a destinos.

- **4** Pulse [1 Crear grupo].
	- Es posible registrar un máximo de 20 grupos.
	- En la pantalla Registrar grupo, pulse el botón de un grupo, pulse [Detalles] y después compruebe los destinos y nombres de usuarios que pertenecen al grupo.

Aparece la pantalla Registrar grupo.

- Modifique el grupo. Pulse [Detalles] para ver la información de los<br>usuarios y direcciones que pertenecen al grupo. Marca Libro Config. de administrador > Config. permiso de referencia > Crear grupo  $\overline{01}$ Utilidad  $\overline{R}$  $\overline{\phantom{a}}$  $nR$  $\overline{0}$  $\overline{10}$ Į. Configuració<br>administrado  $\overline{13}$  $\overline{\mathbf{m}}$  $\overline{12}$  $\overline{14}$  $\overline{15}$ enticad<br>ario/<br>uimient  $\overline{17}$  $\overline{16}$  $\overline{19}$  $\overline{20}$ J. cceso limitado<br>destinos Detailes Editar  $\Box$ F Crear grupo 4/16/2007  $13:53$
- **5** Pulse el botón del grupo apropiado y después pulse [Editar].

Aparece la pantalla Editar.

**6** Pulse [Nombre de grupo].

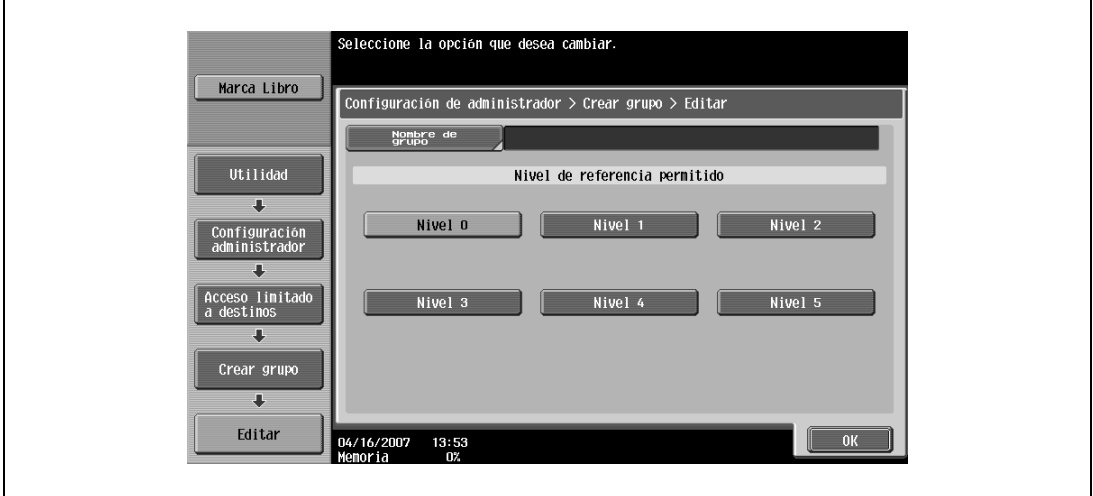

– Si desea más información sobre cómo se teclea texto, consulte ["Introducción de texto" en la](#page-542-0)  [página 13-3.](#page-542-0)

Aparece la pantalla Nombre de grupo.

**7** Escriba el nombre del grupo (64 caracteres como máximo) y pulse [OK].

Ya está especificado el nombre del grupo.

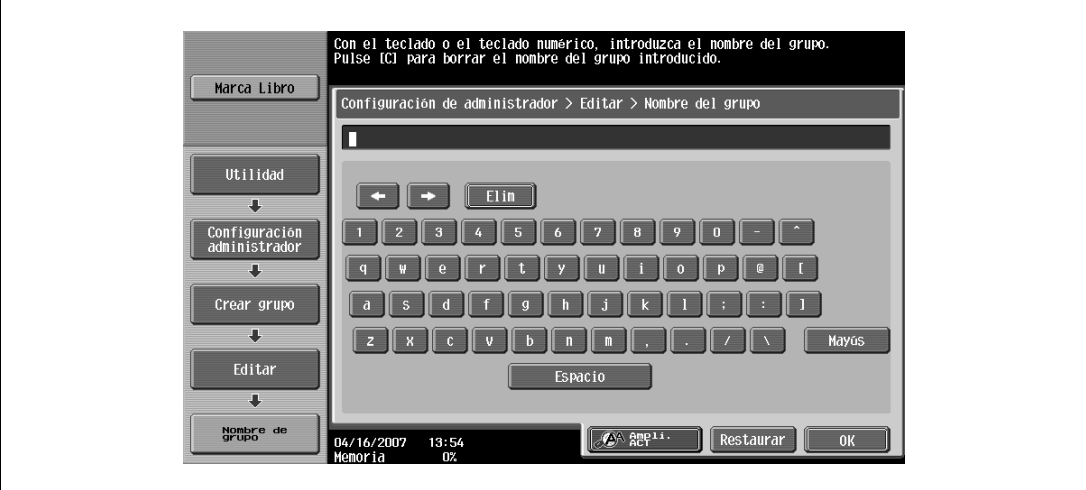

- **8** Seleccione el nivel de permiso de acceso que le interese. Ya está especificado el nivel de permiso de acceso del grupo.
- **9** Pulse [OK].

### **Especificar un nivel de destino**

- **1** Abra la pantalla Config de Admin.
	- Si desea más información sobre la pantalla Config de Admin, consulte ["Presentación de la pantalla](#page-491-0)  [de configuración de administrador" en la página 12-38](#page-491-0).
- **2** Pulse [4 Autentificación usuario/Seguimiento cta]. Aparece la pantalla Autentificación usuario/Seguimiento de cuenta.
- **3** Pulse [7 Accesso limitado a destinos].

Aparece la pantalla Acceso limitado a destinos.

**4** Pulse [2 Aplicar nivel/grupo a destinos].

Aparece la pantalla Aplicar nivel/grupo a destinos.

**5** Pulse el botón del destino que le interesa.

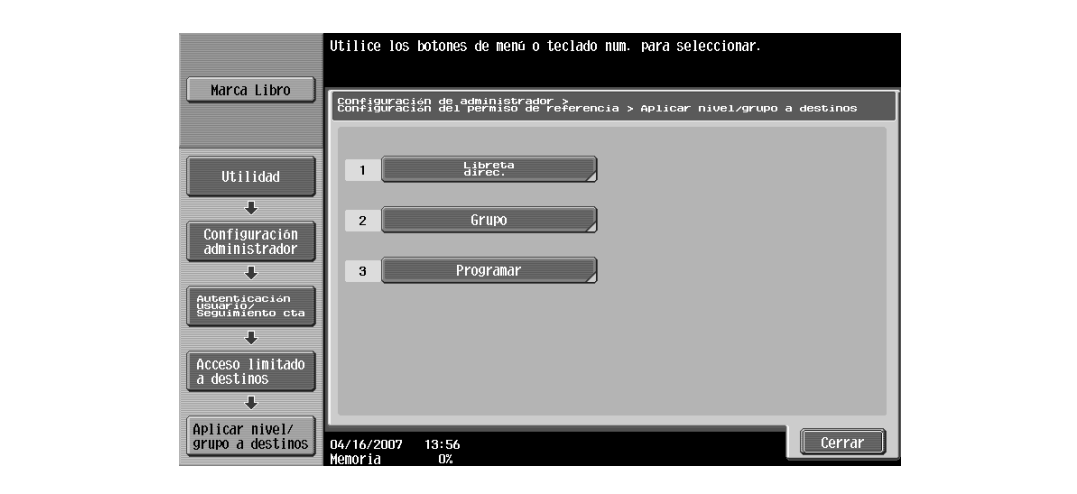

– Si se trata de un destino de libreta de direcciones, pulse el botón de índice en el que aparezca la inicial del destino y después búsquelo en la lista.

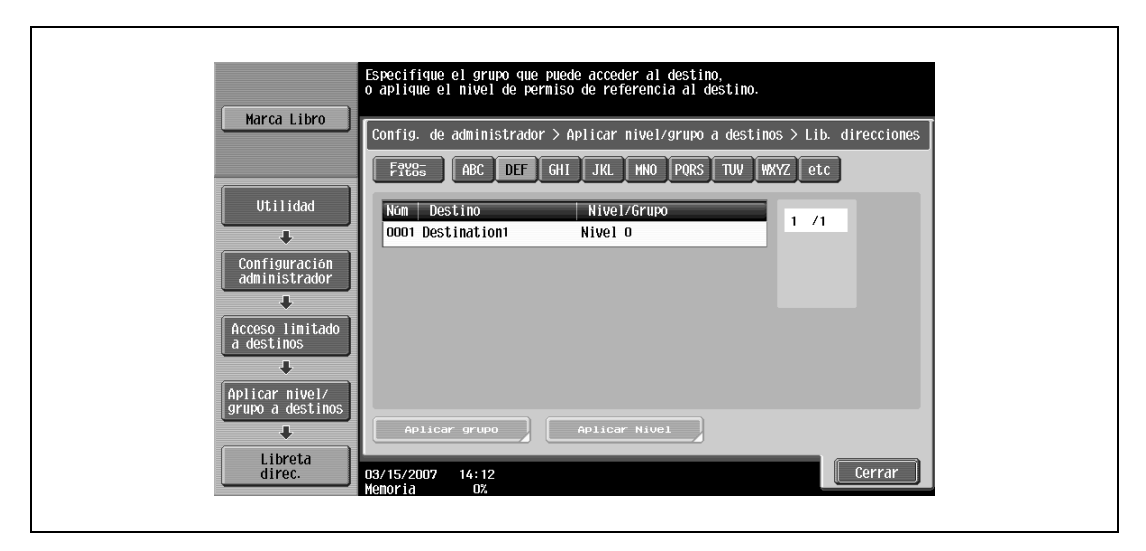

- **6** Pulse los botones de las configuraciones que desee ajustar.
	- Para cada destino se puede especificar bien un nivel de permiso de acceso o bien un grupo de permiso de acceso.
	- Sólo se puede especificar un grupo de permiso de acceso para cada destino.
	- Para especificar el grupo de destino, pulse [Aplicar grupo]. Pulse el botón del grupo apropiado y después pulse [OK].

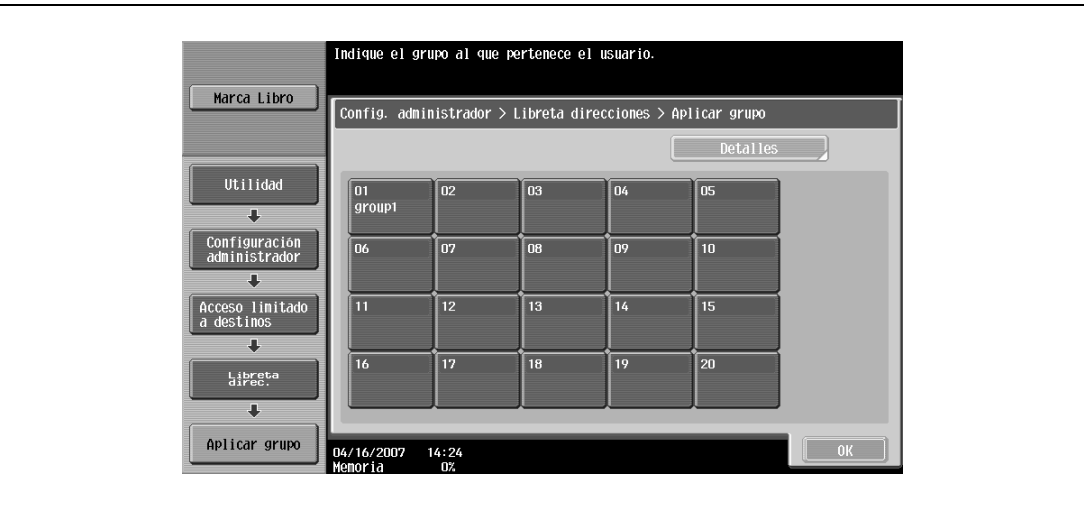

- Para especificar el nivel de destino, pulse [Aplicar Nivel]. Pulse el botón del nivel apropiado y después pulse [OK].
- Pulse el botón de un grupo, pulse [Detalles], y después compruebe los destinos y nombres de usuarios que pertenecen al grupo.

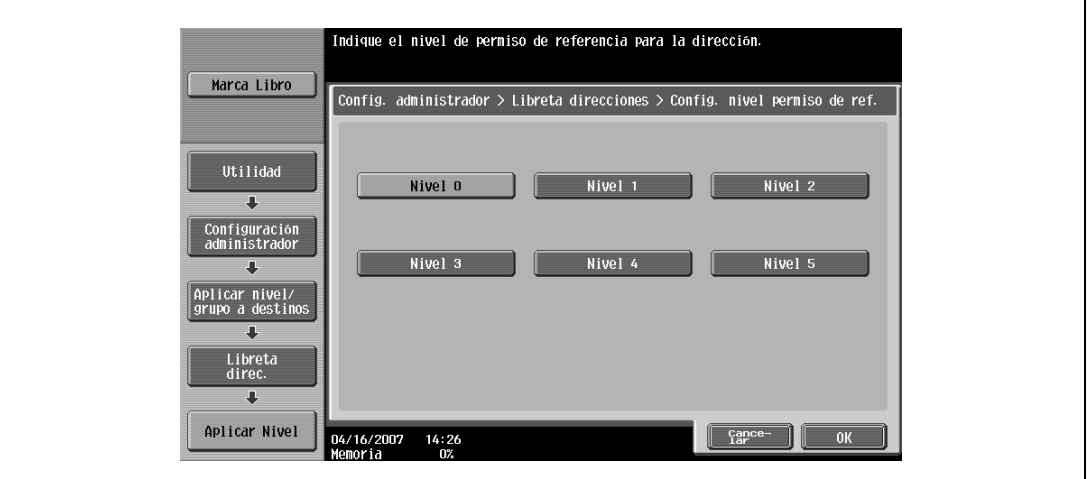

### **Especificar un nivel de usuario**

- **1** Abra la pantalla Config de Admin.
	- Si desea más información sobre la pantalla Config de Admin, consulte ["Presentación de la pantalla](#page-491-0)  [de configuración de administrador" en la página 12-38](#page-491-0).
- **2** Pulse [4 Autentificación usuario/Seguimiento cta].

Aparece la pantalla Autentificación usuario/Seguimiento de cuenta.

- **3** Pulse [7 Accesso limitado a destinos]. Aparece la pantalla Acceso limitado a destinos.
- **4** Pulse [3 Aplicar nivel/grupo a usuarios].

Aparece la pantalla Aplicar nivel/grupo a usuarios.

**5** Seleccione bien "Carpeta de usuar. público" o bien "Carpeta usuario personal" como tipo de usuario y después pulse el botón del usuario que le interese.

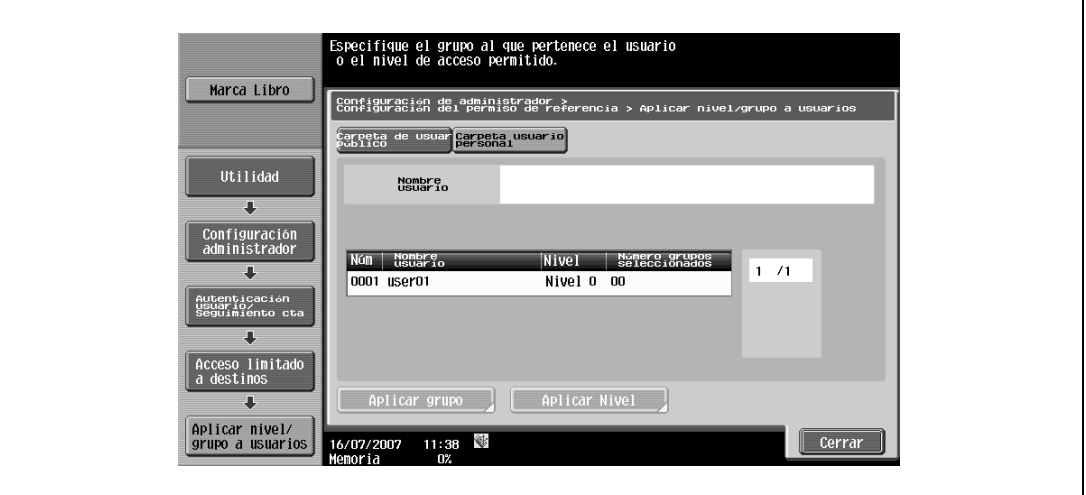

- Las opciones "Carpeta de usuar. público" y "Carpeta usuario personal" sólo aparecen si se permite el acceso de usuarios públicos.
- Si se permite a los usuarios públicos utilizar la máquina, aparece "Public" como nombre de usuario. De forma predeterminada está especificado el nivel 0.
- **6** Pulse los botones de las configuraciones que desee ajustar.
	- Para cada usuario se puede especificar un nivel de permiso de acceso y también un grupo de permiso de acceso.
	- Cada usuario se puede registrar en varios grupos de permiso de acceso.
	- [Aplicar grupo]. Pulse [Sí], pulse el botón del grupo que le interese y después pulse [OK].
	- Para especificar el grupo de usuario, pulse [Aplicar grupo]. Pulse [Sí], pulse el botón del grupo que le interese y después pulse [OK].
	- Pulse el botón de un grupo, pulse [Detalles], y después compruebe los destinos y nombres de usuarios que pertenecen al grupo.

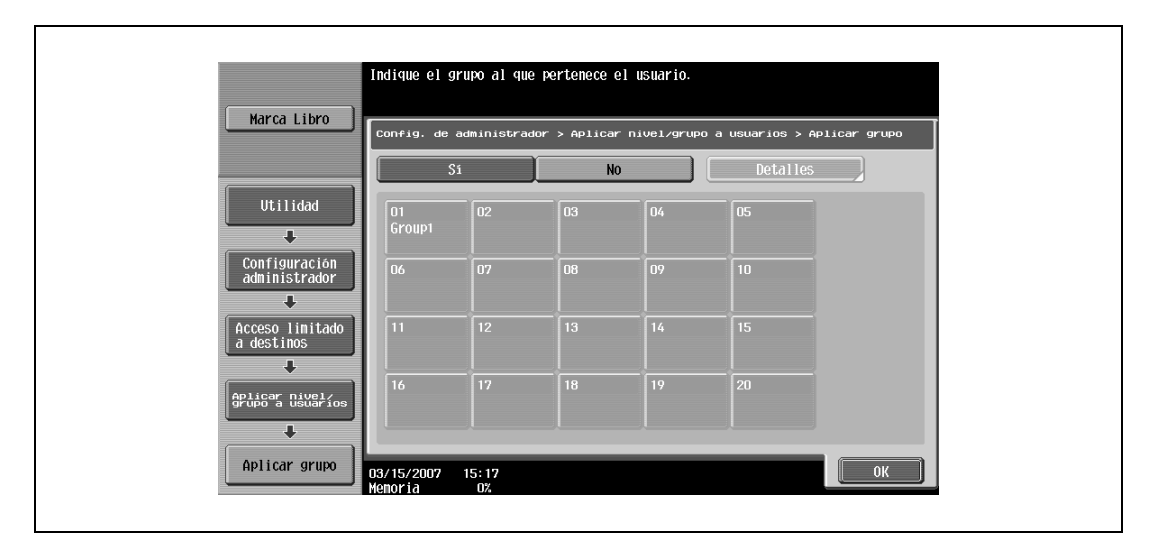

– Para especificar el nivel de usuario, pulse [Aplicar Nivel]. Pulse [Sí], pulse el botón del nivel que le interese y después pulse [OK].

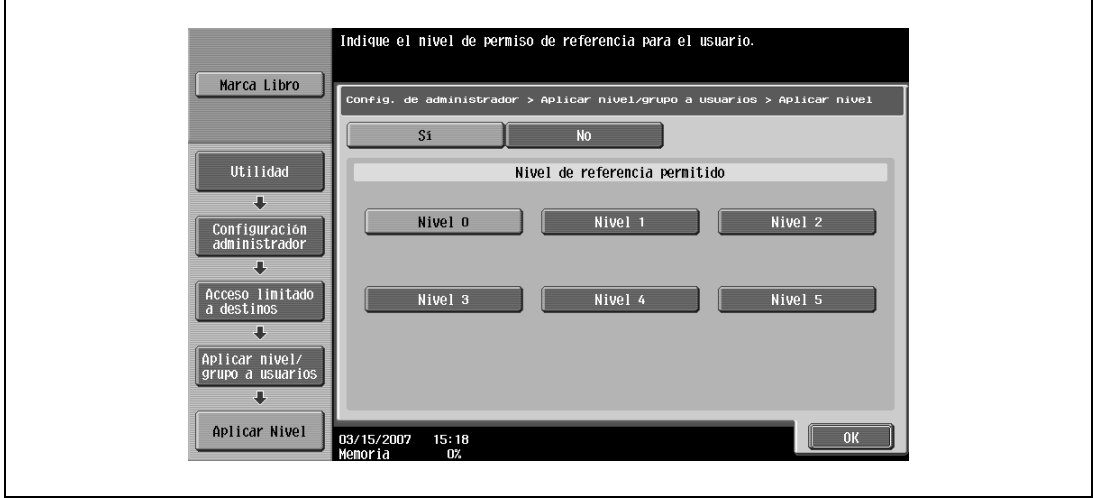

## **12.2.4 Presentación de la pantalla de registro de destinos**

Siga el procedimiento que se describe a continuación para visualizar la pantalla Registro destino/carpeta después de pulsar la tecla [Utilidades/Contadores].

**1** Pulse la tecla [Utilidades/Contadores].

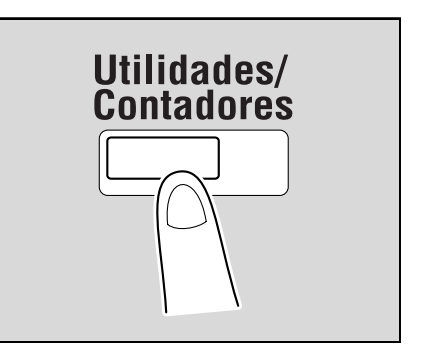

**2** Pulse [1 Registro destino/carpeta].

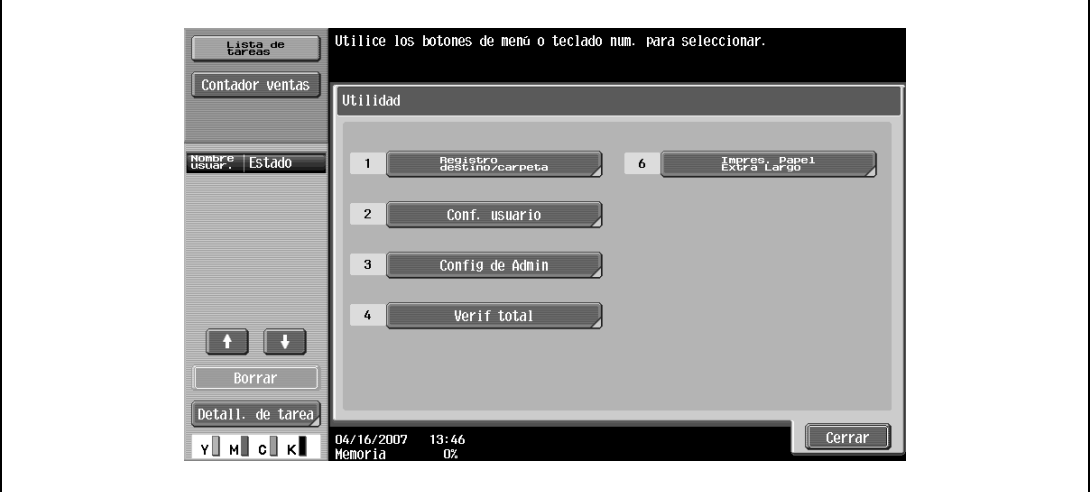

– También se puede seleccionar un elemento pulsando la tecla del teclado que tiene el número que aparece junto al elemento.

En el caso de [1 Registro destino/carpeta], pulse la tecla [1] en el teclado.

Aparece la pantalla Registro de destino/carpeta.

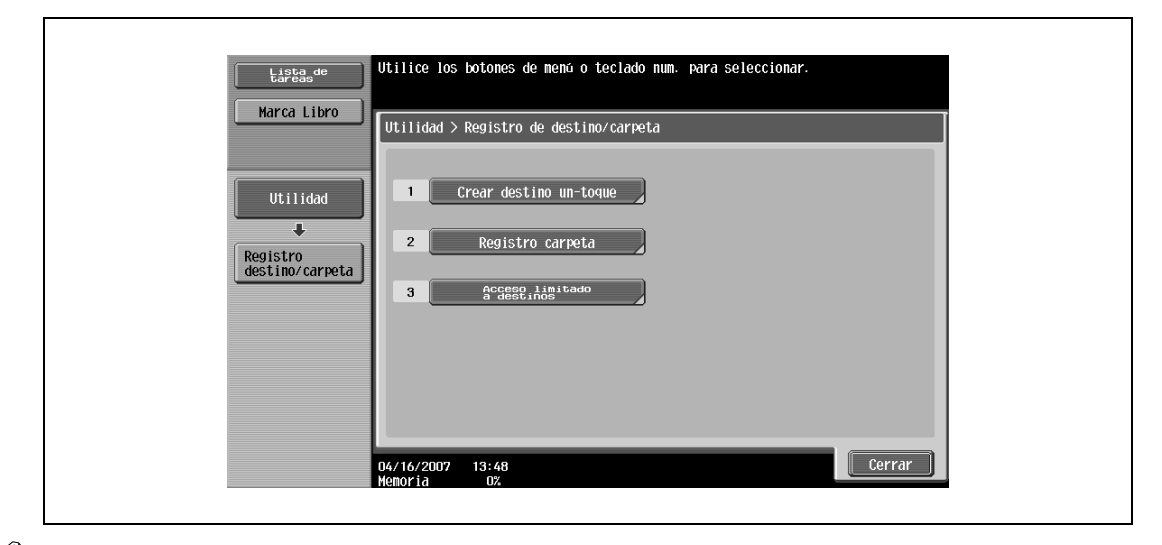

# $\mathbb{Q}$ ...

### **Nota**

Para dar por terminada la definición de opciones en modo Utilidades, pulse la tecla [Utilidades/ Contadores]. Si lo prefiere, puede salir del modo Utilidades pulsando [Cerrar] en cada una de las pantallas hasta que aparezca la pantalla del modo Copia, Fax/Escáner o Carpeta.
### **12.3 Configuraciones de usuario**

En esta sección se describen la función y los principales parámetros que se pueden especificar al pulsar la tecla [Utilidades/Contadores] y después la opción [Conf. usuario].

### **12.3.1 Ajustes sistema**

Selección de idioma

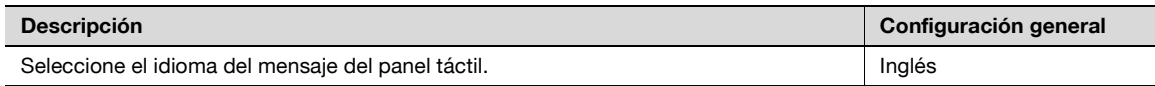

Configuración unidad de medida

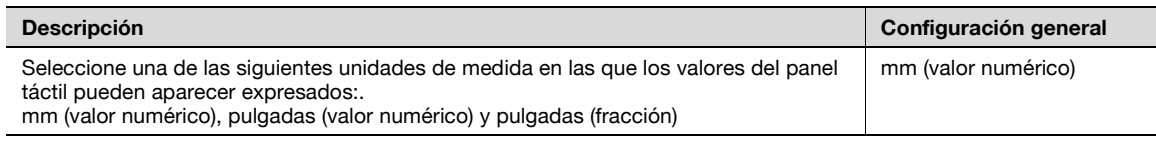

Configuración bandeja de papel

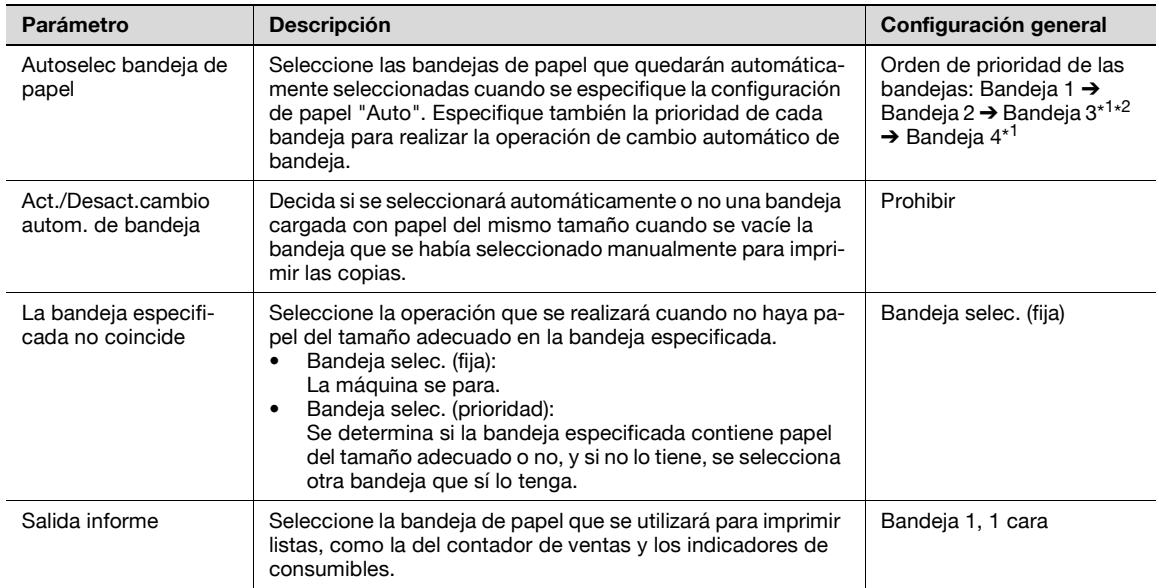

\* 1 Aparece cuando hay instalado un armario con dos bandejas de entrada de papel.

\*<sup>2</sup> Aparece cuando hay instalado un armario con una bandeja de entrada de papel o LCT.

#### Ajuste automático de nivel de color

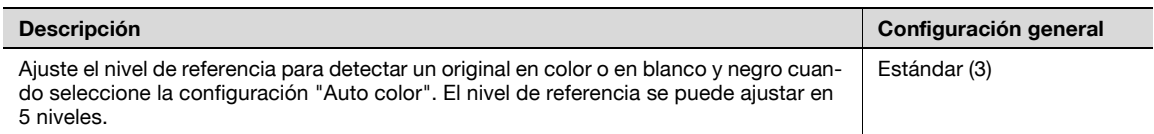

#### Config de ahorro de energía

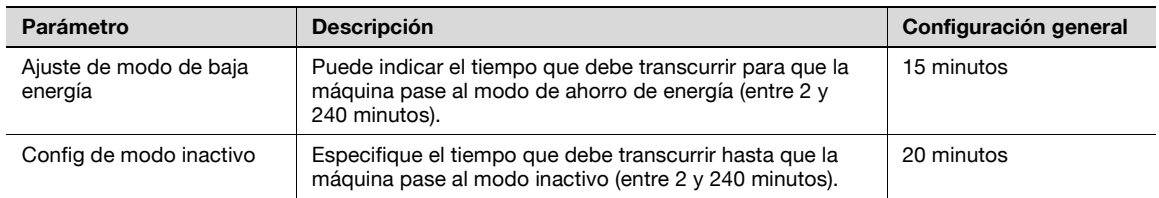

### $\mathbb{Q}$ ... **Nota**

[Ajuste de modo de baja energía] sólo aparece si el parámetro "Nivel de acceso de usuario" en el modo Administrador tiene el valor [Nivel 1] o [Nivel 2].

### $\mathbb{Q}$ **Detalles**

Si desea más información sobre el parámetro "Nivel de acceso de usuario", consulte ["Ajustes](#page-487-0)  [seguridad" en la página](#page-487-0) 12-34.

#### Ajustes de salida

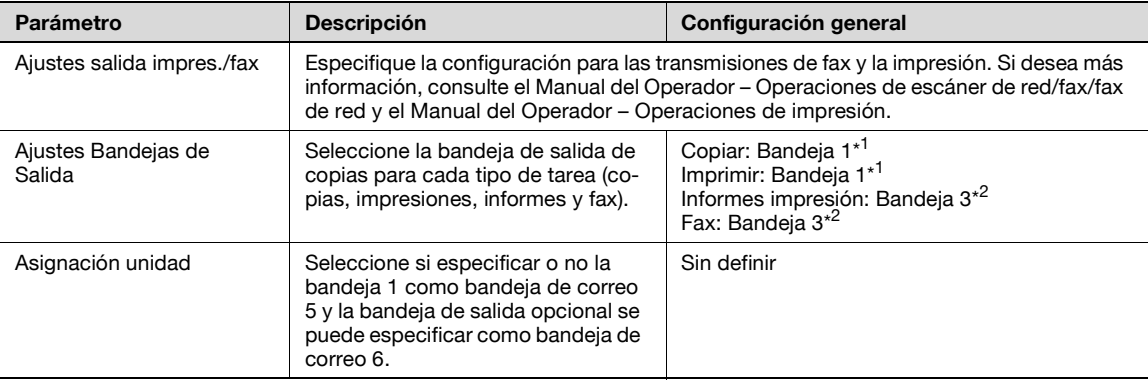

\* 1 Si está instalado el separador opcional, la "Bandeja 2" queda seleccionada como la predeterminada de fábrica.

\* 2 Si está instalado el separador opcional, la "Bandeja 1" queda seleccionada como la predeterminada de fábrica.

## $\mathbb{Q}$ ...

#### **Nota**

El parámetro "Ajustes Bandejas de Salida" sólo está disponible si está instalada la unidad de acabado o el separador opcionales.

Cuando hay instalada una bandeja de salida adicional, queda asignada como Bandeja 2, y la Bandeja 2 queda asignada como Bandeja 3 en "Ajustes Bandejas de Salida".

[Asignación unidad] sólo aparece si está instalado el kit opcional de bandeja de correo.

El parámetro "Asignación unidad" tiene el valor "Bandeja 2" sólo si hay instalada una bandeja de salida opcional.

#### Ajuste nivel AE

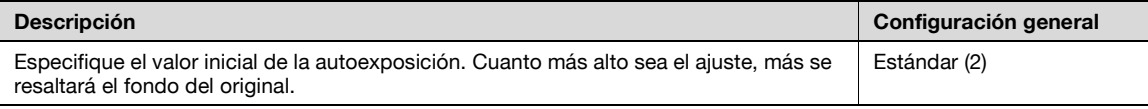

#### Autosel. papel original pequeño

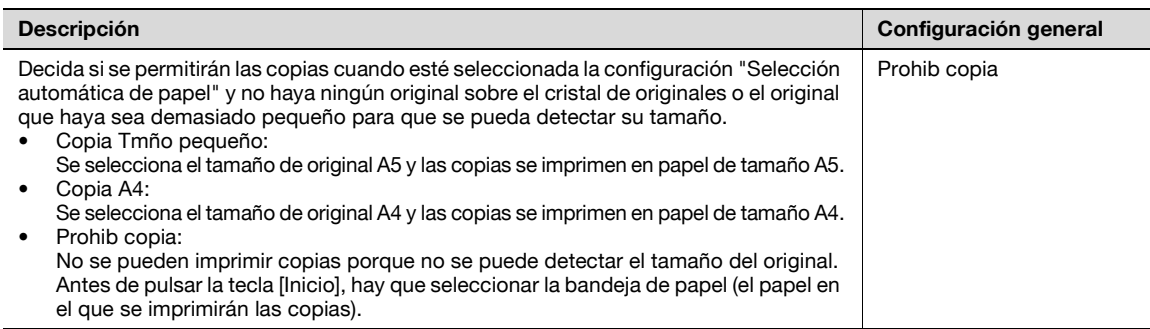

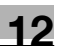

Conf. impres. pág. blanco

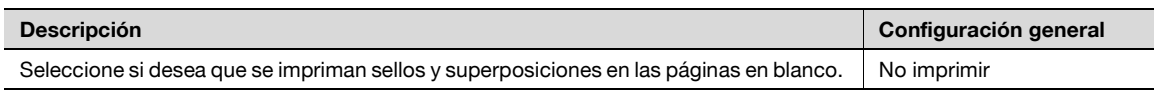

 $\mathbb{Q}$ ...

**Nota** 

[Ajustes de salida], [Ajuste nivel AE] y [Conf. impres. pág. blanco] sólo aparecen si el parámetro "Nivel de acceso de usuario" en el modo Administrador tiene el valor "Nivel 2".

### **12.3.2 Conf. pantalla personaliz.**

Config. de copia

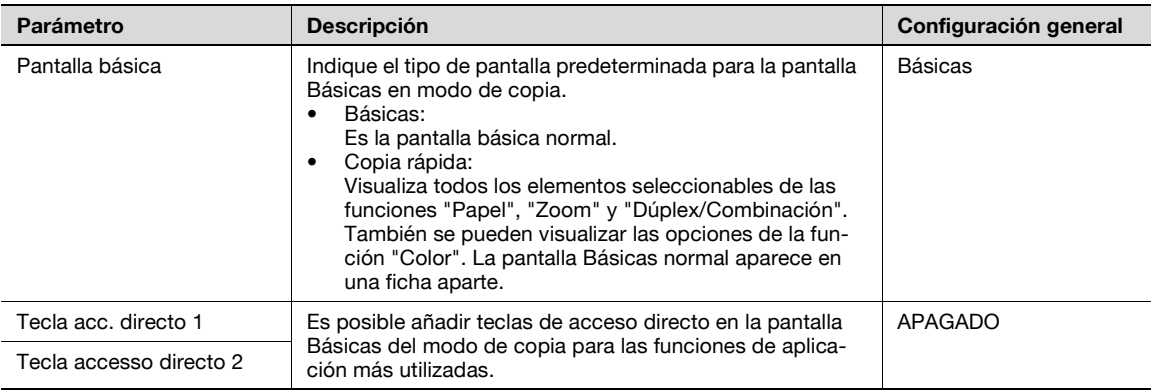

## $\mathbb{Q}$ ...

#### **Nota**

El en la pantalla Básicas de la bizhub C253/C353 aparece el icono del controlador de imágenes, sólo se puede especificar una tecla de acceso director para la pantalla Básicas.

#### Configuración escáner/fax

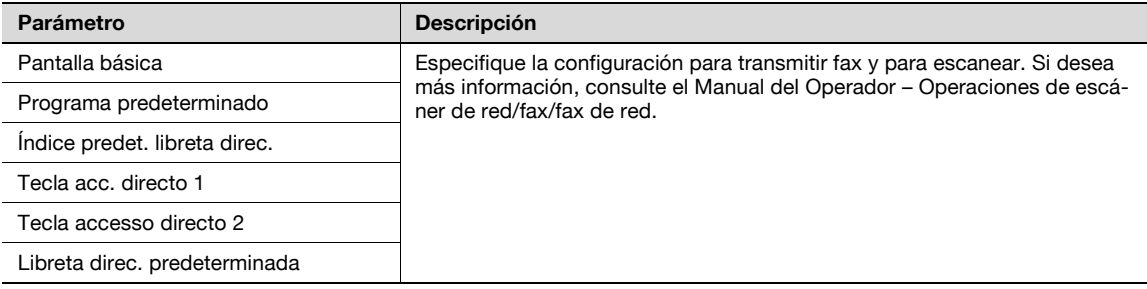

#### Pantalla de copia

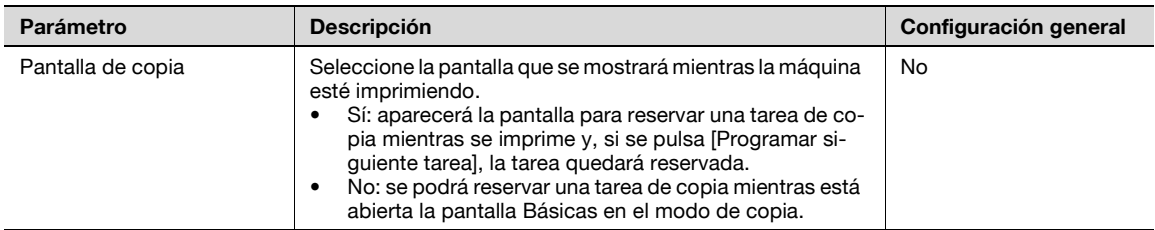

Pantalla activa de fax

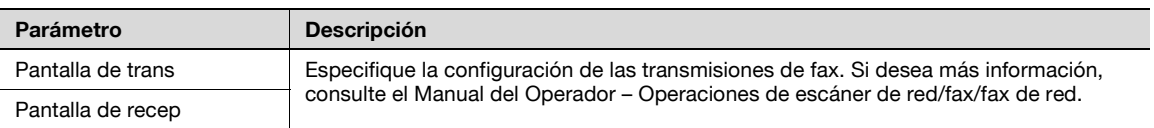

#### Config. selección color

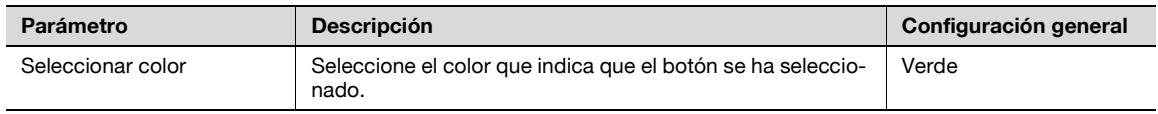

#### Pantalla panel izq. predet.

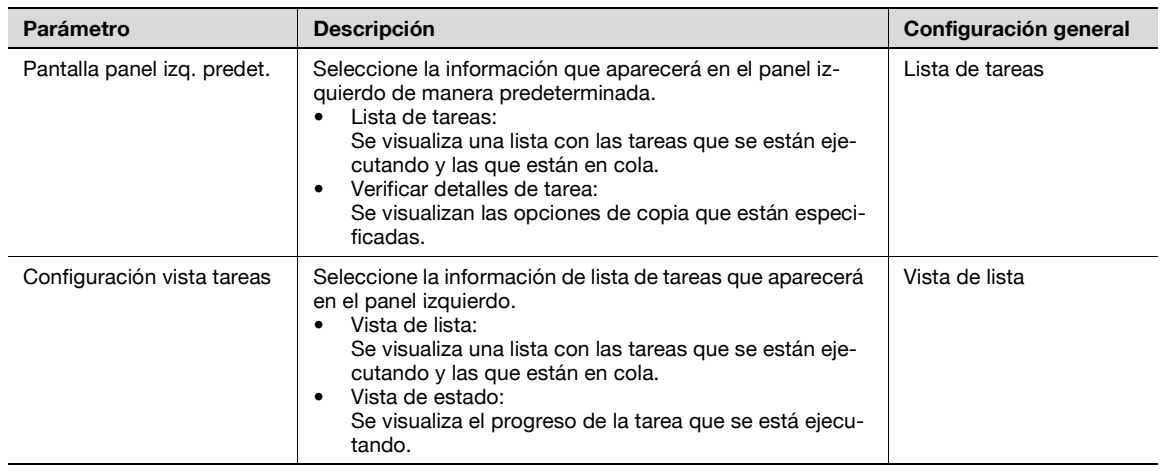

#### Configuración de búsqueda

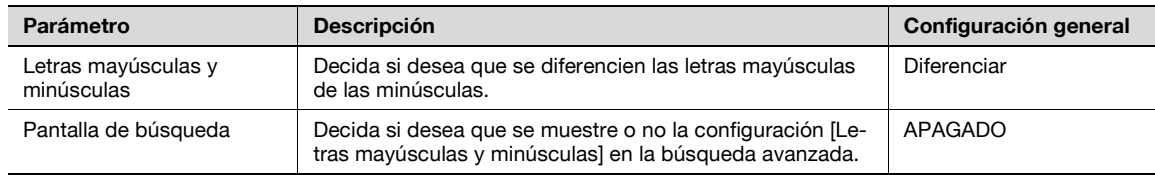

### **12.3.3 Config. de copia**

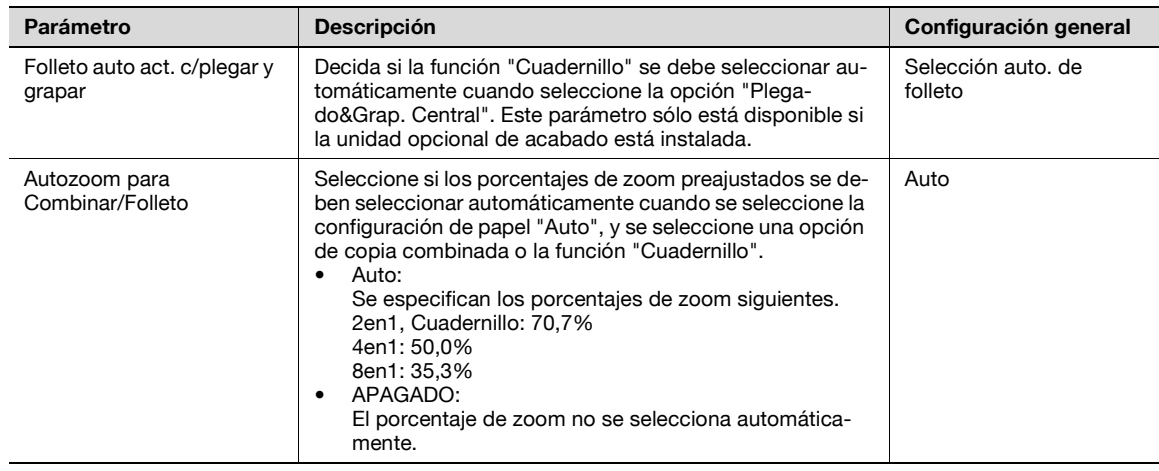

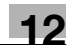

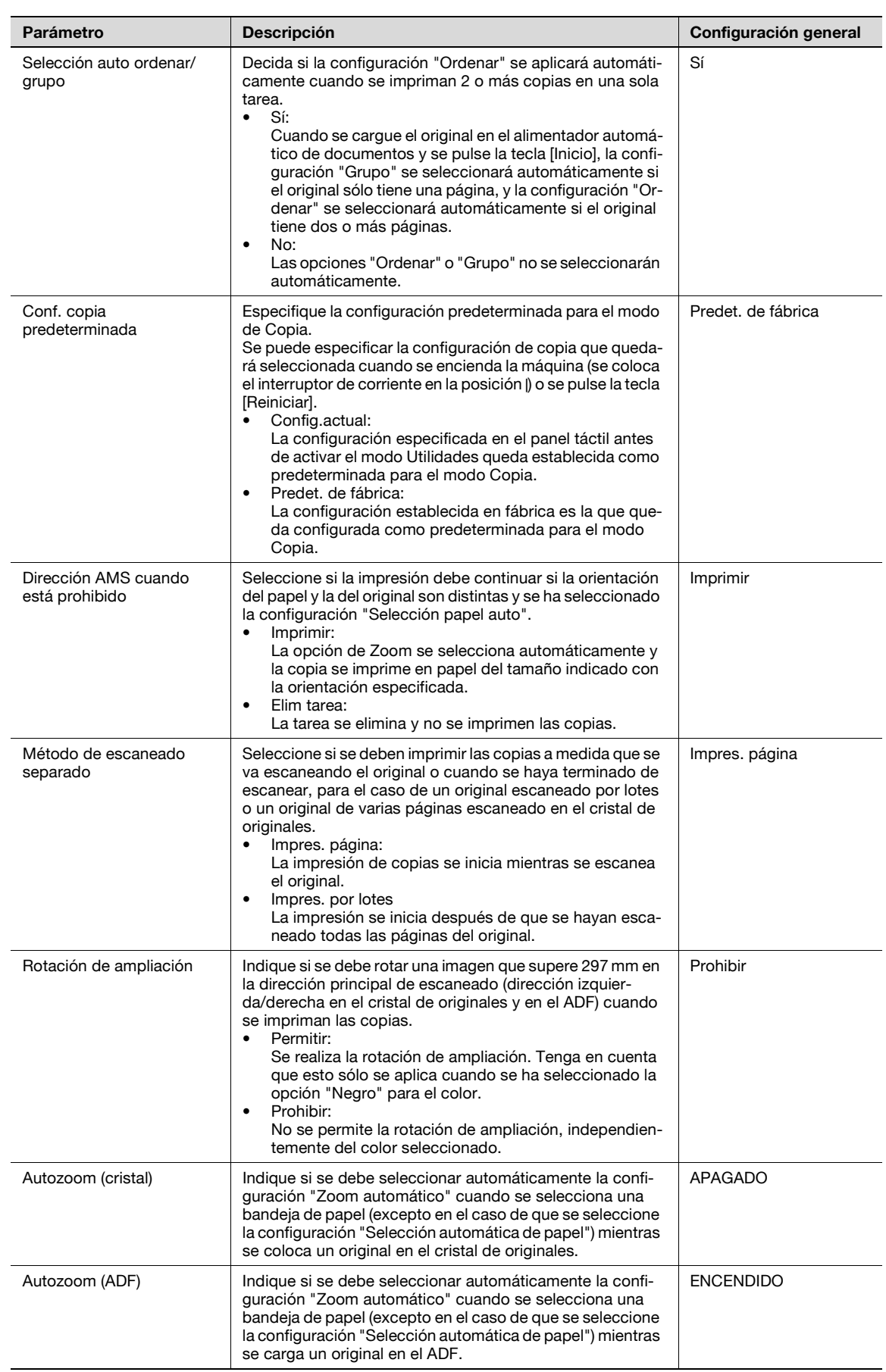

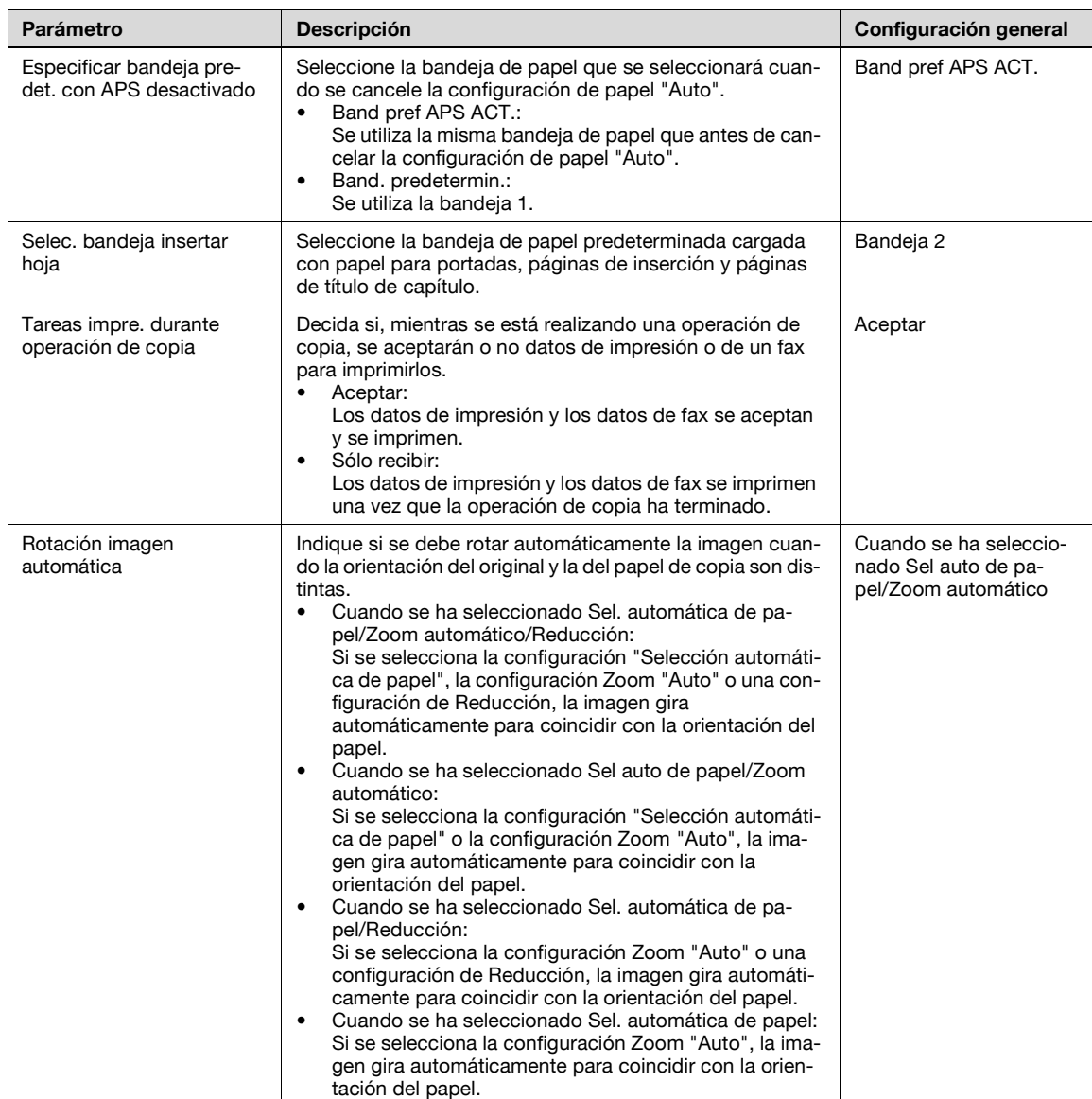

## $\mathbb{Q}$ ...

#### **Nota**

[Autozoom (cristal)], [Autozoom (ADF)], [Especificar bandeja predet. con APS desactivado], [Selec. bandeja insertar hoja] y [Rotación imagen automática] sólo aparecen si se ajusta el valor "Nivel de acceso de usuario" en el modo Administrador.

La opción [Tareas impre. durante operación de copia] sólo aparece si el parámetro "Nivel de acceso de usuario" del modo Administrador tiene el valor "Nivel 2".

Cuando se selecciona el modo Pantalla ampliada, aparece el botón [Config. predeterminada pantalla ampliada] para poder especificar la configuración de las operaciones de copia y de fax/escáner en el modo Pantalla ampliada.

## $\mathbb{Q}$

#### **Detalles**

Si desea más información sobre el parámetro "Nivel de acceso de usuario", consulte ["Ajustes](#page-487-0)  [seguridad" en la página](#page-487-0) 12-34.

Si desea más información sobre la configuración predeterminada y la configuración predeterminada de fábrica, consulte [página](#page-48-0) 2-23.

Para cambiar las opciones predeterminadas para el modo Fax/Escáner, pulse la tecla [Fax/Escan], entre en el modo Utilidades y después seleccione el valor que le interese para este parámetro.

### **12.3.4 Configuración escáner/fax**

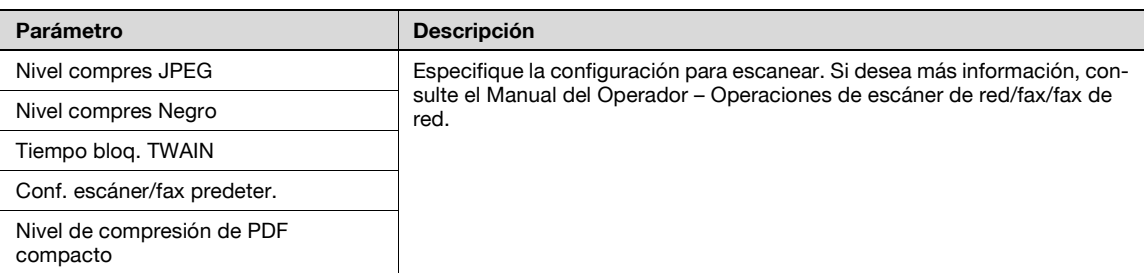

### **12.3.5 Config. de impresora**

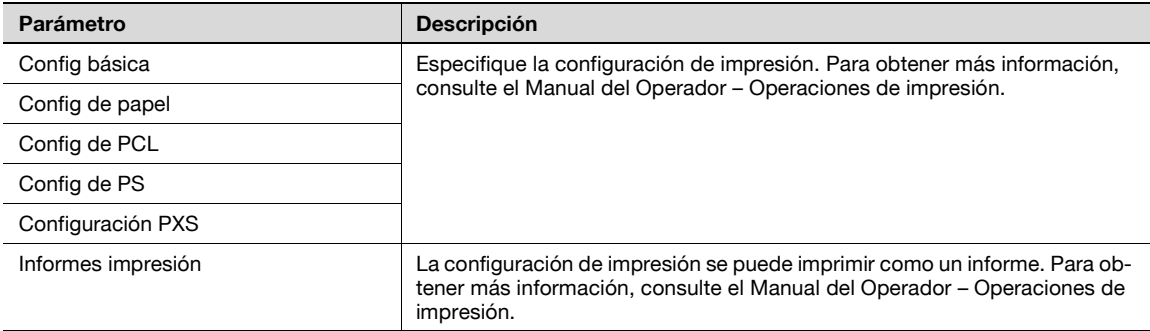

#### **12.3.6 Cambio de contraseña**

#### **Descripción**

Permite cambiar la contraseña del usuario que ha iniciado la sesión. Después de escribir la contraseña actual, escriba la nueva contraseña. Este parámetro está disponible si la opción "Autentificación usuario" tiene el valor "ACT. (MFP)".

#### **12.3.7 Cambiar dirección e-mail**

#### **Descripción**

Permite cambiar la dirección de e-mail del usuario que ha iniciado la sesión. Este parámetro sólo aparece si el usuario que ha iniciado la sesión no es el usuario público.

# $\mathbb{Q}$ ...

#### **Nota**

La opción [Cambiar dirección e-mail] sólo aparece si el parámetro "Nivel de acceso de usuario" del modo Administrador tiene el valor "Nivel 2".

### **12.3.8 Presentación de la pantalla Conf. usuario**

Siga el procedimiento que se describe a continuación para visualizar la pantalla Conf. usuario después de pulsar la tecla [Utilidades/Contadores].

**1** Pulse la tecla [Utilidades/Contadores].

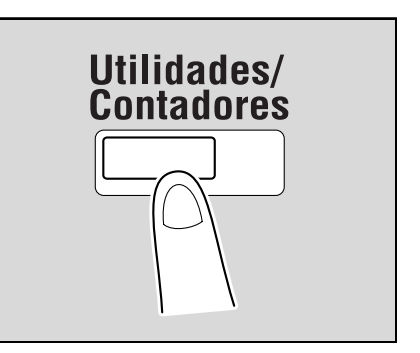

- **2** Pulse [2 Conf. usuario].
	- También se puede seleccionar un elemento pulsando la tecla del teclado que tiene el número que aparece junto al elemento.

Para seleccionar [2 Conf. usuario], pulse la tecla [2] en el teclado.

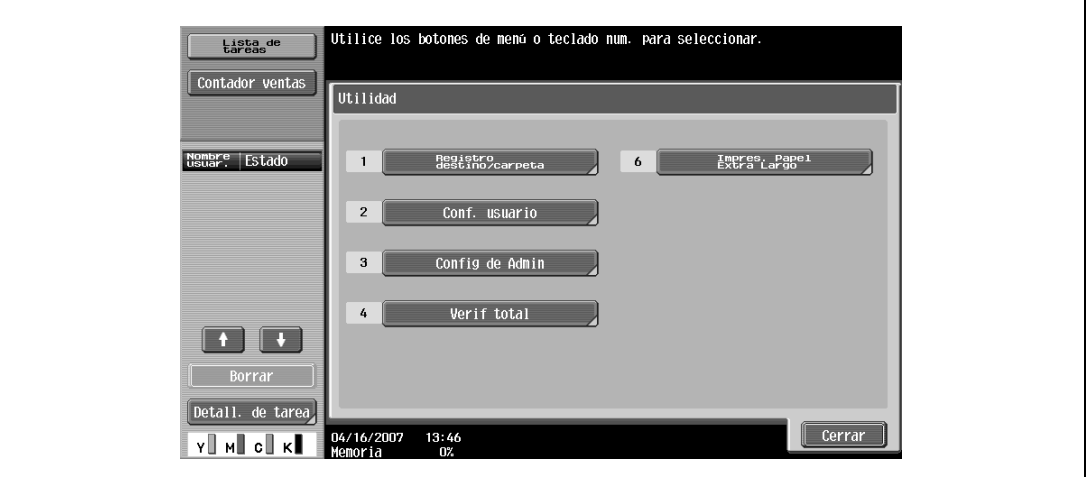

Aparece la pantalla Conf. usuario.

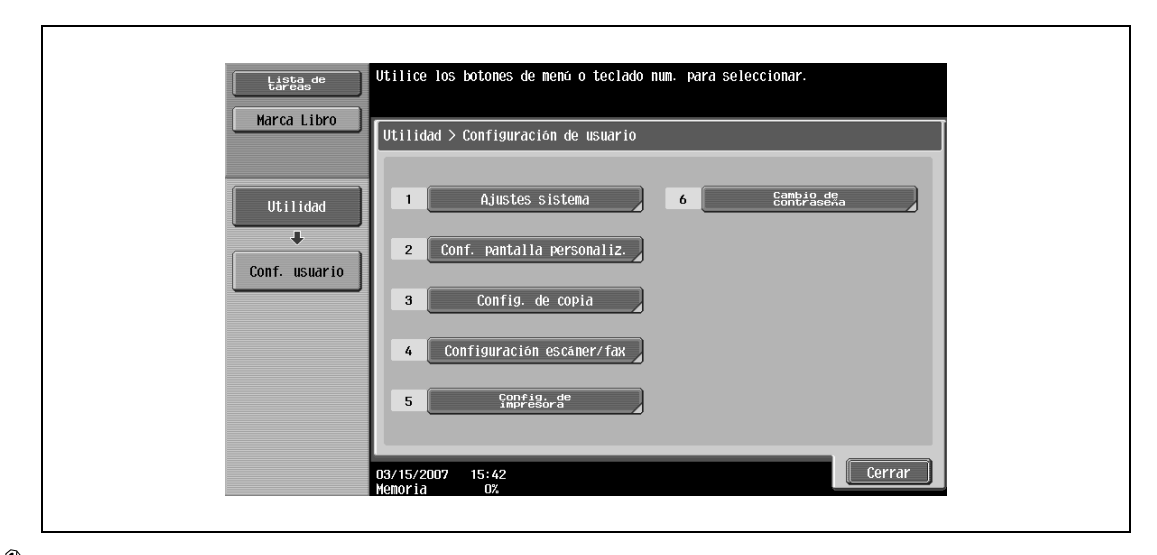

## $\mathbb{Q}$ ...

#### **Nota**

Para dar por terminada la definición de opciones en modo Utilidades, pulse la tecla [Utilidades/ Contadores]. Si lo prefiere, puede salir del modo Utilidades pulsando [Cerrar] en cada una de las pantallas hasta que aparezca la pantalla del modo Copia o Carpeta.

## **12.4 Configuraciones de administrador**

En esta sección se describen la función y los principales parámetros que se pueden especificar al pulsar la tecla [Utilidades/Contadores] y después la opción [Config de Admin].

### **12.4.1 Ajustes sistema**

Config de ahorro de energía

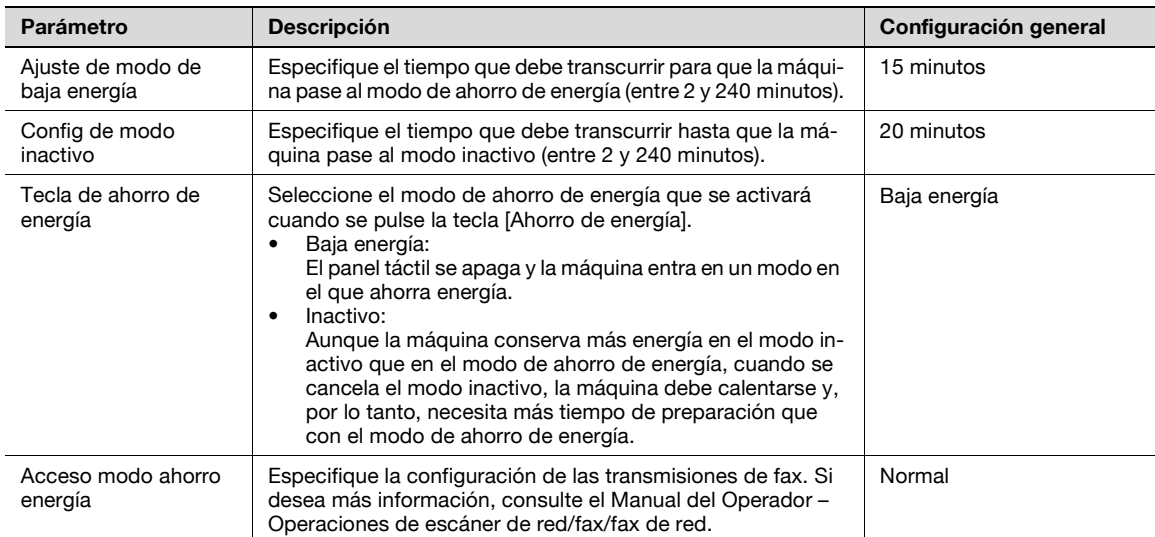

#### Ajustes de salida

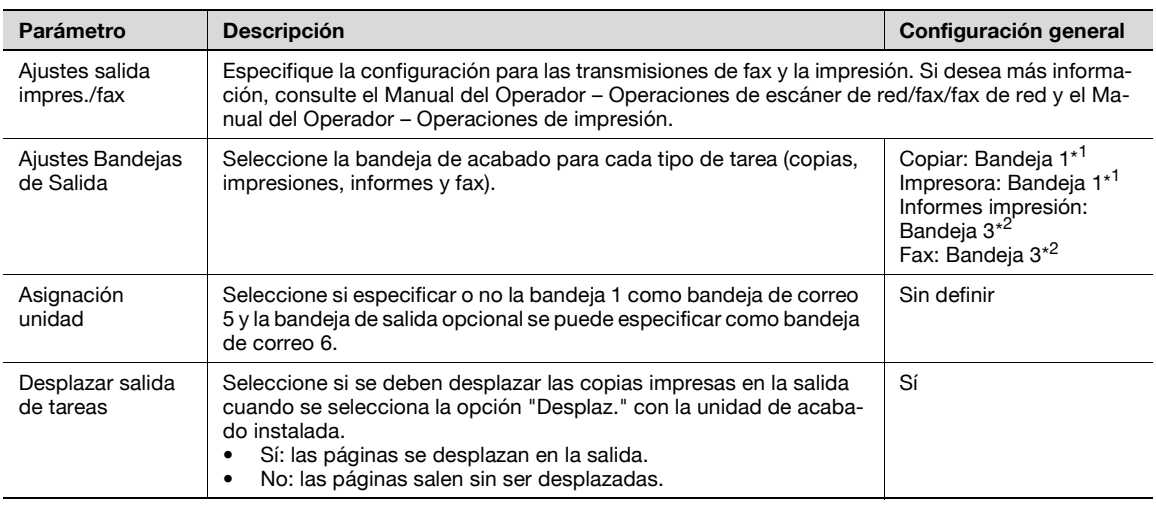

\* 1 Si está instalado el separador opcional, la "Bandeja 2" queda seleccionada como la predeterminada de fábrica.

\* 2 Si está instalado el separador opcional, la "Bandeja 1" queda seleccionada como la predeterminada de fábrica.

## $\mathbb{Q}$ ...

#### **Aviso**

El parámetro "Ajustes Bandejas de Salida" sólo está disponible si está instalada la unidad de acabado o el separador opcionales.

Cuando hay instalada una bandeja de salida adicional, queda asignada como Bandeja 2, y la Bandeja 2 queda asignada como Bandeja 3 en "Ajustes Bandejas de Salida".

[Asignación unidad] sólo aparece si está instalado el kit opcional de bandeja de correo.

El parámetro "Asignación unidad" tiene el valor "Bandeja 2" sólo si hay instalada una bandeja de salida opcional.

Config. fecha/hora

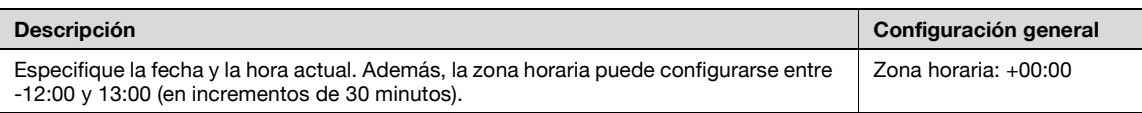

#### Horario verano

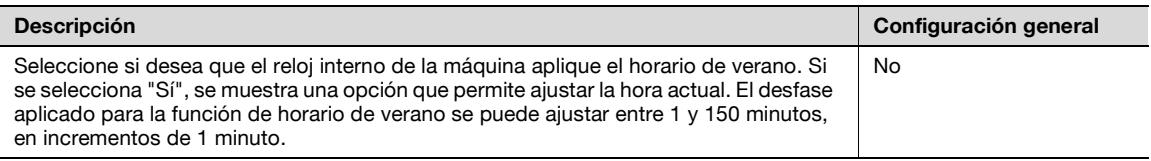

#### Ajuste temporizador semanal

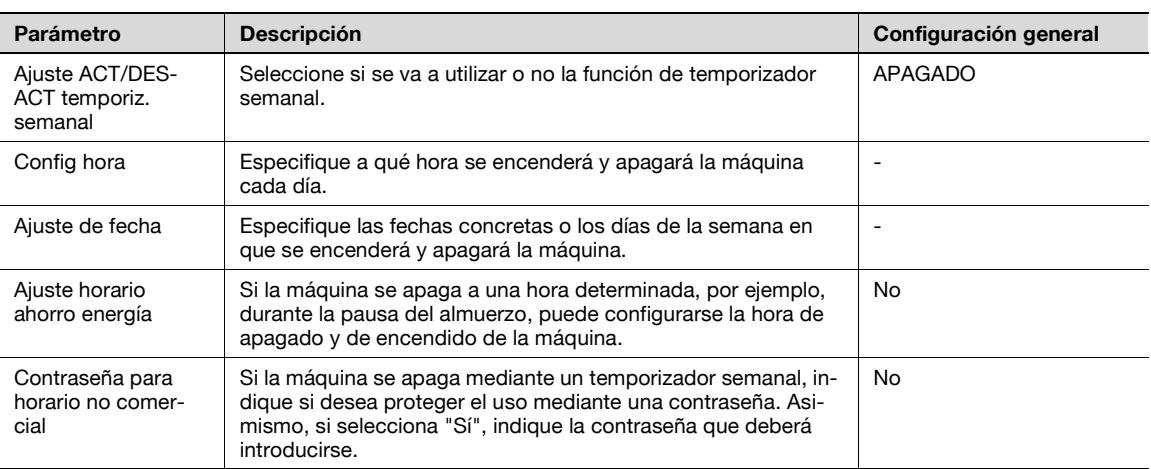

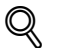

#### **Detalles**

Si se activa el temporizador semanal, la máquina se encenderá y se apagará a la hora especificada. Esta función se puede configurar de manera que sea necesario introducir una contraseña para encender la máquina y poder recibir trabajos de fax y de impresión después de que el temporizador haya apagado la máquina.

En la pantalla de ajuste de temporizador semanal se pueden combinar varias opciones. Si desea más información sobre las distintas configuraciones consulte ["Información general sobre la configuración](#page-494-0)  [del temporizador" en la página](#page-494-0) 12-41.

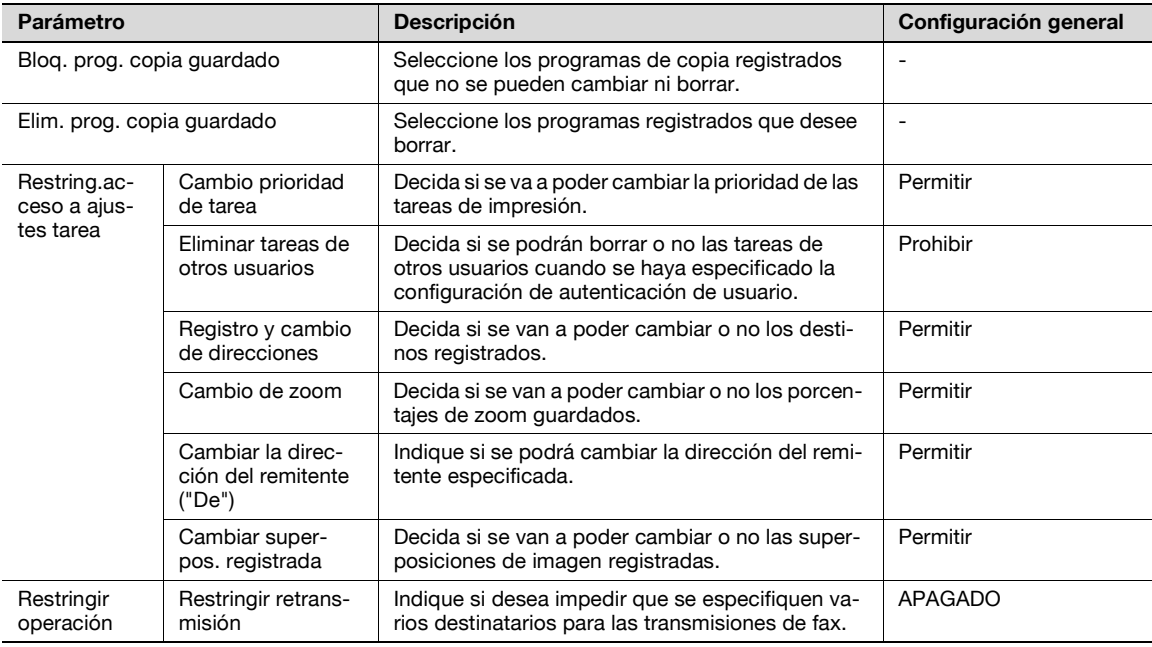

#### Ajuste avanzado

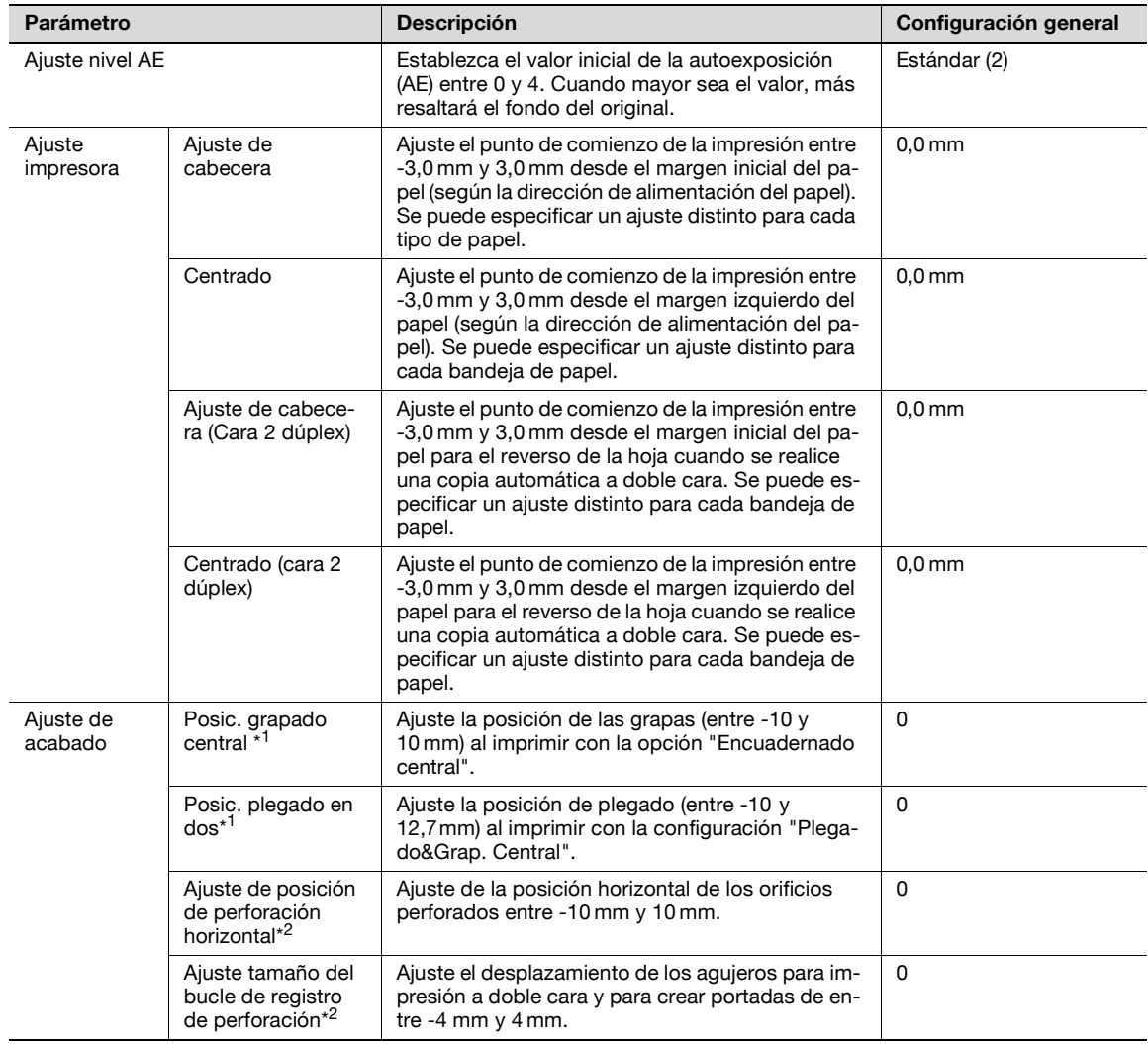

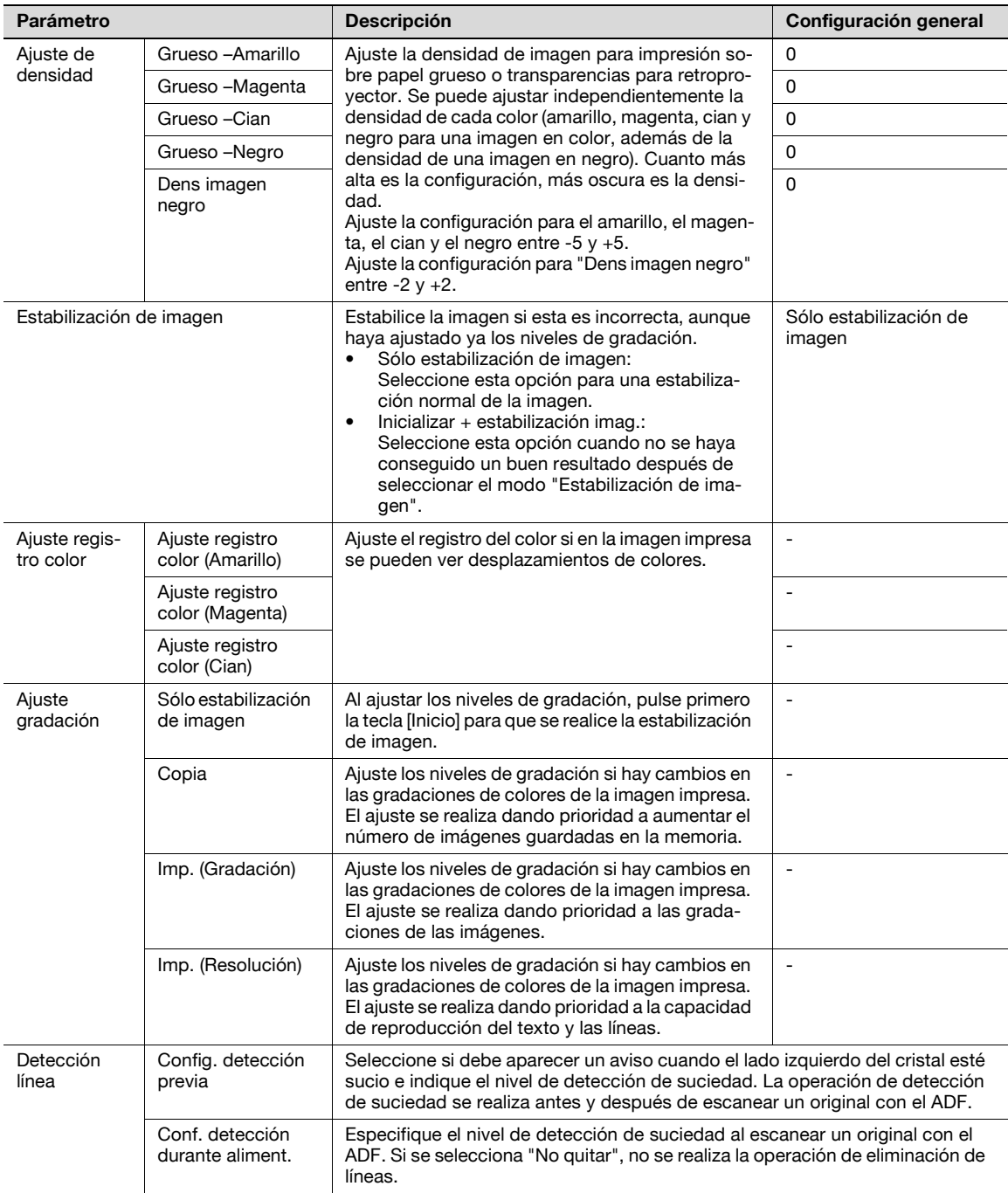

\* 1 Aparece cuando se ha instalado la unidad de acabado con la unidad de grapado acoplada.

\*<sup>2</sup> Aparece cuando se ha instalado la unidad de acabado con el kit de perforación acoplado.

## $\mathbb{Q}$

**Detalles** 

Si desea informarse sobre el procedimiento para ajustar la impresora, consulte ["Ajuste impresora" en](#page-495-0)  [la página](#page-495-0) 12-42.

Si desea informarse sobre el procedimiento para ajustar la unidad de acabado, consulte ["Ajuste de](#page-500-0)  [acabado" en la página](#page-500-0) 12-47.

Si desea informarse sobre el procedimiento para ajustar el registro de colores, consulte ["Ajuste registro](#page-507-0)  [color" en la página](#page-507-0) 12-54.

Si desea informarse sobre el procedimiento para ajustar los niveles de gradación, consulte ["Ajuste](#page-509-0)  [gradación" en la página](#page-509-0) 12-56.

[Ajuste de acabado] aparece sólo cuando se ha instalado una unidad opcional de acabado.

La única opción disponible con transparencias para retroproyector es "Dens imagen negro".

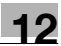

#### Lista/Contador

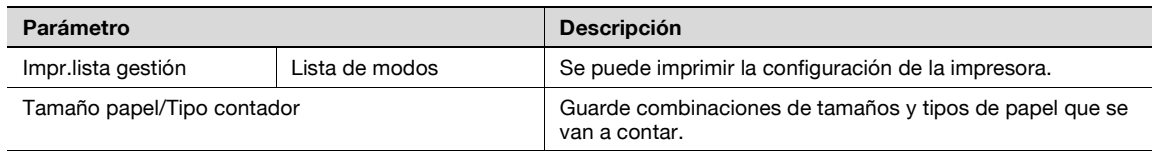

#### Restablecer configuración

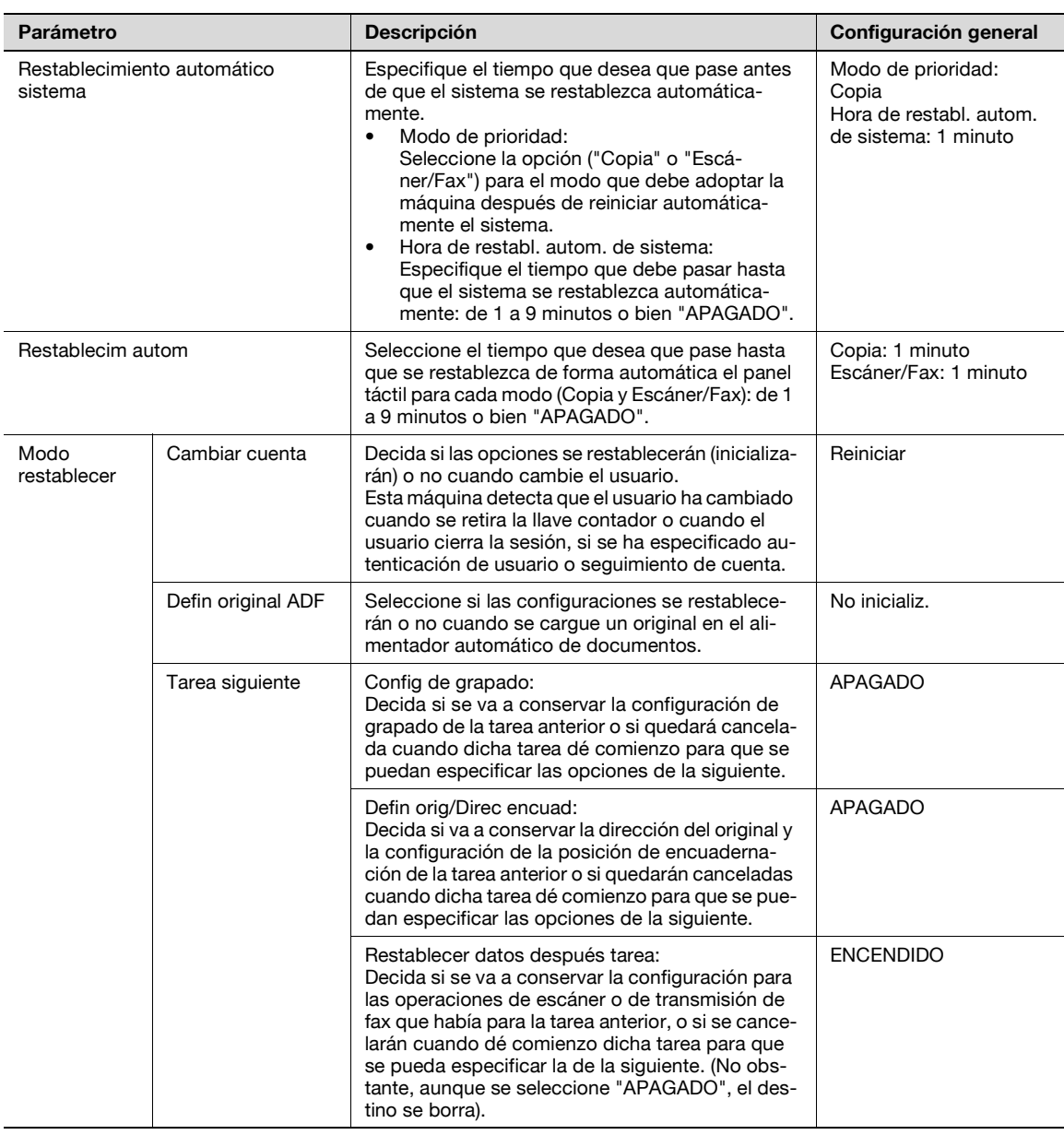

## $\mathbb{Q}$ ...

#### **Aviso**

Incluso si la configuración Hora de restabl. autom. de sistema tiene el valor [APAGADO], la función Restablecim. autom. sistema se activa al cabo de 1 minuto sin que la máquina realice ninguna operación durante la Autentificación usuario o el Seguimiento de cuenta. Sin embargo, en el modo Pantalla ampliada, la función Restablecim. autom. sistema no se activa.

Si se ha especificado la configuración de autenticación de usuario o el parámetro "Modo seguridad avanzada" tiene el valor "ENCENDIDO", el cierre de sesión desde el modo Administrador o el modo de autenticación de usuario se ejecutará según el parámetro "Hora de restabl. autom. de sistema".

#### Config. carpeta

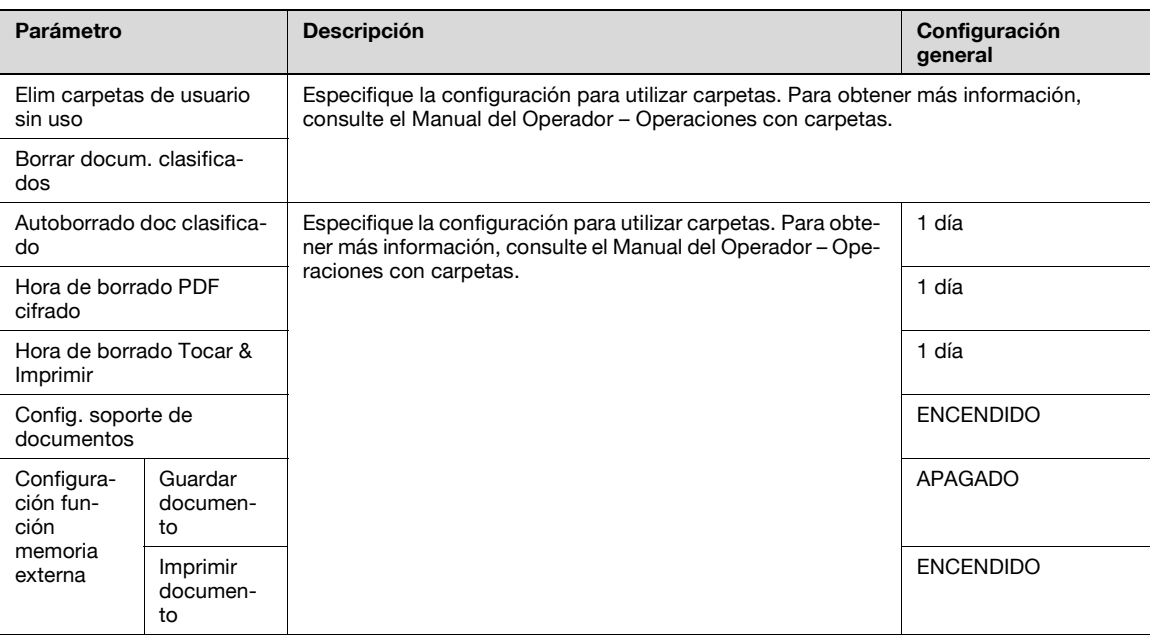

#### Configuración de sello

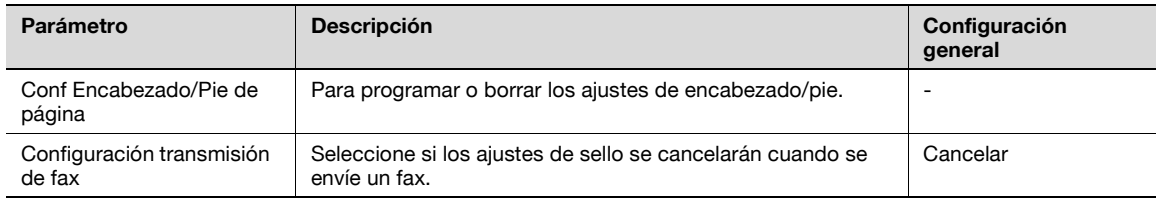

#### Conf. impres. pág. blanco

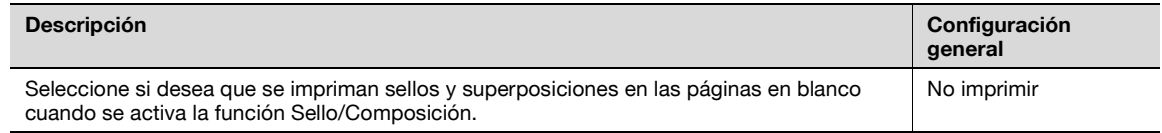

### **12.4.2 Configuración Administrador/Máquina**

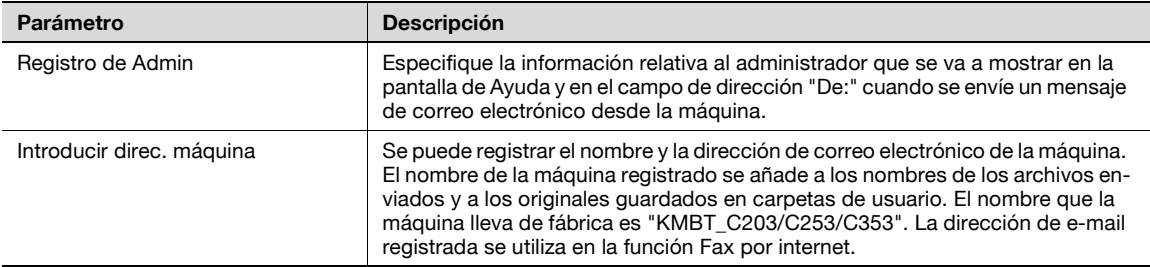

## $\mathbb{Q}$ ...

#### **Nota**

Cuando introduzca el nombre del dispositivo mientras registra la dirección de la máquina, no utilice caracteres que no sean compatibles con el sistema operativo.

### **12.4.3 Registro destino/carpeta**

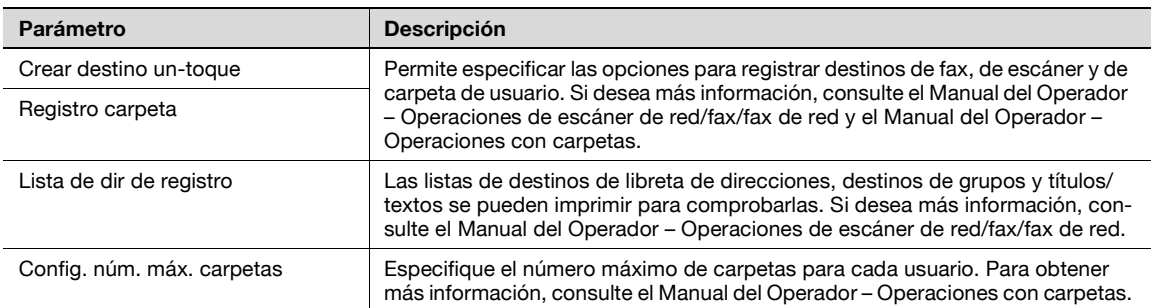

### **12.4.4 Autentificación usuario/Seguimiento cta**

Config. general

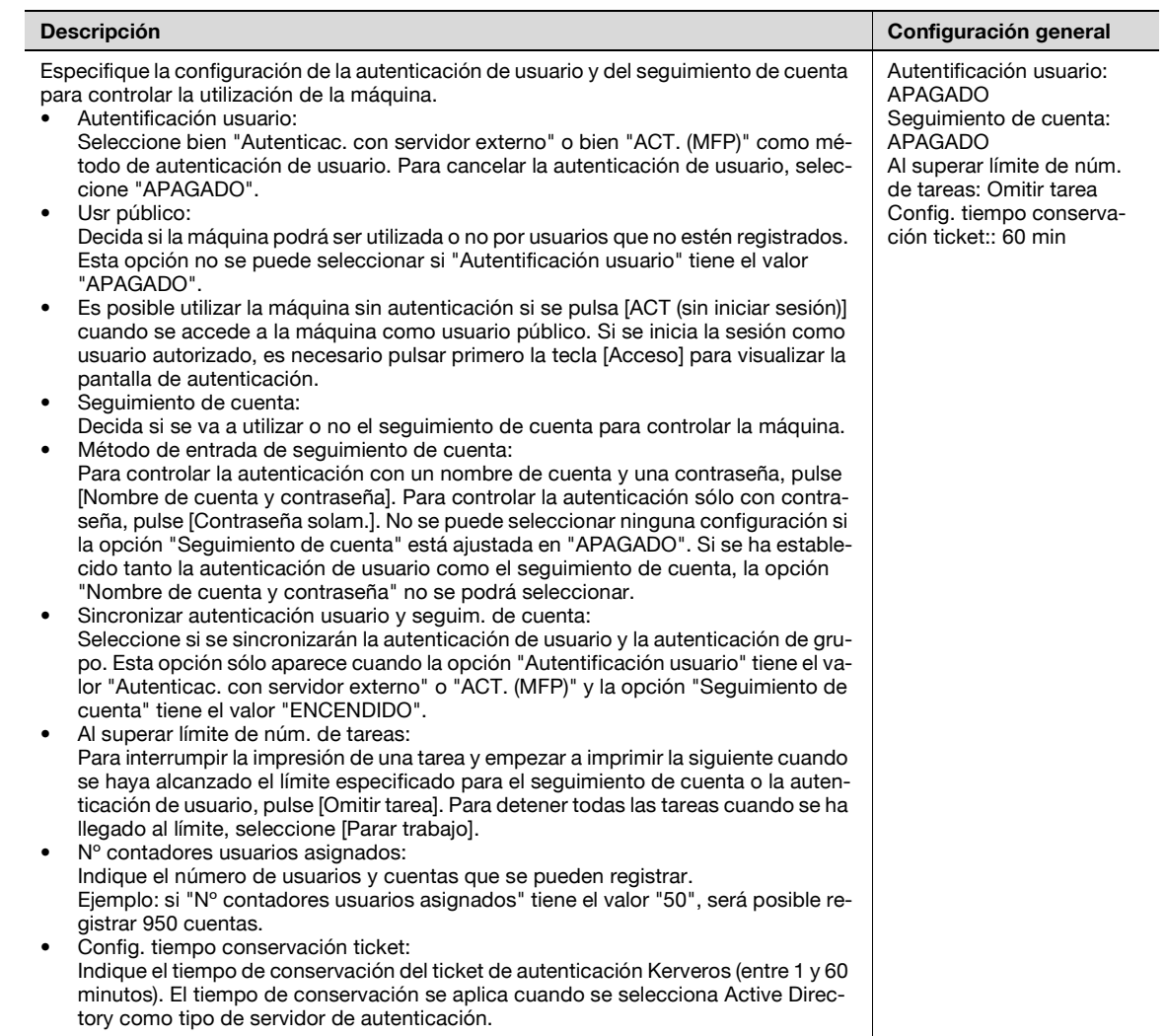

#### Config. de autenticac. de usuario

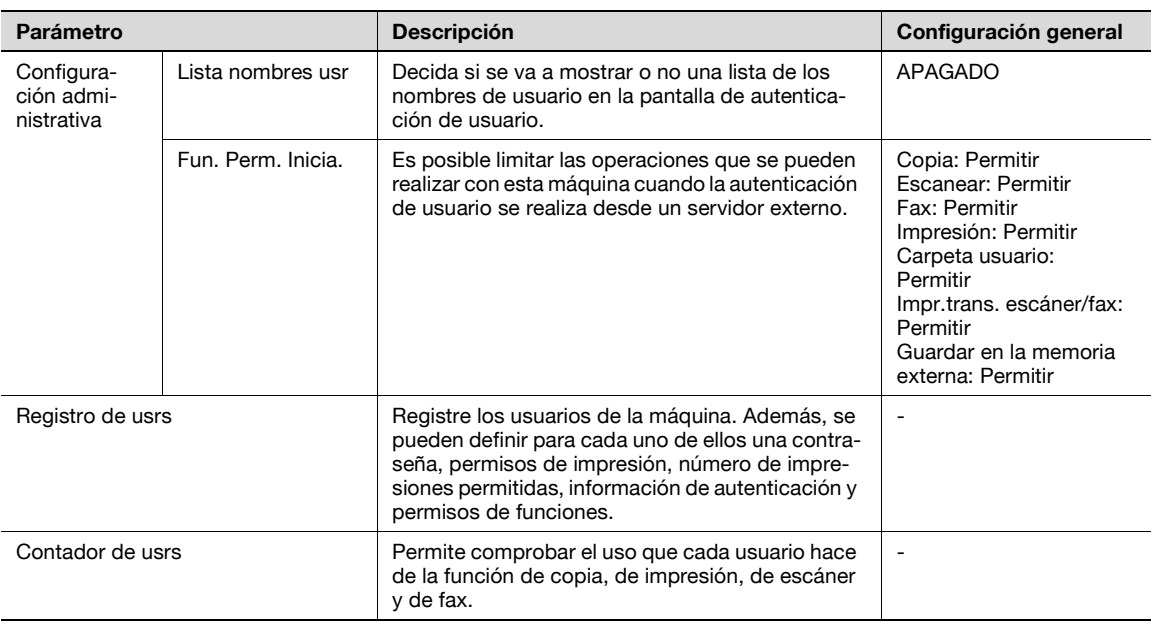

# $\mathbb{Q}$ ...

#### **Nota**

Los parámetros de autenticación de usuario sólo aparecen si la opción "Autentificación usuario" de la pantalla Método de autenticación tiene cualquier valor distinto de "APAGADO".

#### Config. seguim. cuenta

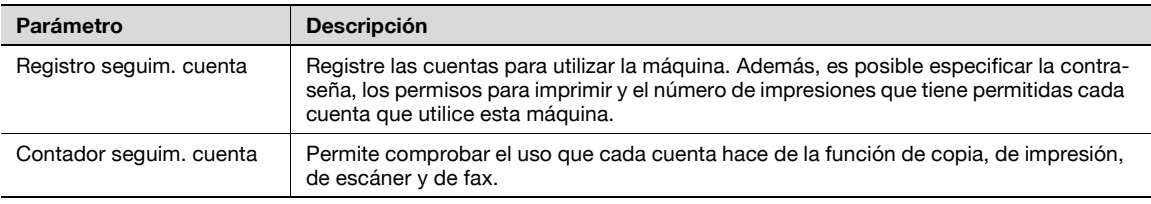

## $\mathbb{Q}$ ...

#### **Nota**

Los parámetros de seguimiento de cuenta sólo aparecen si la opción "Seguimiento de cuenta" de la pantalla Método de autenticación tiene el valor "ENCENDIDO".

#### Imprimir sin autenticación

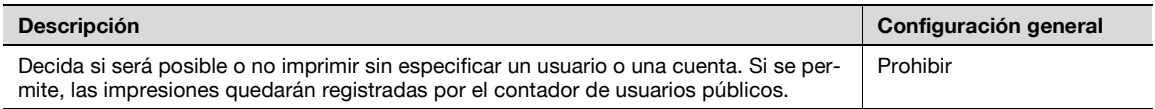

#### Imprimir lista de contadores

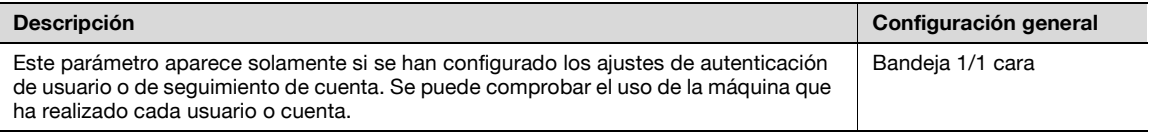

#### **Descripción**

Indique el servidor externo que realiza la autenticación de usuario.

#### Acceso limitado a destinos

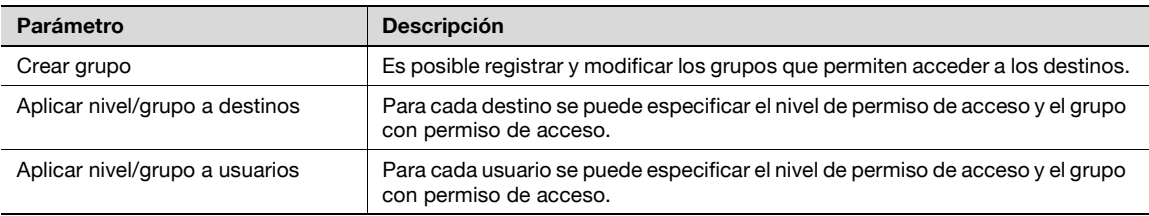

#### Config. equipo autenticación

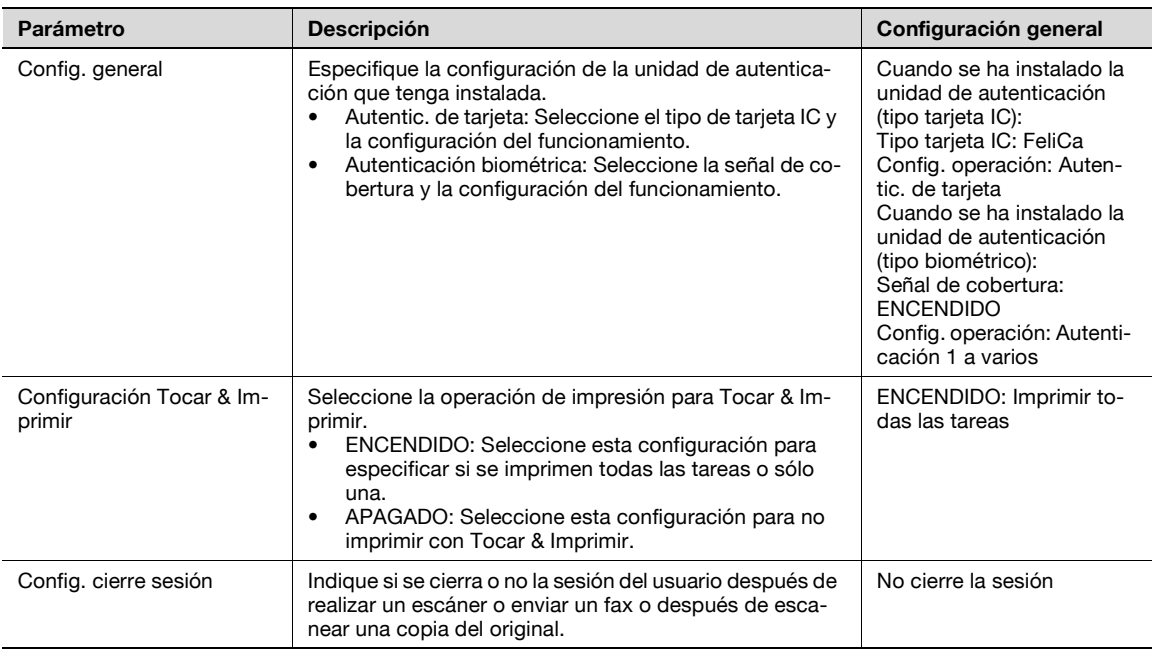

## $\mathbb{Q}$

#### **Detalles**

Los parámetros de Config. equipo autenticación sólo están disponibles si se ha instalado la unidad de autenticación opcional.

No puede haber instaladas al mismo tiempo una unidad de autenticación de tipo tarjeta IC y de tipo biométrico.

Mediante Tocar & Imprimir, un usuario puede imprimir un documento enviado desde un ordenador colocando el dedo o la tarjeta IC sobre la unidad de autenticación.

### **12.4.5 Ajustes de red**

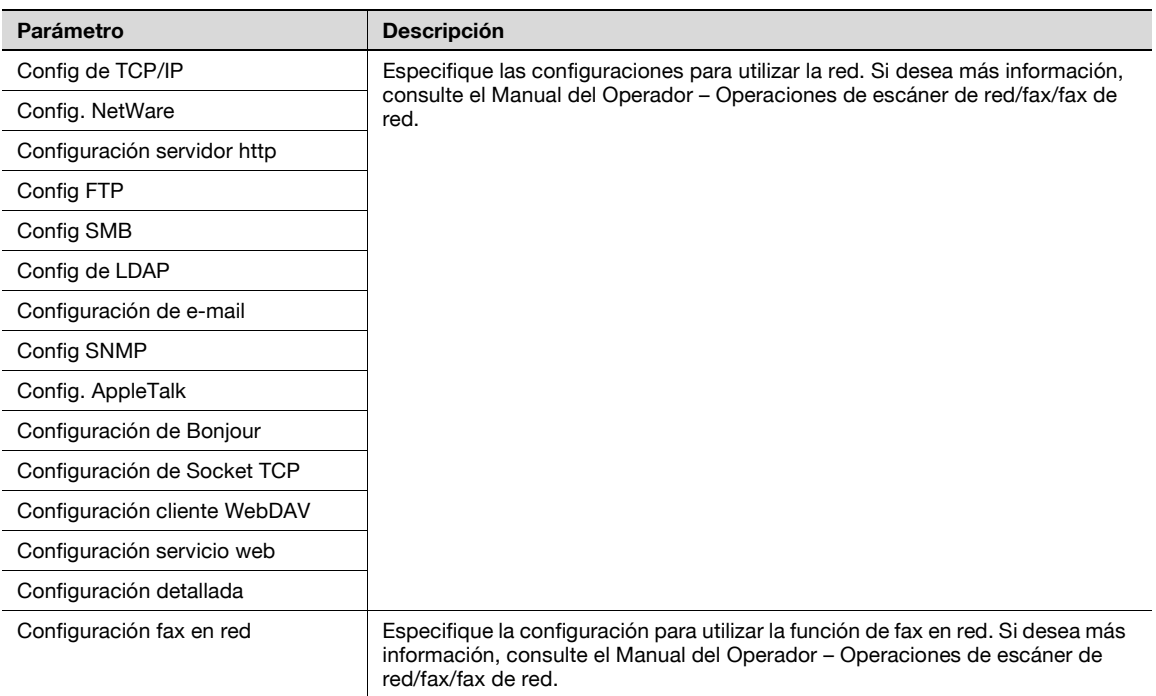

## **12.4.6 Config. de copia**

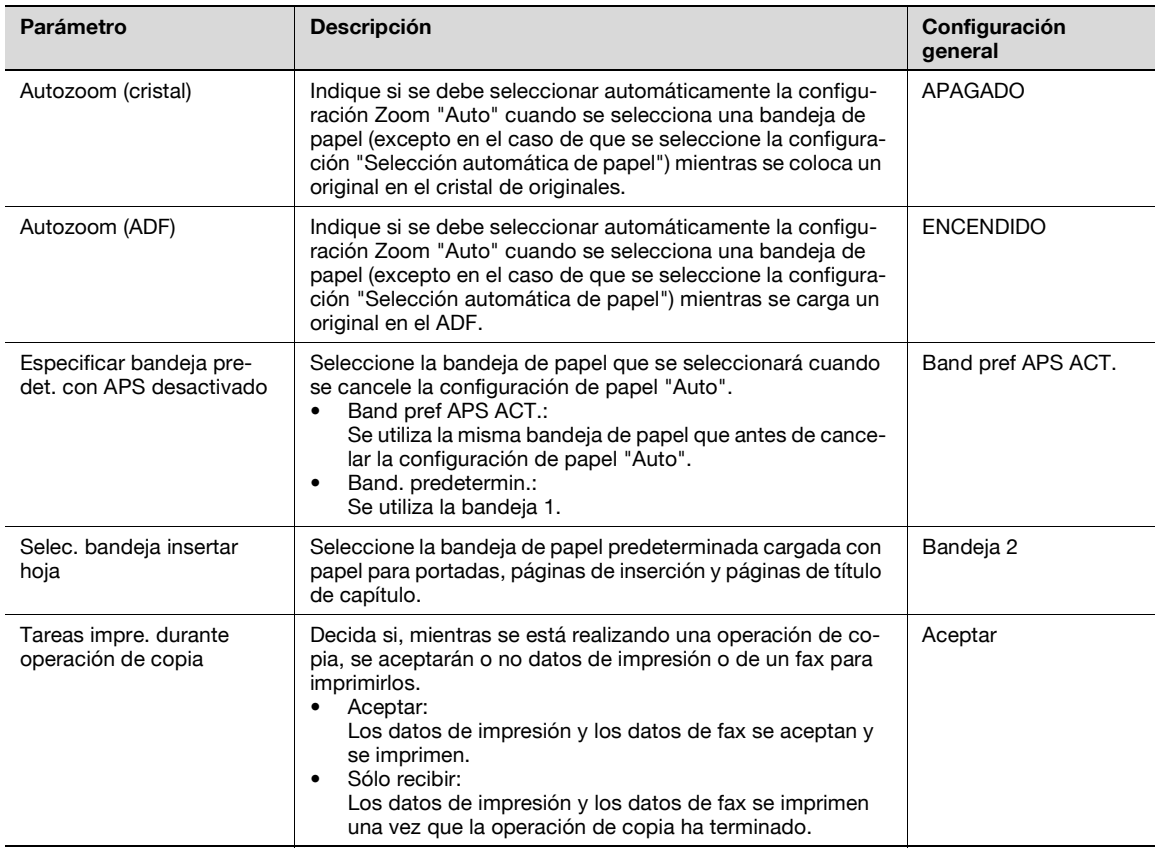

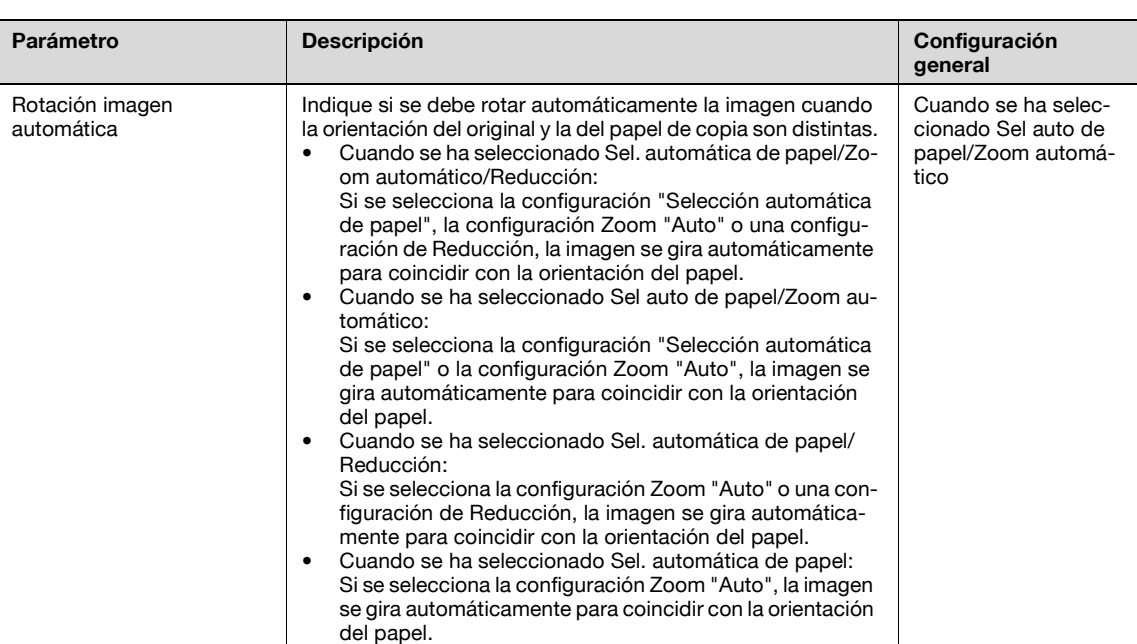

### **12.4.7 Config. de impresora**

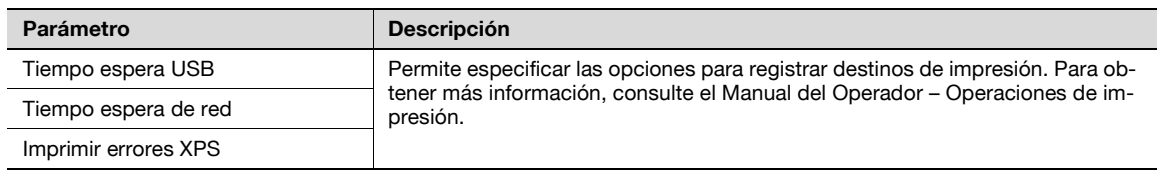

## **12.4.8 Ajustes de fax**

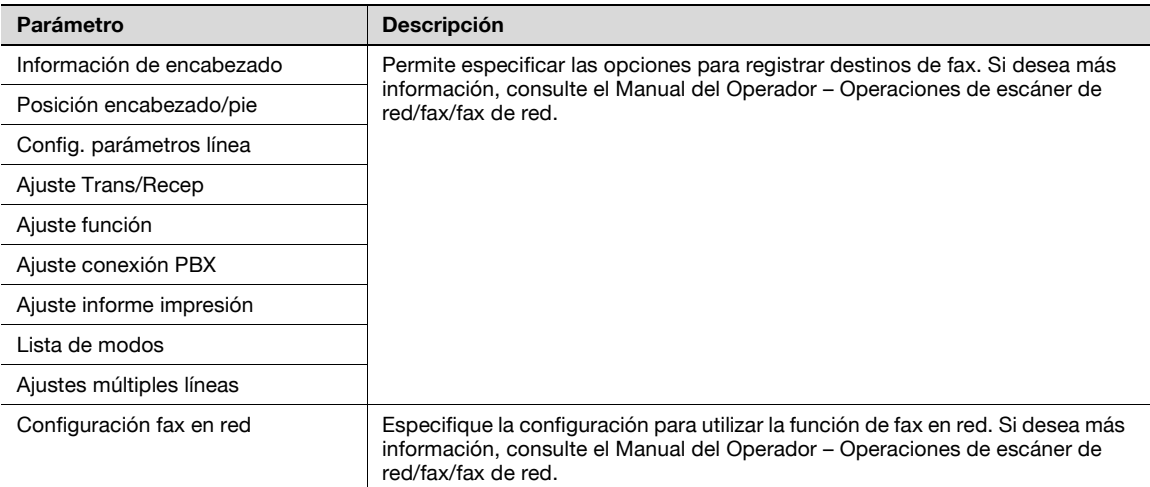

## $\mathbb{Q}$ ...

#### **Nota**

La opción [8 Ajustes de fax] sólo aparece cuando se ha instalado el kit de fax o cuando están disponibles las funciones de fax por internet.

### **12.4.9 Conexión de sist**

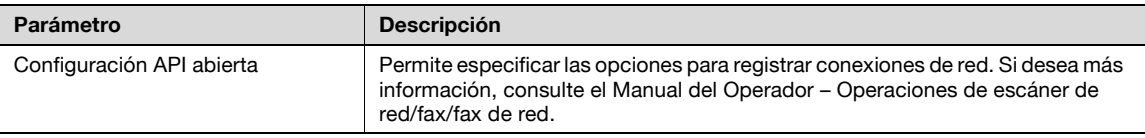

### <span id="page-487-0"></span>**12.4.10 Ajustes seguridad**

Contraseña de Adm

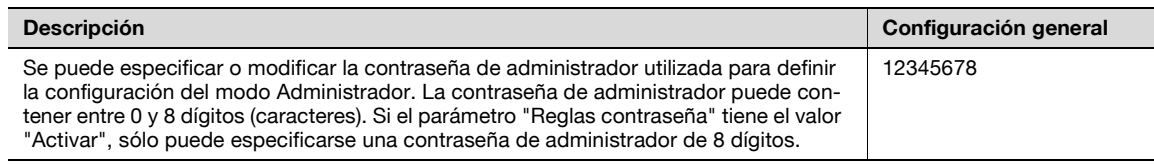

#### Config. admin. carpeta de usuario

#### **Descripción**

Especifique la configuración para utilizar carpetas. Para obtener más información, consulte el Manual del Operador – Operaciones con carpetas.

#### Nivel de acceso de usuario

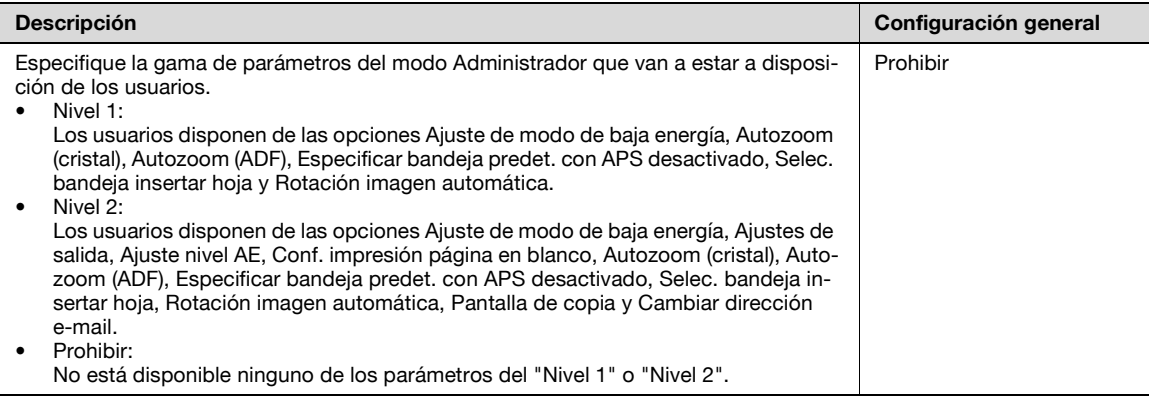

#### Detalles de seg

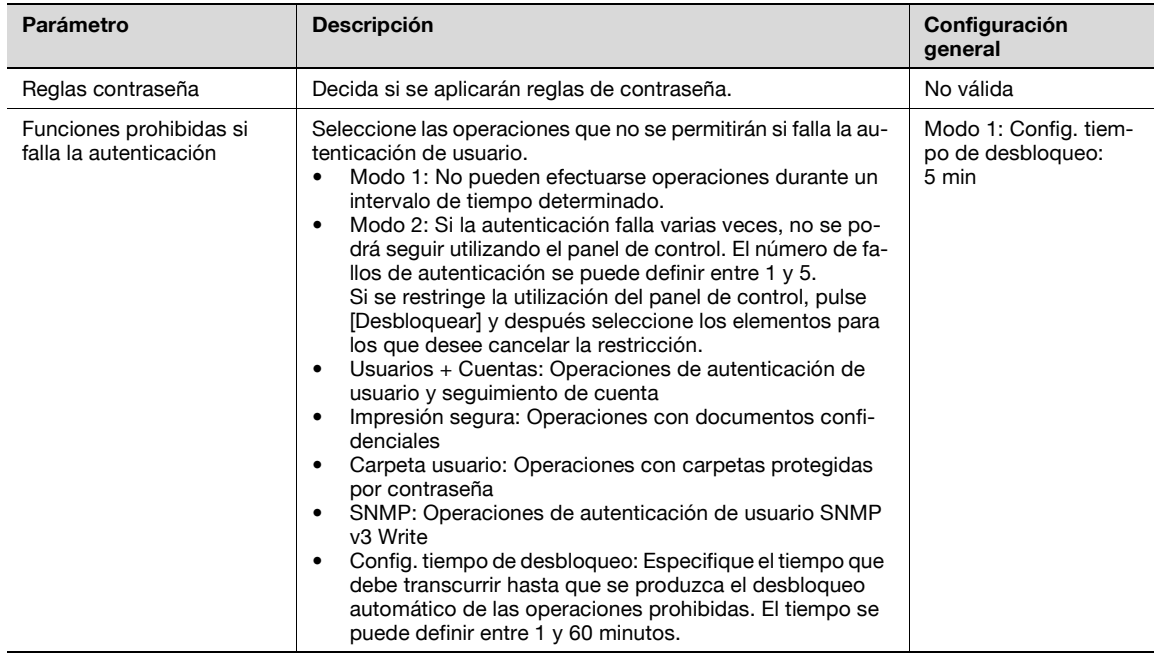

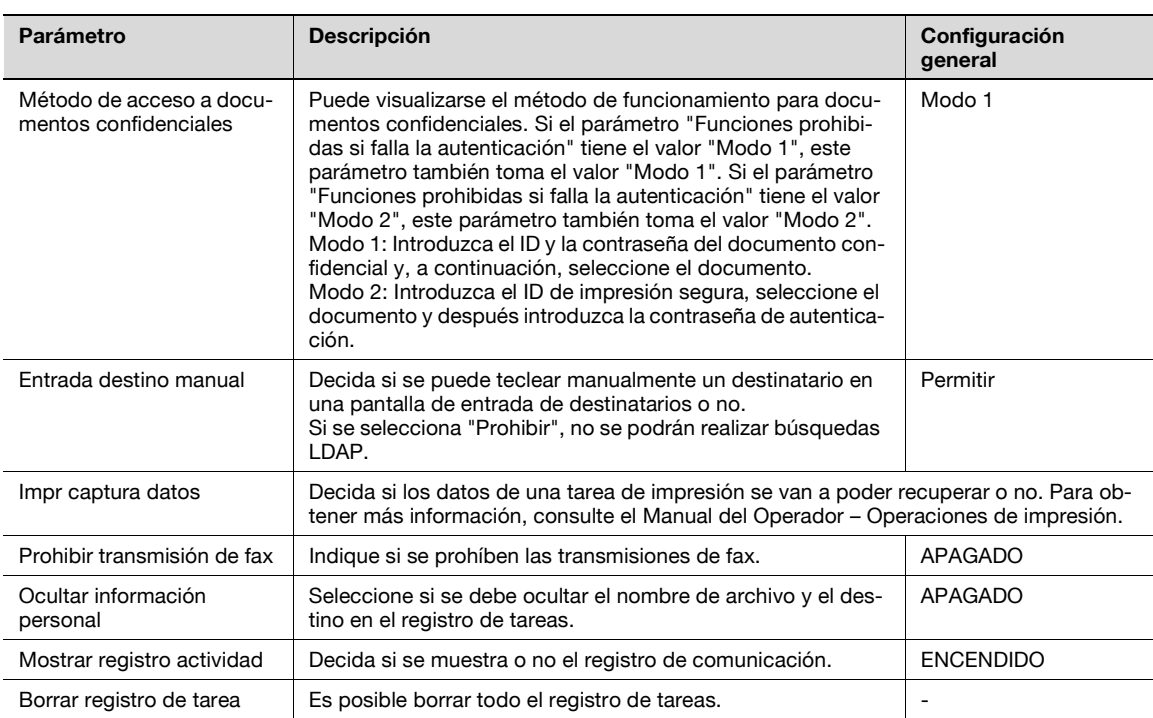

## ${\mathbb Q}$

#### **Detalles**

El parámetro "Funciones prohibidas si falla la autenticación" se aplica a las contraseñas siguientes. contraseñas de usuario, contraseñas de cuenta, contraseñas de carpeta de usuario, contraseñas de documentos confidenciales y contraseña de administrador.

Si el panel de control sigue sin poder utilizarse después de pulsar [Desbloquear] en el parámetro "Funciones prohibidas si falla la autenticación" para indicar los elementos cuya restricción de funcionamiento desea cancelarse o si se prohibe el funcionamiento tras un intento fallido de autenticar la contraseña del administrador, debe reiniciar la máquina. Vuelva a encender la máquina, espere el tiempo especificado en "Config. tiempo de desbloqueo" y después realice la autenticación de administrador.

## $\mathbb{Q}$ ...

#### **Aviso**

Cuando se apague la máquina y luego se vuelva a encender con el interruptor de corriente principal, espere al menos 10 segundos para encender la máquina después de apagarla. Es posible que la máquina no funcione correctamente si se enciende inmediatamente después de apagarla.

Modo de seguridad avanzada

#### **Descripción**

Se muestran los ajustes necesarios para aplicar el modo de seguridad avanzada. Indique si desea aplicar la configuración del modo mejorado cuando se definen los ajustes necesarios. Si desea más información, póngase en contacto con el servicio de asistencia técnica.

#### Ajuste de HDD

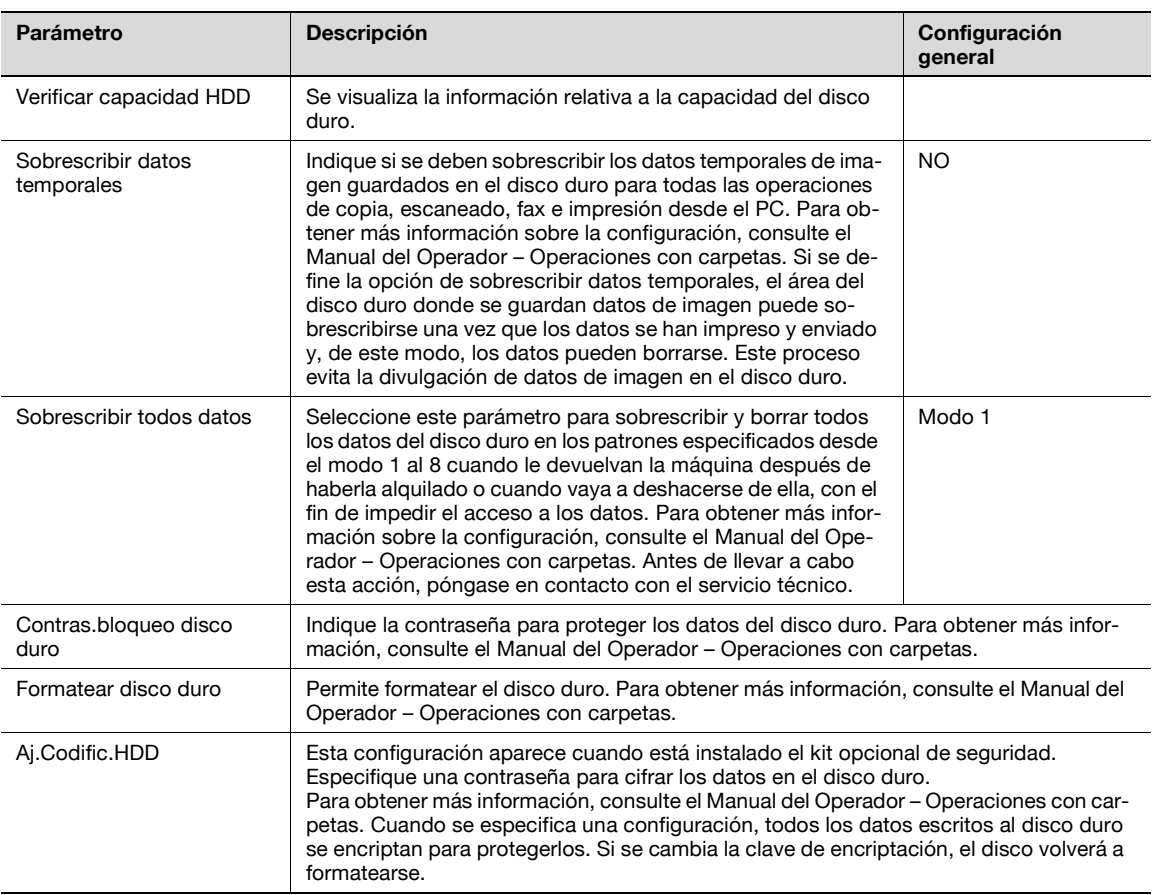

#### Config. gestión de funciones

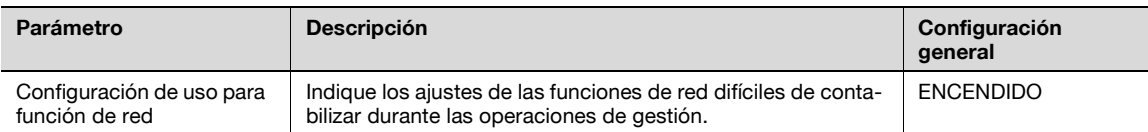

## $Q$

#### **Detalles**

Las funciones siguientes no se pueden utilizar si el parámetro "Configuración de uso para función de red" tiene el valor "APAGADO".

#### Transmisión PC-FAX

Utilizar el controlador TWAIN de HDD para ver y recuperar los documentos de las carpetas de usuario Utilizar la aplicación PageScope Box Operator para ver y recuperar los documentos de las carpetas de usuario

Utilizar la aplicación PageScope Scan Direct para recuperar los documentos de las carpetas de usuario

Utilizar la aplicación PageScope Job Spooler para ver y recuperar los documentos de las carpetas de usuario

Operaciones con carpetas utilizando la aplicación PageScope Web Connection (la ficha Carpeta de usuario no aparece).

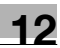

#### Configuración de sello

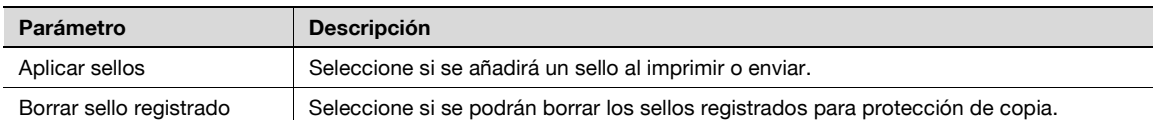

#### Conf. de cifrado de contraseña de dispositivo

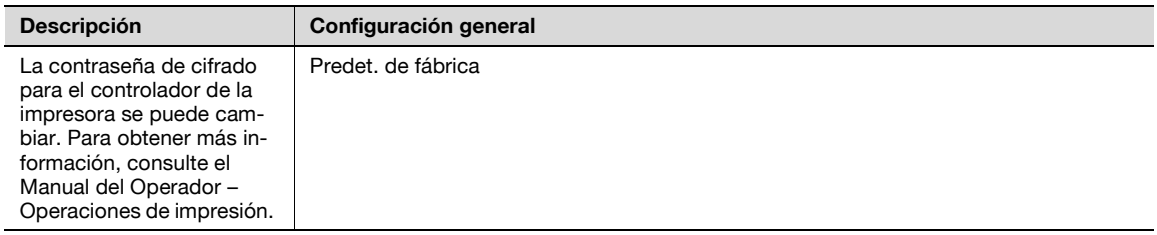

### <span id="page-491-0"></span>**12.4.11 Presentación de la pantalla de configuración de administrador**

Siga el procedimiento que se describe a continuación para visualizar la pantalla Configuración de administrador después de pulsar la tecla [Utilidades/Contadores].

**1** Pulse la tecla [Utilidades/Contadores].

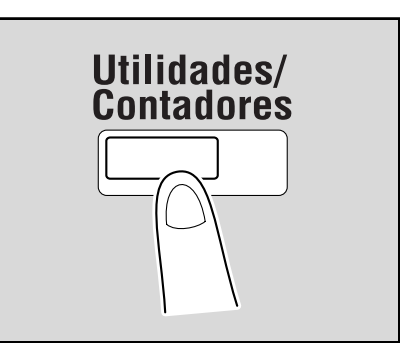

**2** Pulse [3 Config de Admin].

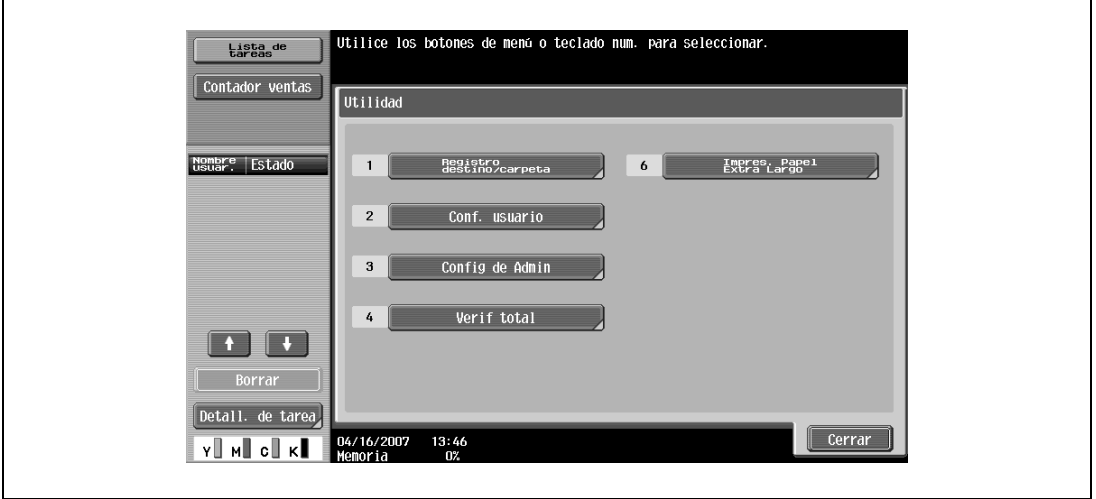

- También se puede seleccionar un elemento pulsando la tecla del teclado que tiene el número que aparece junto al elemento. En el caso de [3 Config de Admin], pulse la tecla [3] en el teclado.
- **3** Escriba la contraseña de administrador y pulse [OK].
	- Si desea más información sobre cómo se teclea texto, consulte ["Introducción de texto" en la](#page-542-0)  [página 13-3](#page-542-0).

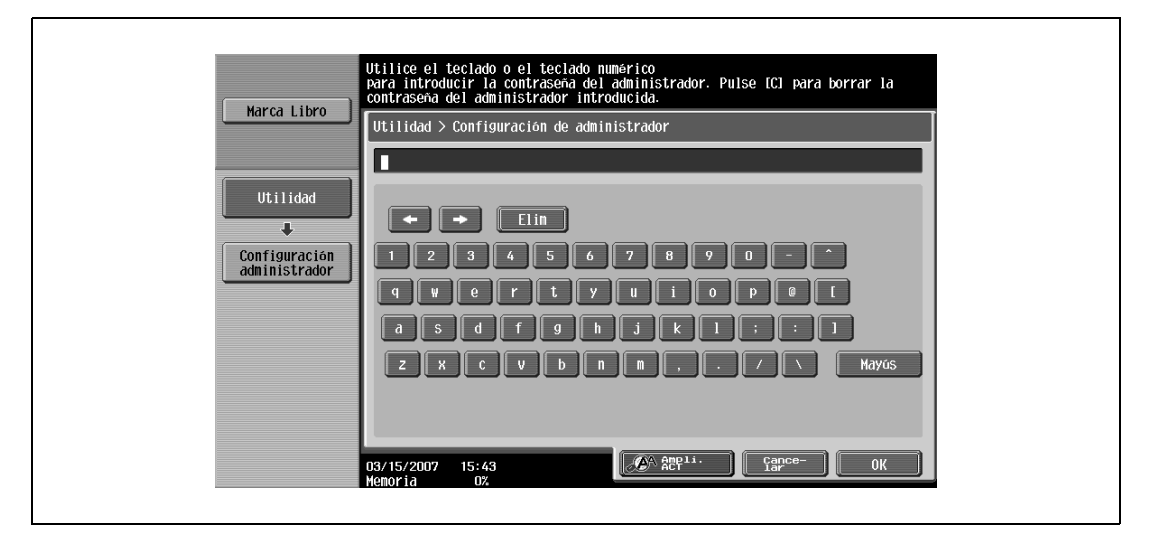

Aparece la pantalla Config de Admin.

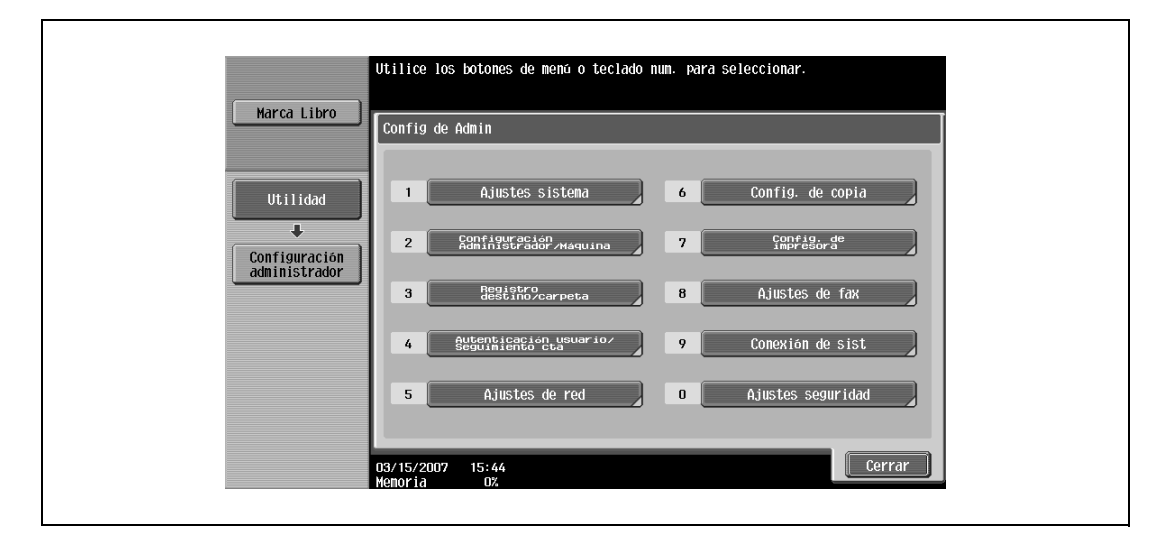

## $\mathbb{Q}$ ...

#### **Nota**

Para dar por terminada la definición de opciones en modo Utilidades, pulse la tecla [Utilidades/ Contadores]. Si lo prefiere, puede salir del modo Utilidades pulsando [Cerrar] en cada una de las pantallas hasta que aparezca la pantalla del modo Copia, Fax/Escáner o Carpeta.

## 2

#### **Aviso**

La contraseña predeterminada del administrador es "12345678". Sólo el administrador de la máquina debería cambiar la contraseña de administrador.

Guarde la contraseña de administrador en un lugar seguro. Si la perdiera, deberá ponerse en contacto con el representante técnico para que la restablezca. Si desea más información, póngase en contacto con el servicio de asistencia técnica.

## **12.5 Comprobar la duración de los consumibles**

En esta sección se describe la información que se puede ver al pulsar al tecla [Utilidades/Contadores] y después la opción [Verif total].

Una vez abierta la pantalla Comprobar duración consumibles, se puede ver el estado (desgaste) de los siguientes consumibles.

- Unidad de imagen (C)
- Unidad de imagen (M)
- Unidad de imagen (Y)
- Unidad de imagen (K)
- Unidad de fusión
- Unidad de cinta de transferencia de imagen

El nivel de desgaste aparece indicado mediante gráficos.

```
\mathbb{Q}...
```
#### **Nota**

Los consumibles mencionados arriba se pueden cambiar. Para obtener repuestos, póngase en contacto con el servicio de asistencia técnica.

#### **12.5.1 Presentación de la pantalla Comprobar duración consumibles**

**1** Pulse la tecla [Utilidades/Contadores].

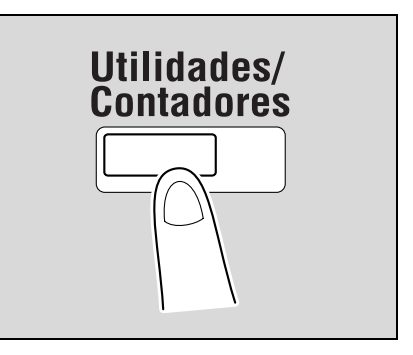

**2** Pulse [4 Verif total].

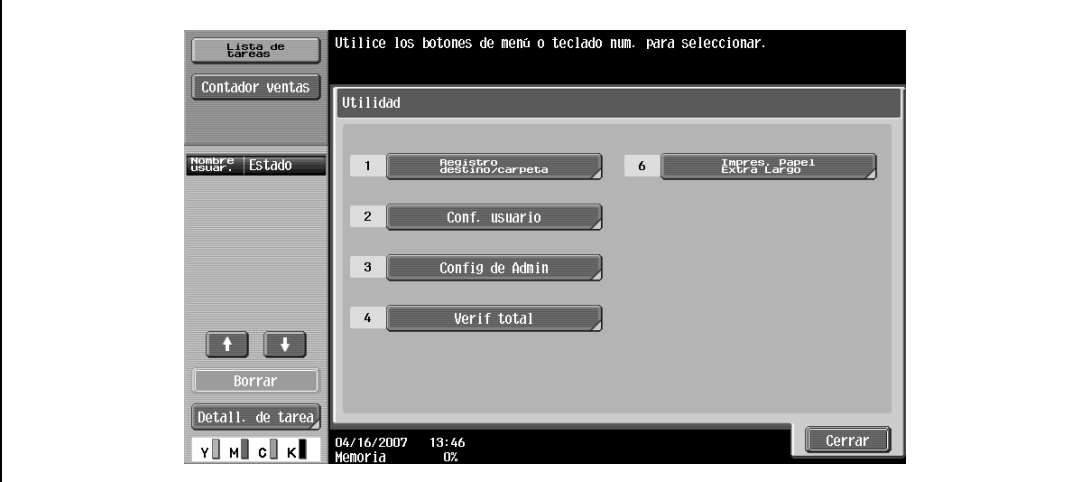

– También se puede seleccionar un elemento pulsando la tecla del teclado que tiene el número que aparece junto al elemento. En el caso de [4 Verif total], pulse la tecla [4] en el teclado.

Aparece la pantalla Comprobar duración consumibles.

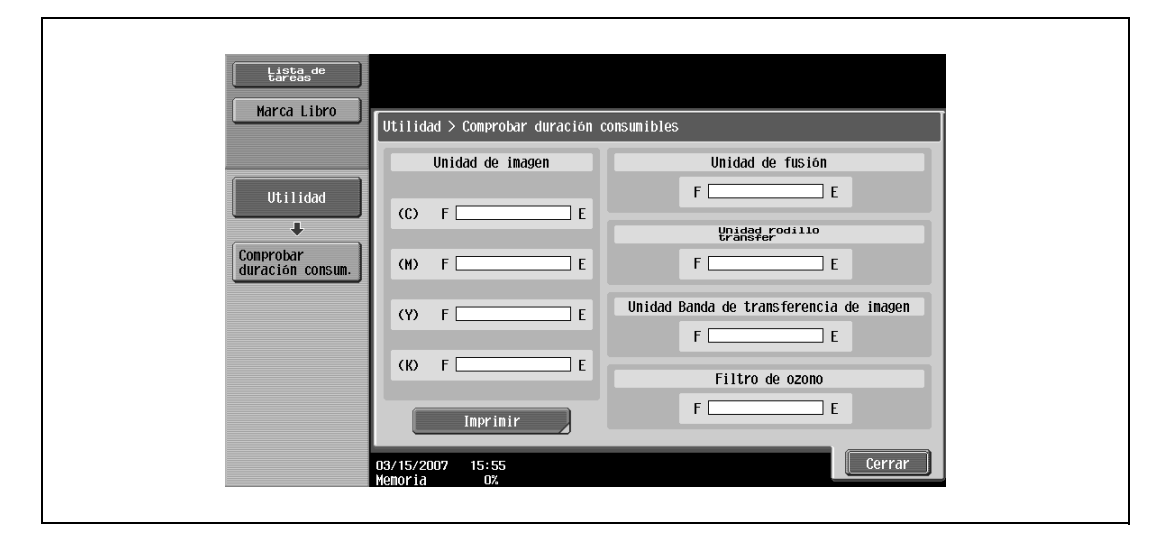

 $\mathbb{Q}$ ...

#### **Nota**

Para imprimir la lista de niveles de desgaste, pulse [Imprimir] y después pulse [Inicio] o pulse la tecla [Inicio].

Para dar por terminada la definición de opciones en modo Utilidades, pulse la tecla [Utilidades/ Contadores]. Si lo prefiere, puede salir del modo Utilidades pulsando [Cerrar] en cada una de las pantallas hasta que aparezca la pantalla del modo Copia, Fax/Escáner o Carpeta.

### <span id="page-494-0"></span>**12.6 Información general sobre la configuración del temporizador**

En la pantalla Ajuste de temporizador semanal se pueden combinar varias configuraciones. A continuación se describe un procedimiento general.

- 0 Si se ha activado el temporizador semanal, deje la máquina enchufada a la red eléctrica aunque la máquina esté apagada.
- 0 Pulse la tecla [Utilidades/Contadores], pulse [Config de Admin], después [Ajustes sistema] y luego [Conf. temporiz. semanal] para especificar correctamente las opciones necesarias.
- **1** Defina "Ajuste ACT/DESACT temporiz. semanal" con el valor "ENCENDIDO".
- **2** Especifique las horas en "Config. hora".
- **3** Especifique las fechas en "Ajuste de fecha".
- **4** Especifique la configuración deseada para "Ajuste horario ahorro de energía" y "Contraseña para horario no comercial".

El temporizador está ajustado.

## <span id="page-495-0"></span>**12.7 Ajuste impresora**

### **12.7.1 Ajuste de cabecera**

Se puede ajustar el punto en el que la máquina empezará a imprimir en el borde delantero de cada tipo de papel (según la dirección de alimentación del papel).

- 0 El punto inicial de impresión se ajusta durante la fabricación de la máquina. Normalmente no hace falta cambiar esta posición.
- **1** Abra la pantalla Config de Admin.
	- Si desea más información sobre la pantalla Config de Admin, consulte ["Presentación de la pantalla](#page-491-0)  [de configuración de administrador" en la página 12-38](#page-491-0).
- **2** Pulse [1 Ajustes sistema].

Aparece la pantalla de configuración de sistema.

**3** Pulse [7 Ajuste avanzado].

Aparece la pantalla Ajuste avanzado.

**4** Pulse [2 Ajustes impresora].

Aparece la impresora Ajustes impresora.

- **5** Pulse [1 Ajuste de cabecera]. Aparece la pantalla Ajuste de cabecera.
- **6** Pulse el botón correspondiente al tipo de papel que va a ajustar.

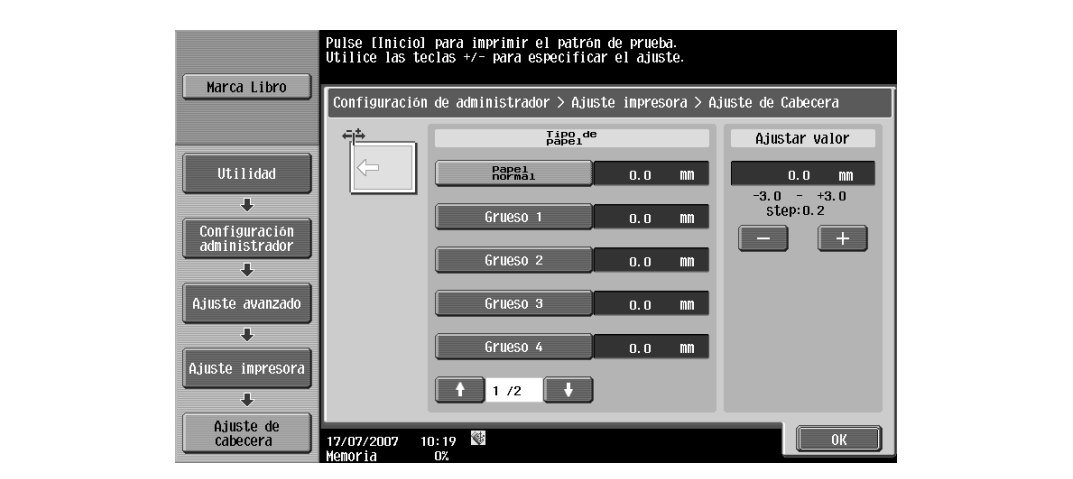

**7** Pulse la tecla [Inicio].

– Sólo se puede utilizar papel cargado en la bandeja de entrada manual. Se imprime una prueba.

- **8** Compruebe que la distancia desde el punto inicial de impresión al borde de la hoja de la prueba (a) es 4,2 mm.
	- Si la distancia es inferior a 4,2 mm, pulse [+] para aumentarla (entre 0,2 mm y 3,0 mm).
	- Si la distancia es superior a 4,2 mm, pulse [–] para reducirla (entre -0,2 mm y -3,0 mm).
	- Cada vez que pulse [+] o [–] el valor aumentará o disminuirá un punto.

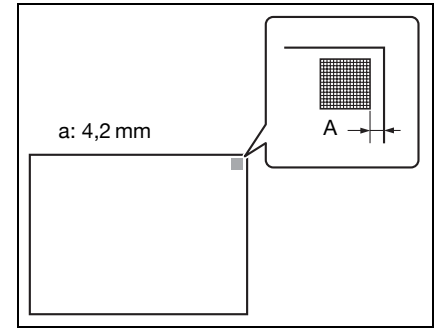

**9** Pulse la tecla [Inicio].

Se imprime una prueba con los valores ajustados.

- **10** Compruebe la distancia desde el punto inicial de impresión al borde de la hoja de la prueba.
	- Compruebe que el ancho ha quedado ajustado en 4,2 mm.
	- Si necesita ajustarlo de nuevo, repita los pasos 8 y 9.
	- Si desea ajustar la posición de impresión para otro tipo de papel, retroceda al paso 6.
- **11** Pulse [OK].

– Para cancelar el ajuste y seleccionar la opción predeterminada, pulse la tecla [Reiniciar]. La posición de impresión queda ajustada.

#### **12.7.2 Centrado**

Se puede ajustar el punto en el que la máquina empezará a imprimir en el borde izquierdo del papel (según la dirección de alimentación del papel) para cada bandeja.

- 0 El punto inicial de impresión se ajusta durante la fabricación de la máquina. Normalmente no hace falta cambiar esta posición.
- $\checkmark$  Para ajustar la bandeja de entrada manual sólo se puede utilizar papel A4 **a**.
- **1** Abra la pantalla Config de Admin.
	- Si desea más información sobre la pantalla Config de Admin, consulte ["Presentación de la pantalla](#page-491-0)  [de configuración de administrador" en la página 12-38.](#page-491-0)
- **2** Pulse [1 Ajustes sistema].

Aparece la pantalla de configuración de sistema.

**3** Pulse [7 Ajuste avanzado].

Aparece la pantalla Ajuste avanzado.

- **4** Pulse [2 Ajuste impresora]. Aparece la impresora Ajuste impresora.
- **5** Pulse [2 Centrado]. Aparece la pantalla Centrado.
- **6** Pulse el botón correspondiente a la bandeja de papel que va a ajustar.

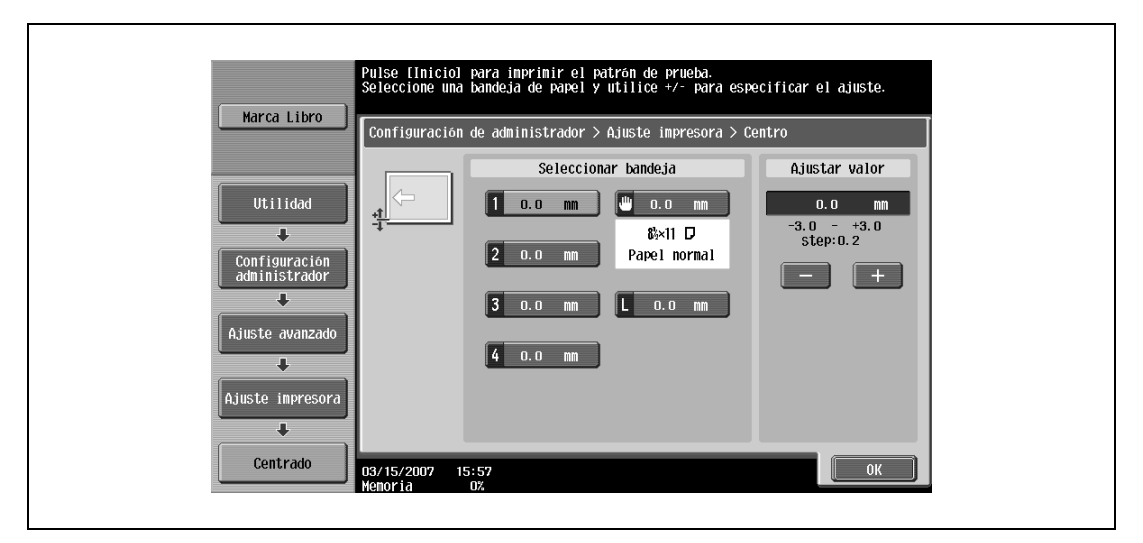

**7** Pulse la tecla [Inicio].

– Sólo se puede utilizar papel cargado en la bandeja de entrada manual. Se imprime una prueba.

- **8** Compruebe que la distancia desde el punto inicial de impresión de la prueba hasta el borde de la hoja (b) es 3 mm  $(\pm 0.5 \text{ mm})$ .
	- Si la distancia es inferior a 2,4 mm, pulse [+] para aumentarla (entre 0,2 mm y 3,0 mm).
	- Si la distancia es superior a 3,6 mm, pulse [–] para reducirla (entre -0,2 mm y -3,0 mm).
	- Si la distancia está entre 2,5 mm y 3,5 mm, proceda desde el paso 10.
	- Cada vez que pulse [+] o [–] el valor aumentará o disminuirá un punto.
- **9** Pulse la tecla [Inicio].

Se imprime una prueba con los valores ajustados.

- **10** Ajuste la distancia entre el punto inicial de impresión al borde de la hoja de la prueba.
	- Compruebe que la distancia ha quedado ajustada entre 2,5 mm y 3,5 mm.
	- Si necesita ajustarlo de nuevo, repita los pasos 8 y 9.
	- Si desea ajustar la posición de impresión para otra bandeja de papel, retroceda al paso 6.
- **11** Pulse [OK].
	- Para cancelar el ajuste y seleccionar la opción predeterminada, pulse la tecla [Reiniciar].
	- La posición de impresión queda ajustada.

#### **12.7.3 Ajuste de cabecera (Cara 2 dúplex)**

Se puede ajustar la posición inicial de impresión en el reverso de la hoja de papel cuando se realice una copia automática a doble cara; se puede ajustar una posición para cada bandeja de papel (según la dirección de alimentación del papel).

- 0 El punto inicial de impresión se ajusta durante la fabricación de la máquina. Normalmente no hace falta cambiar esta posición.
- **1** Abra la pantalla Config de Admin.
	- Si desea más información sobre la pantalla Config de Admin, consulte ["Presentación de la pantalla](#page-491-0)  [de configuración de administrador" en la página 12-38](#page-491-0).
- **2** Pulse [1 Ajustes sistema].

Aparece la pantalla de configuración de sistema.

**3** Pulse [7 Ajuste avanzado].

Aparece la pantalla Ajuste avanzado.

- **4** Pulse [2 Ajuste impresora]. Aparece la impresora Ajuste impresora.
- **5** Pulse [3 Ajuste de cabecera (Cara 2 dúplex)]. Aparece la pantalla Ajuste de cabecera (Cara 2 dúplex).

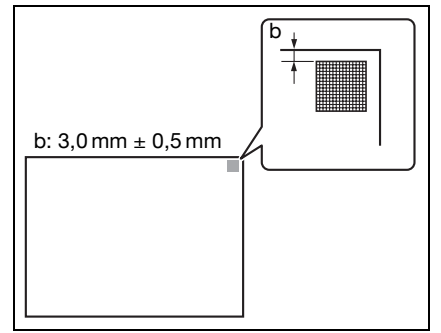

**6** Pulse el botón correspondiente al tipo de papel que va a ajustar.

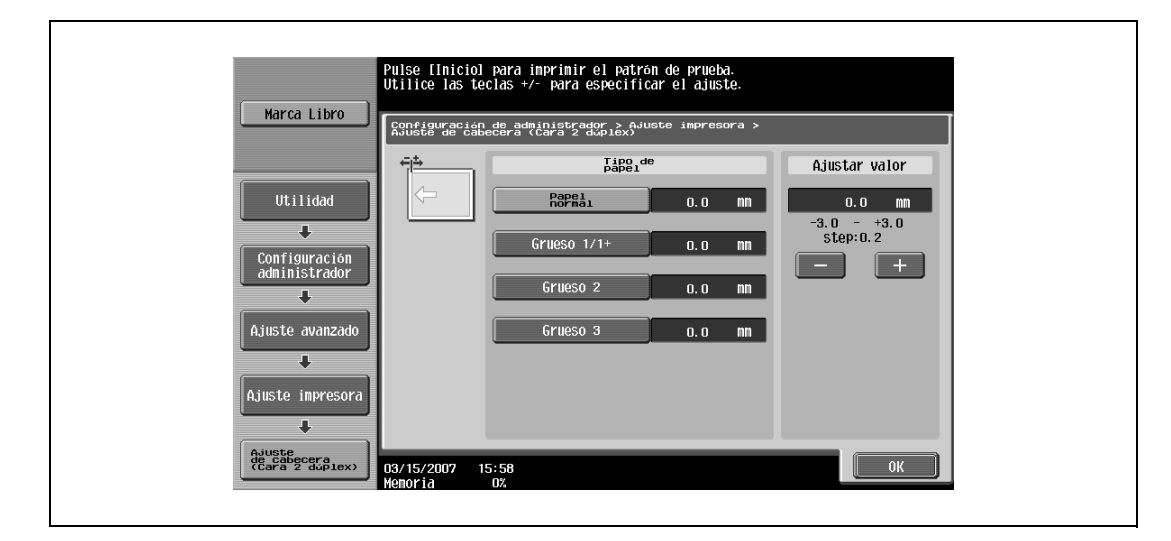

**7** Pulse la tecla [Inicio].

– Sólo se puede utilizar papel cargado en la bandeja de entrada manual. Se imprime una prueba.

- **8** Compruebe que la distancia desde el punto inicial de impresión de la prueba al borde de la hoja (c) es 4,2 mm.
	- Si la distancia es inferior a 4,2 mm, pulse [+] para aumentarla (entre 0,2 mm y 3,0 mm).
	- Si la distancia es superior a 4,2 mm, pulse [–] para reducirla (entre -0,2 mm y -3,0 mm).
	- Cada vez que pulse [+] o [–] el valor aumentará o disminuirá un punto.

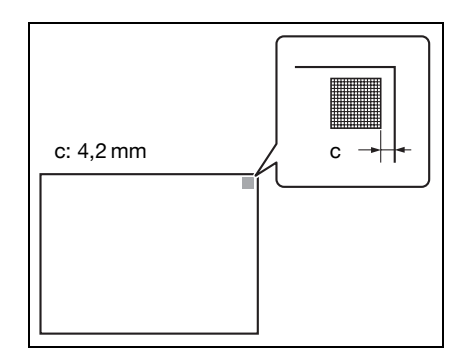

#### **9** Pulse la tecla [Inicio].

Se imprime una prueba con los valores ajustados.

- **10** Compruebe la distancia desde el punto inicial de impresión al borde de la hoja de la prueba.
	- Compruebe que la distancia ha quedado ajustada a 4,2 mm.
	- Si necesita ajustarlo de nuevo, repita los pasos 8 y 9.
	- Si desea ajustar la posición de impresión para otro tipo de papel, retroceda al paso 6.
- **11** Pulse [OK].

La posición de impresión queda ajustada.

#### **12.7.4 Centrado (cara 2 dúplex)**

Se puede ajustar la posición inicial de impresión en el reverso de la hoja de papel cuando se realice una copia automática a doble cara; se puede ajustar una posición para cada bandeja de papel.

- $\checkmark$  El punto inicial de impresión se ajusta durante la fabricación de la máquina. Normalmente no hace falta cambiar esta posición.
- Para ajustar la bandeja de entrada manual sólo se puede utilizar papel A4 **a**.
- **1** Abra la pantalla Config de Admin.
	- Si desea más información sobre la pantalla Config de Admin, consulte ["Presentación de la pantalla](#page-491-0)  [de configuración de administrador" en la página 12-38.](#page-491-0)
- **2** Pulse [1 Ajuste sistema].

Aparece la pantalla de configuración de sistema.

- **3** Pulse [7 Ajuste avanzado]. Aparece la pantalla Ajuste avanzado.
- **4** Pulse [2 Ajuste impresora]. Aparece la impresora Ajuste impresora.
- **5** Pulse [4 Centrado (cara 2 dúplex)]. Aparece la pantalla Centrado (cara 2 de dúplex).
- **6** Pulse el botón correspondiente a la bandeja de papel que va a ajustar.

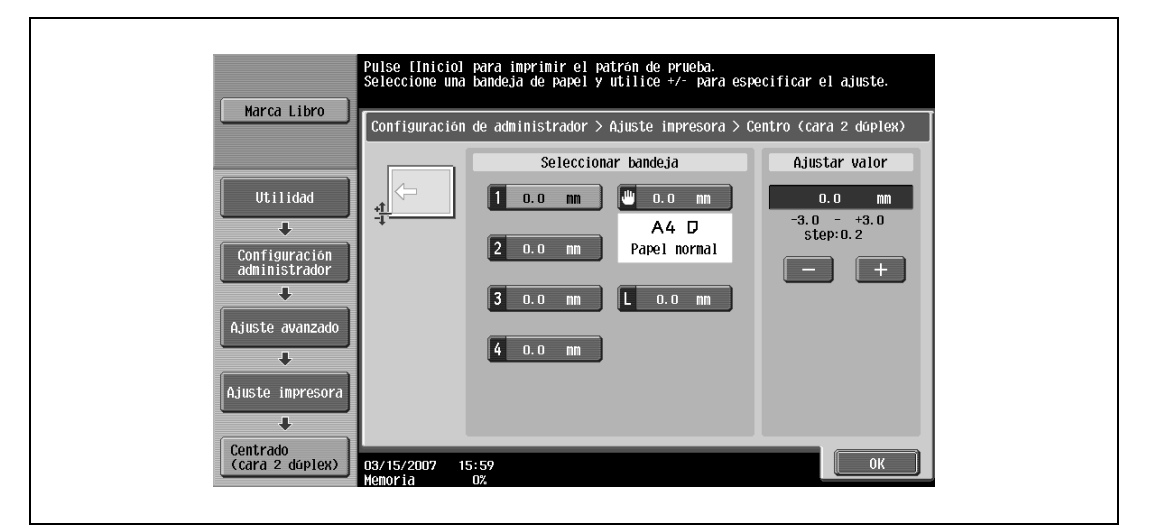

**7** Pulse la tecla [Inicio].

Se imprime una prueba.

- **8** Compruebe que la distancia desde el punto inicial de impresión de la prueba hasta el borde de la hoja (d) es 3 mm  $(\pm 0.5 \text{ mm})$ .
	- Si la distancia es inferior a 2,4 mm, pulse [+] para aumentarla (entre 0,2 mm y 3,0 mm).
	- Si la distancia es superior a 3,6 mm, pulse [-] para reducirla (entre -0,2 mm y -3,0 mm).
	- Si la distancia está entre 2,5 mm y 3,5 mm, proceda desde el paso 10.
	- Cada vez que pulse [+] o [–] el valor aumentará o disminuirá un punto.
- d d:  $3.0 \text{ mm} \pm 0.5 \text{ mm}$

**9** Pulse la tecla [Inicio].

Se imprime una prueba con los valores ajustados.

- **10** Ajuste la distancia entre el punto inicial de impresión al borde de la hoja de la prueba.
	- Compruebe que la distancia ha quedado ajustada entre 2,5 mm y 3,5 mm.
	- Si necesita ajustarlo de nuevo, repita los pasos 8 y 9.
	- Si desea ajustar la posición de impresión para otra bandeja de papel, retroceda al paso 6.
- **11** Pulse [OK].

– Para cancelar el ajuste y seleccionar la opción predeterminada, pulse la tecla [Reiniciar].

La posición de impresión queda ajustada.

## <span id="page-500-0"></span>**12.8 Ajuste de acabado**

#### **12.8.1 Ajuste posición grapado central**

Es posible ajustar la posición de las grapas cuando se imprime con la opción "Plegado&Grap. Central" para cada tipo de papel.

 $\mathbb{Q}$ ...

#### **Nota**

La configuración [Ajuste posición grapado central] si las unidades opcionales de acabado y de grapado no están instaladas.

Si fuera necesario ajustar el ángulo de la grapa, debe ponerse en contacto con el servicio de asistencia técnica.

## $\mathbb{Q}$

**Detalles** 

Si desea más información sobre la opción "Plegado & Grap. Central", consulte ["Encuadernar las copias](#page-156-0)  [por el centro \(configuración "Plegado/grapado central"\)" en la página](#page-156-0) 3-81.

Si desea conocer el procedimiento para ajustar la posición del pliegue central, consulte ["Posición](#page-501-0)  [plegado en dos" en la página](#page-501-0) 12-48.

- 0 Debe ajustarse la posición del pliegue central antes de ajustar la posición de la grapa central.
	- Antes de realizar cualquier ajuste, utilice la opción "Plegado & Grap. Central" para imprimir una copia de muestra. Realice el ajuste mientras comprueba la muestra que ha creado.
- **1** Abra la pantalla Config de Admin.
	- Si desea más información sobre la pantalla Config de Admin, consulte ["Presentación de la pantalla](#page-491-0)  [de configuración de administrador" en la página 12-38.](#page-491-0)
- **2** Pulse [1 Ajustes sistema].

Aparece la pantalla de configuración de sistema.

- **3** Pulse [7 Ajuste avanzado]. Aparece la pantalla Ajuste avanzado.
- **4** Pulse [3 Ajuste de acabado]. Aparece la pantalla Ajuste de acabado.
- **5** Pulse [1 Posic. grapado central]. Aparece la pantalla Posición grapado central.

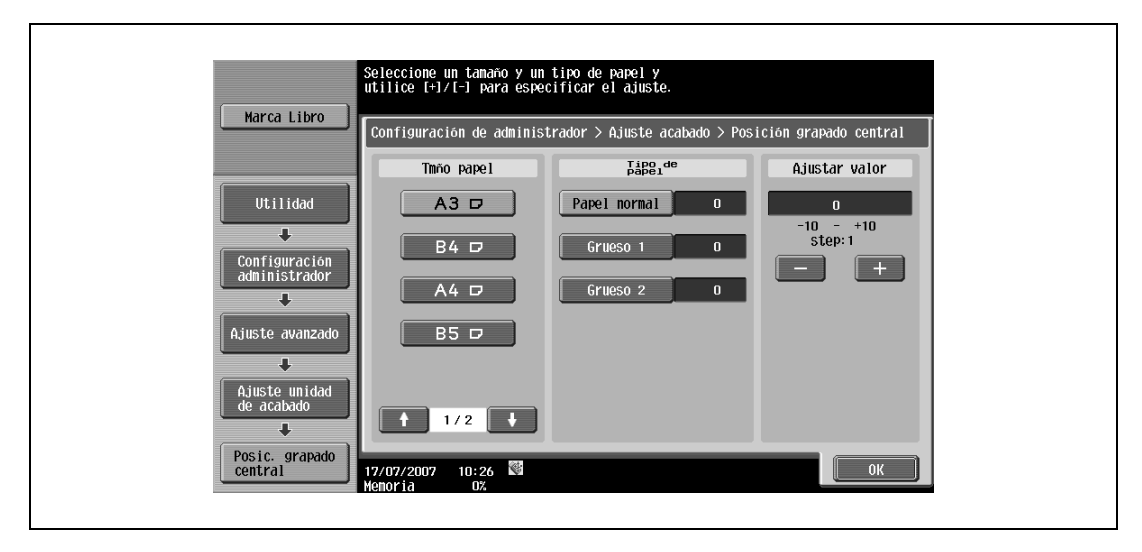

- **6** Pulse el botón correspondiente al tamaño y al tipo de papel que vaya a ajustar.
	- $-$  Si el tamaño de papel que desea ajustar no se visualiza, pulse  $\bullet$  y  $\bullet\bullet\bullet\bullet$  hasta que aparezca en la pantalla.
- **7** Compare el ancho de las páginas de la izquierda de las hojas muestra con el ancho de las páginas de la derecha, de las hojas para comprobar el centro.
	- Si la grapa está demasiado a la izquierda del centro de la hoja, pulse [+] para aumentar el ajuste (entre 1y 10).
	- Cada vez que pulse [+] o [–] el valor aumentará o disminuirá un punto.

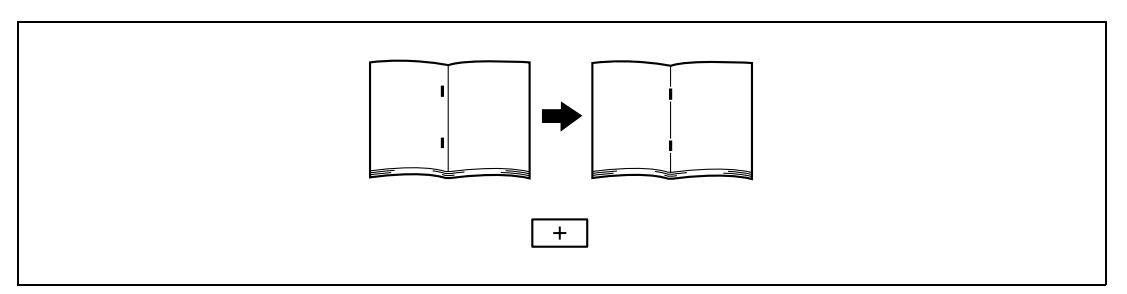

– Si la grapa está demasiado a la derecha respecto al centro de la hoja, pulse [–] para reducir el ajuste (entre -1 y -10).

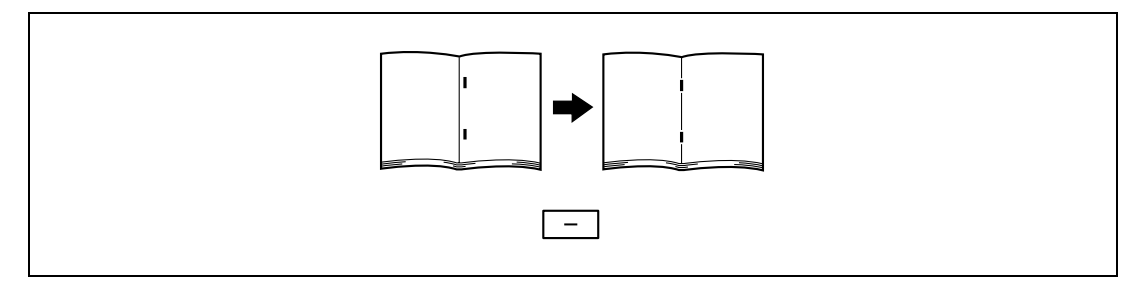

**8** Pulse [OK].

– Para cancelar el ajuste y seleccionar la opción predeterminada, pulse la tecla [Reiniciar]. La posición de la grapa ya está ajustada.

Si la posición estaba en el centro de la hoja en el paso 7, esto completa el procedimiento.

- **9** Utilice la opción "Plegado & Grap. Central" para imprimir otra copia de muestra.
- **10** Compruebe el resultado.
	- Compruebe que la posición de las grapas está ajustada en el centro del papel.
	- Si necesita ajustarla de nuevo, repita los pasos del 6 al 9.

### <span id="page-501-0"></span>**12.8.2 Posición plegado en dos**

Es posible ajustar la posición de plegado cuando se imprime con la opción "Plegado central" para cada tamaño y cada tipo de papel.

## $\mathbb{Q}$ ...

#### **Nota**

La configuración [Posic. plegado en dos] no aparece si las unidades opcionales de acabado y de grapado no están instaladas.

Si fuera necesario ajustar el ángulo de la posición de plegado central, debe ponerse en contacto con el servicio de asistencia técnica.

## $\mathbb{Q}$

#### **Detalles**

Si desea más información sobre la opción "Plegado & Grap. Central", consulte ["Encuadernar las copias](#page-156-0)  [por el centro \(configuración "Plegado/grapado central"\)" en la página](#page-156-0) 3-81.

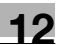

- 0 Antes de realizar cualquier ajuste, utilice la opción "Plegado central" para imprimir una copia de muestra. Realice el ajuste mientras comprueba la muestra que ha creado.
- **1** Abra la pantalla Config de Admin.
	- Si desea más información sobre la pantalla Config de Admin, consulte ["Presentación de la pantalla](#page-491-0)  [de configuración de administrador" en la página 12-38.](#page-491-0)
- **2** Pulse [1 Ajustes sistema]. Aparece la pantalla de configuración de sistema.
- **3** Pulse [7 Ajuste avanzado]. Aparece la pantalla Ajuste avanzado.
- **4** Pulse [3 Ajuste de acabado].

Aparece la pantalla Ajuste de acabado.

**5** Pulse [2 Posición plegado en dos].

Aparece la pantalla Posición plegado central.

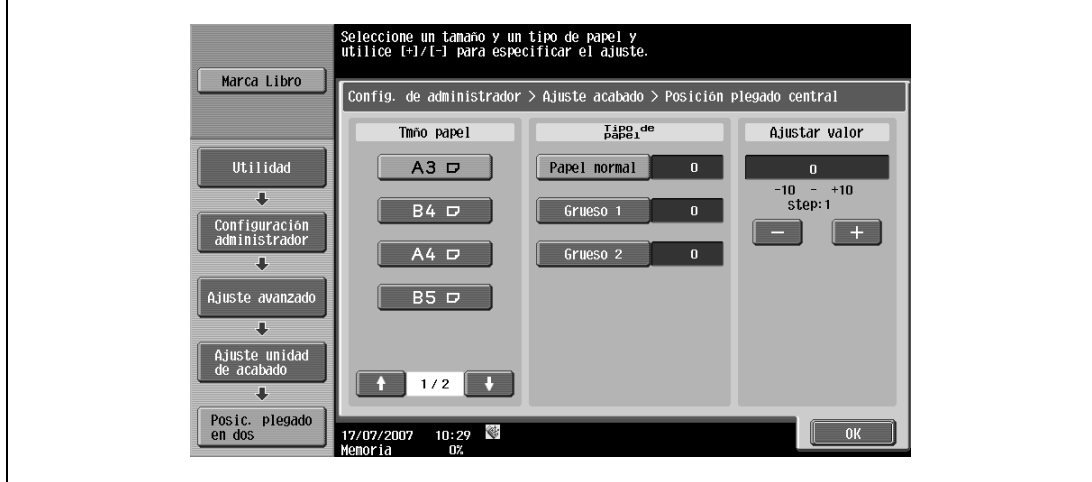

- **6** Pulse el botón correspondiente al tamaño de papel que vaya a ajustar.
	- Si el tamaño de papel que desea ajustar no se visualiza, pulse  $\blacksquare$  y  $\blacksquare$  hasta que aparezca en la pantalla.
- **7** Compare el ancho de las páginas de la izquierda de las hojas muestra con el ancho de las páginas de la derecha, de las hojas para comprobar el centro.
	- Si el pliegue está demasiado a la izquierda del centro de la hoja, pulse [+] para aumentar el ajuste (entre 1y 10).
	- Cada vez que pulse [+] o [–] el valor aumentará o disminuirá un punto.

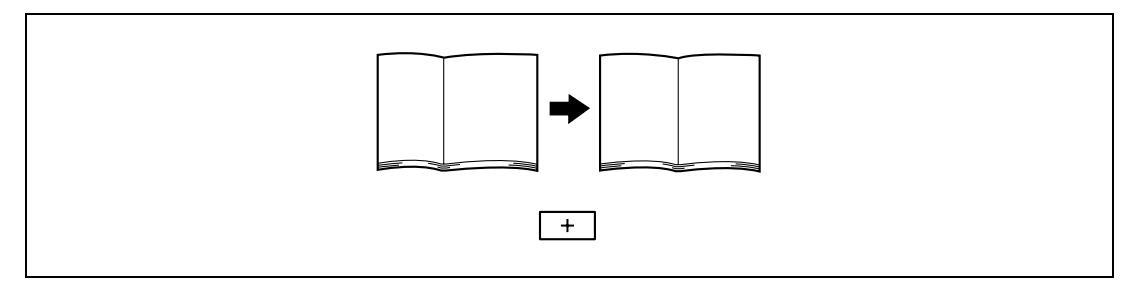

– Si el pliegue está demasiado a la derecha respecto al centro de la hoja, pulse [–] para reducir el ajuste (entre  $-1$  y  $-10$ ).

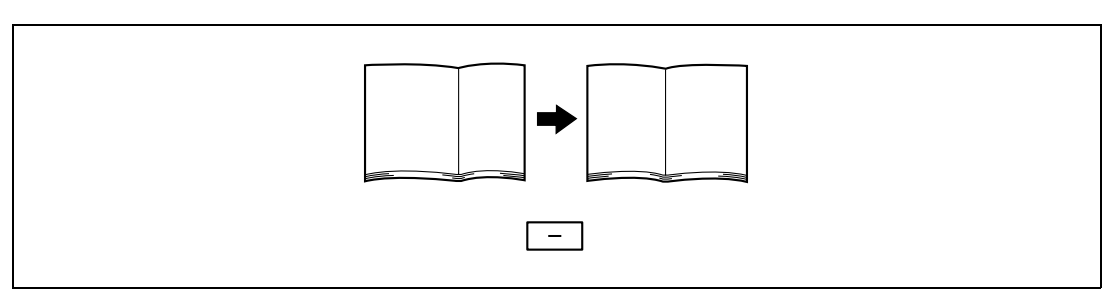

**8** Pulse [OK].

– Para cancelar el ajuste y seleccionar la opción predeterminada, pulse la tecla [Reiniciar]. La posición del pliegue central ya está ajustada.

Si la posición estaba en el centro de la hoja en el paso 7, esto completa el procedimiento.

- **9** Utilice la opción "Plegado central" para imprimir otra copia de muestra.
- **10** Compruebe el resultado.
	- Compruebe que la posición del pliegue está ajustada en el centro del papel.
	- Si necesita ajustarla de nuevo, repita los pasos del 6 al 9.

#### **12.8.3 Ajuste de posición de perforación horizontal**

Al imprimir con una configuración de perforación, se puede ajustar el ángulo de los orificios a lo largo del lateral del papel.

## $\mathbb{Q}$ ...

#### **Nota**

La configuración [Ajuste de posición de perforación horizontal] no aparece si las unidades opcionales de acabado y de perforación no están instaladas.

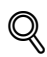

#### **Detalles**

Si desea más información sobre la opción Perforar, consulte ["Perforación de agujeros en las copias](#page-151-0)  [\(configuración Taladr\)" en la página](#page-151-0) 3-76.

- Antes de realizar cualquier ajuste, configure algún valor de perforación e imprima un copia de muestra. Realice el ajuste mientras comprueba la muestra que ha creado.
- **1** Abra la pantalla Config de Admin.
	- Si desea más información sobre la pantalla Config de Admin, consulte ["Presentación de la pantalla](#page-491-0)  [de configuración de administrador" en la página 12-38](#page-491-0).
- **2** Pulse [1 Ajustes sistema].

Aparece la pantalla de configuración de sistema.

- **3** Pulse [7 Ajuste avanzado]. Aparece la pantalla Ajuste avanzado.
- **4** Pulse [3 Ajuste de acabado]. Aparece la pantalla Ajuste de acabado.
Aparece la pantalla Ajuste posición perforación horizontal.

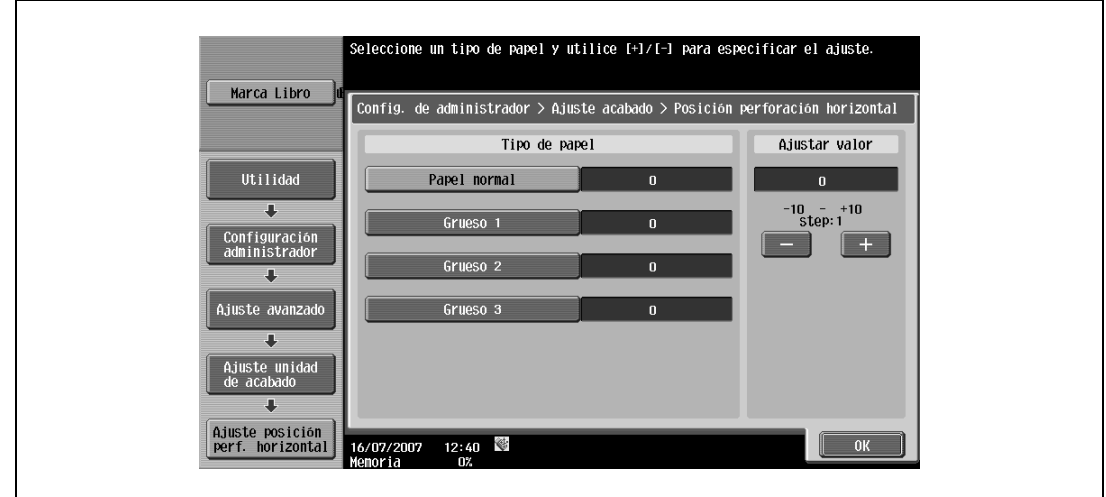

**6** Pulse el botón correspondiente al tipo de papel que desea ajustar. Compruebe la posición horizontal de los orificios.

- Para incrementar la distancia A, pulse [+] para incrementar el ajuste (entre 1y 10).
- Cada vez que pulse [+] o [–] el valor aumentará o disminuirá un punto.

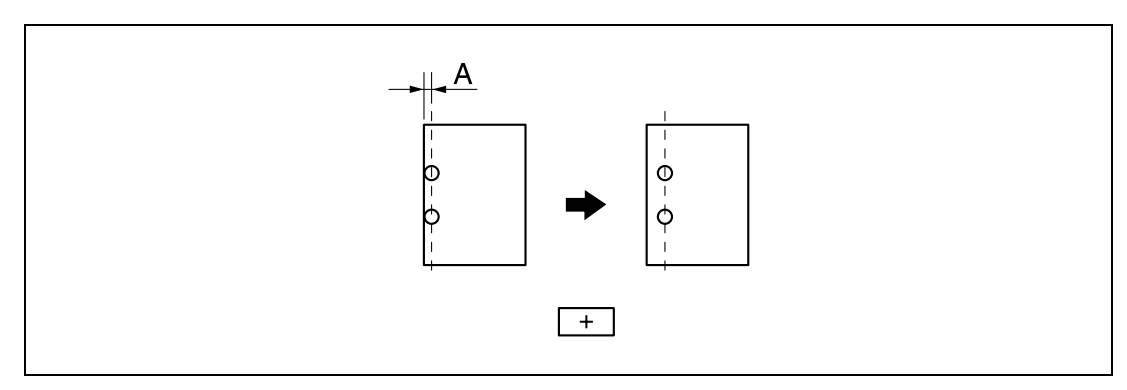

– Para reducir la distancia A, pulse [–] para reducir el ajuste (entre -1y -10).

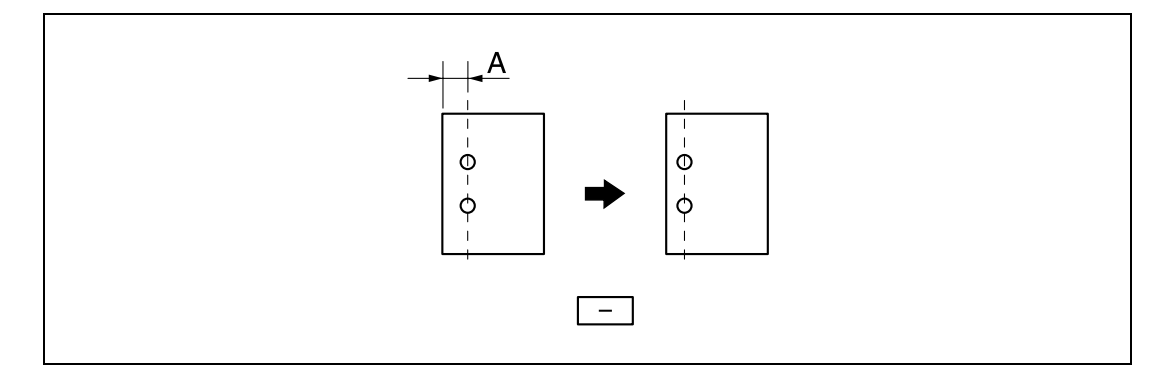

**7** Pulse [OK].

– Para cancelar el ajuste y seleccionar la opción predeterminada, pulse la tecla [Reiniciar].

La posición horizontal de los agujeros queda ajustada. Si no ha sido necesario cambiar la posición horizontal de los agujeros en el paso 6, aquí se completa el procedimiento.

- **8** Utilice la opción Perforar para imprimir otra copia de muestra.
- **9** Compruebe el resultado.
	- Verifique que la posición horizontal de los agujeros ha quedado ajustada.
	- Si necesita ajustarla de nuevo, repita los pasos del 6 al 9.

## **12.8.4 Ajuste tamaño del bucle de registro de perforación**

Al imprimir con una configuración de perforación, se puede ajustar el ángulo de los orificios a lo largo del lateral del papel.

 $\mathbb{Q}$ ... **Nota** 

> La configuración [Ajuste tamaño del bucle de registro de perforación] no aparece si las unidades opcionales de acabado y de perforación no están instaladas.

### $\mathbb{Q}$ **Detalles**

Si desea más información sobre la opción Perforar, consulte ["Perforación de agujeros en las copias](#page-151-0)  [\(configuración Taladr\)" en la página](#page-151-0) 3-76.

- Antes de realizar cualquier ajuste, configure algún valor de perforación e imprima un copia de muestra. Realice el ajuste mientras comprueba la muestra que ha creado.
- **1** Abra la pantalla Config de Admin.
	- Si desea más información sobre la pantalla Config de Admin, consulte ["Presentación de la pantalla](#page-491-0)  [de configuración de administrador" en la página 12-38](#page-491-0).
- **2** Pulse [1 Ajustes sistema].

Aparece la pantalla de configuración de sistema.

**3** Pulse [7 Ajuste avanzado].

Aparece la pantalla Ajuste avanzado.

**4** Pulse [3 Ajuste de acabado].

Aparece la pantalla Ajuste de acabado.

**5** Pulse [4 Ajuste tamaño del bucle de registro de perforación].

Aparece la pantalla Ajuste tamaño del bucle de registro de perforación.

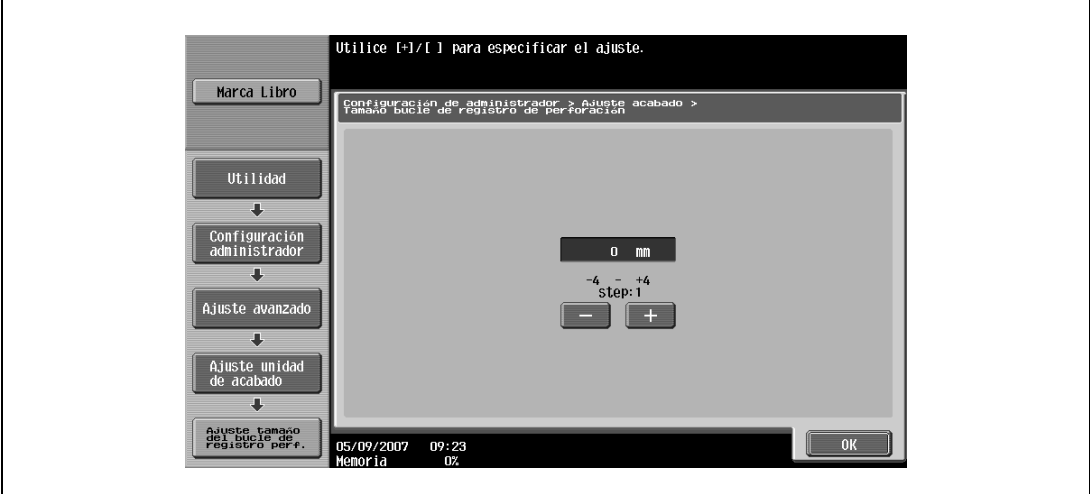

- **6** Compruebe el ángulo de los agujeros.
	- Si están desviados, pulse [+] para cambiar el ajuste. Si no consigue ajustar el ángulo pulsando [+] o si el papel está arrugado, pulse [–] para cambiar el ajuste.
	- Cada vez que pulse [+] o [–] el valor aumentará o disminuirá un punto.
- **7** Pulse [OK].
	- Para cancelar el ajuste y seleccionar la opción predeterminada, pulse la tecla [Reiniciar].

El ángulo de los agujeros queda ajustado.

Si no ha sido necesario cambiar el ángulo de los agujeros en el paso 6, aquí se completa el procedimiento.

- **8** Utilice la opción Perforar para imprimir otra copia de muestra.
- **9** Compruebe el resultado.
	- Verifique que el ángulo de los agujeros ha quedado ajustado.
	- Si necesita ajustarla de nuevo, repita los pasos del 6 al 7.

# **12.9 Ajuste registro color**

### **12.9.1 Ajuste el registro del color amarillo, magenta y cian**

Es posible ajustar el registro del color si en la imagen impresa se aprecian desplazamientos de colores.

Cada color se puede ajustar para papel normal y papel grueso 1, 2, 3 ó 4.

El procedimiento para ajuste del registro del color es el mismo para los colores amarillo, magenta y cian.

En el procedimiento siguiente para ajustar el registro del color cian se utiliza papel normal de tamaño A3.

- ► La imagen de prueba se puede imprimir en papel de tamaño A3 m, 11 x 17 m, A4 n o 8-1/2 x 11 n que sólo se puede cargar en la bandeja de entrada manual.
- **1** Abra la pantalla Config de Admin.
	- Si desea más información sobre la pantalla Config de Admin, consulte ["Presentación de la pantalla](#page-491-0)  [de configuración de administrador" en la página 12-38](#page-491-0).
- **2** Pulse [1 Ajustes sistema].

Aparece la pantalla de configuración de sistema.

- **3** Pulse [7 Ajuste avanzado]. Aparece la pantalla Ajuste avanzado.
- **4** Pulse [7 Ajuste registro color]. Aparece la pantalla Ajuste registro color.
- **5** Pulse [3 Ajuste registro color (Amarillo)].

Aparece la pantalla Ajuste registro color > Amarilo.

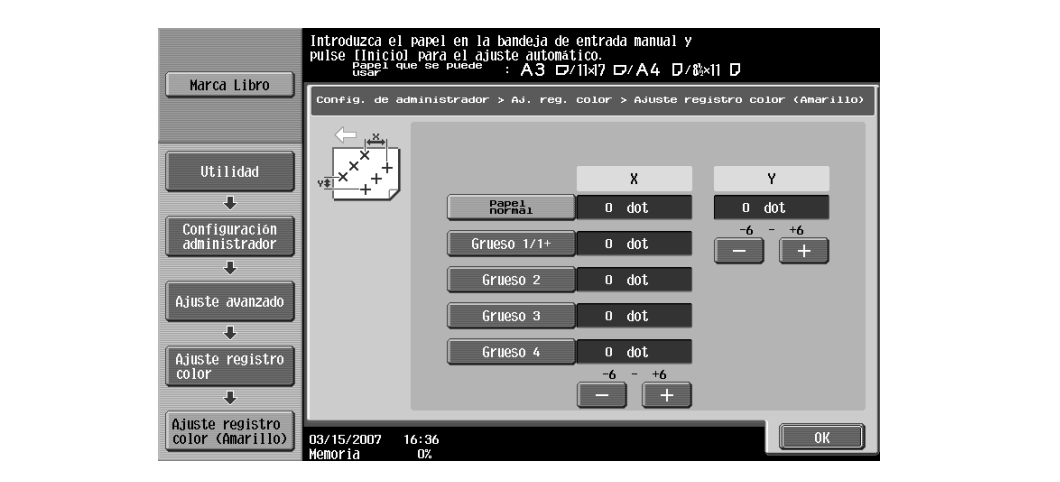

- **6** Cargue el papel en la bandeja de entrada manual.
- **7** Pulse la tecla [Inicio].

Se imprime una prueba.

**8** Compruebe la distancia desde las líneas negras de referencia a las líneas cian en la imagen de prueba a lo largo de los ejes X e Y.

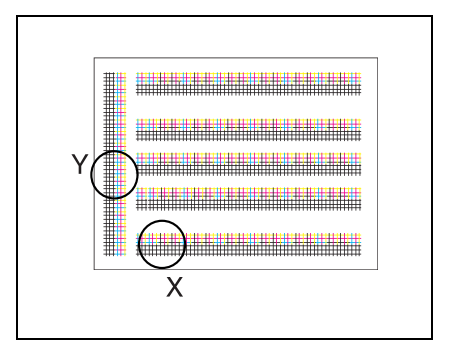

- Cada vez que pulse [+] o [–] el valor aumentará o disminuirá un punto.
- Si las líneas se han desplazado a lo largo del eje X como se muestra abajo, pulse [+] debajo de "X" para aumentar el ajuste (entre 1 y 6 puntos).

– Si las líneas se han desplazado a lo largo del eje Y como se muestra abajo, pulse [–] debajo de "Y" para reducir el ajuste (entre -1 y -6 puntos).

– Si las líneas se han desplazado a lo largo del eje Y como se muestra abajo, pulse [+] debajo de "Y" para aumentar el ajuste (entre 1 y 6 puntos).

- Si las líneas no se han desplazado con respecto a las líneas de referencia, proceda desde el paso 10.
- **9** Pulse la tecla [Inicio].
	- Los ajustes se aplicarán cuando se pulse la tecla [Inicio]. Para cancelar el ajuste, pulse la tecla [Reiniciar] en lugar de pulsar la tecla [Inicio].
	- Se imprime una prueba con los valores ajustados.
- **10** Compruebe el resultado.
	- Si no hay desplazamiento entre las líneas negra y cian, proceda desde el paso 11.
	- Si necesita ajustarlo de nuevo, repita los pasos 8 y 9.
- **11** Pulse [OK].
	- Para cancelar el ajuste y seleccionar la opción predeterminada, pulse la tecla [Reiniciar].

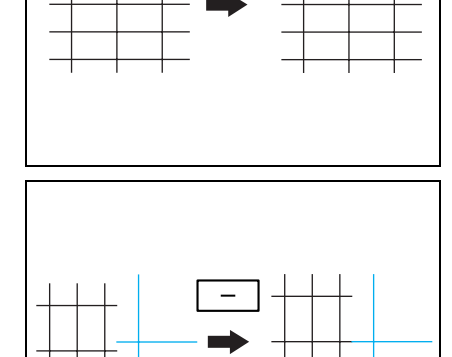

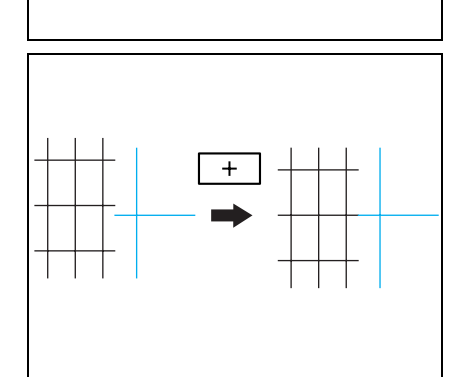

# **12.10 Ajuste gradación**

Es posible ajustar los niveles de gradación si hay cambios en las gradaciones de colores de la imagen impresa.

Se pueden realizar los siguientes ajustes de la gradación de los colores.

- Copiar:
	- El ajuste se realiza dando prioridad a aumentar el número de imágenes guardadas en la memoria.
- Imp. (Gradación): El ajuste se realiza realzando las gradaciones de las imágenes.
- Imp. (Resolución): El ajuste se realiza realzando la capacidad de reproducción del texto y las líneas.
- A continuación se describe el procedimiento para ajustar los niveles de gradación de la copia.
- $\mathcal V$  Antes de proceder al ajuste de gradación, debe reiniciar la máquina.
- Tras cambiar una unidad de imagen, asegúrese de ajustar los niveles de gradación.
- 0 Cuando se apague la máquina y luego se vuelva a encender con el interruptor de corriente principal, espere al menos 10 segundos para encender la máquina después de apagarla. Es posible que la máquina no funcione correctamente si se enciende inmediatamente después de apagarla.
- La imagen de prueba se imprime en papel normal de una bandeja cargada con uno de los siguientes tamaños (enumerados por orden de prioridad): A3  $\Box$ , 11 × 17  $\Box$ , A4  $\Box$  o 8-1/2 × 11  $\Box$ . El papel de la bandeja de entrada manual no se puede seleccionar.
- **1** Abra la pantalla Config de Admin.
	- Si desea más información sobre la pantalla Config de Admin, consulte ["Presentación de la pantalla](#page-491-0)  [de configuración de administrador" en la página 12-38](#page-491-0).
- **2** Pulse [1 Ajustes sistema].

Aparece la pantalla de configuración de sistema.

**3** Pulse [7 Ajuste avanzado].

Aparece la pantalla Ajuste avanzado.

**4** Pulse [8 Ajuste graduación].

Aparece la pantalla Ajuste de gradación.

- **5** Pulse la tecla [Inicio].
	- No es posible ajustar los niveles de gradación si no se ha realizado la operación de estabilización de imagen.

Se inicia la operación de estabilización de imagen.

**6** Pulse el botón correspondiente al modo que va a ajustar.

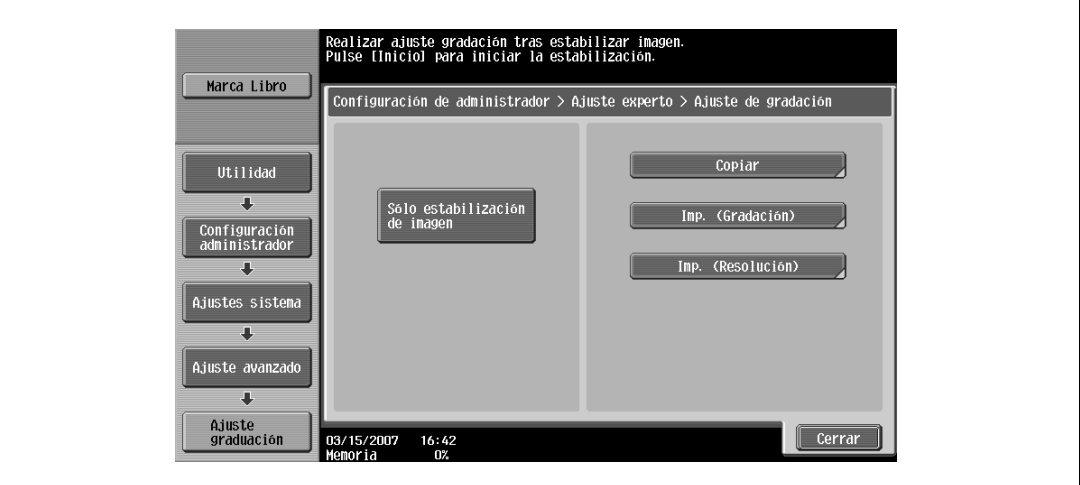

**7** Pulse la tecla [Inicio].

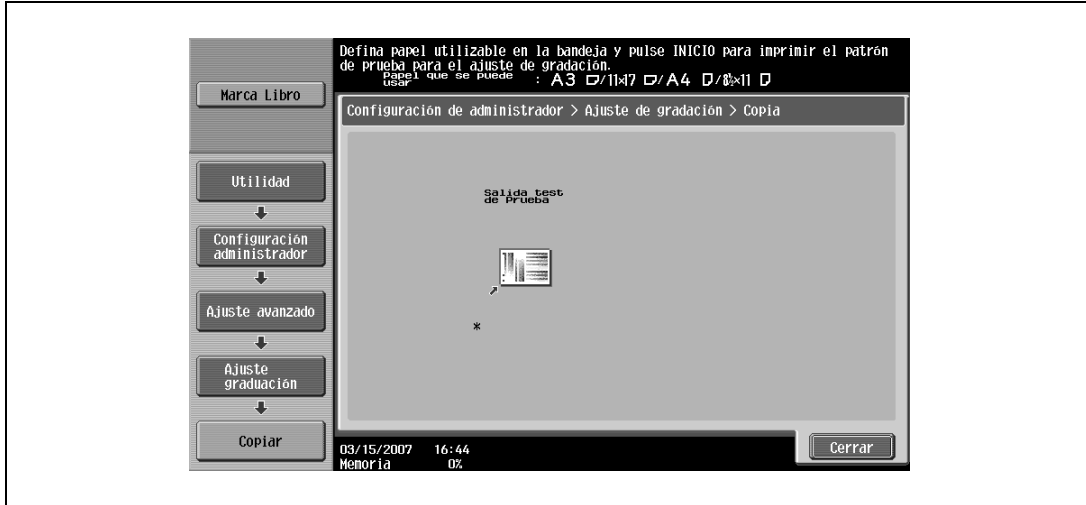

Se imprime una prueba.

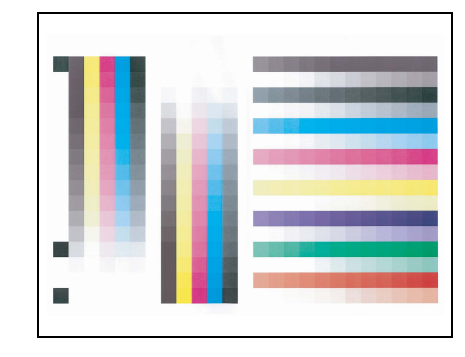

- **8** Coloque la prueba impresa sobre el cristal de originales.
	- Asegúrese de que el papel está orientado como se muestra en la pantalla.

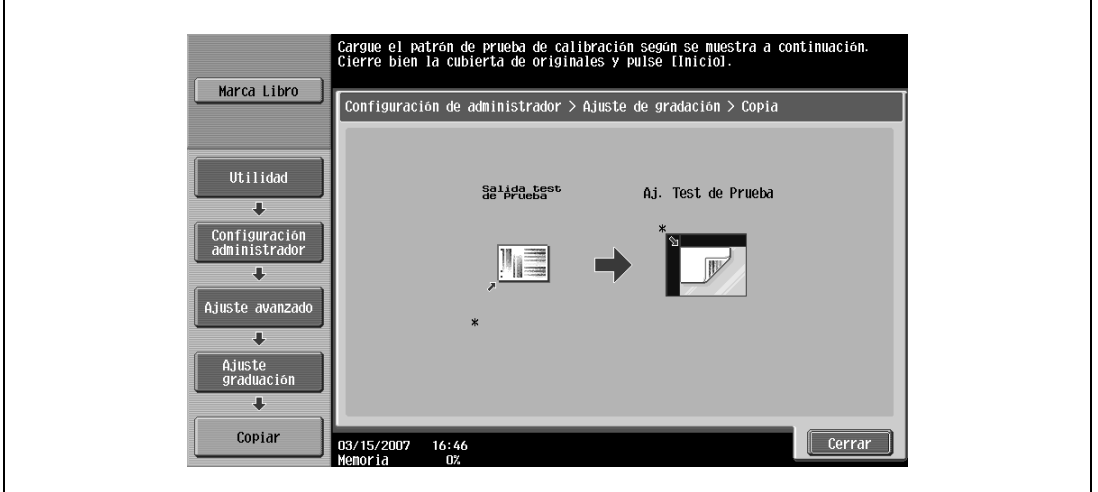

- **9** Coloque encima de la imagen de prueba 10 o más hojas de papel en blanco del mismo tamaño que la página de la prueba impresa.
	- **?** ¿Por qué es necesario colocar hojas de papel en blanco encima de la imagen de prueba?
	- $\rightarrow$  Se deben colocar 10 hojas de papel en blanco encima de la imagen de prueba para evitar que resulte transparente. De lo contrario, los niveles de gradación no quedarán correctamente ajustados.
- **10** Cierre el ADF o la tapa de originales.

**11** Pulse la tecla [Inicio].

Se escaneará la imagen de prueba. Cuando haya terminado de escanearse, los niveles de gradación se ajustarán automáticamente en función de la imagen escaneada.

- **12** Repita los pasos del 6 al 11 tres veces.
- **13** Pulse [Cerrar].

# **12.11 Conf Encabezado/Pie**

Mediante el siguiente procedimiento podrá especificar los encabezados y pies que se vayan a utilizar con las funciones Sello/Composición que están disponibles en la ficha Aplicación.

### **12.11.1 Especificar encabezado/pie**

- **1** Abra la pantalla Config de Admin.
	- Si desea más información sobre la pantalla Config de Admin, consulte ["Presentación de la pantalla](#page-491-0)  [de configuración de administrador" en la página 12-38](#page-491-0).
- **2** Pulse [1 Ajustes sistema].

Aparece la pantalla de configuración de sistema.

**3** Pulse [Sigu.  $\Box$ ] y después pulse [2 Configuración de sello].

Aparece la pantalla Configuración de sello.

**4** Pulse [1 Conf encabezado/pie].

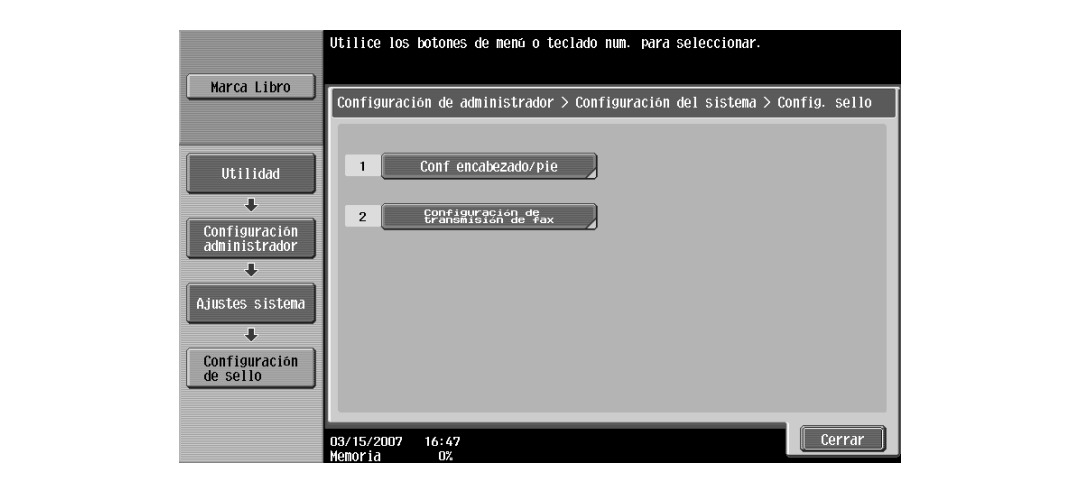

Aparece la pantalla Conf Encabezado/Pie de página.

**5** Pulse [Nueva].

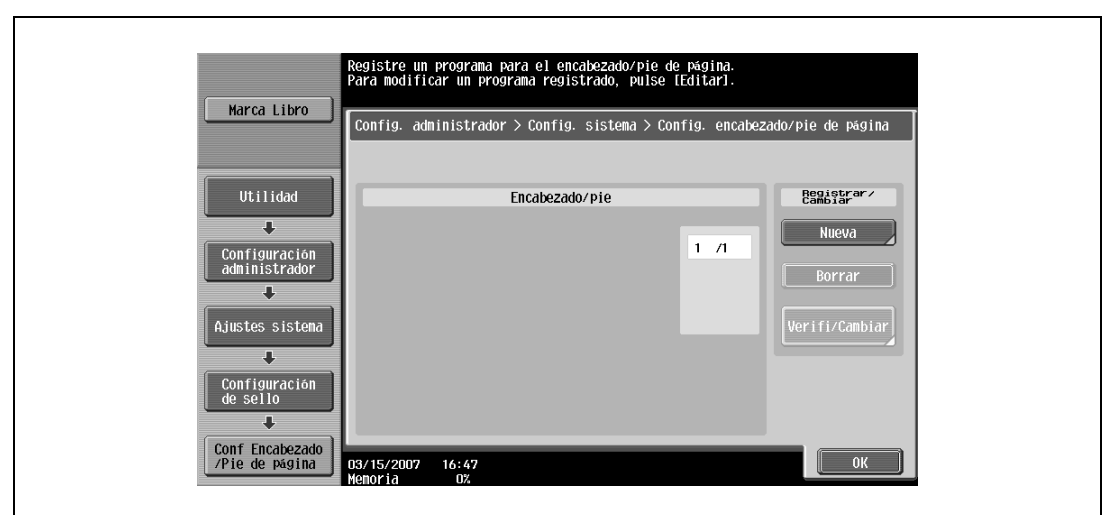

Aparece la pantalla Conf Encabezado/Pie de página > Nueva.

**6** Pulse [Nombre].

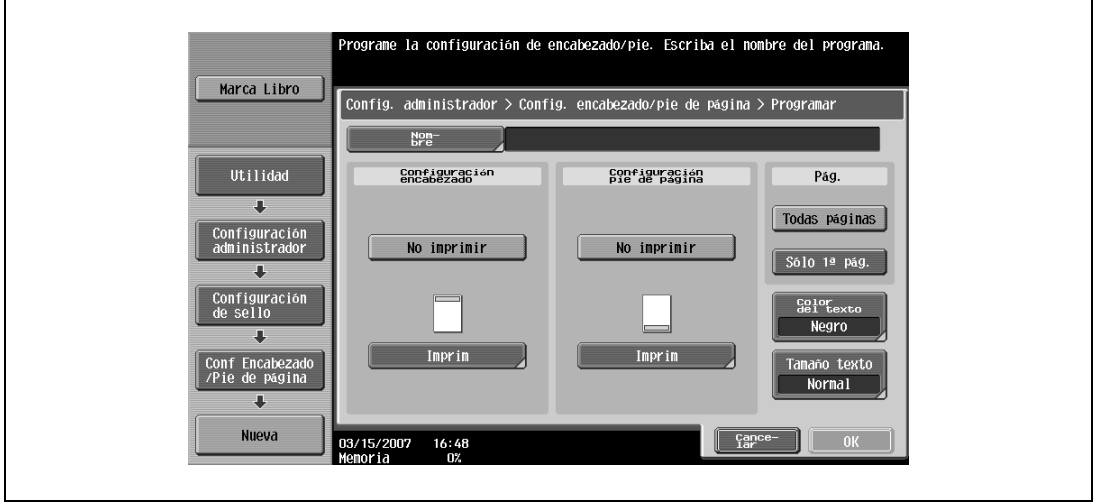

Aparece la pantalla Nueva > Nombre.

- **7** Escriba el nombre del encabezado/pie (16 caracteres como máximo) y pulse [OK].
	- Si desea más información sobre cómo se teclea texto, consulte ["Introducción de texto" en la](#page-542-0)  [página 13-3.](#page-542-0)

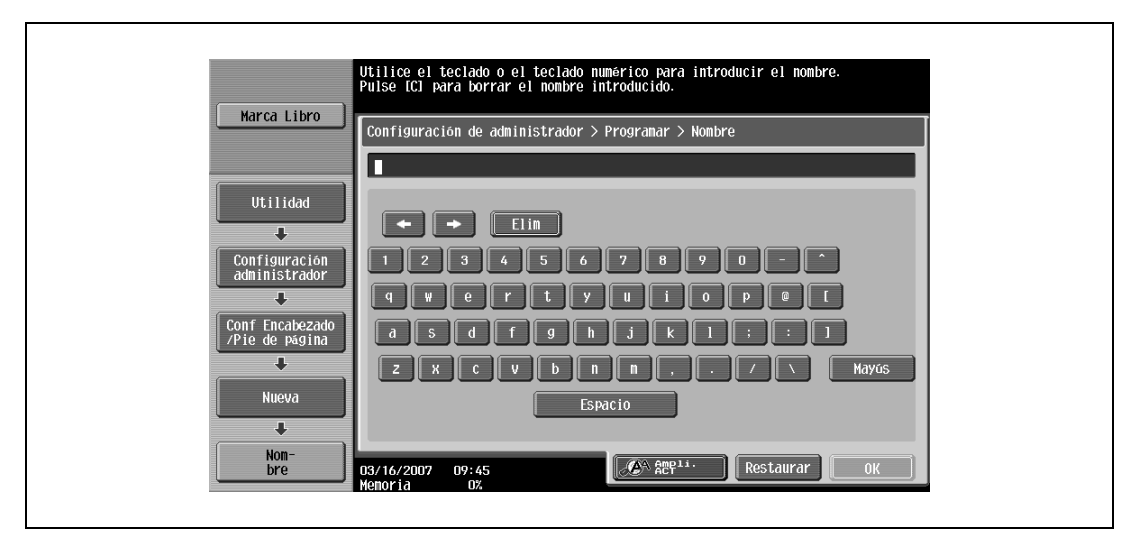

El encabezado/pie queda especificado.

**8** Debajo de "Configuración encabezado" o de "Configuración pie de página", pulse [Imprim] y después seleccione el tipo de encabezado/pie que desea imprimir.

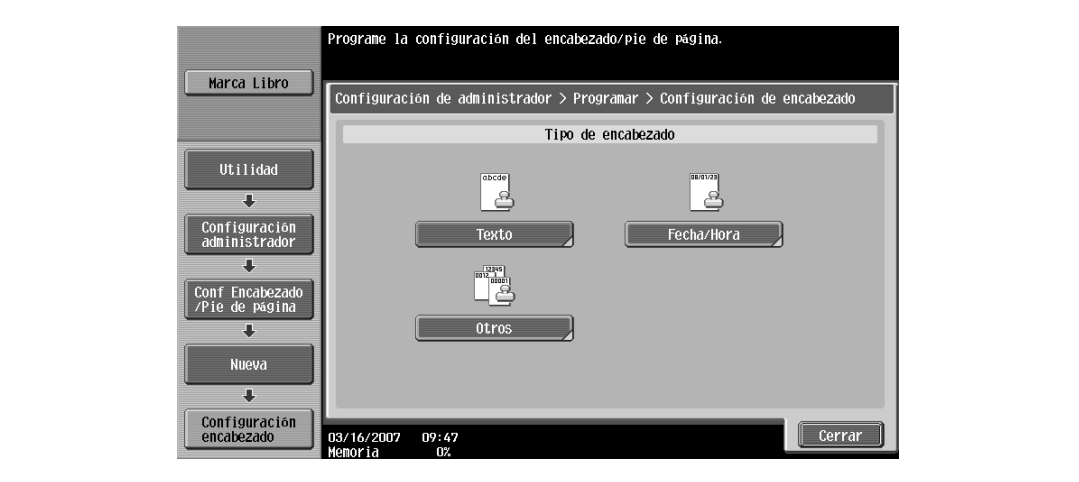

- **9** Seleccione la opción que le interese debajo de "Páginas" e indique la configuración para "Color del texto" y para "Tamaño texto".
- **10** Pulse [OK].

# $\mathbb{Q}$ **Detalles**

Para imprimir el encabezado/pie únicamente en la primera página, pulse [Sólo 1ª pág.].

### **12.11.2 Modificar encabezado/pie**

- **1** En la pantalla Config. encabezado/pie de página, pulse el botón del encabezado/pie que vaya a modificar.
- **2** Pulse [Verif./Cambiar].

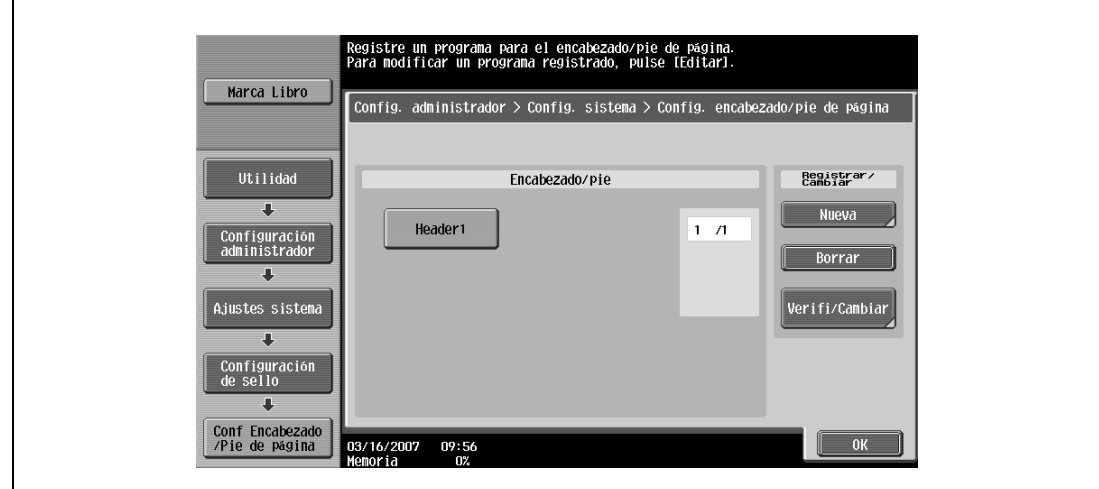

– Para borrar el encabezado/pie, pulse [Borrar]. Aparece la pantalla Comprobar/Cambiar.

**3** Pulse [OK].

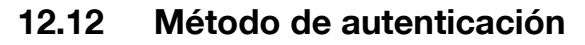

Especifique la configuración de la autenticación de usuario y del seguimiento de cuenta para controlar la utilización de la máquina.

La autenticación de usuario sirve para controlar a usuarios individuales, mientras que el seguimiento de cuenta sirve para controlar a grupos y usuarios múltiples.

Al especificar las dos cosas, se puede controlar el número de impresiones que puede hacer cada cuenta y cada usuario individual.

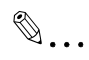

**Nota** 

En esta máquina se puede registrar un máximo de 1.000 usuarios y cuentas.

Si se ha configurado un modo de autenticación, la pantalla de autenticación aparece cuando la máquina entra en el modo de espera. Para utilizar esta máquina cuando la autenticación de usuario o el seguimiento de cuenta están activados hay que introducir el nombre de usuario y la contraseña. Para más detalles, consulte ["Control del uso de cada usuario de esta máquina \(autenticación de usuario\)"](#page-56-0)  [en la página](#page-56-0) 2-31.

La autenticación de usuario y el seguimiento de cuenta pueden especificarse sin sincronización.

#### **12.12.1 Autenticación de usuario y seguimiento de cuenta**

La autenticación de usuario y el seguimiento de cuenta se pueden utilizar para especificar las siguientes configuraciones.

- Autentificación usuario
- Límites de las funciones disponibles (operaciones de copia, operaciones de escáner, operaciones de fax, imprimir, operaciones de almacenamiento de documentos, imprimir documentos transmitidos y guardar documentos en la memoria externa)
- Contadores de impresiones y escaneados de cada usuario
- Límites de utilización de la impresión en color o en negro y del número de copias que se pueden ajustar
- Gestión de carpetas de grupos de usuarios y carpetas personales de usuario para cada propietario
- Gestión de niveles y permisos de grupo para acceder a destinos por cada propietario
- Borrar tareas de otros usuarios
- Seguimiento de cuenta
- Contadores de impresiones y escaneados de cada cuenta
- Límites de utilización de la impresión en color o en negro y del número de copias que se pueden ajustar
- Controla la carpeta de grupo

### **12.12.2 Cuando la autenticación de usuario y el seguimiento de cuenta están sincronizados**

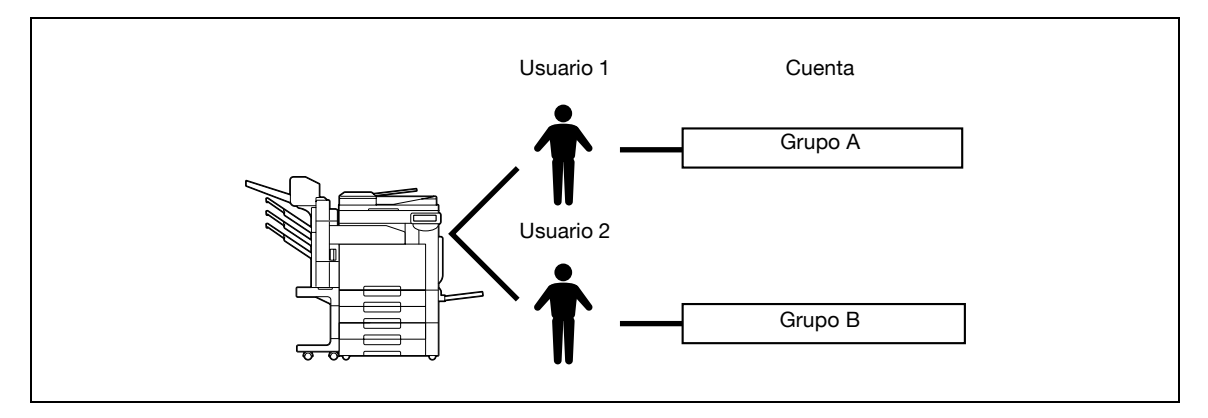

Esta configuración se utiliza cuando la máquina es utilizada por varios departamentos y cada uno controla el uso que cada uno de sus empleados hace de la máquina. Con esta configuración se pueden mantener las estadísticas de cada empleado (usuario) y de cada departamento (cuenta).

Para administrar el uso de la máquina de esta forma, especifique las siguientes configuraciones de autenticación.

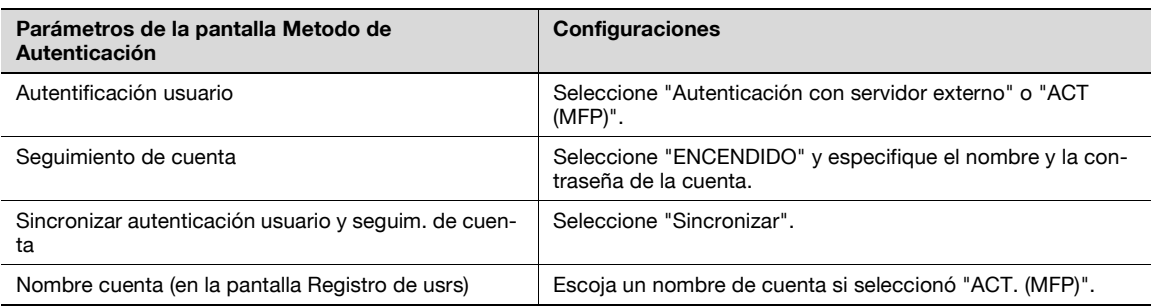

# $\mathbb{Q}$ ...

#### **Nota**

Si desea más detalles sobre la autenticación de un servidor externo, consulte el Manual del Operador – Administrador de red.

### **12.12.3 Cuando la autenticación de usuario y el seguimiento de cuenta se utilizan por separado**

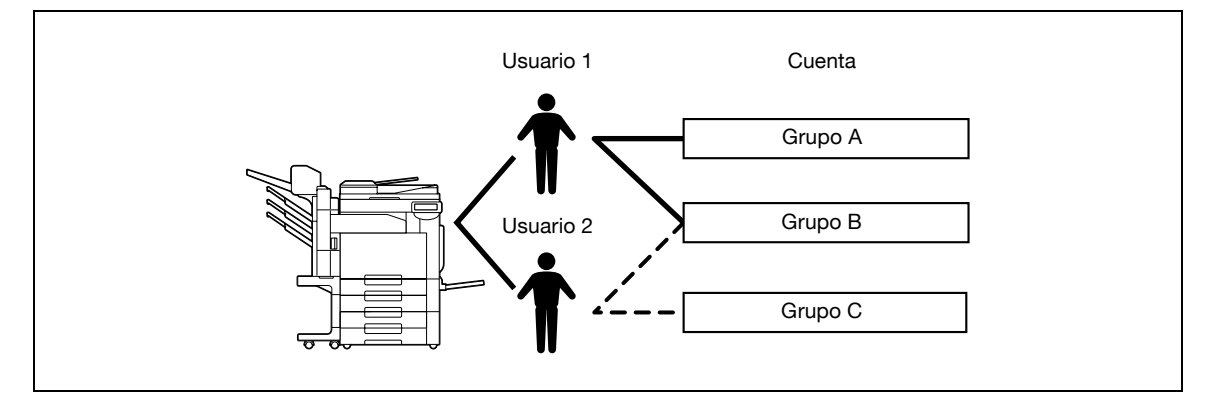

Esta configuración se utiliza cuando la máquina es utilizada por múltiples empleados con varias obligaciones cada uno que deben ser registradas por separado. Con esta configuración se pueden mantener las estadísticas de cada empleado (usuario) y de cada obligación de un empleado (cuenta). También se pueden controlar los totales de cada empleado (usuario) y cada obligación (cuenta) aunque se trata de la misma obligación realizada por dos empleados distintos.

Para administrar el uso de la máquina de esta forma, especifique las siguientes configuraciones de autenticación.

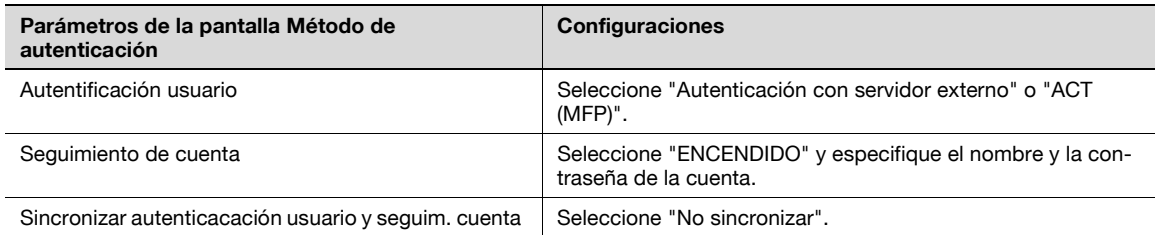

## **12.12.4 Selección del método de autenticación**

- **1** Abra la pantalla Config de Admin.
	- Si desea más información sobre la pantalla Config de Admin, consulte ["Presentación de la pantalla](#page-491-0)  [de configuración de administrador" en la página 12-38.](#page-491-0)
- **2** Pulse [4 Autentificación usuario/Seguimiento cta].

Aparece la pantalla Autentificación usuario/Seguimiento de cuenta.

**3** Pulse [1 Config. general].

Aparece la pantalla Config. general.

- **4** Especifique la configuración de "Autentificación usuario".
	- Para cancelar la autenticación de usuario, pulse [APAGADO].
	- Si desea utilizar un servidor externo que realice la autenticación de usuario, pulse [Autenticac. con servidor externo] y después seleccione el tipo de servidor.
	- Para poder utilizar un servidor externo, es necesario haberlo registrado primero.
	- Si desea utilizar el sistema de autenticación de la máquina, pulse [ACT. (MFP)].

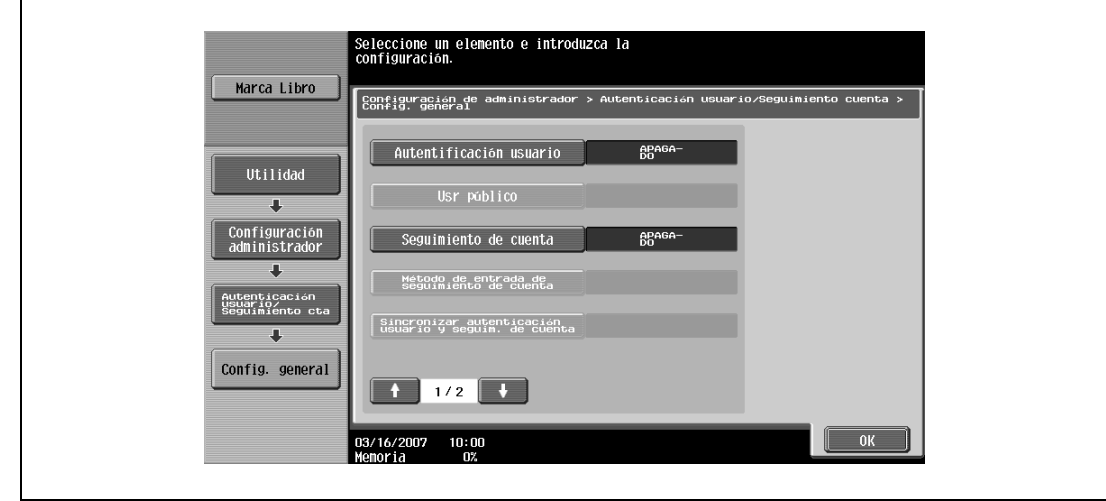

- **5** Especifique la configuración de "Usr público".
	- Para impedir que usuarios no registrados utilicen la máquina, pulse [Prohibir].
	- Si desea permitir el uso de la máquina cuando se pulse la opción [Usr público] en la pantalla de autenticación sin introducir el nombre de usuario ni la contraseña, aunque se hayan especificado la configuración de autenticación de usuario, pulse [Permitir].
	- La opción "ACT (sin iniciar sesión)" permite utilizar la máquina sin autenticación cuando se accede como usuario público. Si se inicia la sesión como usuario autorizado, es necesario pulsar primero la tecla [Acceso] para visualizar la pantalla de autenticación.
- **6** Especifique la configuración de "Seguimiento de cuenta".
	- Para cancelar el seguimiento de cuenta, pulse [APAGADO].
	- Para usar la función de seguimiento de cuenta, pulse [ENCENDIDO].
- **7** Especifique la configuración de "Método de entrada de seguimiento de cuenta".
	- Para permitir que se utilice esta máquina después de haber introducido el nombre de cuenta y la contraseña en la pantalla de seguimiento de cuentas, pulse [Nombre de cuenta y contraseña].
	- Para permitir que esta máquina se utilice después de haber introducido la contraseña en la pantalla de seguimiento de cuentas, pulse [Contraseña solam.].
- **8** Especifique la configuración de "Sincronizar autenticación usuario y seguim. de cuenta".
	- Sincronizar

Si se selecciona "ACT. (MFP)" y "Seguimiento de cuenta" tiene el valor "ENCENDIDO", esta configuración permite que sea sólo necesario introducir la información de autenticación de usuario la primera vez que se utiliza la máquina, siempre que se especifique la cuenta asociada al usuario durante el registro del usuario.

Si se selecciona "Autenticac. con servidor externo" y "Seguimiento de cuenta" tiene el valor "ENCENDIDO", y una vez que se esté utilizando la máquina con la información apropiada de autenticación de usuario y de seguimiento de cuenta introducida, esta configuración permite utilizar la máquina introduciendo simplemente la información de autenticación del usuario al estar sincronizada con la cuenta autenticada.

– No sincronizar

De esta forma, cada vez que se utiliza la máquina es necesario introducir toda la información requerida para la autenticación de usuario y el seguimiento de cuenta.

**9** Pulse ...

Aparece la segunda pantalla.

- **10** Especifique la configuración de "Al superar límite de # de tareas".
	- Para omitir la tarea en curso cuando se haya alcanzado el límite especificado para la autenticación de usuario o el seguimiento de cuenta, pulse [Omitir tarea].
	- Para detener todas las tareas en curso cuando se haya alcanzado el límite especificado para la autenticación de usuario o el seguimiento de cuenta, pulse [Parar trabajo].

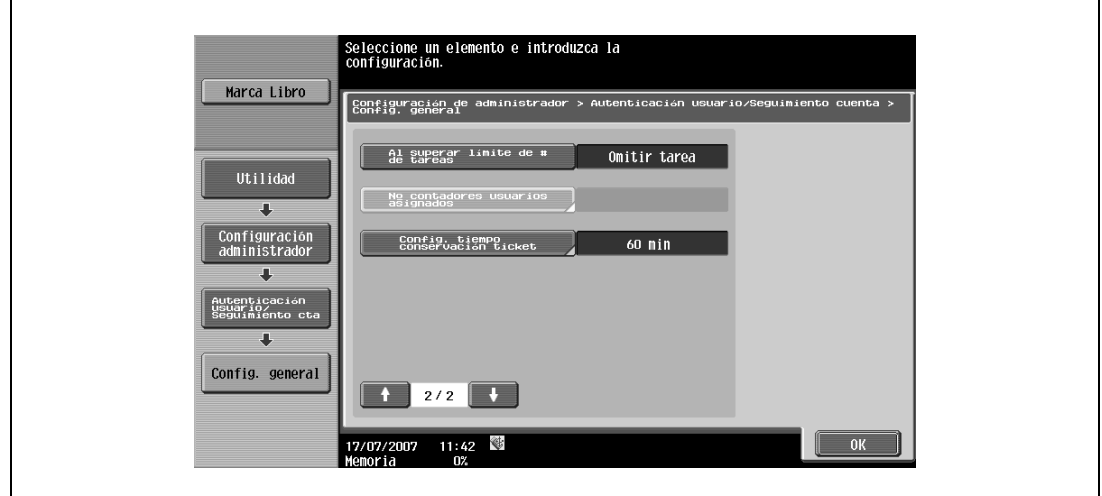

- **11** Especifique la configuración de "Nº contadores usuarios asignados".
	- Pulse la tecla [C] (borrar) para eliminar el valor y utilice el teclado para especificar el valor que desee (entre 1 y 999).
	- Si se ha aplicado la configuración de autenticación de usuario y de seguimiento de cuenta, es posible asignar contadores tanto a cuentas como a usuarios, y ambos contadores se pueden sumar.
- **12** Especifique "Config. tiempo conservación ticket".
	- Utilice el teclado del panel de control para especificar el tiempo. (De 1 a 60 minutos)
	- Especifique el tiempo de conservación del ticket de autenticación de Kerveros. El tiempo de conservación se aplica cuando se selecciona Active Directory como tipo de servidor de autenticación.
- **13** Pulse [OK].
	- Si se ha cambiado la configuración de "Autentificación usuario", "Seguimiento de cuenta" o "Nº contadores usuarios asignados", aparece el mensaje "¿Desea borrar todos los datos?".
- **14** Pulse [Sí] y después pulse [OK].
	- Si no desea borrar todos los datos ni cambiar la configuración, pulse [No].

– Si se modifica la configuración de cualquiera de estas funciones, no se borran los datos. "Usr público", "Al superar límite de núm. de tareas", "Sincronizar autenticación usuario y seguim. de cuenta" de "Config. tiempo conservación ticket"

- Para cancelar el ajuste y seleccionar la opción predeterminada, pulse la tecla [Reiniciar].
- El método de autenticación ya está ajustado.

Continúe especificando configuraciones para la autenticación de usuario y el seguimiento de cuenta.

# $\mathbb{Q}$ ...

#### **Aviso**

No utilice un nombre de servidor externo que contenga la misma letra en mayúscula y en minúscula. Dado que C203/C253/C353 no puede diferenciar entre mayúsculas y minúsculas, la operación no se puede realizar correctamente.

# $\mathbb{Q}$ ...

#### **Nota**

La configuración "Sincronizar autenticación usuario y seguim. de cuenta" se puede especificar si "Autentificación usuario" tiene el valor "Autenticación con servidor externo" o "ACT. (MFP)" y "Seguimiento de cuenta" tiene el valor "ENCENDIDO".

Si "Sincronizar autenticación usuario y seguim. de cuenta" está configurado en "Sincronizar", aunque se establezca el acceso del "Usr público" en "Permitir", el acceso del "Usr público" cambiará a "Prohibir".

La configuración "Nº contadores usuarios asignados" se puede especificar si "Autentificación usuario" tiene el valor "Autenticación con servidor externo" o "ACT. (MFP)" y "Seguimiento de cuenta" tiene el valor "ENCENDIDO".

Si el número de contadores de usuario está ajustado en "50", se pueden registrar 950 cuentas.

# $\mathbb{Q}$

### **Detalles**

Si desea más detalles sobre la autenticación de un servidor externo, consulte el Manual del Operador – Administrador de red.

Si se ha ajustado la opción "Sincronizar autenticación usuario y seguim. de cuenta" en "No sincronizar", ningún usuario público podrá utilizar la máquina.

Si se ha establecido tanto la autenticación de usuario como el seguimiento de cuenta, la opción "Nombre de cuenta y contraseña" quedará seleccionada.

Es posible configurar una cuenta de usuario público para usuarios no registrados puedan utilizar provisionalmente la máquina. Si se permite el acceso como usuario público, se recomienda que se establezcan limitaciones para las funciones de la máquina disponibles. Para más detalles, consulte ["Registro de usrs" en la página](#page-521-0) 12-68.

Si se ha aplicado la configuración de seguimiento de cuentas mientras la función "Autentificación usuario" tiene el valor "ACT. (MFP)" o "Autenticación con servidor externo", debe escribir el nombre de usuario y la contraseña en la pantalla de autenticación de usuario, y después debe escribir el nombre de cuenta y la contraseña en la pantalla de seguimiento de cuenta.

Cuando se ha seleccionado "ACT. (MFP)" y "Seguimiento de cuenta" tiene el valor "ENCENDIDO", y una vez que se esté utilizando la máquina con la información apropiada de autenticación de usuario y seguimiento de cuenta introducida, la cuenta autenticada es registrada con el nombre de cuenta. A partir de entonces la máquina se puede utilizar introduciendo simplemente la información de autenticación.

# **12.13 Configuración de la autenticación de usuario**

Es posible especificar las configuraciones de la autenticación de usuario.

### **12.13.1 Configuración administrativa—Lista**

Las configuraciones de la autenticación de usuarios se pueden especificar de tal manera que aparezca el botón [Lista] en la pantalla de autenticación de usuarios y en la pantalla del nombre de usuario. Pulse [Lista] para mostrar una lista de nombres de usuarios registrados en la que poder seleccionar fácilmente el nombre de usuario que desee. (La configuración predeterminada es "APAGADO").

- **1** Abra la pantalla Config de Admin.
	- Si desea más información sobre la pantalla Config de Admin, consulte ["Presentación de la pantalla](#page-491-0)  [de configuración de administrador" en la página 12-38](#page-491-0).
- **2** Pulse [4 Autentificación usuario/Seguimiento cta].

Aparece la pantalla Autentificación usuario/Seguimiento de cuenta.

**3** Pulse [2 Config. de autenticac. de usuario].

Aparece la pantalla Sistema de autenticación.

- **?** ¿Por qué no está disponible la opción [2 Config. de autenticac. de usuario]?
- $\bar{\rightarrow}$  La configuración [2 Config. de autenticac. de usuario] no está disponible si el parámetro "Autentificación usuario" de la pantalla Config. general tiene el valor "APAGADO".
- **4** Pulse [1 Configuración administrativa].

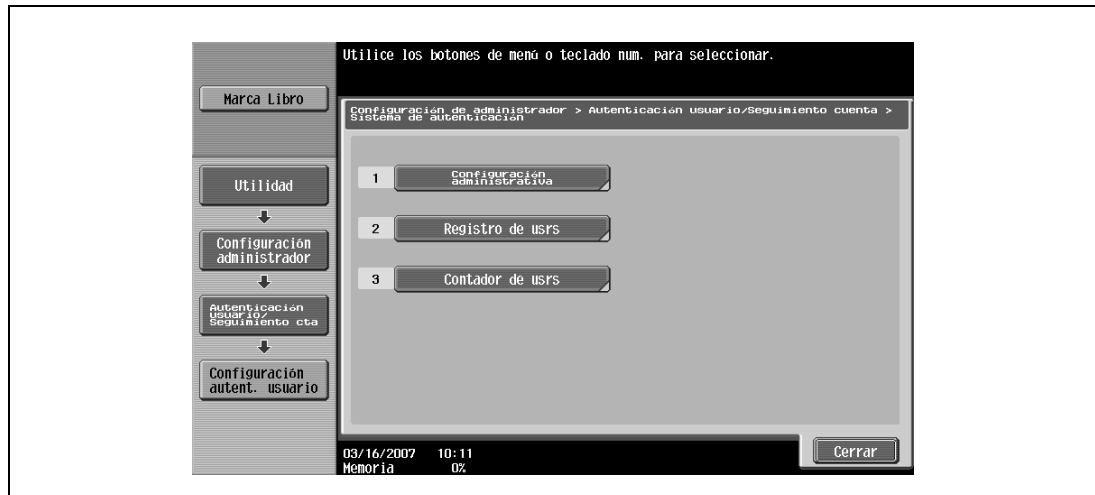

**5** Pulse [Lista nombres usr].

Aparecen los botones para las configuraciones disponibles.

**6** Pulse los botones de las configuraciones que desee ajustar.

Se puede indicar si aparece o no el botón de la lista de nombres de usuario.

## **12.13.2 Fun. Perm. Inicia.**

Si se ha seleccionado la autenticación de un servidor externo, se pueden imponer limitaciones sobre las funciones de la máquina que puede utilizar un usuario autorizado. (La configuración predeterminada es "Permitir").

Se pueden limitar las operaciones siguientes.

- Operaciones de copia
- Operaciones de escáner
- Operaciones de fax
- Operaciones de impresión
- Guardar documentos en el disco duro
- Imprimir el documento transmitido
- Guardar el documento en la memoria externa

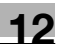

# $\mathbb{Q}$ ...

#### **Nota**

Para limitar el uso de la máquina a usuarios registrados, especifique las configuraciones necesarias en la pantalla Registro de usrs.

Con la opción "Imprimir doc.enviado", se puede evitar la impresión cuando se escanea o se envía por fax un documento guardado en una carpeta.

- **1** Abra la pantalla Config de Admin.
	- Si desea más información sobre la pantalla Config de Admin, consulte ["Presentación de la pantalla](#page-491-0)  [de configuración de administrador" en la página 12-38.](#page-491-0)
- **2** Pulse [4 Autentificación usuario/Seguimiento cta].

Aparece la pantalla Autentificación usuario/Seguimiento de cuenta.

**3** Pulse [2 Config. de autenticac. de usuario].

Aparece la pantalla Config. de autenticac. de usuario.

- **?** ¿Por qué no está disponible la opción [2 Config. de autenticac. de usuario]?
- $\rightarrow$  La configuración [2 Config. de autenticac. de usuario] no está disponible si el parámetro "Autentificación usuario" de la pantalla Config. general tiene el valor "APAGADO".
- **4** Pulse [1 Configuración administrativa].
- **5** Pulse [Fun. Perm. Inicia.].

Aparece la pantalla Permiso de funciónes iniciales.

**6** Pulse los botones de las configuraciones que desee ajustar.

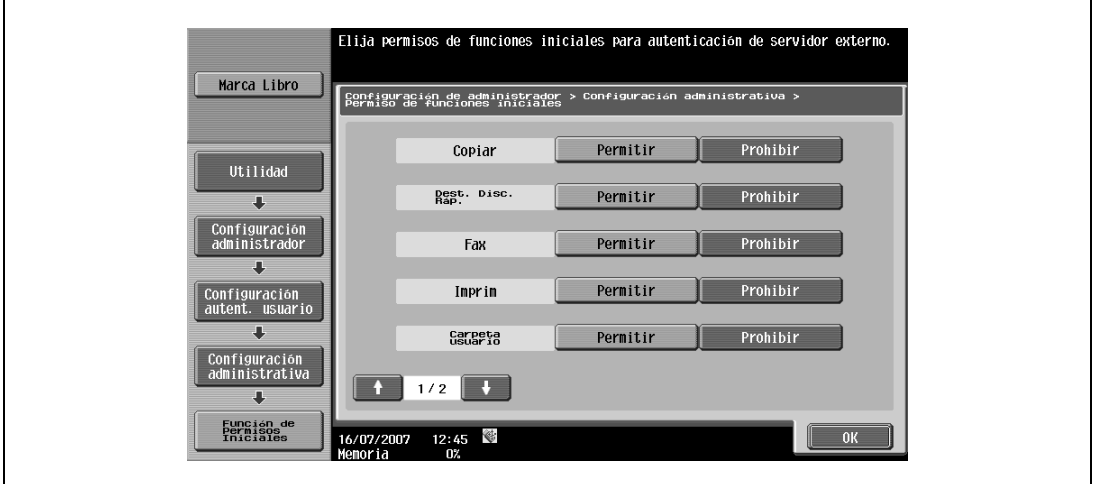

**7** Pulse [OK].

Los permisos predeterminados para utilizar funciones de la máquina ya está configurados.

#### **12.13.3 Usr público**

Si se ha especificado la configuración de autenticación de usuario y se permite el acceso como usuario público, hay dos formas de autenticar al usuario público.

Permitir: pulse [Usr público] en la pantalla de autenticación para visualizar la pantalla Básicas y utilizar la máquina.

ACT (sin iniciar sesión): se puede utilizar la máquina sin autenticación al acceder como usuario público. Si se inicia la sesión como usuario autorizado, es necesario pulsar primero la tecla [Acceso] para visualizar la pantalla de autenticación.

(La configuración predeterminada es "Prohibir").

- **1** Abra la pantalla Config de Admin.
	- Si desea más información sobre la pantalla Config de Admin, consulte ["Presentación de la pantalla](#page-491-0)  [de configuración de administrador" en la página 12-38](#page-491-0).
- **2** Pulse [4 Autentificación usuario/Seguimiento cta]. Aparece la pantalla Autentificación usuario/Seguimiento de cuenta.
- **3** Pulse [1 Config. general].
- **4** Pulse [Usr público].

Aparecen los botones para las configuraciones disponibles.

**5** Pulse los botones de las configuraciones que desee ajustar.

Se ha definido el método de autenticación de usuario público.

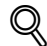

#### **Detalles**

La opción [Usr público] no está disponible si "Autentificación usuario" tiene el valor "APAGADO".

Para acceder como un usuario normal cuando la opción "Usr público" tiene el valor "ACT (sin iniciar sesión)", pulse la tecla [Acceso] para visualizar la pantalla Básicas.

#### <span id="page-521-0"></span>**12.13.4 Registro de usrs**

En esta máquina se puede definir contraseña, permisos de impresión, número de impresiones permitidas y permisos de funciones para cada usuario.

Además, si se instala una unidad de autenticación en la máquina, es posible registrar la tarjeta IC del usuario o los patrones venosos de la yema de uno de sus dedos.

A modo de ejemplo, se describe a continuación cómo se registra un usuario de manera que la autenticación la realice la propia máquina.

- En esta máquina se puede registrar un máximo de 1.000 usuarios y cuentas.
- Si la opción "Usr público" de la pantalla Método de autenticación tiene el valor "Permitir", se añade un usuario público. Es posible especificar limitaciones de función para el usuario público.
- 0 Si la configuración "Seguimiento de cuenta" de la pantalla Config. general tiene el valor "ENCENDIDO", se podrá registrar el número de usuarios definidos por el parámetro "Nº contadores usuarios asignados".
- **1** Abra la pantalla Config de Admin.
	- Si desea más información sobre la pantalla Config de Admin, consulte ["Presentación de la pantalla](#page-491-0)  [de configuración de administrador" en la página 12-38](#page-491-0).
- **2** Pulse [4 Autentificación usuario/Seguimiento cta].

Aparece la pantalla Autentificación usuario/Seguimiento de cuenta.

**3** Pulse [2 Config. de autenticac. de usuario].

Aparece la pantalla Config. de autenticac. de usuario.

- **?** ¿Por qué no está disponible la opción [2 Config. de autenticac. de usuario]?
- La configuración [2 Config. de autenticac. de usuario] no está disponible si el parámetro "Autentificación usuario" de la pantalla Config. general tiene el valor "APAGADO".
- **4** Pulse [2 Registro de usrs].
- **5** Pulse el botón del usuario apropiado y después pulse [Editar]. Aparece la pantalla Editar con los datos del usuario.

**6** Pulse [Nombre usuario].

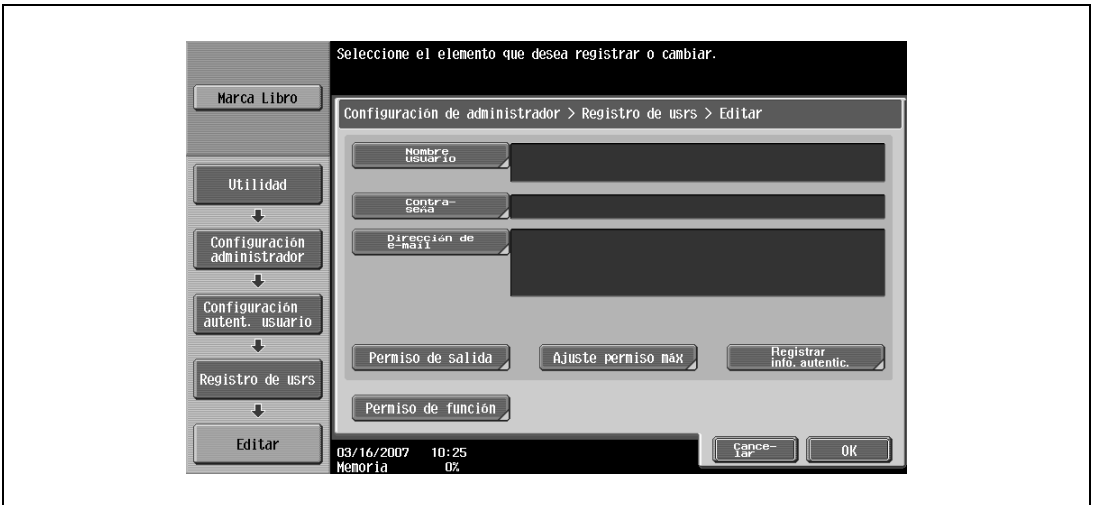

Aparece la pantalla Nombre usuario.

- **7** Escriba el nombre de usuario (64 caracteres como máximo) y pulse [OK].
	- Si desea más información sobre cómo se teclea texto, consulte ["Introducción de texto" en la](#page-542-0)  [página 13-3.](#page-542-0)
	- Una vez que se registra un nombre de usuario, ya no se puede cambiar.
	- La máquina no permite registrar dos nombres de usuario iguales.

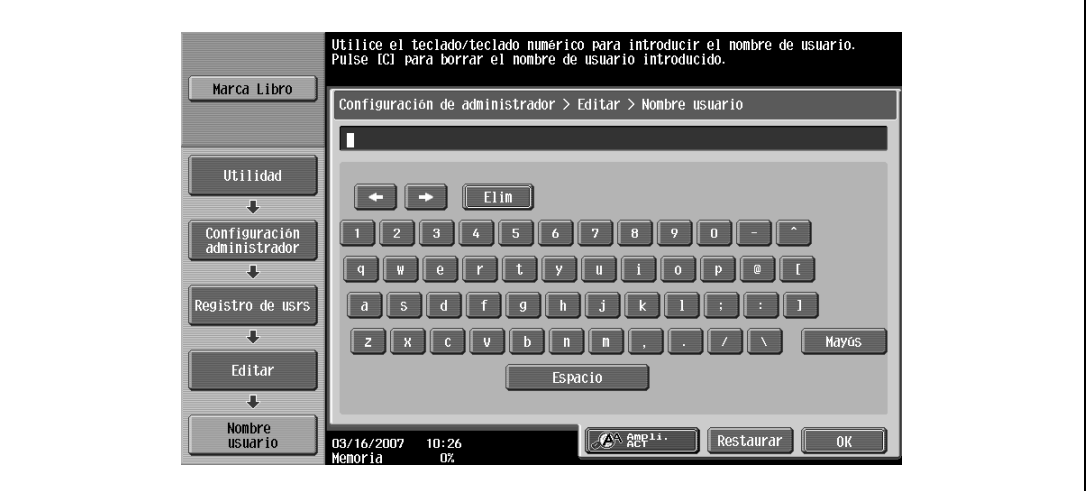

El nombre de usuario ya está configurado.

**8** Pulse [Contraseña].

Aparece la pantalla Contraseña.

- **?** ¿Por qué no está disponible la opción [Contraseña]?
- $\bar{\rightarrow}$  La opción [Contraseña] no estará disponible siempre que el parámetro "Autentificación usuario" de la pantalla Config. general tiene el valor "Autenticación con servidor externo".
- **9** Escriba la contraseña (64 caracteres como máximo) y pulse [OK].

La pantalla de contraseña vuelve a aparecer para que la confirme. Vuelva a escribir la misma contraseña y después pulse [OK]. La contraseña ya está configurada.

**10** Pulse [Dirección de e-mail].

Aparece la pantalla Dirección de e-mail.

**11** Escriba la dirección de correo electrónico (320 caracteres como máximo) y pulse [OK].

La dirección de correo electrónico ha quedado configurada.

Si la dirección tiene más de 101 caracteres, aparece el botón [Detalle] en la pantalla Registro de usrs. Pulse [Detalles] para abrir la pantalla Detalles de la dirección de e-mail y ver la dirección de correo electrónico entera.

- **12** Para usar la función de seguimiento de cuenta, pulse [Nombre cuenta].
	- La opción [Nombre cuenta] sólo aparece si "Seguimiento de cuenta" en la pantalla Config. general tiene el valor "ENCENDIDO".

Aparece la pantalla Nombre cuenta.

- **13** Pulse el botón de la cuenta apropiada y después pulse [OK].
	- Para poder seleccionar un nombre de cuenta, es necesario que las cuentas se hayan registrado con anterioridad.

Si desea más información sobre cómo se registran las cuentas, consulte ["Registro seguim. cuenta"](#page-528-0)  [en la página 12-75.](#page-528-0)

La cuenta ha quedado configurada.

**14** Pulse [Permiso de salida].

Aparece la pantalla Permiso de salida.

- **15** Pulse uno de los botones que están debajo de "Imprim" o de "Enviar" para indicar la configuración que le interese.
	- Para permitir que el usuario imprima, pulse [Permitir].
	- Para prohibir que el usuario imprima, pulse [Prohibir].
	- Pulse [Todos usrs] para aplicar la configuración que se muestra en la pantalla actual al resto de usuarios registrados. Pulse [Todos usrs], pulse [OK] y vuelva a pulsar [OK] en la pantalla siguiente para visualizar un mensaje y aplicar la configuración a todos los usuarios. No apague la máquina desde el interruptor de alimentación principal en este momento.
	- Si se ha restringido la impresión en color, no será posible imprimir con las configuraciones "Auto color", "Todo color", "2 colores" o "Un color".
	- Si se ha restringido la impresión en negro, no será posible imprimir con la configuración "Auto color" o "Negro".
	- Si se ha restringido la impresión tanto en color como en negro, aparecerá el mensaje "Está prohibido copiar." aunque se haya completado correctamente la autenticación.
	- Si "Color" se define en "Prohibir" debajo de "Enviar", el escaneado en color no es posible.

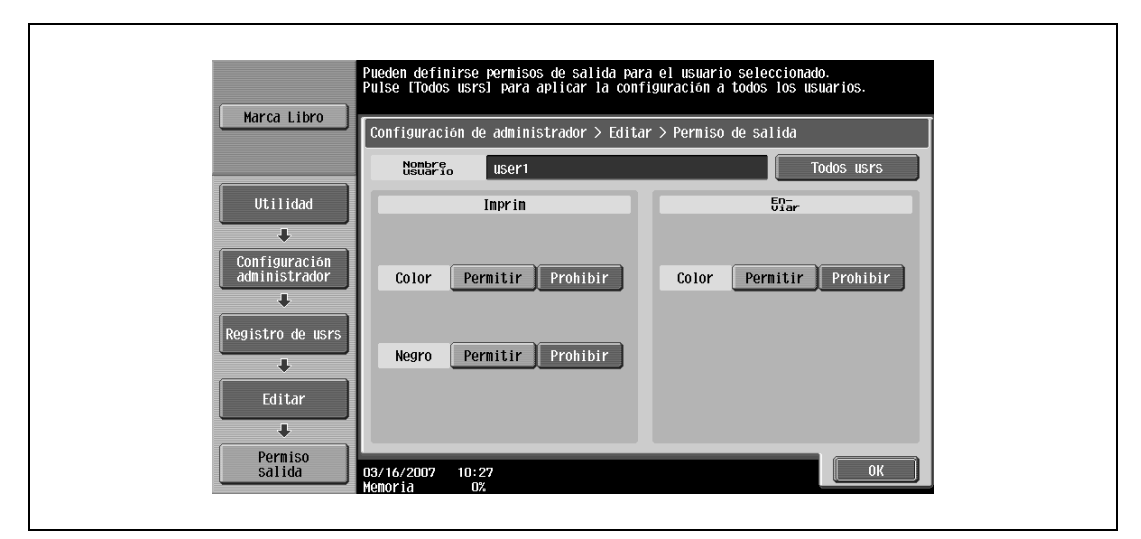

**16** Pulse [OK].

Los permisos de impresión han quedado configurados.

**17** Pulse [Ajuste permiso máx.].

Aparece la pantalla Ajuste de permiso máx.

- Para especificar el número máximo de impresiones en color y en negro que se pueden hacer, pulse [Permitir todo].
- Para especificar el número máximo en color por un lado y el número máximo en negro por otro, pulse [Permiso individual].
- Para indicar que no hay límite máximo para impresiones en color y en negro, pulse [Ilimitado].

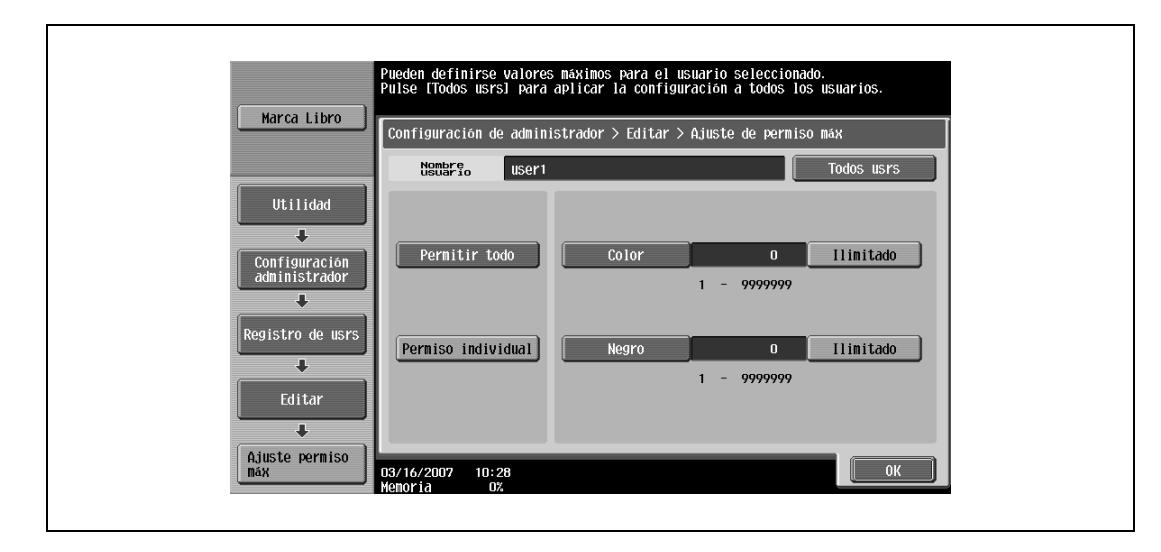

- **19** Pulse [Total], [Color] o [Negro], e introduzca el valor que le interese con el teclado.
	- Pulse [Todos usrs] para aplicar la configuración que se muestra en la pantalla actual al resto de usuarios registrados. Pulse [Todos usrs], pulse [OK] y vuelva a pulsar [OK] en la pantalla siguiente.
- **20** Pulse [OK].

El número máximo de impresiones ha quedado configurado.

- **21** Para utilizar una unidad de autenticación de tipo biométrico de tipo tarjeta IC, pulse [Registrar info. autentic.].
	- La configuración [Registrar info. autentic.] sólo aparece si se ha instalado una unidad de autenticación en la máquina.
	- Si desea información detallada sobre el uso de la unidad de autenticación, consulte el manual del operador de la unidad en cuestión.

Aparece la pantalla Registrar info. autentic.

- **22** Pulse [Editar].
	- Cuando utilice una unidad de autenticación de tipo biométrico, coloque un dedo sobre la unidad y registre el patrón venoso.
	- Cuando utilice una unidad de autenticación de tipo tarjeta IC, coloque una tarjeta IC sobre la unidad y registre la información de la tarjeta.
- **23** Pulse [Permiso función].

Aparece la pantalla Permiso de función.

**24** Pulse el botón correspondiente a la configuración que desee ajustar para cada función.

- Para permitir que se utilice una función, pulse [Permitir].
- Para prohibir que se utilice una función, pulse [Prohibir].

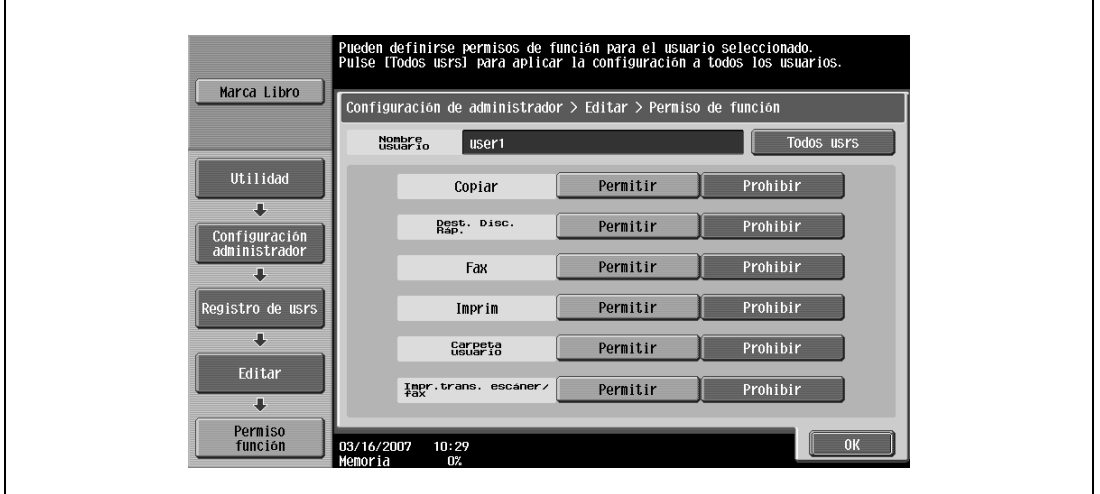

- Pulse [Todos usrs] para aplicar la configuración que se muestra en la pantalla actual al resto de usuarios registrados. Pulse [Todos usrs], pulse [OK] y vuelva a pulsar [OK] en la pantalla siguiente.
- Con la opción "Impr.trans. escáner/fax", se puede evitar la impresión cuando se escanea o se envía por fax un documento guardado en una carpeta.
- Según los ajustes de limitación de funciones definidos, puede que aparezca una pantalla Básicas diferente cuando se inicia la sesión. La pantalla Básicas que aparece cambia en el orden siguiente: Copia  $\rightarrow$  Escáner  $\rightarrow$  Fax  $\rightarrow$  Carpeta.
- Si no se permite ninguna operación, no se podrá realizar la autenticación del usuario.
- **25** Pulse [OK].

Los permisos para utilizar funciones han quedado configurados.

- **26** Pulse [OK].
	- Para cancelar los ajustes de la pantalla actual, pulse [Cancelar].
	- Para eliminar la información del usuario seleccionado, pulse [Borrar] en la pantalla Registro de usrs.

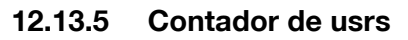

Se pueden comprobar los datos siguientes para cada usuario.

Copia + Impresión

En esta tabla se muestra el número total de páginas impresas en operaciones de copia e impresión.

- Total: número total de páginas impresas utilizando todas las opciones de color, la opción "Negro", la opción "Todo color", la opción "2 colores" y la opción "Un color"
- Máx: límites especificados durante el registro del usuario para el número de páginas que podrá imprimir utilizando todas las opciones de color (Total), las opciones de color ("Todo color", "Un color" y "2 colores") y la opción "Negro"
- Largo: número total de páginas impresas en papel de tamaño grande utilizando todas las opciones de color, la opción "Negro", la opción "Todo color", la opción "2 colores" y la opción "Un color"

#### Copia

En esta tabla se muestra el número total de páginas impresas en operaciones de copia.

- Total: número total de páginas copiadas utilizando todas las opciones de color, la opción "Negro", la opción "Todo color", la opción "2 colores" y la opción "Un color"
- Largo: número total de páginas copiadas en papel de tamaño grande utilizando todas las opciones de color, la opción "Negro", la opción "Todo color", la opción "2 colores" y la opción "Un color"

#### Impresión

En esta tabla se muestra el número total de páginas impresas en operaciones de impresión.

- Total: número total de páginas impresas utilizando todas las opciones de color, la opción "Negro", la opción "Todo color", la opción "2 colores" y la opción "Un color"
- Largo: número total de páginas impresas en papel de tamaño grande utilizando todas las opciones de color, la opción "Negro", la opción "Todo color", la opción "2 colores" y la opción "Un color"

#### Escáner/Fax

- Total: número total de páginas que se han escaneado y el número total de impresiones que se han realizado, en negro y en color, en los modos Escanear y Fax.
- Largo: número total de páginas que se han escaneado y el número total de impresiones que se han realizado, en negro y en color, en los modos Escanear y Fax correspondientes a papel especificado como papel de tamaño grande.

Contador de originales

- Este contador muestra el número de páginas de original que se han escaneado.

Contad. papel

Este contador muestra el número de hojas utilizadas para imprimir.

Transmisión Fax

- Transmisión Fax: número total de páginas transmitidas en operaciones de fax

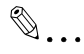

#### **Nota**

El cómputo automático continúa con contadores de usuario cuando se realiza la autenticación desde un servidor externo.

El acceso de los usuarios públicos es contabilizado como "público".

El acceso del administrador de las carpetas de usuario es contabilizado como "BoxAdmin" (Administrador de carpetas).

## **12.13.6 Visualización de contadores de usuario**

- **1** Abra la pantalla Config de Admin.
	- Si desea más información sobre la pantalla Config de Admin, consulte ["Presentación de la pantalla](#page-491-0)  [de configuración de administrador" en la página 12-38](#page-491-0).
- **2** Pulse [4 Autentificación usuario/Seguimiento cta].

Aparece la pantalla Autentificación usuario/Seguimiento de cuenta.

**3** Pulse [2 Config. de autenticac. de usuario].

Aparece la pantalla Config. de autenticac. de usuario.

- **?** ¿Por qué no está disponible la opción [2 Config. de autenticac. de usuario]?
- $\overline{\rightarrow}$  La configuración [2 Config. de autenticac. de usuario] no está disponible si el parámetro "Autentificación usuario" de la pantalla Config. general tiene el valor "APAGADO".
- **4** Pulse [3 Contador de usrs].
- **5** Pulse el botón del usuario apropiado y después pulse [Detalles de contador].

Aparece la pantalla Detalles de contador correspondiente al usuario.

- **6** Pulse el botón del contador que desee consultar.
	- Para borrar los contadores del usuario seleccionado, pulse [Borrar contador] en la pantalla Detalles de contador de dicho usuario. Aparece un mensaje pidiéndole que confirme que desea borrar el contador. Para borrar los contadores del usuario visualizado, pulse [Sí] en la pantalla de confirmación y después pulse [OK]. El número máximo permitido no se borra.
	- Para borrar los contadores de todos los usuarios, pulse [Poner contadores a cero] en la pantalla Contador de usrs. Aparece un mensaje pidiéndole que confirme que desea borrar los contadores. Para borrar los contadores de todos los usuarios, pulse [Sí] en la pantalla de confirmación y después pulse [OK]. El número máximo permitido no se borra.

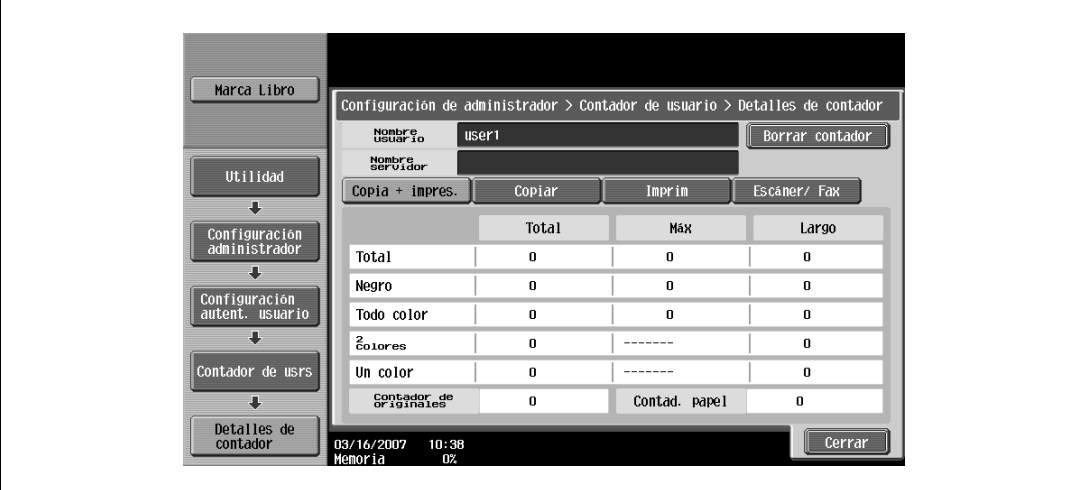

**7** Pulse [Cerrar].

# **12.14 Ajuste seguimiento cuenta**

## <span id="page-528-0"></span>**12.14.1 Registro seguim. cuenta**

Es posible especificar la contraseña, los permisos para imprimir y el número de impresiones que tiene permitidos cada cuenta que utilice esta máquina.

```
\mathbb{Q}...
```
**Nota** 

En esta máquina se puede registrar un máximo de 1.000 usuarios y cuentas.

- **1** Abra la pantalla Config de Admin.
	- Si desea más información sobre la pantalla Config de Admin, consulte ["Presentación de la pantalla](#page-491-0)  [de configuración de administrador" en la página 12-38.](#page-491-0)
- **2** Pulse [4 Autentificación usuario/Seguimiento cta].

Aparece la pantalla Autentificación usuario/Seguimiento de cuenta.

**3** Pulse [3 Ajuste seguimiento cuenta].

Aparece la pantalla Ajuste seguimiento cuenta.

- **4** Pulse [1 Registro seguim. cuenta].
- **5** Pulse el botón de la cuenta que le interese y después pulse [OK]. Aparece la pantalla Editar para esa cuenta.

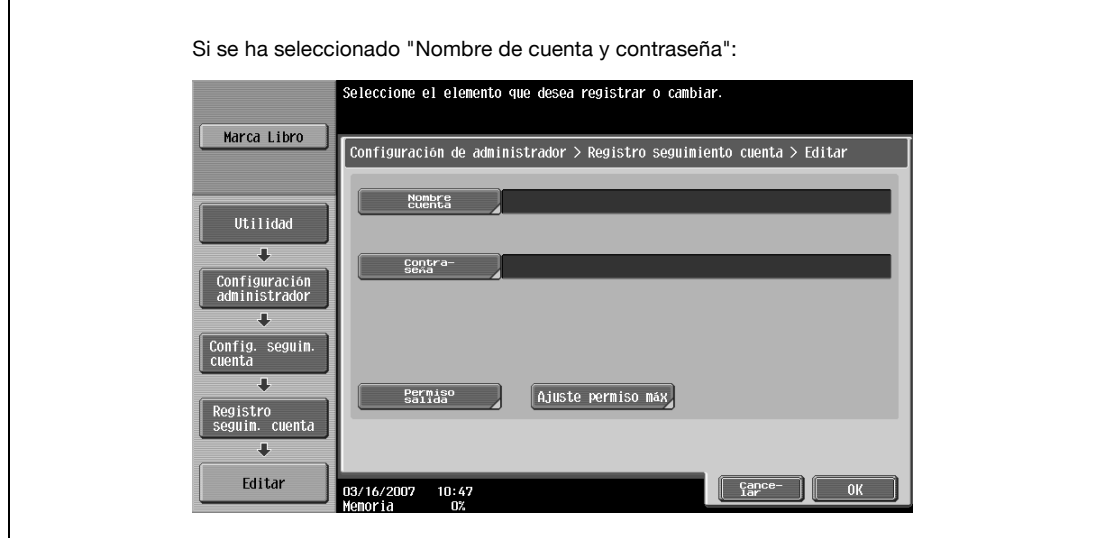

– Si se seleccionó "Nombre de cuenta y contraseña", no se pueden repetir los nombres de cuenta.

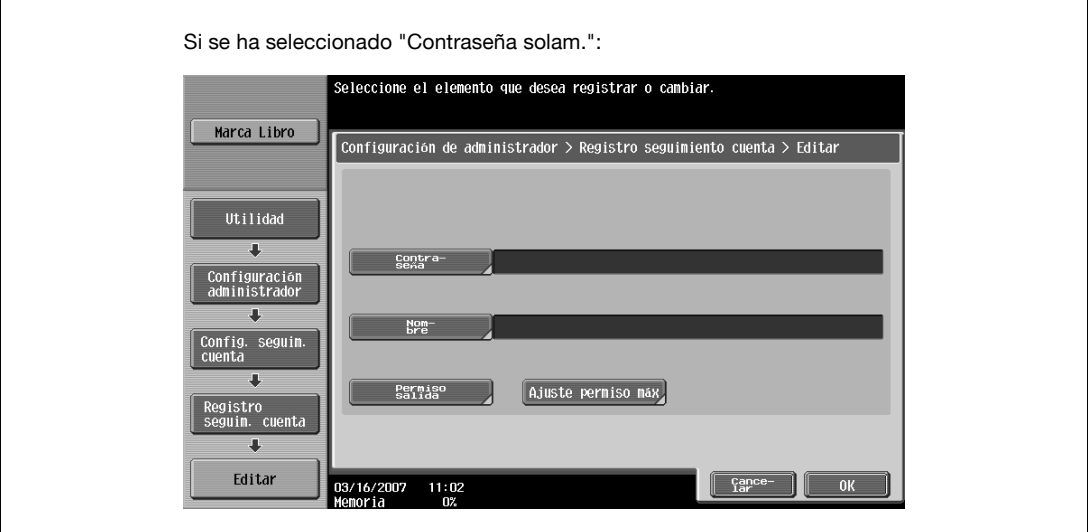

- La pantalla que aparece será distinta en función de la configuración seleccionada para "Método de entrada de seguimiento de cuenta".
- **6** Pulse [Nombre cuenta].

Aparece la pantalla Nombre cuenta.

- **7** Escriba el nombre de cuenta (8 caracteres como máximo) y pulse [OK].
	- Si desea más información sobre cómo se teclea texto, consulte ["Introducción de texto" en la](#page-542-0)  [página 13-3](#page-542-0).
	- Si aparece [Nombre], escriba el nombre de cuenta (20 caracteres como máximo) y pulse [OK].
	- Si la opción "Método de entrada de seguimiento de cuenta" tiene el valor "Nombre de cuenta y contraseña", no será posible registrar el mismo nombre de cuenta varias veces.

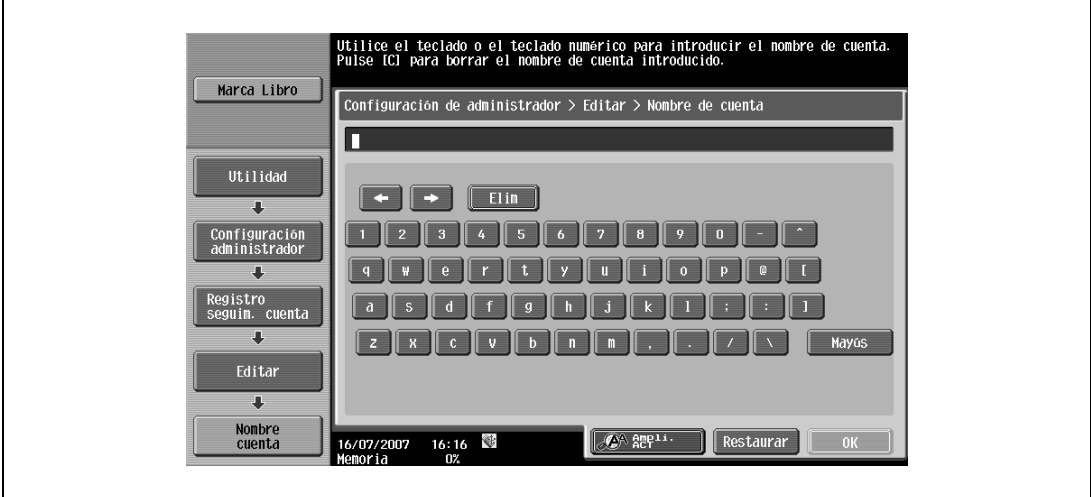

El nombre de cuenta ha quedado configurado.

- **8** Pulse [Contraseña].
	- Si la opción "Método de entrada de seguimiento de cuenta" está ajustada en "Contraseña solam.", no se puede volver a registrar la misma contraseña otra vez. Aparece la pantalla Contraseña.
- **9** Escriba la contraseña (8 caracteres como máximo) y pulse [OK].

Aparece una pantalla para escribir de nuevo la contraseña.

- **10** Vuelva a escribir la contraseña que haya introducido en el paso 9 y pulse [OK]. La contraseña ya está configurada.
- **11** Pulse [Permiso de salida].

Aparece la pantalla Permiso de salida.

- **12** Pulse uno de los botones que están debajo de "Imprimir" o de "Enviar" para indicar la configuración que le interese.
	- Para permitir que se imprima con esta cuenta, pulse [Permitir].
	- Para prohibir que se imprima con esta cuenta, pulse [Prohibir].
	- Pulse [Todas cuentas] para aplicar la configuración que se muestra en la pantalla actual al resto de cuentas registradas. Pulse [Todas cuentas], pulse [OK] y vuelva a pulsar [OK] en la pantalla siguiente para visualizar un mensaje y aplicar la configuración a todas las cuentas. No apague la máquina desde el interruptor de alimentación principal en este momento.

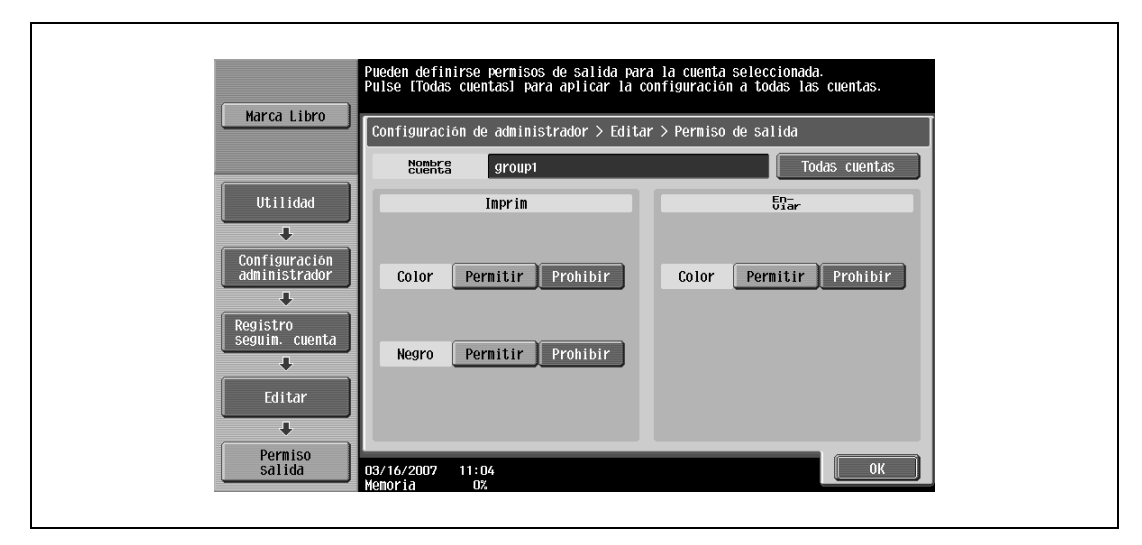

- Si se ha restringido la impresión en color, no será posible imprimir con las configuraciones "Auto color", "Todo color", "2 colores" o "Un color".
- Si se ha restringido la impresión en negro, no será posible imprimir con la configuración "Auto color" o "Negro".
- Si se ha restringido la impresión tanto en color como en negro, aparecerá el mensaje "Está prohibido copiar." aunque se haya completado correctamente la autenticación.
- Si "Color" se define en "Prohibir" debajo de "Enviar", el escaneado en color no es posible.

## **13** Pulse [OK].

Los permisos de impresión han quedado configurados.

**14** Pulse [Ajuste permiso máx.].

Aparece la pantalla Ajuste de permiso máx.

- **15** Pulse [Permitir todo] o [Permiso individual].
	- Para especificar el número máximo de impresiones en color y en negro que se pueden hacer, pulse [Permitir todo].
	- Para especificar el número máximo en color por un lado y el número máximo en negro por otro, pulse [Permiso individual].
	- Para indicar que no hay límite máximo para impresiones en color y en negro, pulse [Ilimitado].

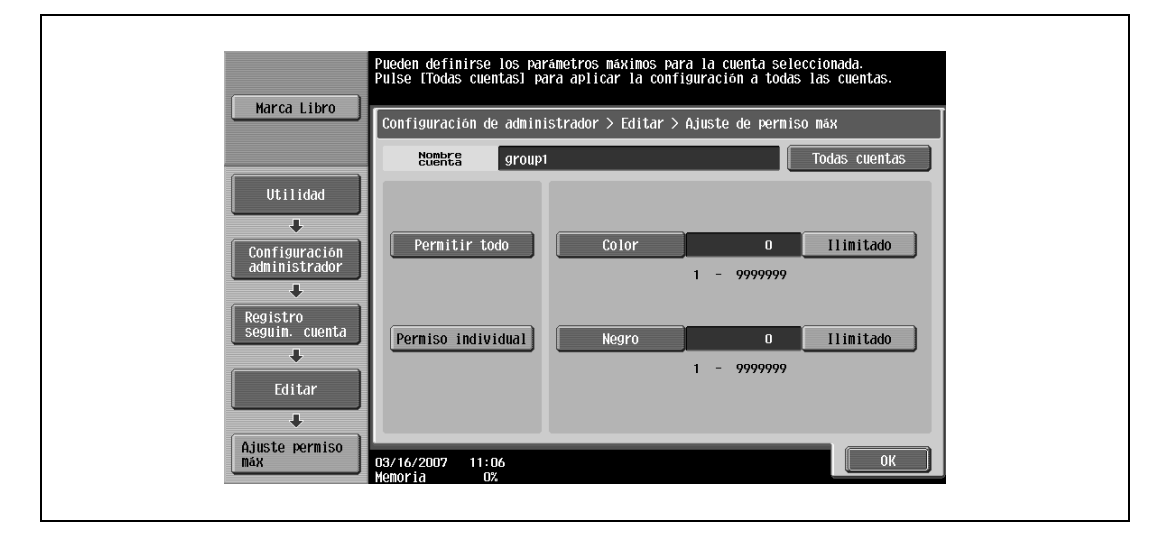

- **16** Seleccione el parámetro que desee especificar y escriba el número máximo permitido utilizando el teclado.
	- Pulse [Todas cuentas] para aplicar la configuración que se muestra en la pantalla actual al resto de cuentas registradas. Pulse [Todas cuentas], pulse [OK] y vuelva a pulsar [OK] en la pantalla siguiente para visualizar un mensaje y aplicar la configuración a todas las cuentas. No apague la máquina desde el interruptor de alimentación principal en este momento.
- **17** Pulse [OK].

El número máximo de impresiones ha quedado configurado.

- **18** Pulse [OK].
	- Para borrar la información de la cuenta seleccionada, pulse [Elim].

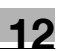

## **12.14.2 Contador seguim. cuenta**

Se pueden comprobar los datos siguientes para cada cuenta.

Copia + Impresión

En esta tabla se muestra el número total de páginas impresas en operaciones de copia e impresión.

- Total: número total de páginas impresas utilizando todas las opciones de color, la opción "Negro", la opción "Todo color", la opción "2 colores" y la opción "Un color"
- Máx: límites especificados durante el registro de la cuenta para el número de páginas que podrá imprimir utilizando todas las opciones de color (Total), las opciones de color ("Todo color", "Un color" y "2 colores") y la opción "Negro"
- Largo: número total de páginas impresas en papel de tamaño grande utilizando todas las opciones de color, la opción "Negro", la opción "Todo color", la opción "2 colores" y la opción "Un color"

#### Copia

En esta tabla se muestra el número total de páginas impresas en operaciones de copia.

- Total: número total de páginas copiadas utilizando todas las opciones de color, la opción "Negro", la opción "Todo color", la opción "2 colores" y la opción "Un color"
- Largo: número total de páginas copiadas en papel de tamaño grande utilizando todas las opciones de color, la opción "Negro", la opción "Todo color", la opción "2 colores" y la opción "Un color"

#### Impresión

En esta tabla se muestra el número total de páginas impresas en operaciones de impresión.

- Total: número total de páginas impresas utilizando todas las opciones de color, la opción "Negro", la opción "Todo color", la opción "2 colores" y la opción "Un color"
- Largo: número total de páginas impresas en papel de tamaño grande utilizando todas las opciones de color, la opción "Negro", la opción "Todo color", la opción "2 colores" y la opción "Un color"

#### Escáner/Fax

- Total: número total de páginas que se han escaneado y el número total de impresiones que se han realizado, en negro y en color, en los modos Escanear y Fax.
- Largo: número total de páginas que se han escaneado y el número total de impresiones que se han realizado, en negro y en color, en los modos Escanear y Fax correspondientes a papel especificado como papel de tamaño grande.

Contador de originales

- Este contador muestra el número de páginas de original que se han escaneado.

Contad. papel

Este contador muestra el número de hojas utilizadas para imprimir.

Contador transmisión de fax

- Número total de páginas transmitidas por fax

 $\mathbb{Q}$ ...

**Nota** 

El acceso de los usuarios públicos es contabilizado como "público".

## **12.14.3 Visualización de contadores de cuenta**

- **1** Abra la pantalla Config de Admin.
	- Si desea más información sobre la pantalla Config de Admin, consulte ["Presentación de la pantalla](#page-491-0)  [de configuración de administrador" en la página 12-38](#page-491-0).
- **2** Pulse [4 Autentificación usuario/Seguimiento cta].

Aparece la pantalla Autentificación usuario/Seguimiento de cuenta.

**3** Pulse [3 Ajuste seguimiento cuenta].

Aparece la pantalla Ajuste seguimiento cuenta.

- **4** Pulse [2 Contador seguim. cuenta].
- **5** Pulse el botón de la cuenta apropiada y después pulse [Detalles de contador].

Aparece la pantalla Detalles de contador correspondiente a la cuenta.

- **6** Pulse el botón del contador que desee consultar.
	- Para borrar los contadores de la cuenta seleccionada, pulse [Borrar contador] en la pantalla Detalles de contador de dicha cuenta. Aparece un mensaje pidiéndole que confirme que desea borrar el contador. Para borrar los contadores de la cuenta visualizada, pulse [Sí] en la pantalla de confirmación y después pulse [OK]. El número máximo permitido no se borra.
	- Para borrar los contadores de toda las cuentas, pulse [Poner contadores a cero] en la pantalla Contador de seguimiento de cuenta que contenga una lista de todas las cuentas. Aparece un mensaje pidiéndole que confirme que desea borrar los contadores. Para borrar los contadores de todas las cuentas, pulse [Sí] en la pantalla de confirmación y después pulse [OK]. El número máximo permitido no se borra.

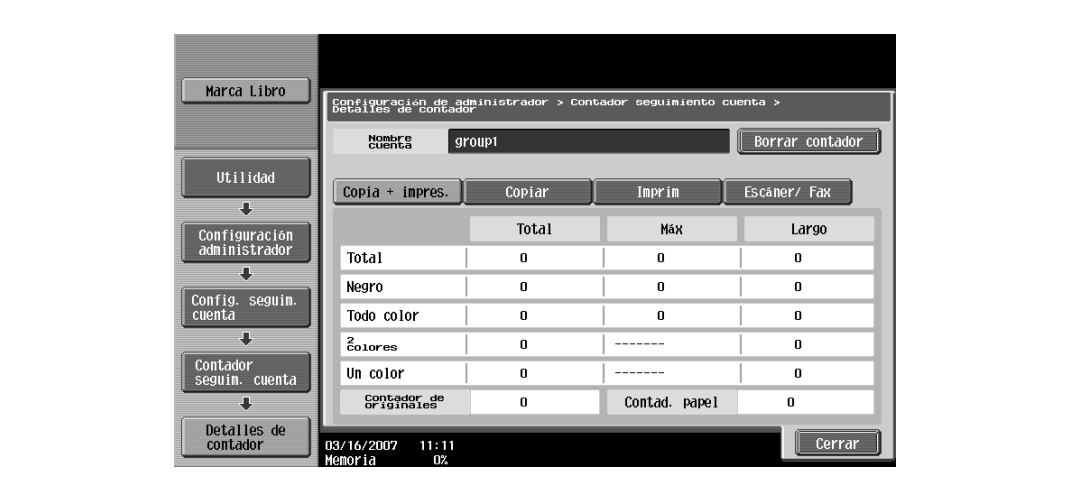

**7** Pulse [Cerrar].

# <span id="page-534-0"></span>**12.15 Reglas contraseña**

Si se han aplicado reglas de contraseña, se aplicarán las limitaciones siguientes a las contraseñas para incrementar la seguridad.

Si se aplican reglas de contraseñas y hay alguna contraseña especificada con anterioridad que no las cumple, esas contraseñas no se aceptarán al introducirlas. En este caso, solicite al administrador que cambie las contraseñas para cumplan las condiciones siguientes.

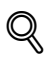

#### **Detalles**

Las condiciones siguientes se aplican a los caracteres utilizados para las contraseñas. Se distinguen las letras mayúsculas de las minúsculas. Se pueden utilizar símbolos, siempre que no sean el signo más (+) y las comillas (").

#### **12.15.1 Condiciones de las reglas de contraseña**

Contraseña de Adm

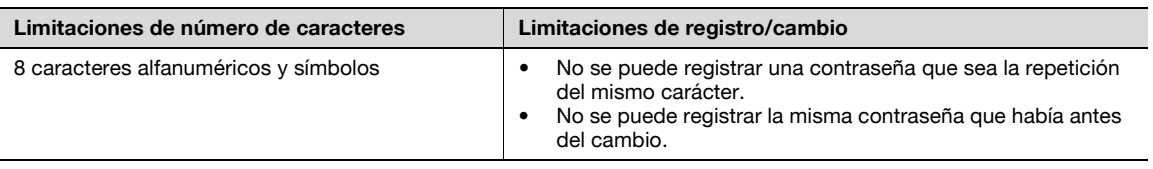

 $\mathbb{Q}$ ...

**Nota** 

Se utiliza para especificar la configuración de administrador.

Contraseñas de usuario

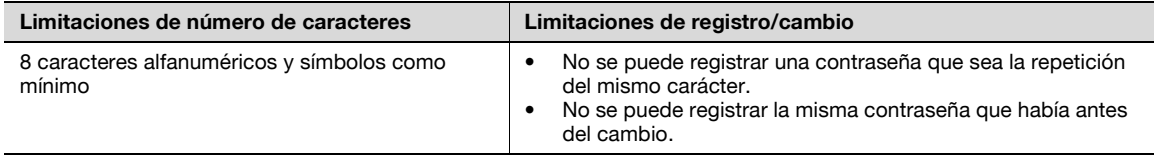

# $\mathbb{Q}$ ...

#### **Nota**

Se utiliza para especificar la configuración de la autenticación del usuario

#### Contraseñas de cuenta

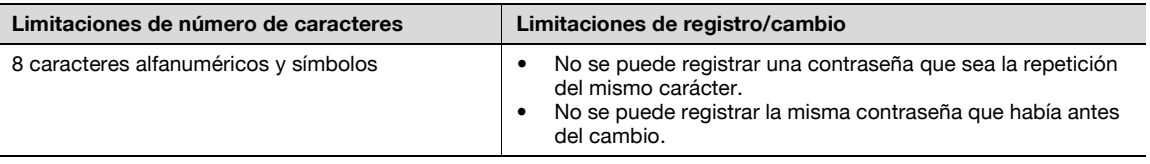

# $\mathbb{Q}$ ...

#### **Nota**

Se utiliza para especificar la configuración del seguimiento de cuenta.

Contraseñas de carpeta

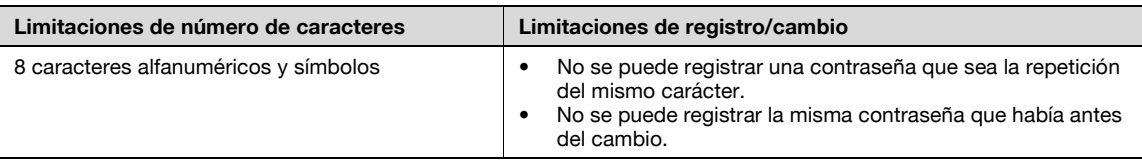

# $\mathbb{Q}$ ...

#### **Nota**

Introduzca una contraseña de 8 caracteres (números, \* o #) para la transmisión por fax de carpetas.

Contraseñas de documentos confidenciales

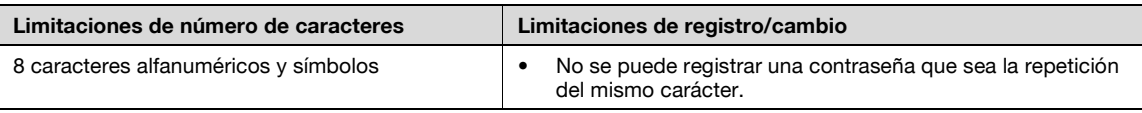

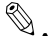

#### **Nota**

Si una contraseña no cumple las siguientes reglas, no se puede realizar una impresión segura.

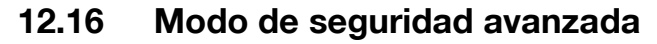

Cuando se aplica el modo de seguridad avanzada en la máquina, se definen de manera forzosa varias configuraciones de seguridad para incrementar la seguridad cuando se gestionan datos de escaneado. Se aplican restricciones en las operaciones de usuario, se prohíbe el acceso de usuarios públicos y se limitan las operaciones con las carpetas y las tareas de impresión.

Existen diversas configuraciones que deben especificarse en primer lugar o que se definen de manera forzosa cuando el parámetro "Modo de seguridad avanzada" tiene el valor "ENCENDIDO". Antes de definir "Modo de seguridad avanzada" con el valor "ENCENDIDO", compruebe las configuraciones de las funciones de seguridad.

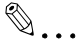

#### **Aviso**

Si hay configuraciones que no son compatibles con las de seguridad avanzada, el parámetro "Modo de seguridad avanzada" no podrá tener el valor "ENCENDIDO".

 $\mathbb Q$ 

#### **Detalles**

Deben cumplirse determinadas condiciones a fin de que puedan aplicarse las funciones de seguridad avanzada. Si desea más información, póngase en contacto con el servicio de asistencia técnica.

Las configuraciones que deben especificarse o que se ajustan de manera obligatoria no se podrán cambiar después de que el parámetro "Modo de seguridad avanzada" tenga el valor "ENCENDIDO".

Opciones necesarias

Las siguientes configuraciones deberán especificarse previamente para que el parámetro "Modo de seguridad avanzada" pueda tener el valor "ENCENDIDO".

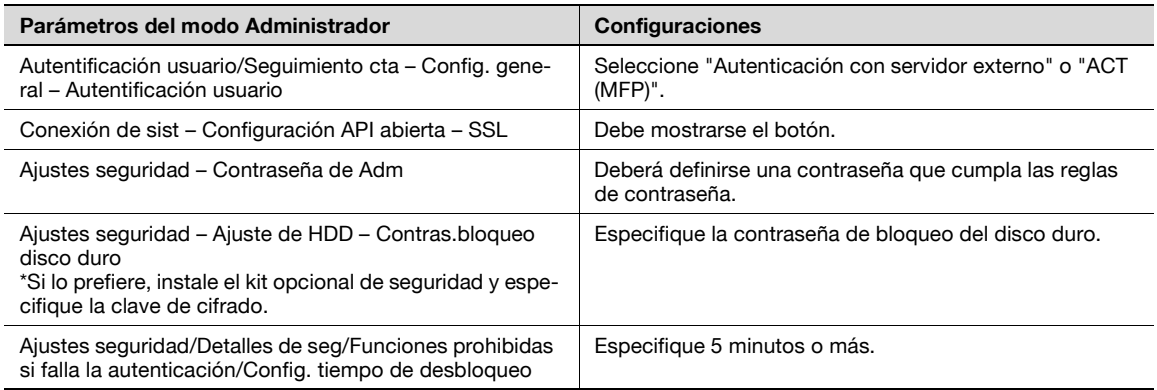

 $\overline{\mathbb{Q}}$ 

#### **Detalles**

Si "Seguimiento de cuenta" tiene el valor "ENCENDIDO" en la pantalla Método de autenticación, asigne <sup>a</sup>"Método de entrada de seguimiento de cuenta" el valor "Nombre de cuenta y contraseña".

La opción [SSL] aparece cuando se registra un certificado desde PageScope Web Connection.

#### Opciones modificadas

Para lograr una mayor seguridad, las siguientes configuraciones se ajustan de manera obligatoria cuando el parámetro "Modo de seguridad avanzada" tiene el valor "ENCENDIDO".

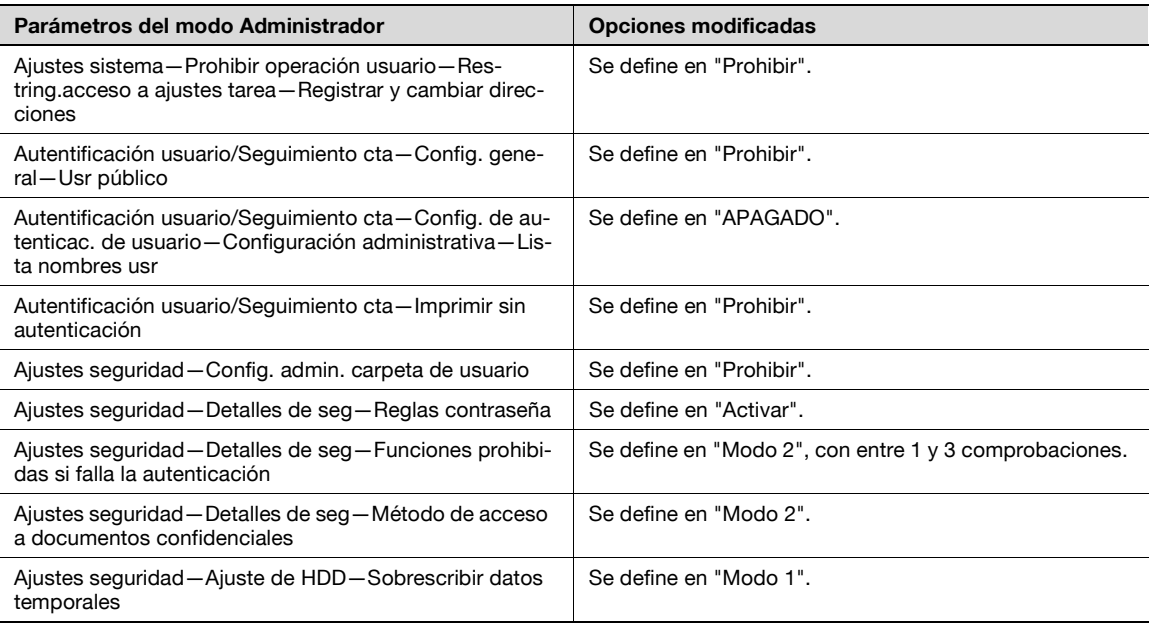

# $\mathbb{Q}$ ...

#### **Nota**

El número de comprobaciones de "Funciones prohibidas si falla la autenticación" puede modificarse entre  $1 y 3$ .

Una configuración modificada no puede volverse a modificar cuando el parámetro "Modo de seguridad avanzada" tenga el valor "APAGADO".

Si se asigna a "Reglas contraseña" el valor "ENCENDIDO", cualquier contraseña introducida que no cumpla las reglas de contraseña se considerará como un intento fallido de autenticación. Si desea más información sobre las reglas de contraseña, consulte ["Reglas contraseña" en la página](#page-534-0) 12-81.

Cuando el parámetro "Sobrescribir datos temporales" tiene el valor "Modo 2", no se puede cambiar a "Modo 1" incluso si el parámetro "Modo seguridad avanzada" tiene el valor "ENCENDIDO".

Si desea más información sobre el cambio de la configuración de red, consulte el Manual del Operador – Operaciones de escáner de red/fax/fax de red.

Limitaciones en las operaciones de usuario

Si el parámetro "Modo de seguridad avanzada" tiene el valor "ENCENDIDO", aparece un icono en la pantalla y se aplican limitaciones en las siguientes operaciones de usuario.

- Un usuario público no podrá utilizar la máquina.
- La lista de usuarios no se muestra en la pantalla de autenticación de usuario.
- Si la autenticación de usuario falla un determinado número de veces, el panel de control deja de ser operativo. Si se restringe el uso del panel de control, pulse [Desbloquear] y, a continuación, seleccione los elementos cuya restricción de uso desee cancelar.
- El usuario no puede modificar el destino.
- Los datos del contador de la máquina no podrán recuperarse desde PageScope Net Care o PageScope VISUALCOUNT-MASTER.
- No podrá conectarse una aplicación que realice una operación de escritura con SNMP v1/v2c.
- Los usuarios de escritura que utilicen SNMP v3 deberán autenticarse.

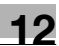

# $\mathbb{Q}$ ...

**Nota** 

Para obtener más información sobre las limitaciones aplicadas a las operaciones de los usuarios con las carpetas, consulte el Manual del Operador – Operaciones con carpetas.

Para obtener más información sobre las limitaciones aplicadas al usuario respecto a la impresión, consulte el Manual del Operador – Operaciones de impresión.

Para obtener más información sobre cómo cancelar las limitaciones en las operaciones que se aplican si la autenticación falla, consulte ["Ajustes seguridad" en la página](#page-487-0) 12-34.
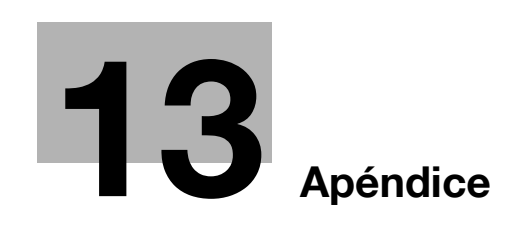

## <span id="page-542-0"></span>**13.1 Introducción de texto**

<span id="page-542-1"></span>A continuación se describe el procedimiento de uso del teclado que aparece en el panel táctil para escribir los nombres de los usuarios registrados y los tamaños de papel personalizados. El teclado también sirve para introducir números.

Puede aparecer cualquiera de los teclados siguientes.

Ejemplo

Pantalla de introducción de contraseña:

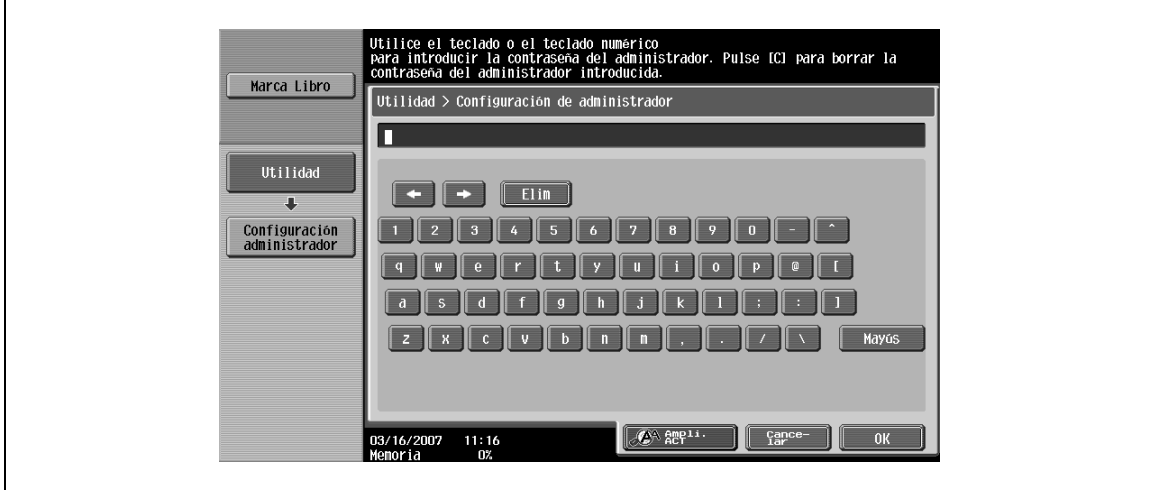

Pantalla para introducir el nombre de un tamaño de papel personalizado

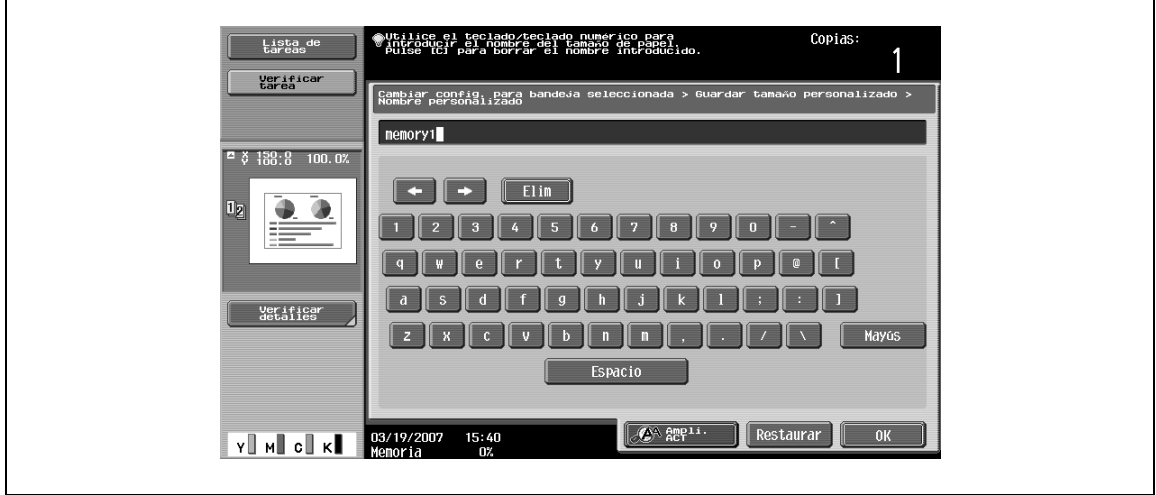

Pulse [Mayús] para cambiar la presentación del teclado de letras minúsculas (y números) a letras mayúsculas (y símbolos).

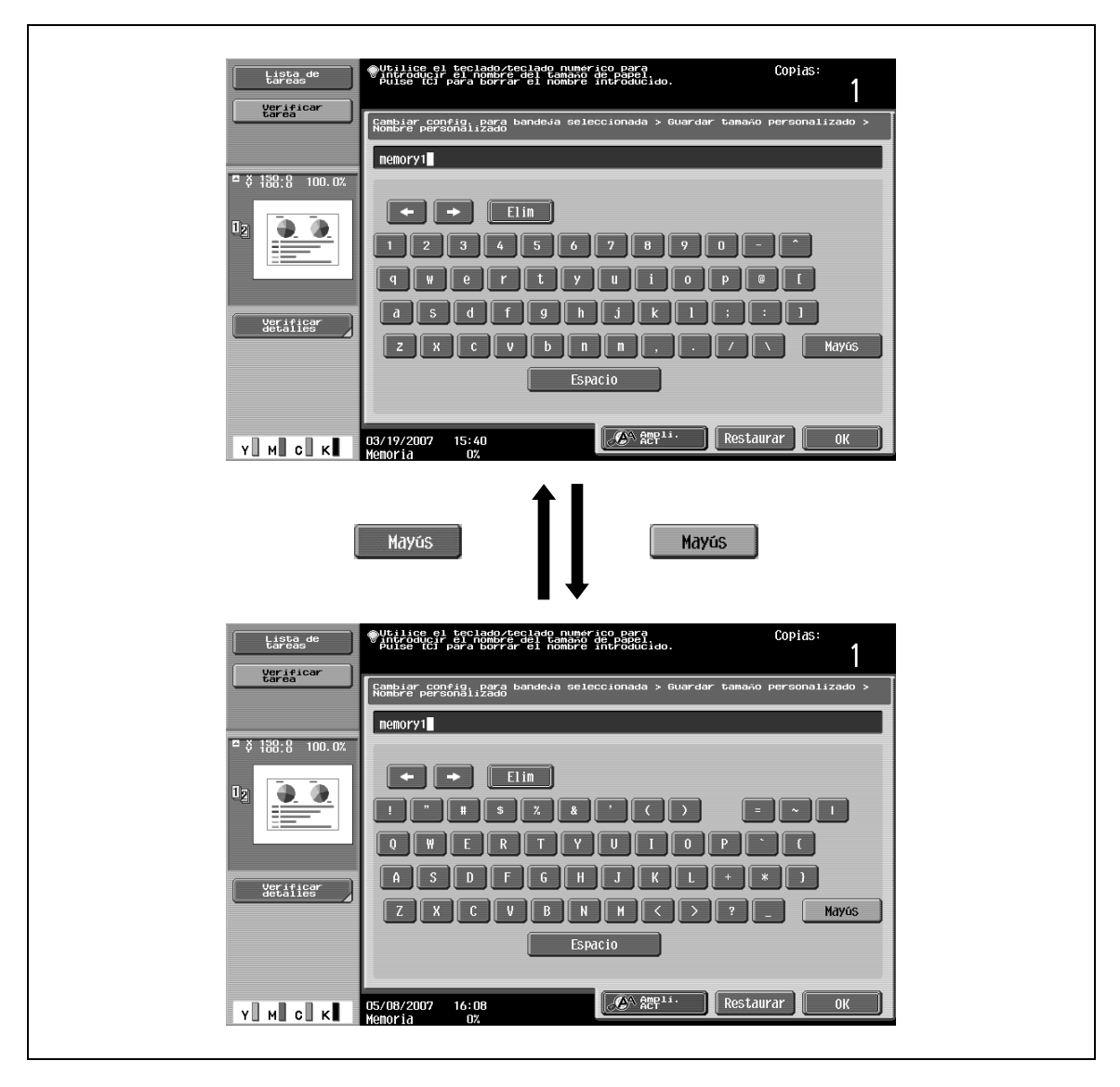

Ï

Es posible visualizar el teclado más grande para que resulte más fácil distinguir las teclas.

**1** Con el teclado en la pantalla, pulse [Ampliación ACT].

El teclado aparecerá ampliado.

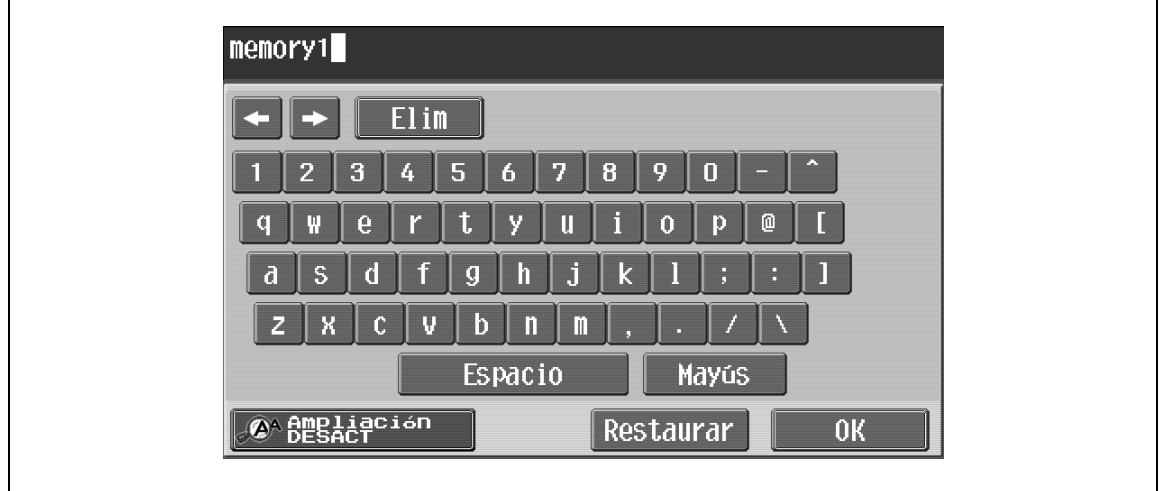

**2** Para cancelar la ampliación y volver al teclado de tamaño normal, pulse [Ampliación DESACT].

## 2 **Nota**

El teclado se utiliza de la misma manera, aunque se visualice ampliado.

### **13.1.2 Para escribir texto**

- → Pulse el carácter deseado en el teclado que haya aparecido.
	- Para escribir con letras mayúsculas, pulse [Mayús].
	- También se pueden escribir números.

Los caracteres introducidos aparecen en el cuadro de texto.

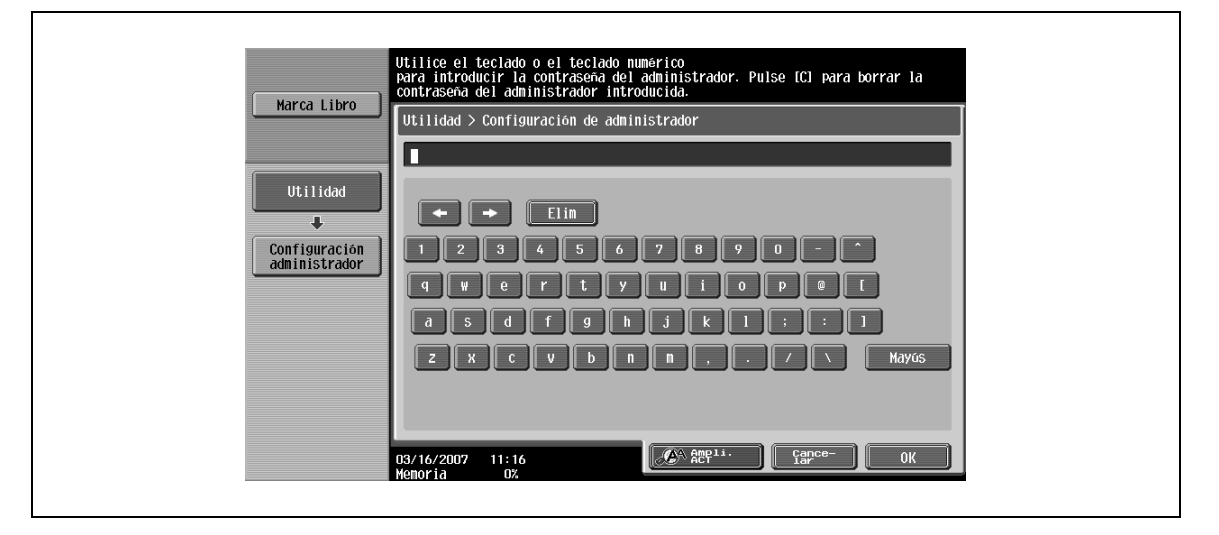

 $\mathbb{Q}$ ...

### **Nota**

Para volver a la configuración que había cuando se visualizó el teclado, pulse [Cancelar].

Para borrar todo el texto que ha introducido, pulse la tecla [C] (borrar).

Es posible que no aparezcan algunos botones, según los caracteres que se vayan introduciendo.

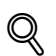

#### **Detalles**

Para cambiar un carácter del texto que ha introducido, mueva el cursor con [ - ] y [ - ] hasta el carácter que desea cambiar, pulse [Elim.] y después escriba la letra o número que le interese.

### **13.1.3 Lista de caracteres disponibles**

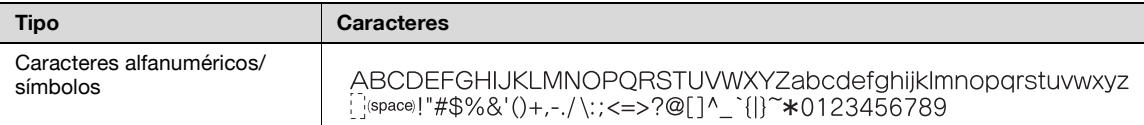

### **13.2 Glosario**

<span id="page-546-0"></span>A continuación se definen las palabras utilizadas en el modo Copia.

#### **Abreviatura**

ADF

Alimentador automático de documentos. Se puede utilizar para escanear automáticamente el original

**A**

#### Acabado

Seleccione las opciones que le interesen para clasificar y acabar las copias cuando pasen a la bandeja de acabado.

#### Ajuste de color

Configure estos parámetros para ajustar la calidad de las copias en color.

#### Ajuste nivel AE

Ajuste este parámetro para establecer el fondo del documento. Cuanto más alto sea el ajuste, más se resaltará el fondo del original. (AE = autoexposición)

#### APS

Configuración "Selección papel auto"

#### ATS

Función de cambio automático de bandeja de papel (ATS = Selección automática de bandeja)

#### Azul

Configure este parámetro para ajustar el nivel de azul de la imagen, por ejemplo, si desea resaltar el azul del agua o del cielo.

#### **B**

#### Brillo

Configure este parámetro para que la imagen sea más clara o más oscura.

#### **C**

Cambiar ajustes bandeja

Pulse este botón para especificar un tamaño de papel que no está cargado en ninguna bandeja de papel, o para copiar en papel que no sea papel normal.

#### Capítulos

Configure esta función para especificar las páginas de títulos de capítulos que se deben imprimir en el anverso del papel cuando imprima copias a doble cara.

#### Color de fondo

Configure esta función para copiar el documento en uno de los 18 colores disponibles como color de fondo (áreas sin nada impreso).

#### Combinar originales

Seleccione una opción para disponer copias reducidas de varias páginas de un mismo documento en una sola hoja. Las opciones de número de páginas que se pueden combinar son "2 en 1", "4 en 1" y "8 en 1".

### **Contraste**

Configure este parámetro para ajustar el contraste entre claro y oscuro.

#### **D**

#### Densidad

Seleccione una opción para ajustar la densidad de la imagen impresa en uno de los nueve niveles disponibles.

#### Densidad de copia

Configure este parámetro para ajustar con precisión la densidad de la copia en cualquiera de los 19 niveles disponibles, entre  $-3$  y  $+3$ .

#### Desplazar

Seleccione esta opción para separar las copias en la salida.

#### Dirección del original

Seleccione la opción correspondiente a la orientación en la que el original está colocado sobre el cristal de originales o cargado en el ADF.

### **E**

#### Editar color

Configure las funciones y parámetros que hay disponibles para ajustar la imagen impresa como desee.

#### Eliminar fondo

Seleccione una opción para ajustar la densidad del color de fondo del documento en uno de los nueve niveles disponibles.

#### Equilibrio de color

Configure este parámetro para ajustar el equilibrio entre las concentraciones de cian (C), magenta (M), amarillo (Y) y negro (K). Cada uno de los colores se puede ajustar con precisión en 19 niveles, entre –3 y +3.

#### Escaneado separado

Sirve para escanear un documento de más de 100 páginas, que es el máximo que acepta el ADF, de forma que el escaneado se realice en varias tandas. El original se puede escanear y tratar como una sola tarea. Asimismo, durante la operación de copia se puede cambiar entre el cristal de originales y el ADF.

#### **G**

#### Grapar

Seleccione una opción para grapar las copias.

#### Grupo (Copia/Acabado)

Seleccione esta opción para separar las copias de cada página del original. El número indicado de copias de la segunda página se imprimirá después de terminar todas las copias de la primera página.

#### Grupo (permiso de referencia)

Utilice esta función para limitar las direcciones que puede referenciar cada usuario y para gestionar la seguridad.

#### Guardar en carpeta de usuario

Sirve para guardar una tarea en el disco duro de manera que se pueda recuperar posteriormente para volver a utilizar

#### **I**

#### Imagen reflejada

Configure esta función para producir una copia como si el original estuviera reflejado en un espejo.

#### Insertar hoja

Configure esta función para insertar hojas de la bandeja de papel especificada entre las copias con el fin de imprimir los títulos de los capítulos en páginas individuales.

#### Insertar hoja/portada/capítulo

Seleccione cualquiera de las funciones disponibles para modificar las copias como desee.

#### Insertar imagen

Configure esta función para escanear varias imágenes desde el cristal de originales, insertarlas en los puntos que le interesen del documento que haya escaneado con el ADF y, por último, imprimir todas las copias juntas.

#### Intercalar

Seleccione esta opción para separar cada juego de copias. El segundo juego se imprime después de haber finalizado el primer juego completo.

#### Intercalar transparencias

Seleccione esta función para insertar papel entre las transparencias que esté copiando. Así impedirá que se peguen unas a otras.

#### Invertir neg/pos

Configure esta función para copiar el documento invirtiendo las áreas de colores claros y colores oscuros, o invirtiendo los colores (gradaciones) de la imagen.

#### **M**

#### Margen

Seleccione el ajuste de la posición del margen de encuadernación del original cargado. Seleccionar la configuración apropiada evita que la copia se imprima boca abajo cuando se imprime a doble cara un original de una cara, o cuando se imprime en una sola cara un original de doble cara.

#### Mínimo

Seleccione esta opción para producir una copia con la imagen original ligeramente reducida.

#### Modo portada

Configure esta función para incluir una portada o una contraportada tomando el papel de la bandeja que especifique.

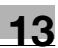

### **N**

#### Nitidez

Este parámetro resalta los bordes del texto para que se pueda leer mejor. Además, este parámetro se puede utilizar para ajustar la imagen del original.

#### **O**

#### Orig.mezclados

Cuando haya cargado en el ADF un documento con páginas de distintos tamaños, seleccione esta configuración para detectar el tamaño de cada página e imprimir las copias en los papeles del tamaño apropiado.

#### Original grueso

Seleccione esta configuración cuando en el ADF haya cargado documentos gruesos o con páginas pegadas. Si selecciona esta configuración cuando se van a escanear originales gruesos con el ADF, hay menos posibilidades de que se produzca un atasco de papel.

#### **P**

Papel

Seleccione las opciones correspondientes al tipo y tamaño del papel que se va a utilizar para imprimir.

#### Perforar

Seleccione esta función para perforar las copias y así facilitar su archivación.

#### Plegar y grapar

Configure esta función para doblar las copias por la mitad y graparlas por el centro.

#### Protección de copia

Configure esta función para imprimir un texto oculto que evite copias no autorizadas. Si se copia un original que tenga impreso texto de protección contra copiado, el texto oculto aparecerá con claridad repetido en todas las páginas de las copias para que el lector sepa que se trata de una copia.

#### Prueba de copia

Pulse esta tecla para imprimir una sola copia de muestra y detener la máquina para poder comprobar la muestra antes de imprimir un gran número de copias. De esta forma se pueden evitar que aparezcan errores en todas las copias.

#### **R**

Rojo

Configure este parámetro para ajustar el nivel de rojo de la imagen, por ejemplo, para los tonos de piel.

#### **S**

#### Satinado

Seleccione esta opción para mejorar las imágenes con un acabado satinado.

#### Saturación

Configure este parámetro para ajustar la intensidad de los colores de la imagen.

#### Segunda cara

Seleccione esta opción para cambiar la corriente de transferencia de imagen de la máquina para copiar sobre papel que ya está impreso por una cara.

#### Selección papel auto

Seleccione esta configuración para detectar el documento colocado sobre el cristal de originales o en el ADF, y después seleccionar automáticamente papel del mismo tamaño si está activada la opción "e1,0" o para seleccionar papel de tamaño apropiado para el porcentaje de zoom especificado.

#### **T**

#### Texto más nítido

Seleccione una opción para la calidad de reproducción del texto cuando realice copias de documentos que tienen texto que se superpone a las imágenes, por ejemplo, ilustraciones y gráficos (texto con fondo).

#### Tipo de original

Seleccione la opción de tipo de imagen del original que permita ajustar mejor la calidad de la copia.

### Tono Configure este parámetro para que la imagen salga más rojiza o más azulada.

#### **U**

#### Una cara/dúplex

Seleccione esta opción para especificar si el original está impreso en una o las dos caras, y los mismo para la copia.

### **V**

#### Verde

Configure este parámetro para ajustar el nivel de verde de la imagen, por ejemplo, si desea resaltar el verde de bosques y árboles.

### **Z**

#### Zoom

Especifique el porcentaje de zoom de la copia.

#### Zoom Automático

Seleccione esta configuración para que se especifique automáticamente el porcentaje de zoom apropiado después de colocar un documento sobre el cristal de originales o en el ADF y haber seleccionado el tamaño del papel.

#### Zoom XY

Pulse este botón para teclear el porcentaje de zoom con el que desea reproducir copias ampliadas o reducidas del documento que ha cargado.

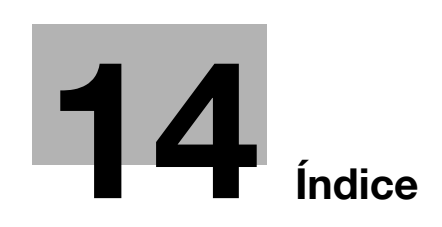

# <span id="page-552-0"></span>**14 Índice**

[Power] botón auxiliar de encendido [2-23](#page-48-0)

### 2 colores [3-35](#page-110-0), [8-18](#page-305-0) 2en1 [3-56](#page-131-0) 4en1 [3-56](#page-131-0) 8en1 [3-56](#page-131-0) **A** Acabado [3-68](#page-143-0) Accesibilidad [4-21](#page-182-0) Acceso limitado a destinos [12-7](#page-460-0) ADF [2-5](#page-30-0), [3-8](#page-83-0), [5-8](#page-201-0), [5-20](#page-213-0), [6-5](#page-262-0), [7-21](#page-286-0) Ahorro de energía [2-27](#page-52-0), [2-28](#page-53-0) Ajuste de acabado [12-47](#page-500-0) Ajuste de cabecera [12-42](#page-495-0) Ajuste de cabecera (Cara 2 dúplex) [12-44](#page-497-0) Ajuste de color [8-49](#page-336-0) Ajuste de la imagen [8-71](#page-358-0) Ajuste de los colores CMYK [8-9](#page-296-0) Ajuste de los parámetros de color [8-3](#page-290-0) Ajuste de posición de perforación horizontal [12-50](#page-503-0) Ajuste de sonido [4-31](#page-192-0) Ajuste del bucle de registro de perforación [12-52](#page-505-0) Ajuste gradación [12-56](#page-509-0) Ajuste impresora [12-42](#page-495-1) Ajuste registro color [12-54](#page-507-0) Ajuste seguimiento cuenta [12-75](#page-528-0) Ajuste zoom [3-49](#page-124-0) Ajustes de fax [12-33](#page-486-0) Ajustes de red [12-32](#page-485-0) Ajustes seguridad [12-34](#page-487-0) Ajustes sistema [12-15](#page-468-0), [12-23](#page-476-0) Alimentador automático de documentos [6-5](#page-262-0) Almacenamiento del papel [7-6](#page-271-0) Almohadilla de los originales [10-5](#page-432-0) Armario de entrada de papel PC-104  $6-5$ Armario de entrada de papel PC-204 [6-6](#page-263-0) Armario de entrada de papel PC-405 [6-6](#page-263-1) Atasco [5-36](#page-229-0) Atasco de grapas [5-50](#page-243-0) Atasco de papel [5-5](#page-198-0), [5-36](#page-229-0) Autentic usuario [2-31](#page-56-0) Autenticación biométrica [2-38](#page-63-0) Autenticación mediante tarieta IC [2-40](#page-65-0) Autentificación usuario/Seguimiento cta [12-29](#page-482-0) Auto color [3-35](#page-110-0) Ayuda [4-16](#page-177-0) Azul [8-8](#page-295-0)

### **Á**

Área de la unidad de fusión [2-9](#page-34-0)

### **B**

Bandeja 1 [2-5](#page-30-0), [2-43](#page-68-0), [5-31](#page-224-0) Bandeja 2 [2-5](#page-30-0), [5-33](#page-226-0) Bandeja 3 [2-5](#page-30-0), [5-35](#page-228-0) Bandeja 4 [2-5](#page-30-0) Bandeja de entrada manual [2-5](#page-30-0), [2-47](#page-72-0), [5-27](#page-220-0) Bandeja de salida OT-602 [2-10](#page-35-0), [6-7](#page-264-0) Borrado de tareas [11-8](#page-445-0) Brillo [8-11](#page-298-0)

### **C**

Cabezal de impresión [10-6](#page-433-0) Cable del cargador electrostático [10-5](#page-432-1) Calentamiento [2-24](#page-49-0) Cambio automático de bandeja [7-6](#page-271-1) Capacidad de papel [7-4](#page-269-0) Capítulos [8-34](#page-321-0) Carcasa [10-3](#page-430-0) Carga del papel [2-43](#page-68-0), [2-45](#page-70-0), [2-47](#page-72-0) Cartucho de grapas [9-17](#page-420-0) Cartucho de tóner [9-3](#page-406-0) Centrado [12-43](#page-496-0) Centrado (cara 2 dúplex) [12-45](#page-498-0) Cola de tareas de copia [3-84](#page-159-0) Color de fondo [8-19](#page-306-0), [8-46](#page-333-0) Colores de impresión [3-35](#page-110-0) Combinar páginas [3-56](#page-131-0) Comprobar la duración de los consumibles [12-40](#page-493-0) Conexión de sist [12-33](#page-486-1) Conf. pantalla personaliz. [12-17](#page-470-0) Conf. usuario [12-15](#page-468-1) Config de Admin [12-23](#page-476-1) Config. de copia [12-18](#page-471-0), [12-32](#page-485-1) Config. de impresora [12-21](#page-474-0), [12-33](#page-486-2) Configuración Administrador/Máquina [12-28](#page-481-0) Configuración Ampliación/Reducción [3-45](#page-120-0) Configuración Auto Zoom [3-41](#page-116-0) Configuración de la autenticación de usuario [12-66](#page-519-0) Configuración de la grapadora [3-68](#page-143-0), [3-73](#page-148-0) Configuración de papel [7-7](#page-272-0) Configuración de papel Automático [3-39](#page-114-0) Configuración de taladrado [3-68](#page-143-0), [3-76](#page-151-0) Configuración del color [8-17](#page-304-0), [8-18](#page-305-0) Configuración escáner/fax [12-21](#page-474-1) Confirmación modo pantalla ampliada [4-28](#page-189-0) Confirmación restablecim. automático [4-26](#page-187-0) Confirmació[n restablecim. automático](#page-185-0) del sistema 4-24 Consumibles [9-3](#page-406-0), [9-7](#page-410-0), [9-11](#page-414-0), [9-17](#page-420-0)

Contadores [10-7](#page-434-0) Contraste [8-12](#page-299-0) Convenciones del manual [1-11](#page-22-0) Copiar libro [8-53](#page-340-0) Copias de prueba [8-52](#page-339-0) Copias por las dos caras [3-54](#page-129-0) Copias por una cara [3-52](#page-127-0) Código de error [5-3](#page-196-0) Crear destino un-toque [12-7](#page-460-1) Cristal de originales [3-9](#page-84-0), [7-22](#page-287-0), [10-3](#page-430-1) Cristal de partición izquierdo [10-4](#page-431-0) Cubierta [8-25](#page-312-0)

### **D**

Densidad [3-62](#page-137-0) Densidad copia [8-16](#page-303-0) Depósito de tóner residual [9-7](#page-410-0) Detención momentánea [3-85](#page-160-0) Dirección Original [3-25](#page-100-0), [13-7](#page-546-0)

#### **E**

Elementos opcionales [2-3](#page-28-0) Eliminación de un atasco de papel en la LCT [5-36](#page-229-0) Eliminar fondo [3-62](#page-137-0), [3-64](#page-139-0) Eliminar marco [8-76](#page-363-0) Encabezado/pie [12-58](#page-511-0) Entrada de texto [13-3](#page-542-1) Equilibrio color [8-9](#page-296-0) Escaneado separado [3-11](#page-86-0)

#### **F**

Folleto [8-74](#page-361-0) Folleto original  $8-66$ FS-519 [2-10](#page-35-0), [5-42](#page-235-0), [5-51](#page-244-0), [6-6](#page-263-2), [9-18](#page-421-0), [9-24](#page-427-0) Funciones [1-3](#page-14-0)

### **G**

Glosario [13-7](#page-546-0) Grapar [9-17](#page-420-0) Grupo [3-68](#page-143-0), [3-71](#page-146-0) Guardar en carpeta de usuario [8-113](#page-400-0)

#### **I**

Iconos [2-20](#page-45-0) Imagen reflejada [8-21](#page-308-0), [8-43](#page-330-0) Indicaciones de atascos de papel  $5-6$ Indicador de estado [2-5](#page-30-0) Indicador de volumen de papel [2-5](#page-30-0) Insertar hoja [8-28](#page-315-0) Insertar imagen [8-31](#page-318-0) Intercalar en transparencia [8-22](#page-309-0) Interior de la máquina [2-9](#page-34-0), [5-23](#page-216-0) Interrupción [4-9](#page-170-0) Interruptor de corriente principal [2-23](#page-48-0) Introducción de texto [13-3](#page-542-1) Introducción del original [3-8](#page-83-1) Invertir neg/pos [8-20](#page-307-0), [8-41](#page-328-0)

### **K**

Kit de bandeja de correo MT-502 [2-12](#page-37-0) Kit de perforación PK-515 [2-10](#page-35-0), [6-7](#page-264-1)

### **L**

LCT [2-45](#page-70-0), [5-36](#page-229-0), [6-6](#page-263-1) Limpieza de la unidad [10-3](#page-430-2) Lista de historial de tareas [11-12](#page-449-0) Lista de tareas actuales [11-11](#page-448-0) Lista de tareas del panel izquierdo [11-7](#page-444-0) Llame al servicio de asistencia técnica [5-3](#page-196-0)

### **M**

Mailbin kit MT-502 [5-45](#page-238-0), [6-7](#page-264-2) Mantenimiento [10-3](#page-430-2) Mantenimiento periódico [10-9](#page-436-0) Manuales del Operador [1-13](#page-24-0) Margen página [8-68](#page-355-0) Más prioridad [11-16](#page-453-0) Memoria [5-55](#page-248-0) Mensaje [5-55](#page-248-0), [5-56](#page-249-0), [5-57](#page-250-0), [5-58](#page-251-0), [5-62](#page-255-0), [10-9](#page-436-0) Metodo de Autenticación [12-61](#page-514-0) Mínimo [3-44](#page-119-0) Modo Chequeo [4-3](#page-164-0) Modo de ahorro de energía [2-27](#page-52-0) Modo inactivo [2-28](#page-53-0) Modo Memoria [4-10](#page-171-0) Modo póster [8-62](#page-349-0) Modo Utilidades [12-3](#page-456-0)

### **N**

Negro [3-35](#page-110-0) Nitidez [8-14](#page-301-0) Nombre de la pieza [2-3](#page-28-1)

### **O**

Ordenar [3-68](#page-143-0), [3-70](#page-145-0) Orientación del original [1-12](#page-23-0) Original > Copia  $3-51$ Original plegado en Z [3-23](#page-98-0) Originales [7-21](#page-286-1) Originales mezclados [3-21](#page-96-0), [13-7](#page-546-0)

### **P**

Panel de control [2-16](#page-41-0), [2-21](#page-46-0), [10-4](#page-431-1) Panel táctil [2-18](#page-43-0), [4-21](#page-182-1) Pantalla Básicas [2-18](#page-43-0) Pantalla de lista de tareas [11-3](#page-440-0) Pantalla Todo directo [2-18](#page-43-0) Papel ancho [7-15](#page-280-0) Papel de tamaño no estándar [7-10](#page-275-0) Papel encabezado [5-38](#page-231-0) Papel especial [7-4](#page-269-1), [7-17](#page-282-0) Papel para pancartas [7-3](#page-268-0), [12-3](#page-456-1) Plegado [3-79](#page-154-0) Plegado + Grap.central  $3-79$ ,  $3-81$ Plegado central [3-79](#page-154-0)

Porcentaje cobertura [10-8](#page-435-0) Posición de encuadernado [3-28](#page-103-0), [13-7](#page-546-0) Posición grapado central [12-47](#page-500-1) Posición plegado en dos [12-48](#page-501-0) Programar tareas [8-37](#page-324-0) Prueba de copia [4-7](#page-168-0)

### **Q**

Quitar el polvo [3-31](#page-106-0)

### **R**

Recuperar programa de copia [4-14](#page-175-0) Reducción del consumo de energía [2-27](#page-52-0), [2-28](#page-53-0), [2-29](#page-54-0) Registro carpeta [12-7](#page-460-2) Registro destino [12-7](#page-460-1), [12-29](#page-482-1) Registro destino/carpeta [12-29](#page-482-1) Reglas contraseña [12-81](#page-534-0) Reiniciar automáticamente el panel [2-26](#page-51-0) Repetición de tecla, tiempo inicio/intervalo [4-23](#page-184-0) Repetir imagen [8-58](#page-345-0) Residuos de perforación [9-22](#page-425-0) Resolución de problemas [5-59](#page-252-0) Restab autom sist [2-26](#page-51-1) Rojo [8-6](#page-293-0)

### **S**

Satinado [3-62](#page-137-0), [3-67](#page-142-0) Saturación [8-4](#page-291-0), [8-13](#page-300-0) Sección de transporte de papel [5-29](#page-222-0) Seguimiento de cuenta [2-35](#page-60-0) Sello/Composición [8-78](#page-365-0) Separador de tareas JS-505 [6-8](#page-265-0) Separador de trabajos JS-505 [2-14](#page-39-0) Suministro de papel [5-54](#page-247-0)

### **T**

Tamaño completo [3-42](#page-117-0) Tamaño del papel [7-3](#page-268-0) Tareas guardadas [11-13](#page-450-0), [11-14](#page-451-0) Temporizador semanal [2-29](#page-54-0), [12-41](#page-494-0) Texto más nítido [3-65](#page-140-0) Tiempo mensaje en pant. [4-30](#page-191-0) Tipo de original [3-59](#page-134-0), [13-7](#page-546-0) Tipos de papel [7-4](#page-269-0) Todo color [3-35](#page-110-0) Tono [8-4](#page-291-0), [8-15](#page-302-0)

### **U**

Un color [3-35](#page-110-0), [8-17](#page-304-0) Unidad de autenticación [2-38](#page-63-0) Unidad de autenticación (tipo biométrico) [2-38](#page-63-1) Unidad de autenticación (tipo tarjeta IC) [2-40](#page-65-0) Unidad de grapado SD-505 [2-12](#page-37-0), [5-46](#page-239-0), [5-53](#page-246-0), [6-7](#page-264-3), [9-20](#page-423-0) Unidad de imagen [9-11](#page-414-0) Unidad dúplex automática [2-5](#page-30-0), [5-25](#page-218-0), [6-4](#page-261-0)

**V** Verde [8-7](#page-294-0) **Z** Zoom independiente [3-46](#page-121-0) Zoom XY [3-42](#page-117-1)